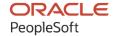

# PeopleSoft FSCM 9.2: PeopleSoft Inventory

December 2021

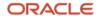

PeopleSoft FSCM 9.2: PeopleSoft Inventory Copyright © 1988, 2021, Oracle and/or its affiliates.

This software and related documentation are provided under a license agreement containing restrictions on use and disclosure and are protected by intellectual property laws. Except as expressly permitted in your license agreement or allowed by law, you may not use, copy, reproduce, translate, broadcast, modify, license, transmit, distribute, exhibit, perform, publish, or display any part, in any form, or by any means. Reverse engineering, disassembly, or decompilation of this software, unless required by law for interoperability, is prohibited.

The information contained herein is subject to change without notice and is not warranted to be error-free. If you find any errors, please report them to us in writing.

If this is software or related documentation that is delivered to the U.S. Government or anyone licensing it on behalf of the U.S. Government, then the following notice is applicable:

U.S. GOVERNMENT END USERS: Oracle programs (including any operating system, integrated software, any programs embedded, installed or activated on delivered hardware, and modifications of such programs) and Oracle computer documentation or other Oracle data delivered to or accessed by U.S. Government end users are "commercial computer software" or "commercial computer software documentation" pursuant to the applicable Federal Acquisition Regulation and agency-specific supplemental regulations. As such, the use, reproduction, duplication, release, display, disclosure, modification, preparation of derivative works, and/or adaptation of i) Oracle programs (including any operating system, integrated software, any programs embedded, installed or activated on delivered hardware, and modifications of such programs), ii) Oracle computer documentation and/or iii) other Oracle data, is subject to the rights and limitations specified in the license contained in the applicable contract. The terms governing the U.S. Government's use of Oracle cloud services are defined by the applicable contract for such services. No other rights are granted to the U.S. Government.

This software or hardware is developed for general use in a variety of information management applications. It is not developed or intended for use in any inherently dangerous applications, including applications that may create a risk of personal injury. If you use this software or hardware in dangerous applications, then you shall be responsible to take all appropriate fail-safe, backup, redundancy, and other measures to ensure its safe use. Oracle Corporation and its affiliates disclaim any liability for any damages caused by use of this software or hardware in dangerous applications.

Oracle and Java are registered trademarks of Oracle and/or its affiliates. Other names may be trademarks of their respective owners.

Intel and Intel Inside are trademarks or registered trademarks of Intel Corporation. All SPARC trademarks are used under license and are trademarks or registered trademarks of SPARC International, Inc. AMD, Epyc, and the AMD logo are trademarks or registered trademarks of Advanced Micro Devices. UNIX is a registered trademark of The Open Group.

This software or hardware and documentation may provide access to or information about content, products, and services from third parties. Oracle Corporation and its affiliates are not responsible for and expressly disclaim all warranties of any kind with respect to third-party content, products, and services unless otherwise set forth in an applicable agreement between you and Oracle. Oracle Corporation and its affiliates will not be responsible for any loss, costs, or damages incurred due to your access to or use of third-party content, products, or services, except as set forth in an applicable agreement between you and Oracle.

#### **Documentation Accessibility**

For information about Oracle's commitment to accessibility, visit the Oracle Accessibility Program website at <a href="http://www.oracle.com/pls/topic/lookup?etx=acc&id=docacc">http://www.oracle.com/pls/topic/lookup?etx=acc&id=docacc</a>.

#### Access to Oracle Support

Oracle customers that have purchased support have access to electronic support through My Oracle Support. For information, visit <a href="http://www.oracle.com/pls/topic/lookup?ctx=acc&id=info">http://www.oracle.com/pls/topic/lookup?ctx=acc&id=info</a> or visit <a href="http://www.oracle.com/pls/topic/lookup?ctx=acc&id=trs">http://www.oracle.com/pls/topic/lookup?ctx=acc&id=trs</a> if you are hearing impaired.

## **Contents**

| Preface: Preface                                                             |        |
|------------------------------------------------------------------------------|--------|
| Understanding the PeopleSoft Online Help and PeopleBooks                     | xxvii  |
| Hosted PeopleSoft Online Help.                                               |        |
| Locally Installed Help                                                       | xxvii  |
| Downloadable PeopleBook PDF Files                                            | xxvii  |
| Common Help Documentation                                                    | xxvii  |
| Field and Control Definitions.                                               | xxviii |
| Typographical Conventions                                                    | xxviii |
| ISO Country and Currency Codes.                                              | xxviii |
| Region and Industry Identifiers                                              | xxix   |
| Translations and Embedded Help                                               | xxix   |
| Using and Managing the PeopleSoft Online Help                                | xxx    |
| PeopleSoft FSCM Related Links                                                | xxx    |
| Contact Us                                                                   | xxx    |
| Follow Us                                                                    |        |
| Chapter 1: Getting Started with PeopleSoft Supply Chain Management Inventory | 33     |
| PeopleSoft SCM Inventory Overview                                            |        |
| PeopleSoft SCM Inventory Business Processes                                  | 34     |
| Common Elements Used in Inventory                                            | 34     |
| PeopleSoft SCM Inventory Integrations                                        | 36     |
| PeopleSoft SCM Inventory Implementation                                      |        |
| Chapter 2: Preparing to Implement PeopleSoft Inventory                       |        |
| Defining Serial Control and Shipping Serial Control.                         |        |
| Defining Staged-Date Tracking.                                               |        |
| Defining the Negative Inventory Option                                       |        |
| Allowing Negative Inventory and Displaying Warning Messages                  |        |
| Reviewing Transactions Affected by Negative Inventory                        |        |
| Making Special Considerations by Functional Area.                            |        |
| Reviewing and Resolving Negative Balances                                    |        |
| Setting Up Location Accounting.                                              |        |
| Setting Up Business Unit and Item Options                                    |        |
| Defining Order Fulfillment Processing                                        |        |
| Using Workflow in PeopleSoft Inventory                                       |        |
| Enabling ChartField Security                                                 |        |
| Chapter 3: Defining Your Operational Structure in PeopleSoft Inventory       |        |
| Establishing a PeopleSoft Inventory Business Unit Structure                  |        |
| Pages Used to Establish Business Unit Structure.                             |        |
| Inventory Types Page                                                         |        |
| Inventory BU Groups Page                                                     |        |
| Inventory Options Page                                                       |        |
| Defining PeopleSoft Inventory Business Unit Attributes                       |        |
| Pages Used to Define Business Unit Attributes                                |        |
| Inventory Definition - Business Unit Definition Page.                        |        |
| Inventory Definition - Business Unit Options Page.                           |        |
| Inventory Definition - Business Unit Options: Shipping Options Page          |        |
| Inventory Definition - Business Unit Options: Replenishment Options Page     | 84     |

|    | Inventory Definition - Business Unit Options: Revenue and Billing Defaults Page      |     |
|----|--------------------------------------------------------------------------------------|-----|
|    | Inventory Definition - Business Unit Options: RMA Defaults Page                      |     |
|    | Inventory Definition - Business Unit Options: Delivery Management Page               |     |
|    | Inventory Definition - Business Unit Counters Page                                   |     |
|    | Inventory Definition - Business Unit Books Page                                      |     |
|    | Defining PeopleSoft Inventory Business Unit Display Options                          | 99  |
|    | Page Used to Define PeopleSoft Inventory Business Unit Display Options               | 100 |
|    | Setting Up Demand Priority Rules                                                     | 100 |
|    | Page Used to Set Up Demand Priority Rules                                            | 101 |
|    | Priority Rule Definition Page                                                        | 101 |
|    | Establishing Operation Closure Dates                                                 | 103 |
|    | Page Used to Establish Operation Closure Dates                                       | 105 |
|    | Closure Calendar Page                                                                | 106 |
| Ch | apter 4: Structuring Inventory                                                       | 109 |
|    | Understanding Inventory Material Storage Structures                                  | 109 |
|    | Storage Location Capacity Checking                                                   | 111 |
|    | Single-Item Storage.                                                                 | 114 |
|    | Setting Up PeopleSoft Inventory Structure Tables.                                    | 114 |
|    | Pages Used to Set Up PeopleSoft Inventory Structure Tables                           | 114 |
|    | Storage Location Types Page                                                          |     |
|    | Item Packaging Codes Page                                                            |     |
|    | Backlog Reason Codes Page                                                            | 117 |
|    | Hold Codes Page                                                                      |     |
|    | Defining and Maintaining Material Storage Locations                                  |     |
|    | Pages Used to Define and Maintain Storage Locations                                  |     |
|    | Storage Areas Page                                                                   |     |
|    | Material Storage Locations Page.                                                     |     |
|    | Volume/Weight Capacity Checking Page                                                 |     |
|    | Default Ship Staging Location Page.                                                  |     |
|    | Default Cross Dock Locations Page                                                    |     |
|    | Return to Vendor Default Location Page                                               |     |
|    | Default Pegging Putaway Location Details Page                                        |     |
|    | Searching for Material Storage Locations.                                            |     |
|    | Page Used to Search for Storage Locations                                            |     |
|    | Viewing Material Storage Location Information.                                       |     |
|    | Pages Used to View Storage Location Information                                      |     |
|    | Establishing Putaway and Picking Zones                                               |     |
|    | Pages Used to Establish Putaway and Picking Zones                                    |     |
|    | Zone Assignments Page                                                                |     |
|    | Defining and Maintaining Containers                                                  |     |
|    | Pages Used to Define and Maintain Containers.                                        |     |
|    | Container Types Page.                                                                |     |
|    | Define Storage Container Page                                                        |     |
|    | Container Management Page                                                            |     |
| Ch | apter 5: Processing Electronic Data Interchange Transactions in PeopleSoft Inventory |     |
|    | Understanding EDI Transactions.                                                      |     |
|    | Processing Outbound EDI Transactions.                                                |     |
|    | Processing Inbound EDI Transactions.                                                 |     |
| Ch | apter 6: Receiving and Putting Away Stock                                            |     |
|    | Understanding Receiving and Putaway Processing                                       |     |
|    | Material Receipts and Staging.                                                       |     |
|    |                                                                                      |     |

| Putaway Processing.                                                                | 144 |
|------------------------------------------------------------------------------------|-----|
| Prerequisites                                                                      |     |
| Using Cross Docking                                                                | 148 |
| Setting Up Putaway Defaults and Rules                                              | 149 |
| Pages Used to Set Up Default Putaway Information and Rules                         | 149 |
| Using Directed Putaway Rules                                                       | 150 |
| Default Putaway Locations Page                                                     | 152 |
| Setup Putaway Page                                                                 | 153 |
| Directed Putaway Rules Page                                                        | 156 |
| Setup Item Putaway Page                                                            | 158 |
| Calling Directed Putaway                                                           | 158 |
| Page Used to Call Directed Putaway                                                 | 160 |
| Direct Putaway Locations Page                                                      | 160 |
| Staging Items Manually for Putaway Processing                                      | 161 |
| Page Used to Stage Items Manually for Putaway Processing                           |     |
| Manually Stage Putaway Page                                                        |     |
| Staging Interunit Transfer and RMA Receipts                                        | 164 |
| Pages Used to Stage Interunit Transfers and RMA Receipts                           |     |
| Common Elements Used in Staging Interunit Transfer and RMA Receipts                |     |
| Interunit Transfer and RMA Item Receiving and Putaway                              |     |
| RMA Receipt Costing.                                                               |     |
| InterUnit and RMA Receiving - Receipt Header Page                                  |     |
| Select Receiving Lot/Serial Page.                                                  |     |
| InterUnit and RMA Receiving - Receipt Line Page                                    |     |
| InterUnit and RMA Receiving - Receipt Details Page                                 |     |
| Select Ship Serial IDs Page                                                        |     |
| InterUnit and RMA Receiving - Putaway Details Page.                                |     |
| Staging Interunit Transfers Using an Electronic Data Collection System             |     |
| Pages Used to Stage Interunit Transfers Using an Electronic Data Collection System |     |
| InterUnit Receiving Page                                                           |     |
| Staging RMA Receipts Using an Electronic Data Collection System                    | 180 |
| Pages Used to Manage Returned Material From Third-Party Systems                    |     |
| Understanding the RMA Load EIP                                                     |     |
| Run RMA Load Page                                                                  |     |
| RMA Load EIP Maintenance Page                                                      |     |
| RMA Purge (process) Page                                                           | 182 |
| Loading Items Into the Putaway Staging Tables                                      |     |
| Pages Used to Load Items Into the Putaway Staging Tables                           |     |
| Load Staged Items Page                                                             | 184 |
| Correct Staged Errors Page                                                         |     |
| Preparing Putaway Plans                                                            |     |
| Pages Used to Prepare Putaway Plans                                                |     |
| Review Plan Page                                                                   | 190 |
| Alternate Plan Page                                                                | 192 |
| Generating the Putaway Plan Report                                                 |     |
| Page Used to Generate the Putaway Plan Report                                      |     |
| Putaway Plan Report Page                                                           |     |
| Entering Stockroom Feedback                                                        |     |
| Pages Used to Enter Stockroom Feedback                                             |     |
| Stockroom Feedback Page                                                            |     |
| Entaring Stockroom Faedback Using an Electronic Data Collection System             |     |

| Pages Used to Enter Stockroom Feedback Using an Electronic Data Collection System | 200 |
|-----------------------------------------------------------------------------------|-----|
| Inventory Putaway Page                                                            | 200 |
| Putting Items Away                                                                | 202 |
| Page Used to Put Items Away                                                       | 202 |
| Complete Putaway Page                                                             | 202 |
| Recording Express Putaway                                                         | 203 |
| Pages Used to Record Express Putaway                                              | 204 |
| Express Putaway Page                                                              | 204 |
| Express Putaway - PO Information Page.                                            | 208 |
| Express Putaway - Putaway Line Defaults Page.                                     | 209 |
| Recording InterUnit Expensed Issue Returns                                        | 210 |
| Pages Used to Record InterUnit Expensed Issue Returns                             | 211 |
| Expense Issue Return Page                                                         | 211 |
| Search History Page                                                               | 216 |
| Chapter 7: Replenishing Inventory                                                 | 219 |
| Understanding Inventory Replenishment Processing                                  | 219 |
| Defining Replenishment Options                                                    | 220 |
| Pages Used to Define Replenishment Options                                        | 221 |
| Setup Replenishment Page                                                          |     |
| Setup Item Replenishment Page                                                     | 224 |
| Stock-In Probabilities Page                                                       | 225 |
| Creating and Modifying Replenishment Requests                                     | 225 |
| Pages Used to Create and Modify Replenishment Requests                            |     |
| Calc Replenishment Parameters Page                                                | 227 |
| Create Replenishment Reqs (AE) Page                                               | 230 |
| Manage Replenishment Requests Page                                                |     |
| Using the Fixed Picking Replenishment Workflow                                    |     |
| Reviewing and Printing Fixed Bin Restocking Requests                              |     |
| Pages Used to Review Fixed Bin Restocking Requests                                |     |
| Fixed Bin Replenishment Report Page.                                              |     |
| Review Fixed Pick Bin Replen Page                                                 |     |
| Integrating With a Third-Party Forecast Planning Application                      |     |
| Pages Used to Integrate With a Third-Party Forecast Planning Application          |     |
| Download Forecasts Page                                                           |     |
| Upload Forecasts Page                                                             |     |
| Chapter 8: Understanding Order Fulfillment Processing                             |     |
| The Order Fulfillment Process.                                                    |     |
| State of Order Demand Lines.                                                      |     |
| Fulfillment Steps                                                                 | 245 |
| Pre-Allocated Items                                                               |     |
| Soft-Reserved Items                                                               |     |
| Promised items.                                                                   |     |
| Non-Soft Reserve, Non-ATP Items.                                                  |     |
| Configuration of Order Fulfillment                                                |     |
| Auto-Processing Options                                                           |     |
| Express Fulfillment                                                               |     |
| Moving Orders to the Shipped State                                                |     |
| Launching Processes from Online Components                                        |     |
| Auto Processing to Invoicing in PeopleSoft Billing.                               |     |
| Fulfillment Process Exceptions.                                                   |     |
| Fulfillment Lead Times                                                            | 262 |

| Reservation Lead Days                                                          | 263 |
|--------------------------------------------------------------------------------|-----|
| ATP Lead Days                                                                  | 264 |
| Picking Lead Days and Minutes                                                  | 264 |
| Replenishment Lead Days                                                        | 264 |
| Shelf Life                                                                     | 265 |
| EIPs for Fulfillment Transactions                                              | 265 |
| Order Fulfillment Engine EIPs                                                  | 265 |
| External Third-Party Freight System EIPs                                       | 266 |
| Transportation Management System EIPs                                          | 266 |
| Inventory Picking EIP                                                          | 267 |
| Shipping Order Release EIP                                                     | 267 |
| Advanced Shipping Notice EIP                                                   |     |
| Internal Location Expected Receipt EIP                                         | 268 |
| InterUnit Expected Receipt EIP                                                 |     |
| Purchase Order and InterUnit Transfer Information Business Interlink           |     |
| Chapter 9: Utilizing the Fulfillment Engine                                    | 27  |
| Understanding the Fulfillment Engine.                                          |     |
| Understanding Fulfillment Engine Processing Groups and Commit Levels           |     |
| Setting Up the Fulfillment Engine Processing Options.                          |     |
| Pages Used to Set up the Fulfillment Engine Processing Options                 |     |
| Fulfillment Engine Options Page                                                |     |
| Setting Up the Picking Location Default Structure                              |     |
| Working with UOM on Fulfillment Transaction Requests                           |     |
| Creating a Transaction Request                                                 |     |
| Picking with the Fulfillment Engine                                            |     |
| Shipping with the Fulfillment Engine                                           |     |
| Processing Inbound EIPs for the Fulfillment Engine                             |     |
| Setting up the Fulfillment Engine EIPs                                         |     |
| Setting Up the Templates for the Fulfillment and Shortage Workbenches          |     |
| Pages Used to Set up Workbench Templates                                       |     |
| Template Maintenance - Definition Page                                         |     |
| Template Maintenance - Permissions Page                                        |     |
| Using the Fulfillment Workbench                                                |     |
| Pages Used for the Fulfillment Workbench.                                      |     |
| Fulfillment Workbench Page                                                     |     |
| Orders Page                                                                    |     |
| Demand Lines Page                                                              |     |
| Location / Lot / Serial Page                                                   |     |
| Fulfillment Queue Location / Lot / Serial Page Picking/Shipping Overrides Page |     |
| Processing Defaults Page                                                       |     |
| Fulfillment Queue Page                                                         |     |
| Processing Fulfillment Transaction Requests from the Staging Tables            |     |
| Pages Used to Process Fulfillment Requests from the Staging Tables             |     |
| Fulfillment Requests Page                                                      |     |
| Handling Errors with the Fulfillment Engine                                    |     |
| Page Used to Handle Errors with the Fulfillment Engine                         |     |
| Transaction Maintenance Page                                                   |     |
| Chapter 10: Setting Up Fulfillment at the Business Unit and Item Levels        |     |
| Defining Business Unit Fulfillment Options                                     |     |
| Pages Used to Define Fulfillment Ontions                                       |     |

| Setup Fulfillment Page                                                        | 354 |
|-------------------------------------------------------------------------------|-----|
| Setup Fulfillment-Fulfillment Tasks Page                                      |     |
| Setup Fulfillment-Fulfillment Task Options Page                               |     |
| Setup Fulfillment-Reservation Page                                            |     |
| Setup Fulfillment- ATP Reservations Page                                      |     |
| Setup Fulfillment-Order Release Page                                          |     |
| Fixed Picking Workflow Role Assignment Page                                   |     |
| Setup Fulfillment-Electronic Fulfillment Page                                 |     |
| Setup Fulfillment-Pick Plan Label Page.                                       |     |
| Setup Fulfillment-Shipping Page.                                              |     |
| Setup Fulfillment-Transportation Interface Page.                              |     |
| Setup Fulfillment- Demand Change Configuration Page                           | 408 |
| Setup Fulfillment-Delivery/Freight Page                                       |     |
| Defining Fulfillment Options for Specific Business Unit and Item Combinations | 415 |
| Page Used to Define Fulfillment Options for Specific Business Unit and Item   |     |
| Combinations                                                                  | 416 |
| Setup Item Fulfillment Page                                                   | 416 |
| Setup Item Fulfillment - Shipping Options Page                                | 421 |
| Setup Item Fulfillment - Reservation / Backorder Rules Page                   | 422 |
| Defining Cross Docking                                                        | 424 |
| Pages Used to Define Cross Docking                                            | 424 |
| Setting Up Cross Docking for Business Units and Items                         | 425 |
| Determining Cross Dock Locations                                              | 426 |
| Calculating Cross Dock Quantity                                               | 427 |
| Chapter 11: Defining Reservation and Backorder Rules                          | 433 |
| Understanding the Reservation, Backorder, and Shortage Processes              | 433 |
| Understanding Backorders                                                      |     |
| Setting Up Reservation and Backorder Rules                                    |     |
| Pages Used to Set Up Reservation and Backorder Rules                          |     |
| Common Elements Used in Setting Up Reservation and Backorder Rules            |     |
| Reservation/Backorder Rules-Reserve Line Page                                 |     |
| Reservation/Backorder Rules-Reserve Order Page                                |     |
| Backorder Rule-Release Page                                                   |     |
| Backorder Rule-Shipping Page                                                  |     |
| Applying Reservation and Backorder Rules                                      |     |
| Applying Rules to Different Types of Items                                    |     |
| Defaulting Rules to Material Stock Requests                                   |     |
| Defaulting Rules to Sales Orders                                              |     |
| Pages Used to Default Rules to Sales Orders                                   |     |
| Reservation and Backorder Rule Prerequisites                                  |     |
| Arbitration Plan Page                                                         |     |
| Key Fields Page                                                               |     |
| Reservation / Backorder Rule Keys and Formulas Page                           |     |
| Select Key Fields Page                                                        |     |
| Reservation/Backorder Rule Formulas Page                                      |     |
| Chapter 12: Creating Orders for Fulfillment                                   |     |
| Understanding Methods of Order Creation                                       |     |
| Understanding Demand                                                          |     |
| Demand Sources                                                                |     |
| Creating Order Numbers                                                        |     |
| Creating or Modifying Orders Online in PeopleSoft Inventory                   | 463 |

| Pages Used to Create Material Stock Requests                                         | 464 |
|--------------------------------------------------------------------------------------|-----|
| Common Elements Used in Create Material Stock Requests                               | 466 |
| Stock Request Summary Page                                                           | 467 |
| Quantity/Date Detail Page                                                            | 477 |
| Shipment Detail Page                                                                 | 483 |
| Accounting/ IUT Detail Page                                                          | 485 |
| Reservation / Backorder Rules Page                                                   | 489 |
| Comments Page                                                                        | 491 |
| Custom Page                                                                          | 492 |
| Order Address Page                                                                   | 493 |
| ChartField Overrides Page                                                            | 495 |
| Demand Line Override Options Page                                                    | 496 |
| Configuration Code Information Page                                                  | 497 |
| Creating Online Orders Using Express Issue in PeopleSoft Inventory                   | 498 |
| Pages Used to Create Express Issue Stock Requests                                    | 499 |
| Express Issue Page                                                                   | 500 |
| Detail Override/Exceptions Page                                                      | 506 |
| Choose Containers Page                                                               | 511 |
| Creating Orders Using Data From a Third-Party System                                 | 512 |
| Pages Used to Create Orders Using Third-Party Data                                   | 515 |
| Using the Inventory Create Stock Request Message in PeopleSoft Integration Broker    | 516 |
| Creating MSRs Using the Inventory Shipping Messages in PeopleSoft Integration Broker | 519 |
| Processing MSRs From a Third-Party System.                                           | 522 |
| Viewing the Transaction Requests                                                     | 523 |
| Correcting Errors in a Create Stock Request Transactions                             | 525 |
| Creating Sales Orders Using PeopleSoft Order Management                              | 528 |
| Sourcing Demand from PeopleSoft Purchasing                                           | 528 |
| Creating Return to Vendor (RTV) Stock Requests                                       | 528 |
| Pages Used to Create Return to Vendor Stock Requests                                 | 533 |
| Setting Up Return to supplier Stock Requests in PeopleSoft Inventory                 | 534 |
| Express Issue Page                                                                   | 536 |
| RTV Selection (return-to-vendor selection) Page                                      | 538 |
| Processing Return to Vendor Stock Requests in Demand Fulfillment                     | 539 |
| Using Par Location Management to Create Orders                                       | 542 |
| Accepting Stock Requests from PeopleSoft Supply Planning                             | 542 |
| Pages Used to Accept Stock Requests from PeopleSoft Supply Planning                  | 543 |
| Processing Work Orders from PeopleSoft Maintenance Management                        | 544 |
| Approving Stock Requests Manually                                                    | 544 |
| Page Used to Approve Stock Requests Manually                                         | 545 |
| Approve Stock Request Page                                                           |     |
| Monitoring Order Fulfillment Status                                                  | 546 |
| Pages Used to Monitor Order Fulfillment Status                                       | 546 |
| Fulfillment Status Page                                                              | 547 |
| Fulfillment Status - Order Line Detail Page                                          | 548 |
| Stock Requests Inquiry Selection Page                                                | 550 |
| Performing Inventory Substitute Analytics                                            | 552 |
| Pages Used to Perform Inventory Substitute Analytics.                                |     |
| Inventory Substitute Analytics Page                                                  |     |
| Chapter 13: Changing, Canceling, and Holding Orders                                  | 555 |
| Understanding Changing, Canceling, and Holding Orders                                | 555 |
| Changing the Fulfillment State of an Order to an Earlier State                       | 555 |

| Pages Used to Change the Fulfillment State of an Order to an Earlier State | 556 |
|----------------------------------------------------------------------------|-----|
| Undo Fulfillment Request Page.                                             |     |
| Changing Information on an Order                                           |     |
| Sales Orders                                                               |     |
| Material Stock Requests                                                    | 564 |
| Promised Orders                                                            |     |
| Interunit Transfer Orders.                                                 |     |
| Packed Orders                                                              |     |
| Items on Orders                                                            | 565 |
| Orders Released to WMS and TMS                                             | 566 |
| Setting up the Demand Change Configuration.                                |     |
| Pages Used to Set Up Demand Change Configuration                           |     |
| Demand Change Configuration Page                                           |     |
| Setup Fulfillment- Demand Change Configuration Page                        |     |
| Using Change Order Rules                                                   |     |
| Shipping Information Fields.                                               | 573 |
| Accounting Information Fields                                              |     |
| Order Processing Fields                                                    |     |
| Order Quantity Fields                                                      |     |
| Order Change Rules by Field Summary                                        |     |
| Changing Orders Using the Maintain Stock Request Component                 |     |
| Pages Used to Perform Stock Request Maintenance.                           |     |
| Maintain Stock Request Page                                                |     |
| Update Shipping Flags (demand-line level) Page                             |     |
| ChartFields Overrides (header level) Page                                  |     |
| ChartFields Overrides (demand line level) Page                             |     |
| Update Quantity Page                                                       |     |
| Override Transfer Prices Page                                              |     |
| Canceling or Holding Orders Within PeopleSoft Inventory                    |     |
| Pages Used to Cancel or Hold Stock Requests                                |     |
| Cancel/Hold Stock Requests Page                                            |     |
| Order Details Page                                                         |     |
| Chapter 14: Allocating Orders in Demand Fulfillment                        |     |
| Understanding Allocations and Pre-Allocations                              |     |
| Creating a Pre-Allocation.                                                 |     |
| Pages Used to Create a Pre-Allocation.                                     | 602 |
| Allocation Workbench - Search Page                                         |     |
| Allocation Workbench - Summary Page                                        |     |
| Allocation Workbench - Detail Page                                         |     |
| Creating a Lot Allocation                                                  |     |
| Pages Used to Process Lot-Allocated Orders                                 |     |
| Understanding Partially Lot-Allocated Orders                               |     |
| Understanding Changes to a Lot Allocation.                                 |     |
| Understanding Lot Allocation and Undo Fulfillment Processes                |     |
| Understanding Processing Lot-Allocated Orders                              |     |
| Understanding Processing Orders for Configured Products                    |     |
| Chapter 15: Using Routes and Loads in Fulfillment Processing               |     |
| Understanding Routes and Loads.                                            |     |
| Common Elements Used in Understanding Routes and Loads                     |     |
| Setting Up Routes.                                                         |     |
| Pages Used to Set Un Routes                                                | 623 |

| Create Route Codes Page                                    | 624 |
|------------------------------------------------------------|-----|
| Create Route Groups Page                                   | 624 |
| Assign Route Stop Page                                     | 625 |
| Copy Route Page                                            | 626 |
| Assign Route Group Page                                    | 627 |
| Copy Route Group Page                                      | 627 |
| Maintaining Route Schedules and Orders                     | 628 |
| Pages Used to Maintain Routes and Orders                   | 628 |
| Maintain Route Calendar Page                               | 629 |
| Route Scheduling Option Page                               | 630 |
| Close Routes Page                                          | 631 |
| Assigning Order Lines to Routes                            | 632 |
| Changing Route Assignments                                 | 635 |
| Fulfilling Orders by Route                                 | 635 |
| Managing Loads                                             | 636 |
| Pages Used to Manage Loads                                 | 636 |
| Manage Loads Page                                          | 636 |
| Load Selection Criteria Page                               | 639 |
| Chapter 16: Working With Product Kits in Order Fulfillment |     |
| Understanding Product Kits                                 | 643 |
| Adding Product Kits to a Material Stock Request            | 643 |
| Pages Used to Add Product Kits to a Material Stock Request | 644 |
| Stock Request Summary Page                                 | 645 |
| Kit Request Page                                           | 645 |
| Quantity/Date Detail Page                                  |     |
| Update Kit Quantity Page                                   |     |
| Re-Exploding Product Kits                                  |     |
| Page Used to Re-Explode Product Kits                       |     |
| Kit Re-Explode Page                                        |     |
| Kit Re-Explode Results Page                                |     |
| Kit Re-Explode Messages Page                               |     |
| Purge Kit Re-Explode Results Page                          |     |
| Releasing Product Kits                                     |     |
| Printing Product Kits on a Pick Plan                       |     |
| Viewing Product Kits in Demand Fulfillment                 |     |
| Page Used to View Product Kits in Demand Fulfillment       |     |
| Kit Display Page                                           |     |
| Chapter 17: Promising and Reserving Inventory              |     |
| Understanding Inventory Reservations                       |     |
| Processing Tasks                                           |     |
| Understanding the Results of the Reservations Processes    |     |
| Understanding Reservations for Different Types of Items    |     |
| Understanding Soft Reserve Items.                          |     |
| Understanding Non-Soft Reserve Items.                      |     |
| Understanding ATP Items                                    |     |
| Understanding Pre-Allocated and Lot Allocated Items        |     |
| Understanding Pegged Supply and Demand                     |     |
| Understanding Product Kits.                                |     |
| Understanding Work Orders.                                 |     |
| Understanding the Order Line Processing Sequence           |     |
| Numming the reserve iviaterials process                    | nx1 |

| Page Used to Run the Reserve Materials Process            |                     |
|-----------------------------------------------------------|---------------------|
| Reserve Materials Page                                    |                     |
| Correcting Reservation Errors.                            |                     |
| Pages Used to Correct Reservation Errors                  | 689                 |
| Understanding Error Types                                 | 689                 |
| Reservation Errors - Errors 1 Page                        | 689                 |
| Reservation Errors - Errors 2 Page                        | 691                 |
| Calculating Available-To-Promise Quantity                 | 693                 |
| Sources of Supply                                         | 694                 |
| Sources of Demand                                         | 695                 |
| How Item Lead Time Affects ATP                            | 697                 |
| ATP Calculations                                          | 697                 |
| Managing Stock Requests Online                            | 703                 |
| Pages Used to Manage Unfulfilled and Partially Fulfilled  | Stock Requests703   |
| Update Unreserved Orders Page                             | 703                 |
| Using the Shortage Workbench                              | 705                 |
| Reserved Material Stock (inquiry) Page                    | 706                 |
| Using the Fulfillment Workbench to Reserve or Promise Ord | lers706             |
| Pages Used to Reserve or Promise Order Using the Fulfi    | llment Workbench707 |
| Fulfillment Workbench Page                                | 708                 |
| Reserving Using the Fulfillment Engine EIP                | 713                 |
| Chapter 18: Managing Stock Shortages                      | 715                 |
| Understanding Shortage Handling in PeopleSoft Inventory   | 715                 |
| Common Elements Used in Shortage Workbench                |                     |
| Setting Up the Shortage Workbench                         | 719                 |
| Using the Shortage Workbench                              |                     |
| Pages Used for the Shortage Workbench                     |                     |
| Shortage Workbench Page                                   |                     |
| Demand Summary Page                                       |                     |
| Demand Lines Page                                         |                     |
| Item View Page                                            |                     |
| Process Log Page                                          |                     |
| Chapter 19: Picking Inventory                             |                     |
| Understanding the Picking Process                         |                     |
| Understanding Planned Release Quantities                  |                     |
| Understanding Directed Picking                            |                     |
| Pegged Orders                                             |                     |
| Cross-Docking                                             |                     |
| Picking Zones                                             |                     |
| Directed Picking Algorithms                               |                     |
| Assigning Fixed Picking Locations                         |                     |
| Page Used to Assign Fixed Picking Locations               |                     |
| Fixed Picking Locations Page                              |                     |
| Identifying and Resolving Picking Shortages               |                     |
| Pages Used to Identify and Resolve Picking Shortages      |                     |
| Shortage Workbench Page                                   |                     |
| Overpicking                                               |                     |
| Picking to Stage                                          |                     |
| Using the Order Release Request Run Control               |                     |
| Pages Used for the Order Release Request Run Control.     |                     |
| Order Release Request Page                                | 767                 |

| Rule Overrides Page.                                                            | 779 |
|---------------------------------------------------------------------------------|-----|
| Additional Options Page                                                         |     |
| File Overrides Page                                                             |     |
| Order Release Detail Page                                                       |     |
| Creating Shipping Order Release EIPs                                            |     |
| Setting Up the Shipping Order Release EIP                                       |     |
| Entering Picking Feedback Online.                                               |     |
| Pages Used to Enter Picking Feedback Online                                     |     |
| Material Picking Feedback Page                                                  |     |
| Picking Feedback Selection Page                                                 |     |
| Multiple Line Number Entry Page                                                 |     |
| Material Picking Feedback - Demand Detail Page                                  |     |
| Serial ID Selection Page                                                        |     |
| Load Assignment Options Page                                                    |     |
| Entering Picking Feedback Using an Electronic Data Collection System            |     |
| Pages Used to Enter Picking Feedback Using an Electronic Data Collection System |     |
| Picking Page                                                                    |     |
| Inventory Picking (process) Page                                                |     |
| Using the Fulfillment Workbench to Pick Orders                                  |     |
| Pages Used to Confirm Picked Orders Using the Fulfillment Workbench             |     |
| Fulfillment Workbench Page                                                      |     |
| Orders Page                                                                     |     |
| Picking Using Fulfillment Engine Integration Points                             |     |
| Integrating With a Warehouse Management System                                  |     |
| Confirming Picked Inventory                                                     |     |
| Page Used to Confirm Picked Inventory                                           |     |
| Picking Confirmation Page                                                       |     |
| Creating Radio Frequency Identification Tags                                    |     |
| Pages Used to Create Radio Frequency Identification Tags                        |     |
| Setting Up RFID Tag Creation                                                    |     |
| Sending RFID Tag Information to the Third-Party supplier                        |     |
| Chapter 20: Packing Orders for Shipment                                         | 855 |
| Understanding Shipping Containers and Packing Sessions                          | 855 |
| Shipping Containers                                                             |     |
| Packing Sessions                                                                | 856 |
| Common Elements Used in Packing Sessions                                        | 856 |
| Creating Shipping Containers                                                    |     |
| Page Used to Create Shipping Containers                                         | 857 |
| Define Shipping Container Page                                                  | 857 |
| Using Wedge Commands in Packing Sessions                                        | 859 |
| Page Used to Establish Wedge Commands in Packing Sessions                       | 859 |
| Wedge Command Code Setup Page                                                   | 859 |
| Packing Stock Into Shipping Containers                                          | 861 |
| Pages Used to Pack Stock Into Shipping Containers                               | 861 |
| Understanding the Packing Session Component                                     | 862 |
| Packing Session Page.                                                           | 863 |
| Load Packing Area Selection Page                                                | 867 |
| Open Shipping Container Page                                                    | 867 |
| Select Demand Line to Pack Page                                                 |     |
| Current Shipping Container Page                                                 | 868 |
| Packing Instructions Page                                                       | 869 |

|    | Lot and Serial Details (Serial ID) Page.                                                     | 871   |
|----|----------------------------------------------------------------------------------------------|-------|
|    | Changing Information for Packed Shipping Containers                                          |       |
|    | Page Used to Change Information for Packed Shipping Containers                               |       |
|    | Ship Container Detail Page                                                                   |       |
|    | Working with Shipping Containers and Shipping Serial IDs Using an Electronic Data Collection |       |
|    | System                                                                                       | 873   |
|    | Pages Used to Work with Shipping Containers and Serial IDs Using an Electronic Data          |       |
|    | Collection System                                                                            | 875   |
|    | Ship Containers/Serials Page                                                                 | 875   |
|    | Viewing Shipping Container and Shipping Serial Information                                   | 879   |
|    | Pages Used to View Shipping Container and Shipping Serial Information                        | 879   |
|    | Ship Container Search Page                                                                   | 879   |
|    | Shipping Container Hierarchy Page                                                            | 881   |
|    | Ship Container Hyperlinks Page                                                               | 881   |
|    | Shipping Serial Search Page                                                                  | 882   |
| Ch | apter 21: Shipping Inventory                                                                 | 883   |
|    | Understanding the Shipping Business Process                                                  | 883   |
|    | Applying Freight Charges During Shipment                                                     | 885   |
|    | Single-Shipment Order Processing.                                                            | 885   |
|    | Short Shipment                                                                               | 886   |
|    | Financial Sanctions Screening.                                                               | 888   |
|    | Understanding Shipping Rules                                                                 |       |
|    | Common Elements Used in Understanding Shipping Rules.                                        | 892   |
|    | Using the Shipping/Issues Component.                                                         | 897   |
|    | Pages Used to Update the Shipping/Issues Component                                           | 898   |
|    | Common Elements Used in The Shipping Issues Component                                        | 901   |
|    | Shipping/Issues - Shipping Order Selection Page                                              | 902   |
|    | Shipping/Issues - Ship Containers Page                                                       |       |
|    | Shipping/Issues - Order Defaults Page                                                        |       |
|    | Shipping/Issues - Ship Details Summary Page                                                  |       |
|    | Shipping/Issues - Ship Containers Page                                                       |       |
|    | Shipping/Issues - Ship Line Defaults Page                                                    |       |
|    | Shipping/Issues - Shipping Miscellaneous Charges Page                                        |       |
|    | Shipping/Issues - Order Details Page                                                         |       |
|    | Shipping/Issues - Picking Feedback Page                                                      |       |
|    | Shipping/Issues - Kit Definition Page                                                        |       |
|    | Shipping/Issues - Ship Serial Page.                                                          |       |
|    | Shipping/Issues - Rapid Serial Numbers Page                                                  |       |
|    | Load Assignment Options Page                                                                 |       |
|    | Shipping from the Fulfillment Workbench                                                      |       |
|    | Pages Used to Ship from the Fulfillment Workbench                                            |       |
|    | Fulfillment Workbench Page                                                                   |       |
|    | Shipping with the Fulfillment Engine Process Pages                                           |       |
|    | Pages Used to Ship with Fulfillment Engine                                                   |       |
|    | Front End Shipping Requests Page                                                             |       |
|    | Shipping Requests Page                                                                       |       |
|    | Shipping Using the Fulfillment Engine EIPs                                                   |       |
|    | Depleting Inventory Balances                                                                 |       |
|    | Page Used to Deplete Inventory Balances.                                                     |       |
|    | Numbering Transaction History Records Using Set-Based Processing                             | 946   |
|    | LIGNIATA LIN HANG LITY RAGUACTO PAGA                                                         | u/I / |

| Shipping and Invoicing Orders Automatically                         | 948  |
|---------------------------------------------------------------------|------|
| Page Used to Ship and Invoice Orders Automatically                  | 949  |
| Ship and Invoice Page                                               | 949  |
| Delaying the Billing and Costing of Inventory Shipments             | 951  |
| Pages Used to Delay the Billing and Costing of Inventory Shipments  | 954  |
| Setting up the Defer Depletions Feature                             | 956  |
| Overriding the Defer Depletions Setting During Demand Fulfillment   | 958  |
| Viewing the Defer Depletions Setting During Demand Fulfillment      |      |
| Releasing Defer Depletion Demand Lines for Downstream Processing    | 960  |
| Viewing Shipment Backlogs                                           |      |
| Page Used to View Shipment Backlogs                                 | 965  |
| Chapter 22: Creating Shipping Documentation                         |      |
| Creating Bills of Lading and Shipping Manifests                     |      |
| Pages Used to Create Bills of Lading and Shipping Manifests         |      |
| Build Bill of Lading Requests Page                                  |      |
| Bill of Lading Page.                                                |      |
| Bill of Lading Order Selection Page                                 |      |
| Domestic Details Page                                               |      |
| Build Shipping Manifest Page                                        |      |
| Printing Shipping Reports                                           |      |
| Pages Used to Print Shipping Reports                                |      |
| Common Element Used in Print Shipping Reports                       |      |
| Generating Shipping Documents Before Shipment                       |      |
| Pages Used to Generate Shipping Documents Before Shipment           |      |
| Maintain Ship IDs Page                                              |      |
| Creating Advanced Shipping Notices                                  |      |
| Pages Used to Set Up and Create Advanced Shipping Notices           |      |
| Setting Up the ASN EIP                                              |      |
| Advanced Shipping Notices Selection Criteria Page                   |      |
| Creating Internal Location Expected Receipts                        |      |
| Page Used to Set Up and Process Internal Location Expected Receipts |      |
| Setting Up the Internal Location Expected Receipts EIP              |      |
| Internal Location Expected Receipts Selection Criteria Page         |      |
| Creating Interunit Expected Receipts.                               |      |
| Page Used to Set Up and Process Interunit Expected Receipts         |      |
| Setting Up the Interunit Expected Receipts EIP.                     |      |
| Interunit Expected Receipts Selection Criteria Page.                |      |
| Chapter 23: Transferring Stock Between Business Units               |      |
| Setting Up Interunit and Intercompany Transfers                     |      |
| Pages Used to Set Up Interunit Transfers                            |      |
| Selecting an Interunit Accounting Method for Stock Transfers        |      |
| Defining Transfer Parameters Based on Interunit Accounting Method   |      |
| Interunit Ownership Page                                            |      |
| Defining Transfer Pricing for Items.                                |      |
| Enabling Interunit Backorders                                       |      |
| Establishing Interunit Par Quantity                                 |      |
| Transfer Attributes Defaults Page                                   |      |
| Establishing Billing Defaults for Source Business Units             |      |
| Defining Destination Business Units as Customers                    |      |
| Defining Voucher Creation Parameters for Interunit Transactions     | 1015 |

| Performing Interunit and Intercompany Transfers                                         | 1015 |
|-----------------------------------------------------------------------------------------|------|
| Staging Sales Orders and Intercompany Transfers for PeopleSoft Billing                  | 1017 |
| Pages Used to Stage Sales Orders and Intercompany Transfers for PeopleSoft Billing      | 1018 |
| Receiving Intercompany Transfers.                                                       | 1019 |
| Identifying Interunit and Intercompany Transfers for Export and Intrastat Reporting     | 1020 |
| Processing Intrastat Replacements and Returns.                                          | 1021 |
| Canceling In-Transit Interunit Transfers.                                               |      |
| Page Used to Cancel In-Transit Interunit Transfers.                                     |      |
| Cancel Interunit Transfers Page                                                         |      |
| Making Interunit Stock Inquiries                                                        |      |
| Pages Used to Make Interunit Stock Inquiries.                                           | 1023 |
| Interunit Stock Level Page                                                              | 1023 |
| InterUnit Stock Status Page                                                             |      |
| Associated Receipts Page                                                                |      |
| Creating Interunit Transfers in India with Duties and Taxes.                            |      |
| Pages Used to Create Interunit Transfers in India with Duties and Taxes                 |      |
| Creating Interunit Transfers in India with the India Goods and Services Tax             |      |
| Pages Used to Create Interunit Transfers in India with the India Goods and Services Tax |      |
| Stock Transfer Invoice Page                                                             |      |
| Stock Transfer Invoice Report Page                                                      |      |
| Using Bonded Customs Warehouses Within India.                                           |      |
| Chapter 24: Fulfilling Work Orders from Maintenance Management                          |      |
| Understanding Work Order Item Fulfillment from PeopleSoft Inventory                     |      |
| Planning Work Order Needs Using Inventory Replenishment                                 |      |
| Committing, Pre-Allocating, and Reserving Work Orders                                   |      |
| Committing                                                                              |      |
| Pre-Allocating                                                                          |      |
| Reserving                                                                               |      |
| Creating a Pick Plan for Work Order Items.                                              |      |
| Pages Used to Create a Pick Plan for Work Order Items                                   |      |
| Work Order Pick Plan Page                                                               |      |
| Report Options Page                                                                     |      |
| Issuing Items to a Work Order                                                           |      |
| Pages Used to Issue Items to a Work Order                                               |      |
| WO Issue Search Page                                                                    |      |
| WO Issue Location Page                                                                  |      |
| WO Issue Summary Page.                                                                  |      |
| Integrating Work Orders with a Mobile Device.                                           |      |
| Pages Used to Integrate Work Orders with a Mobile Device.                               |      |
| Understanding Mobile Web Services Integration.                                          |      |
| Using the Inventory Work Order Issues Service Operation and Component Interface         |      |
| Message Definition Page                                                                 |      |
| Chapter 25: Managing Consigned Purchases Inventory                                      |      |
| Understanding Consigned Purchases in Inventory Management                               |      |
| Setting up the System for Consigned Purchases in Inventory Management                   |      |
| Pages Used to Set Up Consigned Purchases in Inventory                                   |      |
| Performing Consignment Transactions                                                     |      |
| Pages Used to Perform Consignment Transactions.                                         |      |
| Purchasing Consigned Stock                                                              |      |
| Receiving Consigned Stock                                                               | 1092 |

| Putting Away Consigned Stock                                   | 1093 |
|----------------------------------------------------------------|------|
| Consuming Consigned Stock                                      |      |
| Costing Consigned Stock Transactions.                          |      |
| Generating Vouchers for Consigned Stock                        |      |
| Replenishing Consigned Stock                                   |      |
| Reporting Consigned Inventory Usage                            |      |
| Page Used to Report Consigned Inventory Usage                  |      |
| Chapter 26: Using Vendor Managed Inventory                     |      |
| Understanding Vendor Managed Inventory                         |      |
| Understanding VMI Integration Points                           |      |
| Inbound EIPs                                                   |      |
| Outbound EIPs.                                                 |      |
| Setting Up Vendor Managed Inventory                            |      |
| Pages Used to Set Up Vendor Managed Inventory                  |      |
| User Profiles - Roles Page                                     |      |
| Define Item-General: Common Page                               |      |
| Business Unit Definition Page.                                 |      |
| Ship To - VMI Options Page                                     |      |
| Sold To Options Page                                           |      |
| Define Business Unit Item-General: Common Page                 | 1108 |
| Material Storage Locations - VMI Ship To Page                  |      |
| Setting up Replenishment for Customer Ship-To                  |      |
| BU Replenishment Page                                          | 1110 |
| BU Item Replenishment Page                                     |      |
| Ship To / Item Replenishment Page                              | 111  |
| Performing Vendor Managed Inventory Processes                  | 1113 |
| Pages Used to Replenish VMI                                    |      |
| Understanding VMI Processes                                    | 1113 |
| Replenishing VMI                                               | 1117 |
| Calculate VMI Replenishment Page                               | 1117 |
| Process VMI Replenishment Page                                 | 1118 |
| VMI Replenishment Review Page                                  | 1120 |
| Creating and Using VMI Enterprise Integration Points           |      |
| Pages Used to Create and Use VMI Enterprise Integration Points | 1120 |
| Understanding VMI Enterprise Integration Points                | 1121 |
| Setting Up Enterprise Integration Points for VMI               | 1123 |
| VMI QOH and Inventory Adjustment Page                          | 1123 |
| VMI Interunit Expected Receipts Page                           | 1125 |
| Creating Billing-Only Sales Orders                             |      |
| Page Used to Create Billing-Only Sales Orders                  | 1126 |
| Performing Inquiries for VMI Transactions                      | 1126 |
| Page Used to Perform Inquiries for VMI Transactions            | 1126 |
| Review VMI Shipment Info Page                                  | 1126 |
| Chapter 27: Managing Par Inventory                             |      |
| Understanding Par Location Management                          |      |
| Common Elements Used to Understand Par Location Management     |      |
| Counting Par Locations                                         |      |
| Par Location Replenishment Methods                             |      |
| Creating Par Locations.                                        |      |
| Pages Used to Create Par Locations                             |      |
| Define Par Location Groups Page                                | 1133 |

| Define Par Location - Header Page                                    | 1133 |
|----------------------------------------------------------------------|------|
| Define Par Location - Line Page                                      | 1135 |
| Define Par Location - Line Details Page                              | 1139 |
| Counting Par Location Inventory                                      | 1141 |
| Pages Used to Count Par Location Inventory                           | 1141 |
| Create Par Location File Page                                        | 1141 |
| Count Par Location Levels Page                                       | 1143 |
| Using Mobile Inventory Management for Par Location Counting          | 1144 |
| Load Count File Page                                                 |      |
| Sending and Receiving Data Using the EIP-Based Counting Method       | 1147 |
| Replenishing Par Locations                                           |      |
| Page Used to Replenish Par Locations                                 | 1149 |
| Understanding Par Location Replenishment.                            | 1149 |
| Create Par Replen Requests (create par replenishment requests) Page  | 1149 |
| Correcting Par Location Data Errors                                  | 1150 |
| Pages Used to Correct Par Location Data Errors                       | 1151 |
| Calculating Average Par Location Usage                               | 1151 |
| Page Used to Calculate Average Par Location Usage                    |      |
| Understanding Average Par Location Usage Calculation                 |      |
| Calculate Average Usage Page                                         |      |
| Conducting Par Inventory Inquiries                                   | 1152 |
| Pages Used to Conduct Par Inventory Inquiries                        |      |
| Review Par Location Count Page                                       |      |
| Deleting Par Locations                                               | 1156 |
| Pages Used to Delete Par Locations                                   | 1156 |
| Remove Par Location - Header Page                                    | 1156 |
| Maintaining Multiple Par Locations                                   | 1157 |
| Pages Used for Maintaining Multiple Par Locations                    | 1157 |
| Maintain Par Locations Page                                          | 1157 |
| Chapter 28: Tracking Material Usage                                  | 1163 |
| Understanding the Material Usage and Reconciliation Business Process | 1163 |
| Common Elements Used in Tracking Material Usage                      | 1165 |
| Capturing Material Usage                                             |      |
| Importing Consumer Information with the Consumer Message EIP         | 1166 |
| Producing Item Usage Labels                                          | 1167 |
| Generating Consumer Charge Sheets.                                   |      |
| Entering Consumer Usage Information.                                 | 1168 |
| Exporting Consumer Usage Information.                                |      |
| Reconciling Material Usage with Receipts                             |      |
| Setting Up Reconciliation                                            | 1170 |
| Determining the Last Purchase Order Price Paid.                      | 1173 |
| Researching Lost Charges.                                            | 1174 |
| Entering Material Usage                                              |      |
| Pages Used to Enter Material Usage                                   |      |
| Service Class Page.                                                  |      |
| Consumer Page.                                                       |      |
| Consumer Service Page                                                |      |
| Consumer Usage Page.                                                 |      |
| Consumer Usage Entry Page                                            |      |
| Inquiring About Material Usage and Receipts                          |      |
| Pages Used to Inquire About Material Usage and Receipts              | 1181 |

| Review Consumer Usage Page.                                          | 1181 |
|----------------------------------------------------------------------|------|
| Review Shipment History Page                                         | 1182 |
| Receipt By Loc (receipt by location) Page                            | 1182 |
| Receipt Inquiry Selection Criteria Page                              | 1183 |
| Generating Material Usage and Reconciliation Reports                 | 1183 |
| Pages Used to Generate Material Usage and Reconciliation Reports     | 1183 |
| Consumer Charge Sheet Page                                           | 1183 |
| Usage Reconciliation Report Page.                                    | 1183 |
| Reporting Issues History                                             | 1184 |
| Page Used to Report Issues History                                   | 1184 |
| Printing Item Usage Labels                                           | 1184 |
| Page Used to Print Item Usage Labels                                 | 1185 |
| Item Usage Label Page                                                |      |
| Chapter 29: Counting Inventory Stock                                 | 1187 |
| Understanding Counts                                                 |      |
| Count Types                                                          |      |
| Count Processes                                                      |      |
| Count Event Statuses                                                 |      |
| Zero-Quantity Items                                                  |      |
| Count Dates and Times                                                |      |
| Common Elements Used in Count Dates and Times.                       |      |
| Setting Up Inventory Counts                                          |      |
| Pages Used to Set Up Inventory Counts                                |      |
| Setup Counting Event - General Page                                  |      |
| Setup Counting Event - Count Options Page                            |      |
| Setup Counting Event - Utilization Types Page                        |      |
| Creating Counting Events                                             |      |
| Pages Used to Create Counting Events                                 |      |
| Event Creation Page                                                  |      |
| Cycle Count Options Page                                             |      |
| Collecting Counting Data using the Physical Inventory EIP            |      |
| Pages Used to Collect Counting Data using the Physical Inventory EIP |      |
| Create Counting Sheet Page.                                          |      |
| Load External Count Data Page.                                       |      |
| Physical Inventory Page.                                             |      |
| Entering Count Data from a Counting Sheet Report                     |      |
| Using Manual Counting Events.                                        |      |
| Pages Used for Manual Counting Events                                |      |
| Manual Count Maltinla Itania Bras                                    |      |
| Manual Counting Page                                                 |      |
| Manual Counting Page                                                 |      |
| Creating Reconciliation Reports                                      |      |
| Page Used to Create Reconciliation Reports.                          |      |
| Updating Counting Events                                             |      |
| Pages Used to Update Counting Events                                 |      |
| Counting Event History Page                                          |      |
| Counting Event History Page                                          |      |
| Item Counts Page                                                     |      |
| Item Count Search Page                                               |      |
| Undating Stock Quantities                                            | 1224 |

| Page Used to Update Stock Quantities                                                 | 1224 |
|--------------------------------------------------------------------------------------|------|
| Understanding the Stock Quantity Process.                                            |      |
| Stock Quantity Update Page                                                           |      |
| Using Error Messages from the Stock Quantity Update Process                          |      |
| Calculating Utilization Type Classifications.                                        |      |
| Pages Used to Calculate Utilization Type Classifications                             |      |
| Utilization Rules Setup Page.                                                        |      |
| Utilization Type Setup Parameters Page.                                              |      |
| Copy Utilization Rules Page                                                          |      |
| Utilization Type Calculation Page                                                    |      |
| Utilization Type Report Page                                                         |      |
| Chapter 30: Making Stock Quantity Adjustments and Transfers Within the Business Unit |      |
| Understanding Stock Quantity Adjustments and Transfers in a Business Unit            |      |
| Understanding Adjustments for Return to Vendor Stock                                 |      |
| Understanding the Transfer of Allocated Stock                                        |      |
| Making Adjustments Online                                                            |      |
| Pages Used to Make Adjustments Online                                                |      |
| · · · · · · · · · · · · · · · · · · ·                                                |      |
| Adjustments Page                                                                     |      |
| Selection Criteria Page                                                              |      |
| Making Adjustments Using the Inventory Adjustment EIP                                |      |
| Pages Used to Process the Inventory Adjustments EIP                                  |      |
| Message Definition Page                                                              |      |
| Quantity Adjustment Page                                                             |      |
| Recording Adjustments Using the Transaction Page                                     |      |
| Pages Used to Record Adjustments Using the Transaction Page                          |      |
| Quantity Adjustment Page                                                             |      |
| Making Stock Location Transfers Online                                               |      |
| Pages Used to Make Location Transfers Online                                         |      |
| Transfers Page                                                                       |      |
| Item Transfer Page                                                                   |      |
| Container Information Page                                                           |      |
| EZ Transfers Page                                                                    |      |
| Transferring Materials Using the Inventory Transfer EIP                              |      |
| Pages Used to Process the Inventory Transfers EIP                                    |      |
| Message Definition Page                                                              |      |
| Storage Location Transfer Page                                                       |      |
| Transaction Maintenance Page                                                         |      |
| Transaction Maintenance- Inventory Transfer Page                                     |      |
| Recording Inventory Transfers Using the Transaction Page                             |      |
| Pages Used to Record Inventory Transfers Using the Transaction Page                  |      |
| Storage Location Transfer Page                                                       |      |
| Chapter 31: Managing Inventory Status                                                |      |
| Understanding Inventory Status.                                                      | 1277 |
| Common Elements Used in Understanding Inventory Status.                              | 1279 |
| Maintaining Inventory Status                                                         | 1279 |
| Pages Used to Maintain Inventory Status.                                             | 1279 |
| Inventory Status Page.                                                               | 1280 |
| Copy to All Selected Items (Where Allowed) Page                                      | 1282 |
| Location Status Page.                                                                | 1282 |
| Recording Inventory Item Comments                                                    | 1283 |
| Pages Used to Record Inventory Item Comments.                                        | 1283 |

| Chapter 32: Managing Item Lots                                                    | 1285 |
|-----------------------------------------------------------------------------------|------|
| Understanding Lot Management.                                                     |      |
| Understanding Process Flow for Lot-Controlled Items.                              |      |
| Inspecting Item Lots                                                              |      |
| Pages Used to Inspect Item Lots.                                                  |      |
| Lot Control Information Page.                                                     |      |
| Restricted Lot Warning Message Page                                               |      |
| Lot Retest/Expiration Page                                                        |      |
| Review Lot Expiration Page                                                        |      |
| Inventory Inquiry by Lot Page                                                     |      |
| Using Lot Trace and Lot Composition Inquiries and Reports                         |      |
| Pages Used for Lot Trace and Lot Composition Inquiries and Reports                |      |
| Understanding Lot Trace and Lot Composition                                       |      |
| Common Elements Used for Lot Trace and Lot Composition Inquiries and Reports      |      |
| Review Lot Trace/Composition - Lot Composition (inquiry) Page                     |      |
| Lot Composition Transfer Page.                                                    |      |
| Component Lot Information (inquiry) Page                                          |      |
| Review Lot Trace/Composition- Lot Trace (inquiry) Page                            |      |
| Lot Trace Transfer Page.                                                          |      |
| Viewing More Information About a Lot-Controlled Parent Item on the Lot Trace Page |      |
| Multiple Output Information Page                                                  |      |
| Chapter 33: Inquiring and Reporting About On-Hand Stock                           |      |
| Understanding On-Hand Inventory Reporting                                         |      |
| Viewing Transaction History                                                       |      |
| Pages Used to View Transaction History                                            |      |
| Review Transaction History Page.                                                  |      |
| Transaction History Search Criteria Page                                          |      |
| Inquiring About Item Usage and Receipts                                           |      |
| Using the IN Populate Usage Desktop Application Engine Process                    |      |
| Updating Item Usage Totals                                                        |      |
| Page Used to Update Item Usage Totals                                             |      |
| Populate Usage Desktop Page                                                       |      |
| Viewing Material Usage Totals by Items, Customers, and Transactions               |      |
| Pages Used to View Material Usage Totals by Items, Customers, and Transactions    |      |
| Usage Desktop Page                                                                | 1316 |
| Checking Item Availability                                                        | 1317 |
| Pages Used to Check Item Availability                                             |      |
| Item/Product Availability Page                                                    |      |
| Availability Inquiry Selection Page                                               |      |
| Availability Detail Page                                                          |      |
| Providing Item Availability Checks to Third-Party Systems                         |      |
| Viewing Item Balances                                                             |      |
| Pages and Reports Used to View Item Balances                                      |      |
| Item Balance by All Units Page                                                    | 1326 |
| Item Balance by Unit Page                                                         | 1327 |
| Item Balance by Location Page                                                     | 1329 |
| Allocated Items by Location Page                                                  |      |
| Negative Balances Page                                                            |      |
| Inventory Stock Levels EIP                                                        |      |
| Providing Inventory Balances to Third-Party Systems                               |      |
| Performing Stock Inquiries                                                        | 1336 |

| Pages Used to Perform Stock Inquiries                                       | 1336   |
|-----------------------------------------------------------------------------|--------|
| Inventory Inquiry by Lot Page                                               |        |
| Inventory Inquiry by Location Details Page                                  |        |
| Identifying Slow Moving Inventory                                           |        |
| Page Used to Identify Slow Moving Inventory                                 |        |
| Slow Moving Inventory Page                                                  |        |
| Using Tree-Based Stock Information.                                         |        |
| Page Used with Tree-Based Stock Information.                                |        |
| Tree Manager Page.                                                          |        |
| Chapter 34: Monitoring Inventory Quantity Balances                          |        |
| Defining Item Quantities.                                                   |        |
| Defining Demand Quantities                                                  |        |
| Component Demand Data Processing in Manufacturing Environments              |        |
| Confirming Quantity Data with Inventory Balance Audit Reports               |        |
| Page Used to Confirm Quantity Data with Inventory Balance Audit Reports     |        |
| Inventory Balance (report) Page                                             |        |
| Chapter 35: Calculating Historical Lead Time                                |        |
| Understanding Historical Lead-Time Calculations                             |        |
| Making Historical Lead Calculations                                         |        |
| Pages Used to Make Historical Lead Calculations                             |        |
| Setup Historic Lead Calculation Page                                        |        |
| Shipping Lead Time Page                                                     |        |
| Chapter 36: Using the Supply /Demand WorkCenter                             |        |
| Understanding the Supply/Demand WorkCenter                                  | 1385   |
| PeopleSoft Classic WorkCenters                                              | 1385   |
| Pagelets and Pagelet Setup, Maintenance, and Personalization                | 1386   |
| Example: Supply/Demand WorkCenter                                           | 1387   |
| Understanding the Supply/Demand WorkCenter - My Work                        | 1388   |
| Understanding the Supply/Demand WorkCenter - Links                          | 1391   |
| Understanding the Supply/Demand WorkCenter - Queries                        |        |
| Understanding the Supply/Demand WorkCenter - Reports and Processes          | 1393   |
| Understanding Alerts                                                        | 1395   |
| Alerts                                                                      |        |
| Approvals Awaiting Action                                                   |        |
| Alerts-Batch                                                                |        |
| Configuring the Supply /Demand WorkCenter                                   |        |
| Pages Used to Configure the Supply /Demand WorkCenter                       |        |
| Supply/Demand WorkCenter Configuration Page.                                |        |
| Supply/Demand WorkCenter User Configuration Page                            |        |
| Setting Up and Viewing Mass Changes to the Supply / Demand WorkCenter       |        |
| Pages Used to Setup and View Mass Changes to the Supply / Demand WorkCenter |        |
| Setup Mass Change Template Page                                             |        |
| Setup Mass Change Notification Page                                         |        |
| View/Purge Mass Change History Page                                         |        |
| Chapter 37: Using the Supply /Demand Dashboard                              |        |
| Understanding the Supply/Demand Dashboard                                   |        |
| Business Purpose                                                            |        |
| Supply/Demand Charts                                                        |        |
| Accessing the Supply/Demand Dashboard for the First Time.                   |        |
| Common Elements Used When Setting Up and Using the Supply/Demand Dashboard  | 1408   |
| Section to the Supply/Liemand Liaenpoard Licer L Ontiguration               | 1/11/1 |

| Pages Used to Set up the Supply/Demand Dashboard                                | 1410 |
|---------------------------------------------------------------------------------|------|
| Supply/Demand Dashboard User Config - Dashboard Setup Page                      | 1410 |
| Supply/Demand Dashboard User Config - Combo Chart Setup Page                    | 1415 |
| Creating Templates for the Supply/Demand Dashboard                              | 1417 |
| Pages used to Create Templates for the Supply/Demand Dashboard                  | 1417 |
| Understanding Dashboard Templates                                               | 1418 |
| Multiple Chart Search Page                                                      | 1418 |
| Combo-Source Search Page                                                        |      |
| Analyzing Supply and Demand Using the Supply/Demand Dashboard                   |      |
| Pages Used to Analyze Supply and Demand Using the Supply/Demand Dashboard       | 1425 |
| Understanding Quadrants                                                         |      |
| Supply/Demand Dashboard Page                                                    | 1426 |
| Quick Cascading Search Page                                                     |      |
| Chart Properties Page                                                           |      |
| Chart and Chart Detail Page                                                     | 1429 |
| Specify Mass Update values Page                                                 |      |
| Chapter 38: Using the PeopleSoft Fluid Cost Balancing WorkCenter                |      |
| Understanding the PeopleSoft Fluid Cost Balancing WorkCenter                    |      |
| Grouplet Pages                                                                  | 1433 |
| Understanding How To Set up and Personalize the PeopleSoft Fluid Cost Balancing |      |
| WorkCenter                                                                      |      |
| Using the PeopleSoft Fluid Cost Balancing WorkCenter                            |      |
| Pages Used for the PeopleSoft Fluid Cost Balancing WorkCenter                   |      |
| Cost Balancing WorkCenter Tile                                                  |      |
| Cost Balancing WorkCenter Page (Fluid)                                          |      |
| My Work - Alerts (Fluid)                                                        |      |
| Refine Filter Criteria Page (Fluid)                                             |      |
| Email Notification Page (Fluid)                                                 |      |
| Display Options Page (Fluid)                                                    |      |
| Understanding Navigation Collections.                                           |      |
| Viewing Navigation Collections Using the PeopleSoft Fluid User Interface        |      |
| Inventory Tile                                                                  |      |
| Chapter 39: Managing Inventory Table Locks                                      |      |
| Understanding Inventory Table Locks                                             |      |
|                                                                                 |      |
| Page Used to Release Locks on Inventory Tables.                                 |      |
| Release Inventory Locks Page                                                    |      |
| Understanding the Purge and Archive Processes                                   |      |
| Purging Inventory Data                                                          |      |
| Pages Used to Purge Inventory Data                                              |      |
| Purge Inventory Data Page                                                       |      |
| Purging Parameters Page                                                         |      |
| Purging Cost and Accounting History                                             |      |
| Purging Counting Events                                                         |      |
| Purging Inactive Items.                                                         |      |
| Purging Physical Inventory History                                              |      |
| Purging Replenishment History                                                   |      |
| Purging Storage Areas and Storage Locations                                     |      |
| Generating Flat File Formats for Purging Routines                               |      |
| Archiving Shipping and Pegging History                                          | 1461 |

| Pages Used to Archive Shipping and Pegging History                           | 1461 |
|------------------------------------------------------------------------------|------|
| Archiving Shipping History                                                   | 1462 |
| Archiving Pegging History                                                    | 1463 |
| Archive Data To History Page                                                 |      |
| Chapter 41: Scenarios for PeopleSoft Supply Chain Management Inventory       |      |
| Understanding The Scenarios for PeopleSoft Supply Chain Management Inventory | 1467 |
| Delivered Workflows for PeopleSoft Supply Chain Management Inventory         |      |
| Bar Code Transaction Errors.                                                 | 1467 |
| Fixed Bin Replenishment                                                      |      |
| Fixed Picking Replenishment.                                                 |      |
| Interunit Transfer Confirmation                                              |      |
| Lot Allocation.                                                              |      |
| Lot Expiration/Lot Retest                                                    |      |
| Negative Balances                                                            |      |
| Shipment Shortage                                                            |      |
| Scenario 1: Using Auto Processing in Demand Fulfillment                      |      |
| Step-by-Step Procedures to Auto Ship                                         |      |
| Defining the Order Release Run Control                                       |      |
| Define the Reserve Materials Run Control.                                    |      |
| Scenario 2: Using Direct Processing in Demand Fulfillment                    |      |
| Step-by-Step Procedures for Front-End Shipping                               |      |
| Restricting the Front-End Shipping Requests to the Releasable State          |      |
| Defining the Run Control ID for Front-End Shipping                           |      |
| Scenario 3: Using the Fulfillment Workbench to Handle Exceptions             |      |
| Processing Large Orders                                                      |      |
| Fulfilling Backorders                                                        |      |
| Excluding Lines From a Group.                                                |      |
| Chapter 42: PeopleSoft Inventory Reports                                     |      |
| PeopleSoft Inventory Reports: A to Z.                                        |      |
| PeopleSoft Inventory Selected Reports                                        |      |
|                                                                              |      |
| Canada Customs Invoice BI Publisher Report (OMX6114)                         |      |
| Consumer Charge Sheet SQR Report (INS9060)                                   |      |
| Consumer Usage Reconciliation - Summary Report (INS9070)                     |      |
| Consumer Usage Reconciliation - Usage Detail Report (INS9070)                |      |
| Counting Sheet SQR Report (INS9051)                                          |      |
| Export Proforma SQR Report (INS6600)                                         |      |
| Fixed Bin Replenishment BI Publisher Report (INX5501)                        |      |
| Inventory Balance Audit SQR Reports (INS9090)                                |      |
| Issues History SQR Report (INS7150)                                          |      |
| Item Usage Label SQR Report (INS6040)                                        |      |
| Lot Composition BI Publisher Report (INX5576)                                |      |
| Lot Retest/Expiration SQR Report (INS5450)                                   |      |
| Lot Trace BI Publisher Report (INX5575)                                      |      |
| Material Putaway Plan by Staging ID BI Publisher Report (INX3500)            |      |
| NAFTA Certificate Of Origin BI Publisher Report (OMX6112)                    |      |
| Negative Balance SQR Report (INS5300)                                        |      |
| Packing Slip SQR Report (INS6500)                                            |      |
| Picking Plan SQR Report (INS6000)                                            |      |
| Picking Shortage SOR Report (INS6060)                                        | 1535 |

| Putaway Plan SQR Report (INS3500)                          | 1536 |
|------------------------------------------------------------|------|
| Reconciliation SQR Report (INS5050)                        | 1537 |
| Replenishment Register BI Publisher Report (INX5500)       | 1538 |
| Shippers Export Declaration BI Publisher Report (OMX6113)  | 1538 |
| Shipping Document BI Publisher Report (INX6503)            | 1540 |
| Shipping Manifest SQR Report (INS6200)                     | 1542 |
| Slow Moving Inventory SQR Report (INS5200)                 | 1543 |
| Stock Status SQR Report (INS5400)                          | 1543 |
| Storage Locations SQR Report (INS2000)                     | 1544 |
| Pegging Exception Report (INS9095)                         | 1545 |
| US Certificate of Origin BI Publisher Report (OMX6111)     | 1545 |
| Utilization Type Calculation Summary SQR Reports (INS5100) |      |

Contents

## **Preface**

## **Understanding the PeopleSoft Online Help and PeopleBooks**

The PeopleSoft Online Help is a website that enables you to view all help content for PeopleSoft applications and PeopleTools. The help provides standard navigation and full-text searching, as well as context-sensitive online help for PeopleSoft users.

#### **Hosted PeopleSoft Online Help**

You can access the hosted PeopleSoft Online Help on the <u>Oracle Help Center</u>. The hosted PeopleSoft Online Help is updated on a regular schedule, ensuring that you have access to the most current documentation. This reduces the need to view separate documentation posts for application maintenance on My Oracle Support. The hosted PeopleSoft Online Help is available in English only.

To configure the context-sensitive help for your PeopleSoft applications to use the Oracle Help Center, see Configuring Context-Sensitive Help Using the Hosted Online Help Website.

#### **Locally Installed Help**

If you're setting up an on-premise PeopleSoft environment, and your organization has firewall restrictions that prevent you from using the hosted PeopleSoft Online Help, you can install the online help locally. See Configuring Context-Sensitive Help Using a Locally Installed Online Help Website.

#### **Downloadable PeopleBook PDF Files**

You can access downloadable PDF versions of the help content in the traditional PeopleBook format on the <u>Oracle Help Center</u>. The content in the PeopleBook PDFs is the same as the content in the PeopleSoft Online Help, but it has a different structure and it does not include the interactive navigation features that are available in the online help.

#### **Common Help Documentation**

Common help documentation contains information that applies to multiple applications. The two main types of common help are:

- Application Fundamentals
- Using PeopleSoft Applications

Most product families provide a set of application fundamentals help topics that discuss essential information about the setup and design of your system. This information applies to many or all applications in the PeopleSoft product family. Whether you are implementing a single application, some combination of applications within the product family, or the entire product family, you should be familiar with the contents of the appropriate application fundamentals help. They provide the starting points for fundamental implementation tasks.

In addition, the *PeopleTools: Applications User's Guide* introduces you to the various elements of the PeopleSoft Pure Internet Architecture. It also explains how to use the navigational hierarchy, components, and pages to perform basic functions as you navigate through the system. While your application or implementation may differ, the topics in this user's guide provide general information about using PeopleSoft applications.

#### **Field and Control Definitions**

PeopleSoft documentation includes definitions for most fields and controls that appear on application pages. These definitions describe how to use a field or control, where populated values come from, the effects of selecting certain values, and so on. If a field or control is not defined, then it either requires no additional explanation or is documented in a common elements section earlier in the documentation. For example, the Date field rarely requires additional explanation and may not be defined in the documentation for some pages.

#### **Typographical Conventions**

The following table describes the typographical conventions that are used in the online help.

| Typographical Convention | Description                                                                                                    |
|--------------------------|----------------------------------------------------------------------------------------------------|
| Key+Key                  | Indicates a key combination action. For example, a plus sign (+) between keys means that you must hold down the first key while you press the second key. For <b>Alt+W</b> , hold down the <b>Alt</b> key while you press the <b>W</b> key. |
| (ellipses)               | Indicate that the preceding item or series can be repeated any number of times in PeopleCode syntax.                                                                                                    |
| { } (curly braces)       | Indicate a choice between two options in PeopleCode syntax. Options are separated by a pipe ( ).                                                                                                    |
| [] (square brackets)     | Indicate optional items in PeopleCode syntax.                                                                                                    |
| & (ampersand)            | When placed before a parameter in PeopleCode syntax, an ampersand indicates that the parameter is an already instantiated object.  Ampersands also precede all PeopleCode variables.                                                        |
| ⇒                        | This continuation character has been inserted at the end of a line of code that has been wrapped at the page margin. The code should be viewed or entered as a single, continuous line of code without the continuation character.          |

#### **ISO Country and Currency Codes**

PeopleSoft Online Help topics use International Organization for Standardization (ISO) country and currency codes to identify country-specific information and monetary amounts.

ISO country codes may appear as country identifiers, and ISO currency codes may appear as currency identifiers in your PeopleSoft documentation. Reference to an ISO country code in your documentation does not imply that your application includes every ISO country code. The following example is a country-specific heading: "(FRA) Hiring an Employee."

The PeopleSoft Currency Code table (CURRENCY\_CD\_TBL) contains sample currency code data. The Currency Code table is based on ISO Standard 4217, "Codes for the representation of currencies," and also relies on ISO country codes in the Country table (COUNTRY\_TBL). The navigation to the pages where you maintain currency code and country information depends on which PeopleSoft applications you are using. To access the pages for maintaining the Currency Code and Country tables, consult the online help for your applications for more information.

#### Region and Industry Identifiers

Information that applies only to a specific region or industry is preceded by a standard identifier in parentheses. This identifier typically appears at the beginning of a section heading, but it may also appear at the beginning of a note or other text.

Example of a region-specific heading: "(Latin America) Setting Up Depreciation"

#### **Region Identifiers**

Regions are identified by the region name. The following region identifiers may appear in the PeopleSoft Online Help:

- Asia Pacific
- Europe
- · Latin America
- North America

#### **Industry Identifiers**

Industries are identified by the industry name or by an abbreviation for that industry. The following industry identifiers may appear in the PeopleSoft Online Help:

- USF (U.S. Federal)
- E&G (Education and Government)

#### **Translations and Embedded Help**

PeopleSoft 9.2 software applications include translated embedded help. With the 9.2 release, PeopleSoft aligns with the other Oracle applications by focusing our translation efforts on embedded help. We are not planning to translate our traditional online help and PeopleBooks documentation. Instead we offer very direct translated help at crucial spots within our application through our embedded help widgets. Additionally, we have a one-to-one mapping of application and help translations, meaning that the software and embedded help translation footprint is identical—something we were never able to accomplish in the past.

## **Using and Managing the PeopleSoft Online Help**

Select About This Help in the left navigation panel on any page in the PeopleSoft Online Help to see information on the following topics:

- Using the PeopleSoft Online Help
- Managing Hosted online help
- Managing locally installed PeopleSoft Online Help

## **PeopleSoft FSCM Related Links**

Oracle Help Center

**Hosted Online Help** 

PeopleSoft Information Portal

My Oracle Support

Financial and Supply Chain Management information for Search Framework search engine can be found in PeopleSoft Application Fundamentals documentation. For application specific information, see the "Understanding Search Pages within Components" (Application Fundamentals) topic.

PeopleSoft Training from Oracle University

PeopleSoft Video Feature Overviews on YouTube

PeopleSoft Business Process Maps (Microsoft Visio format)

PeopleSoft Spotlight Series

#### **Contact Us**

Send your suggestions to psoft-infodev us@oracle.com.

Please include the applications update image or PeopleTools release that you're using.

## **Follow Us**

| Field or Control | Description |
|------------------|-------------|
|                  | YouTube     |

| Field or Control | Description              |
|------------------|--------------------------|
| <b>y</b>         | Twitter@PeopleSoft_Info. |
| В                | PeopleSoft Blogs         |
| in               | LinkedIn                 |

#### **Chapter 1**

## Getting Started with PeopleSoft Supply Chain Management Inventory

## **PeopleSoft SCM Inventory Overview**

PeopleSoft SCM Inventory is a flexible, comprehensive inventory management system that enables you to increase your inventory accuracy and customer service levels and, at the same time, reduce your carrying costs, labor costs, and inventory write-offs. PeopleSoft SCM Inventory helps you make faster, more accurate decisions, which is critical in today's complex global inventory environments. With PeopleSoft SCM Inventory, you can:

- Gain real-time visibility into your inventory to guide swift and accurate decision-making.
- Create flexible controls and inventory tracking systems that reflect the unique way you do business—today and in the future.
- Strategically track all your demand requirements to maximize your customer service levels.
- Design flexible put-away plans, track the physical location and transfer of items, and maintain lot and serial controls for simplified material logistics.
- Increase labor productivity and inventory accuracy by selecting your preferred automated data collection solution—radio frequency, wedge, batch, or any combination of these—to use with Inventory.
- Simplify third-party label formatting and printing by creating label-specific flat files of your bar code data. Print bar codes on standard reports for easy reference.
- Enter and maintain costing information quickly and easily, and use that information to calculate appropriate valuations easily.

## **PeopleSoft SCM Inventory Business Processes**

This diagram illustrates the PeopleSoft SCM Inventory business processes of putaway, order fulfillment, replenishment, RMA, par inventory, consigned inventory, container management, VMI, material usage, inventory counts, pegging, adjustments, and transfers:

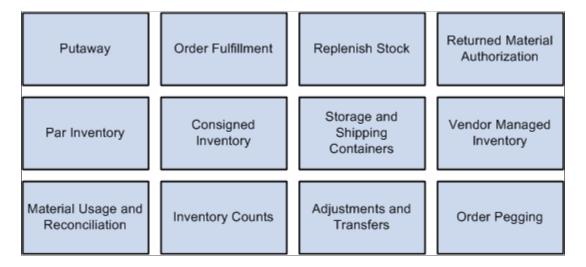

These business processes are covered in the business process section of Inventory.

## **Common Elements Used in Inventory**

| Field or Control          | Description                                                                                                    |
|---------------------------|----------------------------------------------------------------------------------------------------|
| Business Unit             | An identification code that represents a high-level organization of business information. You can use a business unit to define regional or departmental units within a larger organization.                                                                                                    |
| Description               | Free-flow text up to 30 characters.                                                                                                    |
| Effective Date            | Date on which a table row becomes effective; the date that an action begins. For example, if you want to close out a ledger on June 30, the effective date for the ledger closing would be July 1. This date also determines when you can view and change the information. Pages or panels and background processes that use the information use the current row. |
| Language or Language Code | The language in which you want the field labels and report headings of the reports to print. The field values appear as you enter them.  Language also refers to the language spoken by an employee, applicant, or nonemployee.                                                                                                    |

| Field or Control              | Description                                                                                                    |  |
|-------------------------------|----------------------------------------------------------------------------------------------------|--|
| Process Frequency (group box) | Designates the appropriate frequency in the Process Frequency group box:                                                                                                    |  |
|                               | Process Once executes the request the next time the batch process runs. After the batch process runs, the process frequency is automatically set to <b>Don't Run</b> .                                                                                                    |  |
|                               | Always Process executes the request every time the batch process runs.                                                                                                    |  |
|                               | <b>Don't Run</b> ignores the request when the batch process runs.                                                                                                    |  |
| Process Monitor               | This link takes you to the Process List page, where you can view the status of submitted process requests.                                                                                                    |  |
| Report ID                     | The report identifier.                                                                                                    |  |
| Report Manager                | This link takes you to the Report List page, where you can view report content, check the status of a report, and see content detail messages (which show you a description of the report and the distribution list).                                                                        |  |
| Request ID                    | A request identification that represents a set of selection criteria for a report or process.                                                                                                    |  |
| Run                           | This button takes you to the Process Scheduler request page, where you can specify the location where a process or job runs and the process output format.                                                                                                    |  |
| SetID                         | An identification code that represents a set of control table information or TableSets. A TableSet is a group of tables (records) necessary to define your organization's structure and processing options.                                                                                  |  |
| Short Description             | Free-flow text up to 15 characters.                                                                                                    |  |
| Status                        | The options in this field are <i>Active</i> or <i>Inactive</i> . By linking status and effective date, you can retain historical information and plan future implementation. For auditing purposes, PeopleSoft encourages inactivating data that is no longer in use instead of deleting it. |  |
| User ID                       | The system identifier for the individual who generates a transaction                                                                                                    |  |

## **PeopleSoft SCM Inventory Integrations**

PeopleSoft Inventory integrates with many other applications in PeopleSoft Financials and PeopleSoft SCM (FSCM), as illustrated in the following diagram. An explanation of each integration point is given below the diagram:

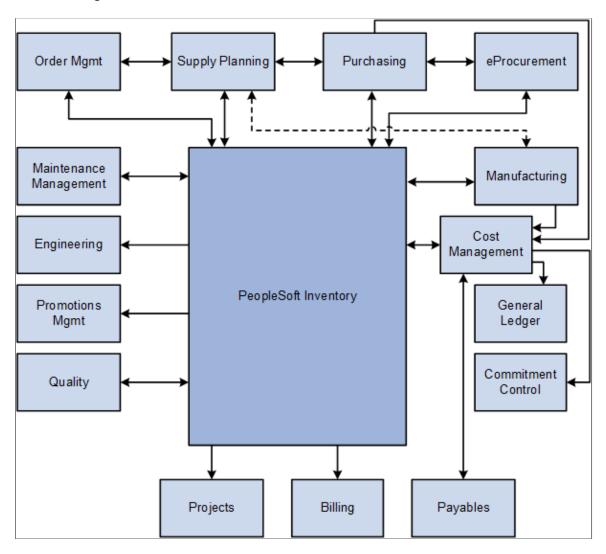

PeopleSoft Inventory integrates with these applications:

- PeopleSoft Order Management
  - A sales order in PeopleSoft Order Management that includes stocked items is passed to PeopleSoft Inventory to fulfill the order.
  - PeopleSoft Order Management retrieves data from PeopleSoft Inventory about quantities on hand, shipment history, and available to promise (ATP) quantities.
    - Inventory data can appear on several PeopleSoft Order Management pages.
  - During order entry, PeopleSoft Order Management can pass data to PeopleSoft Inventory, including choosing transportation routes, allocating lots, or using reservations processing to reserving or promise stock to fulfill the order.

- Using the Alternate Sources of Supply page in PeopleSoft Order Management, a sales order can be pegged to an interunit transfer (material stock request) going to the destination inventory business unit where the sales order will be fulfilled.
- PeopleSoft Inventory checks with PeopleSoft Order Management during picking and shipping to verify that the sales order line has not been placed on hold.
- If a sales order is changed or canceled in PeopleSoft Order Management, the system automatically changes or cancels it in PeopleSoft Inventory according to the setup in the Demand Change Configuration feature.
- When PeopleSoft Inventory ships the items, the data is updated on the sales order.
   PeopleSoft Inventory also sends sales order information to PeopleSoft Billing for invoice creation.
- PeopleSoft Supply Planning (which includes PeopleSoft Supply Planning Multisite Material Planner and PeopleSoft Supply Planning Advanced Multisite Planner)
  - PeopleSoft Supply Planning determines the material requirements and the production schedule to make items in PeopleSoft Manufacturing.
    - PeopleSoft Supply Planning retrieves information from PeopleSoft Inventory about both raw materials and finished goods. PeopleSoft Supply Planning also pulls data from PeopleSoft Purchasing, PeopleSoft Order Management, and PeopleSoft Manufacturing.
  - PeopleSoft Supply Planning then creates a schedule and sends planning messages to PeopleSoft Inventory to create material stock requests that transfer stock from one PeopleSoft Inventory business unit to another, to reschedule material stock requests, or to cancel material stock requests.
    - PeopleSoft Supply Planning also sends planning messages to PeopleSoft Manufacturing (for the production of make items), to PeopleSoft Purchasing (for the creation of purchase orders for needed materials), and to PeopleSoft Order Management (for the rescheduling of sales orders to match the production schedule).

## • PeopleSoft Purchasing

- You can send a requisition created in PeopleSoft Purchasing to PeopleSoft Inventory as a material stock request if stock is available.
  - If stock is unavailable, you can add the requisition to a purchase order and dispatch it to a supplier using PeopleSoft Purchasing.
- When items on a purchase order are received from the supplier in PeopleSoft Purchasing, the items can be put away in a PeopleSoft Inventory business unit using the putaway processes.
- Using PeopleSoft Purchasing online pages, you can call the directed putaway feature in PeopleSoft Inventory.
- PeopleSoft Inventory passes replenishment requests to PeopleSoft Purchasing, including ad-hoc
  replenishment requests from the Reserve Materials process, stockless or nonstock replenishment
  requests from the Create Par Replenishment Requests process, or reorder point replenishment
  requests from the Replenishment Options process.

- To return items that have been stocked in inventory, the data on the Return to Vendor (RTV) pages is entered in PeopleSoft Purchasing and passed to PeopleSoft Inventory where the items are shipped or adjusted.
- Using the Pegging Workbench, a material stock request can be pegged to a requisition or purchase order.

#### • PeopleSoft Mobile Inventory Management

This application provides tools to integrate mobile devices to the PeopleSoft Supply Chain Management system. Using Mobile Inventory Management, you can use mobile devices to:

- Check the stock quantities of items within a PeopleSoft Inventory business unit. This includes the stock quantities within material storage locations of a business unit
- Conduct periodic inventory counts to determine replenishment needs for each par location.
- Perform guided counts, counts by location, counts by item, and manual counts based on events created in PeopleSoft Inventory.
- Perform express issues for internal orders and reserve, pick, and ship the stock.

## PeopleSoft eProcurement

- You can send a PeopleSoft eProcurement requisition to PeopleSoft Inventory as a material stock request if stock is available.
  - If stock is not available, you can add the requisition to a purchase order and dispatch it to a supplier using PeopleSoft Purchasing.
- Using PeopleSoft eProcurement online pages, you can call the directed putaway feature in PeopleSoft Inventory.

#### PeopleSoft Manufacturing

- To create a bill of materials (BOM) or an item routing, PeopleSoft Manufacturing retrieves approved inventory items, item groups, and item families.
- PeopleSoft Manufacturing assigns work in progress (WIP) locations to work centers using the material storage locations defined in PeopleSoft Inventory.
- PeopleSoft Manufacturing reserves stock (components) for picking in the PeopleSoft Inventory business unit in preparation for releasing the material to the shop floor.
- PeopleSoft Manufacturing moves raw materials and subassemblies from inventory storage locations to WIP locations or directly to production.
- After the make item is produced, completions are recorded and the item is put away in PeopleSoft Inventory.
- Using PeopleSoft Manufacturing online pages, you can call the directed putaway feature in PeopleSoft Inventory.

• Using the Pegging Workbench, a material stock request (demand) can be pegged to a production ID (supply) when the Manufacturing business unit is the same as the *Ship From* inventory business unit.

You can only peg to the primary output of a production ID.

## • PeopleSoft Cost Management

• PeopleSoft Cost Management calculates the cost and creates the accounting entries to record putaways, shipments, adjustments, and other material movements in PeopleSoft Inventory.

PeopleSoft Cost Management receives costing information from PeopleSoft Purchasing, PeopleSoft Payables, and PeopleSoft Manufacturing to record and update the cost of stock in each PeopleSoft Inventory business unit.

- The accounting entries are then passed to the general ledger to record the accounting impact of PeopleSoft Inventory transactions.
- The Landed Cost Extraction process in PeopleSoft Payables can pass cost adjustments to PeopleSoft Cost Management for the stock putaway in PeopleSoft Inventory.

## • PeopleSoft General Ledger

Accounting entries recording the activity in PeopleSoft Inventory are retrieved from PeopleSoft Cost Management and are used as input to create journal entries that are posted in the PeopleSoft General Ledger business unit tied to the PeopleSoft Inventory business unit.

## PeopleSoft Commitment Control

• A requisition or purchase order is entered in PeopleSoft Purchasing using commitment control and a pre-encumbrance or encumbrance is established.

If the purchase order is sourced from PeopleSoft Inventory, then the encumbrance is relieved and replaced with a expenditure against the budget when the Accounting Line Creation process in PeopleSoft Cost Management is run with the Budget Check Accounting Lines check box selected to run the Commitment Control Budget Processor.

An expenditure is recorded in the budget when a material stock request is created and stock is
issued from PeopleSoft Inventory using a ChartField combination set up as a budgetary account
for commitment control.

The deduction to the budget occurs when you run the Accounting Line Creation process in PeopleSoft Cost Management with the Budget Check Accounting Lines check box selected. No pre-encumbrance or encumbrance is created or relieved.

## · PeopleSoft Payables

• When a consigned item is consumed using any one of various transactions in PeopleSoft Inventory or PeopleSoft Manufacturing, ownership of the item is transferred from the supplier to the business.

The Transaction Costing and Accounting Line Creation processes in PeopleSoft Cost Management make consignment information available to PeopleSoft Payables for voucher creation.

- For intercompany transfers, the destination PeopleSoft Inventory business units are defined as customers in the PeopleSoft customer tables, enabling the system to create an invoice in PeopleSoft Billing for each intercompany transfer and to load the invoice as a voucher into the PeopleSoft Payables business unit linked to the destination PeopleSoft Inventory business unit.
- The Landed Cost Extraction process in PeopleSoft Payables can pass cost adjustments to PeopleSoft Cost Management for the stock putaway in PeopleSoft Inventory.

#### PeopleSoft Billing

 When shipping stock for a interunit transfer or a sales order from PeopleSoft Order Management, the Deplete On Hand Qty process (also referred to as the Depletion process) marks the orders as available for processing in PeopleSoft Billing.

The net price, from PeopleSoft Order Management, can be passed from PeopleSoft Inventory to PeopleSoft Billing for invoice creation, or detailed pricing can be passed using miscellaneous charge codes, including discounts, surcharges, freight, taxes, and value-added tax (VAT).

- Sales and excise taxes on a shipping excise invoice for India are passed to PeopleSoft Billing.
- For intercompany transfers (stock transfers between two PeopleSoft Inventory business units reporting to different general ledger units), the system creates an invoice in PeopleSoft Billing for each intercompany transfer and loads the invoice as a voucher into the PeopleSoft Payables business unit linked to the destination PeopleSoft Inventory business unit.
- For returned materials, PeopleSoft Inventory passes data to PeopleSoft Billing to create credit memos for Returned Material Authorizations (RMAs).
- The Direct Invoicing option can be used to automatically create PeopleSoft Billing invoices to accompany your shipments.

#### PeopleSoft Project Costing

- When creating a material stock request, you can enter information to be used by PeopleSoft Project Costing.
- PeopleSoft Project Costing retrieves project-related inventory shipments, returns, and putaways to create resource transactions.

#### PeopleSoft Quality

- PeopleSoft Quality accesses approved inventory items to define quality control steps.
- If a customer returns stock and a RMA form is produced, information can be entered about quality that is passed to PeopleSoft Quality for analysis.
- PeopleSoft Engineering

PeopleSoft Engineering retrieves item information from PeopleSoft Inventory for the engineering workbench environment to help you manage product introduction and change processes throughout your enterprise.

• PeopleSoft Maintenance Management

PeopleSoft Maintenance Management uses work orders to maintain and repair the capital assets of your organization, such as heavy machinery and buildings. The maintenance and repair of an asset may require parts from Inventory. PeopleSoft Inventory is integrated with PeopleSoft Maintenance Management to fulfill parts for work orders as follows:

 PeopleSoft Maintenance Management retrieves item information and stock availability from PeopleSoft Inventory.

Using information from PeopleSoft Inventory, users within Maintenance Management can launch an inquiry page to display stock availability at a specific date and also print the Material Readiness report to analyze material availability. Using these features, you can determine if the needed quantity is available on the work order line's scheduled date. If the quantity is not available on the scheduled date, you can determine the reasons for the shortage and how much quantity is available on future dates.

- From the work order in PeopleSoft Maintenance Management, users can commit work orders
  to PeopleSoft Inventory's demand fulfillment (IN\_DEMAND) table allowing the demand to be
  displayed in the Product/Item Availability page and used by the Create Replenishment Requests
  process.
- From the work order in PeopleSoft Maintenance Management, users can soft-reserve stock in PeopleSoft Inventory to fulfill a work order.
- The necessary items needed to complete a work order can be committed, soft-reserved, or hard-allocated by creating a pick list in PeopleSoft Inventory.

The Reserve Materials process in PeopleSoft Inventory can also be used to commit or soft-reserve stock to the work order line. In addition, the Shortage Workbench can be used to reserve or unreserve inventory stock to a work order line.

- Picking results are entering in PeopleSoft Inventory, with or without a pick list and the work orders are fulfilled.
- Once work is completed, any unused material is returned to the PeopleSoft Inventory business unit.
- The necessary items can be maintained at optimal levels in the PeopleSoft Inventory business unit by using the replenishment feature.
- Using the Pegging Workbench, a work order can be pegged to incoming supply from an interunit transfer (PeopleSoft Inventory), a requisition, or a purchase order (PeopleSoft Purchasing).

You cannot peg a work order to a production order in PeopleSoft Manufacturing. An interunit transfer is a material stock request to transfer stock between inventory business units. The interunit transfer's destination business unit must match the work order's inventory business unit

used to fulfill parts. When the parts are received into the PeopleSoft Inventory business unit, the stock quantity can be soft-reserved or hard-allocated to the work order line.

Detailed integration considerations are covered in the implementation sections of Inventory.

## Integration Outside PeopleSoft Financials and PeopleSoft SCM

PeopleSoft Inventory also integrates with these PeopleSoft applications and third-party applications:

#### PeopleSoft CRM FieldService

PeopleSoft FieldService manages service requests for customers, technicians, call center agents, and third-party service providers. PeopleSoft FieldService performs material management functions and real-time item balance and availability checks by integrating with PeopleSoft Inventory.

Define business units in PeopleSoft Inventory for storage locations in your field service trucks. These truck inventory business units should be separate from the inventory business units that represent your distribution warehouses. As the integration is designed, stock requested on orders that are initiated from a field service truck and fulfilled from inventory stores is transferred to the truck with an interunit transfer. This integration design assumes that the truck stock storage location is in a different business unit than the stock used to fulfill the material order. There is also integration for inventory adjustments and RMAs.

#### Warehouse management systems

PeopleSoft Inventory provides Enterprise Integration Points (EIPs) for integrating with third-party warehouse management systems (WMS) in order to streamline the order-to-cash and procure-to-pay business processes. All material movement transactions for inventory occur within the WMS with EIPs exchanging data between PeopleSoft Inventory and the WMS. One WMS installation corresponds to one PeopleSoft Inventory business unit. When defining the PeopleSoft Inventory business unit in the PeopleSoft system, specify that the business unit is under external warehouse control on the Inventory Definition - Business Unit Options page.

The PeopleSoft system does not need to track on-hand quantity balances at the storage location level because all material movement transactions occur within the WMS. All static information, such as customer, supplier, carrier, and item information, is maintained in the PeopleSoft system and updates are sent to the WMS when new information is added or changes are made to existing information. Changes made to this information within the WMS are not sent back to the PeopleSoft system.

#### • Transportation management systems

PeopleSoft Inventory provides EIPs for integrating with third-party transportation management systems (TMS) in order to maximize space utilization of loads and thereby minimize the costs of shipping goods. The TMS EIPs send demand information from materials stock requests and sales orders to the TMS system where optimal loads are determined. A TMS EIP then uploads into PeopleSoft Inventory the carriers, loads, and dates based on optimization rules that takes place within the TMS.

#### • Point-of-use systems

You can integrate PeopleSoft Inventory par location functionality with Point-of-Use (POU) supplier systems. This integration consists of EIPs, using PeopleSoft Application Messaging publish and subscribe technology to exchange applicable par location, item counts, and expected receipt information between the PeopleSoft system and the POU supplier.

Rather than setting up POU suppliers as PeopleSoft Inventory business units, you can set up the system to track POU suppliers as par locations within PeopleSoft Inventory. In this case, par location replenishment rules are applied to items based on counts fed electronically from these systems generating replenishment requirements in PeopleSoft Inventory or PeopleSoft Purchasing.

#### • EDI transactions

PeopleSoft provides many widely used industry standard EDI transactions. These application messages and some of the other objects used to support messaging are delivered inactive so that they do not have to be touched if not used. You must activate them if a message is to be used.

See <u>Understanding EDI Transactions</u>.

Supplemental information about third-party application integrations is located on the My Oracle Support website.

# **PeopleSoft SCM Inventory Implementation**

PeopleSoft Setup Manager enables you to review a list of setup tasks for your organization for the products that you are implementing. The setup tasks include the components that you must set up, listed in the order in which you must enter data into the component tables, and links to the corresponding documentation.

PeopleSoft Inventory also provides component interfaces to help you load data from your existing system into PeopleSoft Inventory tables. Use the Excel to Component Interface utility with the component interfaces to populate the tables.

This table lists all of the components that have component interfaces:

| Component                                 | Component Interface  | Reference                                                                             |
|-------------------------------------------|----------------------|---------------------------------------------------------------------------------------|
| Default Putaway Locations                 | DEFAULT_LOCATION_CI  | See <u>Default Putaway Locations Page</u> .                                           |
| Fixed Picking Locations                   | FIXED_PICK_BINS_CI   | See Assigning Fixed Picking Locations.                                                |
| Transfer Attributes Defaults              | TRANS_UNIT_INV_CI    | See <u>Transfer Attributes Defaults Page</u> .                                        |
| Transfer Attributes                       | UNIT_TRANSFER_DEF_CI | See <u>Transfer Attributes Defaults Page</u> .                                        |
| Storage Zone Codes                        | ZONE_INV_CI          | See Establishing Putaway and Picking Zones.                                           |
| Master Item Load Component<br>Integration | IN_MST_ITM_XLS       | See "Processing Inbound<br>EIPs" (PeopleSoft Supply Chain<br>Management Integration). |

| Component                           | Component Interface | Reference                                                                       |
|-------------------------------------|---------------------|---------------------------------------------------------------------------------|
| Master Item supplier Load Component | IN_VND_ITM_XLS      | See "Processing Inbound EIPs" (PeopleSoft Supply Chain Management Integration). |
| Item Groups                         | INV_ITEM_GROUPS_CI  | See "Item Groups Page" (PeopleSoft Managing Items).                             |
| Stocking Periods                    | STOCK_PERIOD_CI     | See "Stocking Periods Page" (PeopleSoft Managing Items).                        |
| Units of Measure                    | INV_ITEM_UOM_CI     | See "Units of Measure Page" (PeopleSoft Managing Items).                        |
| Issue to Work Orders                | IN_WO_ISSUES_CI     | See Integrating Work Orders with a Mobile Device.                               |

## **PeopleSoft Events and Notifications Framework**

As your organization processes the continuous stream of transactions within your PeopleSoft system, the events and notifications framework enables you to monitor the transaction flow and alert your organization to any errors, changes, and stalled transactions. The messages generated by the events and notifications framework can notify you of the problem, give you a detailed description of the issue, and provide a link to the PeopleSoft page where you can resolve it. One of the ways to use the events and notifications framework is to create PeopleSoft Queries on one or more PeopleSoft tables, add the alert using the Alert Setup component, and then complete the alert setup steps. This method enables you to monitor data within a PeopleSoft table; for example, searching for stalled transactions, instead of looking at the results of a PeopleSoft process. When the Alerts process (EOEN\_ALERT) is run, the PeopleSoft table is queried and the alert messages can be generated. These messages can be routed to the appropriate person (PeopleSoft user or non-PeopleSoft user) using an email, a PeopleSoft worklist entry, an XML message, or the PeopleSoft Notification Dashboard.

For the PeopleSoft Inventory application, sample data includes the following PeopleSoft queries that have been setup to work with the events and notifications framework. These queries may require minor modifications to work in your environment. You can also copy and alter these queries to create new alert messages.

| Query          | Process Name | Process Category | Description                                                                                                    |
|----------------|--------------|------------------|----------------------------------------------------------------------------------------------------|
| INV_BCT_ERRORS | IN_ALERTS    | IN_BCT_ERROR     | Query the BCT staging tables and generate alert messages for the following inventory transactions that are in error:  • 005 Physical Inventory  • 011 Interunit Receiving  • 012 Inventory Adjustments  • 013 Par Location Count  • 090 VMI Quantity On Hand  • 091 VMI Inventory Adjustment |
|                |              |                  | <ul> <li>110 Inventory Picking Feedback</li> <li>120 Inventory Putaway Feedback</li> </ul>                                                                                                    |
|                |              |                  | <ul> <li>130 Inventory Transfers</li> <li>140 Ship Containers/<br/>Serial ID's</li> </ul>                                                                                                    |
|                |              |                  | 150 Transportation Mgmt System                                                                                                    |
|                |              |                  | <ul> <li>160 Create Stock Request</li> <li>161 Request to Reserve</li> <li>162 Request to Release</li> </ul>                                                                                                    |
|                |              |                  | 163 Request Picking     Feedback                                                                                                    |
|                |              |                  | 164 Request to Pick Confirm                                                                                                    |
|                |              |                  | <ul> <li>165 Request to Ship<br/>(front-end)</li> <li>166 Request to Ship</li> </ul>                                                                                                    |
|                |              |                  | • 180 Freight                                                                                                    |

| Query             | Process Name | Process Category | Description                                                                                                    |
|-------------------|--------------|------------------|----------------------------------------------------------------------------------------------------|
| INV_BCT_UNPROCESS | IN_ALERTS    | IN_BCT_UNPROCESS | Query the BCT staging tables and generate alert messages for the following inventory transactions that have not been processed for more than 120 minutes: |
|                   |              |                  | 005 Physical Inventory                                                                                                    |
|                   |              |                  | 011 Interunit Receiving                                                                                                    |
|                   |              |                  | 012 Inventory     Adjustments                                                                                                    |
|                   |              |                  | 013 Par Location Count                                                                                                    |
|                   |              |                  | 090 VMI Quantity On<br>Hand                                                                                                    |
|                   |              |                  | 091 VMI Inventory     Adjustment                                                                                                    |
|                   |              |                  | 110 Inventory Picking     Feedback                                                                                                    |
|                   |              |                  | 120 Inventory Putaway     Feedback                                                                                                    |
|                   |              |                  | 130 Inventory Transfers                                                                                                    |
|                   |              |                  | • 140 Ship Containers/<br>Serial ID's                                                                                                    |
|                   |              |                  | • 150 Transportation Mgmt<br>System                                                                                                    |
|                   |              |                  | 160 Create Stock Request                                                                                                    |
|                   |              |                  | 161 Request to Reserve                                                                                                    |
|                   |              |                  | 162 Request to Release                                                                                                    |
|                   |              |                  | 163 Request Picking     Feedback                                                                                                    |
|                   |              |                  | 164 Request to Pick Confirm                                                                                                    |
|                   |              |                  | 165 Request to Ship     (front-end)                                                                                                    |
|                   |              |                  | • 166 Request to Ship                                                                                                    |

| Query                       | Process Name | Process Category               | Description                                                                                                    |
|-----------------------------|--------------|--------------------------------|----------------------------------------------------------------------------------------------------|
|                             |              |                                | • 180 Freight                                                                                                    |
|                             |              |                                | Note: The number of minutes can be changed by modifying the query.                                                                                   |
| INV_FAILED_PUTAWAY          | IN_ALERTS    | IN_FAILED_PUTAWAY              | Generates alert messages for putaway transactions that are in error or have not been processed for more than one day.                                |
|                             |              |                                | Note: The time period can be changed by modifying the query.                                                                                         |
| INV_TRNSFR_ORD_NOT_<br>RECD | IN_ALERTS    | IN_TRANSFER_ORDER_<br>NOT_RECD | Generates alert messages for interunit transfer orders that are past their scheduled arrival dates and have a status of In Transit, Open, or Picked. |

See PeopleSoft Events and Notifications Framework

## **Other Sources of Information**

In the planning phase of your implementation, take advantage of all PeopleSoft sources of information, including the installation guides, table-loading sequences, data models, and business process maps. A complete list of these resources appears in the preface to *PeopleSoft Applications Fundamentals* with information about where to find the most current version of each.

# **Chapter 2**

# Preparing to Implement PeopleSoft Inventory

# **Defining Serial Control and Shipping Serial Control**

You can track serial numbers from the time that you receive an item or from the time that you ship an item from the business unit:

- Serial control enables you to track an item as it moves from one material storage location to another.
  - This tracking method requires a serial ID for every material movement transaction involving the serial-controlled item. For example, the serial ID is required for putaway, cycle counts, and picking.
- Shipping serial control enables you to track an item only after shipment.
  - If the item is returned, you have a shipping serial ID to identify it, but you do not have to track the serial ID throughout the entire inventory process.

There are several ways to assign shipping serial ID numbers before physically shipping an item:

- On the Express Issue component, use the Serial ID page to assign ship serial ID or have the system automatically assign them.
- On the Shipping/Issues Ship Serial page or the Express Issue component's Serial ID page, you can assign shipping serial IDs to the order line and save the page, without marking the line as being shipped. The system can automatically assign the ship serial IDs using the Shipping/Issues component.
- Through electronic data collection, you can assign shipping serial IDs after the item has been
  allocated using the Order Release process with a Create Allocation action (push picking plan) or
  after it has been picked using either online picking feedback or the inventory picking data collection
  transaction.
- On the Inventory Front End Shipping EIP or the Inventory Shipping EIP, the users can manually assign ship serial IDs using the Location/Lot/Serial segment.
- On the Shipping Notification EIP, users can manually assign ship serial IDs using the Lot/Ship Serial segment.
- On the Fulfillment Workbench, you can assign ship serial IDs using the Pick Confirm, Front End Ship, and Ship actions. On the Location/Lot/Serial level enter serial IDs and leave the storage location blank. This indicates to the system to assign a ship serial ID instead of picking the serial ID. If you would like the ship serial IDs to be recorded with a specific lot ID, enter the lot along with the serial information. If you would like to pick the lot but not the serial ID, enter the lot on a separate Location/Lot/Serial entry with a storage location.

To use the Front End Shipping process page or the Shipping process page, you must have ship serials defined for the demand line before processing.

You cannot ship an order line that does not have the correct number of shipping serial IDs assigned for shipping serial-controlled items. For example, if the order line is for five units of a shipping serial-controlled item, but only three shipping serial IDs were assigned, an error message appears when you save either the Express Issues or Shipping/Issues component.

When you enter shipping serial IDs, you can assign them to particular lot IDs either manually or through electronic data collection transactions. When you generate shipping serial IDs automatically, you can specify a lot ID to assign to the entire batch of new shipping serial IDs. However, to generate 100 shipping serial IDs from two lots, you must generate the shipping serial IDs in two batches.

If you enter more than one lot ID, the system verifies whether the ratio of shipping serial numbers assigned is correct. For example, if 10 out of 25 items are picked from lot A and 15 items are picked from lot B, the system ensures that 10 shipping serial ID numbers are associated with lot A and 15 shipping serial ID numbers are associated with lot B. This verification occurs when you exit the Serial ID page and when you save the Express Issue page.

When shipping serial-controlled material is returned, you can specify the shipping serial ID number on the RMA Line (returned material authorizations line) page. This enables you to track which items were returned by shipping serial ID number.

#### **Related Links**

<u>Understanding the Shipping Business Process</u>

"Processing Inbound EIPs" (PeopleSoft Supply Chain Management Integration)

# **Defining Staged-Date Tracking**

Staged-date tracking enables you to track all stocked items according to the date that they were put into inventory. You can select this option for your installation on the Installation Options - Inventory page, for an individual item at the SetID level on the Define Item - Inventory: Tracking/Description page, or for a business unit/item combination on the Define Business Unit Item - Inventory: Shipping/Handling page.

If most of the PeopleSoft Inventory business units use staged-date tracking, select the option at the installation level and override it at the SetID-item level or the business unit-item level as necessary. PeopleSoft Inventory always considers the business unit/item combination when processing.

If you enable staged-date tracking, the default staged date is the current date, and the Staged Date field appears on pages and prints on reports. (Depending upon how you set the business unit defaults, you may need to save or refresh a page before this field appears.) Because stock is differentiated and identified by the staged date, enter staged dates for all material movements in PeopleSoft Inventory.

If you do not use staged-date tracking, the system automatically enters the default date defined on the Installation Options - Inventory page as the staged date and hides the Staged Date field on all pages and reports.

If you run the Order Release process using the earliest staged date (FIFO) or latest staged date (LIFO) location by date sort options, you must use staged-date tracking so that the system can differentiate among the items in a location.

**Note:** Before processing any inventory transactions, determine whether you want to use staged-date tracking for your entire installation, for an item at the SetID level, or for a business unit/item combination. Once you begin processing inventory, do not change this option.

#### Related Links

"Installation Options - Inventory Page" (Application Fundamentals)

"Define Item - Inventory: Tracking/Description Page" (PeopleSoft Managing Items)

"Define Item - Inventory: Shipping/Handling Page" (PeopleSoft Managing Items)

# **Defining the Negative Inventory Option**

Whether due to a time lag between the movement of stock and the recording of transactions or because of data entry errors, the system quantities might be less than the physical quantities in a given material storage location. For example, suppose you put away stock and then pick it to fulfill a customer order before the putaway transaction has been recorded. Regardless of the quantity discrepancies, it's critical to your organization to continue processing the transactions to keep the production schedules and customer shipments on track.

To help support fast-paced manufacturing and distribution environments, you can enable key transactions in PeopleSoft Inventory to drive quantity balances negative.

# **Allowing Negative Inventory and Displaying Warning Messages**

If you enable negative inventory for a business unit (by selecting the Allow Negative Inventory option on the Inventory Definition - Business Unit Options page), you can indicate whether you want the system to display warning messages before accepting transactions that result in negative quantities. These warning messages are not available in background (COBOL and Structured Query Report [SQR]) processes.

# **Reviewing Transactions Affected by Negative Inventory**

Transactions can drive these inventory available quantities negative:

- Business unit/item quantities: the quantity available, quantity on hand, and quantity owned that are stored at the business unit and item level.
  - If stock is in work in process (WIP) material storage locations and there are negative quantities, the quantity reserved stored at the business unit and item level can potentially be negative.
- *Item-lot quantities*: the quantity available and quantity on hand that are stored at the business unit, item ID, and lot ID level.
- Storage location quantities: the on-hand and available quantities of the item at the material storage location level (including container ID, staged date, lot ID, serial ID, and unit of measure).

This table lists transactions that update these inventory quantities. The transactions marked *Yes* in the Allow Negative Qty (allow negative quantity) column can drive inventory balances negative.

**Note:** You cannot enter negative quantities for transactions using the negative inventory option. For example, you cannot enter -10 as a quantity for a putaway transaction.

| Transaction Type  | Area Affected             | Туре               | Allow Negative Qty? |
|-------------------|---------------------------|--------------------|---------------------|
| Putaway           | Complete Putaway          | COBOL              | No                  |
|                   | Express Putaway           | Page               | No                  |
| Stock Fulfillment | Reserve Materials         | Application Engine | No                  |
|                   | Allocate Lots             | Page               |                     |
|                   | Lot Allocations           | COBOL              | No                  |
|                   | Front-End Shipping        | Application Engine | No                  |
|                   | Order Release             | Application Engine | No                  |
|                   | Material Picking Feedback | Page               | Yes                 |
|                   | EDC Inventory Picking     | COBOL              | Yes                 |
|                   | Shipping Requests         | Application Engine | No                  |
|                   | Picking Confirmation      | Application Engine | Yes                 |
|                   | Shipping/Issues           | Component          | Yes                 |
|                   | Deplete On Hand Qty       | Application Engine | Yes                 |
|                   | Express Issue             | Component          | Yes                 |
|                   | Fulfillment Workbench     | Component          | Yes                 |
|                   | Shortage Workbench        | Component          | Yes                 |
|                   | Fulfillment Engine EIPs   | Application Engine | Yes                 |
| Adjustments       | Adjustments               | Page               | Yes                 |
|                   | EDC Adjustments           | COBOL              | Yes                 |

| Transaction Type    | Area Affected         | Туре               | Allow Negative Qty? |
|---------------------|-----------------------|--------------------|---------------------|
| Transfers           | Transfers             | Page               | Yes                 |
|                     | EDC Transfers         | COBOL              | Yes                 |
|                     | Container Management  | Page               | Yes                 |
| Physical Accounting | Stock Quantity Update | Application Engine | Yes                 |

# **Making Special Considerations by Functional Area**

For most functional areas, the Allow Negative Inventory option enables you to enter a quantity greater than what is available in the material storage location, lot, or business unit. The following sections describe special processing when negative quantities exist.

## **Putaway and Express Putaway**

If the owned quantity for an average cost item is negative before the putaway transaction, the average cost is set to the actual cost of the putaway (for example, inbound purchase order cost), and the net difference in total inventory value is written off.

The write-off amount is calculated like this:

write-off amount = total value of item after putaway – (total value of item before putaway + total value of putaway) = (new average cost \* (original qty owned + putaway qty)) – ((old average cost \* original qty owned) + (putaway cost \* putaway qty))

## **Material Picking Feedback**

Serial Control:

For serial-controlled items, you can make an *over-allocation;* that is, you can allocate more than the on-hand quantity. This means that a serial ID that was allocated to a specific demand line can be picked for another demand line with an over-allocation.

When you make an over-allocation, the system issues a warning that the serial ID has been over-allocated. Once the over-allocation has been picked and confirmed, the on-hand quantity is set to  $\theta$ , which prevents the serial ID from being picked and confirmed again. If you later attempt to fill the original allocation, the system generates an error message and does not permit the transaction.

Storage Containers:

Within a given material storage location, you can pick and confirm to drive a container quantity negative as long as the same container ID does not exist in another material storage location with a positive or negative quantity.

## Express Issue

Serial Control:

For serial-controlled items, you can issue quantity that has already been allocated. However, you cannot drive the quantity negative by issuing more than the on-hand quantity. If a serial ID is allocated to a demand line but issued for another using an express issue, the serial ID cannot be picked and confirmed for the original demand line.

For example, if a worker uses a previously allocated serial-controlled item to fill another demand, the system allows the transaction but warns that the serial ID has been over-allocated. If the worker trying to fill the original allocation attempts to confirm the serial ID after the issue has been recorded, the system generates an error message and does not permit the transaction.

#### **Storage Containers:**

You can ship all items in a storage container quickly by using the Choose Containers link on the Express Issue page. The system creates an order line for each item in the container. However, if any items in the container have a negative quantity balance, the system issues an error message indicating that the container cannot be shipped. To ship items that have a negative balance, ship at the item level rather than the container level.

## **Adjustments**

If the available quantity for the item is negative, you can perform a decrease, scrap, or miscellaneous issue ad hoc adjustment to drive the quantity further negative.

You cannot drive quantity negative when adjusting the quantity of a serial-controlled item.

## **Transfers and Container Management**

If a storage container has any item with a negative available quantity, you can transfer the storage container after accepting the system warning.

You can transfer items with negative quantity on hand after accepting the system warning.

Serial-controlled items must have a quantity balance of *I* to be transferred.

Because storage containers are considered empty only if the quantity is  $\theta$ , you cannot rebuild a container in another location if it already exists with a non-zero quantity.

## **Counting Inventory**

You can perform cycle counts for items that have negative available quantities, but if you enter a count quantity, it must be greater than or equal to  $\theta$ .

Inventory counts the on-hand quantity at the material storage location level. When you enter a count quantity (on-hand quantity) that is less than the reserved quantity, the Stock Quantity Update process drives the available quantity negative.

## **Inventory Status**

You cannot change the inventory status of a particular item in a material storage location in which the onhand or available quantity is negative or some quantity is reserved.

You can change the status of inventory that has positive quantity, even if that change drives quantity at the business unit or lot level negative (as long as negative balances are allowed for the business unit).

#### **Related Links**

Creating Online Orders Using Express Issue in PeopleSoft Inventory

Understanding Stock Quantity Adjustments and Transfers in a Business Unit

**Understanding Inventory Status** 

**Understanding Counts** 

<u>Understanding the Picking Process</u>

Understanding Receiving and Putaway Processing

# **Reviewing and Resolving Negative Balances**

If you enable transactions to drive quantities negative, you can use the Negative Balances page to locate items with negative available quantities. From this page you can transfer to other pages to:

- Make ad hoc quantity adjustments (on the Adjustments page).
- Set up counting events for negative balance locations on the Setup Counting Event Count Options page. These options are used by the Event Creation process page.
- View the complete transaction history of an item to help track down what transaction might have caused the negative balance on the Transaction History Inquiry page.

When you select worklist entries created by the Negative Inventory workflow for each item that has a negative balance at the business unit, lot, or receiver level, you automatically jump to the Negative Balances page.

You can also generate the Negative Balance report, which lists items (based on your criteria) with negative available quantities.

#### **Related Links**

**Understanding On-Hand Inventory Reporting** 

# **Setting Up Location Accounting**

*Location accounting* is an accounting method that captures and records material movement within the warehouse, providing accounting visibility based on where the inventory resides.

You can designate certain storage areas as containing raw material, WIP, inspection, or finished goods by assigning the corresponding ChartFields to the storage area. All inventory locations in a storage area use that storage area's accounts. As each inventory movement occurs, the Accounting Line Creation process looks at the accounts associated with each storage area to determine which accounts to debit and credit. For example, when inventory is shipped to a customer, the system credits the storage area from which the inventory is shipped.

**Note:** To use location accounting, you must select the Location Accounting Required option on the Inventory Options page when you define the business unit, and you must establish ChartFields for each storage area on the Storage Area Accounting page before processing inventory transactions.

#### **Related Links**

<u>Understanding Inventory Material Storage Structures</u>
"Defining Location Accounting" (PeopleSoft Cost Management)

# **Setting Up Business Unit and Item Options**

You can set up a variety of options for each functional area of a business unit (stock fulfillment, replenishment, putaway, and so on). The decisions that you make regarding many of these options are not easily reversed after you begin processing inventory transactions for the business unit. Keep this in mind when making the following decisions:

• Define the business unit's default material storage location configuration on the Inventory Options page.

Material storage locations comprise a storage area and up to four levels of storage-level detail. Once the storage level configuration is defined for the storage area, only its associated level of detail appears on pages. After inventory transactions have been processed, the storage level configuration cannot be modified without a data conversion effort.

• Determine whether items that have a status of *Restricted* or *Hold* should be counted as part of the available quantity for the business unit.

If they should, select the Incl Non Open in Avail Qty (include non-open in available quantity) option on the Inventory Definition - Business Unit Options page when you establish the Inventory business unit.

Determine whether you want to make soft reservations in the business unit.

Soft reservations are not required to fulfill orders in PeopleSoft Inventory, but using them enables you to know whether you have enough quantity on hand to fulfill a specific order. Set up reservations (including the number of reservation lead days) on the Setup Fulfillment-Reservation page. You can override the business unit reservation settings for individual items using the Setup Item Fulfillment page. Do *not* change the number of reservation lead days once orders have been processed.

 Decide whether you want to replenish using stock-level reorder points or ad hoc requisitions for backorders.

Specify ad hoc requisitions for backorders at the business unit level on the Setup Fulfillment page; you can override this setting for individual items using the Setup Item Fulfillment page. Define reorder point replenishment on the Setup Replenishment page.

• Consider the standard unit of measure for an item before defining it on the Define Item - General: Common page.

To avoid quantity conversion rounding issues, it is suggested that the smallest unit of measure be defined as the standard unit of measure for the item. Once an item has been processed by an inventory transaction, you cannot change its standard unit of measure.

 Decide whether a unit of measure results in whole number quantity values or decimal number quantity values. For example, if you want quantities with a unit of measure of EACH to be entered only as whole numbers, define this on the Units of Measure page.

• Decide which material storage locations store non-owned stock.

PeopleSoft Inventory permits only non-owned and consigned items to be stored in locations defined as non-owned. Define a location as non-owned by selecting the Non-Owned option on the Material Storage Locations page.

**Important!** If you are integrating with PeopleSoft CRM FieldService, configure the business units and material storage locations to reflect the underlying assumptions of the integration design.

# **Defining Order Fulfillment Processing**

PeopleSoft provides a number of options for fulfilling the stock requests. This flexibility enables PeopleSoft Inventory to meet the fulfillment needs in a wide variety of inventory environments. Before beginning your implementation, you should determine what options to use for fulfillment and what options should not be used in the environment.

#### **Related Links**

The Order Fulfillment Process

# **Using Workflow in PeopleSoft Inventory**

PeopleSoft workflows are an integral part of PeopleSoft Inventory, whether you are reviewing backlog information, reviewing shipment information, notifying customers of shipment, or approving items.

| Field or Control                | Description                                                                                                    |
|---------------------------------|----------------------------------------------------------------------------------------------------|
| Interunit Transfer Confirmation | This workflow creates an interunit transfer shipment confirmation in the form of an email to the destination business unit. The email is launched from either the Shipping/ Issues - Order Summary page or the Express Issue page for interunit transfer orders.                                                                      |
| Lot Expiration/Lot Retest       | An Application Engine process checks for lots that have a retest date or a lot expiration date earlier than the current date and creates a worklist entry. When you select the worklist entry, the system transfers you to the Lot Control Information page, where you can update the lot's status, retest date, and expiration date. |

| Field or Control            | Description                                                                                                    |
|-----------------------------|----------------------------------------------------------------------------------------------------|
| Negative Balances           | An Application Engine process, named Notify Negative Inventory (IN_WFNEGINV) checks for negative balances and creates a worklist entry. This process can be found by navigating to PeopleTools, Application Engine, Request AE. When you select the worklist entry, the system transfers you to the Negative Balances Inquiry page, where you can view the negative balances and either generate a cycle count or adjust the quantities. |
| Shipment Shortage           | An Application Engine process checks for shipments with a quantity shortage and generates an email notification to the role user, based upon the demand source of the order (PeopleSoft Order Management, PeopleSoft Purchasing, PeopleSoft Inventory, or PeopleSoft Planning).                                                                                                    |
| Bar Code Transaction Errors | An Application Engine process checks for barcode transactions that have an error status and generates a worklist entry. When you select the worklist entry, the system transfers you to the Transaction Error page, where you can view and correct the errors.                                                                                                    |
| Lot Allocation              | When processing completed configured items from PeopleSoft Manufacturing, the Complete Putaway process (INPPPTWY) determines whether an order line is waiting to be lot allocated. The Complete Putaway process creates a worklist entry for order lines associated with the completed production ID. When you select the worklist entry, the system transfers you to the Allocate Lots page.                                            |
| Fixed Bin Replenishment     | This workflow enables you to stock transfers efficiently from the main warehouse or stockroom to fixed picking locations that need to be replenished.                                                                                                    |
| Fixed Picking Replenishment | This workflow, which is activated by the picking plan, notifies warehouse personnel to transfer stock from inventory to the fixed picking locations to ensure enough stock is available to fulfill orders for shipment.                                                                                                    |

# **Enabling ChartField Security**

PeopleSoft enables you to restrict access to your financial data within PeopleSoft Inventory and across all PeopleSoft Financials Supply Chain Management (FSCM) applications. The ChartField Security feature prevents unauthorized employees and contractors from viewing and editing financial data. Other security features within PeopleSoft enable you to restrict access by business unit, ledger, SetID, paycycle, book code, and project ID; however, the ChartField Security feature enables you to restrict access to specific financial data by restricting access to a ChartField value or combination. Security by ChartField combination enables you to allow access to most financial data (such as inventory accounts or accounts payable balances) and still restrict access to sensitive data (such as executive salaries or travel accounts). Using ChartField security, you can enable access to sensitive ChartField combinations by:

- User IDs
- User roles
- Permission lists

Within PeopleSoft Inventory, ChartField security is usually applied by securing the prompt edit table values. When a user clicks the prompt button or enters a value in a field containing a ChartField (Account, Department ID, and so on), then the system only displays values that the user is authorized to view.

The following components in PeopleSoft Inventory can be restricted with ChartField security by securing the prompt edit table values:

- Express Putaway
- Expense Issue Return
- Review Plan
- Manually Stage Putaway
- InterUnit and RMA Receiving
- Stockroom Feedback
- Correct Staged Errors
- Adjustments
- Express Issue
- Create/Update Stock Request
- Correct Demand Errors
- Maintain Stock Request
- Consumer Usage
- Consumer Usage Entry
- Define Par Location
- Maintain Par Locations
- Issue to Work Orders

For information on the setup and use of the ChartField Security feature, including specific information about PeopleSoft Inventory components, see Securing ChartFields in *PeopleSoft Application Fundamentals* 

#### Related Links

"Understanding ChartField Security" (Application Fundamentals)

# **Chapter 3**

# Defining Your Operational Structure in PeopleSoft Inventory

# **Establishing a PeopleSoft Inventory Business Unit Structure**

To define inventory types, use the Inventory Types (BUS\_UNIT\_TYPES) component. To define Inventory business unit groups, use the Inventory BU Groups (IBU\_GROUP\_INV) component.

A PeopleSoft Inventory business unit is typically a storage facility that maintains its own definitions, guidelines, and replenishment and costing methods. You establish PeopleSoft Inventory business units to accomplish the following inventory management goals in specific locations of your business:

- Provide on-hand quantity visibility.
- Define material movement, fulfillment, and replenishment rules.
- Maintain standard and average costs.

You must also establish separate PeopleSoft Inventory business units if you post accounting transactions to different PeopleSoft General Ledger business units or maintain them in different currencies.

**Important!** If you are integrating with PeopleSoft CRM FieldService, you must configure your business units and storage locations to reflect the underlying assumptions of the integration design.

# **Pages Used to Establish Business Unit Structure**

| Page Name                | Definition Name   | Usage                                                      |
|--------------------------|-------------------|------------------------------------------------------------|
| Inventory Types Page     | BUS_UNIT_TYPE_INV | Define PeopleSoft Inventory business unit types.           |
| Inventory BU Groups Page | IBU_TYPE_INV      | Define PeopleSoft Inventory business unit groups.          |
| Inventory Options Page   | BUS_UNIT_OPT_IN   | Define default storage location structures and attributes. |

# **Inventory Types Page**

To create inventory business unit types, use the Business Unit Inventory Types (BUS\_UNIT\_TYPES) component.

Use the Inventory Types page (BUS\_UNIT\_TYPE\_INV) to define PeopleSoft Inventory business unit types.

Navigation:

## Set Up Financials/Supply Chain > Business Unit Related > Inventory > Inventory Types

This example illustrates the fields and controls on the Inventory Types page. You can find definitions for the fields and controls later on this page.

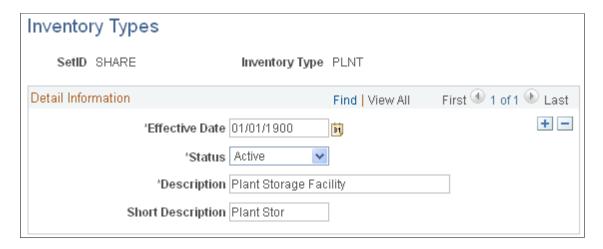

Enter a description for each type of business unit that your organization uses. For example, you might have bulk storage locations, distribution centers, project sites, drilling sites, and field warehouses. When you create PeopleSoft Inventory business units on the Inventory Definition - Business Unit Definition page, you assign each business unit to an inventory type.

# **Inventory BU Groups Page**

To define business unit groups, use the Inventory Business Unit Groups (IBU GROUP INV) component.

Use the Inventory BU Groups page (IBU\_TYPE\_INV) to define PeopleSoft Inventory business unit groups.

Navigation:

#### Set Up Financials/Supply Chain > Business Unit Related > Inventory > Create IN BU Groups

This example illustrates the fields and controls on the Inventory BU Groups page. You can find definitions for the fields and controls later on this page.

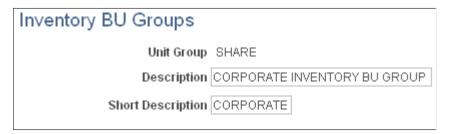

Enter a description for each group of business units. You can then use the Inventory Definition - Business Unit Definition page to assign the PeopleSoft Inventory business units to these groups.

# **Inventory Options Page**

Use the Inventory Options (FACILITY\_ATTRIB) component to define default storage location structures and attributes.

Use the Inventory Options page (BUS\_UNIT\_OPT\_IN) to define default storage location structures and attributes.

Navigation:

#### Set Up Financials/Supply Chain > Business Unit Related > Inventory > Inventory Options

This example illustrates the fields and controls on the Inventory Options page. You can find definitions for the fields and controls later on this page.

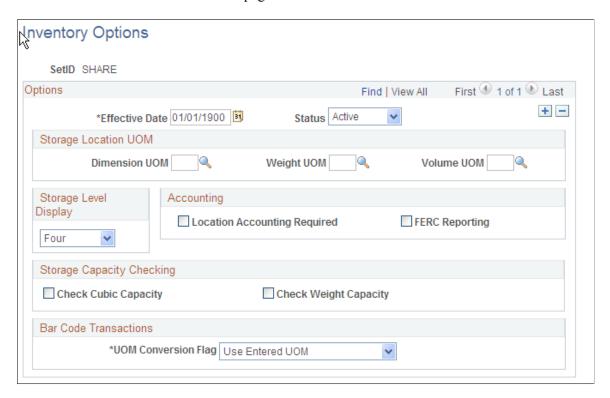

## **Storage Location UOM**

Select default units of measure (UOM) for the storage locations. You must establish UOMs on the Units of Measure page before you can select them here.

| Field or Control | Description                                            |
|------------------|--------------------------------------------------------|
| Dimension UOM    | Records a storage location's height, width, and depth. |
| Weight UOM       | Records a storage location's weight capacity.          |
| Volume UOM       | Records a storage location's cubic capacity.           |

**Warning!** The capacity-checking feature only works as designed if you select storage location UOMs from the same measurement system. For example, if you use feet for the storage location dimensions, use cubic feet for the volume measurements.

## Storage-Level Display

Indicate how many storage-location levels should appear on pages and reports. The value that you specify here is for default purposes only; you can modify it for individual storage areas on the Storage Areas page. PeopleSoft Inventory pages and reports use the values determined on the Storage Areas page.

## **Accounting**

| Field or Control                                                | Description                                                                                                    |
|-----------------------------------------------------------------|----------------------------------------------------------------------------------------------------|
| Location Accounting Required                                    | Select to use storage location accounting. If you activate this option, you must also establish ChartFields for each storage area, on the Storage Area Accounting page. |
| FERC Reporting (Federal Energy Regulatory Commission reporting) | If you link transactions to the FERC's Uniform System of Accounts for the utility industry, select to display the FERC code on relevant PeopleSoft Inventory pages.     |

# **Storage Capacity Checking**

| Field or Control      | Description                                                                                                |
|-----------------------|----------------------------------------------------------------------------------------------------|
| Check Cubic Capacity  | Select to track the volume capacity of storage locations. You must first define dimension and volume UOMs. |
| Check Weight Capacity | Select to track the weight capacity of storage locations. You must first define a weight UOM.              |

#### **Bar Code Transactions**

If you have an electronic data collection system, you can set the **UOM Conversion Flag** to process transactions in one of three ways:

| Field or Control             | Description                                                                       |
|------------------------------|-----------------------------------------------------------------------------------|
| Convert to Default Stock UOM | The system converts the UOM on incoming transactions to the default stocking UOM. |

| Field or Control        | Description                                                                                                    |
|-------------------------|----------------------------------------------------------------------------------------------------|
| Convert to Standard UOM | The system converts the UOM on incoming transactions to the item's standard UOM. This option enables you to stock all the inventory in the standard UOM and perform material movement transactions using any valid UOM for the item. |
| Use Entered UOM         | The system processes transactions using whatever UOM the user enters.                                                                                                    |

## **Related Links**

**Understanding Inventory Material Storage Structures** 

# **Defining PeopleSoft Inventory Business Unit Attributes**

To define the inventory business units, use the Inventory Definition (INV\_BUSIN\_UNIT) component. Using this component, you can define specific attributes for each of the PeopleSoft Inventory business unit.

# Pages Used to Define Business Unit Attributes

| Page Name                                                                       | Definition Name  | Usage                                                                                                    |
|---------------------------------------------------------------------------------|------------------|----------------------------------------------------------------------------------------------------|
| Inventory Definition - Business Unit<br>Definition Page                         | BUS_UNIT_INVI    | Define the basic attributes of a<br>PeopleSoft Inventory business unit.                                                        |
| Inventory Definition - Business Unit<br>Options Page                            | BUS_UNIT_INV5    | Activate optional business unit features.                                                                                      |
| Inventory Definition - Business Unit Options: Shipping Options Page             | BUS_UNIT_INV2    | Establish default packing and shipping rules.                                                                                  |
| Inventory Definition - Business Unit<br>Options: Replenishment Options Page     | BUNIT_REPLEN_OPT | Define default par location replenishment options. You can override these defaults on the Par Location Definition - Line page. |
| Inventory Definition - Business Unit Options: Revenue and Billing Defaults Page | BUS_UNIT_INV4    | Define business unit distribution defaults and billing options.                                                                |

<sup>&</sup>quot;Defining Location Accounting" (PeopleSoft Cost Management)

<sup>&</sup>quot;Defining Items at the SetID Level" (PeopleSoft Managing Items)

<sup>&</sup>quot;Understanding Electronic Data Collection" (PeopleSoft Supply Chain Management Integration)

| Page Name                                                                 | Definition Name   | Usage                                                                                                    |
|---------------------------------------------------------------------------|-------------------|----------------------------------------------------------------------------------------------------|
| Inventory Definition - Business Unit Options: RMA Defaults Page           | BUS_UNIT_INV6     | Define default values for RMA forms. You can override these values in the RMA Form component in PeopleSoft Inventory. |
| Inventory Definition - Business Unit<br>Options: Delivery Management Page | INV_SHP_FIELDS    | Establish grouping criteria for creating delivery IDs in the delivery management feature.                             |
| Inventory Definition - Business Unit<br>Counters Page                     | BUNIT_COUNTER_INV | Initialize the set of automatically generated transaction counters.                                                   |
| Inventory Definition - Business Unit<br>Books Page                        | CM_BU_BOOK        | Associate the cost book with a PeopleSoft Inventory business unit, ledger, and ledger group.                          |

# **Inventory Definition - Business Unit Definition Page**

Use the Inventory Definition - Business Unit Definition page (BUS\_UNIT\_INV1) to define the basic attributes of a PeopleSoft Inventory business unit.

Navigation:

# **Set Up Financials/Supply Chain > Business Unit Related > Inventory > Inventory Definition > Business Unit Definition**

This example illustrates the fields and controls on the Inventory Definition - Business Unit Definition page. You can find definitions for the fields and controls later on this page.

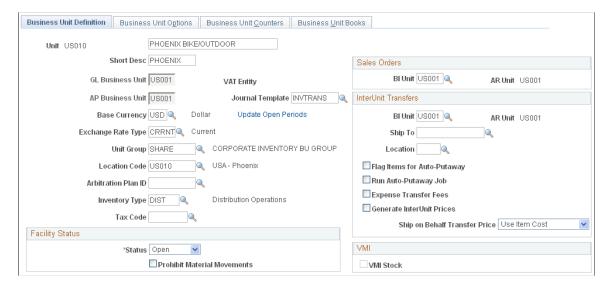

**Note:** If the organization uses more than one PeopleSoft application and defines the same business units across applications, ensure that you use the same name for business units designed to share the same SetID.

| Field or Control                            | Description                                                                                                    |
|---------------------------------------------|----------------------------------------------------------------------------------------------------|
| Default SetID                               | Available in <i>Add</i> mode. This value determines which SetIDs are assigned to each record group for the new business unit; the SetID assignment then determines which TableSet is used for values for a specific business unit.                                                                                                    |
| Create BU (create business unit)            | Click to establish the SetID controls for the PeopleSoft Inventory business unit.  Note: You must click Create BU before you can select the general ledger unit, BI unit, AP business unit, base currency, journal template, unit group, location code, inventory type, exchange rate type, book name, ledger group, ledger, create accounting entries, create item profiles, and book status.                                                                                                    |
| GL Business Unit                            | Define the PeopleSoft General Ledger business unit to which this PeopleSoft Inventory business unit posts all accounting entries.                                                                                                    |
| Sales Orders                                | This group box is available only if the installation includes PeopleSoft Billing. You can select a sales order's PeopleSoft Billing business unit (BI Unit) for invoicing customer shipment information. If you leave this field blank, the system uses the PeopleSoft Billing business unit defined on the sales order line for the source business unit when invoicing customer shipment information.                                                                                                    |
| AR Unit (accounts receivable business unit) | Appears when you select a PeopleSoft Billing business unit in either the <b>Sales Orders</b> or the <b>InterUnit Transfers</b> group box. Use the AR unit to track the receivable once PeopleSoft Billing sends an invoice. The PeopleSoft Billing business units defined for sales orders and interunit transfers must share the same PeopleSoft General Ledger business unit as the PeopleSoft Inventory business unit that you are establishing. However, the accounts receivable business units can be different as long as they are tied to the same PeopleSoft General Ledger business unit. |
| VAT Entity (value added tax entity)         | The default value tied to the PeopleSoft Billing business unit appears when you define a PeopleSoft Billing unit for sales orders or interunit transfers. PeopleSoft Billing uses this value when calculating value-added tax (VAT) for customer shipments and interunit transfers that require intercompany processing.                                                                                                    |
|                                             | Note: If you define either an interunit transfer or a sales order PeopleSoft Billing business unit, you must also define a bill type and bill source on the Inventory Definition - Business Unit Options: Revenue and Billing Defaults page.                                                                                                    |

| Field or Control    | Description                                                                                                    |
|---------------------|----------------------------------------------------------------------------------------------------|
| Journal Template    | Indicate which template the business unit should use when creating accounting entries. Journal templates are defined on the Journal Generator Template - Defaults page.                                                                                                    |
| Base Currency       | Indicate which currency this business unit uses for accounting entries and journals. The base currency code for the PeopleSoft Inventory business unit must match the base currency default ledger for the primary ledger group of the specified PeopleSoft General Ledger business unit. All transactions and costs passed to the PeopleSoft Inventory business unit should be in the base currency defined for the PeopleSoft Inventory business unit. Currency codes are defined on the Currency Code page. |
|                     | Note: For intercompany transfers, the base currency of the destination business unit and the general ledger unit must match the currency of the corresponding customer.                                                                                                    |
| Exchange Rate Type  | The system uses this value to convert item cost and additional transfer costs to a single currency in the PeopleSoft Supply Planning.                                                                                                    |
| Unit Group          | The group of business units to which this PeopleSoft Inventory business unit belongs. Unit groups are defined on the Inventory BU Groups page.                                                                                                    |
| Location Code       | Represents the business unit's address. Location codes are defined on the Location - Location Definition page under the General Options menu.                                                                                                    |
| Arbitration Plan ID | For PeopleSoft Order Management only, enter the plan ID that determines the default hierarchy used by the reservation/backorder engine to assign reservation and backorder rules to the lines of a sales order.                                                                                                    |
| Inventory Type      | Inventory types are defined on the Inventory Types page.                                                                                                    |
| Tax Code            | For PeopleSoft Order Management only, enter the tax code to default to the sales orders from counter sales. If the order is customer pick-up this field will default the tax code for the Inventory business unit at all levels on the sales order.                                                                                                    |

## **InterUnit Transfers group box**

Use this group box to set parameters for interunit transfers of stock between inventory business units. Define these field if the inventory business unit issues or receives intercompany transfers.

| Field or Control            | Description                                                                                                    |
|-----------------------------|----------------------------------------------------------------------------------------------------|
| BI Unit                     | Enter the PeopleSoft Billing business unit to be used to create invoices when this PeopleSoft Inventory business unit is the source unit sending the stock transfer. This field applies to intercompany transfers. This page displays the PeopleSoft Receivables business unit (AR Unit field) connected to the Billing business unit.                                                                                                    |
| Ship To and Location        | For receiving an intercompany transfer, enter the ship to customer ID and location code that defines this PeopleSoft Inventory business unit.                                                                                                    |
| Flag Items for Auto-Putaway | Select this check box to use auto-putaway processing for receiving interunit transfers. This option automatically inserts the depleted shipment into the putaway staging tables of the destination business unit. Run the Complete Putaway process to complete the putaway. You cannot use auto-putaway for intercompany transfers.                                                                                                    |
| Run Auto-Putaway Job        | Select this check box on the destination Inventory business unit to run the auto-putaway processing when stock is received. The Deplete On Hand Quantity process in the sending business unit automatically create a scheduled process to run the auto-putaway job (AUTOPTWY) in the destination business unit after creating entries in the putaway staging table.                                                                        |
|                             | Note: In order to launch the auto-putaway job from the Shipping/Issues component or the Express Issues page, you must also select the Auto Process at Save check box on the Fulfillment Engine Options page (business unit or SetID level). Selecting the Deplete On Hand Qty link or the Run Process link will not launch the auto-putaway job.                                                                                           |
| Expense Transfer Fees       | When this business unit receives an interunit transfer, use this check box to determine if the additional transfer costs should be added to the cost of the item in this business unit or writtenoff in an expense account. Select this check box to write-off the additional transfer costs in the destination inventory business unit. Additional transfer costs are included in cost elements with the <i>Addl Trans</i> cost category. |
|                             | See "Understanding Interunit Transfers" (PeopleSoft Cost Management).                                                                                                    |

| Field or Control              | Description                                                                                                    |
|-------------------------------|----------------------------------------------------------------------------------------------------|
| Generate InterUnit Prices     | Select this check box to enable the Calculate Transfer Price process (CM_TRANS_PRC) to be run for this inventory business unit. The Calculate Transfer Price process (CM_TRANS_PRC) populates the Transfer Price table (CM_TRAN_PRICE) with transfer prices based on item ID, item group, source business unit, and destination business unit. When the Deplete On Hand Qty (Depletion) process needs a transfer price for an interunit transfer stock request, it looks first to this table. If a transfer price is not found then the Depletion process calculates the price using the next step in the transfer price default hierarchy. |
|                               | Depending on your environment, the Transfer Price table could be so large that it would impact performance. In these situations, deselect this check box to enable the Depletion process to calculate each transfer price as needed rather than maintaining the Transfer Price table.                                                                                                    |
|                               | If you deselect this check box after the Calculate Transfer Price process has populated the Transfer Price table, then all rows for this business unit are set to inactive.  See "Understanding Interunit Transfers" (PeopleSoft Cost                                                                                                    |
|                               | Management).                                                                                                    |
| Ship On Behalf Transfer Price | Choose the option for calculating the amount used for interunit accounts in a Ship On Behalf Of transaction. This material stock request records an interunit accounts receivable (due from), interunit accounts payable (due to), and interunit cost of goods sold accounts. The options are:                                                                                                    |
|                               | Use Item Cost: Select this option to value the interunit accounts with the item cost based on the deplete cost method in the item's cost profile.                                                                                                    |
|                               | Use Transfer Price: Select this option to value the interunit accounts with the item's transfer price based on the transfer price default hierarchy.                                                                                                    |
|                               | See "Designing Shipment On Behalf Of" (PeopleSoft Cost Management).                                                                                                    |

## Facility Status group box

| Field or Control            | Description                                                                                                    |
|-----------------------------|----------------------------------------------------------------------------------------------------|
| Facility Status             | Indicates whether the business unit is active. No transactions can be processed for a closed (inactive) business unit. When you create a new business unit, the system automatically sets this status to <i>Closed</i> unless at least one active book has been defined for the business unit. Once you have activated a book, change the status to <i>Open</i> . |
| Prohibit Material Movements | Select to prevent the processing of any material movement transactions for the business unit during wall-to-wall physical counts of inventory stock.                                                                                                    |

## VMI group box

| Field or Control                             | Description                                                                                                    |
|----------------------------------------------|----------------------------------------------------------------------------------------------------|
| VMI Stock (supplier managed inventory stock) | Select to indicate that the business unit represents a VMI business unit. A VMI business unit represents a customer site whose inventory is managed by your enterprise.  This option is only available when creating a new business unit. |

## **Related Links**

<u>Understanding Stock Transfers Between Business Units</u>

**Understanding Vendor Managed Inventory** 

# **Inventory Definition - Business Unit Options Page**

Use the Inventory Definition - Business Unit Options page (BUS\_UNIT\_INV5) to activate optional business unit features.

Navigation:

Set Up Financials/Supply Chain > Business Unit Related > Inventory > Inventory Definition > Business Unit Options

<sup>&</sup>quot;Defining Currency Options for a Business Unit" (PeopleSoft General Ledger)

<sup>&</sup>quot;Understanding Journal Generator" (Application Fundamentals)

<sup>&</sup>quot;Setting Up Locations" (Application Fundamentals)

<sup>&</sup>quot;Understanding Counter Sales" (PeopleSoft Order Management)

This example illustrates the fields and controls on the Business Unit Options page. You can find definitions for the fields and controls later on this page.

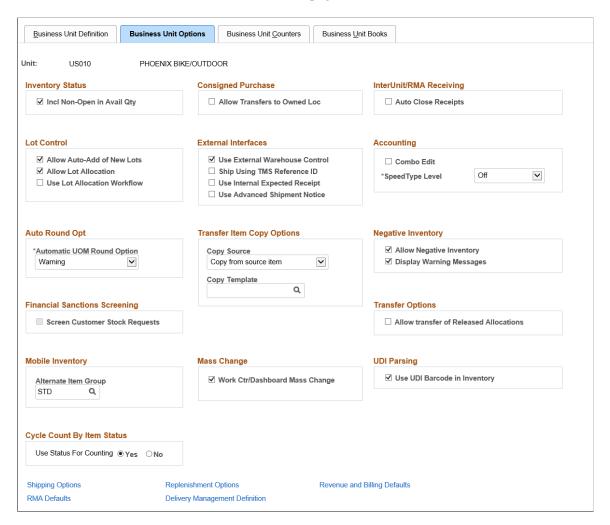

## **Inventory Status**

| Field or Control                                                    | Description                                                                                                    |
|---------------------------------------------------------------------|----------------------------------------------------------------------------------------------------|
| Incl Non-Open in Avail Qty (include non-open in available quantity) | Select to include items with a status of <i>Restricted</i> or <i>Hold</i> in the business unit's available quantity. <i>Rejected</i> items are never included in the available quantity. |

### **Consigned Purchase**

| Field or Control                                                 | Description                                                                                                    |
|------------------------------------------------------------------|----------------------------------------------------------------------------------------------------|
| Allow Transfers to Owned Loc (allow transfers to owned location) | Select to permit movement of consigned items from non-<br>owned to owned storage locations. This option enables you<br>to transfer ownership of items to your business while they are<br>still in inventory. |

#### InterUnit/RMA Receiving

Select **Auto Close Receipts** to enable an interunit or RMA receipt to be closed automatically in the receiving business unit. As a result, the system activates the Auto Close Receipts flag on the InterUnit and RMA Receiving - Receipt Header page and sets the status of the receiver line and the receiver ID to *Closed* under the following conditions:

| Type of Receipt    | Automatic Receipt Closure Conditions                                                                                                    |
|--------------------|----------------------------------------------------------------------------------------------------|
| RMA                | If the received quantity on the receiver line is greater than or equal to the shipped quantity, saving the page sets the status of the line to <i>Closed</i> . Once all receipt lines have been closed (either manually or automatically), the system sets the status of the header to <i>Closed</i> .  |
| Interunit transfer | The closure conditions are the same as for RMAs, except that closure processing includes cumulative interunit transfer receipt IDs. When the system determines that the entire interunit transfer has been received, it closes the lines and headers of every receiver ID associated with the transfer. |

#### **Lot Control**

| Field or Control                                                  | Description                                                                                                    |
|-------------------------------------------------------------------|----------------------------------------------------------------------------------------------------|
| Allow Auto-Add of New Lots (allow automatic addition of new lots) | Select to enable the Complete Putaway process (INPPPTWY), the Express Putaway page, the Stock Quantity Update process (INPOPOST), and the Manufacturing Completions process to add necessary lot information to the Lot Control Information page automatically. With this option, you can enter just the lot ID when receiving, putting away, or counting new lots; otherwise, you must enter specific lot information on the Lot Control Information page for all new lots before initiating putaway. |

| Field or Control     | Description                                                                                                    |
|----------------------|----------------------------------------------------------------------------------------------------|
| Allow Lot Allocation | Select to use lot allocation within this Inventory business unit.  A lot allocation means that quantity in a specific lot ID within the inventory business unit has been reserved for a particular demand line containing a lot-controlled item. Lot allocation is performed when the demand line is in the <i>Unfulfilled</i> or <i>Releasable</i> fulfillment state.  See Creating a Lot Allocation. |

### **External Interfaces**

| Field or Control               | Description                                                                                                    |
|--------------------------------|----------------------------------------------------------------------------------------------------|
| Use External Warehouse Control | Select if the business unit integrates with a third-party material management system, such as a warehouse management system (WMS). This option enables messaging for multiple enterprise integration point (EIP) transactions.                                                                                                    |
| Ship Using TMS Reference ID    | Select to group transactions passing between PeopleSoft and the warehouse management system (WMS) according to the TMS ID used to pass transactions to the transportation management system (TMS). This enables the warehouse management system to keep the TMS shipment lines together. This check box only applies if you are using a WMS system. |
| Use Internal Expected Receipt  | Select if third-party applications manage internal par stock locations in the business unit. This option enables messaging for the Internal Location Expected Receipt EIP transaction.                                                                                                    |
| Use Advanced Shipment Notice   | Select to enable messaging for the Advanced Shipping Notice EIP when sales orders are depleted in the business unit.                                                                                                    |

### **Accounting**

| Field or Control | Description                                                                                                    |
|------------------|----------------------------------------------------------------------------------------------------|
| Combo Edit       | Enables ChartField combination editing of data for selected online and batch processes. Because you can validate combinations of accounting entry fields during data entry against rules defined for the SetID, this feature enables you to capture and correct accounting errors before posting these entries to your ledgers. ChartField combination editing requires that you enter the whole ChartField string, either manually or with SpeedTypes; if you want to use partial strings, consider enabling Combo Edit during the initial setup, then disabling it for day-to-day operation. |
|                  | The following PeopleSoft Inventory pages have Combo Editenabled fields:                                                                                                    |
|                  | Create/Update Stock Requests component                                                                                                    |
|                  | Express Issue page                                                                                                    |
|                  | RMA Form page (PeopleSoft Inventory component)                                                                                                    |
|                  | InterUnit and RMA Receiving component (Combo edit is only enabled for RMA receiving and not for interunit receiving.)                                                                                                    |
|                  | Express Putaway page.                                                                                                    |
|                  | Manual Staging page                                                                                                    |
|                  | Review Plan page                                                                                                    |
|                  | Stockroom Feedback page                                                                                                    |
|                  | Correct Staged Errors page                                                                                                    |
|                  | Adjustments page                                                                                                    |
|                  | Adjust Average Cost page                                                                                                    |
|                  | Actual Cost Adjustment - Adjustment Detail page                                                                                                    |
|                  | Distribution Type page                                                                                                    |
|                  | InterUnit Ownership page                                                                                                    |
|                  | Storage Area Accounting page                                                                                                    |
|                  | Edit Unposted Accounting Lines page                                                                                                    |

| Field or Control | Description                                                                                                    |
|------------------|----------------------------------------------------------------------------------------------------|
| SpeedType Level  | Restricts the list of valid SpeedType values, based on a user's level of authority. Options are:  • Off: Disables SpeedTypes.                                                                           |
|                  | Permission: Displays only SpeedTypes defined for the user's primary permission list.                                                                                                    |
|                  | <ul> <li><i>User</i>: Displays only SpeedTypes defined for the User ID.</li> <li><i>Universal</i>: Displays the SpeedTypes available for all User IDs and all permission lists in the SetID.</li> </ul> |

### **Auto Round Opt**

Select an **Automatic UOM Round Option** to indicate whether entered fractional quantities should be rounded automatically during UOM conversions:

| Field or Control | Description                                                                                                    |
|------------------|----------------------------------------------------------------------------------------------------|
| Error            | The system issues an error message and stops conversion processing. You must enter a different quantity before processing can resume.                                                                                         |
| No Warning       | The system automatically replaces the entered quantity with the new value.                                                                                                    |
| Warning          | The system suggests a new quantity to replace the existing quantity. You can either accept or reject the suggested value. If you reject the suggested value, the system issues an error and stops processing the transaction. |

### **Transfer Item Copy Options**

When creating an interunit transfer order as an alternate source of supply for a sales order, determine how the inventory item should be created if it does not already exist in the destination (sales order ship from) inventory business unit.

| Field or Control | Description                                                                                                    |
|------------------|----------------------------------------------------------------------------------------------------|
| Copy Source      | <ul> <li>Copy from IBU template: Select to use the copy template as the source for the copy.</li> <li>Copy from source: Select to use the source business unit/ item as the source for the copy.</li> </ul> |
| Copy Template    | Select an existing item ID in the destination (ship from) inventory business unit that should be used as the copy-from when creating a new item.                                                            |

#### **Negative Inventory**

| Field or Control         | Description                                                                                                    |
|--------------------------|----------------------------------------------------------------------------------------------------|
| Allow Negative Inventory | Select to permit transactions to drive quantities negative. This feature is particularly useful for high-volume business units that experience time lags between quantity updates.                                                                 |
| Display Warning Messages | If you enable negative inventory, you can also display warning messages when requested online transactions (such as picking feedback, adjustments, or transfers) result in negative balances at the storage location, lot, or business unit level. |

#### **Financial Sanctions Screening**

Select the Screen Customer Stock Requests check box to enable the Financial Sanctions Screening function at the Inventory business unit level. This check box is only valid if the value of *Enable at Business Unit* was selected for the Order to Cash field on the Financial Sanctions Options page within the Installation Options-Overall component.

If this check box is selected, then the Screen For Denied Parties process (SCM\_FSS) can review material stock requests (MSRs) and automatically apply the hold code to any MSR that fails to pass screening. A hold code prevents an MSR from shipping. You can manually add or remove a hold code from an MSR using the Cancel / Hold Stock Requests page. Also note, to enable the Screen For Denied Parties process to pick up MSRs, you must define one or more hold codes to be used by the Financial Sanctions Screening function using the Hold Codes page and then add the default hold code to the Installation Options-Inventory page.

#### **Transfer Options**

Within an Inventory business unit, you can transfer stock that has been hard-allocated to a demand line. The demand line can be pre-allocated or lot-allocated before the picking process has begun or the demand line can be released to the picking process.

Select the **Allow Transfer of Released Allocations** check box to enable your users to transfer stock that is allocated to demand lines that are already in the picking process. Released allocations include:

- The demand lines of material stock requests with a pick batch ID and in the fulfillment state of *Released*.
- Work order demand lines from PeopleSoft Maintenance Management with a pick batch ID. Work orders always stay in the fulfillment state of *Pending*.
- Production order demand lines from PeopleSoft Manufacturing (the SF\_ISS\_TRANSFER record) with a pick batch ID.

For more information about transferring allocated stock, see the "Making Stock Quantity Adjustments and Transfers within the Business Unit" section of Inventory.

See <u>Understanding the Transfer of Allocated Stock</u>.

#### **Mobile Inventory**

| Field or Control     | Description                                                                                                    |
|----------------------|----------------------------------------------------------------------------------------------------|
| Alternate Item Group | Select the alternate item group that you want this inventory business unit to use when entering or scanning items using a mobile device. Alternate item groups are used with PeopleSoft Mobile Inventory Management.  See "Setting Up Alternative Item Identifiers" (PeopleSoft Mobile Inventory Management). |

#### **UDI Parsing**

| Field or Control             | Description                                                                |
|------------------------------|----------------------------------------------------------------------------|
| Use UDI Barcode in Inventory | Select to enable Universal Device Identifier barcode capture in Inventory. |

#### **Cycle Count By Item Status**

| Field or Control        | Description                                                                                                    |
|-------------------------|----------------------------------------------------------------------------------------------------|
| Use Status For Counting | Set this option to <i>Yes</i> to count items by status (Active, Inactive, Hold, and Discontinue) during a counting event creation process. This option is set to <i>No</i> by default. |

#### Related Links

**Understanding Inventory Status** 

Understanding Consigned Purchases in Inventory Management

**Understanding Allocations and Pre-Allocations** 

"Understanding the Transportation Management System Integration with PeopleSoft Inventory" (PeopleSoft Supply Chain Management Integration)

Creating Bills of Lading and Shipping Manifests

"Understanding ChartField Combination Editing" (Application Fundamentals)

"Defining and Using SpeedTypes" (Application Fundamentals)

"Establishing Quantity Precision and Rounding Rules for Items" (PeopleSoft Managing Items)

Defining the Negative Inventory Option

"Validating Financial Sanctions" (PeopleSoft Order to Cash Common Information)

### **Inventory Definition - Business Unit Options: Shipping Options Page**

Use the Inventory Definition - Business Unit Options: Shipping Options page (BUS\_UNIT\_INV2) to establish default packing and shipping rules.

Navigation:

Click the **Shipping Options** link on the Inventory Definition - Business Unit Options page.

This example illustrates the fields and controls on the Inventory Definition - Business Unit Options: Shipping Options page. You can find definitions for the fields and controls later on this page.

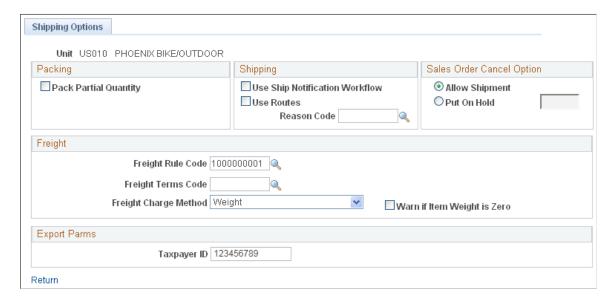

#### **Packing**

| Field or Control      | Description                                                                                                    |
|-----------------------|----------------------------------------------------------------------------------------------------|
| Pack Partial Quantity | Select this check box to enable a user to change the Qty Pack Base field on the Packing Session page. This enables the user to place partial quantities of an order line into a shipping container. If you do not select this option, you must pack the entire quantity for the order line into one shipping container.  See Packing Session Page. |

### **Shipping**

| Field or Control               | Description                                                                                                    |
|--------------------------------|----------------------------------------------------------------------------------------------------|
| Use Ship Notification Workflow | Select to notify other PeopleSoft Inventory business units of pending interunit transfers or alert internal customers or locations to pending shipments. If your sales order customers have set up workflow options, you can also use this workflow to notify them that their shipments are en route.                                                                                                    |
| Use Routes                     | Select if the business unit uses transportation routes in its fulfillment operations.                                                                                                    |
|                                | Important! Route options on PeopleSoft Order Management and Inventory pages and reports are available <i>only</i> if you activate this option. Inactivating the option deletes all existing route data (routes, route groups, route stops, and route calendars) for the business unit.                                                                                                    |
| Reason Code                    | Describes the nature and quality of shipped goods. This code is included on stock orders and shipping documents. You can only enter a reason code with a reason type of shipments. The value entered here becomes the default on the Create/Update Stock Request - Shipment Detail and Express Issue - Detail Override/Exceptions pages. Orders created for par location replenishment or through the PeopleSoft Supply Planning, and PeopleSoft Purchasing interfaces also use this reason code when creating demand lines. |

#### **Sales Order Cancel Option**

When you cancel a sales order in PeopleSoft Order Management, the system automatically cancels it in PeopleSoft Inventory if it has not been released to picking by the Order Release process. If the order has already been released to picking, the system generates a message indicating that you must also cancel it

on the Cancel/Hold Stock Request page in PeopleSoft Inventory. The following options determine how the system handles the order after generating this message.

| Field or Control | Description                                                                                                    |
|------------------|----------------------------------------------------------------------------------------------------|
| Allow Shipment   | Select to permit shipment of the order if you fail to cancel it in PeopleSoft Inventory.                                                                                                    |
| Put On Hold      | Select to prevent shipment of the order by putting it on hold in both PeopleSoft Inventory and Order Management (using the specified Hold Code). If you select the <b>Check on Hold</b> option on the Setup Fulfillment page, the system also prevents picking confirmation of the order. |

### Freight

This group box includes settings for calculating freight charges.

| Field or Control  | Description                                                                                                    |
|-------------------|----------------------------------------------------------------------------------------------------|
| Freight Rule Code | Identifies the arbitration plan ID for calculating freight using the PeopleSoft internal freight calculator. The arbitration plan (Set Up Financials/Supply Chain, Common Definitions, Shipping and Receiving, Freight and Transportation, Arbitration Plan) determines how the system applies freight rules and freight formulas when calculating freight charges internally for sales orders from PeopleSoft Order Management. This field does not apply to material stock requests and is used only for the PeopleSoft internal freight calculator.  See " Arbitration Plan Page " (PeopleSoft Order Management). |

| Field or Control   | Description                                                                                                    |
|--------------------|----------------------------------------------------------------------------------------------------|
| Freight Terms Code | Determines whether the buyer or the seller pays the freight. If the buyer pays the freight, freight charges pass to PeopleSoft Billing; if the seller pays the freight, charges do not pass to PeopleSoft Billing. This field is used for both the PeopleSoft internal freight calculator and the external third-party freight provider; however, on this page the Freight Terms Code field only applies to the PeopleSoft internal freight calculator.  To use the Freight Terms Code with the external third-party freight system, enter the value in the PeopleSoft Order Management default hierarchy of order group, customer, and buying agreement.  The Freight Terms Code page is located at Set Up Financials/ Supply Chain, Common Definitions, Shipping and Receiving, Freight Terms.  See "Setting Up Basic Information for Freight Charges" (PeopleSoft Supply Chain Management Common Information). |

### Field or Control Description Freight Charge Method Determines how freight charges are prorated from the delivery to the sales orders within the delivery. Once freight charges have been received and applied to the delivery (in the Freight Amount field of the IN DELIVERY FRT table), PeopleSoft immediately allocates the freight charges to each sales order within the delivery. The allocated amounts are stored in the IN DELIVERY ORD table by a combination of delivery ID and sales order number. The IN DELIVERY ORD table also stores any overrides at the sales order level. The Freight Charge Method is defined within the PeopleSoft Order Management default hierarchy (of order group, customer, and buying agreement) and is applied to the delivery from the sales orders within the delivery. The field value on this page is used when no freight charge method is defined on the sales order at order entry time or if deliveries are created at shipping time. The Freight Charge Method field has four options: Order Quantity: Allocate freight charges based on the item quantity within each demand line. The system manages the total quantity of the delivery ID in the ordering unit of measure of the first line added to the delivery. If subsequent order schedules do not have conversion rates defined for the current delivery ID's unit of measure, the system forces the new order schedule to a new delivery ID. Order Value: This option is not valid for this page. The system allocates freight charges based on the total price within each sales order demand line. Sales order prices are calculated within PeopleSoft Order Management. Volume: Allocate freight charges based on the shipping volume within each demand line. The system manages the total volume of the delivery ID in the shipping volume unit of measure defined for the first item added to the delivery. If subsequent order schedule lines do not have conversion rates defined for the shipping volume unit of measure, the system forces the new order schedule line to a new delivery ID. Weight: Allocate freight charges based on the shipping weight within each demand line. This option is the only option available if you are overriding the freight amount and allocating freight from the Shipping Requests process page or the Front End Shipping Requests process page. The system manages the total weight of the delivery ID in the shipping weight unit of measure defined for

| Field or Control            | Description                                                                                                    |
|-----------------------------|----------------------------------------------------------------------------------------------------|
|                             | the first item added to the delivery. If subsequent order schedule lines do not have conversion rates defined for the shipping weight unit of measure, the system forces the new order schedule line to a new delivery ID.                                                                         |
|                             | The freight charge method can be defined within the order management default hierarchy on the Order Groups page, customer's General Information - Sold To Options page, and the Buying Agreement Form-Header Terms page.                                                                           |
|                             | See "Understanding Internal Freight Calculations" (PeopleSoft Order Management).                                                                                                    |
|                             | See "Applying Freight Charges to the Order<br>Level" (PeopleSoft Supply Chain Management Common<br>Information).                                                                                                    |
| Warn if Item Weight is Zero | Generates a warning when a new item without a defined weight is added or when an item without a weight is put into a shipping container in the Packing Session component. The item's weight is necessary to calculate the freight accurately when the <b>Freight Terms Code</b> is <i>Weight</i> . |

#### **Export Parms**

When creating an export bill of lading report for a material stock request, the **Taxpayer ID** entered on this page becomes the EIN Number for the bill of lading. When creating an export bill of lading report for a sales order, the Exporter's EIN Number located on the Order Management Business Unit is used as the EIN Number for the bill of lading report.

#### **Related Links**

Understanding Shipping Containers and Packing Sessions

**Understanding Routes and Loads** 

"Understanding Internal Freight Calculations" (PeopleSoft Order Management)

### Inventory Definition - Business Unit Options: Replenishment Options Page

Use the Inventory Definition - Business Unit Options: Replenishment Options page (BUNIT\_REPLEN\_OPT) to define default par location replenishment options.

You can override these defaults on the Par Location Definition - Line page.

Navigation:

Click the **Replenishment Options** link on the Inventory Definition - Business Unit Options page.

This example illustrates the fields and controls on the Inventory Definition - Business Unit Options: Replenishment Options page. You can find definitions for the fields and controls later on this page.

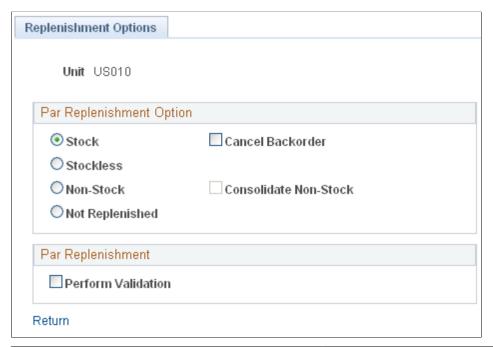

| Field or Control   | Description                                                                                                    |
|--------------------|----------------------------------------------------------------------------------------------------|
| Perform Validation | Select to have the Create Par Replenishment Requests process validate par location data and generate error messages for any anomalies. You can review and correct any errors using the Par Location Count Error Log component. |

#### **Related Links**

Define Par Location - Line Page

# Inventory Definition - Business Unit Options: Revenue and Billing Defaults Page

Use the Inventory Definition - Business Unit Options: Revenue and Billing Defaults page (BUS UNIT INV4) to define business unit distribution defaults and billing options.

Navigation:

Click the **Revenue and Billing Defaults** link on the Inventory Definition - Business Unit Options page.

This example illustrates the fields and controls on the Inventory Definition - Business Unit Options: Revenue and Billing Defaults page. You can find definitions for the fields and controls later on this page.

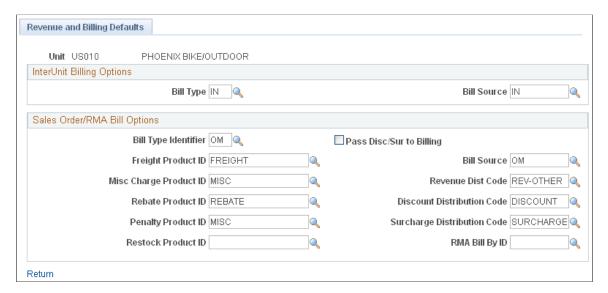

If you have PeopleSoft Order Management and PeopleSoft Billing installed, you can bill using a PeopleSoft Inventory business unit instead of using a PeopleSoft Order Management business unit for shipped sales orders. To do so, you must first select a sales order PeopleSoft Billing business unit on the Inventory Definition - Business Unit Definition page. Similarly, you can establish the bill type and bill source for the intercompany transfer billing business unit selected on the Inventory Definition - Business Unit Definition page.

#### **InterUnit Billing Options**

| Field or Control          | Description                                                                                                    |
|---------------------------|----------------------------------------------------------------------------------------------------|
| Bill Type and Bill Source | Select values for interunit transfers that require intercompany processing. These fields are available for entry only if you defined an interunit transfer PeopleSoft Billing business unit on the Inventory Definition - Business Unit Definition page.  Warning! The Bill Type and Bill Source fields for intercompany transfers are SetID-controlled and must match the values selected for the InterUnit Transfers PeopleSoft Billing business unit linked to the PeopleSoft Inventory business unit on the Inventory Definition - Business Unit Definition page. |

### Sales Order/RMA Bill Options

| Field or Control                                                                                                    | Description                                                                                                    |
|----------------------------------------------------------------------------------------------------|----------------------------------------------------------------------------------------------------|
| Bill Type Identifier and Bill Source                                                                                                    | Select values for sales orders. The values for these fields are defined on the Bill By Identifier and Bill Source pages in PeopleSoft Billing.  Billing interface operations do not typically require sales order bill sources. However, if you generate invoice numbers by bill source (defined on the Installation Options - Billing - General Options page), and no bill source is recorded for the PeopleSoft Inventory business unit, the Populate Billing process (OMBILL) cannot generate invoice numbers when adding new bills to PeopleSoft Billing.  Warning! The sales order Bill Type Identifier and Bill Source fields are SetID-controlled and must match the values selected for the Sales Orders PeopleSoft Billing business unit linked to the PeopleSoft Inventory business unit on the Inventory Definition - Business Unit Definition page. |
| Freight Product ID and a Misc Charge Product ID (miscellaneous charge product ID)                                                                     | Enter values if you want freight and miscellaneous charges for shipped sales orders to appear as bill lines on invoices.                                                                                                    |
| Revenue Dist Code (revenue distribution code), Discount Dist Code (discount distribution code), and Surcharge Dist Code (surcharge distribution code) | If the distribution rule fails to find a distribution set match for a sales order, the system uses the values that you enter here. You can override default distribution codes on the Order Schedule - Distribution page.                                                                                                    |
| Pass Disc/Sur to Billing (pass discounts and surcharges to PeopleSoft Billing)                                                                        | Unless you select this option, the system passes only the net unit price (less discounts and plus surcharges) to PeopleSoft Billing. In addition, the invoice does not include detail postings or distribution detail and contains only one posting for revenue (net unit price multiplied by the quantity on the bill line).                                                                                                    |
| Rebate Product ID and Penalty Product ID                                                                                                    | Enter one of these values for rebates and penalties associated with buying agreements and independent sales rebates.                                                                                                    |
| Restock Product ID                                                                                                    | Enter the value to be used when charging restocking fees for returned material.                                                                                                    |

| Field or Control | Description                                                                                                    |
|------------------|----------------------------------------------------------------------------------------------------|
| RMA Bill By ID   | Enter the value to pass to PeopleSoft Billing during direct invoicing in order to create credit memos for returned materials. This field is used if the Order Management Definition - Accounting and Billing page contains <i>INBU</i> in the <b>RMS ADJ Billing Source</b> field. |

#### **Related Links**

### Inventory Definition - Business Unit Options: RMA Defaults Page

Use the Inventory Definition - Business Unit Options: RMA Defaults page (BUS\_UNIT\_INV6) to define default values for RMA forms.

You can override these values in the RMA Form component in PeopleSoft Inventory.

Navigation:

Click the **RMA Defaults** link on the Inventory Definition - Business Unit Options page.

This example illustrates the fields and controls on the Inventory Definition - Business Unit Options: RMA Defaults page. You can find definitions for the fields and controls later on this page.

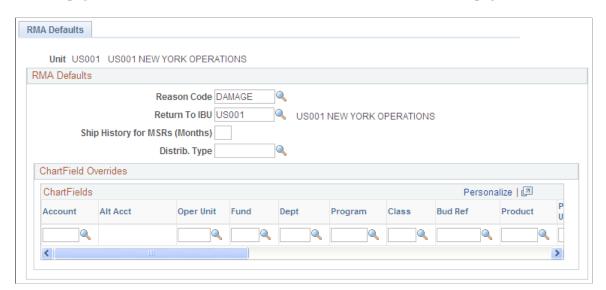

| Field or Control                                             | Description                                                                                                    |
|--------------------------------------------------------------|----------------------------------------------------------------------------------------------------|
| Return To IBU (return to PeopleSoft Inventory business unit) | The business unit that accepts the returned material, not necessarily the business unit that originally shipped the order. |

<sup>&</sup>quot;Understanding the Order Management Business Unit Definition" (PeopleSoft Order Management)

<sup>&</sup>quot;Using Buying Agreement Rebates and Penalties" (PeopleSoft Order Management)

<sup>&</sup>quot;Understanding Independent Sales Rebates" (PeopleSoft Order Management)

<sup>&</sup>quot;Accounting and Billing Page" (PeopleSoft Order Management)

| Field or Control                                                                  | Description                                                                                                    |
|-----------------------------------------------------------------------------------|----------------------------------------------------------------------------------------------------|
| Ship Hist for MSRs (months) (ship history for material stock requests, in months) | Governs the inquiry period for the Internal Shipment History page and the External Shipment History page. You cannot modify this value on the inquiry pages.                                                                                                    |
| <b>Distrib. Type</b> (distribution type)                                          | Lists the distribution options for the business unit. The transaction itself usually determines the debit and credit accounts; when account distribution depends upon which department or cost center is issued the product, however, the system uses distribution types. |

### **Inventory Definition - Business Unit Options: Delivery Management Page**

Use the Inventory Definition - Business Unit Options: Delivery Management page (INV\_SHP\_FIELDS) to establish grouping criteria for creating delivery IDs in the delivery management feature.

Navigation:

Click the **Delivery Management Definition** link on the Inventory Definition - Business Unit Options page.

This example illustrates the fields and controls on the Inventory Definition - Business Unit Options: Delivery Management page. You can find definitions for the fields and controls later on this page.

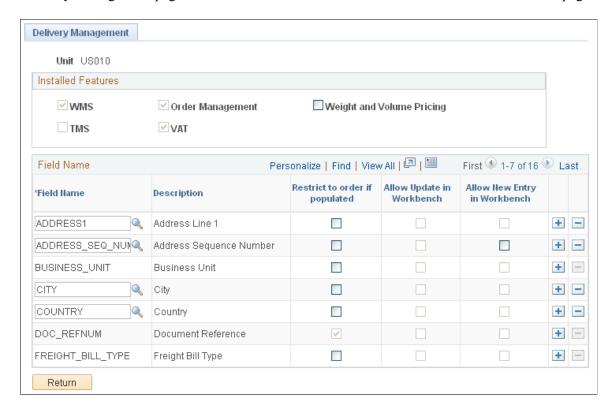

Use the Inventory Definition - Business Unit Options: Delivery Management page to define the delivery keys used in the delivery management feature to build a delivery ID in PeopleSoft Order Management and in PeopleSoft Inventory. When the system groups demand lines together to create a delivery, certain

field values must be the same on all of the demand lines, such as the same inventory business unit and the same scheduled shipment date. Use this page to define additional fields that must match on each demand line added to one delivery ID.

#### **Installed Features group box**

The Installed Features group box identifies the feature installed in this PeopleSoft database that determine what the delivery keys need to be used to create delivery IDs. Based on the features installed, the system automatically includes the needed delivery keys in the Field Name group box.

| Field or Control          | Description                                                                                                    |
|---------------------------|----------------------------------------------------------------------------------------------------|
| WMS                       | This check box is selected by the system if the PeopleSoft database is integrated with a third-party warehouse management system (WMS). This information is retrieved from the Use External Warehouse Control check box on the Inventory Definition - Business Unit Options page. |
| Order Management          | This check box is selected by the system if PeopleSoft Order Management is included in this PeopleSoft database. Additional delivery key fields are added as required fields in the Field Name group box of this page.                                                            |
| Weight and Volume Pricing | Select this check box if you are using the weight and volume pricing in PeopleSoft Enterprise Pricer. The Ship Via code is added as a required delivery key in the Field Name group box of this page.                                                                             |

| Field or Control | Description                                                                                                    |  |
|------------------|----------------------------------------------------------------------------------------------------|--|
| TMS              | This check box is selected by the system if your PeopleSoft database is integrated with a third-party transportation management system (TMS). This information is retrieved from the Ship Using TMS Reference ID check box on the Inventory Definition - Business Unit Options page. A TMS is used to optimize the grouping of orders into shipments for distribution out of a warehouse. Order information is sent to the TMS and load optimization is performed on the orders to be shipped. The TMS determines the load ID for each of the demand lines. The demand lines are returned to the PeopleSoft fulfillment tables with a load ID and load stop.  If there is a delivery ID on a demand line sent to TMS, the delivery ID is ignored. PeopleSoft uses the TMS shipment |  |
|                  | definition fields to section the demand lines into logical groups of shipments. When TMS sends the demand lines back to PeopleSoft, the load IDs and load stops are used for shipment. It is possible to have load stops across deliveries, therefore, the PeopleSoft system ignores the delivery ID for TMS orders. To coordinate the TMS loads and load stops with the delivery ID, you can add the TMS Load Stop Number (TMS_LOAD_STP_NBR) field and other TMS shipment definition fields as delivery keys in the Field Name group box of this page.                                                                                                    |  |
|                  | See "Understanding the Transportation Management System Integration with PeopleSoft Inventory" (PeopleSoft Supply Chain Management Integration).                                                                                                    |  |
| VAT              | This check box is selected by the system if PeopleSoft Order Management is using value-added tax (VAT). When this check box is selected the VAT Reporting Entity field (VAT_ENTITY) is added as a required delivery key in the Field Name group box of this page.                                                                                                    |  |

#### Field Name group box

The Field Name group box identifies the fields designated as delivery keys. To group demand lines into one delivery ID, the schedule lines must have the same value in the delivery key fields. For example, all schedule lines must have the same inventory business unit in order to be placed together in one delivery ID. Some of these fields are required (system-defined) and other fields are optional (user-defined) on this page. The required fields are displayed in this group box and the **Field Name** cannot be changed. You cannot delete a row with a required delivery key since the Delete Row icon is disabled. Both PeopleSoft Order Management and PeopleSoft Inventory use the delivery key fields that you establish in this group box.

| Field or Control               | Description                                                                                                    |
|--------------------------------|----------------------------------------------------------------------------------------------------|
| Field Name                     | Displays the field to be used as a delivery key to build delivery IDs. This field can be changed for optional fields.                                                                                                    |
| Restrict to Order if Populated | Select this check box to restrict a delivery to a single order if this field on the delivery has a value. Certain fields are automatically selected and disabled by the system; for example, the DOC_REFNUM field for counter sales in PeopleSoft Order Management. If this check box is selected for the CARRIER_ID field, then the system always creates order-restricted deliveries regardless of the value in the delivery-level CARRIER_ID field. |
| Allow Update in Workbench      | Select this check box to make this delivery key field available for update in the Delivery Management Workbench.                                                                                                    |
| Allow New Entry in Workbench   | Select this check box to enable the user to enter a value in this delivery key field when creating a new delivery in the Delivery Management Workbench.                                                                                                    |

| Required / Optional                                      | Field Description and Field Name            | Comments                                                                                                   |
|----------------------------------------------------------|---------------------------------------------|----------------------------------------------------------------------------------------------------|
| Required                                                 | Inventory Business Unit (BUSINESS_UNIT)     |                                                                                                    |
| Required                                                 | Scheduled Shipment Date (SCHED_SHIP_DATE)   |                                                                                                    |
| Required                                                 | Freight Charge Method (FRT_CHRG_<br>METHOD) |                                                                                                    |
| Required if PeopleSoft Order<br>Management is installed. | Document Reference (DOC_REFNUM)             |                                                                                                    |
| Required if PeopleSoft Order<br>Management is installed. | Freight Bill Type (FREIGHT_BILL_TYPE)       | If sales orders are created in counter sale, then the delivery ID should never span multiple sales orders. |
| Required if PeopleSoft Order<br>Management is installed. | Order Type (ORDER_TYPE_CD)                  |                                                                                                    |

| Required / Optional                                                                                                    | Field Description and Field Name                                                                                                    | Comments                                                                                                    |
|----------------------------------------------------------------------------------------------------|----------------------------------------------------------------------------------------------------|----------------------------------------------------------------------------------------------------|
| Required if PeopleSoft Order<br>Management is installed.                                                                          | VAT Reporting Entity (VAT_ENTITY)                                                                                                    | The VAT Reporting Entity field must be added as a delivery key if VAT is being used in PeopleSoft Order Management.  The system automatically adds this field when the VAT check box is selected on this page and the row cannot be deleted.                                                                                                    |
| Required if the Weight and Volume Pricing check box is selected on this page. Optional if weight and volume pricing are not used. | Ship Via Code (SHIP_TYPE_ID)                                                                                                    | The Ship Via code must be added as a delivery key if weight and volume pricing is being used to price sales orders in PeopleSoft Order Management. The weight and volume pricing feature is setup in PeopleSoft Enterprise Pricer.  The system automatically adds this field when the Weight and Volume Pricing check box is selected on this page and the row cannot be deleted.                     |
| Optional                                                                                                    | <ul> <li>Address Lines including:</li> <li>Address Line 1 (ADDRESS1)</li> <li>Address Line 2 (ADDRESS2)</li> <li>Address Line 3 (ADDRESS3)</li> <li>Address Line 4 (ADDRESS4)</li> </ul> |                                                                                                    |
| Optional                                                                                                    | Address Line Sequence Number (ADDRESS_SEQ_NUM)                                                                                                    | Used with the PeopleSoft internal freight calculation feature. Internal freight uses the Address Line Sequence Number, State, Country, and Location fields to define freight rules. Using these fields as delivery keys causes the delivery to be based on the customer ship-to address. This address data can default from the customer ID to the order or can be the override address on the order. |
| Optional                                                                                                    | Address Fields including:  • ADDR_FIELD1  • ADDR_FIELD2  • ADDR_FIELD3                                                                                                    | Used with integration to a third-party freight provider. Using these fields as delivery keys causes the delivery to be based on the customer ship-to address. This address data can default from the customer ID to the order or can be the override address on the order.                                                                                                    |

| Required / Optional | Field Description and Field Name          | Comments                                                                                                    |
|---------------------|-------------------------------------------|----------------------------------------------------------------------------------------------------|
| Optional            | Carrier ID (CARRIER_ID)                   |                                                                                                    |
| Optional            | City (CITY)                               |                                                                                                    |
| Optional            | Commodity Code (COMMODITY_CD)             |                                                                                                    |
| Optional            | Country (COUNTRY)                         | Used with the PeopleSoft internal freight calculation feature. Internal freight uses the Address Line Sequence Number, State, Country, and Location fields to define freight rules. Using these fields as delivery keys causes the delivery to be based on the customer ship-to address. This address data can default from the customer ID to the order or can be the override address on the order. |
| Optional            | County (COUNTY)                           |                                                                                                    |
| Optional            | Demand Source (DEMAND_SOURCE)             |                                                                                                    |
| Optional            | Freight Terms Code (FREIGHT_<br>TERMS)    |                                                                                                    |
| Optional            | Tax supplier Geographical Code (GEO_CODE) |                                                                                                    |
| Optional            | Harmonized Code (HARMONIZED_<br>CD)       |                                                                                                    |
| Optional            | House Type (HOUSE_TYPE)                   |                                                                                                    |
| Optional            | Item Group (INV_ITEM_GROUP)               |                                                                                                    |
| Optional            | Item ID (INV_ITEM_ID)                     |                                                                                                    |
| Optional            | In City Limit (IN_CITY_LIMIT)             |                                                                                                    |
| Optional            | Load ID (LOAD_ID)                         |                                                                                                    |

| Required / Optional | Field Description and Field Name       | Comments                                                                                                    |
|---------------------|----------------------------------------|----------------------------------------------------------------------------------------------------|
| Optional            | Location Code (LOCATION)               | Used with the PeopleSoft internal freight calculation feature. Internal freight uses the Address Line Sequence Number, State, Country, and Location fields to define freight rules. Using these fields as delivery keys causes the delivery to be based on the customer ship-to address. This address data can default from the customer ID to the order or can be the override address on the order. |
| Optional            | Number 1 (NUM1)                        |                                                                                                    |
| Optional            | Number 2 (NUM2)                        |                                                                                                    |
| Optional            | Order Number (ORDER_NO)                | If order number is selected, the system automatically selects the Demand Source and Source Business Unit fields.                                                                                                    |
| Optional            | Postal Code (POSTAL)                   |                                                                                                    |
| Optional            | Product ID (PRODUCT_ID)                |                                                                                                    |
| Optional            | Route Code (ROUTE_CD)                  |                                                                                                    |
| Optional            | Ship To Customer (SHIP_TO_CUST_ID)     |                                                                                                    |
| Optional            | Source Business Unit (SOURCE_BUS_UNIT) |                                                                                                    |
| Optional            | State (STATE)                          | Used with the PeopleSoft internal freight calculation feature. Internal freight uses the Address Line Sequence Number, State, Country, and Location fields to define freight rules. Using these fields as delivery keys causes the delivery to be based on the customer ship-to address. This address data can default from the customer ID to the order or can be the override address on the order. |

| Required / Optional | Field Description and Field Name            | Comments |
|---------------------|---------------------------------------------|----------|
| Optional            | TMS Load Stop Number (TMS_LOAD_<br>STP_NBR) |          |

#### Related Links

### **Inventory Definition - Business Unit Counters Page**

Use the Inventory Definition - Business Unit Counters page (BUNIT\_COUNTER\_INV) to initialize the set of automatically generated transaction counters.

Navigation:

# Set Up Financials/Supply Chain > Business Unit Related > Inventory > Inventory Definition > Business Unit Counters

This example illustrates the fields and controls on the Inventory Definition - Business Unit Counters page. You can find definitions for the fields and controls later on this page.

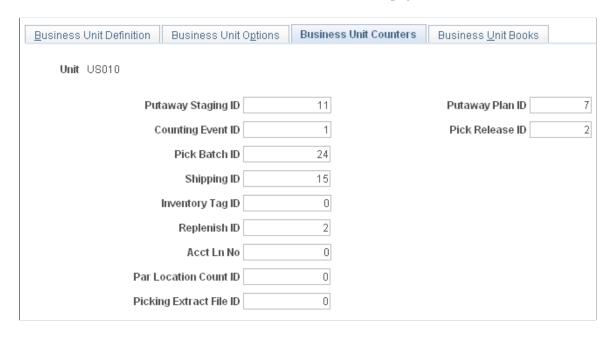

Assign a starting number for each automatically generated transaction counter.

<sup>&</sup>quot;Deliveries" (PeopleSoft Order Management)

<sup>&</sup>quot;Setting Up Delivery Management" (PeopleSoft Supply Chain Management Common Information)

| Field or Control   | Description                                                                                                    |  |
|--------------------|----------------------------------------------------------------------------------------------------|--|
| Putaway Staging ID | Displays an ID that is assigned to a group of item records, which is staged and ready to be put away. It appears on the Putaway Plan reports (INS3500 and INC3500) and is used to retrieve specific staged material information on the Review Plan page, the Stockroom Feedback page, and the Correct Staged Errors page.                                                                                                    |  |
| Putaway Plan ID    | This ID is assigned to each Putaway Plan report generated by the Putaway Plan process (INS3500). In electronic data collection (EDC) environments, it appears in both human-readable and bar code formats at the top of the Putaway Plan. The EDC putaway transactions use this ID to identify stocking activity for a specific putaway plan. The EDC Inventory Putaway page, the Transaction Maintenance page, and all putaway transactions coming from third-party systems use this ID.                                                                                                    |  |
| Counting Event ID  | This ID is assigned to each counting event created using the Event Creation page or the EDC Physical Inventory process (INPIPHYS).                                                                                                    |  |
| Pick Release ID    | In order fulfillment, this ID is assigned to orders released to picking using the <b>Order Release Selection</b> option on the Order Release Request process page. It is used internally to run the Order Release process and does not appear on any reports or pages. PeopleSoft Inventory automatically adjusts the counter after running the Order Release process, but if for some reason it reaches its maximum value (9999999999), you must reset it manually. In this case, a message instructing you to reset the counter appears when you attempt to save the Order Release Request process page. |  |
| Pick Batch ID      | Displays an ID that is assigned to a group of items being picked to fulfill an order by the Order Release process. It appears on the Picking Plan (SQR) report and is used to retrieve the correct picking group on the Material Picking Feedback page and in the Shipping/Issues component.                                                                                                    |  |
| Shipping ID        | This ID is assigned to each material shipping event and is used to retrieve information about specific orders in the Shipping/ Issues component.                                                                                                    |  |
| Inventory Tag ID   | This ID is assigned to each record in a counting event when you run the Counting Sheet report. It appears on the Counting Sheet report and is included in the Counting Sheet file downloaded to electronic data collection devices. It is also used to retrieve counting event item records on the Item Counts page.                                                                                                    |  |

| Field or Control                    | Description                                                                                                    |
|-------------------------------------|----------------------------------------------------------------------------------------------------|
| Replenish ID                        | This ID is assigned to each replenishment request created by the Create Replenishment Requests process (IN_REPLEN_AE). The Review Replenishment Requests inquiry page lists replenishment activities of a particular replenishment type by replenishment ID.                       |
| Acct Ln No (accounting line number) | This field is no longer used. To number the accounting line created by the Accounting Line Creation process in PeopleSoft Cost Management, see <i>PeopleSoft Cost Management</i> Structuring Your Cost Management System, Selecting the Method to Number Accounting Lines section. |
| Par Location Count ID               | This ID is assigned to each par location count event.                                                                                                    |
| Picking Extract File ID             | This ID is assigned to each picking extract file created by the Order Release process.                                                                                                    |

#### **Related Links**

"Selecting the Method to Number Accounting Lines" (PeopleSoft Cost Management)

### **Inventory Definition - Business Unit Books Page**

Use the Inventory Definition - Business Unit Books page (CM\_BU\_BOOK) to associate the cost book with a PeopleSoft Inventory business unit, ledger, and ledger group.

Navigation:

Set Up Financials/Supply Chain > Business Unit Related > Inventory > Inventory Definition > Business Unit Books

This example illustrates the fields and controls on the Inventory Definition - Business Unit Books page. You can find definitions for the fields and controls later on this page.

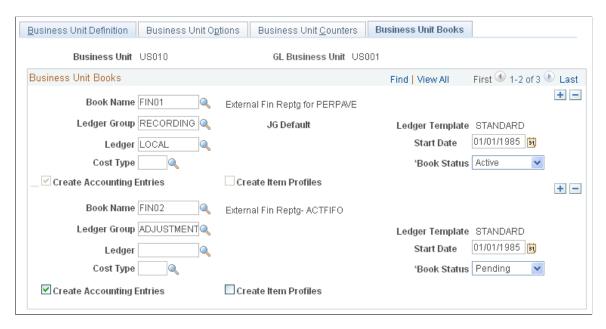

Associate the cost book with a PeopleSoft Inventory business unit, ledger, and ledger group.

#### **Related Links**

"Defining Location Accounting" (PeopleSoft Cost Management)

"Associating Cost Books with PeopleSoft Inventory Business Units, Ledgers, and Ledger Groups" (PeopleSoft Cost Management)

### **Defining PeopleSoft Inventory Business Unit Display Options**

For each business unit, you can determine how certain pages display storage-location level, serial, staged date, general ledger business unit override (for interunit expensed issues) lot, and configuration code information. Define and maintain these default options on the Inventory Display Options (BUS\_UNIT\_DSP\_IN) component. With a few exceptions (which are noted for individual pages), fields for which the default is *Yes* appear upon entry to the page; fields for which the default is *No* appear when you save or refresh the page, and only if they apply to the item in question. In addition, only the number of storage levels that you specify appears upon page entry. If you do not set display options, the system displays all four storage levels and assumes that all other options have been selected, displaying these fields accordingly.

The following PeopleSoft Inventory pages use the default display settings:

- Express Putaway page.
- Create/Update Stock Request-Stock Request Summary page.
- Express Issue page.
- InterUnit and RMA Receiving component.

- Maintain Stock Request component.
- Correct Demand Errors component.
- Review Plan page.
- Alternate Plan page.
- Stockroom Feedback page.
- Material Picking Feedback page.
- Shipping/Issues component.
- Manual Count Entry page.
- Inventory Adjustment page (electronic data collection).
- Inventory Transfer page (electronic data collection).
- InterUnit Receiving page (electronic data collection).
- Inventory Picking page (electronic data collection).
- Inventory Putaway page (electronic data collection).
- Ship Containers/Serials page (electronic data collection).

### Page Used to Define PeopleSoft Inventory Business Unit Display Options

| Page Name                 | Definition Name | Usage                                                                                                    |
|---------------------------|-----------------|----------------------------------------------------------------------------------------------------|
| Inventory Display Options | BUS_UNIT_DSP_IN | To define and maintain default page display options for a business unit by selecting Set Up Financials/Supply Chain > Business Unit Related > Inventory > Inventory Display Options. |

### **Setting Up Demand Priority Rules**

To define demand priority rules, use the Priority Rule Definition (BUS UNIT INV PRIO) component.

To ensure that available inventory is reserved for the most profitable orders first, you can define demand priority rules for each PeopleSoft Inventory business unit. The system assigns a priority rank to each demand line staged for fulfillment processing, based on the rules established on the Priority Rule Definition page.

This priority rank is used by the:

• Reserve Materials process

Shortage Workbench

This priority rank is not used by the:

- Online reservations in PeopleSoft Inventory, PeopleSoft Order Management, or PeopleSoft Maintenance Management.
- Work Order Pick Plan page when reserving stock to a work order demand line.

The Reserve Materials process (IN\_FUL\_RSV) processes orders with the lowest priority rank value first. If multiple demand lines have the same priority rank, the system uses the final sort option specified on the Setup Fulfillment-Reservation page. Priority rank, together with the final sort order option, also determines how the Shortage Workbench sequences demand lines matching the selection criteria.

Demand priority rules are optional. If you do not specify any rules, the demand lines processed by the Reserve Materials process or those that appear in the Shortage Workbench are sequenced by final sort order option only.

**Note:** PeopleSoft Supply Planning can send *Reprioritize* messages to change the inventory priority ranking of an order.

### Page Used to Set Up Demand Priority Rules

| Page Name                     | Definition Name   | Usage                                                              |
|-------------------------------|-------------------|--------------------------------------------------------------------|
| Priority Rule Definition Page | INV_DMND_PRIORITY | Establish rules for ranking demand lines during order fulfillment. |

#### **Related Links**

<u>Understanding the Order Line Processing Sequence</u>

### **Priority Rule Definition Page**

Use the Priority Rule Definition page (INV\_DMND\_PRIORITY) to establish rules for ranking demand lines during order fulfillment.

Navigation:

**Set Up Financials/Supply Chain > Business Unit Related > Inventory > Define Demand Priority Rules** 

This example illustrates the fields and controls on the Priority Rule Definition page. You can find definitions for the fields and controls later on this page.

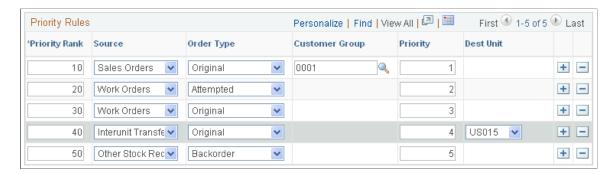

To establish rules for ranking demand lines, use the Priority Rule Definition (BUS\_UNIT\_INV\_PRIO) page. Insert a row for each priority-ranking rule that you want to define. Orders are assigned a priority rank based on the rule they match. Rules can have the following attributes:

| Field or Control | Description                                                                                                    |
|------------------|----------------------------------------------------------------------------------------------------|
| Priority Rank    | An integer value between 1 and 998. Demand lines with the lowest priority rank are processed first. If an demand line matches more than one rule, it is assigned the rank of the rule with the lowest priority rank value. If an demand line matches none of the rules, the system assigns it a priority rank of 999.  For easier rule maintenance, use increments of five or ten. For example, enter priority rank values of 5, 10, 15, or 10, 20, 30.                                                                                              |
| Source           | <ul> <li>Interunit Transfers: Demand lines representing stock transfers between two PeopleSoft Inventory business units. An interunit transfer order line specifies a destination business unit.</li> <li>Other Stock Requests: Demand lines representing internal or external stock requests that are not shipped to other PeopleSoft Inventory business units.</li> <li>Sales Orders: Demand lines originating from PeopleSoft Order Management.</li> <li>Work Orders: Demand lines originating from PeopleSoft Maintenance Management.</li> </ul> |

| Field or Control             | Description                                                                                                    |
|------------------------------|----------------------------------------------------------------------------------------------------|
| Order Type                   | <ul> <li>The type of order line that order lines matching this rule represent, or:</li> <li>Original: The demand line is the original line of the order. For material stock requests and sales orders, the line can be partially reserved or have no reservations. For work orders, this setting applies to demand lines that have never been processed by reservations.</li> <li>Backorder: The backorder line created by a previous attempt to reserve stock. This setting cannot be used for work orders.</li> <li>Reserve Attempted: (work orders only). The demand line has previously been processed by reservations but stock was not reserved or only partial stock was reserved. This value displays only if PeopleSoft Maintenance Management has been installed.</li> </ul> |
| Customer Group               | The customer group that orders with this rank must match. This column appears only if PeopleSoft Order Management is installed and the field is available for entry only if the order source for the rule is <i>Sales Orders</i> . You must first establish customer groups on the Customer Group Table page under the Define General Options menu.                                                                                                    |
| Priority                     | The shipping priority code assigned to sales orders in PeopleSoft Order Management or to interunit transfers coming from PeopleSoft Supply Planning.  Note: PeopleSoft Inventory is delivered by PeopleSoft, such that this field is only relevant for sales orders or interunit transfers created from PeopleSoft Supply Planning. However, the field is always available for entry to support modifications and third-party integration.                                                                                                    |
| Dest Unit (destination unit) | The destination unit for the order line. This field is available for entry only if the order source for the rule is <i>Interunit Transfers</i> .                                                                                                    |

### **Establishing Operation Closure Dates**

To define closure calendars, use the Closure Calendar (BU CALENDAR) component.

The closure calendar in PeopleSoft Inventory enables you to specify when the business units are closed for various inventory and purchasing activities. Use the Closure Calendar page to schedule regular (standing) closure days or specific closure periods and associate these closures with shipping, interunit and RMA receiving, and internal warehouse activities. If your installation includes PeopleSoft Purchasing, you can also define calendar closures for purchasing receiving activities.

Once you have established a closure calendar, the system calculates anticipated fulfillment processing dates (scheduled ship date, scheduled arrival date, required by date, and so forth) and validates them against the defined closure calendar dates. Replenishment and lot testing also validate against operational closure days when calculating dates such as replenishment lead times or lot retest lead times. Times are used only for validating particular shipping activity exceptions such as scheduled shipment time, scheduled arrival time, and estimated return time when you override the default time.

Whenever the system encounters a closure date, it uses either the first previous or the first future valid date, depending upon the application processing requirements. Certain online transactions generate warning messages when encountering a closure date (or time, if applicable); in this case, you can ignore the warning or have the system reschedule the activity using a valid date.

#### Activities That Use Closure Calendar Validation

Depending upon which options you select on the Closure Calendar page, the system uses closure calendar validation processing for demand fulfillment, receiving, and materials management activities.

• Demand Fulfillment (reserving, picking, and shipping)

| Page, Component, or Process                                                                                                    | Validation Processing                                                                                                    |
|----------------------------------------------------------------------------------------------------|----------------------------------------------------------------------------------------------------|
| Reserve Materials process and online reservation processes launched from PeopleSoft Inventory, Order Management, and Maintenance Management. | Calculates the reservation lead days used to select orders for release.                                                                                                    |
| Order Release process, Picking Shortage report (INS6060)                                                                                     | Calculates picking lead days used to select demand lines to release for picking.                                                                                                    |
| Create/Update Stock Request component, Maintain Stock Request component                                                                      | Calculates scheduled shipment and scheduled arrival dates and times. For interunit transfers, validate scheduled arrival dates and times against the destination business unit's receiving dates. |
| Shortage Workbench, Material Picking Feedback - Demand Detail page                                                                           | Calculates scheduled shipment and arrival dates and times.                                                                                                    |
| Express Issue page                                                                                                    | For interunit transfers, validates scheduled arrival dates and times against the destination business unit's receiving dates.                                                                     |
| Create Par Replenishment Requests process                                                                                                    | Calculates scheduled shipment dates when creating material stock requests.                                                                                                    |
| PO Sourcing (Build Inventory Demand process (REQINVS))                                                                                       | Calculates scheduled shipment dates when inserting into the Demand Interface tables.                                                                                                    |

**Note:** When calculating scheduled shipment and arrival dates for order lines and schedules created in PeopleSoft Order Management, the system considers the receiving closure dates for the ship to customer in addition to the shipping closures established for the PeopleSoft Inventory business unit. You set up exception ship dates for ship to customers using the Carrier Acct Number page available under the Maintain Customers menu.

#### Receiving

| Page, Component, or Process                                                            | Validation Processing                                                                                                    |
|----------------------------------------------------------------------------------------|----------------------------------------------------------------------------------------------------|
| Reserve Materials process, Shipping/Issues - Picking Feedback page, Shortage Workbench | Calculates schedule arrival dates for ad hoc requisitions.                                                                 |
| Express Issue page, Shortage Workbench, Maintain Stock<br>Request component            | For interunit transfers, validates destination business unit receiving dates.                                              |
| Create Replenishment Requests page                                                     | Calculates required-by and expected-by dates when passing requisitions to PeopleSoft Purchasing.                           |
| RMA Form page (PeopleSoft Inventory component)                                         | Calculates estimated return dates and times for RMAs.                                                                      |
| Contract releases, requests for quotes, requisitions, and purchase orders              | PeopleSoft Purchasing validates the relevant dates for requisitions, contract releases, requisitions, and purchase orders. |

#### • Materials Management

| Page, Component, or Process                                                                                                    | Validation Processing                              |
|----------------------------------------------------------------------------------------------------|----------------------------------------------------|
| Lot Control Information page, Express Putaway page,<br>Complete Putaway process, PeopleSoft Manufacturing batch<br>and online completions | Calculates lot retest dates.                       |
| Define Business Unit Item - Inventory: Physical Accounting page                                                                           | Calculates the next cycle count date for the item. |

### **Page Used to Establish Operation Closure Dates**

| Page Name             | Definition Name | Usage                                                                               |
|-----------------------|-----------------|-------------------------------------------------------------------------------------|
| Closure Calendar Page | BU_CALENDAR     | Specify closure dates for shipping, receiving, and materials management activities. |

#### **Related Links**

**Fulfillment Lead Times** 

### **Closure Calendar Page**

Use the Closure Calendar page (BU\_CALENDAR) to specify closure dates for shipping, receiving, and materials management activities.

Navigation:

## Set Up Financials/Supply Chain > Common Definitions > Calendars/Schedules > Closure Calendar

This example illustrates the fields and controls on the Closure Calendar page. You can find definitions for the fields and controls later on this page.

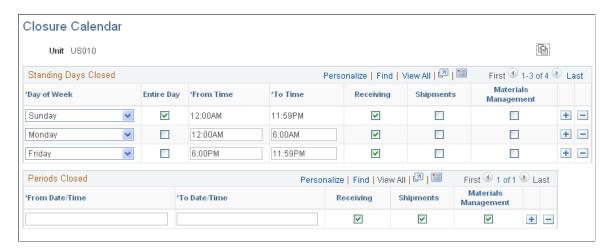

**Note:** Select the **Use Closure Calendar** check box on the Setup Fulfillment - Reservation page to use this closure calendar when calculating the reservation lead time or the cross-docking open demand period.

**Note:** If you change closure dates, any transactions already validated in the system use the previous validation rules.

| Field or Control | Description                                                                   |
|------------------|-------------------------------------------------------------------------------|
| Сору             | Click to copy another business unit's closure calendar to this business unit. |

#### Standing Days Closed

Enter the day of the week during which you plan to restrict receiving, shipping, or materials management activities. PeopleSoft Inventory does not consider partial closures of a standing day to mean that day is closed. If the day is not indicated as closed for the entire day, PeopleSoft Inventory processing considers this day open for processing.

The system only uses the **From Time** and **To Time** fields to determine scheduled shipment and arrival closure times. Receiving and materials management activities that encounter closure times assume that the day itself is valid, and such activities are not then restricted.

The following fields are selected by default but can be overridden:

| Field or Control     | Description                                                                                                    |
|----------------------|----------------------------------------------------------------------------------------------------|
| Receiving            | Activates closure validation processing for receiving activities.  This option is available only for interunit transfers and RMA receipts. If PeopleSoft Purchasing is installed, this option includes purchasing receiving. |
| Shipments            | Activates closure validation processing for shipping activities.                                                                                                    |
| Materials Management | Activates closure validation processing for internal materials management activities.                                                                                                    |

#### **Periods Closed**

Establish a date and time range for calendar closures to address holidays and other known exception periods. When determining closed periods, the system does not use the time enter, only the date. Therefore when a date is entered in the Periods Closed group box, PeopleSoft Inventory assumes the entire day is closed regardless of the time entered.

**Note:** For both standing days and periods, you cannot define overlapping closures for the same activities; you can, however, define overlapping closures for different activities.

### **Chapter 4**

# **Structuring Inventory**

# **Understanding Inventory Material Storage Structures**

You can configure the system to reflect the physical layout of your warehouse and to establish rules governing the storage and movement of materials within the warehouse.

For each business unit, you define material storage locations made up of storage areas and storage levels. A material storage location is a division of a business unit used to store material and to track inventory transactions. Your material storage locations might include shipping and receiving docks, staging areas, warehouse zones, inspection areas, and quality control departments. Each material storage location contains a storage area that can be divided into a maximum of four levels, with each level representing a physical subdivision of the area. For example, you might have a three-level warehouse area consisting of 15 aisles, with 10 cabinets per aisle and 5 shelves per cabinet. The combination of a storage area and that area's most detailed storage level constitutes a material storage location. Each material storage location is identified by area and level.

The following diagram illustrates the hierarchical relationship between material storage locations, storage areas, and levels. Zone A is the storage area. The aisles constitute level one, the cabinets constitute level two, and the shelves make up level three. The combination of storage areas and levels create a material storage location where stock can be placed or retrieved.

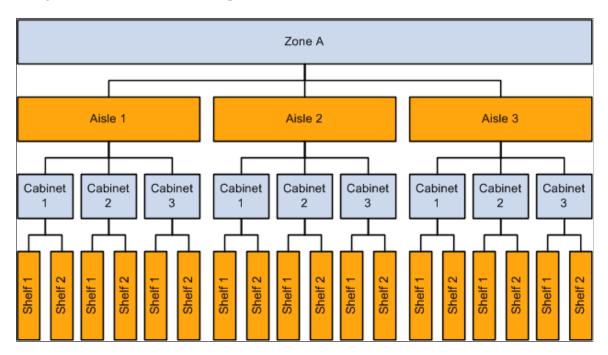

#### **Establishing Storage Structures**

You can design a different level structure for different areas of your warehouse; tailoring individual structures to fit business needs and the physical layout of your business unit. You might want a four-

level structure for a primary storage area consisting of aisles, cabinets, shelves, and drawers, and a two-level structure for a staging area containing rows of pallets. In certain cases (if you have a bulk storage area containing only one item, for example), you might want to set up a material storage location with a storage area but no levels.

You define default material storage location attributes for a SetID on the Inventory Options page. You then define attributes for individual storage areas on the Storage Areas page and for material storage locations on the Material Storage Locations page.

### **Closing Storage Structures**

When storage areas and material storage locations no longer physically exist in your warehouse, you can mark them for closure in the system records. The **Closed** check box, available on both the Storage Areas and Material Storage Locations pages, enables you to indicate that the structure is no longer active and is ready to be deleted from the system. To close an entire storage area, select the **Closed** check box on the Storage Areas page; when you save the page, PeopleSoft Inventory automatically closes all material storage locations defined with that area. To close a specific material storage location, use the check box on the Material Storage Locations page. You can also use the **Select All** and **Deselect All** buttons to mark all locations on the page as closed or to unmark all locations.

**Important!** Closure is permanent. After you save either page, you cannot reopen the closed storage structure. If you want to inactivate a material storage location temporarily, use the Suspend option.

The following conditions must exist before you can close a storage structure. If any condition is not met, PeopleSoft Inventory issues an error message and cancels the close.

• For storage areas only, all material storage locations assigned to a storage area are empty (there is zero on-hand and zero reserved quantity in the PHYSICAL INV record).

If the area is not empty and you want to close it, transfer all of the stock to another storage area.

- For material storage locations only, the material storage location is empty.
  - If the material storage location is not empty and you want to close it, transfer all of the stock to another location.
- The storage area or material storage location is not associated with a production area, production replenishment location for an item, or work center in PeopleSoft Manufacturing.
  - Before you can close the material storage location, you must use either the Production Area Summary page or the Defining Production Area/Item Detail page to disassociate the location from the production area.
- There are no open transactions involving the area or material storage location.

No open transactions can exist in the following tables:

- Manufacturing Production (SF\_PRDN\_AREA).
  - To avoid errors, use either the Production Area Summary page or the Item Detail page to disassociate the material storage location from the production area.
- Data Collection Transaction (BCT DTL).

To avoid errors, run all processes that affect the storage structure that you want to close.

• Putaway Staging (STAGED ITEM INV and STAGED INF INV).

To avoid errors, run the Load Staged Items (INPSSTGE) and Complete Putaway (INPPPTWY) processes.

Purchasing Receipts (RECV LN ASSET).

To avoid errors, make sure no receipts have been assigned to the material storage location.

• Shipments (IN DEMAND tables).

To avoid errors, run the Deplete On Hand Qty (Depletion) process (IN FUL DPL).

• Inventory Counts (COUNT INF INV and COUNT INV).

To avoid errors, run the Stock Quantity Update process (INPOPOST) or cancel the open counting event.

• Manufacturing Picking (SF ISS TRANSFER).

To avoid errors, use the Review Plan to remove the material storage location from any picking plans on which it appears.

• Manufacturing Work Center (EN WORK CENTER).

To avoid errors, make sure that the material storage location is not designated as a work center WIP location. Use the Define Work Center page to disassociate the location from the work center.

When you close a material storage location that has been assigned as a default putaway, fixed picking, RMA, ship staging location, cross-docking, or pegging location, PeopleSoft Inventory issues a warning message and gives you the option of canceling the close. Once you save the close, the system automatically deletes the material storage location from all tables and issues a warning that you cannot reopen the location.

Closed storage areas and material storage locations do not appear as options on transaction pages, and you cannot perform transactions against them. You can, however, include them in the Inventory Purging process (IN PURGE).

# **Storage Location Capacity Checking**

The PeopleSoft Inventory capacity-checking feature helps you manage storage capacity by identifying the best material storage locations for putaway transactions. In capacity-checking environments, transactions that update material storage location quantity balances also calculate and update the material storage location's current occupied capacity. For online transactions, the system issues a warning message if the transaction quantity exceeds the maximum capacity of the material storage location.

**Note:** For stock stored in containers, the capacity-checking calculations consider only the weight and volume of the stock occupying the container; they do not consider the container's weight and volume.

You activate cubic-capacity checking, weight-capacity checking, or both at the SetID level on the Inventory Options page; the options that you select become the default values for new material storage locations. You can deactivate capacity checking for individual material storage locations on the Material Storage Locations page. For example, although you might want to enable capacity checking for most

locations, you should disable the feature for material storage locations with unlimited capacity (locations that are unlikely ever to be overfilled, such as staging locations).

**Note:** The system defines inspection locations as having unlimited capacity. You cannot activate capacity checking for material storage locations that are defined as inspection locations on the Material Storage Locations page.

You can always deactivate capacity checking for a given material storage location, but you can only activate it at the material storage location level if capacity checking is active for the SetID. Conversely, once capacity-checking storage locations are defined for a business unit, you cannot disable the feature at the SetID level until you disable it for all material storage locations in business units belonging to the SetID.

#### Weight Capacity Processing

Transactions that update a material storage location's weight capacity use the following processing steps:

- 1. Retrieve the weight established for the item.
  - Look first for the stocking weight defined on the Define Business Unit Item Inventory: Weight/Volume page. If no weight is defined at this level, check for the stocking weight defined on the UOM Weight/Volume page, and finally for the stocking weight defined on the Define Item General: Dimensions page. If there is still no weight information for the item, issue a warning that the weight cannot be calculated and checked against capacity.
- 2. Convert the item's weight to the unit of measure defined for the material storage location's weight on the Inventory Options page, using the conversion factor established on the Units of Measure page.
  - If no conversion factor exists, issue a warning that the weight cannot be calculated and checked against capacity.
- 3. Multiply the converted weight by the adjustment quantity and add the result to the occupied weight recorded for the location.
- 4. If the adjustment quantity for the material storage location is positive, compare the calculated weight with the maximum weight capacity established for the location on the Material Storage Locations page.
  - If the new occupied weight exceeds the capacity of the material storage location, issue a warning.
- 5. When saving the page, update the material storage location's occupied weight with the calculated weight.

#### **Volume Capacity Processing**

Transactions that update a material storage location's cubic capacity use the following processing steps:

1. Retrieve the item's height, length, and width.

Look first for the stocking dimensions defined on the Define Business Unit Item - Inventory: Weight/Volume page. If no volume is defined at this level, check for the stocking dimensions defined on the UOM Weight/Volume page, and finally for the stocking dimensions defined on the Define Item - General: Dimensions page. If there is still no volume information for the item, issue a warning that the volume cannot be calculated and checked against the cubic capacity.

- 2. Convert the item's dimensions to the unit of measure defined for the material storage location's dimensions on the Inventory Options page, using the conversion factor established on the Units of Measure page.
  - If no conversion factor exists, issue a warning that the volume cannot be calculated and checked against the cubic capacity.
- 3. Multiply the converted item dimensions by the adjustment quantity and add the result to the occupied volume recorded for the material storage location.
- 4. If the adjustment quantity for the material storage location is positive, compare result with the maximum cubic capacity calculated from the dimensions established for the location on the Material Storage Locations page.
  - If the new occupied volume exceeds the cubic capacity of the material storage location, issue a warning.
- 5. When saving the page, update the material storage location's occupied volume with the calculated volume

### **Capacity Processing in Negative Inventory Environments**

The occupied weight or volume of materials in a material storage location cannot be driven negative. In negative inventory environments, the system uses only the portion of the adjustment quantity that reduces the item quantity to zero to calculate the location's occupied weight or volume. For example, if you store 10 each of an item in a given material storage location and enter an adjustment for -12 each, the system uses -10 of each item to calculate the occupied weight or volume. Any transaction that drives the item quantity negative drives the occupied weight and volume for the material storage location to zero.

### **Online Capacity Recalculation**

If you ignore warnings that capacity cannot be calculated because there is not enough data available to calculate weight or volume, the occupied weight and volume fields for the material storage location will not be accurate. If you supply the missing information (conversion factor, item weight, dimensions, and so forth) after the warning is issued, future transactions are accounted for correctly, but the occupied weight and volume of the material storage location does not reflect the transactions that occurred before the required data was available.

To update the capacity for the material storage location correctly, calculate the capacity online using the Volume/Weight Capacity Checking page. Select the **Calc Capacity at save time** (calculate capacity at save time) option, click OK, and then save the Material Storage Locations page.

**Note:** Each time you recalculate the occupied capacity of a material storage location online, you must select the **Calc capacity at save time** option. Once the capacity of the location is recalculated and updated, the system clears the check box.

#### **Related Links**

**Defining Item Quantities** 

### Single-Item Storage

To optimize material handling, prevent product contamination, and define dedicated areas of your warehouse, you may want to ensure that only one item ID is stored in a given material storage location. You can define single-item storage as an attribute of either the item or the material storage location.

You can specify on the Define Business Unit Item - Inventory: Shipping/Handling page whether an item should be isolated. Items marked for isolation can be put away or transferred only to empty material storage locations or to locations containing stock with the same item ID. Once stock marked for isolation has been transferred to an empty material storage location, you cannot use that location for stock with any other item ID until the quantity in the location has been fully depleted.

You can also use the Volume/Weight Capacity Checking page (accessed from the Material Storage Locations page) to restrict a material storage location to holding a single item ID. Specifying single-item storage as an attribute of the material storage location enables you to segregate items by location in one area of your warehouse, but store them together (in a kitted container for manufacturing, for example) in another area of the warehouse.

If you define single-item storage for a location, you can specify which item ID the location should contain. The system then permits only stock matching that item ID to be put away or transferred to the location. If you do not specify an item ID for a single-item material storage location, the first putaway or transfer transaction to the empty material storage location defines the only item ID that the location can contain until the item quantity has been fully depleted. After the material storage location has been emptied, stock with another item ID can be put away or transferred to the location.

# **Setting Up PeopleSoft Inventory Structure Tables**

To define item storage codes, use the Item Storage Codes (STORAGE\_CODES) component. To define storage location types, use the Storage Location Types (STOR\_LOC\_TYPE) component. To define backlog reason codes, use the Backlog Reason Code (BACKLOG\_RSN\_INV) component. To define item packaging codes, use the Item Packaging Codes (PACKAGING\_CODES) component. To define quarantine codes, use the Inventory Status Types (QUARANTINE\_CODES) component. To define storage rules, use the Storage Rules (STOR\_INSTRUCTIONS) component.

PeopleSoft Inventory structure tables store inventory information and facilitate enterprise-wide management and reporting for inventory and materials management activities. You must set up these core tables before you can perform tasks such as putting away items or fulfilling stock requests. Enter at least one complete set of tables, then share them across business units as needed.

# Pages Used to Set Up PeopleSoft Inventory Structure Tables

| Page Name                   | Definition Name   | Usage                                               |
|-----------------------------|-------------------|-----------------------------------------------------|
| Storage Location Types Page | STOR_LOC_TYPE_INV | Define the types of storage locations that you use. |

| Page Name                         | Definition Name    | Usage                                                                                                    |
|-----------------------------------|--------------------|----------------------------------------------------------------------------------------------------|
| Inventory Status Types Page       | QUARANT_CODE_INV   | To create inventory status types, use the Inventory Status Types component. Define reasons for changing the status of stored items to <i>Hold, Rejected,</i> or <i>Restricted</i> on the Inventory Status and Material Storage Locations pages.  Set Up Financials/Supply Chain > Product Related > Inventory > Inventory Status Types |
| Item Storage Codes Page           | STORAGE_CODE_INV   | To create item storage codes, use the Item Storage Codes component. Establish storage codes to be used for informational purposes during manual staging for putaway.  Set Up Financials/Supply Chain > Product Related > Inventory > Item Storage Codes                                                                                |
| Return Type Codes Page            | RMA_RETURN_TYPE    | Define codes for grouping actions triggered during material returns.  • Set Up Financials/Supply Chain > Product Related > Inventory > Define Return Type Codes Inv  • Set Up Financials/Supply Chain > Product Related > Order Management Foundation > Define Return Type Codes OM                                                    |
| Item Packaging Codes Page         | PACKAGING_CODE_INV | Establish standard codes for packaging.                                                                                                    |
| Backlog Reason Codes Page         | BACKLOG_RSN_INV    | Establish codes representing reasons for delayed shipments.                                                                                                    |
| Hold Codes Page                   | HOLD_CD            | Establish codes indicating why orders are on hold.                                                                                                    |
| Transfer Attributes Defaults Page | TRANS_UNIT_INV     | Define default interunit transfer attributes for a business unit.                                                                                                    |
| Storage Rules Page                | STOR_INSTRUCT_INV  | Establish standard codes to represent special storage requirements for an item.  Set Up Financials/Supply Chain > Product Related > Inventory > Inventory Storage Rules                                                                                                    |

#### **Related Links**

**Understanding Inventory Material Storage Structures** 

# **Storage Location Types Page**

Use the Storage Location Types page (STOR\_LOC\_TYPE\_INV) to define the types of storage locations that you use.

Navigation:

#### Set Up Financials/Supply Chain > Product Related > Inventory > Define Storage Location Types

This example illustrates the fields and controls on the Storage Location Types page. You can find definitions for the fields and controls later on this page.

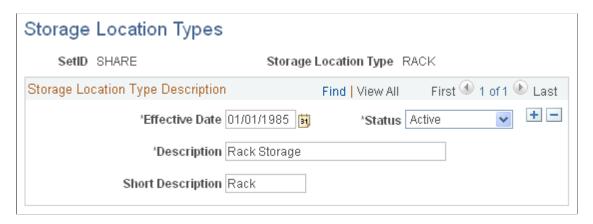

Assign a code to each type of material storage location in your enterprise. Examples of storage location types include standard racking, liquid container storage, and tote storage.

Storage location type codes appear on the Material Storage Locations page, the Review Material Storage Loc page, and the Storage Locations report.

# **Item Packaging Codes Page**

Use the Item Packaging Codes page (PACKAGING\_CODE\_INV) to establish standard codes for packaging.

Navigation:

**Set Up Financials/Supply Chain > Product Related > Inventory > Item Packaging Codes** 

This example illustrates the fields and controls on the Item Packaging Codes page. You can find definitions for the fields and controls later on this page.

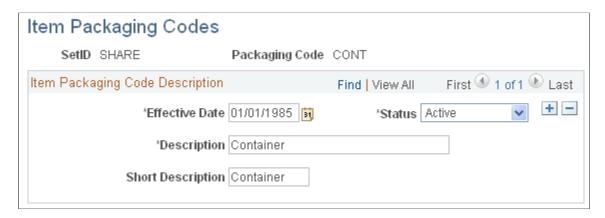

You can assign packaging codes to items during material stock request or express issue creation. The Packing component uses these codes to provide packing instructions for shipment.

# **Backlog Reason Codes Page**

Use the Backlog Reason Codes page (BACKLOG\_RSN\_INV) to establish codes representing reasons for delayed shipments.

Navigation:

#### Set Up Financials/Supply Chain > Product Related > Inventory > Backlog Reason Codes

This example illustrates the fields and controls on the Backlog Reason Codes page. You can find definitions for the fields and controls later on this page.

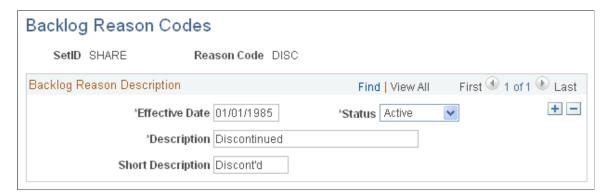

You can assign these codes to specific demand lines on the Shipping Backlogs page.

#### Related Links

**Viewing Shipment Backlogs** 

# **Hold Codes Page**

To create hold codes, use the Hold Codes component.

Use the Hold Codes page (HOLD CD) to establish codes indicating why orders are on hold.

#### Navigation:

- Set Up Financials/Supply Chain > Product Related > Inventory > Hold Codes IN
- Set Up Financials/Supply Chain > Product Related > Order Management Foundation > Hold Codes OM

• Set Up Financials/Supply Chain > Product Related > Receivables > Payments > AR Payment Hold Codes

This example illustrates the fields and controls on the Hold Codes page. You can find definitions for the fields and controls later on this page.

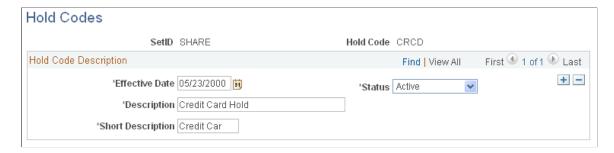

Use this page to define hold codes to be used during your business processes. Hold codes are used when:

- Putting demand lines on hold on the Cancel/Hold Stock Request page.
- Activating the Put on Hold option on the Inventory Definition Business Unit Options: Shipping Options page.
- Automatically applied by the system during Financial Sanctions Screening functions (FSS).

Using this page, you can define one or more hold codes to be used by the Financial Sanctions Screening function. For Inventory, only one hold code can be used automatically by the FSS process. Define the code here, and then add the default hold code to the Installation Options - Inventory page to enable the Screen for Denied Parties Process (SCM\_FSS) to review material stock requests (MSRs) and automatically apply the hold code to any MSR that fails to pass screening. A hold code prevents an MSR from shipping. You can manually add or remove a hold code from an MSR using the Cancel/Hold Stock Requests page.

#### **Related Links**

Inventory Definition - Business Unit Options: Shipping Options Page
Canceling or Holding Orders Within PeopleSoft Inventory
"Validating Financial Sanctions" (PeopleSoft Order to Cash Common Information)

# **Defining and Maintaining Material Storage Locations**

To define default ship staging locations, use the Default Ship Staging Location (DEFAULT\_SHIP\_LOC) component.

# **Pages Used to Define and Maintain Storage Locations**

| Page Name                                     | Definition Name                           | Usage                                                                                                    |
|-----------------------------------------------|-------------------------------------------|----------------------------------------------------------------------------------------------------|
| Storage Areas Page                            | STORAGE_AREA_INV                          | Establish or modify definitions for individual storage areas.                                                                                 |
| Material Storage Locations Page               | STOR_LOCATIONS_INV                        | Define or modify material storage locations.                                                                                                  |
| Volume/Weight Capacity Checking Page          | STORLOC_CAP_INV_SP                        | Modify capacity-checking options.                                                                                                    |
| Location Handling Page                        | LOC_HANDLE_INV_SP                         | Modify single-item storage options.                                                                                                    |
| VMI Ship To Page                              | IN_LOC_SHIP_TO_SP                         | Select a VMI sold to customer and ship to customer.                                                                                           |
| Location Status Page                          | LOC_STATUS_INV_SP, LOC_STATUS<br>_INV_SP2 | Define or review material storage location status.                                                                                            |
| Default Ship Staging Location Page            | DEFLT_SHIP_LOC_INV                        | Define a default staging area for shipments by identifying a material storage location for each business unit (for example, a shipping dock). |
| Default Cross Dock Locations Page             | DFLT_CROSS_LOC_INV                        | Define default cross-docking locations for a business unit.                                                                                   |
| Return to Vendor Default Location Page        | DFLT_RTV_LOC_INV                          | Define a default return to vendor (RTV) location for a business unit.                                                                         |
| Default Pegging Putaway Location Details Page | DFLT_PEG_LOC_INV                          | Define default material storage locations for the putaway of pegged receipts.                                                                 |

#### **Related Links**

**Understanding Inventory Material Storage Structures** 

# **Storage Areas Page**

To create storage areas, use the Storage Areas component.

Use the Storage Areas page (STORAGE\_AREA\_INV) to establish or modify definitions for individual storage areas.

Navigation:

**Inventory > Maintain Storage Locations > Define Storage Areas** 

This example illustrates the fields and controls on the Storage Areas page. You can find definitions for the fields and controls later on this page.

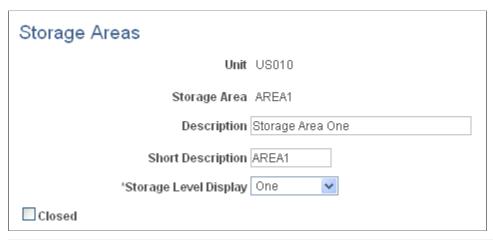

| Field or Control      | Description                                                                                                    |
|-----------------------|----------------------------------------------------------------------------------------------------|
| Storage Level Display | Enter the number of levels for this storage area. The default value comes from the Inventory Options page; provided that no material storage locations have yet been defined for the area, you can override the default. The system uses the value defined here.                                      |
| Closed                | Select to close a storage area that is no longer active. When you save the page, PeopleSoft Inventory closes the storage area and all material storage locations that use the area.  Important! Once you close the storage area, it is marked for deletion from the system, and you cannot reopen it. |

#### **Related Links**

**Defining and Maintaining Material Storage Locations** 

# **Material Storage Locations Page**

To define material storage locations, use the Material Storage Locations component (STOR\_LOCATIONS\_GBL).

Use the Material Storage Locations page (STOR\_LOCATIONS\_INV) to define or modify material storage locations.

Material storage locations are a combination of the storage area (defined on the Storage Areas page) and the levels defined on this page.

Navigation:

**Inventory** > **Maintain Storage Locations** > **Material Storage Locations** 

This example illustrates the fields and controls on the Material Storage Locations page. You can find definitions for the fields and controls later on this page.

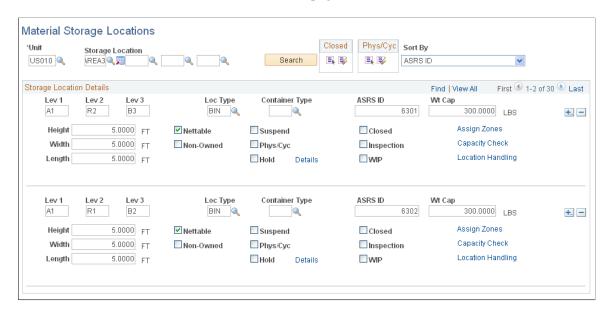

**Note:** If the **Use External Warehouse Control** option is active for the business unit, you should not make status changes on this page. Because status changes made here are not sent to the external warehouse application, the available and unavailable balances in PeopleSoft and the external warehouse application will no longer be synchronized.

| Field or Control                                    | Description                                                                                                    |
|-----------------------------------------------------|----------------------------------------------------------------------------------------------------|
| Storage Location                                    | The value you enter in the first field is the storage area. If the area has multiple levels, the additional storage level fields appear when you press <b>Tab</b> to move out of the first field.  Once you have entered the appropriate number of levels, click the <b>Search</b> button to refresh the page with the selected rows of data. If no material storage locations exist for the entered storage area, a message appears asking whether you want to add new material storage locations. |
| Sort By                                             | Specify whether material storage locations returned to the page should be sorted by ASRS ID or by storage area and level.                                                                                                    |
| Container Type                                      | Indicate whether the material storage location stores a specific type of container. PeopleSoft Inventory uses this information if you select the Cntr Type (container type) option for the alternate putaway plan on the Alternate Plan page.                                                                                                    |
| ASRS ID (automated storage and retrieval system ID) | This informational field enables you to communicate with the controlling software of third-party ASRS machinery to identify the location. PeopleSoft Inventory also uses the ASRS ID to sort the picking plan's location summary generated by the Order Release process.                                                                                                    |

| Field or Control          | Description                                                                                                    |
|---------------------------|----------------------------------------------------------------------------------------------------|
| Wt Cap (weight capacity)  | The maximum weight the material storage location can hold. The unit of measure for material storage location weight is defined on the Inventory Options page.                                                                                                    |
| Height, Width, and Length | The maximum volume the material storage location can hold. PeopleSoft Inventory uses these dimensions to determine maximum volume during cubic capacity checking.                                                                                                    |
| Nettable                  | Select if the quantity in the material storage location is available for reservations and can be released to picking. This option is selected by default; if the quantity in the location should not be used to fulfill orders, create a non-nettable material storage location by clearing the check box.  You typically establish non-nettable material storage locations                  |
|                           | to handle material that you do not want to consider for picking or planning purposes. Non-nettable locations are not available for reservations and are not released to picking by the Order Release process. You can, however, pick from non-nettable locations using the Material Picking Feedback page. To move items from a non-nettable to a nettable location, use the Transfers page. |
|                           | If the business unit is a VMI business unit, this option should not be selected.                                                                                                    |
| Non-Owned                 | Clear if the business unit owns the items stored in this material storage location. If you select this option, you can store only non-owned or consigned items in the location. The system enforces this designation during putaway, physical accounting, container management, and transfer processing.                                                                                     |
|                           | If the business unit is a VMI business unit, this option appears by default from Customer Ship To-VMI Options page and is not available to be updated. If the <i>Goods Consigned at Customer</i> option is selected, this option is not selected. If the <i>Goods Consigned at Customer</i> option is not selected, this option is selected.                                                 |
| Suspend                   | Select to suspend item processing at this material storage location. Items in suspended locations can be adjusted or transferred to non-suspended locations, but they are not release to picking by the Order Release process.                                                                                                    |
|                           | Note: Suspending material storage locations does not affect the available quantity at the business unit level. If you have enabled soft reservations, the Reserve Materials process (IN _FUL_RSV) may reserve stock in suspended locations. You cannot, however, release this stock for picking.                                                                                             |

| Field or Control          | Description                                                                                                    |
|---------------------------|----------------------------------------------------------------------------------------------------|
| Phys/Cyc (physical/cycle) | Select to freeze the material storage location for inventory quantity counts. Freezing the location makes it unavailable for putaway, transfers, picking transactions, and adjustments.  To freeze or release all material storage location rows, click the Freeze or Un-Freeze button in the Phys/Cyc group box at the top of the page.                                                                                                    |
| Hold                      | Select to put the material storage location on hold. The status of stock that is put away in or transferred to an on-hold location automatically changes to <i>Hold</i> . Except for return-to-vendor orders, on-hold inventory cannot be picked or shipped, but it can be counted and transferred.  If you selected the Incl Non Open in Avail (include non open in available) option for the business unit on the Inventory Definition - Business Unit Options page, the system includes stock in on-hold storage locations in the total quantity available for the business unit. If you enabled soft reservations, the Reserve Materials process may reserve stock in on-hold locations; you cannot, however, pick this stock. If you did not select Incl Non Open in Avail, the material is not counted as available quantity and therefore cannot be soft-reserved.  Note: You cannot place material storage locations containing allocated quantity on hold. |
| Details                   | Click to access the Location Status page (LOC_STATUS_INV _SP, LOC_STATUS_INV_SP2) and modify material storage location status information.                                                                                                    |
| Closed                    | Select to close the material storage location.  If the business unit is a VMI business unit, the material storage location cannot be closed if there are material movement transaction in progress or the location has quantity on hand.  Important! Once you close material storage locations, they are marked for deletion from the system and you cannot reopen them. To inactivate a location temporarily, select Suspend.                                                                                                    |
| Inspection                | Select to designate the material storage location as an inspection area. Inspection locations are by definition on hold; PeopleSoft Inventory automatically selects the <b>Hold</b> check box and makes it unavailable for entry. Items requiring inspection are put away into inspection material storage locations during the Purchasing Receiving process.                                                                                                    |

| Field or Control      | Description                                                                                                    |
|-----------------------|----------------------------------------------------------------------------------------------------|
| WIP (work in process) | If the installation includes PeopleSoft Manufacturing, you can define the material storage location as a WIP location.  If the business unit is a VMI business unit, this option should not be selected.  Note: A WIP location cannot be defined as an inspection location.                                                                           |
| Assign Zones          | Click to access the Zone Assignments page and assign the material storage location to a picking or putaway zone.                                                                                                    |
| Capacity Check        | Click to access the Volume/Weight Capacity Checking page and view and modify capacity-checking options.  This link is not available for inspection locations, since the system defines such material storage locations as storing multiple items with unlimited capacity.  If the business unit is a VMI business unit, this option is not available. |
| Location Handling     | Click to access the Location Handling page (LOC_HANDLE _INV_SP) to view and modify single-item material storage location options.                                                                                                    |
| VMI Ship To           | Click to access the VMI Ship To page (IN_LOC_SHIP_TO_SP) and select a VMI Order Management Unit, a VMI Ship To Customer, and a VMI Sold To Customer.  If the business unit is not a VMI business unit, this option is not available.                                                                                                    |

**Important!** Changing the **WIP, Nettable, Hold** or **Inspection** options for a material storage location which has stock and transactions linked to that location will result in misrepresentation of the item balances. Though altering these options are allowed technically, users are strongly advised against changing them.

Once the material storage location is created with the required options and saved, the screen would appear frozen. User can query the screen again and update the data if required.

#### **Related Links**

Understanding Inventory Material Storage Structures
Establishing Putaway and Picking Zones
Storage Location Capacity Checking
Searching for Material Storage Locations
Understanding Inventory Status
Understanding Counts
Understanding Directed Picking

<u>Defining PeopleSoft Inventory Business Unit Attributes</u> <u>Setting Up Vendor Managed Inventory</u>

# **Volume/Weight Capacity Checking Page**

Use the Volume/Weight Capacity Checking page (STORLOC\_CAP\_INV\_SP) to modify capacity-checking options.

Navigation:

Click the Capacity Check link on the Material Storage Locations page.

This example illustrates the fields and controls on the Volume/Weight Capacity Checking page. You can find definitions for the fields and controls later on this page.

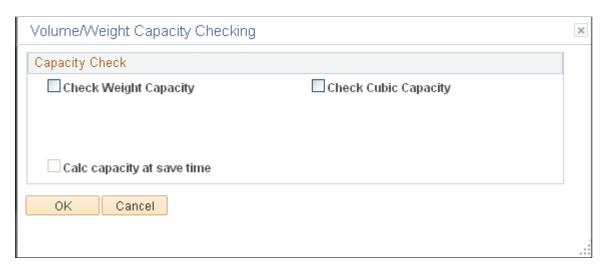

### **Capacity Check**

The following options are only available if you have enabled capacity checking at the SetID level. Default values come from the Inventory Options page.

| Field or Control                                    | Description                                                                                                    |
|-----------------------------------------------------|----------------------------------------------------------------------------------------------------|
| Check Weight Capacity and Check Cubic Capacity      | Select to activate capacity checking for the material storage location.                                                                            |
| Current Location Weight and Current Location Volume | Displays the current occupied weight or volume of the material storage location, in the unit of measure established on the Inventory Options page. |

| Field or Control                                             | Description                                                                                                    |
|--------------------------------------------------------------|----------------------------------------------------------------------------------------------------|
| Calc capacity at save time (calculate capacity at save time) | Select to calculate the material storage location's occupied weight or volume when you save the Material Storage Locations page. Use this check box when you enable capacity checking for locations that are not empty and to validate the accuracy of the current capacity. |
|                                                              | Note: You must select this check box each time you want to recalculate the occupied capacity of a material storage location online. After the capacity of the location is recalculated and updated, the system clears the check box.                                         |

# **Default Ship Staging Location Page**

Use the Default Ship Staging Location page (DEFLT\_SHIP\_LOC\_INV) to define a default staging area for shipments by identifying a material storage location for each business unit (for example, a shipping dock).

The shipping process assigns this location to material stock requests. This location can be used by the fulfillment engine to select a picking location for shipments.

Navigation:

#### **Inventory** > **Maintain Storage Locations** > **Default Ship Staging Location**

This example illustrates the fields and controls on the Default Ship Staging Location page. You can find definitions for the fields and controls later on this page.

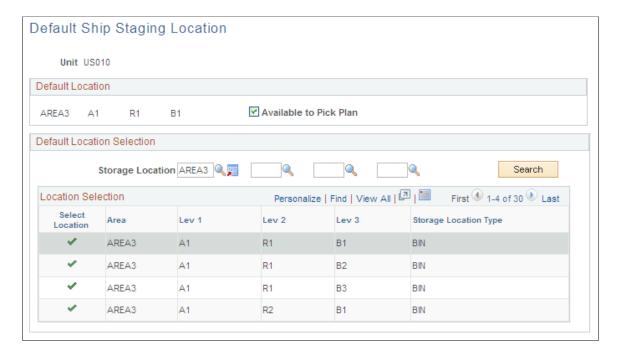

| Field or Control           | Description                                                                                                    |
|----------------------------|----------------------------------------------------------------------------------------------------|
| Default Location Selection | To assign a new default staging location for shipments, enter the appropriate storage location search criteria, then click the <b>Search</b> button to display a list of all material storage locations. |
|                            | Click the <b>Select Location</b> button next to the storage location that you want to be the staging default for the shipments. The selected storage location appears in the Default Location group box. |

#### **Related Links**

Searching for Material Storage Locations
Understanding the Picking Process
Picking to Stage

### **Default Cross Dock Locations Page**

To define the default cross docking locations for a business unit, use the Default Cross Docking Staging Locations component.

Use the Default Cross Dock Locations page (DFLT\_CROSS\_LOC\_INV) to define default cross-docking locations for a business unit.

The system uses these material storage locations if no item-level cross-dock locations are identified.

Navigation:

#### **Inventory > Maintain Storage Locations > Default Cross Dock Locations**

This example illustrates the fields and controls on the Default Cross Dock Locations page. You can find definitions for the fields and controls later on this page.

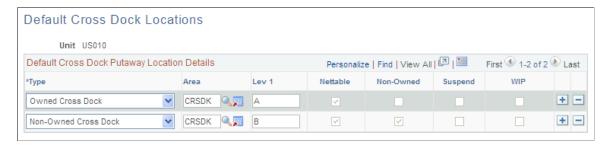

| Field or Control | Description                                                                                                    |
|------------------|----------------------------------------------------------------------------------------------------|
| Туре             | Enter a default location type. For each business unit, you can assign one owned cross-dock type and one non-owned cross-dock type. You cannot use material storage locations that are defined as inspection locations as cross-dock locations. |

**Note:** The cross-docking material storage locations entered here should not be defined as single-item locations.

#### **Related Links**

**Defining Cross Docking** 

### **Return to Vendor Default Location Page**

Use the Return to Vendor Default Location page (DFLT\_RTV\_LOC\_INV) to define a default return to vendor (RTV) location for a business unit.

The system uses this material storage location as the picking location for the RTV stock requests when no MSL is defined on the RTV ID created in PeopleSoft Purchasing.

Navigation:

#### **Inventory** > **Maintain Storage Locations** > **Create Default RTV Location**

This example illustrates the fields and controls on the Return To Vendor Default Location page. You can find definitions for the fields and controls later on this page.

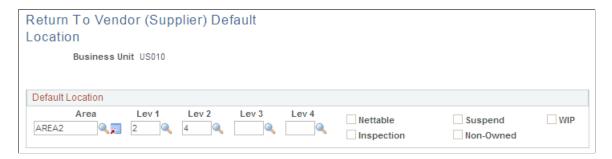

Define a default return to vendor (RTV) location for a business unit. The system uses this material storage location as the picking location for the RTV stock requests when no picking location is defined on the RTV ID created in PeopleSoft Purchasing. In most cases, this default RTV location is defined as your inspection area or the location where you place rejected stock.

# **Default Pegging Putaway Location Details Page**

Use the Default Pegging Putaway Location Details page (DFLT\_PEG\_LOC\_INV) to define default material storage locations for the putaway of pegged receipts.

Both an owned and non-owned material storage location can be defined for a business unit.

Navigation:

**Inventory** > **Maintain Storage Locations** > **Default Pegging Locations** 

This example illustrates the fields and controls on the Default Pegging Putaway Location Details page. You can find definitions for the fields and controls later on this page.

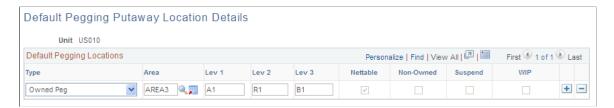

Define default material storage locations for the putaway of pegged receipts. Both an owned and non-owned material storage location can be defined for a business unit. The system uses the default pegged location if no material storage location is specified on the putaway transaction.

**Note:** It is highly recommended that you do not use the same material storage locations for pegged receipts and cross-docked receipts.

The pegged putaway, or supply, has been linked to a specific demand, such as an MSR or sales order. The system uses the default pegged location if no material storage location is specified on the putaway transaction.

| Field or Control | Description                                                                                                    |
|------------------|----------------------------------------------------------------------------------------------------|
| Туре             | Enter a default location type. For each business unit, you can assign one owned location and one non-owned location. You cannot use material storage locations that are defined as inspection locations as default pegging locations. |

# **Searching for Material Storage Locations**

You can search for material storage locations from any page that has an editable storage location field.

To search for material storage locations:

- 1. Use the Storage Location Search page (STOR\_LOC\_SRCH\_SP) to search for material storage locations in a selected business unit. (Navigation: Click the Storage Location Search button next to any editable storage location field.)
- 2. On the Storage Location Search page, enter a value at any level, then click the **Search** button.
  - The first storage location field is for the storage area; the subsequent values correspond to the first, second, third, and fourth storage levels. You can search for material storage locations at any level without entering all the higher levels. For example, if you enter a value for the fourth level, the search returns all material locations containing that value. You can also use wildcards in the search.
- 3. Select the check box next to a material storage location to populate the location fields on the primary page with the selection.

Under certain circumstances, the system filters data before returning it to the Storage Location Search page. If you have already entered material storage locations on the page from which you are initiating the

search, only the locations entered on the primary page appear on the page. In this case, you can remove the filter by clearing the entries in the search criteria fields and then click the **Search** button again. All material storage locations defined for the selected business unit now appear.

Filtering also occurs when you initiate a search from a primary page for which only particular material storage locations are valid. For example, searches initiated from the picking pages return only locations with quantity on hand, and searches from the putaway pages return only locations that meet selection criteria. If the business unit does not enable negative inventory, the Express Issue and Material Picking Feedback pages require that all material storage locations returned have available inventory balances for the selected item. These two pages require that locations contain inventory with *Open* or *Restricted* status levels. (When processing return-to-vendor transactions, however, the Express Issue page does allow the return of inventory stored in a location with a *Hold* or *Rejected* status.)

**Note:** Because PeopleSoft Inventory does not limit you to storing items at only one level, not all locations returned to the Storage Location Search page have the same level structure. If the selected item is stored exclusively at a certain level, however, the system displays only the storage areas containing that level.

You cannot search for closed material storage locations.

In addition to the above filters, you can further restrict the number of material storage locations initially displayed of the Storage Location Search page using the Initial Search Row Limit field on the Inventory page of the Installation Options component. If the search criteria information on the initial inventory page is incomplete, then a large number of material storage locations could be retrieved resulting in a delay to access the Storage Location Search page. Use the Initial Search Row Limit field to limit the initial display. Once you are on the Storage Location Search page, the search criteria are not limited by this field in order to allow broader searches for the correct material storage location. To prevent performance delays once you are on the Storage Location Search page be sure to enter enough search criteria before performing another search.

# **Page Used to Search for Storage Locations**

| Page Name               | Definition Name  | Usage                                                              |
|-------------------------|------------------|--------------------------------------------------------------------|
| Storage Location Search | STOR_LOC_SRCH_SP | Search for material storage locations in a selected business unit. |

#### **Related Links**

<u>Understanding Inventory Material Storage Structures</u>

# **Viewing Material Storage Location Information**

You can view information about material storage locations online or generate a report to use for visual verification of location attributes.

### **Pages Used to View Storage Location Information**

| Page Name                                    | Definition Name  | Usage and Navigation                                                             |
|----------------------------------------------|------------------|----------------------------------------------------------------------------------|
| Review Material Storage Loc (locations) Page | STOR_LOC_INQ_INV | View the material storage location attributes defined for a business unit.       |
|                                              |                  | Inventory > Maintain Storage<br>Locations > Review Material Storage<br>Loc       |
| Storage Locations Report Page                | RUN_INS2000      | Generate a list of material storage location attributes for visual verification. |
|                                              |                  | Inventory > Maintain Storage<br>Locations > Storage Locations Report             |

# **Establishing Putaway and Picking Zones**

To define item storage zone codes, use the Storage Zone Codes (ZONE\_INV) component. Use the ZONE INV CI component interface to load data into the tables for this component.

To define zone assignments, use the Zone Assignments (STOR ZONE INV) component.

A zone represents a specific group of material storage locations. You can group material storage locations into putaway and picking zones, associate items with these zones, and assign each item-zone combination a priority. You can then optimize putaway and picking operations by enabling algorithms that consider a material storage location's zone assignment.

You define zone codes for a SetID on the Storage Zone Codes page. Once zone codes are established, you assign material storage locations to picking or putaway zones in one of two places:

• On the Zone Assignments page.

You can assign a zone code to a single material storage location or to a group of locations. For each material storage location that you select, specify whether the zone assignment is used for picking, putaway, or both. You can only make zone assignments for material storage locations already defined on the Material Storage Locations page.

• On the Storage Zone Assignments page (accessed from the Material Storage Locations page).

When you define a material storage location on the Material Storage Locations page, you can transfer to the Storage Zone Assignments page to select a picking or putaway zone code for the location.

**Note:** No matter which page you use, you can assign a given material storage location to two zones used for different purposes, one for putaway and one for picking. But you cannot assign the location to two zones used for the same purpose.

When you define item attributes for a business unit, you can use the Item Zone Assignments page to assign an item to a zone. For each putaway or picking zone that you associate with the item, you can

specify the zone's priority. Directed putaway and picking algorithms that consider zone assignment select material storage locations from the zone with the highest priority.

# Pages Used to Establish Putaway and Picking Zones

| Page Name                                         | Definition Name    | Usage                                                                                                    |
|---------------------------------------------------|--------------------|----------------------------------------------------------------------------------------------------|
| Storage Zone Codes Page                           | ZONE_INV           | Enter zone codes and descriptions, by selecting Set Up Financials/ Supply Chain > Product Related > Inventory > Define Storage Zone Codes. Once you have established codes, you can assign material storage locations to zones on the Material Storage Locations page or on the Zone Assignments page.                                    |
| Zone Assignments Page                             | STOR_ZONE_INV      | Assign material storage locations to putaway and picking zones.                                                                                                    |
| Storage Location Storage Zone<br>Assignments Page | STORLOC_ZON_INV_SP | Assign or reassign a material storage location to a putaway or picking zone by clicking the <b>Assign Zones</b> link on the Material Storage Locations Page                                                                                                    |
| Item Zone Assignments Page                        | ZONE_ATTRIB_INV    | Associate an item with putaway and picking zones in the business unit by clicking the <b>Assign Item to Zones</b> link on the "Define Business Unit Item - Inventory: Shipping/Handling Page" (PeopleSoft Managing Items). Zone assignment is optional; however, it enables much tighter control over the putaway and picking operations. |

#### **Related Links**

Setting Up Putaway Defaults and Rules

# **Zone Assignments Page**

Use the Zone Assignments page (STOR\_ZONE\_INV) to assign material storage locations to putaway and picking zones.

Navigation:

**Inventory** > **Maintain Storage Locations** > **Zone Assignments** 

This example illustrates the fields and controls on the Zone Assignments page. You can find definitions for the fields and controls later on this page.

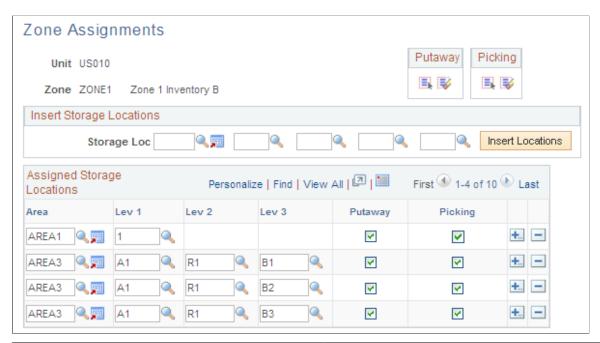

| Field or Control           | Description                                                                                                    |
|----------------------------|----------------------------------------------------------------------------------------------------|
| Insert Storage Locations   | To assign multiple material storage locations to a zone, enter the appropriate search criteria and click the <b>Insert Locations</b> button.                                                               |
|                            | If material storage locations have already been assigned to the zone, a message appears asking whether the locations that meet your criteria should replace or be added to the list of existing locations. |
| Assigned Storage Locations | Material storage locations already assigned to the zone appear in the grid. To insert a material storage location, add a row to the grid and enter the appropriate storage area and level information.     |
| Putaway and Picking        | For each material storage location that you assign to the zone, specify whether the zone assignment is for putaway or picking operations.                                                                  |

#### **Related Links**

Searching for Material Storage Locations

# **Defining and Maintaining Containers**

To define storage containers, use the Define Storage Container (CONTAINER\_ID) component. To define container types, use the Container Types (CONTAINER\_TYPE) component. To create container defaults, use the Container Defaults (CONTAINER\_SETUP) component.

In PeopleSoft Inventory, you can create two kinds of containers: storage containers, which facilitate the storage and movement of stock within a business unit; and shipping containers, which consolidate stock for shipment. This section focuses on storage containers.

Placing stock into storage containers enables you to conduct a variety of business processes more efficiently. You can:

- Perform stock movements (receiving, putaway, transfers, picking, adjustments, and physical accounting) by container.
- Build containers of manufacturing completions from PeopleSoft Manufacturing.
- Display and update container information, including all containers for a specific item, all items in a specific container, and all containers for a specific lot.

If you have an electronic data collection system, you can also:

- Transfer items from one container to another.
- Remove all contents from a container.
- Place a storage container into a shipping container.
- Convert a storage container into a shipping container.

You define storage containers for loose stock only; that is, you cannot put a container into another storage container.

For each business unit, you can permit automatic container creation or require that containers be defined before use. In the former case, the system builds new containers during inventory transactions; in the latter, container IDs must exist before you can perform inventory transactions involving containers.

**Note:** If you are using an electronic data collection system and you do not permit automatic container creation, you can only put away or transfer stock into an existing container. To complete the transaction, you must add the container and then correct the error in the Transaction Maintenance component.

# **Pages Used to Define and Maintain Containers**

| Page Name                         | Definition Name | Usage                                                       |
|-----------------------------------|-----------------|-------------------------------------------------------------|
| Container Types Page              | CNTR_TYPE_INV_1 | Begin defining parameters for a specific type of container. |
| Container Types - Attributes Page | CNTR_TYPE_INV_2 | Define weight and material attributes for a container type. |

| Page Name                                     | Definition Name  | Usage                                                                                                    |
|-----------------------------------------------|------------------|----------------------------------------------------------------------------------------------------|
| Container Defaults Page                       | CNTR_SETUP_IN    | To define defaults for a container, use the Container Defaults (CONTAINER _SETUP) component. Select a default container type and determine how storage containers are created in the business unit. |
| Define Storage Container Page                 | CNTR_ID_INV      | Establish parameters for individual storage containers.                                                                                                    |
| Container Management Page                     | CNTR_MGMT_INV    | Transfer items into or out of a storage container.                                                                                                    |
| Container Selection Criteria Page             | CNTR_MGMT_INV_SP | Search for items to add to a storage container.                                                                                                    |
| Container Detail (inquiry) Page               | CNTR_INQ_INV     | View detailed storage container information.                                                                                                    |
| Container Detail - Selection Criteria<br>Page | CNTR_INQ2_INV    | Define parameters for container records to view on the Container Detail page.                                                                                                    |
| Container Detail - Order Details Page         | CNTR_INV_SEC     | View information about allocated stock in a container.                                                                                                    |

#### **Related Links**

<u>Understanding Shipping Containers and Packing Sessions</u>

<u>Working with Shipping Containers and Shipping Serial IDs Using an Electronic Data Collection System Transferring Materials Using the Inventory Transfer EIP</u>

# **Container Types Page**

Use the Container Types page (CNTR\_TYPE\_INV\_1) to begin defining parameters for a specific type of container.

Navigation:

**Inventory** > **Maintain Containers** > **Container Types** > **Container Types** 

This example illustrates the fields and controls on the Container Types page. You can find definitions for the fields and controls later on this page.

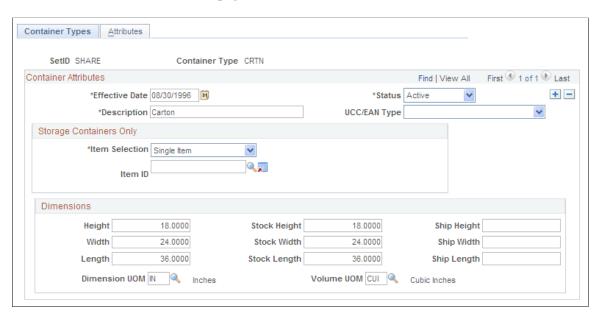

Before you can create either storage or shipping containers, you must establish default values for both the SetID and the business unit. You can have a variety of container types; for example, you might use both cartons and pallets.

### **Container Types Tab**

| Field or Control                                 | Description                                                                                                    |
|--------------------------------------------------|----------------------------------------------------------------------------------------------------|
| UCC/EAN Type                                     | If you ship containers, this information prints on the Packing Slip report. Values are: <i>Cs/Crtn</i> (case or carton), <i>Intra-Comp</i> (intracompany defined), <i>Pallet, Truckload</i> , or <i>Undefined</i> . |
| Storage Containers Only                          | Indicate whether this is a multiple-item or single-item container type. For single-item containers, you can specify an item ID.                                                                                     |
| Height, Width, and Length                        | Enter dimensions of the container itself.                                                                                                    |
| Stock Height, Stock Width, and Stock Length      | Enter dimensions of the base container plus any extra material (such as packaging or straps) used to store the item.                                                                                                |
| Ship Height, Ship Width, and Ship Length         | The dimensions of the base container plus any extra material (such as packaging or straps) used to ship the container.                                                                                              |
| <b>Dimension UOM</b> (dimension unit of measure) | Select a unit of measure in which to express all dimensions defined on this page.                                                                                                    |

#### **Attributes Tab**

| Field or Control                    | Description                                                                                                    |
|-------------------------------------|----------------------------------------------------------------------------------------------------|
| Material                            | Enter the material from which the container type is constructed.                                                                                    |
| Empty Weight                        | Enter the weight of the empty container. PeopleSoft Inventory adds this value to the weight of the contents to derive the container's gross weight. |
| Max Weight (maximum weight)         | Enter the maximum weight that this container type can hold.                                                                                         |
| Weight UOM (weight unit of measure) | Enter the unit of measure in which weight is expressed. This information is for reporting and inquiry purposes only.                                |

On the Container Defaults page, specify a default container type for each business unit and determine whether automatic container creation is permitted in the business unit.

If you do not define a default type, PeopleSoft Inventory automatically creates all new containers as multiple-item containers.

#### **Related Links**

Single-Item Storage

"Managing Inventory by Item Status" (PeopleSoft Managing Items)

# **Define Storage Container Page**

Use the Define Storage Container page (CNTR\_ID\_INV) to establish parameters for individual storage containers.

Navigation:

**Inventory** > **Maintain Containers** > **Define Storage Container** 

This example illustrates the fields and controls on the Define Storage Container page. You can find definitions for the fields and controls later on this page.

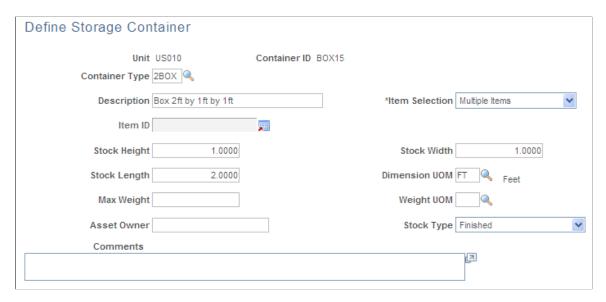

Use this page if the business unit requires the creation of containers before use, or to override default container values. If the business unit uses only one type of container, and the container does not require detailed attributes, you do not need to enter information here.

| Field or Control | Description                                                                                               |
|------------------|----------------------------------------------------------------------------------------------------|
| Asset Owner      | Enter the owner of the container. This field is for reporting and inquiry purposes only.                  |
| Stock Type       | Select the type of stock stored in the container. Values are: Finished, Raw Matl (raw material), and WIP. |

# **Container Management Page**

Use the Container Management page (CNTR\_MGMT\_INV) to transfer items into or out of a storage container.

Navigation:

**Inventory** > **Maintain Containers** > **Container Management** 

This example illustrates the fields and controls on the Container Management page (1 of 2). You can find definitions for the fields and controls later on this page.

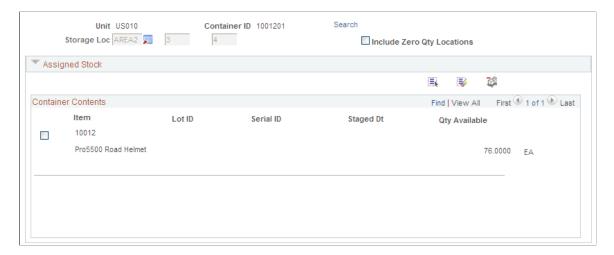

This example illustrates the fields and controls on the Container Management page (2 of 2). You can find definitions for the fields and controls later on this page.

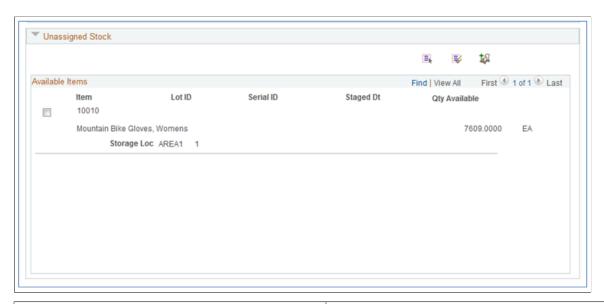

| Field or Control                                             | Description                                                                                                    |
|--------------------------------------------------------------|----------------------------------------------------------------------------------------------------|
| Storage Loc (storage location)                               | If this is a new container, define a material storage location for the container. If you are managing an existing container, the material storage location information appears. Because a container with quantity can exist in only one location, you cannot modify this information. |
| Include Zero Qty Locations (include zero quantity locations) | If the business unit allows negative quantities, select to display items with a quantity of zero.                                                                                                    |
| Search link                                                  | Click to access the Container Selection Criteria page and search for items to add to the container.                                                                                                    |

| Field or Control | Description                                                                                                    |
|------------------|----------------------------------------------------------------------------------------------------|
| Assigned Stock   | Displays items currently stored in the container. To remove an item from the container, select its check box and click the <b>Remove from Container</b> button. The selections move to the Unassigned Stock section.  When you remove an item, you can enter the item's new material storage location in the Assigned Stock section. This type of movement is similar to an item transfer. |
| Unassigned Stock | Displays items matching the search criteria. To add an item to the container, select its check box and click the <b>Add to Container</b> button. The selections move to the Assigned Stock section.                                                                                                    |

**Note:** You can only move items with available quantity. You can, however, move partial quantities of items, and if negative inventory is allowed, you can choose more than the quantity available by selecting the check box next to a line and overriding the quantity available). In addition, you must move owned items into owned material storage locations and non-owned items into non-owned material storage locations. Finally, to move the entire storage container to a new material storage location, use the Transfers component in the Maintain Inventory menu.

#### **Related Links**

Searching for Material Storage Locations

Understanding Stock Quantity Adjustments and Transfers in a Business Unit

### **Chapter 5**

# Processing Electronic Data Interchange Transactions in PeopleSoft Inventory

# **Understanding EDI Transactions**

PeopleSoft delivers transactions that you can convert to and from a standard EDI X.12 format. These transactions are delivered in XML as service operations. PeopleSoft generates EDI transactions using the same architecture used for all service operations in the PeopleSoft Integration Broker. The system uses the same error-handling pages for EDI transactions. All EDI transactions include file layout objects, so that you can use them as flat files.

**Note:** Standard X.12 transaction definitions are predefined in PeopleSoft along with examples of transformation rules for selected X.12 transactions. Individual trading partner specifications will vary so customizations are required for each transaction or trading partner variation.

#### Related Links

"PeopleSoft Electronic Data Interchange" (PeopleSoft Electronic Data Interchange)

# **Processing Outbound EDI Transactions**

PeopleSoft offers the following outbound integration points to meet requirements of industry standard EDI transaction sets:

- Inventory Balance Notification: Supports the requirements of the X.12 846 Inventory Inquiry/ Advice transaction set and advises a third-party of inventory balance information.
- Advanced Shipping Notice: Supports the requirements of the X.12 856 Ship Notice/Manifest transaction set and notifies customers that orders have shipped.
- Interunit Expected Receipt: Supports the requirements of the X.12 943 Warehouse Stock Transfer Advice transaction set and advises a third-party of a transfer shipment.
- Shipping Order Release: Supports requirements of the X.12 940 Authority to Ship Customer Order transaction set and transmits shipping order information to a third-party.

#### **Related Links**

Creating Advanced Shipping Notices
Creating Interunit Expected Receipts
Providing Inventory Balances to Third-Party Systems
Creating Shipping Order Release EIPs

# **Processing Inbound EDI Transactions**

PeopleSoft offers the following inbound EIPs to meet requirements of industry standard EDI transaction sets:

- Inventory Adjustment: Supports the requirements of the X.12 947 Warehouse Inventory Adjustment Advice transaction set and communicates a quantity or status change to inventory records.
- Interunit Receipt: Supports the requirements of the X.12 944 Warehouse Stock Transfer Receipt Advice transaction set and acknowledges that a third-party has received an interunit transfer shipment.
- Shipping Notification: Supports the requirements of the X.12 945 Warehouse Shipping Advice transaction set and acknowledges that a third-party has shipped an order.
- Physical Inventory: Supports the requirements of the X.12 846 Inventory Inquiry/Advice transaction set and receives inventory balance information from a third-party.

#### **Related Links**

Making Adjustments Using the Inventory Adjustment EIP
Staging Interunit Transfers Using an Electronic Data Collection System
Picking Using Fulfillment Engine Integration Points
Collecting Counting Data using the Physical Inventory EIP

### **Chapter 6**

# Receiving and Putting Away Stock

# **Understanding Receiving and Putaway Processing**

Receiving and putaway processing plays a key role in any material management strategy. How and where you store materials in the facility affects the total storage capacity and the efficiency of the putaway and picking operations.

### **Material Receipts and Staging**

In a typical storage facility, receiving and inspection departments accept stock and route it to a putaway staging area. In PeopleSoft Inventory, received items are *staged* until you run the Complete Putaway process (INPPPTWY), which assigns stock to a material storage location in the PeopleSoft Inventory business unit and adjusts the location and business unit quantities.

Materials that must be put away come from a variety of sources, such as receiving docks, manufacturing shop floors, or quality control departments. Using PeopleSoft, you can put away material from purchase order (PO) receipts, manufacturing completions, RMA (returned material authorization) receipts, interunit transfer receipts, interunit expensed issue returns, or manually enter receipts into inventory. You might also put away stock from canceled or short-shipped orders. Whether received from Inventory business units or from other applications, all items requiring putaway processing are inserted into the Staging Interface table (STAGED\_INF\_INV), which serves as the reservoir for all incoming material and acts as a virtual staging area. PeopleSoft Purchasing also inserts separate landed cost information into the Costing Staging Interface table (STGCOST\_INF\_INV). For canceled or short-shipped orders, the system stores item information in the Staging Interface table, bypassing the Load Staged Items process (INPSSTGE). You can review staged items using the Review Plan and Stockroom Feedback pages before running the Complete Putaway process.

When you receive material from PeopleSoft Purchasing or Manufacturing, these applications update the appropriate PeopleSoft Inventory tables automatically. PeopleSoft Purchasing provides receipt information and PeopleSoft Manufacturing provides completion information. If you process material receipts in a third-party application, you can write specific receiving lines to the PeopleSoft Inventory staging interface tables (STAGED\_INF\_INV and STGCOST\_INF\_INV) using a database load facility or a process that reads a data flat file. You can also receive information from third-party systems through the Interunit Receipt EIP (enterprise integration point).

When the putaway is the result of a canceled order or short shipment, and the putaway material storage location is different from the item's picked material storage location, the system treats this as a transfer and does not perform the costing procedures associated with a regular stocking transaction. In this case, the system writes a transfer transaction to the Transaction History table (TRANSACTION\_INV) and, if you use location accounting, it performs the necessary costing and accounting. If the putaway and picked material storage locations are identical, no transaction is written to the Transaction History table, and no costing or accounting occurs.

#### **Related Links**

Staging Interunit Transfers Using an Electronic Data Collection System

Canceling or Holding Orders Within PeopleSoft Inventory

"The Procure-to-Pay Business Process in a WMS Integration" (PeopleSoft Supply Chain Management Integration)

### **Putaway Processing**

Different environments and stocking situations require different levels of stocking control. PeopleSoft provides three methods of putaway processing:

- *Multistep putaway* provides the tightest control over the stocking processes.
- Auto-putaway automates much of the stocking process.
- Express putaway enables you to process exceptions to the regular stocking routine.

### **Multistep Putaway Processing**

Multistep putaway processing enables you to validate item data in the putaway staging tables and adjust the default putaway location to reflect the actual putaway location before you update the system tables.

Use multistep putaway processing when:

- You want to control each step in the putaway process.
- You use an electronic data collection system to gather putaway information.

**Note:** If you are putting stock away through an electronic data collection system but do not want to use multistep putaway processing, use the Auto-Putaway multiprocess job to put stock into a central, temporary material storage location. Then use the electronic data collection transfer transactions to transfer the stock to the proper locations.

To perform multistep putaway processing:

1. Insert items that must be put away into the staging interface tables (STAGED\_INF\_INV and STGCOST\_INF\_INV).

The InterUnit and RMA Receiving component and applications such as PeopleSoft Purchasing or PeopleSoft Manufacturing insert items into these tables automatically. You can also insert items manually using the PeopleSoft Inventory Manual Staging page.

To perform multistep putaway for items that are received using the InterUnit and RMA Receiving component, select **Stage for Putaway at Save Time** on the InterUnit and RMA Receiving - Putaway Details page. To perform multistep putaway for items that are completed using the Record Completions and Scrap component, select Stage for Putaway at Save Time on the Record Completions/Scrap page.

2. Run the Load Staged Items process.

This process pulls items from the staging interface tables and loads them into the putaway staging tables (STAGED\_ITEMS\_INV and STAGED\_COST\_INV). If you do not specify a material storage location, the process assigns appropriate material storage locations using either the default putaway

location or (if enabled) the directed putaway rules. For pegged items, the process determines whether stock should be placed in the pegging location, the default putaway location, or the location suggested by directed putaway rules. For cross docked items, the process determines whether stock should be placed in the cross docking location, the default putaway location, or the location suggested by directed putaway rules.

3. Correct item data errors.

If you selected the **Perform Validation** option on the Setup Putaway page, the Load Staged Items process validates item data. Use the Correct Staged Errors page to correct any errors.

4. Review the default putaway plan.

Review the default plan on the Review Plan page and, if necessary, modify it on either the Review Plan page or the Alternate Plan page. If you have enabled directed putaway for the business unit, the default putaway plan includes the material storage locations that best match the putaway rules defined for the business unit on the Directed Putaway Rules page or for the item on the Setup Item Putaway page. Otherwise, the default plan lists either the default putaway location that you established on the Default Putaway Locations page or the location the system assigned during receiving or completion processing.

5. Generate putaway instructions.

If you are using the PeopleSoft Inventory online pages, use the Review Plan page to print the Putaway Plan report (INC3500). This report is written in Oracle BI Publisher using the XMLP report name INX3500.

If you are using an electronic data collection system, use the Putaway Plan page to print the Material Putaway Plan SQR report (INS3500), with the **Print Bar Code** option selected.

6. Record any changes that were made to the putaway plan during the physical putaway process.

If you're using the online pages, record changes to the Putaway Plan using the Stockroom Feedback page, and select the Putaway option. If you are using an electronic data collection system, run the Inventory Putaway process (INPZPWFB) to update the putaway plan with the actual putaway locations.

7. Run the Complete Putaway process to update the PeopleSoft Inventory system tables with the putaway data.

The Complete Putaway process uses the data in the putaway staging tables to update the available quantity and inbound cost in the appropriate system tables. For lot-controlled items, the Complete Putaway process calculates lot availability, retest, and expiration dates if you have defined shelf life, availability lead time, and retest lead-time values on the Define Business Unit Item - Inventory: Shipping/Handling page.

See <u>Defining Item Quantities</u> and <u>Understanding Lot Management</u>.

#### **Auto-Putaway Processing**

With auto-putaway processing, you can streamline the putaway operations by launching the Load Staged Items process, the Putaway Plan report, and the Complete Putaway process in one step.

Use auto-putaway processing when:

- You do not need tight controls over the putaway process.
- You want all items to be put away automatically into the material storage locations assigned at receiving or those selected by the system (locations matching pegged locations, cross docking, the directed putaway rules, if enabled, or the default material storage location).

**Note:** Auto-putaway processing does not allow you to record exceptions to system-selected putaway material storage locations.

To perform auto-putaway processing:

- 1. Insert items that need to be put away into the staging interface tables. The InterUnit and RMA Receiving component and applications such as PeopleSoft Purchasing or PeopleSoft Manufacturing insert items into these tables automatically. You can also insert items manually using the PeopleSoft Inventory Manual Staging page.
- 2. Run the Auto-Putaway multiprocess job.

You can launch this job (consisting of the Load Staged Items process, the Putaway Plan report, and the Complete Putaway process) from the Load Staged Items page or directly from interfacing applications.

- If you run the job from the Load Staged Items page, select the **Flag Items for Auto-Putaway** option.
- If you launch the job from PeopleSoft Purchasing, select the **Flag Items for Auto-Putaway** option on the User Preferences Inventory page.
- If you initiate the job from the InterUnit and RMA Receiving component, select the **Putaway at Receipt Save Time** option on the InterUnit and RMA Receiving-Putaway Details page.

If you initiate the job from the Record Completions and Scrap component, select Putaway at Receipt Save Time on the Record Completions/Scrap page.

You can configure the Auto-Putaway job definition (or add a new definition) to include only a certain subset of the processes. For example, to run the Load Staged Items process and Putaway Plan report (SQR) immediately and perform stockroom feedback, configure the job to include only those two processes and then run the Complete Putaway process separately. If you do not need the putaway plan, you can remove the report from the job definition.

#### **Express Putaway Processing**

Use the express putaway option to put away stock that is not tied to a receipt or for which no receiving information is available.

To perform express putaway processing:

- 1. Enter item putaway information in the Express Putaway component.
- 2. Save the Express Putaway component to:
  - Update the available quantity and inbound costs.

• Calculate lot availability, retest, and expiration dates (for lot-controlled items), if you have defined shelf life, availability lead time, and retest lead-time values on the Lot Control Information page.

See Setting Up Putaway Defaults and Rules.

#### **Putaway Process Flow**

This diagram illustrates the level of control over putaway processes that is offered by the multistep putaway, auto-putaway, and express putaway methods:

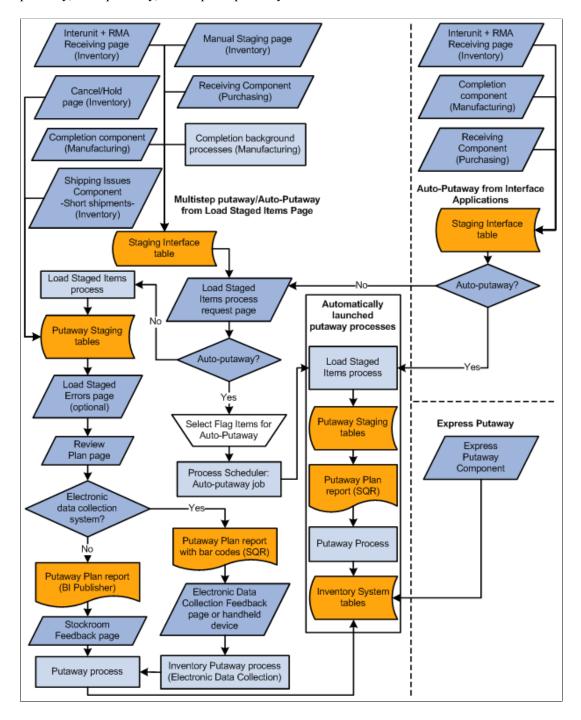

## **Prerequisites**

Before you begin putaway processing:

Define a default material storage location for each item by using the Default Putaway Locations page.

This step is optional if directed putaway is active for the business unit. If you do not define a default material storage location and no material storage location is specified on the receipt, you can enter a material storage location on the Correct Staged Errors page.

• Define a cost element to use as the default for all receipts by using the Define Business Unit Item - General: Common page.

The cost element is required for average, actual, and standard cost items. For standard cost items, you must also establish cost information on the Item Production Costs page.

- Set up putaway processing defaults on the Setup Putaway page.
- Define pegging locations.

This step is optional if you are not using the pegging feature.

Define cross docking defaults.

This step is optional if you are not using the Cross Docking feature.

#### **Related Links**

Setup Putaway Page

"Understanding Standard Costing for Purchased Items" (PeopleSoft Cost Management)

## **Using Cross Docking**

The Cross Docking feature enables you to move items for which there is open demand from the receipt staging area directly to the shipping dock for immediate picking and shipping. This feature saves time and effort, because you do not need to put the receipt quantity away before picking it for order fulfillment. Cross docking reduces labor costs and accelerates inventory turnover.

When you receive an item that has been defined as a cross dock item, the Load Staged Items process calculates open demand for the item to determine whether some or all of the receipt quantity should be placed on the shipping dock (the item's cross dock location). If open demand exists for the item, the Load Staged Items process places enough stock to fulfill the demand in the cross dock location. The Order Release process (IN\_FUL\_RLS) selects quantities from the cross dock location first before selecting stock in other material storage locations.

You typically use cross docking for high-volume items. The Cross Docking feature must be defined for the business unit and item.

#### Related Links

**Defining Cross Docking** 

# **Setting Up Putaway Defaults and Rules**

You specify putaway processing defaults and directed putaway rules using the Setup Putaway (PTWY\_SETUP\_INV) component. The processing defaults that you specified on the Setup Putaway page govern whether the Load Staged Items process validates item data, the material storage location that you should use for RMA putaway transactions, and the default values for the Putaway Plan report.

To define item putaway rules and rule priorities, use the Setup Item Putaway (PTWY\_IT\_SETUP\_INV) component.

On the Directed Putaway Rules page, you can enable directed putaway for the business unit and prioritize up to six different putaway rules. (You can modify these rules for specific items on the Setup Item Putaway page.) Each rule defines a type of material storage location: default locations, fixed picking locations, empty locations, locations containing existing items, randomly selected locations, or storage containers. For each rule, specify additional criteria to determine the best material storage locations for the business practices. When the system calls the Directed Putaway function from online pages or by application processes, it attempts to find material storage locations that meet the highest priority rule. If it does not find locations, the function attempts to find a material storage location that meets the second priority rule, then the third rule, and so forth.

If you do not enable directed putaway and establish putaway rules on the Directed Putaway Rules page, all system processes that move materials to putaway material storage locations select the default putaway location that you defined for each item, regardless of the available capacity of the location or its zone assignment. You can specify alternate material storage locations on the Review Plan and Alternate Plan pages. If there are exceptions to the putaway plan, you can modify system-selected material storage locations on the Stockroom Feedback page.

The following exceptions exist:

- If the business unit is a VMI business unit, putaway rules and directed putaway can not be set up.
- If the incoming receipt has been pegged, the stock is placed in the pegging location for that item, if the demand associated to this pegged supply is within the lead days range, or the stock is placed in the default putaway location if outside of the range.
- If the item uses cross docking and open demand exists, then the system applies the putaway quantity to the cross docking location before using the directed putaway rules or the default putaway location. For cross docking purposes, the quantity can be split between locations even if the putaway rules do not specify the split quantity option.

## Pages Used to Set Up Default Putaway Information and Rules

| Page Name                      | Definition Name | Usage                                                   |
|--------------------------------|-----------------|---------------------------------------------------------|
| Default Putaway Locations Page | DEFAULT_LOC_INV | Assign or update default putaway locations for an item. |
| Setup Putaway Page             | PTWY_SETUP_INV  | Define default putaway information for a business unit. |

| Page Name                   | Definition Name    | Usage                                                                       |
|-----------------------------|--------------------|-----------------------------------------------------------------------------|
| Directed Putaway Rules Page | PTWY_RULE_INV      | Define putaway rules and rule priorities for a business unit.               |
| Setup Item Putaway Page     | PTWY_ITEM_RULE_INV | Establish putaway rules and rule priorities for items in the business unit. |

# **Using Directed Putaway Rules**

The rules and rule options defined on the Directed Putaway Rules page and Setup Item Putaway page govern which material storage locations the Directed Putaway function returns for a particular putaway transaction quantity. The options for the Putaway Rule field are:

| Term               | Definition                                                                                                    |
|--------------------|----------------------------------------------------------------------------------------------------|
| Default Location   | The system suggests the default material storage location that you defined for the item on the Default Putaway Locations page.                                                                                                    |
| Fixed Picking      | The system suggests the fixed picking location that you defined for the item on the Fixed Picking Locations page.                                                                                                    |
| Empty              | The system suggests an empty material storage location. Only matching locations with item quantity balances that are equal to zero are eligible. The system checks for zero quantity in the physical location (PHYSICAL_INV.qty=0) and pending putaways into that location (STAGED_ITEM_INV.qty=0).                                                                 |
| Find Existing Item | The system suggests a material storage location that already contains a quantity of the item.                                                                                                    |
| Random             | The system suggests the first eligible material storage location it finds that matches the options that you defined for the rule.                                                                                                    |
| Containers         | The system suggests a storage container from the set of available storage containers that meet the options that you defined for the rule. The Directed Putaway function suggests containers only, if you select this rule. For items that require container storage, either select this rule or enter the container ID manually during online putaway transactions. |

For each rule, you can activate the following options:

| Term                       | Definition                                                                                                    |
|----------------------------|----------------------------------------------------------------------------------------------------|
| Default Rule               | Specifies the putaway rule to use when no eligible material storage locations meet capacity requirements. If no valid locations are available for the transaction quantity, a message appears. You must select one default rule for each set of rules that you define.                                                                                                    |
| Split Quantity             | Specifies whether the putaway transaction quantity can be divided among multiple material storage locations. This option is only available for business units that implement the Capacity Checking feature. If you do not select this option, the Directed Putaway function only returns locations that can hold the entire transaction quantity. For cross docking purposes, you can split the quantity between locations even if the putaway rule does not specify this option.                                                                                                    |
| Mix Staged Dates and Lots  | Specifies whether you can store the transaction quantity in locations that contain items with different lots or staged dates than the transaction quantity. Select this option only if the business rules permit storage of different stage dates and lots of an item in one location.                                                                                                    |
| Maximum Capacity Available | Specifies that material storage locations with the most available capacity should be evaluated as potential putaway locations first. This option is only available for business units that implement the Capacity Checking feature. With this option, the Directed Putaway function sorts the matching material storage locations by available capacity and assigns the transaction quantity to those having the most capacity first. Selecting this option results in the smallest number of suggested putaway locations, even if you permit splitting of transaction quantities.                                                                                                    |
| Minimum Capacity Available | Specifies that the system should evaluate the material storage locations that have the least available capacity first. This option is only available for business units that implement the Capacity Checking feature. With this option, the Directed Putaway function sorts the matching material storage locations by available capacity and assigns the transaction quantity to those having the least capacity first. Select this option if the business rules prioritize maximum capacity utilization above putaway transaction efficiency. If you permit splitting of putaway transaction quantities, the system suggests multiple material storage locations (thus requiring multiple putaway transactions). |
| Check Zone                 | Specifies that only material storage locations belonging to putaway zones associated with the item should be considered. This option is only available for business units that implement putaway zones. If you select this option, the Directed Putaway function only looks for matching material storage locations in the putaway zones associated with the item on the Assign Zones page, using the defined priority for each zone.                                                                                                    |

#### **Related Links**

Establishing Putaway and Picking Zones
Defining Item Quantities

## **Default Putaway Locations Page**

Use the Default Putaway Locations page (DEFAULT\_LOC\_INV) to assign or update default putaway locations for an item.

#### Navigation:

- Inventory > Maintain Storage Locations > Default Putaway Locations
- Inventory > Maintain Storage Locations > Review Default Putaway Loc > Default Putaway Locations

To define default putaway locations for an item, use the Default Putaway Locations (DEFAULT\_LOCATION) component. Use the Default Putaway Locations component interface to load data into the tables for this component.

This example illustrates the fields and controls on the Default Putaway Locations page. You can find definitions for the fields and controls later on this page.

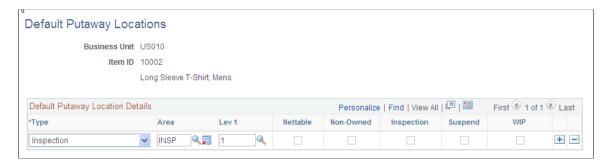

When you usually store an item in the same location, you can improve the efficiency of the putaway processing by defining a default putaway location for the item on the Default Putaway Locations page. If you are not using directed putaway for the business unit then the default putaway location is used for every putaway. If you are using directed putaway, you can select the putaway rule, *Default Location*, to use the default putaway location. Putaway rules are defined for the business unit level on the Setup Putaway component, and for the item level on the Setup Item Putaway page.

Depending upon the type of item with which you are working, you can select multiple default putaway locations. Here are a couple of examples:

- For items that require inspection, define a default inspection location.
  - Because PeopleSoft Inventory only inspects items received from PeopleSoft Purchasing, you can also specify a second location to use when receiving these items from other sources. (You cannot, however, select an inspection location as the default for items that do not require inspection.)
- For both owned and non-owned items, you can select an owned default location and a non-owned default location.
- For items that are cross docked, you can establish material storage locations for both owned and non-owned stock putaways (Owned Cross Dock and Non-Owned Cross Dock types).

The system then uses these cross dock locations to pick stock and fulfill orders. If you do not define cross dock material storage locations for cross docked items, then the system uses the cross dock locations that you defined at the business unit level on the Default Cross Dock Locations page. You cannot select an existing pegging location or an inspection location to be a cross dock location.

• For items that are pegged, you can establish material storage locations for both owned and non-owned stock putaways (*Owned Peg* and *Non-Owned Peg* types).

The system then uses these pegged locations to putaway pegged supply (receipts) and pick stock to fulfill the order that this supply was pegged to. If you do not define pegged material storage locations for this item, then the system uses the Default Pegging Putaway Location Details page that you defined at the business unit level. You cannot select an existing cross dock location or inspection location to be a pegged location.

## **Setup Putaway Page**

To define putaway defaults at the business unit level, use the Putaway Setup (PTWY\_SETUP\_INV) component.

Use the Setup Putaway page (PTWY\_SETUP\_INV) to define default putaway information for a business unit.

Navigation:

#### Inventory > Putaway Stock > Setup Putaway > Setup Putaway

This example illustrates the fields and controls on the Setup Putaway page. You can find definitions for the fields and controls later on this page.

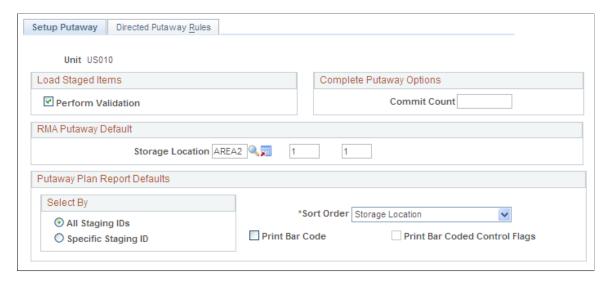

## **Load Staged Items**

| Field or Control   | Description                                                                                                    |
|--------------------|----------------------------------------------------------------------------------------------------|
| Perform Validation | Select to validate the staging data during the Load Staged Items process. If there is invalid data for the items that are loaded, the errors appear on the Correct Staged Errors page. |
|                    | Note: PeopleSoft recommends selecting this option to prevent storage of invalid information in PeopleSoft Inventory tables.                                                            |

## **Complete Putaway Options**

| Field or Control | Description                                                                                                    |
|------------------|----------------------------------------------------------------------------------------------------|
| Commit Count     | Enter a value that is used during the Complete Putaway process (INPPPTWY). This value indicates the number of items to be processed before issuing a commit statement. |

### **RMA Putaway Default**

An RMA default material storage location is useful if you have a Material Review Board that reviews and tests returned stock to see whether it can be put into inventory or whether it should be scrapped. Inspection locations are for items received from a vendor that require inspection. Customer returns do not go through the same inspection process.

| Field or Control        | Description                                                                                                    |
|-------------------------|----------------------------------------------------------------------------------------------------|
| Storage Location        | Enter the default material storage location that you want to use for returned items received through the InterUnit and RMA Receiving page. |
| Storage Location Search | Click the Storage Location Search button to access the Storage Location Search page.                                                       |

#### **Putaway Plan Report Defaults**

These values become the defaults on the Putaway Plan page that you use to generate the putaway report.

| Field or Control | Description                                                                                                    |
|------------------|----------------------------------------------------------------------------------------------------|
| Sort Order       | Select how the items included in the Putaway Plan report should be sorted. Values are:                                                                                                    |
|                  | Item ID: By item ID, in ascending order. The full sort order is item ID, lot ID, serial ID, storage area, and storage levels 1, 2, 3, and 4.                                                                                                    |
|                  | Receiver ID: By receiver ID, in ascending order. The full sort order is receiver ID and receiver line.                                                                                                    |
|                  | Storage Location: By material storage location, sorted alphabetically by storage area name. The full sort order is storage area, storage levels 1, 2, 3, and 4, item ID, lot ID, serial ID.                                                                                                    |
| Print Bar Code   | Select to print 128-formatted bar codes on the Putaway Plan report. These codes, which consist of the Putaway Plan number, the line number, and the four optional bar code scanning control flags, can be scanned during the Complete Putaway process. The Putaway Plan number on the report header is bar coded, and a single bar code appears for each detail line on the report. |
|                  | The format for the bar code printed for each detail line is LSDAH:99999, where:                                                                                                    |
|                  | L = Lot ID Control Flag                                                                                                    |
|                  | S = Serial ID Control Flag                                                                                                    |
|                  | D = Staged Date Control Flag                                                                                                    |
|                  | A = Actual Cost Control Flag                                                                                                    |
|                  | H = Shipping Serial ID Control Flag                                                                                                    |
|                  | : = Constant                                                                                                    |
|                  | 99999 = Line Number                                                                                                    |

| Field or Control              | Description                                                                                                    |
|-------------------------------|----------------------------------------------------------------------------------------------------|
| Print Bar Coded Control Flags | Select to attach the item's control flags to the bar code that is printed on each line of the Putaway Plan report.                                                                                                    |
|                               | The bar-coded control flags enable the electronic data collection system to prompt for the lot ID, serial ID, staged date, or receiver ID and line number immediately after the user scans the bar-coded line number field. The option to print these flags is for cases in which the Putaway Plan number and the line number bar code are scanned by a wedge directly into the online Inventory Putaway transaction page. You do not need to prompt for the detailed item information. |
|                               | Note: PeopleSoft Inventory delivers printer settings for all SQR output to a generic line printer. However, when printing bar coded information on reports on a PCL printer (HP Laser Jet), you must first define the printer type accordingly. You may do this by changing the printer type settings delivered in SETENV.SQC from LINEPRINTER to HPLASERJET.                                                                                                    |

**Note:** PeopleSoft SCM applications do not support the printing of bar codes from processes running on OS390 servers. You should run your SQRs that print barcodes on a process scheduler server that is running on a non-OS390 operation system.

#### **Related Links**

<u>Loading Items Into the Putaway Staging Tables</u> <u>Searching for Material Storage Locations</u>

# **Directed Putaway Rules Page**

Use the Directed Putaway Rules page (PTWY\_RULE\_INV) to define putaway rules and rule priorities for a business unit.

Navigation:

**Inventory** > **Putaway Stock** > **Setup Putaway** > **Directed Putaway Rules** 

This example illustrates the fields and controls on the Directed Putaway Rules page. You can find definitions for the fields and controls later on this page.

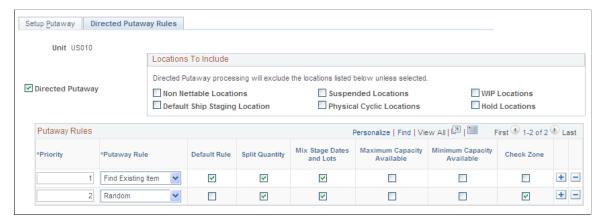

| Field or Control     | Description                                                                                                    |  |
|----------------------|----------------------------------------------------------------------------------------------------|--|
| Directed Putaway     | Select to enable directed putaway algorithms for the business unit. All putaway transactions call the Directed Putaway function to select optimal putaway locations for the transaction quantity, based on the putaway rules that you defined for the item or the business unit. If you do not select this option, putaway transactions suggest the material storage location that you established for the item on the Default Putaway Locations page. |  |
| Locations to Include | Select the material storage locations that should be included in the directed putaway processing.                                                                                                    |  |
| Priority             | Enter a rule priority and select the rule options that meet the needs of the business unit. The priority of the first row automatically appears as <i>I</i> . For each row that you add, the default priority value increases by 1. You can override the default values.                                                                                                    |  |
| Putaway Rule         | Select putaway rules for the business unit by inserting up to six rows (one for each available putaway rule).                                                                                                    |  |
| Default Rule         | Indicate which of the defined rules is the default. The system initially selects this check box for the first rule that you define.                                                                                                    |  |

#### **Related Links**

<u>Using Directed Putaway Rules</u> <u>Volume/Weight Capacity Checking Page</u> <u>Establishing Putaway and Picking Zones</u>

## **Setup Item Putaway Page**

Use the Setup Item Putaway page (PTWY\_ITEM\_RULE\_INV) to establish putaway rules and rule priorities for items in the business unit.

Navigation:

#### **Inventory** > **Putaway Stock** > **Setup Item Putaway**

This example illustrates the fields and controls on the Setup Item Putaway page. You can find definitions for the fields and controls later on this page.

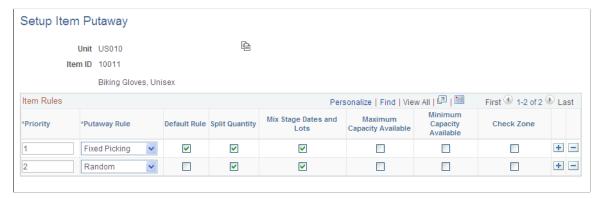

| Field or Control | Description                                                                                                    |
|------------------|----------------------------------------------------------------------------------------------------|
| Сору             | Click this button to copy the business unit's putaway rules (established on the Directed Putaway Rules page) to the item level. The copy overrides any existing rules for the item. You can modify the rules, as necessary, for a specific item. |

#### Related Links

<u>Using Directed Putaway Rules</u> <u>Volume/Weight Capacity Checking Page</u> <u>Establishing Putaway and Picking Zones</u>

## **Calling Directed Putaway**

The directed putaway functionality determines the potential material storage locations to stage items for putaway. To find the putaway locations, direct putaway:

- 1. Determines if the putaway receipt is in a VMI business unit.
  - If it is and the user has not specified a putaway location, then the stock is putaway into the location specified in the VMI Ship-to location (IN\_STOR\_LOC\_VMI) defined in Material Storage Locations page using the VMI Ship-to link.
- 2. Determines if the putaway receipt is pegged as supply to an outgoing demand, such as a stock request or sales order.

If the putaway is pegged, then the stock is placed in the pegged location if it is within the pegging lead days; otherwise, the stock is placed in the default putaway location. The stock can be reserved or allocated at putaway time to prevent other orders from picking the stock.

3. Determines whether the item is a cross dock item.

If cross docking is used, then the system calculates open demand. If open demand exists, then the system applies all or part of the putaway quantity to the item's cross docking location. It applies any remaining quantity according to the next step. For cross docking purposes, the quantity can be split between locations even if the putaway rules do not specify the split quantity option. Cross dock calculations do not consider pegged supply or demand.

4. Determines whether the item uses directed putaway rules.

If it does not use putaway rules, then the directed putaway function uses the default putaway location for the item. If you defined directed putaway rules for the item, then the function determines the putaway location based on these rules.

Directed putaway rules can range from very simple (in which putaway plans are based solely on the item's default putaway location) to complex (in which material storage locations are selected based on available capacity and zone assignment). Using these rules, the system can suggest the optimal material storage location for each material putaway transaction in each of the storage facilities.

The Load Staged Items process calls directed putaway for receipts in the staging table that have not been associated with a material storage location. You can call the Directed Putaway function online from the following pages in various PeopleSoft applications:

- PeopleSoft Inventory:
  - Manually Stage Putaway page
  - InterUnit and RMA Receiving Putaway Details page
  - Review Plan page
  - Express Putaway page
- PeopleSoft Purchasing:
  - Inventory Putaway Information page
  - Inspection & Putaway Information page
- PeopleSoft Manufacturing: Kit Issues/Returns page.
- PeopleSoft eProcurement: Receive page.

When you call the Directed Putaway function from online pages, you can override the suggestions on the Directed Putaway Locations page. When an application process calls the Directed Putaway function and auto-putaway is not active, you can modify the system-selected putaway locations on the Review Plan page or (if you're bypassing the putaway plan) on the Stockroom Feedback page. Putaway rules do not need to be defined to use the Directed Putaway function or to override the suggested location.

**Note:** If you are using the Directed Putaway function from an online page, then it is assumed that the item does not need to be inspected and the quantity is put away in a non-inspection material storage location.

## Page Used to Call Directed Putaway

| Page Name                     | Definition Name             | Usage                                                                                                    |
|-------------------------------|-----------------------------|----------------------------------------------------------------------------------------------------|
| Direct Putaway Locations Page | IN_PTWY_LOC, IN_PTWY_LOC_SP | View and select material storage locations that meet putaway rules that you established for the item or business unit. Modify the suggested locations and change the distribution of the transaction quantity. |

#### **Related Links**

Manually Stage Putaway Page

InterUnit and RMA Receiving - Putaway Details Page

Review Plan Page

Express Putaway Page

Setting Up Putaway Defaults and Rules

## **Direct Putaway Locations Page**

Use the Directed Putaway Locations page (IN\_PTWY\_LOC, IN\_PTWY\_LOC\_SP) to view and select material storage locations that meet putaway rules that you established for the item or business unit.

Modify the suggested locations and change the distribution of the transaction quantity.

#### Navigation:

Click the **Putaway Locations** link or button on any of these pages: Manual Staging, InterUnit and RMA Receiving - Putaway Details, Review Plan, Express Putaway, Expensed Issue Return, Inventory Putaway Information, Inspection & Putaway Information, Record Completions/Scrap and Kit Issues/Returns.

This example illustrates the fields and controls on the Directed Putaway Locations page. You can find definitions for the fields and controls later on this page.

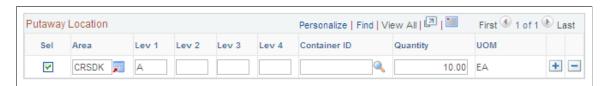

<sup>&</sup>quot;Inventory Putaway Information for Line Page" (PeopleSoft Purchasing)

<sup>&</sup>quot;Inspection & Putaway Information Page" (PeopleSoft Purchasing)

<sup>&</sup>quot;Processing Kit Issues and Returns" (PeopleSoft Manufacturing)

| Field or Control                                   | Description                                                                                                    |
|----------------------------------------------------|----------------------------------------------------------------------------------------------------|
| Area, Lev 1, Lev 2, Lev 3, Lev 4, and Container ID | The material storage locations or containers that best match the putaway rules defined for the transaction quantity, sorted by location.                                                                                                    |
| Quantity and UOM (UOM)                             | The suggested allocation of the transaction quantity among the material storage locations. You can modify location information, add or delete storage rows, or redistribute the transaction quantity as necessary.  Select the material storage locations that you want to use. The total quantity allocated to the selected locations must equal |
|                                                    | the original transaction quantity. You cannot alter the stocking quantity UOM for a location.                                                                                                    |

#### **Related Links**

Setting Up Putaway Defaults and Rules

# **Staging Items Manually for Putaway Processing**

Although most putaway items are inserted into the interface staging tables (STAGED\_INF\_INV) and STGCOST\_INF\_INV) automatically, you can use the Manually Stage Putaway page to insert items manually.

# Page Used to Stage Items Manually for Putaway Processing

| Page Name                   | Definition Name    | Usage                                                               |
|-----------------------------|--------------------|---------------------------------------------------------------------|
| Manually Stage Putaway Page | PUTAWAY_STAGE1_INV | Add items manually to the staging interface table (STAGED_INF_INV). |

## **Manually Stage Putaway Page**

Use the Manually Stage Putaway page (PUTAWAY\_STAGE1\_INV) to add items manually to the staging interface table (STAGED\_INF\_INV).

Navigation:

**Inventory** > **Putaway Stock** > **Manually Stage Putaway** 

This example illustrates the fields and controls on the Manually Stage Putaway page. You can find definitions for the fields and controls later on this page.

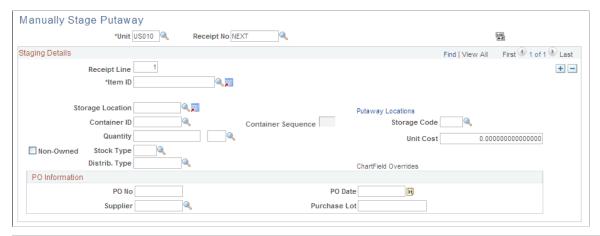

| Field or Control            | Description                                                                                                    |
|-----------------------------|----------------------------------------------------------------------------------------------------|
| Receipt No (receipt number) | If you do not require receiver information, enter the installation default or leave this field blank. You can also enter <i>NEXT</i> to generate a unique number automatically. |
| Sort                        | Select to sort the information by receiver line number, or if there is no receipt line information, by item ID.                                                                 |

## **Staging Details**

| Field or Control         | Description                                                                                                    |
|--------------------------|----------------------------------------------------------------------------------------------------|
| Receipt Line and Item ID | Enter the receipt line number (if necessary) and the item ID for each receiver line.  If you enter the installation default or leave the <b>Receipt No</b> field blank, you do not need to enter receipt line information.                                    |
| Putaway Locations        | Click to access the Directed Putaway Locations page, where you can view and select material storage locations that meet putaway rules that you established for the item or business unit. Enter the item, quantity, and UOM before you call directed putaway. |
| Storage Location         | If you do not want the Load Staged Items process to assign a putaway location automatically, select an alternate storage location; otherwise, leave this field blank.                                                                                         |

| Field or Control                            | Description                                                                                                    |
|---------------------------------------------|----------------------------------------------------------------------------------------------------|
| Container ID and Container Sequence         | To assign multiple items to the same container in a business unit that generates container IDs automatically, enter <i>NEXT</i> as the container ID and enter the container sequence. The system assigns items with the same container sequence to the same container.  For example, suppose that you are putting away two items and |
|                                             | the business unit permits automatic generation of container IDs, assign these items to the same container by defining <i>NEXT</i> as the container ID and entering the same container sequence for both items.                                                                                                    |
| Unit Cost                                   | If the item is using actual or average cost, enter the unit cost.  This field only appears if required.                                                                                                    |
| Non-Owned                                   | Select to indicate that the business unit does not own the item. If the item is non-owned, the putaway transaction is not costed. If the item uses average cost, the average cost calculations for this item are not affected.                                                                                                    |
| Stock Type                                  | Indicates the type of item (standard item or leased material, for example). This field is required for non-owned items.                                                                                                    |
| ChartField Overrides                        | Click to access the ChartField Overrides page, where you can override credit accounting information for the received item.                                                                                                    |
| PO Information (purchase order information) | If the item is from a PO, enter the information from the receiving paperwork.                                                                                                    |

**Note:** If the business unit does not allow the automatic addition of new lots, you must create a new lot before using the **Lot ID** field on this page.

#### **Related Links**

Setting Up Putaway Defaults and Rules

**Defining PeopleSoft Inventory Business Unit Attributes** 

**Understanding Lot Management** 

Searching for Material Storage Locations

"Distribution Type Page" (PeopleSoft Cost Management)

"Managing Inventory by Item Status" (PeopleSoft Managing Items)

"Understanding ChartField Summarization with Trees" (Application Fundamentals)

"Understanding ChartField Security" (Application Fundamentals)

# **Staging Interunit Transfer and RMA Receipts**

# Pages Used to Stage Interunit Transfers and RMA Receipts

| Page Name                                            | Definition Name   | Usage                                                                                                    |
|------------------------------------------------------|-------------------|----------------------------------------------------------------------------------------------------|
| InterUnit and RMA Receiving - Receipt<br>Header Page | INV_RECV_HDR      | Determine which interunit transfer or RMA to receive, enter the actual quantity received, and specify the receipt status.                                                           |
| Select Receiving Lot/Serial Page                     | INV_RECV_SEL_LOT  | Search for available lot and serial information for any lot-controlled or serial-controlled items. Update this information on the Receipt Details page or the Putaway Details page. |
| InterUnit and RMA Receiving - Receipt Line Page      | INV_RECV_LN       | Define the status of individual items in a receipt.                                                                                                    |
| InterUnit and RMA Receiving - Receipt Details Page   | INV_RECV_SERIAL   | View and update the receiving lot and serial information for lot-controlled and serial-controlled items that you selected on the Receipt Header page.                               |
| Select Ship Serial IDs Page                          | INV_RECV_SHP_SER  | Record quantity received by serial ID, and if applicable, by lot ID.                                                                                                    |
| InterUnit and RMA Receiving - Putaway Details Page   | INV_RECV_LN_PUTWY | Specify the appropriate putaway action for received items.                                                                                                    |

# Common Elements Used in Staging Interunit Transfer and RMA Receipts

| Field or Control | Description                                                                                                    |
|------------------|----------------------------------------------------------------------------------------------------|
| Unit             | The PeopleSoft Inventory business unit that is receiving the stock.                                                                                                    |
|                  | Note: To create a single receipt for items received by multiple PeopleSoft Inventory business units, enter a business unit that is not the business unit in which the item actually resides. For example, you can create a receipt for a centralized receiving business unit and specify the business unit in which the item resides at the line level of the receipt. |
| Receipt Number   | The number that you enter (or have the system assign automatically) when creating the receipt.                                                                                                    |

| Field or Control | Description                                                                                                    |
|------------------|----------------------------------------------------------------------------------------------------|
| Receipt Type     | When you add a new receipt, the system presents you with a search dialog in which you must specify the type of receipt. Your selection determines which fields appear in the InterUnit and RMA Receiving component. Values are:  *Interunit Transfer:* Select to enter a receipt for an interunit transfer.  *Return Material Authorization:* Select to enter a receipt for an RMA. |

## Interunit Transfer and RMA Item Receiving and Putaway

Here are the basic steps involved in receiving interunit transfers and RMAs:

- 1. Define the type of receipt on the InterUnit and RMA Receiving Receipt Header page.
- 2. Update item information on the InterUnit and RMA Receiving Receipt Line page.
- 3. Define an appropriate putaway action on the InterUnit and RMA Receiving Putaway Details page.
- 4. When you save the InterUnit and RMA Receiving component, either initiate auto-putaway processing or insert the items into the staging interface table (STAGED\_INF\_INV) for multistep putaway processing.
- 5. For lot- and serial-controlled items, select lot and serial information for the entire receipt or enter this information manually.

#### **Receipt of Interunit Transfers**

A transfer of stock between two inventory business units is known as an interunit transfer. To create an interunit transfer:

- 1. In the source (shipping) inventory business unit, add a material stock request (MSR) with the request type of *Interunit Transfer*. The MSR includes a destination (receiving) inventory business unit.
- 2. Complete the demand fulfillment steps within the source (sending) Inventory business unit to ship the stock.
- 3. Run the Deplete On Hand Quantity (Depletion) process in the source unit. In addition to other functions, this process calculates the transfer price of the stock and any additional transfer costs. The transfer prices (including material, landed, and additional transfer costs) are stored in the IN\_DEMAND\_TRPC table where prices are broken out by cost element (material, landed, and addl trans).
- 4. When the items are received in the destination business unit, run the Load Staged Items process. The material and landed cost portions of the transfer price are included in the cost of the item by cost element. The additional transfer costs (using the cost element Addl Trans) can be written off to an expense account or included in the cost of the item depending on your setting in the Expense Transfer Fees check box on the Inventory Definition Business Unit Definition page.

5. Run the Accounting Line Creation process page to create the accounting entries for the interunit transfer. These accounting entries record the changes to the inventory stock accounts, intransit accounts, and record any additional transfer expenses or gain/loss on transfers.

See "Understanding Interunit Transfers" (PeopleSoft Cost Management).

See <u>Understanding Stock Transfers Between Business Units</u>.

#### Interunit Shipping and Receiving Adjustments

When the source business unit ships items to the receiving business unit, the default expected quantity received is the quantity shipped, in the shipping UOM. If you override the quantity received and the resulting quantity is either greater than or less than the quantity shipped, the system writes a transfer adjustment entry (Interunit Business Transfer Adjustment - Transaction Group 042) to the transaction history record (TRANSACTION INV) upon closure of the receipt line to account for the gain or loss.

In addition to adjusting for quantity differences, the system compares the lot IDs and serial IDs shipped from the source business unit with the lot IDs and serial IDs received. If there are any differences, the system makes an adjustment entry at the lot or serial level.

| Shipped Lot ID | Received Lot ID | Shipped Quantities | Received Quantities | 042 Transactions<br>Generated   |
|----------------|-----------------|--------------------|---------------------|---------------------------------|
| No lot         | No lot          | 15                 | 5                   | -10                             |
| Lot A          | Lot A           | 10                 | 5                   | -5 for Lot A                    |
| Lot B          | Lot B           | 5                  | 5                   | N/A                             |
| Lot C          | Lot D           | 20                 | 20                  | -20 for Lot C<br>+ 20 for Lot D |
| Lot E          | Lot F           | 15                 | 10                  | -15 for Lot E<br>+10 for Lot F  |

See "Reviewing Interunit Accounting Examples" (PeopleSoft Cost Management).

#### Related Links

<u>Understanding Receiving and Putaway Processing</u>
<u>Receiving Intercompany Transfers</u>

# **RMA Receipt Costing**

The unit cost varies according to the costing method that you used for the items in the receipt:

- For standard cost items, the unit cost is the current effective-dated total standard cost in the Standard Cost table.
- For perpetual average cost items, the unit cost is the current unit cost in the Perpetual Average Cost table.
- For actual cost items, the unit cost is the default actual cost for the destination business unit.
- For consigned stock, non-owned items, and periodic average cost items, the unit cost is the default average cost for the destination business unit.
- For non-cost items, the unit cost is zero.

## InterUnit and RMA Receiving - Receipt Header Page

Use the InterUnit and RMA Receiving - Receipt Header page (INV\_RECV\_HDR) to determine which interunit transfer or RMA to receive, enter the actual quantity received, and specify the receipt status.

Navigation:

#### Inventory > Putaway Stock > Interunit and RMA Receiving > Receipt Header

This example illustrates the fields and controls on the InterUnit and RMA Receiving - Receipt Header page. You can find definitions for the fields and controls later on this page.

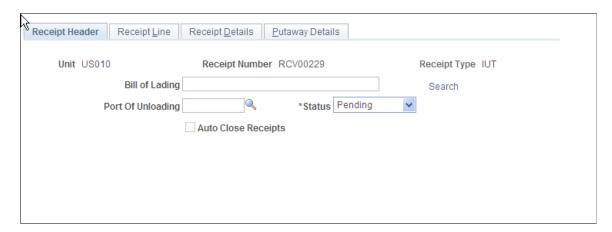

1. Click the **Search** link to access either the RMA Search dialog (if you entered *Return Material Authorization* as the receipt type) or the Interunit Transfer Search dialog (if you entered *Interunit Transfer* as the receipt type), where you can search for a specific RMA or interunit transfer to put away.

For both searches, use wildcards as necessary.

- For RMAs, the RMA business unit is required.
  - Open RMA lines matching the search parameters populate the corresponding fields in the InterUnit and RMA Receiving component.
- For interunit transfers, the source business unit is required.

In-transit interunit transfers matching the search parameters populate the corresponding fields in the InterUnit and RMA Receiving component.

2. Select a receipt status: Closed, Open, or Pending.

The receiving transaction varies depending upon the receipt status, the receipt type, and whether the **Auto Close Receipts** option (on the Inventory Definition - Business Unit Options page and enables the system to close an interunit or RMA receipt automatically) is active:

| Receipt Type       | Transactions Performed                                                                                                    | Automatic Receipt Closure<br>Conditions                                                                                                    |
|--------------------|----------------------------------------------------------------------------------------------------|----------------------------------------------------------------------------------------------------|
| RMA                | You can only receive RMAs with an <i>Open</i> RMA line status using this page. Once the full quantity of the RMA is received, the system changes the status of the RMA line to <i>Closed</i> .                                                                                                    | If the received quantity on the line is greater than or equal to the shipped quantity, the system sets the status of the receipt line to <i>Closed</i> when you save the page. Once all receipt lines have been closed (either manually or automatically), the system sets the status of the header to <i>Closed</i> .                                                                                                    |
| Interunit transfer | The system displays interunit transfers with a status of <i>Open</i> or <i>Pending</i> as stock in transit.  Setting the status to <i>Closed</i> updates the shipping information. After a receipt is closed, the interunit transfer is no longer considered in transit; if the value received is greater or less than the value transferred, the system creates a gain or loss transaction. If other receivers for the shipment line exist, the system closes those receiver lines upon saving the component. You cannot update bill of lading information for a closed interunit transfer receipt. | The system performs the same automatic closure validation and processing as for an RMA receipt with the following exception: since an interunit transfer can be received under multiple receiver IDs, the system includes cumulative interunit transfer receipt IDs. When the system determines that the entire interunit transfer has been received, it closes the lines and headers of every receiver ID associated with the transfer. |

- 3. Select the check box next to an item to indicate that it has been received; click **Select All** to mark all items as received.
- 4. If you are receiving lot- or serial-controlled items, refreshing the page or accessing a different page takes you to the Select Receiving Lot/Serial page, where you can search for lot and serial information.

For RMA receipts, the lot or serial information comes from the data that you entered for the RMA line. For interunit receipts, the lot or serial information and container ID, if applicable, come from the original shipment. You can also update this information on the InterUnit and RMA Receiving - Putaway Details page or the InterUnit and RMA Receiving - Receipt Details page.

- 5. The receipt quantity and its corresponding UOM are derived as follows:
  - For interunit transfers: Quantity shipped in the shipping UOM minus any quantity already received for the shipment line (not less than  $\theta$ ).

 For RMAs: RMA line quantity in the returned UOM minus any quantity already received from the RMA line.

**Note:** If the cumulative quantity received exceeds the shipped quantity, the value in the quantity field automatically changes to 0 but can be modified.

**Note:** To receive an item in a UOM other than the shipping UOM, select a new UOM from the list of available UOMs. If whole number precision is defined for the shipping or return UOM (on the Units of Measure page) and previous receipts in a different UOM exist for the interunit transfer or RMA, the Receipt Quantity appears in the standard UOM for the item.

- 6. The previously received quantity is the cumulative quantity received on this receipt ID for the interunit ID.
- 7. The **Non-Owned** field, which only appears for interunit transfers, indicates whether the quantity is from a non-owned material storage location.

This field enables you to identify quantities for which a demand line has been picked from both owned and non-owned locations; however, you cannot receive an item from both owned and non-owned locations on the same receipt ID.

### Select Receiving Lot/Serial Page

Use the Select Receiving Lot/Serial page (INV\_RECV\_SEL\_LOT) to search for available lot and serial information for any lot-controlled or serial-controlled items.

Update this information on the Receipt Details page or the Putaway Details page.

Navigation:

Click the **Select All** button or select the check box next to an item and then refresh the InterUnit and RMA Receiving - Receipt Header page.

| Field or Control | Description                                                                                                    |
|------------------|----------------------------------------------------------------------------------------------------|
| Search           | Click to search for a specific lot or serial ID. (The system restricts the search to the items listed in the scroll area.)                                                                                                    |
| Quantity         | For serial-controlled items, the quantity must always be <i>1</i> . Alternatively, you can select the appropriate lots on this page and later change the quantities on the InterUnit and RMA Receiving - Putaway Details page. |

Select the check box next to the line of lot and serial IDs that you want to receive, or click the **Select All** button.

## InterUnit and RMA Receiving - Receipt Line Page

Use the InterUnit and RMA Receiving - Receipt Line page (INV\_RECV\_LN) to define the status of individual items in a receipt.

Navigation:

#### Inventory > Putaway Stock > Interunit and RMA Receiving > Receipt Line

This example illustrates the fields and controls on the Interunit and RMA Receiving - Receipt Line page. You can find definitions for the fields and controls later on this page.

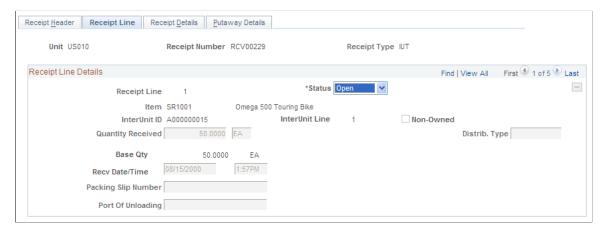

| Field or Control                                              | Description                                                                                                    |
|---------------------------------------------------------------|----------------------------------------------------------------------------------------------------|
| Status                                                        | Indicate the receipt line's status. If you select <i>Closed</i> , the system performs different transactions, depending upon the receipt type.                                                                                                    |
|                                                               | For interunit transfers: A <i>Closed</i> status updates the shipping information. After a receipt line is closed, the interunit transfer is no longer considered in transit and the system creates a gain or loss transaction if the value received is greater or less than the value transferred. |
|                                                               | For RMAs: A <i>Closed</i> status updates the RMA line status as <i>Closed</i> .                                                                                                    |
| Quantity Received and Recv Date/Time (received date and time) | Update these fields if a physical inspection reveals differences between the defaults shown on the page and what you are staging for putaway.                                                                                                    |
| ChartField                                                    | For RMAs, click to override the credit accounting information for the received item on the ChartField Overrides page. "Using BI Publisher Reports to Support Configured ChartFields" (PeopleSoft Global Options and Reports)                                                                       |

The **Intrastat Interunit Returns** and **Replacement** fields are only available for Intrastat interunit transfers. If both the source and destination business units are members of the European Union and require Intrastat reporting, mark the interunit receipt as a replacement or a return. The system populates

these two fields based on the values that you entered during creation of the transfer order on the Detail Override/Exceptions page or the Accounting/Interunit Detail page.

| Field or Control            | Description                                                                                                    |
|-----------------------------|----------------------------------------------------------------------------------------------------|
| Intrastat InterUnit Returns | The interunit or intercompany transfer contains goods that were previously sent to another business unit but are now being returned. The transfer is reported on the Intrastat return with a Nature of Transaction code indicating that it is a return. (If you clear this option, the transfer is a normal transfer and is reported on the Intrastat return with a Nature of Transaction code indicating that it is a purchase.  If you select this option, the <b>Replacement</b> field value is <i>NA</i> (not applicable). A transfer can be a return or a replacement, |
|                             | but not both.                                                                                                    |
| Replacement                 | This field works in conjunction with the <b>Intrastat InterUnit Returns</b> field. Values are:                                                                                                    |
|                             | <i>NA</i> : The interunit transfer is a normal transfer order or a return. This is the default value when the <b>Intrastat InterUnit Returns</b> option is selected.                                                                                                    |
|                             | RN (replacement of goods not returned): The transfer replaces an order that had been previously received but was scrapped or otherwise disposed of. The transfer order is reported on the Intrastat return with a Nature of Transaction code indicating that it is a replacement of goods that have not been returned.                                                                                                    |
|                             | RR (replacement of returned goods): The transfer replaces an order that was returned to the source business unit. The transfer order is reported on the Intrastat return with a Nature of Transaction code indicating that it is a replacement of goods that have been returned.                                                                                                    |

**Note:** To receive an item in a UOM other than the shipping UOM, select a new receiving UOM from the list of available UOMs.

#### **Related Links**

Identifying Interunit and Intercompany Transfers for Export and Intrastat Reporting

"Using BI Publisher Reports to Support Configured ChartFields" (PeopleSoft Global Options and Reports)

"Running Intrastat Processes" (PeopleSoft Global Options and Reports)

"Understanding Intrastat Reporting" (PeopleSoft Global Options and Reports)

# InterUnit and RMA Receiving - Receipt Details Page

Use the InterUnit and RMA Receiving - Receipt Details page (INV\_RECV\_SERIAL) to view and update the receiving lot and serial information for lot-controlled and serial-controlled items that you selected on the Receipt Header page.

Navigation:

#### Inventory > Putaway Stock > Interunit and RMA Receiving > Receipt Details

This example illustrates the fields and controls on the InterUnit and RMA Receiving - Receipt Details page. You can find definitions for the fields and controls later on this page.

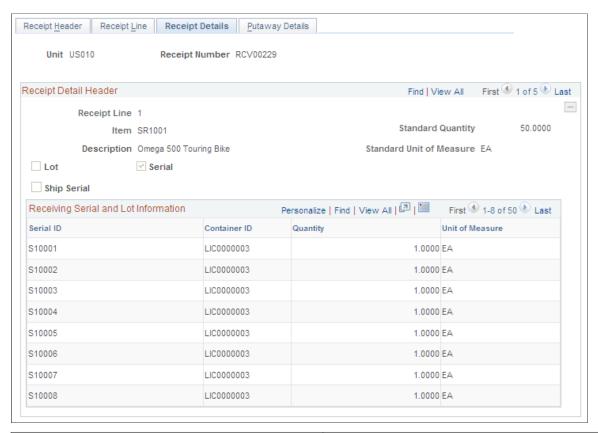

| Field or Control           | Description                                                                                                    |
|----------------------------|----------------------------------------------------------------------------------------------------|
| Enter Ship Serials         | Click to access the Select Ship Serial IDs page, where you can mark quantity received by serial or lot ID for shipping serial-controlled items. |
| Copy Lines to Putaway Page | Click to populate the fields on the Putaway Detail page with the data that you select or enter here.                                            |

**Note:** The system retrieves default material storage location information for the item, but it overwrites any previously existing information on the Putaway Details page.

The system automatically updates the Receipt Header and Receipt Lines pages with any quantity changes that you make here.

# **Select Ship Serial IDs Page**

Use the Select Ship Serial IDs page (INV\_RECV\_SHP\_SER) to record quantity received by serial ID, and if applicable, by lot ID.

Navigation:

Click the Enter Ship Serials link on the InterUnit and RMA Receiving - Receipt Details page.

Eligible shipping serial ID numbers that you entered during shipment of the interunit transfer or creation of the RMA appear. Select the shipping serial ID number or numbers that you want to receive.

**Note:** Shipping serial-controlled items are not tracked by a serial number in the warehouse. Rather, the shipping serial number is associated with lines or items that are shipped to a customer or other location. If these items are returned, note the serial ID or lot ID on the Receipt Details page for reference. If the item is put away without serial IDs and you want to ship it again, either reenter the original shipping serial ID or create a new one.

## InterUnit and RMA Receiving - Putaway Details Page

Use the InterUnit and RMA Receiving - Putaway Details page (INV\_RECV\_LN\_PUTWY) to specify the appropriate putaway action for received items.

Navigation:

#### Inventory > Putaway Stock > Interunit and RMA Receiving > Putaway Details

This example illustrates the fields and controls on the InterUnit and RMA Receiving - Putaway Details page. You can find definitions for the fields and controls later on this page.

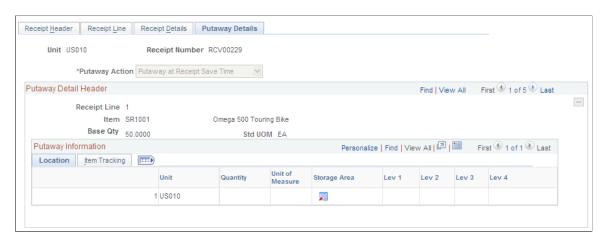

| Field or Control | Description                                                                                                    |
|------------------|----------------------------------------------------------------------------------------------------|
| Putaway Action   | Select one of the following actions to determine when items should be put away. Values are:                                                                            |
|                  | Stage for Putaway at Save Time: Insert items into the staging interface table (STAGED_INF_INV). You can then use multistep putaway processing to put these items away. |
|                  | Putaway at Receipt Save Time: Launch auto-putaway processing automatically upon saving the InterUnit and RMA Receiving component.                                      |

| Field or Control   | Description                                                                                                    |
|--------------------|----------------------------------------------------------------------------------------------------|
| Quality Item       | Appears for RMA receipts if your installation includes PeopleSoft Quality. If the item has a control plan in PeopleSof Quality, this check box is selected; if the item does not have a control plan, the check box is clear.                                                                                                    |
|                    | Once the receipt line status is <i>Closed</i> , saving this page calls a function to create a quality data-entry session, where you can enter quality control information for the RMA receipt.                                                                                                    |
|                    | <b>Note:</b> If you want to track quality information, initiate the quality data entry session and enter quality control information before you put the item away.                                                                                                    |
| Storage Area       | The default putaway location for RMA or interunit transfers appears, but you can specify a different putaway material storage location.                                                                                                    |
|                    | Note: The business unit's default display options determine how many location levels appear upon entry to this page. If you are entering a material storage location that requires additional levels, enter the storage area, then refresh the page to display the remaining levels for that area.                                                  |
|                    | If necessary, split the item quantity across material storage locations by adding a putaway line on the page. The new putaway line displays the item data from the row on which you clicked the <b>Add</b> button, with the business unit and location information copied from the line above. All other fields must be populated where applicable. |
|                    | If the receiving business unit is a VMI business unit, and the source business unit is not a VMI business unit, and the demand source is <i>OM</i> , then a non-owned location can be selected for an owned item.                                                                                                    |
| Transfer           | Click to access the Storage Location Search page.                                                                                                    |
| Directed Putaway   | If directed putaway is active for the business unit, click to access the Directed Putaway Locations page, where you can view and select material storage locations that meet putaway rules established for the item or business unit.                                                                                                    |
| Configuration Code | The default comes from the value that you entered for the RMA or (for interunit receipts) for the shipment from the originating business unit. You can use any configuration code that is valid for the PeopleSoft Inventory business unit and lot ID.                                                                                              |
|                    | <b>Note:</b> The <b>Configuration Code</b> tab only appears for configured items.                                                                                                    |

**Note:** If you click the **Copy Lines to Putaway Page** button on the InterUnit and RMA Receiving - Receipt Details page, the copy overrides any information that you have already entered here.

#### **Related Links**

Staging Interunit Transfer and RMA Receipts

Understanding Receiving and Putaway Processing

Setting Up Putaway Defaults and Rules

Searching for Material Storage Locations

Defining PeopleSoft Inventory Business Unit Display Options

**Receiving Intercompany Transfers** 

<u>Understanding Inventory Material Storage Structures</u>

"Integrating With PeopleSoft Inventory" (PeopleSoft Quality)

Performing Vendor Managed Inventory Processes

# Staging Interunit Transfers Using an Electronic Data Collection System

If you have an electronic data collection system, you can use the InterUnit Receipt EIP to receive items transferred between business units; for example, a third-party materials management systems could stage an interunit receipt for processing in PeopleSoft Inventory by using this EIP. The InterUnit Receipt EIP is an inbound asynchronous service operation that also supports the requirements of the industry standard EDI transaction set: X.12 944 - Warehouse Stock Transfer Receipt Advice and acknowledges that a third-party has received an interunit transfer shipment. Any third-party material management system can stage interunit receipt data for processing in PeopleSoft by using the Interunit Receipt EIP

**Note:** You cannot use the InterUnit Receipt EIP to receive shipping containers.

## Setting Up the InterUnit Receipt EIP

PeopleSoft delivers the service operations in PeopleSoft Integration Broker with a default status of *Inactive*. You must activate each service operation before attempting to send or receive data from a third-party source or another PeopleSoft system, such as CRM.

| Service Operation     | Direction and Type   | Handlers         | Chunking<br>Available? | Integrates With                            |
|-----------------------|----------------------|------------------|------------------------|--------------------------------------------|
| INTERUNIT_<br>RECEIPT | Inbound Asynchronous | InterunitReceipt | No                     | third-party materials<br>management system |

See "Setting Up Service Operations" (PeopleSoft Supply Chain Management Integration).

See PeopleTools Integration Broker

#### Receiving Data Using the InterUnit Receipt EIP

Within the InterUnit Receiving page in the SCM Integrations menu, PeopleSoft Inventory provides three transaction codes: InterUnit Receipt (0120), InterUnit Receipt Lines (0121), and InterUnit Receipt End Tran (0125). This series of transaction codes process interunit receipts arriving from third-party systems and prepares them for putaway into PeopleSoft Inventory.

Use the InterUnit Receiving page to enter transactional data details. When you save the data, PeopleSoft Inventory inserts the information into the transaction log. You then run the InterUnit Receipt process (INPJIURV), which retrieves and processes the data in the transaction log and updates the appropriate system tables. If errors occur during the InterUnit Receipt process, you can use the Transaction Maintenance page to correct the errors and resubmit the transactional data.

The logic for staging interunit receipts using an electronic data collection system is similar to that for the online InterUnit and RMA Receiving component, with the following exceptions:

- ChartField overrides are not permitted.
- The InterUnit Receipt process does not create an IBU Transfer Adjustment (transaction group 042) when the received quantity does not equal the quantity originally shipped.

Instead, the system handles the receipt in one of the following ways:

- If the interunit receipt total for the order equals the original quantity shipped, and if the **Auto**Close Receipts option on the Inventory Definition Business Unit Options page is selected, the

  InterUnit Receipt process automatically closes the receipt header and line and marks the order line
  as received
  - When comparing the quantities for lot-controlled items, the comparison occurs at the lot level instead of the receipt level.
- If the interunit receipt total for the order does not equal the original quantity shipped, the corresponding receipt header and lines remain in *Open* status and the order line is not marked as received.
  - You must use the online InterUnit and RMA Receiving pages to close the interunit order and create the transfer adjustment.
- Once all lines on the interunit order have been received and all receivers have been closed, the InterUnit Receipt process sends a response to the originating third-party system using the InterUnit Expected Receipt EIP with the action set to *Close*.
- The InterUnit Receipt process ignores conditions that trigger a warning message in the online InterUnit and RMA Receiving component.
  - These conditions include an interunit receipt header with no associated receipt lines; a *Closed* receiver line status for an interunit ID that contains other open or pending lines; and putaway of items into lots or material storage locations that are restricted, rejected, on hold, or suspended.

# Pages Used to Stage Interunit Transfers Using an Electronic Data Collection System

| Page Name                  | Definition Name | Usage                                                                                                    |
|----------------------------|-----------------|----------------------------------------------------------------------------------------------------|
| InterUnit Receiving Page   | BCT_INV_IURCV   | Correct or modify transactional data for interunit transfers staged with an electronic data collection system or received from a third-party material management system.                                |
| Inventory IU Receipts Page | BCT_INV_REQIURV | Define run control parameters for<br>the InterUnit Receipt process by<br>selecting SCM Integrations > Process<br>Transactions > Inventory > Create<br>Batch Interunit Receipt > InterUnit<br>Receiving. |

See the product documentation for PeopleTools: Integration Broker

## **InterUnit Receiving Page**

Use the InterUnit Receiving page (BCT\_INV\_IURCV) to correct or modify transactional data for interunit transfers staged with an electronic data collection system or received from a third-party material management system.

Navigation:

#### **SCM Integrations > Create Transactions > Inventory > Interunit Receiving**

This example illustrates the fields and controls on the InterUnit Receiving page. You can find definitions for the fields and controls later on this page.

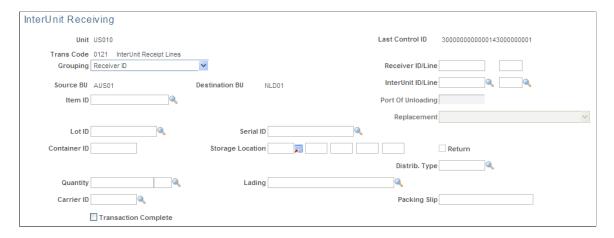

Transaction code options are:

| Field or Control                                                      | Description                                                                                                    |
|-----------------------------------------------------------------------|----------------------------------------------------------------------------------------------------|
| 0120 - InterUnit Receipt                                              | Use to enter basic receipt information.                                                                                                    |
| 0121 - InterUnit Receipt Lines                                        | Use to enter detailed receipt information. You can complete the receipt using only this transaction code (by selecting <b>Transaction Complete</b> ) or using the InterUnit Receipt End Transaction.  Note: This transaction code is the default value when you first open the page. |
| 0125 - InterUnit Receipt End Tran (interunit receipt end transaction) | Use to complete an interunit receipt. When you save the transaction, PeopleSoft Inventory sets the transaction log status for the receipt to <i>New</i> , enabling the InterUnit Receipt process to pick up the transactional data for processing.                                   |

**Note:** The system displays or hides certain fields on this page depending upon the transaction code that you select.

| Field or Control  | Description                                                                                                    |  |
|-------------------|----------------------------------------------------------------------------------------------------|--|
| Grouping          | Indicate how records belonging to this receipt should be identified. Values are:  • Carrier, Bill of Lading  • Receiver ID  • Source BU, InterUnit ID, Dest BU: The source business unit, interunit ID, and destination business unit.                                                                                                    |  |
| Receiver ID/Line  | These fields are optional. If you do not enter values here, the system assigns them automatically during the InterUnit Receipt process. Any values that you enter must be unique within the business unit. If you include a receiver ID for one row, include it for all rows that you enter for this receipt, and set the <b>Grouping</b> field value to <i>Receiver ID</i> . |  |
| InterUnit ID/Line | If you are using the InterUnit Receipt Lines transaction code, include an interunit ID and either an interunit line or an item ID. If you include only the item ID, the InterUnit Receipt process verifies that this item occurs only once in the demand fulfillment table (IN_DEMAND). If the item exists in more than one row, the system rejects the transactional data.   |  |
| Port Of Unloading | If Intrastat reporting is required, enter the appropriate information.                                                                                                    |  |

The **Intrastat Interunit Returns** and **Replacement** fields are only available for Intrastat interunit transfers. If both the source and destination business units are members of the European Union and require Intrastat reporting, mark the interunit receipt as a replacement or a return.

| Field or Control            | Description                                                                                                    |
|-----------------------------|----------------------------------------------------------------------------------------------------|
| Intrastat InterUnit Returns | The interunit or intercompany transfer contains goods that were previously sent to another business unit but are now being returned. The transfer is reported on the Intrastat return with a Nature of Transaction code indicating that it is a return. (If you clear this option, the transfer is a normal transfer and is reported on the Intrastat return with a Nature of Transaction code indicating that it is a purchase).  If you select this option, the <b>Replacement</b> field value is <i>NA</i> (not applicable). A transfer can be a return or a replacement but not both. |
| Replacement                 | This field works in conjunction with the Intrastat InterUnit Returns field. Values are:                                                                                                    |
|                             | NA: The interunit transfer is a normal transfer order or a return. This is the default value when the <b>Intrastat InterUnit Returns</b> option is selected.                                                                                                    |
|                             | RN (replacement of goods not returned): The transfer replaces an order that had been previously received but was scrapped or otherwise disposed of. The transfer order is reported on the Intrastat return with a Nature of Transaction code indicating that it is a replacement of goods that have not been returned.                                                                                                    |
|                             | RR (replacement of returned goods): The transfer replaces an order that was returned to the source business unit. The transfer order is reported on the Intrastat return with a Nature of Transaction code indicating that it is a replacement of goods that have been returned.                                                                                                    |

**Note:** The business unit defaults that you established on the Inventory Display Options page govern whether lot, serial, staged date, and configuration fields appear upon entry to this page. Any fields for which the default is *Yes* always appear. Any fields for which the default is *No* appear when you save or refresh the page, and only if they apply to the item in question.

**Note:** The business unit's default display options determine how many location levels appear upon entry to this page. If you are entering a material storage location that requires additional levels, enter the storage area, then refresh the page to display the remaining levels for that area.

| Field or Control     | Description                                                                                                    |
|----------------------|----------------------------------------------------------------------------------------------------|
| Transaction Complete | If you are using the InterUnit Receipt Lines transaction code, select to complete the receipt without entering an InterUnit Receipt End Tran transaction. |

When you save the page, PeopleSoft Inventory inserts the transactional data into the transaction log and clears the page; therefore, you can enter a new transaction.

#### **Related Links**

Processing Intrastat Replacements and Returns

Searching for Material Storage Locations

Defining PeopleSoft Inventory Business Unit Display Options

**Understanding Inventory Material Storage Structures** 

"Understanding Intrastat Reporting" (PeopleSoft Global Options and Reports)

# Staging RMA Receipts Using an Electronic Data Collection System

## Pages Used to Manage Returned Material From Third-Party Systems

| Page Name                                              | Definition Name  | Usage                                                                                                    |
|--------------------------------------------------------|------------------|----------------------------------------------------------------------------------------------------|
| Run RMA Load Page                                      | RUN_RMA_LOAD     | Define parameters for the RMA Load process.                                                                                                    |
| RMA Load EIP Maintenance Page                          | RMA_EIP_MAINT    | View error details about RMA Load EIP transaction and edit the fields for specific segments of the RMA Load EIP data.                                |
| Maintain Data Definitions - RMA<br>Header Page         | RMA_EIP_HEADER   | Correct header-level errors in the RMA Load EIP transaction by clicking the RMA Header link on the RMA Load EIP Maintenance page.                    |
| Maintain Data Definitions - RMA<br>Header Address Page | RMA_EIP_ADDR_HDR | Correct header-level address errors in the RMA Load EIP transaction by clicking the <b>Header Address</b> link on the RMA Load EIP Maintenance page. |
| Maintain Data Definitions - RMA Line<br>Page           | RMA_EIP_LINE     | Correct line errors in the RMA Load EIP transaction by clicking the RMA Line Details link on the RMA Load EIP Maintenance page.                      |
| Maintain Data Definitions - RMA Line<br>Address Page   | RMA_EIP_ADDR_LN  | Correct line-level address errors in the RMA Load EIP transaction by clicking the <b>Line Address</b> link on the RMA Load EIP Maintenance page.     |

| Page Name                                               | Definition Name    | Usage                                                                                                    |
|---------------------------------------------------------|--------------------|----------------------------------------------------------------------------------------------------|
| Maintain Data Definitions - RMA Serial/<br>Lot IDs Page | RMA_EIP_SER_LOT    | Correct serial or lot errors in the RMA Load EIP transaction by clicking the RMA Serial/Lot IDs link on the RMA Load EIP Maintenance page. |
| RMA Purge (process) Page                                | RUN_IN_INBOUND_PRG | Delete RMA transaction data from the transaction staging tables                                                                            |

### **Understanding the RMA Load EIP**

The RMA Load EIP is an inbound asynchronous service operation that receives RMA receipts from a third-party system to create RMAs in PeopleSoft Inventory. Once the PeopleSoft system receives the transaction, the RMA Load process validates the data and inserts it into either the RMA table or, if errors are found, into the transaction error table. You can correct errors and resubmit the transaction using the RMA Load EIP Maintenance pages in the Maintain Data Definitions component.

You can run the RMA Load process automatically as part of the subscription process or at scheduled intervals. To launch the RMA Load process automatically upon receipt of the RMA Load EIP, select the Flag1 option on the Data Maint Setup1 page. If you do not select this option, you must establish run control parameters on the Run RMA Load page.

The logic for the RMA Load transaction is similar to that in PeopleSoft Inventory's online RMA Form component, with these exceptions:

- The RMA Load transaction does not process projects, ChartFields, or RMA notes and attachments.
- You can only change address information for external customers.

PeopleSoft delivers the service operations in PeopleSoft Integration Broker with a default status of *Inactive*. You must activate each service operation before attempting to send or receive data from a third-party source or another PeopleSoft system, such as CRM.

| Service Operation | Direction and Type   | Handlers | Chunking<br>Available? | Integrates With    |
|-------------------|----------------------|----------|------------------------|--------------------|
| RMA_LOAD          | Inbound Asynchronous | RMALoad  | No                     | Third-party system |

#### Related Links

"Setting Up Service Operations" (PeopleSoft Supply Chain Management Integration)

"Managing Returned Material for Material Stock Requests" (PeopleSoft Order to Cash Common Information)

"PeopleSoft SCM Inbound EIPs" (PeopleSoft Supply Chain Management Integration)

## **Run RMA Load Page**

Use the Run RMA Load page (RUN RMA LOAD) to define parameters for the RMA Load process.

Navigation:

#### SCM Integrations > Process Transactions > Inventory > RMA Loader > Run RMA Load

The RMA Load process validates data that is received through the RMA Load EIP and inserts it into the RMA system tables. You can run this process manually using the Run RMA Load page, or you can set up the system to run it automatically upon receiving the RMA Load EIP.

| Field or Control | Description                                                                                  |
|------------------|----------------------------------------------------------------------------------------------|
| All EIP_CTL_IDs  | Select to load data from all RMA Load EIP messages in the system.                            |
| From and To      | Enter the appropriate IDs to load data from specific EIP control IDs or from a range of IDs. |

## RMA Load EIP Maintenance Page

Use the RMA Load EIP Maintenance page (RMA\_EIP\_MAINT) to view error details about RMA Load EIP transaction and edit the fields for specific segments of the RMA Load EIP data.

Navigation:

Click the **Show Detail Entry** button next to a transaction on the Data Definition Maintenance page for a message for the RMALOAD transaction type.

If the PeopleSoft system finds errors during validation of the RMA Load EIP, it stages the data to the transaction error tables. You can then use the RMA Load EIP Maintenance pages to correct the errors and resubmit the data for processing. If you elected to run the RMA Load process automatically upon receipt of the RMA Load EIP transaction, you can resubmit the data directly from these maintenance pages by clicking **Apply**; otherwise, you must initiate the process using the Run RMA Load page.

The scroll area lists each record and field that is in error, along with a message describing the problem.

Click the **Show Detail** button next to a record to correct the error.

Click the links at the bottom of the page to modify the fields that are included in each segment of the transaction.

## RMA Purge (process) Page

Use the RMA Purge (process) page (RUN IN INBOUND PRG) to purge RMA load transaction data.

Navigation:

SCM Integrations > Process Transactions > Purge > Create RMA Transaction > RMA Purge

Run the RMA Purge process (IN\_INB\_PURGE) to delete RMA transaction data from the transaction staging tables (RMA\_EIP and EO\_EIP\_CTL).

#### **Inbound Data to Purge**

Indicate which RMA Load transactions you want to purge.

## **Loading Items Into the Putaway Staging Tables**

After the items slated for putaway have been inserted into the staging interface tables (STAGED\_INF\_INV and STGCOST\_INF\_INV), launch the Load Staged Items process to perform these tasks:

- If the item's UOM is valid for stocking, no conversion occurs.
- Assign a staging ID to provide easy reference to the group of items that the system is processing.
- If the receipt is pegged and no putaway location was specified in the receipt transaction (for example, a PO receipt), places the stock in the pegging location, if within the pegging lead days.
  - Also, determines which demand the receipt (that is, pegged supply) will satisfy if more than one demand line exists for the supply.
- If you enable cross docking, calculate open demand and move sufficient quantity to cover demand to the cross docking location.
- Assign a material storage location, if none was specified when the item was received.
  - If directed putaway is active, the Load Staged Items process calls the Directed Putaway function; otherwise, it uses the default location assigned for the item. The process also ensures that items requiring isolation are not mixed with other stock and, in capacity-checking environments, verifies that the location can hold the receipt quantity.
- Insert the items into the putaway staging tables (STAGED ITEM INV and STAGED COST INV).
- If the **Perform Validation** option is selected on the Setup Putaway page, validate the incoming data.
  - The manner in which the Load Staged Items process handles the item's UOM varies according to the situation:
- If you do not define a stocking UOM for the item, or if the item is serial-controlled and the UOM is not the standard UOM, the process ends in error.
  - You can correct the error on the Correct Staged Errors page.
- If the item's putaway material storage location is a fixed picking location and the stocking UOM for
  the item is different from that of the fixed picking location, the system converts the quantity to the
  picking location's UOM.
- If the item's UOM is not a valid stocking UOM, the system converts the quantity to the standard UOM defined for the item.

• For interunit transfers, the transfer price details are retrieved from the IN\_DEMAND\_TRPC table of the source inventory business unit. The material and landed cost portions of the transfer price are included in the cost of the item by cost element. The additional transfer costs (using the cost element Addl Trans) can be written off to an expense account or included in the cost of the item depending on your setting in the Expense Transfer Fees check box on the Inventory Definition - Business Unit Definition page.

If you are using multistep putaway processing, you can override the UOM using either the Review Plan page or the Stockroom Feedback page after the Load Staged Items process is complete.

Follow these high-level steps to load items into the putaway staging tables:

- 1. Run the Load Staged Items process.
- 2. Review and correct staging errors.
- 3. View putaway details for a staging ID.

## Pages Used to Load Items Into the Putaway Staging Tables

| Page Name                                      | Definition Name   | Usage                                                                 |
|------------------------------------------------|-------------------|-----------------------------------------------------------------------|
| Load Staged Items Page                         | STAGED_REQ_INV    | Define parameters for the Load Staged Items process.                  |
| Correct Staged Errors Page                     | STAGED_ITEM_E_INV | Review and correct any errors found by the Load Staged Items process. |
| Correct Staged Errors - Putaway Detail<br>Page | STAGED_ITEM_E_SEC | View putaway information for items on the Correct Staged Errors page. |

#### Related Links

Storage Location Capacity Checking

Single-Item Storage

Setting Up Putaway Defaults and Rules

Understanding Receiving and Putaway Processing

**Understanding Lot Management** 

"Using Item Quantity UOM" (PeopleSoft Managing Items)

## **Load Staged Items Page**

Use the Load Staged Items page (STAGED\_REQ\_INV) to define parameters for the Load Staged Items process.

Navigation:

**Inventory** > **Putaway Stock** > **Load Staged Items** 

This example illustrates the fields and controls on the Load Staged Items process page. You can find definitions for the fields and controls later on this page.

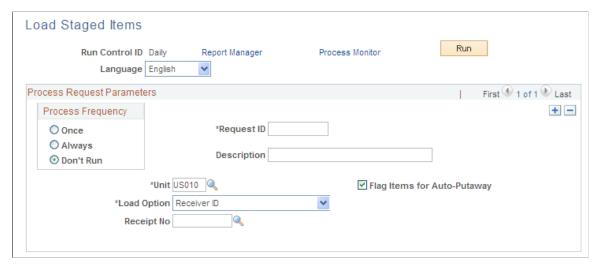

| Field or Control            | Description                                                                                                    |
|-----------------------------|----------------------------------------------------------------------------------------------------|
| Load Option                 | Indicate which items the process should load into the putaway staging tables. Values are:                                                                                                    |
|                             | All Items: Load all items for the business unit.                                                                                                    |
|                             | User ID: Load items received by the specified user.                                                                                                    |
|                             | Production ID: Load items associated with the specified production ID. Available if the installation includes PeopleSoft Manufacturing.                                                                                      |
|                             | Production Schedule: Load items associated with a production schedule. Select the production area, production type and item ID. Available if the installation includes PeopleSoft Manufacturing.                             |
|                             | Receiver ID: Load items associated with the specified receiver number.                                                                                                    |
|                             | Transaction Source: Load items according to the transaction that inserted the item into the staging interface tables.  Values are Adjustment, Component Kit Returns, Inventory, Purchasing, WIP Completion or WIP Component. |
| Flag Items for Auto-Putaway | Select to use auto-putaway processing.                                                                                                    |

#### **Related Links**

Understanding Receiving and Putaway Processing

"Understanding Production IDs and Production Schedules" (PeopleSoft Manufacturing)

## **Correct Staged Errors Page**

Use the Correct Staged Errors page (STAGED\_ITEM\_E\_INV) to review and correct any errors found by the Load Staged Items process.

Navigation:

#### **Inventory** > **Putaway Stock** > **Correct Staged Errors**

This example illustrates the fields and controls on the Correct Staged Errors page. You can find definitions for the fields and controls later on this page.

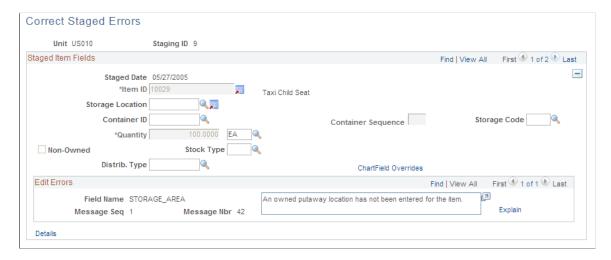

#### **Field Errors**

The **Staged Item Fields** group box lists fields that can be in error. Errors can be caused by data that is missing or incorrect.

| Field or Control                | Description                                                                                                    |
|---------------------------------|----------------------------------------------------------------------------------------------------|
| Item                            | Define and approve the item ID as an inventory item. If the item is not approved, approve it on the Item Approval page, then return to this page to clear the error.                                                                                                    |
|                                 | If an identical item (including lot, serial, container, staged date) in the putaway location has a <i>Restricted</i> status, the system issues a warning; if the item's status is <i>Hold</i> or <i>Rejected</i> , the system issues an error. However, if the status of the location itself is <i>Hold</i> , or if the item is lot-controlled and the lot status is not <i>Open</i> , no warning or error occurs. |
|                                 | For average, actual, and standard cost items, a default cost element must be specified on the Define Item - General:  Common page. Specify the cost element and then return to this page to clear the error.                                                                                                    |
|                                 | If the item is standard cost, standard costs must be defined.  Define a standard cost, then return to this page to clear the error.                                                                                                    |
| Storage Location                | Putaway material storage location information must exist before you can load staged items. The specified material storage location cannot have a suspended status.                                                                                                    |
|                                 | If you are putting the item into an existing container that already contains item quantity, the putaway location must match the material storage location of the container.                                                                                                    |
|                                 | If the item requires inspection, the putaway location must be an inspection location.                                                                                                    |
| Container ID Container Sequence | Unless the business unit permits automatic container creation, you can only assign items to an existing container ID.                                                                                                    |
|                                 | If automatic container creation is permitted, you can assign multiple items to the same container by entering <i>NEXT</i> as the container ID and then entering a container sequence. The system assigns the Items with the same container sequence to the same container.                                                                                                    |
|                                 | If the item requires single-item storage, the item ID must match that defined for the container unless the <b>Item ID</b> field was left blank when creating the container. In the latter case, the item ID must match the first item put away into the container.                                                                                                    |

| Field or Control                          | Description                                                                                                    |
|-------------------------------------------|----------------------------------------------------------------------------------------------------|
| Lot ID, Serial ID, and Configuration Code | For lot- and serial-controlled items, the lot or serial ID is required and must not match the default filler value that you defined on the Installation Options - Inventory page.  If the item is configured, a configuration code is required. If the item's lot already exists, the configuration code associated with the lot must match the configuration code for the putaway item.  If the lot already exists and the lot status is not <i>Open</i> , the system issues a warning.  If the business unit does not allow the automatic addition of new lots, you must create the new lot before using the <b>Lot ID</b> field here. |
| Quantity                                  | This is a required field. If the item is serial-controlled, the quantity must be <i>I</i> and the UOM must be the item's standard UOM.                                                                                                    |
| Non-Owned                                 | If the items being staged are non-owned, you must put them into a non-owned material storage location. Similarly, you must put owned items into an owned location.  However, if the receiving business unit is a VMI business unit, and the source business unit is not a VMI business unit, and the demand source is <i>OM</i> , then a non-owned location can be selected for an owned item.                                                                                                    |
| Stock Type                                | If you selected the <b>Non-Owned</b> option, this field is required.                                                                                                    |
| ChartField Overrides                      | Click to access the ChartField Overrides page, where you can override the credit accounting information for the received item. ChartField overrides are not allowed for interunit receipts and items staged from PeopleSoft Manufacturing.                                                                                                    |
| Details                                   | Click to access the Correct Staged Errors - Putaway Detail page (STAGED_ITEM_E_SEC) to view putaway information for items.                                                                                                    |

## **Application Errors**

Only application error messages appear in the **Edit Errors** group box. For errors due to invalid values or missing required fields, click **Save** and PeopleSoft Inventory identifies the field in error during the save validation.

You cannot change these fields:

- For PeopleSoft Purchasing receipts: Item, Quantity, and Non-Owned.
- For PeopleSoft Manufacturing completions: Item, Quantity and UOM, Dist Type, and Non-Owned.
- For interunit receipts: Item, Quantity, and Non-Owned.
- For RMA receipts: Item and Quantity.

To change the overall putaway quantity for items staged from PeopleSoft Purchasing, update the original receipt quantity using the Inventory Putaway Information page.

#### **Related Links**

"Understanding Standard Costing for Purchased Items" (PeopleSoft Cost Management)

"Managing Inventory by Item Status" (PeopleSoft Managing Items)

**Understanding Lot Management** 

Establishing a PeopleSoft Inventory Business Unit Structure

Defining and Maintaining Material Storage Locations

Performing Vendor Managed Inventory Processes

# **Preparing Putaway Plans**

## **Pages Used to Prepare Putaway Plans**

| Page Name                 | Definition Name    | Usage                                                                                                    |
|---------------------------|--------------------|----------------------------------------------------------------------------------------------------|
| Review Plan Page          | PUTAWAY_REVIEW_INV | View the suggested putaway plan, generate putaway move documents, and select alternate putaway locations.                                                                          |
| Alternate Plan Page       | PUTAWAY_ALT_INV    | Search for and select an alternate putaway material storage location for any item in a staging ID.                                                                                 |
| Putaway Location Page     | IN_PTWY_LOC        | View and select material storage locations that meet putaway rules established for the item or business unit.                                                                      |
| ChartField Overrides Page | PUTAWAY_DETAIL_INV | Override the credit accounting information for the received item. ChartField overrides are not available for interunit receipts or for items staged from PeopleSoft Manufacturing. |

## **Review Plan Page**

Use the Review Plan page (PUTAWAY\_REVIEW\_INV) to view the suggested putaway plan, generate putaway move documents, and select alternate putaway locations.

Navigation:

#### Inventory > Putaway Stock > Review Putaway Plan

This example illustrates the fields and controls on the Review Plan page. You can find definitions for the fields and controls later on this page.

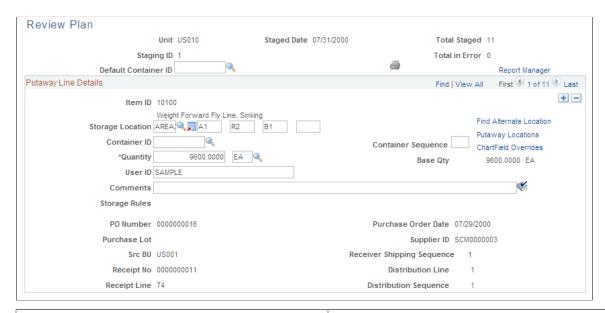

| Field or Control | Description                                                                                                    |
|------------------|----------------------------------------------------------------------------------------------------|
| Staging ID       | If <i>Canceled</i> appears after the staging ID, the items are the result of a canceled order that was picked but not shipped. If <i>Short Shipment</i> appears after the staging ID, the items are the result of a short shipment. In both cases, you must now put the items away. |
| Total Staged     | The number of items staged.                                                                                                    |
| Total in Error   | The number of items that were in error during the staging process. Staged items with errors do not appear on this page.                                                                                                    |
| Error Detail     | Click to access the Correct Staged Errors page, where you can correct staging errors. All staging errors should be corrected before you run the Complete Putaway process. If this link is not available, no errors need correction.                                                 |

| Field or Control                      | Description                                                                                                    |
|---------------------------------------|----------------------------------------------------------------------------------------------------|
| Default Container ID and Container ID | To assign all or most of the items in the staging ID to the same container ID, enter the default container ID. This default appears for all items in the plan for which a container ID has not already been specified. Override the default for any item that you want to assign to another container. |
| Print                                 | Click to print the Material Putaway Plan by Staging ID report, which lists the pending putaway lines.                                                                                                    |
|                                       | Note: Make sure that you save the page first.                                                                                                    |

# **Putaway Line Details**

| Field or Control                      | Description                                                                                                    |
|---------------------------------------|----------------------------------------------------------------------------------------------------|
| Storage Location                      | The putaway material storage location that the Load Staged Items process assigns or specifies during receiving.                                                                                                    |
|                                       | Note: The business unit's default display options determine how many location levels appear for new rows. If you are entering a material storage location that requires additional levels, enter the storage area, then refresh the page to display the remaining levels for that area.                                                                                                    |
| Container ID and Container Sequence   | Enter a container ID to assign the item to a container. If you are assigning the item to an existing container, leave the <b>Container Seq</b> field blank.                                                                                                    |
|                                       | If the business unit allows automatic generation of container IDs, you can assign multiple items to the same new container by defining the container ID as <i>NEXT</i> and entering a container sequence number. The system puts all items with the same container sequence into the same container.                                                                                                    |
| Quantity and Base Qty (base quantity) | Enter the received quantity and select a stocking UOM. If the stocking UOM differs from the standard UOM, the system converts the entered quantity to the standard UOM and displays the base quantity. For serial-controlled items, the quantity must be <i>I</i> and the stocking UOM must be the same as the standard UOM. You cannot modify the UOM for serial-controlled items or for items staged from PeopleSoft Manufacturing. |

| Field or Control                                                                                                    | Description                                                                                                    |
|----------------------------------------------------------------------------------------------------|----------------------------------------------------------------------------------------------------|
| Lot ID                                                                                                    | Enter a lot ID if the item is lot-controlled. If the business unit does not allow the automatic addition of new lots, create the new lot before adding a lot ID here.                                              |
| Config Code (configuration code)                                                                                                    | Select the appropriate configuration code if the item is also configured.                                                                                                    |
| Serial ID                                                                                                    | If the item is serial-controlled, the assigned serial ID appears. This field is display-only and cannot be changed here.                                                                                           |
| Comments                                                                                                    | Enter a comment using up to 254 characters for the putaway plan. These comments will print on the Putaway Plan report (INC3500). This report is written in Oracle BI Publisher using the XMLP report name INX3500. |
| Storage Rules                                                                                                    | Displays the storage rule used.                                                                                                    |
| PO Number, Purchase Lot, Src BU, Receipt No, Receipt Line, Purchase Order Date, supplier ID, Receiver Shipping Sequence, Distribution Line, and Distribution Sequence | Displays values that come from a purchase order if the transaction source is Purchasing. Otherwise these fields are not displayed.                                                                                 |

**Note:** For items staged from PeopleSoft Purchasing receipts, PeopleSoft Manufacturing completions, RMAs, or interunit receipts, you can split the quantity among multiple locations, but you cannot update the overall quantity. To change the overall putaway quantity for items staged from PeopleSoft Purchasing, update the original receipt quantity using the Receiving component.

#### Related Links

Setting Up Putaway Defaults and Rules
Establishing a PeopleSoft Inventory Business Unit Structure
Searching for Material Storage Locations
Defining PeopleSoft Inventory Business Unit Display Options
Understanding Inventory Material Storage Structures
"Understanding ChartField Security" (Application Fundamentals)

## **Alternate Plan Page**

Use the Alternate Plan page (PUTAWAY\_ALT\_INV) to search for and select an alternate putaway material storage location for any item in a staging ID.

Navigation:

Click the **Find Alternate Location** link on the Review Plan page.

This example illustrates the fields and controls on the Alternate Plan page. You can find definitions for the fields and controls later on this page.

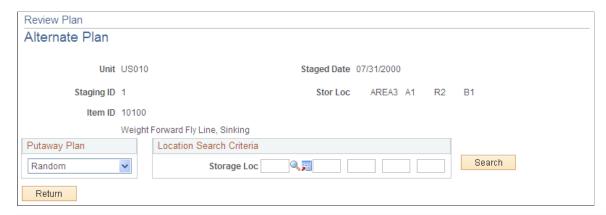

| Field or Control | Description                                                                                                    |
|------------------|----------------------------------------------------------------------------------------------------|
| Putaway Plan     | Select the type of alternate location for which you want to search. Values are:                                                                                                    |
|                  | Cntr Type (container type): Storage locations with containers matching the container type for the container ID that you defined on the Review Plan page.                                                                                                    |
|                  | Empty: Empty material storage locations.                                                                                                    |
|                  | Item Match: Storage locations in which the item already exists.                                                                                                    |
|                  | Random: Storage locations that match the location search criteria.                                                                                                    |
|                  | Spatial: Storage locations with dimensions (height x width x length) that are greater than or equal to the item's dimensions. If you have not set up the item dimensions on the Define Item - General: Dimensions page, the system issues a warning that this value is an invalid selection. |
| Search           | Click to return available material storage locations. PeopleSoft Inventory does not return locations that have been suspended.                                                                                                    |
| Select Location  | Click the button next to the location into which you want to put the item. The system returns you to the Review Plan page, with the selected material storage location shown as the material storage location for the item.                                                                  |

#### **Location Search Criteria**

To limit the search, enter additional material storage location information. For the *Random* value, enter at least the storage area.

**Note:** The business unit's default display options determine how many location levels appear upon entry to this page.

#### **Related Links**

Defining and Maintaining Material Storage Locations
Searching for Material Storage Locations
Understanding Inventory Material Storage Structures

# **Generating the Putaway Plan Report**

If you run the Putaway Plan report as part of the auto-putaway job, it lists all items being put away. Otherwise, the report lists all items not marked for putaway that satisfy the criteria that you specified on the Putaway Plan page.

## Page Used to Generate the Putaway Plan Report

| Page Name                | Definition Name | Usage                                          |
|--------------------------|-----------------|------------------------------------------------|
| Putaway Plan Report Page | RUN_INS3500     | Define parameters for the Putaway Plan report. |

## **Putaway Plan Report Page**

Use the Putaway Plan Report page (RUN\_INS3500) to define parameters for the Putaway Plan report.

Navigation:

Inventory > Putaway Stock > Putaway Plan Report > Putaway Plan

This example illustrates the fields and controls on the Putaway Plan Report process page. You can find definitions for the fields and controls later on this page.

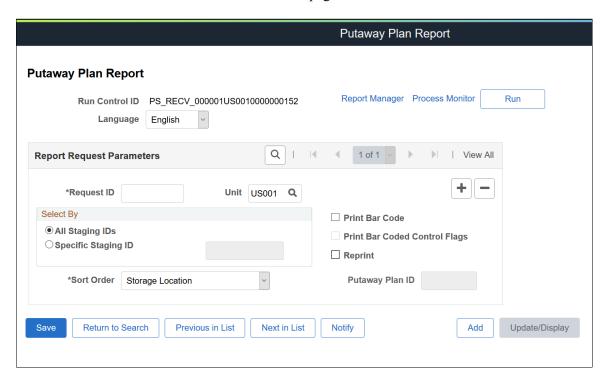

All default values come from the Setup Putaway page.

| Field or Control | Description                                                                                                    |
|------------------|----------------------------------------------------------------------------------------------------|
| Reprint          | Putaway Plan ID can be selected for reprinting if a staging ID already has a Putaway Plan. Putaway Plan of Completed putaways can be reprinted only within the time period specified on the Installation Options – Inventory page.  See "Installation Options - Inventory Page" (Application Fundamentals). |
| Putaway Plan ID  | The Putaway Plan ID field becomes editable only if you select the Reprint check box. Select the Putaway Plan ID using the prompt. The prompt displays the Putaway plan ID along with the Receipt ID and Line Number.                                                                                        |

**Note:** When you run the Putaway Plan report as part of the Auto-Putaway multiprocess job, it does not print any bar-coded information.

# **Entering Stockroom Feedback**

When items are not put away according to the original putaway plan, use the Stockroom Feedback component to record what actually occurred in the stockroom.

## Pages Used to Enter Stockroom Feedback

| Page Name                 | Definition Name    | Usage                                                                                                    |
|---------------------------|--------------------|----------------------------------------------------------------------------------------------------|
| Stockroom Feedback Page   | PUTAWAY_FEEDBK_INV | Enter the actual putaway information when at least some items in a staging ID are not put away according to the original putaway plan. |
| ChartField Overrides Page | PUTAWAY_DETAIL_INV | Override the credit accounting information for the received item.                                                                      |

## **Stockroom Feedback Page**

Use the Stockroom Feedback page (PUTAWAY\_FEEDBK\_INV) to enter the actual putaway information when at least some items in a staging ID are not put away according to the original putaway plan.

Navigation:

#### **Inventory** > **Putaway Stock** > **Stockroom Feedback**

This example illustrates the fields and controls on the Stockroom Feedback page. You can find definitions for the fields and controls later on this page.

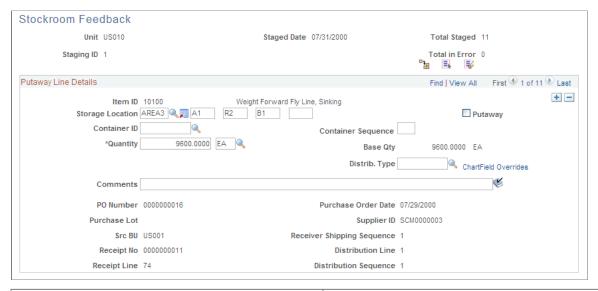

| Field or Control | Description                                                                                                    |
|------------------|----------------------------------------------------------------------------------------------------|
| Staging ID       | If <i>Canceled</i> appears after the staging ID, the items are the result of a canceled order that was picked but not shipped. If <i>Short Shipment</i> appears after the staging ID, the items are the result of a short shipment. In both cases, you must now put the items away again. |
| Total Staged     | The number of items staged.                                                                                                    |

| Field or Control            | Description                                                                                                    |
|-----------------------------|----------------------------------------------------------------------------------------------------|
| Total in Error              | The number of items that were in error during the staging process. Staged items with errors do not appear on this page.                                                                                                    |
| Error Detail                | Click to access the Correct Staged Errors page, where you can correct staging errors. All staging errors should be corrected before you run the Complete Putaway process. If this link is not available, no errors need correction. |
| Putaway Items               | Click to run the Complete Putaway process for all items in this staging ID that are ready to be put away. If you have not selected at least one row for putaway, the system issues an error.                                        |
| Select All and Deselect All | Select or deselect the <b>Putaway</b> check box for all rows.                                                                                                    |

# **Putaway Line Details**

| Field or Control                    | Description                                                                                                    |
|-------------------------------------|----------------------------------------------------------------------------------------------------|
| Storage Location                    | If the item was not stored in the location specified on the putaway plan, enter the correct material storage location.                                                                                                    |
|                                     | Note: The business unit's default display options determine how many location levels appear for new rows. If you are entering a material storage location that requires additional levels, enter the storage area, then refresh the page to display the remaining levels for that area.              |
| Putaway                             | Select to indicate that the item was physically put away in the material storage location that appears. When you run the Complete Putaway process, the system updates the quantity for the location.                                                                                                 |
| Container ID and Container Sequence | Enter a container ID to assign the item to a container. If you are assigning the item to an existing container, leave the <b>Container Sequence</b> field blank.                                                                                                    |
|                                     | If the business unit allows automatic generation of container IDs, you can assign multiple items to the same new container by defining the container ID as <i>NEXT</i> and entering a container sequence number. The system puts all items with the same container sequence into the same container. |

| Field or Control                                                                                                    | Description                                                                                                    |
|----------------------------------------------------------------------------------------------------|----------------------------------------------------------------------------------------------------|
| Lot ID                                                                                                    | Enter a lot ID if the item is lot-controlled. If the business unit does not allow the automatic addition of new lots, create the new lot before adding a lot ID here.                                                                                                    |
| Config Code                                                                                                    | Select the appropriate configuration code if the item is also configured.                                                                                                    |
| Serial ID                                                                                                    | If the item is serial-controlled, the assigned serial ID appears. This field is display-only and cannot be changed here.                                                                                                    |
| Quantity and Base Qty (base quantity)                                                                                                    | Enter the received quantity and select a stocking UOM. If the stocking UOM differs from the standard UOM, the system converts the entered quantity to the standard UOM and displays the base quantity. For serial-controlled items, the quantity must be <i>I</i> and the stocking UOM must be the same as the standard UOM. You cannot modify the UOM for serial-controlled items or for items staged from PeopleSoft Manufacturing.            |
|                                                                                                    | To split the item quantity across material storage locations, insert a line in the scroll area. The new receiving line displays the item data from the selected line with the quantity set to 0 and no material storage location information. To ensure that the Complete Putaway process works correctly, enter the second material storage location on the new receiving line and adjust the quantity on both rows before saving your changes. |
| Distrib. Type (distribution type)                                                                                                    | You cannot change the distribution type for items staged from PeopleSoft Manufacturing.                                                                                                    |
| ChartField Overrides                                                                                                    | Click this link to access the ChartField Overrides page (PUTAWAY_DETAIL_INV) where you can override the credit accounting information for the received item. ChartField overrides are not available for interunit receipts or for items staged from PeopleSoft Manufacturing.                                                                                                    |
| Comments                                                                                                    | Enter a comment using up to 254 characters. These comments are informational only.                                                                                                    |
| PO Number, Purchase Lot, Src BU, Receipt No, Receipt Line, Purchase Order Date, supplier ID, Receiver Shipping Sequence, Distribution Line, and Distribution Sequence | Displays values that come from a purchase order if the transaction source is Purchasing. Otherwise these fields are not displayed.                                                                                                    |

**Note:** The Complete Putaway process can only be launched from the Stockroom Feedback page if you have specified a server name under Set Up Financials/Supply Chain, Common Definitions, User Preferences, Define User Preferences, Inventory.

**Note:** Because you use this page to provide feedback on what you have already stocked, you might receive warnings from PeopleSoft Inventory when you save the data on this page. For example, if you put an item into a material storage location that contains the identical item (including lot ID, serial ID, and staged date, if applicable) with an inventory status of *Rejected*, or if the putaway location is suspended or shut down for cycle counting, you receive a warning instead of an error.

#### **Related Links**

<u>Understanding Receiving and Putaway Processing</u>

Defining PeopleSoft Inventory Business Unit Display Options

**Understanding Inventory Material Storage Structures** 

"Distribution Type Page" (PeopleSoft Cost Management)

"Understanding PeopleSoft ChartFields" (Application Fundamentals)

# **Entering Stockroom Feedback Using an Electronic Data Collection System**

If you have an electronic data collection system, you can enter stockroom feedback using one of three putaway transaction codes:

- Putaway Location (0201)
- Putaway Plan Line Complete (0202)
- Putaway Plan Complete (0203)

To enter feedback using the putaway transactions:

- 1. The Inventory Putaway page can be used to enter or review transaction details.
  - When you save the transaction, PeopleSoft Inventory inserts the information into the transaction log.
- 2. Run the Inventory Putaway process (INPZPWFB), which retrieves the information from the transaction log, processes the transaction, and updates the staging tables.
  - If errors occur during the process, use the Transaction Maintenance component to correct the errors and resubmit the transaction.

Once information is in the staging tables, the Complete Putaway process (INPPPTWY) updates the available quantity and inbound cost in the appropriate system tables.

The Inventory Putaway page differs from the online Stockroom Feedback page in the fields that are available for entry and in the edits that are made by the system. You can use this page rather than the Stockroom Feedback page if, for example, you want the user to be able to change the location and the quantity but not the lot ID, or if you are using a keyboard wedge.

#### **Setting Up the Inventory Putaway EIP**

The Inventory Putaway EIP is an inbound asynchronous service operation that receives putaway data into PeopleSoft from an electronic data collection system.

PeopleSoft delivers the service operations in PeopleSoft Integration Broker with a default status of *Inactive*. You must activate each service operation before attempting to send or receive data from a third-party source or another PeopleSoft system, such as CRM.

| Service Operation     | Direction and Type | Handlers         | Chunking<br>Available? | Integrates With                               |
|-----------------------|--------------------|------------------|------------------------|-----------------------------------------------|
| INVENTORY_<br>PUTAWAY | Inbound            | InventoryPutaway | No                     | Third-party electronic data collection system |
|                       | Asynchronous       |                  |                        |                                               |

# Pages Used to Enter Stockroom Feedback Using an Electronic Data Collection System

| Page Name                        | Definition Name | Usage                                                                                                    |
|----------------------------------|-----------------|----------------------------------------------------------------------------------------------------|
| Inventory Putaway Page           | BCT_INV_PUTAWAY | Enter stockroom putaway information using an electronic data collection system.                                                                                                    |
| Inventory Putaway (process) Page | BCT_INV_REQPWFB | Define run control parameters for<br>the Inventory Putaway electronic<br>data collection process by selecting<br>SCM Integrations > Process<br>Transactions > Inventory > Initiate<br>Batch Putaway Trans > Inventory<br>Putaway. |

See the product documentation for *PeopleTools: Integration Broker* 

#### **Related Links**

"Setting Up Service Operations" (PeopleSoft Supply Chain Management Integration)

## **Inventory Putaway Page**

Use the Inventory Putaway page (BCT\_INV\_PUTAWAY) to enter stockroom putaway information using an electronic data collection system.

Navigation:

SCM Integrations > Create Transactions > Inventory > Create Batch Putaway Trans > Inventory Putaway

This example illustrates the fields and controls on the Inventory Putaway page. You can find definitions for the fields and controls later on this page.

| Putaway          |                       |                                       |
|------------------|-----------------------|---------------------------------------|
| Unit             | US010 L               | ast Control ID 3000000000014300000001 |
| Trans Code       | 0201 Putaway Location |                                       |
| Putaway Plan     | Putaw                 | ay Line Number                        |
| Storage Location | <b>9</b>              |                                       |
| Container ID     |                       |                                       |
| Item ID          |                       |                                       |
|                  |                       |                                       |
| Lot ID           | Serial                | ID Staged Date                        |
| Quantity         | Q .                   |                                       |
| Receipt No       | Receipt Lir           | ie                                    |

Transaction code options are:

| Field or Control                  | Description                                                         |
|-----------------------------------|---------------------------------------------------------------------|
| 0201 - Putaway Location           | Report any quantity or location exceptions to a putaway plan.       |
| 0202 - Putaway Plan Line Complete | Put away all quantities as planned for a specific putaway line.     |
| 0203 - Putaway Plan Complete      | Put away all quantities as planned for all lines on a putaway plan. |

The remaining fields are available for entry only if you are conducting a Putaway Location transaction code.

If you enter a Putaway Location transaction code and then enter a Putaway Plan Line Complete transaction code for the same line, only the remaining open quantity for the line is put away into the originally entered material storage location. Similarly, if you enter a Putaway Plan Complete transaction code after entering either a Putaway Location or Putaway Plan Line Complete transaction code for the same line, only the remaining open quantity for the plan is put away into the originally planned material storage location.

**Note:** The business unit's default display options determine how many location levels appear upon entry to this page. If you are entering a material storage location that requires additional levels, enter the storage area, then refresh the page to display the remaining levels for that area.

**Note:** The business unit defaults established on the Inventory Display Options page govern whether lot, serial, staged date, and configuration fields appear upon entry to this page. Any fields for which the default is *Yes* always appear. Any fields for which the default is *No* appear when you save or refresh the page, and only if they apply to the item in question.

#### **Related Links**

Defining PeopleSoft Inventory Business Unit Display Options
Searching for Material Storage Locations
Understanding Inventory Material Storage Structures

# **Putting Items Away**

The Complete Putaway process updates the available quantity and inbound cost in the appropriate system tables.

For the putaway of pegged supply, the Complete Putaway process can reserve or allocate the pegged receipt (supply) to its associated pegged demand thereby preventing the supply from being allocated to some other demand. The choice to reserve or allocate the putaway stock is defined on the Pegging Setup page or the Pegging Item Setup page.

## Page Used to Put Items Away

| Page Name             | Definition Name | Usage                                               |
|-----------------------|-----------------|-----------------------------------------------------|
| Complete Putaway Page | PUTAWAY_REQ_INV | Define parameters for the Complete Putaway process. |

#### **Related Links**

"Setting Up Pegging" (PeopleSoft Supply Chain Management Common Information)

## **Complete Putaway Page**

Use the Complete Putaway page (PUTAWAY\_REQ\_INV) to define parameters for the Complete Putaway process.

Navigation:

Inventory > Putaway Stock > Complete Putaway > Complete Putaway

This example illustrates the fields and controls on the Complete Putaway process page. You can find definitions for the fields and controls later on this page.

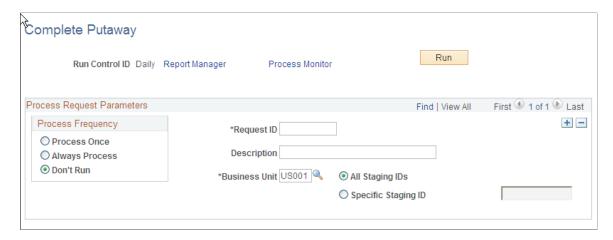

The Complete Putaway process uses the *Commit Count* value that is entered on the Setup Putaway page. This value indicates the number of items to process before issuing a commit statement, which improves performance.

The Complete Putaway process retains the data for the date range specified on the Installation Options - Inventory page and deletes any data past the retention date.

**Note:** If you are creating custom reports and queries, PeopleSoft Inventory inserts the installation default staged date as the item's staged date for items that do not use staged-date tracking. The default date is established on the Installation Options - Inventory page.

## **Recording Express Putaway**

Use express putaway processing when you want to put incoming materials into their material storage locations without taking the time to receive the items and create a putaway plan.

The Express Putaway component does not update original or expected receipt information; therefore, you cannot use this processing method to put away material from POs, interunit transfers, or RMAs. To receive POs, use the Receiving component in PeopleSoft Purchasing; to receive and put away interunit transfers or RMAs, use the InterUnit and RMA Receiving component. Once receipt information for stock has been staged to the PeopleSoft Inventory staging interface table (STAGED\_INF\_INV), use autoputaway or multi-step putaway processing to put away the stock.

When you save the Express Putaway component, the system performs the same validation as that performed by the Load Staged Items process. If you specify a new lot for a lot-controlled item, the system also calculates lot availability, retest, and expiration dates, provided that you have defined shelf life, availability lead time, and retest lead-time values on the Lot Control Information page.

- Availability Date = Creation Date + Availability Lead Time
- Retest Date = Creation Date + Retest Lead Time
- Expiration Date = Creation Date + Shelf Life

**Note:** If the business unit requires closure calendar validation and processing for materials management activities as defined on the Closure Calendar page, and if the calculated lot retest date falls on a defined closure date, the system uses the first previous valid date.

To record express putaway:

- 1. Enter mandatory express putaway information.
- 2. Specify tracking information.
- 3. Define information common to all putaway lines.

## **Pages Used to Record Express Putaway**

| Page Name                                    | Definition Name    | Usage                                                                                          |
|----------------------------------------------|--------------------|------------------------------------------------------------------------------------------------|
| Express Putaway Page                         | PUTAWAY_ENTRY1_INV | Enter mandatory information for the express putaway method.                                    |
| Edit Cost Page                               | IN_PTWY_CST_ELEMT  | Enter the unit cost by cost element.                                                           |
| Express Putaway - PO Information Page        | PUTAWAY_ENTRY2_INV | Use if the items being put away require specific tracking information, such as PO information. |
| Express Putaway - Putaway Line Defaults Page | PUTAWAY_ENTRY3_INV | Define information common to all of the putaway lines that you are processing.                 |

#### **Related Links**

**Understanding Receiving and Putaway Processing** 

Staging Interunit Transfer and RMA Receipts

**Understanding Lot Management** 

**Establishing Operation Closure Dates** 

"Understanding the Receiving Business Process" (PeopleSoft Purchasing)

## **Express Putaway Page**

Use the Express Putaway page (PUTAWAY\_ENTRY1\_INV) to enter mandatory information for the express putaway method.

Navigation:

**Inventory** > **Putaway Stock** > **Express Putaway** 

This example illustrates the fields and controls on the Express Putaway page. You can find definitions for the fields and controls later on this page.

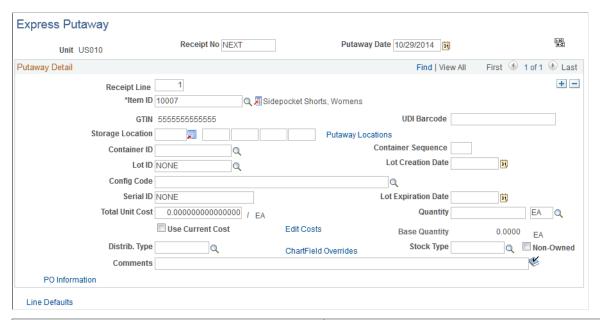

| Field or Control            | Description                                                                                                    |
|-----------------------------|----------------------------------------------------------------------------------------------------|
| Receipt No (receipt number) | Enter a receipt number. To generate a unique number automatically, select <i>NEXT</i> . If you do not require receiver information, enter the installation default or leave the field blank to enable the system to populate it with the installation default. |
| Putaway Date                | The default is today's date. If the items were put away at a different time, enter the correct date. This field is for informational purposes and is not used when costing the putaway transaction.                                                            |
| Sort Display                | Click to sort the information by receiver line, or if receipt line information is not available, by item ID.                                                                                                    |

### **Putaway Detail**

| Field or Control | Description                                                                                                    |
|------------------|----------------------------------------------------------------------------------------------------|
| Receipt Line     | For each putaway line, the default receipt line number is either the next sequential line number or the installation default. |
| GTIN             | Displays the Global Trade Item Number of the associated item.                                                                 |

| Field or Control        | Description                                                                                                    |
|-------------------------|----------------------------------------------------------------------------------------------------|
| UDI Barcode             | Displays the Universal Device Identifier barcode. You can scan and parse the data represented in the barcode.                                                                                                    |
|                         | Note: UDI barcodes may contain GTIN, Lot/Serial information, creation and expiration dates.                                                                                                    |
| Storage Location        | If you defined a default putaway location for the item, that location appears. If you are not putting the item into an existing container, you can override the default putaway location. If no default putaway location exists, or if you are overriding the default, enter the material storage location where you want to put the item.  If the business unit is a VMI business unit, you can place owned items into non-owned locations without invoicing the customer.  Note: The business unit's default display options determine                                                                              |
|                         | how many location level fields appear upon entry to this page.  If you are entering a material storage location that requires additional levels, enter the storage area, then refresh the page to display the remaining levels for that area.                                                                                                    |
| Storage Location Search | Select this button to search for a material storage location to putaway the received items. The potential material storage locations are then displayed on the Storage Location Search page. If the item does not have a default putaway location defined, then the search criteria may be too large, resulting in a delay to access the Storage Location Search page. To eliminate this performance issue, go to the Inventory page of the Installation Options component and enter the maximum number of locations to retrieve on the initial search. This number is entered in the Initial Search Row Limit field. |
| Putaway Locations       | Click to access the Directed Putaway Locations page, where you can view and select material storage locations that meet putaway rules established for the item or business unit. Enter the item, quantity, and UOM information before calling the Directed Putaway function.                                                                                                    |

| Field or Control                    | Description                                                                                                    |
|-------------------------------------|----------------------------------------------------------------------------------------------------|
| Container ID and Container Sequence | To assign the item to a container, enter a container ID. If you are assigning the item to an existing container, leave the <b>Container Sequence</b> field blank.  If the business unit allows automatic generation of container IDs, you can assign multiple items to the same new container by defining the container ID as <i>NEXT</i> and entering a container sequence number. The system puts all items with the same container sequence into the same container.                    |
| Lot ID and Lot Creation Date        | If the item is lot-controlled, enter the lot ID and, if necessary, the lot creation date. The default lot creation date is today's date.  Note: If the business unit does not allow the automatic addition of new lots, you must create the new lot before entering a lot ID here.                                                                                                    |
| Config Code                         | If the item is configured, enter a configuration code. When you enter an existing lot ID for a configured item, the configuration code appears automatically.                                                                                                    |
| Serial ID                           | Enter a value if the item is serial-controlled. Each item must have a unique serial identifier.  Note: The business unit defaults that you established on the Inventory Display Options page govern whether lot, serial, and configuration fields appear upon entry to this page. Any fields for which the default is <i>Yes</i> always appear. Any fields for which the default is <i>No</i> appear when you save or refresh the page, and only if they apply to the item being put away. |
| Lot Expiration Date                 | Enter the date the lot expires.                                                                                                    |
| Quantity and Base Quantity          | Enter the received quantity and select a stocking UOM. If the stocking UOM differs from the standard UOM, the system automatically converts the entered quantity to the standard UOM and displays the base quantity. For serial-controlled items, the quantity must be <i>I</i> and the stocking UOM must be the same as the standard UOM.                                                                                                    |
| Total Unit Cost                     | Enter the cost per unit if the item uses actual or average cost; otherwise, leave the field at 0.                                                                                                    |

| Field or Control     | Description                                                                                                    |
|----------------------|----------------------------------------------------------------------------------------------------|
| Use Current Cost     | Selecting the <b>Use Current Costs</b> check box overrides the entries on the Edit Costs page.                                                                                                    |
| Edit Costs           | Select to access the Edit Cost page, where you can enter the unit costs by cost element. This link cannot be used if you have selected the <b>Use Current Costs</b> check box.                                                                                |
| Stock Type           | Reflects the type of item being put away. Required if the item is non-owned.                                                                                                    |
| Non-Owned            | Select if the item is not owned by the business unit and is not consigned. The system does not cost the putaway transaction for a non-owned item. In addition, if the item uses average cost, this transaction does not affect the average cost calculations. |
| ChartField Overrides | Click to access the ChartField Overrides page, where you can override the credit accounting information for the putaway line.                                                                                                    |
| PO Information       | Click to access the Express Putaway - PO Information page if any of the items that you are entering require specific PO tracking information.                                                                                                    |
| Line Defaults        | Click to access the Express Putaway - Putaway Line Defaults page if you are entering multiple items on this page that share putaway information.                                                                                                    |

#### **Related Links**

"Distribution Type Page" (PeopleSoft Cost Management)

"Using Item Quantity UOM" (PeopleSoft Managing Items)

"Managing Inventory by Item Status" (PeopleSoft Managing Items)

**Defining PeopleSoft Inventory Business Unit Attributes** 

Setting Up Putaway Defaults and Rules

<u>Understanding Inventory Material Storage Structures</u>

"Understanding ChartField Security" (Application Fundamentals)

Performing Vendor Managed Inventory Processes

## **Express Putaway - PO Information Page**

Use the Express Putaway - PO Information page (PUTAWAY\_ENTRY2\_INV) to use if the items being put away require specific tracking information, such as PO information.

Navigation:

Click the **PO Information** link on the Express Putaway page.

This example illustrates the fields and controls on the Express Putaway - PO Information page. You can find definitions for the fields and controls later on this page.

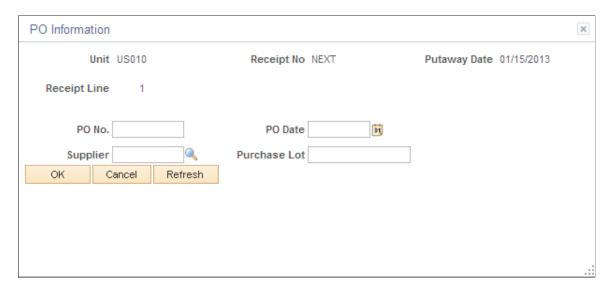

Entering information about the PO is optional and is informational only. The purchase order, PO date, supplier, and purchase lot information should come from the receiving paperwork.

## **Express Putaway - Putaway Line Defaults Page**

Use the Express Putaway - Putaway Line Defaults page (PUTAWAY\_ENTRY3\_INV) to define information common to all of the putaway lines that you are processing.

Navigation:

Click the **Line Defaults** link on the Express Putaway page.

This example illustrates the fields and controls on the Express Putaway - Putaway Line Defaults page. You can find definitions for the fields and controls later on this page.

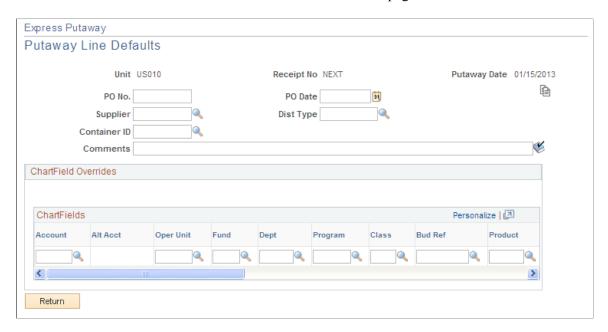

#### **Putaway Line Defaults**

If you enter information here during entry of the first putaway line or after entering other items on the Express Putaway page, click the **Copy** button to copy the default information to the current or already existing express putaway lines. The copied information overwrites any line-specific information that you have defined. The system only copies defaults with specified values to the lines. If you do not click this button, the changes that you make here apply only to newly created lines.

#### ChartField Overrides

Enter default credit accounting information for the express putaway items.

#### **Related Links**

"Understanding ChartField Security" (Application Fundamentals)

# Recording InterUnit Expensed Issue Returns

An interunit expensed issue is a stock request that issues material from a PeopleSoft Inventory business unit to an internal department that is not reporting to the same PeopleSoft General Ledger unit as the PeopleSoft Inventory unit. Occasionally, the stock from an interunit expensed issue must be returned to inventory. Use the Expense Issue Return page to record the return receipt of stock originally shipped as an interunit expensed issue. The stock can be received into the original sending PeopleSoft Inventory business unit or another PeopleSoft Inventory business unit. If the stock is received into a different PeopleSoft Inventory unit than originally shipped from, then both PeopleSoft Inventory units must share the same set of items and ChartFields. You can enter the returned items on the Expense Issue Return page with or without the original interunit expensed issue stock request. In order to have an audit trail back to the original shipment, you must retrieve the original interunit expensed issue transaction. You can return the full shipment or just part of the items or quantities shipped.

**Note:** To record a return of an interunit expensed issue, the base currency of both PeopleSoft General Ledger business units must be the same. For transactions with multiple currencies, enter an intercompany transaction (interunit sales approach) described in the Transferring Stock between Inventory Business Units topic.

## Pages Used to Record InterUnit Expensed Issue Returns

| Page Name                 | Definition Name  | Usage                                                                                                    |
|---------------------------|------------------|----------------------------------------------------------------------------------------------------|
| Expense Issue Return Page | PUTAWAY_EXP_INV  | Enter a return of stock originally issued as an interunit expensed issue transaction.                                                                                         |
| Search History Page       | INV_EXP_ISS_SRCH | Search and select interunit express issues to be reversed on the Expense Issue Return page. This populates the return with the historical data from the original shipment.    |
| ChartField Overrides Page | PUTAWAY_CF3_INV  | Enter the ChartField combination to be used to post the credit side of the accounting entry. This is the returning PeopleSoft General Ledger business unit's expense account. |

#### **Related Links**

"Creating and Reversing Interunit Expensed Issues" (PeopleSoft Cost Management)

# **Expense Issue Return Page**

Use the Expense Issue Return page (PUTAWAY\_EXP\_INV) to enter a return of stock originally issued as an interunit expensed issue transaction.

Navigation:

**Inventory** > **Putaway Stock** > **Expense Issue Return** 

This example illustrates the fields and controls on the Expense Issue Return page. You can find definitions for the fields and controls later on this page.

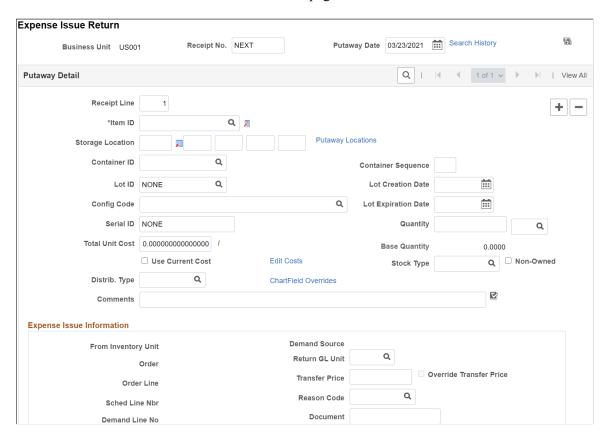

Use this page to enter a return of stock issued as an interunit expensed issue. On this page, you can enter the information manually (without knowing the originating PeopleSoft Inventory unit or stock request) or you can retrieve the data from the originating stock request. This page places the stock back into inventory and reverses the accounting entries for the interunit expensed issue.

| Field or Control            | Description                                                                                                    |
|-----------------------------|----------------------------------------------------------------------------------------------------|
| Receipt No (receipt number) | Enter a receipt number. To generate a unique number automatically, enter <i>NEXT</i> .                                                                                                    |
| Putaway Date                | The default is the current date. If the items were put away at a different time, enter the correct date. This field is for informational purposes and is not used when costing the putaway transaction.                                                                                                    |
| Search History              | Select to search for the original interunit expensed issue transactions and add the historical data to this return receipt. To create a return receipt linked to the original shipment, you must use the Search History page. Using this page, you can create one receipt with multiple receipt lines combining several different items shipped to several different general ledger (GL) units. |

| Field or Control | Description                                                                                                |
|------------------|----------------------------------------------------------------------------------------------------|
| Sort             | Click to sort the information by receiver line, or if receipt line information is not entered, by item ID. |

# **Putaway Detail**

| Field or Control  | Description                                                                                                    |
|-------------------|----------------------------------------------------------------------------------------------------|
| Receipt Line      | For each putaway line, the default receipt line number is either the next sequential line number or the installation default. The system creates a receipt line for each returned stock request line.                                                                                                    |
| Item ID           | This field cannot be changed if the item ID was retrieved from the original shipment by the Search History page. This page generates an error and is not saved if the item ID that you entered is not defined for both the original inventory unit and the inventory unit receiving the return.                                           |
| Storage Location  | If you defined a default putaway location for the item, the location appears. If you are not putting the item into an existing container, you can override the default putaway location. If no default putaway location exists, or if you are overriding the default, enter the material storage location where you want to put the item. |
|                   | Note: The business unit's default display options determine how many location levels appear upon entry to this page.  If you are entering a material storage location that requires additional levels, enter the storage area, then refresh the page to display the remaining levels for that area.                                       |
| Putaway Locations | Click to access the Directed Putaway Locations page, where you can view and select material storage locations that meet putaway rules that you established for the item or business unit. Enter the item, quantity, and UOM information before calling the Directed Putaway function.                                                     |

| Field or Control                                   | Description                                                                                                    |
|----------------------------------------------------|----------------------------------------------------------------------------------------------------|
| Container ID and Container Sequence                | To assign the item to a container, enter a container ID. If you are assigning the item to an existing container, leave the <b>Container Sequence</b> field blank.  If the business unit allows automatic generation of container IDs, you can assign multiple items to the same new container by defining the container ID as <i>NEXT</i> and entering a container sequence number. The system puts all items with the same container sequence into the same container.                                                                                              |
| Lot ID , Lot Creation Date and Lot Expiration Date | If the item is lot-controlled, enter the lot ID, and if necessary, the lot creation and expiration date. The default lot creation date is today's date. If the lot ID appeared by default from the Search History page, you can still change the value.  Note: If the business unit does not allow the automatic addition of new lots, you must create the new lot before entering a lot ID here.                                                                                                    |
| Config Code                                        | If the item is configured, enter a configuration code. When you enter an existing lot ID for a configured item, the configuration code appears automatically.                                                                                                    |
| Serial ID                                          | If the item is serial-controlled, then it must have a unique serial identifier. If the serial ID appeared by default from the Search History page, you can still change the value.  Note: The business unit defaults established on the Inventory Display Options page govern whether lot, serial, and configuration fields appear upon entry to this page. Any fields for which the default is <i>Yes</i> always appear. Any fields for which the default is <i>No</i> appear when you save or refresh the page, and only if they apply to the item being put away. |
| Quantity and Base Quantity                         | Enter the returned quantity and select a stocking UOM. If this field is populated by the data retrieved from the original interunit expensed issue, then the quantity here must be less than or equal to the remaining shipment quantity.  If the stocking UOM differs from the standard UOM, the system automatically converts the entered quantity to the standard UOM and displays the base quantity. For serial-controlled items, the quantity must be <i>1</i> and the stocking UOM must be the same as the standard UOM.                                       |

| Field or Control     | Description                                                                                                    |
|----------------------|----------------------------------------------------------------------------------------------------|
| Total Unit Cost      | This unit cost can be retrieved from the original interunit expensed issue that is being reversed. If this return is not tied to a stock request, then enter the unit cost if known. If the field is left blank, then the system follows the receipt costing method for the item based on its cost profile. |
| Use Current Costs    | Select this check box to override the entries on the Edit Costs page.                                                                                                    |
| Edit Costs           | Click to access the Edit Cost page, where you can enter the unit costs by cost element. This link cannot be used if you have selected the Use Current Costs check box.                                                                                                    |
| Stock Type           | Reflects the type of item being put away. Required if the item is non-owned.                                                                                                    |
| Non-Owned            | Select if the item is not owned by the business unit and is not consigned. The system does not cost the putaway transaction for a non-owned item. In addition, if the item uses an average cost method, this transaction does not affect the average cost calculations.                                     |
| Distrib. Type        | Enter or change the distribution type used to create accounting entries for this transaction. A default value displays if you have defined one on the Default Distribution Type page for the Expensed Issue Returns transaction group: 026.                                                                 |
| ChartField Overrides | Click to access the ChartField Overrides page, where you can override the credit accounting information for the putaway line.                                                                                                    |

# **Expense Issue Information**

| Field or Control    | Description                                                                                                    |
|---------------------|----------------------------------------------------------------------------------------------------|
| From Inventory Unit | Displays the PeopleSoft Inventory business unit from which the original interunit expensed issue was shipped. This information is retrieved from the Search History page. |

| Field or Control              | Description                                                                                                    |
|-------------------------------|----------------------------------------------------------------------------------------------------|
| Order, Line, Schedule, Demand | Displays the order number, line, schedule, and demand line numbers from the original material stock request (interunit expensed issue). This information is retrieved from the Search History page.                                                                                                    |
| Return GL                     | Enter the PeopleSoft General Ledger business unit that is returning the stock. This is the GL unit of the department that was originally sent the interunit express issue. To reverse the original shipment, a debit is made to the GL unit's intercompany payables account in the amount of the transfer price. The GL unit entered here cannot be the same GL unit used by the PeopleSoft Inventory business unit. Both GL units must use the same base currency. If this information was retrieved from the Search History page, this field cannot be changed. This field is required. |
| Transfer Price                | Used to reverse the intercompany payables and expense accounts of the original shipment. This field displays the transfer price from the originating interunit expensed issue (if you retrieved it from the Search History page), or you must enter the transfer price that is to be used. You can also override the transfer price from the original shipment. This field is required.                                                                                                    |
| Reason                        | (Optional) Enter a reason code to classify this return. Define the reason codes using the Reason Type of Expense Issue Return.                                                                                                    |
| Document                      | (Optional) Enter an identification number or reference number to supporting documentation for this return. Entering the originating material stock request number does not recreate a link to the original shipment. You must use the Search History page to create the link.                                                                                                    |

# **Search History Page**

Use the Search History page (INV\_EXP\_ISS\_SRCH) to search and select interunit express issues to be reversed on the Expense Issue Return page.

This populates the return with the historical data from the original shipment.

Navigation:

Click the **Search History** link on the Expense Issue Return page.

This example illustrates the fields and controls on the Search History page. You can find definitions for the fields and controls later on this page.

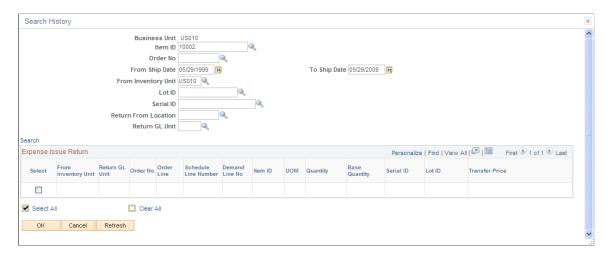

The Search History page uses several different criteria to retrieve interunit expensed issues for you to select and place on the Expense Issue Return page. To place a stock request onto the Expense Issue Return page, select one or more demand lines and click **OK**. For one receipt, you can select multiple lines from different stock requests and different returning GL units. By using the Search History page, the system can tie the return receipt back to the original transaction and retrieve the original information for use on the return receipt. The search retrieves only interunit expensed issues with remaining quantities. Once the entire quantity has been returned, the interunit express issue does not appear in future search results.

**Note:** Be sure to narrow the search results to a reasonable size by using multiple search criteria. It is recommended that you populate the **From Ship Date** and **To Ship Date** fields for all searches.

| Field or Control                | Description                                                                                                    |
|---------------------------------|----------------------------------------------------------------------------------------------------|
| Business Unit                   | Displays the PeopleSoft Inventory business unit where you are creating the expensed issue return transaction.                                                                                                    |
| From Ship Date and To Ship Date | Enter a date range for the shipment dates of the original interunit expensed issue transactions. Be sure to enter a value in these fields. If blank, the system returns all dates, resulting in a large number of transactions.                                                                                                    |
| From Inventory Unit             | Enter the PeopleSoft Inventory business unit that shipped the original interunit expensed issue. The system initially populates this field with the inventory unit that you are currently in. Change this field if you are receiving returned stock issued by another PeopleSoft Inventory business unit. If this field is left blank, the system retrieves interunit expensed issues from all inventory units; this could be too many transactions. |

| Field or Control     | Description                                                                                                    |
|----------------------|----------------------------------------------------------------------------------------------------|
| Return From Location | Enter the department that received the shipment and is returning the stock. This was the location code that you entered on the original interunit expensed issue transaction (stock request using a request type of internal issue). |
| Return GL Unit       | The PeopleSoft General Ledger business unit linked to the department that received the stock from the original interunit expensed issue. This is the GL unit where the expense and intercompany payables were recorded.              |
| Search               | Click to start the search based on the search criteria that you entered above.                                                                                                    |

## Chapter 7

# Replenishing Inventory

# **Understanding Inventory Replenishment Processing**

Replenishment processing enables you to maintain the inventory stocking levels, also known as on-hand quantity balances. Use one of two replenishment methods:

• Ad hoc replenishment.

Create replenishment requests in response to specific demands for stock that you cannot fulfill. You can automate ad hoc replenishment by selecting the **Create Ad Hoc Requisitions** option for all items in a business unit on the Setup Fulfillment page or for a specific item on the Setup Item Fulfillment page or the Define Business Unit Item-Inventory: Replenishment page. When this option is active, the Reserve Materials process (IN\_FUL\_RSV), Shortage Workbench, and Shipping/Issues component create ad hoc replenishment requests whenever insufficient available on-hand quantity results in the creation of a backorder. Ad hoc replenishment requests are created only for the first backorder line generated. Ad hoc replenishment cannot be used for work orders from PeopleSoft Maintenance Management.

• Reorder point replenishment.

Specify stocking levels for each item in a business unit and then generate replenishment requests when the available on-hand quantity is less than or equal to the reorder point specified. You can have the Calculate Replenishment Parameters process (IN\_RPL\_PRM) calculate reorder points for each business unit-item combination or enter these values manually on the Setup Item Replenishment page. The Create Replenishment Requests process (IN\_REPLEN\_AE) compares the available on-hand quantity (plus any on-order quantity) with the replenishment point set for each item and generates a replenishment request for any item with quantity equal to or below the reorder point.

PeopleSoft Inventory records both ad hoc and reorder point replenishment requests in the replenishment request table (REPLEN\_RQST\_INV). If the installation includes PeopleSoft Purchasing, the Requisition Loader process (PO\_REQLOAD) moves the requests into the purchasing tables. You can view, cancel, or print these requests from the Manage Replenishment Requests page.

**Important!** To avoid duplicate replenishment requests, the Create Replenishment Requests process does not create a replenishment request if a previous replenishment request with a status of *Ready* already exists for the item, regardless of the reorder quantity. If you do not have PeopleSoft Purchasing installed, cancel these requests manually on the Manage Replenishment Requests page.

If you use fixed picking locations, you can also take advantage of these options:

• Fixed bin replenishment.

Fixed bin replenishment, which works in conjunction with ad hoc or reorder point replenishment, generates an internal request to restock the fixed picking locations from the main warehouse or stockroom, using the optimal quantities defined on the Fixed Picking Locations page. When the on-hand quantities in these storage locations fall below the optimal quantity, the Create Replenishment

Requests process (IN\_REPLEN\_AE) generates a restocking request. You can print a list of restocking requests using the Fixed Bin Replenishment Report page. You can also use the Fixed Bin Replenishment workflow to streamline transfers when you run the Replenishment multiprocess job (REPLN\_AE).

• Fixed Pick workflow.

If you select the **Use Fixed Pick Workflow** option on the Setup Item Fulfillment page or the Setup Fulfillment-Order Release page, the Picking Plan report initiates the Fixed Pick workflow whenever there is insufficient quantity available in the sequence of fixed picking locations to fulfill an order. This occurs when there is no quantity available to allocate or, in environments that allow shipment of partial quantities, when the full quantity is not available and there is sufficient quantity outside of the fixed picking locations to fulfill the order. If the quantity does not exist in the business unit, the picking plan prints an error message.

The Fixed Pick workflow creates a worklist entry to notify you that you must transfer stock to the fixed picking locations before picking can continue. When you open the worklist entry, the workflow transfers you to the EZ Transfers page, where you can select storage locations from which to transfer stock. The worklist entry recommends transferring enough stock to fill the highest priority fixed picking location to its optimal quantity; however, it also displays the order line quantity that triggers the workflow and indicates whether any partial quantity has been allocated to the order line, so you have the option to transfer only the minimum quantity required to fulfill the order.

#### **On-Order Quantity**

PeopleSoft Inventory uses on-order quantity along with the reorder point to determine whether a replenishment request should be created. On-order quantity includes:

- Quantities on open purchase requisitions (depending upon the business unit settings).
- Quantities on open purchase orders (POs) (minus any quantity that has already been received and put away).
- Quantities on interunit transfers for which the destination business unit is the current inventory business unit and the quantities have not yet been received and put away.

#### **Related Links**

<u>Understanding Inventory Reservations</u> <u>Understanding Directed Picking</u>

# **Defining Replenishment Options**

To define stock-in probabilities, use the Stock-in Probabilities (STOCKOUT\_PROB) component. To establish replenishment options, use the Setup Replenishment (REPLN\_SETUP) component. To establish replenishment attributes for items in a particular business unit, use the Setup Item Replenishment (REPLEN\_ATTRIBUTE) component.

# **Pages Used to Define Replenishment Options**

| Page Name                     | Definition Name   | Usage                                                                                                    |
|-------------------------------|-------------------|----------------------------------------------------------------------------------------------------|
| Setup Replenishment Page      | REPLEN_SETUP_INV  | Select replenishment options for a business unit.                                                                                                    |
| Setup Item Replenishment Page | REPLEN_ATTRIB_INV | Define and modify replenishment attributes for a business unititem combination. The Calculate Replenishment Parameters process can calculate some of these attributes, using the item's demand history. The Create Replenishment Requests process then uses the attributes to determine whether the item needs to be replenished and what the requested quantity should be. |
| Stock-In Probabilities Page   | STOCKOUT_PROB_INV | Enter additional stock-in probabilities (statistical values used in the calculation of safety stock).                                                                                                    |

# **Setup Replenishment Page**

Use the Setup Replenishment page (REPLEN\_SETUP\_INV) to select replenishment options for a business unit.

Navigation:

**Inventory** > **Replenish Inventory** > **Setup Replenishment** 

This example illustrates the fields and controls on the Setup Replenishment page. You can find definitions for the fields and controls later on this page.

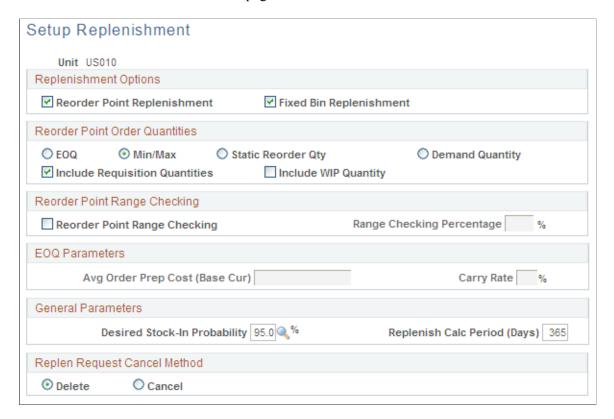

## **Replenishment Options**

| Field or Control            | Description                                                                                                    |
|-----------------------------|----------------------------------------------------------------------------------------------------|
| Reorder Point Replenishment | Select to generate replenishment requests when stocking levels for items in the business unit are equal to or below the reorder point quantities calculated by the Calculate Replenishment Parameters process or entered on the Setup Item Replenishment page. |
| Fixed Bin Replenishment     | Select to generate internal restocking requests for fixed picking storage locations with quantities below the optimal levels defined on the Fixed Picking Locations page.                                                                                      |

#### **Reorder Point Order Quantities**

Indicate how the Create Replenishment Requests process should determine the order quantity for reorder point replenishment requests. The order quantity is the quantity that is requested when the calculated available quantity is equal to or below the item's designated reorder point.

| Field or Control                                        | Description                                                                                                    |
|---------------------------------------------------------|----------------------------------------------------------------------------------------------------|
| EOQ (economic order quantity)                           | Select to create replenishment requests using the economic order quantity defined on the Setup Item Replenishment page.                                                                                                    |
| Min/Max (minimum/maximum)                               | Select to calculate the order quantity required to meet the maximum stocking level on the Setup Item Replenishment page. The reorder quantity calculation for the <b>Min/Max</b> field is: (Maximum Quantity – (Quantity Available + On-order Quantity)). |
| Static Reorder Qty (static reorder quantity)            | Select to create replenishment requests using the reorder quantity defined on the Setup Item Replenishment page.                                                                                                    |
| Demand Quantity                                         | Select to order the demand quantity.                                                                                                    |
|                                                         | Note: To use the demand quantity method, you must select the Include Demand check box on the Setup Item Replenishment page.                                                                                                    |
| Include Requisition Quantities                          | Select to include the quantity that appears on open PeopleSoft Purchasing requisitions in on-order quantity calculations.                                                                                                    |
| Include WIP Quantity (include work-in-process quantity) | Select to add the quantity in WIP storage locations to the quantity available when determining whether an item has reached its reorder point.                                                                                                    |

# **Reorder Point Range Checking**

| Field or Control             | Description                                                                                                    |
|------------------------------|----------------------------------------------------------------------------------------------------|
| Reorder Point Range Checking | Enables you to minimize ordering costs and increase the order size from a single supplier. When an item requires replenishment, the Create Replenishment Requests process evaluates the stock levels of other items supplied by the same primary supplier. It then creates a replenishment request for each item with current available and on-order balances within the defined <b>Range Checking Percentage</b> .  You must establish item-supplier relationships in the appropriate PeopleSoft Purchasing tables before you can use this option. |

| Field or Control          | Description                                                                                                    |
|---------------------------|----------------------------------------------------------------------------------------------------|
| Range Checking Percentage | Multiplier used to set the reorder point tolerance value. For example, a value of 20 percent sets the tolerance value, so that the reorder point is multiplied by a factor of 1.20. |

#### **EOQ Parameters**

| Field or Control                                                                     | Description                                                                                  |
|--------------------------------------------------------------------------------------|----------------------------------------------------------------------------------------------|
| Avg Order Prep Cost (Base Cur) (average order preparation cost in the base currency) | The inventory business unit's overhead cost per order, in the business unit's base currency. |
| Carry Rate                                                                           | The interest rate used to calculate inventory storage costs.                                 |

#### **General Parameters**

| Field or Control                                                        | Description                                                                                                    |
|-------------------------------------------------------------------------|----------------------------------------------------------------------------------------------------|
| Desired Stock-In Probability                                            | The percentage of the time that you want to have stock on hand for an item. The system uses this percentage when calculating safety stock for the Calculate Replenishment Parameters process.                                                                                                    |
| Replenish Calc Period (Days) (replenishment calculation period in days) | The number of days to use in calculating the item's average replenishment lead time. This value becomes the default on the Setup Item Replenishment page and can also be selected on the Stock-In Probabilities page to calculate the Z value for the additional stock-in probabilities calculation. |

# **Replenishment Request Cancel Method**

Indicate whether the system should delete manually canceled replenishment requests or retain them with a status of *Cancel*. If PeopleSoft Purchasing is not installed, the system deletes the requests.

#### **Related Links**

"Defining Purchasing Item Attributes" (PeopleSoft Purchasing)

# **Setup Item Replenishment Page**

Use the Setup Item Replenishment page (REPLEN\_ATTRIB\_INV) to define and modify replenishment attributes for a business unit-item combination.

The Calculate Replenishment Parameters process can calculate some of these attributes, using the item's demand history. The Create Replenishment Requests process then uses the attributes to determine whether the item needs to be replenished and what the requested quantity should be.

#### Navigation:

- Items > Define Items and Attributes > Define Business Unit Item > Inventory: Replenishment
- Inventory > Replenish Inventory > Setup Item Replenishment

See "Define Business Unit Item - Inventory: Replenishment Page" (PeopleSoft Managing Items).

## Stock-In Probabilities Page

Use the Stock-In Probabilities page (STOCKOUT\_PROB\_INV) to enter additional stock-in probabilities (statistical values used in the calculation of safety stock).

Navigation:

#### **Inventory** > **Replenish Inventory** > **Inv Stock-In Probabilities**

Use these values in the Desired Stock-In Probability fields on the Setup Item Replenishment page and the Setup Replenishment page.

| Field or Control             | Description                                                                                                    |
|------------------------------|----------------------------------------------------------------------------------------------------|
| Desired Stock-In Probability | The percentage of the time that you want to have stock on hand for an item.                                                                                                    |
| Z Value                      | A statistical value derived from the standard normal distribution curve that reflects the standard deviation from the mean. Use a standard normal distribution chart for the Z values to calculate additional stock-in probability values. |

# **Creating and Modifying Replenishment Requests**

The Calculate Replenishment Parameters process (IN\_RPL\_PRM) computes item replenishment parameters such as reorder point, safety stock, and economic order quantity (EOQ). Each of these calculations is based on an item's average daily demand. All replenishment parameter calculations use the historical item demand for the calculation period. The results of the Calculate Replenishment Parameters process appear on the Setup Item Replenishment page. Fractional results will be rounded if the item's precision indicates whole numbers.

You can run either the IN Replenishment Options process (IN\_REPLEN\_AE) or the IN Replenishment multiprocess job (REPLN\_AE) from the Create Replenishment Requests page.

• The IN Replenishment Options process compares the available on-hand quantity, plus any on-order quantity, with the replenishment point set for each item and generates a replenishment request for any item with quantity equal to or below the reorder point.

• The IN Replenishment multiprocess job (which includes the IN Replenishment Options process and the Fixed Bin Replenishment Notify process (IN\_WFFBREPL)) works in conjunction with the Fixed Bin Replenishment workflow to transfer stock to fixed picking locations in which the item has fallen below the optimal quantity.

**Note:** Whether calculated by the Calculate Replenishment Parameters process or entered manually, replenishment parameters must be defined on the Setup Item Replenishment page before using the Create Replenishment Requests page to generate replenishment requests. Items that you want included must have a replenishment class assigned, and the **Not Included In Replenishment** option must be clear.

**Important!** To avoid duplicate replenishment requests, the Create Replenishment Requests process does not create a replenishment request if a previous replenishment request with a status of *Ready* already exists for the item, regardless of the reorder quantity. If you do not have PeopleSoft Purchasing installed, cancel these requests manually on the Manage Replenishment Requests page.

# Pages Used to Create and Modify Replenishment Requests

| Page Name                             | Definition Name    | Usage                                                                                                    |
|---------------------------------------|--------------------|----------------------------------------------------------------------------------------------------|
| Calc Replenishment Parameters Page    | REPLEN_PRM_REQ_INV | Define options for the Calculate<br>Replenishment Parameters process.                                                                                                    |
| Create Replenishment Reqs (AE) Page   | REPL_OPT_REQ_INV   | Generate replenishment requests<br>by specifying business unit and<br>replenishment class and then running the<br>Create Replenishment Requests process.                                                   |
| Manage Replenishment Requests Page    | REPLEN_REQUIST_INV | Modify replenishment requests created by reorder point and ad hoc replenishment methods.                                                                                                    |
| Replenishment Requests Selection Page | REPL_RQST_SRCH_INV | Search for the replenishment requests that you want to review and modify by clicking the <b>Search</b> button on the Manage Replenishment Requests page or the Review Replenishment Requests inquiry page. |
| Sort Page                             | REPL_RQST_SORT_INV | Sort returned replenishment requests by clicking the <b>Sort Display</b> link on the Manage Replenishment Requests page or the Review Replenishment Requests inquiry page.                                 |

#### **Related Links**

Using the Fixed Picking Replenishment Workflow

# **Calc Replenishment Parameters Page**

Use the Calc Replenishment Parameters page (REPLEN\_PRM\_REQ\_INV) to define options for the Calculate Replenishment Parameters process.

Navigation:

#### **Inventory** > **Replenish Inventory** > **Calc Replenishment Parameters**

This example illustrates the fields and controls on the Calculate Replenishment Parameters page. You can find definitions for the fields and controls later on this page.

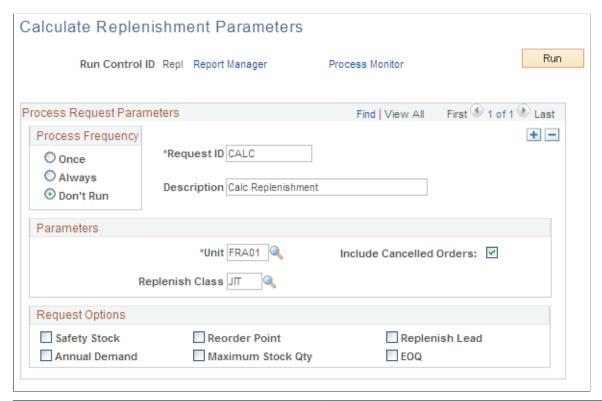

| Field or Control         | Description                                                                                                    |
|--------------------------|----------------------------------------------------------------------------------------------------|
| Replenish Class          | Enter a value to calculate the replenishment parameters for items belonging to a specific class. If this field is blank, the replenish lead time will be calculated for all items where the replenish class is not blank. For all other calculations, a blank replenish class on the run control page means to calculate for all items. |
| Include Cancelled Orders | Select to include canceled orders in the demand history calculations.                                                                                                    |

| Field or Control | Description                                                                                                    |
|------------------|----------------------------------------------------------------------------------------------------|
| Safety Stock     | Select to calculate safety stock levels.                                                                                                    |
|                  | Safety stock is equal to the Mean Absolute Deviation Safety Stock (MAD_SFTY_STK) multiplied by the Replenishment Lead Time for the item (REPLENISH_LEAD). The safety stock calculation uses the window of time between today's date and today's date minus the replenishment calculation period.                                                                                                    |
|                  | After you run the Calculate Replenishment Parameters process, the system determines the Average Demand (AVG_DEM_QTY) by taking the sum of the Actual Demand (SUM_DEM_QTY) and dividing it by the Replenishment Calculation Period (REPL_CALC_PERIOD) for the item. Next, the system loops through each day of the calculation period, sums the Actual Demand (DEM_QTY) for the day, and subtracts the Average Demand (AVG_DEM_QTY) to result in the mean absolute deviation as an absolute value (MAD_DELTA_QTY). The Actual Demand (DEM_QTY) is the Sum of Quantity Base for all orders for an item on a specific schedule date. Then the system adds all of the deviations: the sum of the average absolute deviation (MAD_SUM_QTY) is equal to the sum of the mean absolute deviations (MAD_DELTA_QTY). Finally, the formula for safety stock is applied as follows: |
|                  | The average absolute deviation (MAD_QTY) is determined by the sum of the average absolute deviations (MAD_SUM_QTY) divided by the Replenishment Calculation Period (REPL_CALC_PERIOD).                                                                                                    |
|                  | The Mean Absolute Deviation Safety Stock (MAD_SFTY _STK) is determined by multiplying the average absolute deviation (MAD_QTY) by the stock-in probability (Z_VALUE) specified by the customer.                                                                                                    |
|                  | Safety Stock is equal to the Mean Absolute Deviation<br>Safety Stock (MAD_SFTY_STK) multiplied by the<br>Replenishment Lead Time for the Item (REPLENISH_<br>LEAD).                                                                                                    |
|                  | From the window of BETWEEN TODAY & TODAY – (REPL_CALC_PERIOD)                                                                                                    |
|                  | AVG_DEM_QTY = SUM_DEM_QTY /<br>REPL_CALC_PERIOD                                                                                                    |
|                  | This portion loops for every day in the window regardless of DEM_QTY = 0                                                                                                    |
|                  | MAD_DELTA_QTY =  DEM_QTY - AVG_DEM_QTY  MAD_SUM_QTY = MAD_SUM_QTY + MAD_DELTA_QTY MAD_QTY = MAD_SUM_QTY / REPL_CALC_PERIOD MAD_SFTY_STK = Z_VALUE * MAD_QTY SAFETY_STOCK = MAD_SFTY_STK * REPLENISH_LEAD                                                                                                    |

| Field or Control                           | Description                                                                                                    |
|--------------------------------------------|----------------------------------------------------------------------------------------------------|
| Reorder Point                              | Select to calculate reorder points for the business unit. The Calculate Replenishment Parameters process calculates reorder points as follows: ((sum of the demand during calculation period * lead time) / calculation period) + safety stock.                                                                                                    |
| Replenish Lead                             | Select to calculate the business unit's replenishment lead time. The Calculate Replenishment Parameters process calculates replenishment lead time for all items except those that have an <i>Under Initialization, Pending Approval</i> , or <i>Denied Approval</i> status. The process averages the difference between an item's PO date and its subsequent put away date. The PO date is required for this calculation. If the transaction date is before the PO date, the transaction will be ignored by the replenish lead calculation.                                                                                                    |
| Annual Demand                              | Select to calculate the annual demand for the business unit. PeopleSoft Inventory calculates this value as follows: Sum of the demand from (today's date less 365 days) through today's date.                                                                                                    |
| Maximum Stock Qty (maximum stock quantity) | Select to calculate the maximum on-hand quantity for the business unit. This calculation is computed as follows: (average daily demand for calculation period * (lead time + calculation period)) + safety stock.                                                                                                    |
| EOQ (economic order quantity)              | Select to calculate economic order quantities for the business unit This option will not be available if the EOQ option is not selected on the Setup Replenishment page. The Calculate Replenishment Parameters process calculates EOQ by using the industry standard calculation. In this formula, <i>d</i> equals the last calculated annual demand for an item, <i>c</i> equals order preparation cost of EOQ defined on the Setup Replenishment page, <i>i</i> equals annual inventory carrying cost percentage defined on the Setup Replenishment page, and <i>u</i> equals the item's standard or average cost, depending on the item's cost method. |

EOQ

$$EOQ = \sqrt{\frac{2(d)(c)}{(i)(u)}}$$

**Note:** EOQ always calculates to zero unless the reorder point quantities option on the Setup Replenishment page is EOQ.

#### **Related Links**

"Understanding Standard Costing for Purchased Items" (PeopleSoft Cost Management) The Order Fulfillment Process

## Create Replenishment Reqs (AE) Page

Use the Create Replenishment Reqs (AE) page (REPL\_OPT\_REQ\_INV) to generate replenishment requests by specifying business unit and replenishment class and then running the Create Replenishment Requests process.

Navigation:

#### **Inventory** > **Replenish Inventory** > **Create Replenishment Requests**

This example illustrates the fields and controls on the Create Replenishment Requests page. You can find definitions for the fields and controls later on this page.

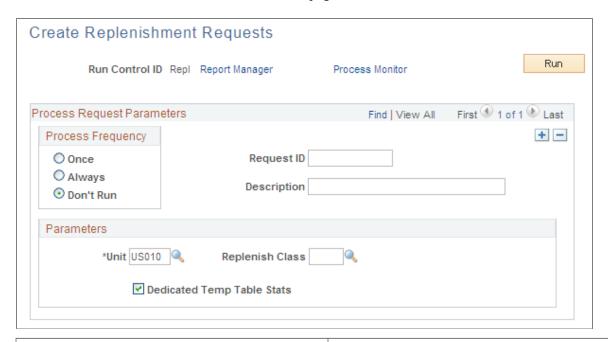

| Field or Control           | Description                                                                                                    |
|----------------------------|----------------------------------------------------------------------------------------------------|
| Replenish Class            | Enter a value to replenish items belonging to a specific replenishment class. Leave this field blank to replenish all items in the business unit that are marked for replenishment. Fixed bin replenishment ignores this field.  |
| Dedicated Temp Table Stats | This process stores some of its temporary working data in dedicated temporary tables. This check box is defaulted to make it easier for database administrators to generate accurate table statistics for these types of tables. |

#### **Related Links**

**Understanding Inventory Replenishment Processing** 

# Manage Replenishment Requests Page

Use the Manage Replenishment Requests page (REPLEN\_REQUIST\_INV) to modify replenishment requests created by reorder point and ad hoc replenishment methods.

## Navigation:

- Inventory > Replenish Inventory > Manage Replenishment Requests
- Inventory > Replenish Inventory > Review Replenishment Requests

| Field or Control                                                   | Description                                                                                                    |
|--------------------------------------------------------------------|----------------------------------------------------------------------------------------------------|
| Print                                                              | Click to generate the Replenishment Register report, which lists all replenishment requests for the selected business unit.                                                                                                    |
| Change Status                                                      | To change the status of all reorder point replenishment requests at once, select <i>Canceled</i> or <i>Ready</i> in the <b>Replenish Status</b> (replenishment status) field, then click this button. The PeopleSoft Purchasing Requisition Loader process does not pick up canceled replenishment requests.                                                                                                |
|                                                                    | Note: The copy status feature does not change the status of ad hoc requests.                                                                                                    |
| User ID                                                            | Because both reorder point and ad hoc replenishment requests are generated by PeopleSoft Inventory processes, the assigned user ID is <i>SYSTEM</i> .                                                                                                    |
| Source, Src BU, (source business unit) and Order No (order number) | The default values come from the order that generated the ad hoc replenishment request. For reorder point replenishment requests, the location is the inventory business unit's location.                                                                                                    |
| Reorder Qty (reorder quantity) and Required By                     | You can modify these fields before the system passes the information to PeopleSoft Purchasing.                                                                                                    |
|                                                                    | Note: If the business unit requires closure calendar validation and processing for receiving activities as defined on the Closure Calendar page, and you enter a required by date that is a defined closure date, you receive an error message. Click No to accept the closure date, or click Yes to reschedule. If you click Yes, the system returns the first valid future date defined for the function. |

| Field or Control | Description                                                                                                    |
|------------------|----------------------------------------------------------------------------------------------------|
| Status           | Change the status of reorder point replenishment requests. Values are:                                                                                                    |
|                  | Ready: The request is ready to be loaded into the PeopleSoft Purchasing system tables by the Requisition Loader process.                                                                                                    |
|                  | Important! To avoid duplicate replenishment requests, the Create Replenishment Requests process does not create a replenishment request if a previous replenishment request with a status of <i>Ready</i> already exists for the item, regardless of the reorder quantity. If you do not have PeopleSoft Purchasing installed, cancel these requests manually on the Manage Replenishment Requests page.                                   |
|                  | <i>In Process:</i> The request is currently being processed by the Requisition Loader process.                                                                                                    |
|                  | <i>Processed:</i> The request has been moved into the PeopleSoft Purchasing system tables by the Requisition Loader process.                                                                                                    |
|                  | <i>Error:</i> The Requisition Loader process found an error in the request that must be corrected before the request can be processed successfully.                                                                                                    |
|                  | Canceled: The request was canceled manually and will not be picked up by the Requisition Loader process.                                                                                                    |
|                  | Depending on the Request Cancel Method specified on the Setup Replenishment page, the system either deletes the request or leaves it in the system tables with a status of <i>Canceled</i> .                                                                                                    |
|                  | If your installation does not include PeopleSoft Purchasing, the Create Replenishment Requests process deletes existing reorder point replenishment requests if the item no longer needs replenishment (regardless of the status). In this case, change the status to <i>Canceled</i> to delete the replenishment request, because the <b>Request Cancel Method</b> value on the Setup Replenishment page is always set to <i>Delete</i> . |
|                  | If PeopleSoft Purchasing is installed, the Requisition Loader process ignores previously processed replenishment requests; therefore, these requests do not need to be deleted.                                                                                                    |
|                  | If PeopleSoft Purchasing is installed, the Create Replenishment Requests process might delete existing reorder point replenishment requests. If you change the status to <i>Canceled</i> , the order is either canceled or deleted, depending on the Request Cancel Method setting on the Setup Replenishment page.                                                                                                    |
|                  | You can run purge routines to remove canceled replenishment requests from the system tables.                                                                                                    |

| Field or Control            | Description                                                                                                    |
|-----------------------------|----------------------------------------------------------------------------------------------------|
| Expected By and Required By | The system calculates the expected by date by adding the replenishment lead days for the item (specified on the Setup Item Replenishment page) to the required by date.                                                                                                 |
|                             | Note: If the business unit requires closure calendar validation and processing for receiving activities as defined on the Closure Calendar page, and the system encounters a closure date, it uses the previous valid receiving date to determine the required by date. |
| Details                     | Click to access the Maintain Requisitions page.                                                                                                    |

#### **Related Links**

"Understanding the Requisition Business Process" (PeopleSoft Purchasing)
<a href="https://doi.org/10.1007/j.jup/10.1007/j.jup/10

# **Using the Fixed Picking Replenishment Workflow**

You can use workflow to transfer stock from the main warehouse or stockroom to the fixed picking locations. When you run the Replenishment multiprocess job from the Create Replenishment Requests page, the system generates replenishment information for all items in fixed picking locations with quantities below the optimal item quantity defined on the Fixed Picking Locations page. Information about which fixed picking locations need additional quantity is placed into the INV\_REPLEN\_TMP workflow temporary table, which populates a worklist for an assigned user to transfer stock to the fixed picking location. When the user selects the task on the work list, the system populates the EZ Transfers page with the data from the worklist so that inventory personnel can transfer the stock. When the transfer is complete, the user selects *Worked* for the entry to clear the entry from the worklist.

You can use the Fixed Bin Replenishment report to view a list of items in the fixed picking locations that have an on-hand quantity below the optimal quantity.

To use the Fixed Picking Replenishment workflow:

- 1. Set up an item in a fixed picking location on the Fixed Picking Locations page.
- 2. Select the **Fixed Bin Replenishment** option on the Setup Replenishment page.
- 3. Run the Replenishment multiprocess job from the Create Replenishment Requests page.
- 4. Select the task on the worklist to transfer items to the fixed picking location.

# Reviewing and Printing Fixed Bin Restocking Requests

With the Review Fixed Pick Bin Replen component, you can review which fixed picking storage locations that are scheduled for restocking have not yet been replenished.

# Pages Used to Review Fixed Bin Restocking Requests

| Page Name                           | Definition Name    | Usage                                                                                                    |
|-------------------------------------|--------------------|----------------------------------------------------------------------------------------------------|
| Fixed Bin Replenishment Report Page | RUN_INC5501        | Define parameters for the Fixed Bin Replenishment report.                                                      |
| Review Fixed Pick Bin Replen Page   | FPB_REPLEN_INQ_INV | Review and print the fixed picking restocking requests generated by the Create Replenishment Requests process. |

## **Fixed Bin Replenishment Report Page**

Use the Fixed Bin Replenishment Report page (RUN\_INC5501) to define parameters for the Fixed Bin Replenishment report.

Navigation:

**Inventory** > **Replenish Inventory** > **Fixed Bin Replenishment Report** 

# **Review Fixed Pick Bin Replen Page**

Use the Review Fixed Pick Bin Replen page (FPB\_REPLEN\_INQ\_INV) to review and print the fixed picking restocking requests generated by the Create Replenishment Requests process.

Navigation:

#### **Inventory** > **Replenish Inventory** > **Review Fixed Pick Bin Replen**

| Field or Control    | Description                                                                                                    |  |
|---------------------|----------------------------------------------------------------------------------------------------|--|
| Fixed Bin Restocked | Select to indicate that the bin has been replenished with the specified reorder quantity.                                                                                                    |  |
| Print               | Click to print the Fixed Bin Replenishment report, which shows all of the business unit's outstanding fixed picking bin replenishments for the given process date, that is the bins for which you have not selected the <b>Fixed Bin Restocked</b> check box. |  |

# **Integrating With a Third-Party Forecast Planning Application**

To define forecast sets, use the Forecast Sets (FORECAST SETS) component.

With PeopleSoft Inventory, you can download the demand data to third-party demand forecasting software applications. The inventory demand history data is loaded into intermediate files and then transferred using standard file transfer technology to the third-party forecast planning application

database. Forecast and inventory planning information from the third-party forecast planning application can then be uploaded to PeopleSoft system tables.

Use the Download Forecasts process (INS9080) to generate a flat file containing the demand history data to pass to the third-party demand forecasting system for analysis. With the Upload Forecasts process (INS9081), you can upload a flat file with the same format containing the forecast data from the third-party demand forecasting system.

#### **Third-Party Demand Forecast File Formats**

PeopleSoft Inventory background processes generate a flat file containing the data to be analyzed for demand forecasting. This flat file is passed to a third-party demand forecasting system that performs the analysis and then generates a flat file to be returned to PeopleSoft in the same format.

The files to which you download and from which you upload must conform to these rules:

• The file name length must be eight characters or less.

An extension of .dwn is automatically appended to downloaded file names.

• The system expects the file that is read by the upload process to have a .upl extension.

#### **Download File Formats Based on Booked Orders**

If the system includes PeopleSoft Order Management and you selected the **Bookings** option on the Download Forecasts process page, PeopleSoft Inventory creates a download file based on demand history for sales orders in this layout:

| Field                             | Format   | Description      |
|-----------------------------------|----------|------------------|
| PROD_ITEM.INV_ITEM_ID             | Char 18  | Item             |
| ORD_SCHEDULE.SHIP_FROM_BU         | Char 5   | Business Unit    |
| MASTER_ITEM_TBL.DESCR             | Char 30  | Item Description |
| ORD_LINE.PRODUCT_ID               | Char 18  | Product ID       |
| ORD_SCHEDULE.SHIP_TO_CUST<br>_ID* | Char 15  | Customer         |
| CUSTOMER.NAME1*                   | Char 40  | Customer Name    |
| ORD_SCHEDULE.QTY_SCHED_<br>ORIG   | Nbr 11.4 | Demand Quantity  |

| Field                                                                                                    | Format   | Description        |
|----------------------------------------------------------------------------------------------------|----------|--------------------|
| ORD_SCHEDULE.REQ_SHIP_<br>ORIG                                                                                                    | YYYYMMDD | Demand Date        |
| MASTER_ITEM_TBL.INV_ITEM_<br>GROUP                                                                                                    | Char 15  | Item Group         |
| MASTER_ITEM_TBL.INV_PROD_<br>FAM_CD                                                                                                    | Char 10  | Family             |
| PROD_PRICE.LIST_PRICE                                                                                                    | Nbr 11.4 | Unit Price         |
| BU_ITEMS_INV.DFLT_ACTUAL _COST for actual-costed items; CM_ PERPAVG_COST.CM_UNIT_COST for perpetual average-costed items; BU _ITEMS_INV.AVERAGE_COST for periodic average-costed items; CM _STDCOSTD_VW.TL_COST for standard cost items | Nbr 10.4 | Unit Cost          |
| BU_ITEMS_INV.PLANNER_CD                                                                                                    | Char 12  | Planner            |
| BU_ITEMS_INV.UTILIZ_CD                                                                                                    | Char 4   | ABC Classification |

<sup>\*</sup> See field-specific notes.

# Field Specific Notes for the Customer and Customer Name

This is included only if you selected the **Include Customer Detail** check box on the Download Forecasts page.

### **Download File Formats Based on Shipped Orders**

If you selected the **Shipments** option on the Download Forecasts process page, PeopleSoft Inventory creates a downloaded file based on demand history for shipped orders in this layout:

| Field                   | Format  | Description   |
|-------------------------|---------|---------------|
| IN_DEMAND.INV_ITEM_ID*  | Char 18 | Item          |
| IN_DEMAND.BUSINESS_UNIT | Char 5  | Business Unit |

| Field                                                                                                    | Format   | Description        |
|----------------------------------------------------------------------------------------------------|----------|--------------------|
| MASTER_ITEM_TBL.DESCR                                                                                                    | Char 30  | Item Description   |
| IN_DEMAND.PRODUCT_ID                                                                                                    | Char 18  | Product ID         |
| IN_DEMAND.CUST_ID*                                                                                                    | Char 15  | Customer           |
| IN_DEMAND.CUST_NAME*                                                                                                    | Char 40  | Customer Name      |
| IN_DEMAND.QTY_SHIPPED                                                                                                    | Nbr 11.4 | Demand Quantity    |
| IN_DEMAND.SHIP_DTTM                                                                                                    | YYYYMMDD | Demand Date        |
| MASTER_ITEM_TBL.INV_ITEM_<br>GROUP                                                                                                    | Char 15  | Item Group         |
| MASTER_ITEM_TBL.INV_PROD_<br>FAM_CD                                                                                                    | Char 10  | Family             |
| PROD_PRICE.LIST_LIST PRICE                                                                                                    | Nbr 11.4 | Unit Price         |
| BU_ITEMS_INV.DFLT_ACTUAL _COST for actual-costed items; CM_ PERPAVG_COST.CM_UNIT_COST for perpetual average-costed items; BU _ITEMS_INV.AVERAGE_COST for periodic average-costed items; CM _STDCOSTD_VW.TL_COST for standard cost items | Nbr 10.4 | Unit Cost          |
| BU_ITEMS_INV.PLANNER_CD                                                                                                    | Char 12  | Planner            |
| BU_ITEMS_INV.UTILIZ_CD                                                                                                    | Char 4   | ABC Classification |

<sup>\*</sup> See field-specific notes.

# **Field-Specific Notes for Items**

If you performed an item substitution on the Material Picking Feedback page, the Download Forecasts process downloads the substitute item rather than the original one.

## Field-Specific Notes for the Customer and Customer Name

This is included only if you selected the **Include Customer Detail** check box on the Download Forecasts page.

## **Upload File Formats**

The upload file created by the third-party forecasting application must have this layout:

| Field                                                         | Format   | Description          |
|---------------------------------------------------------------|----------|----------------------|
| FORECAST_INV.FORECAST_SET                                     | Char 20  | Forecast Set         |
| FORECAST_INV.INV_ITEM_ID STOCK_PERIOD_IN.INV_ITEM_ID          | Char 18  | Item                 |
| FORECAST_INV.BUSINESS_UNIT STOCK_PERIOD_IN.INV_ BUSINESS_UNIT | Char 5   | Business Unit        |
| FORECAST_INV.FORECAST_DATE STOCK_PERIOD_IN.START_DT           | YYYYMMDD | Start Date           |
| STOCK_PERIOD_IN.END_DT                                        | YYYYMMDD | End Date             |
| FORECAST_INV.QTY_FORECAST                                     | Nbr 11.4 | Forecast Quantity    |
| STOCK_PERIOD_IN.DESIRED_<br>SAFETY                            | Nbr 9.0  | Desired Safety Stock |

# Pages Used to Integrate With a Third-Party Forecast Planning Application

| Page Name               | Definition Name | Usage                                                                                                    |
|-------------------------|-----------------|----------------------------------------------------------------------------------------------------|
| Download Forecasts Page | RUN_INS9080     | Download demand history to a third-party forecasting application.                                                                                             |
| Upload Forecasts Page   | RUN_INS9081     | Establish process request parameters to transfer forecast and inventory data produced by the third-party forecasting application to PeopleSoft system tables. |

# **Download Forecasts Page**

Use the Download Forecasts page (RUN\_INS9080) to download demand history to a third-party forecasting application.

Navigation:

#### Inventory > Forecast Items > Download Forecasts > Download Forecasts

The system calculates demand history, or past market demand, for each business unit-item combination. This history is based on request dates, shipped quantities, and requested quantities for sales orders or material stock requests.

#### **Forecast Selection**

| Field or Control | Description                                                                                                    |
|------------------|----------------------------------------------------------------------------------------------------|
| Bookings         | Select to extract data from sales orders entered through PeopleSoft Order Management.                                                                                                    |
| Shipments        | Select to extract data from shipped orders. These are the orders in the demand fulfillment table (IN_DEMAND) with a fulfillment state (IN_FULFILL_STATE) between 60 (shipped) and 70 (depleted). Since work orders from PeopleSoft Maintenance Management are kept in the pending state until complete, these demand lines are only selected in the depleted state. |
|                  | Note: If you performed an item substitution on the Material Picking Feedback page, the Download Forecasts process extracts data for the substitute item rather than for the original one.                                                                                                    |

## **Customer Option**

| Field or Control        | Description                                                                                           |
|-------------------------|----------------------------------------------------------------------------------------------------|
| Include Customer Detail | Select to extract data by customer. This enables the third-party application to forecast by customer. |

#### **Forecast Period**

| Field or Control | Description                                                                                                    |
|------------------|----------------------------------------------------------------------------------------------------|
| Initial          | Select for the first data transfer to the third-party forecast application. The initial download transfers demand history up to the past 36 months, if available. If you have some historical data, but less than 36 months, you can perform the initial download; however, forecasts will not be as precise. If no historical data is available, or if PeopleSoft Order Management is not part of the installation, enter descriptive information for each item into the third-party forecasting application manually. |
| Monthly          | Enter the month and year for which customer sales orders are currently being placed. Demand history is downloaded for the previous month.                                                                                                    |
| Demand Source    | If you are using the <b>Shipments</b> forecast option, you can select <i>All</i> demand sources or a <i>Specific</i> source. If you selected <b>Bookings</b> as the forecast option, the demand source is assumed to be PeopleSoft Order Management.                                                                                                    |
| Planner Code     | Select to extract only those items associated with a planner code. Planner codes are established on the Planner Code page and can be associated with an item on the Define Business Unit Item - Planning: General page.                                                                                                    |
| File Name        | Enter the full path and file name for the file.                                                                                                    |

# **Upload Forecasts Page**

Use the Upload Forecasts page (RUN\_INS9081) to establish process request parameters to transfer forecast and inventory data produced by the third-party forecasting application to PeopleSoft system tables.

Navigation:

# $Inventory > Forecast\ Items > Upload\ Forecasts > Upload\ Forecasts$

| Field or Control | Description                                                                                                    |
|------------------|----------------------------------------------------------------------------------------------------|
| Forecast Period  | Specify the time period for the data upload. Values are:  Initial: Select for the initial upload of forecast data.  Monthly: Enter the month and year of the first period for which the forecast data should be uploaded. |

| Field or Control | Description                                                                                                    |
|------------------|----------------------------------------------------------------------------------------------------|
| Planner Code     | Select to upload only items associated with a planner code. Planner codes are established on the Planner Code page and can be associated with an item on the Define Business Unit Item - Planning: General page.                                                                                             |
| Forecast Set     | Only forecast information associated with this forecast set is replaced with the uploaded forecasts.                                                                                                    |
| Frozen Periods   | Enter the number of periods beginning immediately after the forecasting month for which demand should not be updated. For example, suppose that the forecasting month is 2 and the number of periods selected is 3, demand is not updated for periods 3, 4, or 5, but is updated for the remaining 9 months. |
| File Name        | Enter the file to load. Do not include a directory, drive name, or file extension. Your environment setting indicate where to find the file.                                                                                                    |

# **Chapter 8**

# **Understanding Order Fulfillment Processing**

## The Order Fulfillment Process

PeopleSoft Inventory is delivered with the ability to handle one-step order fulfillment or multi-step order fulfillment. There are many options to tailor the steps in PeopleSoft fulfillment to match your work environment. Orders can be fulfilled in one step, several steps, or any combination in between based on the complexity of your shipping operations. You can use different steps in different parts of your organization.

The following diagram illustrates the possible fulfillment steps and corresponding fulfillment states that you might use in your environment:

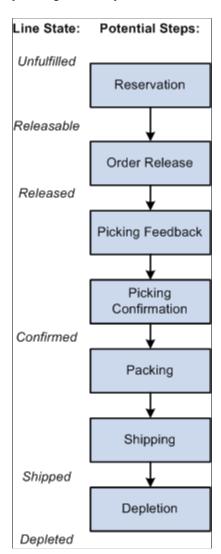

## **State of Order Demand Lines**

PeopleSoft Inventory tracks order demand lines throughout the fulfillment process and displays fulfillment state information on multiple pages and components. Demand lines processed in PeopleSoft Inventory have one of these fulfillment states:

| Term        | Definition                                                                                                    |
|-------------|----------------------------------------------------------------------------------------------------|
| Pending     | The line is either incomplete, invalid, or on hold. Lines in a Pending state are ignored by fulfillment processes. There is one exception to this rule, work order from PeopleSoft Maintenance Management are in the Pending state throughout to fulfillment process.                                                                                                    |
| Unfulfilled | The line has been entered. The demand line's quantity could be partially or fully soft-reserved, promised, pre-allocated, or lot-allocated but the line has not been released downstream to the next order fulfillment step.                                                                                                    |
| Releasable  | The line is ready to be released to picking. The line can be soft-reserved, promised, pre-allocated, lot-allocated, or simply set to the releasable state.                                                                                                    |
| Released    | The line has been associated with a pick batch ID and released for picking. The line can be allocated or remain soft-reserved, promised, lot-allocated, or simply released for picking.                                                                                                    |
| Confirmed   | The Picking Confirmation process has subtracted the quantity picked for the order line from quantity balances at the material storage location level and has staged the demand line for shipping. The business unit level available balance has been updated but the on-hand balance has not yet been decreased.                                                                                                    |
| Shipped     | The quantity shipped has been recorded for the line.                                                                                                    |
| Depleted    | The Deplete On Hand Qty (Depletion) process has subtracted the quantity shipped from quantity balances at the business unit level and has inserted the shipping transaction into the TRANSACTION_INV table for costing.                                                                                                    |
| Canceled    | The line has been canceled in PeopleSoft Order Management or PeopleSoft Inventory. Sales order lines must be canceled using the Order Entry Form component in PeopleSoft Order Management. After the fulfillment stage indicated on the Demand Change Configuration feature, it must also be canceled on the Cancel/Hold Stock Requests page in PeopleSoft Inventory. All unshipped non-sales orders must be canceled in the Cancel/Hold Stock Requests page. |

# **Fulfillment Steps**

During implementation of PeopleSoft Inventory, you must tailor the steps in PeopleSoft fulfillment to match your work environment. The following fulfillment steps can be combined or eliminated based on the needs of your environment.

#### Reservation

The reservation processes complete three tasks:

- Reserve inventory stock to items defined as soft-reserve.
- Promise stock to items defined as Available-to-Promise (ATP) items.
- Move demand lines from the *unfulfilled* state to the *releasable* state once they have met the requirements of the applicable reservation and backorder rules. During this task, the backorder decision may be made, allowing for the creation or cancellation of the backorder. Depending on the applicable backorder rule, the backorder decision may be delayed until shipping time.

Each task can be performed independently. For example, a reservation process might reserve available quantity to a demand line and still keep it in the *unfulfilled* state because it did not meet the criteria of the reservation rules to be set to the *releasable* state. In addition, a reservation process can simply release demand lines downstream with no type of reservation if the item is not defined for soft-reserve or promise or if the reservation and backorder rules instruct the process to release a shortage downstream. A demand line can stay in the *unfulfilled* state and be partially or fully soft-reserved or promised.

Reservations can be initiated several different ways:

- The Reserve Materials process launched directly from the process page, a link on another page, or by auto-processing.
- The online reservations program launched from sales order entry in PeopleSoft Order Management or material stock request (MSR) entry in PeopleSoft Inventory. The online reservations program gives immediate feedback about the quantities reserved or promised and the releasable state.
  - For material stock requests (MSRs), you choose the method used at order entry time; the online reservations process or the Reserve Materials process.
  - For sales orders, online reservations is initiated if the Reserve at Save check box has been selected on the Order Management Definition component for the order management business unit.
- The online reservations program launched from a work order in PeopleSoft Maintenance Management. The work order reservation rule defined within PeopleSoft Maintenance Management determines when the work order demand line is reserved. To override the reservation rule setting and reserve immediately, you can use the Reserve button on the Work Order- Schedules: Inventory page in PeopleSoft Maintenance Management.
- The Inventory Reservation EIP.
- The Fulfillment Workbench with the action of reserve.

• The Shortage Workbench can be used to soft-reserve or promise stock online and set lines to the releasable state. You can also use the workbench to unreserve or unpromise stock and set the demand line back to the unfulfilled state

At the end of the Reserve Materials process or the Fulfillment Requests process, the Unreserved Demand Lines Report (INS6400) can be generated to allow viewing of all demand lines that did not pass reservations processing.

See <u>Understanding Inventory Reservations</u>.

#### **Order Release**

This step is a process that releases demand lines for picking by moving the line from the *releasable* state to the *released* state. On the Order Release process, you can select the Create Allocations action to allocate stock for the demand line (push pick plan). An *allocation* means that quantity in a specific material storage location has been reserved for a particular demand line. You can also choose to not create an allocation, requesting that the Order Release process just *make suggestions* (pull pick plan) without allocating stock at the material storage location level. The default value for allocation can be defined at the inventory business unit level for all order release processes using the Setup Fulfillment-Order Release page. In addition, the Order Release process can generate:

- An SQR picking plan report for printing.
- An electronic picking extract file for electronic data collection devices.
- The Shipping Order Release EIP is an outbound service operation that sends the demand lines to a warehouse management system (WMS) for picking. Data can also be sent to a third-party system to produce RFID tags.
- Bar code labels, carton labels, and item usage labels on the printed or electronic picking plan.

**Note:** A material storage location's on-hand quantity and reserved or allocated quantity are maintained on the PHYSICAL INV record.

See <u>Understanding the Picking Process</u>.

See Defining Item Quantities.

#### **Picking Feedback**

Once you have physically picked the stock, enter picking results. When you have released demand lines to picking with an allocation, then the system assumes that you picked from the material storage locations specified in the hard allocation. You must enter exceptions to the allocations on the pick batch ID before confirming the pick results. When you have released demand lines to picking without an allocation, then the system does not know where to pull the stock from. In this case, you must enter all the picking results with the material storage locations used. The picking results can be entered into PeopleSoft Inventory by using:

- The Material Picking Feedback page to enter the results manually.
- The Inventory Picking inbound EIP and process to record results recorded on electronic data collections devices.
- The Fulfillment Workbench with the action of pick confirm.

- The Inventory Pick Confirm EIP.
- The Shipping Notification EIP to receive picking results from a warehouse management system (WMS).

Once picking results have been entered, the demand lines are marked for confirmation.

#### **Picking Confirmation**

Once picking results have been entered, use the Picking Confirmation process to:

- Move the demand lines from the *released* state to the *confirmed* state.
- Decrease the onhand quantities for the appropriate material storage locations and prepares the demand lines for shipment processing. For push picking plans, the Picking Confirmation process also relieves the allocations created by the Order Release process.

The Picking Confirmation process can be launched directly from the process page, a link on the Material Picking Feedback page, or by auto-processing.

#### **Packing**

After running the Picking Confirmation process and before shipping orders, you can pack stock into shipping containers. The PeopleSoft Inventory packing feature enables you to create multiple levels of shipping containers and to keep track of how each container is packed. Shipping container information is listed on packing lists, advanced shipping notices (ASN), and is stored for historical inquiry purposes.

You can also use the Shipping Request transaction or the Pick Confirm transaction to create shipping containers. In addition, you can create shipping containers earlier in the fulfillment process by using the electronic data collection shipping container transactions to create single-level containers during picking. The electronic data collection transactions enable you to convert storage containers into shipping containers for tracking purposes.

To pack stock into shipping containers, use:

- The Packing Session component.
- The Inventory Shipping Container EIP to receive shipping container data packed by a third-party application, such as, electronic data collection systems and warehouse management systems.

## Shipping

In the shipping business process, demand lines are moved from any previous fulfillment state to the *shipped* state. The process also includes assigning demand lines to a shipping ID, entering or changing shipping information, generating backorders, and creating the necessary shipping documents.

To move orders to the shipped state, you can use any of the following methods:

- The Shipping/Issues component.
- The Ship and Invoice process page.
- The Fulfillment Workbench with the actions of pick confirm, front-end ship, or ship.
- The Pick Confirm EIP.

- The Picking Confirmation process page.
- The Front End Shipping Request process page.

**Important!** Front end shipping does not support shipping staged date-controlled items.

**Note:** Shipping kits can degrade performance.

- The Inventory Front End Shipping EIP.
- The Shipping Request process page.
- The Inventory Shipping EIP.

#### Depletion

The Deplete On Hand Quantity (Depletion) process completes the final step in order fulfillment by; reviewing all the demand lines that have been shipped, depleting the Inventory business unit for the shipped stock (that is, reducing the on-hand balance and removing the soft-reserve for shipped materials), creating the costing records in the transaction history table (TRANSACTION\_INV), and changing the demand lines state to *depleted*. Once this process has been run, the demand lines cannot be unshipped. The Deplete On Hand Quantity process can be launched directly from the process page, the Shipping/Issues component, the Express Issues page, or by auto-processing.

#### Related Links

Canceling or Holding Orders Within PeopleSoft Inventory

Monitoring Order Fulfillment Status

Understanding the Picking Process

"Understanding Sales Order Holds in PeopleSoft Order Management" (PeopleSoft Order Management)

**Understanding Inventory Reservations** 

<u>Understanding the Shipping Business Process</u>

#### **Pre-Allocated Items**

An allocation occurs when an item quantity in a specific material storage location (MSL) within the inventory business unit has been reserved for a particular demand line. Allocation usually occurs when the Order Release process is run, moving the demand line from the *Releasable* fulfillment state to the *Released* state. However, allocations can take place earlier in the demand fulfillment cycle; this is called pre-allocation.

PeopleSoft Inventory defines the following types of allocations:

- Standard Allocation: Refers to an allocation that is created within the picking fulfillment step; that is, when the demand line is moved to the *Released* fulfillment state.
- *Pre-Allocation:* Refers to an allocation to a MSL that is created before the picking fulfillment step; that is, while the demand line is in the *Unfulfilled* or *Releasable* state. Pre-allocations can occur when pegged stock is putaway in the inventory business unit or when you pre-allocate stock to a demand line.

• Lot-Allocation: Refers to allocating a specific lot ID to fulfill a lot-controlled item on a demand line. This is a type of pre-allocation since it takes place when the demand line is in the *Unfulfilled* or *Releasable* fulfillment state. It differs from other pre-allocations in that the demand line is allocated to a particular lot ID.

The following diagram illustrates the possible fulfillment steps that you might use for a pre-allocated or lot-allocated demand line:

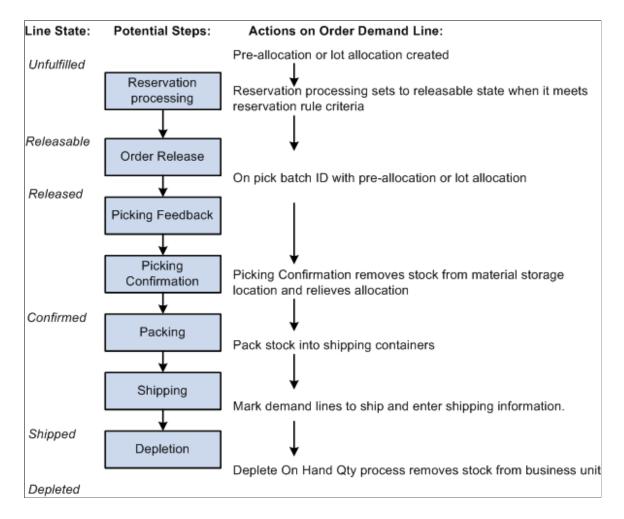

#### **Pre-Allocation**

A pre-allocation occurs when a demand line is allocated to inventory stock while the demand line is still in the *Unfulfilled* or *Releasable* fulfillment state. A pre-allocation can be created by:

- The pegging feature.
- The Allocation Workbench.
- The Create/Update Stock Request component.
- The Shortage Workbench.
- For sales orders, the Order Entry Form component within PeopleSoft Order Management.

• The Inventory Create Stock Request EIP (Enterprise Integration Point) or the Inventory Reservation EIP

See Creating a Pre-Allocation.

#### Lot-Allocated Items

For lot-controlled items, you can create a *lot allocation*. The lot allocation is created when a specific lot has been allocated to a particular demand line. Lot allocations reserve quantity at the business unit item, lot, and material storage location levels. You can allocate lots to orders using the:

- Order Entry Form component in PeopleSoft Order Management.
- Create/Update Stock Request component in PeopleSoft Inventory.
- Allocate Lots component in PeopleSoft Inventory.
- The Allocation Workbench in PeopleSoft Inventory
- The Inventory Create Stock Request EIP (Enterprise Integration Point) or the Inventory Reservation EIP.

Enable lot allocation by selecting the Allow Lot Allocation check box on the Inventory Definition-Business Unit Options page.

**Note:** The LOT\_CONTROL\_INV record provides a business unit view of lot quantities by summarizing quantity information for lot-controlled items recorded in the PHYSICAL\_INV record.

**Note:** You cannot lot-allocate any demand lines that have been pre-allocated. You cannot lot-allocate demand lines that have an open peg, nor lines that have been pre-allocated due to a peg.

See Creating a Lot Allocation.

See <u>Understanding Lot Management</u>.

See Understanding the Picking Process.

#### **Soft-Reserved Items**

A *soft reservation* means that part of the business unit's total available quantity for the item has been reserved for an order demand line and cannot be consumed by other orders staged for fulfillment processing. With soft reservations, you process only those orders for which you have sufficient onhand stock to fulfill. You can reserve items marked for soft-reservation processing using a reservations process.

To manage short-supply situations, you can require that soft-reserved items be reserved only online from the Shortage Workbench using the Reserve Online check box on the Setup Fulfillment-Reservation page or the Setup Item Fulfillment page.

**Note:** The business unit's available quantity and reserved quantity are maintained on the BU\_ITEMS\_INV record.

Orders can be released directly from an unfulfilled state, bypassing the reservations process. Soft-reserved items released in this manner are treated as shortages by the Order Release process if sufficient inventory

is not available at the business unit level. If the Order Release Shortage option allows the release of shortages then any available quantity is reserved and the order is released. If no shortages exist, then the full quantity is reserved and the order released.

The following diagram illustrates the possible fulfillment steps that you might use for a soft-reserved item. This item can be allocated during the Order Release process or just keep the soft-reservation applied during reservations processing:

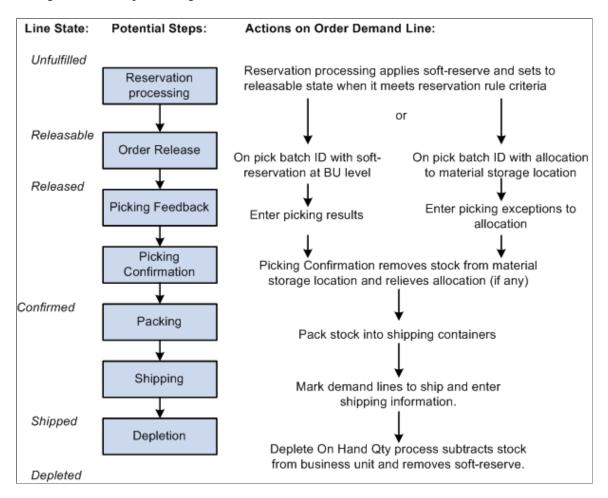

#### **Promised items**

A *promised* order line is a demand line for which a scheduled shipment date has been promised based on Available to Promise (ATP) calculations of future supply and demand. Quantity for promised items is not soft-reserved or allocated (subtracted from the business unit or material storage location's available quantity) until the demand line has been allocated by the Order Release process or confirmed as picked by the Picking Confirmation process. You can promise items marked for ATP processing using a reservations process.

Orders can be released directly from an unfulfilled state, bypassing the reservations process. ATP items released in this manner are promised and released if inventory is available at the material storage location level. Normal ATP rules are not followed as this is considered an exception situation.

The following diagram illustrates the possible fulfillment steps that you might use for an ATP item The reservations process promises stock to fulfill the order and the Order Release process can (optionally) apply an allocation:

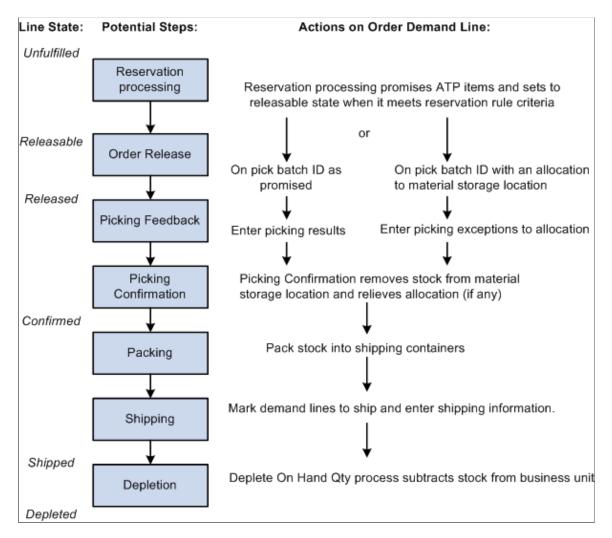

# Non-Soft Reserve, Non-ATP Items

Items can be defined for no reserve, promise, or lot-allocation. Using this method, the system does not tie up available stock in the business unit until the picking stage. This is especially useful for items that are plentiful and rarely experience shortages.

**Note:** For non-soft reserve, non-ATP items, you have the option to skip the reservation process by adding the orders in the releasable state. Use the Non-Soft Reserved State field on the Setup Fulfillment page to choose this option.

The following diagram illustrates the possible fulfillment steps that you might use for non-soft reserve, non-ATP item. The reservations process applies no soft-reserve and the Order Release process can optionally apply an allocation. Without an allocation, you must enter the picking results before running the Picking Confirmation process:

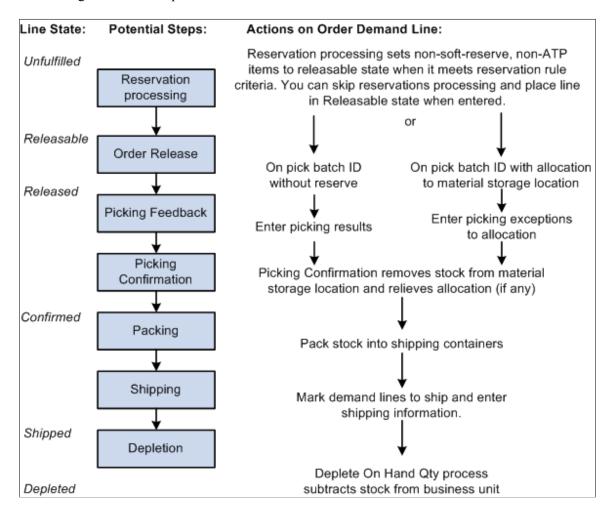

### **Configuration of Order Fulfillment**

Order fulfillment requirements differ from organization to organization. PeopleSoft Inventory provides a wide variety of fulfillment processing options, giving you the flexibility to design the methods that best fits your needs. These methods fall into two categories:

- Direct processing
- Auto processing

Direct and auto-processing can be used separately or combined enabling you to tailor one or more fulfillment flows to match your physical environments for shipping stock.

#### **Direct Processing**

The direct processing methods enable you to select demand lines from any fulfillment state and place them directly in the desired downstream state; bypassing the in-between fulfillment steps. For example,

an unfulfilled order can be shipped in one step, using one process. This enables users to release orders and ship orders from any previous fulfillment state, eliminating the need to run prerequisite processes in order to print pick plans or to ship demand lines.

Direct processing is launched by all process pages, online pages, and EIPs except the picking confirmation processes and the Deplete On Hand Qty process. Some process pages, online pages, and EIPs send demand lines one step downstream while others can send demand lines down more than one step. For example, the Reserve Materials process page sends orders from the unfulfilled state to the releasable state, one step down. However, the Front End Shipping Request process page can send orders from the unfulfilled or releasable state to the shipped state.

#### **Auto Processing**

The auto processing methods enables you to combine and run multiple fulfillment steps together and the system enforces all the rules and restrictions of each fulfillment step included. Auto processing does not string together multiple programs in process-scheduled jobs; it is a fulfillment engine process.

This auto-processing methods differs from the direct processing methods in that the rules of each fulfillment step are enforced. For example, if you use auto-processing to send an order from the releasable state to the shipped state, then the system will enforce any picking rules, including not picking from any restricted stock quantities. However, if you use direct processing to move an order from the releasable state to the shipped state, then the system selects the stock quantities that you direct, regardless of the picking rules.

#### **Configuration Options**

This section reviews some of the order fulfillment configurations that could be used in your environment.

### **Auto-Processing Options**

Auto-processing enables you to automate the system steps required to fulfill orders. If you have simple fulfillment requirements, you can streamline all of the steps. If the requirements are more complex, you can choose which steps to automate and which to control manually. Auto processing can be launched from several different process pages, online pages, and EIPs. The default structure for auto-processing can be defined at the business unit level using the Auto-Processing Options tab of the Setup Fulfillment-Fulfillment Task Options page. If the business unit defaults are blank, then the system looks at the SetID level using the Fulfillment Engine Options page. If enabled, the auto-processing option can also be changed for the individual process instance using the process page, online page, or EIP.

The options for auto-processing include:

- Advance to Released: Select to automatically process the orders to the released state from the Reserve Materials process, Create/Update Stock Request component, the Fulfillment Workbench (when using the reserve action), and Inventory Reservation EIP.
- Advance to Confirmed: Select to automatically process the orders to the picking confirmed state from the Order Release Request process page, Inventory Picking EIP, the Fulfillment Workbench (when using the pick confirm action), and the Pick Confirm EIP.
- Advance to Shipped: Select to automatically process the orders to the shipped state from the Order Release Request process page, Inventory Picking EIP, Material Picking Feedback page, the Fulfillment Workbench (when using the pick confirm action), and the Pick Confirm EIP.

 Advance to Depleted: Select to automatically process the orders to the depleted state from the Order Release Request process page, Inventory Picking EIP, Material Picking Feedback page, Picking Confirmation process, Front-end Shipping Request process, Shipping Request process, the Fulfillment Workbench (when using any action except reserve), and all of the fulfillment engine EIPs except reserve.

#### **Using the Auto Release Run Control**

When you use the auto-processing option on the Reserve Materials process, Create/Update Stock Request component, the Fulfillment Workbench (when using the reserve action), and Inventory Reservation EIP, the demand lines can be processed passed the *released* state by defining a run control ID for the Order Release process in the Auto Release Run Control field located in the Fulfillment Engine Options components. The parameters defined on the Order Release run control are used to process the orders through the Order Release Request process. The run control ID could also release the orders further downstream based on the settings in the Auto-Processing Option field on the run control.

#### **Examples of Auto-Processing Configurations**

For example, to streamline the entire fulfillment process using auto-processing:

- 1. Define the Order Release run control XYZ and select the *Advance to Depleted* option in the Auto-Processing Option field of this run control.
- 2. Enter the XYZ run control ID in the Auto Release Run Control field located in the Reserve Materials Process row of the Setup Fulfillment-Fulfillment Task Options page. Update the Auto-Processing Options field on this same row to *Advance to Released*.

This setup tells the system to default the Reserve Materials process page to take demand lines from the *unfulfilled* state to the *depleted* state. When you do not need to enter shipping information, you can use this method to streamline the entire fulfillment process, from reservations through depletion, and require little manual intervention. If you choose this fulfillment configuration, you must use the Create Allocations action on the Order Release process page (push picking plan), and you cannot process any picking exceptions that may occur. This configuration is not recommended when processing lot, serial, ship serial, or staged date-controlled items; or if you must enter pro numbers or miscellaneous charges or any other shipping information.

If you want to streamline most of your fulfillment steps but you need to enter picking feedback exceptions, you can:

- 1. Define the Order Release run control XYZ and select the *No Auto-Processing* option in the Auto-Processing Option field of this run control.
- 2. For the Reserve Materials Process row of the Setup Fulfillment-Fulfillment Task Options page, select *Advance to Released* for the Auto Processing Option field and enter the XYZ run control in the Auto Release Run Control field.
- 3. For the Materials Picking Feedback or Picking Confirmation rows (or both) of the Setup Fulfillment-Fulfillment Task Options page, select *Advance to Shipped* for the Auto Processing Option field.

The system then streamlines the reservations, picking, and shipping operations but permits you to enter picking exceptions. In addition, shipping information can be entered on the Material Picking Feedback page or the Picking Confirmation process page.

For more detailed shipping information, you can stop auto-processing in the confirmed state and then use the Shipping/Issues component or the fulfillment engine's shipping request process to enter shipping and picking information. Then use auto-processing to launch the Deplete On Hand Quantity process.

When you want to control the reservations and picking steps but the shipping requirements are simple, you can use auto-processing on the second portion of the fulfillment process. This enables you to use either a push or a pull picking plan and to enter picking exceptions.

### **Express Fulfillment**

A material stock request (MSR) can be created in the *shipped* fulfillment state and then auto processing can put it in the *depleted* fulfillment state, using:

- Express Issue component With this direct processing method, the MSR is added in the shipped state when you save the Express Issue component. Using the auto-processing options for express issue, you can have the system launch the Deplete On Hand Quantity (Depletion) process at save time along with any direct invoicing processes.
- Shipping EIPs: You can use one of two EIPs (Inventory\_Front\_End\_Shipping and Inventory\_Shipping) to add a stock request directly in the shipped state and immediately move it to the depleted state. With this direct processing method, the MSR is added in the shipped state when the message transaction is processed by the Fulfillment Requests process. Auto processing is then used to automatically launch the Deplete On Hand Quantity (Depletion) process and move the order to the depleted state. To use either one of these EIPs to create a stock request and move it to the depleted state:
  - Use the transaction code 0365 for the Inventory\_Front\_End\_Shipping EIP. Use the transaction code 0366 for the Inventory\_Shipping EIP.
  - Enter *Y* (yes) in the Create Demand field (IN\_CREATE\_DMD\_FLG) of your transaction to create a new MSR.
  - Enter 70 (advance to depleted) in the Auto Release Option field (AUTO\_RELEASE\_OPT) of your transaction to move your new MSR to the *depleted* state.

The following diagram illustrates the fulfillment option using direct processing to place the order in the *shipped* fulfillment state and then using auto processing to put the order in the *depleted* fulfillment state:

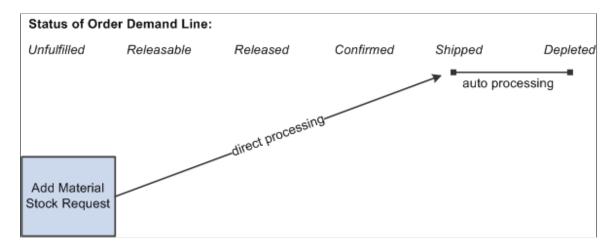

#### **Related Links**

<u>Creating Online Orders Using Express Issue in PeopleSoft Inventory</u> <u>Creating Orders Using Data From a Third-Party System</u>

### **Moving Orders to the Shipped State**

These direct processing methods enable you to move demand lines to the shipped state, bypassing any fulfillment steps that are unnecessary in your environment.

Use the front-end shipping requests to move demand lines from an unfulfilled or releasable state to a shipped state. The shipping request can be launched by the:

- Front-end Shipping Requests process page.
- Fulfillment Workbench using the action of front-end ship.
- INVENTORY\_FRONT\_END\_SHIPPING EIP. In addition, this service operation can be used to create a new MSR or add a new demand line to an existing MSR.

The following diagram illustrates the front-end shipping options. Order lines can be retrieved from the *unfulfilled* or *releasable* fulfillment states and placed directly into the *shipped* fulfillment state. Auto processing can be used to send the lines to the *depleted* fulfillment state:

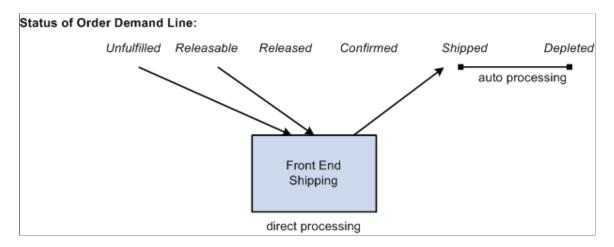

Use the shipping requests to move demand lines from an unfulfilled, releasable, released, or confirmed state to a shipped state. The shipping request can be launched by the:

- Shipping Requests process page.
- Fulfillment Workbench using the action of ship.
- INVENTORY\_SHIPPING EIP. In addition, this service operation can be used to create a new MSR or add a new demand line to an existing MSR.

The following diagram illustrates the shipping request options. Order lines can be retrieved from the *unfulfilled, releasable, released,* or *confirmed* fulfillment states and placed directly into the *shipped* fulfillment state. Auto processing can be used to send the lines to the *depleted* fulfillment state:

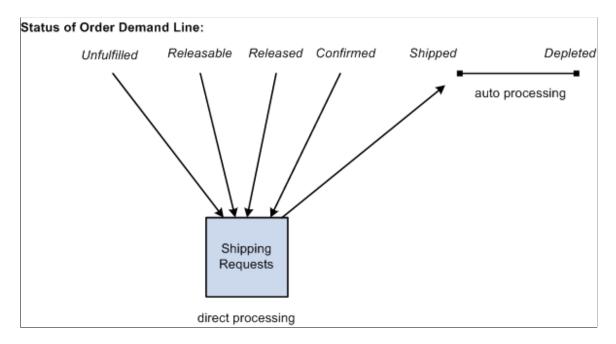

### **Launching Processes from Online Components**

If you must process orders immediately, you can launch the downstream process when you save the following online components:

- Launch the Reserve Materials process from the Create/Update Stock Request component.
  - This processes approved lines on the current order. Based on the auto-processing defaults established for the Create/Update Stock Request component on the Setup Fulfillment-Fulfillment Task Options or the Fulfillment Engine Options components, the order could be processed past the *releasable* state.
- Launch the Picking Confirmation process from the Material Picking Feedback component for demand lines marked as confirmed.
  - This enables you to confirm picked orders at the same time that you enter picking feedback. Based on the auto-processing defaults established for the Material Picking Feedback component on the Setup Fulfillment-Fulfillment Task Options or the Fulfillment Engine Options components, the order could be processed past the *confirmed* state.
- Launch the Deplete On Hand Quantity process from the Shipping/Issues component or the Express Issue component in order to deplete orders as you ship them.

When using this option during express issues, note that the Deplete On Hand Qty link is hidden.

To use this feature, select the Auto Process Save check box for the component on the Setup Fulfillment-Fulfillment Task Options page (business unit level). If the business unit level is blank, then the system looks to the Fulfillment Engine Options page at the SetID level.

PeopleSoft recommends that you use caution in environments in which you save often during the transaction. The order information remains after the page is saved; any subsequent modifications to the order in the same session may result in online errors.

**Note:** You can also run each of these processes manually. Click the Reserve button on the Create/Update Stock Request-Stock Request Summary page to launch the Reserve Materials process, click the Run Picking Confirmation link on the Material Picking Feedback page to launch the Picking Confirmation process, or click the Run Process link in the Shipping/Issues component or the Deplete On Hand Qty link on the Express Issue component to launch the Deplete On Hand Qty (Depletion) process.

### Auto Processing to Invoicing in PeopleSoft Billing

Intercompany transfers and sales orders originating in PeopleSoft Order Management often require the automatic creation of PeopleSoft Billing invoices to accompany the shipment. When you want to use auto-processing for such orders, you can take advantage of the *Direct Invoicing with Auto-Ship* multiprocess job (DIRAUTO) located in the Ship and Invoice process page. This job streamlines picking confirmation, shipping, invoicing, and prints packing slips and bills of lading. At the same time, it enables you to retain manual control of the reservations and picking steps and to enter picking exceptions.

PeopleSoft delivers the Direct Invoicing with Auto-Ship multiprocess job with these processes:

- Picking Confirmation (IN\_FUL\_CONF). This process calls the Deplete On Hand Qty process to confirm, ship, and deplete the shipped quantities and then build and print bill of ladings.
- Packing Slip (INS6500).
- Publish Outbound Message ASN (publish outbound message advanced shipping notice) (IN PUB MSG).
- OM Billing Interface (order management billing interface) (OMBILL).
- InterUnit Transfers Bill Load (INS6300).
- Billing Interface (BIIF001).
- Process VAT Defaults (process value-added tax defaults) (BIPVAT00).
- Pre-Process and Finalization (BIIVC000).
- Invoice Extract Process (BI\_IVCEXT).
- Print SQR Invoice (BISPJ00).
- BI Publisher Invoice (BI PRNXPN01).
- Landscape Summarize Invoices (BISLSUM).
- Billing Currency Conversion (BICURCNV).
- Billing Pre-Load Process (BIPRELD).
- Load AR Pending Items (load accounts receivable pending items) (BILDAR01).
- Load GL Interface (load general ledger interface) (BILDGL01).

• Generate AP Voucher (generate accounts payable voucher) (BIGNAP01).

When you save the Ship and Invoice page, PeopleSoft Inventory creates a run control ID for the Picking Confirmation process and launches the multi-process job. The Picking Confirmation process then automatically calls the Deplete On Hand Qty (Depletion) process. The Deplete On Hand Qty (Depletion) process in turn creates run controls (using the same run control ID) for the Packing Slip, Bills of Lading, Shipping Notices, OM Billing Interface, InterUnit Transfers Bill Load, and invoicing processes.

**Note:** If the job terminates prematurely, you can manually run any remaining processes for which the system has created run controls.

#### **Related Links**

"Understanding the Direct Invoicing Jobs" (PeopleSoft Billing)

"Understanding How Orders Are Submitted For Billing" (PeopleSoft Order Management)

### **Fulfillment Process Exceptions**

In some cases, you must adjust orders after they have undergone some of the fulfillment steps. Situations that require such adjustments include removing stock from shipments after reserving, picking, confirming, or shipping the order lines. PeopleSoft Inventory enables you to enter exceptions at various points in the fulfillment process so that you can update your system when you physically manipulate orders.

The Undo Fulfillment process (IN\_FUL\_UND) can move orders and demand lines to any previous fulfillment state. This process can be used to handle a large grouping of demand lines.

#### Adjusting Order Lines in the Unfulfilled or Releasable States

When you must change demand lines that have been pre-allocated, lot allocated, soft reserved, or promised but not yet picked, you can use the:

Undo Fulfillment process

The Undo Fulfillment process can be used to move an order or demand line to a previous fulfillment state; for example, moving a demand line in the *Releasable* state back to the *Unfulfilled* state. In addition, you can choose to keep a pre-allocation. This process can be used to handle a large grouping of demand lines.

Shortage Workbench

The Shortage Workbench to perform several actions, including:

- Unreserving demand lines with soft-reserve items that are in an *Unfulfilled* or *Releasable* state.
- Unpromising demand lines with ATP items that are in an *Unfulfilled* or *Releasable* state.
- De-allocating demand lines with pre-allocation or lot allocation that are in an *Unfulfilled* or *Releasable* state.
- Approve partial quantity fulfillment for sales orders and MSRs.
- Override the planned release quantity of a demand line.

• Create, cancel, or approve backorders.

**Note:** If the Create Adhoc Requisitions check box is selected on the Setup Fulfillment page, then the creation of a backorder in the Shortage Workbench will create an adhoc replenishment request for PeopleSoft Purchasing.

- Advance a demand line with stock shortages to the *Releasable* state enabling the shortage to be viewed and dealt with in the picking and shipping processes.
- Pre-allocate stock to a demand line. Lot allocation is not performed by the Shortage Workbench.
- Soft-reserve stock. The reservation or promise of the demand line can be done with or without the reservation rules.
- Set a demand line from the *Unfulfilled* state to the *Releasable* state and execute any backorder rules.
- Set the demand line back to the *Unfulfilled* state from the *Releasable* state.
- Approve stock requests.

#### **Unpicking Order Lines**

*Unpicking* refers to reversing the picked state of order lines that have been picked or pick confirmed but not shipped. Possible reasons for unpicking include: to reallocate material to higher-priority order lines, to update the records when a customer decreases the requested quantity or changes the items ordered, to pick substitute items, to change the material storage location from which stock was picked, or to correct errors made during picking feedback. You can unpick using the:

- Undo Fulfillment process to move the demand lines to an earlier fulfillment state. This process enables you to keep an allocation or reservation if needed. When working with a large number of demand lines, this process is the most efficient choice.
- Material Picking Feedback page to unpick demand lines that have been picked but are still in the *released* state.
- Shipping/Issues Picking Feedback page to unpick demand lines that are in the *confirmed* state.
- Inventory Picking inbound EIP to record results recorded on electronic data collections devices.
- Fulfillment Workbench with the action of pick confirm.
- Inventory Pick Confirm EIP.
- Shipping Notification EIP to receive picking results from a warehouse management system (WMS).

Unpicking is an umbrella term encompassing two similar procedures:

• When you *remove* a demand line from a pick batch, PeopleSoft Inventory cancels the allocation for the line, reverses its confirmed state, and removes the line from the pick batch, making it available to appear on another picking plan.

• When you *unconfirm* a demand line, PeopleSoft Inventory cancels the allocation for the line and reverses its confirmed state but leaves the line in the pick batch.

If stock has been placed into a shipping container or assigned to a shipping serial ID, you must release the association before unpicking the order line. The Undo Fulfillment process can be used to remove the shipping serial ID.

#### **Unshipping Order Lines**

*Unshipping* is the act of reversing the state of order lines that have been shipped but not depleted. You can unship an order using the:

- Undo Fulfillment process
- Shipping/Issues Component

To unship order lines using the Shipping/Issues component:

- 1. Select the demand lines to unship.
- 2. Select the *Do not ship/Do not include* option for the Ship Action field.
- 3. Save the Shipping/Issues component.

Order lines that contain backordered quantities are eligible for unshipping, but if you later decide to reship such an order line, the quantity shipped still excludes the backordered quantity.

You cannot unship order lines once they have undergone the Deplete On Hand Qty (Depletion) process.

#### Related Links

Changing the Fulfillment State of an Order to an Earlier State
Running the Reserve Materials Process
Managing Stock Requests Online
Defining Item Quantities
Understanding Shipping Containers and Packing Sessions

### **Fulfillment Lead Times**

PeopleSoft Inventory uses lead times to ensure accurate supply and demand projections and to control fulfillment processing. Some lead times, such as the average shipping lead time, are for informational purposes only and are discussed elsewhere.

### **Closure-Calendar Processing and Lead Days**

The Closure Calendar page enables you to require closure-calendar validation and processing for shipping, receiving, and materials management activities in the business unit. If you have defined closure dates and selected the *Use Closure Calendar* check box on the Setup Fulfillment-Reservation page, the system ensures that only open business days are included in lead-time calculations by adding one day to the lead time for every day that the business unit is closed. For example, when calculating reservation lead days, PeopleSoft Inventory verifies that the date range does not include closed days; if it does, the

system adds any closed days to the *to date* (today plus the number of reservation lead days). Therefore, the resulting lead time includes today plus the number of reservation lead days and closed days.

#### **Related Links**

<u>Understanding Historical Lead-Time Calculations</u> <u>Establishing Operation Closure Dates</u>

### **Reservation Lead Days**

Reservation lead days represent the number of days required to reserve, pick, pack, and ship the majority of the items in the business unit. The value defined for the business unit (on the Setup Fulfillment-Reservation page) becomes the default for the item level; you can override it. The reservation lead days entered on the Setup Item Fulfillment page represent the number of days required to reserve, pick, pack, and ship a particular item.

The reservation lead days are used by the reservation processes to:

Reserve demand lines.

The requested quantities for soft-reserve items can be reserved when the scheduled shipment date falls within the reservation lead days window defined for the item or business unit.

Promise demand lines.

The requested quantities for ATP items can be fully or partially promised when the scheduled shipment date falls within the reservation lead days window defined for the item or business unit.

**Note:** Reservation processing can reserve or promise stock to a demand line. The decision to move the line from the unfulfilled state to the releasable state is made during reservation processing based on the reservation and backorder rules, not the lead days.

You can use the Update Unreserved Orders page or the Shortage Workbench to view orders that are not within the reservation lead days.

The reservation lead days can be overrideen on the reservation request if the **Allow Override of Lead Days** check box is selected on the Setup Fulfillment-Reservation page. In addition, to prevent entry errors, the override value cannot create a scheduled shipment date that exceeds the current date plus the max lead days entered on the Setup Fulfillment-Reservation page. The override value is never used for ATP processing. ATP always uses the reservation lead days at the business unit or item level.

**Note:** When the business unit requires closure-calendar validation and processing for receiving activities as defined on the Closure Calendar page, and when the calculated schedule shipment date for the requisition falls on a closure date, the system selects the first valid future date for the schedule shipment date. Therefore, the reservation lead days include only open business days.

#### **Related Links**

<u>Defining Business Unit Fulfillment Options</u> <u>Understanding Inventory Reservations</u>

### **ATP Lead Days**

ATP lead days represent the number of days that the majority of the items in the business unit can be fully promised for shipment. The business unit value (defined on the on the Setup Fulfillment-Reservation page) becomes the default for a particular item on the Setup Item Fulfillment page. You can override this default.

ATP lead days should be greater than the reservation lead days. If the scheduled shipment date falls within the ATP lead days, the ATP function promises only the full quantity requested. If the scheduled shipment date falls within the reservation lead days, the system promises either the full or partial quantity requested.

**Note:** If the business unit requires closure-calendar validation and processing for shipping activities as defined on the Closure Calendar page, and if the number of ATP lead days includes closure dates, the system adds one day for every closed day to the number of reservation lead days to compare against the scheduled ship date. Therefore, the lead days include only open business days.

#### **Related Links**

**Understanding Inventory Reservations** 

### **Picking Lead Days and Minutes**

Picking lead days and minutes represent the time required to process a demand line from the time that it is picked to the time that it is shipped. The business unit defaults (defined on the Setup Fulfillment-Order Release page) can be overridden on the Order Release process page. When selecting orders for inclusion in a pick batch ID, the system adds the picking lead days and minutes to today's date and time and compares the result to the scheduled ship date.

**Note:** If the business unit requires closure-calendar validation and processing for shipping activities as defined on the Closure Calendar page, and if the picking lead days include closure dates, the system adds one day for every closed day to the picking lead time to compare against the scheduled ship date. Therefore, the lead days include only open business days. Times are not included in these calculations.

### **Replenishment Lead Days**

Replenishment lead days, established for a business unit/item combination on the Define Business Unit Item - Inventory: Replenishment page, represent the average number of days from purchase order placement to stock receipt. The ad hoc and reorder point replenishment methods use these values. (Fixed bin replenishment does not use lead days.)

When creating ad hoc requisitions, the Reserve Materials process adds the replenishment lead days to the required-by date to determine the expected date for the item.

**Note:** When the business unit requires closure-calendar validation and processing for receiving activities as defined on the Closure Calendar page, and when the calculated required date for the requisition falls on a closure date, the system selects the first valid previous date for the required date. It then takes this new required date and adds the replenishment lead days to arrive at the expected date. Therefore, the lead days include only open business days. If this calculation encounters a closure date, the system selects the first valid future date for the expected date.

You set up business unit replenishment parameters on the Setup Replenishment page. These parameters become the defaults for the item level on the Define Business Unit Item - Inventory: Replenishment page.

When the system calculates replenishment lead times, the Calculate Replenishment Parameters process (IN\_RPL\_RPM) averages the delta between an item's purchase order date and its subsequent putaway date. The purchase order date is required for this calculation.

#### **Related Links**

<u>Understanding Inventory Reservations</u> <u>Understanding Inventory Replenishment Processing</u>

#### **Shelf Life**

Shelf life values are used in lot expiration calculations and, when added to the lot creation date, represent how long a lot is valid for fulfillment processing (expiration date = creation date + shelf life). You establish these parameters for an item on the Define Business Unit Item - Inventory: Shipping/Handling page.

#### **Related Links**

**Understanding Lot Management** 

### **EIPs for Fulfillment Transactions**

PeopleSoft provides EIPs to enable you to integrate with third-party systems. These systems might include electronic data collection systems, transportation management systems, warehouse management systems, supplier or customers systems, or other material management applications within your enterprise. The EIPs that support fulfillment transactions use PeopleSoft Integration Broker to exchange transactional data related to order processing between PeopleSoft and third-party systems. This section discusses how the EIPs packaged with PeopleSoft support fulfillment transactions and provide cross-references to related information

### **Order Fulfillment Engine EIPs**

In an integrated environment, the order fulfillment engine EIPs enable a third-party system to send requests to PeopleSoft Inventory that efficiently move orders to the desired fulfillment state in one step or create new materials stock requests. These EIPs are especially useful when dealing with a large number of orders. Data from external systems can be processed through the PeopleSoft Integration Broker using service operations. For example, this data can request to move material stock orders and sales orders from one fulfillment state to another. PeopleSoft delivers these asynchronous service operations that enable you to post data to the Integration Broker and receive a response indicating that the data has been received. For each active inbound asynchronous service operation defined in the system for the source node and message version, the Integration Broker places the data in staging tables. The data is then processed by the fulfillment engine using the Fulfillment Requests process. The delivered service operations for inventory demand fulfillment are:

• Inventory Create Stock Request, which enables you to create new materials stock requests or add a new demand line to an existing stock request. These orders are created in the Unfulfilled state.

- Inventory Reservation, which enables you to move orders from an Unfulfilled state to a Releasable state.
- Inventory Pick Confirm, which enables you to move orders from a Released state to the Confirmed state.
- Inventory Front End Shipping, which enables you to move orders from an Unfulfilled or Releasable state to a Shipped state. In addition, this service operation can be used to create new MSRs or new demand lines for existing stock requests in the Shipped state.
- Inventory Shipping, which enables you to move orders from an Unfulfilled, Releasable, or Confirmed state to a Shipped state. In addition, this service operation can be used to create new MSRs or new demand lines for existing stock requests in the Shipped state.

#### **Related Links**

Processing Inbound EIPs for the Fulfillment Engine

### **External Third-Party Freight System EIPs**

The external third-party freight system EIPs enable PeopleSoft Inventory and PeopleSoft Order Management to integrate with third-party freight providers that supply the sales orders with freight charges and shipping manifesting data.

See "Enabling the PeopleSoft EIPs for Third-Party Freight" (PeopleSoft Supply Chain Management Common Information).

### **Transportation Management System EIPs**

The transportation management system (TMS) EIPs enable PeopleSoft Inventory to integrate with a third-party TMS in order to maximize space utilization of loads and thereby minimize the costs of shipping goods. The outbound TMS EIP (TMS Order Release EIP) is a service operation that sends demand information from MSRs and sales orders to the TMS where optimal loads are determined. The inbound TMS EIP receives load optimization data from a TMS and loads the data into PeopleSoft Inventory. This data includes the carriers, loads, and dates based on optimization rules that take place within the TMS. There are two inbound TMS Load Notification EIPs, an asynchronous inbound service operation (TMS\_LOAD\_NOTIFICATION) and a synchronous inbound service operation (TMS\_LOAD\_NOTIFICATION\_REQ). The synchronous service operation provides a real-time update to PeopleSoft Inventory's production tables.

### Setting Up the TMS EIPs

PeopleSoft delivers the service operations in PeopleSoft Integration Broker with a default status of *Inactive*. You must activate each service operation before attempting to send or receive data from a third-party source or another PeopleSoft system, such as CRM. To set up this service operation:

- 1. Set up within the PeopleSoft Inventory application.
  - Use the Setup Fulfillment-Transportation Interface page to identify options used by the TMS ORDER RELEASE service operation.
- 2. Set up within PeopleSoft Integration Broker and Enterprise Components.

Use the information in the table below and refer to the setup instructions in the *PeopleSoft Supply Chain Management Integrations*, "Implementing Integrations" topic, Setting Up Service Operations section.

| Service Operation             | Direction and Type     | Handlers            | Chunking<br>Available? | Integrates With    |
|-------------------------------|------------------------|---------------------|------------------------|--------------------|
| TMS_ORDER_<br>RELEASE         | Outbound Asynchronous  | ROUTERSENDHDLR      | Yes                    | third-party system |
| TMS_LOAD_<br>NOTIFICATION     | Inbound Asynchronous   | TmsLoadNotification | No                     | third-party system |
| TMS_LOAD_<br>NOTIFICATION_REQ | Inbound<br>Synchronous | REQUESTHDLR         | No                     | third-party system |

See the product documentation for PeopleTools: Integration Broker

#### **Related Links**

"Setting Up Service Operations" (PeopleSoft Supply Chain Management Integration)

### **Inventory Picking EIP**

The Inventory Picking EIP is an asynchronous inbound service operation that receives picking feedback data into PeopleSoft from an electronic data collection system. The data is stored in the transaction log using any one of three transaction codes: Pick Location (0301), Complete Pick Batch Line (0302), and Complete Pick Batch (0303).

#### **Related Links**

Entering Picking Feedback Using an Electronic Data Collection System

### **Shipping Order Release EIP**

The Shipping Order Release EIP is an outbound asynchronous service operation that provides third-party systems with details of orders that have been released for picking and shipment. This EIP supports integrated implementations in which a third-party system is used to pick, pack, and ship orders. With this EIP, you can send both XML-based data and flat files. The Shipping Order Release EIP meets X.12 EDI requirements of the 940 – Authority to Ship Customer Order transaction set.

#### **Related Links**

Creating Shipping Order Release EIPs

### **Advanced Shipping Notice EIP**

The Advanced Shipping Notice (ASN) EIP is an asynchronous outbound service operation used to notify your customers that a sales order has been shipped. This data is passed to an external system or to the PeopleSoft CRM Field Service and PeopleSoft CRM Order Capture applications. The Advanced Shipping Notice EIP meets X.12 EDI requirements of the 856-Shipping Notice/Manifest transaction set and is also used with warehouse management systems. An ASN service operation is generated when a sales order entered from PeopleSoft Order Management has been depleted in PeopleSoft Inventory. You can specify whether to generate the ASN for all sales order shipments in the business unit, sales orders belonging to a specific shipping ID, sales orders for a specific sold to customer, or sales orders for a specific ship to customer.

#### **Related Links**

**Creating Advanced Shipping Notices** 

### **Internal Location Expected Receipt EIP**

The Internal Location Expected Receipt EIP is a asynchronous outbound service operation that sends notification of an expected receipt transaction when an internal MSR is depleted. Internal MSRs are created to fulfill demand from a material storage location within the PeopleSoft Inventory business unit. Typically, you use the Internal Location Expected Receipts EIP when integrating with third-party point-of-use (POU) supplier systems or surgical resource management systems that manage supplies stored in internal par locations. The third-party system can use the data contained in the service operation to manage receiving and restocking activities at the destination location. The Internal Location Expected Receipts EIP can be used with surgical resource software and POU applications.

#### **Related Links**

Creating Internal Location Expected Receipts

### InterUnit Expected Receipt EIP

The InterUnit Expected Receipt EIP is an asynchronous outbound service operation used to notify a third-party system that a PeopleSoft Inventory business unit has shipped an interunit transfer order. The Interunit Expected Receipt EIP meets X.12 EDI requirements of the 943 - Warehouse Stock Transfer Shipment Advice transaction set and is also used with warehouse management systems. Interunit transfer orders are created in PeopleSoft to move stock between PeopleSoft Inventory business units. Typically, you use the Interunit Expected Receipt EIP in integrated implementations in which a third-party system is controlling a PeopleSoft Inventory business unit. Transactional data is generated when an interunit transfer order with a destination business unit that is under external warehouse control is depleted. The third-party system can use the information from the interunit expected receipt service operation to validate the receipt of goods when the shipment arrives at the destination warehouse.

#### **Related Links**

Creating Interunit Expected Receipts

#### Purchase Order and InterUnit Transfer Information Business Interlink

The Purchase Order and InterUnit Transfer Information request/response business interlink (GETPOIUT and RF\_GETPOIUT) provides a third-party or another PeopleSoft database information regarding purchase orders and interunit transfer orders based on the business unit and requisition ID sent in on the request. This business interlink (RF\_GETPOIUT) can be integrated with the PeopleSoft CRM Field Service database.

To set up a business interlink, use PeopleTools to:

- Enter the correct merchant URL on the Business Interlink definition.
- Enter the correct userID/password on the Business Interlink definition.

This userID/password should be the same as the userID/password defined for the web profile.

### **Chapter 9**

## **Utilizing the Fulfillment Engine**

### **Understanding the Fulfillment Engine**

The fulfillment engine in PeopleSoft Inventory enables users to move orders from one fulfillment state to another fulfillment state with one easy user-defined process. The options for order fulfillment include:

• Using run control pages.

All of the fulfillment processes, from the Reserve Materials process to the Shipping Requests process are designed to streamline the orders using the fulfillment engine.

• Entering data on online pages.

The Fulfillment Workbench component and the Packing page enable you to enter requests to move stock orders and sales orders from one fulfillment status to another. Requests are placed in staging tables and then processed by the fulfillment engine using the Fulfillment Requests process.

• Using external interfaces.

Data from external systems can be processed through the PeopleSoft Integration Broker. These requests are placed in staging tables and then processed by the fulfillment engine using the Fulfillment Requests process. These messages can:

- Request to move material stock orders and sales orders from one fulfillment status to another.
- Request to create new material stock requests or add new demand lines to an existing material stock request.

The fulfillment engine processes fulfillment transaction requests created by the online pages, external interfaces, and run control pages. These fulfillment requests identify the demand data to be changed; for example, moving material stock requests and sales orders from one fulfillment status to another. It is important to note that these fulfillment transaction requests are not orders but instructions to be applied to the Inventory demand tables. For example, you can enter a transaction request to create a new material stock request or enter another transaction request to move all orders to a shipped status with the carrier ID FEDEX and the scheduled ship date of today. The request is applied against the PeopleSoft Inventory demand tables by the fulfillment engine and the action is completed. The fulfillment transaction requests have this structure:

| Level  | Description                                                                                                   |
|--------|----------------------------------------------------------------------------------------------------|
| Header | Contains fulfillment transaction request header information.                                                  |
| Group  | Contains fulfillment transaction request group level information. One request can contain one or more groups. |

| Level  | Description                                                                                              |
|--------|----------------------------------------------------------------------------------------------------|
| Detail | Contains fulfillment transaction request detail level information within a group.                        |
| LLS    | Contains picking location, lot ID, serial ID, and staged-date information, plus staged date information. |

#### **Group Processing**

The fulfillment engine is a PeopleSoft Application Engine program that uses a style of processing that works on groups of data as opposed to working on one row of data at a time. This technique maximizes performance when working with large quantities of data. Each fulfillment transaction request has one request header and at least one group record. When creating these group records, users have the added flexibility of defining exceptions and overrides to the group of demand lines. The main group selection information is defined at a group level on the fulfillment transaction request, while detail exceptions are defined at the detail level. The LLS level defines additional information about the request when exceptions have been defined at a detail level for a specific demand line.

| Term        | Definition                                                                                                    |
|-------------|----------------------------------------------------------------------------------------------------|
| Group Level | Fulfillment requests consist of one or more groups. When creating the fulfillment request, you define the group. In its simplest form, the group level is an order and a detail level is a specific order line. However, flexibility exists to define a group as being just about any selection criteria used within the fulfillment system. Examples of a group include an order number, load ID, carrier ID, pick batch ID, or shipping container ID.                                                                                                    |
|             | It is important to note that when you define information at the group level, all demand lines meeting that selection criteria are processed. For example, if you want to ship all demand lines on a 1000 line order, then all you need to do is to create a group level containing that order number. If you want to exclude order lines or you want to process partial quantities on order lines, then you would add detail level entries to the fulfillment request only for those specific order lines in which you have exceptions. All other order lines are processed completely. |
|             | Information overriding specific fields on the demand lines being processed can also be entered at the group level. For example, on a shipping request you may want to assign a specific pro-number. By entering this information at the group level, all demand lines processed within this group are assigned that pro-number.                                                                                                    |
|             | Note: Override information can be entered at the group level on fulfillment engine EIPs and the Fulfillment Workbench only. When using the run control requests process pages to initiate fulfillment requests, the override information applies to the full request.                                                                                                    |

| Term         | Definition                                                                                                    |
|--------------|----------------------------------------------------------------------------------------------------|
| Detail Level | The detail level enables you to further refine the group level selection by providing exceptions to demand lines within the group level definition. This level usually contains demand line level information; however, all group level selection criteria is available at the detail level. This flexibility enables you to define exceptions for individual demand lines or for groups of demand lines. The detail level can be used to:                                                                                                    |
|              | • Include                                                                                                    |
|              | Enter individual demand lines or groups of demand lines at the detail level to add additional demand lines to the fulfillment request. For example, if you wanted to ship a full load ID but add an additional order at the last minute, you could enter the load ID at the group level and then enter the added order number at the detail level. This would allow the full shipment to be shipped under the same ship ID, and any override information entered at the group level would be applied to the added demand lines entered at the detail level. |
|              | • Exclude                                                                                                    |
|              | Enter individual demand lines or groups of demand lines to be excluded from the selection criteria entered at the group level. For example, if the group level is defined as a particular load ID, then the detail level can be used to exclude a specific order in that load. Demand lines being excluded at the detail level must exist within the selection criteria entered at the group level. Exclude is not a valid option when you are create new materials stock request demand lines.                                                             |
|              | Process partial quantities                                                                                                    |
|              | Enter exceptions to process partial quantities on demand lines. For example, if order MSR0000100 is being shipped, but order line number 55 is being shipped short, then you would create a group level containing order number MSR0000100, and then add a detail level for line 55 containing the quantity that actually shipped on that line.                                                                                                    |
|              | Note: When entering exceptions referencing a specific demand line, the quantity and UOM provided at the detail level is used in place of the values that currently exist in the system for that demand line. The exception to this rule is when using the "exclude" option. Demand lines being excluded are always excluded completely, so the quantity and UOM fields are never used in this situation.                                                                                                    |

| Term | Definition                                                                                                    |
|------|----------------------------------------------------------------------------------------------------|
|      | Note: A detail level entry is referencing a specific demand line if one of four combinations of selection criteria is entered. The four combinations are the full demand key, pick batch ID and pick batch line number, external reference ID and external reference line number, and the TMS reference ID and TMS reference line number. |
|      | Note: When the selection criteria is processing a group of demand lines, then the open order quantity on the demand lines in the demand tables is used when processing the demand lines. Fulfillment requests that define group information at the detail level are rejected if values are entered in the quantity and UOM fields.        |
| LLS  | The LLS entry is used to further identify instructions on how a transaction should be processed. Information such as material storage locations, lot ID, serial ID, staged dates, and storage containers are carried at this level.                                                                                                    |
|      | Note: Transactions shipping from an unfulfilled or releasable state that reference items under lot, serial, or staged date control must provide LLS level information.                                                                                                    |

### **Transaction Based Requests vs Run Control Based Requests**

The fulfillment engine can process run control based fulfillment requests or transaction based fulfillment requests. Each method has benefits in different procedural environments.

| Term                           | Definition                                                                                                    |
|--------------------------------|----------------------------------------------------------------------------------------------------|
| Transaction Based Run Requests | When using transaction based fulfillment requests, each request is assigned a control ID that is tracked and controlled so that there is a history of the work being performed. If errors are found, the transaction request is rejected and users follow up by either reprocessing the transaction request after the error is fixed or by canceling the request. A series of staging tables and error handling pages are in place to manage this process.                                                                  |
|                                | A fulfillment transaction request could be used when:                                                                                                    |
|                                | Fulfillment transaction requests are fed from external systems.                                                                                                    |
|                                | Higher volume shipping operations use the Fulfillment Workbench to generate shipping transaction requests.                                                                                                    |
|                                | The Fulfillment Workbench can be configured for simple data entry of an order number at a shipping station. The order number is entered or scanned from a bar code label, and the transaction request is generated. From that point on, the transaction request is tracked to ensure that it is processed successfully. Shipping station personnel can immediately continue their work processing the next shipment, knowing that the system will provide an audit trail of the work performed on each transaction request. |
|                                | Processing large orders.                                                                                                    |
|                                | When processing large orders, a transaction request can be used to enable processing in a background mode, freeing you up to work on the next transaction request. Because all fulfillment transaction requests are tracked in the staging tables, control is provided to ensure that all requests are processed successfully.                                                                                                    |
|                                | Multiple group levels must be processed.                                                                                                    |
|                                | You can use a transaction request when processing multiple group levels because the run control request allows processing of only a single group level.                                                                                                    |
|                                | Exceptions must be entered.                                                                                                    |
|                                | You can use a transaction request when entering exceptions because the run control request does not allow entry of detail level information.                                                                                                    |

| Term                           | Definition                                                                                                    |
|--------------------------------|----------------------------------------------------------------------------------------------------|
| Run Control Based Run Requests | When using run control based fulfillment requests, the transaction request record is created and passed on to PeopleSoft Process Scheduler. PeopleSoft Process Scheduler initiates the fulfillment engine and processes the data. If any errors are found, the appropriate error message is sent to the message log and can be viewed from the process monitor. When initiating the fulfillment engine from a run control request, you can enter only group level information. Only a single group can be processed at any one time.  A run control fulfillment request could be used when:  • Processing work on a scheduled basis from PeopleSoft Process Scheduler.  For example, if you must run reservations processing each night for a full business unit, then you can set up a reservations run control request using the Reserve Materials Process page. The request would be scheduled to run at the appropriate time each night using PeopleSoft Process Scheduler.  • Handling a low volume of fulfillment requests, where tracking and control of requests can be managed by viewing the process monitor.  • Processing large orders.  When processing large orders, you can use the run control request to enable processing of the demand lines in a background mode. This frees you up to do other work. |

#### Transaction Based Requests and the Staging Tables

This diagram illustrates how the fulfillment engine processes requests from online pages, PeopleSoft Inventory processes, and service operations using the PeopleSoft Integration Broker:

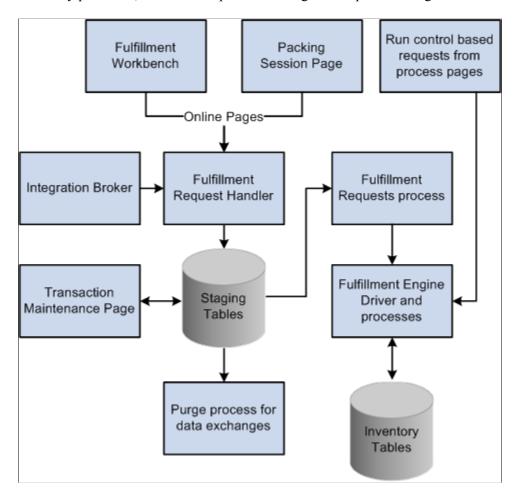

The Fulfillment Workbench and the Packing Sessions pages enable you to enter fulfillment transaction requests using online pages. The Fulfillment Workbench can move material stock orders and sales orders from an any fulfillment state to a downstream state. The Packing Sessions page can move an order from a confirmed state to a shipped state.

Data from external systems can be processed through the PeopleSoft Integration Broker. PeopleSoft delivers five asynchronous service operations: Inventory\_Create\_Stock\_Request, Inventory\_Reservation, Inventory\_Pick\_Confirm, Inventory\_Front\_End\_Shipping, and Inventory\_Shipping. These EIPs enable you to post data to the Integration Broker and receive a response indicating that the data has been received. These EIP messages can:

- Request to move material stock orders and sales orders from one fulfillment status to another downstream fulfillment state.
- Request to create new material stock requests or add new demand lines to an existing material stock request. This point applies only to the Inventory\_Create\_Stock\_Request, Inventory Front End Shipping, and Inventory Shipping service operations.

Both the online pages and the external interfaces create fulfillment transaction requests. These requests identify the demand data to be changed. It is important to note that fulfillment transaction requests are not orders but instructions to be applied to the PeopleSoft Inventory demand tables. For example, you can

enter a transaction request to create a new material stock request or enter another transaction request to move all orders to a shipped status with the carrier ID FEDEX and the scheduled ship date of today. The request is applied against the PeopleSoft Inventory demand tables by the fulfillment engine and the action is completed.

Fulfillment Request Handler, a PeopleTools application class, takes the requests entered on the online pages or sent through the external interfaces, formats them, and populates the staging tables. For each request, the Fulfillment Request Handler assigns a unique ID, EIP\_CTL\_ID, based on the BCT setup transaction number defined on Data Collection page for the business unit or generates an unique ID using instructions from the external message. If the **Auto Schedule Processing** check box has been selected on the Setup Fulfillment - Fulfillment Engine page or the Fulfillment Workbench, then the Fulfillment Request Handler also schedules the Fulfillment Requests process to run immediately against the fulfillment transaction requests.

**Note:** The Auto Schedule feature is not available on the Packing Session page.

Requests are stored in staging tables. These staging tables hold the initial fulfillment transaction requests and any errors encountered when the request is processed by the fulfillment engine.

The Fulfillment Requests process page retrieves the requests from the staging tables and applies them to the PeopleSoft Inventory demand tables. If the requests are successfully processed against the PeopleSoft Inventory demand tables, then the requests are set to a status of *complete*. If the requests are not processed successfully, they are given an error status, and the appropriate error message is provided.

The Maintain Transactions component enables you to view and correct requests that contain errors. Once corrected, you can relaunch the Fulfillment Requests process. This is an optional step, you can choose to have the request errors canceled automatically, and then you could recreate another request.

The Purge process (IN\_BCT\_PURGE) for data exchanges can also remove fulfillment transaction requests marked as complete or confirmed from the staging tables based on criteria that you define.

#### Staging Tables Used for the Fulfillment Engine

The staging tables are designed to be a temporary holding area for unprocessed requests and those in error. The staging tables are:

| Term           | Definition                                                          |
|----------------|---------------------------------------------------------------------|
| BCT_CTL        | Contains control information identifying request source and status. |
| BCT_DTL        | Contains fulfillment request transaction header information.        |
| INV_FUL_GRP_EC | Contains fulfillment request group level information.               |

| Term           | Definition                                                                                                    |
|----------------|----------------------------------------------------------------------------------------------------|
| INV_FUL_DTL_EC | Contains fulfillment request detail level information. This record could contain demand line level information or data to be excluded from the request (for example, at the group level you could have defined a carrier, and then at the detail level you could enter a specific order number to exclude). |
| INV_FUL_LLS_EC | Contains picking location, lot ID, and serial ID information.                                                                                                    |
| TSE_BCT_FLD    | Contains any errors encountered when processing the fulfillment transaction request.                                                                                                    |

Each transaction written to the staging tables consists of the following hierarchy: a single BCT\_CTL row, a single BCT\_DTL row containing header level information, one or more INV\_FUL\_GRP\_EC rows containing group level information, one or more INV\_FUL\_DTL\_EC rows usually containing demand line information, and one or more INV\_FUL\_LLS\_EC rows containing picking locations, lot IDs, and serial IDs.

Fulfillment requests are stored into the staging tables using these transaction codes:

| Transaction Code | Descriptions         | Used by                                                                                                    |
|------------------|----------------------|----------------------------------------------------------------------------------------------------|
| 0360             | Create Stock Request | The Inventory_Create_Stock_Request EIP from external systems.                                                 |
| 0361             | Reserve              | The Fulfillment Workbench and the Inventory_Reservation EIP from external systems.                            |
| 0363             | Picking Feedback     | The Fulfillment Workbench (action of Pick Confirm) and the Inventory_Pick_ Confirm EIP from external systems. |
| 0365             | Front-end Ship       | The Fulfillment Workbench and the Inventory_Front_End_Shipping EIP from external systems.                     |
| 0366             | Ship                 | The Fulfillment Workbench, Packing<br>Session page, and Inventory_Shipping<br>EIP from external systems.      |

#### **Run Control Based Requests**

All run control process pages in inventory order fulfillment initiate the fulfillment engine. For run control process pages, the fulfillment transaction requests are applied directly to the inventory demand tables; the staging tables are not used. Like all run controls, these processes can be scheduled to run one time or on a recurring basis. Any errors in the requests are placed in the Message Log for viewing. When initiating the fulfillment engine from a run control process page, only group level information can be provided. If detail information is required to include exceptions to the group level, then you must create a fulfillment transaction request using the Fulfillment Workbench or an fulfillment engine EIP.

#### **Fulfillment Engine Error Handling**

The fulfillment engine provides a number of alternatives for handling errors. This is necessary because many of the error conditions are not related to information entered on individual requests but are due to issues with demand lines that cannot be moved to the destination state defined in the fulfillment request. The fulfillment engine does identify errors; however, you'll need to correct these errors using pages in PeopleSoft Inventory.

Here are the components that you can use to view and, in most cases, correct errors found by the fulfillment engine:

#### Maintain Transactions

This component enables you to view and correct fulfillment transaction requests that contain errors. When a transaction is rejected due to errors, it is set to an *error* status. The transaction can then be viewed using the Maintain Transactions component. If the transaction has multiple group, detail, or loc/lot/serial segments, then only the segments in error and the parents of those segments are marked with an *error* status. Segments without errors or without children with errors remain in an *open* status. You can then search for only those segments in error to quickly find the error. Once corrected, you can relaunch the Fulfillment Requests process.

The **Log Errors** option on the Setup Fulfillment - Fulfillment Engine page provides an alternative for handling rejected transactions. When this option is set to *Message Log*, error messages are written to the message log and the transaction is canceled. This option would be used at sites that do not need to follow up on every transaction. As errors are found in the message log, fixes are made using online pages, such as the Shipping/Issues page, where the problem is not only resolved but also shipped complete at the same time. Because the transaction in the staging table has already been canceled, no additional follow up in the Maintain Transactions component is necessary.

#### Process Monitor Message Log

This component enables you to view messages that are inserted into the message log by the fulfillment engine. This page cannot be used to correct errors.

#### Correct Demand Errors

This component enables you to view and correct errors that occur when the fulfillment engine attempts to move unfulfilled orders to a releasable or shipped status.

#### • Bar Code Transaction Errors Workflow

Select the worklist entry. When you do, the system transfers you to the Transaction Error page, where you can view and correct the errors in barcode transactions. This application engine workflow process checks for barcode transactions that have an error status and generates a worklist entry.

# **Understanding Fulfillment Engine Processing Groups and Commit Levels**

Processing groups and commit levels are used by the fulfillment engine to improve throughput of work being processed. When the processing group and commit level features are not being used, the fulfillment engine processes all demand lines in a single grouping. When using processing groups and commit levels, work is broken up into more manageable portions that can be tuned for overall processing performance improvements in different environments.

The fulfillment engine has these three main sections that must be clarified in order to understand how to use the processing group and commit level features:

#### Selection processing

This section of the fulfillment engine uses the selection criteria on the fulfillment request to select a grouping of demand lines for processing. Selected demand lines are laid into temporary tables in preparation for the validation and update sections of the process. If a single processing group is being used, then all demand lines selected into the temporary tables are passed down to the validation and update routines and processing continues for all work in a single grouping. If multiple processing groups are being used, then the first processing group is identified and passed down to the validation and update routines. When the first processing group is completed, the next processing group is sent downstream for processing. By varying the size of the processing groups, *chunks* of work can be sent through the process that best fit individual operating environments.

All demand lines in the fulfillment request's selection criteria are *soft locked* to prevent other processes from working with those demand lines. The term soft locked is used when a program updates the lock table with the demand line. Other processes recognize that the demand line is locked and will not attempt to do any processing on it until the process that set the soft lock is finished.

The fulfillment engine has an added feature that enables you to set the soft lock for only those items in the first processing group. By doing so, you free up the demand lines that are not being processed in the first processing group until it is absolutely necessary to lock other users out. This feature is set on the Setup Fulfillment - Fulfillment Engine page. This feature would be used in higher activity environments where fulfillment engine processes are being performed at the same time as other online and batch processing that may want access to these demand lines.

**Note:** The option to release soft locks is provided for times when you are working with multiple processing groups, when there is overhead necessary to determine the priority of demand lines being processed in the first processing group. When the soft locks are released, then this work has to be redone for each processing group. The need to establish processing groups and to hold or release the soft locks is dependent on processing variations at individual sites.

#### Validation processing

A series of validations are performed on demand lines before they are reserved or shipped. Wherever possible, the fulfillment engine performs these validations using *set* processing to take advantage of system performance features inherent in the database manager. The set of demand lines that the fulfillment engine works on is the processing group. The content of the processing group can be controlled using the different options available when defining processing groups either on the Setup Fulfillment - Fulfillment Engine Options page or by overriding these values when the fulfillment request is created.

#### • Update processing

Update processing is performed on demand lines that have been validated and prepared in the fulfillment engine's temporary tables. When performing update processing, different inventory system tables must be updated in sequence to prevent database contention issues. When working with the item balance tables, items are sequenced and updated in item ID order. If commit level controls are not being used, then all items are updated in a single commit level. This means that from the point in the process that the item is updated, it will be locked by the database manager. This prevents other users from updating that item until all processing is complete. Because many processes throughout the system use the item balance tables, single level commit processing can create database contention issues.

Database contention slows down processing and in some cases creates deadlocking situations that force the reprocessing of the transaction request. Commit levels can be established when using the fulfillment engine to reduce the amount of time that an item ID is locked. This can reduce contentious situations and improve overall performance. Carefully consider how commit levels are established, as overuse of commit processing can slow down overall processing. Actual options established for commit processing are dependent on volume and activity considerations in different processing environments.

See Setting Up the Fulfillment Engine Processing Options.

When using processing groups and commit groups, these rules apply:

- Use only request level processing groups on front-end shipping fulfillment requests.
- Reservation fulfillment requests can use request, order, and line processing levels.
- Shipping and front-end shipping fulfillment requests always use a single commit level for a processing group.

You would use the processing level of a request along with an entry in the processing count field to control the number of commits performed on a group of shipping or front-end shipping transactions.

- Reservations fulfillment requests can use commit levels of request, order, line, or item.
- The commit group is always equal to, or a subset of the processing group.

If the commit level is set at a level higher than the processing level, then the fulfillment engine adjusts the processing level to that of the commit level. For example, if the processing level is set at the line level but the commit level is set at the request level, then the fulfillment engine uses processing groups set at the request level using a processing count that's the same as that set up for the commit count.

- When the pass through feature is used on reservations fulfillment requests, then the pass through level overrides the processing group and commit level, if either are set to a value less then the pass through level.
- You can never break transaction-based fulfillment requests across multiple processing groups.

If a processing group reaches its maximum number of orders or demand lines before including all demand lines requested on a transaction-based fulfillment request, then the processing group expands to include all orders or demand lines requested in the selection criteria of the transaction.

You can break run control based fulfillment requests across multiple processing groups.

• Fulfillment transaction requests in the staging tables are soft locked when they are first selected by the selection section of fulfillment engine processing.

Once the first processing group is determined, soft locks on those transactions not included in the first processing group are released if the **Release Additional Locks** option is set on the Setup Fulfillment Fulfillment Engine page. By releasing these locks, the transactions can be picked up and processed by concurrent fulfillment engine processes.

### **Setting Up the Fulfillment Engine Processing Options**

There are several processing options to be defined for the fulfillment engine. These options are defined in a default hierarchy. At each level, you can define processing options for the run control pages, the online pages, and the external interfaces. When the fulfillment engine needs to process transactions, it finds the necessary processing options by using the following default hierarchy:

#### 1. Transaction level

The system looks to the run control page or online pages for overrides to the fulfillment engine default options. If overrides are not allowed or no entries are made, then the system looks to the business unit level.

#### 2. Business unit level

The system looks to the Setup Fulfillment - Fulfillment Engine Options component defined for the PeopleSoft Inventory business unit. If a default is not defined at this level for a particular option, then the system looks to the SetID level.

#### 3. SetID level

The system looks to the Fulfillment Engine Options component defined by SetID. This is linked to one or more PeopleSoft Inventory business units on the TableSet Control - Record Group page using the record group, IN\_17, Fulfillment Engine Options. If a default is not defined at this level for a particular option, then the system uses the system-defined options.

#### 4. System level

If any of the processing options are not found, then the system-defined options are used.

The default options for the fulfillment engine are:

| Field or Control         | Description                                                                                                    |
|--------------------------|----------------------------------------------------------------------------------------------------|
| Auto Schedule Processing | Select to immediately process the requests. The Fulfillment Requests process is launched when the requests are posted to the staging tables. This option is used when processing EIP messages and Fulfillment Workbench requests. |

| Field or Control           | Description                                                                                                    |
|----------------------------|----------------------------------------------------------------------------------------------------|
| Release Additional Locks   | Select to instruct the fulfillment engine to release any locks not identified by the first processing group of data determined at run time. If this option is cleared, then all fulfillment transaction requests and demand lines meeting those requests are soft locked until they are finished processing. When the locks are released using this option, both fulfillment transaction requests and demand lines that were not included in the initial processing group are released to be processed by concurrent fulfillment engine processes. |
| Perform Validation         | Select to have the fulfillment engine validate data loaded into the demand table (IN_DEMAND) by external applications.                                                                                                    |
| Log Errors Option          | There are two options:                                                                                                    |
|                            | Transaction Error Log: Transaction request errors are kept in the staging tables and set to a status of error.                                                                                                    |
|                            | Use the Transaction Maintenance page to view and correct these requests for resubmitting to the fulfillment engine.                                                                                                    |
|                            | Message Log: Transaction request errors should be logged to the message log and the status of those transactions changed to cancel.                                                                                                    |
|                            | This prevents fulfillment transactions from ever being set to error status in the staging tables.                                                                                                    |
| Allow Processing Overrides | Select to enable the user to override the Processing Level, Processing Count, Commit Level, and Commit Count fields where provided on the Fulfillment Workbench, fulfillment process pages, and external messages.                                                                                                    |

| Field or Control | Description                                                                                                    |
|------------------|----------------------------------------------------------------------------------------------------|
| Processing Count | Enter the number of lines that can be processed together by the fulfillment engine; in other words, define the size of the processing group. The processing count is used to tune an inventory environment that is running into database contention issues. A processing group should be defined to be smaller than the large fulfillment transaction requests of your environment. If the <b>Processing Count</b> field is blank or zero, then all the data identified by the transaction request is included in one processing group. |
|                  | A processing group breaks up the request into smaller chunks for processing, consequently reducing table locks and contention issues. For example, with a processing count of 500, the system processes rows in groups of 500. If the transaction request includes 1,050 rows of data, the system process the data in 3 processing groups, 2 groups of 500 rows, and 1 group of 50 rows at the end of the process.                                                                                                    |
|                  | Note: If the fulfillment engine receives a commit count greater than the specified processing count and the processing level is the same as the commit level, then the processing count is set to the commit count. Also, if the pass through level field is greater than the value specified in the <b>Processing Level</b> field, then the processing group is expanded to include all data at the pass through level.                                                                                                    |
| Processing Level | Determines how the system counts rows to reach the number entered in the <b>Processing Count</b> field. For example, with a processing count of 500 and a processing level of <i>Order</i> ; the process would create a processing group per every 500 order numbers. You can create processing groups based on:                                                                                                    |
|                  | Request: The number of separate fulfillment transaction requests.                                                                                                    |
|                  | • <i>Order:</i> The number of separate orders (material stock requests and sales orders).                                                                                                    |
|                  | The system reorganizes the demand lines by order number and then processes each group separately. This reorganization of the data rows before processing could change the processing results. For example, if insufficient supply exists to fulfill the demand, the Reserve Materials process could change the allocation of stock and even override demand prioritization rules.                                                                                                    |
|                  | • <i>Line:</i> The number of demand lines.                                                                                                    |
|                  | Note: When the Processing Count field is not blank or zero, the Processing Level must be greater than or equal to the Commit Level field.                                                                                                    |

| Field or Control             | Description                                                                                                    |
|------------------------------|----------------------------------------------------------------------------------------------------|
| Commit Count                 | Enter the number of lines that can be committed to the database together by the fulfillment engine; in other words, define the size of the commit group. The commit count is used to tune an inventory environment that is running into database contention issues. A commit group is a subset of the processing group; therefore, the Commit Count field should be the same as or smaller than the value in the Processing Count field. If the Commit Count field is blank or zero, then all the data rows identified in the processing group are committed to the database together.                                     |
|                              | A commit group should break up the processing group into smaller chunks for committing to the database. For example, if you use a processing count of 500 and a commit count of 100, the system breaks up the transaction request of 1,050 data rows into 3 processing groups: 2 groups of 500 rows and 1 group of 50 rows. Each processing group is then broken up into commit groups of 100 rows each. The first 2 processing groups are divided into 5 commit groups each and the last processing group of 50 rows is 1 commit group. The system then commits the data to the database using 11 commit groups in total. |
|                              | Note: If the fulfillment engine receives a pass through level field that is greater than the value specified in the Commit Level field, then the commit group is expanded to include all data at the pass through level.                                                                                                    |
| Commit Level                 | Determines how the system counts rows to reach the number entered in the <b>Commit Count</b> field. For example, with a commit count of <i>100</i> and a commit level of <i>Item</i> , the system issues a commit to the database for every 100 item IDs. You can issue commits based on:                                                                                                    |
|                              | Request: The number of separate fulfillment transaction requests processed.                                                                                                    |
|                              | Order: The number of separate orders (material stock requests and sales orders) processed.                                                                                                    |
|                              | <ul><li> <i>Line:</i> The number of demand lines processed.</li><li> <i>Item:</i> The number of item IDs processed.</li></ul>                                                                                                    |
|                              | Note: When the Commit Count field is not blank or zero, the commit level must be less than or equal to the processing level.                                                                                                    |
| Allow Pass-through Overrides | Select to enable the user to override the pass through level on the Fulfillment Workbench, fulfillment process pages, and the fulfillment engine EIPs.                                                                                                    |

| Field or Control               | Description                                                                                                    |
|--------------------------------|----------------------------------------------------------------------------------------------------|
| Pass-through Level             | Provides the ability to pass good transactions through the system while holding up transactions that need additional review. On the request pages and on the transactions, the pass through level can have these values:                                                                                                    |
|                                | Request: Any errors in the transaction request prevent the entire request from being processed                                                                                                    |
|                                | Order: Any errors on any line in the order prevent the whole order from being processed.                                                                                                    |
|                                | Line: Errors prevent only the line with the error from being processed.                                                                                                    |
|                                | From a processing standpoint, the pass through level must be less than or equal to the processing level and commit level. If the fulfillment engine receives a pass through level greater than the specified commit level or processing level, the commit group or processing group is expanded to include all data at the pass through level. |
|                                | Note: The Reserve Materials process has restrictions based on lead times and item availability that determine whether demand lines are reserved. Demand lines that do not pass these restrictions are not considered errors for pass through purposes.                                                                                         |
|                                | Note: For the Order Release Request process page and the Fulfillment Workbench, the Pass-through Level does not impact the picking portion of the process.                                                                                                    |
| Allow State Overrides          | Select to enable the user to override the <i>from</i> fulfillment status of the orders in the group. This applies to the Order Release Request process, Front-end Shipping Requests process, Shipping Requests process, and the fulfillment engine EIPs for front-end shipping and shipping.                                                   |
| Allow Auto-Processing Override | Select to enable the user to override the auto-processing option on process page, Fulfillment Workbench, or request transactions from an EIP.                                                                                                    |

| Field or Control       | Description                                                                                                    |
|------------------------|----------------------------------------------------------------------------------------------------|
| Auto Processing Option | Select the auto processing option to move your orders downstream to the desired state. Options include:                                                                                                    |
|                        | No Auto-Processing: Select to have the system only complete the process or action that you are initiating on the current page.                                                                                                    |
|                        | No additional processing will be launched.                                                                                                    |
|                        | Advance to Released: Select to automatically process the orders to the released state from the Reserve Materials process, Create/Update Stock Request component, the Fulfillment Workbench (when using the reserve action), and Inventory Reservation EIP.                                                                                                    |
|                        | The parameters defined on the Auto Release Run Control are used to process the orders through the Order Release Request process. These parameters could release the orders further downstream based on the Auto-Processing Option field.                                                                                                    |
|                        | Advance to Confirmed: Select to automatically process the orders to the picking confirmed state from the Order Release Request process page, Material Picking Feedback page, the Fulfillment Workbench (when using the pick confirm action), and the Pick Confirm EIP.                                                                                                    |
|                        | Advance to Shipped: Select to automatically process the orders to the shipped state from the Order Release Request process page, Material Picking Feedback page, the Fulfillment Workbench (when using the pick confirm action), and the Pick Confirm EIP.                                                                                                    |
|                        | Advance to Depleted: Select to automatically process the orders to the depleted state from the Order Release Request process page, Material Picking Feedback page, Picking Confirmation process, Front-end Shipping Request process, Shipping Request process, the Fulfillment Workbench (when using any action except reserve), and all of the fulfillment engine EIPs except reserve. |
| Auto Release User ID   | Enter any user IDs that has created a run control for the Order Release Request process page.                                                                                                    |

| Field or Control         | Description                                                                                                    |  |
|--------------------------|----------------------------------------------------------------------------------------------------|--|
| Auto Release Run Control | Select any run control for the Order Release Request process page defined by the user entered in the <b>Auto Release User ID</b> field to the left. This run control contains the parameters to be used when auto-processing orders from an unfulfilled state to another downstream state. The Auto-Processing Option field on the Order Release Request determines how far downstream the orders will be sent. |  |
|                          | To find the correct value for this field and the Auto Release User ID field, the system first looks for a value on:                                                                                                    |  |
|                          | The current run control. If these fields are blank, then the system looks to:                                                                                                    |  |
|                          | 2. The Auto-Processing Options tab of the Setup Fulfillment-Fulfillment Task Options page. If these fields are blank, then the system looks to:                                                                                                    |  |
|                          | 3. The Setup Fulfillment page. If these fields are blank, then the system looks to:                                                                                                    |  |
|                          | 4. The Auto-Processing Options tab of the Fulfillment Engine Options page. If these fields are blank, then no auto release is done.                                                                                                    |  |
| Auto Process at Save     | Select this check box to launch the auto-processing option when the online page is saved. The online pages include Create/Update Stock Request component, Material Picking Feedback page, Express Issue page, and the Shipping/Issues page.                                                                                                    |  |

| Field or Control | Description                                                                                                    |
|------------------|----------------------------------------------------------------------------------------------------|
| Complete Flag    | Choose a Complete Flag option to automatically performing picking functionality on demand lines that have no previous picking activity reported against them. The LLS segment and the override location are applied prior to implementing the complete flag logic. Using the Complete Flag, the line can be moved to different sub-states within the Released state, or, with auto-processing, moved downstream to the shipped or depleted states. The complete flag is used for run control pages, fulfillment engine transaction requests, the Fulfillment Workbench, and the Inventory Picking EIP. The Complete Flag options are: |
|                  | No Action: Takes no action on demand lines that have no previous picking activity reported against them.                                                                                                    |
|                  | Complete Pick- Dft Ship Loc: Uses the default shipping location as the pick location for demand lines that do not already have the Confirm Flag set.                                                                                                    |
|                  | The default shipping location is stored at both the business unit and business unit/item levels.                                                                                                    |
|                  | Complete Pick- Leave Alone: With this option any lines within the selection criteria that do not have the Confirm Flag set are left alone.                                                                                                    |
|                  | The Confirm Flag is not set on these demand lines.                                                                                                    |
|                  | Complete Pick- Zero Quantity: Sets the zero picked flag<br>for every line within the selection criteria if they do not<br>already have the Confirm Flag set. Also removes and<br>deallocates any current allocations.                                                                                                    |
|                  | Pick Batch Complete: Removes every line within the selection criteria from the pick batch ID if they do not already have the Confirm Flag set.                                                                                                    |
|                  | Pick Batch as Planned: Sets the Confirm Flag on any line that has had picking activity.                                                                                                    |
|                  | In this situation picking activity is assumed to be satisfied if there are any allocations as well as if the demand line is a zero picked demand line. An error is generated for any lines that have not had any picking activity when using this option.                                                                                                    |
|                  | Pick Line Complete: Removes the line from the pick batch ID if the Confirm Flag is not already set. It is only valid when referencing an individual pick/batch line at the group or detail level.                                                                                                    |
|                  | Pick Line as Planned: Sets the Confirm Flag on any line that has had picking activity.                                                                                                    |
|                  | In this situation picking activity is assumed to be satisfied if there are any allocations as well as if the demand line is a zero picked demand line. An error is generated for any lines that have not had any picking activity when using                                                                                                    |

| Field or Control               | Description                                                                                                    |
|--------------------------------|----------------------------------------------------------------------------------------------------|
|                                | this option. This option is only valid when referencing a pick/batch line at the group or detail level.                                                                           |
|                                | Note: For fulfillment engine transaction requests, the level (header, group or detail) where the Complete Flag is located determines what level to apply the complete flag logic. |
| Allow Kit Re-Explode Overrides | Select to enable the user to override the default settings for the <i>Execution Mode</i> and the <i>Kit Effective Date</i> on the Kit Re-Explode process page.                    |
| <b>Execution Mode</b>          | Choose the action to be performed by the Kit Re-Explode process. The option are:                                                                                                  |
|                                | • Report Only: Generates a listing the differences between the kit components on the order to the current product kit definition.                                                 |
|                                | This listing can be viewed on the Kit Re-Explode Results inquiry page.                                                                                                    |
|                                | • Report and Re-Explode: This option:                                                                                                    |
|                                | Generates a listing the differences between the kit components on the order to the current product kit definition to be viewed on the Kit Re-Explode Results inquiry page.        |
|                                | Changes the order to match the current product kit definition by adding or deleting demand lines containing kit components.                                                       |
| Kit Effective Date             | Select the date of the component kit demand lines to be compared to the date range (effective date and obsolete date) on the Product Kit Summary page. The demand line dates are: |
|                                | Order Date                                                                                                    |
|                                | Schedule Date                                                                                                    |
|                                | Ship Early Date                                                                                                    |
|                                | Today's Date                                                                                                    |

Fulfillment engine processing options can be set at different locations to default into the fulfillment transaction requests.

| Fulfillment Engine<br>Options | System Defined<br>Options (1) | SetID Level (2) | Unit Level (3) | Transaction Level (4) |
|-------------------------------|-------------------------------|-----------------|----------------|-----------------------|
| Auto Schedule<br>Processing   | Yes                           |                 | Yes            | Yes                   |

| Fulfillment Engine<br>Options     | System Defined<br>Options (1) | SetID Level (2) | Unit Level (3) | Transaction Level (4) |
|-----------------------------------|-------------------------------|-----------------|----------------|-----------------------|
| Release Additional<br>Locks       | Yes                           |                 | Yes            |                       |
| Perform Validation                |                               |                 | Yes            |                       |
| Log Errors Option                 |                               |                 | Yes            |                       |
| Allow Processing<br>Overrides     | Yes                           | Yes             | Yes            | No                    |
| Processing Count                  | Yes                           | Yes             | Yes            | Yes                   |
| Processing Level                  | Yes                           | Yes             | Yes            | Yes                   |
| Commit Count                      | Yes                           | Yes             | Yes            | Yes                   |
| Commit Level                      | Yes                           | Yes             | Yes            | Yes                   |
| Allow Pass through<br>Overrides   | Yes                           | Yes             | Yes            | No                    |
| Pass through Level                | Yes                           | Yes             | Yes            | Yes                   |
| Allow State Overrides             | Yes                           | Yes             | Yes            | No                    |
| Allow Auto-Processing<br>Override | Yes                           | Yes             | Yes            | No                    |
| Auto Processing Option            | Yes                           | Yes             | Yes            | Yes                   |
| Auto Release User ID              | No                            | Yes             | Yes            | No                    |
| Auto Release Run<br>Control       | No                            | Yes             | Yes            | Yes                   |
| Auto Process at Save              | Yes                           | Yes             | Yes            | No                    |
| Allow Kit Re-Explode<br>Overrides | Yes                           | Yes             | Yes            |                       |
| Execution Mode                    | Yes                           | Yes             | Yes            | Yes                   |

| Fulfillment Engine<br>Options | System Defined<br>Options (1) | SetID Level (2) | Unit Level (3) | Transaction Level (4) |
|-------------------------------|-------------------------------|-----------------|----------------|-----------------------|
| Kit Effective Date            | Yes                           | Yes             | Yes            | Yes                   |

- (1) System-defined options are used if no options are defined at the SetID, business unit, or transaction level.
- (2) SetID level options are defined on the Fulfillment Engine Options page.
- (3) Business unit level options are defined on the Setup Fulfillment Fulfillment Engine Options page.
- (4) Transaction level options are defined on the Fulfillment Workbench, fulfillment engine EIPs, and the fulfillment process pages. Not all options are available on each transaction type.

The system-defined fulfillment engine processing options are set as follows:

| Field or Control             | Description                                                                                                    |
|------------------------------|----------------------------------------------------------------------------------------------------|
| Auto Schedule Processing     | The system-defined value is <i>No</i> .                                                                               |
| Release Additional Locks     | The system-defined value is <i>No</i> .                                                                               |
| Allow Processing Overrides   | The system-defined value is <i>No</i> .                                                                               |
| Processing Count             | The system-defined value is zero.                                                                                     |
| Processing Level             | The system-defined value is <i>Line</i> .                                                                             |
| Commit Count                 | The system-defined value is zero.                                                                                     |
| Commit Level                 | The system-defined value is <i>Line</i> .                                                                             |
| Allow Pass-through Overrides | The system-defined value is <i>No</i> .                                                                               |
| Pass-through Level           | The system-defined value is <i>Demand Line</i> for reserve transactions and <i>Request</i> for shipping transactions. |

| Field or Control               | Description                                                                                                    |
|--------------------------------|----------------------------------------------------------------------------------------------------|
| Allow State Overrides          | <ul> <li>The system-defined value is No. The following states are set:</li> <li>For reservations, the only from state is Unfulfilled.</li> <li>For Order Release, the default from state is Releasable.</li> <li>For Picking Confirmation, the default from state is Released.</li> <li>For front end shipping, the default from state is Unfulfilled and Releasable.</li> <li>For shipping, the default from state is Confirmed.</li> </ul> |
| Allow Auto-Processing Override | The system-defined value is <i>No</i> .                                                                                                    |
| Auto Processing Option         | The system-defined value is <i>No Auto-Processing</i> .                                                                                                    |
| Auto Process at Save           | The system-defined value is <i>No</i> .                                                                                                    |

# Pages Used to Set up the Fulfillment Engine Processing Options

| Page Name                                       | Definition Name  | Usage                                                                                                    |
|-------------------------------------------------|------------------|----------------------------------------------------------------------------------------------------|
| Fulfillment Engine Options Page                 | INV_FUL_DFLT     | Define the fulfillment engine processing options for the SetID level. This is linked to one or more PeopleSoft Inventory business units on the TableSet Control - Record Group page using the record group, IN_17, Fulfillment Engine Options.                        |
| TableSet Control - Record Group Page            | SET_CNTRL_TABLE1 | Select the SetID for the record group, IN _17, Fulfillment Engine Options to link the fulfillment engine processing options for the SetID level to the business unit (set control value).  PeopleTools > Utilities > Administration > Tableset Control > Record Group |
| Setup Fulfillment-Fulfillment Tasks Page        | OF_SETUP1_INV    | Define fulfillment engine defaults at the business unit level.                                                                                                    |
| Setup Fulfillment-Fulfillment Task Options Page | INV_FUL_DFLT_BU  | Define fulfillment engine processing options for the business unit level.                                                                                                    |

## **Fulfillment Engine Options Page**

Use the Fulfillment Engine Options page (INV\_FUL\_DFLT) to define the fulfillment engine processing options for the SetID level.

This is linked to one or more PeopleSoft Inventory business units on the TableSet Control - Record Group page using the record group, IN 17, Fulfillment Engine Options.

Navigation:

#### Set Up Financials/Supply Chain > Product Related > Inventory > Fulfillment Engine Options

This example illustrates the fields and controls on the Fulfillment Engine Options page (page 1 of 2). You can find definitions for the fields and controls later on this page.

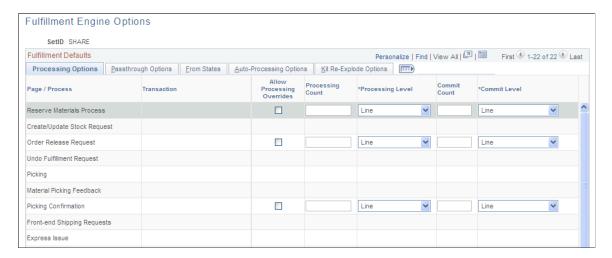

This example illustrates the fields and controls on the Fulfillment Engine Options page (page 2 of 2). You can find definitions for the fields and controls later on this page.

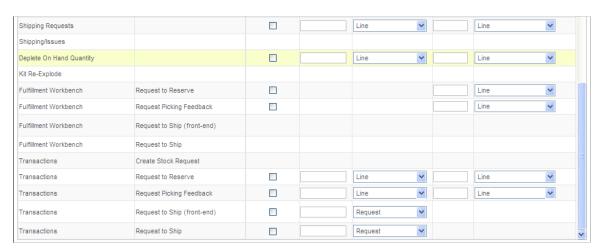

#### **Processing Options**

The columns on this page are defined at the beginning of this section.

This page defines default values to be used when the fulfillment engine processes fulfillment transaction requests.

| Field or Control             | Description                                                                                                    |
|------------------------------|----------------------------------------------------------------------------------------------------|
| Page/Process and Transaction | Displays the type of interface that uses the processing options:  • Reserve Materials Process: Use this row to define the                        |
|                              | default processing options to be used by the Reserve Materials process page.                                                                     |
|                              | Create/Update Stock Request: Use this row to define the default processing options to be used by the Create/ Update Stock Request component.     |
|                              | Order Release Request: Use this row to define the default processing options to be used by the Order Release Request process page.               |
|                              | Undo Fulfillment Request: Use this row to define the default processing options to be used by the Undo Fulfillment Request process page.         |
|                              | Picking: Use this row to define the default processing options to be used by the Inventory Picking process page under the SCM Integrations menu. |
|                              | Material Picking Feedback: Use this row to define the default processing options to be used by the Material Picking Feedback page.               |
|                              | • <i>Picking Confirmation:</i> Use this row to define the default processing options to be used by the Picking Confirmation process page.        |
|                              | • Front-end Shipping Requests: Use this row to define the default processing options to be used by the Front-end Shipping Requests process page. |
|                              | • Express Issue: Use this row to define the default processing options to be used by the Express Issue page.                                     |
|                              | Shipping Requests: Use this row to define the processing options to be used by the Shipping Requests process page.                               |
|                              | • Shipping/Issues: Use this row to define the default processing options to be used by the Shipping/Issues component.                            |
|                              | Deplete On Hand Quantity: Use this row to define the default processing options to be used by the Deplete On Hand Quantity process page.         |
|                              | Kit Re-Explode: Use this row to define the default processing options to be used by the Kit Re-Explode process page.                             |

| Field or Control | Description                                                                                                    |
|------------------|----------------------------------------------------------------------------------------------------|
|                  | Fulfillment Workbench and Request to Reserve: Use this row to define the default processing options for the Fulfillment Workbench page when using an action of Reserve to move an unfulfilled order to another state.                                    |
|                  | Fulfillment Workbench and Request Picking Feedback:     Use this row to define the default processing options for the Fulfillment Workbench page when using an action of Pick Confirm to move a released order downstream.                               |
|                  | Fulfillment Workbench and Request to Ship (front-end):     Use this row to define the default processing options for the Fulfillment Workbench page when using an action of Front End Ship to move an unfulfilled or releasable order to shipped status. |
|                  | Fulfillment Workbench and Request to Ship: Use this row to define the default processing options for the Fulfillment Workbench page when using an action of Ship to move an unfulfilled, releasable, or released-pick confirmed order to shipped status. |
|                  | Transactions and Create Stock Request: Use this row to define the default processing options for fulfillment transaction requests posted by the EIP, Inventory_Create_Stock_Request.                                                                     |
|                  | Transactions and Request to Reserve: Use this row to define the default processing options for fulfillment transaction requests posted by the EIP, Inventory_Reservation.                                                                                |
|                  | Transactions and Request Picking Feedback: Use this row to define the default processing options for fulfillment transaction requests posted by the EIP, Inventory_Pick_Confirm.                                                                         |
|                  | Transactions and Request to Ship (front-end): Use this row to define the default processing options for fulfillment transaction requests posted by the EIP, Inventory_Front_End_Shipping.                                                                |
|                  | Transactions and Request to Ship: Use this row to define the default processing options for fulfillment transaction requests posted by the EIP, Inventory_Shipping.                                                                                      |

# **Passthrough Options**

The columns on this page are defined at the beginning of this section.

This example illustrates the fields and controls on the The Passthrough Options tab of the Fulfillment Engine Options page (page 1 of 2). You can find definitions for the fields and controls later on this page.

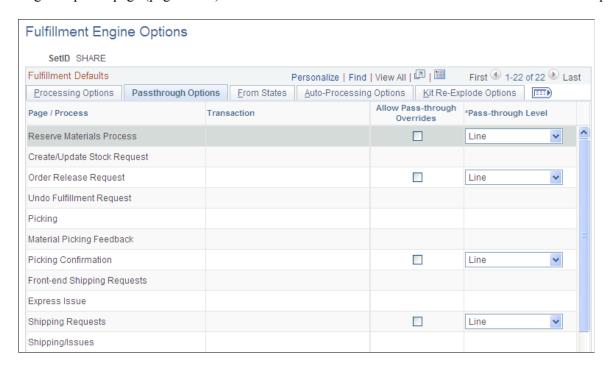

This example illustrates the fields and controls on the The Passthrough Options tab of the Fulfillment Engine Options page (page 2 of 2). You can find definitions for the fields and controls later on this page.

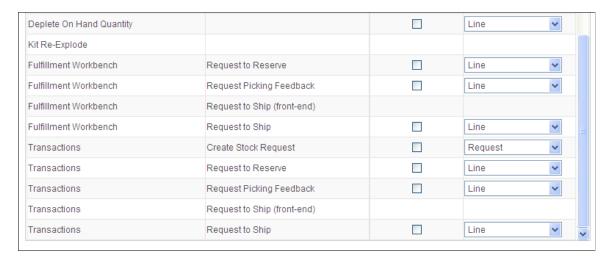

#### From States

Select the From States tab.

This example illustrates the fields and controls on the The From States tab of the Fulfillment Engine Options page (page 1 of 2). You can find definitions for the fields and controls later on this page.

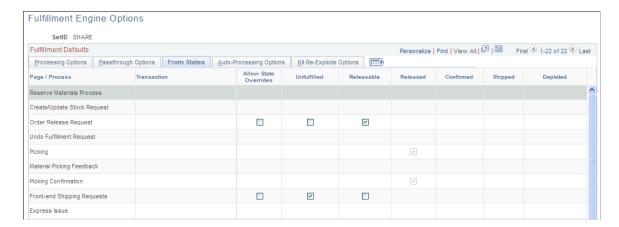

This example illustrates the fields and controls on the The From States tab of the Fulfillment Engine Options page (page 2 of 2). You can find definitions for the fields and controls later on this page.

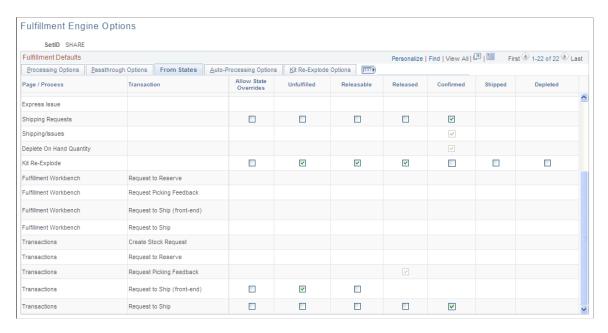

The *From States* page identifies the fulfillment status of the orders that users can select for processing by the fulfillment engine. For example, if the *From States* of *Unfulfilled* is selected, then users can select unfulfilled orders for processing.

| Field or Control                                                    | Description                                                                                                    |
|---------------------------------------------------------------------|----------------------------------------------------------------------------------------------------|
| Allow State Overrides                                               | Select to enable the user to select a different <i>From State</i> in the fulfillment transaction request.                     |
| Unfulfilled, Releasable, Released, Confirmed, Shipped, and Depleted | Select the from state (or starting fulfillment status) of the orders to be moved to another status by the fulfillment engine. |

**Note:** The *From States* for the Fulfillment Workbench page are defined in the template ID for the workbench, not on this page.

#### **Auto Processing Options**

The columns on this page are defined at the beginning of this section.

This example illustrates the fields and controls on the The Auto-Processing Options tab of the Fulfillment Engine Options page (page 1 of 2). You can find definitions for the fields and controls later on this page.

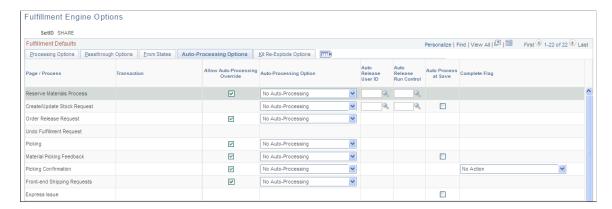

This example illustrates the fields and controls on the The Auto-Processing Options tab of the Fulfillment Engine Options page (page 2 of 2). You can find definitions for the fields and controls later on this page.

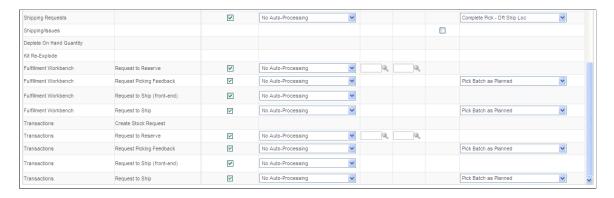

#### Kit Re-Explode Options

Select the Kit Re-Explode Options tab.

This example illustrates the fields and controls on the The Kit Re-Explode Options tab of the Fulfillment Engine Options page (page 1 of 2). You can find definitions for the fields and controls later on this page.

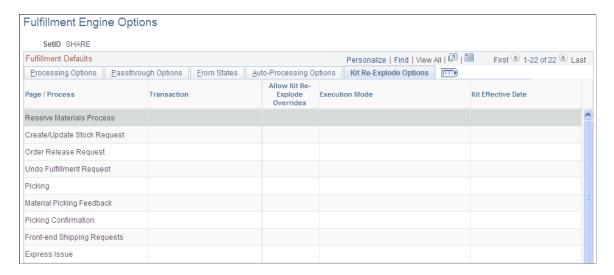

This example illustrates the fields and controls on the The Kit Re-Explode Options tab of the Fulfillment Engine Options page (page 2 of 2). You can find definitions for the fields and controls later on this page.

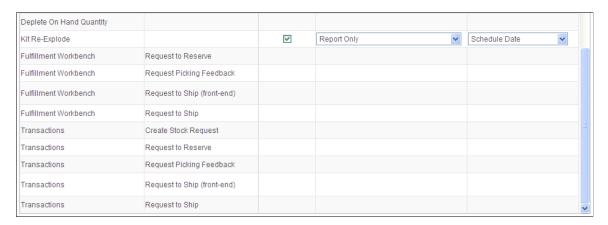

| Field or Control               | Description                                                                                                    |
|--------------------------------|----------------------------------------------------------------------------------------------------|
| Allow Kit Re-Explode Overrides | Select to enable the user to override the default settings for the <i>Execution Mode</i> and the <i>Kit Effective Date</i> on the Kit Re-Explode process page. |

| Field or Control   | Description                                                                                                    |
|--------------------|----------------------------------------------------------------------------------------------------|
| Execution Mode     | Choose the action to be performed by the Kit Re-Explode process. The option are:  • Report Only: Generates a listing the differences between the kit components on the order to the current product kit definition.  This listing can be viewed on the Kit Re-Explode Results inquiry page.  • Report and Re-Explode: This option:  • Generates a listing the differences between the kit components on the order to the current product kit definition to be viewed on the Kit Re-Explode Results inquiry page.  • Changes the order to match the current product kit definition by adding or deleting demand lines containing kit components. |
| Kit Effective Date | Select the date of the component kit demand lines to be compared to the date range (effective date and obsolete date) on the Product Kit Summary page. The demand line dates are:  • Order Date  • Schedule Date  • Ship Early Date  • Today's Date                                                                                                    |

#### **Related Links**

Setup Fulfillment-Fulfillment Tasks Page

## **Setting Up the Picking Location Default Structure**

The fulfillment engine when shipping from an unfulfilled or releasable status does not use the directed picking algorithms defined in the **Pick Plan Run Time Options** group box of the Setup Item Fulfillment page or the business unit's Setup Fulfillment-Order Release page. To find the inventory stock to ship, the fulfillment engine derives the picking location by searching in this order:

1. A storage location specified on the transaction request at the various levels, header, group, detail, and LLS (location, lot, and serial) level.

If a level contains no picking location, then the system uses the default at the level above it. For example, if the header level contains a storage location and all other levels are blank, then the header's storage location is used for all demand lines shipped. The system searches in this order:

- a. LLS level
- b. Detail level
- c. Group level
- d. Header level
- 2. A default storage location specified by the **Default Ship Location Option** group box located on the Setup Item Fulfillment Shipping Options page.
- 3. A default storage location specified by the **Default Ship Location Option** group box located on the business unit's Shipping Options page.

**Note:** The fulfillment engine must find the entire quantity to fulfill a demand line in one storage location; if not, the request line is set to error status. If negative inventory is enabled for the business unit, then the demand line can be fulfilled by driving the item balance in the storage location to a negative quantity. Also, if a default location is found but is on hold or suspended, then the request line is set to error status. In addition, if the item ID has never existed in designated storage location (that is, there is no row in the PHYSICAL\_INV record), then the request is set to an error status regardless of the negative inventory feature.

#### **Related Links**

Setup Fulfillment-Fulfillment Tasks Page
Setup Fulfillment-Shipping Page
Setup Item Fulfillment - Shipping Options Page

# Working with UOM on Fulfillment Transaction Requests

The fulfillment engine enables you to ship orders in one fulfillment request, skipping many steps in the multistep fulfillment process. In the process of completing the picking and shipping steps in the background, the fulfillment engine must choose the proper UOM for each task. The system must also convert between the different UOMs. The fulfillment engine works with these UOMs:

- Entered UOM: The UOM that you entered on the transaction request.
- Ordering UOM: The UOM entered on the material stock order or sales order line.
- Stocking UOM: The UOM used to stock the item in the PeopleSoft Inventory business unit.

The system uses this UOM to pick stock when shipping from an unfulfilled or releasable status. If sufficient stock is not found for the stocking UOM at the designated storage location, then the transaction is set to error status unless the negative inventory feature is enabled. If shipping from a confirmed status, then the stocking UOM is used to reference a previously picked quantity when

short shipping a demand line. In this case, if the quantity is not found in the stocking UOM, then the transaction is rejected.

- *Shipping UOM:* The UOM used to ship stock.
- *Standard UOM:* The base UOM established for the item ID on the Define Item General: Common page.

When working with these different units of measure, the system uses the conversion rates entered on the Units of Measure page for the item.

## **Creating a Transaction Request**

| Level on Request | UOM Rules                                                                                                    |
|------------------|----------------------------------------------------------------------------------------------------|
| Group            | When working with group level information, the quantity and UOM fields are not entered on the transaction. In this case, the quantity and UOM on the demand lines within the group are converted to the stocking UOM for picking purposes. |
| Detail           | You can enter any valid UOM for the item. The quantity associated with this UOM is converted to the stocking UOM for picking. If you leave the UOM field blank, then the system uses the standard UOM for the item.                        |
| LLS              | You can enter any valid UOM for the item. The quantity associated with this UOM is converted to the stocking UOM for picking. If you leave the UOM field blank, then the system uses the standard UOM.                                     |

## **Picking with the Fulfillment Engine**

The unit of measure (UOM) used to pick the stock from a storage location is determined by taking the entered UOM and converting it to a stocking UOM based on the item's setting on the **UOM Conversion**Flag field in the Define Business Unit Item - Inventory: Shipping/Handling page. The options are:

- Convert to Default Stock UOM: Converts the entered UOM on the transaction request to the default stocking UOM for the item.
- *Convert to Standard UOM:* Converts the entered UOM on the transaction request to the item's standard UOM.
- *Use Entered UOM:* Picks stock using the entered UOM on the transaction request.

There is one exception: the **UOM Conversion Flag** field is not used when dealing with fixed picking bins. When picking from fixed picking bins, the system always uses the default UOM established for the fixed picking bin.

## Shipping with the Fulfillment Engine

The shipping UOM is always the ordering UOM, unless the ordering UOM is not a valid shipping UOM. In this case, the shipping UOM is set to the standard UOM.

# **Processing Inbound EIPs for the Fulfillment Engine**

Third-party systems can send PeopleSoft fulfillment transaction requests to be processed by the fulfillment engine using these service operations:

- *Inventory\_Create\_Stock\_Request:* Using transaction code 0360 (Create Stock Request), this message creates material stock requests or new demand lines for existing stock requests in the Unfulfilled state.
- *Inventory\_Reservation:* Using transaction code 0361 (Reserve), this message creates a request to move existing material stock requests and sales orders from an Unfulfilled state to a Releasable state.
- *Inventory\_Pick\_Confirm:* Using transaction code 0364 (Pick Confirm), this message creates a request to move existing material stock requests and sales orders from an Unfulfilled or Released state to a Confirmed state.
- *Inventory\_Front\_End\_Shipping*: Using transaction code 0365 (Front-end Ship), this message creates a request to move existing material stock requests and sales orders from an Unfulfilled or Releasable state to a Shipped state. In addition, this service operation can be used to create new material stock requests or new demand lines for existing stock requests in the Shipped state.
- *Inventory\_Shipping:* Using transaction code 0366 (Ship), this message creates a request to move material stock orders and sales orders from an Unfulfilled, Releasable, or Confirmed state to a Shipped state. In addition, this service operation can be used to create new material stock requests or new demand lines for existing stock requests in the Shipped state.

PeopleSoft functionality provides a method for communication between external systems and PeopleSoft Inventory using industry standard XML-formatted messages. These XML messages for fulfillment are automatically loaded into the PeopleSoft system by using the PeopleSoft Integration Broker. All five inbound EIPs are contained in the same queue (Inventory Fulfillment).

The third-party system posts data to the PeopleSoft Integration Broker and receives a response indicating that the data has been received with guaranteed delivery to the requested node. For each active inbound asynchronous service operation defined in the system for the source node and message version, PeopleSoft Integration Broker passes the information to the Fulfillment Request Handler (an application class), which formats the inbound data within the staging tables.

The messages within the service operations have the same format as the fulfillment engine staging table:

| Field or Control | Description                                                  |
|------------------|--------------------------------------------------------------|
| Header           | Contains fulfillment request transaction header information. |
| Group            | Contains fulfillment request group level information.        |

| Field or Control  | Description                                                                                                    |
|-------------------|----------------------------------------------------------------------------------------------------|
| Detail            | Contains fulfillment request detail level information. This record could contain demand line level information or data to be excluded from the request (for example, at the group level you could have defined a carrier and then at the detail level you could enter a specific order number to exclude). |
| Loc/Lot/Ser (LLS) | Contains picking location, lot ID, and serial ID information. This level applies only to the front-end shipping and shipping EIPs.                                                                                                    |

You can view transactional data from valid EIPs on the Transaction Maintenance page and access the detail pages that enable you to correct application-level errors. Invalid data with system-level errors are rejected before entry on the staging tables. This data can be viewed using the Integration Broker Monitor. System-level errors include these situations:

- 1. Invalid XML or message structure.
- 2. Transactional data with an invalid PeopleSoft Inventory business unit.
- 3. Invalid data in date or numeric fields.

## **Setting up the Fulfillment Engine EIPs**

There are five inbound service operations used by the fulfillment engine. PeopleSoft delivers the service operations in PeopleSoft Integration Broker with a default status of *Inactive*. You must activate each service operation before attempting to send or receive data from a third-party source. The following setup is required to use the Fulfillment Engine EIPs:

1. Setup within the PeopleSoft Inventory application:

Set up the fulfillment engine processing options using the Setup Fulfillment - Fulfillment Engine Options component.

2. Setup within PeopleSoft Integration Broker and Enterprise Components:

Use the information in the table below and refer to the setup instruction in the *PeopleSoft Supply Chain Management Integrations*, "Implementing Integrations" topic, Setting Up Service Operations section.

| Service Operation                      | Direction and Type   | Handlers                        | Chunking<br>Available? | Integrates With    |
|----------------------------------------|----------------------|---------------------------------|------------------------|--------------------|
| INVENTORY_<br>CREATE_STOCK_<br>REQUEST | Inbound Asynchronous | InventoryCreateStock<br>Request | No                     | Third-party system |
| INVENTORY_<br>RESERVATION              | Inbound Asynchronous | InventoryReservation            | No                     | Third-party system |

| Service Operation                | Direction and Type      | Handlers                      | Chunking<br>Available? | Integrates With    |
|----------------------------------|-------------------------|-------------------------------|------------------------|--------------------|
| INVENTORY_PICK_<br>CONFIRM       | Inbound<br>Asynchronous | InventoryPickConfirm          | No                     | Third-party system |
| INVENTORY_FRONT<br>_END_SHIPPING | Inbound<br>Asynchronous | InventoryFrontEnd<br>Shipping | No                     | Third-party system |
| INVENTORY_<br>SHIPPING           | Inbound<br>Asynchronous | InventoryShipping             | No                     | Third-party system |

#### **Related Links**

"Setting Up Service Operations" (PeopleSoft Supply Chain Management Integration)

# Setting Up the Templates for the Fulfillment and Shortage Workbenches

The workbenches are online components that enable you to enter transaction requests to change orders. There are two workbenches:

- The Fulfillment Workbench: Users can enter requests to move orders from one fulfillment state to another fulfillment state.
- *The Shortage Workbench:* Users can enter requests to resolve stock shortages and other fulfillment issues

### **Understanding the Workbench Template**

To enter data into the Fulfillment or Shortage Workbenches, you must define one or more templates in the Template Maintenance component. A template ID is a collection of configuration options used to dynamically generate the selection criteria and other fields that appear to the user on the Workbenches. The fields are organized hierarchically, first by category and then by subcategory, so that multiple sets of fields can be defined for a page within the same template. Access can be granted to a template at the SetID level, at the business unit level, by user role, or by user ID. Set up different templates for different sets of users or business units; for example, an inventory supervisor would have greater access to view and edit more fields than a shipping clerk.

In order to add a template ID, you must identify the template code to be used. Template codes are system defined and cannot be altered. The system delivers two template codes: FULFIL\_WRKBENCH and SHORT\_WRKBENCH. The template code definition identifies the categories, subcategories, and fields that are valid to be added when creating a template, as well as the field types (that is, check boxes, edit boxes, and so on) and prompt tables.

When adding a template:

• Be aware of dependencies between fields (for example, a user cannot add an order number without a source business unit).

Field dependencies are not enforced by the system in the Template Maintenance component.

- Watch for duplicate field names and out of order sort sequence numbers; the system will not validate.
- Remember that default value fields will not have prompt tables associated with them.
- Remember that visibility, availability to edit, and default values for demand states are controlled by the template definition and that they are not derived from the fulfillment engine options at the SetID or business unit level.

### Pages Used to Set up Workbench Templates

| Page Name                               | Definition Name | Usage                                                                                                    |
|-----------------------------------------|-----------------|----------------------------------------------------------------------------------------------------|
| Template Maintenance - Definition Page  | IN_TM_OPR_FLD   | Create or modify a template. Templates define what actions and fields appear to the user when using the Fulfillment Workbench or the Shortage Workbench.                                                                                                    |
| Template Maintenance - Permissions Page | IN_TM_OPR_SEC   | Identify the individuals who can access this template on the Fulfillment Workbench or the Shortage Workbench. Also, identify the individuals who will maintain this template.                                                                                                    |
| Template Permissions Inquiry Page       | IN_TM_OPR_INQ   | Inquire on the existing templates defined for a SetID, inventory business unit, user role, or user ID by selecting  Template Permissions Inquiry from the Fulfillment Rules menu.  This page displays all templates meeting the search criteria and identifies if the template is active, who maintains the template, and who can access the template. |

## **Template Maintenance - Definition Page**

Use the Template Maintenance - Definition page (IN TM OPR FLD) to create or modify a template.

Templates define what actions and fields appear to the user when using the Fulfillment Workbench or the Shortage Workbench.

Navigation:

**Inventory** > **Fulfill Stock Orders** > **Fulfillment Rules** > **Template Maintenance** > **Definition** 

This example illustrates the fields and controls on the Template Maintenance - Definition page. You can find definitions for the fields and controls later on this page.

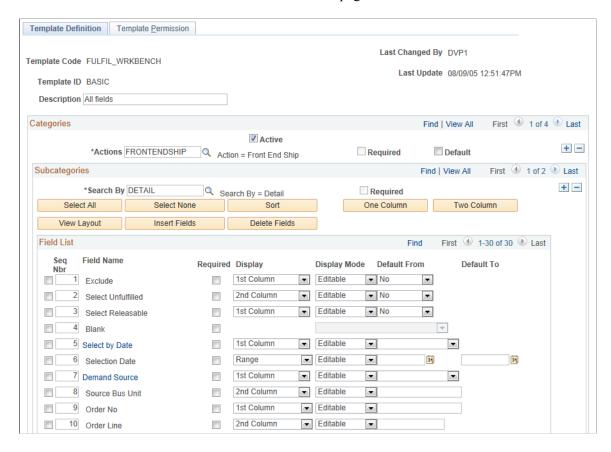

This example illustrates the fields and controls on the Template Maintenance – Definition page (2 of 2). You can find definitions for the fields and controls later on this page.

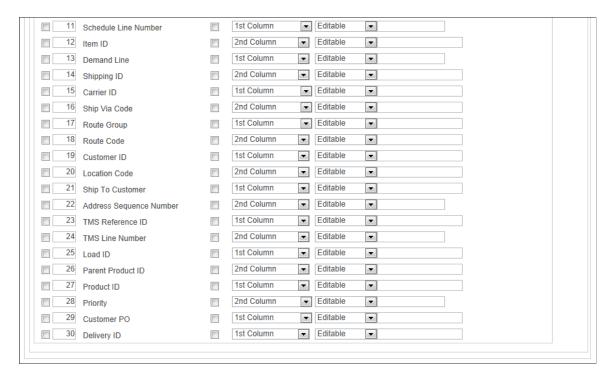

| Field or Control                        | Description                                                                                                    |
|-----------------------------------------|----------------------------------------------------------------------------------------------------|
| Template Code                           | Defines the template for the Fulfillment Workbench (FULFIL _WRKBENCH) or the Shortage Workbench (SHORT _WRKBENCH). When a template is first created, it is populated with all the categories, subcategories, and fields defined for the template code.                                                                                                    |
| Template ID                             | Enter the unique identifier for this template. Different templates are defined for different user groups to limit users to the appropriate fields. In the Template Maintenance component, a user can access only those templates that the user is defined to maintain, by user ID or user role.                                                                                                    |
| Description                             | Enter a description of the template ID.                                                                                                    |
| Create basic template                   | Select to add a template directly without copying fields from another template. This field only appears if you are in add-mode.                                                                                                    |
| Copy Fields From , Template ID and Copy | Select the <b>Copy Fields From</b> radio button to copy an existing template to this new template ID where you can alter it to match your needs. Enter the template ID to copy in the <b>Template ID</b> field. You can only access template of the same template code that your user ID or user role is defined to maintain in the Template Maintenance-Permissions page. Click the <b>Copy</b> button to initiate the copy. The field from the existing template are copied into the page.  These fields only appear if you are in add-mode. |
| Active                                  | Select to activate the template ID for use.                                                                                                    |

**Note:** Use caution when changing an existing template. If you change the existing category or subcategory, all the information underneath it (subcategories and fields for subcategory) is removed and repopulated with the corresponding data from the template code.

# Categories

| Field or Control | Description                                                                                                    |
|------------------|----------------------------------------------------------------------------------------------------|
| Category         | Enter categories to:                                                                                                    |
|                  | Define the actions that a user can perform on the Fulfillment Workbench. There are four categories, or actions, delivered with the template code FULFIL_WRKBENCH:                                                                                                    |
|                  | RESERVE: Enables the user to move an unfulfilled order to releasable state.                                                                                                    |
|                  | FRONTENDSHIP: Enables the user to move an unfulfilled order or releasable order to shipped state.                                                                                                    |
|                  | • <i>PICKCONF</i> : Enables the user to move a released order to the shipped state.                                                                                                    |
|                  | SHIP: Enables the user to move an unfulfilled order, releasable order, or pick confirmed order to shipped state.                                                                                                    |
|                  | Define the pages that a user can access on the Shortage Workbench.                                                                                                    |
|                  | There are three categories delivered with the template code SHORT_WRKBENCH:                                                                                                    |
|                  | DEMANDLINES: Enables the user to access the<br>Demand Lines View of the Shortage Workbench.                                                                                                    |
|                  | DEMANDSUMMARY: Enables the user to access the Demand Summary View of the Shortage Workbench                                                                                                    |
|                  | ITEMVIEW: Enables the user to access the Item     View of the Shortage Workbench.                                                                                                    |
|                  | Click the <b>Insert Row</b> button to add more than one category to the same template.                                                                                                    |
| Required         | Identifies whether the Category field is required or not.                                                                                                    |
| Default          | Select one category to be the default category. When a user enters the Fulfillment Workbench using this template ID, this category is the default value in the action field. When a user enters the Shortage Workbench using this template ID, this category is the default view in the View By field. |

# Subcategories

| Field or Control | Description                                                                                                    |
|------------------|----------------------------------------------------------------------------------------------------|
| Search By        | For the Shortage Workbench, the only value available in this field is <i>SEARCH</i> .                                                                                                    |
|                  | For the Fulfillment Workbench, define the available options for each action in the <b>Search By</b> field. The subcategories determine how the user groups the demand data for processing. Click the <b>Insert Row</b> button to add more than one subcategory. There are two subcategories, or search by options, delivered with the template code FULFIL_WRKBENCH: |
|                  | GROUP: Select to define the fields available at the group level to search and retrieve demand data.                                                                                                    |
|                  | DETAIL: Select to define the fields available at the detail level to search and retrieve demand data.                                                                                                    |
| Required         | Identifies whether the value in the Search By field is required or not.                                                                                                    |
| Sort             | Select to sort the search criteria fields in the scroll area by sequence number.                                                                                                    |
| One Column       | Select to have the Workbench display the search criteria fields in one column. This is the default setting,                                                                                                    |
| Two Column       | Select to have the Workbench display the search criteria fields in two column. The system initially assigns every other field to the second column; however, you can change this for the individual field using the <b>Display</b> column in the Scroll Area group box.                                                                                              |
| View Layout      | Select to view how the Workbench will display to the user based on your current settings and fields chosen.                                                                                                    |
| Insert Fields    | Select to insert additional fields into the template. The new field is added just below the currently selected field or, if no field name is currently selected, at the bottom of the scroll area.                                                                                                    |
| Delete Fields    | Select to delete the currently selected field name from the scroll area. This will remove the field from the Workbench.                                                                                                    |

#### **Scroll Area**

Identify the search criteria fields that are valid to appear on the Fulfillment Workbench or the Shortage Workbench for this template ID, category, and subcategory combination. You can control how the fields appear using these options:

| Field or Control               | Description                                                                                                    |
|--------------------------------|----------------------------------------------------------------------------------------------------|
| Seq Nbr (sort sequence number) | Identify the order that appears on the Workbench.                                                                                                    |
| Required                       | Select to define a field as required to display on the Workbench. The template code defines certain fields as required. You can chose to make additional fields required. For a required field, the <b>Delete Fields</b> button is disabled.                                                                                                    |
| Display                        | Choose to display this field in the first or second column in the Workbench layout.                                                                                                    |
| Display Mode                   | <ul> <li>Define the conditions for this search criteria field. Options are:</li> <li>Display: Field is display-only on the Workbench.</li> <li>Editable: A value can be entered in this field on the Workbench.</li> <li>Hide: This field is hidden on the Workbench.</li> </ul>                                                                                                    |
| Default From and Default To    | Use the Default From field to enter a default value to display on the Workbench. For fields defined to display as a check box, you can select to default the check box value to yes (selected) or no (unselected). If you want a range to display, use the Default From and Default To fields together. The range selects all values in the date range or alphanumeric sequence. The range option is valid only for specific fields based on the template code and cannot be used with check box type fields. |

**Note:** The fields available for selection are limited by the template code.

For drop down fields on the Workbench, the template has a link on the field name so that you can choose which options are available in the drop down. These fields include:

| Field or Control | Description                                                                                                    |
|------------------|----------------------------------------------------------------------------------------------------|
| Demand Source    | Select the PeopleSoft application source of the orders that the user of the Fulfillment or Shortage Workbench can view and change. For example, a customer service representative might be limited to sales orders from PeopleSoft Order Management. |

| Field or Control         | Description                                                                                                    |
|--------------------------|----------------------------------------------------------------------------------------------------|
| Select by Date           | Select the options to display in the Select By Date field on the Fulfillment or Shortage Workbench. The options are; Schedule Date, Order Date, Ship Early Date, and Orders Placed Today.                                                           |
| Filter Unfulfilled Lines | For the Shortage Workbench, select the options available in the Filter Unfulfilled Lines field. This field enables the user to limit their search to demand lines that have been processed by reservations, not processed by reservations, or both. |
| Display Unapproved       | For the Shortage Workbench, select the option to display unapproved demand lines.                                                                                                    |
| Use Lead Days            | For the Shortage Workbench, select the options to display in the Use Lead Days field. This option determines how the fulfillment lead days are used in the search criteria.                                                                         |
| Header Action            | For the demand summary view of the Shortage Workbench, select the actions that a user can perform using the Header Action field.                                                                                                    |
| Detail Action            | For the Shortage Workbench, select the actions that a user can perform using the Detail Action field.                                                                                                    |
| Line Action              | For the Shortage Workbench, select the actions that a user can perform using the Line Action field.                                                                                                    |
| Select Summary View      | For the demand summary view of the Shortage Workbench, choose the options available to the user in the Select Summary View field: order summary, item summary, kit summary, or kit schedule.                                                        |

#### Additional fields to note include:

| Field or Control | Description                                                                                                    |
|------------------|----------------------------------------------------------------------------------------------------|
| Exclude          | Set the display and default options for this check box on the Fulfillment Workbench to enable the user to define the selection criteria as exclusion criteria. This check box appears only on the Fulfillment Workbench if <i>Detail</i> is selected in the <b>Search By</b> field. |

| Field or Control                                            | Description                                                                                                    |
|-------------------------------------------------------------|----------------------------------------------------------------------------------------------------|
| Select Unfulfilled, Select Releasable, and Select Confirmed | Set the display and default options for these check boxes on the Fulfillment Workbench to enable the user to search for orders with these specific fulfillment states. The Shortage Workbench also uses the Select Fulfillment and Select Releasable options. |
| BLANK                                                       | Create a blank line on the Fulfillment or Shortage Workbench. All display and default options are disabled.                                                                                                    |
| Refresh on Action Completion                                | Enables the system to automatically refresh the data when you complete an action on the Shortage Workbench.                                                                                                    |
| Control Reason Code Prompting                               | Enable the user of the Shortage Workbench to enter a reason code and comments for any action that causes a quantity decrease to a demand line's promised, reserved or allocated quantity. This feature can be required or optional.                           |

## **Template Maintenance - Permissions Page**

Use the Template Maintenance - Permissions page (IN\_TM\_OPR\_SEC) to identify the individuals who can access this template on the Fulfillment Workbench or the Shortage Workbench.

Also, identify the individuals who will maintain this template.

Navigation:

#### $Inventory > Fulfill \ Stock \ Orders > Fulfillment \ Rules > Template \ Maintenance > Permissions$

This example illustrates the fields and controls on the Template Maintenance - Permissions page. You can find definitions for the fields and controls later on this page.

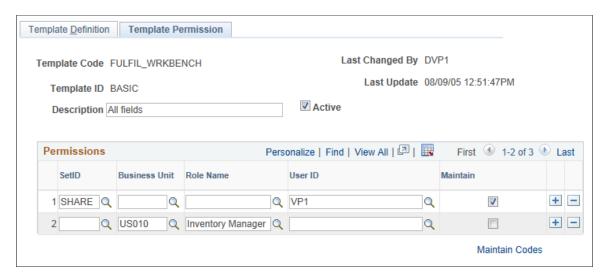

When defining a template, use the Template Maintenance - Permissions page to:

1. Identify which users maintain the template over time.

The ability change a template is granted to a user ID or a user role when the **Maintain** check box has been selected for that row. It is required that at least one user or user role be identified to maintain the template. The system automatically adds the user who created the template as a maintainer.

2. Identify the users who can use the template on the Fulfillment or Shortage Workbenches.

The ability to use a template on the Fulfillment or Shortage Workbenches can be granted to any of the following combinations:

- Set ID
- Business unit
- User ID
- User role name
- · Set ID and user ID
- Set ID and user role name
- Business unit and user ID
- Business unit and user role name

# **Using the Fulfillment Workbench**

The Fulfillment Workbench is an online component that enables you to enter requests to move material stock orders and sales orders from one fulfillment state to another. Requests are placed in staging tables and then processed by the fulfillment engine using the Fulfillment Request process. Using the Fulfillment Workbench, you can skip the intermediate fulfillment steps and place an order directly in the state that you need. You can move orders from an:

- Unfulfilled state to releasable state.
- Unfulfilled state to shipped state.
- Releasable state to shipped state.
- Released state to shipped state.
- Picked confirmed state to shipped state.

The Fulfillment Workbench also provides many other options, including the ability to:

- Override picking material storage locations and shipping information.
- Use template security to tailor what options and fields are available or not available for particular users or in particular environments.

- Override processing defaults.
- Search and process a group (group processing feature) while including or excluding certain orders or demand lines
- Submit a request with or without viewing the orders included for processing.

When viewing the orders in the processing queue, you can add or delete individual lines and even delete the queue and start over.

- View orders packed in containers separately from unpacked orders.
- Override the reserve or ship quantity at the demand line level.
- Identify lot, serial, ship serial, and staged date information to be included or excluded in a shipment.

#### **Understanding the Fulfillment Workbench**

Users enter a request to alter the demand lines located in the PeopleSoft Inventory demand tables. The Fulfillment Workbench selects materials stock orders and sales orders to place on the request using the group processing feature. When the user clicks the **Process** button on the Fulfillment Workbench, one request is written to the staging tables. This request is picked up by the Fulfillment Request process and run against the PeopleSoft Inventory demand tables to process the demand lines specified by the request. One request can specify only one action and one business unit. The Fulfillment Workbench cannot be used to change data on an order or demand line; it leaves the data in its current fulfillment state.

When creating fulfillment transaction requests using the Fulfillment Workbench, the user has a choice of sending the transaction request to the staging tables directly from the group or detail selection pages or of building the transaction request in the fulfillment queue so that it can be checked and reviewed prior to sending it to the staging tables. The **Process** button is used from the group or detail selection pages to immediately send the fulfillment transaction request to the staging tables. The **Add to Queue** button is used to build the transaction request prior to releasing it to the staging tables.

The group and detail selection pages are used to quickly enter group level or detail information to a fulfillment transaction request when this information is already known. If a search is required to find this information or if exceptions must be entered, then the orders, demand lines, or location/lot/serial links can be used to assist in building the transaction request.

## Pages Used for the Fulfillment Workbench

| Page Name                  | Definition Name | Usage                                                                                                  |
|----------------------------|-----------------|----------------------------------------------------------------------------------------------------|
| Fulfillment Workbench Page | IN_FW_SELECTION | Create a request to move material stock orders and sales orders from one fulfillment state to another. |
| Fulfillment Queue Page     | IN_FW_CART      | View the demand lines in the processing queue.                                                         |

| Page Name                                      | Definition Name    | Usage                                                                                                    |
|------------------------------------------------|--------------------|----------------------------------------------------------------------------------------------------|
| Orders Page                                    | IN_FW_ORDERPOOL    | View all of the material stock orders and sales orders matching the search criteria on the Fulfillment Workbench. Also include or exclude specific orders.                                                                 |
| Demand Lines Page                              | IN_FW_DEMANDLINES  | View the demand lines of the material stock orders and sales orders selected by the selection criteria on the Fulfillment Workbench or the order number chosen on the Orders page, depending on how the page was accessed. |
| Location / Lot / Serial Page                   | IN_FW_DEMANDLOC    | Review demand location information for a specific request detail row.                                                                                                    |
| Fulfillment Queue Location / Lot / Serial Page | IN_FW_CART_LLS     | Review demand location information for a specific request detail row.                                                                                                    |
| Picking/Shipping Overrides Page                | IN_FW_SHP_DFT_1_SP | Enter any picking and shipping override entries to be applied at the transaction request, group, detail, or LLS level.                                                                                                    |
| Processing Defaults Page                       | IN_FW_PROC_DFLT_SP | Change processing defaults for this request.                                                                                                    |

# **Fulfillment Workbench Page**

Use the Fulfillment Workbench page (IN\_FW\_SELECTION) to Create a request to move material stock orders and sales orders from one fulfillment state to another.

Navigation:

**Inventory** > **Fulfill Stock Orders** > **Fulfillment Workbench** 

This example illustrates the fields and controls on the Fulfillment Workbench page (1 of 2). You can find definitions for the fields and controls later on this page.

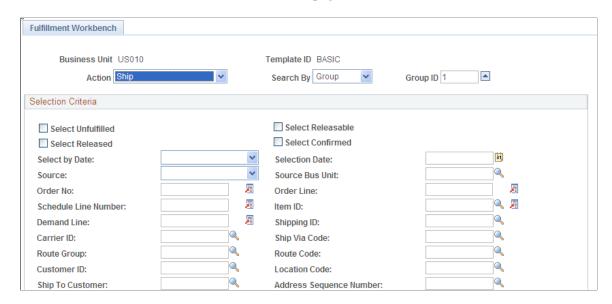

This example illustrates the fields and controls on the Fulfillment Workbench page (2 of 2). You can find definitions for the fields and controls later on this page.

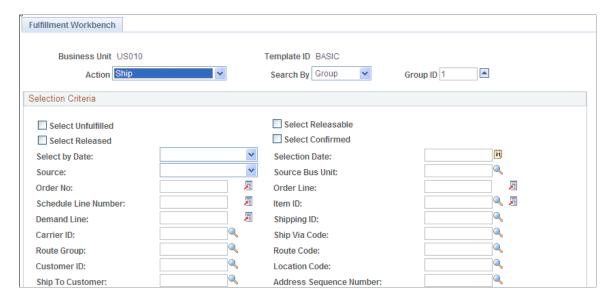

**Note:** The exact fields and field values available on this page are determined by the **Template ID** that you select.

| Field or Control | Description                                                                                                    |
|------------------|----------------------------------------------------------------------------------------------------|
| Action           | <ul> <li>Reserve: Enables you to move an unfulfilled order to releasable state.</li> <li>Front-end Ship: Enables you to move an unfulfilled order or releasable order to shipped state.</li> <li>Pick Confirm: Enables you to move a released order to the pick confirm state.</li> <li>Ship: Enables you to move an unfulfilled order, releasable order, or pick confirmed order to shipped state.</li> </ul>                                                                                                    |
| Search By        | Enter the level that you want to search for and process demand. The fields that appear on the Fulfillment Workbench component vary depending on the option that you select. Options are:  • Group: Select to display group level selection criteria to define a grouping of demand lines.  The group selection information can be added to the fulfillment queue at the group level, or the group level information can be used to display details within that group by using the Orders or Demand Lines links.  • Detail: Select to display group or detail level selection criteria to define an individual demand line or a grouping of demand lines.  The selection criteria can be added to the fulfillment queue at the detail level or the selection information can be used to display details within the group using the Demand Lines link. |
| Group ID         | Enter a group identification code for the grouping of demand lines that you are creating on the transaction request. The group ID is assigned automatically using a sequential number starting with one. To create a new group, click the arrow button to the right of this field.                                                                                                    |

#### **Selection Criteria**

Use the Selection Criteria group box to enter the search criteria to retrieve demand lines for processing. These search criteria fields include both group level fields (for example, load ID or pick batch ID) and order level fields (for example, order number). The actual search criteria fields that appear are determined by the value in the **Template ID** field, as well as the entries in the **Action** and **Search By** fields.

| Field or Control   | Description                                                                                                    |
|--------------------|----------------------------------------------------------------------------------------------------|
| Exclude            | Select to define the search criteria as exclusion criteria. This check box appears only if <i>Detail</i> is selected in the <b>Search By</b> field. Selection criteria entered are used to exclude demand data from the group. For example, if you want to ship all demand lines on a pick batch except line number 55, then enter the pick batch ID at the group level and add the group segment to the fulfillment queue. Next, bring up the detail selection information by entering <i>Detail</i> in the <b>Search By</b> field and selecting the <b>Exclude</b> check box. Then enter the pick batch ID and line 55. Add the detail segment to the fulfillment queue. Then click the <b>Fulfillment Queue</b> link to review the transaction request. Write the request to the staging tables when you click the <b>Process</b> button. |
|                    | Note: If the Exclude check box is selected at the order or demand line level, then that order or demand line must exist in the selection criteria established at the group level. If it is not in the selection criteria, then the fulfillment engine rejects the transaction request.                                                                                                    |
| Select Unfulfilled | Select this check box to include unfulfilled orders in the search results and request.                                                                                                    |
| Select Releasable  | Select this check box to include releasable orders in the search results and request. This check box appears only if you have selected an action of <i>Front End Ship</i> or <i>Ship</i> .                                                                                                    |
| Select Released    | Select this check box to include released orders in the search results and request. This check box appears only if you have selected the action of <i>Ship</i> .                                                                                                    |
| Select Confirmed   | Select this check box to include confirmed orders in the search results and request. This check box appears only if you have selected an action of <i>Ship</i> .                                                                                                    |

The action of *reserve* only includes unfulfilled orders and the action of *pick confirm* only includes released orders.

| Field or Control               | Description                                                                                                    |
|--------------------------------|----------------------------------------------------------------------------------------------------|
| Group Picking/Shipping Default | Select to go to the Picking/Shipping Overrides page, where you can override the picking storage location and shipping parameters. The overrides entered through this link apply to all demand lines in the processing group. |

# Other Options

| Field or Control  | Description                                                                                                    |
|-------------------|----------------------------------------------------------------------------------------------------|
| Process           | Select to process all the demand lines matching the entered search criteria, without viewing any details. The entered search criteria (request) is written to the staging tables to be processed by the fulfillment engine using the Fulfillment Requests process. If you have selected the Auto Schedule Processing check box on the Processing Defaults page of this workbench or the Setup Fulfillment - Fulfillment Engine page, then the Fulfillment Requests process is launched when you click this button.                                                                                                    |
|                   | Note: Because the <b>Process</b> button immediately adds the information to the staging tables, it is not available once you have added data to the fulfillment queue. Go to the fulfillment queue and click the <b>Process</b> button to write the transaction request to the staging tables.                                                                                                    |
| Add to Queue      | Select to add search criteria to the fulfillment queue to be processed later. You can view the search criteria on the Fulfillment Queue page. When an order or demand line is selected and added to the fulfillment queue using the Orders link or Demand Line link, then a group level entry is automatically created in the fulfillment queue if one was not previously added from the Fulfillment Workbench page. In this situation, the group level entry has no selection criteria. This is done to meet the fulfillment engine's requirement for all detail segments to belong to a group ID on the transaction request being processed. |
| Clear             | Select to clear any search criteria fields that have been populated.                                                                                                    |
| Empty Queue       | Select to remove all demand lines from the request.                                                                                                    |
| Fulfillment Queue | Select to go to the Fulfillment Queue page, where you can view and edit the details of the current search criteria added to this request.                                                                                                    |
| Orders            | Select to go to the Orders page, where you can view and select individual orders for processing.                                                                                                    |
| Demand Lines      | Select to go to the Demand Lines page, where you can view and select individual demand lines for processing.                                                                                                    |

| Field or Control | Description                                                                                                    |
|------------------|----------------------------------------------------------------------------------------------------|
| Ship Defaults    | Select to go to the Picking/Shipping Overrides page, where you can override the picking storage location and shipping parameters. The overrides entered through this link apply to all demand lines in the transaction request. |
| Process Default  | Select to go to the Processing Defaults page, where you can alter the fulfillment engine processing options applied to this request.                                                                                            |

## **Orders Page**

Use the Orders page (IN\_FW\_ORDERPOOL) to view all of the material stock orders and sales orders matching the search criteria on the Fulfillment Workbench.

Also include or exclude specific orders.

Navigation:

Select the **Orders** link on the Fulfill Workbench page, the Demand Lines page, or the Fulfillment Queue.

This example illustrates the fields and controls on the Orders page of the Fulfillment Workbench. You can find definitions for the fields and controls later on this page.

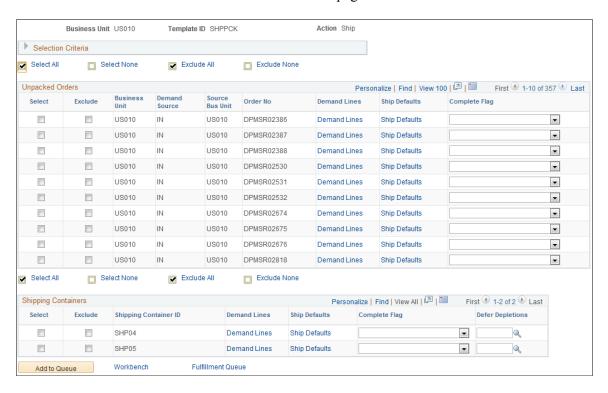

The Unpacked Orders section displays all orders with unpacked quantities matching the search criteria entered on the Fulfillment Workbench page. These orders appear by business unit, demand source, source business unit, and order number. The Shipping Containers section displays orders matching the search

criteria that have already been packed into a shipping container. These orders appear by business unit and container.

Orders that are partially packed or partially unpacked are shown in both the **Unpacked Orders** group box and the Shipping Containers group box. If the order is selected from the **Unpacked Orders** group box, then both the packed and unpacked demand lines on the order with full quantities are processed by the fulfillment engine. If the container is selected, then only the demand lines in the container and only the packed quantities in the container are processed.

| Field or Control | Description                                                                                                    |
|------------------|----------------------------------------------------------------------------------------------------|
| Select All       | Click to select all the <b>Select</b> check boxes for each row. Any rows with clear <b>Exclude</b> check boxes are enabled.                                                                                                    |
| Select None      | Click to clear all the <b>Select</b> check boxes for each row. Any rows with selected <b>Exclude</b> check boxes are cleared and disabled.                                                                                                    |
| Exclude All      | Click to select all the <b>Exclude</b> check boxes for each row. Any rows with cleared <b>Select</b> check boxes are selected.                                                                                                    |
| Exclude None     | Click to clear all the <b>Exclude</b> check boxes for each row.                                                                                                    |
| Select           | Check to include this order in the request.                                                                                                    |
| Exclude          | Select to define the search criteria as exclusion criteria. This check box appears only if <i>Detail</i> is selected in the <b>Search By</b> field. Selection criteria entered are used to exclude demand data from the group. For example, if you want to ship all the orders in a pick batch ID except order number 55, then enter the pick batch ID at the group level and add the group segment to the fulfillment queue. Next, bring up the detail selection information by entering <i>Detail</i> in the <b>Search By</b> field and selecting the <b>Exclude</b> check box. Then enter the pick batch ID and order number 55. Add the detail segment to the fulfillment queue. Then use the <b>Fulfillment Queue</b> link to review the transaction request and write it to the staging tables when you click the <b>Process</b> button.  Note: If the <b>Exclude</b> check box is selected at the order or demand line level, then that order or demand line must exist in the selection criteria established at the group level. If it is not in the selection criteria, then the fulfillment engine rejects the transaction request. |
| Demand Lines     | Select to access the Demand Lines page, where you can view the demand lines associated with this order number.                                                                                                    |
| Ship Defaults    | Select to access the Picking/Shipping Overrides page where you can override the picking storage location and shipping parameters. The overrides entered through this link apply only to the order selected.                                                                                                    |

| Field or Control  | Description                                                                                                    |
|-------------------|----------------------------------------------------------------------------------------------------|
| Complete Flag     | Choose a Complete Flag option to automatically performing picking functionality on demand lines that have no previous picking activity reported against them.                                                                                                    |
| Add to Queue      | Select to add the order as a detailed-level segment in the fulfillment queue. You can view the demand lines on the Fulfillment Queue page. When an order is selected and added to the fulfillment queue, a group level entry is automatically created in the fulfillment queue if one was not previously added from the Fulfillment Workbench page. In this situation, the group level entry has no selection criteria. This is done to meet the fulfillment engine's requirement for all detail segments to belong to a group ID on the transaction request being processed. |
| Workbench         | Select to go to the Fulfillment Workbench page.                                                                                                    |
| Fulfillment Queue | Select to go to the Fulfillment Queue page, where you can view and edit the details of the current orders on this request.                                                                                                    |

# **Demand Lines Page**

Use the Demand Lines page (IN\_FW\_DEMANDLINES) to view the demand lines of the material stock orders and sales orders selected by the selection criteria on the Fulfillment Workbench or the order number chosen on the Orders page, depending on how the page was accessed.

Navigation:

Select the **Demand Lines** link on the Fulfill Workbench page, the Orders page, or the Fulfillment Queue.

This example illustrates the fields and controls on the Demand Lines page of the Fulfillment Workbench. You can find definitions for the fields and controls later on this page.

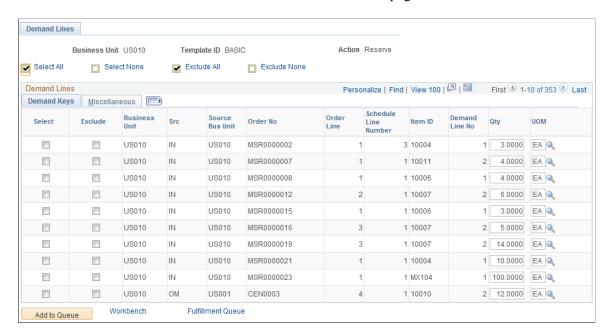

This example illustrates the fields and controls on the Demand Lines page of the Fulfillment Workbench (Miscellaneous tab). You can find definitions for the fields and controls later on this page.

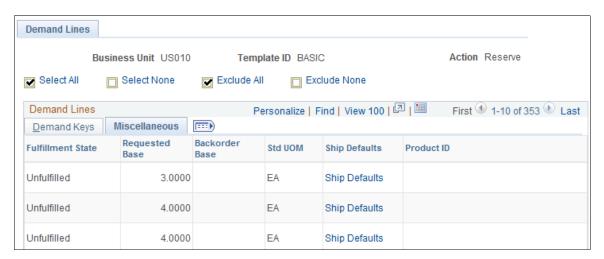

Use this page to include or exclude specific demand lines. You can also change the quantity to be reserved or promised (if you are using an Action of Reserve) or shipped (if you are using an Action of Front End Ship or Ship).

This page displays in fulfillment state and demand key sequence.

| Field or Control | Description                                                                                                    |
|------------------|----------------------------------------------------------------------------------------------------|
| Select All       | Click to select all of the <b>Select</b> check boxes for each row. Any rows with disabled <b>Exclude</b> check boxes are enabled. |

| Field or Control | Description                                                                                                    |
|------------------|----------------------------------------------------------------------------------------------------|
| Select None      | Click to clear all of the <b>Select</b> check boxes for each row. Any rows with <b>Exclude</b> selected are cleared and disabled.  |
| Exclude All      | Click to select all of the <b>Exclude</b> check boxes for each row.  Any rows with <b>Select</b> check boxes cleared are selected. |
| Exclude None     | Click to clear all the <b>Exclude</b> check boxes for each row.                                                                    |

# **Demand Keys tab**

| Field or Control        | Description                                                                                                    |
|-------------------------|----------------------------------------------------------------------------------------------------|
| Select                  | Select to include this demand line in the request.                                                                                                    |
| Exclude                 | Select to exclude this demand line from the selection criteria entered at the group level.                                                                                                    |
| Qty (quantity)          | Enter an override quantity for this demand line. If you are using an action of <i>Reserve</i> on the Fulfillment Workbench page, then this value overrides the releasable quantity on the demand line. If you are using an action of <i>Pick Confirm</i> on the Fulfillment Workbench page, then this value overrides the released quantity on the demand line. If you are using an action of <i>Front End Ship</i> or <i>Ship</i> on the Fulfillment Workbench page, then this value overrides the shipped quantity on the demand line. |
| UOM (unit of measure)   | Enter the UOM for the quantity field. The shipping UOM is used as the default for all actions but reserve, but you can override it with any valid UOM for the item. For the action of reserve, the ordering UOM is used as the default.                                                                                                    |
| Location / Lot / Serial | Click this link to access the Fulfillment Queue Location / Lot / Serial page, where you can review and change information related to specific items picked and shipped for this detail row in the transaction request.                                                                                                    |

#### Miscellaneous tab

| Field or Control  | Description                                                  |  |
|-------------------|--------------------------------------------------------------|--|
| Fulfillment State | Displays the current fulfillment state for this demand line. |  |

| Field or Control | Description                                                                                                    |
|------------------|----------------------------------------------------------------------------------------------------|
| Requested Base   | Displays the requested quantity in the base unit of measure.                                                    |
| Backorder Base   | Displays the backordered quantity in the base unit of measure.                                                  |
| Std UOM          | Displays the item's standard unit of measure.                                                                   |
| Short Ship Opt   | Select an option for short shipping this demand line. Options are:                                              |
|                  | Return to Location Picked From: Return the unshipped quantity that was picked to the original picking location. |
|                  | Scrap the Undershipment: Scrap the unshipped quantity that was picked.                                          |

| Field or Control | Description                                                                                                    |
|------------------|----------------------------------------------------------------------------------------------------|
| Complete Flag    | Choose a Complete Flag option to automatically performing picking functionality on demand lines that have no previous picking activity reported against them. The LLS segment and the override location are applied prior to implementing the complete flag logic. Using the Complete Flag, the line can be moved to different sub-states within the Released state, or, with auto-processing, moved downstream to the shipped or depleted states. |
|                  | Complete Pick- Dft Ship Loc: Uses the default shipping location as the pick location for demand lines that do not already have the Confirm Flag set.                                                                                                    |
|                  | The default shipping location is stored at both the business unit and business unit/item levels.                                                                                                    |
|                  | Complete Pick- Leave Alone: With this option any lines within the selection criteria that do not have the Confirm Flag set are left alone.                                                                                                    |
|                  | The Confirm Flag is not set on these demand lines.                                                                                                    |
|                  | Complete Pick- Zero Quantity: Sets the zero picked flag<br>for every line within the selection criteria if they do not<br>already have the Confirm Flag set.                                                                                                    |
|                  | Also removes and deallocates any current allocations.                                                                                                    |
|                  | • <i>Pick Batch Complete:</i> Removes every line within the selection criteria from the pick batch ID if they do not already have the Confirm Flag set.                                                                                                    |
|                  | • Pick Batch as Planned: Sets the Confirm Flag on any lir that has had picking activity.                                                                                                    |
|                  | In this situation, picking activity is assumed to be satisfic if there are any allocations as well as if the demand line a zero picked demand line. An error is generated for any lines that have not had any picking activity when using this option.                                                                                                    |
|                  | • <i>Pick Line Complete:</i> Removes the line from the pick batch ID if the Confirm Flag is not already set.                                                                                                    |
|                  | It is only valid when referencing an individual pick/batcl line at the group or detail level.                                                                                                    |
|                  | • Pick Line as Planned: Sets the Confirm Flag on any line that has had picking activity.                                                                                                    |
|                  | In this situation, picking activity is assumed to be satisfied if there are any allocations as well as if the demand line is                                                                                                    |

| Field or Control | Description                                                                                                    |
|------------------|----------------------------------------------------------------------------------------------------|
|                  | <ul> <li>a zero picked demand line. An error is generated for any lines that have not had any picking activity when using this option. This option is only valid when referencing a pick/batch line at the group or detail level.</li> <li>Use Defaults: Uses the default value defined in the Fulfillment Engine Options component (SetID level) or the Setup Fulfillment-Fulfillment Task Options component (business unit level).</li> </ul> |
| Product ID       | Displays the product ID tied to the item ID on the demand line.                                                                                                    |
| Kit ID           | Displays the product kit ID if this demand line contains a kit component. This value is also a link to the Kit Display page.  See Kit Display Page.                                                                                                    |

# **Additional Buttons and Links**

| Field or Control  | Description                                                                                                    |
|-------------------|----------------------------------------------------------------------------------------------------|
| Add to Queue      | Select to add the demand lines matching the search criteria to the fulfillment queue to be processed later. You can view the demand lines on the Fulfillment Queue page. When a demand line is selected and added to the fulfillment queue, a group level entry is automatically created in the fulfillment queue if one was not previously added from the Fulfillment Workbench page. In this situation, the group level entry has no selection criteria. This is done to meet the fulfillment engine's requirement for all detail segments to belong to a group ID on the transaction request being processed. |
| Workbench         | Select to go to the Fulfillment Workbench page.                                                                                                    |
| Fulfillment Queue | Select to go to the Fulfillment Queue page, where you can view and edit the details on this request.                                                                                                    |
| Orders            | Select to go to the Orders page, where you can view the orders in the current search criteria.                                                                                                    |

#### **Location / Lot / Serial Page**

Use the Location / Lot / Serial page (IN\_FW\_DEMANDLOC) to review demand location information for a specific request detail row.

Navigation:

Select the Location / Lot / Serial link on the Demand Lines page.

This example illustrates the fields and controls on the Location/Lot/Serial page from the Demand Lines page. You can find definitions for the fields and controls later on this page.

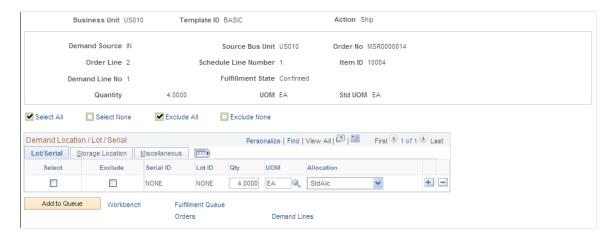

When shipping from an unfulfilled or releasable state, you can enter the exact picking location, lot ID, stage date, serial ID, or ship serial ID. You can also exclude a specific picking location, lot ID, and serial ID when shipping from a confirmed state or change the pick or ship quantity and UOM.

Review or change demand location information in this request detail row.

| Field or Control | Description                                                                                                    |
|------------------|----------------------------------------------------------------------------------------------------|
| Kit ID           | Displays the product kit ID if this demand line contains a kit component. This value is also a link to the Kit Display page. |
|                  | See Kit Display Page.                                                                                                    |

#### Lot / Serial tab

| Field or Control | Description                                                                                                    |
|------------------|----------------------------------------------------------------------------------------------------|
| Serial ID        | Review or enter a serial ID for this request detail row or demand line. If the item is defined as a ship serial controlled item then enter the ship serial ID here. |
| Qty              | Review or change the picking or shipping quantity for this request detail row.                                                                                      |

| Field or Control      | Description                                                                                                    |
|-----------------------|----------------------------------------------------------------------------------------------------|
| UOM (unit of measure) | Review or change the picking or shipping UOM for this request detail row.                                                                                                    |
| Allocation            | <ul> <li>Displays the type of allocation on this demand line. The options are:</li> <li>Standard (default) Displays that the demand line has a standard allocation created when the line was moved to the Released state.</li> <li>Pre-alloc: Displays that the demand line has a pre-allocation created when the line was in the Unfulfilled or Releasable state.</li> <li>In addition, if you anticipate that you might need to return this line to the Unfulfilled or Releasable states, then you can tell the system to keep your current allocation if the line is moved upstream. Simply select the value of Pre-Alloc in the Allocation field. You can change this value on existing rows or any new rows that you add on this page.</li> <li>Lot Allocation: Displays that the demand line has been</li> </ul> |
|                       | lot-allocated. For lot-allocated demand lines this value cannot be changed.                                                                                                    |

# Storage Location tab

| Field or Control                     | Description                                                                                                    |
|--------------------------------------|----------------------------------------------------------------------------------------------------|
| Excluded                             | Select to exclude a specific picking location, lot ID, or serial ID from this request detail row. This check box is available only when shipping from a confirmed state. |
| Area, Lev 1, Lev 2, Lev 3, and Lev 4 | Review or enter a specific picking location for this request detail row.                                                                                                 |

#### Miscellaneous tab

| Field or Control      | Description                                                                   |
|-----------------------|-------------------------------------------------------------------------------|
| Cntr ID and Staged Dt | Review or enter an internal container ID or staged date for this demand line. |

| Field or Control      | Description                                                                                           |
|-----------------------|----------------------------------------------------------------------------------------------------|
| Shipping Container ID | Review or enter a shipping container ID for this demand line.                                         |
| Short Ship Opt        | Select an option for short shipping this demand line. Options are:                                    |
|                       | Ret to Pic: (default) Return the unshipped quantity that was picked to the original picking location. |
|                       | Scrap: Scrap the unshipped quantity that was picked.                                                  |
| Tracking Number       | Review or enter a tracking number assigned to this shipment.                                          |

#### Fulfillment Queue Location / Lot / Serial Page

Use the Fulfillment Queue Location / Lot / Serial page (IN\_FW\_CART\_LLS) to review demand location information for a specific request detail row.

#### Navigation:

Select the **Location** / **Lot** / **Serial** link on the Location / Lot / Serial tab of the Fulfillment Queue page.

This example illustrates the fields and controls on the The Lot/Serial tab of the Fulfillment Queue Location / Lot / Serial page. You can find definitions for the fields and controls later on this page.

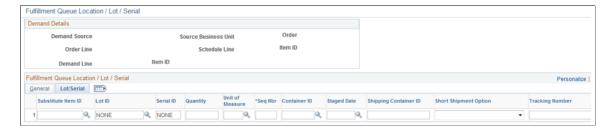

When shipping from an unfulfilled or releasable state, you can enter the exact picking location, lot ID, stage date, serial ID, or ship serial ID. You can also exclude a specific picking location, lot ID, and serial ID when shipping from a confirmed state or change the pick or ship quantity and UOM.

This page contains the same fields as the Location / Lot / Serial page above, but also includes the following additional fields:

| Field or Control   | Description                                                                                                    |
|--------------------|----------------------------------------------------------------------------------------------------|
| Substitute Item ID | Enter a substitute item ID if the original item is defined for substitutes. Item substitution is only allowed for the first LLS row. For subsequent rows of the same demand line, the substitute item is display-only. |

| Field or Control | Description                                                                                                    |
|------------------|----------------------------------------------------------------------------------------------------|
| Seq Nbr          | Enter the sequence number. The sequence number is a unique identifier for rows with the LLS segment for each detail segment. |

# **Picking/Shipping Overrides Page**

Use the Picking/Shipping Overrides page (IN\_FW\_SHP\_DFT\_1\_SP) to enter any picking and shipping override entries to be applied at the transaction request, group, detail, or LLS level.

Navigation:

Select the **Group Picking/Shipping Default** link or the **Ship Defaults** link on most pages of the Fulfillment Workbench component.

This example illustrates the fields and controls on the Picking / Shipping Overrides page. You can find definitions for the fields and controls later on this page.

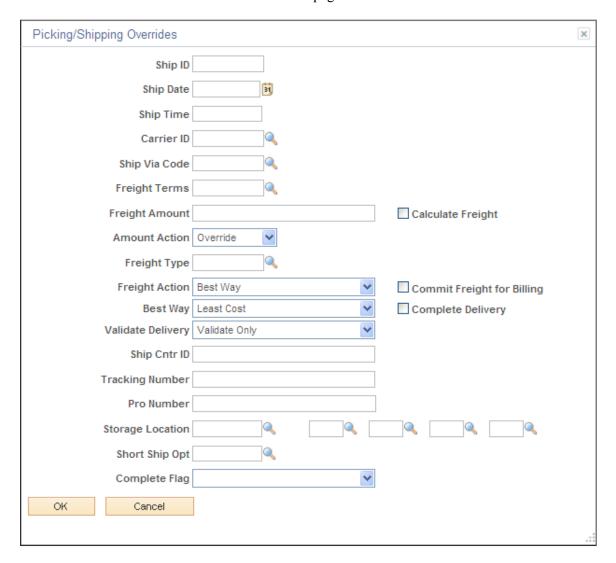

Enter picking and shipping overrides for demand lines processed on the Front End Shipping and Shipping Request transactions. When entering this page, the system displays any overrides previously entered for this request. This page can be accessed from several pages in the Fulfillment Workbench component. How you access the page determines the level that the picking and shipping overrides are applied. The overrides can be applied at the request, group, detail, of LLS levels, as follows:

| Level Applied                                                                                                    | Navigation to Picking/Shipping Overrides Page                                                                                                    |
|----------------------------------------------------------------------------------------------------|----------------------------------------------------------------------------------------------------|
| Request Header Level: Applies to the entire transaction request. Overrides are applied unless another override exists at a lower level. | <ul> <li>Select the Ship Defaults link on the Fulfillment<br/>Workbench page.</li> <li>Select the Ship Defaults link on the Fulfillment Queue<br/>page.</li> </ul>                                                                                     |
| Group Level: Applies to the group. One request can contain one or more groups.                                                          | <ul> <li>Select the Group Picking/Shipping Default link on the Fulfillment Workbench page.</li> <li>Select the Group Picking/Shipping Default link on the Fulfillment Queue page.</li> <li>Select the Ship Defaults link on the Order page.</li> </ul> |
| Detail Level: Applies to one detail level within a group. For example, one demand line in an order.                                     | Select the Ship Defaults link under the Miscellaneous tab on the Demand Lines page.                                                                                                    |
| LLS Level: Applies to one LLS within a detail. For example, as demand line might have multiple serial IDs.                              | Select the Ship Defaults link under the Lot/Location/Serial tab on the Fulfillment Queue page.                                                                                                    |

| Field or Control | Description                                                                                                    |
|------------------|----------------------------------------------------------------------------------------------------|
| Freight Terms    | Enter a freight terms code to override the default value. The freight terms code determines whether the buyer or the seller pays the freight. |

| Field or Control           | Description                                                                                                    |
|----------------------------|----------------------------------------------------------------------------------------------------|
| Freight Action             | Select one of the following freight options to request freight from an external third-party freight system:                                                                                                    |
|                            | <ul> <li>Best Way: The PeopleSoft system sends a best way request to the third-party provider system and the third-party provider returns only best way freight choices. Use the Best Way group box to choose the best way option. The best way options are least cost or by commit date.</li> <li>Use Specified Carrier: The PeopleSoft system sends a request with a specific carrier ID to the third-party provider system and the third-party provider returns only freight choices from the specified carrier.</li> <li>Carrier with Best Way: Select this option to enable the third-party freight system to return freight results when the carrier ID field is blank on a delivery that uses the Use Specified Carrier freight option. If the PeopleSoft system sends a delivery using the Use Specified Carrier freight option and the delivery does not have a carrier ID assigned to it, then the Best Way freight option is used.</li> </ul> |
| Best Way                   | If you have selected <i>Best Way</i> or <i>Carrier with Best Way</i> in the Freight Action group box, then use this group box to choose your best way option:                                                                                                    |
|                            | By Commit Date: The third-party freight system selects and returns the freight service that best matches the scheduled ship date.                                                                                                    |
|                            | • Least Cost: The third-party freight system selects and returns the freight service with the least cost.                                                                                                    |
| Commit Freight for Billing | Select this check box to indicate that once the freight is applied and prorated to the individual orders, then the freight is ready to be picked up by PeopleSoft Billing and by PeopleSoft Cost Management.                                                                                                    |
| Complete Delivery          | Select this check box to set the status of the delivery to <i>Complete Delivery</i> when this workbench shipment is finished. The Complete Delivery status indicates all fulfillment steps for the delivery are complete and all demand lines in the delivery are ready to be depleted using the Deplete On Hand Qtys process. If the PeopleSoft Inventory business unit is using deliveries, the Deplete On Hand Qtys process only pick ups demand lines that are on a delivery with the Complete Delivery status.                                                                                                    |
| Ship Cntr ID               | Enter an override value for the shipping container ID.                                                                                                    |
| Tracking Number            | Enter an override value for the tracking number for this shipment. This field is only available if you have entered a <b>Ship Cntr ID</b> on this page.                                                                                                    |

| Field or Control | Description                                                                                                    |
|------------------|----------------------------------------------------------------------------------------------------|
| Pro Number       | Enter an override value for the pro number for this shipment.                                                                                                    |
| Storage Location | Enter the material storage location to pick stock for shipment. This override is applied against all demand lines processed from an unfulfilled or releasable state that do not have picking locations identified at the Location/Lot/Serial segment of the transaction request. If a picking location is not entered on the request, then the fulfillment engine uses the picking location setup on the Setup Fulfillment component. |
| Short Ship Opt   | Select an option for short shipping this demand line. Options are:  • Return to Location Picked From: Return the unshipped quantity that was picked to the original picking location.  • Scrap the Undershipment: Scrap the unshipped quantity that was picked.                                                                                                    |

| Field or Control | Description                                                                                                    |
|------------------|----------------------------------------------------------------------------------------------------|
| Complete Flag    | Choose an override Complete Flag option to automatically performing picking functionality on demand lines that have no previous picking activity reported against them. The LLS segment and the override location are applied prior to implementing the complete flag logic. Using the Complete Flag, the line can be moved to different sub-states within the Released state, or, with auto-processing, moved downstream to the shipped or depleted states. The Complete Flag options are:                                                                                                    |
|                  | Complete Pick- Dft Ship Loc: Uses the default shipping location as the pick location for demand lines that do not already have the Confirm Flag set.                                                                                                    |
|                  | The default shipping location is stored at both the business unit and business unit/item levels.                                                                                                    |
|                  | Complete Pick- Leave Alone: With this option any lines within the selection criteria that do not have the Confirm Flag set are left alone.                                                                                                    |
|                  | The Confirm Flag is not set on these demand lines.                                                                                                    |
|                  | Complete Pick- Zero Quantity: Sets the zero picked flag<br>for every line within the selection criteria if they do not<br>already have the Confirm Flag set. Also removes and<br>deallocates any current allocations.                                                                                                    |
|                  | Pick Batch Complete: Removes every line within the selection criteria from the pick batch ID if they do not already have the Confirm Flag set.                                                                                                    |
|                  | Pick Batch as Planned: Sets the Confirm Flag on any line that has had picking activity.                                                                                                    |
|                  | In this situation picking activity is assumed to be satisfied if there are any allocations as well as if the demand line is a zero picked demand line. An error is generated for any lines that have not had any picking activity when using this option.                                                                                                    |
|                  | Use Defaults: Uses the default option.                                                                                                    |
| Defer Depletions | Select the value of <i>Override to Yes</i> or <i>Override to No</i> to change the value of the Defer Depletions field on each demand line included in the selection criteria. The defer depletions value is only applied when the line is being placed in the <i>Shipped</i> fulfillment state. The Defer Depletions override field is available in the Picking /Shipping Overrides page located a the header, group, and detail levels. Overrides at lower levels take precedent over settings at the higher levels; for example, an <i>N</i> at the detail level is used rather than a <i>Y</i> at the header level. For more information in the Defer Depletions feature, go to the "Shipping Inventory" topic, "Delaying the Billing and Costing of Inventory Shipments" section. |
|                  | See Delaying the Billing and Costing of Inventory Shipments.                                                                                                    |

## **Processing Defaults Page**

Use the Processing Defaults page (IN\_FW\_PROC\_DFLT\_SP) to change processing defaults for this request.

Navigation:

Select the **Process Default** link on the Fulfill Workbench page.

This example illustrates the fields and controls on the Processing Defaults page. You can find definitions for the fields and controls later on this page.

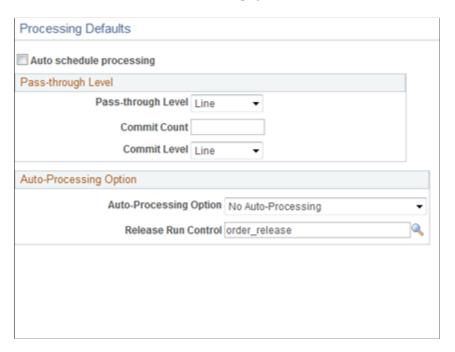

Review or change any processing defaults for this request. Initially this page displays the current fulfillment engine options that are defined in the environment at the business unit level (in the Setup Fulfillment component) or at the SetID level (on the Fulfillment Engine Options page). The fields available on this page are determined by the selection of the **Allow Processing Overrides** check box in the fulfillment engine options.

| Field or Control         | Description                                                                                                    |
|--------------------------|----------------------------------------------------------------------------------------------------|
| Auto Schedule processing | Select this check box to immediately process this request when you click the Process button on the Fulfillment Workbench page or the Fulfillment Queue page. Requests are placed in staging tables and then immediately processed by the fulfillment engine using the Fulfillment Requests process. |

| Field or Control   | Description                                                                                                    |
|--------------------|----------------------------------------------------------------------------------------------------|
| Pass-through Level | An entry here enables error-free transactions to process through the system while holding back transactions that need additional review. This field is available only with a reservations transaction request. The options are: |
|                    | • Request: Any errors prevent the entire request from being processed.                                                                                                    |
|                    | Order: Errors prevent an order number from being processed but remaining orders on the request are processed.                                                                                                    |
|                    | This option is available only on the fulfillment transaction requests for reserve materials processing.                                                                                                    |
|                    | Line: Errors prevent only the order line from being processed.                                                                                                    |
|                    | The remaining lines on the order are processed and the remaining orders on the request are processed. This option is only available on the fulfillment transaction requests for reserve materials processing.                   |
| Commit Count       | (For reserve requests) Enter the number of lines that can be committed to the database together by the fulfillment engine; in other words, define the size of the commit group.                                                 |
| Commit Level       | (For reserve requests) Select the level of commits based on the number of:                                                                                                    |
|                    | Request: Counts the number of separate fulfillment transaction requests processed.                                                                                                    |
|                    | Order: Counts the number of separate orders (material stock requests and sales orders) processed.                                                                                                    |
|                    | • <i>Line:</i> Counts the number of demand lines processed.                                                                                                    |
|                    | Item: Counts the number of item IDs processed.                                                                                                    |

| Field or Control       | Description                                                                                                    |
|------------------------|----------------------------------------------------------------------------------------------------|
| Auto-Processing Option | Select the auto processing option to move your orders downstream to the desired state. The options available depend on the action chosen on the Fulfill Workbench page. Options include:                                                                                                    |
|                        | No Auto-Processing: Select to have the system only complete the process or action that you are initiating on the current page.                                                                                                    |
|                        | No additional processing will be launched.                                                                                                    |
|                        | Advance to Released: Select to automatically process the orders to the released state when using the reserve action.                                                                                                    |
|                        | The parameters defined on the Auto Release Run Control are used to process the orders through the Order Release Request process. These parameters could release the orders further downstream.                                                                                                  |
|                        | Advance to Confirmed: Select to automatically process the orders to the picking confirmed state when using the pick confirm action.                                                                                                    |
|                        | Advance to Shipped: Select to automatically process the orders to the shipped state when using the pick confirm action.                                                                                                    |
|                        | Advance to Depleted: Select to automatically process the orders to the depleted state when using any action except reserve.                                                                                                    |
| Release Run Control    | Select a run control for the Order Release Request process page. This run control contains the parameters to be used when auto-processing orders from an unfulfilled state to another downstream state. The Auto Processing Option field determines how far downstream the orders will be sent. |

# **Fulfillment Queue Page**

Use the Fulfillment Queue page (IN\_FW\_CART) to view the demand lines in the processing queue.

Navigation:

Select the **Fulfillment Queue** link on the Fulfill Workbench page, the Orders page, or the Demand Lines page.

This example illustrates the fields and controls on the Fulfillment Queue page. You can find definitions for the fields and controls later on this page.

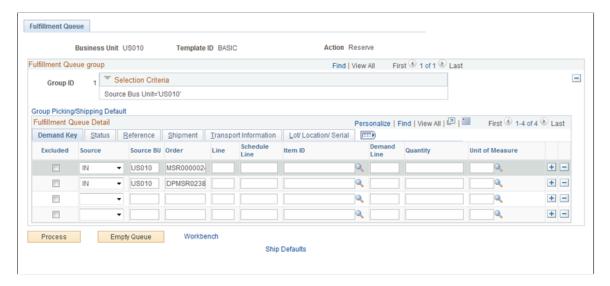

These are the orders that will be processed by the Fulfillment Workbench request. You can review the orders and demand lines that make up this request. You can also add, modify, or delete from the detail level and LLS level of this request.

#### **Fulfillment Queue Group**

The Fulfillment Queue group section displays the group ID number and contains a link to the Picking/Shipping Overrides page for the group-level overrides.

| Field or Control               | Description                                                                                                    |
|--------------------------------|----------------------------------------------------------------------------------------------------|
| Group Picking/Shipping Default | Select this link to go to the Picking/Shipping Overrides page, where you can override the picking storage location and shipping parameters. The overrides entered through this link are applied at the group level. |

#### **Fulfillment Queue Detail**

The Fulfillment Queue Detail group box is used to review and edit detail level entries that have been created on a fulfillment transaction request.

| Field or Control | Description                                                                                                    |
|------------------|----------------------------------------------------------------------------------------------------|
| Exclude          | Under the Demand Key tab, select and enter information to identify demand that should be excluded from the request. |

| Field or Control        | Description                                                                                                    |
|-------------------------|----------------------------------------------------------------------------------------------------|
| Quantity                | Under the Demand Key tab, enter an override quantity for this demand. If you are using an action of <i>Reserve</i> on the Fulfillment Workbench page, then this value overrides the releasable quantity on the demand line. If you are using an action of <i>Pick Confirm</i> on the Fulfillment Workbench page, then this value overrides the released quantity on the demand line. If you are using an action of <i>Front End Ship</i> or <i>Ship</i> on the Fulfillment Workbench page, then this value overrides the shipped quantity on the demand line. |
| Unit of Measure         | Under the Demand Key tab, enter the UOM for the quantity field. The standard UOM is used as the default, but you can override it with any valid UOM for the item.                                                                                                    |
| Kit ID                  | Under the Reference tab, you can view or edit the product kit. If you entered a product kit ID (Parent Product ID field) in the selection criteria of the Fulfillment Workbench page and then clicked the Add to Queue button, then the Kit ID is displayed in this field.                                                                                                    |
| Location / Lot / Serial | Under the Lot/Location/Serial tab, select this link to access the Fulfillment Queue Location / Lot / Serial page, where you can review and change information related to specific items picked and shipped for this detail row in the transaction request.                                                                                                    |
| Ship Defaults           | Under the Lot/Location/Serial tab, select this link to go to the Picking/Shipping Overrides page where you can override the picking storage location and shipping parameters. The overrides entered through this link apply to the detail level.                                                                                                    |
| Short Ship Opt          | <ul> <li>Under the Lot/Location/Serial tab, select an option for short shipping this demand line. Options are:</li> <li>Return to Location Picked From: Return the unshipped quantity that was picked to the original picking location.</li> <li>Scrap the Undershipment: Scrap the unshipped quantity that was picked.</li> </ul>                                                                                                    |

#### **Other Options**

| Field or Control | Description                                                                                                    |
|------------------|----------------------------------------------------------------------------------------------------|
| Process          | Select to process all the demand lines matching the entered search criteria. The entered search criteria (request) is written to the staging tables to be processed by the fulfillment engine using the Fulfillment Requests process. If you have selected automatic schedule processing on the Processing Defaults page or the Setup Fulfillment - Fulfillment Engine page, then the Fulfillment Requests process is launched when you click this button. |
| Empty Queue      | Select to remove all demand lines from the request.                                                                                                    |
| Workbench        | Select to go to the Fulfillment Workbench page, where you can add additional selection criteria.                                                                                                    |
| Ship Defaults    | Select to go to the Picking/Shipping Overrides page, where you can override the picking storage location and shipping parameters. The overrides entered through this link apply to the entire transaction request.                                                                                                    |
| Orders           | Select to go to the Orders page, where you can view and select individual orders for processing.                                                                                                    |
| Demand Lines     | Select to go to the Demand Lines page, where you can view and select individual demand lines for processing.                                                                                                    |

# **Processing Fulfillment Transaction Requests from the Staging Tables**

The Fulfillment Requests process (IN\_FUL\_BCT) retrieves the inbound transaction requests from the staging tables and applies them to the PeopleSoft Inventory demand tables. If the requests are successfully processed against the demand tables, then they are marked as complete in the staging tables. If the requests are not processed successfully, they are returned to the staging tables with an error status.

Utilizing the Fulfillment Engine Chapter 9

# Pages Used to Process Fulfillment Requests from the Staging Tables

| Page Name                      | Definition Name | Usage                                                                                                    |
|--------------------------------|-----------------|----------------------------------------------------------------------------------------------------|
| Fulfillment Requests Page      | BCT_INV_REQFUL  | Process fulfillment transaction requests in the fulfillment staging tables against the material stock orders and sales orders located in the PeopleSoft Inventory demand tables. Based on the transaction code, these transaction requests can create new material stock requests, add freight charges to sales orders, or move an order from one fulfillment state to another downstream state, often skipping intermediate steps. |
| Processing Options Page        | INV_PROCESS_SEC | Review or change the fulfillment engine processing options used by the Fulfillment Requests process.                                                                                                    |
| Fulfillment Tasks Options Page | INV_FUL_DFLT_BU | Review the fulfillment engine processing options defined in this run control for the Fulfillment Requests process.                                                                                                    |

# **Fulfillment Requests Page**

Use the Fulfillment Requests page (BCT\_INV\_REQFUL) to process fulfillment transaction requests in the fulfillment staging tables against the material stock orders and sales orders located in the PeopleSoft Inventory demand tables.

Based on the transaction code, these transaction requests can create new material stock requests, add freight charges to sales orders, or move an order from one fulfillment state to another downstream state, often skipping intermediate steps.

Navigation:

**SCM Integrations > Process Transactions > Inventory > Fulfillment Requests** 

This example illustrates the fields and controls on the Fulfillment Requests process page. You can find definitions for the fields and controls later on this page.

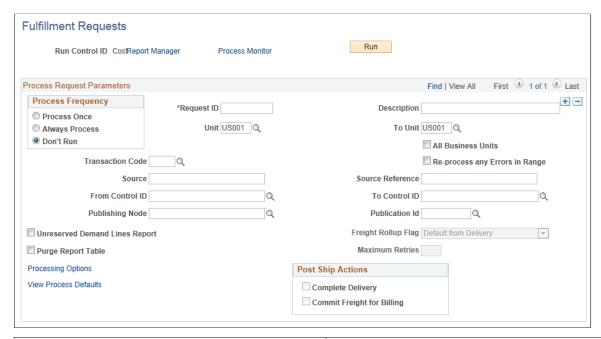

| Field or Control               | Description                                                                                                    |
|--------------------------------|----------------------------------------------------------------------------------------------------|
| Unit and To Business Unit      | If this run control should process one PeopleSoft Inventory business unit, enter it in the <b>Unit</b> field. If you want to process a range of business units, enter the starting unit in the <b>Unit</b> field and the ending business unit in the <b>To Business Unit</b> field. The system processes all business units, for which the user has security privileges, sorted in alphanumerical order, that fall between the starting and ending unit. |
| All Business Units             | Select to process all PeopleSoft Inventory business units in this run control.                                                                                                    |
| Transaction Code               | Enter the type of transaction to be processed. Leave this field blank to process all transaction types. Options are:  • 0360: Create Stock Request  • 0361: Request to Reserve  • 0363: Request Picking Feedback  • 0365: Request to Ship (front-end)  • 0366: Request to Ship  • 0380: Freight                                                                                                    |
| Re-process any Errors in Range | Select to have the process pick up fulfillment transaction requests in the status of <i>error</i> ; as well as requests with the status of <i>new</i> .                                                                                                    |

| Field or Control                   | Description                                                                                                    |
|------------------------------------|----------------------------------------------------------------------------------------------------|
| Source and Source Reference        | Select to process all transaction requests coming from external systems (through EIPs) and originating from a specific transaction source and source reference. These are free-form fields that can be populated by the source system.                                                                                                    |
| From Control ID and To Control ID  | Select to process one or more fulfillment transaction requests based on the EIP Control ID assigned. Each transaction request placed on the fulfillment staging tables is identified with a unique EIP Control ID. Enter a range in the From Control ID and To Control ID fields. For just one specific ID, use the From Control ID field only.                                                                    |
| Publishing Node and Publication ID | Select to process all transaction requests coming from external systems (through EIPs) and originating from a specific node with a given publication ID.                                                                                                    |
| Unreserved Demand Lines Report     | Select this check box to generate the Unreserved Demand Lines report (INS6400) when the Fulfillment Requests process is run. This report displays all demand lines that were not reserved and the reason they were not reserved. The default value entered on this page is derived from the Setup Fulfillment-Reservation page for this business unit.                                                             |
|                                    | Note: Before selecting this check box consider the impact on system performance. The Unreserved Demand Lines report examines all demand lines in the unfulfilled state, including lines outside the reservation lead days. The report could pick up a large number of demand lines which can slow down performance of the Fulfillment Requests process.                                                            |
| Purge Report Table                 | Select to purge the report table (IN_FUL_RSV_RPT) used to build the Unreserved Demand Lines report after each run (process instance). The default value entered on this page is derived from the Setup Fulfillment-Reservation page for this business unit.                                                                                                    |
| Processing Options                 | Select to access the Processing Options page, where you can view and override some of the fulfillment engine processing options defined at the business unit or SetID level, for the specific run control.                                                                                                    |
|                                    | The Processing Options page initially displays the current fulfillment engine options that are defined in your environment at the business unit level (in the Setup Fulfillment component) or at the SetID level (on the Fulfillment Engine Options page). The fields available on this page are determined by the selection of the <b>Allow Processing Overrides</b> check box in the fulfillment engine options. |
| View Process Defaults              | Select to access the Fulfillment Tasks Options page, where you can view the fulfillment engine processing options defined at the business unit level.                                                                                                    |

| Field or Control           | Description                                                                                                    |
|----------------------------|----------------------------------------------------------------------------------------------------|
| Freight Rollup Flag        | Determines which freight charges are picked up and applied to the delivery in the Freight Amount field of the IN_DELIVERY_FRT table. The options are:  • Delivery Freight: The freight amount calculated at the delivery level by the internal or external system should be stored at the delivery-level in PeopleSoft. This amount is used for billing and costing. This option must be used for the internal PeopleSoft freight calculator.  • Rollup Packages/Containers: (external system only) The freight amounts calculated by the external system at the shipping container and package levels should be summed and stored at the delivery-level in PeopleSoft. This total is used for billing and costing.  • Default from Delivery: or blank field: The system uses the Freight Rollup value already defined on the delivery. |
| Maximum Retries            | Enter the number of times to attempt the freight transaction before setting it to an error status. This option is used in environments that are posting both shipping and freight transactions for the same delivery. For a specific delivery, if the freight manifest transaction processes before the shipment transaction then the freight transaction will error. This option is used to prevent the freight transaction from going to an error status until the maximum number of retries.                                                                                                    |
| Complete Delivery          | (Freight transaction code only) Select this check box to set the status of the delivery to <i>Complete Delivery</i> which indicates that all fulfillment steps for the delivery are complete and all demand lines in the delivery are ready to be depleted using the Deplete On Hand Qtys process. If the PeopleSoft Inventory business unit is using deliveries, the Deplete On Hand Qtys process only pick ups demand lines that are on a delivery with the Complete Delivery status.                                                                                                    |
| Commit Freight for Billing | (Freight Rate transaction code only) Select this check box to indicate that the freight on this delivery is ready to be processed by PeopleSoft Billing and by PeopleSoft Cost Management.                                                                                                    |

#### **Related Links**

"Processing Inbound EIPs" (PeopleSoft Supply Chain Management Integration) <u>Understanding the Results of the Reservations Processes</u>

"Receiving Freight Data from the Third-Party Freight System" (PeopleSoft Supply Chain Management Common Information)

Utilizing the Fulfillment Engine Chapter 9

# Handling Errors with the Fulfillment Engine

Error management is an integral part of the effectiveness of the PeopleSoft system of inbound EIPs. In the process of uploading data, the PeopleSoft subscription process detects any data errors and stores them in queues or staging tables for manual correction in the PeopleSoft system before updating any core PeopleSoft application tables.

Use the Log Errors Option group box on the Setup Fulfillment - Fulfillment Engine page to define your approach to errors in processing fulfillment transaction requests in the staging table. The options are:

• *Transaction Error Log:* Enables you to view and correct fulfillment transaction requests that contain errors using the Maintain Transactions page.

Once you correct the errors, you can relaunch the Fulfillment Requests process.

Message Log: Enables you to view error messages in the message log, as well as in the staging tables.

This option is recommended for environments that do not want to follow up on every transaction because the fulfillment transaction requests in error are automatically canceled. Error can be viewed in the message log and fixed using online pages without having to make decisions about manually restarting or cancelling individual fulfillment transaction requests.

#### Page Used to Handle Errors with the Fulfillment Engine

| Page Name               | Definition Name | Usage                                                                                                    |
|-------------------------|-----------------|----------------------------------------------------------------------------------------------------|
| Transaction Maintenance | BCT_CTL_UPD     | View all electronic transactions in<br>the transaction log and access the<br>detail pages that enable you to correct<br>transaction errors. |

#### **Related Links**

"Processing Inbound EIPs" (PeopleSoft Supply Chain Management Integration)

# **Transaction Maintenance Page**

Use the Transaction Maintenance page (BCT\_CTL\_UPD) to view all electronic transactions in the transaction log and access the detail pages that enable you to correct transaction errors.

Navigation:

SCM Integrations > Transaction Error Handling > Maintain Transactions > Transaction Maintenance

This example illustrates the fields and controls on the Transaction Maintenance page. You can find definitions for the fields and controls later on this page.

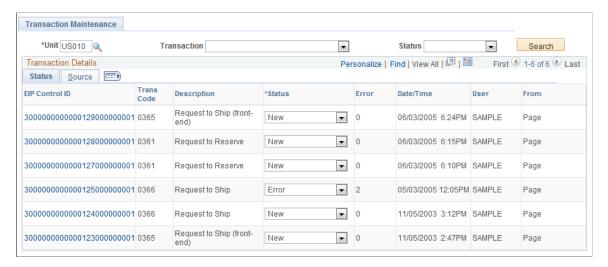

The Transaction Maintenance page is used to access error-correction pages for transactional data. You can view, correct, and resubmit transactions on the Transaction Maintenance pages. For example, if an XML file is loaded with a blank Item ID field, that file generates an error. You can correct the errors and then resubmit the message from the Transaction Maintenance pages.

| Field or Control | Description                                                                                                    |
|------------------|----------------------------------------------------------------------------------------------------|
| Transaction      | Select the name of the inbound EIP or leave this field blank to select all transactions within the business unit.                                                                                                    |
| Status           | Select a status to display only the transactions within this state.  Leave this field blank to display transactions in all states. The options are:  • Complete  • Confirmed  • Error  • In Process  • Incomplete  • New |
|                  | • Reprocess                                                                                                    |
| Search           | Click this button to display all transactions with the entered search criteria of business unit, transaction, and status.                                                                                                |
| EIP Control ID   | Select this link to access the detail pages of the transaction where you can view or change the values on this incoming transaction. The fields displayed vary depending on the type of transaction.                     |

# **Chapter 10**

# Setting Up Fulfillment at the Business Unit and Item Levels

# **Defining Business Unit Fulfillment Options**

The fulfillment options that you define in the Setup Fulfillment component become the defaults for all order processing in the business unit. You can override many of these rules at various points during the fulfillment process.

## **Pages Used to Define Fulfillment Options**

| Page Name                                       | Definition Name                       | Usage                                                                                                    |
|-------------------------------------------------|---------------------------------------|----------------------------------------------------------------------------------------------------|
| Setup Fulfillment Page                          | OF_SETUP_INV                          | Define basic fulfillment settings and defaults.                                                                                                    |
| Setup Fulfillment-Fulfillment Tasks Page        | OF_SETUP1_INV                         | Define fulfillment engine defaults at the business unit level.                                                                                           |
| Setup Fulfillment-Fulfillment Task Options Page | INV_FUL_DFLT_BU                       | Define fulfillment engine processing options for the business unit level.                                                                                |
| Setup Fulfillment-Reservation Page              | OF_SETUP5_INV                         | Establish default parameters to set orders to the releasable state; including settings for soft-reserving stock, reservation rules, and backorder rules. |
| Setup Fulfillment- ATP Reservations Page        | OF_SETUP8_INV                         | Define available to promise (ATP) settings plus selecting optional sources of supply and demand used to calculate available to promise quantities.       |
| Setup Fulfillment-Order Release Page            | OF_SETUP2_INV                         | Define parameters and defaults for the Order Release process to release orders to picking.                                                               |
| Fixed Picking Workflow Role Assignment Page     | FPB_ROLENAME_INV, FPB_ROLE_<br>IT_INV | Create a route control profile for the Fixed Pick workflow.                                                                                              |
| Setup Fulfillment-Electronic Fulfillment Page   | OF_SETUP3_INV                         | Establish default electronic data collection options for the picking plan, bills of lading, and packing slips.                                           |

| Page Name                                              | Definition Name | Usage                                                                                                    |
|--------------------------------------------------------|-----------------|----------------------------------------------------------------------------------------------------|
| Setup Fulfillment-Pick Plan Label Page                 | OF_SETUP4_INV   | Establish default bar coding options for generating carton and item usage labels.                           |
| Setup Fulfillment-Shipping Page                        | OF_SETUP6_INV   | Define default shipping options.                                                                            |
| Setup Fulfillment-Transportation Interface Page        | OF_SETUP7_INV   | Define default options for integration with a transportation management system.                             |
| Setup Fulfillment- Demand Change<br>Configuration Page | OF_SETUP9_INV   | Configure the ability to change fields on a sales order during the fulfillment process.                     |
| Setup Fulfillment-Delivery/Freight Page                | OF_SETUP10_INV  | Use this page to setup delivery management and freight features for the PeopleSoft Inventory business unit. |

#### **Related Links**

The Order Fulfillment Process

# **Setup Fulfillment Page**

To define fulfillment for the inventory business unit, use the Setup Fulfillment (ORDER\_FULF\_SETUP) component.

Use the Setup Fulfillment page (OF\_SETUP\_INV) to define basic fulfillment settings and defaults.

Navigation:

Inventory > Fulfill Stock Orders > Fulfillment Rules > Setup Fulfillment > Setup Fulfillment

This example illustrates the fields and controls on the Setup Fulfillment page. You can find definitions for the fields and controls later on this page.

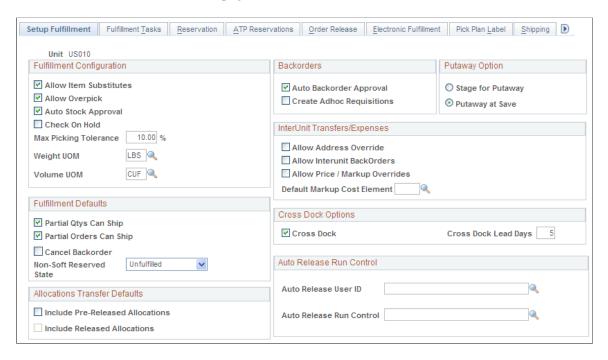

#### **Fulfillment Configuration**

| Field or Control                               | Description                                                                                                    |
|------------------------------------------------|----------------------------------------------------------------------------------------------------|
| Auto Stock Approval (automatic stock approval) | Select to enable automatic approval for all demand requests staged to the Demand table (IN_DEMAND).  If you require tighter control of your stock approval processing, do not select this option. You must then approve all demand lines manually on the Approve Stock Request page before the Reserve Materials process (IN_FUL_RSV) or the Shortage Workbench can move them to the demand management tables for picking. |
| Allow Overpick                                 | Select to enable overpicking (picking more than the requested quantity) in the business unit for material stock requests.                                                                                                    |
| Check On Hold                                  | Select to verify the on-hold status of a sales order or material stock request before allowing picking confirmation of the order line. If an order line is on hold, the Material Picking Feedback page and the electronic data collection Inventory Picking process (IN_FUL_PFB) prevent you from confirming it.                                                                                                    |

| Field or Control                                  | Description                                                                                                    |
|---------------------------------------------------|----------------------------------------------------------------------------------------------------|
| Allow Item Substitutes                            | Select to permit item substitution for material stock requests during picking. If no fulfillment setup options are defined on the Setup Item Fulfillment page for the requested item, this setting becomes the default for new material stock requests created using the Create/Update Stock Request component or the purchase order sourcing processes.                           |
| Max Picking Tolerance (maximum picking tolerance) | Indicate the percentage of overpicking allowed if you have selected the <b>Allow Overpick</b> check box. If the amount that you overpick on the Material Picking Feedback page or the Shipping/Issues – Picking Feedback page exceeds this percentage, PeopleSoft Inventory issues a warning. To generate a warning for any amount of overpicking, set the picking tolerance to 0. |
|                                                   | Note: The values that you define here appear by default on internal stock requests and interunit transfers created using the Create/Update Stock Request and Express Issue components. External orders and sales orders use the overpicking parameters established for the ship to customer.                                                                                       |
| Weight UOM                                        | Select a unit of measure if you want the total weight of orders released for picking to appear on the Order Release Selection group box of the Order Release Request process page and the Picking Plan report.                                                                                                    |
|                                                   | PeopleSoft Inventory uses this unit of measure (UOM) to obtain the sum of delivery IDs when doing freight calculations and to record the weight of items in a shipping container in the Packing Session component.                                                                                                    |
|                                                   | This field must be populated if you create order-level reservation rules that compare the order weight. If you create a rule with the <i>Order Weight</i> value in the <b>Field to Compare</b> field and there is no Weight UOM on this page, then the reservation rule produces incorrect results.                                                                                |

| Field or Control | Description                                                                                                    |
|------------------|----------------------------------------------------------------------------------------------------|
| Volume UOM       | Select a UOM if you want the total volume of orders released for picking to appear on the Order Release Selection group box of the Order Release Request process page and the Picking Plan report generated by the Order Release process. PeopleSoft Inventory uses this UOM to obtain the sum of delivery IDs when doing freight calculations.  This field must be populated if you create order-level reservation rules that compare the order volume. If you create a rule with the <i>Order Volume</i> value in the <b>Field to Compare</b> field and there is no Volume UOM on this page, then the reservation rule produces incorrect results. |

#### **Fulfillment Defaults**

| Field or Control                                    | Description                                                                                                    |
|-----------------------------------------------------|----------------------------------------------------------------------------------------------------|
| Partial Qtys Can Ship (partial quantities can ship) | Select to permit the reservation and shipment of partial quantities of demand lines when there is insufficient stock available to fulfill the line. You can override this check box for a specific item on the Setup Item Fulfillment page or for a specific demand line in the Create/Update Stock Request and Maintain Stock Request components.  If you enable the shipment of partial quantities, you must also select Partial Orders Can Ship. |
| Cancel Backorder                                    | Select to prevent the automatic creation of backorders for partially fulfilled or short-shipped demand lines. You can override this check box for a specific item on the Setup Item Fulfillment page or for a specific demand line in the Create/ Update Stock Request, Maintain Stock Request, and Shipping/ Issues components.                                                                                                    |
| Partial Orders Can Ship                             | Select to permit shipment of partial orders. If you do not select this check box, PeopleSoft Inventory does not ship stock requests until all order lines are reserved and picked. You can override this option for a specific order in the Create/Update Stock Request and Maintain Stock Request components.                                                                                                    |
| Non-Soft Reserved State                             | Select the <i>Unfulfilled</i> or <i>Releasable</i> state to initially add a demand line for non-soft reserved items. If you select <i>Releasable</i> , then you must also select the Auto Stock Approval check box on this page.                                                                                                    |

**Note:** The values in the **Cancel Backorder**, **Partial Qtys Can Ship**, and **Partial Orders Can Ship** fields that you select here become the default values for new orders created using the Create/Update Stock Request component, the Create Par Replenishment Requests process, and the purchase order sourcing processes. You can override any of these default values on the order line.

Also, keep in mind that the reservation and backorder rules override the check boxes for Partial Orders Can Ship, Partial Quantities Can Ship, and Cancel Backorder. The rules default from the Setup Item Fulfillment-Reservation / Backorder Rules page. If no default values are found on this page then the defaults come from the Setup Fulfillment-Reservation page.

See <u>Understanding the Reservation</u>, <u>Backorder</u>, and <u>Shortage Processes</u>.

#### **Allocations Transfer Defaults**

Define the default values for transferring allocated stock. The default values are used on the Transfers page (Inventory, Manage Inventory, Transfers) and the Inventory Transfer page (SCM Integrations, Create Transactions, Inventory, Process Storage Loc Transfers, Inventory Transfer).

| Field or Control                 | Description                                                                                                    |
|----------------------------------|----------------------------------------------------------------------------------------------------|
| Include Pre-Released Allocations | Select this check box to apply the default value of <i>Y</i> (yes) to the Include Pre-Released Allocations check box on the Transfers page and the Inventory Transfers page. This check box enables users to transfer allocated stock within the Inventory business unit, including:  • Pre-allocated and lot-allocated demand lines in the fulfillment states of <i>Unfulfilled</i> or <i>Releasable</i> . This includes all demand lines that do not have a pick batch ID.  • Pre-allocated work order demand lines from PeopleSoft Maintenance Management that do not have a pick batch ID.  Note: Work order demand lines stay in the fulfillment state of <i>Pending</i> during reservations, allocations, and picking. When the work order task is set to a status of completed, then the work order demand line in PeopleSoft Inventory is set to the <i>Depleted</i> state. |

| Field or Control             | Description                                                                                                    |
|------------------------------|----------------------------------------------------------------------------------------------------|
| Include Released Allocations | Select this check box to apply the default value of <i>Y</i> (yes) to the Include Released Allocations check box on the Transfers page and the Inventory Transfers page. This check box enables users to transfer allocated stock within the Inventory business unit when the demand lines have already entered the picking stage and a pick batch ID has been assigned. This check box includes:  • Allocated demand lines with a pick batch ID and in the fulfillment state of <i>Released</i> .  • Allocated work order demand lines with a pick batch ID.  • Allocated production order demand lines from PeopleSoft Manufacturing (the SF_ISS_TRANSFER record) with a pick batch ID.  This check box is not available until you select the Allow Transfer of Released Allocations check box on the Inventory Definition - Business Unit Options page. |

For more information on the ability to transfer allocated stock within an Inventory business unit, see the "Making Stock Quantity Adjustments and Transfers Within the Business Unit" topic in this documentation.

See Understanding Stock Quantity Adjustments and Transfers in a Business Unit.

#### **Backorders**

| Field or Control                                       | Description                                                                                                    |
|--------------------------------------------------------|----------------------------------------------------------------------------------------------------|
| Auto Backorder Approval (automatic backorder approval) | Select to enable the Reserve Materials process, online reservations, and the Shortage Workbench to process backorders without manual approval. This option creates reservations for the backordered demand when sufficient stock is available. If you do not select this option, the system creates backorder demand lines with a status of <i>Backorder</i> , and you must approve them manually on the Update Unreserved Orders page or the Shortage Workbench before making a reservation. |

| Field or Control          | Description                                                                                                    |
|---------------------------|----------------------------------------------------------------------------------------------------|
| Create Adhoc Requisitions | Select to enable the Reserve Materials process and online reservations to create an ad hoc replenishment request when insufficient stock is available to fulfill the demand line. Ad hoc replenishment requests are also created by the Shortage Workbench if a previously fully reserved demand line is unreserved and the first backorder line is being created. Ad hoc replenishment requests can also be created by the Shipping/Issues component when short shipping a non-backorder demand line. Ad hoc replenishment requests are created only if a backorder is created. PeopleSoft Purchasing or a third-party purchasing application then processes the ad hoc replenishment request. If you do not select this check box, partially filled orders are backordered only. |

#### **Putaway Option**

Indicate when short-shipped stock should be put away. For both putaway options, stock is put away into the storage location from which it was originally picked. The option that you select here is also used when canceling an already picked and confirmed demand line.

| Field or Control  | Description                                                                                                    |
|-------------------|----------------------------------------------------------------------------------------------------|
| Stage for Putaway | Select to stage the stock for putaway. You then use the Stockroom Feedback page to activate the Putaway check box and indicate where to put the stock away.   |
| Putaway at Save   | Select to put the stock away automatically upon saving the Cancel/Hold Stock Request component, Material Picking Feedback page, or Shipping/Issues component. |

#### InterUnit Transfers/Expenses

A transfer of stock between two inventory business units is known as an interunit transfer. This group box contains settings that impact the material stock requests with interunit transfers.

| Field or Control               | Description                                                                                                    |
|--------------------------------|----------------------------------------------------------------------------------------------------|
| Allow Address Override         | Select to enable users in this business unit to override the default shipping address on an intercompany transfer (a type of interunit transfer). This setting is used only for intercompany transfers. For all other orders, the shipping address can be changed. Select this check box when you have also selected the Inventory business unit settings for interunit transfers using the Installation Options - Inventory page and entered an intercompany stock request. |
| Allow Interunit Backorders     | Select to create backorders for the remaining quantity of an interunit transfer that is only partially fulfilled. If you do not select this option, PeopleSoft Inventory fulfills only as much as is available for interunit requests; the remaining quantity must be requested from another business unit.                                                                                                    |
|                                | Note: If the Allow Interunit Backorders option is not selected, you cannot add an interunit transfer in case no sufficient stock exists.                                                                                                    |
|                                | For information about interunit par quantity setting, see "Define Business Unit Item - Inventory: Shipping/Handling Page" (PeopleSoft Managing Items).                                                                                                    |
| Allow Price / Markup Overrides | Select this check box to enable users to alter the transfer price and price markup percentage on a material stock request with the request type of interunit transfer.                                                                                                    |
| Default Markup Cost Element    | Enter a cost element with the cost category of Addl Trans (Additional Transfer Costs). When the Transfer Pricing Definition component does not contain a markup cost element, then the price markup amount is applied to this cost element.  When the price markup percentage is overridden on the material stock request, this cost element is used to record the markup.                                                                                                   |

See <u>Understanding Stock Transfers Between Business Units.</u>

See ."Understanding Interunit Transfers" (PeopleSoft Cost Management)

## **Cross Dock Options**

| Field or Control | Description                                                                                                    |
|------------------|----------------------------------------------------------------------------------------------------|
| Cross Dock       | Select to enable cross docking in the business unit. You can modify this default value for individual items on the Setup Item Fulfillment page. |

| Field or Control     | Description                                                                                                    |
|----------------------|----------------------------------------------------------------------------------------------------|
| Cross Dock Lead Days | Identify the number of days to use when calculating open demand quantity for cross docked items. If the Use Closure Calendar check box is selected on the Setup Fulfillment-Reservation page, then the system takes closure dates into consideration when calculating open demand. For example, if the closure calendar specifies Saturday and Sunday as closed days, then these days are not counted as lead days when calculating open demand.  You can modify this default value for individual items on the Setup Item Fulfillment page. |

### **Auto Release Run Control**

The fields in this group box are the default setting for auto-processing requests when no default values are entered on the Auto Processing Options tab of the Setup Fulfillment-Fulfillment Task Options page. These business unit level defaults can be overridden by the user on an individual run control request.

| Field or Control     | Description                                                                                   |
|----------------------|-----------------------------------------------------------------------------------------------|
| Auto Release User ID | Select any user ID that has created a run control for the Order Release Request process page. |

| Field or Control         | Description                                                                                                    |
|--------------------------|----------------------------------------------------------------------------------------------------|
| Auto Release Run Control | Select all run controls for the Order Release Request process page that have been set up by the user entered in the <b>Auto Release User ID</b> field above.                                                                                                    |
|                          | <ol> <li>To find the correct value for this field and the Auto ReleaseUser ID field, the system first looks for a value on:         <ol> <li>The current run control. If these fields are blank, then the system looks to:</li> <li>The Auto-Processing Options tab of the Setup Fulfillment-Fulfillment Task Options page. If these fields are blank, then the system looks to:</li> </ol> </li> <li>The Setup Fulfillment page. If these fields are blank, then the system looks to:         <ol> <li>The Auto-Processing Options tab of the Fulfillment Engine Options page. If these fields are blank, then no auto release is done.</li> </ol> </li> </ol> |

**Auto-Processing Options** 

The Order Fulfillment Process

Overpicking

"Fulfilling Orders with Substitute Items" (PeopleSoft Managing Items)

**Defining Cross Docking** 

Understanding the Reservation, Backorder, and Shortage Processes

# **Setup Fulfillment-Fulfillment Tasks Page**

Use the Setup Fulfillment-Fulfillment Tasks page (OF\_SETUP1\_INV) to define fulfillment engine defaults at the business unit level.

Navigation:

Inventory > Fulfill Stock Orders > Fulfillment Rules > Setup Fulfillment > Fulfillment Tasks

This example illustrates the fields and controls on the Setup Fulfillment-Fulfillment Tasks page. You can find definitions for the fields and controls later on this page.

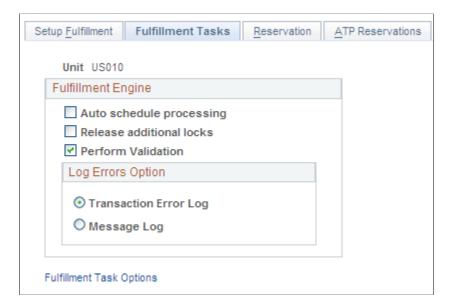

This page defines default values to be used when the fulfillment engine processes fulfillment transaction requests created by the pages, processes, and application messages defined on the Setup Fulfillment-Fulfillment Task Options page which can be accessed by clicking the Fulfillment Task Options link on this page.

| Field or Control         | Description                                                                                                    |
|--------------------------|----------------------------------------------------------------------------------------------------|
| Auto Schedule Processing | Select to immediately process the fulfillment transaction requests from the Fulfillment Workbench and external interfaces. The Fulfillment Requests process launches when the requests are posted to the staging tables.                                                                                                    |
| Release Additional Locks | Select to instruct the fulfillment engine to release any locks not identified by the first processing group of data determined at run time.                                                                                                    |
| Perform Validation       | Select to validate the inbound demand lines before moving them to the PeopleSoft Inventory demand tables for releasing to picking. This validation occurs when using the Shortage Workbench and fulfillment engine processes to reserve or ship from an <i>unfulfilled</i> state. If errors occur, you can correct them using the Correct Demand Errors component.  Note: Oracle recommends using this option if demand is sent to PeopleSoft Inventory from a third-party system. |

| Field or Control  | Description                                                                                                    |
|-------------------|----------------------------------------------------------------------------------------------------|
| Log Errors Option | Defines what the system should do with transaction request errors when the fulfillment engine cannot process successfully. There are two options: |
|                   | Transaction Error Log: Transaction request errors are kept in the staging tables and set to a status of error:                                    |
|                   | Use the Transaction Maintenance page to view and correct these requests for resubmission to the fulfillment engine.                               |
|                   | Message Log: Transaction request errors should be logged to the message log, and the status of those transactions changed to cancel.              |
|                   | This prevents fulfillment transactions from being set to error status in the staging tables.                                                      |

Setup Fulfillment-Fulfillment Tasks Page

# **Setup Fulfillment-Fulfillment Task Options Page**

Use the Setup Fulfillment-Fulfillment Task Options page (INV\_FUL\_DFLT\_BU) to define fulfillment engine processing options for the business unit level.

Navigation:

Select the **Fulfillment Task Options** link on the Setup Fulfillment-Fulfillment Tasks page.

## **Processing Options**

The columns on this page are defined in the Utilizing the Fulfillment Engine topic.

See Setting Up the Fulfillment Engine Processing Options.

This example illustrates the fields and controls on the The Processing Options tab of the Setup Fulfillment-Fulfillment Task Options page (page 1 of 2). You can find definitions for the fields and controls later on this page.

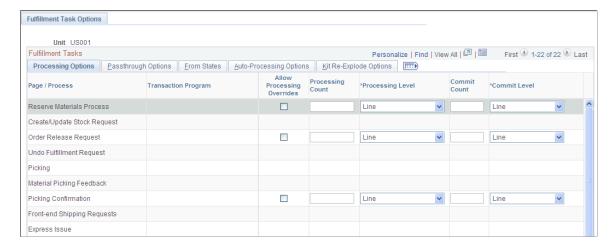

This example illustrates the fields and controls on the The Processing Options tab of the Setup Fulfillment-Fulfillment Task Options page (page 2 of 2). You can find definitions for the fields and controls later on this page.

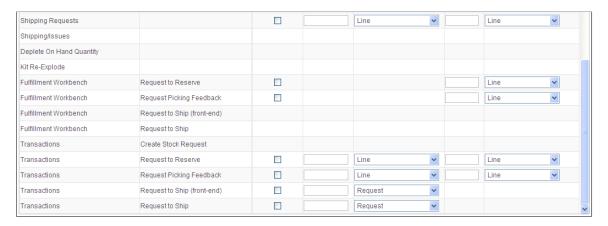

This page defines default values to be used when the fulfillment engine processes fulfillment transaction requests.

| Field or Control                     | Description                                                                                                    |
|--------------------------------------|----------------------------------------------------------------------------------------------------|
| Page/Process and Transaction Program | Displays the type of interface that uses the processing options:     Reserve Materials Process: Use this row to define the default processing options to be used by the Reserve                  |
|                                      | <ul> <li>Materials process page.</li> <li>Create/Update Stock Request: Use this row to define the default processing options to be used by the Create/Update Stock Request component.</li> </ul> |
|                                      | Order Release Request: Use this row to define the default processing options to be used by the Order Release Request process page.                                                               |
|                                      | Undo Fulfillment Request: Use this row to define the default processing options to be used by the Undo Fulfillment Request process page.                                                         |
|                                      | Picking: Use this row to define the default processing options to be used by the Inventory Picking process page.                                                                                 |
|                                      | Material Picking Feedback: Use this row to define the default processing options to be used by the Material Picking Feedback page.                                                               |
|                                      | Picking Confirmation: Use this row to define the default processing options to be used by the Picking Confirmation process page.                                                                 |
|                                      | • Front-end Shipping Requests: Use this row to define the default processing options to be used by the Front-end Shipping Requests process page.                                                 |
|                                      | • Express Issue: Use this row to define the default processing options to be used by the Express Issue page.                                                                                     |
|                                      | • Shipping Requests: Use this row to define the processing options to be used by the Shipping Requests process page.                                                                             |
|                                      | Shipping/Issues: Use this row to define the default processing options to be used by the Shipping/Issues component.                                                                              |
|                                      | Deplete On Hand Quantity: Use this row to define the default processing options to be used by the Deplete On Hand Quantity process page.                                                         |
|                                      | Kit Re-Explode: Use this row to define the default processing options to be used by the Kit Re-Explode process page.                                                                             |

| Field or Control | Description                                                                                                    |
|------------------|----------------------------------------------------------------------------------------------------|
|                  | <ul> <li>Fulfillment Workbench and Request to Reserve: Use this row to define the default processing options for the Fulfillment Workbench page when using an action of Reserve to move an unfulfilled order to another state.</li> <li>Fulfillment Workbench and Request Picking Feedback: Use this row to define the default processing options for the Fulfillment Workbench page when using an action of Pick Confirm to move a released order downstream.</li> </ul> |
|                  | Fulfillment Workbench and Request to Ship (front-end):     Use this row to define the default processing options for the Fulfillment Workbench page when using an action of Front End Ship to move an unfulfilled or releasable order to shipped status.                                                                                                    |
|                  | • Fulfillment Workbench and Request to Ship: Use this row to define the default processing options for the Fulfillment Workbench page when using an action of Ship to move an unfulfilled, releasable, or released-pick confirmed order to shipped status.                                                                                                    |
|                  | Transactions and Create Stock Request: Use this row to define the default processing options for fulfillment transaction requests posted by the EIP, Inventory_Create_Stock_Request.                                                                                                    |
|                  | Transactions and Request to Reserve: Use this row to define the default processing options for fulfillment transaction requests posted by the application message, Inventory_Reservation.                                                                                                    |
|                  | Transactions and Request Picking Feedback: Use this row to define the default processing options for fulfillment transaction requests posted by the application message, Inventory_Pick_Confirm.                                                                                                    |
|                  | Transactions and Request to Ship (front-end): Use this row to define the default processing options for fulfillment transaction requests posted by the application message, Inventory_Front_End_Shipping.                                                                                                    |
|                  | Transactions and Request to Ship: Use this row to define the default processing options for fulfillment transaction requests posted by the application message, Inventory_Shipping.                                                                                                    |

# **Passthrough Options**

The columns on this page are defined in the Utilizing the Fulfillment Engine topic.

See Setting Up the Fulfillment Engine Processing Options.

This example illustrates the fields and controls on the The Passthrough Options tab of the Setup Fulfillment-Fulfillment Task Options page (1 of 2). You can find definitions for the fields and controls later on this page.

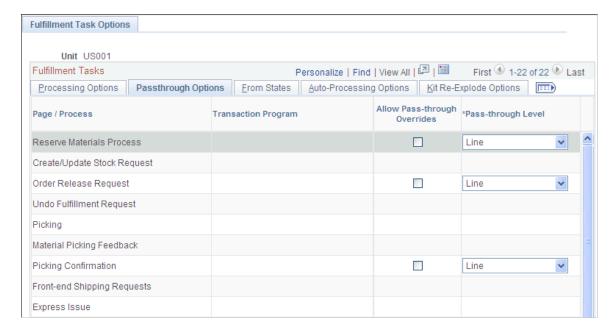

This example illustrates the fields and controls on the The Passthrough Options tab of the Setup Fulfillment-Fulfillment Task Options page (2 of 2). You can find definitions for the fields and controls later on this page.

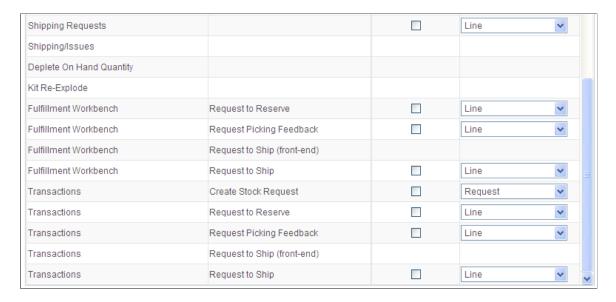

#### **From States**

Select the From States tab.

This example illustrates the fields and controls on the The From States tab of the Setup Fulfillment-Fulfillment Task Options page (1 of 2). You can find definitions for the fields and controls later on this page.

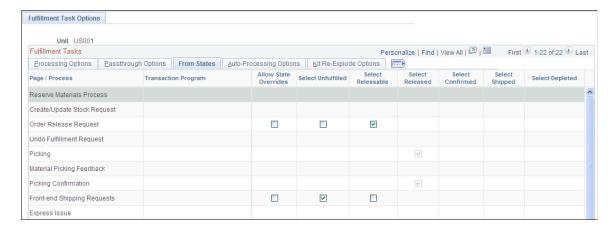

This example illustrates the fields and controls on the The From States tab of the Setup Fulfillment-Fulfillment Task Options page (2 of 2). You can find definitions for the fields and controls later on this page.

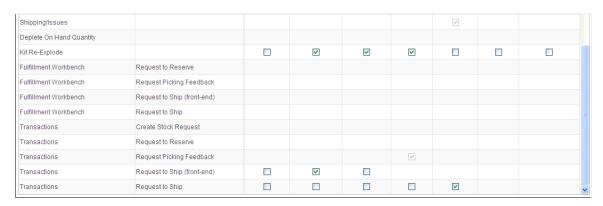

The *From State* identifies the fulfillment status of the orders that users can select for processing by the fulfillment engine. For example, if the *From State* of *Unfulfilled* is selected, then users can select unfulfilled orders for processing.

| Field or Control                                                                                          | Description                                                                                                    |
|----------------------------------------------------------------------------------------------------|----------------------------------------------------------------------------------------------------|
| Allow State Overrides                                                                                     | Select to enable the user to select a different <i>From State</i> in the fulfillment transaction request.                     |
| Select Unfulfilled,Select Releasable,Select Released,Select Confirmed Select Shipped, and Select Depleted | Select the from state (or starting fulfillment status) of the orders to be moved to another status by the fulfillment engine. |

**Note:** The *From States* for the Fulfillment Workbench page are defined in the template ID for the workbench, not on the Setup Fulfillment-Fulfillment Engine Options page.

### **Auto Processing Options**

The columns on this page are defined in the Utilizing the Fulfillment Engine topic

See Setting Up the Fulfillment Engine Processing Options.

This example illustrates the fields and controls on the The Auto-Processing Options tab of the Setup Fulfillment-Fulfillment Task Options page (1 of 2). You can find definitions for the fields and controls later on this page.

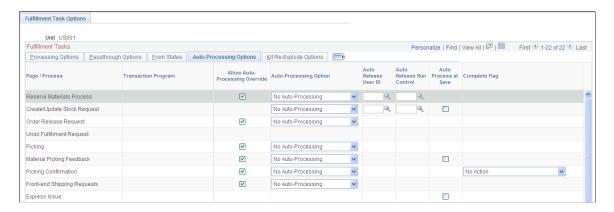

This example illustrates the fields and controls on the The Auto-Processing Options tab of the Setup Fulfillment-Fulfillment Task Options page (2 of 2). You can find definitions for the fields and controls later on this page.

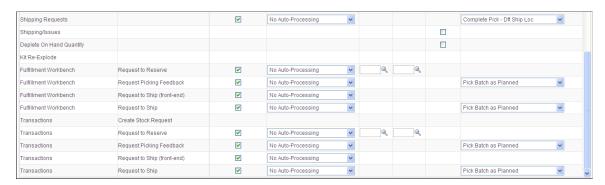

## Kit Re-Explode Options

Select the Kit Re-Explode Options tab.

This example illustrates the fields and controls on the The Kit Re-Explode Options tab of the Setup Fulfillment-Fulfillment Task Options page (1 of 2). You can find definitions for the fields and controls later on this page.

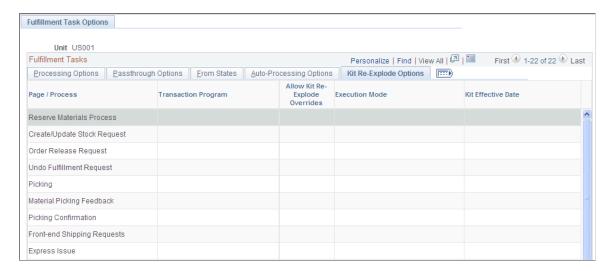

This example illustrates the fields and controls on the The Kit Re-Explode Options tab of the Setup Fulfillment-Fulfillment Task Options page (2 of 2). You can find definitions for the fields and controls later on this page.

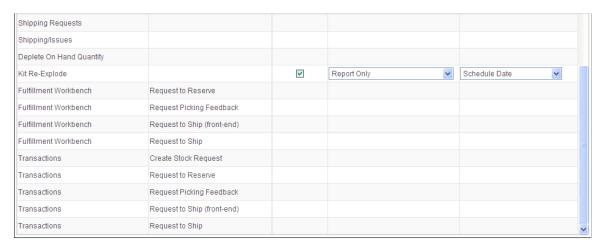

The following fields are used on the Kit Re-Explode process.

| Field or Control               | Description                                                                                                    |
|--------------------------------|----------------------------------------------------------------------------------------------------|
| Allow Kit Re-Explode Overrides | Select this check box to enable users defining a run control for the Kit Re-Explode process to change the execution mode and kit effective date. |

| Field or Control      | Description                                                                                                    |
|-----------------------|----------------------------------------------------------------------------------------------------|
| <b>Execution Mode</b> | Choose the action to be performed by the Kit Re-Explode process. The options are:                                                                                                 |
|                       | Report Only: Generates a listing the differences between<br>the kit components on the order to the current product kit<br>definition.                                             |
|                       | This listing can be viewed on the Kit Re-Explode Results inquiry page.                                                                                                    |
|                       | • Report and Re-Explode: This option:                                                                                                    |
|                       | Generates a listing the differences between the kit components on the order to the current product kit definition.                                                                |
|                       | This listing can be viewed on the Kit Re-Explode Results inquiry page.                                                                                                    |
|                       | Changes the order to match the current product<br>kit definition by adding or deleting demand lines<br>containing kit components.                                                 |
| Kit Effective Date    | Select the date of the component kit demand lines to be compared to the date range (effective date and obsolete date) on the Product Kit Summary page. The demand line dates are: |
|                       | Order Date                                                                                                    |
|                       | Schedule Date                                                                                                    |
|                       | Ship Early Date                                                                                                    |
|                       | Today's Date                                                                                                    |

Re-Exploding Product Kits
Setting Up the Fulfillment Engine Processing Options

# **Setup Fulfillment-Reservation Page**

Use the Setup Fulfillment-Reservation page (OF\_SETUP5\_INV) to establish default parameters to set orders to the releasable state; including settings for soft-reserving stock, reservation rules, and backorder rules.

Navigation:

Inventory > Fulfill Stock Orders > Fulfillment Rules > Setup Fulfillment > Reservation

This example illustrates the fields and controls on the Setup Fulfillment-Reservation page. You can find definitions for the fields and controls later on this page.

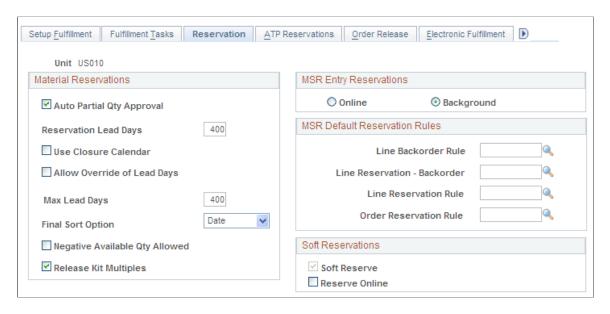

### **Material Reservations**

| Field or Control                                                | Description                                                                                                    |
|-----------------------------------------------------------------|----------------------------------------------------------------------------------------------------|
| Auto Partial Qty Approval (automatic partial quantity approval) | Select to enable the Order Release Request process (IN_FUL_RLS) to release partially fulfilled orders to picking without manual approval. If you require tighter control of the partial quantity fulfillment, do not use this option. (In that case, you must approve partial quantity requests manually using the Shortage Workbench before the demand line is set to the Released state.)                                                                                                    |
| Reservation Lead Days                                           | Indicate the number of days required to pick, pack, and ship the majority of the items in the business unit.  The Reserve Materials process reserves the quantity for soft-reserved order lines that have a scheduled ship date between the current date and the date defined by the current date plus the number of reservation lead days. If the scheduled ship date of an order line for an ATP-reserved item falls within the number of reservation lead days and the full order quantity could not be promised earlier when the scheduled ship date was outside the number of reservation lead days but within the number of ATP lead days, the Reserve Materials process can partially promise the order line as long as the order permits partial quantities. |

| Field or Control            | Description                                                                                                    |
|-----------------------------|----------------------------------------------------------------------------------------------------|
| Use Closure Calendar        | If you have defined a Closure Calendar page for this PeopleSoft Inventory business unit, select this check box to enable the system to take into account days that your warehouse is closed. When calculating the lead time period for reservations and the open demand period for cross docking, the system starts with the current date and determines the end of the period by adding the current date plus the number of lead days plus one day for every closed day, thereby skipping any closed days. For example, if the closure calendar specifies Saturday and Sunday as closed days, then these days are not counted as lead days when calculating the time period. To have the system calculate reservation lead time and open demand time based on the current date plus the lead days (without removing days that the business unit is closed), then clear this check box. |
| Allow Override of Lead Days | Select to enable the user to change or ignore the reservation lead days when running the Reserve Materials process.                                                                                                    |
| Max Lead Days               | Enter the maximum number of reservation lead days that can be entered on the Reserve Materials process when you select the <b>Allow Override of Lead Days</b> check box on this page. If you enter no value, the system assumes zero days. The override entries on the Reserve Materials Process page cannot exceed this maximum.                                                                                                    |
|                             | Note: Consider the potential risk in allowing the override of the reservation lead days. When the Cancel Backorders check box is selected on the Setup Fulfillment page and there is not sufficient stock at reservation time, then the order lines are canceled, not backordered. Unintended results, such as cancelling orders, could occur if the user entering the parameters on the Reserve Materials process page overrides the lead days with a large number of days or if the user selects the <i>Ignore Lead Days</i> value from the Use Lead Days field. If you enter a number in the Maximum Lead Days field on this page, then the system issues an error message on the Reserve Materials process page when a user enters a number of lead days greater than the maximum lead days.                                                                                        |

| Field or Control  | Description                                                                                                    |
|-------------------|----------------------------------------------------------------------------------------------------|
| Final Sort Option | Select an option to be used in conjunction with the business unit's demand priority rules (established on the Priority Rule Definition page) to determine order line sequencing for reservation processing. Order lines are first sequenced using the inventory priority rules. Order lines matching the same inventory priority are sequenced using the Final Sort Option field. If no inventory priority rules exist, order lines are sequenced using only the value in the Final Sort Option field. Values are: |
|                   | Date: Sequences order lines according to this hierarchy:                                                                                                    |
|                   | Scheduled ship date: sorted earliest to latest date.                                                                                                    |
|                   | 2. Scheduled ship time: sorted earliest to latest time.                                                                                                    |
|                   | 3. Order shipping priority: sorted numerically, smallest to largest.                                                                                                    |
|                   | 4. Order number: sorted alphanumerically, smallest to largest.                                                                                                    |
|                   | 5. Order line number: sorted numerically, smallest to largest.                                                                                                    |
|                   | 6. Schedule line number: sorted numerically, smallest to largest.                                                                                                    |
|                   | 7. Demand line number: sorted numerically, smallest to largest.                                                                                                    |
|                   | Order No (order number): Sequences order lines using this hierarchy:                                                                                                    |
|                   | Order number: sorted alphanumerically, smallest to largest.                                                                                                    |
|                   | 2. Scheduled ship date: sorted earliest to latest date.                                                                                                    |
|                   | 3. Scheduled ship time: sorted earliest to latest time.                                                                                                    |
|                   | 4. Order line number: sorted numerically, smallest to largest.                                                                                                    |
|                   | 5. Schedule line number: sorted numerically, smallest to largest.                                                                                                    |
|                   | 6. Demand line number: sorted numerically, smallest to largest.                                                                                                    |
|                   | Priority: Sequences order lines using this hierarchy:                                                                                                    |
|                   | Order shipping priority: sorted numerically, smallest to largest.                                                                                                    |

| Field or Control               | Description                                                                                                  |
|--------------------------------|----------------------------------------------------------------------------------------------------|
|                                | Scheduled ship date: sorted earliest to latest date.                                                         |
|                                | 3. Scheduled ship time: sorted earliest to latest time.                                                      |
|                                | 4. Order number: sorted alphanumerically, smallest to largest.                                               |
|                                | 5. Order line number: sorted numerically, smallest to largest.                                               |
|                                | 6. Schedule line number; sorted numerically, smallest to largest.                                            |
|                                | 7. Demand line number: sorted numerically, smallest to largest.                                              |
| Negative Available Qty Allowed | Select this check box to enable users to drive the available quantity negative using the Shortage Workbench. |

| Field or Control      | Description                                                                                                    |
|-----------------------|----------------------------------------------------------------------------------------------------|
| Release Kit Multiples | Select to allow only complete product kits to be set to releasable status by the Reserve Materials process or online reservation processing. When processing product kits on a sales order or material stock request, there may be insufficient quantity of one or more of their required components to reserve all of the complete kits requested. This check box instructs the reservation processes to send only complete kits downstream to the releasable state. For example; suppose that product kit X consists of 2 units of item A and 1 unit of item B. The demand line requests a quantity of 10 product kit X. Available stock includes 22 units of item A and 4 units of item B. The system can reserve 20 units of item A and 4 units of item B, then 8 units of item A and 4 units of item B (4 complete kits) are set to releasable status and passed downstream for picking. |
|                       | For any quantities initially reserved or promised but could not be set to releasable, in this case, 12 units of item A, the system follows the backorder rules to determine if the items stay reserved or promised. On the backorder rules:                                                                                                    |
|                       | If the action is <i>Create a Backorder</i> , then the leftover quantity is backordered and any reserved or promised quantity remains reserved or promised.                                                                                                    |
|                       | For any quantities initially lot-allocated that could not be set to releasable, the quantity is de-allocated.                                                                                                    |
|                       | If the action is <i>Release as Shortage</i> , then the backorder decision should be made based on the line backordershipping rule.                                                                                                    |
|                       | If no line backorder-shipping rule exists, the backorder decision should be made based on the Cancel Backorder flag.                                                                                                    |
|                       | • If the action is <i>Hold and Notify</i> , then no kits get set to the releasable state.                                                                                                    |
|                       | All kit components remain in an unfulfilled state, the demand line's Approved Flag is set to <i>no</i> , and a notification gets published to the Message Dashboard.                                                                                                    |
|                       | • If the action is <i>Cancel Backorder</i> , then the quantity is canceled and made available to other demand lines.                                                                                                    |
|                       | <b>Note:</b> Kit components with the Optional Ship flag set on their definition, are ignored, when calculating the multiples of kits that can be sent downstream to the releasable state.                                                                                                    |

### **MSR Entry Reservations**

This group box identifies whether the online reservations process or the Reserve Materials process is launched from the Create/Update Stock Request component in PeopleSoft Inventory or the order entry component in PeopleSoft Order Management. This setting is not applied to the online reservations process in PeopleSoft Maintenance Management; it is always online.

- Select the *Online* option to launch the online reservations process from the Reserve or Save buttons.
- Select the *Background* option to launch the Reserve Materials process from the Reserve or Save buttons.

On the order entry components, the Reserve button is used to launch reservations processing if you have not selected the Auto Process at Save check box on the Auto-Processing Options tab of the Setup Fulfillment-Fulfillment Task Options page. If the Auto Process at Save check box was selected, then the Reserve button is hidden and reservations processing is launched when you save the component.

#### **MSR Default Reservation Rules**

Reservation and backorder rules are used by the Reserve Materials process and online reservations to determine when the demand line of an order is ready to be moved downstream to the *releasable* state. These rules are not applied to work order demand lines from PeopleSoft Maintenance Management. Backorder rules are also used at shipping time to determine what to do with shortages that cannot be fulfilled. These rules can default to the demand line from the Setup Item Fulfillment-Reservation / Backorder Rules page (the item/business unit level). If the item/business unit level does not contain all the rules, then the system looks here for defaults (the business unit level). Using this page you can enter or change the necessary default rules.

During reservations, the rules are evaluated in the following order:

- 1. Line-level reservation rule. For backordered lines, the Line Reservation-Backorder rule is used instead.
- 2. Order-level reservation rule

Once a demand line has passed the set releasable criteria for the line-level reservation rule, the line must also pass the set releasable criteria for the order-level reservation rule.

3. Backorder rule at release

Once a demand line has passed the set releasable criteria of both the line-level reservation rule and the order-level reservation rule, the backorder rule at release determines how any unreserved quantities (shortages) are handled.

During shipping, the *backorder rule at shipping* is used to determine how to handle any shortages.

**Note:** If there are no reservation and backorder rules established for the demand line, then the system uses the **Partial Qtys Can Ship**, **Cancel Backorder**, and **Partial Orders Can Ship** check boxes to determine releases and backorders.

| Field or Control                                      | Description                                                                                                    |
|-------------------------------------------------------|----------------------------------------------------------------------------------------------------|
| Line Backorder Rule                                   | <ol> <li>Backorder rule at release: Determines, if there is insufficient demand to reserve, what should be done about the shortage.</li> <li>The rule can create a backorder, cancel a backorder, send the shortage downstream to be handled in a later fulfillment step, or hold the demand line back and notify an individual through email.</li> <li>Backorder rule at shipping: Once a shortage (Release as Shortage option on the Backorder Rule-Release page) has been sent downstream to shipping if there is still no quantities to ship, then this rule determines what happens to the demand line.</li> </ol> |
| Line Reservation Rule (line-level reservation rule)   | Defines the specific criteria that must be satisfied by this individual demand line before the demand line is moved to the <i>releasable</i> state. For example, a line reservation rule might be that the reserved quantity must equal or exceed 90 percent of the requested quantity on the line before it is set to the <i>releasable</i> state.                                                                                                    |
| Line Reservation-Backorder Rule                       | Defines the specific criteria that must be satisfied by a backordered demand line before the demand line is moved to the <i>releasable</i> state. For example, a line reservation-backorder rule might be that the reserved quantity for an already backordered line must equal 100 percent of the requested quantity before it is set to the <i>releasable</i> state. If no line reservation-backorder rule exists, then the system used the line reservation rule for backordered demand lines.                                                                                                    |
| Order Reservation Rule (order-level reservation rule) | Defines the specific criteria that must be satisfied by the entire order or grouping that this individual demand line is in, before the demand line is moved to the <i>releasable</i> state. For example, an order reservation rule might be that all the lines in an order must reserve 100 percent of their reserved quantity before the order can move downstream.                                                                                                    |

See Understanding the Reservation, Backorder, and Shortage Processes.

### **Soft Reservations**

Specify parameters that govern how the Reserve Materials process handles soft-reserved order processing at the business unit level. The settings and values that you define here become the defaults at the business unit-item level and can be modified for specific items on the Setup Item Fulfillment page.

| Field or Control | Description                                                                                                    |
|------------------|----------------------------------------------------------------------------------------------------|
| Soft Reserve     | Select to enable the Reserve Materials process to move item quantity from the business unit's quantity available to the business unit's quantity reserved so that future orders cannot consume the stock. If you do not enable soft reservations, stock is allocated to orders only at the time of order release (when the line is moved to the released state). You cannot change this option at either the business unit or the item level (on the Setup Item Fulfillment page) if there are any reserved quantities processing in the system. This includes any demand that has been lot allocated or processed by the Reserve Materials process but that has not yet been shipped and depleted.                  |
| Reserve Online   | Select to require order lines to be soft-reserved manually using the Shortage Workbench. Performing soft reservations online enables you to manage situations of short supply by controlling how the available quantity of an item is distributed among order lines.  The Reserve Materials process does not include items marked for online soft reservations. If you modify the Reserve Online option for business unit-item level defaulting purposes, be aware that the system ignores this setting for non-soft-reserved items. For example, you might disable soft reservations at the business unit level but select it for specific items. To perform online reservations for most of those items, select as |
|                  | the default the <b>Reserve Online</b> check box at the business unit level.                                                                                                    |

**Understanding Inventory Reservations** 

# **Setup Fulfillment- ATP Reservations Page**

Use the Setup Fulfillment- ATP Reservations page (OF\_SETUP8\_INV) to define available to promise (ATP) settings plus selecting optional sources of supply and demand used to calculate available to promise quantities.

Navigation:

**Inventory** > **Fulfill Stock Orders** > **Fulfillment Rules** > **Setup Fulfillment** > **ATP Reservations** 

This example illustrates the fields and controls on the Setup Fulfillment- ATP Reservations page. You can find definitions for the fields and controls later on this page.

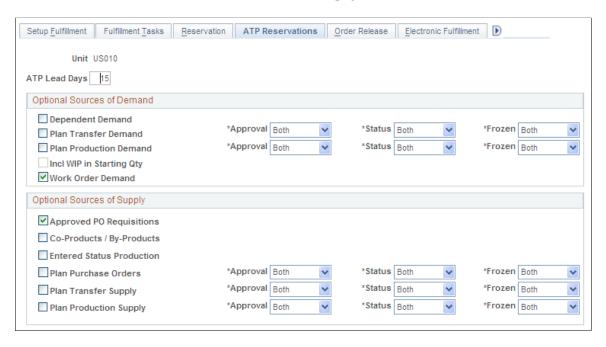

### Establish processing parameters that govern:

- What optional sources of supply and demand are included in the Reserve Materials process, online reservations, Fulfillment Workbench, and Inventory Reservation EIP when calculating available to promise quantity for an ATP-reserved item.
- The time frame for which the reservation processes can promise quantity to an order line.
- The default values used in the Item/Product Availability inquiry for calculating ATP.
- The sources of supply and demand used to calculate item availability in PeopleSoft Maintenance Management.

| Field or Control                               | Description                                                                                                    |
|------------------------------------------------|----------------------------------------------------------------------------------------------------|
| ATP Lead Days (available to promise lead days) | Set the number of days ATP lead days.                                                                                                    |
|                                                | The optimum value varies depending upon the reliability of the business unit's suppliers. When setting the number of ATP lead days, strive for a balance between the variability of your supply and your need to make fulfillment commitments to your customers. The longer the lead time, the more volatile the supply; that is, the more likely that expected receipt dates and receipt quantities are subject to change and affect your ability to fulfill orders as promised. The shorter the lead time, the less future supply is available to make commitments against. |
|                                                | The numbers that you select for ATP and reservation<br>lead days determine the time frame in which the Reserve<br>Materials process can promise order lines for ATP-<br>reserved items.                                                                                                    |
|                                                | If the scheduled ship date is within the ATP lead days<br>but outside the normal reservation lead days, the Reserve<br>Materials process promises only the full order quantity.                                                                                                    |
|                                                | If the full quantity cannot be promised, the system does not process the order line.                                                                                                    |
|                                                | If the scheduled ship date falls within the number of normal reservation lead days, and if partial quantities are allowed, the Reserve Materials process promises as much of the order quantity as possible and then creates or cancels the backorder, depending on the status of the order's Cancel Backorder check box.                                                                                                    |
|                                                | The number of ATP lead days also determines the time frame in which the Order Entry Form component can promise order lines for ATP-reserved items:                                                                                                    |
|                                                | If the scheduled ship date falls within the number of ATP lead days, you can promise the order line directly from the Order Entry Form component.                                                                                                    |
|                                                | If the date falls outside the ATP lead days window, you cannot promise the order line.                                                                                                    |
|                                                | When the scheduled ship date later falls within the ATP lead days, you can use either the Reserve Materials process or the Order Entry Form component to promise the order line.                                                                                                    |
|                                                | Note: PeopleSoft recommends that the ATP lead days be greater than the reservation lead days.                                                                                                    |
|                                                | Note: The reservation lead days cannot be overridden when processing ATP items. ATP processing always uses the reservation lead days defined here.                                                                                                    |

# **Optional Sources of Demand**

Select the options in this group box to add additional sources of demand to the ATP calculation.

| Field or Control                                                        | Description                                                                                                    |
|-------------------------------------------------------------------------|----------------------------------------------------------------------------------------------------|
| Dependent Demand                                                        | If PeopleSoft Manufacturing is installed, select this check box to include the demand for an item that is sold as part of an assembly in the demand side of the ATP calculation.  Dependent demand is derived from the bills of material associated with production orders that are firm, released, or in process.    |
|                                                                         | Note: When dependent demand is included in the ATP calculations, it is treated as <i>promised</i> demand.                                                                                                    |
| Plan Transfer Demand                                                    | If PeopleSoft Supply Planning is installed, select this check box to include planned transfers in the demand side of the ATP calculation. Define which planned transfers should be included based on the <b>Approval</b> , <b>Status</b> (planned, firm planned, or both), and <b>Frozen</b> fields in this row.      |
| Plan Production Demand                                                  | If PeopleSoft Supply Planning is installed, select this check box to include planned production in the demand side of the ATP calculation. Define which planned production should be included based on the <b>Approval</b> , <b>Status</b> (planned, firm planned, or both), and <b>Frozen</b> fields in this row.    |
| Incl WIP in Starting Qty (include work-in-process in starting quantity) | Select if item quantities in WIP storage locations should be considered available to promise in the ATP calculation; that is, if item quantities in WIP storage locations is available to fulfill finished good demand. This check box applies to both <b>Dependent Demand</b> and <b>Planned Production Demand</b> . |
| Work Order Demand                                                       | If PeopleSoft Maintenance Management is installed, select this check box to include work orders in the demand side of the ATP calculation.                                                                                                    |

**Note:** Entered production orders will only have their supply considered for ATP calculations. Dependent demand will be ignored.

# **Optional Sources of Supply**

| Field or Control                                                | Description                                                                                                    |
|-----------------------------------------------------------------|----------------------------------------------------------------------------------------------------|
| Approved PO Requisitions (approved purchase order requisitions) | If PeopleSoft Purchasing is installed, select this check box to include approved purchase order requisitions in the supply side of the ATP calculation. |

| Field or Control          | Description                                                                                                    |
|---------------------------|----------------------------------------------------------------------------------------------------|
| Co-Products/By-Products   | If PeopleSoft Manufacturing or PeopleSoft Supply Planning are installed, select this check box to include co-products and by-products in the supply side of the ATP calculation. This includes both production and planned production as sources of supply.                                                                  |
|                           | Co-products are items manufactured together or<br>sequentially with another product due to product or<br>process similarities.                                                                                                    |
|                           | By-products are items produced residually from the production process for another item.                                                                                                    |
| Entered Status Production | If PeopleSoft Manufacturing is installed, select this check box to include production orders in the Entered status in the supply side of the ATP calculation.                                                                                                    |
| Plan Purchase Orders      | If PeopleSoft Supply Planning is installed, select this check box to include planned purchase orders in the supply side of the ATP calculation. Define which planned purchase orders should be included based on the <b>Approval</b> , <b>Status</b> (planned, firm planned, or both), and <b>Frozen</b> fields in this row. |
| Plan Transfer Supply      | If PeopleSoft Supply Planning is installed, select this check box to include planned transfer orders in the supply side of the ATP calculation. Define which planned transfers should be included based on the <b>Approval, Status</b> (planned, firm planned, or both), and <b>Frozen</b> fields in this row.               |
| Plan Production Supply    | If PeopleSoft Supply Planning is installed, select this check box to include planned production orders in the supply side of the ATP calculation. Define which planned production should be included based on the <b>Approval</b> , <b>Status</b> (planned, firm planned, or both), and <b>Frozen</b> fields in this row.    |

**Calculating Available-To-Promise Quantity** 

"Understanding Resource Scheduling" (PeopleSoft Maintenance Management)

# **Setup Fulfillment-Order Release Page**

Use the Setup Fulfillment-Order Release page (OF\_SETUP2\_INV) to define parameters and defaults for the Order Release process to release orders to picking.

Navigation:

### Inventory > Fulfill Stock Orders > Fulfillment Rules > Setup Fulfillment > Order Release

This example illustrates the fields and controls on the Setup Fulfillment-Order Release page. You can find definitions for the fields and controls later on this page.

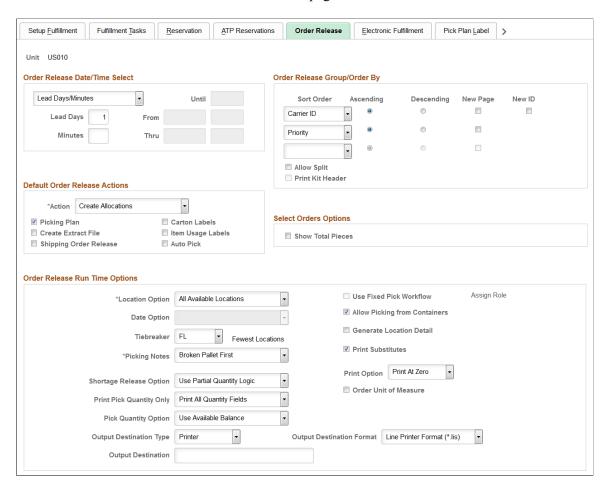

#### Order Release Date/Time Select

These selections becomes the default on the Order Release Request process page.

| Field or Control | Description                                                                                                    |
|------------------|----------------------------------------------------------------------------------------------------|
| Date/Time Range  | The order release process includes demand lines scheduled to ship within the specified <b>From</b> and <b>Thru</b> parameters. For example, you could release orders for picking that are scheduled to ship between 8 a.m. next Monday and 5 p.m. next Friday. |

| Field or Control  | Description                                                                                                    |
|-------------------|----------------------------------------------------------------------------------------------------|
| Lead Days/Minutes | The order release process includes demand lines scheduled to ship on or before today's date, plus the specified picking lead time entered in the <b>Lead Days</b> and <b>Minutes</b> fields. For example, you could release to picking orders scheduled to ship tomorrow at 3:00 p.m. by using the values 1 day, 180 minutes (if the current time is 12:00 p.m.).  Note: If the business unit requires closure calendar validation for shipping activities as defined on the Closure Calendar page, and the calculated scheduled ship date falls on a defined closure date, the system adds one day for every closed day to the picking lead time to compare against the scheduled ship date. Times are not included in these calculations. |
| Today/Until       | The order release process includes demand lines scheduled to ship today until the specified time.                                                                                                    |

# Order Release Group/Order By

Specify up to three sort levels for the order release and picking plan report. For each level, indicate whether the results should appear in **Ascending** or **Descending** order.

| Field or Control | Description                                                                                                    |
|------------------|----------------------------------------------------------------------------------------------------|
| New Page         | Select this check box to insert a page break at this sort level.                                                                                                    |
| New ID           | Select this check box to create a new pick plan ID at the first sort level                                                                                                    |
| Allow Split      | If using processing groups, this check box controls how the processing group is split. If you do not select this check box, then the processing group includes all demand lines within the selection criteria until there is a break in the first sort order key. If you do select this check box, then the processing group count is strictly maintained and a separate processing group is created for additional demand lines even though a break in the first sort key has not been reached. |

| Field or Control | Description                                                                                                    |
|------------------|----------------------------------------------------------------------------------------------------|
| Print Kit Header | Select this check box to include a product kit subheading on the picking plan report. When your demand lines contain kit components, the pick plan report generates a subheading with the product kit ID, description, and any other information common to all the kit component demand lines. The kit component demand lines are grouped below the kit heading and include the item's quantity and UOM to be applied per kit assembled or order (quantity per information); for example, I EA per ASY. In addition, if you have selected the Print All Quantity Fields value in the Print Pick Quantity Only field on this page, then the Kit Quantity Requested is printed in the kit header. This value is the total number of product kits requested on the order line.  If you do not select this check box then the product kit ID and description are printed within the item's pick line.  This check box is only available if you have selected Parent Product ID (product kit ID) for any of the three Sort Order fields. |

The selections here become the defaults on the Order Release Request process page.

## **Default Order Release Actions**

This group box enables you to define parameters to default to the Order Release Request process page.

| Field or Control | Description                                                                                                    |
|------------------|----------------------------------------------------------------------------------------------------|
| Action           | Defines the action to be taken by the Order Release process. The options are:                                                                                                    |
|                  | • <i>Create Allocations:</i> The order release process uses the specified picking rules to determine the most appropriate storage location from which to pick each item, then creates an allocation to reserve the requisite quantity in the storage location.  This is known as a push or system-defined picking plan.                                                                                                    |
|                  | Make Suggestions: The order release process suggests storage locations from which to pick each item but does not make an allocation.                                                                                                    |
|                  | Because there is no allocation of quantity, the picker is no limited to a specific location, nor is the suggested location necessarily excluded from other order release processes or picking plans. When picking is complete, the picker enters the actual storage location information using the Material Picking Feedback page, the Shipping/Issues - Picking Feedback page, or an electronic data collection device. This is known as a pull or user-defined picking plan. |
|                  | Note: If you work with an electronic data collection application that transfers material from a material storage location to a shipping area before sending the shipping transaction, use a pull picking plan.                                                                                                    |
|                  | Note: When picking serialized items using an electronic data collection system, a push picking plan directs the picker to a specific set of allocated serial numbers. This may present a problem if the specified items are not easily retrieved, as serial number substitution can result in a transaction error if the alternate serial number has been allocated for another plan. For this reason, you may also want to use a pull plan for serialized items.              |
|                  | Release Only: The order release process puts the selected demand lines in the released state and assigns a pick batch ID but does not allocate or suggested storage locations for picking.                                                                                                    |
|                  | This action can improve system performance when using the Shipping Order Release EIP.                                                                                                    |
| Picking Plan     | Select to generate the Picking Plan (SQR) report.                                                                                                    |

| Field or Control       | Description                                                                                                    |
|------------------------|----------------------------------------------------------------------------------------------------|
| Carton Labels          | Select to create shipping carton labels automatically when run the Order Release process. These labels (which can be applied to each carton) enable you to provide shipping information for shipping personnel and carriers, build shipping containers, and provide customer-specific information identifying items within the cartons. Additional parameters for the shipping carton labels are defined on the Setup Fulfillment-Pick Plan Label page in this component.                                                                                                    |
| Create Extract File    | Select to create an extract file containing information generated by the Order Release process. This is an optional file that is sorted according to the options specified on the Order Release Group/Order By group box on this page or the Order Release Request process page. The file can be downloaded into an electronic data collection system that allows bar codedriven picking.                                                                                                    |
| Item Usage Labels      | Select to create item usage labels automatically when you print the picking plan. These labels aid in the tracking of material usage. Define file parameters on the Setup Fulfillment-Pick Plan Label page in this component.                                                                                                    |
| Shipping Order Release | Select to generate the Shipping Order Release EIP. The sort selections available on this page do not control the sequence of the orders in the shipping order release message. Order data in the order release message sent to the third-party system is separated into logical orders based on breaks in the following sort sequence: business unit, demand source, source business unit, order number, customer ID, ship to ID, address sequence code, carrier ID, and ship via. If the address information for an order is modified before order release, the address fields are added to the sort sequence. |
| Auto Pick              | Select this check box when using the action <i>Create Allocations</i> to automatically set the Confirm Flag to yes. If the confirmed flag is set to yes, then the line can advance to a confirmed, shipped, or depleted state without going through picking feedback.                                                                                                    |

# **Select Orders Options**

| Field or Control  | Description                                                                                                    |
|-------------------|----------------------------------------------------------------------------------------------------|
| Show Total Pieces | Select to have the Order Release Selection group box of the Order Release Request page display the total number of pieces selected. |

# **Order Release Run Time Options**

These options determine the manner in which the order release process suggests storage locations from which to pick stock. (You can override many of these rules for specific items on the Setup Item Fulfillment page.)

| Field or Control | Description                                                                                                    |
|------------------|----------------------------------------------------------------------------------------------------|
| Location Option  | Select a directed picking algorithm:                                                                                                    |
|                  | All Available Locations: Select picking locations based on<br>the defined picking zones (in order of priority) and on the<br>specified <b>Tiebreaker</b> .                                                                                                    |
|                  | Container Option: Pick from single-item containers.                                                                                                    |
|                  | Default Putaway Location: Pick from the default putaway locations assigned on the Default Putaway Locations page.                                                                                                    |
|                  | Default Shipment Location: Pick from the Default Ship Location Option assigned on the Setup Item Fulfillment-Shipping Options page, or if no location is assigned at the business unit/item level, pick from the Default Ship Location Option assigned on the Setup Fulfillment-Shipping page (the business unit level). |
|                  | If available quantity is not found at the Default Ship Location then the <i>All Available Locations</i> option is used.                                                                                                    |
|                  | Fixed Pick Location: Pick from the sequence of fixed picking locations assigned on the Fixed Picking Locations page.                                                                                                    |
|                  | Pick by Date: Sort locations containing lot-controlled or staged date-controlled items chronologically and pick according to the specified <b>Date Option.</b>                                                                                                    |

| Field or Control | Description                                                                                                    |
|------------------|----------------------------------------------------------------------------------------------------|
| Date Option      | If you select <i>Pick by Date</i> in the Location Option field, select one of these options:                                                                                                    |
|                  | Earliest Available Lot (FIFO): Pick from locations containing lots with the earliest creation dates.                                                                                                    |
|                  | Earliest Expiration Date (FEFO): Pick from locations containing lots with the earliest expiration dates.                                                                                                  |
|                  | Earliest Staged Date (FIFO): Pick from locations containing items with the earliest staged dates.                                                                                                    |
|                  | Latest Staged Date (LIFO): Pick from locations containing items with the most recent staged dates.                                                                                                    |
| Tiebreaker       | If you select <i>Container Option, Pick by Date,</i> or <i>All Available Locations</i> in the Location Option field, specify a tiebreaker to be used when multiple storage locations qualify for picking: |
|                  | FL (fewest locations): Pick from the fewest locations possible, beginning with those containing the most available quantity.                                                                              |
|                  | PC (pick to clear): Empty locations whenever possible, beginning with those containing the least available quantity.                                                                                      |
| Picking Notes    | If you select the Picking Plan check box to generate the picking plan SQR report, then you can select a message to print at the top of each page of the Picking Plan report:                              |
|                  | Broken Pallet First: Instructs the picker to pick any broken pallets first.                                                                                                    |
|                  | Largest Batch First: Instructs the picker to pick the largest batch first.                                                                                                    |
|                  | None: No message prints.                                                                                                    |
|                  | Smallest Batch First: Instructs the picker to pick the smallest batch first.                                                                                                    |

| Field or Control         | Description                                                                                                    |
|--------------------------|----------------------------------------------------------------------------------------------------|
| Shortage Release Option  | Select a shortage release option for situations where there is not enough available stock to fulfill the planned release quantity. Shortage release options are:                                                                                                    |
|                          | Release Shortage: Release demand line to picking as a shortage.                                                                                                    |
|                          | The system sets the demand line to the released state and assigns a pick batch ID. If you choose the Action of <i>Create Allocations</i> (push pick plan), the system allocates any quantity available to the demand line. This option is useful when stock is often received into the business unit after the pick plans have been run or when you want to float the shortage downstream to print on the shipping documents as a zero or partial shipment. |
|                          | Do Not Release Shortage: Do not release the demand line to picking if there is a shortage.                                                                                                    |
|                          | The system does not allocates any partial quantities and the demand line is not set to the released state.                                                                                                    |
|                          | Use Partial Quantity Logic: This option further defines a shortage using the demand line's Partial Quantity flag.                                                                                                    |
|                          | If there is not enough available stock to fulfill the demand line and the Partial Quantity flag is set to <i>no</i> , then do not release the demand line. In addition, if there is zero available stock, then do not release the demand line. If the Partial Quantity flag is set to <i>yes</i> and there is a quantity greater than zero available, then release the demand line.                                                                         |
| Print Pick Quantity Only | For each demand line, select to print all the quantity fields on the pick plan or just the pick quantity.                                                                                                    |

| Field or Control              | Description                                                                                                    |
|-------------------------------|----------------------------------------------------------------------------------------------------|
| Pick Quantity Option          | Select the pick quantity that should appear on the picking plan. Options are:                                                                                                    |
|                               | Use Available Balance: Display only the available balance when there is a shortage.                                                                                                    |
|                               | For example, if the demand line's planned release quantity is 10 units, but only 6 units are available in inventory, the system displays 6 units on the picking plan.                                                                                                    |
|                               | Use Planned Pick Quantity: Display the planned pick quantity on the report even if the full planned quantity is not available.                                                                                                    |
|                               | For example, if the demand line's planned release quantity is 10 units, but only 6 units are available in inventory, the system displays 10 units on the picking plan. This option is useful when stock is often received into the business unit after the Order Release process has been run.                                     |
| Output Destination Type       | Identify the type of output for your picking plan. Options are <i>Email, File, Printer, Web,</i> or <i>Window.</i> This option is used if you do not select the Order Release process from the PeopleSoft Process Scheduler page.                                                                                                  |
| Output Destination Format     | Identify the type of format for your picking plan. Options vary depending on the <b>Output Destination Type</b> chosen. This option is used if you do not select the Order Release process from the PeopleSoft Process Scheduler page.                                                                                             |
| Output Destination            | Enter the directory into which you want to save the picking plan. This option is used if you do not select the Order Release process from the PeopleSoft Process Scheduler page.                                                                                                    |
| Use Fixed Pick Workflow       | Select if you are using the <i>Fixed Pick Location</i> algorithm and you want the picking plan to initiate the Fixed Pick workflow automatically whenever there is insufficient quantity in the fixed picking locations to fulfill an order. Click the <b>Assign Role</b> link to create a route control profile for the workflow. |
| Allow Picking from Containers | Select to pick from any type of storage container. This check box is automatically selected when you choose <i>Container Option</i> in the Location Option field; for all other values for the Location Options field selecting this check box is optional.                                                                        |

| Field or Control         | Description                                                                                                    |
|--------------------------|----------------------------------------------------------------------------------------------------|
| Generate Location Detail | If the <b>Use External Warehouse Control</b> option is active for the business unit on the Inventory Definition-Business Unit Options page, select to include storage location information when the Warehouse Management System (WMS) application sends order transactions for an allocated order release (push picking plan) to PeopleSoft Inventory.                                                                                                    |
| Print Substitutes        | Select this option to print substitutes on picking plan.                                                                                                    |
| Print Option             | Print option is displayed only when the Print Substitutes option is selected. The print options are Print All the Time, Print At Partial, and Print At Zero.  • Print All the Time: Print substitute items regardless of the inventory availability of the original item.  • Print At Partial: Print substitute items when only the partial quantity of the requested item is available.  • Print At Zero: Print substitute items when the original item stock is unavailable in the storage location. |
| Order Unit of Measure    | Select if you are using either the <i>Default Putaway Location</i> or <i>Fixed Pick Location</i> value for the <b>Location Option</b> field and you want the picking plan to search for a picking location in which the stocking UOM matches the ordering UOM.                                                                                                    |

**Understanding the Picking Process** 

**Using Directed Putaway Rules** 

# **Fixed Picking Workflow Role Assignment Page**

Use the Fixed Picking Workflow Role Assignment page (FPB\_ROLENAME\_INV, FPB\_ROLE\_IT\_INV) to create a route control profile for the Fixed Pick workflow.

Navigation:

Click the **Assign Role** link on the Setup Fulfillment-Order Release page or the Setup Item Fulfillment page.

<sup>&</sup>quot;Fulfilling Orders with Substitute Items" (PeopleSoft Managing Items)

<sup>&</sup>quot;General WMS Integration Issues" (PeopleSoft Supply Chain Management Integration)

This example illustrates the fields and controls on the Fixed Picking Workflow Role Assignment page. You can find definitions for the fields and controls later on this page.

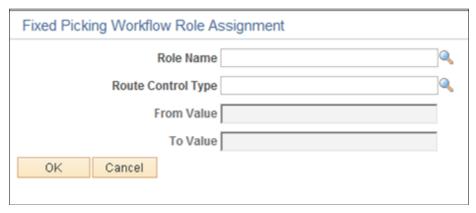

| Field or Control        | Description                                                                                                    |
|-------------------------|----------------------------------------------------------------------------------------------------|
| Role Name               | Indicate who should be notified when the Fixed Pick workflow is activated. The role that you assign refers to a type of position—a supervisor or manager, for example—rather than an individual person. |
| Route Control Type      | Specify the level of your organizational structure to which the workflow should be directed. You could, for example, indicate that the workflow affects supervisors at the business unit level.         |
| From Value and To Value | Use to narrow the route control selection. For example, you could specify that the workflow affects only supervisors in a particular business unit.                                                     |

#### **Related Links**

**Directed Picking Algorithms** 

Delivered Workflows for PeopleSoft Supply Chain Management Inventory

# **Setup Fulfillment-Electronic Fulfillment Page**

Use the Setup Fulfillment-Electronic Fulfillment page (OF\_SETUP3\_INV) to establish default electronic data collection options for the picking plan, bills of lading, and packing slips.

Navigation:

Inventory > Fulfill Stock Orders > Fulfillment Rules > Setup Fulfillment > Electronic Fulfillment

This example illustrates the fields and controls on the Setup Fulfillment-Electronic Fulfillment page. You can find definitions for the fields and controls later on this page.

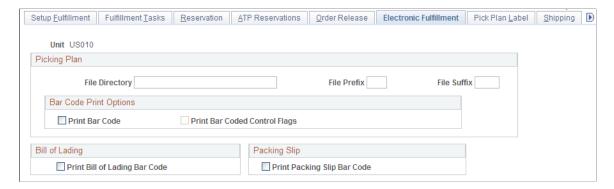

### **Picking Plan**

Select the Create Extract File check box on the Setup Fulfillment-Order Release page to create an extract file from the Order Release process for downloading into an electronic data collection system.

| Field or Control            | Description                                                                                                    |
|-----------------------------|----------------------------------------------------------------------------------------------------|
| File Directory              | If you create an extract file, enter the directory into which you want to save the file.                                                                                                    |
| File Prefix and File Suffix | The file prefix and suffix, combined with the Picking Extract File ID, create the picking extract file name. The file name has an <i>xxxyyyyyzzzz</i> format, where <i>xxx</i> is the file prefix, <i>yyyyy</i> is the Picking Extract File ID, and <i>zzzz</i> is the file suffix. For example, if the file prefix is <i>PIK</i> and the suffix is <i>.PLN</i> , the flat file generated by Picking Extract File ID 12345 is named PIK12345.PLN. |

## **Bar Code Print Options**

| Field or Control | Description                                                                                                    |
|------------------|----------------------------------------------------------------------------------------------------|
| Print Bar Code   | Select to print Code 128-formatted bar codes on the Picking Plan report so that these bar codes can be scanned during the picking process. A bar code containing the pick batch line number and the five optional bar code scanning control flags prints next to the Pick Batch ID (located in the report's header) and on each detail line. |

| Field or Control              | Description                                                                                                    |
|-------------------------------|----------------------------------------------------------------------------------------------------|
| Print Bar Coded Control Flags | Select to attach an item's control flags to the bar code printed on each line of the Picking Plan report. These control flags enable the electronic data collection system to prompt for the lot ID, serial ID, staged date, or shipping serial ID immediately after the user scans the bar-coded line number field. For cases that do not require control flags (for example, when you are using a wedge to scan the pick batch ID or pick batch line number bar codes directly into the Inventory Picking page, you might prefer not to select this check box.  The format for the bar code printed for each detail line is LSDAH:99999, where:  • L = Lot ID Control Flag  • S = Serial ID Control Flag  • D = Staged Date Control Flag  • A = Actual Cost Control Flag  • The Shipping Serial ID Control Flag  • The Shipping Serial ID Control Flag  • The Shipp |

## Bill of Lading

| Field or Control              | Description                                                                                                    |
|-------------------------------|----------------------------------------------------------------------------------------------------|
| Print Bill of Lading Bar Code | Select to print a bar code on the Bill of Lading report. A single bar code containing the business unit and bill of lading number prints to support the InterUnit Receipts electronic data collection transaction. |

#### **Packing Slip**

| Field or Control            | Description                                                                                                    |
|-----------------------------|----------------------------------------------------------------------------------------------------|
| Print Packing Slip Bar Code | Select to print bar codes on the Packing Slip report. A bar code containing the business unit, interunit ID, interunit line, and destination business unit prints on each detail line of the report to support the InterUnit Receipts electronic data collection transaction. |

**Note:** PeopleSoft SCM applications do not support the printing of bar codes from processes running on OS390 servers. You should run your SQRs that print barcodes on a process scheduler server that is running on a non-OS390 operation system.

#### **Related Links**

Entering Picking Feedback Using an Electronic Data Collection System

## Setup Fulfillment-Pick Plan Label Page

Use the Setup Fulfillment-Pick Plan Label page (OF\_SETUP4\_INV) to establish default bar coding options for generating carton and item usage labels.

Navigation:

#### Inventory > Fulfill Stock Orders > Fulfillment Rules > Setup Fulfillment > Pick Plan Label

This example illustrates the fields and controls on the Setup Fulfillment- Pick Plan Label page. You can find definitions for the fields and controls later on this page.

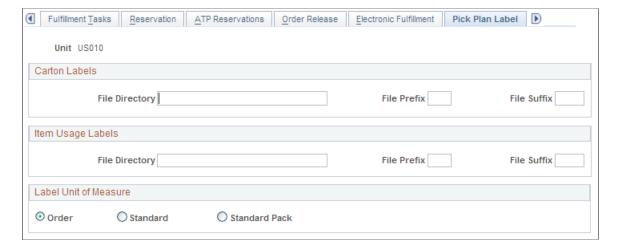

#### **Carton Labels**

Select the Carton Labels check box on the Setup Fulfillment-Order Release page to create shipping carton labels automatically from the Order Release process.

<sup>&</sup>quot;Processing Inbound EIPs" (PeopleSoft Supply Chain Management Integration)

<sup>&</sup>quot;Understanding Electronic Data Collection" (PeopleSoft Supply Chain Management Integration)

| Field or Control            | Description                                                                                                    |
|-----------------------------|----------------------------------------------------------------------------------------------------|
| File Directory              | Enter the file directory into which you want to save the shipping carton labels extract file.                                                                                                    |
| File Prefix and File Suffix | Enter the file prefix and suffix, which combined with the last five digits of the process ID, create the default extract file name. If you want a period as part of the suffix, you must include it in the field. |

#### **Item Usage Labels**

Select the Item Usage Labels check box on the Setup Fulfillment-Order Release page to create item usage labels automatically from the Order Release process.

| Field or Control            | Description                                                                                                    |
|-----------------------------|----------------------------------------------------------------------------------------------------|
| File Directory              | Enter the file directory into which you want to save the item usage labels extract file.                                                                                                    |
| File Prefix and File Suffix | Enter the file prefix and suffix, which combined with the last five digits of the process ID, create the default extract file name. If you want a period as part of the suffix, you must include it in the field. |

#### **Label Unit of Measure**

If you are generating carton labels or item usage labels, select a UOM (**Order, Standard**, or **Standard Pack**) to determine how many labels to print. The number of labels printed depends upon how you defined the units of measure when you set up the item.

#### Related Links

"Generating Labels" (PeopleSoft Supply Chain Management Integration)

"Using Item Quantity UOM" (PeopleSoft Managing Items)

**Printing Item Usage Labels** 

## **Setup Fulfillment-Shipping Page**

Use the Setup Fulfillment-Shipping page (OF SETUP6 INV) to define default shipping options.

Navigation:

Inventory > Fulfill Stock Orders > Fulfillment Rules > Setup Fulfillment > Shipping

This example illustrates the fields and controls on the Setup Fulfillment- Shipping page. You can find definitions for the fields and controls later on this page.

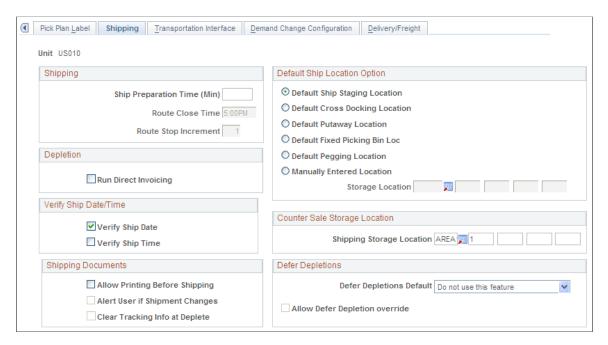

## **Shipping**

| Field or Control                                                   | Description                                                                                                    |
|--------------------------------------------------------------------|----------------------------------------------------------------------------------------------------|
| Ship Preparation Time [Min] (shipping preparation time in minutes) | Enter the average amount of time required to prepare shipments. PeopleSoft Supply Planning uses this value to account for the time that it takes shippers in the business unit to pick and pack items when creating planned supply orders. This field is hidden if PeopleSoft Supply Planning is not installed.                        |
| Route Close Time                                                   | If the business unit uses transportation routes, indicate what time routes should close each day. This time becomes the default closing time on the Route Calendar page. This field is available only if you have selected the <b>Use Routes</b> check box on the Inventory Definition - Business Unit Options: Shipping Options page. |
| Route Stop Increment                                               | Determine the intervals by which route stop numbers should increase when new stops are added on the Assign Route Stop page. This field is available only if you have selected the <b>Use Routes</b> check box on the Inventory Definition - Business Unit Options: Shipping Options page.                                              |

## **Default Ship Location Option**

Define the default ship location that can be used as the picking location instead of the directed picking algorithms by selecting the *Default Shipment Location* option in the Location Option field of the Setup Fulfillment-Order Release page. This option selected here is used as the default ship location if no business unit/item value is enter on the Setup Item Fulfillment-Shipping Options page.

| Field or Control                                                          | Description                                                                                                    |
|---------------------------------------------------------------------------|----------------------------------------------------------------------------------------------------|
| Default Ship Staging Location                                             | Use the ship staging location defined for the business unit defined on the Default Ship Staging Location page.                                                                                                    |
| Default Cross Docking Location                                            | Use the default cross docking location defined for the business unit on the Default Cross Dock Locations page. The system looks first for an owned location. If none is defined, then the system looks for a non-owned location.                                                                                                    |
| Default Putaway Location                                                  | Use the default putaway location defined for the item and business unit combination on the Default Putaway Locations page. The system looks first for an owned putaway location. If none is defined, then the system looks for a non-owned putaway location.                                                                                                    |
| <b>Default Fixed Picking Bin Loc</b> (default fixed picking bin location) | Use the fixed picking locations defined for the item and business unit combination on the Fixed Picking Locations page. The system selects the location with lowest pick order number. For example, it selects a location with the pick order number <i>I</i> before a location with the pick order number <i>2</i> .                                                                                            |
| Default Pegging Location                                                  | Use the putaway location for incoming pegged supply defined by business unit and item ID on the Default Putaway Locations page. If no location is specified on the Default Putaway Locations page, then the system the Default Pegging Putaway Location Details page defined by business unit. The system looks first for an owned location. If none is defined, then the system looks for a non-owned location. |
| Manually Entered Location                                                 | Enter a default picking location in the <b>Storage Loc</b> fields.                                                                                                    |

Note: Before choosing a default ship location, verify that the location is not suspended or on hold

## **Depletion**

| Field or Control     | Description                                                                                                    |
|----------------------|----------------------------------------------------------------------------------------------------|
| Run Direct Invoicing | Select to have the Deplete On Hand Quantity process automatically create a scheduled process to run the direct invoicing job in PeopleSoft Billing to create invoices for the shipped stock. Invoices are only created for sales order from PeopleSoft Order Management and interunit transfers. This check box also applies when the auto-processing option advances demand lines to the depleted state. |
|                      | Note: In order to launch direct invoicing from the Shipping/ Issues component or the Express Issues page, you must also select the Auto Process at Save check box on the Fulfillment Engine Options page (business unit or SetID level). Selecting the Deplete On Hand Qty link or the Run Process link will not launch direct invoicing.                                                                 |

## **Verify Ship Date/Time**

| Field or Control | Description                                                                                                    |
|------------------|----------------------------------------------------------------------------------------------------|
| Verify Ship Date | Select to verify the ship date on the Shipping/Issues component and the fulfillment engine shipping transactions. The system will not allow the shipment of a demand line that does not have a Scheduled Ship Date less than or equal to the current date.  If the Ship Prior to Schedule Date check box is selected on the order, then the Earliest Ship Date field would also be evaluated. The order would not be allowed to ship unless the current date was the same or after the Earliest Ship Date. |
| Verify Ship Time | Select the verify the ship time as well as the ship date. This check box is only available if you have selected the Verify Ship Date check box. If this check box is selected then both the scheduled ship date and scheduled ship time are looked at when determining whether or not demand lines can ship.  If the Ship Prior to Schedule Date check box is selected on the order, then both the Earliest Ship Date and Earliest Ship Time fields would be compared to the current date.                 |

## **Counter Sale Storage Location**

If PeopleSoft Order Management is installed, define a **Shipping Storage Location** for the business unit. When sales associates are entering counter sales into the system, the shipping storage location populates

as the material storage location from which to allocate, pick, and ship. The shipping storage location defined on this page (business unit level) is used if no business unit/item value is enter on the Setup Item Fulfillment-Shipping Options page.

#### **Shipping Documents**

PeopleSoft Inventory gives you the ability to print shipping documents at any time in the fulfillment cycle, including prior to shipment. This enables you to generate and review your shipping documents before the material actually leaves your premises. The following check boxes control the early printing of shipping reports.

See Generating Shipping Documents Before Shipment.

| Field or Control               | Description                                                                                                    |
|--------------------------------|----------------------------------------------------------------------------------------------------|
| Allow Printing Before Shipping | Select this check box to enable users to print shipping documents before the demand lines are in the fulfillment states of <i>Shipped</i> or <i>Depleted</i> .                                                                                                    |
| Alert User if Shipment Changes | Select this check box to have the system notify you when shipping documents printed early in the demand fulfillment cycle no longer match the demand line information at shipment time. The warning is generated during shipping from the Shipping/Issues component, the Front-End Shipping Request process page, and the Shipping Requests process page. Warnings are also generated from the Ship ID Maintenance Page when adding or removing demand lines, or when the user opens a ship id and clicks the Validate Shipment button. The warnings can be viewed on the Message Dashboard, a user's worklist, or sent as an email to the appropriate user.  The inventory shipping document tracking table (IN_SHIP_DOC_TRK) collects the shipping information about a demand line that is printed early in the demand fulfillment cycle. This information is compared to the current shipping data at the time of shipment. |
| Clear Tracking Info at Deplete | Select this check box to purge the shipping information in the inventory shipping document tracking table (IN_SHIP_DOC _TRK) once the demand line have been depleted. This option maintains this table by deleting unnecessary information.                                                                                                    |

#### **Defer Depletions**

Using the Defer Depletions feature, you can delay the billing and costing of inventory shipments until you have completed any non-system procedures, such as obtaining signed deliver receipts from your customer or other needed paperwork. See the "Shipping Inventory" topic, "Delaying the Billing and Costing of

Inventory Shipments" section for a complete description of this feature. In this group box, you can define the business unit level options for the Defer Depletions feature.

| Field or Control               | Description                                                                                                    |
|--------------------------------|----------------------------------------------------------------------------------------------------|
| Defer Depletions Default       | <ul> <li>Default Defer Depletions to N: Select to apply the value of N (no) to the Defer Depletions field on each demand line within this Inventory business unit. This default is applied during the shipping processes.</li> <li>Default Defer Depletions to Y: Select to apply the value of Y (yes) to the Defer Depletions field on each demand line within this Inventory business unit. This default is applied during the shipping processes.</li> <li>Do not use this feature: Select to disable the Defer Depletions feature within this Inventory business unit. All demand lines have the value of N (no) in the Defer Depletions field. The setting at the Carrier page cannot override this value.</li> </ul>                                                               |
| Allow Defer Depletion Override | Select this check box to allow users to change the value in the Defer Depletions field on the demand lines. The user could override the Defer Depletions setting on several pages within the demand fulfillment cycle, including the; Material Picking Feedback page, Picking Confirmation process page, Shipping/Issues - Order Summary, Shipping Requests process page, Front-end Shipping Requests process page, Express Issue-Detail Override/Exceptions page, and on the header, group, and detail sections of the Fulfillment Workbench. The Defer Depletion field would also be available on the messages used by PeopleSoft Integration Broker for shipping.  Clear this check box to prevent users from changing the default value in the demand line's Defer Depletions field. |

See Delaying the Billing and Costing of Inventory Shipments.

#### **Related Links**

"Understanding Counter Sales" (PeopleSoft Order Management)
Setting Up the Picking Location Default Structure
Defining and Maintaining Material Storage Locations
Default Putaway Locations Page
Assigning Fixed Picking Locations
Understanding Routes and Loads
Understanding the Shipping Business Process

## **Setup Fulfillment-Transportation Interface Page**

Use the Setup Fulfillment-Transportation Interface page (OF\_SETUP7\_INV) to define default options for integration with a transportation management system.

Navigation:

# Inventory > Fulfill Stock Orders > Fulfillment Rules > Setup Fulfillment > Transportation Interface

This example illustrates the fields and controls on the Setup Fulfillment- Transportation Interface page. You can find definitions for the fields and controls later on this page.

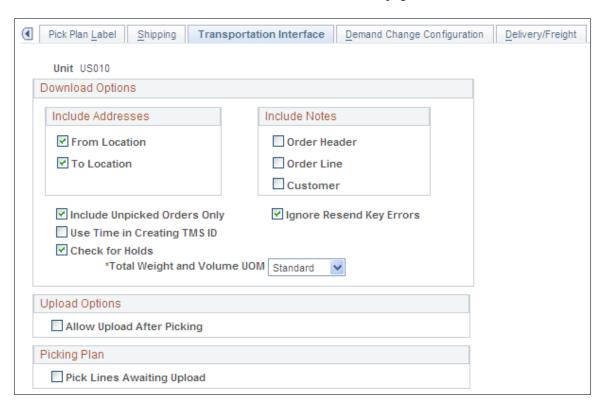

The **Download Options** group box determines the message structure when using the TMS ORDER RELEASE EIP.

The **Upload Options** group box determines the message rule when using the TMS LOAD NOTIFICATION EIP.

| Field or Control  | Description                                                                                                    |
|-------------------|----------------------------------------------------------------------------------------------------|
| Include Addresses | Select these options if you want the from and to Location (of the order line) to be part of the download file from PeopleSoft Inventory to TMS. These are optional fields because the information may already be on the TMS. If these options are not selected, and the order line has an override address, the override address is sent to the TMS. |

| Field or Control                                                      | Description                                                                                                    |
|-----------------------------------------------------------------------|----------------------------------------------------------------------------------------------------|
| Include Notes                                                         | Select these options if you want the notes that are attached to a sales order (from PeopleSoft Order Management only) to be part of the download message. Any note with a note type of <i>BOL</i> (bill of lading) and <i>Picking</i> will be included in the download. Custom notes will override standard notes during the selection process. |
|                                                                       | Select <i>Order Header</i> to include order header notes at the shipment header level.                                                                                                    |
|                                                                       | Select <i>Order Line</i> to include product notes, schedule notes, and line notes.                                                                                                    |
|                                                                       | Select <i>Customer</i> to include customer notes at the shipment header level.                                                                                                    |
| Include Unpicked Orders Only                                          | Select this option to download order lines that have been reserved, but not picked.                                                                                                    |
| Ignore Resend Key Errors                                              | Select this check box to have the system ignore errors that may occur during a resend due to a change in a primary field, such as the schedule date, the destination location, the carrier, and so on.                                                                                                    |
| Use Time in Creating TMS ID                                           | Select this option if the time of the order line should be considered when distinguishing between TMS IDs. For example, let's say that an order has two order lines on it: one with a time of 10:00 and the other with a time of 10:05. If this option is selected, the system creates two shipments.                                           |
| Check for Holds                                                       | Select this option to prevent demand lines that have a status of <i>Hold,</i> from being sent to the TMS.                                                                                                    |
| Total Weight and Volume UOM (total weight and volume unit of measure) | Select the option that determines how the business uses UOM as it relates to ordering, packing, and shipping. Select one of these options:                                                                                                    |
|                                                                       | Select <i>Order</i> if you want the message to send the UOM in which the order was ordered.                                                                                                    |
|                                                                       | Select <i>Pack</i> if you want the message to send the UOM that is defined in the <b>Standard Pack Unit of Measure</b> field on the Business Unit Item Definition-Inventory: Shipping/Handling page.                                                                                                    |
|                                                                       | Select <i>Standard</i> if you want the message to send the standard UOM, which is the lowest UOM.                                                                                                    |
| Allow Upload After Picking                                            | Select this option to indicate that the upload process can occur after the picking process.                                                                                                    |

| Field or Control           | Description                                                                                                    |
|----------------------------|----------------------------------------------------------------------------------------------------|
| Pick Lines Awaiting Upload | Select this option to indicate that the Order Release process will select lines that have been downloaded to the TMS and are waiting to be uploaded to PeopleSoft Inventory tables. Remember that the TMS ID is assigned during the download process; therefore, you can pick using the TMS ID.  If demand lines have not been sent to the TMS, this value will not influence the Order Release selection process.  You can override this option on the Order Release Request process page. |

Note: These fields work together when determining at which stage of the fulfillment process that you will download from PeopleSoft Inventory to the TMS, and upload from the TMS to PeopleSoft Inventory: Include Unpicked Orders Only, Allow Upload After Picking, and Pick Lines Awaiting Upload.

#### Related Links

"Understanding the Transportation Management System Integration with PeopleSoft Inventory" (PeopleSoft Supply Chain Management Integration)

## **Setup Fulfillment- Demand Change Configuration Page**

Use the Setup Fulfillment- Demand Change Configuration page (OF\_SETUP9\_INV) to configure the ability to change fields on a sales order during the fulfillment process.

Navigation:

# Inventory > Fulfill Stock Orders > Fulfillment Rules > Setup Fulfillment > Demand Change Configuration

During inventory fulfillment, any changes to sales order entered in PeopleSoft Order Management must conform to the Demand Change Configuration parameters. The Setup Fulfillment- Demand Change Configuration page enables the user to change some of the system-defined default values to control which fields are restricted and when they are restricted within the Inventory business unit.

See Setup Fulfillment- Demand Change Configuration Page.

## Setup Fulfillment-Delivery/Freight Page

Use the Setup Fulfillment-Delivery/Freight page (OF\_SETUP10\_INV) to use this page to setup delivery management and freight features for the PeopleSoft Inventory business unit.

Navigation:

Inventory > Fulfill Stock Orders > Fulfillment Rules > Setup Fulfillment > Setup Fulfillment > Delivery/Freight

This example illustrates the fields and controls on the Setup Fulfillment-Delivery/Freight page. You can find definitions for the fields and controls later on this page.

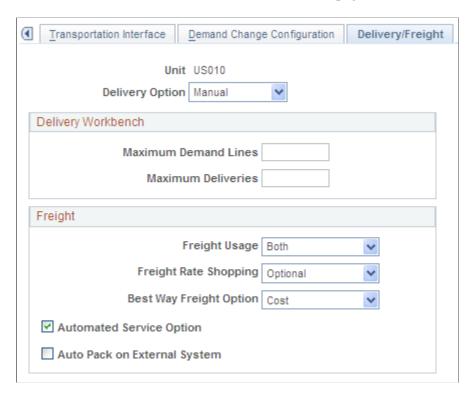

The delivery management and freight calculation features in PeopleSoft Inventory enable you to group items for shipment and apply freight charges. The freight feature applies only to sales orders and quotes from PeopleSoft Order Management. Use this page to enable delivery management for the Inventory business unit and to define options for the delivery and freight features within this Inventory business unit. For further information, see the "Setting Up Delivery Management and Freight Calculations" topic of the PeopleSoft Supply Chain Management Common Information .

See "Understanding PeopleSoft Delivery Management and Freight Calculations" (PeopleSoft Supply Chain Management Common Information).

| Field or Control | Description                                                                                                    |
|------------------|----------------------------------------------------------------------------------------------------|
| Delivery Option  | Use this option to determine if delivery IDs should be created when the ship ID is saved on the Shipping/Issues component or in the shipping processes. The options are:                                                                                                    |
|                  | • Yes: Select this option to required a delivery ID before the Deplete On Hand Quantity (Depletion) process is run. Every demand line must be assigned a delivery ID prior to the Deplete On Hand Quantity process. This delivery ID can be assigned automatically by the system or manually by the user on the Delivery Management Workbench. With this option, the Deplete On Hand Quantity (Depletion) process does not process demand lines unless the demand lines have been assigned to a delivery ID and the status of the delivery ID is Complete Delivery. In addition, the Order Completion/Repricing process (OM_BACKGRND) in PeopleSoft Order Management verifies a delivery ID is associated with the demand lines before sending the demand lines to PeopleSoft Billing. |
|                  | No: Select this option to prevent the creation of delivery IDs. The option to create delivery IDs is not available at shipping time. In addition, the Delivery Management Workbench is unavailable for this inventory business unit. You can still add freight amounts manually on the Shipping/Issues component or in the shipping processes; however, you cannot use the PeopleSoft internal freight calculator or the external third party freight system.  The Deplete On Hand Quantity (Depletion) process in PeopleSoft Inventory and the Order Completion/Repricing process (OM_BACKGRND) in PeopleSoft Order Management do not consider delivery IDs when determining whether the demand lines are ready to be depleted or passed to PeopleSoft Billing.                       |
|                  | Manual: Select this option to make the creation of delivery IDs optional. The unassigned demand lines do not have to be assigned to a delivery ID to be processed by the Deplete On Hand Quantity (Depletion) process in PeopleSoft Inventory and the Order Completion/Repricing process (OM_BACKGRND) in PeopleSoft Order Management. If a delivery ID is assigned to the demand line, then:                                                                                                    |
|                  | The Deplete On Hand Quantity (Depletion) process requires that the status of the delivery ID is <i>Complete Delivery</i> before processing the demand lines.                                                                                                    |
|                  | The Order Completion/Repricing process (OM_BACKGRND) in PeopleSoft Order Management verifies a delivery ID is associated with the demand lines before sending the demand lines to PeopleSoft Billing.                                                                                                    |
|                  |                                                                                                    |

## **Delivery Workbench group box**

Use this group box to define the maximum number of rows that should be displayed on the Delivery Management Workbench pages. The rows are displayed as search results based on your search criteria. If your search criteria are too broad, then too many rows could be brought into the workbench, resulting in slow performance and unmanageable results.

| Field or Control     | Description                                                                                                    |
|----------------------|----------------------------------------------------------------------------------------------------|
| Maximum Demand Lines | Enter the maximum number of demand line rows that can be displayed on the Delivery Management workbench pages. A blank field means there is no limit. |
| Maximum Deliveries   | Enter the maximum number of delivery rows that can be displayed on the Delivery Management workbench pages. A blank field means there is no limit.    |

## Freight group box

| Field or Control | Description                                                                                                    |
|------------------|----------------------------------------------------------------------------------------------------|
| Freight Usage    | Select the type of freight calculation to be done in combination with the Carrier ID table's Freight supplier field. The options are:                                                                                                    |
|                  | None: No freight calculation is performed.                                                                                                    |
|                  | Internal: The internal freight calculator within PeopleSoft is used to apply freight charges to sales orders.                                                                                                    |
|                  | External: A third-party freight provider calculates and provides the freight charges for sales orders. Manifest information can also be received from the freight provider during the shipping stage. This field value enables PeopleSoft to send outbound EIP freight transactions. Note that this field does not enable the inbound EIP transactions.                                                                                                    |
|                  | Both: Either the internal PeopleSoft freight calculator is used or the external third-party freight feature is used depending on the option chosen on the Carrier ID table's Freight supplier field. Therefore, based on the carrier ID on the delivery, either the internal PeopleSoft freight calculator or the external third-party freight feature could be used. If no carrier ID is specified on the delivery ID, then the external third-party freight feature is used. |
|                  | The Freight Usage field is located both on this page (Setup Fulfillment-Delivery/Freight page) for inventory processes and on the Shipping and Returns page within the Order Management business unit definition for order management processes.                                                                                                    |
|                  | See "Setting Up Basic Information for Freight Charges" (PeopleSoft Supply Chain Management Common Information).                                                                                                    |

| Field or Control      | Description                                                                                                    |
|-----------------------|----------------------------------------------------------------------------------------------------|
| Freight Rate Shopping | (External third-party freight only) Identify whether the interfacing third-party freight provider allows rate shopping from the Delivery Management Workbench. Rate shopping enables a user to choose which freight carrier and freight charges to use on the delivery based on the choices retrieved from the external third-party freight provider. This method displays the Freight Results page for users to view, evaluate, and select the best freight carrier for their needs. Rate shopping can be performed from the Order Entry Form in PeopleSoft Order Management and from the Delivery Management Workbench in PeopleSoft Inventory. In addition, freight rate shopping can be performed for a quote.  The option are:  • Always: The user must perform freight rate shopping.  • Never: Freight rate shopping is not available.  • Optional: The user has the optional to select freight rate shopping. If freight rate shopping is not performed, then the system uses the best way option.  The Freight Rate Shopping field is also located on the Shipping and Returns page of the Order Management business unit definition; however, the order management field only applies to rate shopping at order entry time (Order Entry Form component). The field on this page is used to determine rate shopping from the Delivery Management Workbench in PeopleSoft Inventory.  See "Setting Up External Third-Party Freight Charges" (PeopleSoft Supply Chain Management Common Information). |

| Field or Control         | Description                                                                                                    |
|--------------------------|----------------------------------------------------------------------------------------------------|
| Best Way Freight Option  | (External third-party freight only) Select a best way freight option to default to the Delivery Management Workbench in PeopleSoft Inventory. The system sends a best way request to the external third-party provider system. The best way option is only used if the carrier on the delivery is blank.                                                                                                    |
|                          | The options are:                                                                                                    |
|                          | Cost: The third-party freight system returns qualifying services sorted by either least cost.                                                                                                    |
|                          | Date: The third-party freight system returns qualifying services sorted by commitment date.                                                                                                    |
|                          | The Best Way Freight Option field is also located on the Shipping and Returns page of the Order Management business unit definition; however, the order management field only applies at order entry time (Order Entry Form component) and the Order Completion process. The field on this page defaults to the Delivery Management Workbench in PeopleSoft Inventory.                                                                                                    |
|                          | See "Setting Up External Third-Party Freight Charges" (PeopleSoft Supply Chain Management Common Information).                                                                                                    |
| Automated Service Option | (External third-party freight only) Select this check box in order to send freight service definition information on the transaction requests between PeopleSoft and the external third-party freight system. A freight service definition provides a cross-reference between the combination of the PeopleSoft fields of Carrier ID, Ship Via, and Freight Type Code to the same information within the third-party freight system. The freight service definitions are created by the external third-party freight system and then entered on the Maintain Freight Services page in PeopleSoft. |
|                          | See "Maintain Freight Services Page " (PeopleSoft Supply Chain Management Common Information).                                                                                                    |

| Field or Control             | Description                                                                                                    |
|------------------------------|----------------------------------------------------------------------------------------------------|
| Auto Pack on External System | (External third-party freight only) Select this check box to indicate that the third-party freight provider should automatically consolidate individual demand lines in a delivery into packages. The third-party system will return freight for the packages.  Some third-party freight providers have functionality to automatically combine loose stock into packages based on packaging algorithms. This field can be used to tell the third-party system to use these routines to estimate how many packages and the weight and volume of these packages for freighting purposes. If the Auto-Pack External System check box is not selected then the third-party freight system would assume that each individual quantity in the shipping unit of measure is a packaging unit.  This check box is also located on the Setup Item Fulfillment page. A value at the item-level override the value selected here. |

#### **Related Links**

"Understanding PeopleSoft Delivery Management and Freight Calculations" (PeopleSoft Supply Chain Management Common Information)

# **Defining Fulfillment Options for Specific Business Unit and Item Combinations**

To define fulfillment parameters at the business unit and item combination level, use the Setup Item Fulfillment (ORD\_FULF\_IT\_SETUP) component.

To set up reservation and backorder rules, use the Reservation/Backorder Rules (IN\_FL\_RULE\_CMP) component.

After you establish general order processing rules and defaults at the business unit level using the Setup Fulfillment component, you can adjust key parameters for specific business unit and item combinations using the Setup Item Fulfillment component.

# Page Used to Define Fulfillment Options for Specific Business Unit and Item Combinations

| Page Name                                                      | Definition Name  | Usage                                                                                                    |
|----------------------------------------------------------------|------------------|----------------------------------------------------------------------------------------------------|
| Setup Item Fulfillment Page                                    | OF_SETUP_IT_INV  | Override business unit fulfillment options for a specific item.                                                |
| Setup Item Fulfillment - Shipping<br>Options Page              | OF_SETUP_IT2_INV | Override the business unit fulfillment shipping options for a specific item.                                   |
| Setup Item Fulfillment - Reservation /<br>Backorder Rules Page | OF_SETUP_IT3_INV | Override the business unit level defaults for the reservation and backorder rules with item-specific defaults. |

## **Setup Item Fulfillment Page**

Use the Setup Item Fulfillment page (OF\_SETUP\_IT\_INV) to override business unit fulfillment options for a specific item.

Navigation:

# Inventory > Fulfill Stock Orders > Fulfillment Rules > Setup Item Fulfillment > Setup Item Fulfillment

This example illustrates the fields and controls on the Setup Item Fulfillment page. You can find definitions for the fields and controls later on this page.

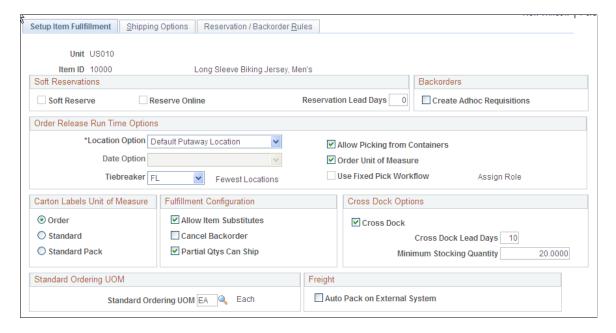

**Note:** Only items with a status of *Active* or *Discontinue* are valid options, and only these items appear in the Valid Values prompt table.

#### **Soft Reservations**

Specify parameters that govern how the Reserve Materials process handles soft-reserved order processing at the business unit/item level. The default settings come from the Setup Fulfillment- Reservation page.

| Field or Control | Description                                                                                                    |
|------------------|----------------------------------------------------------------------------------------------------|
| Soft Reserve     | Select to enable the Reserve Materials process to soft reserve this item within this business unit. Clear this check box to prevent soft reservations for this specific business unit/item combination. A soft reserve moves item quantity from the business unit's quantity available to the business unit's quantity reserved so that future orders cannot consume the stock. If you do not enable soft reservations, stock is allocated to orders only at the time of order release (when the line is moved to the released state).                                                                                                    |
|                  | Note: You cannot change this option at either the business unit level (on the Setup Fulfillment- Reservation page) or the business unit/item level (this page) if there are any reserved quantities processing in the system. This includes any demand that has been lot allocated or processed by the Reserve Materials process but that has not yet been shipped and depleted.                                                                                                    |
| Reserve Online   | Select to require order lines with this business unit/item combination to be soft-reserved manually using the Shortage Workbench. Performing soft reservations online enables you to manage situations of short supply by controlling how the available quantity of an item is distributed among order lines.                                                                                                    |
|                  | This option applies only to soft-reserved items (you can only modify it if the Soft Reserve option is selected). The Reserve Materials process does not include items marked for online soft reservations. If you modify the Reserve Online option for business unit-item level defaulting purposes, be aware that the system ignores this setting for non-soft-reserved items. For example, you might disable soft reservations at the business unit level but select it for specific business unit/item combinations. To perform online reservations for most of those items, select as the default the <b>Reserve Online</b> check box at the business unit level. |

| Field or Control      | Description                                                                                                    |
|-----------------------|----------------------------------------------------------------------------------------------------|
| Reservation Lead Days | Indicate the number of days required to pick, pack, and ship this specific item in the business unit. If no entry is made here, the system uses the reservation lead days in the Setup Fulfillment component.  The Reserve Materials process reserves the quantity for soft-reserved order lines that have a scheduled ship date between the current date and the date defined by the current date plus the number of reservation lead days.  Note: If the business unit requires closure calendar validation and processing for shipping activities as defined on the Closure Calendar page, and the calculated scheduled ship date falls on a defined closure date, the system adds one day for every number of closed days to the number of reservation lead days to compare against the scheduled ship date. Therefore, the number of lead days includes only open business days. To enable the closure calendar, you must select the Use Closure Calendar check box on the Setup Fulfillment- Reservation page. |

#### **Backorders**

| Field or Control          | Description                                                                                                    |
|---------------------------|----------------------------------------------------------------------------------------------------|
| Create Adhoc Requisitions | Select to enable the Reserve Materials process to create an ad hoc replenishment request when insufficient stock is available to fulfill the demand for this business unit/item combination.  Ad hoc replenishment requests can also be created by the fulfillment engine transaction requests and the Shipping/Issues component when short shipping stock. PeopleSoft Purchasing or a third-party purchasing application processes the ad hoc replenishment request. Keep in mind, partially-filled or zero-filled orders are handled by the reservation and backorder rules, and (if no rules are established) the Cancel Backorder check box. Consider your rules setup when choosing this option. |

#### **Order Release Run Time Options**

Enter the default values for order release run time options for the business unit/item combination if different from the business unit level settings. The default values come from the Setup Fulfillment-Order Release page. For descriptions to these fields see the Defining Order Release Options section of this topic.

See Setup Fulfillment-Order Release Page.

#### **Carton Labels Unit of Measure**

Select the unit of measure to be used for this item when generating carton labels. Select only if the UOM is different from the business unit level setting on the Setup Fulfillment-Pick Plan Label page.

See Setup Fulfillment-Pick Plan Label Page.

#### **Fulfillment Configuration**

The default values come from the Setup Fulfillment page. The **Cancel Backorder** and **Partial Qtys Can Ship** values established here are used purely as defaults for new orders created using the Create/Update Stock Request component, the Create Par Replenishment Requests process, and the purchase order sourcing processes. You can override any of these defaults on the order line. For descriptions to these fields see the Defining Basic Fulfillment Defaults section of this topic.

See Setup Fulfillment Page.

#### **Cross Dock Options**

| Field or Control          | Description                                                                                                    |
|---------------------------|----------------------------------------------------------------------------------------------------|
| Cross Dock                | Select to enable cross docking for this item in the business unit. The default value comes from the Setup Fulfillment page.                                                                                                    |
| Cross Dock Lead Days      | Identify the number of days to use when calculating open demand quantity for this cross docked item in the business unit. The default value comes from the Setup Fulfillment page. If the Use Closure Calendar check box is selected on the Setup Fulfillment- Reservation page, the system takes closure dates into consideration when calculating open demand. For example, if the closure calendar specifies Saturday and Sunday as closed days, then these days are not counted as lead days when calculating open demand. |
| Minimum Stocking Quantity | Enter the minimum quantity of the item that should be stocked in the cross docking location of this business unit.  This quantity should be expressed in the stocking UOM for this item. When you receive and put away stock, the system ensures that the minimum stocking quantity is maintained in the cross docking location by adding additional stock if necessary. If enough stock is available, the system stocks either open demand or minimum stock quantity, whichever is greater.                                   |

## Standard Ordering UOM

Enter an unit of measure to be used as the default ordering UOM when creating a materials stock request for this item in this business unit. This default UOM is used by the:

• Create/Update Stock Request component.

- Express Issue page.
- Create Par Replenishment Requests process.

You can enter both ordering and shipping UOMs as defined on the Units of Measure page (Items, Define Items and Attributes, Units of Measure). In order for the UOM value on this page to default:

- To the Create/Update Stock Request component or the Create Par Replenishment Requests process, the UOM must be defined as an ordering UOM on the Units of Measure page.
- To the Express Issue page, the UOM must be defined as a shipping UOM on the Units of Measure page.

A default UOM can populate the new MSR using the following default hierarchy:

- 1. The UOM entered in this field, the Standard Ordering UOM field on the Setup Item Fulfillment page. If this UOM is blank or invalid, then the system uses:
- 2. The UOM defined as the Default Req UOM on the item's Units of Measure page. This UOM must be defined as a shipping UOM for the Express Issue page and an ordering UOM for the Create/Update Stock Request component or the Create Par Replenishment Requests process. If this UOM is not valid, then the system uses:
- 3. The UOM defined as the Default Stocking UOM on the item's Units of Measure page. This UOM must be defined as a shipping UOM for the Express Issue page and an ordering UOM for the Create/Update Stock Request component or the Create Par Replenishment Requests process. If this UOM is not valid, then the system uses:
- 4. The standard UOM defined on the Define Item General: Common page (Items, Define Items and Attributes, Define Item, General).

#### **Freight**

| Field or Control             | Description                                                                                                    |
|------------------------------|----------------------------------------------------------------------------------------------------|
| Auto Pack on External System | (External third-party freight only) Select this check box to indicate that the third-party freight provider should automatically consolidate individual demand lines in a delivery into packages. The third-party system will return freight for the packages.  Some third-party freight providers have functionality to automatically combine loose stock into packages based on packaging algorithms. This field can be used to tell the third-party system to use these routines to estimate how many packages and the weight and volume of these packages for freighting purposes. If the Auto-Pack External System check box is not selected then the third-party freight system would assume that each individual quantity in the shipping unit of measure is a packaging unit.  This check box is also located on the Setup Fulfillment-Delivery/Freight page. The selection on this page overrides the value at the business unit level. |

#### **Related Links**

**Defining Business Unit Fulfillment Options** 

"Accessing Item ID Navigational Features" (PeopleSoft Managing Items)

**Understanding Inventory Reservations** 

**Understanding Inventory Replenishment Processing** 

## **Setup Item Fulfillment - Shipping Options Page**

Use the Setup Item Fulfillment - Shipping Options page (OF\_SETUP\_IT2\_INV) to override the business unit fulfillment shipping options for a specific item.

Navigation:

**Inventory** > **Fulfill Stock Orders** > **Fulfillment Rules** > **Setup Item Fulfillment** > **Shipping Options** 

This example illustrates the fields and controls on the Setup Item Fulfillment - Shipping Options page. You can find definitions for the fields and controls later on this page.

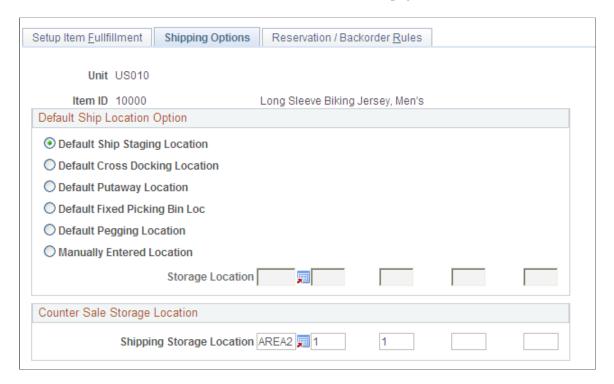

Select default values for the default ship location or the counter sale storage location for this item/ business unit combination if it differs from the defaults set up at the business unit level using the Setup Fulfillment-Shipping page. For descriptions to these fields see the Defining Business Unit Fulfillment Options, Defining Shipping Options in this topic.

#### Related Links

Setup Fulfillment-Shipping Page

## Setup Item Fulfillment - Reservation / Backorder Rules Page

Use the Setup Item Fulfillment - Reservation / Backorder Rules page (OF\_SETUP\_IT3\_INV) to override the business unit level defaults for the reservation and backorder rules with item-specific defaults.

Navigation:

Inventory > Fulfill Stock Orders > Fulfillment Rules > Setup Item Fulfillment > Reservation / Backorder Rules

This example illustrates the fields and controls on the Setup Item Fulfillment-Reservation / Backorder Rules page. You can find definitions for the fields and controls later on this page.

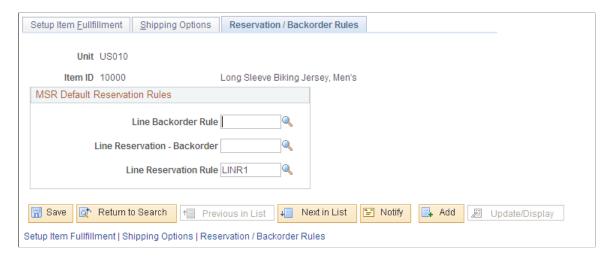

Reservation and backorder rules are used by the Reserve Materials process and online reservations to determine when the demand line of an order is ready to be moved downstream to the *releasable* state. Backorder rules are also used at shipping time to determine what to do with shortages that cannot be fulfilled. These rules can default to the demand line from this page (the item/business unit level). If the item/business unit level does not contain all the rules then the system looks at the Setup Fulfillment-Reservation page for defaults (the business unit level). Using this page you can enter or change the necessary default rules.

**Note:** If there are no reservation and backorder rules established for the demand line, then the system uses the **Partial Qtys Can Ship**, **Cancel Backorder**, and **Partial Orders Can Ship** check boxes to determine releases and backorders.

| Field or Control                     | Description                                                                                                    |
|--------------------------------------|----------------------------------------------------------------------------------------------------|
| Line Backorder Rule (backorder rule) | <ol> <li>Backorder rule at release: Once a demand line has passed the set releasable criteria of both the line-level reservation rule and the order-level reservation rule (no default here at the item level), the backorder rule at release determines how any unreserved quantities (shortages) are handled.</li> <li>The rule can create a backorder, cancel a backorder, send the shortage downstream to be handled in a later fulfillment step, or hold the demand line back and notify an individual through email.</li> <li>Backorder rule at shipping: Once a shortage (Release as Shortage option on the Backorder Rule-Release page) has been sent downstream to shipping if there is still no quantities to ship, then this rule determines what happens to the demand line.</li> </ol> |

| Field or Control                                    | Description                                                                                                    |
|-----------------------------------------------------|----------------------------------------------------------------------------------------------------|
| Line Reservation-Backorder Rule                     | Defines the specific criteria that must be satisfied by a backordered demand line before the demand line is moved to the <i>releasable</i> state. For example, a line reservation-backorder rule might be that the reserved quantity for an already backordered line must equal 100 percent of the requested quantity before it is set to the <i>releasable</i> state. If no line reservation-backorder rule exists, then the system used the line reservation rule for backordered demand lines. |
| Line Reservation Rule (line-level reservation rule) | Defines the specific criteria that must be satisfied by this individual demand line before the demand line is moved to the <i>releasable</i> state. For example, a line reservation rule might be that the reserved quantity must equal or exceed 90 percent of the requested quantity on the line before it is set to the <i>releasable</i> state.                                                                                                    |

See <u>Understanding the Reservation</u>, <u>Backorder</u>, and <u>Shortage Processes</u>.

# **Defining Cross Docking**

Cross docking enables you to move an item for which there is open demand from the receipt staging area directly to the shipping dock for immediate shipment out of the business unit.

This topic discusses:

- Setting Up Cross Docking for Business Units and Items.
- Determining Cross Dock Locations.
- <u>Calculating Cross Dock Quantity</u>.

## Pages Used to Define Cross Docking

| Page Name                            | Definition Name | Usage                                                                                        |
|--------------------------------------|-----------------|----------------------------------------------------------------------------------------------|
| Setup Fulfillment Page               | OF_SETUP_INV    | Turn on cross docking for the Inventory business unit and establish cross docking lead days. |
| Setup Fulfillment-Reservation Page   | OF_SETUP5_INV   | Establish default parameters for the Reserve Materials process.                              |
| Setup Fulfillment-Order Release Page | OF_SETUP2_INV   | Define default picking options for the Order Release process.                                |

| Page Name                         | Definition Name    | Usage                                                                                                    |  |
|-----------------------------------|--------------------|----------------------------------------------------------------------------------------------------|--|
| Setup Item Fulfillment Page       | OF_SETUP_IT_INV    | Define cross dock parameters at the business unit/item combination. These settings override business unit level settings.                                                                                                    |  |
| Default Cross Dock Locations Page | DFLT_CROSS_LOC_INV | Define the storage locations to be used as default cross docking locations for the business unit. The system uses these locations if you do not define cross docking locations at the business unit/ item level. You can define one location for owned items and another location for non-owned items. |  |
| Default Putaway Locations Page    | DEFAULT_LOC_INV    | Assign or update default putaway locations, including cross dock locations, for a business unit/item level combination.                                                                                                    |  |

#### **Related Links**

<u>Defining Business Unit Fulfillment Options</u>

<u>Defining Fulfillment Options for Specific Business Unit and Item Combinations</u>

<u>Default Cross Dock Locations Page</u>

<u>Setup Putaway Page</u>

## **Setting Up Cross Docking for Business Units and Items**

To set up cross docking for items:

1. Enable cross docking at the business unit level by selecting the **Cross Dock** check box on the Setup Fulfillment page.

Cross docking is used for all items in this business unit unless you disable it for individual items using the Setup Item Fulfillment page.

2. Enable cross docking for individual items by selecting the **Cross Dock** check box on the Setup Item Fulfillment page.

The default value comes from the Setup Fulfillment page. You can also define the reservation lead days to be used for calculating open demand for cross docking (cross dock lead days) and the minimum stock quantity of this item to be put into the cross docking location.

3. Identify the storage locations to be used as cross dock locations for the business unit and item.

Enter cross dock locations at the business unit level using the Default Cross Dock Locations page. If no item-specific cross dock locations are identified, the system uses the business unit level. At the business unit level, you should identify locations for both owned and non-owned stock. To identify item-specific cross dock locations, use the Default Putaway Locations page. One item can have both an owned cross dock location and a non-owned cross dock location. The storage locations that

you select for cross docking should not be defined as inspection locations on the Material Storage Locations page.

**Important!** Do not use the same storage locations as both cross dock locations and default putaway locations for an item.

## **Determining Cross Dock Locations**

The Load Staged Items process determines when receipts should be placed in the cross dock location and when receipts should be placed in the putaway locations per the putaway setup rules. This process moves receipts from the staging interface table (STAGED\_INF\_INV) to the putaway staging table (STAGED\_ITEM\_INV).

When the Load Staged Items process receives an item that has been defined as a cross dock item, the process determines if some or all of the receipt quantity should be placed on the item's cross dock location by calculating open demand for the item. If open demand exists for the item, the Load Staged Items process places enough stock to fulfill the demand in the cross dock location. You can define a minimum stock quantity for each item so that the system maintains stock in the cross dock location regardless of open demand. The Load Staged Items process uses the following rules when cross docking:

• If a receipt in the staging interface table already has a defined location or a container that is in a location with a quantity greater than zero, the Load Staged Items process does not override this location for cross docking.

The process determines whether the item is a cross dock item with open demand only if the location is blank or if the record has a container specified that does not already exist in a physical location.

- When placing stock into an item's cross dock location, the Load Staged Items process does not consider capacity checking and single item restrictions for the storage location.
- A receipt that is identified as either owned or non-owned can only be put into a cross dock location with a matching designation.
- Any cross dock location identified at the business unit level (on the Default Cross Dock Locations page) should not be marked as a single item location.

If a location is identified as the cross dock location for more than one item, even if the location is defined as a single item location, the Load Staged Items process stages multiple items to the same location.

 When the Load Staged Items process performs directed putaway, the Fixed Picking Bin, Container, Existing Item, Random Location, and Empty Location rules exclude cross dock locations from consideration in selecting potential locations for staging.

This prevents a partial staging to a cross dock location and then another partial staging to the same location through directed putaway.

• If an item requires inspection, you cannot put it into a cross dock location.

If you define an item as both cross docked and requiring inspection, the system puts the stock into an inspection location.

## **Calculating Cross Dock Quantity**

The Load Staged Items process determines how much of the received quantity should be cross docked. The cross docked quantity is the greater of the item's minimum stock quantity or the item's current open demand. The system puts any remaining receipt quantity into a putaway location based on the putaway default location or putaway rules.

Determining open demand for an item is a key factor in determining how much stock should be placed in the cross dock location during the Load Staged Items process. Cross docking's open demand is defined as the total requested quantity for an item minus the quantity already reserved at a storage location level and minus the available quantity in the cross dock location. The result is the quantity required in the cross dock location to meet the short-term demand for the item. The system uses the cross dock lead days defined during fulfillment setup to determine the time frame for calculating total requested quantity. The cross dock lead days can be adjusted for closed days based on the **Use Closure Calendar** check box on the Setup Fulfillment- Reservation page.

**Note:** The following calculation does not include pegged supply and demand.

The system calculates open demand like this:

• *Unreserved Demand:* Add the sum of the net requested quantities for approved, not yet reserved orders within the cross dock lead days time period for the item.

Lot allocated orders are not included in unreserved (unfulfilled) demand because the order is allocated to another location.

• Reserved Demand: Add the sum of the net requested quantities for soft-reserved orders within the cross dock lead days time period for the item.

Lot allocated orders are included in reserved demand.

• *Allocated Demand at the Material Storage Location Level:* Subtract the sum of demand quantities already allocated at the material storage location level for the current orders.

The calculation of allocated quantity includes only demand lines for items that were set to the released state by the Order Release process using an action of Create Allocation (push pick plan) or recorded as picked from a material storage location on the Material Picking Feedback page. Demand lines that were set to released state by the Order Release process without an allocation (pull pick plan) have not yet been allocated at the materials storage location level and do not reduce open demand. Lot allocated orders are included here.

• On Hand at Cross Dock Location: Subtract the sum of the available quantity at the cross dock location.

This is calculated as the total onhand stock minus the allocated quantities at the cross dock location level for current orders.

**Note:** Location on hand and allocated quantities must be determined for both the owned and the non-owned cross dock locations if both are defined. The owned status of the putaway item is not relevant to the open demand calculation.

• Staged Cross Dock Quantity: Subtract the sum of the quantities in the putaway staging table (STAGED ITEM INV) that are assigned to be placed in the cross dock location.

**Note:** When the Load Staged Items process has been run but the Complete Putaway process has not yet been run, the open demand calculation takes into account the quantity in the putaway staging table (STAGED\_ITEM\_INV) that is coded to be placed in the cross dock locations. However, the calculation does not include the quantity in the staging interface table (STAGED\_INF\_INV) that is coded to use the cross dock locations but has not yet been processed by the Load Staged Items process.

Unreserved Demand plus Reserved Demand less Allocated Demand at the Material Storage Location represents the net demand quantity not yet allocated at the material storage location level. This quantity is compared to the cross docking item's minimum stocking quantity, if one was entered on the Setup Item Fulfillment page, and the greater of the two values is used in the rest of the calculation in determining the open demand quantity.

**Note:** For purposes of calculating open demand, all quantities are calculated in the standard UOM. The result of the calculation is then converted to the staging UOM using the *Round Up* rounding option to the next whole unit. This may result in a discrepancy between the quantity staged to the cross dock location and the calculated open demand quantity.

#### **Example of the Cross Dock Quantity Calculation**

Suppose item A12000 is defined as a cross dock item with a cross dock lead days requirement of five days and a minimum stock quantity of 400 units. The storage location A is defined as the item's cross dock location. This item is lot controlled and can be lot allocated. In this business unit, this item is both allocated at the material storage location level and not allocated by the Order Release process. The current date is April 10 and a receipt of 700 units of this item is being processed for staging. The following tables show unreserved demand, reserved demand, on hand quantities, and allocated stock for item A12000. The last table illustrates how the Load Staged Items process calculates open demand.

| Order Number | Stage Date | Quantity | Lot Allocated | Include in<br>Calculation? |
|--------------|------------|----------|---------------|----------------------------|
| 10005        | 04/13      | 150      | yes           | No, it is lot allocated    |
| 10007        | 04/15      | 200      | no            | Yes (in part A)            |
| 10008        | 04/15      | 250      | no            | Yes (in part A)            |
| 10009        | 04/18      | 50       | no            | No, outside time frame     |

| Order<br>Number | Stage Date | Quantity | Lot Allocated | Set to<br>Released<br>State | Allocated | Include In<br>Calculation |
|-----------------|------------|----------|---------------|-----------------------------|-----------|---------------------------|
| 10001           | 04/10      | 30       | No            | Yes                         | Yes       | Yes (in part B)           |

| Order<br>Number | Stage Date | Quantity | Lot Allocated | Set to<br>Released<br>State | Allocated                   | Include In<br>Calculation |
|-----------------|------------|----------|---------------|-----------------------------|-----------------------------|---------------------------|
| 10002           | 04/11      | 50       | No            | Yes                         | Yes                         | Yes (in part B)           |
| 10003           | 04/11      | 150      | No            | Yes                         | No                          | Yes (in part B)           |
| 10004           | 04/12      | 150      | Yes           | Yes                         | Yes                         | Yes (in part B)           |
| 10006           | 04/15      | 100      | No            | No                          | N/A, not on a picking plan. | Yes (in part B)           |

| Order Number | Material Storage Location | Qty Picked | Included in Calculation                                                                                                   |
|--------------|---------------------------|------------|----------------------------------------------------------------------------------------------------|
| 9997         | Location B                | 30         | No, not current. Picking Confirmation has been run successfully and the stock has been removed from the storage location. |
| 9998         | Location A                | 50         | No, not current. Picking Confirmation has been run successfully and the stock has been removed from the storage location. |
| 9999         | Location A                | 50         | No, not current. Picking Confirmation has been run successfully and the stock has been removed from the storage location. |
| 10001        | Location B                | 30         | Yes (in part C)                                                                                                    |
| 10002        | Location A                | 50         | Yes (in part C)                                                                                                    |
| 10003        | Location A                | 50         | Yes (in part C)                                                                                                    |
| 10003        | Location B                | 100        | Yes (in part C)                                                                                                    |

| Order Number | Material Storage Location | Qty Picked | Included in Calculation                                       |
|--------------|---------------------------|------------|---------------------------------------------------------------|
| 10004        | Location C                | 120        | Yes (in part C).                                              |
|              |                           |            | Note: Picked less than reserved.                              |
| 10005        | Location B                | 150        | No, the order has not yet been reserved and is lot allocated. |

| Location   | Cross Dock<br>Locations | On Hand Quantity | Allocated Qty | Include in<br>Calculation |
|------------|-------------------------|------------------|---------------|---------------------------|
| Location A | Yes                     | 150              | 50            | Yes (in part D)           |
| Location B | No                      | 300              | 30            | No                        |
| Location C | No                      | 200              | 120           | No                        |

| Part                                                        |       | Quantity | Calculation of Quantity   |
|-------------------------------------------------------------|-------|----------|---------------------------|
| A. Unreserved Demand                                        | +     | 450      | 200 + 250                 |
| B. Reserved Demand                                          | +     | 480      | 30 + 50 + 150 + 150 + 100 |
| C. Currently Allocated at the<br>Materials Storage Location | -     | 350      | 30 + 50 + 50 + 100 + 120  |
| D. On Hand at Cross Dock<br>Location                        | -     | 100      | 150 less 50               |
| E. Quantity Staged to Cross<br>Dock Location                | -     | 0        |                           |
|                                                             | Total | 480      |                           |

480 units from the receipt of 700 are staged to the cross dock location A, and the remaining quantity is staged to a location as determined by the Load Staged Items process.

**Note:** The result of the net demand portion of the open demand calculation is compared to the cross docking item's minimum stocking quantity, and the greater of the two values is used in determining the quantity to be staged to the cross dock location. In the example above, the net demand of 480 units (A + B - C) is compared to the minimum stocking quantity of 400 units; therefore, the net demand is used to finish the open demand calculation.

# **Defining Reservation and Backorder Rules**

# Understanding the Reservation, Backorder, and Shortage Processes

Reservation and backorder rules can automate many of the rules that required manual decisions. You can configure a set of rules at the line and order level to define at what point the demand line or order is ready to move forward in the fulfillment process. The rules are applied at the reservation and shipping stages of fulfillment. Reservation and backorder rules do not apply to work order demand lines from PeopleSoft Maintenance Management.

See The Order Fulfillment Process.

#### Reservations

The default setting of the Reserve Materials process and online reservations processes is to soft-reserve partial quantities for a demand line and hold the line in the unfulfilled state. The demand line can go through the Reserve Materials process multiple times and could soft-reserve more stock each time. The demand line will be set to the releasable state when the full quantity is soft-reserved and it is within reservation lead days. This default setting can be overridden by using:

- Reservation and backorder rules.
- The check boxes for Partial Otys Can Ship, Cancel Backorder, and Partial Orders Can Ship.

Use the reservation rules to tell the system when to release a demand line or order to the releasable state. Using reservation rules, the system can:

- Set the demand line or order to the releasable state.
- Notify the proper user of an issue needing manual attention (such as a shortage situation).
- Not reserve or promise available inventory stock to the demand line based on the rule. This changes the default setting of the reservation process.

Based on the criteria on the reservation rule, a demand line could be put to the releasable state even if all or part of the requested quantity cannot be reserved; for example, if the rule says *Set to Releasable* when 90 percent of the line is reserved. If this case, a shortage would be created, then the backorder rule would determine what should be done about the shortage. The reservation rules determine the demand line's shortage quantity to be used by the backorder rules.

Based on the criteria that you establish on the backorder rule, the Reserve Materials process or the online reservation processes can:

- Create a backorder.
- Cancel a backorder.

- Hold the demand line and notify the proper user in order to let the user make a manual backorder decision.
- Release the shortage to the releasable state. This essentially lets the shortage flow downstream so that the backorder decision can be made at shipping time rather than during the reservations process

The reservation and backorder rules for the reservation stage of fulfillment are invoked by the following:

- The Reserve Materials process.
- The Shortage Workbench.
- The online reservation processes for sales orders in PeopleSoft Order Management.
- The online reservations for stock requests using the Create/Update Stock Request component.

#### **Shipping**

Backorder rules are also be used at shipping time to determine what to do with shortages that were released to picking and shipping but by shipping time still cannot be fulfilled. Based on the criteria that you establish on the backorder rule, the shipping processes can:

- Create a backorder.
- · Cancel a backorder.

### **Understanding Backorders**

Backorders can be created, based on the check boxes or the backorder rules, by the Reserve Materials process, the Shipping/Issues component, the Shortage Workbench, the Picking Confirmation process (for autoship orders), and shipments processed by the fulfillment engine. Backorders are also created for the unallocated portion of partially lot-allocated sales order lines.

If a backorder needs to be created for just part of a demand line then the demand line is split. The backordering process adds a demand line for the unfulfilled quantity; the only change in the demand key for the second demand line is the demand line number (line number 2).

The following check boxes on the Setup Fulfillment and Setup Item Fulfillment pages, still apply to backorders created by backorder rules:

| Term                    | Definition                                                                                                    |
|-------------------------|----------------------------------------------------------------------------------------------------|
| Auto Backorder Approval | Select to enable the Reserve Materials process to process backorders without manual approval. This option enables the Reserve Materials process to create reservations for the backordered demand when sufficient stock is available. If you do not select this option, the system creates backorder demand lines with a status of <i>Backorder</i> , and you must approve them manually on the Update Unreserved Orders page or the Shortage Workbench before making a reservation. |

| Term                      | Definition                                                                                                    |
|---------------------------|----------------------------------------------------------------------------------------------------|
| Create Adhoc Requisitions | Select to enable the Reserve Materials process to create an ad hoc replenishment request when insufficient stock is available to fulfill the demand line. Ad hoc replenishment requests are also created by the Shortage Workbench if a previously fully reserved demand line is unreserved and the first backorder line is being created. Ad hoc replenishment requests can also be created by the Shipping/Issues component when short shipping a non-backorder demand line. Ad hoc replenishment requests are created only if a backorder is created. PeopleSoft Purchasing or a third-party purchasing application then processes the ad hoc replenishment request. If you do not select this check box, backorders do not create adhoc replenishment requests. |

### **Setting Up Reservation and Backorder Rules**

Reservation and backorder rules are used by the Reserve Materials process and online reservations to determine when the demand line of an order is ready to be moved downstream to the *releasable* state. Backorder rules are also used at shipping time to determine what to do with shortages that cannot be fulfilled. The reservation and backorder rules are:

| Field or Control             | Description                                                                                                    |
|------------------------------|----------------------------------------------------------------------------------------------------|
| Line-Level Reservation Rule  | Defines the specific criteria that must be satisfied by this individual demand line before the demand line is moved to the <i>releasable</i> state. For example, a line reservation rule might be that the reserved quantity must equal or exceed 90 percent of the requested quantity on the line before it is set to the <i>releasable</i> state.                                                                                                    |
| Line Reservation-Backorder   | Defines the specific criteria that must be satisfied by a previously backordered demand line before the demand line is moved to the <i>releasable</i> state. For example, a line backorder rule might be that the reserved quantity for an already backordered line must equal or exceed 100 percent of the requested quantity before it is set to the <i>releasable</i> state. If no line backorder rule exists then the system used the line reservation rule for previously backordered lines. |
| Order-Level Reservation Rule | Defines the specific criteria that must be satisfied by the entire order or grouping that this individual demand line is in, before the demand line is moved to the <i>releasable</i> state. For example, an order reservation rule might be that all the lines in an order must reserve 100 percent of their reserved quantity before the order can move downstream.                                                                                                    |

| Field or Control | Description                                                                                                    |
|------------------|----------------------------------------------------------------------------------------------------|
| Backorder Rule   | <ol> <li>Backorder rule at release: Determines, if there is insufficient available quantity to reserve, what should be done about the shortage.</li> <li>The rule can create a backorder, cancel a backorder, send the shortage downstream to be handled in a later fulfillment step, or hold the demand line back and notify an individual that a manual backorder decision needs to be made through email, message dashboard or workflow.</li> <li>Backorder rule at shipping: Once a shortage (Release as Shortage option on the Backorder Rule-Release page) has been sent downstream to shipping if there is still no quantities to ship, then this rule determines what happens to the demand line.</li> </ol> |

During reservations, the rules are evaluated in the following order:

- 1. Line-level reservation rules.
- 2. Line Reservation-Backorder rules.
- 3. Order-level reservation rules.

Once a demand line has passed the set releasable criteria for the line-level reservation rule, the line must also pass the set releasable criteria for the order-level reservation rule.

4. Backorder rules at release.

Once a demand line has passed the set releasable criteria of both the line-level reservation rule and the order-level reservation rule, the backorder rule at release determines how any unreserved quantities (shortages) are handled.

**Note:** If there are no reservation and backorder rules established for the demand line, then the system uses the **Partial Qtys Can Ship**, **Cancel Backorder**, and **Partial Orders Can Ship** check boxes to determine releases and backorders.

### Pages Used to Set Up Reservation and Backorder Rules

| Page Name                                         | Definition Name   | Usage                                                                                     |
|---------------------------------------------------|-------------------|-------------------------------------------------------------------------------------------|
| Reservation/Backorder Rules-Reserve Line Page     | IN_FL_RULE_SETUP4 | Add, change, or review line-level reservation rules and line reservation-backorder rules. |
| Reservation/Backorder Rules-Reserve<br>Order Page | IN_FL_RULE_SETUP5 | Add, change, or review order-level reservation rules.                                     |

| Page Name                    | Definition Name    | Usage                                                                                                    |
|------------------------------|--------------------|----------------------------------------------------------------------------------------------------|
| Backorder Rule-Release Page  | IN_FL_RULE_SETUPBR | Add, change, or review the backorder rule at release.                                                                                                    |
| Backorder Rule-Shipping Page | IN_FL_RULE_SETUPBS | Add, change, or review the backorder rule at shipping. Once a shortage (Release as Shortage option on the Backorder Rule-Release page) has been sent downstream to shipping if there is still no quantities to ship, then this rule determines what happens to the demand line. |

### Common Elements Used in Setting Up Reservation and Backorder Rules

| Field or Control | Description                                                                                                    |
|------------------|----------------------------------------------------------------------------------------------------|
| Rule Code        | Displays the user-defined code that uniquely identifies this rule.                                                                                                    |
| Rule Type        | <ul> <li>Line Backorder Rule: Rules that determine what happens with backorders / shortages when a line is released downstream.</li> <li>Line Reservation Rule: Rules that determine when a line is ready to move forward in the fulfillment process to the Releasable state.</li> <li>Order Reservation Rule: Rules that determine when an order or unit of work is ready to move forward in the fulfillment process to the Releasable state.</li> </ul> |
| Description      | Displays the user-defined description of this rule. This field is 32 characters long.                                                                                                    |

### Reservation/Backorder Rules-Reserve Line Page

Use the Reservation/Backorder Rules-Reserve Line page (IN\_FL\_RULE\_SETUP4) to add, change, or review line-level reservation rules and line reservation-backorder rules.

These rules define the specific criteria that must be satisfied by an individual demand line before the demand line is moved to the releasable state.

Navigation:

**Inventory** > **Fulfill Stock Orders** > **Fulfillment Rules** > **Reservation and Backorder Rule**. Select a Rule Type of Line Reservation Rule.

This example illustrates the fields and controls on the Reservation/Backorder Rules-Reserve Line page. You can find definitions for the fields and controls later on this page.

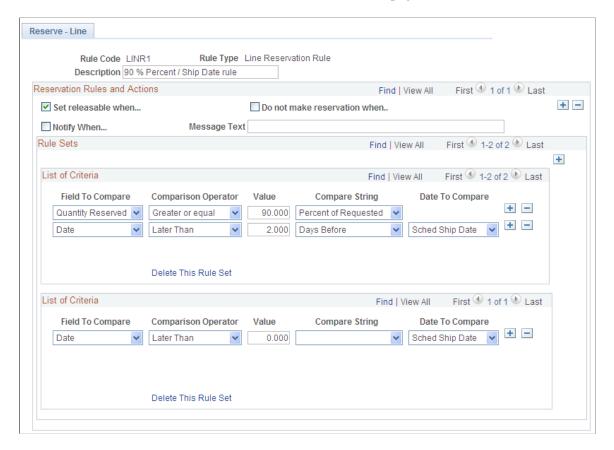

Defines the specific criteria that must be satisfied by an individual demand line before the demand line is moved to the *releasable* state. For example, a line reservation rule might be that the reserved quantity must equal or exceed 90 percent of the requested quantity on the line before it is set to the *releasable* state.

This page defines reservation rules to be applied as line-level reservation rules and line reservation-backorder rules. Whether the rule defined here is applied to a backordered demand line or not, depends on where you add this rule code. The rule code defined here can be applied to the Line Reservation Rule field or the Line Reservation-Backorder field on the Setup Fulfillment-Reservation page or the Create/Update Stock Request-Reservation/Backorder Rules page.

#### **Reservation Actions**

Select the action to be performed when the criteria are met by the demand line. Within the Reservation Rules and Actions group box, you can select the Add button just below the title bar and add additional action combinations for this Rule Code. Each combination is evaluated independently.

| Field or Control             | Description                                                                                                    |
|------------------------------|----------------------------------------------------------------------------------------------------|
| Set releasable when          | Select to change the state of the demand line from <i>Unfulfilled</i> to <i>Releasable</i> when the criteria specified in the rule are met. This action releases the demand line for fulfillment processing. If you use line-level (or order level) reservation rules, it is required that one rule use the <i>Set Releasable</i> action.                                                                                                    |
| Do not make reservation when | Select to not reserve inventory stock for this demand line when the criteria specified in the rule are met. The system default is to reserve stock for the demand line even if you cannot yet release the line based on the <i>Set Releasable</i> action. The <i>Do Not Make Reservation</i> action prevents reserving inventory stock when conditions are not yet optimal. For example, you could define a rule to not make reservations if today's date is earlier than the Early Ship Date and the percentage of reservable quantity is less than 90 percent. This prevents stock from being tied up if the condition is not met. |
| Notify when                  | Select to send a notification to a specific user or role when the criteria specified in the rule is met. Use the Errors and Warnings Framework to define which user or user role to notify and how the notification should be delivered (Workflow, email, or Message Dashboard).  For example you might wish to notify the warehouse manager if a demand line has reached the late ship date without being fully reserved.                                                                                                    |
| Message Text                 | If you have selected the action of <i>Notify</i> , enter a specific message to be included in the notification.                                                                                                    |

**Note:** The actions of *Set releasable when* and *Do not make reservation when* are mutually exclusive since the system always holds the reservation when the releasable action is taken. The *Notify* action can be used in combination with the other actions. For example, if you release the demand line, then you might want to notify a customer service representative or other individual.

#### **Rule Sets**

Within the Rule Sets group box, you can define one or more List of Criteria group boxes for each rule action by selecting the Add button just below the Rule Set title bar. Each List of Criteria group box is evaluated as an OR condition. For example, if you add two List of Criteria group boxes, the action is taken if criteria 1 or criteria 2 are met. Within an individual List of Criteria group box the separate rows are evaluated as AND conditions; both rows must be met to initiate the action.

| Field or Control     | Description                                                                                                    |
|----------------------|----------------------------------------------------------------------------------------------------|
| Field to Compare     | Select the type of comparison to be made. For line-level reservation rules, the options are:                                                                                                    |
|                      | • Date: Compare today's date to a date on the demand line.                                                                                                    |
|                      | A field displays at the end of the row to enter the demand line dates of; <i>Arrival Date, Early Ship Date, Late Ship Date,</i> or <i>Scheduled Ship Date.</i>                                                                                                    |
|                      | • Quantity Reserved: Compare the quantity that has been soft-reserved on this demand line to a percentage of the requested quantity or a static value expressed in the item's standard UOM.                                                                                                    |
|                      | For example, if the reserved quantity is greater than 90 percent of the requested quantity and/or the reserve quantity is greater than 3 units of the item in its standard UOM.                                                                                                    |
| Comparison Operator  | Select how the value in the <b>Field to Compare</b> field should be compared to the demand line. If <i>Date</i> is in the <b>Field to Compare</b> field, then your choices are <i>Earlier Than, Earlier or Equal To, Equals, Later Than,</i> or <i>Later or Equal To.</i> If <i>Quantity Reserved</i> is in the <b>Field to Compare</b> field, then your choices are <i>Equal To, Greater or Equal, Greater Than, Less Than,</i> or <i>Less Than or Equal.</i> |
| Operand              | Enter a numeric value (days, percentage, or number of units) for the comparison.                                                                                                    |
| Compare String       | Select the compare value. If <i>Date</i> is in the <b>Field to Compare</b> field, then your choices are <i>Days After</i> or <i>Days Before</i> . If <i>Quantity Reserved</i> is in the <b>Field to Compare</b> field, then your choices are <i>Units in Standard UOM</i> or <i>Percentage of Requested</i> .                                                                                                    |
| Delete This Rule Set | Select this link to remove the rule set from this rule.                                                                                                    |

For example, the above page shot displays a rule that enables you to release a demand line if it is 3 days before the scheduled ship date and at least 90 percent of the quantity has been reserved or if it is past the scheduled ship date then release whatever quantity is reserved.

**Note:** If the **Use Closure Calendar** check box is selected on the Setup Fulfillment- Reservation page, then the system takes closure dates into consideration when comparing today's date to the date on the demand line.

#### Reservation/Backorder Rules-Reserve Order Page

Use the Reservation/Backorder Rules-Reserve Order page (IN\_FL\_RULE\_SETUP5) to add, change, or review order-level reservation rules.

These rules define the specific criteria that must be satisfied by the entire order or grouping of demand lines before the demand lines are moved to the releasable state.

Navigation:

**Inventory** > **Fulfill Stock Orders** > **Fulfillment Rules** > **Reservation and Backorder Rule**. Select a Rule Type of Order Reservation Rule.

This example illustrates the fields and controls on the Reservation/Backorder Rules-Reserve Order page. You can find definitions for the fields and controls later on this page.

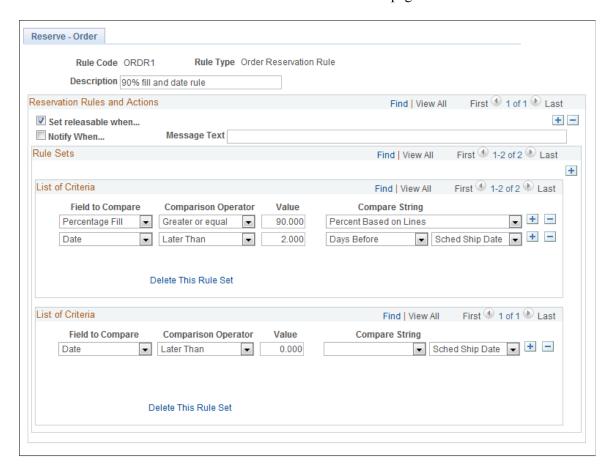

Defines the specific criteria that must be satisfied by an entire order or grouping of demand lines (unit of work) before the individual demand lines are moved to the *releasable* state. For example, an order-level reservation rule might be that all the lines in an order must reserve 100 percent of their reserved quantity before the order can move downstream. Order-level reservation rules are evaluated after line-level reservation rules. A demand line must pass both rules to be set the releasable state.

#### **Reservation Actions**

Select the action to be performed when the criteria are met by the unit of work. Within the Reservation Rules and Actions group box, you can select the Add button just below the title bar and add additional action combinations for this Rule Code. Each combination is evaluated independently.

| Field or Control    | Description                                                                                                    |
|---------------------|----------------------------------------------------------------------------------------------------|
| Set releasable when | Select to change the state of the demand lines in the order or unit of work from <i>Unfulfilled</i> to <i>Releasable</i> when the criteria specified in the rule are met. This action releases the demand lines for fulfillment processing. If you use line level or order-level reservation rules, it is required that one rule use the <i>Set Releasable</i> action.                                                                       |
| Notify when         | Select to send a notification to a specific user or role when the criteria specified in the rule is met. Use the Errors and Warnings Framework to define which user or user role to notify and how the notification should be delivered (Workflow, email, or Message Dashboard).  For example you might wish to notify the warehouse manager if an order has reached the late ship date without all lines in the order being fully reserved. |
| Message Text        | If you have selected the action of <i>Notify</i> , enter a specific message to be included in the notification.                                                                                                    |

#### **Rule Sets**

Within the Rule Sets group box, you can define one or more List of Criteria group boxes for each rule action by selecting the Add button just below the Rule Set title bar. Each List of Criteria group box is evaluated as an OR condition. For example, if you add two List of Criteria group boxes, the action is taken if criteria 1 or criteria 2 are met. Within an individual List of Criteria group box the separate rows are evaluated as AND conditions; both rows must be met to initiate the action.

| Field or Control | Description                                                                                                    |
|------------------|----------------------------------------------------------------------------------------------------|
| Field to Compare | Select the type of comparison to be made. For line-level reservation rules, the options are:                                                                                                    |
|                  | Date: Compare today's date to a date on the order or unit of work.                                                                                                    |
|                  | Select Days After or Days Before in the Compare String field.                                                                                                    |
|                  | A field displays at the end of the row to enter the demand line dates of; <i>Arrival Date, Early Ship Date, Late Ship Date</i> , or <i>Scheduled Ship Date</i> .                                                       |
|                  | Note: If the Use Closure Calendar check box is selected on the Setup Fulfillment- Reservation page, then the system takes closure dates into consideration when comparing today's date to the date on the demand line. |
|                  | Order Volume: Compare the total volume of all reserved items in the order or unit of work.                                                                                                    |
|                  | This comparison can:                                                                                                    |
|                  | 1. Compare the total volume that has been reserved or promised to the total volume that has been requests by entering <i>Percentage of Requested Volume</i> in the <b>Compare String</b> field.                        |
|                  | For example, releasing the order when 90 percent of the total cubic feet of this order or unit of work has been reserved.                                                                                              |
|                  | <ol> <li>Compare the total volume that has been reserved to a static volume by entering <i>Units in Standard Volume UOM</i> in the Compare String field.</li> </ol>                                                    |
|                  | For example, releasing the order when 10,000 cubic feet of stock has been reserved for this order or unit of work.                                                                                                    |
|                  | Note: Volume calculations are expressed in the unit of measure entered in the Volume UOM field of the Setup Fulfillment page. This field must be populated in order to use the order volume comparison.                |
|                  | Order Weight: Compare the total weight of all reserved or promised items in the order or unit of work.                                                                                                    |
|                  | This comparison can:                                                                                                    |

| ld or Control | Description                                                                                                    |
|---------------|----------------------------------------------------------------------------------------------------|
|               | Compare the total weight that has been reserved to the total weight that has been requests by entering      Percentage of Requested Weight in the Compare      String field.                                                                                                    |
|               | For example, releasing the order when 90 percent of the total weight of this order or unit of work has beer reserved.                                                                                                    |
|               | 2. Compare the total weight that has been reserved to a static weight by entering <i>Units in Standard Weight UOM</i> in the <b>Compare String</b> field.                                                                                                    |
|               | For example, release the order if the reserved weight greater than 500 LBS.                                                                                                    |
|               | Note: Weight calculations are expressed in the unit of measure entered in the Weight UOM field of the Setup Fulfillment page. This field must be populated in order to use the order weight comparison.                                                                                                    |
|               | Percentage Fill: Compares in two ways:                                                                                                    |
|               | <ol> <li>Compare the number of reserved lines to the total<br/>number of lines on the order or unit of work by<br/>entering <i>Percentage Fill by Line Count</i> in the<br/>Compare String field.</li> </ol>                                                                                                    |
|               | For example, release the order if 95 percent of all the order lines have reserved quantities.                                                                                                    |
|               | <ol> <li>Compare the number of units reserved for all lines to<br/>the total number of units in all the lines on the order<br/>or unit of work by entering <i>Percentage Fill by Total</i><br/><i>Units</i> in the <b>Compare String</b> field.</li> </ol>                                                                                                    |
|               | This comparison is performed regardless of the unit of measure. For example, if there are two demand lines within the unit of work; the first has a requested quantity of 20 EA and reserved quantity of 8 EA, and the second demand line has a requested quantity of 5 boxes and reserved quantity of 2 boxes, then the total units reserved is 10 and the total units requested is 25; therefore, the fill percentage would be 40 percent |

| Field or Control     | Description                                                                                                    |
|----------------------|----------------------------------------------------------------------------------------------------|
| Comparison Operator  | Select how the value in the <b>Field to Compare</b> field should be compared to the demand line. If <i>Date</i> is in the <b>Field to Compare</b> field, then your choices are <i>Earlier Than, Earlier or Equal To, Equals, Later Than,</i> or <i>Later or Equal To.</i> If <i>Order Volume, Order Weight,</i> or <i>Percentage Fill</i> is in the <b>Field to Compare</b> field, then your choices are <i>Equal To, Greater or Equal, Greater Than, Less Than,</i> or <i>Less Than or Equal.</i> |
| Operand              | Enter a numeric value (days, percentage, or number of units) for the comparison.                                                                                                    |
| Delete This Rule Set | Select this link to remove the rule set from this rule.                                                                                                    |

### **Backorder Rule-Release Page**

Use the Backorder Rule-Release page (IN\_FL\_RULE\_SETUPBR) to add, change, or review the backorder rule at release.

Once a demand line has passed the set releasable criteria of both the line-level reservation rule and the order-level reservation rule, the backorder rule at release determines how any unreserved quantities are handed.

Navigation:

**Inventory** > **Fulfill Stock Orders** > **Fulfillment Rules** > **Reservation and Backorder Rule**. Select a Rule Type of Line Backorder Rule.

This example illustrates the fields and controls on the Backorder Rule-Release page. You can find definitions for the fields and controls later on this page.

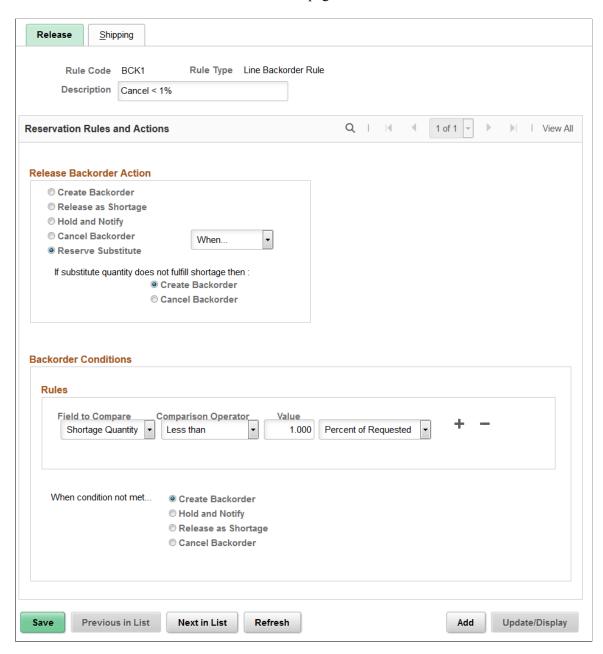

Once a demand line has passed the set releasable criteria of both the line-level reservation rule and the order-level reservation rule, the backorder rule at release determines how any unreserved quantities are handed.

#### Release Backorder Action

Select the action to be performed for shortage demand lines being set to releasable status.

| Field or Control    | Description                                                                                                    |
|---------------------|----------------------------------------------------------------------------------------------------|
| Create Backorder    | Select to create a backorder for the shortage quantity. If the entire demand line cannot be reserved then the demand line is backordered. If the demand line can be partially reserved, then the demand line is split into two demand lines.                                                                                                    |
|                     | For example, if you have ordered 100 units of an item but only 80 units are available, the system creates a second demand line for the order to put 20 units on backorder. Demand line number <i>I</i> , for 80 items, is moved into the releasable state where it can be picked and shipped. Demand line number <i>2</i> , for 20 units, remains in the unfulfilled state until additional quantity becomes available. If you later put away 25 units of the ordered item, the second demand line is be reserved and set to the releasable state as long as the backordered demand line passes the line-level and order-level reservation rules. |
| Release as Shortage | Select to enable the demand line with a shortage to flow downstream through the fulfillment process. The shortage demand line is visible on the order release pick plan and shipping pages, enabling the warehouse to fulfill the shortage when stock becomes available. If the shortage cannot be fulfilled, then, at shipping time, the backorder rule for shipping creates a backorder or cancels a backorder for this demand line.                                                                                                    |
| Hold and Notify     | Select to hold the demand line with a shortage in the unfulfilled state and send a notification to the user that a backorder decision needs to be made. The demand line is not picked back up again by the Reserve Materials process or online reservations. The demand line stays on hold until a manual decision to release or backorder is made using the Shortage Workbench.                                                                                                    |
|                     | Use the Errors and Warnings Framework to define which user or user role to notify and how the notification should be delivered (Workflow, email, or Message Dashboard). The message text will read <i>A backorder decision is required for this demand line</i> and includes the demand key information.                                                                                                    |

| Field or Control   | Description                                                                                                    |
|--------------------|----------------------------------------------------------------------------------------------------|
| Cancel Backorder   | Select to cancel a backorder for the shortage quantity. Cancel backorder has two options:  • Always: Cancel the backorder under all conditions.  • When: Cancel the backorder when the criteria in the Backorder Conditions group box are met and if the conditions are not met, what action should be taken (create backorder, notify, or release shortage).                                                                                                    |
| Reserve Substitute | Select to reserve substitutes for the shortage quantity. Reserve Substitute has two actions:  Always: Reserve substitutes under all conditions.  When: Reserve the substitutes when the criteria in the Backorder Conditions group box are met. If the conditions are not met, you can create a backorder, hold and notify, release shortage, or cancel backorder.  Currently, you can automatically reserve the substitute items when:  The original item is not part of a kit.  The original item is not a configured item.  Both the original item and substitute item are soft-reserved items.  The demand line transaction is an internal issue and interunit transfer. External order and supplier return transactions are not supported.  Note: If there is an inventory shortage, the system checks for all the eligible substitute items. The substitute items are considered in the order of priority, that is, from the lowest priority number to the highest. The process continues with multiple substitutes in sequence, until the demand is met. If the demand still remains unfulfilled, the backorder for the main original item is either created or cancelled based on the reservation rule set up. |

#### **Backorder Conditions**

If you have selected Cancel Backorder using the *When* option, then enter the criteria to determine when the Cancel Backorder action should be taken.

| Field or Control       | Description                                                                                                    |
|------------------------|----------------------------------------------------------------------------------------------------|
| Field to Compare       | Shortage Quantity: Compare the shortage quantity on the demand line to a percentage of the requested quantity or a static value expressed in the item's standard UOM. For example, if the shortage quantity is greater than 90 percent of the requested quantity and/or the shortage quantity is greater than 3 units of the item in its standard UOM. |
| When condition not met | Select the action that should be taken when a shortage demand line does not meet the criteria to cancel backorder.                                                                                                    |

### **Backorder Rule-Shipping Page**

Use the Backorder Rule-Shipping page (IN\_FL\_RULE\_SETUPBS) to add, change, or review the backorder rule at shipping.

Once a shortage (Release as Shortage option on the Backorder Rule-Release page) has been sent downstream to shipping if there is still no quantities to ship, then this rule determines what happens to the demand line.

Navigation:

**Inventory** > **Fulfill Stock Orders** > **Fulfillment Rules** > **Reservation and Backorder Rule**. Select a Rule Type of Line Backorder Rule. Select the Shipping tab.

This example illustrates the fields and controls on the Backorder Rule-Shipping page. You can find definitions for the fields and controls later on this page.

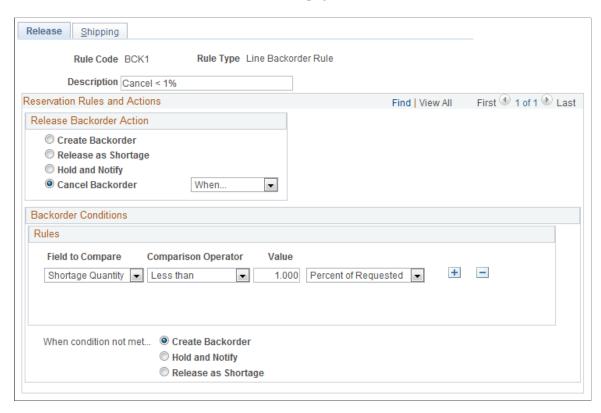

Once a shortage (Release as Shortage option on the Backorder Rule-Release page) has been sent downstream to shipping if there is still no quantities to ship, then this rule determines what happens to the demand line.

#### **Ship Backorder Action**

Select the action to be performed for shortage demand lines at shipping.

| Field or Control | Description                                                                                                    |
|------------------|----------------------------------------------------------------------------------------------------|
| Create Backorder | Select to create a backorder for the shortage quantity. If the entire demand line cannot be shipped then the demand line is backordered. If a partial quantity on the demand line can be shipped, then the demand line is split into two demand lines.                                      |
| Cancel Backorder | Select to cancel a backorder for the shortage quantity. Cancel backorder has two options:  • Always: Cancel the backorder under all conditions.  • When: Cancel the backorder when the criteria in the Summary group box are met, and if the criteria are not met, then create a backorder. |

#### **Summary**

| Field or Control | Description                                                                                                    |
|------------------|----------------------------------------------------------------------------------------------------|
| Field to Compare | Shortage Quantity: Compare the shortage quantity on the demand line to a percentage of the requested quantity or a static value expressed in the item's standard UOM. For example, if the shortage quantity is less than 1 percent of the requested quantity and/or the shortage quantity is less than 3 units of the item in its standard UOM. |

### **Applying Reservation and Backorder Rules**

This topic discusses:

- Applying Rules to Different Types of Items.
- <u>Defaulting Rules to Material Stock Requests.</u>

### **Applying Rules to Different Types of Items**

Reservation and backorder rules are applied differently to soft-reserve, non-soft-reserve, ATP, and lotallocated items. There are also special considerations for product kits and demand lines that have been pegged.

#### Soft Reserve Items

Reservation and backorder rules are applied to soft-reserve items. The demand line must pass the rule criteria to be set to the releasable state.

#### Non-Soft Reserve, Non-ATP Items

For non-soft-reserve items that are not ATP items, the setting in the **Non-Reserved State** field on the Setup Fulfillment page determines how the reservation and backorder rules are applied.

- If the field is set to *Unfulfilled*, then the reservation and backorder rules are applied.
  - However, since no quantity is soft-reserved, the quantity and percentage checks of the reservation rules are not applied. The date checks on the line-level reservation rule and any order-level reservation rules are applied and the demand line must pass the criteria to be set to the releasable state.
- If the field is set to *Releasable*, then the reservation and backorder-release rules are not applied.
  - The demand line has already moved past the unfulfilled state; however, the backorder-shipping rules are applied.

#### **ATP Items**

Reservation and backorder rules are applied to ATP items. The demand line must pass the criteria to be set to the releasable state. However, the promised quantity of the demand line is used instead of the reserved quantity (since an ATP item is not soft-reserved) to compare to the quantity and percentage checks of the rules.

If the ATP item is within the ATP lead days but outside the reservation lead days, then the system promises the quantity only if all of the requested quantity is available. If the item is within the reservation lead days, then the system can promise partial quantities, but a backorder decision is not made until the demand line passes any line-level and order-level reservation rules. Each time the Reserve Materials process or online processes are run for the demand line, the system will again check to see if it can promise the unpromised portion of the demand line but the system does not reevaluate the whole requested quantity.

#### **Lot-Allocated Items**

Reservation and backorder rules do not apply to lot-allocated items. Partial lot allocations result in splitting the demand line; lot-allocating one demand line and no allocated quantity on the second demand line. Both demand lines are left in the unfulfilled state.

#### **Product Kits**

For product kits on sales orders from PeopleSoft Order Management, the reservation and backorder rules are determined based on Order Management's backorder/shortage engine. The rules are defaulted to the product kit and then default to the individual components that are sent to PeopleSoft Inventory for order fulfillment. Product kits can also be adding directly to a material stock request in PeopleSoft Inventory. For both sales orders and material stock requests, during order fulfillment:

- If the Release Multiple Kits check box on the Setup Fulfillment page (inventory business unit level) is not selected, then the system applies the reservation and backorder rules to each individual component.
- If the Release Multiple Kits check box on the Setup Fulfillment page (inventory business unit level) is selected, then only multiples of complete kits are set to the releasable state.

For example; suppose that product kit X consists of 2 units of item A and 1 unit of item B. The demand line requests a quantity of 10 product kit X. Available stock includes 22 units of item A and 4 units of item B. The system can reserve 20 units of item A and 4 units of item B, then 8 units of item A and 4 units of item B (4 complete kits) are set to releasable status and passed downstream for picking. For any quantities initially reserved, promised, or lot-allocated but could not be set to releasable, in this case, 12 units of item A, the system follows the reservation rules to determine if a notification should be sent and/or the items be unreserved, unpromised, or unallocated, but does not allow the lines to be set to releasable.

Before reserving product kit components, you may want to run the Kit Re-Explode process. This process gives you to ability to synchronize the product kits on a sales order or material stock request with the latest product kit definition on the Product Kit Summary page. Changes to the kit definition are applied to the order by adding, modifying, or deleting demand lines containing kit components.

See <u>Re-Exploding Product Kits</u>.

### **Defaulting Rules to Material Stock Requests**

For material stock requests, the reservation and backorder rules can be manually entered on the demand line or default to the demand line from the Setup Item Fulfillment-Reservation / Backorder Rules page (the item/business unit level) or the Setup Fulfillment-Reservation page (business unit level).

If there are no reservation and backorder rules established for the demand line, then the system uses the **Partial Qtys Can Ship**, **Cancel Backorder**, and **Partial Orders Can Ship** check boxes located on the Setup Item Fulfillment page or the Setup Fulfillment page to determine releases and backorders. Demand lines with no reservation rules refer to the Partial Qtys Can Ship check box. Demand lines with no backorder rules refer to the Cancel Backorder check box.

| Field or Control      | Description                                                                                                    |
|-----------------------|----------------------------------------------------------------------------------------------------|
| Partial Qtys Can Ship | Select this check box to enable the system to reserve part of the requested quantity for a demand line and set to releasable state when it is within the reservation lead days. The system splits the demand line, releases the reserved quantity, and backorders the shortage.                                    |
|                       | If this check box is not selected, then the system does not set the demand line to releasable state unless the entire requested quantity can be reserved. If the demand line is within the reservation lead days and the entire requested quantity cannot be reserved, then the entire demand line is backordered. |
|                       | Note: This check box has uses beyond reservations; it is also checked at picking and shipping time.                                                                                                    |
| Cancel Backorder      | Select this check box to cancel any backorder created by the Reserve Materials process or the online reservations processes.                                                                                                    |

The Partial Quantities Can Ship and Cancel Backorder check boxes work together to determine the reservation and backorder decisions. The following actions are taken depending on the settings:

- If the Cancel Backorder check box is not selected and the Partial Quantities Can Ship check box is selected, then partial quantities are reserved and a backorder created for the shortage.
- If the Cancel Backorder check box is not selected and the Partial Quantities Can Ship check box is not selected, then either the full requested quantity is reserved and released or no quantity reserved and released. A backorder is created for the full quantity if no quantity is reserved
- If the Cancel Backorder check box is selected and the Partial Quantities Can Ship check box is selected, then a partial quantity is reserved and the backorder is canceled for the shortage.
- If the Cancel Backorder check box is selected and the Partial Quantities Can Ship check box is not selected, then full quantity is canceled if it is not available to be reserved.

At shipping time, if the Partial Orders check box on the Setup Fulfillment page is not selected, then the shipping processes do not allow any of the lines on the order or unit of work to be shipped unless all of the lines within the order or unit of work can be shipped.

### **Defaulting Rules to Sales Orders**

For sales orders from PeopleSoft Order Management, an arbitration plan is defined to determine the default hierarchy used by the reservation/backorder engine (within PeopleSoft Order Management) to assign rules to the lines of a sales order. The reservation and backorder rule defaults can be defined at multiple combinations such as customer ID, customer ID/product ID, customer ID/item ID, and so on. For example, look for rules at customer ID/product ID combination first before customer ID. The Arbitration Plan ID is associated with the ship-from business unit for the sales order schedule line. This field is defined on the Inventory Definition-Business Unit Definition page.

To define reservation backorder arbitration plans and rules, use the Reservation/Backorder components under the Set Up Financials/Supply Chain menu.

Take the following steps to set up reservation backorder, arbitration plans and rules:

- 1. Establish the arbitration plans on the Arbitration Plan page.
  - a. Use the Arbitration Plan page to define the arbitration plan.
  - b. Define the keys that the arbitration plan will use on the Key Fields page.
- 2. Define the rules.
  - a. Select the key fields from the arbitration plan and assign values.
  - b. Set up the breaks for reservation backorders on the Reservation Backorder Rule Details page.

This section discusses how to:

- Establish reservation backorder arbitration plans.
- Identify key fields for reservations and backorders.
- Create reservations and backorder defaults.
- Select reservation backorder rule keys.
- Establish reservations and backorder details.

### Pages Used to Default Rules to Sales Orders

| Page Name             | Definition Name  | Usage                                                                                                 |
|-----------------------|------------------|----------------------------------------------------------------------------------------------------|
| Arbitration Plan Page | TRFT_RULE_CD     | Establish arbitration plans for reservation and backorder defaults.                                   |
| Key Fields Page       | TRFT_KEY_FLD_SEC | Identify key fields for reservations and backorders that determines a match for the arbitration plan. |

| Page Name                                           | Definition Name | Usage                                                                        |
|-----------------------------------------------------|-----------------|------------------------------------------------------------------------------|
| Reservation / Backorder Rule Keys and Formulas Page | TRFT_SET        | Set up values for the fields that you selected on the Arbitration Plan page. |
| Select Key Fields Page                              | TRFT_RL_SEQ_SEC | Select a rule sequence for reservation and backorder rules.                  |
| Reservation/Backorder Rule Formulas Page            | TRFT_BO_BREAK   | Establish reservation backorder rule details.                                |

### **Reservation and Backorder Rule Prerequisites**

Before the system can consider reservation backorder arbitration plans and rules, complete the following steps:

- 1. Establish default reservation backorder rules and rules codes from the Fulfillment Rules menu.
- 2. Establish customer groups, product groups, and region codes for reservation backorders if you are using these values as keys on the arbitration plan.
- 3. Assign the arbitration plan to the Inventory Business Unit Definition page.

### **Arbitration Plan Page**

Use the Arbitration Plan page (TRFT\_RULE\_CD) to establish arbitration plans for reservation and backorder defaults.

The arbitration plan determines the sequence in which the system searches for and applies arbitration plans that match to establish reservation and backorder default.

Navigation:

Set Up Financials/Supply Chain > Common Definitions > Fulfillment Definitions > Reservation/Backorder Defaults > Define Arbitration Plan Keys

This example illustrates the fields and controls on the Arbitration Plan page. You can find definitions for the fields and controls later on this page.

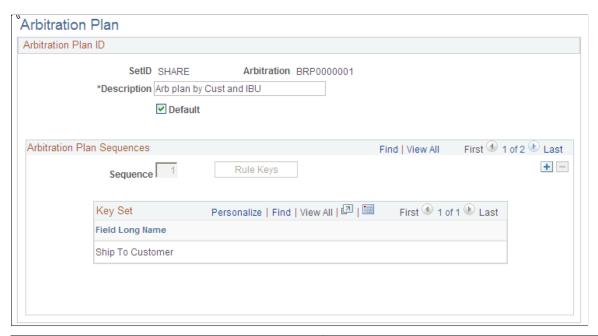

| Field or Control | Description                                                                                                    |
|------------------|----------------------------------------------------------------------------------------------------|
| Default          | To establish a default arbitration plan, select the check box.  After selecting this option and saving the default arbitration plan, the check box no longer appears on this page for other arbitration plans. The system uses the default plan when there isn't an arbitration plan assigned to the PeopleSoft Inventory Business Unit. |
| Sequence         | Displays the sequence number which is automatically generated by the system. You can change this number as long as you do not select a number that has already been used. The sequence number indicates the order in which the system searches the reservation and backorder arbitration plans.                                          |
| Rule Keys        | Click to access the Key Fields page where you can select the combination of elements that determines a match. The keys that you select display in the <b>Key Set</b> group box.                                                                                                    |

### **Key Fields Page**

Use the Key Fields page (TRFT\_KEY\_FLD\_SEC) to identify key fields for reservations and backorders that determines a match for the arbitration plan.

Navigation:

Click the **Rule Keys** link on the Arbitration Plan page.

This example illustrates the fields and controls on the Key Fields page. You can find definitions for the fields and controls later on this page.

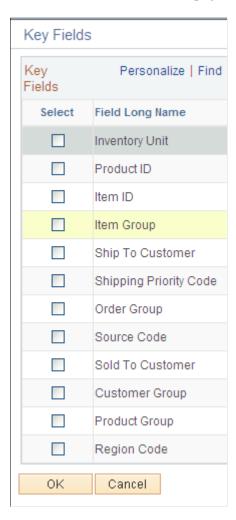

Select any number of fields from the available options. The system searches the rules of the arbitration plan for reservations and backorders and applies the rules that match the combination of values that you select.

The key fields available for selection on the arbitration plan are:

- Customer group
- Order group
- Product ID
- Product group
- · Region code
- Shipping priority code
- Ship to customer
- Sold to customer

Source code

### Reservation / Backorder Rule Keys and Formulas Page

To setup reservation backorder rules, use the Rule Defaults (TRFT SET GBL) component.

Use the Reservation / Backorder Rule Keys and Formulas page (TRFT\_SET) to set up values for the fields that you selected on the Arbitration Plan page.

Navigation:

# Set Up Financials/Supply Chain > Common Definitions > Fulfillment Definitions > Reservation/Backorder Defaults > Create Fulfillment Rule

This example illustrates the fields and controls on the Reservation / Backorder Rule Keys and Formulas page. You can find definitions for the fields and controls later on this page.

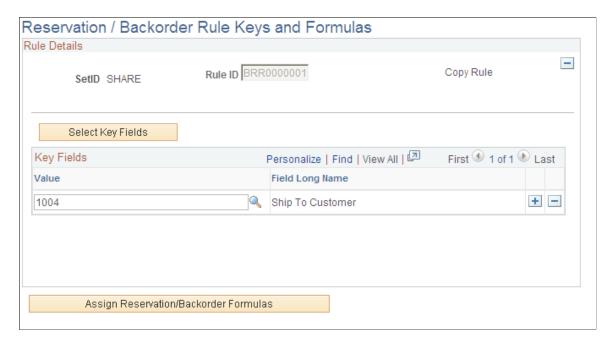

You must first establish an arbitration plan before you can create a rule.

**Note:** If you are adding a new rule, you will first be directed to the Select Key Fields to add key fields to the rule.

| Field or Control  | Description                                                                                                    |
|-------------------|----------------------------------------------------------------------------------------------------|
| Copy Rule         | Use to copy an existing rule to a new rule. In Add mode, click the button after adding a rule sequence and Rule ID. The option is unavailable for selection after you copy a rule. |
| Select Key Fields | Click to access the Key Fields page. Once they are selected, you can add the value for the key fields in the <i>Key Fields</i> group box.                                          |

| Field or Control                        | Description                                                                    |
|-----------------------------------------|--------------------------------------------------------------------------------|
| Values                                  | Use to assign value for the fields you selected on the Select Key Fields page. |
| Assign Reservation / Backorder Formulas | Click to access the Reservation/Backorder Rule Formulas page.                  |

### **Select Key Fields Page**

Use the Select Key Fields page (TRFT\_RL\_SEQ\_SEC) to select a rule sequence for reservation and backorder rules.

Navigation:

Click the **Select Key Fields** button on the Reservation / Backorder Rule Keys and Formulas page.

This example illustrates the fields and controls on the Select Key Fields page. You can find definitions for the fields and controls later on this page.

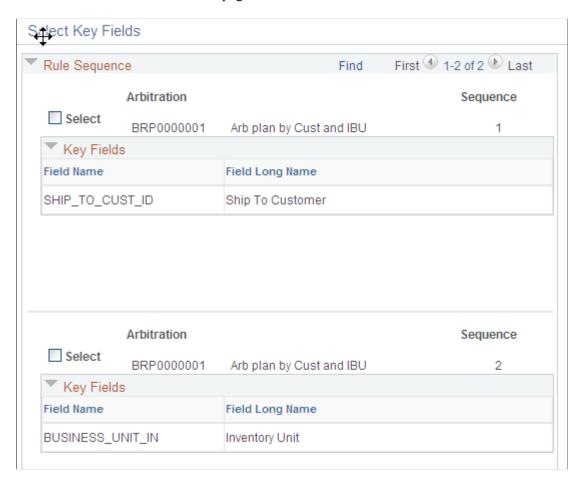

| Field or Control | Description                                                                                                 |
|------------------|----------------------------------------------------------------------------------------------------|
| Select           | Use the check box to select the sequence that contains the key fields that you want to define for the rule. |

### Reservation/Backorder Rule Formulas Page

Use the Reservation/Backorder Rule Formulas page (TRFT\_BO\_BREAK) to establish reservation backorder rule details.

#### Navigation:

Click the **Assign Reservation/Backorder Formulas** button on the Reservation / Backorder Rule Keys and Formulas page.

This example illustrates the fields and controls on the Reservation/Backorder Rule Formulas page. You can find definitions for the fields and controls later on this page.

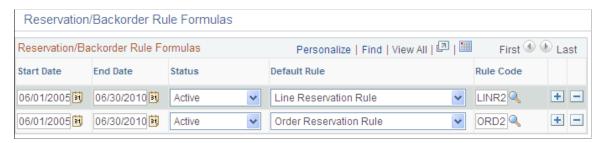

| Field or Control     | Description                                                                                                    |
|----------------------|----------------------------------------------------------------------------------------------------|
| Start Date, End Date | Enter the dates for the rule.                                                                                  |
| Status               | Choose whether the rule can be <i>Active</i> or <i>Inactive</i> . Only rows with an Active status can be used. |
| Default Rule         | The reservation and backorder rules options are:                                                               |
|                      | Backorder Line Reserve                                                                                         |
|                      | Line Backorder Rule                                                                                            |
|                      | Line Reservation Rule                                                                                          |
|                      | Order Reservation Rule                                                                                         |
| Rule Code            | Add a rule code for the reservation and backorder rule.                                                        |

**Note:** The default rules and rule codes are defined in the Fulfillment Rules menu.

#### **Chapter 12**

# **Creating Orders for Fulfillment**

### **Understanding Methods of Order Creation**

The word *orders* is a generic term that covers all of the possible sources of demand managed by PeopleSoft Inventory. Orders can come from a variety of sources, including:

- Material stock requests (MSRs) entered into PeopleSoft Inventory.
- MSRs created from third-party data that was processed through the PeopleSoft Integration Broker.
- Sales orders from PeopleSoft Order Management.
- Sourced demand from PeopleSoft Purchasing.
- Return to supplier stock requests based on RTV transactions in PeopleSoft Purchasing.
- Orders created by the Create Par Replenishment Requests process (INPGCDMD) for stocked items.
- Planning messages from PeopleSoft Supply Planning.
- Work orders from PeopleSoft Maintenance Management.

### **Understanding Demand**

Each order that is inserted into the demand table (IN\_DEMAND) is identified by eight fields that make up its *demand key*: inventory business unit, demand source, source business unit, order number, order line, schedule line number, demand line number and item ID.

#### **Demand Sources**

Because many interfacing PeopleSoft applications can assign sequential order numbers to its own orders passed to PeopleSoft Inventory fulfillment, order numbers may no longer be unique when PeopleSoft Inventory accepts the requests. To ensure that the system stores unique order information, PeopleSoft Inventory requires that you identify each order with the Inventory business unit, demand source (the PeopleSoft application creating the order), source business unit (the business unit that created the order), and the order number. For example, a sales order that is sent to PeopleSoft Inventory for fulfillment would be uniquely identified within the inventory business unit by the inventory business unit, the demand source code of OM, the order management business unit, and the order number assigned in the PeopleSoft Order Management.

These abbreviations indicate valid sources of demand:

| Term | Definition                                                                                                    |
|------|----------------------------------------------------------------------------------------------------|
| IN   | Demand entered in PeopleSoft Inventory using the Create/ Update Stock Request component, the Express Issue component (except for return-to-vendor), the Create Par Replenishment Requests process, or the following demand fulfillment EIPs; Inventory_Create_Stock_Request, Inventory _Front_End_Shipping, and Inventory_Shipping. |
| ОМ   | Demand originating from sales orders in PeopleSoft Order Management.                                                                                                    |
| PL   | Demand created by the Apply Planning Updates process for<br>new planned messages originating from PeopleSoft Supply<br>Planning.                                                                                                    |
| PR   | Demand created from requisitions in the PeopleSoft Purchasing sourcing processes.                                                                                                    |
| RT   | Demand to return stock to a supplier. This demand source is based on a return-to-vendor request created using the Express Issue component, the Create/Update Stock Request component, the Inventory_Create_Stock_Request EIP, or the Inventory_Shipping EIP.                                                                        |
| WM   | Demand created by a work order from PeopleSoft<br>Maintenance Management                                                                                                    |

### **Creating Order Numbers**

You can enter order numbers for sales orders and material stock requests manually or set up automatic numbering. If you use automatic numbering and you accept *NEXT* as the order number, PeopleSoft Inventory generates an order number based on the default sequence defined on the User Preferences - Inventory page. If no default sequence exists, the system generates a number based on the default sequence specified for material stock requests on the Automatic Numbering page. For sales orders, you can also set up a default sequence for a user on the User Preferences - Orders - Sales page and the Automatic Numbering page.

To use prefixes with automatic order numbering:

- 1. Set up automatic numbering for sales order and material stock request number types on the Automatic Numbering page.
  - For each number type, add rows to define three-character start sequences to use as prefixes for automatically generated order numbers.
- 2. Use the User Preferences component to define the default sequence for a specific user.
- 3. Enter a sales order or material stock request, accept *NEXT* to use the default sequence or select another sequence from the available options.

4. Save the sales order or MSR to append an automatically generated number to the selected prefix.

Remember, if you're using automatic numbering, you define the start sequences (prefixes) for sales orders and MSRs. Order number prefixes help you distinguish the order source or control order processing sequence for processes that sort order lines by order number. For example, if you opt on the Setup Fulfillment-Reservation page to sort demand lines by order number, the system processes higher alphavalue prefixes first. Thus, orders starting with AAA are processed before orders starting with XXX.

#### **Related Links**

The Order Fulfillment Process

"User Preferences - Inventory Page" (Application Fundamentals)

"Auto Numbering Page" (Application Fundamentals)

### **Creating or Modifying Orders Online in PeopleSoft Inventory**

The Create/Update Stock Request component is an online method that enables you to create new stock requests, modify requests that have not yet been reserved, and add new order lines or schedules to existing requests, regardless of the status of the other lines on the request.

To create orders using the Create/Update Stock Request component, you can:

- Create a complete material stock request (MSR) on the Stock Request Summary page.
- Enter basic information on the Stock Request Summary page, and then add additional line details on the other pages in the Create/Update Stock Request component.

When creating a material stock request in the Create/Update Stock Request component, you can perform many tasks, including:

- Enter required stock request information.
- Enter line-level details.
- Add shipment details.
- Enter interunit transfer and accounting information.
- Create a RTV stock request by retrieving data from a Return to Vendor transaction in PeopleSoft Purchasing.
- Review or change reservation and backorder rules.
- Enter transaction comments.
- Modify order addresses.
- Override ChartFields and information for PeopleSoft Project Costing.
- Select configuration codes.

#### Selecting the Request Type for a Material Stock Request

When you add a new online material stock request in PeopleSoft Inventory, the system presents you with a search dialog in which you must specify the type of order that you are entering. Your selection determines which fields appear in the Create/Update Stock Request component. Values are:

- External Order: Select to enter an MSR for an external order. While this request type enables you to identify the individual receiving the stock by using a ship to customer rather than a location, it is not intended to replace the features of a sales order. To complete a full billing and invoice transaction, create a sales order in PeopleSoft Order Management.
- *InterUnit Transfer:* Select to enter a MSR that transfers stock from one PeopleSoft Inventory business unit to another. PeopleSoft Cost Management does not support interunit pricing for non-cost items.
- *Internal Issue*: Select to enter a MSR for an internal order (an order for a department or location within your organization).
- Supplier Returns: Select to enter a MSR for an return to supplier order (an order based on an RTV transaction for PeopleSoft Purchasing).

### **Pages Used to Create Material Stock Requests**

| Page Name                   | Definition Name   | Usage                                                                                                    |
|-----------------------------|-------------------|----------------------------------------------------------------------------------------------------|
| Stock Request Summary Page  | EZ_ISSUE_INV      | Enter the required information for a material stock request.                                                                                  |
| Quantity/Date Detail Page   | MATERIAL_ISS2_INV | Add line-level detail to a stock request.                                                                                                    |
| Shipment Detail Page        | MATERIAL_ISS1_INV | Add destination and shipping information to a stock request.                                                                                  |
| Accounting/ IUT Detail Page | MATERIAL_ISS3_INV | Enter interunit transfer information and associate the transaction with its appropriate override general ledger accounting debit ChartFields. |

| Page Name                                       | Definition Name                        | Usage                                                                                                    |
|-------------------------------------------------|----------------------------------------|----------------------------------------------------------------------------------------------------|
| Transfer Price Details Page                     | IN_DEMAND_TPRC_SP                      | For interunit transfers only, this page displays the detailed information about the estimated transfer price for this demand line. The transfer price can be broken out into multiple cost elements based on the calculation of the transfer price. Before the Depletion process, the transfer price is an estimate based on past transactions. |
|                                                 |                                        | PeopleSoft Cost Management does not support interunit pricing for non-cost items.                                                                                                    |
|                                                 |                                        | See Accounting/ IUT Detail Page and "Understanding Interunit Transfers" (PeopleSoft Cost Management).                                                                                                    |
| Reservation / Backorder Rules Page              | MATERIAL_ISS4_INV                      | Review or change the reservation and backorder rules defaulting from the Setup Item Fulfillment-Reservation/Backorder Rules page and the Setup Fulfillment-Reservation page.                                                                                                    |
| Comments Page                                   | MATERIAL_ISS5_INV                      | Enter comments for a specific stock request line.                                                                                                    |
| Custom Page                                     | MATERIAL_ISS6_INV                      | Enter values in the user-defined fields for the material stock request.                                                                                                    |
| Order Address Page                              | INV_ADDRESS                            | View and modify the ship to address for the order or order line.                                                                                                    |
| RTV Selection (return-to-vendor selection) Page | EXPRESS_ISSUE_RTV                      | Select RTV orders to issue. This page is available only for supplier return requests.                                                                                                    |
| ChartField Overrides Page                       | EZ_ISSUE_CFH_INV, EZ_ISSUE_CFL<br>_INV | Override the debit ChartFields defined for the distribution type for the order or order line.                                                                                                    |
| Demand Line Override Options Page               | MSR_OPT_INV_SP                         | Select the information to copy to the currently defined order lines for the stock request.                                                                                                    |
| Configuration Code Information Page             | CP_CFGCDE_SEC_PNL6                     | Select a configuration code for a lot-controlled, configured item.                                                                                                    |

#### **Related Links**

<u>Understanding Changing, Canceling, and Holding Orders</u>
<u>The Order Fulfillment Process</u>

### **Common Elements Used in Create Material Stock Requests**

| Field or Control             | Description                                                                                                    |
|------------------------------|----------------------------------------------------------------------------------------------------|
| Unit or Business Unit        | Within PeopleSoft Inventory, this field is the inventory business unit issuing the stock request.                                                                                                    |
| Order No                     | The combination of inventory business unit, demand source, source business unit, and order number will identify a specific order in fulfillment. If you're using auto-numbering and adding a new order, the order number is either <i>NEXT</i> or the starting sequence that you entered. |
| Line or Order Line           | Enables you to override the default order line value. This field is unavailable for entry in Update/Display mode.                                                                                                    |
| Schedule or Sched Line       | Enables you to override the default schedule line number. This field is unavailable for entry in Update/Display mode.                                                                                                    |
| <b>Demand</b> or Demand Line | Displays the demand line number for the current line. This field is system-controlled.                                                                                                    |
| Item Search/Item Links       | Click the button located next to the Item ID field to access a transfer page of item-related links. On the transfer page, click the various links to search for items, select item substitutes, or change item definitions.                                                               |
|                              | Note: Link options on transfer pages vary depending on the component and the item with which you are working.                                                                                                    |
|                              | Note: Only items with a status of <i>Active</i> or <i>Discontinue</i> are valid options.                                                                                                    |
| State                        | The state of the order is displayed to the right of the Order No. field; this is the farthest downstream state of any demand line on the order, short of <i>canceled</i> . The state of the individual demand line is displayed to the right of the Demand Line field.                    |
| Available to Promise         | Click to access the Item/Product Availability inquiry page, where you can ascertain the availability of the selected item.                                                                                                    |
| Config Code                  | Click to access the Configuration Code Information page, where you can select a configuration code for this configured item. Items are defined as configured on the Define Item-Configuration page.                                                                                       |

| Field or Control | Description                                                                                                    |
|------------------|----------------------------------------------------------------------------------------------------|
| Kit ID           | This field displays the product kit ID when the demand line contain a component of a product kit. Select the link on the product kit ID to access the Kit Display page where you can view all the components within this kit.  See Kit Display Page.           |
| Manage Loads     | Select this link to access the Manage Loads page for a saved order. Using this page, you can combine order lines into a load for shipping and view actual load weight and volume against the ship via maximum weight and volume capacity.  See Managing Loads. |
| Stock Requests   | Select this link to access the Stock Requests inquiry page where you can review the status of the order.                                                                                                    |
| Report Manager   | Select this link to access the Report Manager page where you can view the status of processes and reports that you have launched from the Create/Update Stock Request page.                                                                                    |

#### **Related Links**

<u>Understanding Stock Transfers Between Business Units</u> <u>Checking Item Availability</u>

### **Stock Request Summary Page**

Use the Stock Request Summary page (EZ\_ISSUE\_INV) to enter the required information for a material stock request.

Navigation:

Inventory > Fulfill Stock Orders > Stock Requests > Create/Update Stock Request

This example illustrates the fields and controls on the Stock Request Summary page. You can find definitions for the fields and controls later on this page.

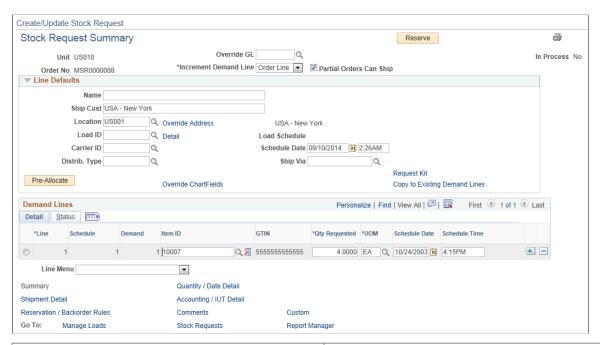

| Field or Control | Description                                                                                                    |
|------------------|----------------------------------------------------------------------------------------------------|
| Destination Unit | If you are entering an interunit transfer, indicate which business unit is requesting the stock. The ship to customer and location information defined for the destination business unit appears in the <b>Line Defaults</b> group box.                                                                                                    |
|                  | Note: An interunit transfer can go to only one destination business unit. In addition, if you change the destination unit and the new unit requires closure calendar validation and processing for receiving activities as defined on the Closure Calendar page, the system validates the recalculated scheduled arrival date against the calendar. If the new date is a closure date, a warning message appears. Either accept the closure date by selecting <i>No</i> , or reschedule by selecting <i>Yes</i> . If you select <i>Yes</i> , the system returns the first future valid date for receiving operations. |
|                  | See <u>Understanding Stock Transfers Between Business Units.</u>                                                                                                    |

| Field or Control                   | Description                                                                                                    |
|------------------------------------|----------------------------------------------------------------------------------------------------|
| Override GL                        | If this is an internal order, you can create an interunit expensed issue by overriding the PeopleSoft General Ledger business unit against which the transaction is costed. The system validates the destination business unit's ChartFields against the new value, costs the issue using the defined interunit transfer price, and records interunit accounting entries for an interunit expensed issue. If an override value was entered on the stock request, that value appears here; otherwise, the field is blank when the page opens. |
|                                    | Note: This field is displayed or hidden based on your selection in the Display GL BU Override check box on the Inventory Display Options page. This field is available only for internal requests, not for interunit transfers or external requests.                                                                                                    |
| Fetch RTV (fetch return to vendor) | Click to access the RTV Selection page, where you can select RTV IDs for processing.                                                                                                    |
|                                    | See <u>RTV Selection (return-to-vendor selection) Page</u> .                                                                                                    |
| Export                             | Indicates that the order is an intercompany transfer requiring export documentation. This field is populated at the order header level for the ship to customer defined for the destination business unit. If you override the setting here, the system transfers your selection to the line level, where you cannot change it.                                                                                                    |
| Increment Demand Line              | Determines which value increases when you click the <b>Add</b> button to insert a new stock request line. Select one of these options:                                                                                                    |
|                                    | Order Line: Creates another order line for the same stock request. The system automatically copies the address information defined on the Stock Request Summary page (along with the customer, ship to, location, load ID, carrier ID, and ship via) to the new order line when you enter an item ID. If no address information is defined on the Stock Request Summary page, the system copies the information from the previous order line to the new line.                                                                                |
|                                    | Sched Line: Creates a new shipment schedule line for the current order line. The system copies the information from the previous schedule line to the new line, with the exception of request date, schedule ship date, and requested quantity.                                                                                                    |
| Partial Orders Can Ship            | If your setup does not include reservation and backorder rules, then select this check box to permit shipment of the stock request without fulfillment of the entire order. If you do not select this option, you cannot ship the request until all order lines are reserved, picked, and confirmed.                                                                                                    |
|                                    | See <u>Understanding the Reservation</u> , <u>Backorder</u> , and <u>Shortage Processes</u> .                                                                                                    |

| Field or Control | Description                                                                                                    |
|------------------|----------------------------------------------------------------------------------------------------|
| Reserve          | Click this button to launch the online reservations process or the Reserve Materials process (IN_FUL_RSV) for a specific order.                                                                                                    |
|                  | The Reserve button on this page displays if you have not selected the Auto Process at Save check box on the Auto-Processing Options tab of the Fulfillment Engine Options page. If the check box was selected, then this button is hidden and the online reservations process or the Reserve Materials process is launched when you save this component. |
|                  | On the Setup Fulfillment-Reservation page:                                                                                                    |
|                  | • Select the <i>Online</i> option for the MSR Entry Reservations field to launch the online reservations process from the Reserve or Save buttons.                                                                                                    |
|                  | Select the <i>Background</i> option for the MSR Entry<br>Reservations field to launch the Reserve Materials process<br>from the Reserve or Save buttons.                                                                                                    |
| Print            | In the Create/Update Stock Request component, click this button to print the Material Issue Document report (INC6501). This report is written in Oracle BI Publisher using the XMLP report name INX6501.                                                                                                    |
| In Process       | Displays <i>yes</i> if any demand line in the order is currently locked by a batch process. No updates are allowed for in process demand lines.                                                                                                    |

#### **Line Defaults**

Enter high-level order line information for the stock request. When you enter an item ID for a new order line (on this page or on other pages in the Create/Update Stock Request component), the system copies this information to the line.

**Note:** The entries made here affect only newly created order lines. To change the values for existing order lines, use the Demand Line Override Options page.

| Field or Control                | Description                                                                                                    |
|---------------------------------|----------------------------------------------------------------------------------------------------|
| Customer, Ship To, and Location | Available if the stock request is for an external order or an interunit transfer requiring intercompany processing.  These three fields work together to define correct shipping information for a stock request.                                                                                                    |
|                                 | If the stock request is an interunit transfer requiring intercompany processing, the default values come from the ship to customer assigned to the destination business unit, and you cannot override them. If the request is an interunit transfer not requiring intercompany processing, the system treats it as an internal order. |
|                                 | For an external order, you can select the customer first, and the ship to and location information associated with the customer appear by default.                                                                                                    |
| Name, Ship Cust and Location    | Available if the stock request is for an internal order. If you enter the location first, the system enters the ship to customer automatically.                                                                                                    |
| Override Address                | Select this link to access the Order Address page, where you can view or override the ship to address for the order. You cannot delete the override address for a return to vendor stock request; however, you can alter the address.                                                                                                 |
| Detail                          | Click this link to access the Load Capacity Inquiry page, where you can view the weight and volume capacity of the order, plus the load, carrier, and shipping information.                                                                                                    |
| Carrier ID and Ship Via         | The system automatically populates these fields with the information associated with the load and displays the <b>Load Schedule</b> (the scheduled date for the load).                                                                                                    |
|                                 | If you have not specified a load, enter the appropriate carrier ID and ship via. For external issues or intercompany transfer orders, the default values for these two fields come from the ship to customer.                                                                                                    |

| Field or Control                  | Description                                                                                                    |
|-----------------------------------|----------------------------------------------------------------------------------------------------|
| Distrib. Type (distribution type) | Enter or change the distribution type used to create accounting entries for this transaction. A default value displays if you have defined one on the Default Distribution Type page. The default value is based on the request type that you selected when creating this order:                                                                      |
|                                   | • The default distribution type is that specified for the Usage & Shipments transaction group: 030 when the material stock request has:                                                                                                    |
|                                   | The request type of External Issue.                                                                                                    |
|                                   | The request type of <i>Internal Issue</i> and the Override GL field is not populated.                                                                                                    |
|                                   | • The default distribution type is that specified for the Interunit Expensed Issue transaction group: 036 when the material stock request has the request type of Internal Issue and the Override GL field is populated.                                                                                                    |
|                                   | • The default distribution type is that specified for the InterBU Transfer Shipments transaction group: 031 when the material stock request has the request type of InterUnit Transfer.                                                                                                    |
|                                   | • The default distribution type is that specified for the InterCompany Transfers transaction group: 035 when the material stock request has the request type of <i>InterUnit Transfer</i> and the Dest Unit field has a business unit with an intercompany relationship to the sending business unit.                                                 |
| Pre-Allocate                      | Click this button to save the order and automatically create a pre-allocation for all the demand lines in the order. The system selects the material storage locations to allocate to the demand lines. The Pre-Allocate button is only displayed if the user has been granted access to the Allocation Workbench using standard PeopleSoft security. |
|                                   | This button launches the pre-allocations process for any applicable demand lines in the unfulfilled or releasable fulfillment states that have some un-allocated quantity (requested quantity less allocated quantity). Lines which were originally not allocated are greyed out during processing.                                                   |
| Request Kit                       | Select this link to access the Kit Request page where you can add a product kit to this material stock request.                                                                                                    |
|                                   | See Kit Request Page.                                                                                                    |

| Field or Control              | Description                                                                                                    |
|-------------------------------|----------------------------------------------------------------------------------------------------|
| Override ChartFields          | Select to access the ChartField Overrides page where you can override the debit ChartFields defined for the distribution type. In addition, enter any PeopleSoft Project Costing information. |
| Copy to Existing Demand Lines | Select to access the Demand Line Override Options page, where you can specify the data to copy from the header level to the currently defined order lines on this stock request.              |

# **Demand Lines**

| Field or Control | Description                                                                                                  |
|------------------|----------------------------------------------------------------------------------------------------|
| Line             | View or change the default order line value. This field is unavailable for entry in Update/Display mode.     |
| Schedule         | View or change the default schedule line number. This field is unavailable for entry in Update/Display mode. |
| Demand           | View the system-defined demand line number.                                                                  |
| GTIN             | Displays the Global Trade Item Number of the associated item.                                                |
| Qty Requested    | Enter the shipment order quantity.                                                                           |

| Field or Control                | Description                                                                                                    |
|---------------------------------|----------------------------------------------------------------------------------------------------|
| UOM                             | Enter a unit of measure defined as an ordering UOM for this item ID on the Units of Measure page (Items, Define Items and Attributes, Units of Measure). A default value can populate this field using the following default hierarchy:  1. The UOM entered in the Standard Ordering UOM field on the Setup Item Fulfillment page. This UOM must be defined as an ordering UOM on the Units of Measure page. If not, then the system uses:  2. The UOM defined as the Default Req UOM on the item's Units of Measure page. If the Default Req UOM is not defined, then the system uses:  3. The UOM defined as the Default Stocking UOM on the item's Units of Measure page. This UOM must be defined as an ordering UOM; if not, the system uses:  4. The standard UOM defined on the Define Item - General: Common page (Items, Define Items and Attributes, Define Item, General).  Note: In order to have the default sequence proceed to the second step (the item's Units of Measure page), you must define all units of measure on the Units of Measure page with the value of Whole Nbr in the Quantity Precision field. |
| Schedule Date and Schedule Time | The date and time that the order is scheduled to ship in order to arrive by the request date.  Note: The default scheduled ship date for MSRs is the current date and time. If the business unit requires closure-calendar validation and processing for shipping operations as defined on the Closure Calendar page, and if the scheduled shipment                                                                                                    |
| In Process                      | date is an exception shipping date, the system uses the first valid future shipping date.  Displays <i>yes</i> if the demand line is currently locked by a batch process. No updates are allowed for in process demand lines.                                                                                                    |

**Note:** You can add multiple lines to the order using this section of the Stock Request Summary page; just click the Add button to the right of the line.

**Note:** To enable the user to launch the online reservations process or the Reserve Materials process by saving the Stock Request Summary page, go to the Auto-Processing Options tab of the Fulfillment Engine Options page and select the Auto Process at Save check box. Then, on the Setup Fulfillment-Reservation page select the *Online* option for the MSR Entry Reservations field to launch the online reservations process or the *Background* option to launch the Reserve Materials process.

#### Line Menu

Using the Line Menu field, you can go to several different pages. To view or change information for a particular demand line, select the line using the radio buttons to the left of the line, then use the Line Menu field to select your option. You can view or change the order using the following choices:

| Field or Control     | Description                                                                                                    |
|----------------------|----------------------------------------------------------------------------------------------------|
| Allocations          | Select to create a pre-allocation for the selected demand line using the Allocation Workbench. Using the Allocation Workbench, you can create a pre-allocation, lot-allocation, or move the demand line to the <i>Released</i> state and create a standard allocation. This option is only displayed if the user has been granted access to the Allocation Workbench using standard PeopleSoft security.  See <u>Understanding Allocations and Pre-Allocations</u> .                                                                                                    |
| Allocate Lot         | Select to access the Lot Allocation Detail page, where you can allocate quantity by lot. This option is only displayed if the user has been granted access to the Allocate Lots component using standard PeopleSoft security.  This option is only available for lot-controlled items whose demand lines are eligible for lot allocation. The business unit associated with the demand line must be set up using the Allow Lot Allocation option on the Inventory Definition - Business Unit Options page.  In addition, the demand line must already have been approved either manually using the Approve Stock Request page or by selecting the Auto Stock Approval option on the Setup Fulfillment page. If a backorder exists for a demand line, the Allocate Lot button is unavailable, even if the demand line is eligible for lot allocation. To lot-allocate demand lines with associated backorders, use the Allocate Lots component. |
| Available to Promise | Select to access the Item/Product Availability inquiry page, where you can ascertain the availability of the selected item.                                                                                                    |

| Field or Control    | Description                                                                                                    |
|---------------------|----------------------------------------------------------------------------------------------------|
| Config Code         | Select to access the Configuration Code Information page, where you can select a configuration code for a configured item. Items are defined as configured on the Define Item-Configuration page.                                                                                                    |
| Peg to Demand       | (Interunit orders only) Select to access the Pegging Workbench page where you can link demand to this interunit order. An interunit order is sent to a receiving inventory business unit where it is supply to fulfill demand. Use this link to peg this interunit order, as supply, to a demand, such as a sales order, in the receiving business unit. You can only peg an order when the line is in an unfulfilled state.  This link is only available if the <b>Auto Stock Approval</b> option on the Setup Fulfillment page has been set or pegging security |
|                     | has been defined for the user on the User Security page.                                                                                                    |
| Show Pegged Demand  | (Interunit orders only) If this line has been pegged to supply stock for a demand (such as, an outgoing MSR or sales order), then select to access the Pegging Inquiry page where you can view the pegging information without changing it. This link only displays if this line is currently pegged.                                                                                                    |
| Peg to Supply       | Select to access the Pegging Workbench page where you can link to incoming supply to fulfill this order. You can only peg an order when the line is in an unfulfilled state.                                                                                                    |
|                     | This link is only available if the <b>Auto Stock Approval</b> option on the Setup Fulfillment page has been set or pegging security has been defined for the user on the User Security page.                                                                                                    |
| Show Pegged Supply  | If this line has been pegged to fulfill the demand from a supply (such as, a purchase order or an incoming interunit transfer), then select to access the Pegging Inquiry page where you can view the pegging information without changing it.  This link only displays if this line is currently pegged.                                                                                                    |
| Update Kit Quantity | If this line contains a product kit component, then select this value to access the Update Kit Quantity page where you can increase or decrease the product kit quantity on this material stock request. Each demand line containing a kit component on the stock request is updated to match the new product kit quantity.                                                                                                    |
|                     | See <u>Update Kit Quantity Page</u> .                                                                                                    |

"Understanding Pegging" (PeopleSoft Supply Chain Management Common Information)

Understanding the Reservation, Backorder, and Shortage Processes

**Understanding Allocations and Pre-Allocations** 

Creating Bills of Lading and Shipping Manifests

The Order Fulfillment Process

Defining PeopleSoft Inventory Business Unit Display Options

"Understanding the Accounting Structure" (PeopleSoft Cost Management)

"Understanding Interunit Transfers" (PeopleSoft Cost Management)

"Accessing Item ID Navigational Features" (PeopleSoft Managing Items)

## **Quantity/Date Detail Page**

Use the Quantity/Date Detail page (MATERIAL ISS2 INV) to add line-level detail to a stock request.

Navigation:

Click the Quantity/Date Detail link in the Create/Update Stock Request component.

This example illustrates the fields and controls on the Quantity / Date Detail page. You can find definitions for the fields and controls later on this page.

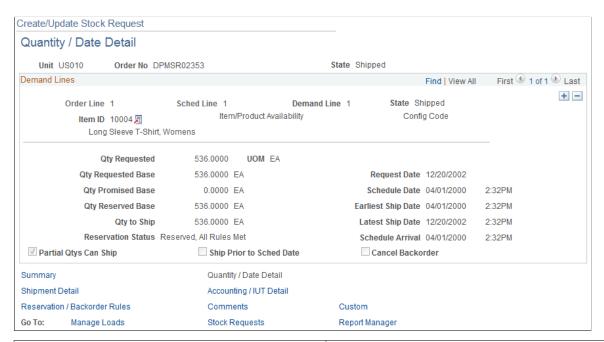

| Field or Control | Description                                                                                                    |
|------------------|----------------------------------------------------------------------------------------------------|
| Kit ID           | This field displays the product kit ID when the demand line contain a component of a product kit. Select the link on the product kit ID to access the Kit Display page where you can view all the components within this kit.  See Kit Display Page. |

| Field or Control | Description                                                                                                    |
|------------------|----------------------------------------------------------------------------------------------------|
| Qty Requested    | The quantity requested for the order line.                                                                                                    |
|                  | If this order line contains a product kit component and you override this value:                                                                                                    |
|                  | The Kit Protected flag is automatically selected.                                                                                                    |
|                  | This check box prevents the Kit Re-Explode process from altering your changes to match the most current product kit definition. If you want the order lines of this product kit to be re-exploded, you can clear this Kit Protected check box.   |
|                  | 2. The Qty Per Kit field is adjusted accordingly.                                                                                                    |
|                  | For example, if the Qty Per Kit value was 1, and the Qty Requested field was changed from 10 to 20, then the Qty Per Kit field is updated to 2.                                                                                                  |
| UOM              | Enter a unit of measure defined as an ordering UOM for this item ID on the Units of Measure page (Items, Define Items and Attributes, Units of Measure). A default value can populate this field using the following default hierarchy:          |
|                  | The UOM entered in the Standard Ordering UOM field on the Setup Item Fulfillment page. This UOM must be defined as an ordering UOM on the Units of Measure page. If not, then the system uses:                                                   |
|                  | 2. The UOM defined as the Default Req UOM on the item's Units of Measure page. If the Default Req UOM is not defined, then the system uses:                                                                                                    |
|                  | 3. The UOM defined as the Default Stocking UOM on the item's Units of Measure page. This UOM must be defined as an ordering UOM; if not, the system uses:                                                                                        |
|                  | 4. The standard UOM defined on the Define Item - General: Common page (Items, Define Items and Attributes, Define Item, General).                                                                                                    |
|                  | Note: In order to have the default sequence proceed to the second step (the item's Units of Measure page), you must define all units of measure on the Units of Measure page with the value of <i>Whole Nbr</i> in the Quantity Precision field. |

| Field or Control                             | Description                                                                                                    |
|----------------------------------------------|----------------------------------------------------------------------------------------------------|
| Allocate Lot                                 | Click to access the Allocate Lots page, where you can allocate quantity by lot. This button is only available for lot-controlled items whose demand lines are eligible for lot allocation. The business unit associated with the demand line must be set up using the Allow Lot Allocation option on the Inventory Definition - Business Unit Options page.  In addition, the demand line must already have been approved either manually using the Approve Stock Request page or by selecting the Auto Stock Approval option on the Setup Fulfillment page. If a backorder exists for a demand line, the Allocate Lot button is unavailable, even if the demand line is eligible for lot allocation. To lot-allocate demand lines with associated backorders, use the Allocate Lots page. |
| Qty Requested Base (base quantity requested) | Displays the requested quantity for the order line, converted to the item's standard UOM.                                                                                                    |
| Qty Promised Base (base quantity promised)   | Displays the quantity promised for ATP-reserved items.                                                                                                    |
| Qty Reserved Base (base quantity reserved)   | Displays the quantity reserved for soft-reserved items.                                                                                                    |
| Qty to Ship (quantity to ship)               | Displays the <b>Qty Requested</b> plus any transfer yield that was defined for the interunit transfer item and ship via.                                                                                                    |
| Reservation Status                           | Displays the result of the reservations process. The status is reset to <i>pending reservations</i> when the line or order reservations rule is changed on an unfulfilled demand line.                                                                                                    |
| Request Date                                 | The date that the customer has requested that the stock arrive.  The default value is the current date.                                                                                                    |
| Schedule Date                                | Enter the date and time that the order is scheduled to ship in order to arrive by the request date.                                                                                                    |
|                                              | Note: The default scheduled ship date for MSRs is the current date and time. If the business unit requires closure-calendar validation and processing for shipping operations as defined on the Closure Calendar page, and if the scheduled shipment date is an exception shipping date, the system uses the first valid future shipping date.                                                                                                    |
| Earliest Ship Date                           | Determines when the order line is available to load into the Shipping/Issues component. The default is the scheduled date and time, but if you select the <b>Ship Prior to Sched Date</b> (ship prior to scheduled date) option, you can specify a new date.                                                                                                    |
| Latest Ship Date                             | This field is for informational purposes only.                                                                                                    |

| Field or Control                                    | Description                                                                                                    |
|-----------------------------------------------------|----------------------------------------------------------------------------------------------------|
| Schedule Arrival                                    | The date that the order should arrive at its destination. The scheduled arrival date is linked to the scheduled shipment date. If the transfer is an interunit transfer and the user adds intransit time for the appropriate source business unit, destination business unit, and ship via, the system adds this extra time to the scheduled shipment date to determine the scheduled arrival date. In the Shipping/Issues component, the arrival date is linked to the actual shipment date and time.                                                                |
|                                                     | Note: For interunit transfers, if you change the scheduled arrival date and time, and if the destination business unit requires closure-calendar validation and processing for receiving operations as defined on the Closure Calendar page, the system validates the new scheduled arrival date and time against the closure calendar. If the arrival date coincides with a receiving closure date at the destination business unit, the system issues a warning and provides the option to keep the date or move the scheduled arrival date to the next valid date. |
| Partial Qtys Can Ship (partial quantities can ship) | Select to release partial quantities of stock request lines to the releasable state. If sufficient stock is not available to reserve, promise, or lot-allocate the entire requested quantity of the line, then the line is split into two demand lines and a partial quantity is reserve, promise, or lot-allocate and then set to the releasable state. If you do not select this option, the system does not process stock request lines until the quantity can be completely fulfilled.                                                                            |
|                                                     | <b>Note:</b> This check box is overridden by any reservation rules for this order on the Reservation / Backorder Rules page of this Create/Update Stock Request component.                                                                                                    |
|                                                     | See Applying Reservation and Backorder Rules.                                                                                                    |
| Ship Prior to Sched Date                            | Select to enable the system to ship this order as early as the Earliest Ship Date. If this check box is not selected then the line cannot ship until the current date is equal to or later than the scheduled shipment date.                                                                                                    |
|                                                     | This check box is only valid if the Verify Ship Date check box has been selected on the Setup Fulfillment- Shipping page. If the Verify Ship Date check box is not selected, then the system can ship an order on any date.                                                                                                    |
|                                                     | If both the Verify Ship Date and Verify Ship Time check boxes are selected on the Setup Fulfillment- Shipping page, then the current date and time must match the Earliest Ship Date or Schedule Date.                                                                                                    |

| Field or Control | Description                                                                                                    |
|------------------|----------------------------------------------------------------------------------------------------|
| Cancel Backorder | Select this check box to cancel any backordered demand line created by the Reserve Materials process or the online reservation processes.                        |
|                  | Note: This check box is overridden by any backorder rule for this order on the Reservation / Backorder Rules page of this Create/Update Stock Request component. |
|                  | See Applying Reservation and Backorder Rules.                                                                                                    |

# **Kit Component Details**

This group box displays if the demand line contains a component of a product kit.

| Field or Control | Description                                                                                                    |
|------------------|----------------------------------------------------------------------------------------------------|
| Qty Per Kit      | Review or change the number of items per product kit. The default value comes from the product kit definition on the Product Kit Summary page but can be changed for this order. This number is multiplied by the number of product kits ordered to determine the total number of items on this demand line.  If you change this quantity:  The Kit Protected check box is automatically selected by the system.  This prevents the Kit Re-Explode process from changing the quantity that you entered here.  The Qty Requested field for this demand line is adjusted accordingly.  For example, if the Qty Per Kit value was 1 and the Qty Requested value was 10, and then you changed the Qty Per Kit to 2, the Qty Requested value is updated to 20. |

| Field or Control   | Description                                                                                                    |
|--------------------|----------------------------------------------------------------------------------------------------|
| Per                | <ul> <li>Displays how the component quantity should be applied.</li> <li>ASY (assembly): Indicates that the quantity should be applied per kit assembled.</li> <li>For example, if there are 10 kits to be assembled and the component quantity is 2 per assembly, then 20 components are to be used in this order.</li> <li>ORD (order): Indicates that the quantity should be applied per order.</li> <li>For example, if there are 10 kits to be assembled for this one order and the component quantity is 2 per order, then 2 components are to be used in this order.</li> </ul> |
| OK to Ship Without | Select if the product kit can ship without this component. The default value comes from the product kit definition on the Product Kit Summary page. If you change this value then the Kit Protected check box is automatically selected to prevent the Kit Re-Explode process from changing your selection.  Note: Every product kit must have at least one per assembly component that is required to ship.                                                                                                    |
| Kit Protected      | Select to prevent to the demand line from being changed by the Kit Re-Explode process. This check box is automatically selected if you alter the Qty Per Kit field or the OK to Ship Without check box. Deselect the Kit Protected check box if you want the Kit Re-Explode process to change these fields to match the current product kit definition.                                                                                                    |

# Pegging

The following links are used for pegging this order to incoming supply or as demand.

| Field or Control | Description                                                                                                    |
|------------------|----------------------------------------------------------------------------------------------------|
| Peg to Supply    | Select to access the Pegging Workbench page where you can link to incoming supply to fulfill this order line. You can only peg an order line when the line is in an unfulfilled state.       |
|                  | This link is only available if the <b>Auto Stock Approval</b> option on the Setup Fulfillment page has been set or pegging security has been defined for the user on the User Security page. |

| Field or Control   | Description                                                                                                    |
|--------------------|----------------------------------------------------------------------------------------------------|
| Show Pegged Supply | If this line has been pegged to fulfill the demand from a supply (such as, a purchase order or an incoming interunit transfer), then select to access the Pegging Inquiry page where you can view the pegging information without changing it.  This link only displays if this line is currently pegged.                                                                                                    |
| Peg to Demand      | (Interunit orders only) Select to access the Pegging Workbench page where you can link demand to this interunit order line. An interunit order is sent to a receiving inventory business unit where it is supply to fulfill demand. Use this link to peg this interunit order, as supply, to a demand, such as a sales order, in the receiving business unit. You can only peg an order when the line is in an unfulfilled state.  This link is only available if the <b>Auto Stock Approval</b> option on the Setup Fulfillment page has been set or pegging security has been defined for the user on the User Security page. |
| Show Pegged Demand | (Interunit orders only) If this line has been pegged to supply stock for a demand (such as, an outgoing MSR or sales order), then select to access the Pegging Inquiry page where you can view the pegging information without changing it. This link only displays if this line is currently pegged.                                                                                                    |

"Accessing Item ID Navigational Features" (PeopleSoft Managing Items) <u>Understanding Allocations and Pre-Allocations</u>

# **Shipment Detail Page**

Use the Shipment Detail page (MATERIAL\_ISS1\_INV) to add destination and shipping information to a stock request.

Navigation:

Click the **Shipment Detail** link in the Create/Update Stock Request component.

This example illustrates the fields and controls on the Shipment Detail page. You can find definitions for the fields and controls later on this page.

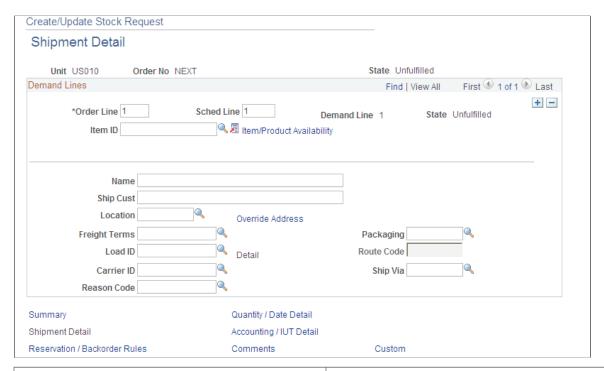

| Field or Control                | Description                                                                                                    |
|---------------------------------|----------------------------------------------------------------------------------------------------|
| Customer, Ship To, and Location | Available if the stock request is for an external order or an interunit transfer requiring intercompany processing.  These three fields work together to define correct shipping information for a stock request.  If the stock request is an interunit transfer requiring intercompany processing, the default values come from the ship to customer assigned to the destination business unit, and you cannot override them. If the request is an interunit transfer not requiring intercompany processing, the system treats it as an internal order.  For an external order, you can select the customer first, and the ship to and location information associated with the customer appear by default. |
| Name, Ship Cust and Location    | Available if the stock request is for an internal order. If you enter the location first, the system enters the ship to customer automatically.                                                                                                    |
| Override Address                | Select this link to access the Order Address page, where you can view or override the ship to address for the order line.                                                                                                    |
| Freight Terms                   | Select the appropriate freight terms for the order line. Freight terms are established on the Freight Terms page.                                                                                                    |

| Field or Control | Description                                                                                                    |
|------------------|----------------------------------------------------------------------------------------------------|
| Packaging        | Define any specific packaging requirements for the item. Packaging codes are established on the Packing Codes page. This information appears on the Packing Instructions page when packing shipping containers. |
| Load ID          | Select the appropriate load ID for the order line. The system automatically enters the carrier and ship via information, and you cannot modify it.                                                              |
| Detail           | Click to access the Load Capacity Inquiry page, where you can view the weight and volume capacity of the order, plus the load, carrier, and shipping information.                                               |
| Route Code       | If the business unit is set up to use routes, you can assign a transportation route for delivery of the order.                                                                                                  |
| Reason Code      | Displays a user-defined reason code selected from the values that have a reason type of <i>Shipments</i> .                                                                                                    |

**Assigning Order Lines to Routes** 

# **Accounting/ IUT Detail Page**

Use the Accounting/ IUT Detail page (MATERIAL\_ISS3\_INV) to enter interunit transfer information and associate the transaction with its appropriate override general ledger accounting debit ChartFields.

Navigation:

Click the Accounting/ IUT Detail link in the Create/Update Stock Request component.

<sup>&</sup>quot;Accessing Item ID Navigational Features" (PeopleSoft Managing Items)

This example illustrates the fields and controls on the Accounting and Interunit Detail page. You can find definitions for the fields and controls later on this page.

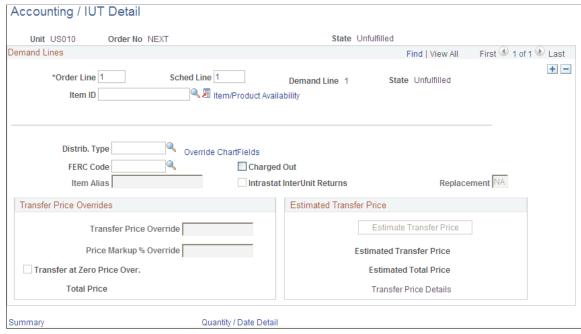

| Field or Control                  | Description                                                                                                    |
|-----------------------------------|----------------------------------------------------------------------------------------------------|
| Distrib. Type (distribution type) | <ul> <li>The default value is based on the request type that you selected when creating this order.</li> <li>For internal issues and external orders, the distribution type is that specified for the Usage &amp; Shipments transaction group: 030.</li> <li>For interunit transfers, the distribution type is that specified for the Inter Business Unit Transfer Shipments transaction group: 031.</li> <li>For interunit transfer requiring intercompany processing, the distribution type is that specified for the InterCompany Transfers transaction group: 035.</li> <li>For interunit expensed issues, the distribution type is that specified for the InterUnit Expensed Issues transaction group: 036.</li> </ul> |
| Override ChartFields              | Select to access the ChartField Overrides page where you can override the debit ChartFields defined for the distribution type. In addition, enter any PeopleSoft Project Costing information.                                                                                                    |
| FERC Code                         | If you use Federal Regulatory Energy Commission (FERC) codes in the inventory processing, select the appropriate code.                                                                                                    |
| Charged Out                       | Select if the stock request is for internal use and the inventory is expected to be returned. This field is for informational purposes only.                                                                                                    |

| Field or Control | Description                                                                                                    |
|------------------|----------------------------------------------------------------------------------------------------|
| Item Alias       | If the item is recognized by another name at the destination business unit, you can identify that name here. This field is not applicable for external or internal material stock requests. |

The **Intrastat Interunit Returns** and **Replacement** fields are available only for intrastat interunit transfers. If both the source and destination business units are members of the European Union and require intrastat reporting, mark the interunit receipt as a replacement or a return. Your selections populate the Receipt Line page when the destination business unit receives the transfer order.

| Field or Control            | Description                                                                                                    |
|-----------------------------|----------------------------------------------------------------------------------------------------|
| Intrastat InterUnit Returns | The interunit or intercompany transfer contains goods that were previously sent to another business unit but are now being returned. The transfer is reported on the intrastat return with a Nature of Transaction code indicating that it is a return. (If you clear this option, the transfer is a normal transfer and is reported on the intrastat return with a Nature of Transaction code indicating that it is a purchase.  If you select this option, the <b>Replacement</b> field value is <i>NA</i> (not applicable). A transfer can be a return or a replacement, but not both. |
| Replacement                 | This field works in conjunction with the Intrastat InterUnit Returns field. Values are:                                                                                                    |
|                             | <i>NA</i> : The interunit transfer is a normal transfer order or a return. This is the default value when the <b>Intrastat InterUnit Returns</b> option is selected.                                                                                                    |
|                             | RN (replacement of goods not returned): The transfer replaces an order that had been previously received but was scrapped or otherwise disposed of. The transfer order is reported on the intrastat return with a Nature of Transaction code indicating that it is a replacement of goods that have not been returned.                                                                                                    |
|                             | RR (replacement of returned goods): The transfer replaces an order that was returned to the source business unit. The transfer order is reported on the intrastat return with a Nature of Transaction code indicating that it is a replacement of goods that have been returned.                                                                                                    |

#### Transfer Price Overrides group box

The Transfer Price Overrides group box applies to an interunit MSR or an interunit expensed issue. The transfer price defaults to the material stock request using the transfer pricing default hierarchy. If you have selected the Allow Price/Markup Overrides check box on the Setup Fulfillment page of the source business unit, you can change the transfer price here. To display the current estimated transfer price, click the Estimate Transfer Price button on this page.

**Note:** PeopleSoft Cost Management does not support interunit pricing for non-cost items.

| Field or Control             | Description                                                                                                    |
|------------------------------|----------------------------------------------------------------------------------------------------|
| Transfer Price Override      | Enter an override value for the transfer price. This value is stored in the IN_DEMAND table in the TRANSFER_COST field. The override transfer price is not stored in the IN_DEMAND_TRPC table until after the Depletion process has been run.                                                                                                    |
| Price Markup % Override      | Enter an override markup percentage to be used instead of the markup percentage defined in the transfer pricing default hierarchy.                                                                                                    |
|                              | Define the percentage increase to the item's transfer price (or cost) in order to create a new transfer price. For example if you enter a value of 25 in this field and the item cost is 100 USD, then the transfer price is 125 USD. Be sure to enter a 25% markup as 25, not .25.                                                                                                    |
|                              | Note: Both a transfer price override and a price markup percentage override can be applied to the same demand line.  The markup percentage is applied on top of the transfer price.                                                                                                    |
|                              | When you enter an override value in this field, the system records the markup using the cost element in the Default Markup Cost Element field in the Setup Fulfillment page.                                                                                                    |
| Transfer at Zero Price Over. | Select to ship interunit transfers at zero cost. The source business unit records a loss for the entire cost of the shipped items. This feature enables you to ship promotional or sample items at no cost to the destination business unit. The default value comes from the transfer pricing default hierarchy, but you can override the returned value for each line of the material stock request. |
| Total Price                  | Displays the transfer price calculated for the overrides entered in this group box.                                                                                                    |

See "Understanding Interunit Transfers" (PeopleSoft Cost Management).

## **Estimated Transfer Price group box**

The Estimated Transfer Price group box applies to an interunit MSR or an interunit expensed issue. Any value displayed here is an estimate, since the transfer price is calculated during the Deplete On Hand Qty (Depletion) process.

| Field or Control         | Description                                                                                                    |
|--------------------------|----------------------------------------------------------------------------------------------------|
| Estimate Transfer Price  | Click this button to calculate the current estimated transfer price based on the transfer pricing default hierarchy.                                                                                                    |
| Estimated Transfer Price | Displays the estimated transfer price for one unit of the item.  This value displays after you have clicked the Estimate  Transfer Price button.                                                                                |
| Estimated Total Price    | Displays the estimated total transfer price for this demand line<br>by multiplying the estimated transfer price by the quantity<br>requested. This value displays after you have clicked the<br>Estimate Transfer Price button. |
| Transfer Price Details   | Click this link to display the Transfer Price Details page where you can view the estimated transfer price broken out by cost elements. This page is populated after you have clicked the Estimate Transfer Price button.       |

See "Understanding Interunit Transfers" (PeopleSoft Cost Management).

#### **Related Links**

# Reservation / Backorder Rules Page

Use the Reservation / Backorder Rules page (MATERIAL\_ISS4\_INV) to review or change the reservation and backorder rules defaulting from the Setup Item Fulfillment-Reservation/Backorder Rules page and the Setup Fulfillment-Reservation page.

Navigation:

Click the Reservation / Backorder Rules link in the Create/Update Stock Request component.

<sup>&</sup>quot;Understanding Interunit Transfers" (PeopleSoft Cost Management)

<sup>&</sup>quot;Distribution Type Page" (PeopleSoft Cost Management)

<sup>&</sup>quot;Understanding Intrastat Reporting" (PeopleSoft Global Options and Reports)

<sup>&</sup>quot;Managing Inventory by Item Status" (PeopleSoft Managing Items)

This example illustrates the fields and controls on the Reservation / Backorder Rules page. You can find definitions for the fields and controls later on this page.

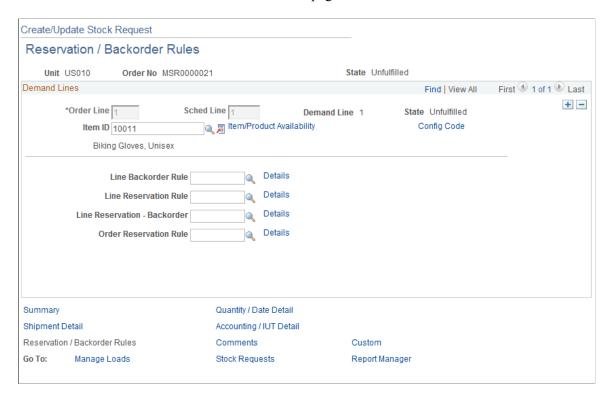

Reservation and backorder rules are used by the system to determine when the demand line is ready to be moved downstream to the *releasable* state and how to handle stock shortages during the reservations and shipping processes. These rules can default to this demand line from the Setup Item Fulfillment-Reservation / Backorder Rules page (the item/business unit level). If the item/business unit level does not contain all the rules then the system looks for defaults at the Setup Fulfillment-Reservation page (the business unit level). Using this page you can enter or change the necessary rules.

**Note:** Reservation and backorder rules override the Partial Quantities Can Ship check box and the Cancel Backorder check box on the Quantity/Date Detail page of this component.

The rules are evaluated in the following order:

- 1. Line Reservation Rule (line-level reservation rule)
- 2. Line Reservation-Backorder (backorder line reserve rule)
- 3. Order Reservation Rule (order-level reservation rule)
- 4. Line Backorder Rule (backorder rule)

| Field or Control           | Description                                                                                                    |
|----------------------------|----------------------------------------------------------------------------------------------------|
| Line Backorder Rule        | Once the line reservation rule, line reservation-backorder rule, and the order reservation rule determine that the demand line is ready to move downstream to <i>releasable</i> status, then the line backorder rule determines, if there is insufficient demand to reserve, what should be done about the shortage. This rule can define criteria at both reservation time and shipping time. The rule can create a backorder, cancel a backorder, send the shortage downstream to be handled in a later fulfillment step, or hold the demand line back and notify an individual through email. |
| Line Reservation Rule      | Defines the specific criteria that must be satisfied by this individual demand line before the demand line is moved to the <i>releasable</i> state. For example, a line reservation rule might be that the reserved quantity must equal or exceed 90 percent of the requested quantity on the line before it is set to the <i>releasable</i> state.                                                                                                    |
| Line Reservation-Backorder | Defines the specific criteria that must be satisfied by a previously backordered demand line before the demand line is moved to the <i>releasable</i> state. For example, a line reservation-backorder rule might be that the reserved quantity for an already backordered line must equal 100 percent of the requested quantity before it is set to the <i>releasable</i> state. If no line reservation-backorder rule exists, then the system uses the line reservation rule to evaluate previously backordered lines.                                                                         |
| Order Reservation Rule     | Defines the specific criteria that must be satisfied by the entire order or grouping that this individual demand line is in, before the demand line is moved to the <i>releasable</i> state. For example, an order reservation rule might be that all the lines in an order must reserve 100 percent of their reserved quantity before the order can move downstream.                                                                                                    |

<u>Understanding the Reservation, Backorder, and Shortage Processes</u>

# **Comments Page**

Use the Comments page (MATERIAL\_ISS5\_INV) to enter comments for a specific stock request line.

Navigation:

Click the Comments link in the Create/Update Stock Request component.

This example illustrates the fields and controls on the Comments page. You can find definitions for the fields and controls later on this page.

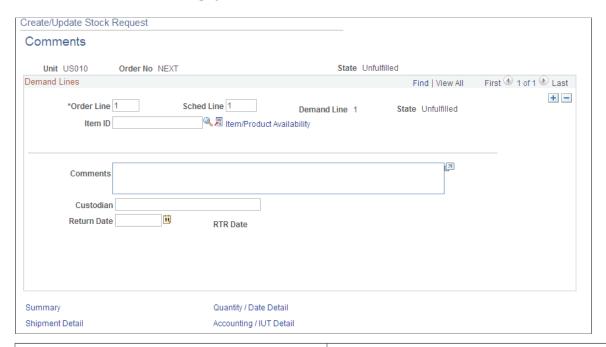

| Field or Control                   | Description                                                                                                    |
|------------------------------------|----------------------------------------------------------------------------------------------------|
| Comments                           | Enter any comment about the demand line using up to 254 characters.                                                                                                    |
| Custodian                          | Enter the name of the person or entity relevant to this demand line. This field is informational only.                                                                                                    |
| Return Date                        | Enter the expected return date. This field is informational only.                                                                                                    |
| RTR Date (request to receive date) | The projected date that the PeopleSoft Inventory business unit can obtain the item if a purchasing requisition is placed with today's date. The request to receive (RTR) date is calculated as the item's replenishment lead time (measured in days) added to the current date. If the item does not have a replenishment lead time defined, no RTR date appears. |

#### **Related Links**

"Managing Inventory by Item Status" (PeopleSoft Managing Items)

# **Custom Page**

Use the Custom page (MATERIAL\_ISS6\_INV) to enter values in the user-defined fields for the material stock request.

Navigation:

Click the Custom link in the Create/Update Stock Request component.

This example illustrates the fields and controls on the Custom page. You can find definitions for the fields and controls later on this page.

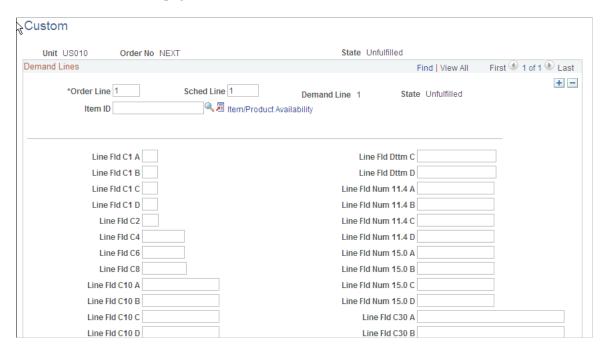

Enter values in the user-defined fields for the material stock request. These fields are stored in the IN\_DEMAND\_USER table, a child table of IN\_DEMAND. When a backorder gets created, these fields will be propagated to the backorder. Users will be able to view and change these fields using this component and the Maintain Stock Request component.

## **Order Address Page**

Use the Order Address page (INV\_ADDRESS) to view and modify the ship to address for the order or order line.

Navigation:

Click the **Override Address** link in the Create/Update Stock Request component.

This example illustrates the fields and controls on the Order Address page. You can find definitions for the fields and controls later on this page.

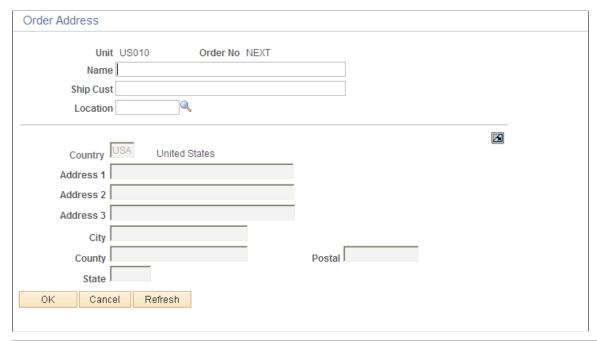

| Field or Control | Description                                                                                                    |
|------------------|----------------------------------------------------------------------------------------------------|
| Address Ungray   | Click this button to modify the shipping address for internal orders, external orders, or supplier returns.                                                |
| Delete Address   | Click this button to refresh the original shipping address and make the field unavailable for entry. This button cannot be used for a supplier return MSR. |

**Note:** You cannot use this page to override the shipping address for interunit transfers that require intercompany processing unless you have selected the **Allow Address Override** for the business unit on the Setup Fulfillment page and you have also selected *Use GL BU Setting Only* for the InterUnit Transaction Options field on the Installation Options-Inventory page.

#### **Modifying Addresses for InterUnit Transfers**

You cannot use this page to override the shipping address for interunit transfers that require intercompany processing unless you have selected both of these check boxes:

- Selected the **Allow Address Override** for the business unit on the Setup Fulfillment page.
- Selected *Use GL BU Setting Only* for the InterUnit Transaction Options field on the Installation Options-Inventory page.

If the InterUnit Transaction Options field on the Installation Options-Inventory page is defined for inventory settings only or both inventory and GL, then the system looks at the Allow Address Override check box at the InterUnit Ownership page.

## **ChartField Overrides Page**

Use the ChartField Overrides page (EZ\_ISSUE\_CFH\_INV, EZ\_ISSUE\_CFL\_INV) to override the debit ChartFields defined for the distribution type for the order or order line.

Navigation:

Click the **Override ChartFields** link in the Create/Update Stock Request component.

This example illustrates the fields and controls on the ChartField Overrides page. You can find definitions for the fields and controls later on this page.

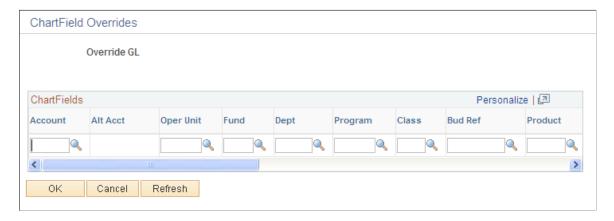

You can also use this page to enter PeopleSoft Project Costing information for the order or order line.

| Field or Control | Description                                                                                                    |
|------------------|----------------------------------------------------------------------------------------------------|
| Override GL      | (Interunit expensed issue only) Displays the override of the PeopleSoft General Ledger business unit entered on the Stock Request Summary page. The system validates any ChartField override entries against the destination business unit's ChartFields structure.  See "Creating and Reversing Interunit Expensed Issues" (PeopleSoft Cost Management). |
| SpeedType Key    | Use for quick entry of ChartField information. This field appears only if the SpeedType Level on the Business Unit Options page is active.                                                                                                    |
| ChartFields      | Any change that you make overrides the ChartFields debited by the stock request. You cannot override ChartFields for interunit transfers, intercompany transfers, or RTV orders.                                                                                                    |

#### **Related Links**

"Understanding PeopleSoft ChartFields" (Application Fundamentals)
<u>Understanding Stock Transfers Between Business Units</u>

## **Demand Line Override Options Page**

Use the Demand Line Override Options page (MSR\_OPT\_INV\_SP) to select the information to copy to the currently defined order lines for the stock request.

Navigation:

Click the Copy to Existing Demand Lines link on the Stock Request Summary page.

This example illustrates the fields and controls on the Demand Line Override Options page. You can find definitions for the fields and controls later on this page.

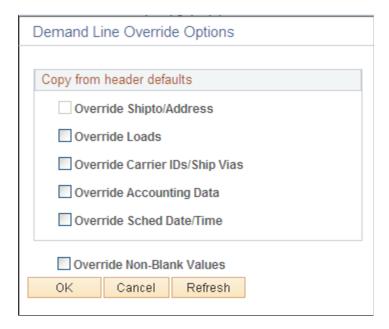

Indicate which information should be copied to the existing order lines on the Stock Request Summary page.

| Field or Control        | Description                                                                                                    |
|-------------------------|----------------------------------------------------------------------------------------------------|
| Override Shipto/Address | Select to copy the address information associated with the location. Any address overrides entered at the Line Defaults level are also copied.                                                                                                    |
| Override Loads          | Select to copy the load ID entered on the Stock Request Summary page.                                                                                                    |
|                         | Note: Unless you also select the Override Carrier IDs/Ship Vias, option, the system copies the load ID to order lines for which no carrier ID and ship via are specified or for which the existing carrier ID and ship via are the same as those for the load ID specified on the Stock Request Summary page. |

| Field or Control               | Description                                                                                                    |  |
|--------------------------------|----------------------------------------------------------------------------------------------------|--|
| Override Carrier IDs/Ship Vias | Select to copy the carrier ID and ship via values on the Stock Request Summary page.                                                                                                    |  |
|                                | Note: If you override the ship via or carrier, PeopleSoft Inventory cancels any existing transportation route assignment for the demand line.                                                                                                    |  |
| Override Accounting Data       | Select to copy the distribution type and debit ChartField and project information defined on the Stock Request Summary page.                                                                                                    |  |
| Override Sched Date/Time       | Select to copy the Schedule Date and time information defined on the Stock Request Summary page.                                                                                                    |  |
| Override Non-Blank Values      | Select to apply the specified overrides to the order lines regardless of any existing values. If you do not select this option, only order lines with blank values are overridden.                                                                       |  |
|                                | Note: ChartField information is overridden as a whole or not at all. If at least one ChartField override value exists at the line level and you have not selected the Override Non-Blank Values option, no ChartField information is copied to the line. |  |

**Assigning Order Lines to Routes** 

# **Configuration Code Information Page**

Use the Configuration Code Information page (CP\_CFGCDE\_SEC\_PNL6) to select a configuration code for a lot-controlled, configured item.

Note: PeopleSoft Product Configurator is deprecated and related fields are no longer used.

Navigation:

Select the Config Code link in the Create/Update Stock Request component.

This example illustrates the fields and controls on the Configuration Code Information page. You can find definitions for the fields and controls later on this page.

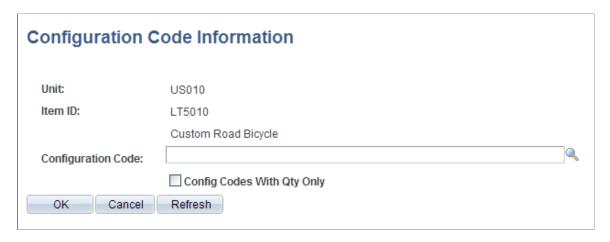

Items are defined as configured on the "Define Item - Configuration Page" (PeopleSoft Managing Items).

| Field or Control                                                    | Description                                                                                                    |
|---------------------------------------------------------------------|----------------------------------------------------------------------------------------------------|
| Config Codes With Qty Only (configuration codes with quantity only) | Select to display only configuration codes that are used with items currently stocked in PeopleSoft Inventory. If you leave this option blank, all valid configuration codes appear. |

# **Creating Online Orders Using Express Issue in PeopleSoft Inventory**

Use the Express Issue page to create an order online and reserve, pick, and ship the stock in one step. You can create internal orders, external orders, interunit transfers, and RTV orders from this page. There are significant advantages to using express issues. Because of the amount of automatic processing involved, however, this fulfillment method is not appropriate for high-volume environments. In addition, you cannot enter product kits on the Express Issue page.

A few notes about using the Express Issue page:

• Use this page in Add mode only.

The entire fulfillment process (reserving, picking, and issuing) occurs automatically for the items on the order after you save. If you change your mind, cancel the page without saving the changes. For RTV express issues only, you can cancel the order after saving the page and before the issue is depleted.

- To ensure that you can fulfill the order, PeopleSoft Inventory limits the display of storage locations and lots under the following circumstances:
  - When you enter an item that is not lot- or serial-controlled, only storage locations that have quantity greater than  $\theta$  appear, unless negative inventory is enabled in the business unit.

• When you enter a lot-controlled item, only lots with available quantity greater than 0 appear, unless negative inventory is enabled in the business unit.

If negative inventory is enabled, all eligible storage locations and lots appear, regardless of quantity. You can use multiple lots to fulfill a single order line when you click the **Add** button.

- The schedule date and time apply to the entire order.
  - Because PeopleSoft Inventory decreases storage location balances immediately after you save the page, you cannot enter a future schedule date and time; you can, however, enter a past date and time.
- If you run the Deplete On Hand Qty (Depletion) process (IN FUL DPL) immediately by:
  - Clicking the **Deplete On Hand Qty** link on the Express Issue page.
  - Selecting the **Auto Process at Save** check box on the Auto-Processing Options tab of the Setup Fulfillment-Fulfillment Task Options page. When you save the Express Issue page, the Deplete On Hand Qty process is launched.

#### Selecting the Request Type for an Express Issue

When you add an express issue in PeopleSoft Inventory, the system presents you with a search dialog in which you must specify the type of order that you are entering. Your selection determines which fields appear on the Express Issue page. Values are:

- External Order: Select to enter an express issue for an external order. While this request type enables you to identify the individual receiving the stock by using a ship to customer rather than a location, it is not intended to replace the features of a sales order. To complete a full billing and invoice transaction, create a sales order in PeopleSoft Order Management.
- *InterUnit Transfer:* Select to enter an express issue that transfers stock from one PeopleSoft Inventory business unit to another.
- *Internal Issue:* Select to enter an express issue for an internal order (an order for a department or location within your organization).
- Supplier Returns: Select to enter an express issue for a return-to-vendor (RTV) order.

See Creating Return to Vendor (RTV) Stock Requests.

## Pages Used to Create Express Issue Stock Requests

| Page Name                                       | Definition Name    | Usage                                                                                 |
|-------------------------------------------------|--------------------|---------------------------------------------------------------------------------------|
| Express Issue Page                              | EXPRESS_ISSUE1_INV | Record express issue stock requests.                                                  |
| RTV Selection (return-to-vendor selection) Page | EXPRESS_ISSUE_RTV  | Select RTV orders to issue. This page is available only for supplier return requests. |

| Page Name                                           | Definition Name                       | Usage                                                                                                    |
|-----------------------------------------------------|---------------------------------------|----------------------------------------------------------------------------------------------------|
| Order Address Page                                  | INV_ADDRESS                           | View and modify the ship to address for the order or order line.                                                                                                    |
| ChartField Overrides Page                           | EXPRESS_ISSUE6_INV EXPRESS_ISSUE8_INV | Override the debit ChartFields defined for the distribution type for the order or order line.                                                                                                    |
| Detail Override/Exceptions Page                     | EXPRESS_ISSUE5_INV                    | Enter specific attributes for an order line or override shipping information and (for non-RTV orders) ChartField accounting information. You can also enter a configuration code for configured items.                                                           |
| RTV Pro Numbers (return-to-vendor pro numbers) Page | EXPR_ISS_RTV_PRO                      | Capture multiple pro numbers for an RTV line being shipped from the Express Issue page. When the Express Issue component is saved, the system updates the RTV Line Shipped (RTV_LN_SHIP) table in PeopleSoft Purchasing with the updated pro number information. |
| Serial ID Page                                      | SHIP_SERIAL_INV                       | Enter ship serial IDs for items using ship serial control.                                                                                                    |
| Choose Containers Page                              | EXPRESS_ISSUE4_INV                    | Select storage containers to issue.                                                                                                    |
| Express Issue Detail Page                           | EXPRESS_ISSUE2_INV                    | If you are shipping an item with staged-date tracking, select the staged-dated quantity to ship.                                                                                                    |

<u>Canceling or Holding Orders Within PeopleSoft Inventory</u> The Order Fulfillment Process

# **Express Issue Page**

Use the Express Issue page (EXPRESS\_ISSUE1\_INV) to record express issue stock requests.

Navigation:

Inventory > Fulfill Stock Orders > Stock Requests > Express Issue

This example illustrates the fields and controls on the Express Issue page using the request type of external order. You can find definitions for the fields and controls later on this page.

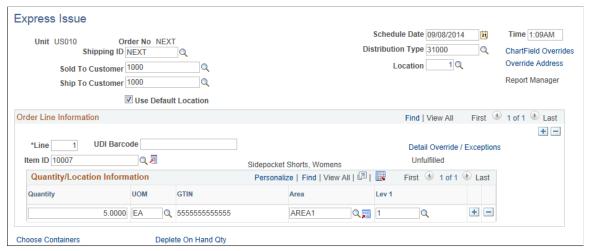

| Field or Control                | Description                                                                                                    |
|---------------------------------|----------------------------------------------------------------------------------------------------|
| Unit                            | The inventory business unit issuing the stock request.                                                                                                    |
| Order No                        | If you're using auto-numbering, the order number is either <i>NEXT</i> or the starting sequence that you entered. The combination of inventory business unit, demand source, source business unit, and order number will identify a specific order in fulfillment. For express issues, the demand source is <i>IN</i> except for return to vendor issues that use <i>RT</i> . |
| Shipping ID                     | Select a shipping ID or select <i>NEXT</i> to generate a new ID automatically.                                                                                                    |
| Schedule Date and Schedule Time | Displays the date and time the order is due to ship. The default is the current date and time, but you can change this to another date.                                                                                                    |
|                                 | Note: If the business unit requires closure-calendar validation and processing for shipping operations as defined on the Closure Calendar page, and if the scheduled shipment date is a closure date, the system uses the first valid future shipping date.                                                                                                    |
| Override GL                     | If this is an interunit expensed issue, you can override the PeopleSoft General Ledger business unit against which the transaction is costed. The system validates the destination business unit's ChartFields against the new value, costs the issue using the defined interunit transfer price, and records interunit accounting entries for an interunit expensed issue.   |
|                                 | Note: This field is displayed or hidden based on your selection in the Display GL BU Override check box on the Inventory Display Options page. This field is available only for internal requests, not for interunit transfers or external requests.                                                                                                    |

| Field or Control                      | Description                                                                                                    |
|---------------------------------------|----------------------------------------------------------------------------------------------------|
| Dest Unit (destination business unit) | If the stock request is for an interunit transfer, select the destination business unit.                                                                                                    |
|                                       | Note: An interunit transfer can only go to one destination business unit. You cannot assign different destination business units at the line level. If you change the destination unit and the new unit requires closure-calendar validation and processing for receiving activities as defined on the Closure Calendar page, the recalculated scheduled arrival date and time are validated against the calendar. If the system encounters a closure date, you receive a warning message. Either accept the exception by selecting <i>No</i> , or reschedule by selecting <i>Yes</i> . If you select <i>Yes</i> , the system returns the first future valid scheduled arrival date and time. |
| Distribution Type                     | Enter or change the distribution type used to create accounting entries for this transaction. A default value displays if you have defined one on the Default Distribution Type page. The default value is based on the request type that you selected when creating this order:                                                                                                    |
|                                       | The default distribution type is that specified for the Usage & Shipments transaction group: 030 when the material stock request has:                                                                                                    |
|                                       | The request type of External Issue.                                                                                                    |
|                                       | The request type of <i>Internal Issue</i> and the Override GL field is not populated.                                                                                                    |
|                                       | The default distribution type is that specified for the Interunit Expensed Issue transaction group: 036 when the material stock request has the request type of Internal Issue and the Override GL field is populated.                                                                                                    |
|                                       | The default distribution type is that specified for the InterBU Transfer Shipments transaction group: 031 when the material stock request has the request type of InterUnit Transfer.                                                                                                    |
|                                       | The default distribution type is that specified for the InterCompany Transfers transaction group: 035 when the material stock request has the request type of InterUnit Transfer and the Dest Unit field has a business unit with an intercompany relationship to the sending business unit.                                                                                                    |
|                                       | The default distribution type is that specified for the Return to supplier transaction group: 012 when the material stock request has the request type of supplier Returns.                                                                                                    |

| Field or Control                                 | Description                                                                                                    |
|--------------------------------------------------|----------------------------------------------------------------------------------------------------|
| Ship To Customer, Sold To Customer, and Location | These fields are available if the express issue is for an external order or an internal issue. These three fields work together to define the correct shipping information.                                                                                                    |
|                                                  | If the express issue is an interunit transfer requiring intercompany processing, these fields are populated from the ship to customer assigned to the destination business unit and are unavailable for entry.                                                                                                    |
| InterUnit ID                                     | If this is an interunit transfer, select an existing interunit ID, or select <i>NEXT</i> to generate a new one automatically.                                                                                                    |
| Export                                           | Indicates that the order is an intercompany transfer requiring export documentation. This field value appears by default from the order header level (on the Additional Ship To Options page) for the ship to customer defined for the destination business unit. If you override the setting here, the system transfers the selection to the line level, where you cannot change it.             |
|                                                  | Note: You cannot override the ship to customer address if the Intercompany Processing option is selected on the Interunit Ownership page.                                                                                                    |
| Direct Invoicing                                 | Indicates that an intercompany transfer requires direct invoicing. The system automatically creates an invoice for the order when PeopleSoft Inventory sends accounting information to the PeopleSoft Billing business unit defined on the Inventory Definition-Business Unit Definition page or on the Order Management Definition - Order Management Setup page in PeopleSoft Order Management. |
| Fetch RTV (fetch return to vendor)               | Click to access the RTV Selection page, where you can select RTV IDs for processing.  See RTV Selection (return-to-vendor selection) Page.                                                                                                    |
| Use Default Location                             | Select to have PeopleSoft Inventory enter the default putaway storage location automatically for any items that are not lot-or serial-controlled. If there is not quantity available in the default putaway location, the system prompts you to enter another storage location. To enter the storage location as you enter order lines, leave this check box clear.                               |
| Print                                            | In the Express Issue component, click this button to print the Shipping Document report (INC6503) for the entered order. This report is written in Oracle BI Publisher using the XMLP report name INX6503.                                                                                                    |

| Field or Control       | Description                                                                                                    |
|------------------------|----------------------------------------------------------------------------------------------------|
| Report Manager         | Select this link to access the Report Manager page where you can view the status of processes and reports that you have launched using the Deplete On Hand Qty link.                                                                 |
| Add                    | For internal issues, external orders, and interunit transfers, click this button to add order lines. For supplier returns, select only lines that appear on the RTV Selection page. All lines selected must be from the same RTV ID. |
| UDI Barcode            | Displays the Universal Device Identifier barcode. You can scan and parse the data represented in the barcode.                                                                                                    |
|                        | Note: UDI barcodes may contain GTIN, Lot/Serial information, creation and expiration dates.                                                                                                    |
| Item ID                | Enter the item for this order line.                                                                                                    |
| Item Search/Item Links | Click the button located next to the Item ID field to access a transfer page of item-related links. On the transfer page, click the various links to search for items, select item substitutes, or change item definitions.          |
|                        | Note: Link options on transfer pages vary depending on the component and the item with which you are working.                                                                                                    |
|                        | Note: Only items with a status of <i>Active</i> or <i>Discontinue</i> are valid options.                                                                                                    |
| Quantity               | Enter the item quantity for this schedule line. You can add additional schedule lines to this same order line by using the Add button within this group box (Quantity/Location Information group box).                               |

| Field or Control                     | Description                                                                                                    |
|--------------------------------------|----------------------------------------------------------------------------------------------------|
| UOM                                  | Enter a unit of measure defined as a shipping UOM for this item ID on the Units of Measure page (Items, Define Items and Attributes, Units of Measure). A default value can populate this field using the following default hierarchy:                                                                                                    |
|                                      | 1. The UOM entered in the Standard Ordering UOM field on the Setup Item Fulfillment page. This UOM must be defined as a shipping UOM on the Units of Measure page If not, then the system uses:                                                                                                    |
|                                      | 2. The UOM defined as the Default Req UOM on the item's Units of Measure page. This UOM must be defined as a shipping UOM; if not, the system uses:                                                                                                    |
|                                      | 3. The UOM defined as the Default Stocking UOM on the item's Units of Measure page. This UOM must be defined as a shipping UOM; if not, the system uses:                                                                                                    |
|                                      | 4. The standard UOM defined on the Define Item - General: Common page (Items, Define Items and Attributes, Define Item, General).                                                                                                    |
| GTIN                                 | Displays the Global Trade Item Number of the associated item                                                                                                    |
| Area, Lev 1, Lev 2, Lev 3, and Lev 4 | Enter the material storage location (MSL) identifying the picking location for the stock.                                                                                                    |
| Lot ID                               | Select a lot ID instead of a material storage location for lot-controlled items.                                                                                                    |
|                                      | <b>Note:</b> If the scheduled ship date for an order line is before the lot becomes available or after it expires, a warning message appears upon entry of the lot ID.                                                                                                    |
| Serial ID                            | For serial-controlled items, indicate which serial ID you are issuing. Because serial-controlled items are already uniquely identified, no further information is needed for the order line.                                                                                                    |
| Deplete On Hand Qty                  | Click this link to save this page and to run the Deplete On Hand Qty (Depletion) process. After saving the page, you cannot continue to add lines to the order.                                                                                                    |
|                                      | For interunit transfers, this link also initiates auto-putaway processing in the destination business unit if you also selected the <b>Flag Items for Auto-Putaway</b> option on the Interunit Ownership page. For intercompany transfers that are set up for direct invoicing, this link also initiates the Interunit Transfer Billing job (BIINIU). |

Select the storage location information for non-lot-controlled and non-serial-controlled items, if appropriate. If you specified that default locations are to be used for this order, PeopleSoft Inventory automatically enters the default putaway location for the item's storage location information for items that are not lot- or serial-controlled.

**Note:** If you selected the **Auto Process at Save** check box on the Auto-Processing Options tab of the Setup Fulfillment-Fulfillment Task Options page, then saving the Express Issue page initiates the Deplete On Hand Qty (Depletion) process as well as direct invoicing for any order lines requiring this option. Be aware, however, that clicking the **Deplete On Hand Qty** link disables the auto-process option for the current issue. Similarly, saving an issue with the auto-process option selected and then subsequently clicking the **Deplete On Hand Qty** link does not schedule a new depletion.

#### **Related Links**

**Understanding Receiving and Putaway Processing** 

**Understanding Stock Transfers Between Business Units** 

Understanding Lot Management

The Order Fulfillment Process

Defining PeopleSoft Inventory Business Unit Display Options

"Understanding the Accounting Structure" (PeopleSoft Cost Management)

"Accessing Item ID Navigational Features" (PeopleSoft Managing Items)

"Entering RTV Transactions" (PeopleSoft Purchasing)

"Understanding the Direct Invoicing Jobs" (PeopleSoft Billing)

## **Detail Override/Exceptions Page**

Use the Detail Override/Exceptions page (EXPRESS\_ISSUE5\_INV) to enter specific attributes for an order line or override shipping information and (for non-RTV orders) ChartField accounting information.

You can also enter a configuration code for configured items.

Navigation:

Click the **Detail Override/Exceptions** link on the Express Issue page.

This example illustrates the fields and controls on the Detail Override/Exceptions page. You can find definitions for the fields and controls later on this page.

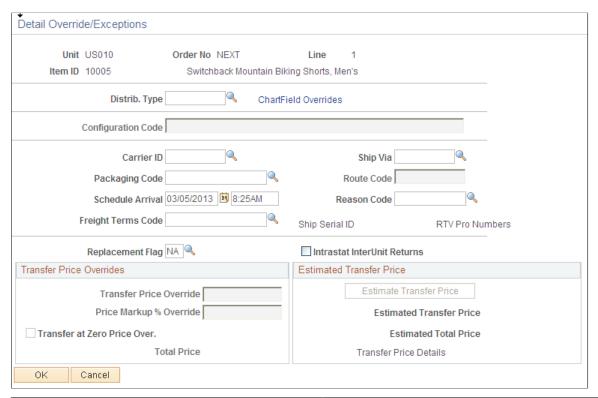

| Field or Control                 | Description                                                                                                    |
|----------------------------------|----------------------------------------------------------------------------------------------------|
| Distrib Type (distribution type) | Select if you want the order line to have a different distribution type than that specified for the order.                                                                                                    |
| Packaging Code                   | Define any specific packaging requirements for the item. Packaging codes are established on the Packing Codes page. This information appears on the Packing Instructions page when packing shipping containers.                                                                                                    |
| Reason Code                      | Displays a user-defined reason code selected from the values that have a reason type of <i>Shipments</i> .                                                                                                    |
| Export                           | Indicates that the order is an intercompany transfer requiring export documentation. This field is populated at the order header level for the ship to customer defined for the destination business unit. If you override the setting here, the system transfers the selection to the line level, where you cannot change it. |

| Field or Control | Description                                                                                                    |
|------------------|----------------------------------------------------------------------------------------------------|
| Schedule Arrival | Displays the date that the order should arrive at its destination. The scheduled arrival is linked to the scheduled shipment date. If the transfer is an interunit transfer and the user adds intransit time for the appropriate source business unit, destination business unit, and ship via, then this extra time is added to the scheduled shipment date to determine the scheduled arrival date. In the Shipping/Issues component, the arrival date is linked to the actual shipment date and time.                                                              |
|                  | Note: For interunit transfers, if you change the scheduled arrival date and time, and if the destination business unit requires closure-calendar validation and processing for receiving operations as defined on the Closure Calendar page, the system validates the new scheduled arrival date and time against the closure calendar. If the arrival date coincides with a receiving closure date at the destination business unit, the system issues a warning and provides the option to keep the date or move the scheduled arrival date to the next valid date. |
| Ship Serial ID   | Click to access the Serial ID page, where you can enter shipping serial numbers.                                                                                                    |
| Defer Depletions | Select an option to override the default value for the Defer Depletions field on the demand line. The Defer Depletions value is applied when the demand line is successfully placed in the <i>Shipped</i> fulfillment state. The options are:  • Override to No: Select to apply the value of N (no) to the Defer Depletions field of the demand line created on this                                                                                                    |
|                  | <ul> <li>Override to Yes: Select to apply the value of Y (yes) to the Defer Depletions field of the demand line created on this page.</li> <li>When this field is left blank, the default value is derived from the Coming page; if there is no default value on the Coming page.</li> </ul>                                                                                                    |
|                  | the Carrier page; if there is no default value on the Carrier page then the system uses the default value on the Setup Fulfillment-Shipping page. For a complete discussion of the Defer Depletions feature, go to the "Shipping Inventory" topic, "Delaying the Billing and Costing of Inventory Shipments" section.                                                                                                    |
|                  | See Delaying the Billing and Costing of Inventory Shipments.                                                                                                    |

**Note:** If you override the ship via or carrier, PeopleSoft Inventory cancels any existing transportation route assignment for the demand line.

The **Intrastat Interunit Returns** and **Replacement** fields are only available for intrastat interunit transfers. If both the source and destination business units are members of the European Union and require intrastat reporting, mark the interunit receipt as a replacement or a return. Your selections populate the Receipt Line page when the destination business unit receives the transfer order.

| Field or Control            | Description                                                                                                    |
|-----------------------------|----------------------------------------------------------------------------------------------------|
| Replacement                 | This field works in conjunction with the Intrastat InterUnit Returns field. Values are:                                                                                                    |
|                             | NA: The interunit transfer is a normal transfer order or a return. This is the default value when the <b>Intrastat InterUnit Returns</b> option is selected.                                                                                                    |
|                             | RN (replacement of goods not returned): The transfer replaces an order that had been previously received but was scrapped or otherwise disposed of. The transfer order is reported on the intrastat return with a Nature of Transaction code indicating that it is a replacement of goods that have not been returned.  RR (replacement of returned goods): The transfer replaces an order that was returned to the source business unit. The transfer order is reported on the intrastat return with a Nature of Transaction code indicating that it is a replacement of goods that have been returned. |
| Intrastat InterUnit Returns | The interunit or intercompany transfer contains goods that were previously sent to another business unit but are now being returned. The transfer is reported on the intrastat return with a Nature of Transaction code indicating that it is a return. (If you clear this option, the transfer is a normal transfer and is reported on the intrastat return with a Nature of Transaction code indicating that it is a purchase.  If you select this option, the <b>Replacement</b> field value is <i>NA</i> (not applicable). A transfer can be a return or a replacement, but not both.                |

### **Transfer Price Overrides group box**

The Transfer Price Overrides group box applies to an interunit MSR or an interunit expensed issue. The transfer price defaults to the material stock request using the transfer pricing default hierarchy. If you have selected the Allow Price/Markup Overrides check box on the Setup Fulfillment page of the source business unit, you can change the transfer price here. To display the current estimated transfer price, click the Estimate Transfer Price button on this page.

| Field or Control        | Description                                                                                                    |
|-------------------------|----------------------------------------------------------------------------------------------------|
| Transfer Price Override | Enter an override value for the transfer price. This value is stored in the IN_DEMAND table in the TRANSFER_COST field. The override transfer price is not stored in the IN_DEMAND_TRPC table until after the Depletion process has been run. |

| Field or Control             | Description                                                                                                    |
|------------------------------|----------------------------------------------------------------------------------------------------|
| Price Markup % Override      | Enter an override markup percentage to be used instead of the markup percentage defined in the transfer pricing default hierarchy.                                                                                                    |
|                              | Define the percentage increase to the item's transfer price (or cost) in order to create a new transfer price. For example if you enter a value of 25 in this field and the item cost is 100 USD, then the transfer price is 125 USD. Be sure to enter a 25% markup as 25, not .25.                                                                                                    |
|                              | Note: Both a transfer price override and a price markup percentage override can be applied to the same demand line.  The markup percentage is applied on top of the transfer price.                                                                                                    |
|                              | When you enter an override value in this field, the system records the markup using the cost element in the Default Markup Cost Element field in the Setup Fulfillment page.                                                                                                    |
| Transfer at Zero Price Over. | Select to ship interunit transfers at zero cost. The source business unit records a loss for the entire cost of the shipped items. This feature enables you to ship promotional or sample items at no cost to the destination business unit. The default value comes from the transfer pricing default hierarchy, but you can override the returned value for each line of the material stock request. |
| Total Price                  | Displays the transfer price calculated for the overrides entered in this group box.                                                                                                    |

See "Understanding Interunit Transfers" (PeopleSoft Cost Management).

## **Estimated Transfer Price group box**

The Estimated Transfer Price group box applies to an interunit MSR or an interunit expensed issue. Any value displayed here is an estimate, since the transfer price is calculated during the Deplete On Hand Qty (Depletion) process.

| Field or Control         | Description                                                                                                    |
|--------------------------|----------------------------------------------------------------------------------------------------|
| Estimate Transfer Price  | Click this button to calculate the current estimated transfer price based on the transfer pricing default hierarchy.                             |
| Estimated Transfer Price | Displays the estimated transfer price for one unit of the item.  This value displays after you have clicked the Estimate  Transfer Price button. |

| Field or Control       | Description                                                                                                    |
|------------------------|----------------------------------------------------------------------------------------------------|
| Estimated Total Price  | Displays the estimated total transfer price for this demand line<br>by multiplying the estimated transfer price by the quantity<br>requested. This value displays after you have clicked the<br>Estimate Transfer Price button. |
| Transfer Price Details | Click this link to display the Transfer Price Details page where you can view the estimated transfer price broken out by cost elements. This page is populated after you have clicked the Estimate Transfer Price button.       |

See "Understanding Interunit Transfers" (PeopleSoft Cost Management).

#### **Related Links**

"Understanding Interunit Transfers" (PeopleSoft Cost Management)

"Understanding Intrastat Reporting" (PeopleSoft Global Options and Reports)

Creating Bills of Lading and Shipping Manifests

Assigning Order Lines to Routes

**Understanding Stock Transfers Between Business Units** 

## **Choose Containers Page**

Use the Choose Containers page (EXPRESS\_ISSUE4\_INV) to select storage containers to issue.

Navigation:

Click the **Choose Containers** link on the Express Issue page.

This example illustrates the fields and controls on the Choose Containers page. You can find definitions for the fields and controls later on this page.

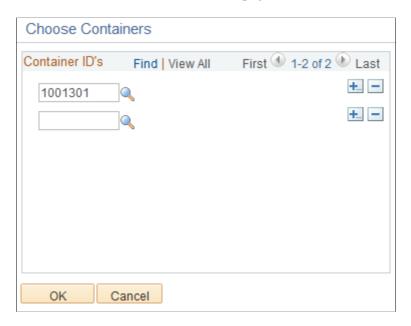

Select a container ID to associate with the order line selected on the Express Issue page. When you return to the Express Issue page, the system automatically determines the items and quantities in each container and creates an order line for each item. If the item exists in more than one container, this information appears on the main page as an additional row.

You cannot ship partial containers using this method. To ship only one item or a partial quantity within the container, use the normal method of entering order lines on the main page.

**Note:** If you add a container and then decide not to ship it, return to this page to delete the row.

## **Creating Orders Using Data From a Third-Party System**

Using the Enterprise Integration Points (EIPs) available through the PeopleSoft Integration Broker, you can create materials stock requests (MSR) based on data from a third-party source. Use the following service operations to create a new MSR or add a new demand line to an existing MSR in PeopleSoft Inventory:

- *Inventory\_Create\_Stock\_Request:* Using transaction code 0360 (Create Stock Request), your message transaction can create an MSR in the Unfulfilled state. For non-soft reserve, non-ATP items, you can have the new MSR demand line placed in the Releasable state by:
  - Selecting the Auto Stock Approval check box on the Setup Fulfillment page.
  - Selecting the value of *Releasable* in the Non-Soft Reserved State field of the Setup Fulfillment page.
- *Inventory\_Front\_End\_Shipping:* Using the transaction code 0365 (Front-end Ship), your message transaction can create an MSR and then place it in the Shipped state. This EIP is commonly used to move existing MSRs from the Unfulfilled or Releasable states to the Shipped state. To use this EIP

- to create an MSR, you must enter Y (yes) in the Create Demand field (IN\_CREATE\_DMD\_FLG) of your transaction. In addition you can enter 70 (advance to depleted) in the Auto Release Option field (AUTO RELEASE OPT) of your transaction to move your new MSR to the Depleted state.
- *Inventory\_Shipping:* Using the transaction code 0366 (Ship), this message transaction can create an MSR and then place it in the Shipped state. This EIP is commonly used to move existing MSRs from the Unfulfilled, Releasable, or Confirmed states to the Shipped state. To use this EIP to create an MSR, you must enter Y (yes) in the Create Demand field (IN\_CREATE\_DMD\_FLG) of your transaction. In addition you can enter 70 (advance to depleted) in the Auto Release Option field (AUTO RELEASE OPT) of your transaction to move your new MSR to the Depleted state.

The third-party data is processed as follows:

- 1. The PeopleSoft Integration Broker receives an inbound XML message into the INVENTORY\_FULFILLMENT queue. The Fulfillment Request Handler, a PeopleTools application class, formats the incoming data and populates the staging tables. For each request, the Fulfillment Request Handler assigns a unique ID called the EIP\_CTL\_ID. Some validations are performed by the Fulfillment Request Handler, if the inbound message fails these validations then an error is generated and the message is not inserted into the staging tables.
- 2. The Fulfillment Requests process (IN\_FUL\_BCT) retrieves the transaction requests from the staging tables, processes them, and applies them to the PeopleSoft Inventory demand tables. You can:
  - Run this process manually.
  - Schedule this process to run in the background on a regular basis.
  - Have the system automatically launch the process when transaction requests are posted to the staging tables. To automatically launch the Fulfillment Requests process, select the Auto Schedule Processing check box on the Setup Fulfillment-Fulfillment Tasks page.
- 3. If the transaction requests are successfully processed, then they are set to a status of complete. If the transaction requests are not processed successfully, they are given an error status, and the appropriate error message is provided. The Maintain Transactions component enables you to view and correct requests that contain errors. Once corrected, you can relaunch the Fulfillment Requests process. This is an optional step, you can choose to have the request errors canceled automatically, and then you could create another request.

The Inventory\_Create\_Stock\_Request, Inventory\_Front\_End\_Shipping, and Inventory\_Shipping EIPs can create all four types of orders:

- External Order: Creates an MSR for an external order. While this request type enables you to identify the individual receiving the stock by using a ship-to customer rather than a location, it is not intended to replace the features of a sales order. To complete a full billing and invoice transaction, create a sales order in PeopleSoft Order Management.
- InterUnit Transfer: Creates an MSR that transfers stock from one PeopleSoft Inventory business unit to another. This includes the ability to create an intercompany transfer. For an interunit transfer, if you have selected the Allow Price/Markup Overrides check box on the Setup Fulfillment page of the source business unit, you can use this EIP to override the transfer price calculated from the Transfer Pricing Definition component. When you enter an override value for the price markup percentage, the system records the markup using the cost element in the Default Markup Cost Element field in the

Setup Fulfillment page. PeopleSoft Cost Management does not support interunit pricing for non-cost items.

- Internal Issue: Creates an MSR for an internal order (an order for a department or location within your organization). This includes the ability to create an interunit expensed issue. For an interunit expensed issue, if you have selected the Allow Price/Markup Overrides check box on the Setup Fulfillment page of the source business unit, you can use this EIP to override the transfer price, price markup percentage, or the transfer at zero price check box. When you enter an override value for the price markup percentage, the system records the markup using the cost element in the Default Markup Cost Element field in the Setup Fulfillment page.
- Supplier Returns: Creates an MSR for a return-to-vendor (RTV) order. Based on your setup, the Inventory\_Create\_Stock\_Request EIP and the Inventory\_Shipping EIP can be launched when the RTV transaction is saved in PeopleSoft Purchasing.

The following rules apply when creating MSRs using these service operations:

- The transaction request can be used to add a new demand line to an existing stock request, but it cannot be used to update data on an existing demand line; for example, it cannot update an item ID, a date, or a quantity on an existing line. If the transaction request contains an MSR demand line that already exists, then the transaction is given a status of error.
- You can only create MSRs with a demand source of IN (inventory) or RT (return to vendor). These
  EIPs cannot be used to generate orders with a demand source of OM, PL, PR, or WM. For example,
  you cannot create sales order from PeopleSoft Order Management, work orders from PeopleSoft
  Maintenance Management, orders based on requisitions from PeopleSoft Purchasing, or planning
  updates from PeopleSoft Supply Planning.
- You cannot enter a parent product ID, for product kits, on the transaction request. The Create Stock Requests application engine program does not process a parent product ID and explode it into the individual kit component demand lines.
- You can pre-allocate a demand line that is being created in the unfulfilled state using the Inventory\_Create\_Stock\_Request service operation. To create a pre-allocation, you can either:
  - Enter the material storage location (MSL) on the header, group, or detail level of the transaction.
  - Define an LLS level of the transaction; entering the material storage location (MSL) or lot ID.
- You cannot create new MSRs or new demand lines to existing MSRs using the Inventory\_Reservation EIP or the Inventory\_Pick\_Confirm EIP.
- You cannot create a pegged demand line.
- When the Inventory\_Create\_Stock\_Request, Inventory\_Front\_End\_Shipping, or Inventory\_Shipping EIP is used to create a material stock request or new demand lines, the system uses the pass-through level of *Request*. The *Request* level insures that any errors in the transaction request prevent the entire request from being processed. However, pass-through processing does not apply to preallocation errors; any demand line that fails pre-allocation is still created and no other segments of that demand line's request will error. For complete information on the pass-through feature and the default hierarchy of these fields, see the PeopleSoft Inventory documentation, "Utilizing the Fulfillment Engine" topic, "Setting Up the Fulfillment Engine Processing Options" section.

See Setting Up the Fulfillment Engine Processing Options.

• The transaction requests do not use the processing feature (processing count and processing level) and the commit feature (commit count and commit level).

## Pages Used to Create Orders Using Third-Party Data

| Page Name                                              | Definition Name    | Usage                                                                                                    |
|--------------------------------------------------------|--------------------|----------------------------------------------------------------------------------------------------|
| Service Operations-General Page                        | IB_SERVICE         | Define and activate a service operation. Before transmitting data, you must perform the setup steps to activate the service operations. This is a setup step that is not repeated for each transaction request.  See <u>Using the Inventory Create Stock Request Message in PeopleSoft Integration Broker</u>                                    |
| Message Definition Page                                | IB_MESSAGE_BUILDER | View the fields to be used by the service operation within PeopleSoft Integration Broker. In order to correctly populate the incoming data, review the message definition. This is a setup step that is not repeated for each transaction request.  See <u>Using the Inventory Create Stock Request Message in PeopleSoft Integration Broker</u> |
| Fulfillment Requests Page                              | BCT_INV_REQFUL     | Establish run control parameters for the Fulfillment Requests process to retrieve the transaction requests from the staging tables, process them, and apply them to the PeopleSoft Inventory demand tables.  See also Processing MSRs From a Third-Party System.                                                                                 |
| Transaction Maintenance Page                           | BCT_CTL_UPD        | View all electronic transactions in the transaction log (inbound staging tables) and access the detail pages that enable you to correct transaction errors.  See also, <u>Viewing the Transaction</u> <u>Requests</u>                                                                                                    |
| Transaction Maintenance - Create Stock<br>Request Page | BCT_INV_UPD_MSR    | View header-level information of a create stock request transaction. You can view the status of the entire transaction request and view any error messages found during the Fulfillment Requests process.  See Correcting Errors in a Create Stock Request Transactions.                                                                         |

| Page Name                                                                                  | Definition Name    | Usage                                                                                                    |
|--------------------------------------------------------------------------------------------|--------------------|----------------------------------------------------------------------------------------------------|
| Transaction Maintenance - Create Stock<br>Request: Group Records Page                      | BCT_INV_UPD_MSRGRP | Displays the MSRs (orders) within this transaction request. Using the grouplevel, you can view or edit fields related to the order header; such as, order number or customer ID.  See Correcting Errors in a Create Stock Request Transactions.                                                               |
| Transaction Maintenance- Create Stock<br>Request: Detail Records Page                      | BCT_INV_UPD_MSRDTL | Displays a single order line within this transaction request. Using the detail-level, you can view or edit information related to one order line within an MSR on the transaction request.  See Correcting Errors in a Create Stock Request Transactions.                                                     |
| Transaction Maintenance- Create Stock<br>Request: Location, Lot, Serial Records<br>Page    | BCT_INV_UPD_MSRLLS | Displays the LLS levels of a single order line within a transaction request. Using the LLS-level, you can view or edit information related to lot ID, serial ID, or material storage locations (MSL) along with container IDs and stage dates.  See Correcting Errors in a Create Stock Request Transactions. |
| Transaction Maintenance- Create Stock<br>Request: Group Level User-Defined<br>Fields Page  | BCT_INV_UPD_MSRGUD | Displays the user-defined field of the MSR.  See Correcting Errors in a Create Stock Request Transactions.                                                                                                    |
| Transaction Maintenance- Create Stock<br>Request: Detail Level User-Defined<br>Fields Page | BCT_INV_UPD_MSRDUD | Displays the user-defined fields of the order line.  See Correcting Errors in a Create Stock Request Transactions.                                                                                                    |

#### **Related Links**

Processing Inbound EIPs for the Fulfillment Engine

# **Using the Inventory Create Stock Request Message in PeopleSoft Integration Broker**

Use the Message Definition page (IB\_MESSAGE\_BUILDER) to view the fields to be used by the service operation within PeopleSoft Integration Broker.

In order to correctly populate the incoming data, review the message definition. This is a setup step that is not repeated for each transaction request.

#### Navigation:

#### **PeopleTools** > **Integration Broker** > **Integration Setup** > **Messages** > **Message Builder**

This example illustrates the fields and controls on the View the fields included in the message used by the INVENTORY\_CREATE\_STOCK\_REQUEST service operation (1 or 2). You can find definitions for the fields and controls later on this page.

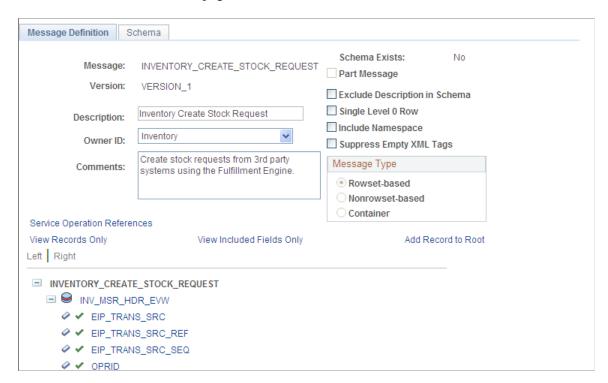

This example illustrates the fields and controls on the View the fields included in the message used by the INVENTORY\_CREATE\_STOCK\_REQUEST service operation (2 of 2, partial page). You can find definitions for the fields and controls later on this page.

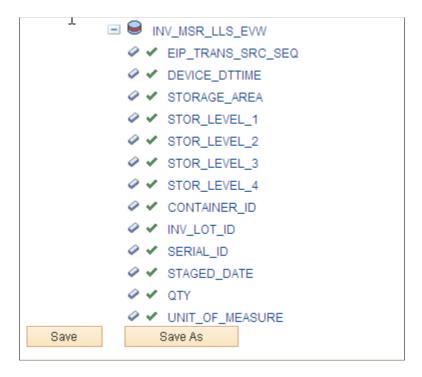

In order to correctly populate the incoming data, review the message definition. Message definitions provide the physical description of the data that is being sent, including; fields, field types, and field lengths. Messages do not contain any processing logic. All processing logic is defined in service operations, using service operation handlers. In this section, consider some important fields in the INVENTORY CREATE STOCK REQUEST message.

This message structure contains:

- INV\_MSR\_HDR\_EVW: The header level containing fulfillment transaction request header information.
- INV MSR GRP EVW: The group level containing order (MSR) level information.
- INV MSR DTL EVW: The detail level containing the order line information.
- INV\_MSR\_LLS\_EVW: The LLS level containing the location/lot/serial of a demand line. You can
  pre-allocate a demand line by using the LLS level of the transaction request to specify the picking
  location or lot ID.

The following fields are required on the incoming transaction request:

- Business Unit (BUSINESS UNIT)
- Request Type (REQUEST TYPE)
- Item ID (INV ITEM ID)
- Quantity Requested (QTY\_REQUESTED)

- Unit of Measure (UNIT\_OF\_MEASURE) Enter a unit of measure defined as an ordering UOM for this item ID on the Units of Measure page (Items, Define Items and Attributes, Units of Measure).
- One of the following:
  - Destination Business Unit (DESTIN\_BU) for interunit transfers, including intercompany transfers.
  - Customer (CUST\_ID), Ship-To Customer (SHIP\_TO\_CUST\_ID), and Address Sequence Number (ADDRESS\_SEQ\_NUM) for external orders.
  - Location (LOCATION) for internal issues.
  - Location and GL Business Unit Override (DESTIN GL BU) for interunit expensed issues.
  - Purchasing Business Unit (BUSINESS\_UNIT\_PO), RTV ID (RTV\_ID), RTV Line Number (RTV\_LN\_NBR), and RTV Distrib Number (RTV\_DISTRIB\_NUM) for supplier returns.

If the fields are left blank on the detail level and the same fields are populated at the group level, then the values will default to the detail level. For example, if the Carrier ID field is populated at the group level but left blank at the detail level, then all of the detail lines are populated with the group level value.

For more information, see the "Managing Messages" topic of the PeopleTools: PeopleSoft Integration Broker.

# **Creating MSRs Using the Inventory Shipping Messages in PeopleSoft Integration Broker**

Use the Message Definition page (IB\_MESSAGE\_BUILDER) to view the fields to be used by the service operation within PeopleSoft Integration Broker.

In order to correctly populate the incoming data, review the message definition.

Navigation:

**PeopleTools** > **Integration Broker** > **Integration Setup** > **Messages** 

This example illustrates the fields and controls on the View the fields included in the message used by the INVENTORY\_SHIPPING service operation (1 or 2). You can find definitions for the fields and controls later on this page.

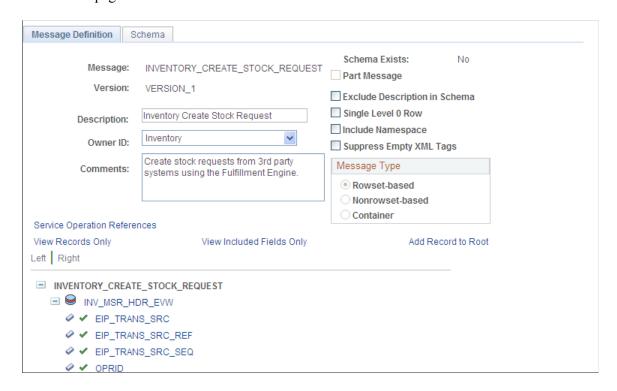

This example illustrates the fields and controls on the View the fields included in the message used by the INVENTORY\_SHIPPING service operation (2 of 2, partial page). You can find definitions for the fields and controls later on this page.

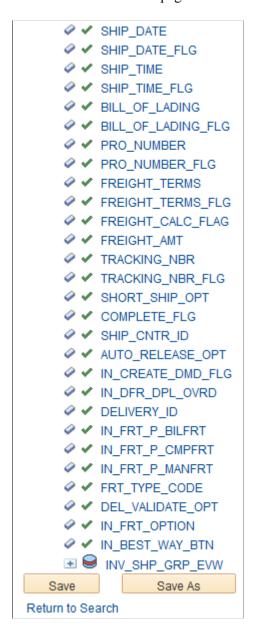

In order to correctly populate the incoming data, review the message definition. Message definitions provide the physical description of the data that is being sent, including; fields, field types, and field lengths. Messages do not contain any processing logic. All processing logic is defined in service operations, using service operation handlers. In this section, consider some important fields in version 2 of the INVENTORY\_SHIPPING message. These same fields are also on version 2 of the INVENTORY FRONT END SHIPPING message.

| Field or Control  | Description                                                                                     |
|-------------------|-------------------------------------------------------------------------------------------------|
| IN_CREATE_DMD_FLG | To create an MSR, you must enter <i>Y</i> (yes) in the Create Demand field of your transaction. |

| Field or Control | Description                                                                                                    |
|------------------|----------------------------------------------------------------------------------------------------|
| AUTO_RELEASE_OPT | To advance the demand line to the Depleted state, enter 70 (advance to depleted) in the Auto Release Option field of your transaction. |

The following fields are required on the incoming transaction request:

- Create Demand flag (IN CREATE DMD FLG) must be Y (yes).
- Business Unit (BUSINESS UNIT)
- Request Type (REQUEST TYPE)
- Item ID (INV ITEM ID)
- Quantity Requested (QTY REQUESTED)
- Unit of Measure (UNIT OF MEASURE)
- One of the following:
  - Destination Business Unit (DESTIN\_BU) for interunit transfers, including intercompany transfers.
  - Customer (CUST\_ID), Ship-To Customer (SHIP\_TO\_CUST\_ID), and Address Sequence Number (ADDRESS SEQ NUM) for external orders.
  - Location (LOCATION) for internal issues.
  - Location and GL Business Unit Override (DESTIN GL BU) for interunit expensed issues.
  - Purchasing Business Unit (BUSINESS\_UNIT\_PO), RTV ID RTV\_ID), RTV Line Number (RTV\_LN\_NBR), and RTV Distrib Number (RTV\_DISTRIB\_NUM) for supplier returns.

For more information, see the "Managing Messages" topic of the PeopleTools : PeopleSoft Integration Broker.

See the product documentation for *PeopleTools: Integration Broker* 

## **Processing MSRs From a Third-Party System**

Use the Fulfillment Requests page (BCT\_INV\_REQFUL) to establish run control parameters for the Fulfillment Requests process to retrieve the transaction requests from the staging tables, process them, and apply them to the PeopleSoft Inventory demand tables.

Navigation:

**SCM Integrations** > **Process Transactions** > **Inventory** > **Fulfillment Requests** 

This example illustrates the fields and controls on the Fulfillment Requests process page using the 0360 transaction code. You can find definitions for the fields and controls later on this page.

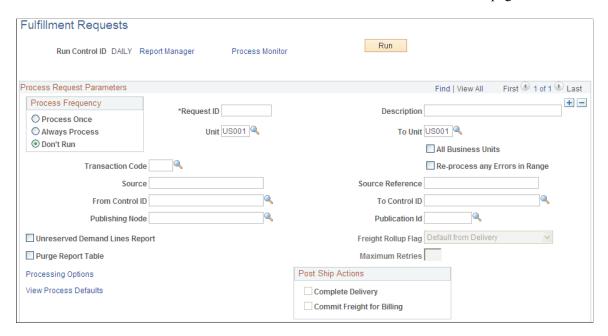

The Fulfillment Requests process retrieves the transaction requests from the staging tables, processes them, and applies them to the PeopleSoft Inventory demand tables. Within the Fulfillment Request process, the Create Stock Requests application engine is launched when the following transaction requests are found; the transaction code 0360 (Create Stock Request), the transaction code 0365 (Front-end Ship) with *Y* in the Create Demand field, and the transaction code 0366 (Ship) with *Y* in the Create Demand field. The Create Stock Request application engine validates the transaction, creates the new demand lines, and applies any default values to the new demand lines.

| Field or Control | Description                                                                                                    |
|------------------|----------------------------------------------------------------------------------------------------|
| (Add a New Row)  | Click the Add a New Row icon to add another request to this run control ID. A new row enables you to add requests for additional transaction codes (0360, 0365, and 0366) to the same run control page. |

#### **Related Links**

Processing Fulfillment Transaction Requests from the Staging Tables

## **Viewing the Transaction Requests**

Use the Transaction Maintenance page (BCT\_CTL\_UPD) to view all electronic transactions in the transaction log (inbound staging tables) and access the detail pages that enable you to correct transaction errors.

Navigation:

**SCM Integrations > Transaction Error Handling > Maintain Transactions** 

The Transaction Maintenance page displays transactions from the inbound staging tables and is used to view the status of the incoming transactions. If errors are found during the Fulfillment Request process, the transaction status in the transaction log is changed to *Error*; and rows are inserted into error tables for each error message.

| Field or Control           | Description                                                                                                    |  |
|----------------------------|----------------------------------------------------------------------------------------------------|--|
| Unit                       | Select the Inventory business unit for your search.                                                                                                    |  |
| Transaction                | Select the type of transaction to be viewed in your search results. Leave the field blank to view all transaction types within an Inventory business unit. Use the value <i>Create Stock Request</i> to view transaction requests creating MSRs.                           |  |
| Status                     | Select the status of the transaction requests to be viewed in your search results. Leave the field blank to select all statuses. Your options are:  • New  • In Process  • Confirmed  • Complete  • Incomplete  • Error  • Reprocess                                       |  |
| Search                     | Click the search button to display results in the Transaction Details group box.                                                                                                    |  |
| EIP Control ID             | When displaying a Create Stock Request transaction, click this link to access the Transaction Maintenance- Create Stock Request page.                                                                                                    |  |
| Trans Code and Description | Displays the transaction code and description for the transaction request. In order to create an MSR or a new demand line for an existing MSR, you must use one of the following transaction codes:  • 0360 (Create Stock Request)  • 0365 (Front-end Ship)  • 0366 (Ship) |  |

| Field or Control | Description                                                                                                    |  |
|------------------|----------------------------------------------------------------------------------------------------|--|
| Status           | Displays the current status of the transaction request. You can edit this field and change the status.                                                |  |
|                  | The rules for changing a transaction status are:                                                                                                    |  |
|                  | • The statuses of <i>New, Error,</i> or <i>Reprocess</i> can be changed to the status of <i>Complete</i> . This cancels all lines in the transaction. |  |
|                  | The <i>Complete, In Process</i> , and <i>Incomplete</i> statuses cannot be changed.                                                                   |  |
| Error            | Displays the number of errors within the transaction request.                                                                                         |  |

#### Related Links

"Transaction Maintenance Page" (PeopleSoft Supply Chain Management Integration)

### **Correcting Errors in a Create Stock Request Transactions**

Use the Transaction Maintenance- Create Stock Request component to view and correct any errors within a transaction request for creating stock request. All fulfillment transaction requests have this structure:

- *Header Level:* Contains fulfillment transaction request header information.
- *Group Level:* Contains fulfillment transaction request group level information. For the create stock request transaction, this represents the order.
- *Detail Level:* Contains fulfillment transaction request detail level information within a group. For the create stock request transaction, this represents the order line.
- *LLS Level:* Contains picking location, lot ID, serial ID, and staged-date information. For the create stock request transaction, this represents the location/lot/serial of a demand line.

Errors can occur at any level of the transaction request. For example, if a create stock request transaction is loaded with an item ID that does not exist, then the file generates an error. The item ID is located at the detail level so you can use the Transaction Maintenance- Create Stock Request: Detail Records page to correct the error. Once you have corrected the information and saved the component, the transaction request is ready to be reprocessed using the Fulfillment Requests process.

The Transaction Maintenance pages for the Inventory\_Front\_End\_Shipping transaction and the Inventory Shipping transaction have a similar format to the Inventory Create Stock Request transaction.

#### **Header Level**

Use the Transaction Maintenance- Create Stock Request page (BCT\_INV\_UPD\_MSR) to view header-level information of a create stock request transaction.

You can view the status of the entire transaction request and view any error messages found during the Fulfillment Requests process.

Navigation:

#### Click the EIP Control ID link on the Transaction Maintenance page

Transaction Maintenance-Create Stock Request page displays header-level information of a create stock request transaction. You can view the status of the entire transaction request and view any error messages found during the Fulfillment Requests process.

The Transaction Details group box displays the MSRs (orders) within this transaction request. There could be one or more MSRs within a transaction request.

| Field or Control    | Description                                                                                                    |  |
|---------------------|----------------------------------------------------------------------------------------------------|--|
| Status              | For the transaction request, this field displays the current BCT detail status on INV_MSR_HDR_VW record. The statuses are: |  |
|                     | • Open                                                                                                    |  |
|                     | • Error                                                                                                    |  |
|                     | Complete                                                                                                    |  |
|                     | • Cancel                                                                                                    |  |
| Group Recs in Error | Displays the number of groups (that is, MSRs) within this transaction request that are in error status.                    |  |

#### Group Level

Use the Transaction Maintenance- Create Stock Request: Group Records page (BCT INV UPD MSRGRP) to displays the MSRs (orders) within this transaction request.

Using the group-level, you can view or edit fields related to the order header; such as, order number or customer ID.

Navigation:

#### Click the Group Records link on the Transaction Maintenance-Create Stock Request page.

Displays the MSRs (orders) within this transaction request. Using the group-level, you can view or edit fields related to the order header; such as, order number or customer ID.

#### **Detail Level**

Use the Transaction Maintenance- Create Stock Request: Detail Records page (BCT INV UPD MSRDTL) to displays a single order line within this transaction request.

Using the detail-level, you can view or edit information related to one order line within an MSR on the transaction request.

Navigation:

## Click the Detail Records link on the Transaction Maintenance-Create Stock Request: Group Records page.

The Transaction Details group box displays one order line within this transaction request. Use the Transaction Details scroll bar to view another order line within the same MSR. Using this page, you can view or edit information related to one order line within an MSR on the transaction request.

#### LLS Level

Use the Transaction Maintenance- Create Stock Request: Location, Lot, Serial Records page (BCT\_INV\_UPD\_MSRLLS) to displays the LLS levels of a single order line within a transaction request.

Using the LLS-level, you can view or edit information related to lot ID, serial ID, or material storage locations (MSL) along with container IDs and stage dates.

Navigation:

## Click the Loc > Lot > Serial Records link on the Transaction Maintenance-Create Stock Request: Detail Records page.

The Transaction Maintenance- Create Stock Request: Location, Lot, Serial Records page displays the LLS levels of a single order line within a transaction request. Using the LLS-level, you can view or edit information related to lot ID, serial ID, or material storage locations (MSL) along with container IDs and stage dates.

You can pre-allocate a demand line by using the LLS level of the transaction request to specify the picking location or lot ID.

#### **User Defined Fields**

Enter values in the user-defined fields for the material stock request. These fields are stored in the IN\_DEMAND\_USER table, a child table of IN\_DEMAND. If a backorder is created, these fields are propagated to the backorder. You can view and edited user-defined fields at the:

- Group Level
- Detail Level

Use the Transaction Maintenance- Create Stock Request: Group Level User-Defined Fields page (BCT INV UPD MSRGUD) to displays the user-defined field of the MSR.

Navigation:

## Click the User-Defined Fields link on the Transaction Maintenance-Create Stock Request: Group Records page.

Use the Transaction Maintenance- Create Stock Request: Detail Level User-Defined Fields page (BCT INV UPD MSRDUD) to displays the user-defined fields of the order line.

Navigation:

Click the User-Defined Fields link on the Transaction Maintenance-Create Stock Request: Detail Records page.

#### **Related Links**

Handling Errors with the Fulfillment Engine

## **Creating Sales Orders Using PeopleSoft Order Management**

Sales orders created in PeopleSoft Order Management that contain items stocked in inventory are passed to PeopleSoft Inventory for shipment. PeopleSoft Order Management processes the shipment of non-inventory (non-stock) items and passes the shipping information to the inventory shipping history tables.

In addition, when entering a sales order in the Order Entry Form component of PeopleSoft Order Management, the user can:

- View the stocked item's quantity available in the PeopleSoft Inventory business units.
- Lot-allocate demand lines to lot-controlled items in PeopleSoft Inventory.
- Launch ATP processing to promise order demand lines.
- Soft-reserve demand lines against PeopleSoft Inventory stock.

## **Sourcing Demand from PeopleSoft Purchasing**

PeopleSoft Purchasing creates requisitions internally as well as receiving requisitions and other requests for stock from multiple PeopleSoft applications and external systems. The sourcing feature within PeopleSoft Purchasing can checks to see if the demand can be fulfilled by inventory rather than creating a purchase order to be sent to the supplier. The Build Inventory Demand process (PO\_REQINVS) in PeopleSoft Purchasing can create material stock requests in PeopleSoft Inventory when stock exists to fulfill a requisition or other demand.

Sources of demand that could be created as stock requests by the Build Inventory Demand process include:

- Requisitions created in PeopleSoft Purchasing.
- Requisitions created in PeopleSoft eProcurement.
- Replenishment requests from another PeopleSoft Inventory business unit.

#### **Related Links**

"Understanding the Purchase Order Sourcing Business Process" (PeopleSoft Purchasing)

## **Creating Return to Vendor (RTV) Stock Requests**

The return to vendor (RTV) feature in PeopleSoft Purchasing can generate a material stock request (MSR) in PeopleSoft Inventory in order to return stock to a supplier. The MSR can be created automatically by the system or entered manually by a user. This MSR can be created:

- In the unfulfilled state. You have the option to create a pre-allocation to the returned stock.
- In the shipped state.

There are a variety of business reasons for initiating a supplier return. You may receive defective materials, too many items, items shipped in error, or items that you no longer require. When you return goods or services purchased from a supplier, you enter a Return to Vendor (RTV) transaction in PeopleSoft Purchasing. Typically, this RTV transaction specifies the purchase order from which the materials were acquired; however, returns can be processed in PeopleSoft Purchasing without referencing the original purchase order if this detail is no longer available. Once you've created an RTV ID in PeopleSoft Purchasing, steps are taken in PeopleSoft Inventory to remove any stock that has already been put away and update the inventory quantity balances. Note that if the stock is rejected upon receipt and does not get put away in PeopleSoft Inventory, then it does not impact inventory balances and is handled exclusively in PeopleSoft Purchasing. If the stock was put away into a PeopleSoft Inventory business unit, then the RTV transaction (Purchasing, Return To Vendor, Add/Update RTV) determines what actions are taken in PeopleSoft Inventory:

- When the RTV line disposition is *Ship*, inventory personnel retrieve the stock from the current material storage location and ship the stock back to the supplier. A MSR is created to record this action.
- When the RTV line disposition is *Destroy*, inventory personnel retrieve and destroy the stock. An inventory adjustment is used to record this action.

This section discusses shipping inventory back to the supplier when the RTV line disposition is *Ship*. For information on scrapping inventory, when the RTV line disposition is *Destroy*, see the "Making Stock Quantity Adjustments and Transfers Within the Business Unit" topic of this documentation.

See <u>Understanding Adjustments for Return to Vendor Stock</u>.

Keep in mind the following information when working with a return to vendor MSR:

- You can only return stock for which the RTV line disposition is *Ship*.
- You cannot add product kits to a return to vendor MSR.
- You cannot use item substitutes on a return to vendor MSR.
- The demand line must be pre-allocated before it is processed by the Order Release Request process.
- During the picking stage in PeopleSoft Inventory demand fulfillment, you cannot over-pick stock on the MSR line tied to the RTV line. For example, if the RTV line has 25 units and the corresponding MSR line is to ship 25 units, then you cannot exceed 25 units during picking.
- The return to vendor MSR is created as approved. No approval process is performed using the Approve Stock Request page or the Shortage Workbench.
- The return to vendor MSR cannot be pegged.
- The return to vendor MSR cannot be lot allocated.
- As the return to vendor MSR flows through the fulfillment steps, you cannot increase the requested quantity to be greater than the original RTV quantity less quantities already in process.

• As the return to vendor MSR flows through the fulfillment steps, you cannot change the ship-to customer ID or delete the address override.

#### **Process Flow of RTV Inventory Shipping Options**

The following diagram illustrates the process flow for shipping inventory back to the supplier. The RTV transaction is entered on the Return to Vendor page in PeopleSoft Purchasing. If the RTV line disposition is *Ship*, then an MSR is created in PeopleSoft Inventory using the Request Type of *supplier Returns*. The RTV Inventory Ship Option field, also on the RTV transaction in PeopleSoft Purchasing, determines how the MSR is created in PeopleSoft Inventory. This MSR can be created by an EIP or entered manually by a user. The MSR can be created in the shipped state or created in the unfulfilled state to be released, picked, confirmed, and shipped. Once the Deplete On Hand Qty (Depletion) process is run, the RTV transaction in PeopleSoft Purchasing is updated with the shipping quantity.

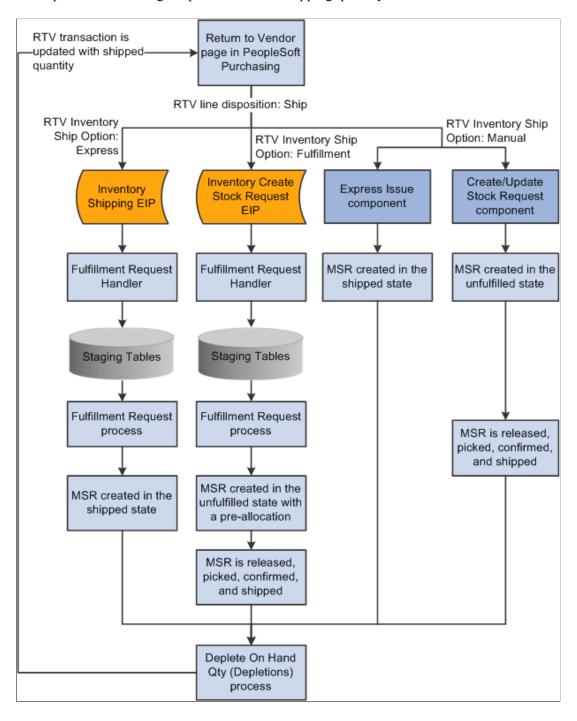

The process flow for RTV inventory shipping includes:

• The RTV Inventory Ship Option field is Express. This option enables a user to complete the shipment of RTV stock by simply entering and saving the RTV using the Return to Vendor page in PeopleSoft Purchasing.

When the RTV is saved on the Return to Vendor page, the Fulfillment Request Handler generates an XML message using the INVENTORY\_SHIPPING EIP and populates the inbound staging tables. This message transaction contains the data to build an MSR based on the information in the RTV. The Fulfillment Requests process retrieves the data from the staging tables and applies it to the PeopleSoft Inventory demand tables creating the MSR in the shipped state.

Based on your fulfillment engine setup, the Fulfillment Requests process and the Deplete On Hand Quantity process can be launched automatically so that the user saves the RTV using the Return to Vendor page (one step) and then sees the shipped quantities display on the page.

• The RTV Inventory Ship Option field is Fulfillment. This option enables a user to use one step to record the RTV and create the MSR in the unfulfilled fulfillment state. Once the MSR has been created, your warehouse personnel follow your organization's standard routine for warehouse shipments, such as, generating a pick plan, confirming picking, generating shipping documents, and so on.

When the RTV transaction is saved on the Return to Vendor page in PeopleSoft Purchasing, the Fulfillment Request Handler generates an XML message using the INVENTORY\_CREATE\_STOCK\_REQUEST EIP and populates the inbound staging tables. This message transaction contains the data to build an MSR based on the information in the RTV. The Fulfillment Requests process retrieves the data from the staging tables and applies it to the PeopleSoft Inventory demand tables creating the MSR in the unfulfilled state. To insure that the correct stock is returned to the supplier, you can have the system pre-allocate this MSR to identify the exact material storage location, lot, and serial ID of the rejected stock. The pre-allocate process can select stock from materials storage locations that are non-nettable, WIP, inspection, and on hold. The MSR then follows your normal shipping process to release, pick, confirm and ship the stock.

Similar to the express option, your fulfillment engine setup enables you to streamline your fulfillment steps so that user input is only required where your organization desires it. For example, you can use auto-processing to take the order to the released state so that, from the end-user's perspective, the picking plan prints when a user enters the RTV transaction.

- The RTV Inventory Ship Option field is Manual. The manual option splits the RTV creation and the MSR creation into separate steps. In this method, a user must create the RTV transaction in PeopleSoft Purchasing and then a user must create the MSR to ship the rejected stock back to the supplier using either the Express Issue component or the Create/Update Stock Request component.
  - The Express Issue component copies the information from the RTV and then creates the MSR in the shipped state. This component also updates the RTV Line Shipped (RTV\_LN\_SHIP) table in PeopleSoft Purchasing with the updated pro number information.
  - The Create/Update Stock Request component copies the information from the RTV and then creates the MSR in the unfulfilled state. The MSR can then follow your organization's standard routine for warehouse shipments by generating a pick plan, confirming picking, generating shipping documents, and so on. To insure that the correct stock is returned to the vendor, you can pre-allocate this MSR to identify the exact material storage location, lot, and serial ID of the rejected stock. The pre-allocate process can select stock from materials storage locations that are non-nettable, WIP, inspection, and on hold.

Similar to the express and fulfillment options, your fulfillment engine setup enables you to streamline your fulfillment steps so that user input is only required where your organization desires it.

- The MSR is released, picked, confirmed, and shipped. As the MSR flows through the fulfillment steps that you have enabled in your environment, RTV MSRs can be kept separate from non-RTV orders. Processes, pages, and inquiry pages within the fulfillment process contain options to select just RTV order or just non-RTV orders.
- The Depletion process is run. The Deplete On Hand Quantity process moves the MSR to the depleted state and reduces the inventory business unit quantity balances for the shipment. For RTV transactions, the Deplete On Hand Quantity process updates the RTV Line (RTV\_LN) and RTV Line Distribution (RTV\_LN\_DISTRIB) tables in PeopleSoft Purchasing with the shipment quantities and dates. The process also changes the RTV line shipment status to Shipped if the shipped quantity is greater than or equal to the return quantity.

**Note:** The entire return-to-vendor feature includes elements of PeopleSoft Purchasing, Payables, Cost Management, and Inventory. For a complete understanding of RTV, see the *PeopleSoft Purchasing*.

See "Understanding the RTV Business Process" (PeopleSoft Purchasing).

## Pages Used to Create Return to Vendor Stock Requests

| Page Name                                       | Definition Name    | Usage                                                                                                    |
|-------------------------------------------------|--------------------|----------------------------------------------------------------------------------------------------|
| Express Issue Page                              | EXPRESS_ISSUE1_INV | Select the Request Type of <i>supplier Returns</i> to create a return-to-vendor MSR in the shipped fulfillment state.  See also; Express Issue Page in the Creating Online Orders Using Express Issue in the PeopleSoft Inventory topic. |
| Stock Request Summary Page                      | EZ_ISSUE_INV       | Select the Request Type of <i>supplier Returns</i> to create a return-to-vendor MSR in the unfulfilled fulfillment state.                                                                                                    |
| RTV Selection (return-to-vendor selection) Page | EXPRESS_ISSUE_RTV  | Enter search criteria and select an RTV transaction from PeopleSoft Purchasing. The data is copied to the material stock request to ship stock back to the supplier. This page is available only for supplier return requests.           |
| Order Address Page                              | INV_ADDRESS        | View and modify the ship to address for the order or order line.                                                                                                    |

| Page Name                                             | Definition Name  | Usage                                                                                                    |
|-------------------------------------------------------|------------------|----------------------------------------------------------------------------------------------------|
| RTV Pro Numbers (return-to-supplier pro numbers) Page | EXPR_ISS_RTV_PRO | Capture multiple pro numbers for an RTV line being shipped from the Express Issue page.  When the Express Issue component is saved, the system updates the RTV Line Shipped (RTV_LN_SHIP) table in PeopleSoft Purchasing with the updated pro number information. |

### Setting Up Return to supplier Stock Requests in PeopleSoft Inventory

Before creating MSRs to return stock to a supplier, you must complete the following setup steps:

• Define a material storage location (MSL) as a default RTV location using the Return to Vendor Default Location page (Inventory, Maintain Storage Locations, Default RTV Location). This default MSL is used to populate the stock request when the RTV transaction created in PeopleSoft Purchasing does not contain the picking location for the rejected stock. In most cases, this default RTV location is defined as your inspection area or the location where you place rejected stock. This MSL can be can a non-nettable location, inspection location, or on hold.

See Return to Vendor Default Location Page.

- Define a customer ID to be used on the return to supplier stock requests. This customer ID is placeholder that enables you to ship returned stock to your vendors without having to define each of them as customers on the customer table. When the MSR is created, the RTV customer ID defaults to the customer ID fields, the name of the vendor (from the RTV) is put in the customer name fields, and the vendor address is put in the IN\_DEMAND\_ADDR record as an override to the stock request. For a return to vendor stock request, the address override is required. As the return to vendor MSR flows through the fulfillment steps, you cannot change the ship-to customer ID or delete the override address; however you can change the override address. To define the default RTV customer, complete the following steps:
  - 1. Define a new ship-to customer using the Customer Information-General Information component (Customers, Customer Information, General Information, General Info). The customer ID should be easily identified as a dummy ID for RTV, such as, RTVID.
  - 2. Enter the customer ID in the Default RTV Customer ID field on the Installation Options-Inventory page (Set Up Financials/Supply Chain, Install, Installation Options, Inventory). If the default RTV customer ID has not been defined, then an error displays when saving the RTV transaction in PeopleSoft Purchasing.

See "Defining Application-Specific User Preferences" (Application Fundamentals).

**Note:** If the supplier is defined in the PeopleSoft system as a customer, then this customer ID is used rather than the default RTV customer ID.

Activate the new index to the IN\_DEMAND table with the keys RTV\_ID and RTV\_LINE. This index
is delivered in the list of recommended indexes but has not been activated.

 Activate the necessary service operations (INVENTORY\_SHIPPING EIP and INVENTORY CREATE STOCK REQUEST EIP).

See <u>Processing Inbound EIPs for the Fulfillment Engine</u>.

• Choose your RTV inventory ship option and define the default hierarchy.

#### **Choosing the RTV Inventory Ship Option**

Based on your organization's needs, select an RTV Inventory Ship Option. This option determines how users record an RTV MSR to ship stock back to the supplier from the Inventory business unit. The options for the RTV Inventory Ship Option field are:

1. *Express* The express option enables a user to use one step to record the RTV and create the MSR in the shipped fulfillment state. When the RTV transaction is saved in PeopleSoft Purchasing, the system generates an XML message using the INVENTORY SHIPPING EIP.

**Note:** For RTV lines using an inventory business unit that utilizes a warehouse management system (WMS) for their warehousing processes, the express option cannot be used because it could cause the stock quantities between the PeopleSoft Inventory business unit and the WMS to become out of balance. The Use External Warehouse Control check box on the Inventory Definition - Business Unit Options page controls the integration to a WMS.

- 2. Fulfillment The fulfillment option enables a user to use one step to record the RTV and create the MSR in the unfulfilled fulfillment state. When the RTV transaction is saved in PeopleSoft Purchasing, the system generates an XML message using the INVENTORY\_CREATE\_STOCK\_REQUEST EIP. To insure that the correct stock is returned to the vendor, you can pre-allocate this MSR to identify the exact material storage location, lot, and serial ID of the rejected stock.
- 3. *Manual* The manual option splits the RTV creation and the MSR creation into separate steps. In this method, a user must create the RTV transaction in PeopleSoft Purchasing and then a user must create the MSR to ship the rejected stock back to the supplier using either:
  - The Express Issue component to create the MSR in the shipped state.
  - The Create/Update Stock Request component to create the MSR in the unfulfilled state. To insure that the correct stock is returned to the supplier, you can pre-allocate this MSR to identify the exact material storage location, lot, and serial ID of the rejected stock. The pre-allocate process can select stock from materials storage locations that are non-nettable, WIP, inspection, and on hold.

The RTV Inventory Ship Option field has the following default hierarchy to the individual RTV line:

- The RTV Inventory Ship Option field can be defined for the Purchasing business unit using the Purchasing Definition Business Unit Options page (Set Up Financials/Supply Chain, Business Unit Related, Purchasing, Purchasing Definition, Business Unit Options). The values of *Express, Fulfillment* or *Manual* can be used in this RTV Inventory Ship Option field.
- The RTV Inventory Ship Option field can be defined for the user using the Procurement Receiver Setup page of the Define User Preferences component (Set Up Financials/Supply Chain, Common Definitions, User Preferences, Define User Preferences, Procurement, select the Receiver / RTV Setup link). The value at the user-level overrides the business unit-level. The values of *Express, Fulfillment, Manual* or *Default to Business Unit* can be used in this RTV Inventory Ship Option field.

The default value for the RTV Inventory Ship Option field is placed in the line level of the RTV transaction in the Inventory Process field (Purchasing, Return To Vendor, Add/Update RTV, Source Information tab). The values of *Express, Fulfillment* or *Manual* can be changed for the individual RTV line. The RTV line disposition field must have the value of *Ship* in order to display the RTV inventory ship options.

## **Express Issue Page**

Use the Express Issue page (EXPRESS\_ISSUE1\_INV) to select the Request Type of Supplier Returns to create a return-to-vendor MSR in the shipped fulfillment state.

Navigation:

#### **Inventory** > **Fulfill Stock Orders** > **Stock Requests** > **Express Issue**

This example illustrates the fields and controls on the Express Issue page displaying the RTV fields. You can find definitions for the fields and controls later on this page.

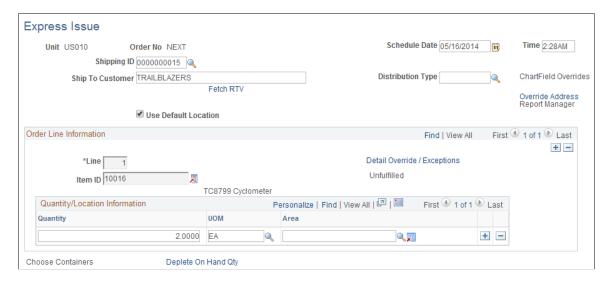

Use the Stock Request Summary page (EZ\_ISSUE\_INV) to select the Request Type of supplier Returns to create a return-to-vendor MSR in the unfulfilled fulfillment state.

Navigation:

Inventory > Fulfill Stock Orders > Stock Requests > Create/Update Stock Request

This example illustrates the fields and controls on the Stock Request Summary page displaying the RTV fields. You can find definitions for the fields and controls later on this page.

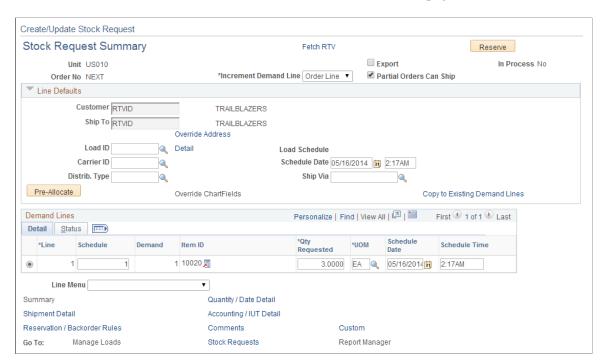

To create a return to vendor MSR using the Express Issue component or the Create/Update Stock Request component:

- 1. When entering the Express Issue page or the Create/Update Stock Request component, add the new MSR with a Request Type of *supplier Returns*.
- 2. On the Express Issue page or the Stock Request Summary page, click the Fetch RTV link to access the RTV Selection page where you can select RTV IDs for processing. Your selection populates this MSR with information from the RTV, including; item and quantity to be returned, the material storage location where the stock is located, lot IDs, serial IDs, supplier name, and supplier address.
- 3. (Optional) On the Express Issue page or the Stock Request Summary page, you can view or change the supplier shipping address using the Override Address link to access the Order Address page. If the supplier is defined in the PeopleSoft system as a customer, then this customer ID is used. If the supplier is not defined as a customer then the MSR uses the default RTV customer ID defined on the Installation Options-Inventory page (Set Up Financials/Supply Chain, Install, Installation Options, Inventory) and this ship-to customer cannot be changed on the MSR. The name and address fields are then overridden by the supplier name and address from the RTV transaction. This stock request must contain an address override, however, you can change it. Keep in mind that changing information on the Order Address page can cause your information to conflict with the RTV transaction in PeopleSoft Purchasing. Caution should be used when changing information here or on the RTV transaction.
- 4. (Optional) To make any changes to the shipping information:
  - On the Stock Request Summary page, you can use the Shipment Detail link to access the Shipment Detail page.
  - On the Express Issue page, you can use the Detail Override/Exceptions link to access the Detail Override/Exceptions page. In addition, from the Detail Override/Exceptions page you can select the RTV Pro Numbers link to access the RTV Pro Numbers page. Use the RTV Pro Numbers

page to add multiple pro numbers to an RTV line. This enables you to keep track of every package that is shipped. When the Express Issue component is saved, the system updates the RTV Line Shipped (RTV\_LN\_SHIP) table in PeopleSoft Purchasing with the updated pro number information.

- 5. (Optional) On the Stock Request Summary page, you can use the Pre-Allocate button to create a pre-allocation to the specific material storage location where the RTV stock is located. This information comes from the RTV transaction or the default RTV location is used (Inventory, Maintain Storage Locations, Default RTV Location). The pre-allocate process can select stock from materials storage locations that are non-nettable, WIP, inspection, and on hold. RTV stock cannot be lot allocated, only pre-allocated.
- 6. Save the MSR. When a return to vendor stock request is saved on the Express Issue component or the Create/Update Stock Request component, the RTV transaction in PeopleSoft Purchasing is updated with information from the MSR. Another line within this same MSR cannot be created for the same RTV line; however, you can create a new MSR for the same RTV line as long as the total quantity is less or equal to the RTV quantity.

Keep in mind the following information when working with a return to vendor MSR:

- You can only return stock for which the RTV line disposition is *Ship*.
- You can only manually add the MSR using this page, if the RTV Inventory Ship Option is *Manual*. This value is located in the line level of the RTV transaction in the Inventory Process field. If the value is *Express* or *Fulfillment* then the INVENTORY\_SHIPPING EIP or the INVENTORY\_CREATE\_STOCK\_REQUEST EIP creates the MSR. In addition, you cannot use the Express Issue component to create the MSR if it has already been created for the RTV using the Create/Update Stock Request component.
- You cannot override ChartField values for RTV express issues because the accounting information is taken from the RTV ID.

## RTV Selection (return-to-vendor selection) Page

Use the RTV Selection (return-to-vendor selection) page (EXPRESS\_ISSUE\_RTV) to enter search criteria and select an RTV transaction from PeopleSoft Purchasing.

The data is copied to the material stock request to ship stock back to the supplier.

#### Navigation:

- Click the **Fetch RTV** link on the Express Issue page.
- Click the **Fetch RTV** link on the Stock Request Summary page.

This example illustrates the fields and controls on the RTV Selection page. You can find definitions for the fields and controls later on this page.

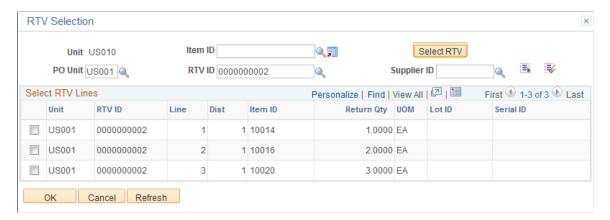

Enter the appropriate parameters, and click the **Search** button. Items matching the criteria appear in the lower portion of the page. Select the check box next to a line, or click the **Select All RTV** (select all return to vendor) button to select all lines from an RTV ID. Click the **Unselect All RTV** (unselect all return to vendor) button to clear all lines.

A RTV line is unavailable if it has already been used to create another MSR line using an Express Issue page, Create/Update Stock Request component, the Inventory Shipping EIP, or the Inventory Create Stock Request EIP.

## Processing Return to Vendor Stock Requests in Demand Fulfillment

If you choose to create your RTV stock requests in the unfulfilled state, then the stock requests flow through your customized shipping process. You can release, generate pick plans, enter picking feedback, record the shipment, and then deplete the shipped stock. The fulfillment steps that you choose are based on your organization's needs to control or streamline stock shipments. This section discusses features throughout the demand fulfillment cycle that assist you with RTV MSRs.

#### Maintain Stock Request Component

Use the Maintain Stock Request Component to view or modify orders in PeopleSoft Inventory. For return to vendor MSRs:

- Use the Demand Source of *Material Return* to search for RTV MSRs.
- On the Maintain Stock Request page, the Ship To field cannot be changed and item substitutes cannot be used
- On the Order Address page of this component, the address override cannot be deleted; however, you can change the address. If you change the address on a return to vendor MSR, a warning is displayed since the address on the RTV transaction could be different and could cause PeopleSoft Purchasing to report an incorrect shipping address.
- On the Update Quantity page, you cannot increase the quantity field to be greater than the original RTV quantity less quantities already in process. In addition, any increase in the quantity is not pre-allocated even if the return to vendor MSR contains a pre-allocation.

#### **Pre-allocation and Reservation Processes**

The reservation process moves the MSR to the releasable state and retains any pre-allocation created in the unfulfilled state. Keep in mind that return to vendor stock is normally stocked in a non-nettable material storage location (such as inspection, hold, or WIP), therefore, the Inventory business unit's total available quantity is not reduced by RTV stock and there is no soft-reserve.

On the Reserve Materials process page, use the demand source of RT to select just RTV MSRs.

On the Correct Demand Errors component:

- You cannot change the quantity fields.
- You cannot delete the address override.
- You cannot change the ship to customer ID.

On the Allocation Workbench, use the demand source of *Material Return* to select just RTV MSRs. The Allocation Type of *Lot Allocation* cannot be used since an RTV MSR cannot be lot allocated.

The Allocate Lots component cannot be used with RTV MSRs since no lot allocation is allowed.

#### **Picking Processes**

When picking RTV MSRs, the picking processes can select stock from materials storage locations that are non-nettable, WIP, inspection, and on hold.

On the Order Release Request process page:

- You can use the Exclude RTVs check box to exclude return to vendor MSRs from the process run.
  This check box enables you to release orders and generate picking plans that do not include RTV
  MSRs.
- You can include just return to vendor MSRs, by selecting *Advanced Search Criteria* in the Selection Criteria group box and then entering the value of *Material Return* in the **Demand Source** field.
- You cannot use the *Make Suggestions* value in the **Action** field for return to vendor MSRs.
- The RTV MSR line must be pre-allocated in order to be processed by the Order Release Request process.
- All return to vendor MSRs are processed as *Release Only* in the **Action** field.

For an RTV MSR, the Material Picking Plan report (INS6000) includes the following information about the original RTV transaction; PeopleSoft Purchasing business unit, RTV ID, line, and distribution line.

In the search criteria on the Shortage Workbench page, enter *RT* in the Source field and enter any additional search criteria. The action of Accept Override Quantity cannot be used with a return to vendor MSR.

For a return to vendor MSR, on the Material Picking Feedback component:

- Use the source of *RT* to select just RTV MSRs.
- You cannot use item substitutes.
- You cannot overpick the quantity.

See Overpicking.

On the Picking Confirmation process page, use the demand source of RT to select just RTV MSRs.

#### Shipping/Issues component

On the Shipping/Issues component:

- Use the Demand Source of *Material Return* to select just RTV MSRs.
- You cannot delete the shipping address override.
- You cannot change the ship to customer ID.

#### Cancelling a Return to Vendor MSR

If necessary, you can cancel a return to vendor MSR before it is depleted, using the Cancel/Hold Stock Request page. You cannot apply holds to an RTV MSR; you can only cancel these orders. If you cancel a return to vendor MSR using the Cancel/Hold Stock Request component:

- 1. In the search criteria on the Stock Request Cancel/Hold Order Selection page, enter *Material Return* in the Demand Source field and enter any additional search criteria.
- 2. On the Cancel/Hold Stock Request page, cancel the return to vendor MSR and save the page.

Once you save the changes, the system cancels the order line in PeopleSoft Inventory, updates the quantity and scheduled shipment date in the PeopleSoft Purchasing RTV Line (RTV\_LN) and RTV Line Distribution (RTV LN DISTRIB) tables, and changes the RTV line status to *Open*.

**Note:** An RTV transaction line in PeopleSoft Purchasing cannot be cancelled if there is an un-cancelled MSR line tied to the RTV.

See Canceling or Holding Orders Within PeopleSoft Inventory.

#### **Depletion process**

On the Deplete On Hand Qty Requests process page, use the demand source of *RT* to select just RTV MSRs.

The Deplete On Hand Quantity process moves the MSR to the depleted state and reduces the inventory business unit quantity balances for the shipment. For RTV transactions, the Deplete On Hand Quantity process updates the RTV Line (RTV\_LN) and RTV Line Distribution (RTV\_LN\_DISTRIB) tables in PeopleSoft Purchasing with the shipment quantities and dates. The process also changes the RTV line shipment status to *Shipped* if the shipped quantity is greater than or equal to the return quantity.

Since return to vendor stock is normally stocked in a non-nettable material storage location (such as inspection, hold, or WIP), therefore, the Inventory business unit's total available quantity is not reduced when RTV stock is depleted.

### **Using Par Location Management to Create Orders**

The par location functions in PeopleSoft Inventory enable you to establish stock locations that can be replenished without tracking item on-hand quantities and material movement transactions. With par inventory management, you stock par locations with defined optimal item quantities, consume items as necessary, conduct periodic inventory counts to determine replenishment needs, and then run the Create Par Replenishment Requests process (INPGCDMD) to generate orders for items that require replenishment. Using the *stock replenishment method*, the Create Par Replenishment Requests process creates a material stock request, or order, in the PeopleSoft Inventory business unit to replenish items that are defined as stocked in your inventory.

#### **Related Links**

**Understanding Par Location Management** 

### **Accepting Stock Requests from PeopleSoft Supply Planning**

Recommendations for adding or rescheduling external stock requests, internal stock requests, and interunit transfers can be generated in PeopleSoft Supply Planning using inventory planning messages. Once a plan has been created and recommendations have been made, planning messages are placed into the DEM\_CHG\_INF\_INV interface table using the Post Updates process (PL\_POST). This process generates inventory recommendations, updates, and post errors. At that time, you can review, analyze, approve, and apply those inventory updates to PeopleSoft Inventory.

To process PeopleSoft Inventory updates:

- 1. Review the errors that occurred during the Post Updates process using the Review Planning Post Errors component.
  - When you run the Post Updates process, the system finds errors. The system generates error messages when the situation in PeopleSoft Inventory has changed from the last time that the PeopleSoft Supply Planning update was initiated. For example, you'll receive an error message if PeopleSoft Supply Planning suggests canceling an interunit order but the interunit order has already been completed in PeopleSoft Inventory.
- 2. (Optional) Review and approve the recommended PeopleSoft Inventory updates using the Approve Planning Updates component.
  - Use this component to manually approve the updates that you want to apply to PeopleSoft Inventory. You can automatically approve all of the changes during the Post Updates process.
- 3. Apply the approved PeopleSoft Inventory updates to PeopleSoft Inventory by initiating the Apply Planning Updates COBOL process (INPAPLAN).
- 4. Review the errors that occurred from the Apply Planning Updates process using the Review Apply Planning Errors component.
  - When you apply the PeopleSoft Inventory updates and the system finds data errors, the system generates error messages. These error messages might have been generated because a change in the

production data occurred since you ran the Apply Planning Updates process or because a business rule violation occurred (example violation: an invalid intercompany setup).

### Pages Used to Accept Stock Requests from PeopleSoft Supply Planning

| Page Name                                              | Definition Name | Usage                                                                                                    |
|--------------------------------------------------------|-----------------|----------------------------------------------------------------------------------------------------|
| "Post Updates Page" (PeopleSoft Supply<br>Planning)    | PL_POST_REQ     | Extract new orders and changes to existing orders from the planning instance. Validate and stage orders for application to the transaction system.                                                      |
| Review Planning Post Errors - Search<br>Page           | DEM_EXC_SRC_INV | Define the search criteria for the inventory post errors that you want to review by selecting Inventory > Fulfill Stock Orders > Inventory Planning Messages > Review Planning Post Errors.             |
| Review Planning Post Errors - Inventory<br>Errors Page | DEM_EXC_SUM_INV | Review the details of inventory post errors by selecting Inventory > Fulfill Stock Orders > Inventory Planning Messages > Review Planning Post Errors.                                                  |
| Approve Planning Updates - Search Page                 | DEM_CHG_SRC_SPL | Define the search criteria for the PeopleSoft Inventory updates that you want to review by selecting Inventory > Fulfill Stock Orders > Inventory Planning Messages > Approve Planning Updates.         |
| Approve Planning Updates - Inventory<br>Messages Page  | DEM_CHG_SUM_SPL | Review and approve PeopleSoft Inventory updates that you want to apply to PeopleSoft Inventory by selecting Inventory > Fulfill Stock Orders > Inventory Planning Messages > Approve Planning Updates.  |
| Message Detail Page                                    | DEM_CHG_MSD_INV | View the message details for a particular PeopleSoft Inventory update by clicking the <b>Details</b> button next to an update on the Approve Planning Updates - Inventory Messages page.                |
| Apply Planning Updates Page                            | DEM_CHG_REQ_INV | Initiate the Apply Planning Updates process to apply the approved updates to PeopleSoft Inventory by selecting Inventory > Fulfill Stock Orders > Inventory Planning Messages > Apply Planning Updates. |

| Page Name                                                      | Definition Name | Usage                                                                                                    |
|----------------------------------------------------------------|-----------------|----------------------------------------------------------------------------------------------------|
| Review Apply Planning Errors - Review Planning Exceptions Page | DEM_CHG_EXC_INV | Review the PeopleSoft Inventory updates that have been applied to the system through the Apply Planning Updates process by selecting Inventory > Fulfill Stock Orders > Inventory Planning Messages > Review Apply Planning Errors. This page displays the errors that occurred for a particular update and also displays the updates that were processed successfully. |
| Exception Detail Page                                          | DEM_CHG_EXD_INV | View the order details of a specific<br>PeopleSoft Inventory error or processed<br>update by clicking the <b>Details</b> link<br>next to an update on the Review Apply<br>Planning Errors - Review Planning<br>Exceptions page.                                                                                                    |

#### **Related Links**

"Understanding PeopleSoft Supply Planning Planned Order Numbering" (PeopleSoft Supply Planning)

# **Processing Work Orders from PeopleSoft Maintenance Management**

PeopleSoft Maintenance Management is used to maintain assets. A work order is created to repair or perform scheduled maintenance on an asset. The work order could list parts needed that are stocked in PeopleSoft Inventory. When work orders contain items stocked in PeopleSoft Inventory, then the work order schedule is passed to PeopleSoft Inventory for fulfillment.

A work order does not flow through the standard order fulfillment processes of PeopleSoft Inventory. The order is kept in a pending state in demand fulfillment table (IN\_DEMAND) and processed under the Fulfill Work Order menu.

See Understanding Work Order Item Fulfillment from PeopleSoft Inventory.

### **Approving Stock Requests Manually**

Before you can reserve inventory to fulfill an order from any source, you must approve it. If you do not want to use the approval process, make sure that you have selected the **Auto Stock Approval** check box on the Setup Fulfillment page. If you receive stock requests from a third-party application, ensure that all demand rows are marked as *Approved*.

You can approve stock requests manually using the Approve Stock Request page or the Shortage Workbench.

### Page Used to Approve Stock Requests Manually

| Page Name                  | Definition Name | Usage                            |
|----------------------------|-----------------|----------------------------------|
| Approve Stock Request Page | DEMAND_APPV_INV | Approve stock requests manually. |
| Shortage Workbench Page    | IN_SW_SELECTION | Approve stock requests manually. |

#### **Related Links**

Setup Fulfillment Page

<u>Understanding Shortage Handling in PeopleSoft Inventory</u>

### **Approve Stock Request Page**

Use the Approve Stock Request page (DEMAND\_APPV\_INV) to approve stock requests manually. Navigation:

#### Inventory > Fulfill Stock Orders > Stock Requests > Approve Stock Request

This example illustrates the fields and controls on the Approve Stock Request page. You can find definitions for the fields and controls later on this page.

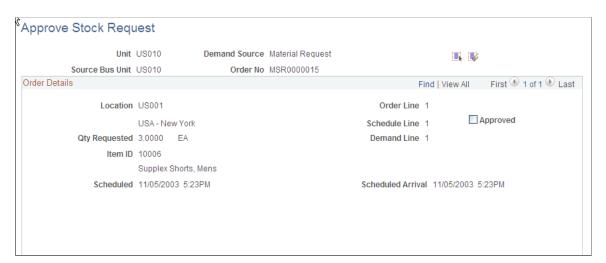

| Field or Control            | Description                                                                    |
|-----------------------------|--------------------------------------------------------------------------------|
| Approved                    | Select to approve an individual stock request demand line.                     |
| Select All and Deselect All | Click to approve all demand lines or to withdraw approval for all lines.       |
|                             | Note: The Select All option appears only when there are multiple demand lines. |

### **Monitoring Order Fulfillment Status**

**Note:** If your installation includes PeopleSoft Order Management, begin your inquiry with the Order Tracking component. Click the Quantity Reserved amount to access the Fulfillment Status page for more detailed information.

### **Pages Used to Monitor Order Fulfillment Status**

| Page Name                                   | Definition Name   | Usage                                                                                                    |
|---------------------------------------------|-------------------|----------------------------------------------------------------------------------------------------|
| Fulfillment Status Order Selection Page     | FUL_HIST_INQ_INV2 | Access the Fulfillment Status page                                                                                                    |
| Fulfillment Status Page                     | FUL_HIST_INQ_INV  | View the fulfillment status of one or more orders for a business unit.                                                                                                    |
| Fulfillment Status - Order Line Detail Page | FUL_HIST_INQ_INV3 | View order line information for the orders that appear on the Fulfillment Status page.                                                                                                    |
| Fulfillment Status - Details Page           | SHIP_DETAIL_INV2  | View additional information for the order lines that appear on the Order Line Detail page by clicking the <b>View Details</b> link on the Order Line Detail page.                                                                                                    |
| Stock Request Inquiry Selection Page        | ORDER_INQ_INV2    | Specify search criteria for the order that you want to view on the Stock Requests page by clicking the <b>Search</b> link on the Stock Requests page.                                                                                                    |
| Stock Requests Inquiry Selection Page       | ORDER_INQ_INV     | Review the status of a specific order.                                                                                                    |
| Stock Requests - Order Details Page         | ORDER_INQ_IDS_SP  | View additional shipment information for an order line by clicking the <b>Order Details</b> link on the Stock Requests page. This includes; pick batch ID, shipping ID, interunit ID, bill of lading, shipping manifest, TMS information, and other shipping statuses                                                                                                    |
| Stock Requests - Picking Details Page       | SHIP_DETAIL_INV   | View lot, serial, or container details for the stock picked or the lot allocated for the order line by clicking the <b>Picking Details</b> link on the Stock Requests page.  Use the locations tab on this page to view the material storage location for picking, the stocking quantity, and the type of allocation (pre-allocation, lot allocation, or standard allocation). |

| Page Name                                                | Definition Name    | Usage                                                                                                    |
|----------------------------------------------------------|--------------------|----------------------------------------------------------------------------------------------------|
| Stock Requests - Requisition Details<br>Page             | REPLEN_REQUIST_INV | View and manage orders generated by ad hoc requisitions by selecting Inventory > Replenish Inventory > Manage Replenishment Requests.                                                                                                    |
| Stock Requests - Configuration Code<br>Page              | CP_CFGCDE_SEC_PNL3 | View the configuration code for a configured item by clicking the <b>Configuration Code</b> link on the Stock Requests page.                                                                                                    |
| Stock Requests - Reservation and<br>Backorder Rules Page | ORDER_INQ_INV3     | View the reservation and backorder rules assigned to this order demand line by clicking the <b>Reservation and Backorder Rules</b> link on the Stock Requests page.                                                                                                    |
| Stock Requests - Comments Page                           | ORDER_INQ_INV4     | View any comments added to this line by clicking the <b>Comments</b> link on the Stock Requests page.                                                                                                    |
| Stock Requests-Pegging Inquiry Page                      | IN_PEG_DETAIL_SP   | View information about the supply that is pegged to this order (demand) by clicking the <b>Show Pegged Supply</b> link on the Stock Requests page. This includes the type of supply (interunit transfer, purchase order, requisition, or production ID), the order number, schedule date, peg status, and open peg quantity. In addition, there is a link to the Details - Pegging Workbench page (IN _PEG_DETAIL) where you can view additional information about this peg. |

#### **Related Links**

The Order Fulfillment Process

### **Fulfillment Status Page**

Navigation:

**Inventory** > **Fulfill Stock Orders** > **Review Fulfillment Information** > **Fulfillment Status.** .

Enter the inventory business unit and select the Search link to display the Fulfillment Status Order Selection page.

Use the Fulfillment Status Order Selection page to enter search criteria to find orders. Search fields include; demand source, source business unit, order number, fulfillment state, hold status, backorder status, item attributes, interunit ID, picking and shipping attributes. You can also view defer depletion demand lines.

This example illustrates the fields and controls on the Fulfillment Status page. You can find definitions for the fields and controls later on this page.

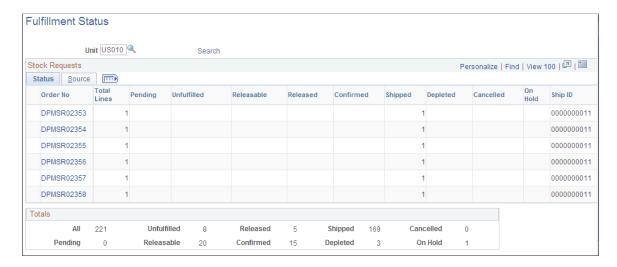

Use this page to view the fulfillment state of the demand lines on an order, such as; pending, unfulfilled, releasable, released, confirmed, shipped, depleted, cancelled, or on hold. You can view the total number of demand lines for each order, as well as the number of demand lines in each fulfillment state. In the Totals group box, you can also see the grand totals for all orders selected by your search criteria.

**Note:** The value in the **On Hold** field includes demand lines with sales order holds, as well as inventory holds.

| Field or Control | Description                                                                                                    |
|------------------|----------------------------------------------------------------------------------------------------|
| Order No         | Click a linked order number to access the Fulfillment Status - Order Line Detail page.                                                                                                    |
| Nbr of Deferred  | Displays the number of demand lines with the Defer Depletions field set to <i>Y</i> (yes). These demand lines are not selected by the Deplete On Hand Qty (Depletions) process until later. For a complete discussion of the Defer Depletions feature, see <u>Delaying the Billing and Costing of Inventory Shipments</u> . |

### Fulfillment Status - Order Line Detail Page

Use the Fulfillment Status - Order Line Detail page (FUL\_HIST\_INQ\_INV3) to view order line information for the orders that appear on the Fulfillment Status page.

Navigation:

Click a linked order number on the Fulfillment Status page.

This example illustrates the fields and controls on the Fulfillment Status - Order Line Detail page. You can find definitions for the fields and controls later on this page.

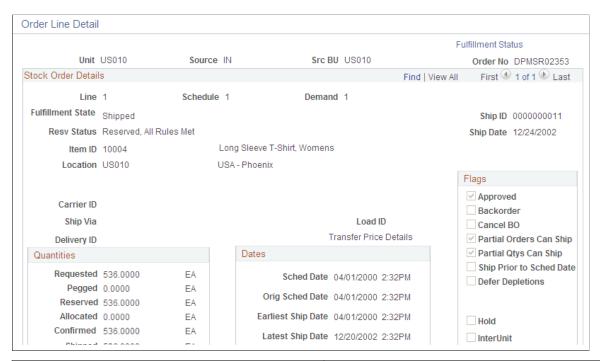

| Field or Control | Description                                                                                                    |
|------------------|----------------------------------------------------------------------------------------------------|
| Delivery ID      | This field displays the delivery ID assigned to the order lines. Deliveries are logical groupings of order lines that can be shipped together. PeopleSoft Inventory and Order Management can use these groupings for pricing sales orders, adding freight charges, and packing shipping containers. Each delivery is assigned a unique delivery ID.  See "Understanding PeopleSoft Delivery Management and Freight Calculations" (PeopleSoft Supply Chain Management Common Information). |
| Kit ID           | This field displays the product kit ID when the demand line contain a component of a product kit. Select the link on the product kit ID to access the Kit Display page where you can view all the components within this kit.  See Kit Display Page.                                                                                                    |
| Ship Containers  | Click to access the Ship Container Hierarchy - Ship Container inquiry page, where you can view information pertaining to any shipping containers associated with a demand line. (PeopleSoft Inventory automatically populates the Shipping Containers inquiry page with all containers associated with this demand line.)                                                                                                    |

| Field or Control       | Description                                                                                                    |
|------------------------|----------------------------------------------------------------------------------------------------|
| Transfer Price Details | Click this link to display the Transfer Price Details page where you can view the estimated transfer price broken out by cost elements. This page is populated after you have clicked the Estimate Transfer Price button. PeopleSoft Cost Management does not support interunit pricing for non-cost items. |

### Stock Requests Inquiry Selection Page

Use the Stock Requests page (ORDER INQ INV) to review the status of a specific order.

Navigation:

#### Inventory > Fulfill Stock Orders > Review Fulfillment Information > Review Stock Request Status

This example illustrates the fields and controls on the Stock Requests Inquiry page. You can find definitions for the fields and controls later on this page.

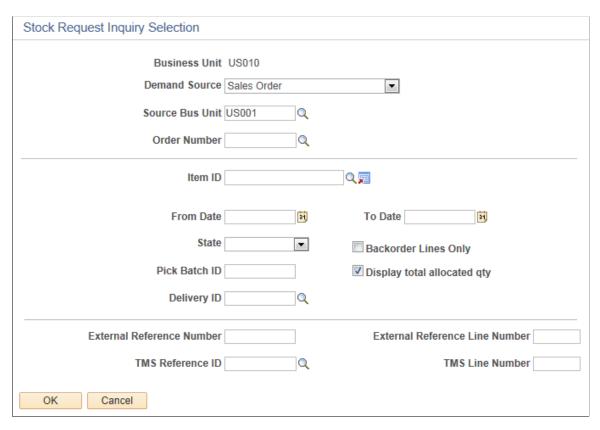

The Stock Request inquiry component give you detailed information about each demand line within an order. Using this component, you can review orders received from PeopleSoft Order Management, PeopleSoft Purchasing, PeopleSoft Planning, and PeopleSoft Maintenance Management, as well as material stock requests within PeopleSoft Inventory. This page enables you to track the fulfillment status of each demand line within an order and to confirm the settings of the different options governing parameters, such as whether the order is approved or on backorder, whether partially fulfilled stock requests can be shipped, and whether requests can be shipped ahead of schedule.

| Field or Control               | Description                                                                                                    |
|--------------------------------|----------------------------------------------------------------------------------------------------|
| Kit ID                         | This field displays the product kit ID when the demand line contain a component of a product kit. Select the link on the product kit ID to access the Kit Display page where you can view all the components within this kit. This field only displays if the demand line is part of a product kit.  See Kit Display Page.                                                                                                    |
| Delivery ID and To Delivery ID | Displays the delivery ID assigned to this order line. Deliveries are logical groupings of order lines that can be shipped together. PeopleSoft Inventory and Order Management can use these groupings for pricing sales orders, adding freight charges, and packing shipping containers. Each delivery is assigned a unique delivery ID.  See "Understanding PeopleSoft Delivery Management and Freight Calculations" (PeopleSoft Supply Chain Management Common Information). |
| Order Details                  | Click to access the Stock Requests - Order Details page where you can view additional shipment information for an order line including; pick batch ID, shipping ID, interunit ID, bill of lading, shipping manifest, TMS information, and other shipping statuses.                                                                                                    |
| Picking Details                | Click to transfer to the Stock Requests-Picking Details page, where you can view information about lot, serial, or container details for the stock picked or the lot allocated for the order line.                                                                                                    |
| Requisition Details            | Click to transfer to the Stock Requests-Requisition Details page, where you can view orders created by ad hoc requisitions.                                                                                                    |
| Configuration Code             | Click to transfer to the Stock Requests - Configuration Code page, where you can view the configuration code for a configured item.                                                                                                    |
| Reservation / Backorder Rules  | Click to transfer to the Stock Requests - Reservation and Backorder Rules page, where you can view the reservation and backorder rules assigned to this order demand line.                                                                                                    |
| Comments                       | Click to transfer to the Stock Requests - Comments page, where you can view any comments added to this line.                                                                                                    |
| Track by Order                 | Click to view the status of a shipped order using the external carrier's web tracking system if the external carrier has a URL specified for it on the Carrier URL page.                                                                                                    |

### **Performing Inventory Substitute Analytics**

Inventory Substitute Analytics help organizations to analyze out-of-stock inventory situations and other fulfillment issues. Using the report, organizations can identify the substitute items that are being used in significant quantities, monitor the performance of fulfillment metrics due to partial item substitutions, and identify cost implications of substitute items.

### **Pages Used to Perform Inventory Substitute Analytics**

| Page Name                           | Definition Name    | Usage                                                                               |
|-------------------------------------|--------------------|-------------------------------------------------------------------------------------|
| Inventory Substitute Analytics Page | IN_SUBSTITUTION_FL | To view the list of substitute items and create item substitution analytics report. |

### **Inventory Substitute Analytics Page**

Use the Inventory Substitute Analytics page (IN\_SUBSTITUTION\_FL) to view the list of substitute items and create item substitution analytics report.

Navigation:

#### Inventory > Fulfill Stock Orders > Review Fulfillment Information > Item Substitute Analytics

You can also select the Item Substitute Analytics tile from the Procurement Operations home page.

This example illustrates the fields and controls on the Inventory Substitute Analytics page. You can find definitions for the fields and controls later on this page.

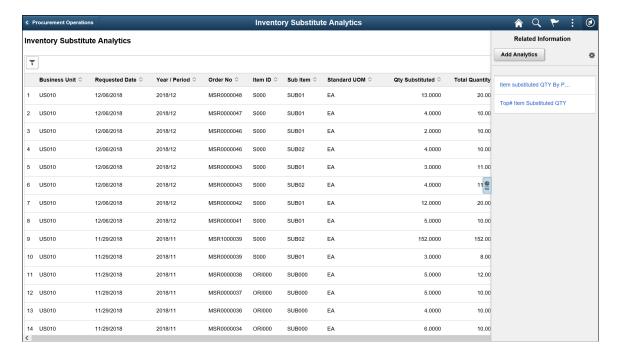

| Field or Control                | Description                                                                                                    |
|---------------------------------|----------------------------------------------------------------------------------------------------|
| Filter                          | Provide the required criteria in the Refine Filter Criteria window to filter the list. The Reset button in the Refine Filter Criteria window clears all values except the default filter values. |
|                                 | Note: You can also define the default filter criteria on the Configure Filter Values page. The Filter ID specified should be IN_SUBITEM.                                                         |
|                                 | Click to expand or collapse the Related Information pane. This pane displays the saved analytics reports.                                                                                        |
| Add Analytics                   | Select to create analytics reports as per your requirements.                                                                                                    |
| Personalize Related information | Select this icon and choose the display options for the created reports.                                                                                                    |

The Simplified Analytics framework allows you to create and design the reports as per your requirements.

For example, you can create a report that shows the substitute items for a particular period, a report of the top 10 substituted items and their quantities over a user-defined period of time, or a cost comparison report of requested item and substitute items.

To create a substitute analytics report, you need to enter the name of the report and select the analytics type from the drop down. Types of reports include:

- Inventory Item Substitution (Pivot Grid: IN\_ITEMSUB\_RPT): Shows the original item, substitute item, and substituted quantity.
- Item Substitution Rate (Pivot Grid: IN\_ITEMSUB\_RATE): Shows the substituted item quantity, total requested quantity, and the average rate.

By default, the Create Analytics page shows the dates set on the Pivot Grid Wizard page. You can set new default date values on the Pivot Grid Wizard page. If required, you can modify the From Date and To Date on the Create Analytics page. After entering the required details, select Next.

This example illustrates the fields and controls on the Inventory Item Substitution Report. You can find definitions for the fields and controls later on this page.

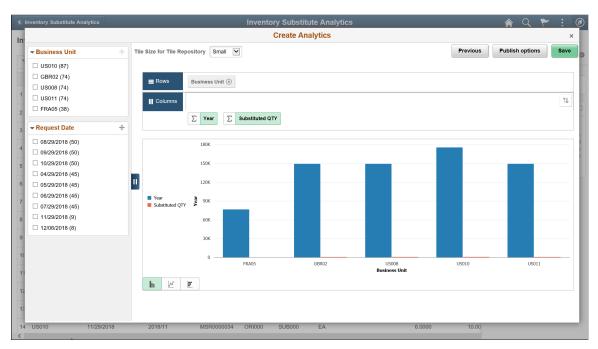

| Field or Control | Description                                                      |
|------------------|------------------------------------------------------------------|
| Publish options  | Select to publish the created report.                            |
| Save             | Select to display the report in the Related information section. |

For additional information on Simplified Analytics, see PeopleTools: Pivot Grid

## Changing, Canceling, and Holding Orders

### **Understanding Changing, Canceling, and Holding Orders**

This topic discusses how to change orders that are currently in your PeopleSoft Inventory system. These changes include:

- Changing the fulfillment state of an order line to an earlier fulfillment state.
- Changing information on an order line.
- Canceling or holding an order or order line.

#### Changing the Fulfillment State of an Order

An order can be moved from a *Shipped, Confirmed, Released,* or *Releasable* fulfillment state to any previous state using certain pages or processes within PeopleSoft Inventory.

#### **Changing Information on an Order**

The setup and use of PeopleSoft Inventory components to change the information on an order, includes:

- The *Demand Change Configuration* feature that defines when and what type of changes are allowed for sales orders from PeopleSoft Order Management.
  - This feature enables the implementation team to determine what fields are open for change based on the fulfillment state of the order.
- The Change Orders Rules determine what fields can be changed for all orders except sales orders.
- The *Maintain Stock Request* component that enables a user to change an order in PeopleSoft Inventory based on the change order rules or the settings in the Demand Change Configuration setup.

#### Cancelling or Holding an Order

Use the Cancel/Hold Stock Requests component to cancel or hold unshipped orders from any source except PeopleSoft Order Management. For sales orders, use the PeopleSoft Order Management system to cancel or hold orders. The ability to cancel an order line is restricted by the change order rules or the Demand Change Configuration setup.

### Changing the Fulfillment State of an Order to an Earlier State

In some cases, you must adjust orders after they have undergone some of the fulfillment steps. PeopleSoft Inventory enables you to move an order or a demand line to a previous fulfillment state. Possible reasons for reversing a fulfillment step include; to reallocate material to a higher-priority customer, to update the

order when a customer decreases the requested quantity or changes the items ordered, to pick substitute items, to change the material storage location from which stock was picked, or to correct errors made during any of the demand fulfillment steps.

There are several places in PeopleSoft Inventory where you can *undo* the fulfillment state by using the Undo Fulfillment process (IN\_FUL\_UND). This process moves the demand lines to a previous fulfillment state, adjusts quantities, and changes many fields in order to reverse a fulfillment step. The following components and processes can call the Undo Fulfillment process in order to reverse an order or order line:

- The Undo Fulfillment process page (run control) can move orders and demand lines to any previous fulfillment state. This process can be used to handle a large group of demand lines.
- The Order Release process can return orders to the *Unfulfilled* or *Releasable* fulfillment states. You can select whether or not to keep an allocation or a reservation.
- The Shipping/Issues component can be used to unship an order or exclude a demand line or container from the shipment. This method is recommended for only a few orders or lines that you wish to handle individually.
- The Kit Re-Explode process can automatically undo the fulfillment states of demand lines in the course of changing an order to match the latest kit definition. Demand lines can be moved from the fulfillment states of *Confirmed, Released*, or *Shipped*.
- The Work Order Pick Plan process page can remove the allocation, pre-allocation, or reservation from a work order demand line by using the *Cancel Allocation* option. Keep in mind that the work orders from PeopleSoft Maintenance Management are kept in the *Pending* fulfillment state during the entire demand fulfillment process.

The Undo Fulfillment process has the following restrictions:

- Work orders from PeopleSoft Maintenance Management cannot utilize the Undo Fulfillment process.
- If you are using the delivery management feature, you cannot undo fulfillment for demand lines that are assigned to a delivery ID with:
  - A status of *Complete Delivery*.
  - A freight status of *Rate Requested*.
  - A manifest status of *Manifest Requested*.

### Pages Used to Change the Fulfillment State of an Order to an Earlier State

| Page Name                     | Definition Name    | Usage                                                                                |
|-------------------------------|--------------------|--------------------------------------------------------------------------------------|
| Undo Fulfillment Request Page | RUN_IN_FULFILL_UND | Use this process to move one or more demand lines to any previous fulfillment state. |

| Page Name                            | Definition Name    | Usage                                                                                                    |
|--------------------------------------|--------------------|----------------------------------------------------------------------------------------------------|
| Order Release Request Page           | RUN_IN_FULFILL_RLS | Use this process to release demand lines for picking and place the lines in the <i>Released</i> fulfillment state. The Order Release process can also move demand lines to the previous fulfillment states of <i>Unfulfilled</i> or <i>Releasable</i> . |
| Shipping/Issues - Order Summary Page | SHIPPING6_INV      | Use this online component to confirm that orders are ready for shipment. The Shipping/Issues component can be use to unship an order or exclude a demand line or container from the shipment.  See <u>Using the Shipping/Issues Component</u> .         |
| Kit Re-Explode Page                  | RUN_IN_FULFILL_XPL | Run the Kit Re-Explode process (IN _KIT_EXPL) to review and change any differences between the product kit on an order and the current product kit definition. This process can undo fulfillment states in order to alter item quantities.              |

### **Undo Fulfillment Request Page**

Use the Undo Fulfillment Request page (RUN\_IN\_FULFILL\_UND) to use this process to move one or more demand lines to any previous fulfillment state.

Navigation:

 $Inventory > Fulfill\ Stock\ Orders > Undo\ Fulfillment\ Request$ 

This example illustrates the fields and controls on the Undo Fulfillment Request process page (1 or 2). You can find definitions for the fields and controls later on this page.

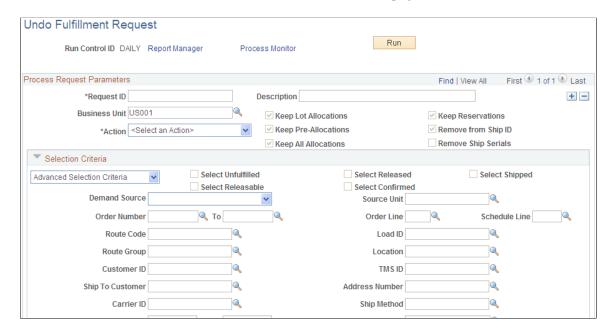

This example illustrates the fields and controls on the Undo Fulfillment Request process page (2 or 2). You can find definitions for the fields and controls later on this page.

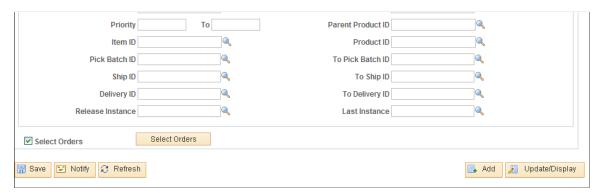

The Undo Fulfillment process enables you to move demand lines from the *Shipped*, *Confirmed*, *Released*, or *Releasable* fulfillment states to any previous state; however, there are some restrictions. These restrictions are:

- Work orders from PeopleSoft Maintenance Management are not processed by Undo Fulfillment.
- Demand Lines in the *Depleted* fulfillment state cannot be moved to a previous state.
- Demand lines that have been packed into a shipping container can be moved from the *Shipped* state to the *Confirmed* state. However, packed demand lines cannot be moved back to the *Released, Releasable,* or *Unfulfilled* states.
- If freight costs have already been added to the demand line, then it cannot be moved from the *Shipped* fulfillment state to any previous state.

• When moving a product kit to an earlier fulfillment state, all components of the kit must be moved together. If any demand lines that are part of the kit are missing from the selection criteria, then none of the kit demand lines are moved.

When the Undo Fulfillment process picks up a line that cannot be moved to a previous fulfillment state, the line is skipped. Except for product kits, any other lines within the same order will be processed.

| Field or Control     | Description                                                                                                    |
|----------------------|----------------------------------------------------------------------------------------------------|
| Business Unit        | Enter the PeopleSoft Inventory business unit containing the demand lines that you want to move to an earlier fulfillment state.                                                                                                    |
| Action               | <ul> <li>Select the action to return demand lines to a previous fulfillment state. The actions include:</li> <li>• Return to Unfulfilled: Return the selected demand lines to the Unfulfilled fulfillment state. This action can only be used by demand lines in the Releasable, Released, Confirmed, and Shipped fulfillment states.</li> <li>• Return to Releasable: Return the selected demand lines to the Releasable fulfillment state. This action can only be used by demand lines in the Released, Confirmed, and Shipped fulfillment states.</li> <li>• Return to Released: Return the selected demand lines to the Released fulfillment state. This action can only be used by demand lines in the Confirmed and Shipped fulfillment states.</li> <li>• Return to Confirmed: Return the selected demand lines to the Confirmed fulfillment state. This action can only be used by demand lines in the Shipped fulfillment state.</li> </ul> |
| Keep Lot Allocations | Select this check box to keep the lot allocations, if any, on the demand lines when using the Actions of <i>Return to Releasable</i> or <i>Return to Unfulfilled</i> .                                                                                                    |
| Keep Pre-Allocations | Select this check box to keep the pre-allocations, if any, on the demand lines when using the Actions of <i>Return to Releasable</i> or <i>Return to Unfulfilled</i> .                                                                                                    |
| Keep All Allocations | Select this check box to keep pre-allocations, lot allocations, and standard allocations, if any, on the demand lines when using the Actions of <i>Return to Releasable</i> or <i>Return to Unfulfilled</i> . Standard allocations are changed to pre-allocations in this process.                                                                                                    |
| Keep Reservations    | Select this check box to keep the reservation, if any, on the demand lines when using the Action of <i>Return to Unfulfilled</i> .                                                                                                    |
| Remove from Ship ID  | Select this check box to remove the demand lines from the shipping ID.                                                                                                    |

| Field or Control    | Description                                                                                 |
|---------------------|---------------------------------------------------------------------------------------------|
| Remove Ship Serials | Select this check box to remove the ship serial ID assigned to the item on the demand line. |

#### **Selection Criteria**

Use this group box to enter the criteria that this process uses to select the demand lines. A warning message displays if no selection criteria are entered since this can result in a larger group of demand lines that you desire.

**Note:** Work Orders from PeopleSoft Maintenance Management are not selected by the Undo Fulfillment process.

| Field or Control                                                                             | Description                                                                                                    |
|----------------------------------------------------------------------------------------------|----------------------------------------------------------------------------------------------------|
| Selection Criteria                                                                           | <ul> <li>In the drop down box, select the type of search fields that you wish to display. The options are:</li> <li>Advanced Selection Criteria: Displays all of the search criteria fields.</li> <li>All: (default) Displays the following selection criteria, pick batch ID or range of pick batch IDs, release instance, shipping ID or range of shipping IDs, and last process instance.</li> <li>Specific: Select this option to display a second field (Specific field) where you can choose to search by a single value on the demand lines. Use the Specific field to include only those demand lines associated with a specific carrier, item, load, order or range of orders, route code or route group, TMS ID, ship to customer or location, or ship method (ship via). You can also select Advanced Search Criteria to use a combination of numerous search</li> </ul> |
|                                                                                              | fields.                                                                                                    |
| Select Unfulfilled, Select Releasable, Select Released, Select Confirmed, and Select Shipped | Select these <i>from state</i> check boxes to limit your search criteria to demand lines in these fulfillment states. You must select at least one check box to retrieve demand lines in your search. The available <i>from states</i> are limited based on your selection in the Action field.                                                                                                    |

| Field or Control                    | Description                                                                                                    |
|-------------------------------------|----------------------------------------------------------------------------------------------------|
| Demand Source                       | Restrict the orders selected for this process to one of the following sources:                                                                                                    |
|                                     | Material Request: Material stock requests created in<br>PeopleSoft Inventory.                                                                                                    |
|                                     | Material Return: Material stock request originating from<br>a return-to-vendor MSR.                                                                                                    |
|                                     | Planning Requisition: Material stock requests originating<br>from planning requisitions from PeopleSoft Supply<br>Planning.                                                                                                    |
|                                     | • Purchasing Requisition: Material stock requests originating from requisitions from PeopleSoft Purchasing.                                                                                                    |
|                                     | Sales Order: Sales orders created in PeopleSoft Order Management.                                                                                                    |
| Source Unit                         | Enter the business unit where the order originated.                                                                                                    |
| Order Number and To                 | Enter the order number or range of order numbers to be processed. If you enter a range of orders using the <b>Order Number</b> and <b>To</b> fields, then the system processes all orders, sorted in alphanumerical order, that fall between the starting and ending order numbers. |
| Order Line and Schedule Line        | Enter the line number and schedule line number of the order number specified above.                                                                                                    |
| Load ID                             | Enter to select orders assigned to a single load ID.                                                                                                    |
| Route Group and Route Code          | Enter to select orders grouped together for a particular transportation grouping and transportation route for delivery of the order.                                                                                                    |
| Customer ID and Location            | Enter to select orders that were entered for a particular customer and customer location.                                                                                                    |
| TMS ID                              | Enter to select orders by the TMS reference ID assigned during the interface to the transportation management system.                                                                                                    |
| Ship To Customer and Address Number | For sales orders, enter the Ship To Customer ID and address to select orders.                                                                                                    |

| Field or Control               | Description                                                                                                    |
|--------------------------------|----------------------------------------------------------------------------------------------------|
| Carrier ID                     | Enter to select orders with one carrier.                                                                                                    |
| Ship Method                    | Enter to select orders using one Ship Via code.                                                                                                    |
| Priority and To                | Enter a shipping priority code or range of codes that are assigned to sales orders in PeopleSoft Order Management or to interunit transfers coming from PeopleSoft Supply Planning.                                                                                                    |
| Parent Product ID              | Enter the parent of a product kit from PeopleSoft Order Management.                                                                                                    |
| Item ID                        | Enter an item ID to select only demand lines using this item.                                                                                                    |
| Product ID                     | Enter the product ID from PeopleSoft Order Management.                                                                                                    |
| Pick Batch ID and To           | Enter to select orders by a pick batch ID or range of pick batch IDs assigned by the Order Release process.                                                                                                    |
| Release Instance               | Enter the process instance for a specific run of the Order Release process. This field enables you to reverse all of the demand lines released in a previous run of the Order Release process, even if multiple pick batch IDs were generated.                                                                                                    |
| Ship ID and To                 | Enter the shipping ID or range of shipping IDs to select orders using a previously assigned shipping ID.                                                                                                    |
| Delivery ID and To Delivery ID | Enter a single delivery ID or range of delivery IDs to select order lines assigned to the delivery IDs. Deliveries are logical groupings of order lines that can be shipped together. PeopleSoft Inventory and Order Management can use these groupings for pricing sales orders, adding freight charges, and packing shipping containers. Each delivery is assigned a unique delivery ID.  See "Understanding PeopleSoft Delivery Management and Freight Calculations" (PeopleSoft Supply Chain Management |
|                                | Common Information).                                                                                                    |

| Field or Control      | Description                                                                                                    |
|-----------------------|----------------------------------------------------------------------------------------------------|
| Last Process Instance | Enter the process instance of a particular process run. Demand lines matching this process instance and still in the specified fulfillment state can be selected by the Undo Fulfillment process. For example, if you want to reverse all the lines processed in a specific Picking Confirmation process run, then enter that process instance. |

#### **Select Orders**

The Order Release Selection group box can limit your selection to a subset of the orders meeting the selection criteria. Click the **Select Orders** button to retrieve all orders that match the search criteria entered above on this Undo Fulfillment Request process page, then you can select individual orders to be processed. Click the Order No link to access detailed information for each order displayed in this group box; only demand lines that meet the selection criteria are displayed on this detailed page.

When you save this process page after selecting individual orders in the **Order Release Selection** group box, the Undo Fulfillment run control will process only the available demand lines of these individual orders. If you do not select individual orders in the **Order Release Selection** group box, the run control processes all demand lines that meet the selection criteria above.

You have the flexibility to exit and reenter the Undo Fulfillment Request process page without reselecting orders. When you click the **Select Orders** button, the system retrieves any previously selected orders in addition to those matching the current search criteria.

| Field or Control  | Description                                                                                                    |
|-------------------|----------------------------------------------------------------------------------------------------|
| Select Orders     | Click this button to search for orders that meet the selection criteria and place them in the Order Release Selection group box where you can select to process a subset. |
| Sel               | Select the check box for each order that you want to process.                                                                                                    |
| Order Group       | This information appears if the installation includes PeopleSoft Order Management and the order source is <i>OM</i> .                                                     |
| Fulfillment State | Displays the current state of the order.                                                                                                    |

### Changing Information on an Order

You can view and update order information at any point in the fulfillment cycle until an order is shipped. Depending on the order status and the order source, you can:

• Update shipping information.

- Change order quantity.
- Modify fulfillment-processing flags.
- Cancel orders or place them on hold to halt fulfillment processing temporarily.

Rules governing the types of changes you can make to an order and the way you implement those changes are determined by:

- Whether the order is a sales order originating in PeopleSoft Order Management.
- The fulfillment status of the stock order: releasable; included on a pick batch ID; or confirmed as picked, shipped, or depleted.

#### Sales Orders

The Demand Change Configuration feature determines what field changes are allowed by fulfillment state and whether the changes are allowed in Inventory components or Order Management components. If given a choice, changes or holds to sales orders should always originate in PeopleSoft Order Management using the:

- Order Entry Form component in PeopleSoft Order Management for orders with a small number of schedule lines.
- Run Update Schedules process for a large volume of schedule lines.
- PeopleSoft Order Management EDI process.
- Automatic Hold Check process or the Automatic Credit Check process to apply or remove holds to sales orders.

#### **Related Links**

Setting up the Demand Change Configuration

### **Material Stock Requests**

Until you reserve the request, you can change order data using the Create/Update Stock Request component in PeopleSoft Inventory (except for sales order from PeopleSoft Order Management). You can only add lines or schedules to a material stock request with this component.

**Note:** Changes to material stock requests originating from PeopleSoft Purchasing do not update the original requisition in PeopleSoft Purchasing.

#### **Promised Orders**

You can create sales orders and material stock requests for items that require ATP-reservation processing. The order line quantity for these lines is *promised* to ship by a scheduled shipment date based on available-to-promise (ATP) calculations of future supply and demand. While most fields for promised order lines are subject to the same rules as other changes for sales orders and material stock requests, quantity changes are handled slightly differently.

For stock requests only, you can increase the requested quantity for an ATP-reserved order line only until the line has been promised. To increase order quantity for promised orders, enter a new order line or schedule. The requested quantity on an ATP-reserved order line can be decreased until the order is shipped. For promised sales orders that have not been associated with a pick batch ID, you can decrease the order lines.

For promised order lines from any source, you can:

- Unpromise quantities for the scheduled ship date, using the Shortage Workbench.
- Partially unpromise quantities if the Partial Qtys Can Ship setting is *Yes* on the Setup Fulfillment page or the Setup Item Fulfillment page.

If backorders are not allowed for an order line, partially unpromising an order line effectively decreases the order line's requested quantity.

#### **Interunit Transfer Orders**

After you have saved an interunit transfer order using the Create/Update Stock Request component, you cannot change the destination business unit; however, you can change the location code.

If the destination business unit requires closure-calendar validation for receiving activities, the system validates the order's scheduled arrival date and time against the calendar. If the date and time are not valid for receiving activities at the destination business unit, a warning message appears when you save the change. You can either ignore the warning or reschedule the shipment date (in which case the system returns the next valid date for receiving activities at the destination business unit).

#### **Packed Orders**

Sales orders and material stock requests packed into shipping containers cannot be changed. To change one of these orders, unpack the order in PeopleSoft Inventory. In the Create/Update Stock Request component, packed orders have a status of Confirmed and fields are unavailable for entry.

#### Items on Orders

For eligible sales order and material stock request lines, you can make item substitutions during picking and record them on the Material Picking Feedback page.

To enable substitutions on a sales order, select the Allow Product Substitutes option on the Sold-To Data page. This setting becomes the default for the sales order in PeopleSoft Order Management. You can change this option until a substitution has been recorded for the corresponding demand line on the Material Picking Feedback page or until the demand line has been shipped. After the demand line has been added to a pick batch ID and before the demand line has been shipped, enter any changes made to the Allow Item Substitutes setting in PeopleSoft Order Management on the Maintain Stock Request page in PeopleSoft Inventory.

For material stock requests created using the Create/Update Stock Request component or the PO sourcing processes, the Allow Item Substitutes setting comes from the Setup Item Fulfillment page or the Setup Fulfillment page. The default Allow Item Substitutes setting on orders created by the Create Par Replenishment Requests process and through planning messages is the disabled setting. You can override the Allow Item Substitutes setting for all material stock requests on the Maintain Stock Request page until the order line has been shipped.

#### Orders Released to WMS and TMS

If you have activated the warehouse management system (WMS) integration with the PeopleSoft Inventory business unit, then order line data is sent to the WMS when the order is released for picking. When you implement a change to a sales order or material stock request in the PeopleSoft system and that order has already been released to a WMS application, the change is not sent to the WMS. You must enter the change manually in the WMS application to affect fulfillment processing.

If you have activated the transportation management system (TMS) integration with the PeopleSoft Inventory business unit, then order line data is sent to the TMS application to optimize shipments for the orders. When you implement a change to a sales order or material stock request in the PeopleSoft system and that order has already been released to a TMS application, the change is not sent to the TMS. You must enter the change manually in the TMS application to affect fulfillment processing.

#### **Related Links**

**Understanding Methods of Order Creation** 

The Order Fulfillment Process

**Understanding Inventory Reservations** 

"Understanding Order Schedule Information" (PeopleSoft Order Management)

"Substituting Items" (PeopleSoft Managing Items)

"General WMS Integration Issues" (PeopleSoft Supply Chain Management Integration)

### **Setting up the Demand Change Configuration**

The Demand Change Configuration feature enables you to configure the fulfillment process and control where and when sales orders from PeopleSoft Order Management can be changed. Change configuration is defined by field. When a user attempts to change a field on an existing sales order in PeopleSoft Order Management or in PeopleSoft Inventory, the system checks the demand change configuration setup to determine if the change is allowed.

The demand change configuration can be:

- 1. Viewed at the *system level* using the Demand Change Configuration component.
  - This component contains the default configuration values including defaults defined only at the system-level. These defaults are applied to all new inventory business units that you create.
- 2. Changed at the *inventory business unit level* using the Setup Fulfillment-Demand Change Configuration page.

Using this page you can change the system-defined default values for a specific PeopleSoft Inventory business unit.

**Important!** The Demand Change Configuration component and the Setup Fulfillment-Demand Change Configuration page are important setup for your order processing. Any changes to the initial setup should be done with caution and only by authorized personnel.

The ability to change fields on a sales order is restricted not just by the Demand Change Configuration feature but also by the order's state in the fulfillment process. For example, for orders in the shipped state

you cannot change the fields related to reservations and order release since these stages are in the past. The Demand Change Configuration restricts you to the appropriate states.

When changing the system-defined default values on the Setup Fulfillment-Demand Change Configuration page, keep in mind the following rules:

- Changes made to sales orders using the Maintain Stock Request component in PeopleSoft Inventory are not copied to the PeopleSoft Order Management system.
- The system does not allow you to change fields that would cause a re-configuration of a configured item or a configured product kit.
- Changes to the shipping information fields, such as; **Ship Method, Carrier ID, Load ID, Ship To Address, Ship To Cust ID, Ship To Name, Location, Route Code, Freight Terms, Intrastat Flag, or Export Flag fields can affect shipping labels, packing slips, bills of lading, routes, and loads. If reports or labels have already been printed using the old address, you must reprint these documents.**

If you override the location, ship to, address sequence number, carrier, ship via, or scheduled ship date prior to picking for a demand line that already has a route assignment, the original assignment is canceled.

• For a sales order, changing the Ship From (inventory business unit), the supply source information, product ID, UOM, kit components, or configuration code causes the demand line to be canceled and a new demand line to be created.

Therefore, the state used for these fields in the *Allow Changes Thru* columns of the Demand Change Configuration must be the same state or an earlier state than the state used for the schedule line status (ORD\_SCH\_STATUS) field. Also, changing the Ship From unit on a sales order line causes a revalidation of the shipping fields that are keyed by SetID if the SetID for the new inventory business unit is different from the original unit.

**Note:** For single ship orders, you cannot change the Ship From inventory business unit.

- Since Loads (LOAD\_ID), Routes (ROUTE\_CD), Route Stop (ROUTE\_STOP\_NBR), and scheduled ship date (SCHED\_SHIP\_DTTM) are based on a carrier (CARRIER\_ID) and ship type (SHIP\_TYPE\_ID), these fields must use the same state in the *Allow Changes Thru* columns of the Demand Change Configuration.
- The Ship To address (ADDRESS1), Ship To address override level (ADDR\_OVRD\_LEVEL), Ship To location field (ADDRESS\_SEQ\_NUM), and Ship To contact (CNTCT\_SEQ\_SHIP) must use the same state in the *Allow Changes Thru* columns of the Demand Change Configuration.

The Ship To address field controls the ability to change the ship to address including customer name, address lines, email, phone, and contacts. Keep in mind that a change to the Ship To address can cause the ship dates to change if the new address is in a different country or state/province.

- The PEG\_STATUS and SUP\_PEG\_STATUS fields must use the same state in the *Allow Changes Thru* columns of the Demand Change Configuration.
- The scheduled ship date (SCHED\_SHIP\_DTTM) and scheduled arrival date (SCHED\_ARRV\_DTTM) fields must use the same state in the *Allow Changes Thru* columns of the Demand Change Configuration.

#### **Increasing or Decreasing Quantities**

Based on your setup, the Demand Change Configuration feature enables you to make the following changes to the requested quantity of a sales order:

- Increasing the quantity requested on a sales order line is only allowed in the unfulfilled state. Once
  the line is in the releasable state, you cannot increase the order quantity; instead, you can create a new
  order line for the order.
- If you decrease the quantity requested for a sales order line that has already been reserved, promised, or allocated, the system releases the reservation (de-allocates) for the decreased amount.

For a sales order line with multiple demand lines, the system removes the reservation or allocation by:

- 1. The fulfillment state (IN\_FULFILL\_STATE) of the demand line starting with the lowest fulfillment state; unfulfilled, then releasable, and so on.
- 2. For demand lines with the same fulfillment state, the system removes the reservation or allocation by reservation status (RESERVE STATUS).
- 3. For demand lines with the same fulfillment state and reservation status, the system removes the reservation or allocation by the lot allocation flag (LOT ALLOC FLAG).
  - Lines with no lot allocation are unreserved or de-allocated first.
- 4. For demand lines with the same fulfillment state, reservation status, or lot allocation flag setting, the system removes the reservation or allocation by demand line number (DEMAND\_LINE\_NO) starting with the highest demand line number.
- If you decrease the quantity requested for a sales order line that has already been lot-allocated, the system releases the lot-allocation for the decreased amount in the following order:
  - 1. Demand lines that are not lot-allocated are canceled first starting with the lowest fulfillment state (unfulfilled, then releasable, and so on).
  - 2. Demand lines that are lot-allocated are de-allocated starting with the lowest fulfillment state.

For multiple demand lines in the same fulfillment state, demand is de-allocated in the reverse order in which it was initially allocated by the system.

### Pages Used to Set Up Demand Change Configuration

| Page Name                        | Definition Name | Usage                                                                                                    |
|----------------------------------|-----------------|----------------------------------------------------------------------------------------------------|
| Demand Change Configuration Page | IN_DMD_CHG_CFG  | At the system level, view the default values defining the ability to change fields on a sales order during the fulfillment process. |

| Page Name                                           | Definition Name | Usage                                                                                                    |
|-----------------------------------------------------|-----------------|----------------------------------------------------------------------------------------------------|
| Setup Fulfillment- Demand Change Configuration Page | OF_SETUP9_INV   | At the inventory business unit level, view or change the system-level default values for the individual Inventory business unit. |

### **Demand Change Configuration Page**

Use the Demand Change Configuration page (IN\_DMD\_CHG\_CFG) to at the system level, view the default values defining the ability to change fields on a sales order during the fulfillment process.

Navigation:

#### Set Up Financials/ Supply Chain > Product Related > Inventory > Demand Change Configuration

This example illustrates the fields and controls on the Demand Change Configuration page at the system level. You can find definitions for the fields and controls later on this page.

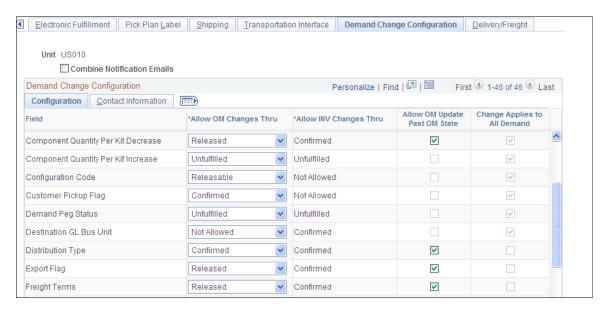

During inventory fulfillment, any changes to sales orders entered in PeopleSoft Order Management must conform to the Demand Change Configuration parameters. The Demand Change Configuration page enables the user to view the system-level default values. This page is display only except for the Message Number field under the General tab. These settings are overridden by entries on the Setup Fulfillment-Demand Change Configuration page.

#### **OM Flags**

| Field or Control | Description                                                                                                    |
|------------------|----------------------------------------------------------------------------------------------------|
| Field            | Identifies the fields on a sales order from PeopleSoft Order Management that can be configured to be changed during inventory demand fulfillment. |

| Field or Control              | Description                                                                                                    |
|-------------------------------|----------------------------------------------------------------------------------------------------|
| Allow OM Changes Thru         | For sales orders, view the last state of the demand line for this field to be changed from within PeopleSoft Order Management.                                                    |
| OM Fieldname                  | Displays the name of the PeopleSoft Order Management field.                                                                                                    |
| Allow OM Update Past OM State | If selected, the system allows changes to this field after the state defined in the Allow OM Changes Thru column. The system notifies an inventory manager when a change is made. |

### IN Flags

| Field or Control       | Description                                                                                                    |
|------------------------|----------------------------------------------------------------------------------------------------|
| Field                  | Identifies the fields on a sales order from PeopleSoft Order<br>Management that can be configured to be changed during<br>inventory demand fulfillment. |
| Allow INV Changes Thru | Displays the last state of the demand line that this field can be changed from the Maintain Stock Requests component.                                   |
| INV Fieldname          | Displays the name of the PeopleSoft Inventory field.                                                                                                    |

### General

| Field or Control             | Description                                                                                                    |
|------------------------------|----------------------------------------------------------------------------------------------------|
| Field                        | Identifies the fields on a sales order from PeopleSoft Order Management that can be configured to be changed during inventory demand fulfillment.                                                                                                    |
| Change Applies to All Demand | If selected, the system allows a change made to this field to be applied to related demand lines. For example, if a user changes line number 40 of a 100 line sales order, then the system applies the change to all demand lines of order line number 40 but not any other line in the sales order. |

| Field or Control             | Description                                                                                                    |
|------------------------------|----------------------------------------------------------------------------------------------------|
| Change Order Sequence Number | Displays the sequence in which changes are applied. Field changes are done in a prescribed order. For example, for sales orders, changes to the Ship From (inventory business unit) or the supply source information are done first since these fields drive other field changes. Fields that derived their value from entries in other fields (derived fields) are processed last. For example, your entry in the Carrier ID field can change the value in the Scheduled Ship Date/Time field. Also keep in mind, that a change is not allowed in a derived field if the main field does not allow changes. For example, a change to the Scheduled Ship Date/Time field is not allowed if the Carrier ID field cannot be changed. This provides sequencing at each change level; header, line, schedule, demand line, and product/item. |
| Message Set                  | Displays the message set number. Each message set consists of a category of messages that are stored in the Message Catalog. This field helps provide labeling for the business unit-level configuration page.                                                                                                    |
| Message Number               | Enter or view the message number for changing this field. Each message set consists of one or more rows of messages that are identified by a message number. You add and maintain system messages by using the Message Catalog page. This field helps provide labeling for the business unit-level configuration page.                                                                                                    |

See the product documentation for PeopleTools: Setup Manager

### **Setup Fulfillment- Demand Change Configuration Page**

Use the Setup Fulfillment- Demand Change Configuration page (OF\_SETUP9\_INV) to at the inventory business unit level, view or change the system-level default values for the individual Inventory business unit.

This page defines the user's ability to change fields on a sales order during the fulfillment process.

Navigation:

Inventory > Fulfill Stock Orders > Fulfillment Rules > Setup Fulfillment > Demand Change Configuration

This example illustrates the fields and controls on the Demand Change Configuration page at the business unit level. You can find definitions for the fields and controls later on this page.

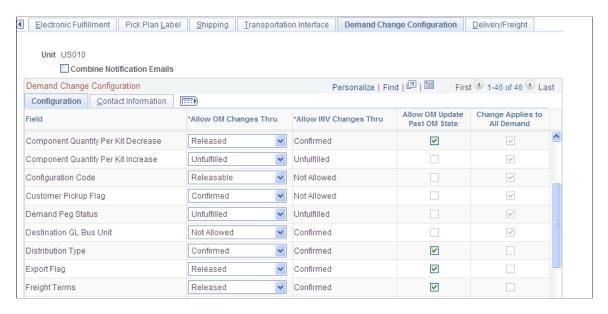

During inventory fulfillment, any changes to sales orders entered in PeopleSoft Order Management must conform to the Demand Change Configuration parameters. The Setup Fulfillment- Demand Change Configuration page allow the user to change the system-defined default values to control which fields are restricted and when they are restricted within the inventory business unit.

#### **Configuration tab**

| Field or Control              | Description                                                                                                    |
|-------------------------------|----------------------------------------------------------------------------------------------------|
| Field                         | Identifies the fields on a sales order and other settings from PeopleSoft Order Management that can be configured to be changed during inventory demand fulfillment.                                                 |
| Allow OM Changes Thru         | Select the last state of the demand line that this field can be changed from the sales order.                                                                                                    |
| Allow INV Changes Thru        | Select the last state of the demand line that this field can be changed from the Maintain Stock Requests component.                                                                                                  |
| Allow OM Update Past OM State | Select to enable changes to this field after the state defined in the Allow OM Changes Thru column. The system notifies an inventory manager when a change is made.                                                  |
|                               | Note: The Maintain Stock Request component will not allow changes to sales orders unless the demand line is past the last state defined here, except for the Ship To Address field and product kit component demand. |

| Field or Control             | Description                                                                               |
|------------------------------|-------------------------------------------------------------------------------------------|
| Change Applies to All Demand | Select if a change made to this field should be applied to all demand lines in the order. |

#### **Contact Information tab**

| Field or Control                | Description                                                                                                    |
|---------------------------------|----------------------------------------------------------------------------------------------------|
| Notification State              | The earliest state at which an inventory manager would be notified of updates to demand from PeopleSoft Order Management. For example, if this field specifies the released state, then any change to a sales order in the released, releasable, confirmed, shipped, or deleted states will send a notification. |
| Inventory Manager               | Identify the person to be notified for changes made to a sales order after the last state allowed defined in the Allow OM Changes Thru column. These changes launch a notification using the Message Dashboard.                                                                                                  |
| Name, Employee ID, and Email ID | Displays the information of the inventory manager.                                                                                                    |

### **Using Change Order Rules**

The following sections describe change rules for specific fields on the a demand line from any source besides PeopleSoft Order Management.

### **Shipping Information Fields**

Shipping information fields control when an order is shipped, where it is shipped, and how it is transported. These fields also control shipping documentation printing and freight calculation.

#### Ship Via, Carrier ID, and Load ID

You can change the Ship Via, Carrier ID, and Load ID fields on a material stock request until the order is shipped. For material stock requests associated with a pick batch ID, use the Maintain Stock Request component.

If you change any of these fields for unpicked material stock requests assigned to a route in PeopleSoft Inventory, a message indicates that the order may be automatically reassigned to a new route when the change is saved, depending on the definition of the existing route. If you change the ship via for an interunit transfer, the transfer yield and the interunit arrival date are also recalculated when you save the change.

When you change any of these fields on material stock requests that have been released for picking, a message warns that the route may be unassigned. However, a new route is not automatically reassigned; instead, you must manually reassign a route.

**Note:** If you change the load ID, you cannot modify the ship via or carrier ID, regardless of order source or fulfillment status.

#### **Route Codes and Stops**

If the Inventory business unit uses routes, you can change route and stop data for material stock requests. For material stock requests that have not been associated with a pick batch ID:

• PeopleSoft Inventory validates the route and returns the ship via, carrier, and the scheduled shipment date for the new route.

If the scheduled ship date for the returned route differs from the original scheduled date, a warning appears and you can accept or decline the new route assignment.

**Note:** If you change the route for an order that has been assigned to a load, and the existing ship via and carrier for this load differ from that of the new route, the load is not unassigned. There is no cross-validation between loads or routes.

- You can modify the stop numbers for order lines assigned to a route.
- You can unassign (or clear) route codes; however, the route-related fields such as Ship Via and Scheduled Shipment Date remain unchanged.

For material stock requests that have been associated with a pick batch ID, the route can be overridden, but route-related information (such as schedule shipment date and time, ship via, carrier, load ID, and so forth) is not changed.

**Note:** If you override the location, ship to, address sequence number, carrier, ship via, or scheduled ship date for a demand line that already has a route assignment, the original assignment is canceled.

#### Schedule Shipment Date and Time

You can modify the schedule shipment date and time for material stock requests until the order is shipped. If the business unit requires closure-calendar validation for shipping activities, the new scheduled shipment date and time are validated against the calendar. If the scheduled shipment date and time are not valid for shipping activities at the business unit, a warning message appears when you save the change. You can ignore the warning or reschedule the shipment date. If you reschedule, the system calculates and returns the next valid date for shipping operations at the source business unit.

If you change schedule shipment date and time for unpicked material stock requests assigned to a route in PeopleSoft Inventory, a message indicates that the order may be automatically reassigned to a new route when the change is saved, depending on the definition of the existing route. When you change the schedule shipment date and time on material stock request lines that have been released for picking, a message warns that the route may be unassigned. However, a new route is not automatically reassigned; you must do this manually.

You can also modify the shipment date for promised order lines (those that have been ATP-reserved). If you select an earlier shipment date, the system warns you that the date change may drive the ATP quantity balance negative. If you receive a warning that an order change may have driven the ATP

balance negative, confirm the ATP balance on the Item/Product Availability page. If the change has driven the ATP balance negative, you will not have enough quantity to fulfill the promised order line. You can unpromise the order or decrease the pick quantity on other order lines using the Picking Adjustments page.

#### Related Links

Establishing Operation Closure Dates

Common Elements Used in Understanding Routes and Loads
Understanding Inventory Reservations

### **Accounting Information Fields**

Account information fields determine how debits and credits for the order line are posted in PeopleSoft General Ledger. You can modify these fields on an order line until the line has been depleted.

You can change the Distribution Type field for material stock requests until the order is depleted. You can override ChartFields for a material stock request until the order is depleted. You cannot override ChartFields for interunit transfers.

#### **Related Links**

"Understanding the Accounting Structure" (PeopleSoft Cost Management)

"Understanding PeopleSoft ChartFields" (Application Fundamentals)

### **Order Processing Fields**

Order processing fields determine whether you can:

- Ship partially fulfilled orders.
- Create backorders for unfulfilled quantities.
- Substitute for requested items.
- Ship orders earlier than scheduled.

The following fields are located in several places and default from the system setup, such as the Setup Fulfillment component and the Setup Item Fulfillment component.

#### Reservation and Backorder Rules

The line-level reservation rule, line reservation-backorder rule, and order-level reservation rule can be changed before the demand line is set to the *releasable* state. Demand lines in the *releasable* state no longer use the reservation rules.

The backorder rule is applied to the demand line by reservations processing and then later during the shipping process. The backorder rule can be changed anytime before shipping.

#### **Cancel Backorder Flag**

The Cancel Backorder check box on the demand line is used if there is no backorder rule on the line. You can always change the Cancel Backorder setting from *No* to *Yes* for material stock requests before

shipping. You can change the option from *Yes* to *No* only for demand lines in the *pending* or *unfulfilled* states. You can also change the Cancel Backorder setting for backorder demand lines (those with a demand line greater than *I*). If a backorder associated with the material stock request line exists, a warning message indicates that the backorder line must be canceled manually. You can cancel backorders for both sales orders and material stock requests using the Cancel/Hold Stock Requests page in PeopleSoft Inventory.

#### Partial Qtys Can Ship Flag

You can always change the Partial Qtys Can Ship setting from *No* to *Yes* for material stock requests before shipping. You can change the setting from *Yes* to *No* only if backorders do not exist for the order.

#### Partial Orders Can Ship Flag

The Partial Orders Can Ship setting is an order-header level option; therefore, a change made at the schedule or demand-line level is automatically duplicated for all other lines associated with the order. You can change this setting before the order is in the *shipped* state.

#### Allow Item Substitutes Flag

For material stock requests created using the Create/Update Stock Request component or the PO sourcing processes, the default Allow Item Substitutes setting comes from the Setup Item Fulfillment page, if defined, or the Setup Fulfillment page. The default on orders created by the Create Par Replenishment Requests process and through planning messages is the disabled setting. You can override the Allow Item Substitutes setting for all material stock requests on the Maintain Stock Request page until the order line has been shipped.

The Allow Item Substitutes flag is located on the Setup Fulfillment page.

#### Ship Prior to Sched Date Flag

The Ship Prior to Sched Date (ship prior to schedule date) option, which enables an order to ship before scheduled, is not evaluated until a sales order or material stock request is shipped. Therefore, it can be changed at any time until the order is marked as shipped. Changing the Ship Prior to Sched Date setting from *Yes* to *No* only affects the demand lines of the order that have not yet shipped.

**Note:** The shipment date is not checked by the shipping programs unless the Verify Ship Date check box is selected on the Setup Fulfillment-Shipping page.

#### Related Links

"Accessing Item ID Navigational Features" (PeopleSoft Managing Items)

<u>Understanding the Picking Process</u>

Understanding Methods of Order Creation

### **Order Quantity Fields**

Increases or decreases to the originally requested quantity are common types of changes made to demand lines.

#### **Increasing Requested Quantity**

For material stock requests, you can increase the requested quantity only if the demand line is not in the *releasable* state, reserved, promised, or if no backorders exist. After reservation processing, you can increase order quantity by creating a new schedule or demand line for the order.

**Note:** In some cases, reducing the quantity cancels backorders. Under these circumstances, you cannot increase the quantity after it is reduced even though the demand line is not in the *releasable* state. If you cancel backorders in response to a quantity reduction, you cannot change the Cancel Backorder setting, the Ship Partial setting, or the lot allocation.

In the Maintain Stock Requests component, changes to the requested quantity must be entered in the existing ordering unit of measure. You cannot change the unit of measure.

#### **Decreasing Requested Quantity**

You can reduce the requested quantity on a material stock request by the quantity that has not been shipped. For example, if the requested quantity for an order is 100 each and 40 each have been shipped; you can reduce the order quantity up to 60 each (the portion of the requested quantity that has not been shipped). The order quantity cannot be reduced to less than 40 each.

When you reduce the quantity for material stock requests, all unpicked demand quantity is automatically canceled. If the full requested reduction cannot be satisfied, a warning appears indicating the quantity that was canceled. To account for the remaining portion of the reduction quantity, you can underpick or short ship the order in PeopleSoft Inventory.

**Note:** Underpicking and short shipping do not change the quantity requested. Before shipping an underpicked or short-shipped line, confirm that a demand line has a backorder rule defined to cancel backorders or the Cancel Backorder check box is *Yes* so that backorders are not created at shipment. You can change the backorder settings for material stock requests and sales orders associated with a pick batch ID in the Maintain Stock Requests component.

Depending on the amount of the reduction and the backorder settings, when you decrease the quantity for an order, the system determines whether to cancel existing backorders, create canceled backorders, or deallocate existing allocations. You cannot directly reduce backorder quantity; it is decreased only as a result of a quantity decrease for a demand line.

In the Maintain Stock Requests components, you must enter changes to the requested quantity in the existing ordering unit of measure. You cannot change the unit of measure.

#### **Decreasing Requested Quantity for Promised Demand Lines**

When you decrease the requested quantity for a demand line that has been fully promised, the promised quantity for the demand line is also decreased. When you decrease the quantity for a demand line that has been partially promised and allows backorders, the unpromised part of the demand line quantity is decreased first on the associated backorder; any remainder of the total decrease quantity is then subtracted from the promised quantity. If backorders are not allowed (by the backorder rule or Cancel Backorder check box is yes) for the partially promised order line, then unpromised quantities do not exist. In this case, the decrease in quantity is added to the backorder quantity and a canceled backorder with this quantity is created. The promised quantity is also decreased as necessary.

For example, suppose the original demand line quantity is 10 each and 7 each were promised. The demand line's backorder rule was set to cancel backorders, so unpromised quantity does not exist. If you

decrease the demand line to 8 each, the backorder quantity is set to 2 each and a canceled backorder with requested quantity of 2 each is created, regardless of the definition in the backorder rule. The promised quantity is updated because it is less than the difference between the original order quantity (10 each) and the backordered quantity (2 each). If you decrease the order quantity to 5 each, however, the system also decreases the promised quantity to 5 each because the original promised quantity of 7 each is greater than the difference between the original quantity (10 each) and the backorder quantity. In this case, the backorder quantity of the demand line is set to 5 each and a canceled backorder for 5 each is created.

## **Order Change Rules by Field Summary**

This section summarizes the changes to material stock requests that you can perform, based on the component you are using and the fulfillment state of the demand line.

The table below includes the following column headings:

| Term                 | Definition                                                                                                    |
|----------------------|----------------------------------------------------------------------------------------------------|
| Field or Change Type | The field modification or type of change.                                                                                                    |
| Unfulfilled          | A fulfillment state indicating that the demand line has not been processed by any type of reservation processing. This can include soft reserve, non-soft reserve, ATP reserve (promised), and lot allocated orders.       |
| Releasable           | A fulfillment state indicating that the demand line have passed reservation processing and can be released for picking. This can include soft reserve, non-soft reserve, ATP reserve (promised), and lot allocated orders. |
| Released             | A fulfillment state indicating that the demand line has been associated with a pick batch ID.                                                                                                    |
| Shipped              | A fulfillment state indicating that the demand line has been shipped.                                                                                                    |

If an order change is allowed, or if it is not allowed only under certain conditions, the table includes a reference number to a footnote detailing those conditions.

| Field or Change<br>Type         | Unfulfilled | Releasable | Released        | Shipped     |
|---------------------------------|-------------|------------|-----------------|-------------|
| Quantity Information<br>Changes |             |            |                 |             |
| Decrease Schedule Qty           | Allowed     | Allowed    | Not Allowed (1) | Not Allowed |

| Field or Change<br>Type         | Unfulfilled                                                  | Releasable      | Released        | Shipped         |
|---------------------------------|--------------------------------------------------------------|-----------------|-----------------|-----------------|
| Increase Schedule Qty           | Allowed for non-lot<br>allocated lines without<br>backorders | Not allowed (2) | Not allowed (2) | Not allowed (2) |
| Shipping Information<br>Changes |                                                              |                 |                 |                 |
| Ship to Cust ID                 | Allowed                                                      | Allowed         | Not Allowed     | Not Allowed     |
| Ship Via                        | Allowed                                                      | Allowed         | Allowed         | Not Allowed     |
| Carrier ID                      | Allowed                                                      | Allowed         | Allowed         | Not Allowed     |
| Freight Terms                   | Allowed                                                      | Allowed         | Allowed         | Not Allowed     |
| Route Code                      | Allowed                                                      | Allowed         | Allowed         | Not Allowed     |
| Load ID                         | Allowed                                                      | Allowed         | Allowed         | Not Allowed     |
| Cancel Backorder                | Allowed                                                      | Allowed         | Allowed         | Not Allowed     |
| Ship Partial Qty                | Allowed (3)                                                  | Allowed (3)     | Allowed (3)     | Not Allowed     |
| Ship Partial Order              | Allowed                                                      | Allowed         | Allowed         | Not Allowed     |
| Ship Prior Flag                 | Allowed                                                      | Allowed         | Allowed         | Not Allowed     |
| ChartField Overrides            | Allowed                                                      | Allowed         | Allowed         | Allowed (4)     |
| Distrib Type                    | Allowed                                                      | Allowed         | Allowed         | Allowed (4)     |
| Project Fields                  | Allowed                                                      | Allowed         | Allowed         | Allowed (4)     |
| Ship-To Name                    | Allowed                                                      | Allowed         | Allowed         | Not Allowed     |
| Address                         | Allowed                                                      | Allowed         | Allowed         | Not Allowed     |
| Sched Shipment Date             | Allowed                                                      | Allowed         | Allowed         | Not Allowed     |
| Allow Item Substitutes          | Allowed                                                      | Allowed         | Allowed         | Not Allowed     |

| Field or Change<br>Type | Unfulfilled | Releasable  | Released    | Shipped     |
|-------------------------|-------------|-------------|-------------|-------------|
| Location                | Allowed     | Allowed     | Not Allowed | Not Allowed |
| Export Flag             | Allowed     | Allowed     | Allowed     | Not Allowed |
| Intrastat               | Allowed     | Allowed     | Allowed     | Not Allowed |
| Other Types of Changes  |             |             |             |             |
| Cancel                  | Not Allowed | Not Allowed | Not Allowed | Not Allowed |
| Hold                    | Not Allowed | Not Allowed | Not Allowed | Not Allowed |
| Delete (5)              | Not Allowed | Not Allowed | Not Allowed | Not Allowed |

- (1) If the demand line has been released for picking but not confirmed as picked, you can implement the decrease in the quantity shipped by underpicking using the Material Picking Feedback component. If the demand line has been confirmed as picked, you can short ship the demand line using the Shipping/Issues component until the demand line is depleted.
- (2) To add a demand line to a material stock request, use the Create/Update Stock Request component in PeopleSoft Inventory.
- (3) This modification is permitted only if the **Ship Partial Order** setting is *Yes*.
- (4) This modification is permitted only if the demand line has not been depleted.
- (5) You can delete canceled or depleted order and schedule lines from PeopleSoft Inventory tables using purge routines.

#### **Related Links**

**Understanding Methods of Order Creation** 

**Understanding Inventory Reservations** 

Understanding the Purge and Archive Processes

"Understanding the Sales Order Entry Form" (PeopleSoft Order Management)

## **Changing Orders Using the Maintain Stock Request Component**

Use the Maintain Stock Request component to access all non-shipped and non-canceled order lines, regardless of where it is in the fulfillment process. This component enables you to view demand lines from all demand sources except WM (work orders from PeopleSoft Maintenance Management). You can view all order lines and modify all unshipped order lines based on change rules and (for sales orders only) your setup in the Demand Change Configuration.

**Note:** Changes made to a sales order using the Maintain Stock Request component are not updated in PeopleSoft Order Management.

# Pages Used to Perform Stock Request Maintenance

| Page Name                                      | Definition Name | Usage                                                                                                    |
|------------------------------------------------|-----------------|----------------------------------------------------------------------------------------------------|
| Maintain Stock Request Page                    | INV_CHG1        | View and modify orders.                                                                                                    |
| Stock Request Maintenance Selection Page       | INV_CHG_SRCH    | Search for order lines to view or modify. Demand lines matching the search criteria are returned to the Maintain Stock Request page.  If you do not enter criteria, demand lines that have not been depleted or canceled are returned to the Maintain Stock Request page. For best performance, narrow the search as much as possible.                                                              |
| Update Shipping Flags (header level) Page      | INV_CHG3_HDR    | Change the settings to apply to the order lines that you selected in the <b>Demand Lines for Update</b> group box of the Maintain Stock Request page by clicking the Update Shipping Flags link. These changes affect how backorders for the order lines are processed (if reservation and backorder rules are not used on the order), when order lines can ship, and their shipping documentation. |
| Update Shipping Flags (demand-line level) Page | INV_CHG3        | Change shipping settings for a specific demand line.                                                                                                    |
| ChartFields Overrides (header level) Page      | INV_CHG_CFH     | Change the PeopleSoft General Ledger unit, ChartField information, and project information (PeopleSoft Project Costing) for the selected demand lines.                                                                                                    |
| ChartFields Overrides (demand line level) Page | INV_CHG_CFLN    | Change the PeopleSoft General Ledger unit, ChartField information, and project information (PeopleSoft Project Costing) for a specific demand line.                                                                                                    |
| Update Quantity Page                           | INV_CHG7        | Change the requested quantity on a demand line.                                                                                                    |
| Override Transfer Prices Page                  | INV_CHG11       | For interunit transfers and interunit expensed issues.                                                                                                    |

| Page Name          | Definition Name | Usage                                                                                                    |
|--------------------|-----------------|----------------------------------------------------------------------------------------------------|
| Demand Detail Page | INV_CHG_INQ     | View additional information about demand lines by selecting the Demand Detail option on the Go To menu. If the demand line contains a product kit component, the Kit ID value links to the Kit Display page where you can view details for the entire product kit.                                                                                                    |
| Order Address Page | INV_ADDRESS     | Modify address information for selected demand lines.  For a return to vendor MSR, this address override cannot be deleted; however, you can change the address. If you change the address on a return to vendor MSR, a warning is displayed since the address on the RTV transaction could be different and could cause PeopleSoft Purchasing to report an incorrect shipping address.                                                                                                    |
| Update Kits Page   | INV_CHG10       | View or change information for this demand line that contains a product kit component by selecting the Update Kits option on the Go To menu. Click the Kit ID link to access the Kit Display page where you can view all the components of this product kit. You can alter the Qty Per Kit field and the OK to Ship Without check box. Altering these values will prevent the Kit Re-Explode process from changing this demand line. Also, if the user changes the Qty Per Kit field on this page, the system adjusts the Quantity Requested field for the demand line accordingly. For example, if the value in the Quantity Requested field was 10, and the value in the Qty Per Kit field changes from 1 per ASY to 2 per ASY, then the value in the Quantity Requested field is automatically changed to 20. |

# **Maintain Stock Request Page**

Use the Maintain Stock Request page (INV\_CHG1) to view and modify orders.

Navigation:

 $Inventory > Fulfill\ Stock\ Orders > Stock\ Requests > Maintain\ Stock\ Request$ 

This example illustrates the fields and controls on the Maintain Stock Requests page. You can find definitions for the fields and controls later on this page.

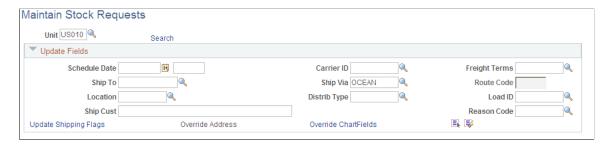

To change individual demand lines, use the fields in the **Demand Lines for Update** group box or use the pages accessed from Go To field in this group box. Save the page.

To change multiple demand lines:

- 1. Enter your field changes in the **Update Fields** group box or on the pages accessed from links in this group box.
- 2. Select the **Update** check box in the **Demand Lines for Update** group box for the individual demand lines to be updated.

You can also use the **Select All** or **Deselect All** buttons to select demand lines.

- 3. Click the **Apply to Select** button to replace the field values on the selected demand lines with the values entered in the **Update Fields** group box or on the pages accessed from links in the group box.
- 4. Save the page.

The following fields appear for each demand line:

| Field or Control | Description                                                                                                    |
|------------------|----------------------------------------------------------------------------------------------------|
| Schedule Date    | Changes to the schedule date and time are validated against the source business unit's closure calendar. For demand lines representing interunit transfers, changes to the schedule date may result in changes to the scheduled arrival date, which are also validated against the closure calendar for the destination business unit. |
| Freight Terms    | Identifies how freight charges are captured and billed for the order line. The freight Term code entered for the demand line must be defined for the SetID of the PeopleSoft Inventory business unit fulfilling the order. Freight term codes are established on the Freight Terms page. A blank field value is valid.                 |
| Ship To          | Identifies the ship-to customer ID. This field cannot be changed for return to vendor MSRs.  See Processing Return to Vendor Stock Requests in Demand Fulfillment.                                                                                                    |

| Field or Control                        | Description                                                                                                    |
|-----------------------------------------|----------------------------------------------------------------------------------------------------|
| Route Code                              | Identifies the shipping route and stop (in the adjoining field) to which the order line has been assigned.                                                                                                    |
|                                         | Note: If you override the location, ship to, address sequence number, carrier, ship via, or scheduled ship date for a demand line that already has a route assignment, the original assignment is canceled and must be reassigned manually for demand lines assigned to a pick batch ID. For demand lines not assigned to a pick batch ID, the route and stop are reassigned automatically. |
| <b>Distrib Type</b> (distribution type) | Identifies the department or cost center that is debited or credited for the order line shipment. This value must be a defined distribution type for the SetID of the PeopleSoft Inventory business unit fulfilling the order. Distribution types are established in PeopleSoft Cost Management. A blank field value is valid.                                                              |
| Load ID                                 | Identifies the shipping load to which the order is assigned.                                                                                                    |
| Reason Code                             | Describes the nature and quality of the items. You can only enter a reason code with a reason type of <i>Shipments</i> .                                                                                                    |
| Kit ID                                  | If the demand line contains a kit component, this field displays the product kit ID. Use the link to access the Kit Display page where you can view all the components within the product kit.  See Kit Display Page.                                                                                                    |

#### **Related Links**

Establishing Operation Closure Dates
Assigning Order Lines to Routes

# **Update Shipping Flags (demand-line level) Page**

Use the Update Shipping Flags (demand-line level) page (INV\_CHG3) to change shipping settings for a specific demand line.

Navigation:

Select the **Update Shipping Flags** option on the Go To menu on the Maintain Stock Request page.

This example illustrates the fields and controls on the Update Shipping Flags page. You can find definitions for the fields and controls later on this page.

| Update Shipping Flags    |                         |                          |                        |
|--------------------------|-------------------------|--------------------------|------------------------|
| Export Analytic Instance | Single Ship Flag        | Ship Prior to Sched Date | Allow Item Substitutes |
| Partial Qtys Can Ship    | Partial Orders Can Ship | Cancel Backorder         | Frozen Flag            |
| Intrastat                |                         |                          |                        |
| OK Cancel                |                         |                          |                        |

| Field or Control                                            | Description                                                                                                    |
|-------------------------------------------------------------|----------------------------------------------------------------------------------------------------|
| Export Shipment                                             | Identifies an order line as an export shipment requiring export shipment documentation. Available only for sales orders and intercompany transfers.                                                                                                    |
| Single Ship Flag                                            | Requires that all demand lines associated with the order number ship simultaneously with the same shipping ID.                                                                                                    |
|                                                             | Note: This is an order-header level field. If you change this field for a specific demand line, the change propagates to all other lines associated with the order.                                                                                                    |
| Ship Prior to Sched Date (ship prior to schedule ship date) | Allows an order line to ship before its scheduled ship date.  Order lines without this option enabled cannot be shipped using the Shipping/Issues component until the current date is equal to the scheduled shipment date.                                                                                                    |
| Allow Item Substitutes                                      | Enables item substitution for an order line during picking. Return to vendor MSRs cannot use item substitutes.                                                                                                    |
| Partial Qtys Can Ship (partial quantities can ship)         | Enables part of the requested quantity on an order line to ship. When disabled for order lines requiring soft-reservation processing, the Reserve Materials process (IN_FUL_RSV) and the Shortage Workbench do not soft-reserve any quantity for the order line until the full requested quantity can be soft reserved. When this option is disabled for non-soft-reserved order lines, the system issues a warning if you attempt to ship less than the requested quantity using the Shipping/Issues component. |

| Field or Control        | Description                                                                                                    |
|-------------------------|----------------------------------------------------------------------------------------------------|
| Partial Orders Can Ship | Enables the Shipping/Issues component to ship order lines individually. When this option is disabled for an order, you cannot ship any order line until all lines in the order have been confirmed as picked. In addition, if this option is disabled, all lines for an order that exist in the same shipping ID must ship together. They must all be marked as <i>Shipped</i> or as <i>Include in Ship ID</i> before you can ship any of them. You can, however, ship order lines in the same order if they belong to different shipping IDs. |
|                         | Note: This is an order-header level field. If you change this field for a specific schedule line or demand line, the change is propagated to all other lines associated with the order.                                                                                                    |
| Cancel Backorder        | Cancels the automatic backordering of a partially fulfilled demand line. If you do not select this option, a backorder is created automatically if there is insufficient quantity to fulfill the order line. If there is insufficient or no quantity and the partial quantity setting is not selected, the entire line is canceled rather than being backordered.                                                                                                    |
| Frozen Flag             | Used by Supply Planning, and can be changed in Inventory or Supply Planning. If it is selected, then Supply Planning will not reschedule or cancel this order. It is a <i>frozen planned order</i> .                                                                                                    |
| Intrastat               | Represents interunit transfers between two countries within the European Union and enables the transaction to generate the appropriate intrastat documentation.                                                                                                    |

# ChartFields Overrides (header level) Page

Use the ChartFields Overrides (header level) page (INV\_CHG\_CFH) to change the PeopleSoft General Ledger unit, ChartField information, and project information (PeopleSoft Project Costing) for the selected demand lines.

Navigation:

Click the Override ChartFields link in the Update Fields group box on the Maintain Stock Request page.

This example illustrates the fields and controls on the ChartField Overrides page at the header level. You can find definitions for the fields and controls later on this page.

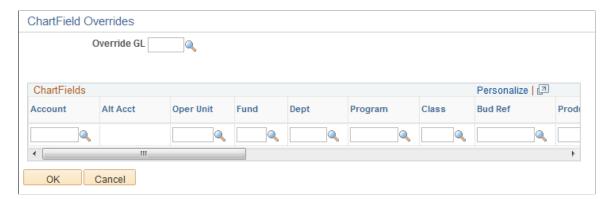

Enter new ChartFields to apply to the order lines that you selected in the **Demand Lines for Update** scroll area of the Maintain Stock Request page.

To create or change an interunit expensed issue, enter a PeopleSoft General Ledger business unit in the **Override GL** (override general ledger) field.

**Note:** The business unit defaults established on the Inventory Display Options page govern whether this field appears when you enter the page. This field is available only for internal requests, not for interunit transfers, external requests, or sales orders.

If PeopleSoft Project Costing is installed, you can also enter project assignment ChartFields.

The fields you leave blank on this page are not applied to the selected demand lines. To enter blank ChartField values or project values, use the ChartField Overrides page (demand-line level).

#### **Related Links**

Defining PeopleSoft Inventory Business Unit Display Options

## ChartFields Overrides (demand line level) Page

Use the ChartFields Overrides (demand line level) page (INV\_CHG\_CFLN) to change the PeopleSoft General Ledger unit, ChartField information, and project information (PeopleSoft Project Costing) for a specific demand line.

Navigation:

Select the **Override ChartFields** option on the Go To menu on the Maintain Stock Request page.

This example illustrates the fields and controls on the ChartField Overrides page at the demand line level. You can find definitions for the fields and controls later on this page.

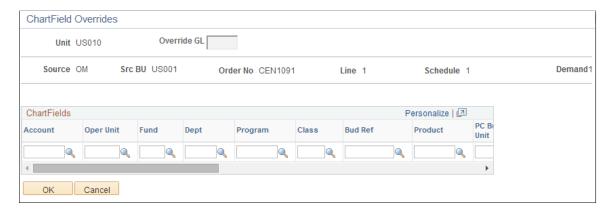

To create or change an interunit expensed issue, enter a PeopleSoft General Ledger business unit in the **Override GL** (override general ledger) field.

**Note:** The business unit defaults established on the Inventory Display Options page govern whether this field appears when you enter to the page.

If PeopleSoft Project Costing is installed, you can enter or view project assignment ChartFields.

#### **Related Links**

<u>Defining PeopleSoft Inventory Business Unit Display Options</u>

# **Update Quantity Page**

Use the Update Quantity page (INV CHG7) to change the requested quantity on a demand line.

Navigation:

Select the **Update Quantity** option on the Go To menu on the Maintain Stock Request page.

This example illustrates the fields and controls on the Update Quantity page. You can find definitions for the fields and controls later on this page.

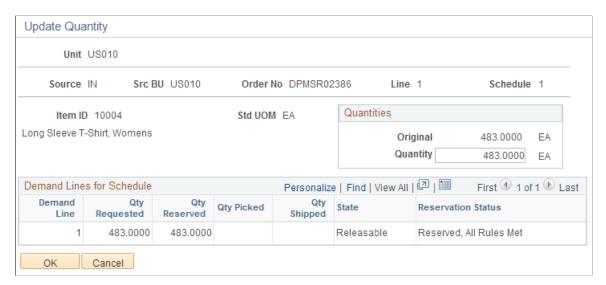

The **Quantities** group box shows the original quantity of the requested item. Depending on the source and the fulfillment status of the order, you can enter a new requested **Quantity** for the item on the schedule.

For a return to vendor MSR, you cannot increase the quantity field to be greater than the original RTV quantity less quantities already in process. In addition, any increase in the quantity is not pre-allocated even if the return to vendor MSR contains a pre-allocation.

| Field or Control | Description                                                                                                    |
|------------------|----------------------------------------------------------------------------------------------------|
| Demand Line      | Indicates whether a backorder has been created. A demand line number greater than <i>I</i> represents a backorder.                                                                       |
| Qty Requested    | The current quantity requested on the demand line. The quantity originally requested appears in the <b>Quantities</b> group box.                                                         |
| Qty Reserved     | The quantity soft-reserved by the Reserve Materials process or the online reservations processes for soft-reserved demand lines. For non-soft-reserved demand lines, this quantity is 0. |
| Qty Picked       | The quantity recorded as picked by the Picking Confirmation process (IN_FUL_CONF).                                                                                                    |
| Qty Shipped      | The quantity recorded as shipped either with the Shipping/<br>Issues component or a fulfillment engine process.                                                                          |
| State            | Displays the current state of the demand line within the fulfillment process.                                                                                                    |

| Field or Control   | Description                                                                                                    |
|--------------------|----------------------------------------------------------------------------------------------------|
| Reservation Status | Displays information about how the demand line was processed by the Reserve Materials process or the online reservation processes. Indicates if the demand line is still pending reservations, was fully reserved or not, and what reservation rules were met. |

## **Override Transfer Prices Page**

Use the Override Transfer Prices page (INV\_CHG11) for interunit transfers and interunit expensed issues.

Navigation:

Select the **Override Transfer Prices** option on the Go To menu on the Maintain Stock Request page.

This example illustrates the fields and controls on the Override Transfer Prices page. You can find definitions for the fields and controls later on this page.

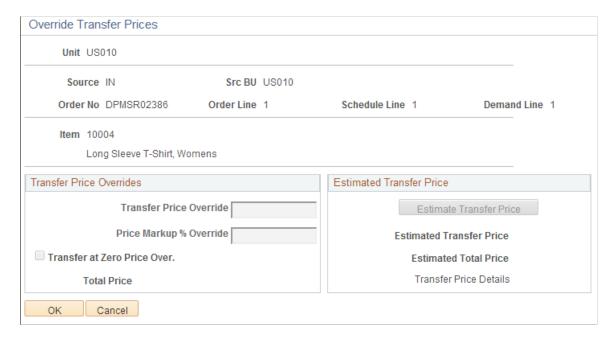

Use this page to view the current estimated transfer price on a demand line and to override a transfer price, markup percentage, and change the zero price option. The transfer price defaults to the material stock request using the transfer pricing default hierarchy. PeopleSoft Cost Management does not support interunit pricing for non-cost items.

For interunit transfers and interunit expensed issues, use this page to view the current estimated transfer price on this demand line and override a transfer price, markup percentage, and change the zero price option. The transfer price defaults to the material stock request using the transfer pricing default hierarchy. PeopleSoft Cost Management does not support interunit pricing for non-cost items.

**Note:** The Allow Price/Markup Overrides check box on the Setup Fulfillment page has no impact on this page.

## **Transfer Price Overrides group box**

| Field or Control             | Description                                                                                                    |
|------------------------------|----------------------------------------------------------------------------------------------------|
| Transfer Price Override      | Enter an override value for the transfer price. This value is stored in the IN_DEMAND table in the TRANSFER_COST field. The override transfer price is not stored in the IN_DEMAND_TRPC table until after the Depletion process has been run.                                                                                                    |
| Price Markup % Override      | Enter an override markup percentage to be used instead of the markup percentage defined in the transfer pricing default hierarchy.                                                                                                    |
|                              | Define the percentage increase to the item's transfer price (or cost) in order to create a new transfer price. For example if you enter a value of 25 in this field and the item cost is 100 USD, then the transfer price is 125 USD. Be sure to enter a 25% markup as 25, not .25.                                                                                                    |
|                              | Note: Both a transfer price override and a price markup percentage override can be applied to the same demand line.  The markup percentage is applied on top of the transfer price.                                                                                                    |
| Transfer at Zero Price Over. | Select to ship interunit transfers at zero cost. The source business unit records a loss for the entire cost of the shipped items. This feature enables you to ship promotional or sample items at no cost to the destination business unit. The default value comes from the transfer pricing default hierarchy, but you can override the returned value for each line of the material stock request. |
| Total Price                  | Displays the transfer price calculated for the overrides entered in this group box.                                                                                                    |

## **Estimated Transfer Price group box**

The Estimated Transfer Price group box applies to an interunit MSR or an interunit expensed issue. Any value displayed here is an estimate, since the transfer price is calculated during the Deplete On Hand Qty (Depletion) process.

| Field or Control        | Description                                                                                                    |
|-------------------------|----------------------------------------------------------------------------------------------------|
| Estimate Transfer Price | Click this button to calculate the current estimated transfer price based on the transfer pricing default hierarchy. |

| Field or Control         | Description                                                                                                    |
|--------------------------|----------------------------------------------------------------------------------------------------|
| Estimated Transfer Price | Displays the estimated transfer price for one unit of the item.  This value displays after you have clicked the Estimate  Transfer Price button.                                                                                |
| Estimated Total Price    | Displays the estimated total transfer price for this demand line<br>by multiplying the estimated transfer price by the quantity<br>requested. This value displays after you have clicked the<br>Estimate Transfer Price button. |
| Transfer Price Details   | Click this link to display the Transfer Price Details page where you can view the estimated transfer price broken out by cost elements. This page is populated after you have clicked the Estimate Transfer Price button.       |

#### Related Links

"Understanding Interunit Transfers" (PeopleSoft Cost Management)

# **Canceling or Holding Orders Within PeopleSoft Inventory**

Using the Cancel/Hold Stock Requests component you can cancel or hold unshipped orders from any source except PeopleSoft Order Management. For sales orders, use the PeopleSoft Order Management system to cancel or hold orders.

When you cancel an order or demand line:

- Any quantity reserved, promised, or allocated to the order is released
- The canceled orders are changed to the fulfillment state of *Canceled*.
- Canceling a partially shipped schedule leaves the schedule line open, but decreases the quantity on the schedule to the shipped quantity.
- Canceling a lot-allocated schedule automatically removes the allocation from the unshipped demand.

*Warning!* An order cancellation cannot be reversed. Once canceled in PeopleSoft Inventory, an order line cannot be fulfilled and can be purged from system tables.

A hold temporarily halts fulfillment processing for the order line. Depending on when the hold is applied, it either prevents the order line from being released for picking or stops the order line from shipping until the hold is removed. You can apply or remove holds on all material stock requests using the Cancel/Hold Stock Requests component, except order lines representing a return to vendor MSR. You can only cancel these orders.

#### **Canceling or Holding Sales Orders**

All changes to sales orders, including cancellations and changes to hold status, should be initiated from PeopleSoft Order Management. When you cancel a sales order or schedule using the Order Entry Form component in PeopleSoft Order Management, all order or schedule lines are automatically canceled, including any backorder lines. If any part of the order or schedule cannot automatically be canceled in PeopleSoft Inventory, the system generates a message indicating that the order must also be canceled in PeopleSoft Inventory. Use the Cancel/Hold Stock Requests page to cancel these sales orders.

When the **Allow Shipment** option is selected, PeopleSoft Inventory still allows shipment of the order if you do not cancel it using the Cancel/Hold Stock Requests page. When the **Put On Hold** option is selected, the system automatically puts the order on hold in PeopleSoft Order Management and prevents it from being shipped in PeopleSoft Inventory. You can also prevent the sales order from being confirmed on the Material Picking Feedback page by selecting the **Check on Hold** option on the Setup Fulfillment page.

Holds for sales order lines can be applied or removed only in PeopleSoft Order Management. You can change the hold status of a sales order in PeopleSoft Order Management until the order is shipped in PeopleSoft Inventory.

## **Adjusting Financial Sanctions Screening**

Use the Cancel/Hold Stock Requests page to review, add, or remove hold codes from the Financial Sanctions Screening function. The hold codes for financial screening must be defined on the Hold Codes page. Hold codes can be automatically applied to MSRs by the Screen For Denied Parties process (SCM FSS).

See "Validating Financial Sanctions" (PeopleSoft Order to Cash Common Information).

## Canceling or Holding Orders Released to a WMS or TMS

If your PeopleSoft Inventory business unit is integrated with a warehouse management system (WMS) or a transportation management system (TMS), then order lines are sent to the third-party WMS or TMS applications. If you cancel or hold an order in the PeopleSoft system and that order has already been released to a WMS or TMS application, then the change is not sent to the third-party application. You must enter the cancellation or hold manually in the WMS or TMS application.

## **Pages Used to Cancel or Hold Stock Requests**

| Page Name                                         | Definition Name   | Usage                                                                                                    |
|---------------------------------------------------|-------------------|----------------------------------------------------------------------------------------------------|
| Cancel/Hold Stock Requests Page                   | DMND_CNC_HLD_INV  | Perform cancellations, apply holds, or release holds for material stock requests. Also, if needed, you can cancel sales orders that were previously canceled in PeopleSoft Order Management. |
| Stock Request Cancel/Hold Order<br>Selection Page | DMND_CNC_HLD_INV5 | Define search parameters for retrieving orders.                                                                                                    |

| Page Name                  | Definition Name   | Usage                                                                                               |
|----------------------------|-------------------|----------------------------------------------------------------------------------------------------|
| Order Search Criteria Page | DMND_CNC_HLD_INV4 | Search for a specific order number, line, or schedule.                                              |
| Order Details Page         | DMND_CNC_HLD_INV2 | Perform cancellations or change the hold status for specific demand lines associated with an order. |
| Sort Page                  | DMND_CNC_HLD_INV3 | Specify how to list the demand lines on the Order Details page.                                     |

#### **Related Links**

"General WMS Integration Issues" (PeopleSoft Supply Chain Management Integration)

## **Cancel/Hold Stock Requests Page**

Use the Cancel/Hold Stock Requests page (DMND\_CNC\_HLD\_INV) to perform cancellations, apply holds, or release holds for material stock requests.

Also, if needed, you can cancel sales orders that were previously canceled in PeopleSoft Order Management.

Navigation:

#### **Inventory** > **Fulfill Stock Orders** > **Stock Requests** > **Cancel/Hold Stock Requests**

This example illustrates the fields and controls on the Cancel/Hold Stock Requests page. You can find definitions for the fields and controls later on this page.

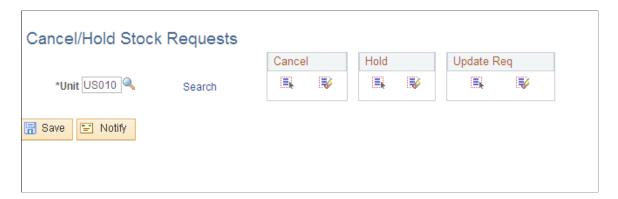

<sup>&</sup>quot;Understanding Sales Order Holds in PeopleSoft Order Management" (PeopleSoft Order Management)

| Field or Control            | Description                                                                                                    |
|-----------------------------|----------------------------------------------------------------------------------------------------|
| Select All and Deselect All | In the Cancel group box, click these buttons to mark all orders (except those on hold) as canceled.  In the Hold group box, click these buttons to mark all orders (except those marked for cancellation) as on hold.  In the Update Req group box, click these buttons to indicate that all quantities from all orders sourced from a purchase requisition in PeopleSoft Purchasing should be used to update the corresponding open requisitions when the lines are canceled.                                                                                                    |
| Details                     | Click this link to perform cancellations or change the hold status for specific demand lines associated with an order.                                                                                                    |
| Cancel                      | Marks the order for cancellation. You must save the page to implement the cancellation. After saving, all demand lines associated with the orders marked for cancellation with a fulfillment status of Canceled. Any quantity reserved or allocated to the associated demand lines is released.  Note: If you are canceling an order that includes a kit on one of its order lines, you must cancel each of the components in the kit individually. Use the Stock Requests Inquiry page to view the status of each of the components. You can cancel any components of the kit that have not yet been picked, that have been picked, or that are not yet shipped. If the component has shipped, it cannot be canceled. |
| Hold                        | Places the order on hold, preventing unshipped demand lines associated with the order from being picked or shipped. You can also enter a <b>Hold Code</b> . To remove a hold on an order, deselect the check box.  You cannot apply or remove holds for order lines representing return to vendor MSRs or sales orders from PeopleSoft Order Management.                                                                                                    |
| Update Req                  | Updates quantities on an open requisition when you are canceling orders or demand lines sourced from PeopleSoft Purchasing. This option is available only if PeopleSoft Purchasing is installed.                                                                                                    |
| Hold Code                   | Enter a code to describe why the line is being held. Hold codes are established on the Hold Codes page                                                                                                    |

## **Related Links**

Creating Online Orders Using Express Issue in PeopleSoft Inventory

"Understanding Sales Order Holds in PeopleSoft Order Management" (PeopleSoft Order Management)

## **Order Details Page**

Use the Order Details page (DMND\_CNC\_HLD\_INV2) to perform cancellations or change the hold status for specific demand lines associated with an order.

Navigation:

Click the **Details** link on the Cancel/Hold Stock Requests page.

Unshipped demand lines and shipped return-to-vendor demand lines associated with the order appear in the scroll area. Depending on the order source, you can select one of the following options for each demand line:

| Field or Control            | Description                                                                                                    |
|-----------------------------|----------------------------------------------------------------------------------------------------|
| Select All and Deselect All | In the Cancel group box, click these buttons to mark all demand lines (except those on hold) as canceled.  In the Hold group box, click these buttons to mark all demand                                                                                                |
|                             | lines (except those marked for cancellation) as on hold.                                                                                                    |
|                             | In the <b>Update Req</b> group box, click these buttons to indicate that all quantities from all demand lines sourced from a purchase requisition in PeopleSoft Purchasing should be used to update the corresponding open requisitions when the lines are canceled.    |
| Sort button                 | Click to access the Sort page, where you can specify how to sort demand lines on the order.                                                                                                    |
| Cancel                      | Marks the demand line for cancellation. You must save the Cancel/Hold Stock Requests page to implement the cancellation. After saving, demand lines are given a fulfillment status of Canceled, and quantities reserved or allocated to demand lines are released.      |
| Update Req                  | Updates quantities on an open requisition when you are canceling orders or demand lines sourced from PeopleSoft Purchasing. This option is available only if PeopleSoft Purchasing is installed.                                                                        |
| Hold                        | Places the demand line on hold, preventing it from being picked or shipped. You can enter a <b>Hold Code</b> to indicate why the demand line is being held. You create hold codes using the Hold Codes page. To remove a hold on a demand line, deselect the check box. |
|                             | You cannot apply or remove holds on demand lines from orders representing return to vendor MSRs or sales orders from PeopleSoft Order Management.                                                                                                    |

#### **Related Links**

Creating Online Orders Using Express Issue in PeopleSoft Inventory

"Understanding Sales Order Holds in PeopleSoft Order Management" (PeopleSoft Order Management) "Understanding the Purchase Order Sourcing Business Process" (PeopleSoft Purchasing)

# **Allocating Orders in Demand Fulfillment**

# **Understanding Allocations and Pre-Allocations**

In PeopleSoft Inventory demand fulfillment, an allocation occurs when an item quantity in a specific material storage location (MSL) within the inventory business unit has been reserved for a particular demand line. For example, assume that an order number CEN123 has an order line for 100 units of widgets. The order line is allocated when the system defines that the 100 units will be picked from Area 2, Row 12, Bin 14 (MSL) of the inventory business unit.

Allocation usually occurs when the Order Release process (IN\_FUL\_RLS) is run, moving the demand line from the *Releasable* fulfillment state to the *Released* state. However, allocations can take place earlier in the demand fulfillment cycle; this is called pre-allocation. Pre-allocations can be generated by the pegging feature or the lot-allocation feature, or by allocating any demand line before the *Released* fulfillment state.

PeopleSoft Inventory defines the following types of allocations:

• Standard Allocation: An allocation that is created within the picking fulfillment step, that is, when the demand line is moved to the *Released* fulfillment state.

See .Understanding the Picking Process

- *Pre-Allocation:* An allocation to a MSL that is created before the picking fulfillment step, that is, while the demand line is in the *Unfulfilled* or *Releasable* state. Pre-allocations can occur when pegged stock is put away in the inventory business unit or when you pre-allocate stock to a demand line.
- Lot Allocation: Allocating a specific lot ID to fulfill a lot-controlled item on a demand line. This is a type of pre-allocation because it takes place when the demand line is in the *Unfulfilled* or *Releasable* fulfillment state. It differs from other pre-allocations in that the demand line is allocated to a particular lot ID.

The type of allocation used on a demand line is stored in the ALLOCATE\_SOURCE field of the DEMAND PHYS INV record and can have the value of:

- SA for standard allocation
- PR for pre-allocation
- *LT* for lot allocation

The allocation type is displayed on several pages within the demand fulfillment cycle. You can view the type of allocation on the following inquiry pages:

• Stock Requests - Picking Details page (Inventory > Fulfill Stock Orders > Review Fulfillment Information > Review Stock Request Status Click the Picking Details link on the Stock Requests page.) This page displays the type of allocation by the order line within demand fulfillment.

Allocated Items by Location page (Click the Qty Reserved link on the Item Balance by Location page or the Inventory Inquiry by Location Details page. Both pages are under the navigation path of Inventory > Manage Inventory > Review Inventory Balance Info). The Allocated Items by Location page displays the type of allocation by the item ID within a specific material storage location of the inventory business unit.

## **Creating a Pre-Allocation**

A pre-allocation occurs when a demand line is allocated to inventory stock while the demand line is still in the Unfulfilled or Releasable fulfillment state. A pre-allocation can be created by:

- The pegging feature.
- The Allocation Workbench (IN ALLOC WBENCH).
- The Create/Update Stock Request (MATERIAL ISSUES) component.
- The Shortage Workbench (IN SW WORKBENCH).
- For sales orders, the Order Entry Form (ORDENT\_FORM) component within PeopleSoft Order Management.
- The Inventory Create Stock Request EIP (Enterprise Integration Point).

You can create a pre-allocation to a MSL that is currently being cycle counted.

You can pre-allocate an RTV (return to vendor) order line to non-nettable and restricted MSL.

#### Pre-Allocation and Undo Fulfillment Processes

When you are returning a demand line that is currently in the Released or Confirmed fulfillment states to an earlier state by using a PeopleSoft process, you can choose to keep the allocation or even the reservation by selecting the **Keep Reservations**, **Keep Lot Allocations**, **Keep Pre-Allocations**, and **Keep All Allocations** check boxes on the following process pages:

- The Undo Fulfillment Request (IN\_FUL\_UND) process page using the action of Return to Unfulfilled, Return to Releasable, or Return to Released.
- The Order Release Request process page using the action of Return to Unfulfilled or Return to Releasable.
- The Work Order Pick Plan (IN ALM PCK) process page using the action of Cancel Allocations.

## Planning for a Possible Pre-Allocation

When you are working with Released or Confirmed demand lines and anticipate that you might need to return the lines to the Unfulfilled or Releasable states, then you can tell the system to keep your current allocation if the line is moved upstream. Select the value of *Pre-Alloc* in the **Allocation** field (ALLOCATE SOURCE) of an existing row or any new rows added on the following pages:

- Material Picking Feedback page (for Released demand lines).
- Shipping/Issues Picking Feedback page (for Released or Confirmed demand lines).

- Location / Lot / Serial page of the Fulfillment Workbench (for Released demand lines).
- The Inventory Picking page within the SCM Integrations menu (for Released demand lines).

## **Using the Pegging Feature to Create Pre-Allocations**

Pegging links demand to incoming supply. Based on your settings in the Pegging Item Setup page and the Pegging Setup page, a pre-allocation can be created during putaway. When the incoming supply is put away into the inventory business unit, the Complete Putaway (INPPPTWY) process can allocate the incoming supply to the corresponding outgoing demand. Outgoing demand can be a material stock request, sales order, or work order. When the entire pegged quantity is received, then the peg status is complete and the order displays a pre-allocation.

See "Understanding Pegging" (PeopleSoft Supply Chain Management Common Information).

## **Using the Allocation Workbench**

The Allocation Workbench enables you to create, update, or remove a pre-allocation or lot allocation and to create a standard allocation. The Allocation Workbench can be used for:

- Material stock requests originating from PeopleSoft Inventory, PeopleSoft Supply Planning, or PeopleSoft Purchasing.
- Sales orders created in PeopleSoft Order Management.
- Work orders created in PeopleSoft Maintenance Management that have been committed to the PeopleSoft Inventory demand fulfillment table (IN DEMAND).

See Allocation Workbench - Search Page.

## **Using the Create/Update Stock Request Component**

After you have added the lines to a material stock request, you can use the Create/Update Stock Request component to:

- Automatically create a pre-allocation to all the demand lines in the order by clicking the **Pre-Allocate** button on the Stock Request Summary page. The system selects the material storage locations to allocate to the demand lines.
- Manually create a pre-allocation for one demand line using the Allocation Workbench. On the Stock
  Request Summary page, select the line and select *Allocations* in the **Line Menu** field to access the
  Allocation Workbench-Summary page. Using the Allocation Workbench, you can create a preallocation or lot allocation, or move the demand line to the Released state and create a standard
  allocation.
- Create a lot allocation using the Allocate Lots (LOT\_ALLOC\_ORDR\_INV) component. On the Stock Request Summary page, select the line and select *Allocate Lot* in the **Line Menu** field.

See Creating a Lot Allocation.

See Creating or Modifying Orders Online in PeopleSoft Inventory.

## **Using the Shortage Workbench**

On the Shortage Workbench, select *Pre-Allocate* in the **Header Action** field or the **Detail Action** field to automatically create a pre-allocation to the selected demand lines. The system selects the material storage locations to allocate to the demand lines.

See <u>Understanding Shortage Handling in PeopleSoft Inventory</u>.

## Pre-Allocating Sales Orders in PeopleSoft Order Management

The Order Entry Form component within PeopleSoft Order Management can be used to pre-allocate or lot allocate sales orders by accessing the Allocation Workbench. Using the Allocation Workbench, you can create a pre-allocation or lot allocation, or move the demand line to the Released state and create a standard allocation. From the Order Entry Form, access the Allocation Workbench by:

- Selecting *Allocations* or *Lot Allocation* in the **Header Menu** field. All lines on the sales order are displayed on the workbench.
- Selecting a line of the sales order and then selecting *Allocations* or *Lot Allocation* in the **Line Menu** field. Only the selected line is displayed on the workbench.

See "Understanding the Sales Order Entry Form" (PeopleSoft Order Management).

### Pre-Allocating Stock Requests Using the Inventory Create Stock Request EIP

Within the PeopleSoft Integration Broker, the Inventory\_Create\_Stock\_Request service operation enables you to send data from a third-party source into the PeopleSoft Inventory system and create a new material stock request (MSR) or a new demand line on an existing MSR, including external orders, internal orders, interunit transfers, and RTV orders. When the new material stock request is created in the Unfulfilled or Releasable fulfillment state, you can choose to pre-allocate using the LLS (location, lot, serial) level of the message where the ALLOCATE SOURCE field and the MSL can be defined.

**Note:** The LLS level is used to further identify instructions for how a transaction should be processed. Information such as MSLs, lot ID, serial ID, staged dates, and storage containers are carried at this level.

See Creating Orders Using Data From a Third-Party System.

## Pages Used to Create a Pre-Allocation

| Page Name                          | Definition Name  | Usage                                                                      |
|------------------------------------|------------------|----------------------------------------------------------------------------|
| Allocation Workbench - Search Page | IN_ALLOC_WB_SRCH | Enter search criteria to display demand lines in the Allocation Workbench. |

| Page Name                           | Definition Name    | Usage                                                                                                    |
|-------------------------------------|--------------------|----------------------------------------------------------------------------------------------------|
| Allocation Workbench - Summary Page | IN_ALLOC_WB_SUMMRY | Create, update, or remove a pre-<br>allocation or lot allocation and create a<br>standard allocation using the Allocation<br>Workbench. Use the Allocation<br>Workbench-Summary page to have the<br>system automatically select the material<br>storage location or lot ID for allocation<br>or to access the Allocation Workbench-<br>Detail page. |
| Allocation Workbench - Detail Page  | IN_ALLOC_WB_DETAIL | Manually select the specific material storage location or lot ID for allocation to the demand line. In addition, you can use this page to view, change, or remove the current allocations.                                                                                                    |

## **Allocation Workbench - Search Page**

Use the Allocation Workbench - Search page (IN\_ALLOC\_WB\_SRCH) to enter search criteria to display demand lines in the Allocation Workbench.

#### Navigation:

- Inventory > Fulfill Stock Orders > Stock Requests > Allocation Workbench
- Order Management > Quotes and Orders > Allocation Workbench

This example illustrates the fields and controls on the Allocation Workbench - Search page (1 of 2). You can find definitions for the fields and controls later on this page.

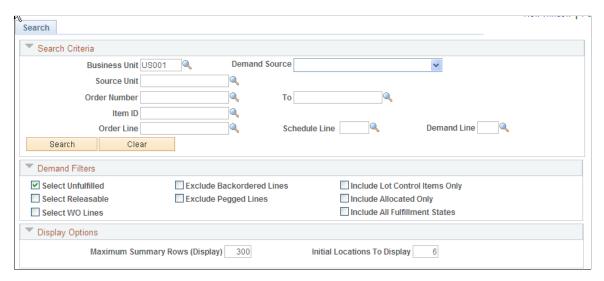

This example illustrates the fields and controls on the Allocation Workbench - Search page (2 of 2). You can find definitions for the fields and controls later on this page.

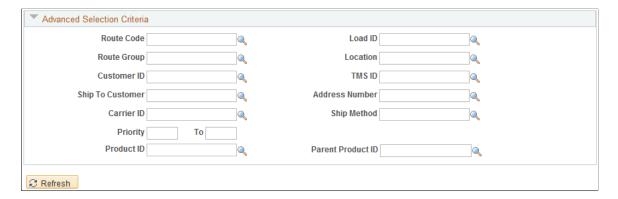

The Allocation Workbench - Search criteria page is the entry point into the Allocation Workbench component. Enter the demand selection criteria, and then click the **Search** button to view the search results on the Allocation Workbench-Summary page.

#### Search Criteria

Enter the selection criteria to find demand lines for the Allocation Workbench.

| Field or Control | Description                                                                                                    |
|------------------|----------------------------------------------------------------------------------------------------|
| Business Unit    | Enter the PeopleSoft Inventory business unit containing the demand lines that you want to change.                                                     |
| Demand Source    | Restrict the orders displayed on the Allocation Workbench-<br>Summary page to one of the following sources:                                           |
|                  | Material Request: Material stock requests created in<br>PeopleSoft Inventory.                                                                         |
|                  | Material Return: Material stock requests originating from a return-to-vendor transaction in PeopleSoft Purchasing.                                    |
|                  | Planning Requisition: Material stock requests originating from planning requisitions from PeopleSoft Supply Planning.                                 |
|                  | Purchasing Requisition: Material stock requests     originating from requisitions from PeopleSoft Purchasing                                          |
|                  | Sales Order: Sales orders created in PeopleSoft Order Management.                                                                                     |
|                  | Work Order Demand: Work orders created in PeopleSoft<br>Maintenance Management that have been committed to<br>the PeopleSoft Inventory demand tables. |

| Field or Control                           | Description                                                                                                    |
|--------------------------------------------|----------------------------------------------------------------------------------------------------|
| Source Unit                                | Enter the business unit where the orders originated.                                                                                                    |
| Order Number and To                        | Enter the order number or range of order numbers to display.  If you enter a range of orders using the <b>Order Number</b> and <b>To</b> fields, then the system displays all eligible orders, sorted in alphanumerical order, that fall between the starting and ending order numbers. |
| Item ID                                    | Enter an item ID to select only demand lines using this item.                                                                                                    |
| Order Line, Schedule Line, and Demand Line | Enter the line number, schedule line number, and demand line number to display a specific line of the order number entered previously.                                                                                                    |
| Search                                     | Click to initiate a search for demand lines that match all the criteria entered on this page.                                                                                                    |
| Clear                                      | Click to erase all of your field entries on this page.                                                                                                    |

## **Demand Filters**

Use the **Demand Filters** group box to select or exclude demand lines based on fulfillment status, allocation type, and other criteria.

| Field or Control   | Description                                                                                                    |
|--------------------|----------------------------------------------------------------------------------------------------|
| Select Unfulfilled | Select to include demand lines in the Unfulfilled fulfillment state. Lines in this state can be pre-allocated or lot allocated (if the item is defined for lot allocation). |
| Select Releasable  | Select to include demand lines in the Releasable fulfillment state. Lines in this state can be pre-allocated or lot allocated (if the item is defined for lot allocation).  |

| Field or Control               | Description                                                                                                    |
|--------------------------------|----------------------------------------------------------------------------------------------------|
| Select WO Lines                | Select to include work order demand lines from PeopleSoft Maintenance Management. These demand lines are in the Pending fulfillment state. To appear on the Allocation Workbench, the work order demand line must have been committed to Inventory Demand Fulfillment table (IN_DEMAND). |
|                                | Note: Select at least one of the following check boxes or no search results will be retrieved: Select Unfulfilled, Select Releasable, or Select WO Lines. You can select all of the check boxes.                                                                                         |
| Exclude Backorder Lines        | Select to exclude any backordered demand lines.                                                                                                    |
| Exclude Pegged Lines           | Select to exclude any demand lines that are:     Currently pegged to incoming supply.      Pre-allocated due to a completed peg chain; that is, the pegged items have been received and allocated to the demand line.                                                                    |
| Include Lot Control Items Only | Select to display only demand lines with lot-controlled items.                                                                                                    |
| Include Allocated Only         | Select to display only demand lines that have an existing allocation.                                                                                                    |
| Include All Fulfillment States | Select to display demand lines in all the fulfillment states.                                                                                                    |

## **Advanced Search Criteria**

Enter additional search criteria to find demand lines for the Allocation Workbench.

| Field or Control           | Description                                                                                                    |
|----------------------------|----------------------------------------------------------------------------------------------------|
| Route Code and Route Group | Enter a value to select orders grouped together for a particular transportation grouping and transportation route for delivery of the order. |
| Load ID                    | Enter a value to select orders assigned to a single load ID.                                                                                 |

| Field or Control                                            | Description                                                                                                    |
|-------------------------------------------------------------|----------------------------------------------------------------------------------------------------|
| Customer ID and Location                                    | Enter a value to select orders that were entered for a particular customer and customer location.                                                                                                    |
| TMS ID                                                      | Enter to select orders by the TMS (transportation management system) reference ID assigned during the interface to the transportation management system.                                                                  |
| Ship To Customer and Address Number                         | For sales orders, enter the Ship To Customer ID and address to select orders.                                                                                                    |
| Carrier ID                                                  | Enter a value to select orders with one carrier.                                                                                                    |
| Ship Method                                                 | Enter a value to select orders using one Ship Via code.                                                                                                    |
| Priority and To                                             | Enter a shipping priority code or range of codes that are assigned to sales orders in PeopleSoft Order Management or to interunit transfers coming from PeopleSoft Supply Planning.                                       |
| Product ID                                                  | Enter the product ID from PeopleSoft Order Management.                                                                                                    |
| Parent Product ID                                           | Enter the parent of a product kit from PeopleSoft Order Management.                                                                                                    |
| Shop, Service Group, Work Type, Asset Location, and Project | (Work order demand lines only) Enter values to narrow the selection of work order demand lines. The available values are based on the Maintenance Management business units that are tied to the Inventory business unit. |

## **Allocation Workbench - Summary Page**

Use the Allocation Workbench - Summary page (IN\_ALLOC\_WB\_SUMMRY) to create, update, or remove a pre-allocation or lot allocation and create a standard allocation using the Allocation Workbench.

Use the Allocation Workbench-Summary page to have the system automatically select the material storage location or lot ID for allocation or to access the Allocation Workbench-Detail page.

#### Navigation:

- Click the **Search** button on the Allocation Workbench-Search page after entering selection criteria.
- Inventory > Fulfill Stock Orders > Stock Requests > Create/Update Stock Request. On the Stock Request Summary page, select a line and select *Allocations* in the Line Menu field.

• Order Management > Quotes and Orders > Create or Update Sales Order On the Order Entry Form, select *Allocations* or *Lot Allocations* in the **Header Menu** field or the **Line Menu** field.

This example illustrates the fields and controls on the Allocation Workbench - Summary page. You can find definitions for the fields and controls later on this page.

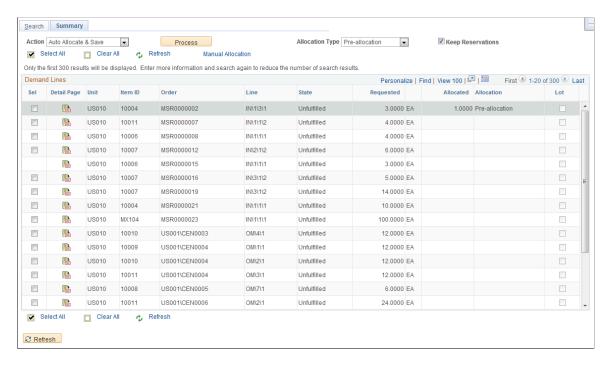

The Allocation Workbench enables you to create, update, or remove a pre-allocation or lot allocation and to create a standard allocation. Use the Summary page to have the system automatically select the material storage location or lot ID to allocate or access the Detail page to manually select the specific material storage location or lot ID for allocation.

| Field or Control         | Description                                                                                                    |
|--------------------------|----------------------------------------------------------------------------------------------------|
| Action                   | Select an action to allocate or deallocate the selected demand lines. The action is performed when you click the <b>Process</b> button. Actions include:                                                                                                    |
|                          | <ul> <li>Auto Allocate &amp; Save: Select this action to have the system attempt to allocate the selected demand lines when you click the Process button. The system determines the material storage location to use for stock allocation. If the system is successful in allocating the demand line, then the Allocated column displays the quantity allocated and the Allocation column displays the type of allocation (preallocation, lot allocation, or standard).</li> <li>Un-Allocate &amp; Save: Select to remove the allocation</li> </ul> |
|                          | (pre-allocation, lot allocation, or standard) from selected demand lines when you click the <b>Process</b> button.                                                                                                    |
|                          | Apply Manual Changes: This action is automatically selected when you have made changes on the Allocation Workbench - Detail page that have not yet been processed. Manual changes enable you to select the specific material storage locations for stock allocation or deallocation. Click the Process button to perform your manual changes.                                                                                                    |
| Process                  | Click to initiate the action on the selected demand lines and then perform a save.                                                                                                    |
| Allocation Type          | When creating a new allocation, select the type of allocation. Options are:                                                                                                    |
|                          | • <i>Pre-allocation:</i> Select to create a pre-allocation to an existing demand line.                                                                                                    |
|                          | Lot Allocation: Select to create a lot allocation to an existing demand line. This is available only for lot-controlled items in a PeopleSoft Inventory business unit for which the lot allocation feature has been selected (the Allow Lot Allocation option on the Inventory Definition - Business Unit Options page). In addition, you cannot lot allocate a return to vendor MSR or a work order from PeopleSoft Maintenance Management.                                                                                                    |
|                          | Allocate & Release: Select to move the demand line to the Released state and create a standard allocation.  In addition, you cannot lot allocate a return to vendor MSR or a work order from PeopleSoft Maintenance Management.                                                                                                    |
| Keep Reservations        | Select to keep the soft-reservation on a demand line when you remove an allocation (un-allocate).                                                                                                    |
| Select All and Clear All | Click to select or clear all the demand lines displayed in the <b>Demand Lines</b> group box.                                                                                                    |

| Field or Control         | Description                                                                                                    |
|--------------------------|----------------------------------------------------------------------------------------------------|
| Manual Allocation        | Select to access the Allocation Workbench - Detail page for all demand lines selected in the <b>Demand Lines</b> group box.  This link is useful when you want to view or manually change multiple demand lines using the Detail page. |
| (Manual Allocation icon) | Select the <b>Manual Allocation</b> icon located on a demand line row to display the one demand line on the Allocation Workbench - Detail page where you can apply manual changes to the allocation.                                   |
| Requested                | Displays the total requested quantity for this demand line.                                                                                                    |
| Allocated                | Displays the quantity for this demand line that is currently allocated. Remember that a pegged demand line is not allocated until the incoming supply has been received and put away into PeopleSoft Inventory.                        |
| Allocation               | Displays the type of allocation for this demand line, including pre-allocation, lot allocation, and standard allocation.                                                                                                    |
| Lot                      | (Display only) This check box is selected if the item on the demand line is lot-controlled. Only lot-controlled items can be lot allocated.                                                                                            |

# **Allocation Workbench - Detail Page**

Use the Allocation Workbench - Detail page (IN\_ALLOC\_WB\_DETAIL) to manually select the specific material storage location or lot ID for allocation to the demand line.

In addition, you can use this page to view, change, or remove the current allocations.

## Navigation:

- Click the **Manual Allocation** icon on the Allocation Workbench-Summary page.
- Click the Manual Allocation link on the Allocation Workbench-Summary page after selecting one or more demand lines.

This example illustrates the fields and controls on the Allocation Workbench - Detail page. You can find definitions for the fields and controls later on this page.

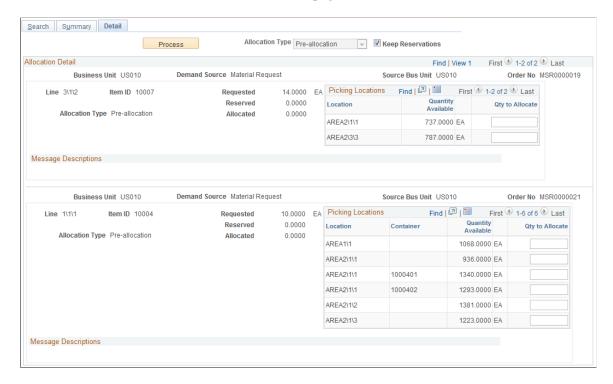

Use the Allocation Workbench - Detail page to select the specific material storage location or lot ID for allocation to the demand line. In addition, you can use this page to view, change, or remove the current allocations.

| Field or Control                                               | Description                                                                                                    |
|----------------------------------------------------------------|----------------------------------------------------------------------------------------------------|
| Process                                                        | Click the <b>Process</b> button to save the changes that you have made on this page.                                                                                                    |
| Allocation Type                                                | Displays the value selected on the Allocation Type field on the Allocation Workbench - Summary page. Options are:  • Pre-Allocations: Allocate an Unfulfilled or Releasable demand line to the stock in a specific material storage location. Remember that you can use this option with a lot-controlled item; therefore, use caution when choosing the allocation type for a lot-controlled item.  • Lot allocations: Allocate an Unfulfilled or Releasable demand line to the stock in a specific lot ID. You can use this option only with a lot-controlled item and in an inventory business unit that has enabled the lot allocation feature. |
| Business Unit, Demand Source, Source Bus Unit, and<br>Order No | Displays the inventory business unit, demand source, source business unit, and order number of the demand lines displayed subsequently. This information is repeated for each order displayed.                                                                                                    |

| Field or Control    | Description                                                                                                    |
|---------------------|----------------------------------------------------------------------------------------------------|
| Line                | Displays the order line number, schedule line number, and demand line number.                                                                                                    |
| Quantity Requested  | Displays the item quantity requested on the demand line.                                                                                                    |
| Quantity Reserved   | Displays the item quantity currently reserved at the business unit level. This is a soft-reserve which reserves stock at the inventory business unit level but not at the material storage location or lot ID levels. If a demand line does not have a soft-reserve when you allocate stock on this page, a soft-reserve is automatically applied along with the hard-allocation.                                                                                                    |
| Quantity Allocated  | Displays the item quantity currently allocated at the material storage location level or lot ID level.                                                                                                    |
| Allocation Type     | <ul> <li>Displays the type of allocation that currently exists or that will be applied using this page. The options are:</li> <li>Pre-allocation: Allocation of stock at a material storage location to a demand line in the Unfulfilled or Releasable states.</li> <li>Lot Allocation: Allocation of stock in specific lot IDs to a demand line in the Unfulfilled or Releasable states.</li> <li>Standard Allocation: Allocation when the demand line is in the Released state (in the picking stage). This type of allocation can be viewed but not changed on this page.</li> </ul> |
| Pegged              | Displays the current pegged quantity on this demand line. This is an open peg; the incoming supply has not yet been received into the inventory business unit. When incoming supply is received, the peg status is changed to completed and quantity in this field is set to zero. A reservation or pre-allocation can be created during the putaway of the incoming supply and those quantities are displayed on this page.                                                                                                    |
| Lot\Location\Serial | Displays the current material storage locations or lot IDs that exist for this item ID.                                                                                                    |
| Quantity Available  | Displays the stock currently available in the business unit's material storage location or lot ID that can be allocated to the demand line.                                                                                                    |

| Field or Control | Description                                                                                                    |
|------------------|----------------------------------------------------------------------------------------------------|
| Qty to Allocate  | Enter or view the stock quantity allocated to the demand line.  The total quantity that you can allocate to a demand line is <i>Quantity Requested</i> minus <i>Quantity Backordered</i> minus <i>Quantity Shipped</i> (work orders only) minus <i>Quantity Pegged</i> . |
|                  | To remove an existing pre-allocation or lot allocation, change this quantity to zero.                                                                                                    |

# **Creating a Lot Allocation**

In PeopleSoft Inventory demand fulfillment, a lot allocation occurs when an item quantity in a specific lot ID within the inventory business unit has been reserved for a particular demand line containing a lot-controlled item. Lot allocation is performed when the demand line is in the Unfulfilled or Releasable fulfillment state, such as, during order entry. For example, assume an order number EAS432 has an order line for 200 gallons of red paint (item ID LT5007). To maintain consistent color, you want the entire order to be fulfilled from one lot. The order line is lot allocated when the system defines that the 200 gallons will be picked from lot ID 300. Notice that in lot allocation, you do not specify which MSLs are to be used. If lot ID 300 is spread over multiple MSLs, then the system determines the exact MSLs from which the quantity is allocated, based on certain rules. In addition, you can have the system automatically select the item's lot IDs for you.

When working with lot allocation, remember the following points:

- One demand line can be allocated to multiple lots or just one lot.
- Lot allocation is an optional feature.
- You must enable the lot allocation feature to process orders of configured products.
- You cannot lot allocate any demand lines that already have pre-allocations. If a demand line is completely or partially pre-allocated, then you cannot lot allocate the demand line. This includes demand lines that:
  - Have been pre-allocated using the Allocation Workbench or another process.
  - Have an open peg. The line will be pre-allocated when stock arrives at the inventory business unit.
  - Have a pre-allocation due to a pegged receipt.
- You cannot lot allocate work order demand lines from PeopleSoft Maintenance Management.
- You cannot lot allocate return to vendor stock requests.

See Processing Return to Vendor Stock Requests in Demand Fulfillment.

To enable the Lot Allocation feature, select the **Allow Lot Allocation** check box on the Inventory Definition - Business Unit Options page. This enables you to allocate or deallocate lot quantities online for lot-controlled items, using:

- The Allocation Workbench (Inventory > Fulfill Stock Orders > Stock Requests > Allocation Workbench).
- The Allocate Lots component (Inventory > Fulfill Stock Orders > Stock Requests > Allocate Lots).
- The Create/Update Stock Request component to access the Allocate Lots component or Allocation Workbench during order entry.
- For sales orders, the Order Entry Form component within PeopleSoft Order Management to access the Allocate Lots component or Allocation Workbench during order entry.
- The Inventory Create Stock Request EIP. Lot allocate using the LLS level of the message where the ALLOCATE SOURCE field and lot ID are located.

The Allocate Lots component is the same component as the Allocation Workbench, however the user is restricted to only lot allocation. This enables you to apply PeopleSoft security and allow a user or user role to lot allocate an order line but not allow that user to pre-allocate or apply standard allocation to a line.

See <u>Understanding Allocations and Pre-Allocations</u>.

To access the Allocate Lots component from order entry:

- (MSRs) On the <u>Stock Request Summary Page</u>, select the line and select *Allocate Lot* in the **Line Menu** field.
- (sales orders) On the Order Entry Form:
  - Select *Lot Allocation* in the **Header Menu** field. All lot-controlled items on the sales order are displayed on the Allocate Lots component.
  - Select a line of the sales order and then select *Lot Allocation* in the **Line Menu** field. Only the selected line appears on the Allocate Lots component.
  - On the Shipment Schedules page of the Order Entry Form, select Lot Allocation in the Schedule Menu field.

#### **Using Automatic or Manual Lot Allocation**

Using either the Allocation Workbench or the Allocate Lots component, you can have the system automatically decide which lot IDs to use for allocation to the demand line or you can manually select the specific lot IDs to use.

You can perform automatic lot allocation:

• (Sales order only) When you save a sales order with lot-controlled items on the Order Entry Form. To use this feature, select the **Lot Allocate at Save** check box on the Order Entry Features page of the Order Management business unit. The system automatically selects the lot IDs to use. If you have an exception and want to manually select which lots to use on an individual order, then you can select the **Skip Lot Allocation** check box on the Shipment Schedules page of the Order Entry Form before saving the order and then access the Allocate Lots component.

• When you access the Allocate Lots component from either the Stock Request Summary page for MSRs or the Order Entry Form for sales orders. The default action is to use the automatic lot allocation. You are taken to the Lot Allocation Detail page with a value of *Auto Allocate & Save* in the **Action** field. Click the **Process** button to perform an automatic lot allocation.

You can perform manual allocations:

- When you go directly to the Allocate Lots component or the Allocation Workbench and select *Apply Manual Changes* in the **Action** field. Use the Lot Allocation Detail page of the Allocate Lots component or the Allocation Workbench Detail page to manually select the specific lot IDs for allocation to the demand line.
- When you access the Allocate Lots component from either the Stock Request Summary page for MSRs or the Order Entry Form for sales orders, select the Lot Allocation Summary tab and change the Action field to Apply Manual Changes. Then return to the Lot Allocation Detail page to manually allocate the demand line to specific lot IDs.

## **Pages Used to Process Lot-Allocated Orders**

| Page Name                   | Definition Name    | Usage                                                                                                    |
|-----------------------------|--------------------|----------------------------------------------------------------------------------------------------|
| Allocate Lots-Search Page   | IN_ALLOC_WB_SRCH   | Enter search criteria to display demand lines in the Allocate Lots component where you can view, add, or change a lot allocation.                                                                             |
|                             |                    | This is the same page used for the Allocation Workbench, only restricted to just lot allocation. For further information about this page, see the "Using the Allocation Workbench-Search Page" section.       |
| Lot Allocation Summary Page | IN_ALLOC_WB_SUMMRY | Create, update, review, or remove a lot allocation on demand lines. You can also use this page to have the system automatically select the lot ID for allocation or to access the Lot Allocation Detail page. |
|                             |                    | This is the same page used for the Allocation Workbench, only restricted to just lot allocation. For further information about this page, see the "Using the Allocation Workbench-Summary Page" section.      |

| Page Name                  | Definition Name    | Usage                                                                                                    |
|----------------------------|--------------------|----------------------------------------------------------------------------------------------------|
| Lot Allocation Detail Page | IN_ALLOC_WB_DETAIL | Manually select the specific lot IDs for allocation to the demand line or use this page to have the system automatically select the lot ID for allocation In addition, this page can be used to view, change, or remove the current lot allocations.  This is the same page used for the Allocation Workbench, only restricted to just lot allocation. For further information about this page, see the "Using the Allocation Workbench-Detail page" section. |

#### **Related Links**

<u>Understanding Lot Management</u> Demand Sources

## **Understanding Partially Lot-Allocated Orders**

Partial allocation is allocating only a portion of the requested quantity of a demand line. For example, a partial lot allocation occurs if a demand line has a requested quantity of 100 widgets and you lot allocate 60 widgets to lot ID A12 but leave the remaining 40 widgets un-allocated. Partial lot allocations are not allowed for material stock requests. When allocating lots for material stock requests from any source in PeopleSoft Inventory, you must fully lot allocate the line. However, you can perform a partial lot allocation on a sales order from PeopleSoft Order Management.

A sales order demand line is eligible for partial lot allocation when you:

- Enter the value of *Yes* in the **Partials** field or **Partial Schedules** field. This entry enables partial quantities to ship.
- Enter *No* in the **Cancel Backorder** field. This entry allows the system to keep a backorder line for further processing.

The **Cancel Backorder** field is important because a partial lot allocation forces the system to split the schedule line into two demand lines: one with the lot allocation and the other with the remaining unallocated quantity. Partial lot allocations create backorders, but do not generate ad hoc replenishment requisitions. If no quantity is available to fulfill the backorder created by the partial lot allocation, the Reserve Materials process (IN\_FUL\_RSV) creates a replenishment request for the backorder during fulfillment processing.

You can view these fields on the demand line using the Order Entry Form. They are located on the Ship Options 2 tab in the Order Line Entry region of the Order Entry Form page or on the Shipment Schedules - Ship Options 2 page.

The values for these two fields often are supplied by default from your setup for PeopleSoft Order Management; you can define them on the:

• Buying agreement on the Header Terms page (SCON HDR TRMS).

- Customer-level on the General Information Ship To Options page.
- Order group level on the Order Group Shipping Terms page.

A value entered on the buying agreement overrides the same value on the General Information - Ship To Options page. A value on the General Information - Ship To Options page overrides the same value on the Order Group Shipping Terms page.

The Order Release Request process (IN\_FUL\_RLS) runs against the demand tables and selects all eligible lines that match the search criteria. If the line was partially lot allocated, the allocated portion is automatically eligible for order release processing if the **Auto Partial Qty Approval** (automatic partial quantity approval) check box is selected for the PeopleSoft Inventory business unit on the Setup Fulfillment - Reservation page. If this check box is cleared for the business unit, you must go to the Shortage Workbench, select the order line, and then select the **Approve Partial Quantity** option in the **Action** field before the Order Release process can include the allocated portion of a partially allocated order line on a pick batch ID.

#### **Related Links**

The Order Fulfillment Process

Understanding Inventory Replenishment Processing

Understanding the Picking Process

Understanding Shortage Handling in PeopleSoft Inventory

# **Understanding Changes to a Lot Allocation**

If your demand line is in the Unfulfilled fulfillment state or the Releasable fulfillment state, then you can use the Allocate Lots component or the Allocation Workbench to:

- Make changes to an existing lot allocation.
- Add a new lot allocation to a demand line that was not allocated during order entry.

If you have partial lot allocated a schedule line, then you can make changes only if:

- The lot-allocated portion (demand line) of the schedule line is still in the Unfulfilled or Releasable fulfillment state.
- The associated backordered demand line is still in the Unfulfilled fulfillment state.

To facilitate changes in how a particular order or schedule line is lot allocated, the system manages backordered lines associated with partial lot allocations in the background. The system automatically changes the quantity on the associated backorder line to reflect your updates. If you fully lot allocate a partially lot-allocated line, the system deletes the associated backorder line. Likewise, if you partially allocate an eligible fully lot-allocated order or schedule line, the system creates an associated backorder for the deallocated quantity.

After the Order Release process places the lot-allocated order line in the Released fulfillment state, you cannot change how a particular order line is lot allocated. The Allocate Lots component and the Allocation Workbench are unavailable for entry but can display how the quantity is allocated if you select the **Include All Fulfillment States** check box in the selection criteria. Any unallocated quantity indicates that an associated backorder exists for the order. If the backorder has not begun fulfillment processing in

PeopleSoft Inventory (that is, the line is in the Unfulfilled state), you can lot allocate the full backordered quantity manually using the Allocate Lots component and the Allocation Workbench.

**Note:** All backordered lines must be fully lot allocated, regardless of how the backorder is generated.

If soft reservation processing is enabled for the requested item and the item line is not part of an order for a configured product, the Reserve Materials process could move any lines, including backordered lines, to the Releasable state when quantities become available. You cannot lot allocate any lines processed by the Reserve Materials process. However, if the Reserve Materials process creates a backorder for an order line, you can fully lot allocate the backorder line using the Allocate Lots component and the Allocation Workbench.

For lines that have been processed by the Order Release process and placed on a pick batch ID, you can use the Undo Fulfillment process to remove the lot allocation and set the demand line back to the Unfulfilled state or the Releasable state. Then you can lot allocate using the Allocate Lots component and the Allocation Workbench.

#### **Related Links**

<u>Fulfillment Process Exceptions</u> <u>Understanding Inventory Reservations</u>

## **Understanding Lot Allocation and Undo Fulfillment Processes**

When you are returning a demand line that is currently in the Released or Confirmed fulfillment state to an earlier state by using a PeopleSoft process, you can keep the lot allocation by selecting the *Keep Lot Allocations* check box on the following process pages:

- The Undo Fulfillment Request process page using the action of *Return to Unfulfilled, Return to Releasable*, or *Return to Released*.
- The Order Release Request process page using the action of *Return to Unfulfilled* or *Return to Releasable*.

# **Understanding Processing Lot-Allocated Orders**

When you save the sales order or material stock request, the system uses the lot-allocated quantity to update the following quantities:

- Reserved quantity and available quantity for the business unit-item combination (if soft reservations processing is in effect for the item).
- Allocated quantity and available quantity for the lots from which quantity was allocated.
- Reserved or allocated quantity at the storage location level.

When you save the lot-allocated sales order or material stock request, the system determines which MSL to allocate from in the following order:

1. Items that are not part of a storage container and have a stocking unit of measure (UOM) that matches the UOM of the order line.

- 2. Items that are part of a storage container and have a stocking UOM that matches the UOM of the order line.
- 3. Items that are not part of a storage container and have a stocking UOM that does not match the UOM of the order line.
- 4. Items that are part of a storage container and have a stocking UOM that does not match the UOM of the order line.
- 5. If multiple MSLs satisfy a particular criterion, these MSLs are sorted in ascending alphanumeric order and quantity allocated accordingly.

The quantity updates normally performed by the Reserve Materials process and the Order Release process with a Create Allocations action are performed when you save the lot allocation either:

- When entering the sales order or material stock request.
- From the Allocate Lots component.
- From the Allocation Workbench.

## **Understanding Processing Orders for Configured Products**

The Reserve Materials process does not pick up lines for orders of configured products. To start the fulfillment process for these orders, lot allocate the quantity manually using either the:

- Sales order pages in PeopleSoft Order Management.
- Allocate Lots component.
- Allocation Workbench.

If the Lot Allocation workflow is enabled on the Inventory Definition - Business Unit Options page, the system notifies designated users that the quantity is available for the configured order line when the production ID for the configured item in PeopleSoft Manufacturing has been completed and put away in PeopleSoft Inventory. When designated users process the corresponding worklist entries, the system automatically transfers them to the Allocate Lots component so that they can lot allocate the quantity.

**Note:** The Lot Allocation workflow is activated only for that quantity received from PeopleSoft Manufacturing. You are not notified about quantities received from purchase orders or recorded in the Express Putaway component.

### **Chapter 15**

# Using Routes and Loads in Fulfillment Processing

# **Understanding Routes and Loads**

Transportation routes are particularly helpful if you run a manufacturing or distribution center with a predefined shipment schedule for delivering goods to a network of customers or locations. You can establish routes consisting of defined sequences of stops, assigning a ship to customer or a location to each stop. You then set up a route schedule so that each route runs on certain days of the year (daily, weekly, monthly, or at other specified intervals). Whenever you create an order for a customer with a route assignment, the system searches for a route on which the customer or location has a defined stop and that matches the scheduled shipping date.

Defining routes enables you to tell customers accurately when their shipments will arrive and to ensure that orders are prepared in time for the next scheduled shipment. You can also use route assignments to streamline your fulfillment operations. For example, you can simplify the delivery process by sorting orders released to a pick batch ID by route stop and then packing the truck in reverse stop order.

**Note:** PeopleSoft Inventory does provide enterprise integration points (EIPs) for integrating with third-party transportation management systems (TMS) to maximize space utilization of loads and thereby minimize the costs of shipping goods. The TMS EIPs send demand information from materials stock requests and sales orders to the TMS system where the loads are optimized. A TMS EIP then uploads into PeopleSoft Inventory, the carriers, loads, and the dates based on a calculation that takes place within the TMS. If you are integrating with a TMS, then you might not be using the route and stop management features discussed in this topic.

Shipment load assignments provides a method of grouping orders that should ship together. You can assign orders to loads at the following points in the fulfillment process:

- Sales order or material stock request (MSR) entries.
- Material picking feedback.
- Shipments.

You can use these groupings to streamline fulfillment operations. For example, you might want to reserve, pick, or ship order lines based on their load assignments. In addition, you use load assignments to specify weight and volume restrictions for shipments.

Normally, you implement only one management feature. Consider the following feature advantages:

- Route management, with predefined stops and schedules, gives you more control over your shipments.
- Load management, where you create new loads on an ad hoc basis, is much less structured but offers greater flexibility.

• Use both route and load management to take advantage of the weight and volume options available on the Manage Loads page, as well as transportation routes.

PeopleSoft Inventory does not perform cross-validation between route management and load management. Because both route and load definitions are associated with specific carriers and ship via IDs, assigning an order line to a load may invalidate a previously assigned route if the carrier or ship via is different from that on the route. The same is true in reverse, if you assign the order line to a route, you may invalidate a previously assigned load.

**Important!** If you modify the load ID for an order line, you do not receive a warning that an existing route assignment may be invalidated. Conversely, you do not receive a warning if you modify the line's route.

# **Common Elements Used in Understanding Routes and Loads**

| Field or Control | Description                                                                                                   |
|------------------|----------------------------------------------------------------------------------------------------|
| Route Code       | Identifies a predefined shipment schedule for delivering goods.                                               |
| Carrier ID       | Indicates which transportation carrier travels a route.                                                       |
| Ship Via         | Indicates which shipment method the route uses.                                                               |
| Route Group      | A collection of routes.                                                                                       |
| Сору             | Accesses a copy page where you can copy a route or route group, and apply it to another route or route group. |

# **Setting Up Routes**

To create route codes, use the Create Route Codes (ROUTE\_INV) component. To create route groups, use the Create Route Groups (WAVE\_INV) component.

Before you can use routes in fulfillment processing, you must define route options in several different areas of the system. To create route calendars, use the Maintain Route Calendar (ROUTE\_CAL\_INV) component. To assign transportation routes to a group, use the Assign Route Group (WAVE\_ROUTE\_INV) component. To assign customers or locations to a transportation stop, use the Assign Route Stop (ROUTE\_STOP\_INV) component.

To set up routes:

1. Enable route options for the business unit.

On the Inventory Definition - Business Unit Options: Shipping Options page, select the Use Routes option to indicate that the business unit uses transportation routes in its shipping operations. Route

options for PeopleSoft Order Management and Inventory pages, processes, and reports are available only if you activate this flag. Conversely, if you inactivate the Use Routes flag, you delete all existing route data for the business unit.

2. Establish default route closing times and route stop increments.

On the Setup Fulfillment-Shipping page, define a route close time and a route stop increment. The route close time, which indicates what time each day routes should close, becomes the default closing time on the Maintain Route Calendar page. The route stop increment determines the intervals by which stop numbers increase when you add new stops to the route.

3. Establish route codes.

On the Create Route Codes page, define transportation routes and assign a carrier and a shipment method to each route.

4. Assign stops to routes.

On the Assign Route Stop page, assign ship to customers or locations to routes and define the stop sequence for each route.

5. Create route groups, if needed.

On the Create Route Groups page, define codes for route groups. On the Assign Route Group page, collect routes into route groups. You can assign a route to more than one group.

6. Create a route schedule.

On the Maintain Route Calendar page, specify which routes leave on which days of the year. Define a schedule for each route in the business unit.

# Pages Used to Set Up Routes

| Page Name                | Definition Name | Usage                                                                                       |
|--------------------------|-----------------|---------------------------------------------------------------------------------------------|
| Create Route Codes Page  | ROUTE_INV       | Define transportation routes and associate each route with a carrier and a shipment method. |
| Create Route Groups Page | WAVE_INV        | Define transportation route groups.                                                         |
| Assign Route Stop Page   | ROUTE_STOP_INV  | Assign customers or locations to a route and to define the route's stop sequence.           |
| Copy Route Page          | ROUTE_STOP_INV2 | Copy a route stop definition from one route to another.                                     |
| Assign Route Group Page  | WAVE_ROUTE_INV  | Gather routes into a group.                                                                 |
| Copy Route Group Page    | WAVE_ROUTE_INV2 | Copy the routes from one route group to another.                                            |

## **Create Route Codes Page**

To define route codes, use the Create Route Codes (ROUTE INV) component.

Use the Create Route Codes page (ROUTE\_INV) to define transportation routes and associate each route with a carrier and a shipment method.

Navigation:

#### Inventory > Fulfill Stock Orders > Routes and Loads > Create Route Codes

This example illustrates the fields and controls on the Create Route Codes page. You can find definitions for the fields and controls later on this page.

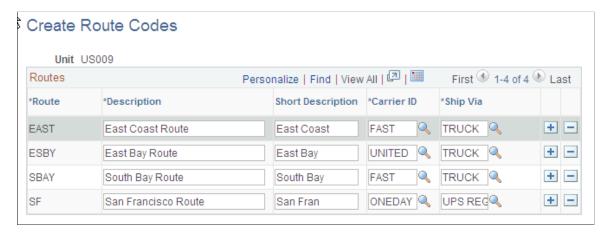

After you define a route, you cannot modify the route code. To change a code, delete it and insert a new one. You can change the descriptions, carriers, and ship via assignments based on the following scenarios:

- You cannot delete a route with unshipped or uncanceled orders assigned to it.
- If the route has a calendar schedule or stop with no assigned orders, the system displays a warning, but you can still delete the route.

Deleting the route automatically deletes the route's schedule and assigned stops.

• When you change the carrier or shipment method, unshipped or uncanceled orders assigned to a route are not updated.

# **Create Route Groups Page**

To define route groups, use the Create Route Groups (WAVE\_INV) component.

Use the Create Route Groups page (WAVE INV) to define transportation route groups.

Navigation:

**Inventory** > Fulfill Stock Orders > Routes and Loads > Create Route Groups

This example illustrates the fields and controls on the Create Route Groups page. You can find definitions for the fields and controls later on this page.

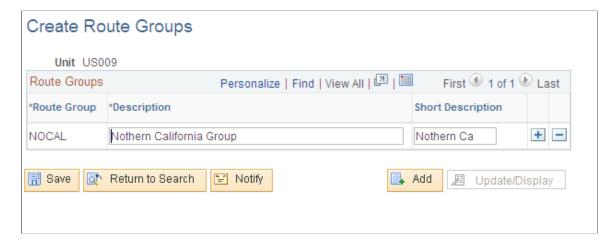

After you define a route group, you cannot modify the group codes. If you want to change a code, you must delete it and insert a new one. You can modify the descriptions at any time.

**Note:** Deleting a route group automatically deletes any existing assignments for the group.

# **Assign Route Stop Page**

To create route stop assignments, use the Assign Route Stop (ROUTE STOP INV) component.

Use the Assign Route Stop page (ROUTE\_STOP\_INV) to assign customers or locations to a route and to define the route's stop sequence.

Navigation:

#### **Inventory** > **Fulfill Stock Orders** > **Routes and Loads** > **Assign Route Stop**

This example illustrates the fields and controls on the Assign Route Stop page. You can find definitions for the fields and controls later on this page.

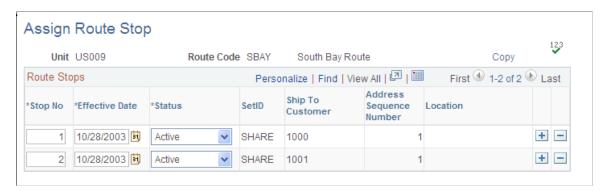

| Field or Control      | Description                                                                                                    |
|-----------------------|----------------------------------------------------------------------------------------------------|
| Stop No (stop number) | Represents a delivery at a customer or location in a route. The interval by which the number increases when you add stops to the route is determined by the default route stop increment defined on the Setup Fulfillment-Shipping page. |
| SetID                 | To establish a route stop for an external customer, select the SetID to which the customer belongs, then select a ship to customer code and an address sequence number.                                                                  |
| Location              | Establish a route stop for an internal issue or interunit transfer.                                                                                                    |
| Validate Lines        | After you add or delete stops, click to update the route stop numbers according to the increment defined on the Setup Fulfillment-Shipping page.                                                                                         |

**Note:** Although you cannot change the SetID, ship to, and address combination or the location for existing route stops, you can update the stop number, effective date, and status at any time. If unshipped or uncanceled orders exist for the route, a warning appears when you delete the stop or change the status to *Inactive*.

# **Copy Route Page**

Use the Copy Route page (ROUTE\_STOP\_INV2) to copy a route stop definition from one route to another.

Navigation:

Click the **Copy** link on the Assign Route Stop page.

This example illustrates the fields and controls on the Copy Route page. You can find definitions for the fields and controls later on this page.

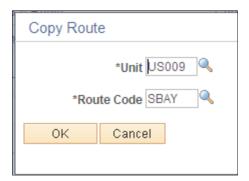

Select the business unit containing the route that you are copying, then indicate which route code you want to copy.

## **Assign Route Group Page**

To assign customers to routes, use the Assign Route Group (WAVE ROUTE INV) component.

Use the Assign Route Group page (WAVE\_ROUTE\_INV) to gather routes into a group.

Navigation:

#### **Inventory** > **Fulfill Stock Orders** > **Routes and Loads** > **Assign Route Group**

This example illustrates the fields and controls on the Assign Route Group page. You can find definitions for the fields and controls later on this page.

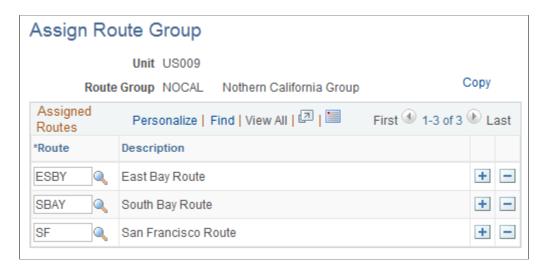

Select the route code for each route that you want to add to the group.

# **Copy Route Group Page**

Use the Copy Route Group page (WAVE\_ROUTE\_INV2) to copy the routes from one route group to another.

Navigation:

Click the **Copy** link on the Assign Route Group page.

This example illustrates the fields and controls on the Copy Route Group page. You can find definitions for the fields and controls later on this page.

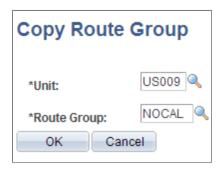

Select the business unit containing the group that you are copying, then indicate which route group you want to copy.

# **Maintaining Route Schedules and Orders**

You can establish a schedule for each route, specifying which days of the year it runs. In most cases, a shipping supervisor sets up the route calendar once a year, but you can define or modify schedules at any time. You can decide whether each route runs daily, weekly, monthly, or at other intervals (every other Monday, for example).

Using a route calendar, you can:

- Change an entire schedule or specific schedule dates.
- Add and delete dates.
- Change route closing times.
- Close routes on selected dates or completely.
- Close a route ahead of schedule.

To close routes, do one of the following:

• Use the Maintain Route Calendar page to close routes manually.

You can close particular schedule dates for a route, close all open dates, or delete the route schedule entirely.

• Run the Close Routes process (IN\_ROUTECLS) to close routes automatically for a one or all business units.

This process closes all routes that exceed their default closing times for a given day and updates the Closed flag on the Maintain Route Calendar page.

# **Pages Used to Maintain Routes and Orders**

| Page Name                    | Definition Name | Usage                                                                                                    |
|------------------------------|-----------------|----------------------------------------------------------------------------------------------------|
| Maintain Route Calendar Page | ROUTE_CAL_INV   | Establish and maintain route schedules; close routes before their scheduled closing times.                                                                          |
| Route Scheduling Option Page | ROUTE_CAL_INV2  | Generate a regular schedule for a route.                                                                                                    |
| Close Routes Page            | RUN_INV_RTE_CLS | Automatically close all transportation routes that exceed their default closing times for the day.  To close routes manually use the Maintain Route Calendars page. |

# **Maintain Route Calendar Page**

To create and maintain Route Calendars, use the Route Calendar Maintenance (ROUTE\_CAL\_INV) component.

Use the Maintain Route Calendar page (ROUTE\_CAL\_INV) to establish and maintain route schedules; close routes before their scheduled closing times.

Navigation:

#### Inventory > Fulfill Stock Orders > Routes and Loads > Maintain Route Calendar

This example illustrates the fields and controls on the Maintain Route Calendar page. You can find definitions for the fields and controls later on this page.

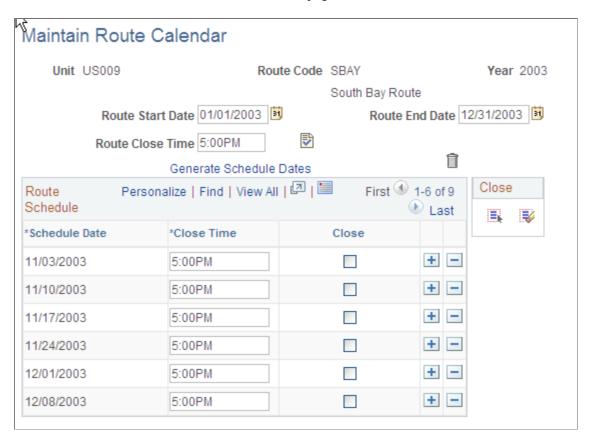

**Note:** When you change or delete a schedule date, unshipped or uncanceled orders are not updated.

| Field or Control | Description                                                                                                    |
|------------------|----------------------------------------------------------------------------------------------------|
| Route Start Date | Identifies when the route's schedule begins. The default is today's date; if you change the starting date, you must select a date between today and the end of the entered year.              |
| Route End Date   | Identifies when the schedule ends. The default is the last day of the entered year; if you change the ending date, you must select a date between the starting date and the end of that year. |

| Field or Control        | Description                                                                                                    |
|-------------------------|----------------------------------------------------------------------------------------------------|
| Route Close Time        | The default is the value entered on the Setup Fulfillment-Shipping page.                                                                                                    |
| Validate Lines          | Enter a new time and click this button to change the closing time for all of the route's open schedule dates. To change the closing time for a particular date, enter a new time in the appropriate grid row.                             |
| Generate Schedule Dates | Click to access the Route Scheduling Option page, where you can determine the route's schedule for the period defined by the route starting and ending dates.                                                                             |
| Delete Schedule Dates   | Deletes the entire route schedule.                                                                                                    |
| Close                   | You can close a particular date on the route schedule by selecting the check box for that date. To close all schedule dates, click the <b>Select All</b> button; to open all closed schedule dates, click the <b>Deselect All</b> button. |

# **Route Scheduling Option Page**

Use the Route Scheduling Option page (ROUTE\_CAL\_INV2) to generate a regular schedule for a route.

Navigation:

Click the Generate Schedule Dates link on the Maintain Route Calendar page.

This example illustrates the fields and controls on the Route Scheduling Option page. You can find definitions for the fields and controls later on this page.

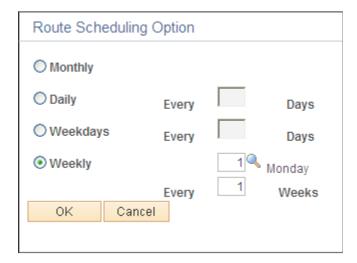

**Note:** PeopleSoft Inventory does not consider the business unit's closure calendar when generating route dates. You must manually coordinate the route schedule with the business unit's closure dates.

| Field or Control | Description                                                                                                    |
|------------------|----------------------------------------------------------------------------------------------------|
| Monthly          | The route leaves once a month, on the day corresponding to the Route Start Date. For example, suppose that the starting date is April 28, the route leaves on the 28th of every month.                                                                                                    |
| Daily            | The route leaves every "x" days, depending upon the number you enter in the <b>Every</b> x <b>Days</b> field. The default is 1 day, or daily. You can specify that the route should leave every other day (every 2 days), every third day, and so on.                                      |
| Weekdays         | The route leaves on weekdays (Monday through Friday), at the intervals that you specify in the Every <i>x</i> <b>Days</b> field. For example, if the starting date is Monday, you can schedule the route to leave on Mondays, Wednesdays, and Fridays by entering a value of every 2 days. |
| Weekly           | The route leaves on the specified day of the week, at the intervals that you indicate in the <b>Every</b> <i>x</i> <b>Weeks</b> field. For example, you can schedule the route to leave every Monday or every other Tuesday.                                                               |

#### **Related Links**

**Establishing Operation Closure Dates** 

# **Close Routes Page**

Use the Close Routes page (RUN\_INV\_RTE\_CLS) to automatically close all transportation routes that exceed their default closing times for the day.

To close routes manually use the Maintain Route Calendars page.

Navigation:

**Inventory > Fulfill Stock Orders > Routes and Loads > Close Routes** 

This example illustrates the fields and controls on the Close Routes process page. You can find definitions for the fields and controls later on this page.

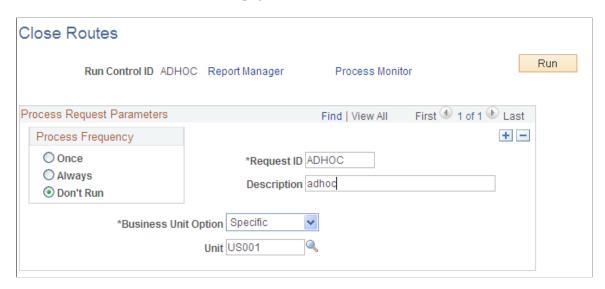

To prevent the assignment of orders to inactive routes, indicate whether to close routes after their scheduled closing time elapses.

**Note:** PeopleSoft Inventory considers routes to be open, even beyond their scheduled closing time, until you close them automatically or manually. To ensure that the system reflects route status accurately, run the Close Routes process often.

## **Assigning Order Lines to Routes**

If you have activated route options for the business unit, you can assign order lines to routes at the following points in the fulfillment process:

- Sales order or MSR entries.
- Material Picking Feedback component.
- Express Issues component.
- · Shipments.

The following batch processes make route assignments:

- Sales order EDI transaction.
- Create Par Replenishment Requests (INPGCDMD).
- Build Inventory Demand (PO REQINVS).
- Apply Planning Updates (INPAPLAN).

#### **Online Route Assignments**

When you enter an MSR on either the Create/Update Stock Request component or the Express Issue page, saving the page automatically initiates a search for an appropriate route to which to assign the order line.

PeopleSoft Inventory calculates a scheduled shipping date based on the requested arrival date. Using the scheduled shipping date to search for a route, the system then:

- 1. Attempts to find a route on which the customer or location has a defined stop that matches the scheduled shipping date.
- 2. If route matches are not found, checks for the earliest available date for any route with which the customer or location is associated.
- 3. If still no route matches, checks for the earliest available date for any route in the business unit, whether or not the customer or location has a defined stop on this route.

The route search considers whether carrier and ship via information is available.

- 4. Assigns the order line to the route and updates the scheduled shipment and arrival dates, route, stop number, carrier, and ship via information as necessary when it locates an appropriate route.
- 5. Provides the option to accept the changes or decline the route assignment if the scheduled ship date, ship via, or carrier for the suggested route differ from the value already assigned to the order.
- 6. Leaves the route unassigned if the search is unsuccessful.

To search for a route from PeopleSoft Order Management, the system:

- 1. Initiates a route search when saving from the Order Schedule Ship page, if the Inventory business unit associated with the order uses routes.
- 2. Attempts to find a route matching the Inventory business unit, ship to customer, address, carrier, and ship via specified on the order form.
- 3. Assigns the route code, stop number, scheduled ship date, scheduled arrival date, carrier, and ship via to the order line when finding a match.
- 4. Displays a message for you to accept or decline the route assignment if the scheduled arrival date for the suggested route is later than that requested by the customer.
- 5. Leaves the route unassigned if a match is not found.

**Important!** If you override the Inventory business unit, location, ship to, address sequence number, carrier, ship via, or scheduled ship date at any time during the entry of an MSR, express issue, or sales order, PeopleSoft erases any previously determined route assignment for the order. In this case, you do not receive a warning that the route assignment is being canceled. When you save the page, the system initiates a new route search.

You can also assign order lines to routes manually (to make a route assignment for a customer or location without a stop on an established route, for example). If you are entering an MSR, use the Shipment Detail page to add a stop for the customer. Select a route code and accept the route.

If you are entering a sales order, use the following pages to assign route codes:

- Order Entry Form-Order Line Entry: Ship Options.
- Detail Override/Exceptions line on the Express Sales Order Entry component.

In all cases, you can cancel the route assignment if the scheduled ship date, carrier, or ship via is different from that already assigned to the order line.

**Note:** PeopleSoft Inventory does not support automatic or manual route assignment for return-to-vendor (RTV) transactions.

#### **Background Process Route Assignments**

The following transactions and processes assign routes automatically:

• EDI Sales Orders.

When processing an EDI sales order, the system automatically searches for an appropriate route to which to assign the order. The logic for EDI route assignment is the same as that for online order entry, except that if the system does not find a route matching the scheduled shipping date, the route remains unassigned.

• Create Par Replenishment Requests.

When the Create Par Replenishment Requests process generates a stock request, it searches for the next available route associated with the specified location. Upon locating a route, the process assigns the route code, route stop number, ship via, carrier, and scheduled ship date to the order line. Unlike online transactions, in which you have the option of declining the route assignment if the scheduled ship date is different from that on the order, the Create Par Replenishment Requests process accepts the route's scheduled ship date automatically, whether or not this date matches the process' default date (the current date).

• Build Inventory Demand.

If the destination business unit uses routes, the Build Inventory Demand process searches for a route to which to assign the order line when creating an MSR from a requisition. Upon locating a route, the process assigns the route code, route stop number, ship via, carrier, and scheduled ship date to the order line. If the scheduled ship date differs from the current ship date, Build Inventory Demand does not assign the route.

• Apply Planning Updates.

The Apply Planning Updates process assigns routes under limited circumstances. For new material stock requests, Apply Planning Updates makes an assignment only if the destination business unit has a route whose scheduled shipping date coincides with the date already assigned by PeopleSoft Supply Planning. If such a route exists, the process automatically assigns it to the order line.

For rescheduled orders, route assignment requirements differ depending upon whether the order line has already appeared on a picking plan. When processing lines have not appeared on picking plans, the Apply Planning Updates process conducts a route search whenever no route code is specified for the order. The order line can be assigned only to those routes on which the location already has a defined stop. Upon locating an appropriate route, the process automatically assigns it to the order line.

**Note:** If the rescheduled date is not valid for a route previously assigned to the order, that assignment is canceled. In this case, you do not receive a warning that the route is being unassigned.

The Apply Planning Updates process does not assign routes to order lines that have already appeared on picking plans. You can reassign routes for these lines manually on the Maintain Stock Request page.

#### **Related Links**

Replenishing Par Locations

"Understanding Sales Order Entry" (PeopleSoft Order Management)

"Understanding the Purchase Order Sourcing Business Process" (PeopleSoft Purchasing)

Accepting Stock Requests from PeopleSoft Supply Planning

## **Changing Route Assignments**

You can modify existing route assignments when you:

- Change orders or stock requests.
- Perform material picking feedback.
- Ship orders.

To change a route assignment on the Maintain Stock Request page, select a route code and accept the route. Be aware that accepting a route for which the scheduled ship date, carrier, or ship via are different from that already assigned to the order line overrides the order's original parameters. When you save the page and the order line does not already have a route assignment, and if route options are active for the business unit, PeopleSoft Inventory automatically searches for an appropriate route.

If the scheduled ship date for the returned route is different from the original scheduled date, a warning appears, giving you the option of accepting the change or declining the route assignment.

After the order line appears on a picking plan, PeopleSoft Inventory does not initiate an automatic route search, nor does it validate new routes you assign manually.

**Note:** If you override the location, ship to, address sequence number, carrier, ship via, or scheduled ship date for an order line that already has a route assignment, a warning appears and that route assignment is canceled.

You can also change a route assignment manually on the Material Picking Feedback - Demand Detail page and on the Shipping/Issues - Order Details page. In these cases; however, any changes you make override the original assignment: PeopleSoft Inventory does not search for valid routes, nor does it update the scheduled ship date, carrier, or ship via. Overriding the carrier or ship via on either of these pages cancels existing route assignments.

#### **Related Links**

Understanding Changing, Canceling, and Holding Orders
Entering Picking Feedback Online
Using the Shipping/Issues Component

# **Fulfilling Orders by Route**

Route assignments help you to manage the entire fulfillment process, from reservations to shipment. You can use routes or route groups as selection criteria for the:

- Reserve Materials process.
- Manage Loads page.

- Order Release process.
- Material Picking Feedback page.
- Picking Confirmation process.
- Shipping/Issues component.
- Packing Slip report.
- · Bill of Lading.

In addition, you can expedite the picking, loading, and unloading of orders by sorting the order lines during the Order Release process in forward or reverse route-stop order and print the route and route stop on the Shipping Document report and on shipping carton labels.

# **Managing Loads**

Use the Manage Loads component to create shipment loads for orders. You can assign order lines to the newly created loads here, or you can define the load parameters and then make the actual assignments at other points in the fulfillment process.

## **Pages Used to Manage Loads**

| Page Name                    | Definition Name | Usage                                                                                                    |
|------------------------------|-----------------|----------------------------------------------------------------------------------------------------|
| Manage Loads Page            | LOAD_CONS_INV   | Combine order lines into a load for shipping and view actual load weight and volume against the ship via maximum weight and volume capacity. |
| Load Selection Criteria Page | LOAD_CONS_SP    | Search for orders that you want to retrieve for load management.                                                                             |

# **Manage Loads Page**

Use the Manage Loads page (LOAD\_CONS\_INV) to combine order lines into a load for shipping and view actual load weight and volume against the ship via maximum weight and volume capacity.

Navigation:

Inventory > Fulfill Stock Orders > Routes and Loads > Manage Loads

This example illustrates the fields and controls on the Manage Loads page (1 or 2). You can find definitions for the fields and controls later on this page.

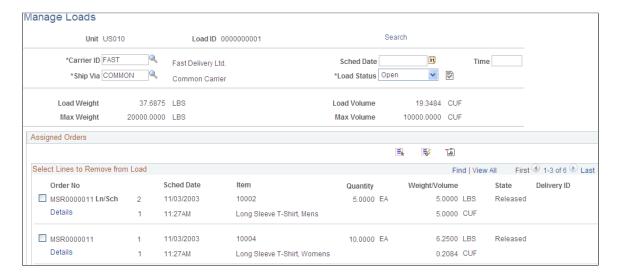

This example illustrates the fields and controls on the Manage Loads page (2 or 2). You can find definitions for the fields and controls later on this page.

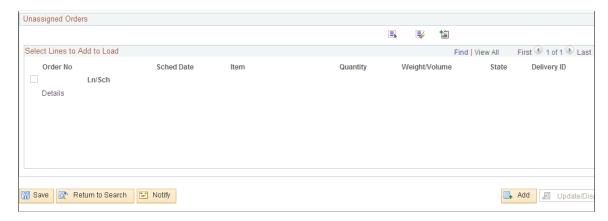

When you assign an order to an existing load ID in the Create/Update Stock Request component, the carrier and ship via defined here become the default values for the order. You can modify a load using the Manage Loads page.

Orders that appear in the **Assigned Orders** group box are considered part of the load. Orders that match the search criteria appear in the **Unassigned Orders** group box.

| Field or Control | Description                                                                                                    |
|------------------|----------------------------------------------------------------------------------------------------|
| Load Status      | Defines whether you can modify an existing load ID on other pages in PeopleSoft Inventory. Values include:                                                                                                    |
|                  | Closed: You cannot add or delete orders to the load. Once the page is saved with this status, no changes can be made. However, unassigned orders can still be viewed.                                                                                                    |
|                  | Open: You can add orders to the load.                                                                                                    |
|                  | Shipped: The load has shipped. Only orders that also have a load status of Shipped can be added.                                                                                                    |
| Validate         | Click to remove any unshipped orders from the load automatically. For example, suppose that you assign five orders to the load and the load ships with only three of the orders, you can remove the remaining two orders from the shipped load.                                                                                                    |
| Add to Load      | To add orders to a load, select the check box next to the order and click this button. The order then appears in the <b>Assigned Orders</b> group box.                                                                                                    |
| Select All       | To assign all of the orders that match the selection criteria, click this button and then click the <b>Add to Load</b> button.                                                                                                    |
| Remove from Load | If you have assigned an order in error, remove the order from the load by selecting the check box next to the order and then click this button. The order returns to the <b>Unassigned Orders</b> group box.                                                                                                    |
| Deselect         | Click to remove all selected orders from the <b>Assigned Orders</b> group box.                                                                                                    |
| Deselect All     | Click to remove all selected orders from the Unassigned Orders group box.                                                                                                    |
| Details          | Click to transfer to the Stock Requests Inquiry page, where you can view information about a particular order.                                                                                                    |
| Delivery ID      | Displays the delivery ID if this order line is part of a delivery.  Deliveries are logical groupings of order lines that can be shipped together. PeopleSoft Inventory and Order  Management can use these groupings for pricing sales orders, adding freight charges, and packing shipping containers. Each delivery is assigned a unique delivery ID. |
|                  | See "Understanding PeopleSoft Delivery Management and Freight Calculations" (PeopleSoft Supply Chain Management Common Information).                                                                                                    |

To cancel all order assignments, click the **Select All** button and then the **Remove from Load** button to move the orders back to the **Unassigned Order** group box.

If you want to create a load ID to be used later, you can save the page without assigning any orders to the load.

If you have defined maximum weight and volume information for the ship via, PeopleSoft Inventory displays the running total for the orders assigned to the load. If you define shipping weight and volume information for the item in the business unit in the Define Business Unit Item component, the page displays the shipping weight and volume in the ordering unit of measure for all order lines that have not yet shipped, as well as in the shipping unit of measure for order lines that have shipped.

If you have not defined this information in the Define Business Unit Item component, any weight and volume information defined in the Define Item component appears for the ordering and shipping units of measure. If you define shipping weight and volume information for the ship via, the line unit of measure is converted to the ship via unit of measure and the page displays the total for the load. If the ship via does not have shipping weight and volume information defined, the page does not display a total, but the line weight and volume information appear in the appropriate unit of measure.

**Note:** After you ship the load, change the load status to *Shipped* and modify the load to include orders that were added at the time of shipment.

## **Load Selection Criteria Page**

Use the Load Selection Criteria page (LOAD\_CONS\_SP) to search for orders that you want to retrieve for load management.

Navigation:

Click the **Search** link on the Manage Loads page.

This example illustrates the fields and controls on the Load Selection Criteria page for Manage Loads. You can find definitions for the fields and controls later on this page.

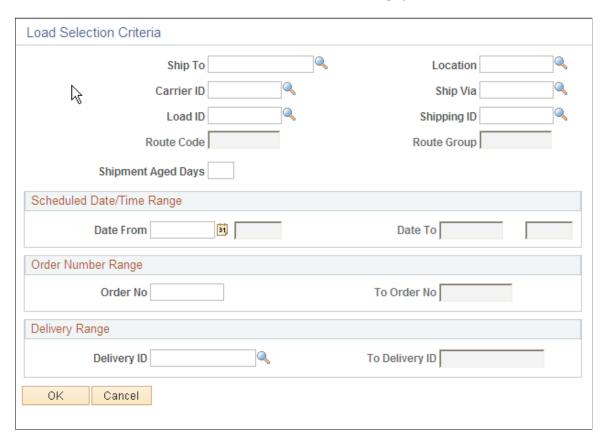

If you do not enter search criteria, the system retrieves all orders with a status of *Unfulfilled, Releasable, Released, Confirmed, Shipped,* or *Depleted* that have not been assigned to a load ID.

**Important!** PeopleSoft Inventory does not perform cross-validation between routes and loads. Assigning a load ID to an order that already has a route assignment may invalidate the route.

| Field or Control   | Description                                                                                                    |
|--------------------|----------------------------------------------------------------------------------------------------|
| Shipment Aged Days | Enter a value to select orders with a shipment date greater than the specified number of days. For example, if you enter 7, PeopleSoft Inventory selects any orders that shipped seven days ago or later.                                                                                                    |
| Delivery Range     | Enter a range of delivery IDs to select loads. Deliveries are logical groupings of order lines that can be shipped together. PeopleSoft Inventory and Order Management can use these groupings for pricing sales orders, adding freight charges, and packing shipping containers. Each delivery is assigned a unique delivery ID.  See "Understanding PeopleSoft Delivery Management and Freight Calculations" (PeopleSoft Supply Chain Management Common Information). |

## **Related Links**

<u>Understanding Routes and Loads</u> <u>Maintaining Route Schedules and Orders</u>

## **Chapter 16**

# Working With Product Kits in Order Fulfillment

# **Understanding Product Kits**

A product kit consists of a fixed set of components that are sold as a unit. A product kit is not a stocked inventory item, however its components may or may not be. The fixed set of components are not required to ship together unless specified in the kit definition.

Product Kits are defined in the Product Definition - Definition page when you select the Product Kit check box. Product kits, unlike other product IDs, are not added to the item table. The Item ID field is unavailable for entry once you've selected the Product Kit option. After identifying a product as a kit, establish its components on the Product Kit Summary page.

When an order with a product kit is placed in the demand fulfillment table (IN\_DEMAND) the product kit ID is not a demand line. Each kit component that is an inventory item is placed in IN\_DEMAND as a separate demand line with a field identifying the product kit ID.

This topic discusses how a product kit is handled within PeopleSoft Inventory. A product kit:

- Can be placed on a sales order within PeopleSoft Order Management and then posted to the IN DEMAND table in PeopleSoft Inventory for fulfillment.
- Can be placed on a material stock request in PeopleSoft Inventory.
- Can be altered by the Kit Re-Explode process.
- Can be released for picking component by component or held back until complete kits can be released together.
- Can be placed on the Order Release pick plan as individual kit component demand lines or grouped together under a product kit heading.
- Can be identified on each component kit demand line on the Fulfillment, Shortage, and Pegging Workbenches. In addition, the product kit IDs of the kit component demand lines are identified on several Inventory fulfillment inquiry pages.

**Note:** If the delivery management feature has been enabled, then all components of a product kit must be within one delivery ID.

# **Adding Product Kits to a Material Stock Request**

A product kit can be added to a material stock request (MSR) in PeopleSoft Inventory in order to:

- Transfer a kit from one inventory business unit to another.
- Issue a kit directly to a department or location within your organization

Product kits can be added or changed using the Create/Update Stock Request component. You can also change values of the product kit using the Maintain Stock Requests page. You cannot add a product kit to the Express Issue page.

**Note:** Changing the quantity of a product kit that already exists on an MSR causes the Requested Quantities fields of the individual demand lines to be updated accordingly.

# Pages Used to Add Product Kits to a Material Stock Request

| Page Name                  | Definition Name   | Usage                                                                                                    |
|----------------------------|-------------------|----------------------------------------------------------------------------------------------------|
| Stock Request Summary Page | EZ_ISSUE_INV      | Enter the required information for a material stock request.                                                                                                    |
| Kit Request Page           | MATERIAL_ISS7_INV | Add product kits to the material stock request.                                                                                                    |
| Quantity/Date Detail Page  | MATERIAL_ISS2_INV | At the demand line level, you can view the product kit that this inventory item belongs to and access the Kit Display page.                                                                                                    |
| Update Kit Quantity Page   | MATERIAL_ISS8_INV | Change the quantity of a product kit that already exists on the materials stock request.                                                                                                    |
| Update Kits Page           | INV_CHG10         | Enables you to change the quantity per product kit for a component demand line. You can also change the <b>OK to Ship Without</b> and <b>Kit Protected</b> check boxes. When you make changes on this page, the system automatically selects the <b>Kit Protected</b> check box to prevent the Kit Re-Explode process from changing the value. In addition, changing the Quantity Per field on this page causes the system to update the demand line's Quantity Requested field accordingly. For example, if the Quantity Requested field was 5 and you changed the Quantity Per field from 1 EA per ASY to 2 EA per ASY, then the system updates the Quantity Requested field to 10. |

## **Stock Request Summary Page**

Use the Stock Request Summary page (EZ\_ISSUE\_INV) to enter the required information for a material stock request.

Navigation:

#### Inventory > Fulfill Stock Orders > Stock Requests > Create/Update Stock Request

This example illustrates the fields and controls on the Stock Request Summary page. You can find definitions for the fields and controls later on this page.

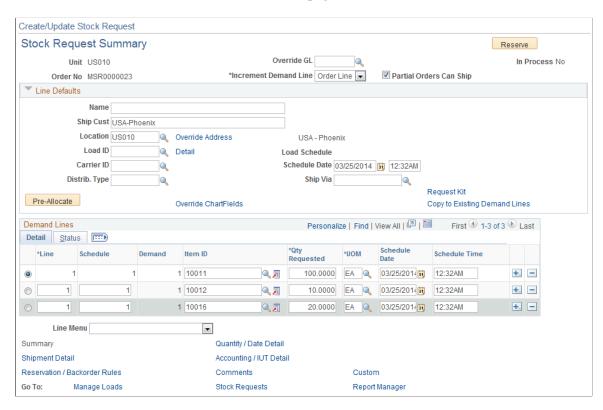

Use the Request Kit link to access the Kit Request page where you can add a product kit to the stock request. The Demand Line group box displays the components of a product kit that are defined as inventory items. A product kit ID cannot be added to the Item ID field on this page.

#### Related Links

Creating or Modifying Orders Online in PeopleSoft Inventory

# **Kit Request Page**

Use the Kit Request page (MATERIAL ISS7 INV) to add product kits to the material stock request.

Navigation:

Select the Request Kit link on the Stock Request Summary page.

This example illustrates the fields and controls on the Kit Request page. You can find definitions for the fields and controls later on this page.

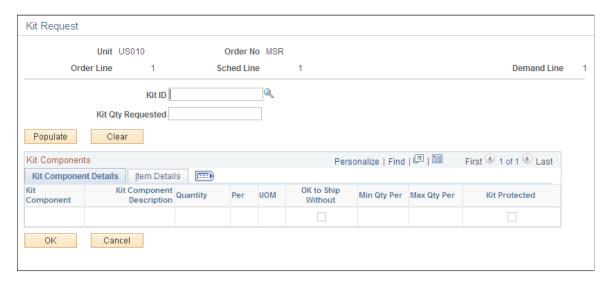

Use the Kit Request page to add a product kit to a material stock request.

| Field or Control  | Description                                                                                                    |
|-------------------|----------------------------------------------------------------------------------------------------|
| Kit ID            | Enter a product kit ID or configured product kit ID. Product kits are defined in the Product Kit Summary page.                                                                                                    |
| Kit Qty Requested | Enter the number of product kits to be added to this order.                                                                                                    |
| Kit Component     | Displays the item ID of each component of this product kit. A component can be an inventory item or a non-inventory item based on the Inventory Item check box on the Define Item-General page. The non-inventory items are displayed on this page but are not added to the material stock request. |
| Quantity          | Review or change the number of items per product kit. The default value comes from the product kit definition on the Product Kit Summary page. This number is multiplied by the number in the Kit Qty Requested field to determine the total number of items to add to the material stock request.  |

| Field or Control            | Description                                                                                                    |  |
|-----------------------------|----------------------------------------------------------------------------------------------------|--|
| Per                         | <ul> <li>Displays how the component quantity should be applied.</li> <li>Asy (assembly): Indicates that the quantity should be applied per kit assembled.</li> <li>For example, if there are 10 kits to be assembled and the component quantity is 2 per assembly, then 20 components are to be used in this order.</li> <li>Ord (order): Indicates that the quantity should be applied per order.</li> <li>For example, if there are 10 kits to be assembled for this one order and the component quantity is 2 per order, then 2 components are to be used in this order.</li> </ul> |  |
| UOM                         | Displays the unit of measure for the product component. The default value comes from the product kit definition on the Product Kit Summary page.                                                                                                    |  |
| OK to Ship Without          | Select if the product kit can ship without this component. The default value comes from the product kit definition on the Product Kit Summary page.  Note: Every product kit must have at least one component that is required to ship.                                                                                                    |  |
| Min Qty Per and Max Qty Per | Define the minimum and maximum quantity that the component can have. On this order, you cannot alter the Quantity field to a value outside these restrictions. The values are defined on the Product Kit Summary page.                                                                                                    |  |
| Kit Protected               | Select to prevent components from being changed during order fulfillment. This check box is automatically selected if you alter the Quantity field or the OK to Ship Without check box. The Kit Protected check box prevents the Kit Re-Explode process from altering the demand line.                                                                                                    |  |

# **Quantity/Date Detail Page**

Use the Quantity/Date Detail page (MATERIAL\_ISS2\_INV) to at the demand line level, you can view the product kit that this inventory item belongs to and access the Kit Display page.

Navigation:

Click the Quantity/Date Detail link in the Create/Update Stock Request component.

This example illustrates the fields and controls on the Quantity/Date Detail page. You can find definitions for the fields and controls later on this page.

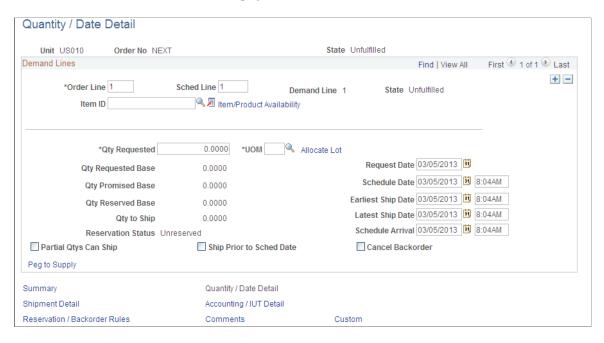

All of the pages within the Create/Update Stock Request component, except for the Stock Request Summary page, display the details of the individual demand line. On these pages, an inventory item is identified as a product kit component by the Kit ID field. When this field is populated with a product kit ID, then this demand line is part of a product kit. Select the link on the product kit to access the Kit Display page where you can view all the components within the kit.

#### Kit Component Details group box

This group box displays if the demand line contains a product kit component.

| Field or Control | Description                                                                                                    |
|------------------|----------------------------------------------------------------------------------------------------|
| Qty per Kit      | Review or change the number of items per product kit. If you make changes to this field, the system automatically selects the Kit Protected check box to prevent the Kit Re-Explode process from re-exploding this kit. In addition, if you change the quantity in the Qty Per Kit field on this page, the system updates the Qty Requested field accordingly. For example, if the value in the Qty Requested field was 5 and you changed the value in the Qty per Kit field from 1 EA per ASY to 2 EA per ASY, then the system updates the value in the Qty Requested field to 10. |

| Field or Control   | Description                                                                                                    |
|--------------------|----------------------------------------------------------------------------------------------------|
| Per                | <ul> <li>Displays how the component quantity should be applied.</li> <li>ASY (assembly): Indicates that the quantity should be applied per kit assembled.</li> <li>For example, if there are 10 kits to be assembled and the component quantity is 2 per assembly, then 20 components are to be used in this order.</li> <li>ORD (order): Indicates that the quantity should be applied per order.</li> <li>For example, if there are 10 kits to be assembled for this one order and the component quantity is 2 per order, then 2 components are to be used in this order.</li> </ul> |
| OK to Ship Without | This check box is selected if the product kit can ship without this component. If you make changes to this field, the system automatically selects the Kit Protected check box to prevent the Kit Re-Explode process from re-exploding this kit.  Note: Every product kit must have at least one component that is required to ship.                                                                                                    |
| Kit Protected      | Select to prevent to component from being changed during order fulfillment. This check box is automatically selected if you alter the Qty Per Kit field or the OK to Ship Without check box. The Kit Protected check box prevents the Kit Re-Explode process from altering the demand line.                                                                                                    |

#### **Related Links**

Kit Display Page
Quantity/Date Detail Page

# **Update Kit Quantity Page**

Use the Update Kit Quantity page (MATERIAL\_ISS8\_INV) to change the quantity of a product kit that already exists on the materials stock request.

Navigation:

Select one line that has a product kit component on the Stock Request Summary page, and then enter Update Kit Quantity in the Line Menu field.

This example illustrates the fields and controls on the Update Kit Quantity page. You can find definitions for the fields and controls later on this page.

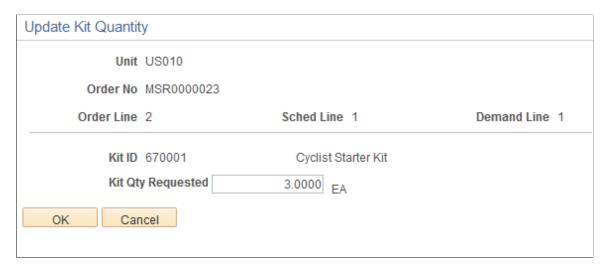

Use the Update Kit Quantity page to increase or decrease the product kit quantity on the material stock request. Each component in the stock request is updated to match the new product kit quantity.

| Field or Control  | Description                                                                                                    |
|-------------------|----------------------------------------------------------------------------------------------------|
| Kit Qty Requested | Displays the current quantity on the material stock request. Increase or decrease this quantity to change the number of product kits on the order. |
| ОК                | Click to change each kit component demand line to match the number of product kits in the Kit Qty Requested field.                                 |
| Cancel            | Click to return to the Stock Request Summary page without changing the product kit quantity.                                                       |

# **Re-Exploding Product Kits**

The Kit Re-Explode process gives you to ability to synchronize the product kits on a sales order or material stock request with the latest product kit definition on the Product Kit Summary page. For example, assume that you have a Cyclist Starter Kit that includes a bicycle helmet. If you decide to change that component to another type of helmet, the Kit Re-Explode process could report on all current orders for the Cyclist Starter Kit. You could then decide whether or not to run the Kit Re-Explode process to alter all the current orders to match the new kit configuration. In addition, you can setup the Message Dashboard functionality to generate warning messages when the Kit Re-Explode process finds differences in a particular inventory business unit.

The Kit Re-Explode process can:

• Generate an online inquiry page to identify all differences between the current product kit and the orders.

• Generate an online inquiry page and also change the current orders to match the latest product kit definition.

Changes to the kit definition are applied to the order by adding or deleting demand lines containing kit components. If item quantities are reduced or removed, the Kit Re-Explode process may remove a soft-reserve, ATP promise, peg, or hard-allocation to the demand line. Once the Kit Re-Explode process has completed, it is important to reprocess the modified orders through reservations, order release, and so on, in order to re-apply these fulfillment conditions. In addition, any new demand lines added to the order need to be processed to the correct fulfillment state.

Any demand lines of a product kit that you have canceled before running the Kit Re-Explode process could be added back to the product kit as part of the re-explode process.

Note: The Kit Re-Explode process does not select configured product kits.

The Kit Re-Explode process works with the complete product kit and does not select demand lines that are:

Backordered

If one demand line of the product kit is backordered, then all demand lines of the product kit are excluded from the Kit Re-Explode process.

• Protected from change by the Kit Protected check box.

For new demand lines with a kit component, this check box is clear (default value of no). The Kit Protected check box can be manually selected by the user or is automatically selected when the user changes the Quantity Per field or OK to Ship Without check box on the order line. These values can be changed on the Quantity/Date Detail page of the Create/Update Stock Request component, the Update Kits page within the Maintain Stock Requests component, the Correct Demand Errors component, and Kit Component Quantity Detail page in the Order Entry Form (PeopleSoft Order Management).

If one demand line of the product kit is kit protected, then all demand lines of the product kit are excluded from the Kit Re-Explode process.

- On an active TMS (transportation management system) instance.
- Past the fulfillment state designated on the Allow INV Change Thru column and the Batch Kit Re-Explode row (IN\_KIT\_REEXPLODE) in the Demand Change Configuration component.

Only one demand line has to be past this fulfillment state in order for the entire product kit to be considered past the state. This restriction works in conjunction with fulfillment state check boxes on the Kit Re-Explode process page. For example, the Demand Change Configuration component could allow inventory changes through the fulfillment state of *Confirmed*, however if the Kit Re-Explode process page only selects the fulfillment state of *Releasable*, then you are restricted to the *Releasable* state for the process instance.

• (For sales orders only) Not yet past the fulfillment state designated on the Allow OM Changes Thru column and the Batch Kit Re-Explode row (IN\_KIT\_REEXPLODE) in the Demand Change Configuration component.

At least one sales order demand line of the product kit must be past this fulfillment state.

• In a situation where the re-explode process would violate the quantity precision calculation.

This can happen if a user modifies the kit definition, setting the Quantity Per field to a decimal value for a component, which in turn makes the Quantity Requested field for that component a decimal value, when that component's quantity precision requires a whole number.

• Inconsistent with the product kit. The Kit Re-Explode process expects certain fields to be the same across all component kit demand lines within the same product kit.

If the data is not consistent, then the re-explode process is not performed.

• Including an item ID that is not defined for the inventory business unit.

**Note:** The Kit Re-Explode process is part of the fulfillment engine but can only be launched from the Kit Re-Explode process page.

#### **Working with the Message Dashboard**

When the Kit Re-Explode process finishes, if it has generated results for a particular inventory business unit, then the system can issue an EWN message to inform the user that there are results to review for that business unit. You must set up the Message Dashboard functionality to use this feature. In addition, if the EMP\_SERVLET URL is defined in PeopleTools, Utilities, Administration, URLs, then the EWN messages will contain a link to the Kit Re-Explode Results page.

#### Using the Defer Depletions Feature with the Kit Re-Explode Process

At the demand line level, the Defer Depletions field that can have the value of Y (yes), N (no), or blank. This field must have the same value across all demand lines within a product kit. The value in the Defer Depletions field will be blank for the whole kit until shipping when the default value or overrides are applied. If a new demand line is added to the kit during the Kit Re-Explode process, then the system uses the same value used on the other components in the kit (Y, N, O) or blank). If the existing demand lines within a kit contain different values, then an error is issued and the kit is not re-exploded.

See Delaying the Billing and Costing of Inventory Shipments.

# Page Used to Re-Explode Product Kits

| Page Name                   | Definition Name    | Usage                                                                                                    |
|-----------------------------|--------------------|----------------------------------------------------------------------------------------------------|
| Kit Re-Explode Page         | RUN_IN_FULFILL_XPL | Run the Kit Re-Explode process (IN_KIT_EXPL) to review and change any differences between the product kit on an order and the product kit definition. This process enables you to change the order to match the current definition of the product kit. |
| Kit Re-Explode Results Page | IN_KIT_EXPL_INQ    | View the results of the Kit Re-Explode process.                                                                                                    |

| Page Name                         | Definition Name | Usage                                                                                   |
|-----------------------------------|-----------------|-----------------------------------------------------------------------------------------|
| Kit Re-Explode Messages Page      | IN_KIT_EXPL_MSG | View the messages that detail the actions of the Kit Re-Explode process by demand line. |
| Purge Kit Re-Explode Results Page | IN_KIT_EXPL_PUR | Select to purge report data generated by the Kit Re-Explode process.                    |

#### **Related Links**

Setting up the Demand Change Configuration

### Kit Re-Explode Page

Use the Kit Re-Explode page (RUN\_IN\_FULFILL\_XPL) to run the Kit Re-Explode process (IN\_KIT\_EXPL) to review and change any differences between the product kit on an order and the product kit definition.

This process enables you to change the order to match the current definition of the product kit.

Navigation:

#### Inventory >Fulfill Stock Orders >Stock Requests >Kit Re-Explode Process

This example illustrates the fields and controls on the Kit Re-Explode process page. You can find definitions for the fields and controls later on this page.

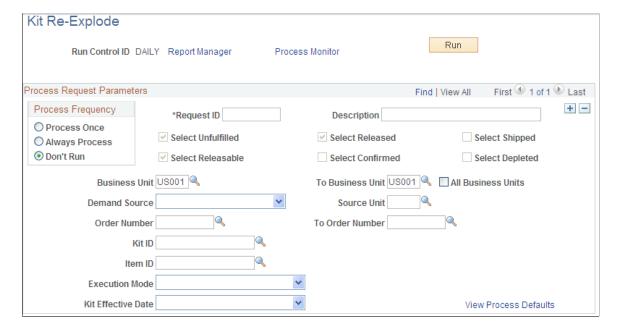

| Field or Control                                                                                                 | Description                                                                                                    |
|----------------------------------------------------------------------------------------------------|----------------------------------------------------------------------------------------------------|
| Select Unfulfilled, Select Releasable, Select Released, Select<br>Confirmed, Select Shipped, and Select Depleted | Select one or more fulfillment states of the kit component demand lines.                                                                                                    |
|                                                                                                    | When selecting fulfillment states, keep in mind that this process works with the complete product kit. For example, if the user only checks the Select Unfulfilled check box, then the Kit Re-Explode process performs a second pass and brings in all kit component demand lines that are siblings of those demand lines matching the selection criteria, even if the demand lines are not in the unfulfilled state. The process reexplodes the product kit only if all the kit component demand lines have the selected fulfillment states. For example, if a product kit includes demand lines within the unfulfilled and releasable states, yet you have only selected the Select Unfulfilled check box here, then the system does not reexplode the product kit. |
|                                                                                                    | The default selections in these check boxes are defined on the From States tab on the Setup Fulfillment-Fulfillment Task Options page (inventory business unit level) or the Fulfillment Engine Options component (SetID level).                                                                                                    |
|                                                                                                    | The selection is further limited by restrictions placed on the Demand Change Configuration component for the Batch Kit Re-Explode row.                                                                                                    |
| Business Unit and To Business Unit                                                                               | Enter the Inventory business unit or range of units for the demand lines to be processed.                                                                                                    |
| Demand Source and Source Unit                                                                                    | Enter the source of the order and the business unit of the originating PeopleSoft application in order to limit the demand lines selected to one source. For example, entering <i>OM</i> and <i>US001</i> limits the selection to sales order demand lines created in the PeopleSoft Order Management business unit US001.                                                                                                    |
| Order Number and To Order Number                                                                                 | Enter the order number or a range of order numbers to limit the selection to specific orders. These fields can only be used if you have also populated the Business Unit, Demand Source, and Source Unit fields. When the run control record is saved, the Order Number and To Order Number fields are checked to make sure that they are valid for the entered Business Unit, To Business Unit, Demand Source, and Source Unit fields. The order number fields are not checked against the fulfillment state check boxes; Select Unfulfilled, Select Releasable, and so on.                                                                                                    |
| Kit ID                                                                                                    | Enter a product kit ID to limit the selection to demand lines containing components of this Kit ID.                                                                                                    |
| Item ID                                                                                                    | Enter the inventory item ID of one component of the product kit and the system selects all demand lines containing this component and any other components to the same product kit. If the item ID belongs to multiple kits, then all product kits are considered.                                                                                                    |

| Field or Control      | Description                                                                                                    |
|-----------------------|----------------------------------------------------------------------------------------------------|
| Execution Mode        | <ul> <li>Choose the action to be performed by the Kit Re-Explode process. The option are:</li> <li>Report Only: Generates an online inquiry page listing the differences between the kit components on the order to the current product kit definition.</li> <li>Report and Re-Explode: This option:</li> <li>Generates an online inquiry page listing the differences between the kit components on the order to the current product kit definition.</li> <li>Changes the order to match the current product kit definition by adding or deleting demand lines containing kit components.</li> </ul> |
| Kit Effective Date    | Select the date of the component kit demand lines to be compared to the date range (effective date and obsolete date) on the Product Kit Summary page. The demand line dates are:  • Order Date  • Schedule Date  • Ship Early Date  • Today's Date                                                                                                    |
| View Process Defaults | Select this link to view the defaults established for the Kit Re-Explode process. The Execution Mode and Kit Effective Date fields on this process page can only be changed if the Allow Kit Re-Explode Overrides check box has been selected on the Setup Fulfillment-Fulfillment Task Options page (inventory business unit level) or the Fulfillment Engine Options component (SetID level).  See Setting Up the Fulfillment Engine Processing Options.                                                                                                    |

# Kit Re-Explode Results Page

Use the Kit Re-Explode Results page (IN\_KIT\_EXPL\_INQ) to view the results of the Kit Re-Explode process.

Navigation:

Inventory >Fulfill Stock Orders >Fulfillment Information Review >Kit Re-Explode Results

This example illustrates the fields and controls on the Kit Re-Explode Results page. You can find definitions for the fields and controls later on this page.

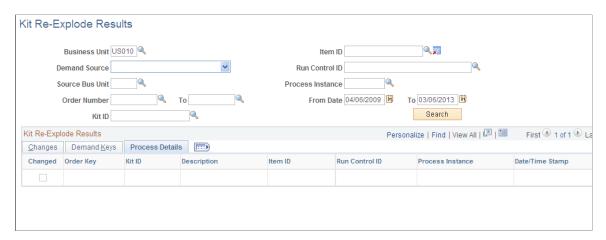

This example illustrates the fields and controls on the Demand Keys tab of the Kit Re-Explode Results page. You can find definitions for the fields and controls later on this page.

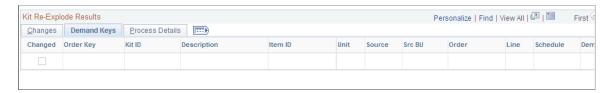

This example illustrates the fields and controls on the Process Details tab of the Kit Re-Explode Results page. You can find definitions for the fields and controls later on this page.

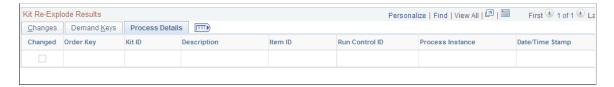

The Kit Re-Explode Results page enables you to view the changes needed to the demand lines to reflect the current product kit definition. This page can display:

- Potential changes to the demand lines if you selected *Report Only* Execution Mode on the Kit Re-Explode process page.
- Actual changes to the demand lines if you selected *Report and Re-Explode* Execution Mode on the Kit Re-Explode process page.

When the orders are changed to match the current product kit definition, demand lines can be added or deleted. The quantities on the changed demand lines could be unreserved, unallocated, and unpegged.

Use the three tabs in the Kit Re-Explode Results group box to view the demand lines that do not match the current product kit.

• The Changes tab is a summary page, with the order key of the demand line, product kit ID, item ID, the action taken, and the number of messages for this line.

The message field is a link to the Kit Re-Explode Messages page where you can view the reasons for the demand line changes.

• The Demand Keys tab identifies the exact demand lines to be changed.

The inventory unit, demand source, source business unit, order number, line number, schedule number, demand line number, and the item ID are displayed.

• The Process Details tab displays the run control and process instance of the Kit Re-Explode process that has produced these results, as well as the date and time that the process was run.

### Kit Re-Explode Messages Page

Use the Kit Re-Explode Messages page (IN\_KIT\_EXPL\_MSG) to view the messages that detail the actions of the Kit Re-Explode process by demand line.

Navigation:

Select the **Messages** link on the Kit Re-Explode Results page.

This example illustrates the fields and controls on the Kit Re-Explode Messages page. You can find definitions for the fields and controls later on this page.

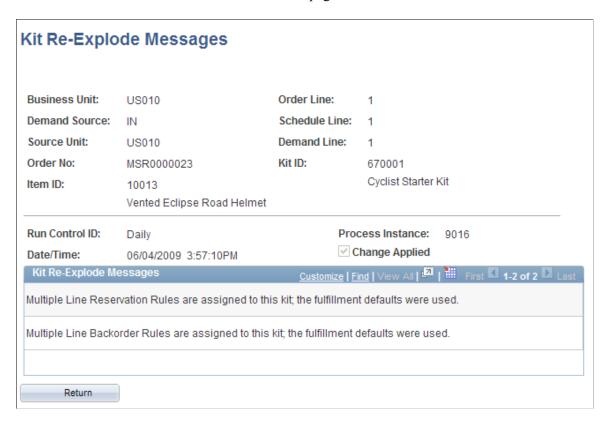

The Kit Re-Explode Messages page enables you to see, for each demand line, the reasons for the Kit Re-Explode action performed or just reported by the process. This page enables you to evaluate the detailed changes on each demand line.

| Field or Control                                | Description                                                                                                    |
|-------------------------------------------------|----------------------------------------------------------------------------------------------------|
| Run Control ID, Process Instance, and Date/Time | Displays the run control ID, process instance, and the date and time of the Kit Re-Explode process that produced these results.                                                                                                    |
| Change Applied                                  | Displays if the change was applied to the demand line. If this check box is selected, then the Kit Re-Explode process has changed the demand line based on the reasons detailed on this page. If this check box is clear, then the Kit Re-Explode process has not changed the demand line and is just reporting. The demand line might not be changed because:  • The Kit Re-Explode process was run in the <i>report only</i> execution mode.  • The demand line could not be changed by the Kit Re-Explode process. |

| Field or Control                  | Description                                                                                                    |
|-----------------------------------|----------------------------------------------------------------------------------------------------|
| Kit Re-Explode Messages group box | This group box displays the reasons for the Kit Re-Explode action on this demand line. Messages include:                                                                                                    |
|                                   | • Changes or potential changes (if run in the <i>report only</i> execution mode) to the OK to Ship Without check box of the demand line. The Kit Re-Explode process can change the check box on the demand line to match the current product kit definition.                                                                 |
|                                   | Changes or potential changes (if run in the <i>report only</i> execution mode) to the Quantity Per field on the demand line.                                                                                                    |
|                                   | The Kit Re-Explode process can change the Qty per Kit, UOM, and Per fields on the demand line to match the current product kit definition. These fields are displayed on the Quantity/Date Detail page of the Create/Update Stock Request component.                                                                         |
|                                   | Reasons that the demand line cannot be changed by the Kit Re-Explode process, including:                                                                                                    |
|                                   | Kit contains a backorder.                                                                                                    |
|                                   | Kit contains a demand line with the Kit Protected check box selected.                                                                                                    |
|                                   | Kit contains a demand line on an active TMS instance.                                                                                                    |
|                                   | One of the demand lines of the kit is past the fulfillment state designated on the Allow INV Change Thru column and the Batch Kit Re-Explode row (IN_KIT_REEXPLODE) in the Demand Chan Configuration component. This restriction works in conjunction with fulfillment state check boxes on the Kit Re-Explode process page. |
|                                   | (For sales orders only) None of the demand lines of<br>the kit are past the fulfillment state designated on<br>the Allow OM Changes Thru column and the Batch<br>Kit Re-Explode row (IN_KIT_REEXPLODE) in th<br>Demand Change Configuration component.                                                                       |
|                                   | Kit contains a demand line with a quantity precision violation.                                                                                                    |
|                                   | Kit contains an inconsistent value across the deman lines for fields that should the same for all lines in the kit.                                                                                                    |
|                                   | Kit contains a demand line with an item ID that is n defined for the current inventory business unit.                                                                                                    |
|                                   | Notifications of actions you should take. For demand lines that have been added to the Kit Re-Explode process some fields values will need to be verified or added.                                                                                                    |

| Field or Control | Description                                                                                                    |  |
|------------------|----------------------------------------------------------------------------------------------------|--|
|                  | These field may be populated with a default value or may be blank because there was no default value. Where possible, the system derives the field value from other demand lines in the same product kit, however, in some cases multiple values exist among the sibling demand lines. |  |
|                  | The field values that need to be added or verified include                                                                                                    |  |
|                  | Scheduled Date/Time (the system uses the current date and time as a default).                                                                                                    |  |
|                  | • Load ID.                                                                                                    |  |
|                  | Carrier ID.                                                                                                    |  |
|                  | Ship Via.                                                                                                    |  |
|                  | Ship Early Date/Time (the system uses the current date and time as a default).                                                                                                    |  |
|                  | Ship Late Date/Time (the system uses the current date and time as a default).                                                                                                    |  |
|                  | Freight Terms.                                                                                                    |  |
|                  | Route Code.                                                                                                    |  |
|                  | Route Stop Number.                                                                                                    |  |
|                  | Ship ID.                                                                                                    |  |
|                  | Order Reservation Rule (the system uses the defaul<br>on the business unit level, Setup Fulfillment-<br>Reservation page).                                                                                                    |  |
|                  | Line Reservation Rule (the system uses the default on the Setup Item Fulfillment-Reservation/Backord Rules page or the Setup Fulfillment-Reservation page).                                                                                                    |  |
|                  | Line Backorder Rule (the system uses the default of the Setup Item Fulfillment-Reservation/Backorder Rules page or the Setup Fulfillment-Reservation page).                                                                                                    |  |
|                  | Line Backorder Reservation Rule (the system uses the default on the Setup Item Fulfillment-Reservation/Backorder Rules page or the Setup Fulfillment-Reservation page).                                                                                                    |  |
|                  | Reason Code.                                                                                                    |  |
|                  | Pro Number.                                                                                                    |  |
|                  | Address Overrides.                                                                                                    |  |
|                  | Distribution Type.                                                                                                    |  |
|                  | • FERC Code.                                                                                                    |  |

| Field or Control | Description     |
|------------------|-----------------|
|                  | Packaging Code. |
|                  |                 |

### Purge Kit Re-Explode Results Page

Use the Purge Kit Re-Explode Results page (IN\_KIT\_EXPL\_PUR) to select to purge report data generated by the Kit Re-Explode process.

Navigation:

Select the **Purge Kit Re-Explode Results** link on the Kit Re-Explode Results page.

This example illustrates the fields and controls on the Purge Kit Re-Explode Results page. You can find definitions for the fields and controls later on this page.

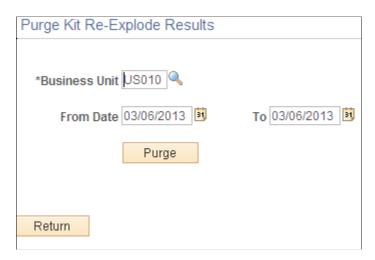

Based on inventory business unit and process date range, erase Kit Re-Explode report data that is no longer needed.

| Field or Control     | Description                                                                                                    |
|----------------------|----------------------------------------------------------------------------------------------------|
| <b>Business Unit</b> | Enter the Inventory business unit. This is a required entry.                                                                                                    |
| From Date and To     | Enter the data range to select the reports to purge. This date is the system date of the process instance that generated the report data.                                     |
| Purge                | Click to erase the report data based on the business unit and date range entered. When you click the Purge button, a secondary page asked you to confirm or cancel the purge. |

# **Releasing Product Kits**

The demand lines with product kit components can be released to picking by the reservation processes as individual lines or only as a completed product kit. Select the Release Kit Multiples check box on the Setup Fulfillment-Reservation page to allow only complete product kits to be set to releasable status by the reservation processes.

#### Related Links

<u>Understanding Product Kits</u> <u>Setup Fulfillment-Reservation Page</u>

# **Printing Product Kits on a Pick Plan**

During the order release process of demand fulfillment, you can choose how the product kit information should be displayed. When generating the pick plan report from the Order Release process, you can choose to:

- Include a product kit subheading with all kit component demand lines within the subheading.
- Include the product kit ID and description within each component kit demand line.

The demand lines of the product kit do not have to be grouped together on the pick plan.

The option to print a subheading is available on the Setup Fulfillment-Order Release page or the Order Release Request-Additional Options page.

#### **Related Links**

Setup Fulfillment-Order Release Page Additional Options Page

# **Viewing Product Kits in Demand Fulfillment**

# Page Used to View Product Kits in Demand Fulfillment

| Page Name        | Definition Name   | Usage                                                                                      |
|------------------|-------------------|--------------------------------------------------------------------------------------------|
| Kit Display Page | IN_PRODKIT_SUM_SP | View the product kit details for a material stock request with kit component demand lines. |

#### **Related Links**

<u>Changing Orders Using the Maintain Stock Request Component</u> Using the Shortage Workbench **Demand Lines Page** 

"Using the Pegging Workbench" (PeopleSoft Supply Chain Management Common Information)

Monitoring Order Fulfillment Status

Material Picking Feedback - Demand Detail Page

### **Kit Display Page**

Use the Kit Display page (IN\_PRODKIT\_SUM\_SP) to view the product kit details for a material stock request with kit component demand lines.

Navigation:

Select the link on the Kit ID field on the:

- The Quantity/Date Detail page of the Create/Update Stock Request component and the header of most pages in this component.
- On the Maintain Stock Requests component: the Maintain Stock Requests page, the Demand Detail page, and the Update Kits page.
- On the Shortage Workbench: the Demand Lines view, Item view, and the Kit Summary and Kit Schedules versions of the Demand Summary view.
- On the Fulfillment Workbench: the Demand Lines page and the Location / Lot / Serial page.
- Pegging Workbench and the Pegging Inquiry components.
- Material Picking Feedback Demand Detail page.
- Fulfillment Status inquiry.
- Stock Requests inquiry.
- Reserved Material Stock inquiry.

This example illustrates the fields and controls on the Kit Display page. You can find definitions for the fields and controls later on this page.

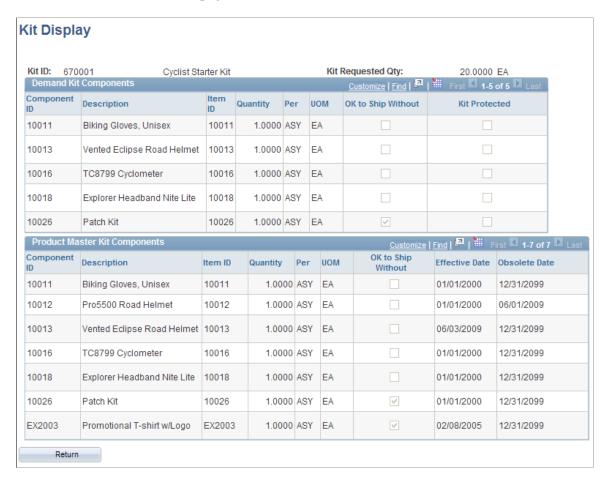

Product kits included on a sales order or material stock request are visible throughout the demand fulfillment process in PeopleSoft Inventory. The Kit Display page enables you to view the product kit details for the order.

• The *Demand Kit Components* group box displays the product kit components as they are defined within the inventory demand fulfillment table (IN DEMAND).

This group box will display any changes that have been made to the individual components on the demand lines. The demand lines within PeopleSoft Inventory will not include any item IDs that have not been defined as inventory items on the Define Items-General: Common page.

• The *Product Master Kit Components* group box displays the components as defined in the product kit definition (the PRODKIT COMPS table).

| Field or Control | Description                                                                                                    |
|------------------|----------------------------------------------------------------------------------------------------|
| Component ID     | The Product ID defined for this kit component on the Product Definition component. Sales orders in PeopleSoft Order Management use the product ID |

| Field or Control                 | Description                                                                                                    |
|----------------------------------|----------------------------------------------------------------------------------------------------|
| Item ID                          | The item ID defined for this kit component on the Define Items component. This item must be defined as an inventory item in order to be placed on a demand line within PeopleSoft Inventory.                                                                                                    |
| Quantity                         | Review the number of items per product kit. The default value comes from the product kit definition on the Product Kit Summary page.                                                                                                    |
| Per                              | <ul> <li>Displays how the component quantity is applied, as defined on the Product Kit Summary page.</li> <li>Asy (assembly): Indicates that the quantity should be applied per kit assembled.</li> <li>For example, if there are 10 kits to be assembled and the component quantity is 2 per assembly, then 20 components are to be used in this order.</li> <li>Ord (order): Indicates that the quantity should be applied per order.</li> <li>For example, if there are 10 kits to be assembled for this one order and the component quantity is 2 per order, then 2 components are to be used in this order.</li> </ul> |
| UOM                              | Displays the unit of measure for the product component. The default value comes from the product kit definition on the Product Kit Summary page.                                                                                                    |
| OK to Ship Without               | If this check box is selected then the product kit can ship without this component. The default value comes from the product kit definition on the Product Kit Summary page but can be changed on the order.                                                                                                    |
| Kit Protected                    | If this check box is selected, then the demand line cannot be altered by the Kit Re-Explode process. This check box can be manually selected by the user or is automatically selected when the user changes the quantity or OK to Ship Without check box on the order line.                                                                                                    |
| Effective Date and Obsolete Date | Defines the date range when this kit component is valid within the product kit. These dates are defined on the Product Kit Summary page.                                                                                                    |

# **Promising and Reserving Inventory**

# **Understanding Inventory Reservations**

The reservation processes for PeopleSoft Inventory:

- Reserves stock at the business unit level for demand lines with soft-reserve items.
- Promises stock for demand lines with ATP items.
- Releases demand lines downstream for picking by setting the line's fulfillment state to *Releasable*.

Reservations can be initiated several different ways:

- Using the run control page to launch the Reserve Materials process.
- Launching the Reserve Materials process from the Order Entry Form component in PeopleSoft Order Management and the Create/Update Stock Request component in PeopleSoft Inventory.
  - For stock requests, select the *Background* option for MSR Entry Reservations on the Setup Fulfillment-Reservation page.
- Launching the online reservations process from the Order Entry Form component in PeopleSoft Order Management and the Create/Update Stock Request component in PeopleSoft Inventory.
  - For stock requests, select the *Online* option for MSR Entry Reservations on the Setup Fulfillment-Reservation page. The online reservations process enables the user to receive online feedback that the line has been reserved, promised, or set to releasable status.
- Using the Inventory Reservation EIP within the PeopleSoft Integration Broker.
- Using the Fulfillment Workbench.
- Using reservation processes to reserve pegged supply received and putaway into an inventory business unit.
  - Stock is reserved to the outgoing demand that is was pegged.
- For work orders only, using the online reservations process in PeopleSoft Maintenance Management.
  - In addition, when work orders are automatically created in PeopleSoft Maintenance Management, by the Run Projections and Run Preventive Maintenance processes, the online reservations process can be launched to reserve material.

In addition, the Shortage Workbench can be used to manually control reserving, promising, and releasing demand lines.

#### **Reservation Rules**

The Reserve Materials process, online reservations, Fulfillment Workbench, and Inventory Reservation EIP use reservation rules defined in PeopleSoft Inventory to determine when to reserve, promise, and move the fulfillment state from unfulfilled to releasable. These reservation rules are not applied to work orders from PeopleSoft Maintenance Management. The reservation rules are:

| Term                            | Definition                                                                                                    |
|---------------------------------|----------------------------------------------------------------------------------------------------|
| Line Reservation Rule           | Defines the specific criteria that must be satisfied by this individual demand line before the demand line is moved to the <i>releasable</i> state. For example, a line reservation rule might be that the reserved or promised quantity must equal or exceed 90 percent of the requested quantity on the line before it is set to the <i>releasable</i> state.                                         |
|                                 | Demand lines without a line reservation rule will always be considered to have passed their line level rule. This is important during the order reservation rule evaluation.                                                                                                    |
| Line Reservation-Backorder Rule | For previously backordered demand lines, this rule defines the specific criteria that must be satisfied by this individual demand line before the demand line is moved to the <i>releasable</i> state. For example, a line reservation rule might be that the reserved quantity must equal 100 percent of the requested quantity on the backorder line before it is set to the <i>releasable</i> state. |
| Order Reservation Rule          | Defines the specific criteria that must be satisfied by the entire order or grouping that this individual demand line is in, before the demand line is moved to the <i>releasable</i> state. For example, an order reservation rule might be that all the lines in an order must satisfy their line reservation rule before the order can move downstream.                                              |

The default setting of the reservation processes is to soft-reserve or promise partial quantities for a demand line and hold the line in the unfulfilled state until a reservation rule released them downstream. The demand line can go through the reservation processes multiple times and could soft-reserve or promise more stock each time. However, a reservation rule can override the default setting and not reserve partial quantities in the unfulfilled state.

If there are no reservation rules that apply to the demand line, then the check box for Partial Qtys Can Ship determines if partial quantities can be reserved and released downstream.

For product kits, the reservation processes also look to the Release Multiple Kits check box to determine when to set the product kit to the releasable state.

#### Line Backorder Rules

Based on the criteria on the reservation rule, a demand line could be put to the releasable state even if all or part of the requested quantity cannot be reserved. In this case, the reservation rules have released a shortage. The Reserve Materials process, online reservations, Fulfillment Workbench, and Inventory Reservation EIP use the line backorder rule to determine what should be done about the shortage. The line backorder rule can:

- Create a backorder.
- · Cancel a backorder.
- Hold the demand line in the unfulfilled state and notify the proper user.

Manual intervention is then required using the Shortage Workbench.

• Release the shortage to the releasable state.

This essentially lets the shortage flow downstream so that the backorder decision can be made at shipping time rather than during the reservations process.

**Note:** When a backorder is created and the Create Adhoc Requisitions check box on the Setup Fulfillment page has been selected, then an adhoc replenishment request is created to be processed by PeopleSoft Purchasing or a third-party purchasing application.

### **Processing Tasks**

The Reserve Materials process, Fulfillment Workbench, and Inventory Reservation EIP use the fulfillment engine to reserve, promise, and release demand lines. During reservations processing, the fulfillment engine performs several other tasks to the order lines, including:

- Verifies that the requested quantity in both the ordering and standard units of measure are valid
  quantities as defined by the conversion rate, precision, and rounding rules specified for the units of
  measure.
  - If an error is found in either quantity, the demand line is identified as an error and the quantities must be corrected on the Correct Demand Errors component.
- Verifies that all other data included in order lines are valid for the business unit, if you have selected the **Perform Validation** option for the business unit on the Setup Fulfillment-Fulfillment Tasks page.
  - Setting this validation option is strongly recommended if any of the orders originate from third-party systems. You can view any errors using the Correct Demand Errors component.
- Populates the distribution type field, if blank, with the default distribution type defined on the Default Distribution Type page for the putaway transaction group.
- Pass-through levels can be established directing the fulfillment engine to not allow demand lines to pass through reservations processing if any demand line on an order or request has an error.
  - The pass-through level can be set at the demand line, order or request level. For example, suppose that the pass-through level is set at the order level and errors are found on any line on the order then the full order will be held out of reservations processing. Likewise, if request-level pass through is used, then all lines on the full request will be held out of reservations processing if any errors are

found. When using line-level pass-through processing, only the demand line in error will be held out of reservations processing.

**Note:** Pass-through processing only applies to erroneous data found on the demand line. A demand line that is not eligible for reservations processing due to scheduled dates being outside of the reservations lead days time fence or due to quantity availability is not considered in error for pass-through processing.

**Note:** When using pass-through processing on transaction requests that contain multiple group or detail segments portions of the transaction that have selection criteria that selects demand lines in error will be given an error status in the transaction staging tables. Pass-through processing reserves those demand lines that can be passed through but the transaction segment is given an error status to identity the fact that an error was found on one of the demand lines. After the error is fixed, the transaction can be reprocessed and the demand lines held back from reservations processing the first time will be processed. Segments where all demand lines have been processed based on the selection criteria in that segment will always have a *Complete* status, because those demand lines have already been processed.

• (Optional) Generates the Unreserved Demand Lines report after the Reserve Materials process or the Fulfillment Requests process.

The Reserve Materials process page initiates reservations processing using a run control request. When using the run control requests, group level selection criteria can be used when selecting demand lines for processing. The Inventory\_Reservation EIP and the Fulfillment Workbench initiate reservations processing using a transaction request. When using the transaction based requests, both group and detail-level selection criteria can be used. The availability of detail-level selection on the transaction-based requests provides the ability to exclude specific demand lines from a group being reserved. In addition, you can also override the quantity being reserved on the detail segment of a transaction giving you the ability to designate a specific reservation quantity instead of using the open order quantity as is done when reserving at a group level.

#### **Related Links**

<u>Understanding the Fulfillment Engine</u>

# **Understanding the Results of the Reservations Processes**

Demand lines may fail to pass reservations processing for a number of reasons. The following features explain why certain demand lines did not complete reservations processing:

#### **Correct Demand Errors Component**

Use the Correct Demand Errors component to view and correct demand lines with data integrity errors, such as invalid field values or process rule violations.

#### Message Dashboard

Use the Message Dashboard to view messages about demand lines that fail to pass the order and line reservation rules. These EWN messages are generated during reservations processing. In addition to viewing information within the Message Dashboard, a user can receive notifications when these messages

occur via an email, a worklist entry, or a XML message. To use these notifications, set up the process categories under the process name IN\_RESERVATIONS within the message registry.

#### **Unreserved Demand Lines Report**

Generate the Unreserved Demand Lines Report (INS6400) to view all demand lines that did not pass reservations processing. The report is produced at the end of the Reserve Materials process or the Fulfillment Requests process when you select the Unreserved Demand Lines Report check box. The default check box is located on the Setup Fulfillment-Reservation page. This default value is:

- Applied to the Reserve Materials process page where the value can be changed.
- Applied to the Fulfillment Requests process page (for Inventory Reservation EIPs) where the value can be changed.

The Unreserved Demand Lines report is an SQR report that identifies demand lines that were not reserved for the following reasons:

- Demand line is not approved.
- Demand line is on hold
- Demand line has one or more data integrity errors.
- Demand line is outside the reservation lead days.
- Demand line is outside the ATP lead days and not partially promised.
- Demand line is fully pegged line.
- Demand line can only be reserved online using the Shortage Workbench.
- Demand line did not pass the line reservation rule.
- Demand line did not pass the order reservation rule.
- Demand line had no quantity reserved due to a reservation rule.
- Demand line needs to pass a reservation rule based on weight or volume; however the demand line did not have weight or volume information defined.
- Work order demand line did not pass work order reservation rules.

The Unreserved Demand Lines report populates the reservations report table (IN\_FUL\_RSV\_RPT) with the following information:

- Process instance of the reservations process that generated the report.
- Inventory business unit.
- Demand source
- Source business unit.
- Order number.
- Line number.

- Schedule line number.
- Demand line number.
- Item ID.
- Schedules shipment date.
- Message explaining why the demand line did not pass the reservations process.

The reservations report table is populated each time the Unreserved Demand Lines report is run. Select the Purge Report Table check box to clean out this table after each report is produced. The Purge Report Table check box is located on the:

- Reserve Materials process page.
- Fulfillment Requests process page.

#### **Related Links**

**Correcting Reservation Errors** 

# **Understanding Reservations for Different Types of Items**

The section discusses how the reservation processes handle different types of orders, including:

- Soft reservations
- Non-soft reservations
- ATP-reservations
- Lot allocations
- · Pegged supply and demand
- Product Kits
- · Work orders

### **Understanding Soft Reserve Items**

With soft-reservation processing, part of the business unit's total available quantity for the item is reserved for an order line and cannot be consumed by other orders staged for fulfillment processing.

To manage short-supply situations, you can require that soft-reserved items be reserved only manually, using the Shortage Workbench, which enables you to control which orders receive the available quantity of an item. You can also control the sequence in which orders for soft-reserved items are processed by establishing inventory priority rules that help to ensure the stock is soft reserved for the most profitable orders first.

#### **Defining Soft-Reserved Items**

To flag items for soft reservations processing, the **Soft Reserve** check box must be selected. You can set this option at the business unit level on the Setup Fulfillment-Reservation page and override it for specific items on the Setup Item Fulfillment page.

### **Requiring Manual Soft Reservation**

To require that a soft-reserved item be reserved only manually using the Shortage Workbench, select the **Reserve Online** option for the business unit on the Setup Fulfillment-Reservation page or for a specific item on the Setup Item Fulfillment page.

Reserving orders manually enables you to control how the business unit's available quantity is distributed among the order lines flagged for soft reservation processing. All non-lot-allocated order lines identified for soft reservations can be soft reserved manually using the Shortage Workbench. However, those identified only for manual reservations (the Reserve Online check box) must be reserved in this manner, as the Reserve Materials process, online reservations, Fulfillment Workbench, and Inventory Reservation EIP do not pick up order lines that require manual reservations.

### **Soft Reservation Processing**

Order lines identified for soft reservations, but not requiring manual reservations using the Shortage Workbench, can be processed by the Reserve Materials process, online reservations, Fulfillment Workbench, and Inventory Reservation EIP using the reservation and backorder rules to determine when to reserve and move the fulfillment state from unfulfilled to releasable. The reservation processes only pick up demand lines that match the search criteria of the process and that have scheduled shipment dates falling within the reservation lead days. The number of reservation lead days is specified at on the Setup Fulfillment-Reservation page (business unit level) and can be adjusted for specific items using the Setup Item Fulfillment page (item level). The reservation lead days can be overridden on the fulfillment transaction request.

If there are no reservation and backorder rules, the reservations process reviews the Partial Quantities Can Ship and Cancel Backorder check boxes on the order line to determine whether partial quantities are permitted and whether backorders should be created for any unfulfilled quantity. These options can be set during order entry using the Order Entry Form component in PeopleSoft Order Management or the Create/Update Stock Requests component in PeopleSoft Inventory. For stock requests created automatically by other PeopleSoft application processes (except for stock requests created from planned messages), the default values come from the Setup Fulfillment and Setup Item Fulfillment components.

The Partial Quantities Can Ship and Cancel Backorder check boxes work together to determine the reservation and backorder decisions. The following actions are taken depending on the settings:

- If the Cancel Backorder check box is not selected and the Partial Quantities Can Ship check box is selected, then partial quantities are reserved and a backorder created for the shortage.
- If the Cancel Backorder check box is not selected and the Partial Quantities Can Ship check box is not selected, then either the full requested quantity is reserved and released or no quantity reserved and released.
  - A backorder is created for the full quantity if no quantity is reserved
- If the Cancel Backorder check box is selected and the Partial Quantities Can Ship check box is selected, then a partial quantity is reserved and the backorder is canceled for the shortage.

• If the Cancel Backorder check box is selected and the Partial Quantities Can Ship check box is not selected, then full quantity is canceled if it is not available to be reserved.

At shipping time, if the Partial Orders Can Ship check box on the Setup Fulfillment page is not selected, then the shipping processes do not allow any of the lines on the order or unit of work to be shipped unless all of the lines within the order or unit of work can be shipped.

**Note:** When a backorder is created and the Create Adhoc Requisitions check box on the Setup Fulfillment page has been selected, then an adhoc replenishment request is created to be processed by PeopleSoft Purchasing or a third-party purchasing application.

### **Calculating the Available Quantity**

The reservation processes calculate the available quantity to reserve as:

- Quantity requested on the demand line (QTY\_REQUESTED\_BASE).
- Less the quantity already allocated or promised (QTY\_ALLOCATED\_BASE or QTY\_PROMISED\_BASE)
- Less the quantity backordered (QTY\_BACKORDER\_BASE)
- Less the quantity pegged to an incoming supply (QTY\_PEGGED\_BASE)
- Less the quantity shipped (QTY\_SHIPPED\_BASE). This can apply when a work order demand line has been issued at least once.

#### Interunit Transfer Order Lines

The fulfillment engine handles interunit transfers slightly differently from other order lines.

- For interunit transfer orders for soft-reserved items, the fulfillment engine calculates the available quantity to reserve by subtracting the interunit par quantity (BU\_ITEMS\_INV.qty\_iut\_par) defined for the item from the current available quantity (BU\_ITEMS\_INV.qty\_available) for the item.
  - The interunit par quantity is defined for the business unit on the Define Business Unit Item Inventory: Shipping/Handling page.
- If reservation or backorder rules are not used on the demand line then the reservation process uses the Partial Quantities Can Ship check box and the Allow Interunit Backorders check box on the Setup Fulfillment page.

If both the Partial Quantities Can Ship check box and the Allow Interunit Backorders check box are selected, the fulfillment engine soft reserves or promises as much of the requested quantity as possible and backorders the remaining quantity. If the **Allow Interunit Backorders** check box is clear, the fulfillment engine does not create a backorder for the remaining quantity.

# **Understanding Non-Soft Reserve Items**

Non-soft reserve items refer to items that are not identified for soft-reservations or ATP reservations. For non-soft reserve items, the reservation processes do not reserve or promise stock, the line is not checked for whether partial quantity fulfillment is permitted, the line is not checked for whether it is in the reservation lead days window, and no backorders or adhoc requisitions are created. In fact, the reservation processes can be skipped for non-soft reserve items by using the Non-Soft Reserved State field on the

Setup Fulfillment page. Select the *Releasable* option to initially add a demand line for non-soft reserved items in the releasable state, bypassing the reservation process. If you select the *Unfulfilled* option, then the demand line must go through the reservation processes and meet the criteria of a reservation rule to be set to the releasable state.

For non-soft-reserved order lines, the partial quantity option is verified by the Order Release Request process to determine whether the line can be included on a picking plan. If partial quantity fulfillment is not permitted, and there is not enough quantity available to pick the full demand quantity, the order line is excluded from the pick batch ID. Before generating a picking plan for non-soft-reserved orders, you can confirm that enough quantity is available to pick using the Picking Shortage report and adjust picking quantities as necessary using the Shortage Workbench.

For non-soft-reserved order lines, backorders are created when you:

- Partially lot-allocate a sales order line from the Order Entry Form component in PeopleSoft Order Management or from the Allocate Lots page in PeopleSoft Inventory.
- Ship a smaller quantity than requested for an order line using either the Shipping/Issue component or the fulfillment engine shipping request.
- Pick a smaller quantity than requested and run the Picking Confirmation process (INPBCONF) for an auto-processed demand line.

**Note:** This section does not apply to non-soft reserve items on a work order from PeopleSoft Maintenance Management.

### **Defining Non-Soft-Reserved Items**

To flag items for non-soft reservations processing, the **Soft Reserve** check box must be clear. You can set this option at the business unit level on the Setup Fulfillment-Reservation page and override it for specific items on the Setup Item Fulfillment page.

# **Understanding ATP Items**

ATP-reserved order lines are promised, not actually reserved. ATP-reservation processing refers to the ability to promise a scheduled shipment date based on available-to-promise (ATP) calculations of future supply and demand. Orders for ATP-reserved items can be promised by the Reserve Materials process, online reservations, Fulfillment Workbench, and Inventory Reservation EIP in PeopleSoft Inventory. Quantity for promised orders is not subtracted from the business unit or storage location's available quantity until the order line has been allocated by the Order Release Request process or confirmed as picked by the Picking Confirmation process.

#### **Defining ATP-Reserved Items**

The ATP-reservations option is an item attribute that you set at the SetID level. However, due to data validation requirements, you must complete item attributes and fulfillment setup data for ATP-reserved items at the business unit level before activating the ATP-reservation option for the SetID.

Here's how to define an ATP-reserved item:

1. Define the SetID attributes for the item, except for the promise option.

Define the SetID attributes for the ATP-reserved item as you would for any other item using the Define Item component. Do not, however, select a promise option for the item on the Define Item - General: Common page.

2. Define the business unit attributes for the item at all applicable business units.

Using the Define Business Unit Item component, define the business unit level attributes for the item in *all* of the business units in which the item is to be used.

3. Define non-soft reservation processing for the item in all business units in which it is defined.

In each of the business units that contain the item, define non-soft reservation processing for the item. To flag items for non-soft reservations processing, the **Soft Reserve** option must be clear. You can set this option at the business unit level on the Setup Fulfillment-Reservation page and override it for specific items on the Setup Item Fulfillment page.

4. Once the business unit item attributes and setup fulfillment data have been established for the item, return to the Define Item - General: Common page and select *Perform ATP Reservations* as the item's Promise Option field.

### **ATP-Reservation Processing**

Order lines identified for ATP-processing, but not requiring manual reservations using the Shortage Workbench, can be processed by the Reserve Materials process, online reservations, Fulfillment Workbench, and Inventory Reservation EIP using the reservation and backorder rules to determine when to promise and move the fulfillment state from unfulfilled to releasable. The reservation processes only pick up demand lines that match the search criteria of the process and that have scheduled shipment dates falling within the ATP lead days enter on the Setup Fulfillment-ATP Reservations page. The reservation processes call the ATP function to calculate the cumulative ATP quantity of an item that can be shipped on a given scheduled ship date and then promise cumulative ATP quantity to the demand line.

If the scheduled shipment date of the demand line is outside the reservations lead days time period, but within the ATP lead days time period, then the reservation process may promise either the entire requested quantity or nothing at all. When the demand line is within the reservation lead days time period, then partial quantities may be promised based on the reservation rules or the Partial Quantities Can Ship check box.

- Create an order line for quantity that can be promised on the requested ship date.
- Select the next ship date on which the full requested quantity can be promised.
- Break the requested quantity into multiple schedule lines, each having the maximum quantity that can be promised for different schedule ship dates.

If a demand line meets the criteria of a reservation rule, then the ATP item is promised and set to the releasable state.

Note: ATP items on a work order from PeopleSoft Maintenance Management cannot be promised.

#### **Related Links**

Calculating Available-To-Promise Quantity

"Understanding Sales Order Entry" (PeopleSoft Order Management)

### **Understanding Pre-Allocated and Lot Allocated Items**

Allocations can take place before the demand line is in the *Released* state in the demand fulfillment cycle; this is called a pre-allocation. PeopleSoft Inventory defines the following types of pre-allocations:

- *Pre-Allocation:* Refers to an allocation to a material storage location (MSL) that is created before the picking fulfillment step; that is, while the demand line is in the *Unfulfilled* or *Releasable* state. Pre-allocations can occur when pegged stock is putaway in the inventory business unit or when you pre-allocate stock to a demand line.
- Lot-Allocation: Refers to allocating a specific lot ID to fulfill a lot-controlled item on a demand line. This is a type of pre-allocation since it takes place when the demand line is in the *Unfulfilled* or *Releasable* fulfillment state. It differs from other pre-allocations in that the demand line is allocated to a particular lot ID, then the system selects the MSLs related to the lot ID.

Order lines for items defined for both soft reservation and non-soft reservation processing (including ATP-reserved items) can be pre-allocated. Order lines for lot-controlled items can be lot allocated or pre-allocated, but not both.

A pre-allocation can be created by:

- The pegging feature.
- The Allocation Workbench.
- The Create/Update Stock Request component.
- The Shortage Workbench.
- For sales orders, the Order Entry Form component within PeopleSoft Order Management.
- The Inventory Create Stock Request EIP (Enterprise Integration Point) or the Inventory Reservation EIP

A lot allocation for a lot-controlled item can be created by:

- The Allocation Workbench.
- The Allocate Lots component.
- The Create/Update Stock Request component.
- For sales orders, the Order Entry Form component within PeopleSoft Order Management
- The Inventory Create Stock Request EIP (Enterprise Integration Point) or the Inventory Reservation EIP using the LLS level of the message where the ALLOCATE\_SOURCE field, MSL, and lot ID are located.

#### **Related Links**

<u>Understanding Allocations and Pre-Allocations</u> <u>Defining Item Quantities</u>

### **Understanding Pegged Supply and Demand**

Pegging links demand to incoming supply. You can create a peg chain between a supply transaction and a demand transaction from either side. Only soft-reserve items can be pegged when working with material stock requests and sales orders.

When pegged supply is received and putaway into a PeopleSoft Inventory business unit, the Complete Putaway process reserves or pre-allocates the putaway quantity to an outgoing demand (materials stock request, interunit transfer, sales order, or work order). This prevents the incoming supply from being used to fulfill another demand transaction. The Complete Putaway process performs a soft-reserve or pre-allocation based on your setting in the Pegging Setup page or the Pegging Item Setup page. The outgoing pegged demand line is still in the *unfulfilled* state, except for work order demand lines that stay in the *pending* state. The pre-allocation reserves quantity both at the business unit and the material storage location levels for the order line and inserts the demand line for the allocated quantity into the IN\_DEMAND table. The soft-reservations is the same as the soft reserve described earlier in this section.

#### **Related Links**

"Understanding Pegging" (PeopleSoft Supply Chain Management Common Information)

### **Understanding Product Kits**

Select the Release Multiple Kits check box on the Setup Fulfillment-Reservation page to allow only complete product kits to be set to releasable status by the reservation processes. When processing product kits from PeopleSoft Order Management, there may be insufficient quantity of one or more of their required components to reserve all of the complete kits requested. This check box instructs the Reserve Materials process, online reservations, Fulfillment Workbench, and Inventory Reservation EIP to send only complete kits downstream to the releasable state. For example; suppose that product kit X consists of 2 units of item A and 1 unit of item B. The demand line requests a quantity of 10 product kit X. Available stock includes 22 units of item A and 4 units of item B. The system can reserve 20 units of item A and 4 units of item B (4 complete kits) are set to releasable status and passed downstream for picking.

For any quantities initially reserved, promised, or lot-allocated but could not be set to releasable, in this case, 12 units of item A, the system follows the backorder rules to determine if the items stay reserved, promised, or lot-allocated. On the backorder rules:

If the action is *Create a Backorder*, then the leftover quantity is backordered and any reserved, promised, or lot-allocated quantity remains reserved, promised, or lot allocated.

If the action is *Cancel Backorder*, then the quantity is canceled and made available to other demand lines.

If the action is *Release as Shortage*, then the backorder decision should be made based on the shipping line-level backorder rule. If no line-level shipping backorder rule exists, the backorder decision should be made based on the Cancel Backorder flag.

**Note:** Kit components with the Optional Ship flag set on their definition, are ignored, when calculating the multiples of kits that can be sent downstream to the releasable state.

Before reserving product kit components, you may want run the Kit Re-Explode process. The Kit Re-Explode process gives you to ability to synchronize the product kits on a sales order or material stock request with the latest product kit definition on the Product Kit Summary page.

See Re-Exploding Product Kits.

### **Understanding Work Orders**

PeopleSoft Maintenance Management manages the maintenance and repair of a capitalized asset. Maintenance and repair of an asset may require parts from PeopleSoft Inventory. Work Orders from PeopleSoft Maintenance Management can place demand for items into a PeopleSoft Inventory business unit.

Inventory item quantities located on a work order from Maintenance Management can be:

#### Committed

When a work order part is committed to inventory, then the item is placed in the demand fulfillment (IN\_DEMAND) table, displayed in the Product/Item Availability page, and used by the Create Replenishment Requests process. When a work order line is committed there is no reservation or allocation; only visibility of the demand line in PeopleSoft Inventory. A work order line is committed to PeopleSoft Inventory based on the inventory commit rule found on the work order. Work order demand lines containing both soft-reserve items and non-soft reserve items can be committed to the demand fulfillment table.

#### Reserved

For soft reserve items only, a work order line can be reserved in PeopleSoft Inventory using the:

- Online reserve process from the Work Order pages in PeopleSoft Maintenance Management.
- Reserve Materials process in PeopleSoft Inventory.
- Shortage Workbench in PeopleSoft Inventory. The workbench can also unreserve stock on a work order line.
- Complete Putaway process when pegged supply is received into the inventory business unit.
- Online reserve process in PeopleSoft Maintenance Management can automatically run after a
  work order has been created by the Run Projections or Run Preventive Maintenance processes.
  This is based on the WO reserve rules.

**Note:** Work order demand lines do not follow the same fulfillment process as demand lines from sales orders or material stock requests. Work orders use different fulfillment pages to pick and issue stock.

#### **Related Links**

The Order Fulfillment Process
Using the Shortage Workbench

# **Understanding the Order Line Processing Sequence**

Understanding how order lines are sequenced for reservation processing enables you to develop prioritization rules and make reallocation decisions to ensure that the most profitable orders are fulfilled first.

#### **How Order Line Sequence Affects Reservation Processing**

When using the Reserve Materials process, Fulfillment Workbench, and Inventory Reservation EIP, the sequence in which order lines are processed determines which soft-reserved lines are to consume the business unit's quantity available and which ATP-reserved lines are to consume the business unit's cumulative ATP quantity.

In manual reservation processing, sequencing is also important. When you automatically distribute quantity across order lines that appear on the Shortage Workbench, the quantity is distributed per your specifications to the eligible order lines, starting with the first order line that appears and continuing down the list until the available quantity is exhausted. The sequence of order lines on the Shortage Workbench enables you to determine quickly which orders should be unfulfilled to free quantity for orders with a higher priority.

When launching the online reservations program from sales order entry in PeopleSoft Order Management or material stock request entry in PeopleSoft Inventory, the program immediately tries to reserve or promise stock for the specific order or line and give immediate feedback about the quantities reserved or promised. This method does not process lines in sequence.

### **How Order Lines Are Sequenced for Reservation Processing**

For the Reserve Materials process, Fulfillment Workbench, and Inventory Reservation EIP, the order lines that meet the criteria are sequenced for reservation processing using a combination of the inventory priority rank assigned to the order and the final sort order defined for the business unit.

An inventory priority rank is assigned to every order line based on rules established on the Priority Rule Definition page. The selected order lines are sequenced first by priority rank value, starting with the lowest rank value. An order may match more than one of the inventory priority rules, but it is assigned the lowest matching priority rank value. For example, if the order line matches rules for ranks of 10, 30, and 50, it is assigned an inventory priority rank of 10. If order line matches none of the inventory priority rules, or if no rules have been established for the business unit, the order line is assigned to a system-defined inventory priority rank of 999.

Order lines assigned the same inventory priority ranking are then sequenced using the Final Sort option specified for the business unit on the Setup Fulfillment-Reservation page. Options include scheduled ship date, order number, or (for orders created in PeopleSoft Order Management or interunit transfers created in PeopleSoft Supply Planning) the shipping priority. These options represent the top level of multilevel, hierarchical sort criteria for order lines.

See <u>Setup Fulfillment-Reservation Page</u>.

### **How Order Lines Are Sequenced for Other Fulfillment Processes**

The inventory priority ranking and final sort order are used only for sequencing demand lines processed by the reservation processes. Demand line sequence on a pick batch ID is determined by the picking sort options specified with the Order Release process.

Demand lines on the Shortage Workbench are sequenced by schedule date and time, ship to customer name or location, order number, order line number, and schedule line number. Demand lines on the Picking Shortage report are sorted by item ID, schedule date and time, ship to customer ID or location, and order number. Demand lines in the Item/Product Availability inquiry component are sorted by scheduled shipment date only.

# **Running the Reserve Materials Process**

The Reserve Materials process page submits fulfillment run control requests to the fulfillment engine to soft-reserve stock, promise stock, and move material stock orders and sales orders from an unfulfilled to a releasable state. This process can also soft-reserve stock for a work order line from PeopleSoft Maintenance Management. These fulfillment run control requests are applied directly to the inventory demand tables; the staging tables are not used. Like all run controls, these processes can be scheduled to run one time or on a recurring basis. Any errors in the requests are placed in the Message Log for viewing.

The Reserve Materials process can also be launched from the Order Entry Form component in PeopleSoft Order Management and the Create/Update Stock Request component in PeopleSoft Inventory. To launch from the order entry pages in PeopleSoft Inventory, select the *Background* option for MSR Entry Reservations on the Setup Fulfillment-Reservation page.

### Page Used to Run the Reserve Materials Process

| Page Name                  | Definition Name    | Usage                                                                                                    |
|----------------------------|--------------------|----------------------------------------------------------------------------------------------------|
| Reserve Materials Page     | RUN_IN_FULFILL_RSV | Define parameters for the Reserve Materials process.                                                            |
| Processing Controls        | INV_PROCESS_SEC    | Review or change the fulfillment engine processing options used by the Reserve Materials process.               |
| Fulfillment Engine Options | INV_FUL_DFLT_BU    | Review the fulfillment engine processing options defined in this run control for the Reserve Materials process. |

# **Reserve Materials Page**

Use the Reserve Materials page (RUN\_IN\_FULFILL\_RSV) to define parameters for the Reserve Materials process.

Navigation:

**Inventory** > **Fulfill Stock Orders** > **Stock Requests** > **Reserve Materials Process** 

This example illustrates the fields and controls on the Reserve Materials process page (page 1 of 2). You can find definitions for the fields and controls later on this page.

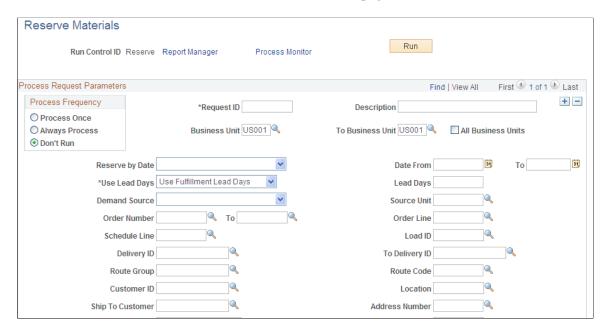

This example illustrates the fields and controls on the Reserve Materials process page (page 2 of 2). You can find definitions for the fields and controls later on this page.

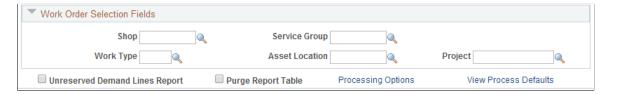

Enter the criteria to soft-reserve stock, promise stock, and move material stock orders and sales orders from an unfulfilled to a releasable state. Leave the fields at their default value to use the values defined on the Setup Fulfillment component. If you enter additional search criteria here, then an order must meet all criteria to be selected for processing.

| Field or Control                   | Description                                                                                                    |
|------------------------------------|----------------------------------------------------------------------------------------------------|
| Business Unit and To Business Unit | If this run control should process one PeopleSoft Inventory business unit, enter the unit in the <b>Business Unit</b> field. If you want to process a range of business units, enter the starting unit in the <b>Business Unit</b> field and the ending business unit in the <b>To Business Unit</b> field. The system processes all Inventory business units, sorted in alphanumerical order, that fall between the starting and ending unit. |
| All Business Units                 | Select to process all PeopleSoft business units in this run control.                                                                                                    |

| Field or Control | Description                                                                                                    |
|------------------|----------------------------------------------------------------------------------------------------|
| Reserve by Date  | Select one of the following values to add the additional search criteria based on dates:                                                                                                    |
|                  | Order Date: Select to process orders based on the order date. Enter a date range in the Date From and Through fields.                                                                                                    |
|                  | For just one specific date, use the Date From field only.                                                                                                    |
|                  | Orders Placed Today: Select to process orders entered in the system today.                                                                                                    |
|                  | Schedule Date: Select to process orders based on a the scheduled shipment date defined on the order demand line.                                                                                                    |
|                  | Entries here override the reservation lead days enter on the Setup Fulfillment-Reservation page or the Setup Item Fulfillment page. Enter a date range in the <b>Date</b> From and Through fields. For just one specific date, use the Date From field only. In order to reserve based on these ship dates, you must enter Ignore Lead Days in the Use Lead Days field. Your entry here cannot exceed the maximum lead days defined on the Setup Fulfillment-Reservation page. |
|                  | Ship Early Date: Select to process orders based on the Earliest Ship Date field of the order demand line.                                                                                                    |
|                  | Enter a date range in the <b>Date From</b> and <b>Through</b> fields. For just one specific date, use the <b>Date From</b> field only.                                                                                                    |
| Use Lead Days    | Determines how this process uses reservation lead days defined on the Setup Fulfillment-Reservation page or the Setup Item Fulfillment page. Values are:                                                                                                    |
|                  | Use Fulfillment Lead Days: Select to use the reservation lead days defined on the Setup Fulfillment-Reservation page or the Setup Item Fulfillment page.                                                                                                    |
|                  | Ignore Lead Days: Select to ignore the reservation lead days defined on the Setup Fulfillment-Reservation page or the Setup Item Fulfillment page.                                                                                                    |
|                  | The system processes orders based on the other criteria defined on this page. You must select this option in order to use the <b>Schedule Date</b> option on the <b>Reserve by Date</b> field.                                                                                                    |
|                  | Override Fulfillment Lead Days: Select to enter a number in the Lead Days field and override the reservation lead days defined on the Setup Fulfillment-Reservation page or the Setup Item Fulfillment page.                                                                                                    |

| Field or Control    | Description                                                                                                    |
|---------------------|----------------------------------------------------------------------------------------------------|
| Lead Days           | Enter the reservation lead days for this process if you have selected the <i>Override Lead Days</i> option for the <b>Use Lead Days</b> field. The lead days entered here override the reservation lead days defined on the Setup Fulfillment-Reservation page or the Setup Item Fulfillment page. However, you cannot exceed the maximum lead days defined on the Setup Fulfillment-Reservation page.  Note: If you use this field to override the reservation lead                                            |
|                     | days, then the Unreserved Demand Lines Report will not include demand lines that were not reserved because the demand lines were outside the lead days window. Select the Unreserved Demand Lines Report check box to generate this report.                                                                                                    |
| Demand Source       | Select a demand source to restrict the orders selected for processing to one source. The demand sources are:                                                                                                    |
|                     | Material Request: Material stock requests created in<br>PeopleSoft Inventory.                                                                                                    |
|                     | Material Return: Material returns from the RTV (return to vendor) component.                                                                                                    |
|                     | Planning Requisition: Planning requisitions from<br>PeopleSoft Supply Planning.                                                                                                    |
|                     | Production Request: (not used).                                                                                                    |
|                     | Purchasing Requisition: Purchasing requisitions from<br>PeopleSoft Purchasing.                                                                                                    |
|                     | Sales Order: Sales orders created in PeopleSoft Order Management.                                                                                                    |
|                     | Sourced Demand: (not used).                                                                                                    |
|                     | Work Order Demand: Work order demand lines from<br>PeopleSoft Maintenance Management. This option is<br>only available if PeopleSoft Maintenance Management is<br>installed.                                                                                                    |
| Source Unit         | Enter the business unit where the order originated.                                                                                                    |
| Order Number and To | Enter the order number or range of order numbers to be processed. The order can be a sales order from PeopleSoft Order Management, a work order from PeopleSoft Maintenance Management, or a material stock request from PeopleSoft Inventory, Purchasing, Manufacturing, or Supply Planning. If you enter a range of orders using the <b>Order Number</b> and <b>To</b> fields, then the system processes all orders, sorted in alphanumerical order, that fall between the starting and ending order numbers. |

| Field or Control                    | Description                                                                                                    |
|-------------------------------------|----------------------------------------------------------------------------------------------------|
| Order Line and Schedule Line        | Enter a specific order line to restrict processing to one order line. Enter a specific order line and shipment schedule line to restrict processing to one demand line. These fields are based on the <b>Order Number</b> field.                                                                                                    |
| Load ID                             | Enter to select orders assigned to a single load ID.                                                                                                    |
| Delivery ID and To Delivery ID      | Enter a single delivery ID or range of delivery IDs to select order lines assigned to delivery IDs. Deliveries are logical groupings of order lines that can be shipped together.  PeopleSoft Inventory and Order Management can use these groupings for pricing sales orders, adding freight charges, and packing shipping containers. Each delivery is assigned a unique delivery ID. |
|                                     | See "Understanding PeopleSoft Delivery Management and Freight Calculations" (PeopleSoft Supply Chain Management Common Information).                                                                                                    |
| Route Group and Route Code          | Enter to select orders grouped together for a particular transportation grouping and transportation route for delivery of the order.                                                                                                    |
| Customer ID and Location            | Enter to select orders to process that were entered for a particular customer or customer location.                                                                                                    |
| Ship To Customer and Address Number | Identify the shipping location for the customer.                                                                                                    |
| Carrier ID                          | Enter to select orders to ship with one carrier.                                                                                                    |
| Ship Method                         | Enter to select orders to ship using one shipping method (ship via code).                                                                                                    |
| Parent Product ID                   | Enter a product kit ID to select demand lines containing the kit components.                                                                                                    |
| Item ID                             | Enter an item ID to select demand lines by item.                                                                                                    |
| Priority                            | Enter a inventory priority rank to select demand line of a particular priority. Inventory priority ranks can be assigned to order line based on rules established on the Priority Rule Definition page.                                                                                                    |
| Product ID                          | Enter a product ID from a sales order in PeopleSoft Order Management.                                                                                                    |

| Field or Control      | Description                                                                                                    |
|-----------------------|----------------------------------------------------------------------------------------------------|
| Auto Release Option   | Select the auto processing option to move your orders downstream to the desired state. Options include:                                                                                                    |
|                       | No Auto-Processing: Select to have the system only complete the Reserve Materials process.                                                                                                    |
|                       | No additional processing will be launched.                                                                                                    |
|                       | Advance to Released: Select to automatically process the orders to the released state.                                                                                                    |
|                       | The parameters defined on the Release Run Control are used to process the orders through the Order Release Request process. These parameters could release the orders further downstream.                                                                                                    |
|                       | Use Auto-Processing Defaults: Select to use the default options for the Reserve Materials process defined under the Auto-Processing Options tab of the Setup Fulfillment-Fulfillment Task Options page (business unit level) or the Fulfillment Engine Options page (SetID level).                                                                                                    |
|                       | The Auto Release Option field is not applied to work orders from PeopleSoft Maintenance Management.                                                                                                    |
| Release Run Control   | Select a run control for the Order Release Request process page. This run control contains the parameters to be used when auto-processing orders after the Reserve Materials process. The Auto-Processing Option field on the Order Release Request determines how far downstream the orders will be sent. Auto Release will only advance lines to a released state if a release run control is provided, either through the defaults or in this field. |
|                       | The Release Run Control field is not applied to work orders from PeopleSoft Maintenance Management.                                                                                                    |
| Processing Options    | Click to access the Processing Controls page, where you can view and override some of the fulfillment engine processing options defined at the business unit or SetID level.                                                                                                    |
|                       | Initially this page displays the current fulfillment engine options that are defined in your environment at the business unit level (in the Setup Fulfillment component) or at the SetID level (in the Fulfillment Engine Options page). The fields available on this page are determined by the selection of the <b>Allow Processing Overrides</b> check box in the fulfillment engine options.                                                        |
| View Process Defaults | Click to access the Fulfillment Engine Options page where you can view the fulfillment engine processing options defined at the business unit level.                                                                                                    |

**Note:** If the business unit requires closure calendar validation and processing for shipping activities as defined on the Closure Calendar page, and the reservation lead days include closure dates, the system adds one day for every number of closed days to the number of reservation lead days to compare against the scheduled ship date. Therefore, the lead days include only open business days.

#### Work Order Selection Fields

Work Order Selection Fields group box is only available if PeopleSoft Maintenance Management is installed. Work Orders from PeopleSoft Maintenance Management can place demand for items into the PeopleSoft Inventory business unit. You can use the Work Order Selection Fields group box to refine your search for the work order demand lines that you wish to soft-reserve within the Inventory business unit. To pick up both committed and not yet committed work orders lines, the Reserve Materials process searched for demand lines meeting the selection criteria in both the IN\_DEMAND table in PeopleSoft Inventory and the Work Order Parts List table in PeopleSoft Maintenance Management.

| Field or Control                                            | Description                                                                                                    |
|-------------------------------------------------------------|----------------------------------------------------------------------------------------------------|
| Shop, Service Group, Work Type, Asset Location, and Project | Enter work order selection criteria to narrow the work order demand lines selected by the Reserve Materials process. A business unit must be entered in the Source Unit field above in order access a list of values for these fields. |

If the Demand Source field is blank and any of the following field have values then work order demand lines are not selected: Load ID, Route Group, Route Code, Customer ID, Location, Ship To Customer, Address Number, Carrier ID, Ship Method, or Product ID.

## **Unreserved Demand Lines Report**

| Field or Control               | Description                                                                                                    |
|--------------------------------|----------------------------------------------------------------------------------------------------|
| Unreserved Demand Lines Report | Select this check box to generate the Unreserved Demand Lines report (INS6400) when the Reserve Materials process is run. This report displays all demand lines that were not reserved and the reason they were not reserved. The default value entered on this page is derived from the Setup Fulfillment-Reservation page for this business unit.  |
|                                | Note: Before selecting this check box consider the impact on system performance. The Unreserved Demand Lines report examines all demand lines in the unfulfilled state, including lines outside the reservation lead days. The report could pick up a large number of demand lines which can slow down performance of the Reserve Materials process. |

| Field or Control   | Description                                                                                                    |
|--------------------|----------------------------------------------------------------------------------------------------|
| Purge Report Table | Select to purge the report table (IN_FUL_RSV_RPT) used to build the Unreserved Demand Lines report after each run (process instance). The default value entered on this page is derived from the Setup Fulfillment-Reservation page for this business unit. |

### **Related Links**

<u>Understanding Routes and Loads</u>
<u>The Order Fulfillment Process</u>
<u>Managing Loads</u>

# **Correcting Reservation Errors**

Use the Correct Demand Errors component to view and correct order lines with data errors identified during reservations processing when reserving, promising, or shipping demand lines coming from a unfulfilled state. The following points apply to this component:

- This page does not display work orders from PeopleSoft Maintenance Management.
- For all order lines staged in PeopleSoft Inventory's IN\_DEMAND table, the unit of measure (UOM) conversion is validated to confirm that the requested quantity was correctly converted to the item's standard (base) UOM and that all precision and rounding rules for the units of measure were followed.
- You can opt for additional data validation for order lines by selecting the **Perform Validation** option on the Setup Fulfillment-Fulfillment Tasks page.
- When working with a return to vendor stock request:
  - You cannot change the quantity fields.
  - You cannot delete the address override.
  - You cannot change the ship to customer ID.

See Processing Return to Vendor Stock Requests in Demand Fulfillment.

**Warning!** Changes to the order line fields that appear on the pages of the Correct Demand Errors component may lead to discrepancies in the order data. Oracle recommends that you control access to these pages tightly and analyze the impact of planned modifications carefully before implementing the changes.

# **Pages Used to Correct Reservation Errors**

| Page Name                          | Definition Name   | Usage                                                                                                    |
|------------------------------------|-------------------|----------------------------------------------------------------------------------------------------|
| Reservation Errors - Errors 1 Page | DEMAND_INF_E_INV  | Correct errors in order line data, such as quantity conversion errors or errors in shipping information.                                                                                                 |
| Reservation Errors - Errors 2 Page | DEMAND_INF_E2_INV | Correct errors in order line data related to shipping information, such as a missing schedule date or an invalid carrier. Use the Errors 2 page to correct data related to interunit transfer shipments. |

# **Understanding Error Types**

There are two types of errors that can be detected during reservation processing:

- Simple data entry errors on the order line.
- Errors reflecting process rule violations.

For simple data errors (such as invalid customer ID or ship to location) no error message appears in the **Edit Errors** region of the page. To know which of the fields that appear on the Reservation Errors - Errors 1 page or the Reservation Errors - Errors 2 page is invalid, save the page. An error message appears and the invalid field is highlighted. Correct the field and save the page again. If another error exists, another error message appears. You cannot save the page until all of the order line fields that appear represent valid data.

If the validation was performed by the fulfillment engine and a process rule violation was found, an error message appears in the **Edit Errors** group box. Follow the instructions in the message to correct the problem. If the validation was performed online, the demand row is identified as being in error, but an individual error message is not created. To find the error, attempt to save the page. The field in error is now highlighted.

**Note:** All of the fields that appear in the **Demand Fields** group boxes in the Correct Demand Errors component must be valid before the order line can complete any method of reservation processing.

# **Reservation Errors - Errors 1 Page**

Use the Reservation Errors - Errors 1 page (DEMAND\_INF\_E\_INV) to correct errors in order line data, such as quantity conversion errors or errors in shipping information.

Navigation:

Inventory > Fulfill Stock Orders > Stock Requests > Correct Demand Errors > Errors 1

| Field or Control                      | Description                                                                                                    |
|---------------------------------------|----------------------------------------------------------------------------------------------------|
| Override GL (override general ledger) | If this is an interunit expensed issue, you can override the General Ledger business unit against which the transaction is costed. The system validates the destination business unit's ChartFields against the new value, costs the issue using the defined interunit transfer price, and records interunit accounting entries for an interunit expensed issue. If an override value was entered on the stock request, that value appears here; otherwise, the field is blank upon entry to the page. |
|                                       | <b>Note:</b> The business unit defaults established on the Inventory Display Options page govern whether this field appears upon entry to the page. If the default is <i>Yes</i> , the field appears; if the default is <i>No</i> , the field does not appear. This field is only available for internal requests, not for interunit transfers or external requests.                                                                                                    |

The shipping information for external order lines, which includes intercompany transfers, is defined by the **Customer**, **Ship To**, and **Location** fields. The **Customer** is validated against the sold to customer defined for the **Src BU** (source business unit). The ship to customer must be valid for the sold to customer and the location must be valid for the ship to customer.

| Field or Control                                          | Description                                                                                                    |
|-----------------------------------------------------------|----------------------------------------------------------------------------------------------------|
| Name, Ship Cust (ship to customer), and Location          | Enter for internal order lines that include interunit transfers.                                                                                                    |
| Location                                                  | Only this field is validated for internal order lines. The location must be defined for the SetID of the Inventory business unit fulfilling the order. Locations are established using the Location component in the Define General Options menu.                                                                                                    |
| Qty Req (quantity requested) and Qty Base (quantity base) | All order lines staged to the business unit's IN_DEMAND table must include a quantity requested in a valid ordering unit of measure (UOM) for the business unit.  In addition, the <b>Qty Base</b> field on the order line must accurately reflect the conversion of the <b>Qty Req</b> field to the standard unit of measure for the item.  Neither of these values can be negative. Conversion validation protects against taking orders for out-of-date UOMs. For example, old catalogs may show that 1 case of an item equals |
|                                                           | 12 each. However, new packaging requirements force the business unit to redefine 1 case as 10 each. If the order line requests 1 case, but calculates a base quantity of 12 each, an error is detected during reservation processing.                                                                                                    |

| Field or Control              | Description                                                                                                    |
|-------------------------------|----------------------------------------------------------------------------------------------------|
| Dist Type (distribution type) | The value for this field must be a defined distribution type for the SetID of the Inventory business unit fulfilling the order. Distribution types are established on the Distribution Type page accessed in the Design Inventory Accounting menu. This field is optional. |
| ChartField Overrides          | Click to correct any invalid or missing ChartField override data. The ChartFields must be defined for the SetID of the Inventory business unit fulfilling the order. ChartFields are optional.                                                                             |

**Important!** Although you can modify the values in the **Source** and **Src BU** fields, PeopleSoft recommends against this. Changes to either of these fields break the logical tie with the business unit in which the order line was created and can cause discrepancies in the order data.

The **Edit Errors** group box displays the **Field Name**, **Msg Seq** (message sequence) number, and the **Msg** (message) text for errors related to process rule violations.

### **Related Links**

"Understanding ChartField Security" (Application Fundamentals)

# **Reservation Errors - Errors 2 Page**

Use the Reservation Errors - Errors 2 page (DEMAND\_INF\_E2\_INV) to correct errors in order line data related to shipping information, such as a missing schedule date or an invalid carrier.

Use the Errors 2 page to correct data related to interunit transfer shipments.

Navigation:

Inventory > Fulfill Stock Orders > Stock Requests > Correct Demand Errors > Errors 2

#### **Demand Fields**

| Field or Control                                      | Description                                                                                                    |
|-------------------------------------------------------|----------------------------------------------------------------------------------------------------|
| FERC Code (federal energy regulatory commission code) | The code entered for the order line must be defined for the SetID of the Inventory business unit fulfilling the order. FERC codes are established on the FERC Code page. A blank field value is valid. |

| Field or Control                                          | Description                                                                                                    |
|-----------------------------------------------------------|----------------------------------------------------------------------------------------------------|
| State and Country                                         | The state code entered for an order line is validated to make sure that it is defined for the country. If the <b>Country</b> field has no states defined, the <b>State</b> field is unavailable for entry. State codes are established on the State page. A blank field value is valid.                  |
|                                                           | The country code entered for an order line is validated for the SetID of the Inventory business unit fulfilling the order. Country codes are established on the Country component. A blank field value is populated by the default country code specified on the Installation Options - Overall/GL page. |
| Load ID                                                   | The load ID entered for an order line must be defined for<br>the Inventory business unit fulfilling the order. Load IDs are<br>established on the Manage Loads page. A blank field value is<br>valid.                                                                                                    |
| Freight Trm (freight term)                                | The code entered for the order line must be defined for the SetID of the Inventory business unit fulfilling the order. Freight term codes are established on the Freight Terms page. A blank field value is valid.                                                                                       |
| Ship Via                                                  | The code entered for the order line must be defined for the SetID of the Inventory business unit fulfilling the order. These codes are established on the Ship Via Codes page. A blank field value is valid.                                                                                             |
| Sched Date (schedule date) and Sched Time (schedule time) | Every order line must have a schedule date. The schedule time is optional.                                                                                                    |
| Packaging                                                 | The code entered for the order line must be defined for the Inventory business unit fulfilling the order. Packaging codes are established on the Item Packaging Codes page. A blank field value is valid.                                                                                                |
| Carrier ID                                                | The ID entered for an order line must be defined for the SetID of Inventory business unit fulfilling the order. Carriers are established on the Carrier Table component. A blank field value is valid.                                                                                                   |
| Hold Code                                                 | The code entered for an order line that is put on hold is validated to confirm that it is defined for the SetID of the Inventory business unit fulfilling the order.                                                                                                    |

| Field or Control                                | Description                                                                                                    |
|-------------------------------------------------|----------------------------------------------------------------------------------------------------|
| Route Code                                      | The code entered for the order line must be defined for the Inventory business unit fulfilling the order. If you do not enter a route code, the system automatically searches for an appropriate route when you save the page. This field only appears if routes are active for the business unit. |
| Reason Code                                     | A user defined reason code selected from the values that have a reason type of <i>Shipments</i> .                                                                                                    |
| InterUnit                                       | Any order designated as an interunit transfer (including intercompany transfers) must have a destination unit that is different from the Inventory business unit fulfilling the order.                                                                                                    |
| Currency                                        | The code for the source business unit on interunit transfers is validated against the codes established on the Currency Codes page.                                                                                                    |
| Transfer and Markup % (price markup percentage) | A transfer price, a price markup percentage, or both can be entered on the demand line of an interunit transfer or an interunit expensed issue. PeopleSoft Cost Management does not support interunit pricing for non-cost items.                                                                  |

**Important!** Although you can modify the **InterUnit** check box and the values in the **Dest Unit** field, PeopleSoft recommends against it. Changes to either of these fields can cause discrepancies in the order data.

The **Edit Errors** group box displays the field name, message sequence number, and the message text for errors related to process rule violations. For example, suppose that both a transfer price and the price markup percentage are specified for an interunit transfer, you receive a message that only one or the other is allowed.

## **Related Links**

Understanding Routes and Loads

# Calculating Available-To-Promise Quantity

The ATP function calculates the projected quantity available for an item in a business unit on a given date, enabling you to promise orders against future supply. Use the Setup Fulfillment-ATP Reservations page to select optional sources of demand and supply. The following sections describe the variables used in the ATP calculation, the calculation itself, and the processes and components that call the ATP function.

# **Sources of Supply**

To project expected supply for an item in a business unit, the ATP function considers purchase orders, scheduled production in the firmed status, and interunit transfers that should be received between the current date and the scheduled ship date. You can specify additional sources of supply on the Setup Fulfillment-ATP Reservations page, including; scheduled production in the entered status, purchasing requisitions, manufacturing co-products or by-products, planned purchase orders, planned transfer orders, and planned production orders from PeopleSoft Supply Planning.

### **Purchase Orders**

Open, pending, approved, and dispatched purchase orders to be put away in the inventory business unit are included as standard sources of supply in the ATP calculation. The due date on the purchase order schedule line is used as the date when the items are available. Subcontract purchase orders for production IDs are excluded; this supply is captured as part of scheduled production.

Any quantity already received for a schedule line on a purchase order is subtracted from the original requested quantity. Quantity received but not put away is counted as supply with an availability date equal to the current date. Similarly, receipts without purchase orders that have not completed the putaway process are treated as supply with an availability date equal to the current date.

#### Scheduled Production

Firmed, released, and in-process scheduled production orders are included as standard sources of supply in the ATP calculation. To be counted as supply, an item must be the primary output for the production order or a component on a tear down order. The production order's due date is used as the item availability date unless the item is produced during an earlier operation sequence; in that case, the operation's due date is used as the item availability date.

Quantity yet to be completed is calculated based on the expected output of the production run minus the already completed output quantity for the run. Completed output quantity that has not been putaway is counted as supply with an availability date equal to the current date.

In addition, you can select to include production orders in the *Entered* status in the supply side of the ATP calculation by selecting the option on the Setup Fulfillment-ATP Reservations page.

#### Interunit Transfers

Stock transfers to be received from other business units are included as a standard source of supply in the ATP calculation. The scheduled arrival date for the interunit transfer is used as the item availability date. Quantity received but not put away is counted as a supply with an availability date equal to the current date.

## Requisitions

Approved requisitions can be included as an optional source of supply in the ATP calculation. Only approved requisitions that specify an Inventory business unit and a due date are counted. The due date on the requisition is used as the item availability date. Any quantity on a requisition that has been sourced to a purchase order or interunit transfer is subtracted from the requisition quantity.

# **Co-Products and By-Products**

Both co-products and by-products can be included as optional sources of supply in the ATP calculation. To be counted as supply, the item must be listed as co-product or by-product on the production order. Waste by-products are not counted as supply. The production order's due date is used as the item availability date unless the item is produced during an earlier operation sequence; in that case, the operation's due date is used as the item availability date.

Co- or by-product quantities yet to be completed are calculated based on the expected output of the production run minus the already completed output quantity for the run. Completed output quantities of co- or by-products that have not been put away are counted as supply with an availability date equal to the current date.

# **Planned Supply**

Planned purchase orders, planned interunit transfer orders, and planned production orders from PeopleSoft Supply Planning can be used as sources of supply. When selecting these options on the Setup Fulfillment-ATP Reservations page, you will define which planned POs, planned transfers, and planned production should be included based on whether or not the order is approved, the status of the order (planned, firm planned, or both), and if the order is frozen or not.

# **Sources of Demand**

To project expected demand for an item in a business unit, the ATP function considers sales orders and material stock requests that have previously been promised. You can specify additional sources of demand on the Setup Fulfillment-ATP Reservations page, including; dependent demand for an item, work orders from PeopleSoft Maintenance Management, planned interunit transfers and planned purchase orders from PeopleSoft Supply Planning.

#### Sales Orders

Sales orders that have been promised or lot allocated, but not confirmed as picked, are included as a standard source of demand in the ATP calculation.

Unpromised sales orders are not counted as demand. Sales orders that have been confirmed as picked are not counted as demand because the order quantity has already been subtracted from the item's available quantity.

## **Material Stock Requests**

All material stock requests and interunit transfers (including those sourced from PeopleSoft Purchasing or created by PeopleSoft Supply Planning) that have been promised (or lot allocated) but not confirmed as picked are included as a standard source of demand.

Unpromised stock requests are not counted as demand. Stock requests that have been confirmed as picked are not counted as demand because the order quantity has already been subtracted from the item's available quantity.

## **Dependent Demand**

Demand for an item that can be sold as part of an assembly can be included as an optional source of demand. Dependent demand is derived from bills of material for other items or end-products. The

Dependent Demand check box on the Setup Fulfillment-ATP Reservations page only includes production orders with a status of firmed, released, or in process are eligible as sources of dependent demand.

Select the Include WIP in Starting Quantity check box on the Setup Fulfillment-ATP Reservations page if item quantities in WIP storage locations should be considered available to promise in the ATP calculation; that is, if item quantities in WIP storage locations is available to fulfill finished good demand. This check box applies to both **Dependent Demand** and **Planned Production Demand**.

For standard production orders, all components on the component list are counted as dependent demand. For rework and tear down orders, the production ID assembly item is not counted as demand, because assemblies to be torn down or reworked are assumed to be in non-nettable storage locations. Quantities in non-nettable storage locations are excluded from the item's available quantity; therefore, the production ID assembly item on the tear down or rework production order should not be counted as demand. All other components on the rework or tear down order; however, are included as sources of dependent demand.

The production order's start date is used as the component item's demand date unless the component item is required for some operation sequence; in this case, the operation's start date is used as the component item's demand date.

If the production order's status is firmed or released, the scheduled quantity for the component item is counted as the dependent demand quantity. If the production order is in process, the dependent demand quantity is calculated as follows:

- For any in-process production, if the component's issue method is *Kit*, or if the component's issue method is *Issue* or *Replenish* and the component's quantity per is *Per order*, the demand quantity is equal to the largest of the following values: (1) pending issue quantity, plus pending yield loss quantity; (2) current schedule quantity, minus issue quantity minus the smaller of [a] yield loss quantity or [b] current schedule quantity x (1 (component yield / 100)); (3) zero.
- If the component issue method is *Issue* or *Replenish*, the component's quantity per is *Per assembly*, and no routing exists for the production ID, then the demand quantity is calculated using the following formula:
  - ((order production quantity order completed quantity order scrapped quantity) x quantity per assembly x (100 / component yield)) + pending issue quantity + pending yield loss quantity
- If the component issue method is *Issue* or *Replenish*, the component's quantity per is *Per assembly*, and a routing exists for the production ID, the demand quantity is calculated using the following formula:
  - ((order production quantity "quantity completed" "quantity scrapped") x quantity per x (100 / component yield)) + pending issue quantity + pending yield loss quantity
- If the component item is required for a particular operation sequence, the quantity completed in the above formula refers to the completed quantity at that operation, and quantity scrapped refers to the quantity that was scrapped at that operation, plus quantity scrapped in prior operations.
- If the component item is not required for any particular operation sequence, the quantity completed and quantity scrapped in the above formula refer to the completed and scrapped quantity, respectively, at the first operation.

**Note:** Dependent demand is considered *promised* for all ATP calculations.

#### **Planned Demand**

Planned interunit transfer orders and planned production orders from PeopleSoft Supply Planning can be used as sources of demand. When selecting these options on the Setup Fulfillment-ATP Reservations page, you will define which planned transfers and planned production should be included based on whether or not the order is approved, the status of the order (planned, firm planned, or both), and if the order is frozen or not.

#### Work Order Demand

If PeopleSoft Maintenance Management is installed, work orders can be included in the demand side of the ATP calculation.

## **How Item Lead Time Affects ATP**

To determine when supplies of purchased or manufactured items could be available when no supply (or not enough supply) is expected for the item in the business unit, the ATP function calculates availability based on the item's lead time.

#### **Purchased Items**

If PeopleSoft Purchasing is installed, the standard lead time value on the Purchasing Attributes page defines the standard lead time required to purchase an item. For buy items for which no future supply (or not enough supply) is anticipated, the promise date is calculated as the current date, plus this lead time. If PeopleSoft Purchasing is not installed, the lead time for buy items is calculated using the Replenish Lead Days value defined on the Define Business Unit Item - Inventory: Replenishment page as the current date, plus the replenishment lead time.

## **Manufactured Items**

Fixed lead time and variable lead time values on the Define Business Unit Item - Planning: Fences/Lead Time page define the lead time required to manufacture an item. For make items for which no future supply is anticipated, the promise date is calculated using the following formula: current date + fixed lead time + (order quantity in the standard UOM x variable lead time). The resulting date is rounded up to the next day.

## **ATP Calculations**

You can call the ATP function to calculate the cumulative ATP quantity for a current or future date using the Item/Product Availability component. When you promise orders using online reservations or the Reserve Materials process from the Order Entry Form component in PeopleSoft Order Management or from PeopleSoft Inventory, the ATP function is called. No matter how the ATP function is called, the ATP quantity is calculated the same way. After gathering the supply and demand data, the ATP quantity is calculated for each schedule date starting at the furthest point in the future and working back to the current date. The cumulative ATP balance, a running total of the ATP for each schedule date, is calculated next, starting with the current date and working forward to the furthest point where supply or demand exists. The cumulative ATP available on a given date is the quantity that can be promised to orders scheduled for shipment on that date.

Warning! If concurrent Reserve Materials processes are running or if ATP is being checked online at the same time, over-promising can occur. For example, the Reserve Materials process runs for a particular order line for item A. ATP is checked and there is just enough quantity to promise to the order line. At the same time, another Reserve Materials process is running for a different order line but for the same item. ATP is checked and again there is just enough to promise. However, the two order lines together would result in a negative cumulative ATP balance. Because both order lines are not yet promised when the simultaneous Reserve Materials processes run, they are excluded from the ATP calculation that the two processes perform, resulting in over-promising. Use the Item/Product Availability Inquiry page, along with the Shortage Workbench, to monitor and correct situations of over-promising.

When orders are promised in batch, the ATP quantity is calculated for the schedule date on each order line for ATP-reserved items. If the schedule ship date of the order line falls within the ATP lead days, but outside of the reservation lead days defined for the item or business unit, the full order line quantity is promised if available or nothing is promised. However, if the order line falls within the reservation lead days, the cumulative ATP balance calculated for the schedule date is promised to the order line up to the full requested quantity and a backorder is created for any unpromised quantity (assuming backorders are allowed).

When you promise an order using online reservations, the ATP function also uses the schedule date to calculate the quantity that can be promised. However, if the full quantity cannot be promised on the schedule date, you can opt to change the request quantity, change the schedule date to the next date that the full quantity can be promised, or split the order line into multiple schedule lines with the maximum quantity that can be promised on those dates. In addition, if the order is a critical one and you must promise a certain schedule ship date and quantity regardless of whether there is enough cumulative ATP quantity on that date, you can do so by reserving the order line directly from the Order Entry Form component.

When you calculate the cumulative ATP online using the Item/Product Availability inquiry component, if a requested quantity was entered as a search criterion, the ATP function calculates the first available ship date for the quantity, if possible. The following sections describe the ATP calculations and demonstrate how the cumulative ATP quantity is calculated for a specific example.

# Calculating ATP for Each Schedule Date

In PeopleSoft, ATP is calculated for each schedule date. In this context, schedule date refers to any date in the future that the business unit is scheduled to receive supply or fulfill demand for the item. ATP is calculated for each schedule date starting with the latest date where supply or demand exists. Depending on the specified demand options, one of two algorithms is used.

If dependent demand is not included in the ATP calculation, or if dependent demand is included and the **Incl WIP in Starting Qty** (include work-in-process in starting quantity) option is selected, the ATP quantity is calculated for each schedule date as follows, starting with the latest schedule date and working back to the current date. The ATP balance for a schedule date equals either the net supply or zero, whichever is larger.

Net Supply = Total Supply Qty for the schedule date – Total Demand Qty for the schedule date – Leftover Demand Qty from the next schedule date

where

Total Demand Qty = Finished Good Demand Qty + Dependent Demand Qty,

and where

Leftover Demand Qty = 0 if this is the latest schedule date, 0 if the Net Supply from the next schedule date is greater than or equal to 0; or the absolute value of the next schedule date's Net Supply, if the Net Supply is less than 0.

ATP for the schedule date representing the current date is calculated slightly differently:

ATP for the Current Date = Starting Qty Available + Total Supply Qty for this and any earlier schedule date - Total Demand Qty for this and any earlier schedule date - Leftover Demand Qty from the next schedule date.

**Note:** If the **Incl WIP in Starting Qty** option is selected, the starting quantity available is the current on-hand available quantity for the item (BU\_ITEMS\_INV.qty\_available), plus the total quantity in WIP locations.

If dependent demand is included in the ATP calculation, but the **Incl WIP in Starting Qty** option is not selected, the ATP balance is calculated for each schedule date as follows, starting with the latest schedule date and working back to the current date. ATP for the schedule date is equal to the net supply or zero, whichever is larger.

Net Supply = Total Supply Qty for the schedule date – Total Finished Good Demand Qty for the schedule date – Non-WIP Dependent Demand for the schedule date – Leftover Demand Qty

#### where

Leftover Demand Qty = 0 if this is the latest schedule date, 0 if the net supply from the next schedule date was greater than or equal to 0; or the absolute value of the next schedule date's net supply, if the net supply was less than 0.

In the previous calculation, dependent demand is first netted against available WIP quantity. Once the available WIP quantity is exhausted, dependent demand is netted against non-WIP quantity. Non-WIP dependent demand in the previous calculation refers to any dependent demand quantity that could not be netted against available WIP quantity for that given schedule date. (The Item/Product Availability Inquiry page displays the WIP available quantity. Once this value reaches 0, any subsequent dependent demand is considered to be non-WIP dependent demand and affects the ATP calculation.)

ATP for the schedule date representing the current date is calculated slightly differently. In this case, the starting quantity available is the current on-hand available quantity for the item (BU ITEMS INV.qty available):

ATP for the Current Date = Starting Qty Available + Total Supply Qty for this and any earlier schedule date - Total Finished Good Demand Qty for this and any earlier schedule date - Non-WIP Dependent Demand Qty for this and any earlier schedule date - Leftover Demand Qty from the next schedule date.

# **Calculating Cumulative ATP**

Cumulative ATP is a running total of the ATP quantity calculated for each schedule date. After the ATP quantity is calculated for each schedule date, starting with the latest schedule date and working backward, the cumulative ATP balance can be calculated starting with the current date and working forward:

Cumulative ATP = Cumulative ATP for the prior date (or 0 if today's date) + the ATP for the schedule date.

## **Calculating Available Quantity for Each Schedule Date**

The available quantity that appears on the Item/Product Availability Inquiry page is a running total of the available quantity calculated by adding supply or subtracting demand in chronological order. The available quantity calculated for the last schedule date should always match the cumulative ATP; however, available quantity and cumulative ATP values may differ for intermediate schedule dates. The ATP calculation is a more sophisticated approach, netting supply and demand across multiple days to reflect more accurately how much quantity is available to promise on a particular date.

**Note:** Available quantity is calculated for display only on the Item/Product Availability inquiry page. This calculation is not performed when promising order lines.

If dependent demand is not included in the ATP calculation, or if dependent demand is included and the **Incl WIP in Starting Qty** option is selected, the available quantity is calculated for each schedule date as follows, starting with the current schedule date and working forward:

Available Qty = Available Qty for the previous schedule date (or Starting Qty Available for today's date) + Total Supply Qty for the schedule date – Total Demand Qty for the schedule date.

If dependent demand is included in the calculation and the **Incl WIP in Starting Qty** option is selected, total demand quantity in the previous formula is calculated as follows:

Total Demand Qty = Total Finished Good Demand Qty + Total Dependent Demand.

If dependent demand is included in the ATP calculation, but the **Incl WIP in Starting Qty** option is not selected, available quantity is calculated for each schedule date as follows, starting with the current schedule date and working forward:

Available Qty = Available Qty for the previous schedule date (or Starting Qty Available for today's date) + Total Supply Qty for the schedule date – Total Finished Good Demand Qty for the schedule date – Non-WIP Dependent Demand for the schedule date.

# Calculating the First Available Ship Date

If you specify a quantity requested on the Availability Inquiry Selection page, the ATP function calculates the first available ship date for the specified quantity as follows:

- 1. The quantity requested is compared with the cumulative ATP starting with today's schedule date and working forward.
- 2. When the cumulative ATP is equal to or greater than the quantity requested, the schedule date is checked against valid shipping dates for the business unit defined on the Closure Calendar page.
- 3. The first schedule date on which the cumulative ATP is greater than or equal to the quantity requested and on which the date is valid for shipping operations for the business unit is recorded as the first available ship date.
- 4. If no available ship date is found with enough cumulative ATP quantity, a message appears.

When you promise an order online using the Order Entry Form component, you provide the order quantity and schedule ship date, and the ATP function determines whether the quantity can be promised on the given ship date. If the ATP function determines that the full quantity cannot be promised on the schedule date, you can change the request quantity, change the schedule date to the first date that the full quantity can be promised (the first available ship date), or split the order lines into multiple schedule lines with the maximum quantity that can be promised on those dates.

# **Example ATP Calculation**

To illustrate how ATP is calculated for a given time period, consider the following picture of demand and supply for an ATP calculation made on May 1.

| Schedule<br>Date            | May 1 | May 2 | May 3 | May 4 | May 5 | May 6 | May 7 | May 8 |
|-----------------------------|-------|-------|-------|-------|-------|-------|-------|-------|
| Demand                      |       |       |       |       |       |       |       |       |
| Promised                    | 50    | 100   | 60    | 50    | 100   | 120   | 40    | 60    |
| Dependent<br>Demand         | 40    |       |       |       | 40    | 20    |       |       |
| Total<br>Demand             | 90    | 100   | 60    | 50    | 140   | 140   | 40    | 60    |
| Supply:                     |       |       |       |       |       |       |       |       |
| Current<br>Available        | 150   |       |       |       |       |       |       |       |
| Purchase<br>Orders          |       | 100   |       |       |       |       |       |       |
| Transfers                   |       |       |       |       |       |       |       |       |
| Scheduled<br>Production     |       | 200   |       |       | 300   |       |       | 300   |
| Total<br>Supply             | 150   | 300   | 0     | 0     | 300   |       |       | 300   |
| ATP Per<br>Schedule<br>Date | 60    | 70    | 0     | 0     | 0     | 0     | 0     | 240   |
| Cumulative<br>ATP           | 60    | 130   | 130   | 130   | 130   | 130   | 130   | 370   |

In this sample ATP calculation, the current date is May 1 and the latest scheduled date for both promised demand and incoming supply is May 8. Demand or supply orders exist every day between, providing an eight-day period over which to calculate available future supplies.

The May 1 date represents today's supply and demand, which includes any supply orders scheduled to be received today, any demand orders scheduled to be fulfilled today, and any supply or demand orders that have not been received or fulfilled as scheduled for schedule dates before May 1. The **Incl WIP in Starting Qty** option is selected in this example, so the available quantity for the item in the business unit (from BU\_ITEMS\_INV.qty\_available), plus the total quantity of the item in WIP locations is captured as part of the supply for the current schedule date. This is the current available quantity in the previous chart.

After supply and demand information has been captured, the ATP balance for each schedule date is calculated, starting with the schedule date at the furthest point in the future and working back to the current date. In this example, the ATP is first calculated for May 8 by subtracting the total demand scheduled for fulfillment on May 8 from the total supply scheduled for receipt: 300 - 60 = 240.

ATP is calculated as the larger of two values: net supply or zero. Therefore, for schedule dates when there is no supply or when demand exceeds supply resulting in a negative net supply, the ATP is zero. For this reason, the ATPs for schedule dates May 7, May 6, May 4, and May 3 are each 0.

For May 5, a total supply of 300 is scheduled for receipt and a total demand of 140 is scheduled for fulfillment. However, in addition to the demand for May 5, the ATP calculation must also account for demand for future dates on which there is no scheduled supply. In our example, total demand from May 6 and May 7 is also subtracted from the May 5 supply to calculate the ATP for May 5: 300 - 140 - 140 - 40 = -20. Since this is less than 0, the ATP quantity is set to 0, with 20 considered as leftover demand quantity.

Demand from May 2, May 3, and May 4, plus any leftover demand quantity is then subtracted from the supply expected on May 2 to calculate the ATP for May 2: 300-100-60-50-20=70. The leftover demand quantity is reset to 0, because there was enough supply to meet the demand. Finally, the ATP for the current date, May 1, can be calculated: 150-90=60.

Cumulative ATP is a running sum of the ATP quantities calculated for each schedule date. Cumulative ATP for a given date is calculated by adding the ATP for that date to the cumulative ATP of the prior date. The cumulative ATP of the current date will always be the same as its ATP quantity. For example, the ATP (and cumulative ATP) quantity for May 1 is 60 and the ATP quantity for May 2 is 70; therefore, the cumulative ATP for May 2 is 130 (60 + 70 = 130). The cumulative ATP for May 3 is also 130 (130 + 0 = 130).

#### Related Links

"Understanding Sales Order Entry" (PeopleSoft Order Management)

# **Managing Stock Requests Online**

# Pages Used to Manage Unfulfilled and Partially Fulfilled Stock Requests

| Page Name                              | Definition Name    | Usage                                                                                                    |
|----------------------------------------|--------------------|----------------------------------------------------------------------------------------------------|
| Update Unreserved Orders Page          | DEMAND_UNFILL_INV  | View and modify order lines that have not been soft-reserved, lot allocated, or promised.  To modify sales orders, use the Order Entry Form component in PeopleSoft |
|                                        |                    | Order Management.                                                                                                    |
| Shortage Workbench Page                | IN_SW_SELECTION    | Enter search criteria and select the page to view your order or demand lines.                                                                                       |
| Reserved Material Stock (inquiry) Page | DEMAND_RSV_INQ_INV | View soft-reserved, lot-allocated, or promised order lines.                                                                                                    |

# **Update Unreserved Orders Page**

Use the Update Unreserved Orders page (DEMAND\_UNFILL\_INV) to view and modify order lines that have not been soft-reserved, lot allocated, or promised.

To modify sales orders, use the Order Entry Form component in PeopleSoft Order Management.

Navigation:

## **Inventory** > **Fulfill Stock Orders** > **Stock Requests** > **Update Unreserved Orders**

This example illustrates the fields and controls on the Update Unreserved Orders page. You can find definitions for the fields and controls later on this page.

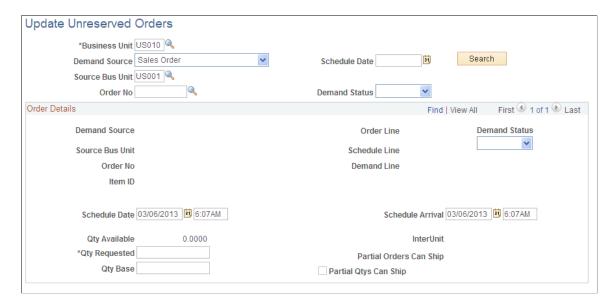

The page displays orders that cannot be soft reserved or promised due to insufficient stock or future available supply, orders that are not within the number of reservation lead days or ATP reservation lead days, and orders that are unapproved. It also displays order lines that are waiting to be picked up by the Reserve Materials process or another reservations process.

| Field or Control                   | Description                                                                                                    |
|------------------------------------|----------------------------------------------------------------------------------------------------|
| Search                             | Click to list the unreserved and unpromised stock requests that match the criteria.                                                                                                    |
| Demand Status                      | Indicates whether the order line is ready for a reservations process or has an error status. If you are not using automatic backorder approval processing, you must manually change the demand status for the line from <i>Backorder</i> to <i>Ready</i> . To correct any order lines that have an <i>Error</i> status, use the Correct Demand Errors component.                      |
|                                    | <b>Note:</b> If manual backorder approval is not required, the Reserve Materials process picks up any demand line with a status of <i>Ready</i> or <i>Backorder</i> . If backorder approval is required, only demand lines with a status of <i>Ready</i> are processed. Reservation processing is halted for demand lines with a status of <i>Error</i> .                             |
| Schedule Date and Schedule Arrival | <ul> <li>The schedule date is the date that the order line is scheduled to ship to the customer.</li> <li>Schedule arrival date is the date that the customer is</li> </ul>                                                                                                    |
|                                    | Scheduled to receive the order.  You can modify these dates for order lines that do not represent sales orders. Sales order lines must be modified using the Order Entry Form component in PeopleSoft Order Management.                                                                                                    |
| Qty Requested                      | The quantity requested by the customer, in the ordering unit of measure. You can adjust this quantity to reflect changes for order lines that do not represent sales orders. Sales order lines must be modified using the Order Entry Form component in PeopleSoft Order Management. If the demand line has a backorder associated with it, you cannot change the requested quantity. |
| Qty Base (quantity base)           | The order quantity in the item's standard unit of measure. If the ordering unit of measure is different from the standard unit of measure and there is no backorder associated with the demand line, you can enter the requested quantity in the item's standard UOM. The requested quantity in the ordering UOM is calculated accordingly.                                           |
| Partial Orders Can Ship            | Indicates whether a partially fulfilled order can be shipped to the customer.                                                                                                    |

| Field or Control      | Description                                                                                                    |
|-----------------------|----------------------------------------------------------------------------------------------------|
| Partial Qtys Can Ship | Indicates whether the order line can be partially fulfilled. This value can be overridden by a reservation rule attached to the demand line. You can change this setting for order lines that do not represent sales orders. Sales order lines must be modified using the Order Entry Form component in PeopleSoft Order Management. |

# **Using the Shortage Workbench**

The Shortage Workbench is an online component enables you to monitor and control stock shortages and other fulfillment issues. Users can view shortages and take action to fill the outstanding orders. The Shortage Workbench only selects demand lines that are in the unfulfilled or releasable state or work order lines in the pending state. The Shortage Workbench can perform several actions on a set of orders or a set of demand lines, including:

- Release a demand line with stock shortages to the releasable state enabling the shortage to be viewed and dealt with in the picking and shipping processes.
- Soft-reserve stock. The reservation of the demand line can be done with or without the reservation rules.
- Set a demand line from the unfulfilled state to the releasable state and execute any backorder rules.
- Set the demand line back to the unfulfilled state from the releasable state.
- Create, cancel, or approve backorders.
- Unreserve demand lines with soft-reserve items that are in an unfulfilled or releasable state.
- Unpromise demand lines with ATP items that are in an unfulfilled or releasable state.
- De-allocate demand lines with lot-controlled items that are in an unfulfilled or releasable state.
- De-allocate demand lines that are allocated due to a pegged receipt and are in an unfulfilled or releasable state.
- Approve stock requests.
- Approve partial quantity fulfillment for sales orders and materials stock requests.
- Override the soft-reserved, promised, or picking quantity of a demand line.
- Reserve or unreserve work order demand lines from PeopleSoft Maintenance Management.
- De-allocate work order demand lines from PeopleSoft Maintenance Management that were allocated due to a pegged receipt.

## **Related Links**

Understanding Shortage Handling in PeopleSoft Inventory

# **Reserved Material Stock (inquiry) Page**

Use the Reserved Material Stock (inquiry) page (DEMAND\_RSV\_INQ\_INV) to view soft-reserved, lot-allocated, or promised order lines.

Navigation:

## Inventory > Fulfill Stock Orders > Review Fulfillment Information > Reserved Material Stock

This example illustrates the fields and controls on the Reserved Material Stock page. You can find definitions for the fields and controls later on this page.

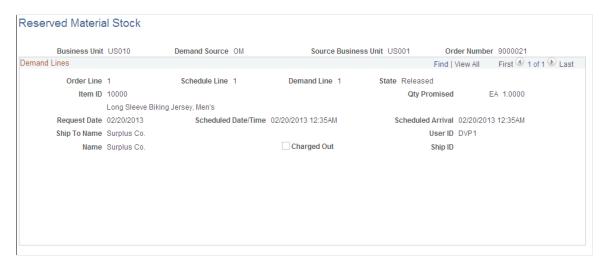

View the details for demand lines that have been reserved, promised, or lot-allocated. This inquiry page does not include work order from PeopleSoft Maintenance Management.

If this demand line contains a component of a product kit, then the Kit ID displays and is a link to the Kit Display page where you can view details about the entire product kit.

# Using the Fulfillment Workbench to Reserve or Promise Orders

The Fulfillment Workbench is an online component that enables you to enter requests to move material stock orders and sales orders from one fulfillment status to another. Requests are placed in staging tables and then processed by the fulfillment engine using the Fulfillment Request process. Using the Fulfillment Workbench, you can skip the intermediate fulfillment steps and place an order directly in the state that you need. To move an unfulfilled order to releasable status (reserved or promised) enter *Reserve* in the **Action** field of the Fulfillment Workbench.

The Fulfillment Workbench does not process work orders from PeopleSoft Maintenance Management. To reserve stock for a work order, use the Reserve Materials process page or the online reservations button within PeopleSoft Maintenance Management.

# Pages Used to Reserve or Promise Order Using the Fulfillment Workbench

| Page Name                                      | Definition Name   | Usage                                                                                                    |
|------------------------------------------------|-------------------|----------------------------------------------------------------------------------------------------|
| Fulfillment Workbench Page                     | IN_FW_SELECTION   | Create a request to move material stock orders and sales orders from one fulfillment state to another.                                                                                                    |
| Fulfillment Queue Page                         | IN_FW_CART        | View the demand lines in the processing queue. These are the orders that will be processed by the Fulfillment Workbench request. You can add or delete individual lines and even delete the queue and start over.                                                                                                    |
| Orders Page                                    | IN_FW_ORDERPOOL   | View all of the material stock orders and sales orders matching the search criteria on the Fulfillment Workbench. Also include or exclude specific orders.                                                                                                    |
| Demand Lines Page                              | IN_FW_DEMANDLINES | View the demand lines of the material stock orders and sales orders selected by the selection criteria on the Fulfillment Workbench or the order number chosen on the Orders page, depending on how the page was accessed. You can use this page to include or exclude specific demand lines. You can change the quantity to be released if you are using an action of <i>Reserve</i> . |
| Location / Lot / Serial Page                   | IN_FW_DEMANDLOC   | Review demand location information for a specific request detail row.  When shipping from an unfulfilled or releasable state, you can enter the exact picking location, lot ID, stage date, serial ID, or ship serial ID. You can also exclude a specific picking location, lot ID, and serial ID when shipping from a confirmed state or change the pick or ship quantity and UOM.     |
| Fulfillment Queue Location / Lot / Serial Page | IN_FW_CART_LLS    | Review demand location information for a specific request detail row.  When shipping from an unfulfilled or releasable state, you can enter the exact picking location, lot ID, stage date, serial ID, or ship serial ID. You can also exclude a specific picking location, lot ID, and serial ID when shipping from a confirmed state or change the pick or ship quantity and UOM.     |

| Page Name                       | Definition Name    | Usage                                                                                                    |
|---------------------------------|--------------------|----------------------------------------------------------------------------------------------------|
| Picking/Shipping Overrides Page | IN_FW_SHP_DFT_1_SP | Enter any picking and shipping override entries to be applied at the transaction request, group, detail, or LLS level. |
| Processing Defaults Page        | IN_FW_PROC_DFLT_SP | Change processing defaults for this request.                                                                           |

### **Related Links**

Understanding the Results of the Reservations Processes

# **Fulfillment Workbench Page**

Use the Fulfillment Workbench page (IN\_FW\_SELECTION) to Create a request to move material stock orders and sales orders from one fulfillment state to another.

Navigation:

## **Inventory > Fulfill Stock Orders > Fulfillment Workbench**

This example illustrates the fields and controls on the Fulfillment Workbench page. You can find definitions for the fields and controls later on this page.

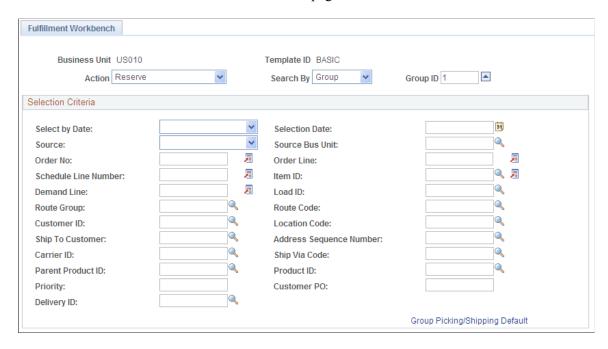

Note: The exact fields and field values available on this page are determined by the template ID.

| Field or Control | Description                                                                                                    |
|------------------|----------------------------------------------------------------------------------------------------|
| Action           | Select <i>Reserve</i> to enable you to move an unfulfilled order to releasable status.                                                                                                    |
| Search By        | Select the level that you want to search for and process demand. Based on the option selected, the fields that appear on the Fulfillment Workbench component will vary. Values are:  • Group: Select to display group-level fields to search and retrieve demand data.  • Detail: Select to display detail-level fields to search and retrieve demand data. |
| Group ID         | Enter a group identification code for the request that you are creating to allow these transactions to be processed together by the fulfillment engine processes.                                                                                                    |

# **Selection Criteria Group Box**

Enter the search criteria to retrieve demand lines for processing. These search criteria fields include both group-level fields (for example, **Load ID** or **Pick Batch** ID) and detail-level fields (for example, **Order No**). The actual search criteria fields that appear are determined by the values in the **Template ID**, **Action**, and **Search By** fields.

| Field or Control | Description                                                                                                    |
|------------------|----------------------------------------------------------------------------------------------------|
| Exclude          | Select to define demand data to exclude from the group. This check box only appears if <i>Detail</i> is selected in the <b>Search By</b> field. For example, if the group level identifies a specific load ID, use the detail level to exclude a specific order from the load. |

| Field or Control | Description                                                                                                    |
|------------------|----------------------------------------------------------------------------------------------------|
| Reserve by Date  | To add the additional search criteria based on dates, select one of the following values:                                                                                                    |
|                  | Order Date: Select to process orders based on the order date.                                                                                                    |
|                  | Enter a date range in the <b>From Date</b> and <b>Through</b> fields, if available. For just one specific date, use the <b>From Date</b> field only.                                                                                                    |
|                  | Orders Placed Today: Select to process orders entered in the system today.                                                                                                    |
|                  | Schedule Date: Select to process orders based on a the scheduled shipment date defined on the order demand line.                                                                                                    |
|                  | Entries here override the reservation lead days enter on the Setup Fulfillment-Reservation page or the Setup Item Fulfillment page. Enter a date range in the <b>From Date</b> and <b>Through</b> fields, if available. For just one specific date, use the <b>From Date</b> field only. In order to reserve based on these ship dates, you must enter <i>Ignore Lead Days</i> in the <b>Use Lead Days</b> field. Your entry here cannot exceed the maximum lead days defined on the Setup Fulfillment-Reservation page. |
|                  | Ship Early Date: Select to process orders based on the     Earliest Ship Date field of the order demand line.                                                                                                    |
|                  | Enter a date range in the <b>Date From</b> and <b>Through</b> fields.  For just one specific date, use the <b>Date From</b> field only.                                                                                                    |

| Field or Control       | Description                                                                                                    |
|------------------------|----------------------------------------------------------------------------------------------------|
| Use Lead Days          | Determines how this process uses reservation lead days defined on the Setup Fulfillment-Reservation page or the Setup Item Fulfillment page. This field only appears if the Allow Override of Lead Days check box has been selected on the Setup Fulfillment-Reservation page for this business unit. Values are:  • Use Fulfillment Lead Days: Select to use the reservation lead days defined on the Setup Fulfillment-Reservation page for this business unit or the Setup Item Fulfillment page.  • Ignore Lead Days: Select to ignore the reservation lead days defined on the Setup Fulfillment-Reservation page or the Setup Item Fulfillment page.  The system processes orders based on the other criteria defined on this page. You must select this option in order to use the Schedule Date value in the Reserve by Date field.  • Override Lead Days: Select to enter a number in the Lead Days field and override the reservation lead days defined on the Setup Fulfillment-Reservation page or the Setup Item Fulfillment-Reservation page or the Setup Item Fulfillment-Reservation page or the Setup Item Fulfillment page. |
| Lead Days for Calendar | Enter the reservation lead days for this process if you have selected the <i>Override Lead Days</i> value for the <b>Use Lead Days</b> field. The lead days entered here override the reservation lead days defined on the Setup Fulfillment-Reservation page or the Setup Item Fulfillment page. However, you cannot exceed the maximum lead days defined on the Setup Fulfillment-Reservation page.  If the business unit requires closure calendar validation and processing for shipping activities as defined on the Closure Calendar page, and the reservation lead days include closure dates, the system adds one day for every number of closed days to the number of reservation lead days to compare against the scheduled ship date. Therefore, the lead days include only open business days.                                                                                                    |

| Field or Control           | Description                                                                                                    |
|----------------------------|----------------------------------------------------------------------------------------------------|
| Source                     | Restrict the orders selected for processing to one of the following sources:                                                                                                    |
|                            | IN: Material stock requests created in PeopleSoft Inventory.                                                                                                    |
|                            | OM: Sales orders created in PeopleSoft Order Management.                                                                                                    |
|                            | • <i>PL:</i> Planning requisitions from PeopleSoft Supply Planning.                                                                                                    |
|                            | • PO: (not used).                                                                                                    |
|                            | • PR: Purchasing requisitions from PeopleSoft Purchasing.                                                                                                    |
|                            | • RT: Material returns from the RTV (return to vendor) component.                                                                                                    |
|                            | • SF: (not used).                                                                                                    |
| Source Bus Unit            | Enter the business unit where the order originated.                                                                                                    |
| Load ID                    | Enter to select orders assigned to a single load ID.                                                                                                    |
| Route Group and Route Code | Enter to select orders grouped together for a particular transportation grouping and transportation route for delivery of the order.                                                                                                    |
| Customer ID and Location   | Enter to select orders to process that were entered for a particular customer or customer location.                                                                                                    |
| Carrier ID                 | Enter to select orders to ship with one carrier.                                                                                                    |
| Ship Via Code              | Enter to select orders to ship using one shipping method.                                                                                                    |
| Delivery ID                | Enter to select order lines assigned to a single delivery ID. Deliveries are logical groupings of order lines that can be shipped together. PeopleSoft Inventory and Order Management can use these groupings for pricing sales orders, adding freight charges, and packing shipping containers. Each delivery is assigned a unique delivery ID. |
|                            | See "Understanding PeopleSoft Delivery Management and Freight Calculations" (PeopleSoft Supply Chain Management Common Information).                                                                                                    |

# **Other Options**

| Field or Control  | Description                                                                                                    |
|-------------------|----------------------------------------------------------------------------------------------------|
| Process           | Click to process all the demand lines matching the entered search criteria, without viewing any details. The entered search criteria (request) is written to the staging tables to be processed by the fulfillment engine using the Fulfillment Requests process. If you have selected automatic schedule processing on the Processing Defaults page or the Setup Fulfillment-Fulfillment Task Options page then the Fulfillment Requests process is launched when you click this button. |
| Add to Queue      | Click to add the demand lines matching the search criteria to the request to be processed later. The demand lines can be view on the Fulfillment Queue page.                                                                                                    |
| Clear             | Click to clear any search criteria fields that have been populated.                                                                                                    |
| Empty Queue       | Click to remove all demand lines from the request.                                                                                                    |
| Fulfillment Queue | Click to access the Fulfillment Queue page, where you can view and edit the details of the current demand lines added to this request.                                                                                                    |
| Orders            | Click to access the Orders page, where you can view and edit the current demand on the request at the order header level.                                                                                                    |
| Demand Lines      | Click to access the Demand Lines page, where you can view and edit the current demand on the request at the demand line level.                                                                                                    |
| Process Default   | Click to access the Processing Defaults page, where you can alter the fulfillment engine processing options applied to this request.                                                                                                    |

# **Related Links**

Using the Fulfillment Workbench

# **Reserving Using the Fulfillment Engine EIP**

Third-party systems can send PeopleSoft Inventory fulfillment transaction requests to reserve materials using the Inventory Reservation EIP. The Inventory Reservation EIP is an inbound asynchronous service

operation that creates a transaction request to move material stock orders and sales orders from an *Unfulfilled* state to a *Releasable* state. In addition, this EIP can create a pre-allocation or lot-allocation on the demand line using the LLS level of the message where the ALLOCATE\_SOURCE field, lot IDs, and the material storage locations (MSLs) can be defined.

The PeopleSoft Inventory fulfillment transaction requests do not process work orders from PeopleSoft Maintenance Management. To reserve stock for a work order, use the Reserve Materials process page or the online reservations button within PeopleSoft Maintenance Management.

See the product documentation for *PeopleTools: Integration Broker* 

## **Related Links**

Processing Inbound EIPs for the Fulfillment Engine

# **Managing Stock Shortages**

# **Understanding Shortage Handling in PeopleSoft Inventory**

The Shortage Workbench is an online component enables you to monitor and control stock shortages and other fulfillment issues. Users can view shortages and take action to fill the outstanding orders. The Shortage Workbench only selects:

- Demand lines that are in the *Unfulfilled* or *Releasable* state.
- Work order demand lines in the *Pending* state that have been committed to inventory's demand fulfillment table.

Work order demand lines that are on a pick plan are not selected by the Shortage Workbench.

The Shortage Workbench can perform several actions on a set of orders or a set of demand lines, including:

- Release a demand line with stock shortages to the *Releasable* state enabling the shortage to be viewed and dealt with in the picking and shipping processes.
- Soft-reserve stock.

The reservation of the demand line can be done with or without the reservation rules.

- Set a demand line from the *Unfulfilled* state to the *Releasable* state and execute any backorder rules.
- Set the demand line back to the *Unfulfilled* state from the *Releasable* state.
- Create, cancel, or approve backorders.

**Note:** If the Create Adhoc Requisitions check box is selected on the Setup Fulfillment page, then the creation of a backorder in the Shortage Workbench will create an adhoc replenishment request for PeopleSoft Purchasing.

- Unreserving demand lines with soft-reserve items that are in an *Unfulfilled* or *Releasable* state.
- Unpromising demand lines with ATP items that are in an *Unfulfilled* or *Releasable* state.
- De-allocating demand lines that have been pre-allocated or lot-allocated and are in an *Unfulfilled* or *Releasable* state. This includes pre-allocations created by the pegging feature.
- Create a pre-allocation on a demand line in the *Unfulfilled* or *Releasable* state.

See <u>Understanding Allocations and Pre-Allocations</u>.

- Approve stock requests.
- Approve partial quantity fulfillment for sales orders and materials stock requests.

Managing Stock Shortages Chapter 18

- Override the soft-reserved, promised, or picking quantity of a demand line.
- Reserve or unreserve work order demand lines from PeopleSoft Maintenance Management.
- De-allocating work order demand lines that have been pre-allocated or lot-allocated. These lines are in a pending state.

**Note:** If the Reserve Online check box has been selected on the Setup Fulfillment-Reservation page, then the Reserve Materials process is not used. You must use the Shortage Workbench to reserve all demand lines.

A template will restrict users in the Shortage Workbench to the proper actions and fields for their job positions.

In addition, by demand line, the Shortage Workbench gives you access to:

- 1. The Stock Request inquiry page to view the details and status of a particular order line.
- 2. The Item/Product Availability inquiry page to check item quantities and view future supply
- 3. The Pegging Workbench to peg to anticipated supply at the demand lines level and the Pegging Inquiry to view existing peg chains.
  - To access the pegging pages from the Shortage Workbench, the user must be defined on the User Security pegging setup page and the action must be enabled on the workbench template.
- 4. The Kit Display inquiry page to view the details of a product kit entered on a sales order or material stock request.

Chapter 18 Managing Stock Shortages

# **Common Elements Used in Shortage Workbench**

| Field or Control               | Description                                                                                                    |
|--------------------------------|----------------------------------------------------------------------------------------------------|
| Select by Date                 | Choose the date to select orders for shipping. Values are:  • Order Date: Select to process orders based on the order date. Enter a date range in the Date From and Through fields.  For just one specific date, use the Date From field only.  • Orders Placed Today: Select to process orders entered in the system today.  • Schedule Date: Select to process orders based on a the scheduled shipment date defined on the order demand line.  Enter a date range in the Date From and Through fields.  For just one specific date, use the Date From field only.  • Ship Early Date: Select to process orders based on the Earliest Ship Date field of the order demand line.  Enter a date range in the Date From and Through fields. For just one specific date, use the Date From field only.  Note: If the Verify Ship Date and Verify Ship Time check boxes have been selected on the Setup Fulfillment component, then the system does not allow you to ship until the scheduled shipment date and time on the order are less than or equal to the current date and time. If the Ship Prior to Schedule Date check box is selected on the order, then the earliest ship date and earliest ship time would also be used to determine when shipping was allowed. |
| Source                         | <ul> <li>Restrict the orders selected for shipment to one of the following sources:</li> <li>IN: Material stock requests created in PeopleSoft Inventory.</li> <li>OM: Sales orders created in PeopleSoft Order Management.</li> <li>PL: Planning requisitions from PeopleSoft Supply Planning.</li> <li>RT: Return to vendor (RTV) stock requests.</li> </ul>                                                                                                    |
| Source Unit or Source Bus Unit | Enter the business unit where the order originated.                                                                                                    |

Managing Stock Shortages Chapter 18

| Field or Control                        | Description                                                                                                    |
|-----------------------------------------|----------------------------------------------------------------------------------------------------|
| Order Number and To                     | Enter the order number or range of order numbers to be shipped. The order can be a sales order from PeopleSoft Order Management or a material stock request from PeopleSoft Inventory, Purchasing, Manufacturing, or Supply Planning. If you enter a range of orders using the <b>Order Number</b> and <b>To</b> fields, then the system processes all orders, sorted in alphanumerical order, that fall between the starting and ending order numbers.                                |
| Order Line and Schedule Line            | Enter the line number and schedule line number of the order number specified above.                                                                                                    |
| Load ID                                 | Enter to select orders assigned to a single load ID.                                                                                                    |
| Route Group and Route Code              | Enter to select orders grouped together for a particular transportation grouping and transportation route for delivery of the order.                                                                                                    |
| Customer ID and Location                | Enter to select orders to ship that were entered for a particular customer and customer location.                                                                                                    |
| Carrier ID                              | Enter to select orders to ship with one carrier.                                                                                                    |
| Ship Via Code                           | Enter to select orders to ship using one shipping method.                                                                                                    |
| Delivery ID                             | Enter to select order lines assigned to a single delivery ID. Deliveries are logical groupings of order lines that can be shipped together. PeopleSoft Inventory and Order Management can use these groupings for pricing sales orders, adding freight charges, and packing shipping containers. Each delivery is assigned a unique delivery ID.  See "Understanding PeopleSoft Delivery Management and Freight Calculations" (PeopleSoft Supply Chain Management Common Information). |
| TMS Reference ID and TMS Reference Line | Enter to select orders or a single demand line by the TMS reference ID or line number assigned during the interface to the transportation management system.                                                                                                    |
| Priority                                | Enter a shipping priority code that are assigned to sales orders in PeopleSoft Order Management or to interunit transfers coming from PeopleSoft Supply Planning.  Note: PeopleSoft Inventory is delivered by PeopleSoft, such that this field is only relevant for sales orders or interunit transfers created from PeopleSoft Supply Planning. However, the field is always available for entry to support modifications and third-party integration.                                |

Chapter 18 Managing Stock Shortages

| Field or Control  | Description                                                         |
|-------------------|---------------------------------------------------------------------|
| Product ID        | Enter the product ID from PeopleSoft Order Management.              |
| Parent Product ID | Enter the parent of a product kit from PeopleSoft Order Management. |

# **Setting Up the Shortage Workbench**

To enter data into the Shortage Workbench, you must define one or more templates in the Template Maintenance component. A template ID is a collection of configuration options used to dynamically generate the selection criteria and other fields that appear to the user on the workbench. The fields are organized hierarchically, first by category and then by subcategory, so that multiple sets of fields can be defined for a page within the same template. Access can be granted to a template at the SetID level, at the business unit level, by user role, or by user ID. Set up different templates for different sets of users or business units; for example, an inventory supervisor would have greater access to view and edit more fields than a shipping clerk and a customer service representative would only be interested in sales orders from PeopleSoft Order Management.

In order to add a template ID, you must identify the template code to be used. Template codes are system defined and cannot be altered. The system delivers the template code SHORT\_WRKBENCH. The template code definition identifies the categories, subcategories, and fields that are valid to be added when creating a template, as well as the field types (that is, check boxes, edit boxes, and so on) and prompt tables.

For more information on Shortage Workbench templates, see the *Utilizing the Fulfillment Engine* topic.

#### **EWN Notifications and Reason Codes**

You can enter a reason code and comments for any action that causes a quantity decrease to a demand line's promised, reserved or allocated quantity. A notification is launched and users can view the information using the Message Dashboard, email, or the worklist. The information can also be viewed by building your own report or inquiry. The notification includes the following information:

- User ID of the person who unreserved, unpromised, or deallocated using the Shortage Workbench.
- Inventory business unit, demand source, source business unit, order number, line, and schedule.
- Item ID.
- Quantity in the standard UOM.
- Reason Code and comments entered on the Shortage Workbench.

The reason code notification is valid for the following actions on the Shortage Workbench:

- Accept Override Quantity
- Unreserve

Managing Stock Shortages Chapter 18

- Unpromise
- Deallocate

To activate the this feature:

• On your workbench template for the shortage workbench, set the Control Reason Code Prompting field to the value of *Required* or *Optional*.

Required will not perform the action on the Shortage Workbench unless a reason code is entered.

• On the Reason Codes page under the Set Up Financials/Supply Chain menu, create one or more reason codes using the Reason Type of *INV Releasable Decrease*.

The reason code must be defined with this reason type in order to be entered in the Shortage Workbench.

• Verify the Message Registry is enabled for worklist or email.

If you disable the EWN notification registry by selecting the Disable All Notifications check box on the System-Level Notifications page or the BU-Level Notifications page, then entries in the Reason Code and Comments fields are not stored in the system.

| Process Name    | Process Category   | Description                                                                                                    |
|-----------------|--------------------|----------------------------------------------------------------------------------------------------|
| IN_RESERVATIONS | UNRESERVE_SHORTWB  | Provide notification that an action has been taken on the Shortage Workbench that has unreserved quantity on an MSR demand line. The notification is sent to the Message Dashboard and to the user identified on the System-Level Notifications page or the BU-Level Notifications page.         |
| IN_RESERVATIONS | UNPROMISE_SHORTWB  | Provide notification that an action has been taken on the Shortage Workbench that has unpromised an ATP item on an MSR demand line. The notification is sent to the Message Dashboard and to the user identified on the System-Level Notifications page or the BU-Level Notifications page.      |
| IN_RESERVATIONS | DEALLOCATE_SHORTWB | Provide notification that an action has been taken on the Shortage Workbench that has removed the hard allocation on an MSR demand line. The notification is sent to the Message Dashboard and to the user identified on the System-Level Notifications page or the BU-Level Notifications page. |

| Process Name    | Process Category   | Description                                                                                                    |
|-----------------|--------------------|----------------------------------------------------------------------------------------------------|
| OM_RESERVATIONS | UNRESERVE_SHORTWB  | Provide notification that an action has been taken on the Shortage Workbench that has unreserved quantity on a sales order demand line. The notification is sent to the Message Dashboard and to the customer service representative (CSR) on the sales order.                                                                                                    |
| OM_RESERVATIONS | UNPROMISE_SHORTWB  | Provide notification that an action has been taken on the Shortage Workbench that has unpromised an ATP item on a sales order demand line. The notification is sent to the Message Dashboard and to the customer service representative (CSR) on the sales order.                                                                                                    |
| OM_RESERVATIONS | DEALLOCATE_SHORTWB | Provide notification that an action has been taken on the Shortage Workbench that has removed the hard allocation on a sales order demand line. The notification is sent to the Message Dashboard and to the customer service representative (CSR) on the sales order.                                                                                                    |
| WM_RESERVATIONS | UNRESERVE_SHORTWB  | Provide notification that an action has been taken on the Shortage Workbench that has unreserved quantity on a work order demand line. The notification is sent to the Message Dashboard and to the User ID listed on the Contact field for the WO task. LEAD_PERSON is the actual field name on the WO Task table (WM_WO_TSK), contact person in the LEAD_PERSON field of the work order. |
| WM_RESERVATIONS | DEALLOCATE_SHORTWB | Provide notification that an action has been taken on the Shortage Workbench that has removed the hard allocation on a work order demand line. The notification is sent to the Message Dashboard and to the contact person in the LEAD_PERSON field of the work order.                                                                                                    |

### **Related Links**

Setting Up the Templates for the Fulfillment and Shortage Workbenches

# **Using the Shortage Workbench**

The Shortage Workbench component consists of five pages.

- 1. A search criteria page to retrieve the demand data. The layout and fields displayed on this page are controlled by the workbench template.
- 2. A demand summary page that displays the search results at the order level, item ID, or product kit ID. Using this page you can perform actions on the entire order.
- 3. A demand lines page that displays the search results at the demand line level.

Using this page you can perform actions on the individual demand line.

4. An item view page that displays all the demand lines using one particular item ID.

Using this page you can view the overall demand for an item and perform actions on the individual demand lines to distribute the item's available quantity.

5. A process log page that displays all completed actions on the orders and demand lines during the current session.

To use the Shortage Workbench, you will:

- 1. Use the Shortage Workbench search criteria page to retrieve the desired orders or demand lines from the inventory demand tables.
- 2. Use the Demand Summary page, Demand Lines page, or Item View page to:
  - Select the orders or demand lines to be changed.
  - Select the action to perform.
  - Click the Process button to execute the action.
- 3. (Optional) Use the Process Log page to view the actions performed during the current session.

Not all actions are valid for all orders and demand lines, therefore; an action could fail to execute.

When working with the Shortage Workbench the following rules are enforced by the system:

• Actions that are not valid for a demand line due to demand state or item definition attribute are not executed even if user selects the corresponding actions.

For example, an item defined as non-soft reserved will not be reserved even if you select this action. For product kits, the reserve action may not be performed if it does not conform to the release multiple kits setting in the Setup Fulfillment component.

• Only one action is allowed each time you click the Process button.

However multiple actions can be executed in sequence without leaving the workbench component. To execute multiple actions, select the demand data, perform the first action, then select the next set of demand data and perform the next action, and so on.

• The action is only performed on the selected data for the currently displayed page where the Process button is clicked.

For example, you cannot select some demand lines on the Demand Lines page, then go to the Item View page to select more demand lines and click the Process button to execute the action on the demand lines in both pages.

• The demand data retrieved by your search criteria is not refreshed when you click the Process button.

However, data that has been processed is disabled from being selected again. To perform multiple actions on one order or demand line, you must use the Shortage Workbench search criteria page to re-execute the search between actions. On the Workbench Template, you can select the Refresh on Action Completion field to have the system automatically refresh you data after you have clicked the Process button.

### **Working with PeopleSoft Maintenance Management**

You can use the Shortage Workbench to reserve and unreserve stock to work order demand lines from PeopleSoft Maintenance Management. Work order demand lines do not follow the same fulfillment cycle as other demand lines. Work orders remain in the fulfillment state of *Pending* throughout the fulfillment cycle, including when reserved and allocated. When the work order task's status is set to completed the fulfillment state for the task's demand lines are set to the *depleted* state.

The following rules apply when using the Shortage Workbench for work orders:

- Work order demand lines must be committed to PeopleSoft Inventory before they are visible in the Shortage Workbench.
- Work order demand lines that are currently on a pick plan are not displayed on the Shortage Workbench.
- Non-soft reserve items are not displayed on the Shortage Workbench.
- ATP items on a work order cannot be promised in PeopleSoft Inventory; they are treated as non-soft reserve items and not displayed on the Shortage Workbench.
- Work order demand lines can only use the following actions on the Shortage Workbench:
  - Reserve with Rules. This action reserves stock to the work order demand line; however, inventory reservation rules are never applied to a work order.
  - Reserve without Rules. This action reserves stock to the work order demand line.
    - It performs the exact same function as the Reserve with Rules action. Inventory reservation rules are never applied to a work order.
  - *Unreserve*. This action removes the reserve on the work order demand line.
  - Deallocate. This action applies when a work order demand line was pre-allocated or lot allocated.
    - Keep in mind that you cannot deallocate work order demand lines that are on a pick plan and non-soft reserve items are not displayed on the Shortage Workbench.
  - *Pre-Allocate*. This actions automatically pre-allocates stock from a material storage location to the demand line before the picking stage; that is, when the demand line is in the *Unfulfilled* or *Releasable* state.

• Accept Override Quantity. This action uses the quantity that you enter in the **Planned Release**Base field or the **Planned Release** field to override the reserved quantity for soft-reserved items.

- Work order demand lines can not use the following actions on the Shortage Workbench:
  - Create Backorders, Approve Backorders or Cancel Backorders. Work order demand lines cannot create backorders.
  - Approve Partial Quantity or Approve Stock Requests. Work order demand lines do not use the approval process.
  - Set to Releasable, Set to Unfulfilled, or Release as Shortage. Work order demand lines do not use the fulfillment states of Unfulfilled or releasable.
  - *Unpromise*. Work order demand lines with ATP items cannot be promised or unpromised; they do not display on the Shortage Workbench.

See <u>Understanding Work Order Item Fulfillment from PeopleSoft Inventory</u>.

### Pages Used for the Shortage Workbench

| Page Name               | Definition Name   | Usage                                                                                                    |
|-------------------------|-------------------|----------------------------------------------------------------------------------------------------|
| Shortage Workbench Page | IN_SW_SELECTION   | Enter search criteria and select the page to view your order or demand lines.                                                                                                    |
| Demand Summary Page     | IN_SW_ORDERPOOL   | Displays the search results at the order level, item ID level, or product kit ID level. Using this page, you can perform actions at the order or item level.                                                                                                    |
| Demand Lines Page       | IN_SW_DEMANDLINES | Displays the search results at the demand line level. Using this page, you can perform actions at the demand line level, including overriding the reserved quantity or picked quantity for the demand line.                                                                                                    |
| Item View Page          | IN_SW_ITEMVIEW    | Provides an item-focused view of your fulfillment needs by displaying demand lines for a specific Inventory business unit and item ID combination. Using this page, you can compare demand lines competing for the same item and perform actions at the demand line level, including overriding the reserved quantity or picked quantity for the demand line. |

| Page Name        | Definition Name | Usage                                                                                                    |
|------------------|-----------------|----------------------------------------------------------------------------------------------------|
| Process Log Page | IN_SW_CART      | View the transaction log for all actions that have been processed in the current session. Once you leave or close the Shortage Workbench, this information is no longer available. |

# **Shortage Workbench Page**

Use the Shortage Workbench page (IN\_SW\_SELECTION) to enter search criteria and select the page to view your order or demand lines.

Navigation:

### **Inventory** > **Fulfill Stock Orders** > **Shortage Workbench**

This example illustrates the fields and controls on the Shortage Workbench with the Demand Summary View Page (1 of 2). You can find definitions for the fields and controls later on this page.

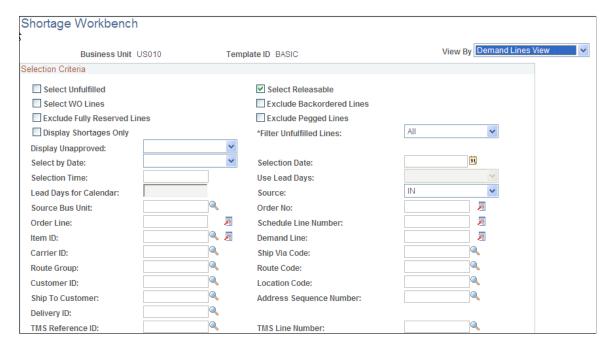

This example illustrates the fields and controls on the Shortage Workbench with the Demand Summary View Page (2 of 2). You can find definitions for the fields and controls later on this page.

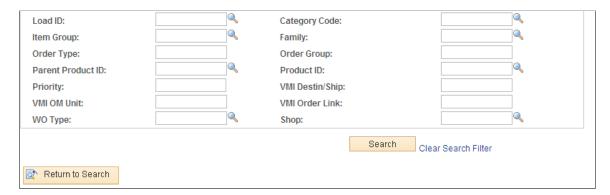

The Shortage Workbench search criteria page is the entry point into the Shortage Workbench component. Enter the demand selection criteria, then click the Search button to be taken to the search results on the Demand Summary, Demand Lines, or Item View pages. The search results are restricted to a single Inventory business unit.

| Field or Control   | Description                                                                                                    |
|--------------------|----------------------------------------------------------------------------------------------------|
| Template ID        | Identified the template used to enter the Shortage Workbench. The fields available on this page, the options available in drop down fields, and the layout of the page are determined by the workbench template defined in the Template Maintenance component. |
| View By            | Select the search results page to be displayed when the Search button is clicked. Your select here also determines the search fields available and the page layout based on the template. The options are:                                                     |
|                    | • <i>Demand Summary View:</i> Search results are displayed at the order, item, or product kit level using the Demand Summary page.                                                                                                    |
|                    | Demand Line View: Search results are displayed at the demand line level using the Demand Lines page.                                                                                                    |
|                    | • <i>Item View:</i> Search results are displayed at the demand line level for one item ID using the Item View page.                                                                                                    |
|                    | For this option, you must enter an item ID in the search criteria.                                                                                                    |
| Select Unfulfilled | Select to include demand lines in the unfulfilled state.                                                                                                    |
| Select Releasable  | Select to include demand lines in the releasable state.                                                                                                    |

| Field or Control             | Description                                                                                                    |
|------------------------------|----------------------------------------------------------------------------------------------------|
| Select WO Lines              | Select to include work order demand lines from PeopleSoft Maintenance Management. These demand lines are in the pending state. In order to appear on the Shortage Workbench, the work order demand line must have been committed to inventory's demand fulfillment table (IN_DEMAND). |
|                              | Note: Select at least one of the following check boxes or no search results will be retrieved; Select Unfulfilled, Select Releasable, or Select WO Lines. All of the check boxes can be selected.                                                                                     |
| Exclude Backordered Lines    | Select to exclude any backordered demand lines.                                                                                                    |
| Exclude Fully Reserved Lines | Select to exclude any demand lines initially picked up by the search criteria where the quantity reserved/promised is equal to the quantity requested less the quantity backordered and shipped.                                                                                      |
| Exclude Pegged Lines         | Select to exclude any demand lines that have been pegged to incoming supply.                                                                                                    |

| Field or Control      | Description                                                                                                    |
|-----------------------|----------------------------------------------------------------------------------------------------|
| Display Shortage Only | Select to display only demand lines where the open demand for the item is greater than the business unit's available quantity of the item. This check box can be used to select lines before or after the reservations process. The system calculates total open demand as:                                                                                                    |
|                       | Quantity requested on the demand line (QTY_<br>REQUESTED_BASE).                                                                                                    |
|                       | Less the quantity already allocated or promised (QTY_ALLOCATED_BASE or QTY_PROMISED_BASE)                                                                                                    |
|                       | Less the quantity backordered (QTY_BACKORDER_<br>BASE)                                                                                                    |
|                       | Less the quantity pegged to an incoming supply (QTY_<br>PEGGED_BASE)                                                                                                    |
|                       | Less the quantity shipped (QTY_SHIPPED_BASE). This can apply when a work order demand line has been issued at least once.                                                                                                    |
|                       | For example, suppose there are two demand lines for item ID 10001. The first demand line has quantity requested (100 units) less quantity reserved (25 units) less quantity backordered (no units). The second demand line has quantity requested (100 units) less quantity reserved (0 units) less quantity backordered (60 units). The total open demand for all lines selected is 115 units (75 + 40). If available quantity for the business unit is only 100 units, then both of these lines would be displayed in the Shortage Workbench. Please note, this selection criteria can pick up fully reserved lines since the comparison is to total open demand. For example, if a third demand line is picked up by the search criteria with requested quantity of 100 units and reserved quantity of 100 units, then the total open demand is still 115 units (75 + 40 + 0) and still greater than the available quantity of 100 units. To exclude fully reserved demand lines select the <b>Exclude Fully Reserved Lines</b> check box. |

| Field or Control         | Description                                                                                                    |
|--------------------------|----------------------------------------------------------------------------------------------------|
| Filter Unfulfilled Lines | Select to retrieve demand lines based on whether the line has been processed by the Reserve Materials process or the online reservations process. Options are:                                                                                                    |
|                          | All: Selects all demand lines that meet the search criteria regardless of whether or not the reservations processes have attempted to reserve, promise, or set to the releasable state.                                                                                                    |
|                          | Prior to Reservation: Selects only demand lines that have never been picked up by any reservations process.                                                                                                    |
|                          | If an order or demand line was picked up by the Reserve Materials process or the online reservations process but no line was reserved, promised, or set to releasable status, it would still not be displayed in the search results for this option. This option enables you to look at demand versus supply before the reservations process and make manual decisions to allocate limited stock to priority customers. |
|                          | Post Reservation: Selects only demand lines that have<br>been picked up by the Reserve Materials process or the<br>online reservations process.                                                                                                    |
|                          | This limits your search criteria to orders or demand lines that the reservations process has already attempted to reserved, promised, or set to releasable status. Used in combination with the other check boxes, this enables you to search for problem areas.                                                                                                    |
| Display Unapproved       | Select to display only unapproved demand lines. Leave blank to display both approve and unapproved demand lines. There are three types of approvals; stock request, backorder, and partial quantity. The options are:                                                                                                    |
|                          | All: Select to display only unapproved stock requests,<br>unapproved backordered lines, and unapproved partial<br>quantities.                                                                                                    |
|                          | Backorder: Select to display only unapproved backordered demand lines.                                                                                                    |
|                          | None: Select to not display unapproved stock requests,<br>unapproved backordered lines, and unapproved partial<br>quantities.                                                                                                    |
|                          | Partial Quantity: Select to display only unapproved demand lines with partial quantities reserved.                                                                                                    |
|                          | Stock Request: Select to display only unapproved stock requests.                                                                                                    |
| Select Summary View      | Choose to display search results by <i>Order Summary, Item Summary, Kit Summary</i> , or <i>Kit Schedule</i> within the Demand Summary page. This field is only available if you have selected the <i>Demand Summary View</i> option in the <b>View By</b> field.                                                                                                    |

| Field or Control                                   | Description                                                                                                    |
|----------------------------------------------------|----------------------------------------------------------------------------------------------------|
| Select by Date, Selection Date, and Selection Time | Narrow your selection of demand lines by choosing a specific date, date/time, or date range. Enter one of the following dates in the Select by Date field: Schedule Date, Order Date, Ship Early Date, and Orders Placed Today (for this option, enter no date in the Selection Date field). |
| Use Lead Days                                      | Narrow your selection of demand lines by choosing how the fulfillment lead days are used in the search criteria. The option are:  • Ignore Lead Days  • Override Fulfillment Lead Days  • Use Fulfillment Lead Days                                                                          |
| Source and Source Bus Unit                         | Narrow your selection by identifying a specific PeopleSoft application as the origin of the demand lines. Use the Source Bus Unit field to identify one business unit within the source application.                                                                                         |
| Parent Product ID                                  | Enter a product kit defined in PeopleSoft Order Management to narrow your selection to demand lines containing the kit components. A product kit can be entered on a sales order or material stock request.                                                                                  |
| Product ID                                         | Enter the product ID defined in PeopleSoft Order Management to narrow your selection to demand lines using the item ID tied to the product ID. This field does not include product kits.                                                                                                    |
| WO Type and Shop                                   | (Work order demand lines only) Enter values to narrow the selection of work order demand lines. The available values are based on the Maintenance Management business units that are tied to the Inventory business unit.                                                                    |

See Reserving.

# **Demand Summary Page**

Use the Demand Summary page (IN\_SW\_ORDERPOOL) to displays the search results at the order level, item ID level, or product kit ID level. You can perform actions at the order or item level.

### Navigation:

- Click the Search button on the Shortage Workbench search criteria page when you have entered the *Demand Summary View* option in the **View By** field.
- Click the Summary Page link on the Demand Lines page.

This page displays the search results at the order level.

| Field or Control   | Description                                                                                                    |
|--------------------|----------------------------------------------------------------------------------------------------|
| Selection Criteria | Displays the current selection criteria used to retrieve the demand data displayed below.                                                                                                    |
| Demand Filters     | Enables you to re-select your search criteria. For example, if the search result is too large, you can select additional options here and click the <b>Refresh</b> button to narrow the search results to a manageable size. |

| Field or Control | Description                                                                                                    |
|------------------|----------------------------------------------------------------------------------------------------|
| Header Action    | Choose the action to be performed on the selected orders. Options include:                                                                                                    |
|                  | Approve Backorders: Approves the backordered demand line.                                                                                                    |
|                  | • Approve Partial Quantity: Approves the partially-reserved quantity.                                                                                                    |
|                  | Approve Stock Request: Approves the order.                                                                                                    |
|                  | • Cancel Backorders: Creates a canceled backorder for the order's open demand quantity.                                                                                                    |
|                  | • <i>Create Backorders:</i> Creates a backorder for the order's open demand quantity.                                                                                                    |
|                  | • <i>Deallocate:</i> Removes the pre-allocation or lot-allocation created for the demand line.                                                                                                    |
|                  | • <i>Pre-Allocate:</i> Automatically pre-allocates stock from a material storage location to the demand line before the picking stage; that is, when the demand line is in the <i>Unfulfilled</i> or <i>Releasable</i> state. |
|                  | • Release as Shortage: Changes the state of an unfulfilled order to releasable, bypassing all reservation and backorder rules.                                                                                                |
|                  | • Reserve with Rules: Attempts to reserve any soft-reserve items on the order while enforcing the reservation rules.  Backorder rules are not used and the demand line is kept in the unfulfilled state.                      |
|                  | • Reserve without Rules: Attempts to reserve any soft-<br>reserve items on the order bypassing the reservation rules<br>Demand line is kept in the unfulfilled state.                                                         |
|                  | Set to Releasable: Changes the state of any unfulfilled lines on the order to releasable and executes the backorde rules.                                                                                                    |
|                  | • Set to Unfulfilled: Changes the state of any releasable lines on the order back to the unfulfilled state.                                                                                                    |
|                  | • <i>Unpromise:</i> Removes the promised quantity of any ATP items on the order.                                                                                                    |
|                  | • <i>Unreserve:</i> Removes the reservation for any soft-reserved item on the order.                                                                                                    |
|                  | Note: The actions displayed here are determined by the template ID.                                                                                                    |
| Process          | Select to initiate the header action on the selected orders.                                                                                                    |

| Field or Control       | Description                                                                                                    |
|------------------------|----------------------------------------------------------------------------------------------------|
| Reason Code Defaulting | Enter a reason code and comments for any action that causes a quantity decrease to an order's promised, reserved or allocated quantity. This feature can be required or optional based on the workbench template. Use the Set as Default button to apply this reason code and comments to all selected orders. When reason codes and comments are entered, a notification is sent by the Message Registry to the Message Dashboard and the person responsible for the demand line.  See <i>PeopleSoft Events and Notifications Framework</i> |
| Demand Summary         | This group box displays the search results by demand source and order number. Select the <b>Demand Lines</b> link to access the Demand Lines page for this individual order. This group box only appears if you have chosen the <i>Order Summary</i> option in the <b>Select Summary View</b> field of the Shortage Workbench search criteria page.                                                                                                    |
| Item Summary           | This group box displays the search results by item ID and item description. Select the item ID link to go to the Item View page and view the demand lines. This group box only appears if you have chosen the <i>Item Summary</i> option in the <b>Select Summary View</b> field of the Shortage Workbench search criteria page.                                                                                                    |
| Kit Summary            | Based on the list of component kit demand lines matching the selection criteria, this group box displays the search results by product kit ID with links to go to the Kit Display page and the Demand Lines page. Use the Kit Schedules link to view all the order lines within this product kit. This group box only appears if you have chosen the <i>Kit Summary</i> option in the <b>Select Summary View</b> field of the Shortage Workbench search criteria page.                                                                       |
| Kit Schedule           | This group box displays the search results by the order lines that are part of a product kit. This view displays the kit requested quantity and kit released quantity. The group box has links to go to the Kit Display page and the Demand Lines page. This group box only appears if you have chosen the <i>Kit Schedule</i> option in the <b>Select Summary View</b> field of the Shortage Workbench search criteria page.  See <u>Understanding Product Kits</u> .                                                                       |
| Process Log            | Once you have processed an action for selected rows, this link displays. Select to access the Process Log page where you can view the results.                                                                                                    |

### **Demand Lines Page**

Use the Demand Lines page (IN\_SW\_DEMANDLINES) to displays the search results at the demand line level. You can perform actions at the demand line level, including overriding the reserved quantity or picked quantity for the demand line.

#### Navigation:

- Click the Search button on the Shortage Workbench search criteria page when you have entered the *Demand Lines View* option in the **View By** field.
- Click the Demand Lines link on the Demand Summary page or the Item View page.

This example illustrates the fields and controls on the Demand Lines view of the Shortage Workbench. You can find definitions for the fields and controls later on this page.

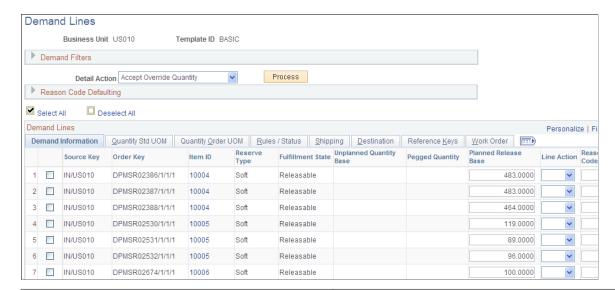

| Field or Control | Description                                                                                                    |
|------------------|----------------------------------------------------------------------------------------------------|
| Demand Filters   | Enables you to re-select your search criteria. For example, if the search result is too large, you can select additional options here and click the <b>Refresh</b> button to narrow the search results to a manageable size. |

| Field or Control | Description                                                                                                    |
|------------------|----------------------------------------------------------------------------------------------------|
| Detail Action    | Choose the action to be performed on the selected demand lines. Options include:                                                                                                    |
|                  | Accept Override Quantity: Uses the quantity that you entered in the Planned Release Base field or the Planned Release field to override the reserved quantity for soft-reserved items, the promised quantity for ATP items, and the planned pick quantity for non-soft reserved items. |
|                  | If the Negative Available Qty Allowed check box is selected on the Setup Fulfillment-Reservation page, then you change the planned release quantity to more than the available quantity in the business unit.                                                                          |
|                  | The action of Accept Override Quantity cannot be used with a return to vendor MSR.                                                                                                    |
|                  | Approve Backorders: Approves the selected backordered demand lines.                                                                                                    |
|                  | • Approve Partial Quantity: Approves the partially-reserved quantity of the demand line.                                                                                                    |
|                  | Approve Stock Requests: Approves the demand line.                                                                                                    |
|                  | • Cancel Backorders: Create a canceled backorder for the demand line's open demand quantity.                                                                                                    |
|                  | • Create Backorders: Creates a backorder for the demand line's open demand quantity.                                                                                                    |
|                  | • <i>Deallocate:</i> Removes the pre-allocation or lot-allocation created for the demand line.                                                                                                    |
|                  | • <i>Pre-Allocate:</i> Automatically pre-allocates stock from a material storage location to the demand line before the picking stage; that is, when the demand line is in the <i>Unfulfilled</i> or <i>Releasable</i> state.                                                          |
|                  | Release as Shortage: Changes status of a unfulfilled demand line to releasable, bypassing all reservation and backorder rules.                                                                                                    |
|                  | • Reserve with Rules: Attempts to reserve the demand line for the open demand quantity while enforcing the reservation rules.                                                                                                    |
|                  | Backorder rules are not used and the demand line is kept in the unfulfilled state.                                                                                                    |
|                  | • Reserve without Rules: Attempts to reserve the demand line for the open demand quantity bypassing the reservation rules.                                                                                                    |
|                  | Demand line is kept in the unfulfilled state.                                                                                                    |
|                  | Set to Releasable: Changes the state of the demand line to releasable and executes the backorder rules.                                                                                                    |

| Field or Control       | Description                                                                                                    |
|------------------------|----------------------------------------------------------------------------------------------------|
|                        | <ul> <li>Set to Unfulfilled: Changes the state of a releasable demand line back to the unfulfilled state.</li> <li>Unpromise: Removes the promised quantity of the demand line for ATP items</li> </ul>                                                                                                    |
|                        | Unreserve: Removes the reservation of demand line for soft-reserve items.                                                                                                    |
|                        | Note: The detail actions displayed here are determined by the template ID.                                                                                                    |
| Process                | Select to initiate the header action on the selected orders.                                                                                                    |
| Process Log            | Once you have processed an action for selected rows, use this link to access the Process Log page where you can view the results of your current session.                                                                                                    |
| Reason Code Defaulting | Enter a reason code and comments for any action that causes a quantity decrease to an order's promised, reserved or allocated quantity. This feature can be required or optional based on the workbench template. Use the Set as Default button to apply this reason code and comments to all selected orders. When reason codes and comments are entered, a notification is sent by the Message Registry to the Message Dashboard and the person responsible for the demand line. |

# **Demand Lines**

| Field or Control        | Description                                                                                                    |
|-------------------------|----------------------------------------------------------------------------------------------------|
| Item ID                 | Select the link on the demand line's item ID to access the Item View page where you can view the current overall demand for this item.             |
| Kit ID                  | If the demand line is part of a product kit, this field displays the parent product kit ID. Select the Kit ID to access the Kit Display page.      |
| Unplanned Quantity Base | Displays the quantity not reserved. It is calculated as Requested Quantity less Reserved Quantity less Backordered Quantity less Shipped Quantity. |
| Pegged Quantity         | Displays the current pegged quantity.                                                                                                    |

| Field or Control         | Description                                                                                                    |
|--------------------------|----------------------------------------------------------------------------------------------------|
| Planned Release Base     | Enter a quantity expressed in the item's standard unit of measure to override the planned released quantity. The planned release quantity is the quantity to be sent downstream for picking. It is the reserved quantity for soft-reserved items, the promised quantity for ATP items, or the picking quantity for non-soft, non-ATP reserved items. This quantity override is only used if you select the <i>Accept Override Qty</i> option for the <b>Detail Action</b> field.                                                                                                    |
| Line Action              | <ul> <li>Select an option to access additional pages for this demand line data:</li> <li>Item Availability: The Item/Product Availability page where you can view the item's current available quantity and cumulative available-to-promise quantity.</li> <li>Peg to Supply: The Pegging Workbench to look for supply that can fulfill this demand line and peg to it.</li> <li>Show Pegged Supply: The Pegging Inquiry to view an existing peg to incoming supply.</li> <li>Stock Request Inquiry: The Stock Requests page where you can view all the details about this demand line.</li> <li>Note: The line actions displayed here are determined by the template ID.</li> </ul> |
| Reason Code and Comments | Enter a reason code and comments for any action that causes a quantity decrease to an order's promised, reserved or allocated quantity. This feature can be required or optional based on the workbench template. When reason codes and comments are entered, a notification is sent by the Message Registry to the Message Dashboard and the person responsible for the demand line.                                                                                                    |
| Planned Release          | Under the Quantity Order UOM tab, you can enter a quantity expressed in the item's ordering unit of measure to override the planned released quantity.                                                                                                    |

# **Item View Page**

Use the Item View page (IN\_SW\_ITEMVIEW) to provides an item-focused view of your fulfillment needs by displaying demand lines for a specific Inventory business unit and item ID combination. You can compare demand lines competing for the same item and perform actions at the demand line level, including overriding the reserved quantity or picked quantity for the demand line.

#### Navigation:

- Select the link on the item ID of the Demand Summary page or the Demand Lines page.
- Click the Search button on the Shortage Workbench search criteria page when you have entered the *Item View* option in the **View By** field.

This example illustrates the fields and controls on the Item View of the Shortage Workbench (page 1 of 2). You can find definitions for the fields and controls later on this page.

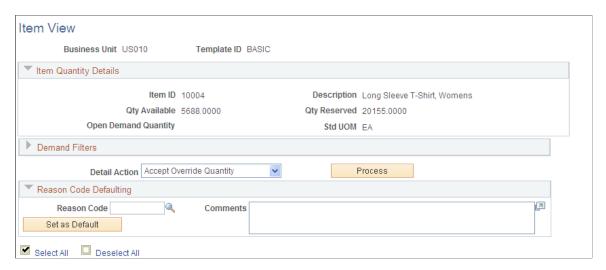

This example illustrates the fields and controls on the Item View of the Shortage Workbench (page 2 of 2). You can find definitions for the fields and controls later on this page.

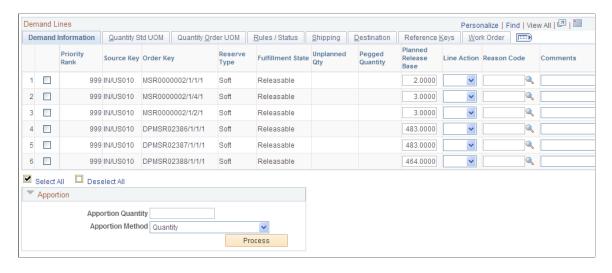

This page provides an item-focused view of your fulfillment needs by displaying demand lines for a specific Inventory business unit and item ID combination.

| Field or Control | Description                                                                                                    |
|------------------|----------------------------------------------------------------------------------------------------|
| Demand Filters   | Enables you to re-select your search criteria. For example, if the search result is too large, you can select additional options here and click the <b>Refresh</b> button to narrow the search results to a manageable size. |

| Field or Control | Description                                                                                                    |
|------------------|----------------------------------------------------------------------------------------------------|
| Detail Action    | Choose the action to be performed on the selected demand lines. Options include:  • Accept Override Quantity: Uses the quantity that you entered in the Planned Release Base field or the Planned Release field to override the reserved quantity for soft-reserved items, the promised quantity for ATP items, and the picking quantity for non-soft reserved items. If the |
|                  | Negative Available Qty Allowed check box is selected on the Setup Fulfillment-Reservation page, then you change the planned release quantity to more than the available quantity in the business unit.  • Approve Backorders: Approves the selected backordered                                                                                                    |
|                  | demand lines.                                                                                                    |
|                  | Approve Partial Quantity: Approves the partially-<br>reserved quantity of the demand line.                                                                                                    |
|                  | Approve Stock Requests: Approves the demand line.                                                                                                    |
|                  | Cancel Backorders: Create a canceled backorder for the demand line's open demand quantity.                                                                                                    |
|                  | Create Backorders: Creates a backorder for the demand line's open demand quantity.                                                                                                    |
|                  | • <i>Deallocate</i> : Removes the pre-allocation or lot-allocation created for the demand line.                                                                                                    |
|                  | • <i>Pre-Allocate:</i> Automatically pre-allocates stock from a material storage location to the demand line before the picking stage; that is, when the demand line is in the <i>Unfulfilled</i> or <i>Releasable</i> state.                                                                                                    |
|                  | • Release as Shortage: Changes status of a unfulfilled demand line to releasable, bypassing all reservation and backorder rules.                                                                                                    |
|                  | • Reserve with Rules: Attempts to reserve the demand line for the open demand quantity while enforcing the reservation rules.                                                                                                    |
|                  | Backorder rules are not used and the demand line is kept in the unfulfilled state.                                                                                                    |
|                  | • Reserve without Rules: Attempts to reserve the demand line for the open demand quantity bypassing the reservation rules.                                                                                                    |
|                  | Demand line is kept in the unfulfilled state.                                                                                                    |
|                  | • Set to Releasable: Changes the state of the demand line to releasable and executes the backorder rules.                                                                                                    |
|                  | • Set to Unfulfilled: Changes the state of a releasable demand line back to the unfulfilled state.                                                                                                    |
|                  | • <i>Unpromise:</i> Removes the promised quantity of the demand line for ATP items.                                                                                                    |

| Field or Control       | Description                                                                                                    |
|------------------------|----------------------------------------------------------------------------------------------------|
|                        | Unreserve: Removes the reservation of demand line for soft-reserve items.                                                                                                    |
|                        | Note: The detail actions displayed here are determined by the template ID.                                                                                                    |
| Process                | Select to initiate the detail action on the selected lines.                                                                                                    |
| Reason Code Defaulting | Enter a reason code and comments for any action that causes a quantity decrease to an order's promised, reserved or allocated quantity. This feature can be required or optional based on the workbench template. Use the Set as Default button to apply this reason code and comments to all selected orders. When reason codes and comments are entered, a notification is sent by the Message Registry to the Message Dashboard and the person responsible for the demand line. |

### **Demand Lines**

| Field or Control     | Description                                                                                                    |
|----------------------|----------------------------------------------------------------------------------------------------|
| Kit ID               | If the demand line is part of a product kit, this field displays the parent product kit ID. Select the Kit ID to access the Kit Display page.                                                                                                    |
| Planned Release Base | Enter a quantity expressed in the item's standard unit of measure to override the planned released quantity. The planned release quantity is the quantity to be sent downstream for picking. It is the reserved quantity for soft-reserved items, the promised quantity for ATP items, or the requested quantity minus backordered quantity for non-soft reserved, non-ATP items. This quantity override is only used if you select the <i>Accept Override Qty</i> option for the <b>Detail Action</b> field. |

| Field or Control | Description                                                                                                    |
|------------------|----------------------------------------------------------------------------------------------------|
| Line Action      | Select an option to access additional pages for this demand line data:                                                                                             |
|                  | Item Availability: The Item/Product Availability page<br>where you can view the item's current available quantity<br>and cumulative available-to-promise quantity. |
|                  | Peg to Supply: The Pegging Workbench to look for supply that can fulfill this demand line and peg to it.                                                           |
|                  | Show Pegged Supply: The Pegging Inquiry to view an existing peg to incoming supply.                                                                                |
|                  | Stock Request Inquiry: The Stock Requests page where you can view all the details about this demand line.                                                          |
|                  | Note: The line actions displayed here are determined by the template ID.                                                                                           |
| Planned Release  | Under the Quantity Order UOM tab, you can enter a quantity expressed in the item's ordering unit of measure to override the planned released quantity.             |

### **Apportion**

When available quantity is limited, you can use the Apportion group box to distribute the available quantity to the selected lines, changing the quantity displayed for each demand line in the **Planned Release Base** field. When using automatic apportionment, the following rules apply:

- Select the demand lines to have apportionment applied before clicking the Process button.
- You cannot apportion more than the quantity requested for a demand line.
- If an demand line does not permit partial quantity fulfillment, you must apportion either the full requested quantity or no quantity.
- The system distributes available quantity to eligible demand lines sequentially, starting with the highest priority order line and working down to the lowest.

Demand line sequence is determined using a combination of the inventory priority rank assigned to the order and the final sort order defined for the business unit. Demand lines meeting the selection criteria appear on the Item View page in this order.

| Field or Control   | Description                                                                                                    |
|--------------------|----------------------------------------------------------------------------------------------------|
| Apportion Quantity | Enter the quantity to be distributed among the selected demand lines. The apportion quantity cannot exceed the quantity available in the business unit. If you enter no allocation quantity, the business unit's available quantity is allocated using the method that you specify in the <b>Apportion Method</b> field |
| Apportion Method   | Select the method to distribute the business unit's available quantity or the apportion quantity among the selected order lines. The options are:                                                                                                    |
|                    | • % of Requested: Select to specify that only a percentage of an order line's requested quantity should be fulfilled with the business unit's available quantity or the specified apportion quantity.                                                                                                    |
|                    | In general, only order lines that permit partial quantity fulfillment are eligible for this type of allocation.  Starting with the first eligible order line in the processing sequence, the algorithm calculates the amount to allocate based on the specified percentage.                                             |
|                    | Max Quantity by Line: Select to restrict each demand line to a specified maximum.                                                                                                    |
|                    | The entered quantity cannot be greater than the Apportion Quantity or the business unit's available quantity.                                                                                                    |
|                    | Quantity: Select to restrict each demand line to a specified quantity.                                                                                                    |
|                    | The combined quantity for all selected line cannot be greater than the Apportion Quantity or the business unit's available quantity.                                                                                                    |

| Field or Control | Description                                                                                                    |
|------------------|----------------------------------------------------------------------------------------------------|
| Percent          | Enter a percentage to distribute the apportion quantity or the business unit's available quantity by allocating a percentage of the quantity originally requested. This field displays only if you have selected the % of Requested option in the Apportion Method field.                                                                                                    |
|                  | For each order line, the calculated apportion quantity is rounded according to the business rules and edited for valid conversion to the ordering unit of measure. If necessary, the apportion quantity is rounded up or down, so that a valid conversion factor is achieved. This process can result in an apportion quantity that is different from the quantity specified. For example, suppose that you specify that only 10 percent of the requested quantity should be allocated to each order line. One of the order lines being processed has a requested quantity of 10 each and another requests 1 each. Both allow partial quantity fulfillment. In this case, the order UOM equals the standard UOM for the item. Based on the specified percentage, the algorithm calculates apportion quantities of 1 each and 0. 1 each, respectively. However, because the business unit does not allow fractional quantities for the item's UOM and because the rounding rule for the UOM is to round up, the fractional apportionment is rounded up to the nearest whole number and both order lines are allocated 1 each. If neither of the lines permitted partial quantity fulfillment, the apportionment algorithm would assign no quantity to the order line requesting 10 each, but would apportion 1 each to the other line, because the calculated apportion quantity is rounded up to equal the full requested quantity for the line. |

| Field or Control | Description                                                                                                    |
|------------------|----------------------------------------------------------------------------------------------------|
| Maximum Quantity | Specify a maximum amount of the business unit's available quantity or the allocation quantity to assign each line. This field displays only if you have selected the <i>Max Quantity by Line</i> option in the Apportion Method field.  Starting with the first selected demand line in the processing sequence, the algorithm compares the requested quantity with the maximum quantity and enters the lesser value in the Planned Release Base field. If the requested quantity is greater than the maximum allowed, the algorithm apportions the maximum quantity as long as the order line permits partial quantity fulfillment. Otherwise, no quantity is apportioned to the line. After the business unit's available quantity falls below the specified maximum quantity, order lines are assigned as much of the remaining quantity as they are eligible to receive until all of the remaining available quantity or specified apportioned quantity has been allocated or until all the selected lines have been processed.  For each order line, the calculated apportioned quantity is rounded according to the business rules and edited for valid conversion to the ordering unit of measure (UOM). If necessary, the apportioned quantity is rounded up or down, so that a valid conversion factor is achieved. This process can result in an apportioned quantity that is different from the quantity specified. For example, suppose that you specify a maximum apportion quantity of 10 each for each order line. One of the order lines being processed has a requested quantity of 3 cases in the ordering UOM and permits partial quantity fulfillment. The apportionment algorithm converts the maximum 10 each to cases. Because the business unit defines |
|                  | 1 case as 12 each and does not allow fractions for the case UOM, the quantity of 10 each is converted to 1 case, and the quantity of 12 each is allocated to the order line.                                                                                                    |
| Process          | Select to distribute the apportion quantity (if specified) or the business unit's available quantity. The distributed quantity appears in the <b>Planned Release Base</b> column, overwriting previous values listed in this column.                                                                                                    |

*Warning!* If you apportion a quantity of zero, any previous values are replaced with zero. If the Planned Released Base is set to zero, then the quantity sent to picking and shipping is zero.

| Field or Control | Description                                                                                                    |
|------------------|----------------------------------------------------------------------------------------------------|
| Process Log      | Once you have processed an action for selected rows, this link displays. Select to access the Process Log page where you can view the results. |

#### **Related Links**

"Establishing Quantity Precision and Rounding Rules for Items" (PeopleSoft Managing Items) Understanding the Order Line Processing Sequence

### **Process Log Page**

Use the Process Log page (IN\_SW\_CART) to view the transaction log for all actions that have been processed in the current session. Once you leave or close the Shortage Workbench, this information is no longer available.

### Navigation:

Select the Process Log link on the Demand Summary, Demand Lines, or Item View pages after selecting lines, selecting a detail action, and clicking the process button.

This example illustrates the fields and controls on the Process Log of the Shortage Workbench. You can find definitions for the fields and controls later on this page.

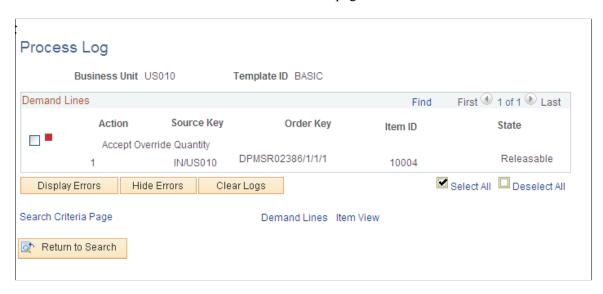

This Process Log page is a transaction log that displays all demand lines that have been processed in the current session. Once you leave or close the Shortage Workbench, this information is no longer available.

# **Picking Inventory**

# **Understanding the Picking Process**

The picking process in PeopleSoft Inventory enables you to release orders to picking, select the material storage location to pick stock from, enter picking results, and confirm the picked stock so that the demand lines can go to the shipping stage. In any step in the picking process, you can use auto-processing to complete the orders in one step by sending the demand line through the picking confirmation, shipping or depletion steps.

The following diagram illustrates the basic picking steps of running the Order Release process, performing the physical picking from the warehouse, recording the actual picking results, and then running the Picking Confirmation process to complete the picking stage of demand fulfillment. This diagram also displays the corresponding demand line fulfillment state for each picking step:

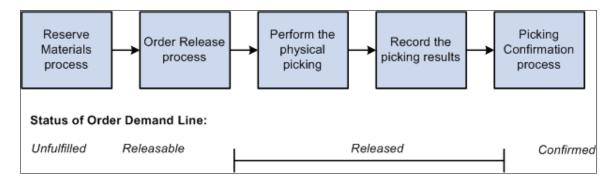

#### Order Release Process

The first step in the picking process is order release. Run the Order Release Request process to:

- Select orders and demand lines and release them for picking. The lines are set to the *released* state and assigned a pick batch ID to uniquely identify the grouping.
- (Optional) Create hard allocations to the demand lines. This is also known as a push pick plan or system-defined pick plan.

The Order Release process uses the specified picking rules to determine the most appropriate material storage location from which to pick each item, then creates an allocation to reserve the requisite quantity in the material storage location that appears on the SQR picking plan report or the picking extract file. Once an allocation exists, the allocated quantity in that material storage location is unavailable to fulfill other demand lines.

**Note:** The following situations force a hard allocation on the demand lines: pre-allocation, lot-allocation, the auto-pick option, and any auto-procession option.

• (Optional) Make suggestions for picking from material storage locations. This is also known as a pull pick plan or user-defined pick plan.

Picking Inventory Chapter 19

The picking plan suggests storage locations from which to pick each item but does not make an allocation. Because there is no allocation of quantity at the material storage location level, the picker is not limited to a specific location, nor is the item necessarily excluded from other Order Release processes.

**Note:** For an item to appear on a push or pull picking plan, its storage location must be available for picking. Items in storage locations that contain negative quantities or that are suspended, on hold, closed, non-nettable, used for work in progress, or undergoing physical cycle counts are not included on picking plans. Items in the default ship staging location are only included if you have selected the **Available to Pick Plan** option on the Default Ship Staging Location page. Items with a status of on hold, rejected, or restricted are also excluded from picking plans.

• (Optional) Releases demand lines for picking without allocations or suggesting picking locations.

The Order Release process can produce:

An SQR picking plan report.

Useful for environments where you want a picking instructions on paper for your stockroom workers.

A picking extract file.

Useful for environments with electronic data collection devices.

• The Shipping Order Release EIP.

This outbound service operation can send data to a warehouse management system (WMS) or send radio frequency ID (RFID) data to a third-party to produce RFID tags.

• Generate bar code labels, carton labels, and item usage labels for orders selected to be released.

This process uses the fulfillment engine processing default structure defined for the Order Release Request row on the Setup Fulfillment-Fulfillment Task Options page (business unit level). If no value is entered, then the process uses the value in the Fulfillment Engine Options page (SetID level).

The Order Release process can be launched from the Order Release Request process page or by using the *Advance to Release* choice on the auto-processing option for the Reserve Materials process page, the Create/Update Stock Request component, the Fulfillment Workbench (with an action of reserve), or the Inventory\_Reservation EIP. For the Reserve Materials process page, the Create/Update Stock Request component, the Fulfillment Workbench, and the Inventory\_Reservation EIP, you attach a pre-defined run control of the Order Release Request process page to define how the orders should be processed through order release.

**Note:** The demand lines selected for processing are determined by the initial process, not by the selection criteria on the pre-defined run control. If you want a downstream process, such as Order Release, to use its own selection criteria and (possibly) pick up additional demand lines not in the initial process, then use a PeopleSoft Process Scheduler job to string processes together.

### **Record the Picking Results**

When you have released demand lines to picking with an allocation, then the system requires a confirmation that items were picked as allocated. Any picking exceptions to the original allocation must be reported prior to confirming the demand line. The picking feedback step can be bypassed for all lines

Chapter 19 Picking Inventory

picked as allocated when using the auto-pick feature. This feature marks the demand lines as confirmed during the Order Release process so only exceptions to the original allocations need to be reported.

When you have released demand lines to picking without an allocation, then the system does not know where to pull the stock from: in this case, you must enter all the picking results with the material storage locations used.

The picking results can be entered into PeopleSoft Inventory by:

- Using the Material Picking Feedback page to enter the results manually.
- Using the Inventory Picking inbound EIP and process to record results recorded on electronic data collections devices.
- Using the Fulfillment Workbench with the action of Pick Confirm.
- Using the Inventory Pick Confirm EIP to receive picking results from a third-party warehouse management system (WMS).

This service operation would be used when the WMS is providing only picking information.

• Using the Inventory Shipping EIP to receive picking and shipping results from a WMS in a single transaction.

This service operation would be used when the WMS is providing both picking and shipping information.

• Using the outbound Shipping Notification EIP to receive picking and shipping results from a warehouse management system (WMS).

**Note:** The Shipping Notification EIP is available for backwards compatibility to earlier releases. The Inventory Pick Confirm EIP and the Inventory Shipping EIP can be used in place of the Shipping Notification EIP.

### **Picking Confirmation Process**

The Picking Confirmation process selects demand lines that:

- Have been marked for confirmation during the Order Release process (auto-pick) or during picking results.
- Have not been marked for confirmation when using one of the Complete Flag options.

The Picking Confirmation process:

- Moves the demand lines from the *Released* state to the *Confirmed* state.
- Decreases the onhand quantities for the appropriate storage locations and prepares the demand lines for shipment processing.

For push picking plans, the Picking Confirmation process also relieves the allocations created by the Order Release process.

Picking Inventory Chapter 19

**Note:** Because these adjustments to on hand quantities are made at the storage location level only, the business unit on hand quantities do not reflect the new storage location quantities until you run the Deplete On Hand Qty (Depletion) process (IN\_FUL\_DPL). To compare the balances, use the Item Balance by Location and Item Balance by Unit pages in the Maintain Inventory, Review Inventory Balance Info menu. In addition, you can select the Pre-Depletions Only check box on the Review Transaction History inquiry page to see demand lines that have been pick confirmed but not yet depleted. Available quantity at the business unit level does reflect all picking feedback reported at the material storage location level.

This process uses the fulfillment engine processing default structure defined for the Picking Confirmation row on the Setup Fulfillment-Fulfillment Task Options page (business unit level). If no value is entered, then the process uses the value in the Fulfillment Engine Options page (SetID level). Using these defaults, you can set the Complete Flag to finalize picking and set the Auto-Processing option to *Advance to Shipped* or *Advance to Depleted*. These defaults can be overridden on the Picking Confirmation process page where you can also add shipping information to complete the order.

If you are shipping a group of order lines by using the *Advance to Shipped* choice on the Auto-Processing option, keep in mind that all the lines that are confirmed may not necessarily be shipped together for the following reasons:

- Unless shipment of partial orders is allowed, all demand lines for auto-processing orders must be confirmed before they are eligible for shipping.
- If you are auto-processing sales orders identified for single shipment, then all demand lines must be confirmed and assigned to the same shipping ID before the orders are shipped.
- If you have selected the Verify Ship Date and Time check boxes on the Setup Fulfillment-Shipping page, then stock is shipped if the scheduled shipment date is the current date or in the past.

To ship stock earlier than the scheduled ship date, select the Ship Prior to Sched Date check box and enter the Ship Early date on the order.

#### **Holding and Cancelling Orders**

In PeopleSoft Order Management, holds can be applied automatically or manually at order entry. Entry violations can prevent fulfillment in PeopleSoft Inventory if the violation of the order parameter is serious, or the system simply displays a warning message for less important infractions.

For stock requests, you place the order on hold using the Cancel/Hold Stock Requests page.

#### **Related Links**

Canceling or Holding Orders Within PeopleSoft Inventory

"Understanding Sales Order Holds in PeopleSoft Order Management" (PeopleSoft Order Management)

# **Understanding Planned Release Quantities**

The Order Release process uses the planned release quantity as the quantity to release for picking. In addition, the planned release quantity is also used by the picking and shipping processes when applying partial quantity and overpicking rules. The following fields are used to determine the planned release quantity.

Chapter 19 Picking Inventory

• Requested Quantity: The quantity initially requested by the customer, department, or other recipient.

• Reserved Quantity: The quantity soft-reserved on the demand line.

The reservation process, using the reservation rules, determine whether partial reservations are allowed. With soft-reservation processing, part of the business unit's total available quantity for the item is reserved for an order line and cannot be consumed by other orders staged for fulfillment processing.

• *Promised Quantity:* The quantity promised on the demand line for an ATP item.

Available quantity in the business unit is promised to the demand line's scheduled shipment date based on available-to-promise (ATP) calculations of future supply and demand. Quantities can be promised by the reservation processes. The promised quantity is not subtracted from the business unit or storage location's available quantity until the order line has been confirmed as picked by the Picking Confirmation process.

• Backorder Quantity: The quantity backordered on the demand line.

The reservation process, using the backorder rules, determines if a full or partial backorder should be created at the time the order is set to the *releasable* state.

• Override Quantity: The quantity entered on the Shortage Workbench, a fulfillment engine EIP, or Fulfillment Workbench to override the quantity to be released to picking. The override quantity is only used for non-soft reserve, non ATP items.

The planned release quantity is determined as follows when releasing from a *releasable* state:

- The reserve quantity for soft-reserved items.
- The promised quantity for ATP items.
- For non-soft reserved, non-ATP items:
  - 1. The override quantity is used if entered on the Shortage Workbench.
  - 2. If no override quantity exists, then the planned release quantity is the requested quantity less the backorder quantity.

For example, there is a demand line with a soft-reserve item. There is a requested quantity of 100 units, however, the available quantity in the business unit is only 80 units. If the reservation rules enable the reservation process to partial reserve and set to the releasable state, then the demand line is sent downstream with a requested quantity of 100 units and a reserve quantity of 80 units. The Order Release process will pick up the reserve quantity as the planned release quantity.

Now let's assume the same situation and you know that 200 units are in production and will be placed in the inventory business unit before the physical picking will begin. If you have selected the Negative Available Qty Allowed check box on the Setup Fulfillment-Reservation page, then you can use the Shortage Workbench to change the planned release quantity to 100 units. The Order Release process will then use 100 units as the planned released quantity when determining allocations. The Order Release process has an option to display either the planned release quantity or the available quantity. If you choose to display the planned release quantity, then the 100 units would show on the pick plan report even if the quantity was not yet received from production prior to running the pick plan.

Picking Inventory Chapter 19

When shipping from an unfulfilled state, the Order Release process always attempts to release the demand line's requested quantity less the backorder quantity. If the process cannot release this quantity, then a shortage condition exists and the quantity released on the demand line is dependent on the settings for shortage release in the reservation rules of the demand line. If the demand line is allowed to be released as a shortage, then the planned release quantity is set as follows:

- For soft-reserved demand lines, the reserve quantity is set to the quantity available.
  - The business unit level reserve quantity is increased and the available quantity is decreased.
- For ATP demand lines, the promise quantity is set to the quantity available.
  - Since the reservations process was bypassed, quantities released directly from an unfulfilled state do not go through ATP processing to determine stock availability. If stock is available at the material storage location level, then the demand line is promised and released without consideration of other ATP supply and demand constraints. This can create an over-promise situation.
- For non soft-reserved, non ATP demand lines, the quantity released is always the requested quantity less the backorder quantity.

# **Understanding Directed Picking**

Directed picking enables you to maximize the efficiency of the order release process by using pegged supply, cross-docking, specified picking rules, and zone assignments to suggest the best storage locations from which to pick stock.

## **Pegged Orders**

When pegged supply is received and putaway in the inventory business unit, the Complete Putaway process can soft-reserve and (optionally) pre-allocate the received stock to the outgoing pegged material stock request (MSR) or sales order. The Complete Putaway process can also place the incoming pegged supply in a default pegging putaway location when stock is received within the pegging location lead days.

The Order Release Request process:

- 1. Determines if the order is pegged to stock that has been placed in the business unit.
- 2. If a pegged MSR or sales order has also been pre-allocated, then the order is released as allocated.
- 3. If a pegged MSR or sales order is soft-reserved but not pre-allocated, then the Order Release process uses the default pegging putaway location to fulfill pegged orders first regardless of the order release run time options defined on the Setup Fulfillment-Order Release page, the Setup Item Fulfillment page, or the Order Release Request page.
  - The Order Release process finds the storage locations defined as pegging putaway locations for the item by searching the Default Putaway Locations page (at the business unit item level) and then the Default Pegging Putaway Location Details page (at the business unit level).
- 4. Attempts to fulfill the order release requirements by allocating or suggesting the pegging putaway locations first

Chapter 19 Picking Inventory

If they have been defined, the system picks from the owned pegging location first and then from the non-owned pegging location.

5. Selects any remaining quantity using the order release run time options defined on the Order Release Request page, if no options defined, then the process looks to the Setup Item Fulfillment page, and then the Setup Fulfillment-Order Release page.

#### **Related Links**

"Setting Up the Putaway Location for Pegged Supply" (PeopleSoft Supply Chain Management Common Information)

## **Cross-Docking**

Cross-docking enables you to move an item for which there is open demand directly from the receipt staging area to the shipping dock for immediate picking and shipping. The items using cross-docking are usually high volume items. As stock is received into the business unit, the Load Staged Items process puts the items into the cross-docking location. With the exception of pegged orders, the Order Release Request process (IN\_FUL\_RLS) selects quantities from the cross-dock location first before selecting stock in other storage locations. The system uses pegged putaway locations (for pegged items) first, then cross-dock locations regardless of the order release run time options defined on the Setup Fulfillment-Order Release page, the Setup Item Fulfillment page, or the Order Release Request page.

The Order Release Request process:

- 1. Determines whether the item to be picked is a cross-dock item by referring to the cross-dock options on the Setup Item Fulfillment page and the Setup Fulfillment page.
- 2. Finds the storage locations defined as cross-dock locations for the item by searching the Default Putaway Locations page (at the business unit item level) and then the Default Cross Dock Locations page (at the business unit level).
- 3. Attempts to fulfill the picking requirements by selecting from the cross-dock locations first.
  - If they have been defined, the system picks from the owned cross dock location first and then from the non-owned cross-dock location.
- 4. Selects any remaining quantity using the order release run time options defined on the Order Release Request page, the Setup Item Fulfillment page, or the Setup Fulfillment-Order Release page.

#### **Related Links**

Using Cross Docking

# **Picking Zones**

You can group storage locations into picking zones, each with a priority ranking, to help direct the picking operations to the most appropriate locations.

#### **Related Links**

Establishing Putaway and Picking Zones

Picking Inventory Chapter 19

### **Directed Picking Algorithms**

When you establish default order release run time options for the business unit on the Setup Fulfillment-Order Release page, you indicate the directed picking algorithms that you want to use. These algorithms enable you to maintain control over the order release process and over how storage locations are cleared to make room for incoming stock. You can override the default options for a particular item on the Setup Item Fulfillment page. You can override the default options for an individual run control by using the Rule Overrides link on the Order Release Request process page.

### **Container Option**

The Container Option picking rule ensures that the storage containers are emptied whenever possible. When using this algorithm, the system picks from single-item containers that hold the quantity of stock requested or less.

If picking zones are assigned for the item, here is the Container Option picking hierarchy:

- 1. Pick from whole containers in the highest priority zone, then from whole containers in the next zone, and so on until all whole containers have been exhausted.
- 2. Pick loose stock in the highest priority zone, then loose stock in the next zone, and so on until there is no more available loose stock.
- 3. Pick partial quantities of containers in the highest priority zone, then partial quantities in the next zone, and so on until the order has been fulfilled.

### **Default Putaway Location**

When using the Default Putaway Location rule, the system picks items from their defined default putaway locations (established on the Default Putaway Locations page). Picking begins with the owned location assigned to an item and moves to the non-owned location only when the owned location is empty. If the total quantity in both default putaway locations is insufficient to fulfill the order, the Order Release Request process selects all available locations within the highest priority picking zone. The Order Release Request process also selects all available locations if default putaway locations are not assigned for the item.

If you selected the **Order Unit of Measure** check box on the Setup Fulfillment-Order Release page or on the Setup Item Fulfillment page, the Order Release Request process uses the following picking hierarchy:

- 1. Search the owned default putaway location for material whose stocking unit of measure (UOM) matches the ordering UOM.
- 2. Search the non-owned default putaway location for material whose stocking UOM matches the ordering UOM.
- 3. Search outside the default putaway locations for material with a matching UOM.
- 4. Search the owned default putaway location for material stocked in any UOM.
- 5. Search the non-owned default putaway location for material stocked in any UOM.
- 6. Search outside the default putaway locations for material stocked in any UOM.

Chapter 19 Picking Inventory

**Note:** When searching outside the default putaway locations, the Order Release Request process considers locations according to zone priority if picking zones are defined.

### **Default Shipment Location**

When using the Default Shipment Location rule, the system picks items from their defined default ship location established on the Setup Item Fulfillment-Shipping Options page (business unit item level) or the Setup Fulfillment-Shipping page (business unit level). If the total quantity in the default ship location is insufficient to fulfill the order, the Order Release Request process selects all available locations within the highest priority picking zone. The Order Release Request process also selects all available locations if default ship locations were not assigned at the item or business unit level.

If you selected the **Order Unit of Measure** check box on the Setup Fulfillment-Order Release page or on the Setup Item Fulfillment page, the Order Release Request process uses the following picking hierarchy:

- 1. Search the default ship location for material whose stocking unit of measure (UOM) matches the ordering UOM.
- 2. Search outside the default ship location for material with a matching UOM.
- 3. Search the default ship location for material stocked in any UOM.
- 4. Search outside the default ship location for material stocked in any UOM.

**Note:** When searching outside the default ship locations, the Order Release Request process considers locations according to zone priority if picking zones are defined.

#### **Fixed Pick Location**

The Fixed Pick Location algorithm picks items exclusively from their defined fixed picking locations (established on the Fixed Picking Locations page). Because picking from other locations is never an option when using this rule (even when there is insufficient quantity to fulfill an order), you must have assigned at least one fixed picking location for the item to be picked. Otherwise, the Order Release Request process excludes the demand line from the pick batch ID and prints an error message.

When an item is assigned to multiple fixed picking locations, the Order Release Request process attempts to pick from the highest-priority location. However, if you select the **Order Unit of Measure** check box on the Setup Fulfillment-Order Release page or on the Setup Item Fulfillment page, the Order Release Request process searches the entire sequence of fixed picking locations for material whose stocking UOM matches the ordering UOM, possibly overriding the assigned priorities.

If you select the **Use Fixed Pick Workflow** option, the Order Release Request process automatically initiates the Fixed Pick workflow whenever the sequence of fixed picking locations contains insufficient quantity to fulfill an order. This occurs when there is no quantity available to allocate, or in environments that allow shipment of partial quantities, when the full quantity is not available and when there is sufficient quantity outside of the fixed picking locations. If the quantity does not exist in the business unit, the Order Release Request process prints an error message on the SQR picking plan.

The Fixed Pick workflow creates a worklist entry to notify you that you must transfer stock to the fixed picking locations before picking continues. When you open the worklist entry, the workflow transfers you to the EZ Transfers page, where you can select storage locations from which to transfer stock. The worklist entry recommends transferring enough stock to fill the highest priority fixed picking location to

Picking Inventory Chapter 19

its optimal quantity; however, the entry also displays the order line quantity that triggered the workflow and indicates whether any partial quantity has been allocated to the order line, so you have the option to transfer only the minimum quantity required to fulfill the order.

Initiation of the workflow prevents an order release with a create allocation action (push picking plan) from creating a hard allocation, unless partial quantities are allowed and stock is available for partial fulfillment of the order line. This restriction ensures that the order line cannot be captured by another Order Release Request process during replenishment of the fixed picking location. Ideally, you replenish the stock before the picker visits the location in question. Once items have been picked, you can enter the correct fixed picking location on the Material Picking Feedback page and then continue on to the packing and shipping operations.

Whenever there is insufficient quantity, the SQR picking plan report generated by the Order Release Request process indicates that the order line is pending transfer, regardless of the status of the **Use Pick Workflow** option. This message continues to print for all order lines generated for the item until the fixed picking locations have been replenished. The Order Release Request process still assigns a pick batch ID to the order line, unless the entire business unit lacks the requisite quantity to fulfill the order.

**Note:** While the SQR picking plan report generated by the Order Release Request process always indicates when a transfer is necessary, the workflow is initiated only if the **Use Fixed Workflow** option is active. In addition, the system creates only one worklist entry at a time: multiple instances for the same item do not result in additional worklist entries until the current entry has been identified as *Worked*.

### Pick by Date

If you have lot-controlled or staged date-controlled stock, you can use the Pick by Date rule. When applying this algorithm, the Order Release Request process selects stock according to the specified chronological parameters. You have four options:

• Earliest Expiration Date (FEFO).

The Order Release Request process sorts locations by lot expiration date, picking items with the earliest expiration date first.

• Earliest Available Lot (FIFO).

The Order Release Request process sorts locations by lot creation date, picking items with the earliest creation date first.

Earliest Staged Date (FIFO).

The Order Release Request process sorts locations by staged date, picking items with the earliest staged date first.

• Latest Staged Date (LIFO).

The Order Release Request process sorts locations by staged date, picking items with the most recent staged date first.

If picking zones are assigned and multiple storage locations have available stock with the same date, the Order Release Request process selects the location assigned to the highest priority zone. If items with equivalent dates exist in the same zone, the system uses the specified picking tiebreaker to select a location.

#### **All Available Locations**

When you want PeopleSoft Inventory to direct the picking operations based upon user-defined rules, apply the All Available Locations algorithm. With this option, the Order Release Request process uses the defined picking zones and their priority ranking to select an appropriate picking location. If multiple locations exist within the same zone, the system applies the specified picking tiebreaker within the highest priority zone to determine the best locations from which to pick. Once all available stock has been picked in the highest priority zone, the system applies the picking tiebreaker to the remaining zones in order of decreasing priority until the order is fulfilled. If no zones are assigned, the picking tiebreaker becomes the sole determining factor.

#### **Picking Tiebreakers**

As PeopleSoft Inventory searches for the best storage location from which to pick stock, it may find multiple locations that meet the criteria for the given picking algorithm. If you are using the Container, Pick by Date, or All Available Locations algorithm, you must help the system narrow the selection by specifying a tie-breaking rule. You have two options:

Pick to Clear

The Order Release Request process sorts storage locations by the quantity they contain and picks from those with the smallest quantity first. The logic is that locations should be emptied whenever possible.

Fewest Locations

The Order Release Request process sorts storage locations by the quantity they contain and picks from those with the largest quantity first. If there is insufficient quantity in the first location, the Order Release Request process suggests the minimum number of additional locations required to fulfill the request. The logic is that the system should pick from the fewest number of locations possible.

**Note:** The Container Option algorithm applies the tiebreaker at the storage location level rather than at the container level. The Default Putaway Location, Default Shipment Location, and Fixed Pick Location algorithms do not use tiebreakers.

### **Picking Rule Hierarchy**

No matter which algorithm you select, the Order Release Request process follows a basic picking rule hierarchy. The following diagram illustrates this hierarchical flow, along with the slight variations that each algorithm presents:

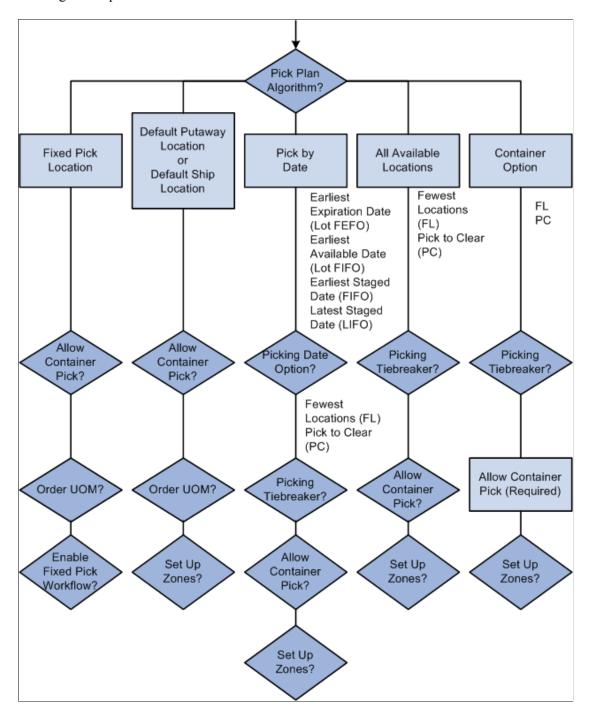

#### **Related Links**

Entering Picking Feedback Online
Setup Fulfillment-Fulfillment Tasks Page
EZ Transfers Page

"Item Zone Assignments Page" (PeopleSoft Managing Items)

## **Assigning Fixed Picking Locations**

If you want to ensure that an item is always picked from the same storage location or set of locations, you can assign the item to fixed picking locations. Fixed picking locations enable you to tighten control over the picking process while retaining flexibility in where you store items. You can store stock anywhere in the warehouse and transfer quantities to the fixed picking locations using the fixed location replenishment features. Alternatively, you can put stock away directly into a fixed picking location, thus eliminating the need to shift quantities around your warehouse between putaway and picking time.

When you select *Fixed Pick Location* in the **Location Option** field either for the business unit on the Setup Fulfillment-Order Release page or for a specific item on the Setup Item Fulfillment page, the picking plan directs pickers exclusively to the locations that you define on the Fixed Picking Locations page.

### Page Used to Assign Fixed Picking Locations

| Page Name                    | Definition Name   | Usage                                                             |
|------------------------------|-------------------|-------------------------------------------------------------------|
| Fixed Picking Locations Page | FIXED_LOC_BIN_INV | Define one or more fixed picking locations for an inventory item. |

#### **Related Links**

<u>Understanding the Picking Process</u> <u>Understanding Inventory Replenishment Processing</u>

## **Fixed Picking Locations Page**

To define fixed picking locations, use the Fixed Picking Locations (FIXED\_PICK\_BINS\_GBL) component.

Use the Fixed Picking Locations page (FIXED\_LOC\_BIN\_INV) to define one or more fixed picking locations for an inventory item.

Navigation:

**Inventory** > **Maintain Storage Locations** > **Fixed Picking Locations** 

This example illustrates the fields and controls on the Fixed Picking Locations page. You can find definitions for the fields and controls later on this page.

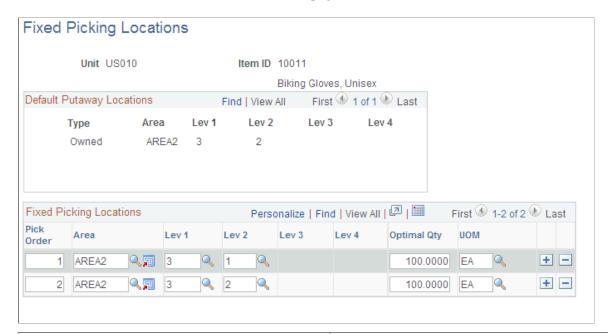

| Field or Control               | Description                                                                                                    |
|--------------------------------|----------------------------------------------------------------------------------------------------|
| Pick Order                     | Determines which locations the Order Release Request process should suggest first when using multiple fixed picking storage locations.                                                                                                    |
| Optimal Qty (optimal quantity) | The Replenishment Options process (IN_REPLEN_AE) and the Order Release Request process generate fixed picking replenishment requests when the actual quantity in the storage location falls below the optimal quantity that you define here. |
| UOM (unit of measure)          | Whenever you put stock away, the system converts the quantity to this unit of measure.                                                                                                    |

## **Identifying and Resolving Picking Shortages**

When processed by the Reserve Materials process, orders are set to the fulfillment state of *releasable*. Also, demand lines with non-soft reserved, non-ATP items can be added in the releasable state. Because non-soft-reserved and ATP-reserved demand lines are not reserved against the available quantity for the business unit, you may not have enough available quantity at the time of order release to fulfill the order. To check for possible shortages before order release, run the Picking Shortage report or use the Shortage Workbench.

The Picking Shortage report process calculates the total quantity available to pick and subtracts the total demand for these items for a given picking lead time.

• Total quantity available equals the sum of the available quantity (quantity on hand minus quantity reserved) in the business unit's nettable, non-work-in-process (WIP) storage locations with an inventory status of *Open*.

• Demand quantity for each order line is the planned release quantity.

When the available quantity is less than the demand quantity for an item, the Picking Shortage report lists the item and all of the order lines scheduled for fulfillment within the picking lead time.

**Note:** Order lines for non-soft-reserved items that have been lot allocated are excluded from the Picking Shortage report, because they have already been allocated at the storage location level. If necessary, you can deallocate these lines on the Allocate Lots page.

### Pages Used to Identify and Resolve Picking Shortages

| Page Name                    | Definition Name   | Usage                                                                                                    |
|------------------------------|-------------------|----------------------------------------------------------------------------------------------------|
| Picking Shortage Report Page | RUN_INS6060       | Specify parameters for the Picking Shortage report.                                                                                                    |
|                              |                   | Generate the Picking Shortage report to identify shortages for non-soft-reserved and ATP-promised order lines before including them on a picking plan.                                                                                                    |
|                              |                   | See <u>PeopleSoft Inventory Reports: A to Z</u>                                                                                                    |
| Shortage Workbench Page      | IN_SW_SELECTION   | Enter search criteria and select the page to view your order or demand lines.                                                                                                    |
| Demand Summary Page          | IN_SW_ORDERPOOL   | Displays the search results at the order level. Using this page, you can perform actions at the order-level.                                                                                                    |
| Demand Lines Page            | IN_SW_DEMANDLINES | Displays the search results at the demand line level. Using this page, you can perform actions at the demand line level, including overriding the planned release quantity for the demand line.                                                                                                    |
| Item View Page               | IN_SW_ITEMVIEW    | Provides an item-focused view of your fulfillment needs by displaying demand lines for a specific Inventory business unit and item ID combination. Using this page, you can compare demand lines competing for the same item and perform actions at the demand line level, including overriding the planned release quantity for the demand line. |

#### **Related Links**

<u>Understanding Planned Release Quantities</u>
<u>Understanding Shortage Handling in PeopleSoft Inventory Pre-Allocated Items</u>
<u>Defining Item Quantities</u>

### **Shortage Workbench Page**

Use the Shortage Workbench page (IN\_SW\_SELECTION) to enter search criteria and select the page to view your order or demand lines.

Navigation:

#### **Inventory** > **Fulfill Stock Orders** > **Shortage Workbench**

Using the planned release fields on the Item View or Demand Lines view of the Shortage Workbench you can change the quantity to be released to picking. For more information about the Shortage Workbench, see the Managing Stock Shortages topic.

#### **Related Links**

**Understanding Shortage Handling in PeopleSoft Inventory** 

## **Overpicking**

Under certain circumstances, you may need to overpick, or pick more than the planned quantity for an order line. You define overpicking parameters at the customer level for sales orders and external issues (on PeopleSoft Order Management's General Information - Ship To Options page) or at the business unit level for internal issues and interunit transfers (on PeopleSoft Inventory's Setup Fulfillment page). Activating the **Allow Overpick** option on either of these pages indicates that the customer or business unit allows overpicking. You also define a maximum picking tolerance, which determines the permissible overpick percentage. PeopleSoft Inventory issues a warning message if the overpicked amount on either the Material Picking Feedback page or the Shipping/Issues - Picking Feedback page exceeds the defined percentage. You can then accept or reject the overpick.

Overpicking is designed for situations in which you must pick and ship more than the requested quantity of a weighed or measured item in order to meet a customer's processing requirements. For example, suppose that a customer has requested 100 rods, each 8 feet long and 2 inches in diameter. The ends of the rods must be forged in such a way that they require an extra inch on each end for processing, bringing the total length of each rod to 8 feet 4 inches. If the percentage of overpick exceeds the defined maximum picking tolerance, a warning message appears (you can, however, still pick the extra quantity).

This feature is not intended to consolidate backorders, to reallocate stock to other orders, or to increase the quantity requested. While it is physically possible to redistribute overpicked stock to fulfill backorders, the system does not recognize this action as a backorder fulfillment and does not use the overpicked amount to adjust any existing backorders for the order schedule.

When you overpick an allocated demand line, at the picking feedback step PeopleSoft Inventory increases the hard allocation for the storage location from which the stock was picked, decreases the quantity available, and increases the quantity reserved at the business unit level. When you overpick a demand line

that has not been allocated, the available quantity is decreased at both the material storage location level and the business unit level when the Picking Confirmations process is run.

Overpicking can drive the quantity available negative at the storage location level. If the business unit does not allow negative quantity, you must pick from alternate storage locations. In addition, if negative quantities are not allowed, you can overpick only up to the quantity available in the business unit.

You can overpick lot-allocated order lines, but if you later want to remove any of these lines from the pick batch, you must first reduce the quantity picked to the original allocation for each lot.

Overpicking can occur due to unit of measure conversions; in these cases, the rounding rule defined for the item and business unit is not followed. The quantity is always rounded down.

**Note:** You cannot overpick on the Express Issue page or on the Allocate Lots page. In addition, you cannot overpick on a return to vendor MSR.

#### **Related Links**

**Defining Item Quantities** 

"Ship To Customers" (PeopleSoft Order to Cash Common Information)

## **Picking to Stage**

If you do not ship picked goods right away and you are integrating with a third-party electronic data collection system, you can pick to stage (transfer the picked material to a staging location, where it remains until you are ready to ship it). PeopleSoft Inventory's electronic data collection transactions enable you to monitor such material in the system.

The pick to stage process consists of the following steps:

- 1. Provided that you have completed the picking setup procedures for electronic data collection systems, the Order Release Request process creates a picking extract file for the bar code partner. Either the *Make Suggestions* action or the *Create Allocations* action must be used.
- 2. As you physically pick stock, you record feedback using an electronic data collection device.
- 3. The third-party system sends two transactions to PeopleSoft: a bin-to-bin transfer from the storage location to the staging area; and a picking transaction from the staging area, with the completion flag set to zero.
- 4. When the material is ready to ship, the electronic data collection partner sends a Complete Pick Batch transaction, which triggers the completion of the picking transaction from the staging area.
- 5. Once the picking transactions are complete, you use the Shipping/Issues component to ship the material.

Picked material that has been transferred to the staging location is included in the business unit's quantity on hand for replenishment and planning purposes. This material is not, however, available to appear on subsequent pick batch IDs unless you selected the **Available to Pick Plan** option on the Default Ship Staging Location page. If the **Available to Pick Plan** option is not active, you can still select the staging location on the Material Picking Feedback page.

**Note:** If your environment includes inventory transfer transactions from electronic data collection systems, such as keyboard wedges or the Inventory Transfer EIP, then you should verify that the Inventory Transfers process (IN\_TRANSFER) has been run before processing any inventory picking transactions. Processing your picking data before the completion of any pending bin-to-bin transfer transactions can drive quantity in the material storage location negative and generate errors.

#### **Related Links**

<u>Default Ship Staging Location Page</u>

<u>Entering Picking Feedback Using an Electronic Data Collection System</u>

<u>Understanding Stock Quantity Adjustments and Transfers in a Business Unit</u>

## **Using the Order Release Request Run Control**

The Order Release Request process can release orders in the *unfulfilled* and *releasable* states to the *released* state in order to start the picking process. With the auto-processing feature, the Order Release Request run control can send the order farther downstream to the *confirmed*, *shipped*, or *depleted* states. The picking process can involve generating:

- A picking plan (SQR) report.
- A picking extract file for downloading into an electronic data collection system that allows bar codedriven picking.
- The Shipping Order Release EIP to send order data to a third-party system.
- Shipping carton labels which can be applied to each carton and provide shipping information for shipping personnel and carriers, build shipping containers, and provide customer-specific information identifying items within the cartons.
- Item usage labels to aid in the tracking of material usage.

The Order Release Request process can take the following actions on the selected demand lines:

- Create Allocations: The order release process uses the specified picking rules to determine the most
  appropriate material storage location from which to pick each item, then creates an allocation to
  reserve the requisite quantity in the storage location. This is known as a push or system-defined
  picking plan.
- Make Suggestions: The order release process suggests storage locations from which to pick each item
  but does not make an allocation. Because there is no allocation of quantity, the picker is not limited to
  a specific location, nor is the item necessarily excluded from other order release processes or picking
  plans. When picking is complete, the picker enters the actual storage location information using the
  Material Picking Feedback page, the Shipping/Issues Picking Feedback page, or an electronic data
  collection device. This is known as a pull or user-defined picking plan.
- Release Only: The order release process puts the selected demand lines in the released state and assigns a pick batch ID but does not allocate or suggest storage locations for picking.

This action can improve system performance when using the Shipping Order Release EIP.

• Regenerate Output: The order release process reprints one or more pick plans that have already been created.

- *Return to Releasable*: The order release process returns the selected demand lines in the *Releasable* state and can remove any allocation of stock to the lines.
  - You have the option to keep any allocation by using the Keep Lot Allocations, Keep Pre-Allocations, and Keep All Allocations check boxes in the Selection Criteria group box.
- Return to Unfulfilled: The order release process returns the selected demand lines in the unfulfilled state and removes any reservation and allocation of stock to the lines. You have the option to keep any reservation or allocation by using the Keep Reservations, Keep Lot Allocations, Keep Pre-Allocations, and Keep All Allocations check boxes in the Selection Criteria group box.

The Order Release Request process page uses the default parameters defined at the SetID level, inventory business unit level, and unit/item ID level. Most options for order release are defined on the Setup Fulfillment component and the Setup Item Fulfillment component. To use the Order Release Request, you need to establish the following default parameters:

- 1. Define fulfillment engine default values at the SetID level for the Order Release Request process using the Fulfillment Engine Options page.
- 2. Establish default order release options for the business unit.

Define order release defaults, including picking rules and selection criteria, on the Setup Fulfillment page, the Setup Fulfillment-Order Release page, and the Setup Fulfillment-Fulfillment Task Options page. These options govern basic picking operations for the entire business unit.

If you are using an electronic data collection system, define defaults for creating picking extract files and labels on the Setup Fulfillment-Electronic Fulfillment page and the Setup Fulfillment-Pick Plan Label page.

If you are using an external materials management system that receives the Shipping Order Release EIP, select the **Use External Warehouse Control** option on the Inventory Definition - Business Unit Options page.

3. Define any criteria particular to a specific item in the business unit.

To set up different order release options for a specific item, override the business unit defaults on the Setup Item Fulfillment page.

4. Establish parameters for an individual order release process.

Using the Order Release Request process page and its subsidiary pages change the default values and add additional parameters for a specific run control. These parameters determine which orders appear on the report, how orders are sorted, and whether the Order Release Request process generates a picking plan (SQR) report with a full picking plan or just a location summary. To pick a subset of the eligible orders, select individual orders on the Order Release Selection group box.

If you have an electronic data collection system, use the links from the Order Release Request process page to the File Overrides page to change the default information for the picking extract file and any labels that you want to generate.

# Pages Used for the Order Release Request Run Control

| Page Name                       | Definition Name    | Usage                                                                                                    |
|---------------------------------|--------------------|----------------------------------------------------------------------------------------------------|
| Order Release Request Page      | RUN_IN_FULFILL_RLS | Enter search parameters and settings to release demand lines to the released state and generate picking plans, picking extract files, generate item usage and carton labels, and launch the Shipping Order Release EIP.                                                                                                    |
| Rule Overrides Page             | IN_FUL_RLS_RO_SEC  | Review or change the default picking options from the Order Release Run Time Options group box on the Setup Fulfillment-Order Release page.                                                                                                    |
| Additional Options Page         | IN_FUL_RLS_AO_SEC  | Select additional options for sorting and printing the picking plan and the picking plan's location summary.                                                                                                    |
| Processing Controls Page        | INV_PROCESS_SEC    | Review or change the fulfillment engine processing options defined for the Order Release Request on the Setup Fulfillment-Fulfillment Task Options page by selecting the Processing Options link on the Order Release Request page.  The Pass-through Level field on this page has no impact on the picking portion of the process. |
| Fulfillment Engine Options Page | INV_FUL_DFLT_BU    | Review the fulfillment engine processing options defined for the Order Release Request on the Setup Fulfillment-Fulfillment Task Options page by selecting the View Process Defaults link on the Order Release Request page.                                                                                                    |
| File Overrides Page             | IN_FUL_RLS_EX_SEC  | Review or change the file directory and file name for the picking extract file, item usage labels, or carton labels.  The default values are set on the Setup Fulfillment-Electronic Fulfillment page.                                                                                                    |
| Order Release Detail Page       | IN_FUL_RLS_OD_SEC  | View order line information for the orders that appear on the Order Release Selection group box.                                                                                                    |

### **Related Links**

Setup Fulfillment Page

<u>Defining Fulfillment Options for Specific Business Unit and Item Combinations Inventory Definition - Business Unit Options Page</u>

### **Order Release Request Page**

Use the Order Release Request page (RUN\_IN\_FULFILL\_RLS) to enter search parameters and settings to release demand lines to the released state and generate picking plans, picking extract files, generate item usage and carton labels, and launch the Shipping Order Release EIP.

Navigation:

### **Inventory** > **Fulfill Stock Orders** > **Picking** > **Order Release Request**

This example illustrates the fields and controls on the Order Release Request process page (1 of 2). You can find definitions for the fields and controls later on this page.

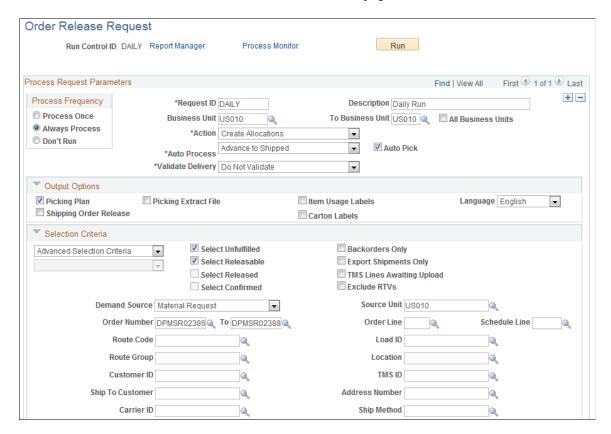

This example illustrates the fields and controls on the Order Release Request process page (2 of 2). You can find definitions for the fields and controls later on this page.

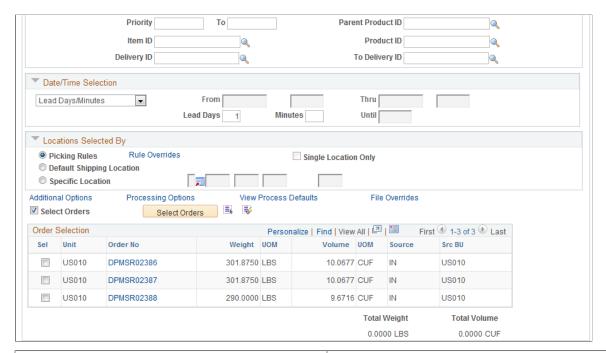

| Field or Control                   | Description                                                                                                    |
|------------------------------------|----------------------------------------------------------------------------------------------------|
| Business Unit and To Business Unit | If this run control should process one PeopleSoft Inventory business unit, enter the unit in the <b>Business Unit</b> field. If you want to process a range of business units, enter the starting unit in the <b>Business Unit</b> field and the ending business unit in the <b>To Business Unit</b> field. The system processes all Inventory business units, sorted alphanumerically, that fall between the starting and ending unit. |
| All Business Units                 | Select to process all PeopleSoft business units in this run control.                                                                                                    |

| Field or Control | Description                                                                                                    |
|------------------|----------------------------------------------------------------------------------------------------|
| Action           | Defines the action to be taken by the Order Release process. The options are:                                                                                                    |
|                  | • Create Allocations: The order release process uses the specified picking rules to determine the most appropriate storage location from which to pick each item, then creates an allocation to reserve the requisite quantity in the storage location.                                                                                                    |
|                  | This is known as a push or system-defined picking plan.                                                                                                    |
|                  | Make Suggestions: The order release process suggests storage locations from which to pick each item but does not make an allocation.                                                                                                    |
|                  | Because there is no allocation of quantity, the picker is n limited to a specific location, nor is the suggested location necessarily excluded from other order release processes or picking plans. When picking is complete, the picker enters the actual storage location information using the Material Picking Feedback page, the Shipping/Issues - Picking Feedback page, or an electronic data collection device. This is known as a pull or user-defined picking plan.                                                                                                    |
|                  | <b>Note:</b> If you work with an electronic data collection application that transfers material from a material storage location to a shipping area before sending the shipping transaction, use the <i>Make Suggestions</i> action.                                                                                                    |
|                  | Note: When picking serialized items using an electronic data collection system, a push picking plan directs the picker to a specific set of allocated serial numbers. This may present a problem if the specified items are not easi retrieved, as serial number substitution can result in a transaction error if the alternate serial number has been allocated for another plan. For this reason, you may also want to use a pull plan for serialized items.                                                                                                    |
|                  | <b>Note:</b> The <i>Make Suggestions</i> action cannot be used for return to vendor MSRs.                                                                                                    |
|                  | • Regenerate Output: The order release process reprints one or more pick plans that have already been created. When you select this option, the Selection Criteria group box changes to include a Select Released check box and a Select Confirmed check box. Once you have choose the fulfillment states of the demand lines you want to reprint, select the Specific search criteria to display the Pick Batch ID and To fields along with the Release Instance field. Enter either a range of pick plan IDs or to regenerate output for all demand lines released in a previous run of the Order Release process, use the Release Instance field. The demand lines that appear on the preprinted pick plan are controlled by the Select |

| Field or Control | Description                                                                                                    |
|------------------|----------------------------------------------------------------------------------------------------|
|                  | Note: If you elected to create an extract file when you reprint a pick batch ID, the system sets the reprint flag on the extract file.  This enables the data collection system to identify the new file as a replacement for the original version. The Shipping Order Release EIP sets the REGEN_ORDER_TRANS flag when regenerating output with the Shipping Order Release selection.  **Release Only:* The order release process puts the selected demand lines in the released state and assigns a pick batch ID but does not allocate or suggested storage locations for picking.  This action can improve system performance when using the Shipping Order Release EIP.  All return to vendor MSRs are processed as Release Only The Order Release Request run control can only process a return to vendor MSR if there is an existing pre-allocation to the material storage location containing the returning stock.  **Return to Releasable:* The order release process returns the selected demand lines in the Releasable state and removes any allocation of stock to the lines. In your selection criteria, you must specify a pick batch ID, release instance, or order selection.  You have the option to keep any allocation by using the Keep Lot Allocations, Keep Pre-Allocations, and Keep All Allocations check boxes in the Selection Criteria group box.  **Return to Unfulfilled:* The order release process returns the selected demand lines in the Unfulfilled state and removes any reservation and allocation of stock to the lines. In your selection criteria, you must specify a pick batch ID, release instance, or order selection.  You have the option to keep any reservation or allocation by using the Keep Reservations, Keep Lot Allocations, Keep Pre-Allocations, and Keep All Allocations check boxes in the Selection Criteria group box. |

| Field or Control       | Description                                                                                                    |
|------------------------|----------------------------------------------------------------------------------------------------|
| Auto-Processing Option | Select the auto processing option to move your orders downstream to the desired state. Options include:                                                                                                    |
|                        | • Use Auto-Processing Default: Select to have the system use the auto-processing option defined for the Order Release Request process on the Setup Fulfillment-Fulfillment Task Options page (business unit level).                                                        |
|                        | If no value is entered, then use the value in the Fulfillment Engine Options page (SetID level).                                                                                                    |
|                        | • <i>No Auto-Processing:</i> Select to have the system only complete the Order Release process that you are initiating on the current page.                                                                                                    |
|                        | No additional processing will be launched.                                                                                                    |
|                        | • Advance to Confirmed: Select to automatically process the orders to the picking confirmed state.                                                                                                    |
|                        | • Advance to Shipped: Select to automatically process the orders to the shipped state.                                                                                                    |
|                        | Advance to Depleted: Select to automatically process the orders to the depleted state.                                                                                                    |
| Auto Pick              | Select this check box to use the pick action <i>Create Allocations</i> and to automatically set the Confirm Flag to yes. If the confirmed flag is set to yes, then the line can advance to a confirmed, shipped, or depleted state without going through picking feedback. |

| Field or Control  | Description                                                                                                    |
|-------------------|----------------------------------------------------------------------------------------------------|
| Validate Delivery | Select an option to validate the deliveries in this process run. The process confirms that the attributes of the delivery and the demand lines that are assigned to the delivery are still valid. The process looks for demand lines on the delivery that do not match the values in the delivery key fields defined on the Inventory Definition - Business Unit Options: Delivery Management page used to build a delivery. For example, if the carrier ID must be the same for all demand lines on the delivery but not all the demand lines have the same carrier ID, then the process produces an error. The process also recalculates the total weight and volume, total number of containers, and total number of packages.                                                                                                    |
|                   | The options are:                                                                                                    |
|                   | Do Not Validate: The process does not validate the delivery                                                                                                    |
|                   | <ul> <li>Reassign/Consolidate: The process validates the deliveries and also removes invalid demand lines from a delivery and places them onto a new or existing delivery. Invalid demand lines are removed only from deliveries with an open status. The process creates new deliveries as needed. Before removing any demand lines from a delivery, the process first verifies that the action is allowed based on the processing rules. The processing rules prevent the removal and reassignment of a demand line to an existing delivery based on certain values in the IN_DELIVERY table. Processing rules prevent addition and removal when; the delivery status is closed or complete, the delivery is out for a freight request (Freight Status field is Rate Requested), a manifest has been created for this delivery (Manifest Status field is Manifest Requested or Manifest Received:), or the Commit Freight for Billing field is Y (yes).</li> <li>Validate Only: The process only validates the demand lines and deliveries. If demand lines are invalid for a</li> </ul> |
|                   | delivery, then a message is written to the process log.  It does not assign or remove any demand lines from deliveries. Use the Delivery Management Workbench to reassign any demand lines.                                                                                                    |
|                   | Validate/Assign to New: The process validates the deliveries and places any unassigned demand lines onto new deliveries. The process creates new deliveries as needed. Unassigned demand lines are not placed onto existing deliveries. If demand lines are invalid for an existing delivery, then a message is written to the process log. It does not remove any demand lines from deliveries. Use the Delivery Management Workbench to remove and reassign any demand lines.                                                                                                    |
|                   | Validate/Auto Assign All: This option is similar to the Validate/Auto Assign Open option except that invalid demand lines can be removed from deliveries in both the open and closed status. The process validates the deliveries, places any unassigned demand lines onto new or existing deliveries, and also removes invalid                                                                                                    |

| Field or Control | Description                                                                                                    |
|------------------|----------------------------------------------------------------------------------------------------|
|                  | demand lines from a delivery and places them onto a new or existing delivery. Invalid demand lines are removed only from deliveries with an open or closed status. The processing rules prevent the addition or removal of a demand line to an existing delivery based on certain values in the IN_DELIVERY table. Processing rules prevent addition and removal when; the delivery status is complete, the delivery is out for a freight request (Freight Status field is Rate Requested), a manifest has been created for this delivery (Manifest Status field is Manifest Requested or Manifest Received:), or the Commit Freight for Billing field is Y (yes).                                                                                                    |
|                  | Validate/Auto Assign Open: The process validates the deliveries, places any unassigned demand lines onto new or existing delivery, and also removes invalid demand lines from a delivery and places them onto a new or existing delivery. Invalid demand lines are removed only from deliveries with an open status. The process creates new deliveries as needed. Before adding or removing any demand lines from a delivery, the process first verifies that the action is allowed based on the processing rules. The processing rules prevent the addition or removal of a demand line to an existing delivery based on certain values in the IN_DELIVERY table. Processing rules prevent addition and removal when; the delivery status is closed or complete, the delivery is out for a freight request (Freight Status field is Rate Requested), a manifest has been created for this delivery (Manifest Status field is Manifest Requested or Manifest Received:), or the Commit Freight for Billing field is Y (yes).  See "Understanding PeopleSoft Delivery Management and Freight Calculations" (PeopleSoft Supply Chain Management Common Information). |
| Defer Depletions | Select the value of <i>Override to Yes</i> or <i>Override to No</i> to change the value of the Defer Depletions field on each demand line selected by this page. When this field is left blank, the default value is derived from the Carrier page; if there is no default value on the Carrier page then the system uses the default value on the Setup Fulfillment-Shipping page.                                                                                                    |
|                  | This field does not display if you have selected the value of <i>Do not use this feature</i> on the Setup Fulfillment-Shipping page.  For more information in the Defer Depletions feature, go to the "Shipping Inventory" topic, "Delaying the Billing and Costing of Inventory Shipments" section.                                                                                                    |
|                  | See <u>Delaying the Billing and Costing of Inventory Shipments</u> .                                                                                                    |

# **Output Options**

Select the reports and files to generate when the Order Release process is run.

| Field or Control       | Description                                                                                                    |
|------------------------|----------------------------------------------------------------------------------------------------|
| Picking Plan           | Select to generate the Picking Plan (SQR) report based on the settings under the Additional Options link of this process page.                                                                                                    |
| Picking Extract File   | Select to create an extract file containing information generated by the Order Release process. This is an optional file that is sorted according to the options specified on the Order Release Group/Order By group box under the Additional Options link of this process page. The file can be downloaded into an electronic data collection system that allows bar codedriven picking. Define file parameters under the File Overrides link of this process page or on the Setup Fulfillment-Electronic Fulfillment page.                                                                                                    |
| Item Usage Labels      | Select to create item usage labels automatically when you print the picking plan. These labels aid in the tracking of material usage. Define file parameters under the File Overrides link of this process page or on the Setup Fulfillment-Pick Plan Label page.                                                                                                    |
| Shipping Order Release | Select to generate the Shipping Order Release EIP. The sort selections available under the Additional Options link of this process page or the Setup Fulfillment-Order Release page do not control the sequence of the orders in the shipping order release transaction. Order release data sent to the third-party system is separated into logical orders based on breaks in the following sort sequence: business unit, demand source, source business unit, order number, customer ID, ship to ID, address sequence code, carrier ID, and ship via. If the address information for an order is modified before order release, the address fields are added to the sort sequence. |
| Carton Labels          | Select to create shipping carton labels automatically when running the Order Release process. These labels (which can be applied to each carton) enable you to provide shipping information for shipping personnel and carriers, build shipping containers, and provide customer-specific information identifying items within the cartons. File parameters for the shipping carton labels are defined under the File Overrides link of this process page or on the Setup Fulfillment-Pick Plan Label page. You can identify the label unit of measure using the Additional Options link of this process page.                                                                       |

**Note:** When using the processing groups feature, it is important to remember that each processing group creates a separate processing run. When the processing group feature is used with the Shipping Order Release service operation, each separate process group creates a separate pick plan ID, separate picking extract file, separate Shipping Order Release transaction, and separate set of labels. For example, if the Order Release process picks up 1300 demand lines for processing and the processing count is *500* and the processing level is *line*, then three separate pick plan IDs are produced from the three separate process runs; two groups of 500 lines each and one group of 300 lines. The processing groups feature is defined on the Setup Fulfillment-Fulfillment Task Options page or the Fulfillment Engine Options page.

See <u>Understanding Fulfillment Engine Processing Groups and Commit Levels</u>.

#### Selection Criteria

Define the search criteria to select demand lines for order release. You can select a wide variety of criteria by using the *Specific* field to include only those demand lines associated with a specific carrier, item, load, order or range of orders, route or route group, TMS ID, ship to customer or location, or ship via. You can also select *Advanced Search Criteria* to use a combination of numerous search fields.

**Note:** Work order created in PeopleSoft Maintenance Management cannot be selected or processed by the Order Release Request process.

| Field or Control             | Description                                                                                                    |
|------------------------------|----------------------------------------------------------------------------------------------------|
| Select Unfulfilled           | Select this check box to include demand lines in the unfulfilled state that meet the search criteria.                                                                                                    |
| Select Releasable            | Select this check box to include demand lines in the releasable state that meet the search criteria.                                                                                                    |
|                              | Note: To retrieve any demand lines in your search criteria, you must select either the Select Releasable check box or the Select Unfulfilled check box. The default values for these check boxes are defined for the Order Release Request on the From States tab of the Setup Fulfillment-Fulfillment Task Options page (business unit level) or the Fulfillment Engine Options page (SetID level). |
| Backorder Only               | Select this check box to include only demand lines that are currently backordered.                                                                                                    |
| <b>Export Shipments Only</b> | Select this check box to include only demand lines that are export shipments.                                                                                                    |
| TMS Lines Awaiting Upload    | Select this check box to pick lines that have been downloaded to the TMS and are waiting to be uploaded to PeopleSoft. This check box overrides the check box on the Setup Fulfillment - Transportation Interface page.                                                                                                    |

| Field or Control     | Description                                                                                                    |
|----------------------|----------------------------------------------------------------------------------------------------|
| Exclude RTVs         | Select this check box to exclude return to vendor MSRs from the process run.                                                                                                    |
|                      | To include just return to vendor MSRs, select <i>Advanced Search Criteria</i> in the Selection Criteria group box and then enter the value of <i>Material Return</i> in the <b>Demand Source</b> field. All return to vendor MSRs are processed as <i>Release Only</i> in the <b>Action</b> field, since a pre-allocation exists to the material storage location containing the returning stock.  See <u>Processing Return to Vendor Stock Requests in Demand</u> |
|                      | Fulfillment.                                                                                                    |
| Keep Lot Allocations | Select this check box to keep the lot allocations, if any, on the demand lines when using the Actions of <i>Return to Releasable</i> or <i>Return to Unfulfilled</i> .                                                                                                    |
| Keep Pre-Allocations | Select this check box to keep any pre-allocations created when the demand line was in the <i>Unfulfilled</i> or <i>Releasable</i> fulfillment state. This check box is available when using you select the Actions of <i>Return to Releasable</i> or <i>Return to Unfulfilled</i> .                                                                                                    |
| Keep All Allocations | Select this check box to keep any allocation (pre-allocation, lot-allocation, or standard allocation) currently assigned to the demand line. This check box is available when using you select the Actions of <i>Return to Releasable</i> or <i>Return to Unfulfilled</i> .                                                                                                    |
| Keep Reservations    | Select this check box to keep the reservation, if any, on the demand lines when using the Action of <i>Return to Unfulfilled</i> .                                                                                                    |
| Select Orders        | Select this check box to open the Order Release Selection group box where you can select to release a subset of the orders meeting the selection criteria.                                                                                                    |

### **Date / Time Selection**

To narrow the selection even further, you can release orders based on their scheduled shipping dates and times. For example, you might want to pick orders scheduled to ship next week or orders shipping today within the next two hours. These selections can default from the Order Release Date/Time Select group box of the Setup Fulfillment-Order Release page.

| Field or Control  | Description                                                                                                    |
|-------------------|----------------------------------------------------------------------------------------------------|
| Date/Time Range   | The order release process includes demand lines scheduled to ship within the specified <b>From</b> and <b>Thru</b> parameters. For example, you could release orders for picking that are scheduled to ship between 8 a.m. next Monday and 5 p.m. next Friday.                                                                                                    |
| Lead Days/Minutes | The order release process includes demand lines scheduled to ship on or before today's date, plus the specified picking lead time entered in the <b>Lead Days</b> and <b>Minutes</b> fields. For example, you could release to picking orders scheduled to ship tomorrow at 3:00 p.m. by using the values 1 day, 180 minutes (if the current time is 12:00 p.m.).        |
|                   | Note: If the business unit requires closure calendar validation for shipping activities as defined on the Closure Calendar page, and the calculated scheduled ship date falls on a defined closure date, the system adds one day for every closed day to the picking lead time to compare against the scheduled ship date. Times are not included in these calculations. |
| Today/Until       | The order release process includes demand lines scheduled to ship today until the specified time.                                                                                                    |

### **Locations Selected By**

These options determine the manner in which the order release process suggests storage locations from which to pick stock.

| Field or Control          | Description                                                                                                    |
|---------------------------|----------------------------------------------------------------------------------------------------|
| Picking Rules             | Select to use the picking rules defined by the picking algorithm entered in the Location Option field of the Setup Fulfillment-Order Release page or defined for the individual item on the Setup Item Fulfillment page. |
| Rules Override            | Select this link to access the Rule Overrides page where you can review or change the default picking options from the Order Release Run Time Options group box on the Setup Fulfillment-Order Release page.             |
| Default Shipping Location | Select to use the Default Ship Location defined on the Setup Fulfillment-Shipping page or defined for the individual item on the Setup Item Fulfillment-Shipping Options page.                                           |

| Field or Control     | Description                                                                                                    |
|----------------------|----------------------------------------------------------------------------------------------------|
| Specific Location    | Select to define the material storage location in the fields to the right.                                                                                                    |
| Single Location Only | Select to have the picking plan suggest only one material storage location for picking each demand line. This check box is applied when you select either the Default Shipping Location option or the Specific Location option (above). |

#### **Order Release Selection**

This group box can limit picking to a subset of the orders meeting the selection criteria. Click the Select Orders button to retrieve all orders that match the search criteria entered above on this Order Release Process page, then you can select individual orders to be released. This option is particularly useful when time is short or when you want to reduce the picking workload to small batches that are easily handled by a single picker. Detailed information for each order that you select is available on the Order Release Detail page.

**Note:** Although you select orders based on order numbers rather than on specific order schedule lines, only schedules meeting the selection criteria are actually released, and only these schedule lines appear on the Order Release Detail page. For example, suppose that you release orders using item A. Two of the schedule lines on the order contain item A and the third schedule line contains item B. According to this group box, the order can be released for picking, but only the two schedule lines containing item A are actually picked. Therefore, depending upon the selection criteria, a single order can be split among multiple picking plans.

When you save this Order Release Request process page after selecting individual orders in the **Order Release Selection** group box, PeopleSoft Inventory automatically assigns a unique pick release ID to the active run control and to each selected demand line. The Order Release Request run control will process only the demand lines associated with this pick release ID. If you do not select individual orders in the **Order Release Selection** group box, the run control processes all demand lines that meet the selection criteria.

The pick release ID gives you the flexibility to exit and reenter the Order Release Request process page without reselecting orders. When you click the **Select Orders** button, the system retrieves any previously selected orders in addition to those matching the current search criteria. The system assigns any new orders to the same pick release ID that you assigned to the original selections. After you run this Order Release Request run control the system resets the pick release ID to  $\theta$ . The system also resets the ID for any demand lines that you cancel before running the process.

| Field or Control | Description                                                                                                    |
|------------------|----------------------------------------------------------------------------------------------------|
| Select Orders    | Click this button to search for orders that meet the selection criteria and place them in the Order Release Selection group box where you can select to release a subset. |

| Field or Control              | Description                                                                                                    |
|-------------------------------|----------------------------------------------------------------------------------------------------|
| Sel                           | Select the check box for each order that you want to release.                                                                                                    |
| Order Group                   | This information appears if the installation includes PeopleSoft Order Management and the order source is <i>OM</i> .                                                                                                    |
| Total Weight and Total Volume | These values appear (along with the number of pieces) if you selected the Show Total Pieces check box on the Setup Fulfillment-Order Release page and enter the weight and volume units of measure in the Setup Fulfillment page.  If the options to show totals for weight, volume, and number of pieces are active for the business unit, the system adds these parameters for all selected orders and displays the grand totals at the bottom of the page. |

### **Related Links**

**Establishing Operation Closure Dates** 

"General WMS Integration Issues" (PeopleSoft Supply Chain Management Integration)

## **Rule Overrides Page**

Use the Rule Overrides page (IN\_FUL\_RLS\_RO\_SEC) to review or change the default picking options from the Order Release Run Time Options group box on the Setup Fulfillment-Order Release page.

Navigation:

Select the Rule Overrides link on the Order Release Request page.

This example illustrates the fields and controls on the Rule Overrides page. You can find definitions for the fields and controls later on this page.

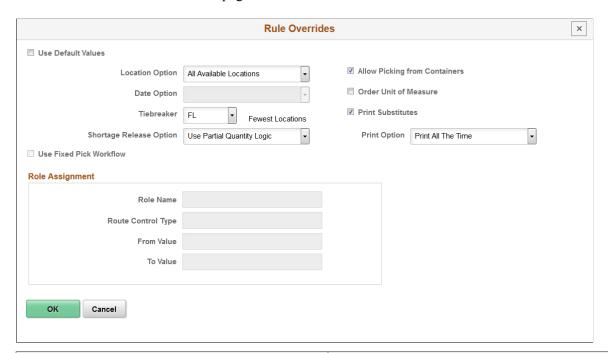

| Field or Control   | Description                                                                                                    |
|--------------------|----------------------------------------------------------------------------------------------------|
| Use Default Values | Select to use the default picking options from the Order Release Run Time Options group box on the Setup Fulfillment-Order Release page. Clear this check box to change the picking options for this run control. |

| Field or Control | Description                                                                                                    |
|------------------|----------------------------------------------------------------------------------------------------|
| Location Option  | <ul> <li>Review or change the directed picking algorithm:</li> <li>Container Option: Pick from single-item containers.</li> <li>Default Putaway Location: Pick from the default putaway locations assigned on the Default Putaway Locations page.</li> <li>Default Shipment Location: Pick from the Default Ship Location Option assigned on the Setup Item Fulfillment-Shipping Options page, or if no location is assigned at the business unit/item level, pick from the Default Ship Location Option assigned on the Setup Fulfillment-Shipping page (the business unit level).</li> <li>If available quantity is not found at the Default Ship Location then the All Available Locations option is used.</li> <li>Fixed Pick Location: Pick from the sequence of fixed picking locations assigned on the Fixed Picking Locations page.</li> <li>Pick by Date: Sort locations containing lot-controlled or staged date-controlled items chronologically and pick according to the specified Date Option.</li> <li>All Available Locations: Select picking locations based on the defined picking zones (in order of priority) and on the specified Tiebreaker.</li> </ul> |
| Date Option      | If you select <i>Pick by Date</i> in the Location Option field, select one of these options:  Earliest Available Lot (FIFO): Pick from locations containing lots with the earliest creation dates.  Earliest Expiration Date (FEFO): Pick from locations containing lots with the earliest expiration dates.  Earliest Staged Date (FIFO): Pick from locations containing items with the earliest staged dates.  Latest Staged Date (LIFO): Pick from locations containing items with the most recent staged dates.                                                                                                    |
| Tiebreaker       | If you select <i>Container Option, Pick by Date</i> , or <i>All Available Locations</i> in the Location Option field, specify a tiebreaker to be used when multiple storage locations qualify for picking:  FL (fewest locations): Pick from the fewest locations possible, beginning with those containing the most available quantity.  PC (pick to clear): Empty locations whenever possible, beginning with those containing the least available quantity.                                                                                                    |

| Field or Control        | Description                                                                                                    |
|-------------------------|----------------------------------------------------------------------------------------------------|
| Shortage Release Option | Select a shortage release option for situations where there is not enough available stock to fulfill the planned release quantity. Shortage release options are:                                                                                                    |
|                         | • Release Shortage: Release demand line to picking as a shortage.                                                                                                    |
|                         | The system sets the demand line to the released state and assigns a pick batch ID. If you choose the Action of <i>Create Allocations</i> on the Order Release Request process page (push pick plan), the system allocates any quantity available to the demand line. This option is useful when stock is often received into the business unit after the pick plans have been run or when you want to float the shortage downstream to print on the shipping documents as a zero or partial shipment. |
|                         | • Do Not Release Shortage: Do not release the demand lin to picking if there is a shortage.                                                                                                    |
|                         | The system does not allocate any partial quantities and the demand line is not set to the released state.                                                                                                    |
|                         | Use Partial Quantity Logic: This option further defines a shortage using the demand line's Partial Quantity flag.                                                                                                    |
|                         | If there is not enough available stock to fulfill the demand line and the Partial Quantity flag is set to <i>no</i> , then do not release the demand line. In addition, if there is zero available stock, then do not release the demand line. If the Partial Quantity flag is set to <i>yes</i> and there is a quantity greater than zero available, then release the demand line.                                                                                                    |
|                         | <b>Note:</b> If the demand line is released with an available quantity less the planned release quantity, then the label <i>(shortage)</i> is printed next to the planned release quantity on the picking plan.                                                                                                    |
| Print Substitutes       | Select to have the picking plan list alternate items that can be used to fulfill the order. For order lines that allow substitution and have insufficient quantity available to fulfill the order, any substitute items that can fulfill the order line are listed or the picking plan under the requested item in order of priority. Selecting this option also includes substitute items on barcoded picking plans and picking extract files.                                                       |
|                         | Print options include Print All the Time, Print At Partial, and Print At Zero.                                                                                                    |
| Use Fixed Pick Workflow | Select if you are using the <i>Fixed Pick Location</i> algorithm and you want the picking plan to initiate the Fixed Pick workflow automatically whenever there is insufficient quantity in the fixed picking locations to fulfill an order.                                                                                                    |

| Field or Control        | Description                                                                                                    |
|-------------------------|----------------------------------------------------------------------------------------------------|
| Role Name               | Indicate who should be notified when the Fixed Pick workflow is activated. The role that you assign refers to a type of position—a supervisor or manager, for example—rather than an individual person. |
| Route Control Type      | Specify the level of your organizational structure to which the workflow should be directed. You could, for example, indicate that the workflow affects supervisors at the business unit level.         |
| From Value and To Value | Use to narrow the route control selection. For example, you could specify that the workflow affects only supervisors in a particular business unit.                                                     |

## **Additional Options Page**

Use the Additional Options page (IN\_FUL\_RLS\_AO\_SEC) to select additional options for sorting and printing the picking plan and the picking plan's location summary.

Select to print bar codes and bar code control flags.

Navigation:

Select the Additional Options link on the Order Release Request page.

This example illustrates the fields and controls on the Additional Options page (1 of 2). You can find definitions for the fields and controls later on this page.

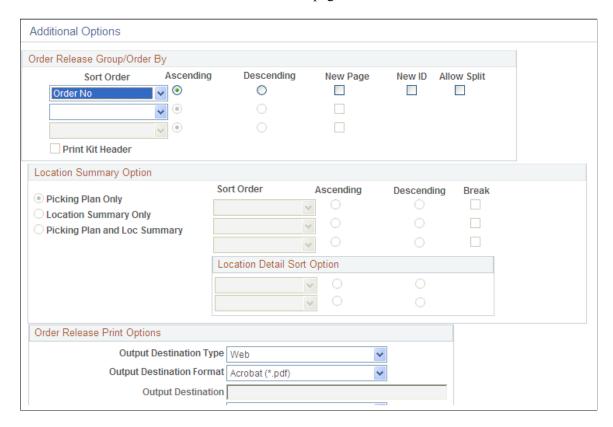

This example illustrates the fields and controls on the Additional Options page (2 of 2). You can find definitions for the fields and controls later on this page.

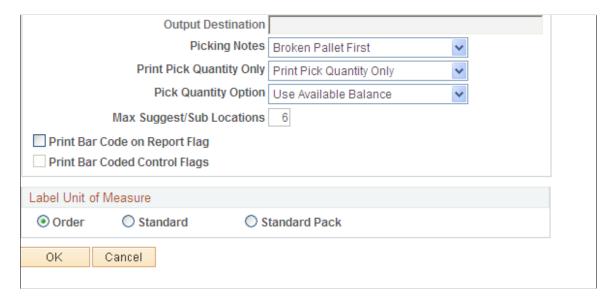

### **Order Release Group/Order By**

Specify up to three sort levels for the order release and picking plan report. Within each level, you can sort by address sequence number, carrier, freight terms, item, load, load stop number, ship to location (for internal orders and interunit transfers), order number, order priority, parent product ID (product kit), route,

route stop, ship to customer (for external, intercompany transfers, and sales orders), ship via, and TMS reference ID. For example, you might want to sort the picking plan first by carrier ID, then sort the orders assigned to each carrier by order number, and then sort the lines of each order by item ID.

For each level, indicate whether the results should appear in **Ascending** or **Descending** order.

| Field or Control | Description                                                                                                    |
|------------------|----------------------------------------------------------------------------------------------------|
| New Page         | Select this check box to insert a page break at this sort level.                                                                                                    |
| New ID           | Select this check box to create a new pick plan ID at the first sort level                                                                                                    |
| Allow Split      | If using the processing groups feature (defined on the Setup Fulfillment-Fulfillment Task Options page or the Fulfillment Engine Options page), this check box controls how the processing group is split.                                                                                                    |
|                  | If you select this check box, then the processing group count is strictly maintained and a separate processing group is created for additional demand lines even though a break in the first sort key has not been reached.                                                                                                    |
|                  | For example, let's assume your processing group is 1000 lines and your sort key is Carrier ID. You have 1200 lines to be processed that all use the same carrier. If you select this check box, then the process has two processing groups; one group with 1000 lines and a second group with 200 lines. Both processing groups have the same carrier ID. |
|                  | If you clear this check box, then the processing group includes all demand lines within the selection criteria until there is a break in the first sort order key.                                                                                                    |
|                  | For example, let's assume your processing group is 1000 lines and your sort key is Carrier ID. You have 1200 lines to be processed that all use the same carrier. If you do not select this check box, then the process has one processing group of 1200 lines.                                                                                           |

**Note:** When using the processing groups feature, it is important to remember that each processing group creates a separate processing run. When the processing group feature is used with the Order Release process, each separate process group creates a separate pick plan ID, separate picking extract file, separate Shipping Order Release transaction, and separate set of labels. For example, if the Order Release process picks up 1300 demand lines for processing and the processing count is 500 and the processing level is line, then three separate pick plan IDs are produced from the three separate process runs; two groups of 500 lines each and one group of 300 lines. Within each processing group, the demand lines are sorted according to the criteria in the Order Release Group/Order By group box.

See Understanding Fulfillment Engine Processing Groups and Commit Levels.

**Note:** If the **Use External Warehouse Control** option is active for the business unit, these sort options do not affect the sort and breakout of the keys used to send records to the WMS application.

| Field or Control | Description                                                                                                    |
|------------------|----------------------------------------------------------------------------------------------------|
| Print Kit Header | Select this check box to include a product kit subheading on the picking plan report. When your demand lines contain kit components, the pick plan report generates a subheading with the product kit ID, description, and any other information common to all the kit component demand lines. The kit component demand lines are grouped below the kit heading and include the item's quantity and UOM to be applied per kit assembled or order (quantity per information); for example, I EA per ASY. In addition, if you have selected the Print All Quantity Fields value in the Print Pick Quantity Only field on this page, then the Kit Quantity Requested is printed in the kit header. This value is the total number of product kits requested on the order line.  If you do not select this check box then the product kit ID and description are printed within the item's pick line.  This check box is only available if you have selected Parent Product ID (product kit ID) for any of the three Sort Order fields. |

### **Location Summary Option**

If you are using a push picking plan (the Action of *Create Allocations* on the Order Release Request page), you can print a Location Summary report with or without a full Picking Plan report. The Location Summary report sorts the demand lines according to where the items are physically stocked within the warehouse (Inventory business unit). The layout of the printed report reflects the actual positions of stock to be picked, enabling your personnel to fulfill all orders on the picking plan without revisiting locations. The Location Summary report includes two different sorts:

- 1. Sort Order: This sort is based on the physical location table (PHYSICAL\_INV) that contains the location, quantity, and other details about every item stocked within each inventory business unit. You can select up to three sorts related to the physical location table. For example, if you select Area, as the highest-level ascending sort order, the Location Summary report groups together all demand lines to be picked from storage area A, then groups all lines to be picked from storage area B, and so on. In addition to the layout of the business unit (for example, zones, storage areas, material storage locations), you can also select sort order values based on the stock stored within the business unit, including; item ID, lot ID, serial ID, staged date, and so on.
- 2. Location Detail Sort Option: This sort is based on the demand fulfillment tables (IN\_DEMAND and its child records) that contain information on the order itself, such as, order number, customer, or carrier. This sort occurs within the higher-level Sort Order. For example, if you select Area, as the highest-level ascending sort order and Order No as the highest-level ascending location detail sort option, then the Location Summary report groups together all demand lines to be picked from storage

area A and, within storage area A, sorts the demand lines by order number, and next groups all lines to be picked from storage area B, and within B sorts the demand lines by order number, and so on.

For each location to be picked, the report displays a row with the full information, including; zone, ASRS ID, material storage location, item, lot, serial, staged date, storage container, quantity to be picked, and the stocking unit of measure (using the sort order). Below this row, the order demand lines are displayed (using the location detail sort option). For example, if you are picking lot-controlled stock using sort orders of *storage location* and then *lot* with a location detail sort option of *order no*, then the Location Summary report might look like this:

Storage Area A, Aisle 42, Cabinet 12, Shelf 3 (the material storage location), Item ID LT5001, Lot ID 3000, 25 EA (the quantity to be picked and stocking UOM)

Order 1, Line 1

Order 1, Line 2

Storage Area A, Aisle 42, Cabinet 12, Shelf 3, Item ID LT5001, Lot ID 3001, 50 EA

Order 1, Line 1

Order 1, Line 2

Storage Area B, Aisle 18, Cabinet 55, Shelf 1, Item ID LT5001, Lot ID 7000, 100 EA

Order 2, Line 1

**Note:** It is possible to complete all of the picking using only the Location Summary report; however, you can only view details such as picking errors or picking line and schedule orders and notes if you print out a full Picking Plan report.

| Field or Control                                                                                               | Description                                                                                                    |
|----------------------------------------------------------------------------------------------------|----------------------------------------------------------------------------------------------------|
| Picking Plan Only, Location Summary Only, and Picking Plan and Loc Summary (picking plan and location summary) | Indicate which version of the picking plan you are printing. Location summary options are only available when you enter the following values on the Order Release Request page:  1. Enter <i>Create Allocations</i> in the Action field.  2. Select the Picking Plan check box in the Output Options group box. |

| Field or Control | Description                                                                                                    |
|------------------|----------------------------------------------------------------------------------------------------|
| Sort Order       | Select up to three sorting levels to sort demand lines on the Picking Plan Location Summary report. These sort orders are based on the locations within the inventory business unit (physical location table). For each level, indicate whether the sort is in ascending or descending order and whether a page break should occur. |
|                  | Values for the highest-level <b>Sort Order</b> field are:                                                                                                    |
|                  | ASRS ID: (automated storage and retrieval system ID):     Sorts numerically by the ASRS ID number assigned to each material storage location. The ASRS ID is assigned to a material storage location using the Material Storage Locations page.                                                                                     |
|                  | Area: Sorts by storage area within the inventory busine unit.                                                                                                    |
|                  | • <i>Area/Zone:</i> Sorts by storage area and then sorts each storage area by picking zone.                                                                                                    |
|                  | Area/Zone/ASRS: Sorts by storage area, then by picking zone, and then by the material storage location's ASRS ID.                                                                                                    |
|                  | • Area/Zone/Stor Loc: Sorts by storage area, then by picking zone, and then by material storage location.                                                                                                    |
|                  | Storage Location: Sorts by material storage location.                                                                                                    |
|                  | • Zone: Sorts by picking zone.                                                                                                    |
|                  | • Zone/ASRS: Sorts by picking zone and then sorts each picking zone by the material storage location's ASRS I                                                                                                    |
|                  | • Zone/Stor Loc: Sorts by picking zone and then sorts ea picking zone by the material storage location.                                                                                                    |
|                  | Once a value has been used at a higher-level sort order, the same value cannot be repeated in a lower-level sort. The values for the two lower-level <b>Sort Order</b> fields are:                                                                                                    |
|                  | ASRS ID: (automated storage and retrieval system ID):     Sorts numerically by the ASRS ID number assigned to each material storage location. The ASRS ID is assigned to a material storage location using the Material Storage Locations page.                                                                                     |
|                  | Area: Sorts by storage area within the inventory busine unit.                                                                                                    |

| Field or Control | Description                                                                    |
|------------------|--------------------------------------------------------------------------------|
|                  | Container: Sorts by the storage containers with stock to be picked.            |
|                  | • Item: Sorts by the item ID of the stock to be picked.                        |
|                  | Lot: Sorts by the lot ID of the lot-controlled stock to be picked.             |
|                  | Serial ID: Sorts by the serial ID of the serial-controlled stock to be picked. |
|                  | Staged Date: Sorts by the staged date of the stock to be picked.               |
|                  | Storage Location: Sorts by material storage location.                          |
|                  | Unit of Measure: Sorts by stocking unit of measure for the stock to be picked. |
|                  | Zone: Sorts by picking zone.                                                   |

| Field or Control            | Description                                                                                                    |
|-----------------------------|----------------------------------------------------------------------------------------------------|
| Location Detail Sort Option | Select up to two location detail sort options. The detail sort options are based on values located on the demand line, not the physical locations within the warehouse. For each level, indicate whether the sort is in ascending or descending order. Once a value has been used at the higher-level sort order, the same value cannot be repeated in the lower-level sort. |
|                             | Values for the location detail sort option fields are:                                                                                                    |
|                             | • Address Seq Num: Sorts by the sequence number of the customer's address. This option would require that the Ship To option is used as a higher level sort or is used within the selection criteria.                                                                                                    |
|                             | • Carrier ID: Sorts by carrier on the demand line.                                                                                                    |
|                             | • Customer ID: Sorts by customer ID on the order.                                                                                                    |
|                             | • Delivery ID: Sorts by deliver ID used in the delivery management feature to group demand lines that are to ship together.                                                                                                    |
|                             | Freight Terms: Sorts by freight term used on the demand line.                                                                                                    |
|                             | • Load ID: Sorts by load ID assigned to the demand line.                                                                                                    |
|                             | • Load Stop Number: Sorts by the load stop number. This value is only used if PeopleSoft Inventory is integrated with a TMS (transportation management system).                                                                                                    |
|                             | Location: Sorts by location code used for internal orders                                                                                                    |
|                             | Order No: Sorts by the order number assigned on the sales order or material stock request.                                                                                                    |
|                             | <ul> <li>Order Priority: Sorts by the shipping priority code<br/>assigned to sales orders in PeopleSoft Order Management<br/>or to interunit transfers coming from PeopleSoft Supply<br/>Planning.</li> </ul>                                                                                                    |
|                             | • Parent Product ID: Sorts by the value in the parent product ID field of the demand line. This field is populated when the demand line contains one of the components of a product kit. This sort option groups the components of a product kit together.                                                                                                    |
|                             | • <i>Route:</i> Sorts by the route code on the demand line. This sort option groups demand lines together with a particular transportation grouping and transportation route used to deliver the order.                                                                                                    |

| Field or Control | Description                                                                                                    |
|------------------|----------------------------------------------------------------------------------------------------|
|                  | Route Stop: Sorts by the route code, and then sorts each route code by route stop number. This option would require that the Route option is used as a higher level sort or is used within the selection criteria. |
|                  | Ship To: Sorts by the Ship To Customer ID on the demand line.                                                                                                    |
|                  | Ship Via: Sorts by the Ship Via code on the demand line.  This sort option groups demand lines together with the same shipping method.                                                                             |
|                  | TMS Reference ID: Sorts by the TMS reference ID assigned to the demand line during the interface to the transportation management system.                                                                          |

# **Order Release Print Options**

| Field or Control          | Description                                                                                                    |
|---------------------------|----------------------------------------------------------------------------------------------------|
| Output Destination Type   | Identify the type of output for your picking plan. Options are <i>Email, File, Printer, Web,</i> or <i>Window.</i> This option is used if you do not select the Order Release process from the PeopleSoft Process Scheduler page.      |
| Output Destination Format | Identify the type of format for your picking plan. Options vary depending on the <b>Output Destination Type</b> chosen. This option is used if you do not select the Order Release process from the PeopleSoft Process Scheduler page. |
| Output Destination        | Enter the directory into which you want to save the picking plan. This option is used if you do not select the Order Release process from the PeopleSoft Process Scheduler page.                                                       |

| Field or Control         | Description                                                                                                    |
|--------------------------|----------------------------------------------------------------------------------------------------|
| Picking Notes            | If you select the Picking Plan check box to generate the picking plan SQR report, then you can select a message to print at the top of each page of the Picking Plan report:                                                                                                    |
|                          | Broken Pallet First: Instructs the picker to pick any broken pallets first.                                                                                                    |
|                          | Largest Batch First: Instructs the picker to pick the largest batch first.                                                                                                    |
|                          | None: No message prints.                                                                                                    |
|                          | Smallest Batch First: Instructs the picker to pick the smallest batch first.                                                                                                    |
| Print Pick Quantity Only | For each demand line, select to print all the quantity fields on the pick plan or just the pick quantity.                                                                                                    |
| Pick Quantity Option     | Select the pick quantity to be displayed on the pick plan. Options are:                                                                                                    |
|                          | • <i>Use Available Balance:</i> Display only the available balance when there is a shortage.                                                                                                    |
|                          | For example, if the demand line's planned release quantity is 10 units, but only 6 units are available in inventory, the system displays 6 units on the picking plan.                                                                                                    |
|                          | • <i>Use Planned Pick Quantity:</i> Display the planned release quantity on the report even if the full planned quantity is not available.                                                                                                    |
|                          | For example, if the demand line's planned release quantity is 10 units, but only 6 units are available in inventory, the system displays 10 units on the picking plan. This option is useful when stock is often received into the business unit after the Order Release process has been run. |
| Max Pull/Sub Locations   | Indicate the maximum number of storage locations to include on pull picking plans or the maximum number of substitute item storage locations to print on the picking plan. The default value is 6.                                                                                             |

| Field or Control              | Description                                                                                                    |
|-------------------------------|----------------------------------------------------------------------------------------------------|
| Print Bar Code on Report Flag | Select to print code 128-formatted bar codes on the Picking Plan report, so that they can be scanned during the picking process. A bar code containing the pick batch line number and the five optional bar code scanning control flags appears next to the pick batch ID (located in the report's header) and on each detail line.                                                                                                    |
| Print Bar Coded Control Flags | Select to attach an item's control flags to the bar code printed on each line of the Picking Plan report. These control flags enable the electronic data collection system to prompt for the lot ID, serial ID, staged date, line number, or shipping serial ID immediately after the user scans the bar coded line number field. For cases that do not require control flags, such as when you are using a wedge to scan the pick batch ID or pick batch line number bar codes directly onto the Picking page, you may prefer not to activate this option. |
|                               | The format for the bar code printed for each detail line is LSDAH:99999. The format elements are the following:                                                                                                    |
|                               | • L = lot ID control flag                                                                                                    |
|                               | • S = serial ID control flag                                                                                                    |
|                               | • D = staged date control flag                                                                                                    |
|                               | • A = actual cost control flag                                                                                                    |
|                               | H = shipping serial ID control flag                                                                                                    |
|                               | • := constant                                                                                                    |
|                               | • 99999 = line number                                                                                                    |
|                               | Note: PeopleSoft Inventory delivers printer settings for all SQR output to a generic line printer. However, when printing bar coded information on reports on a PCL printer (HP Laser Jet), you must first define the printer type accordingly. You may do this by changing the printer type settings delivered in SETENV.SQC from LINEPRINTER to HPLASERJET.                                                                                                    |

## **Label Unit of Measure**

Select the order, standard, or standard pack UOM for the item. This is used to:

- Define the number of pieces for EIP transactions.
- Determine how many labels to print when generating carton labels.

The number of labels printed depends upon how you defined the units of measure when you set up the item.

#### **Related Links**

"Fulfilling Orders with Substitute Items" (PeopleSoft Managing Items)

"General WMS Integration Issues" (PeopleSoft Supply Chain Management Integration)

## File Overrides Page

Use the File Overrides page (IN\_FUL\_RLS\_EX\_SEC) to review or change the file directory and file name for the picking extract file, item usage labels, or carton labels.

The default values are set on the Setup Fulfillment-Electronic Fulfillment page.

Navigation:

Select the File Overrides link on the Order Release Request page.

This example illustrates the fields and controls on the File Overrides page. You can find definitions for the fields and controls later on this page.

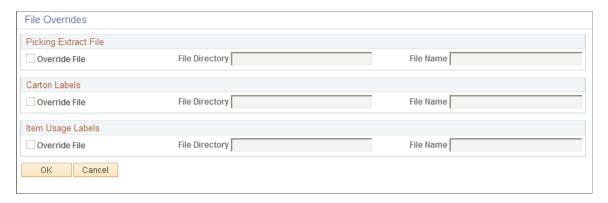

The default values come from the Setup Fulfillment-Electronic Fulfillment page and the Setup Fulfillment-Pick Plan Label page.

| Field or Control | Description                                                                                                    |
|------------------|----------------------------------------------------------------------------------------------------|
| Override File    | Select to override the default file directory and file name for<br>the picking extract file, the shipping carton labels extract file<br>or the item usage labels extract file.                                                                                                    |
|                  | The directory is selected according to the following hierarchy                                                                                                    |
|                  | The file directory that you specify here takes precedence over the default directory.                                                                                                    |
|                  | 2. If you do not specify a directory, the system uses the defaults defined on the Setup Fulfillment - Electronic Fulfillment page and the Setup Fulfillment - Pick Plan Label page.                                                                                                    |
|                  | 3. If no directory is specified on the Setup Fulfillment component, the directory name is the FILEPREFIX specified in SETENV.SQC during the initial system setup. (For information about setting the FILEPREFIX in the SETENV.SQC, see the <i>PeopleSoft Installation and Administration</i> .)                                                                                                    |
|                  | 4. If no FILEPREFIX was specified during system setup, the directory name automatically changes to the current directory on the server or client where the label program is running.                                                                                                    |
|                  | The file is named according to the following hierarchy:                                                                                                    |
|                  | The file name that you specify here takes precedence over the default name.                                                                                                    |
|                  | 2. If you do not specify a name:                                                                                                    |
|                  | For the picking extract file, the file is named according to the file prefix and file suffix defined of the Setup Fulfillment-Electronic Fulfillment page, combined with the picking extract file ID (defined on the Inventory Definition - Business Unit Counterpage).                                                                                                    |
|                  | For the carton labels and item usage labels, the file is named according to the file prefix and file suffix defined on the Setup Fulfillment - Pick Plan Label page.                                                                                                    |
|                  | 3. For the picking extract file, if nothing is specified on the Setup Fulfillment-Electronic Fulfillment page and the Setup Fulfillment - Pick Plan Label page, the picking extract file ID defined on the Business Unit Counters page becomes the file name and the FILESUFFIX specified in SETENV.SQC during initial system setup becomes the file suffix. (For information about setting the FILESUFFIX in the SETENV.SQC, see the <i>PeopleSoft Installation and Administration</i> .) |
|                  | 4. For the picking extract file, if no FILESUFFIX was specified in SETENV.SQC during system setup, the picking extract file ID defined on the Business Unit                                                                                                    |

| Field or Control | Description                                                       |
|------------------|-------------------------------------------------------------------|
|                  | Counters page is used as the file name and no suffix is appended. |

#### **Related Links**

Setup Fulfillment-Pick Plan Label Page

Understanding the Material Usage and Reconciliation Business Process

"Using Item Quantity UOM" (PeopleSoft Managing Items)

## **Order Release Detail Page**

Use the Order Release Detail page (IN\_FUL\_RLS\_OD\_SEC) to view order line information for the orders that appear on the Order Release Selection group box.

Navigation:

Click a linked order number in the Order Release Selection group box of the Order Release Request page.

This example illustrates the fields and controls on the Order Release Detail page. You can find definitions for the fields and controls later on this page.

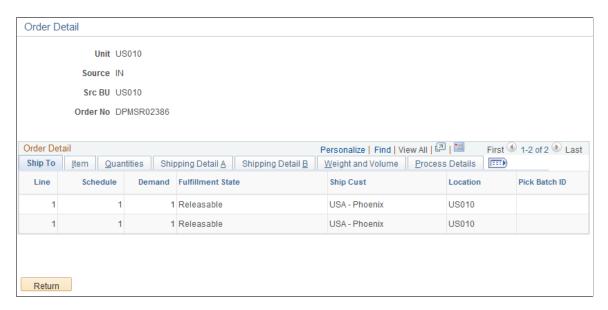

**Note:** Order release processing only retrieves schedule lines that fall within valid scheduled ship dates and times. If the business unit requires closure calendar validation and processing for shipping activities as defined on the Closure Calendar page, and if the picking lead days include closure dates, the system adds one day to the number of picking lead days for every closed day and compares the result to the scheduled ship date. Therefore, the lead days include only open business days. Times are not included in these calculations.

| Field or Control | Description                                                                                                    |
|------------------|----------------------------------------------------------------------------------------------------|
| Export           | Identifies whether the shipment is a sales order or an intercompany transfer requiring export shipment documents.    |
| Weight and UOM   | The weight of the pieces in this order line, expressed in the unit of measure defined on the Setup Fulfillment page. |
| Volume and UOM   | The volume of the pieces in this order line, expressed in the unit of measure defined on the Setup Fulfillment page. |

**Note:** The weight and volume are based on the stocking weight and volume established on the Define Business Unit Item - Inventory: Weight/Volume page; if this information is unavailable, the weight and volume are based on the item weight and volume established on the UOM Weight/Volume page.

#### **Related Links**

"Define Business Unit Item - Inventory: Weight/Volume Page" (PeopleSoft Managing Items)

## **Creating Shipping Order Release EIPs**

The Shipping Order Release EIP is an outbound asynchronous service operation that provides third-party systems with details of orders that have been released for picking and shipment. This EIP supports integrated implementations in which a third-party system is used to pick, pack, and ship orders. With this EIP, you can publish both XML-based data transactions and flat files. The Shipping Order Release EIP meets X.12 EDI requirements of the 940 – Authority to Ship Customer Order transaction set. You can also use an XML transaction or flat file based on the setup of the Batch Publish Rule.

### Order Release Processing in a Third-Party Integration

The sort selections available on the Order Release Group/Order By section of the Setup Fulfillment component or the Order Release Request process page do not control the sequence of the orders in the shipping order release service operation. Order data in the order release transaction sent to the third-party system is separated into logical orders based on breaks in the following sort sequence: business unit, demand source, source business unit, order number, customer ID, ship to ID, address sequence code, carrier ID, and ship via. If the address information for an order is modified before order release, the address fields are added to the sort sequence.

Each logical order has a single order header containing address and shipping information. The Order Release Request process assigns a unique external reference number to the order header. This number is also referenced on each demand line associated with the order header and can be viewed on the Stock Requests inquiry page.

The Shipping Order Release EIP contains detailed information for each line on the order, including details of quantities allocated to specific items and storage locations. Lot detail for lot-allocated demand lines is always provided; however, quantity allocation for push picking plans is provided on an optional basis only.

#### **Related Links**

Using the Order Release Request Run Control

## **Setting Up the Shipping Order Release EIP**

PeopleSoft delivers the service operations in PeopleSoft Integration Broker with a default status of *Inactive*. You must activate each service operation before attempting to send or receive data from a third-party source or another PeopleSoft system, such as CRM.

To set up the Shipping Order Release EIP within PeopleSoft Integration Broker and Enterprise Components, use the information in the table below and refer to the setup instruction in the *PeopleSoft Supply Chain Management Integrations*, "Implementing Integrations" topic, Setting Up Service Operations section.

| Service Operation          | Direction and Type    | Handlers       | Chunking<br>Available? | Integrates With                                        |
|----------------------------|-----------------------|----------------|------------------------|--------------------------------------------------------|
| SHIPPING_ORDER_<br>RELEASE | Outbound Asynchronous | ROUTERSENDHDLR | Yes                    | Third-party system used to pick, pack, and ship orders |

#### **Related Links**

"Setting Up Service Operations" (PeopleSoft Supply Chain Management Integration)

## **Entering Picking Feedback Online**

As stockroom workers perform the actual picking process, they update the orders online using the Material Picking Feedback component. Entries into this component keep the system quantities accurate by recording the actual picking results (for items that have not been allocated) or any exceptions (for items that have been allocated).

Once you have entered the picking results, you can use the auto process feature to move the demand lines to the shipped or depleted state, bypassing the Picking Confirmation process, Shipping/Issues component, and Deplete On Hand Quantity process. Shipping overrides can be entered on this component.

**Note:** If your environment includes inventory transfer transactions from electronic data collection systems, such as keyboard wedges or the Inventory Transfer EIP, then you should verify that the Inventory Transfers process (IN\_TRANSFER) has been run before entering data into the Material Picking Feedback component. Processing your picking feedback data before the completion of any pending binto-bin transfer transactions can drive quantity in the material storage location negative and generate errors.

## Pages Used to Enter Picking Feedback Online

| Page Name                                      | Definition Name                        | Usage                                                                                                    |
|------------------------------------------------|----------------------------------------|----------------------------------------------------------------------------------------------------|
| Material Picking Feedback Page                 | DEMAND_PICK_INV                        | Modify the quantities of demand lines with allocated stock or enter the actual quantities and picking storage locations for demand lines with no allocated stock.  If the Use External Warehouse Control |
|                                                |                                        | option is active for the business unit, use this page to delete order lines from a picking plan.                                                                                                    |
| Picking Feedback Selection Page                | DMND_PICK_SRCH_SEC                     | Enter parameters for the released demand lines that you want to update on the Material Picking Feedback page.                                                                                            |
| Multiple Line Number Entry Page                | DMND_PICKLN_SEC                        | Select multiple lines from a single pick<br>batch ID for display on the Material<br>Picking Feedback page.                                                                                               |
| Zoom to Line Page                              | DMND_PICK_GOTO_SEC                     | Navigate directly to a specific demand line by clicking the <b>Zoom to Line</b> link on the Material Picking Feedback page.                                                                              |
| Material Picking Feedback - Demand Detail Page | DMND_DTL_INV_SEC                       | View demand information for a specific demand line. You can also modify some of the shipment information for the line on this page.                                                                      |
| Serial ID Selection Page                       | DMND_SRL_FETCH, DMND_SRL_<br>ALC_FETCH | Replace the serial IDs allocated to the order with other eligible serial IDs.                                                                                                    |
| Additional Information Page                    | CP_CFGCDE_SEC_PNL1                     | View the configuration code for an item for which you are providing picking feedback.                                                                                                    |
| Load Assignment Options Page                   | LOAD_OPT_INV_SP                        | Modify load information for a picking plan ID or a shipping ID.                                                                                                    |
| Load Capacity Inquiry Page                     | LOAD_INQ_SP                            | View load information defined for the ship via and carrier ID associated with the load ID.                                                                                                    |
| Manage Loads Page                              | LOAD_CONS_INV                          | Combine order lines into a load for shipping on a particular carrier.                                                                                                    |

## **Related Links**

Configuration of Order Fulfillment

Transferring Materials Using the Inventory Transfer EIP

## **Material Picking Feedback Page**

Use the Material Picking Feedback page (DEMAND\_PICK\_INV) to modify the quantities of demand lines with allocated stock or enter the actual quantities and picking storage locations for demand lines with no allocated stock.

If the Use External Warehouse Control option is active for the business unit, use this page to delete order lines from a picking plan.

Navigation:

### **Inventory** > **Fulfill Stock Orders** > **Picking** > **Material Picking Feedback**

This example illustrates the fields and controls on the Material Picking Feedback page (page 1 of 3). You can find definitions for the fields and controls later on this page.

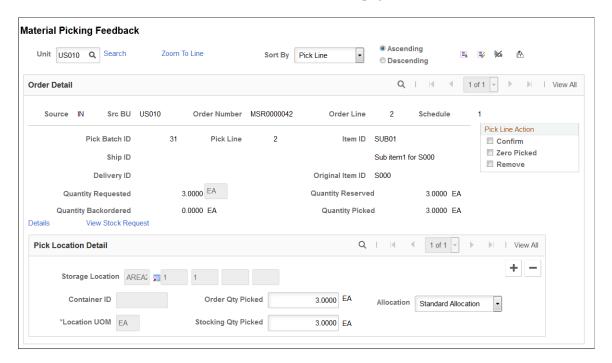

This example illustrates the fields and controls on the Material Picking Feedback page (page 2 of 3). You can find definitions for the fields and controls later on this page.

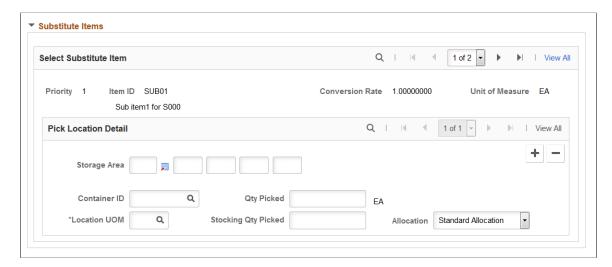

This example illustrates the fields and controls on the Material Picking Feedback page (page 3 of 3). You can find definitions for the fields and controls later on this page.

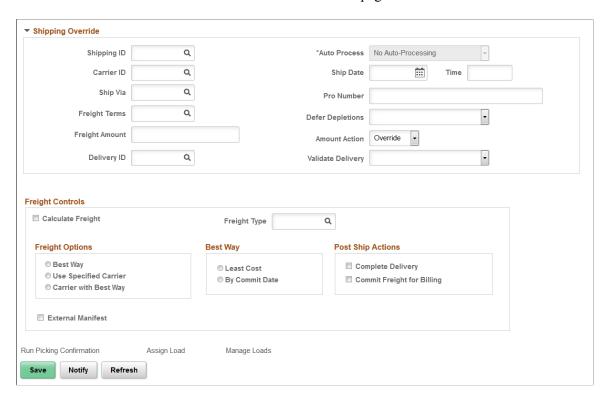

Use the Material Picking Feedback page to change information about the physical picking process and to confirm the order lines have been picked by selecting the Confirm check box for all picked lines. Picked lines must be confirmed before they are eligible for the Picking Confirmation process.

| Field or Control                  | Description                                                                                                    |
|-----------------------------------|----------------------------------------------------------------------------------------------------|
| Sort By                           | Indicate how the displayed demand lines should be sorted and whether the sort is in <b>Ascending</b> or <b>Descending</b> order.                                                                                                    |
|                                   | Note: Because natural database order differs from platform to platform, PeopleSoft Inventory performs a secondary sort rather than automatically changing to natural database order. Except for item ID sorts, the full demand key (demand source, source business unit, order number, order line, schedule line, item ID, and demand line) constitutes the secondary sort. |
| Confirm All and Unconfirm All     | Click these icons to confirm or unconfirm all order lines except those for which the <b>Remove</b> check box is selected.                                                                                                    |
| (Zero Pick All Lines icon)        | Click this icon to set the zero pick option for all order lines except those for which the <b>Confirm</b> or <b>Remove</b> check boxes are selected.                                                                                                    |
| (Remove All From Pick Batch icon) | Click this icon to unpick all order lines except those for which the <b>Confirm</b> or <b>Zero Picked</b> check boxes are selected. This action removes the order lines from the pick batch, making them available to appear on another picking plan.                                                                                                    |

#### **Order Detail**

Use the Order Detail group box to scroll through multiple demand lines, then use the Pick Location Detail group box to scroll through the picking lines that make up each demand line.

| Field or Control                                       | Description                                                                                                    |
|--------------------------------------------------------|----------------------------------------------------------------------------------------------------|
| Source, Src BU, Order Number, Order Line, and Schedule | Displays the information to identify a specific line. The source application, source business unit, order number, order line number, and schedule number distinguish this line from all other lines in the PeopleSoft Inventory business unit.                                                                                      |
| Confirm                                                | Select this check box to indicate that the specified quantity has been picked from the appropriate material storage location (MSL) in the <b>Pick Location Detail</b> group box. Picked lines must be confirmed before they are eligible for the Picking Confirmation process.                                                      |
| Zero Picked                                            | Select to zero pick the line. All pick quantities and allocation quantities for the demand line are cleared. Zero picked lines are allowed to pass through to the confirmation and shipping steps so that the full quantity on the demand line can be canceled or backordered depending on how the backorder rule has been defined. |

| Field or Control     | Description                                                                                                    |
|----------------------|----------------------------------------------------------------------------------------------------|
| Remove               | Select to unpick a demand line. This action removes the line from the pick batch and moves it back to the <i>Releasable</i> state, making it available to print on another order release request.                                                                                                    |
|                      | When moving a demand line back to the <i>Releasable</i> state the allocation is lost. To keep the allocation, use the Undo Fulfillment Request process page with the Keep All Allocations check box selected.                                                                                                    |
| Ship ID              | Displays the Shipping ID of this order line.                                                                                                    |
| Delivery ID          | Displays the delivery ID of this order line. Deliveries are logical groupings of order lines that can be shipped together using the delivery management feature. PeopleSoft Inventory and Order Management can use these groupings for pricing sales orders, adding freight charges, and packing shipping containers. Each delivery is assigned a unique delivery ID.  See "Understanding PeopleSoft Delivery Management and Freight Calculations" (PeopleSoft Supply Chain Management Common Information). |
| Original Item ID     | Displays the original item ID if the substitute item replaced the original item.                                                                                                    |
| Quantity Reserved    | Displays the quantity reserved for the demand line.                                                                                                    |
| Quantity Backordered | The amount of the original order that was placed on back order by the reservation processes or through online lot allocation.                                                                                                    |
| Quantity Picked      | Displays the quantity that has been picked for the demand line. For demand lines with the Partial Quantities flag set to no, the quantity picked cannot be less than the planned release quantity. For demand lines that do not allow overpicks, the quantity picked cannot be greater than the planned release quantity.                                                                                                    |
| Details              | Select to access the Material Picking Feedback - Demand Detail where you can view demand information for a specific demand line. You can also modify some of the shipment information for the line on this page.                                                                                                    |

| Field or Control   | Description                                                                                                    |
|--------------------|----------------------------------------------------------------------------------------------------|
| View Stock Request | Select to access the Stock Requests inquiry page where you can view additional information for this order and demand line.                |
| Select Serial IDs  | Select to access the Serial ID Selection page where you can replace the serial IDs allocated to the order with other eligible serial IDs. |
| Configuration Code | Select to access the Additional Information page (CP_CFGCDE_SEC_PNL) where you can view the configuration code for the item.              |

## Pick Location Detail group box

Use the Pick Location Detail group box to scroll through the picking lines that make up each demand line.

| Field or Control                                             | Description                                                                                                    |
|--------------------------------------------------------------|----------------------------------------------------------------------------------------------------|
| Storage Location and Location UOM (location unit of measure) | If you did not create an allocation during the Order Release process, enter the material storage location (MSL) from which you picked the material.  If you did create an allocation during the Order Release process, or if you are modifying previously saved feedback, you cannot update picking storage locations here. You can change only the quantities. To change material storage location information, delete the row or set the quantity to 0 for the existing location, then insert a new row.  Note: The business unit's default display options determine how many storage levels appear upon entry to this page. If, however, the material was actually picked from a storage location with additional levels, this information overrides the |
|                                                              | defaults and all appropriate levels appear. If you are entering a material storage location that requires additional levels, enter the storage area, then refresh the page to display the remaining levels.                                                                                                    |
|                                                              | If you attempt to pick from a WIP, hold, or suspended location, the system displays an error message and prevents you from saving the feedback. You also cannot save picking feedback if the location is undergoing a cycle count and you have elected to close the material storage locations during cycle counts.                                                                                                    |

| Field or Control                                                                                                    | Description                                                                                                    |
|----------------------------------------------------------------------------------------------------|----------------------------------------------------------------------------------------------------|
| Order Qty Picked (quantity picked in the ordering UOM) and Stocking Qty Picked (quantity picked in the stocking UOM) | Enter the quantity picked from this material storage location. You can enter the quantity in either the ordering or the stocking UOM, and the system automatically calculates the other quantity. If you are providing feedback for items that were picked in response to a lot allocation, you can change only the material storage location and quantity, and the material storage location must be valid for the lots allocated to the demand line. |
|                                                                                                    | For lot-controlled, serial-controlled, and staged date-controlled items, the picked quantity appears in the middle section of the page and the lower section is unavailable for entry.                                                                                                    |
|                                                                                                    | Note: If you are picking lot-controlled items, a warning message appears if the scheduled ship date is before the availability date or after the expiration date. If you did not create an allocation during the Order Release process, the message appears when you enter the lot ID. If you did create an allocation during the Order Release process, it appears when you save the page.                                                            |
| Allocation                                                                                                    | Displays the type of allocation on this demand line. The options are:                                                                                                    |
|                                                                                                    | • Standard (default) Displays that the demand line has a standard allocation created when the line was moved to the Released state.                                                                                                    |
|                                                                                                    | • <i>Pre-alloc:</i> Displays that the demand line has a pre-allocation created when the line was in the <i>Unfulfilled</i> or <i>Releasable</i> state.                                                                                                    |
|                                                                                                    | In addition, if you anticipate that you might need to return this line to the <i>Unfulfilled</i> or <i>Releasable</i> states, then you can tell the system to keep your current allocation if the line is moved upstream. Simply select the value of <i>Pre-Alloc</i> in the Allocation field. You can change this value on existing rows or any new rows that you add on this page.                                                                   |
|                                                                                                    | Lot Allocation: Displays that the demand line has been lot-allocated. For lot-allocated demand lines this value cannot be changed.                                                                                                    |

## **Substitute Items group box**

Click the Substitute link on the Material Picking Feedback page to view the Substitute Items Group box details. Use the fields to select the items to replace the original item or to partially select the substitute items. Select the storage area of the substitute item and the relevant details as required.

The Substitute Items link appears when:

• You have a substitute item defined for the business unit and item combination.

You must also select the Use for Shipments check box under the Usage tab on the Define Business Unit Item-Substitutes page.

- The original item is not part of a kit.
- The original item is not a configured Item.
- The demand line is not lot-allocated.
- The demand line is not backordered.
- The demand line is not a Return to Vendor (RTV) transaction.
- The item is not an ATP-reserved item
- The Allow Sub Item flag is set on the demand line.
- The Demand line is not associated with shipping container or ship serial.

**Note:** Item substitutes cannot be used on a return to vendor MSR.

| Field or Control | Description                                                                                                    |
|------------------|----------------------------------------------------------------------------------------------------|
| Priority         | Displays the priority ranking of the substitute item. The highest priority ranking has the lowest priority number. |
| Conversion Rate  | The quantity of the substitute item required to replace the original item, in the item's standard UOM.             |

**Note:** When using substitutes on sales orders, the order unit of measure for the original item must also exist for the substitute item. In addition, the conversion rate between the original item and the substitute item must be equal to one (1).

#### **Shipping Override group box**

Use the Shipping Override group box to enter shipping parameters to be applied to each demand line that you have selected on this page. The shipping parameters are applied when you select an auto-process option to advance to the shipped or depleted state. These values are only applied to the demand lines if they are successfully confirmed by the fulfillment engine. The freight amount and the Defer Depletions value are only applied if the order is successfully shipped.

| Field or Control | Description                                                                                                    |
|------------------|----------------------------------------------------------------------------------------------------|
| Shipping ID      | Enter a Shipping ID to be applied to the selected lines. Your entry overrides any existing shipping IDs located on the selected demand lines.                                                                                                    |
| Auto Process     | Select this option to process the demand lines passed the confirmed state to the shipped or depleted state when launching the Picking Confirmation process from this page.  Auto processing cannot be used when multiple pick lines have been selected for processing.                                                                                                    |
| Carrier ID       | Enter a carrier ID to be applied to the selected lines. Use caution with this override entry since a delivery ID can have a specific carrier defined for it. These fields must be synchronized or the selected lines are removed from the delivery ID. In addition, applying a carrier ID to the selected lines (or delivery ID) can prevent best way freight calculations with the external third party freight feature.                                                                                                    |
| Ship Via         | Enter a ship via code to be applied to the selected lines. Use caution with this override entry since a delivery ID can have a specific ship via code defined for it. These fields must be synchronized or the selected lines are removed from the delivery ID.                                                                                                    |
| Defer Depletions | Select the value of <i>Override to Yes</i> or <i>Override to No</i> to change the value of the Defer Depletions field on each demand line selected by this page. When this field is left blank, the default value is derived from the Carrier page; if there is no default value on the Carrier page then the system uses the default value on the Setup Fulfillment-Shipping page.  This field does not display if you have selected the value of <i>Do not use this feature</i> on the Setup Fulfillment-Shipping page.  For more information in the Defer Depletions feature, go to the |
| Freight Amount   | "Shipping Inventory" topic, "Delaying the Billing and Costing of Inventory Shipments" section.  Enter an amount to be added to the existing freight charge or                                                                                                    |
| Freight Amount   | manually override the freight charge. The Amount Action field on this page determines how this value is applied.                                                                                                    |

| Field or Control | Description                                                                                                    |
|------------------|----------------------------------------------------------------------------------------------------|
| Amount Action    | Select the option to apply the value in the Freight Amount field. The options are:  • Override: The value in the Freight Amount field should override the existing freight charge for this order line.  When a override value is entered in this field, the freight charge override flag is set on for the delivery ID. This flag prevents the system from calculating another freight amount.  • Increment: The value in the Freight Amount field should be added to the existing freight charge for this order line. |
| Delivery ID      | Enter a delivery ID to be applied to the selected lines.  Deliveries are logical groupings of order lines that can be shipped together using the delivery management feature.  Your entry overrides any existing delivery IDs located on the selected demand line.                                                                                                    |

| Field or Control  | Description                                                                                                    |
|-------------------|----------------------------------------------------------------------------------------------------|
| Validate Delivery | Select an option to validate the deliveries when this page is saved. The system confirms that the attributes of the delivery and the demand lines that are assigned to the delivery are still valid. The system looks for demand lines on the delivery that do not match the values in the delivery key fields defined on the Inventory Definition - Business Unit Options: Delivery Management page used to build a delivery. For example, if the carrier ID must be the same for all demand lines on the delivery but not all the demand lines have the same carrier ID, then the system produces an error. The system also recalculates the total weight and volume, total number of containers, and total number of packages.                                                                                                    |
|                   | The options are:                                                                                                    |
|                   | Do Not Validate: The system does not validate the delivery                                                                                                    |
|                   | • Reassign/Consolidate: The system validates the deliveries and also removes invalid demand lines from a delivery and places them onto a new or existing delivery. Invalid demand lines are removed only from deliveries with an open status. The process creates new deliveries as needed. Before removing any demand lines from a delivery, the process first verifies that the action is allowed based on the processing rules. The processing rules prevent the removal and reassignment of a demand line to an existing delivery based on certain values in the IN_DELIVERY table. Processing rules prevent addition and removal when; the delivery status is closed or complete, the delivery is out for a freight request (Freight Status field is Rate Requested), a manifest has been created for this delivery (Manifest Status field is Manifest Requested or Manifest Received:), or the Commit Freight for Billing field is Y (yes). |
|                   | • Validate Only: The system only validates the demand lines and deliveries. It does not assign or remove any demand lines from deliveries. Use the Delivery Management Workbench to reassign any demand lines.                                                                                                    |
|                   | Validate/Assign to New: The system validates the deliveries and places any unassigned demand lines onto new deliveries. The system creates new deliveries as needed. Unassigned demand lines are not placed onto existing deliveries. It does not remove any demand lines from deliveries. Use the Delivery Management Workbench to remove and reassign any demand lines.                                                                                                    |

| Validate/Auto Assign All: This option is similar to the                                                                                                    |
|----------------------------------------------------------------------------------------------------|
| Validate/Auto Assign Open option except that invalid demand lines can be removed from deliveries in both the open and closed status. The system validates the deliveries, places any unassigned demand lines onto new or existing deliveries, and also removes invalid demand lines from a delivery and places them onto a new or existing delivery. Invalid demand lines are removed only from deliveries with an open or closed status. The processing rules prevent the addition or removal of a demand line to an existing delivery based on certain values in the IN_DELIVERY table. Processing rules prevent addition and removal when; the delivery status is complete, the delivery is out for a freight request (Freight Status field is Rate Requested), a manifest has been created for this delivery (Manifest Status field is Manifest Requested or Manifest Received:), or the Commit Freight for Billing field is Y (yes).  • Validate/Auto Assign Open: The system validates the deliveries, places any unassigned demand lines onto new or existing delivery and places them onto a new or existing delivery and places them onto a new or existing deliveries with an open status. The system creates new deliveries with an open status. The system creates new deliveries as needed. Before adding or removing any demand lines from a delivery, the system first verifies that the action is allowed based on the processing rules. The processing rules prevent the addition or removal of a demand line to an existing delivery based on certain values in the IN_DELIVERY table. Processing rules prevent addition and removal when; the delivery status is closed or complete, the delivery is out for a freight request (Freight Status field is Rate Requested), a manifest has been created for this delivery (Manifest Status field is Manifest Requested or Manifest Received;), |
| or the Commit Freight for Billing field is Y (yes).  See "Understanding PeopleSoft Delivery Management and Freight Calculations" (PeopleSoft Supply Chain Management Common Information).                                                                                                    |

## Freight Controls group box

| Field or Control  | Description                                                                                                    |
|-------------------|----------------------------------------------------------------------------------------------------|
| Calculate Freight | Select this check box to have this process calculate freight for the selected deliveries. Depending on the delivery parameters, this process can calculate freight using either the PeopleSoft internal calculator or the integration to an external third-party freight system. For a delivery using third-party freight, selecting this check box directs the process to launch the Inventory Freight Request EIP. Freight can be calculated for the new deliveries or one or more existing delivery IDs. |
| Freight Type      | Enter the freight type code to be used by the external third-<br>party freight system. Freight types are defined at the SetID<br>level and used to derive the correct freight service definition to<br>send with the outbound message to the third-party provider.                                                                                                    |
| Freight Options   | Select one of the following freight options to request freight from an external third-party freight system:                                                                                                    |
|                   | Best Way: The PeopleSoft system sends a best way request to the third-party provider system and the third-party provider returns best way freight choices. Use the Best Way group box to choose the best way option. The best way options are least cost or by commit date.                                                                                                    |
|                   | Use Specified Carrier: The PeopleSoft system sends     a request with a specific carrier ID to the third-party     provider system and the third-party provider returns only     freight choices from the specified carrier.                                                                                                    |
|                   | Carrier with Best Way: Select this option to enable the third-party freight system to return freight results when the carrier ID field is blank on a delivery that uses the Use Specified Carrier freight option. If the PeopleSoft system sends a delivery using the Use Specified Carrier freight option and the delivery does not have a carrier ID assigned to it, then the Best Way freight option is used.                                                                                            |
| Best Way          | If you have selected Best Way or Carrier with Best Way in the Freight Options group box, then use this group box to choose your best way option:                                                                                                    |
|                   | Least Cost: The third-party freight system selects and returns the freight service with the least cost.                                                                                                    |
|                   | By Commit Date: The third-party freight system selects and returns the freight service that best matches the scheduled ship date.                                                                                                    |

| Field or Control           | Description                                                                                                    |
|----------------------------|----------------------------------------------------------------------------------------------------|
| Complete Delivery          | Select this check box to set the status of the delivery to <i>Complete Delivery</i> which indicates that all fulfillment steps for the delivery are complete and all demand lines in the delivery are ready to be depleted using the Deplete On Hand Qtys process. If the PeopleSoft Inventory business unit is using deliveries, the Deplete On Hand Qtys process only pick ups demand lines that are on a delivery with the Complete Delivery status.                                                                                                    |
| Commit Freight for Billing | Select this check box to indicate that the freight on this delivery is ready to be processed by PeopleSoft Billing and by PeopleSoft Cost Management.                                                                                                    |
| External Manifest          | Select this check box to instruct the external third-party freight system to create or update shipping manifests for the individual carriers. The manifest information, including tracking numbers for the selected deliveries, containers, and packages, is sent to the PeopleSoft system and maintained with the shipping history information. In order to use external manifest all of the demand lines in the delivery must be in the fulfillment state of Shipped. A freight option of Best Way or Use Specified Carrier must be selected to perform external manifesting. |

## Links

| Field or Control         | Description                                                                                                    |
|--------------------------|----------------------------------------------------------------------------------------------------|
| Run Picking Confirmation | Click to run the Picking Confirmations process from this page.                                                                                                    |
|                          | This link is available if you have not selected the Auto Process Save check box. This check box is available on the Material Picking Feedback row of the Setup Fulfillment-Fulfillment Task Options page (business unit level). If no value is entered in the Setup Fulfillment component, then the default value comes from the Fulfillment Engine Options (SetID level). Select the Auto Process Save check box on these pages to automatically launch the Picking Confirmations process when the Material Picking Feedback page is saved.  The Picking Confirmation process cannot be used when multiple pick lines have been selected for processing. |

| Field or Control | Description                                                                                                    |
|------------------|----------------------------------------------------------------------------------------------------|
| Assign Load      | Click this link to access the Load Assignment Options page where you can modify load information for a picking plan ID or a shipping ID.            |
| Manage Load      | Click this link to access the Manage Loads page (LOAD_CONS_INV) where you can combine order lines into a load for shipping on a particular carrier. |

#### **Related Links**

**Confirming Picked Inventory** 

Overpicking

**Fulfillment Process Exceptions** 

Configuration of Order Fulfillment

<u>Defining PeopleSoft Inventory Business Unit Display Options</u>

<u>Understanding Inventory Material Storage Structures</u>

Searching for Material Storage Locations

**Understanding Lot Management** 

"Fulfilling Orders with Substitute Items" (PeopleSoft Managing Items)

Delaying the Billing and Costing of Inventory Shipments

## **Picking Feedback Selection Page**

Use the Picking Feedback Selection page (DMND\_PICK\_SRCH\_SEC) to enter parameters for the released demand lines that you want to update on the Material Picking Feedback page.

Navigation:

Click the **Search** link on the Material Picking Feedback page.

This example illustrates the fields and controls on the Picking Feedback Selection page. You can find definitions for the fields and controls later on this page.

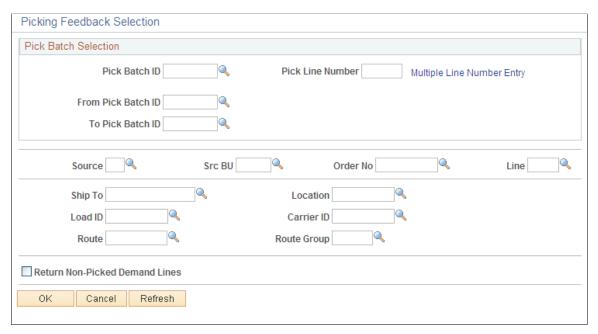

| Field or Control               | Description                                                                                                    |
|--------------------------------|----------------------------------------------------------------------------------------------------|
| Return Non-Picked Demand Lines | Select to display demand lines that have not been included on a pick batch, either because you have not run the Order Release Request process or because the demand lines were not eligible for inclusion on the pick batch ID. For example, selecting this check box enables you to pick up demand lines in the releasable state. Also, locations with zero- or negative-quantity balances are not included on a pick batch. However, if you know that these locations have sufficient quantity and negative balances are permitted, you can pick from these locations and use return non-picked demand lines to enter the necessary feedback about the pick. |

**Note:** If you change the pick batch ID or enter a value in the **Pick Line Number** field after selecting multiple line numbers, the system cancels the multiple line number selection. Similarly, click **OK** on the Multiple Line Number Entry page to erase any single line number entered on this page.

## **Multiple Line Number Entry Page**

Use the Multiple Line Number Entry page (DMND\_PICKLN\_SEC) to select multiple lines from a single pick batch ID for display on the Material Picking Feedback page.

Navigation:

Click the **Multiple Line Number Entry** link on the Picking Feedback Selection page.

This example illustrates the fields and controls on the Multiple Line Number Entry page. You can find definitions for the fields and controls later on this page.

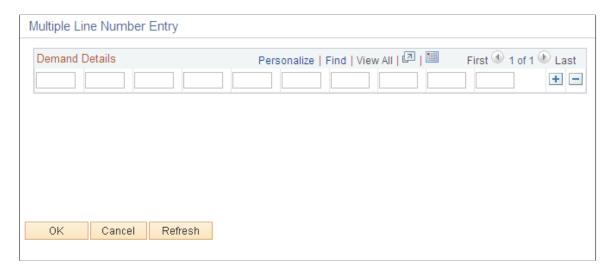

Enter the line pick line numbers with which you want to work.

**Note:** The system does not validate the entries on this page. If you enter a line number that does not exist for the selected pick batch ID, the system simply ignores the invalid line.

**Note:** When the Picking Confirmations process is run from this component, it automatically builds selection criteria that matches entries on the Picking Feedback Selection page. When using this feature, the selection criteria for the Picking Confirmations process is set to select all lines on the given pick plan that have been marked as confirmed. The individual pick plans are not used.

## Material Picking Feedback - Demand Detail Page

Use the Material Picking Feedback - Demand Detail page (DMND\_DTL\_INV\_SEC) to view demand information for a specific demand line.

You can also modify some of the shipment information for the line on this page.

Navigation:

Click the **Details** link on the Material Picking Feedback page.

This example illustrates the fields and controls on the Material Picking Feedback-Demand Detail page. You can find definitions for the fields and controls later on this page.

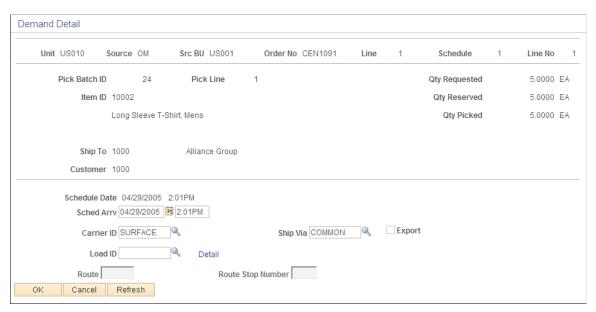

| Field or Control  | Description                                                                                                    |
|-------------------|----------------------------------------------------------------------------------------------------|
| Kit ID            | Displays the product kit ID if this demand line contains a kit component. Select the product kit ID to access the Kit Display page where you can view the entire kit.  See Kit Display Page.                                                                                                    |
| Kit Qty Requested | If the demand line contains a product kit component, the field displays the total number of complete product kits requested on the sales order or material stock request.                                                                                                    |
| Kit Qty Reserved  | If the demand line contains a product kit component, the field displays the total number of complete product kits that have been reserved for the sales order or material stock request.                                                                                                    |
| Kit Qty Picked    | If the demand line contains a product kit component, the field displays the total number of complete product kits that have been picked for the sales order or material stock request.                                                                                                    |
| Sched Arrv        | Change a demand line's scheduled arrival date and time.  Note: If the business unit requires closure calendar validation and processing for receiving activities, as defined on the Closure Calendar page, and you enter a scheduled arrival date or time that is a defined closure date, the system issues an error message. You can either accept the exception by clicking No, or reschedule by clicking Yes. If you click Yes, the system returns the first valid future date and time. |

| Field or Control            | Description                                                                                                    |
|-----------------------------|----------------------------------------------------------------------------------------------------|
| Export                      | Select this check box to identify the shipment is an intercompany transfer or sales order requiring export shipping documentation.                                                                                            |
| Route and Route Stop Number | Change a demand line's route assignment, select a new route and stop.                                                                                                    |
|                             | Note: When you change a route assignment on this page, PeopleSoft Inventory does not validate the new route. In addition, if you modify either the carrier or the ship via, the system cancels any existing route assignment. |
|                             | Note: Information changed on this page immediately updates the demand line when the component is saved.                                                                                                    |

#### **Related Links**

**Changing Route Assignments** 

## **Serial ID Selection Page**

Use the Serial ID Selection page (DMND\_SRL\_FETCH, DMND\_SRL\_ALC\_FETCH) to replace the serial IDs allocated to the order with other eligible serial IDs.

Navigation:

Click the **Select Serial IDs** link on the Material Picking Feedback page.

This example illustrates the fields and controls on the Serial ID Selection page. You can find definitions for the fields and controls later on this page.

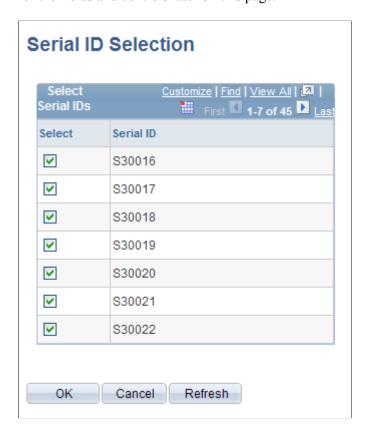

The grayed lines in the **Serial ID** list indicate IDs that are currently allocated to other demand lines on an pick batch ID. You must delete a serial ID from the demand line to which it is allocated before you can assign it to another order.

Select the check box next to the serial IDs that you have picked to fill the order. When you return to the Material Picking Feedback page, these serial IDs replace those currently allocated to the demand line.

## **Load Assignment Options Page**

Use the Load Assignment Options page (LOAD\_OPT\_INV\_SP) to modify load information for a picking plan ID or a shipping ID.

Navigation:

Click the **Assign Load** link on either the Material Picking Feedback page or the Shipping/Issues - Order Summary page.

This example illustrates the fields and controls on the Load Assignment Options page. You can find definitions for the fields and controls later on this page.

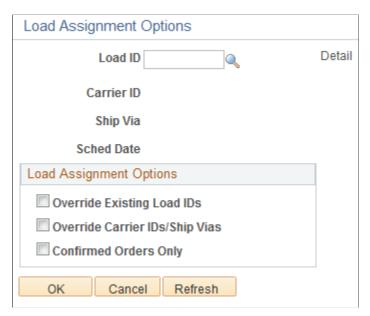

| Field or Control               | Description                                                                                                    |
|--------------------------------|----------------------------------------------------------------------------------------------------|
| Detail                         | Click this link to access the Load Capacity Inquiry page (LOAD_INQ_SP) and view load information defined for the ship via and carrier ID associated with the load ID.  (Prerequisite) Establish ship via codes on the Ship Via Codes page under the Common Definitions menu. |
| Override Existing Load IDs     | Select to assign the load ID defined here to all selected order lines, including those for which a different load has already been assigned.                                                                                                    |
| Override Carrier IDs/Ship Vias | Select to assign the carrier ID and ship via for the load ID defined here to all order lines. If you leave this option blank, the system does not copy the load ID to lines whose carrier and ship via values differ from those assigned to this load.                       |
| Shipped Orders Only            | If you accessed this page from the Shipping/Issues - Order Summary page, select to apply load assignment changes only to orders with a <i>Shipped</i> status on the Order Summary page.                                                                                      |
| Confirmed Orders Only          | If you accessed this page from the Material Picking Feedback page, select to apply load assignment changes only to orders that have been confirmed as picked.                                                                                                    |

#### **Related Links**

Shipping/Issues - Shipping Order Selection Page

# **Entering Picking Feedback Using an Electronic Data Collection System**

The Inventory Picking EIP is an asynchronous inbound service operation that receives picking feedback data for released demand lines into PeopleSoft from an electronic data collection system. The data is stored in the transaction log using any one of three transaction codes: Pick Location (0301), Complete Pick Batch Line (0302), and Complete Pick Batch (0303).

You enter transaction details manually on the Picking page or use the Inventory Picking EIP. When you save the transaction, PeopleSoft Inventory inserts the information into the transaction log. You then run the Inventory Picking process (IN\_FUL\_PFB), which retrieves data from the transaction log, processes the transaction, updates the staging tables, and identifies the material ready for the Picking Confirmation process. If errors occur, you can use the Transaction Maintenance component to correct the errors and resubmit the transaction.

The auto-processing option that enables the orders to be sent to the confirmed, shipped, or depleted state is set on the Inventory Picking process page.

**Note:** If your environment includes inventory transfer transactions from electronic data collection systems, such as keyboard wedges or the Inventory Transfer EIP, then you should verify that the Inventory Transfers process (IN\_TRANSFER) has been run before processing any inventory picking transactions. Processing your picking data before the completion of any pending bin-to-bin transfer transactions can drive quantity in the material storage location negative and generate errors.

See Picking to Stage.

## **Setting Up the Inventory Picking EIP**

PeopleSoft delivers the service operations in PeopleSoft Integration Broker with a default status of *Inactive*. You must activate each service operation before attempting to send or receive data from a third-party source or another PeopleSoft system, such as CRM.

To set up the Inventory Picking EIP within PeopleSoft Integration Broker and Enterprise Components, use the information in the table below and refer to the setup instruction in the *PeopleSoft Supply Chain Management Integrations*, "Implementing Integrations" topic, Setting Up Service Operations section.

| Service Operation     | Direction and Type   | Handlers         | Chunking<br>Available? | Integrates With                    |
|-----------------------|----------------------|------------------|------------------------|------------------------------------|
| INVENTORY_<br>PICKING | Inbound Asynchronous | InventoryPicking | No                     | Electronic data collection systems |

See "Setting Up Service Operations" (PeopleSoft Supply Chain Management Integration).

See *PeopleTools*: *Integration Broker* 

#### **Pick Location Transaction**

The Pick Location transaction enables you to report that items were picked from a specific storage location. You can use this transaction alone, or you can combine it with the Complete Pick Batch Line and Complete Pick Batch transactions.

Use this transaction to:

- Enter all picking results for a pick batch ID with no allocations created (pull pick plan).
- Enter any exceptions from a pick batch ID with allocations created (push picking plan).

An item that was allocated on the picking batch ID but cannot be picked as planned creates an exception condition. For example, suppose that 20 items were allocated from storage location A to an order line on a pick batch ID with allocations created. Now suppose that you can pick only 15 items from location A, and you pick the last 5 items from location B. You must then enter two Pick Location transactions, one for the 15 items from location A, and a second for the 5 items from location B.

You can also use the Pick Location transaction for order lines on a pick batch ID with allocations created with no exceptions. In fact, procedural requirements at many sites require that you enter a transaction each time that you pick an item from any location, whether or not you followed the picking plan.

For Pick Location transactions, the value in the **SEQ\_NBR** field should always be 1.

**Note:** If you enter a Pick Location transaction for an order line on a pick batch ID with allocations created, you must enter a Pick Location transaction for all items picked on that line. The existence of a Pick Location transaction tells the system that you are overriding the original picking plan. In this case, only quantities reported on the Pick Location transactions are confirmed.

### **Complete Pick Batch Line Transaction**

Use the Complete Pick Batch Line transaction to report that an order line is ready for processing; the system does not process picking feedback until all picking activity for the line is complete. You can also use this transaction to remove a line from a picking plan; if you have not entered any Pick Location transactions for the order line, you can clear the line by setting the complete flag to Complete Pick Batch Line

The manner in which this transaction handles the order line depends upon the complete flag setting and whether a Pick Location transaction has already been processed for the line. If you have not entered a Pick Location transaction, you can automatically pick all allocated quantities as planned by setting the complete flag to Pick Line as Planned. If you entered a Pick Location transaction for the order line, the Complete Pick Batch Line transaction uses only the picked quantities reported on the Pick Location transaction to process the order line.

Suppose that 20 items were allocated from location A to an order line on a pick batch ID with allocations created, but you could pick only 15 items from location A; you picked the remaining 5 items from location B. Suppose that, instead of entering two Pick Location transactions, you only entered a transaction for the 5 items picked from location B. If you now enter a Complete Pick Batch Line transaction, only those 5 items recorded in the Pick Location transaction are processed, leaving a shortage of 15 items. If partial quantities are not allowed for the order line, the system rejects the Complete Pick Batch Line transaction. If partial quantities are allowed for the order line, the system either cancels or back orders the remaining 15 items, depending upon how you set the line's backorder rule.

### **Complete Pick Batch Transaction**

The Complete Pick Batch transaction enables you to report that all picking activity for a picking plan is complete and all order lines are ready for processing. This transaction processes order lines in the same manner as the Complete Pick Batch Line transaction; the only difference is that the system processes every line on the picking plan that has not already been completed by one of the other two transaction types.

The Complete Pick Batch transaction is a good way to report the picking activity for environments in which there are very few exceptions to the picking plan. For example, suppose that you generate a pick batch ID with allocations created, requiring you to pick items to fill 100 order lines. As long as there are no exceptions to the picking plan, you can enter a single Complete Pick Batch transaction for the entire plan. If you set the complete flag to Pick Batch as Planned, the system automatically processes all order lines as planned.

**Note:** You do not need to use this transaction if all order lines on the picking plan have already been completed on one of the other two transactions.

### **Examples of Picking Transactions Using Electronic Data Collection**

The three electronic data collection picking feedback transactions provide users in different environments control over how and when the picking feedback program processes the picking information. The examples in this section illustrate some of the ways in which you can use the picking transactions.

### **Examples of All Lines Picked As Planned**

These examples show some ways in which the different transactions and complete flags can be used to report that all lines on a picking plan were picked as planned. The tables in the examples illustrate the fields scanned and the complete flag used for each transaction on each line.

For these examples, assume pick batch ID 1000 has two lines, and line one has two storage locations. On line one, the pick quantity is 10 for storage location A and 5 for storage location B. On line two, the pick quantity is 10.

| Transaction | Pick Batch ID | Line Number | Location | Pick Quantity | Complete Flag             |
|-------------|---------------|-------------|----------|---------------|---------------------------|
| 0301        | 1000          | 1           | A        | 10            | 0 - Process<br>Location   |
| 0301        | 1000          | 1           | В        | 5             | 1 - Pick Line<br>Complete |
| 0301        | 1000          | 2           | В        | 10            | 1 - Pick Line<br>Complete |

Since both pick lines ended with the complete flag I - Complete Pick Batch Line, the picker is finished providing picking feedback. In this example, the procedural requirement was for the picker to scan all the information for each line and location.

| Transaction | Pick Batch ID | Line Number | Location | Pick Quantity | Complete Flag             |
|-------------|---------------|-------------|----------|---------------|---------------------------|
| 0301        | 1000          | 1           | A        | 10            | 0 - Process<br>Location   |
| 0301        | 1000          | 1           | В        | 5             | 0 - Process<br>Location   |
| 0302        | 1000          | 1           |          |               | I - Pick Line<br>Complete |
| 0301        | 1000          | 2           | В        | 10            | 0 - Process<br>Location   |
| 0302        | 1000          | 2           |          |               | 1 - Pick Line<br>Complete |

Since both pick lines ended with the complete flag I - Complete Pick Batch Line, the picker is finished providing picking feedback. In this example, the procedural requirement was for the picker to scan all the information for each line and location.

| Transaction | Pick Batch ID | Line Number | Location | Pick Quantity | Complete Flag               |
|-------------|---------------|-------------|----------|---------------|-----------------------------|
| 0302        | 1000          | 1           |          |               | 3 - Pick Line as Planned    |
| 0302        | 1000          | 2           |          |               | 3 - Pick Line as<br>Planned |

Since both lines were picked as planned with the Complete Pick Batch Line transaction, and the complete flag was set to 3 - Pick Line as Planned, the picker is finished providing picking feedback. In this example, the picker was not required to scan all the information for each line and each location.

| Transaction | Pick Batch ID | Line Number | Location | Pick Quantity | Complete Flag            |
|-------------|---------------|-------------|----------|---------------|--------------------------|
| 0303        | 1000          |             |          |               | 4- Pick Batch as Planned |

This example completes the entire batch as planned on the picking plan. The picker was not required to scan all the information for each line and location.

### **Examples of a Line Not Picked and a Partially Picked Line**

These examples show some ways in which the different transactions and complete flags can be used to report that line two on a picking plan was not picked as planned. The tables illustrate the fields scanned and the complete flag used for each transaction on each line.

For these examples, assume pick batch ID 1000 has two lines, and line one has two storage locations. On line one, the pick quantity is 10 for storage location A and 5 for storage location B. On line two, the pick quantity is 10.

| Transaction | Pick Batch ID | Line Number | Location | Pick Quantity | Complete Flag                    |
|-------------|---------------|-------------|----------|---------------|----------------------------------|
| 0301        | 1000          | 1           | A        | 10            | 0 - Process<br>Location          |
| 0301        | 1000          | 1           | В        | 2             | <i>I</i> - Pick Line<br>Complete |
| 0302        | 1000          | 2           | В        | 0             | I - Pick Line<br>Complete        |

Both pick lines ended with the complete flag I - Complete Pick Batch Line; therefore, the picker is finished providing picking feedback. In this example, the procedural requirement was for the picker to scan all the information for each line and location that was picked but not for the line that was not picked.

Entering the partial quantity on line one along with a complete flag of *I* - Complete Pick Batch Line ensures that the line will be picked short, assuming that partial quantities are permitted. If partial quantities are not permitted, the Inventory Picking process rejects the transaction.

The  $\theta$  quantity used in pick batch line two causes the line to be processed with a quantity picked equal to  $\theta$ . If the cancel back orders flag for the line is set to Y, no quantity ships and the line is canceled. If the cancel back orders flag is set to Y, a back order is created for the full quantity on the line.

To pick line two on a subsequent picking plan, use the Complete Pick Batch Line transaction with a complete flag of *I* - Complete Pick Batch Line, rather than using the Pick Location transaction. This clears the line from the current pick batch and makes it available to be printed on a new picking plan.

## Pages Used to Enter Picking Feedback Using an Electronic Data Collection System

| Page Name    | Definition Name | Usage                                                              |
|--------------|-----------------|--------------------------------------------------------------------|
| Picking Page | BCT_INV_PICKING | Enter picking feedback using an electronic data collection system. |

| Page Name                        | Definition Name | Usage                                                                                                    |
|----------------------------------|-----------------|----------------------------------------------------------------------------------------------------|
| Inventory Picking (process) Page | BCT_INV_REQPICK | Define run control parameters for the Inventory Picking process (IN_FUL _PFB). This run control page process both the INVENTORY_PICKING and SHIPPING_NOTIFICATION transactions. |

#### **Related Links**

Picking Page

EIPs for Fulfillment Transactions

"General WMS Integration Issues" (PeopleSoft Supply Chain Management Integration)

## **Picking Page**

Use the Picking page (BCT\_INV\_PICKING) to enter picking feedback using an electronic data collection system.

Navigation:

## SCM Integrations > Create Transactions > Inventory > Create Batch Picking Trans > Inventory Picking

This example illustrates the fields and controls on the Picking page. You can find definitions for the fields and controls later on this page.

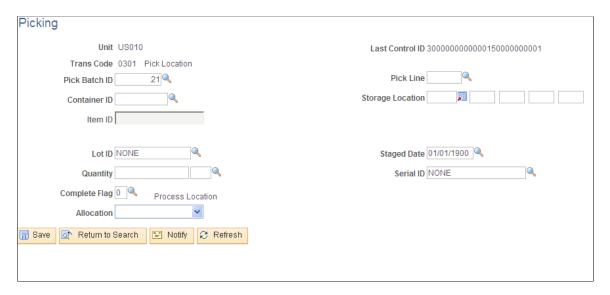

**Note:** The business unit defaults established on the Inventory Display Options page govern whether lot, serial, staged date, and configuration fields appear upon entry to this page. Any fields for which the default flag has been set to *Yes* always appear. Any fields for which the default is *No* appear when you save or refresh the page, and only if they apply to the item in question.

<sup>&</sup>quot;Processing Inbound EIPs" (PeopleSoft Supply Chain Management Integration)

| Field or Control                   | Description                                                                                                    |
|------------------------------------|----------------------------------------------------------------------------------------------------|
| Pick Line                          | This field is unavailable for the Complete Pick Batch transaction.                                                                                                    |
| Container ID, and Storage Location | For the Pick Location transaction, enter the storage location or container from which to pick.                                                                                                    |
|                                    | Note: The business unit's default display options determine how many storage location levels appear upon entry to this page. If you are entering a storage location that requires additional levels, enter the storage area, then refresh the page to display the remaining levels for that area. |
| Item ID                            | This field is available only for the Pick Location transaction. The item ID appears automatically, based on the pick batch and pick line information. If substitutes are permitted for the order line, you can select a substitute item.                                                          |
| Quantity                           | For the Pick Location transaction, enter the quantity and UOM to be picked. If the UOM Conversion Flag specifies using the entered UOM, select a stocking UOM; if the conversion flag is set to convert the entered UOM to the standard UOM, enter any valid UOM for the item.                    |

| Field or Control | Description                                                                                                    |
|------------------|----------------------------------------------------------------------------------------------------|
| Complete Flag    | Indicates that a pick batch line is ready to be processed and informs the system how to process the pick batch or pick batch line. The default value is $\theta$ for the Pick Location transaction, $\theta$ for the Complete Pick Batch Line transaction, and $\theta$ for the Complete Pick Batch transaction.                                                              |
|                  | 0 - Process Location: No additional processing is required, and the line is left open.                                                                                                    |
|                  | This entry is only valid for the Pick Location transaction.                                                                                                    |
|                  | 1 - Pick Line Complete: The pick batch line is processed using only the quantities entered on Pick Location transactions for this line.                                                                                                    |
|                  | If the line does not have a Pick Location transaction processed against it, it is cleared from the picking plan and becomes eligible to be placed on a new picking plan.                                                                                                    |
|                  | On a pick batch ID with allocations created, any allocations that have not been confirmed by Pick Location transactions are brought to 0. If the full quantity ordered for the line was not picked, and if the cancel back order option for the line is not active, a back order is created upon shipment. This is not a valid entry for the Complete Pick Batch transaction. |
|                  | 2 - Pick Batch Complete: All demand lines that do not have Pick Location transactions processed against them are cleared from the picking plan.                                                                                                    |
|                  | These lines are eligible to be placed on a new picking plan. Demand lines that have Pick Location transactions entered against them are handled in the same manner as Pick Line Complete lines.                                                                                                    |
|                  | On a pick batch ID with allocations created, any allocations that have not been confirmed by Pick Location transactions are brought to $\theta$ . If the full quantity ordered for the line was not picked, and if the cancel back order option for the line is not active, a back order is created upon shipment.                                                            |
|                  | 3 - Pick Line as Planned: On a pick batch ID with allocations created, the line is processed as planned, provided that no Pick Location transactions have been entered against the line.                                                                                                    |
|                  | This entry is only valid for the Complete Pick Batch Line transaction.                                                                                                    |
|                  | 4 - Pick Batch as Planned: On a pick batch ID with allocations created, all lines without Pick Location transactions entered against them are processed as planned.                                                                                                    |
|                  | Demand lines for which Pick Location transactions have been entered are handled in the same manner as Pick Line Complete lines.                                                                                                    |

| Field or Control | Description                                                                                                    |
|------------------|----------------------------------------------------------------------------------------------------|
| Allocation       | For transaction code 0301, this field indicates the type of allocation applied to the demand line. This value is stored in the ALLOCATE_SOURCE field of the DEMAND_PHYS_INV record. The options are:                                                                                                    |
|                  | Standard Allocation: Refers to an allocation that is created within the picking fulfillment step; that is, when the demand line is moved to the Released fulfillment state.                                                                                                    |
|                  | • <i>Pre-Allocation:</i> Refers to an allocation that is created before the picking fulfillment step; that is, while the demand line is in the <i>Unfulfilled</i> or <i>Releasable</i> state.                                                                                                    |
|                  | In addition, if you anticipate that you might need to return this line to the <i>Unfulfilled</i> or <i>Releasable</i> states, then you can tell the system to keep your current allocation if the line is moved upstream. Simply select the value of <i>Pre-Alloc</i> in the Allocation field. You can change this value on existing rows or any new rows that you add on this page. |
|                  | Lot-Allocation: Displays that the demand line has been lot-allocated. For lot-allocated demand lines this value cannot be changed.                                                                                                    |

When you save the page, PeopleSoft Inventory inserts the transaction into the transaction log and clears the page, so you can enter a new transaction.

#### **Related Links**

Defining PeopleSoft Inventory Business Unit Display Options

**Understanding Inventory Material Storage Structures** 

Searching for Material Storage Locations

"Fulfilling Orders with Substitute Items" (PeopleSoft Managing Items)

## **Inventory Picking (process) Page**

Use the Inventory Picking (process) page (BCT\_INV\_REQPICK) to define run control parameters for the Inventory Picking process (IN\_FUL\_PFB).

This run control page process both the INVENTORY\_PICKING and SHIPPING\_NOTIFICATION transactions.

Navigation:

SCM Integrations > Process Transactions > Inventory > Process Batch Picking Trans > Inventory Picking

This example illustrates the fields and controls on the Inventory Picking process page. You can find definitions for the fields and controls later on this page.

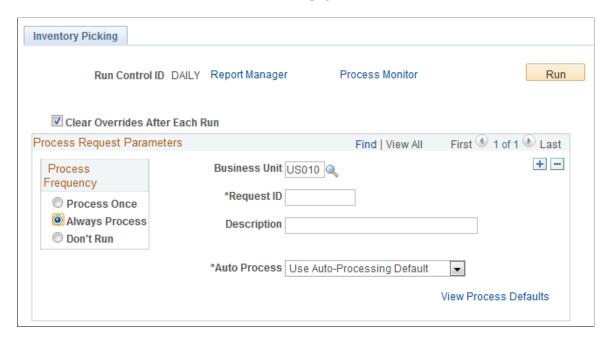

This page is used to process the INVENTORY PICKING transactions.

### Using the Fulfillment Workbench to Pick Orders

The Fulfillment Workbench is an online component that enables you to enter requests to move material stock orders and sales orders from one fulfillment state to another. Requests are placed in staging tables and then processed by the fulfillment engine using the Fulfillment Request process. To move a released demand line to the confirmed state, enter *Pick Confirm* in the **Action** field of the Fulfillment Workbench.

The fulfillment engine default values for the Pick Confirm action on the Fulfillment Workbench come from the Fulfillment Workbench / Request Picking Feedback row on the Setup Fulfillment-Fulfillment Task Options page (business unit level). If no value is entered in the Setup Fulfillment component, then the default values come from the same row on the Fulfillment Engine Options page (SetID level). These default values include the auto-processing option, that enables the orders to be sent to the shipped or depleted state, and the complete flag to determine what picking information should be recorded on the orders.

### Pages Used to Confirm Picked Orders Using the Fulfillment Workbench

| Page Name                  | Definition Name | Usage                                                                                                  |
|----------------------------|-----------------|----------------------------------------------------------------------------------------------------|
| Fulfillment Workbench Page | IN_FW_SELECTION | Create a request to move material stock orders and sales orders from one fulfillment state to another. |

| Page Name                                      | Definition Name                                                               | Usage                                                                                                    |  |
|------------------------------------------------|-------------------------------------------------------------------------------|----------------------------------------------------------------------------------------------------|--|
| Fulfillment Queue Page                         | IN_FW_CART                                                                    | View the demand lines in the processing queue. These are the orders that will be processed by the Fulfillment Workbench request. You can add or delete individual lines and even delete the queue and start over.                                                                             |  |
| Orders PageOrders                              | IN_FW_ORDERPOOL                                                               | View all of the material stock orders and sales orders matching the search criteria on the Fulfillment Workbench. Also include or exclude specific orders.                                                                                                    |  |
| Demand Lines Page                              | IN_FW_DEMANDLINES                                                             | View the demand lines of the material stock orders and sales orders selected by the selection criteria on the Fulfillment Workbench or the order number chosen on the Orders page, depending on how the page was accessed. You can use this page to include or exclude specific demand lines. |  |
| Location / Lot / Serial Page                   | IN_FW_DEMANDLOC  Review demand location is a specific request detail ro       |                                                                                                    |  |
| Fulfillment Queue Location / Lot / Serial Page | I IN_FW_CART_LLS Review demand location inform a specific request detail row. |                                                                                                    |  |
| Picking/Shipping Overrides Page                | IN_FW_SHP_DFT_1_SP                                                            | Enter any picking and shipping override entries to be applied at the transaction request, group, detail, or LLS level.                                                                                                    |  |
| Processing Defaults Page                       | IN_FW_PROC_DFLT_SP Change processing defaults for request.                    |                                                                                                    |  |

# **Fulfillment Workbench Page**

Use the Fulfillment Workbench page (IN\_FW\_SELECTION) to Create a request to move material stock orders and sales orders from one fulfillment state to another.

Navigation:

Inventory > Fulfill Stock Orders > Fulfillment Workbench

This example illustrates the fields and controls on the Fulfillment Workbench page. You can find definitions for the fields and controls later on this page.

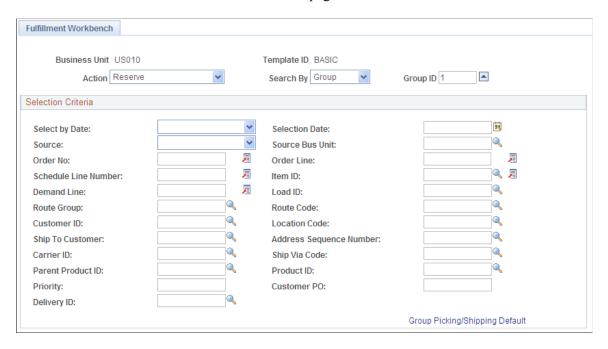

Note: The exact fields and field values available on this page are determined by the template ID.

| Field or Control | Description                                                                                                    |  |
|------------------|----------------------------------------------------------------------------------------------------|--|
| Action           | Select <i>Pick Confirm</i> to enable you to provide picking feedbace results for demand lines. Depending on how auto-processing options are set, you can also move these demand lines to a confirmed, shipped, or depleted state.                                                                                                    |  |
| Search By        | Select the level that you want to search for and process demand. Based on the option selected, the fields that appear of the Fulfillment Workbench component will vary. Values are:  • <i>Group:</i> Select to display group-level fields to search and retrieve demand data.  • <i>Detail:</i> Select to display detail-level fields to search and retrieve demand data. |  |
| Group ID         | Enter a group identification code for the request that you are creating to allow these transactions to be processed together by the fulfillment engine processes.                                                                                                    |  |

#### Selection Criteria

Enter the search criteria to retrieve demand lines for processing. These search criteria fields include both group-level fields (for example, order number or load ID) and detail-level fields (for example, demand line number or item ID). The options available in the **Action** and **Search By** fields, as well as the actual

search criteria fields displayed are determined by the template ID defined in the Template Maintenance component.

| Field or Control | Description                                                                                                    |
|------------------|----------------------------------------------------------------------------------------------------|
| Exclude          | Select to define demand data to exclude from the group. This check box only appears if <i>Detail</i> is selected in the <b>Search By</b> field. For example, if the group level identifies a specific load ID, use the detail level to exclude a specific order from the load. |
| Select by Date   | To add the additional search criteria based on dates, select one of the following values:                                                                                                    |
|                  | Order Date: Select to process orders based on the order date.                                                                                                    |
|                  | Enter a date range in the <b>Selection Date</b> and <b>To</b> fields, if available. For just one specific date, use the <b>Selection Date</b> field only.                                                                                                    |
|                  | Orders Placed Today: Select to process orders entered in the system today.                                                                                                    |
|                  | Schedule Date: Select to process orders based on a the scheduled shipment date defined on the order demand line.                                                                                                    |
|                  | Enter a date range in the <b>Selection Date</b> and <b>To</b> fields, if available. For just one specific date, use the <b>Selection Date</b> field only.                                                                                                    |
|                  | Ship Early Date: Select to process orders based on the     Earliest Ship Date field of the order demand line.                                                                                                    |
|                  | Enter a date range in the <b>Selection Date</b> and <b>To</b> fields. For just one specific date, use the <b>Selection Date</b> field only.                                                                                                    |
| Source           | Restrict the orders selected for processing to one of the following sources:                                                                                                    |
|                  | IN: Material stock requests created in PeopleSoft Inventory.                                                                                                    |
|                  | OM: Sales orders created in PeopleSoft Order Management.                                                                                                    |
|                  | • <i>PL</i> : Planning requisitions from PeopleSoft Supply Planning.                                                                                                    |
|                  | • PR: Purchasing requisitions from PeopleSoft Purchasing.                                                                                                    |

| Field or Control           | Description                                                                                                    |  |  |
|----------------------------|----------------------------------------------------------------------------------------------------|--|--|
| Source Bus Unit            | Enter the business unit where the order originated.                                                                                                    |  |  |
| Load ID                    | Enter to select orders assigned to a single load ID.                                                                                                    |  |  |
| Route Group and Route Code | Enter to select orders grouped together for a particular transportation grouping and transportation route for delivery of the order.                                                                                                    |  |  |
| Customer ID and Location   | Enter to select orders to process that were entered for a particular customer or customer location.                                                                                                    |  |  |
| Carrier ID                 | Enter to select orders to ship with one carrier.                                                                                                    |  |  |
| Ship Via Code              | Enter to select orders to ship using one shipping method.                                                                                                    |  |  |
| Delivery ID                | Enter to select order lines assigned to a single delivery ID. Deliveries are logical groupings of order lines that can be shipped together. PeopleSoft Inventory and Order Management can use these groupings for pricing sales orders, adding freight charges, and packing shipping containers. Each delivery is assigned a unique delivery ID.  See "Understanding PeopleSoft Delivery Management and Freight Calculations" (PeopleSoft Supply Chain Management Common Information). |  |  |

# Other Options

| Field or Control | Description                                                                                                    |
|------------------|----------------------------------------------------------------------------------------------------|
| Process          | Click to process all the demand lines matching the entered search criteria, without viewing any details. The entered search criteria (request) is written to the staging tables to be processed by the fulfillment engine using the Fulfillment Requests process. If you have selected automatic schedule processing on the Processing Defaults page or the Setup Fulfillment-Fulfillment Task Options page then the Fulfillment Requests process is launched when you click this button. |
| Add to Queue     | Click to add the demand lines matching the search criteria to the request to be processed later. The demand lines can be view on the Fulfillment Queue page.                                                                                                    |

| Field or Control  | Description                                                                                                    |  |
|-------------------|----------------------------------------------------------------------------------------------------|--|
| Clear             | Click to clear any search criteria fields that have been populated.                                                                                                    |  |
| Empty Queue       | Click to remove all demand lines from the request.                                                                                                    |  |
| Fulfillment Queue | Click to access the Fulfillment Queue page, where you can view and edit the details of the current demand lines added to this request.                                                                                              |  |
| Orders            | Click to access the Orders page, where you can view and edit the current demand on the request at the order header level.                                                                                                    |  |
| Demand Lines      | Click to access the Demand Lines page, where you can view and edit the current demand on the request at the demand line level.                                                                                                    |  |
| Process Default   | Click to access the Processing Defaults page, where you can alter the fulfillment engine processing options applied to this request. The Pass-through Level field on this page has no impact on the picking portion of the process. |  |

#### **Related Links**

Using the Fulfillment Workbench

# **Orders Page**

Use the Orders page (IN\_FW\_ORDERPOOL) to view all of the material stock orders and sales orders matching the search criteria on the Fulfillment Workbench.

Also include or exclude specific orders.

Navigation:

Select the Orders link on the Fulfill Workbench page, the Demand Lines page, or the Fulfillment Queue.

This example illustrates the fields and controls on the Orders page of the Fulfillment Workbench. You can find definitions for the fields and controls later on this page.

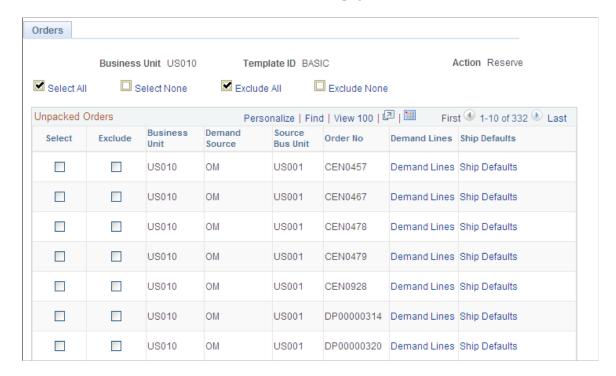

The Unpacked Orders section displays all orders with unpacked quantities matching the search criteria entered on the Fulfillment Workbench page. These orders appear by business unit, demand source, source business unit, and order number.

| Field or Control | Description                                                                                                    |
|------------------|----------------------------------------------------------------------------------------------------|
| Select           | Check to include this order in the request.                                                                                                    |
| Exclude          | Select to define the search criteria as exclusion criteria. This check box appears only if <i>Detail</i> is selected in the <b>Search By</b> field. Selection criteria entered are used to exclude demand data from the group. For example, if you want to pick confirm all the orders in a pick batch ID except order number 55, then enter the pick batch ID at the group level and add the group segment to the fulfillment queue. Next, bring up the detail selection information by entering <i>Detail</i> in the <b>Search By</b> field and selecting the <b>Exclude</b> check box. Then enter the pick batch ID and order number 55. Add the detail segment to the fulfillment queue. Then use the <b>Fulfillment Queue</b> link to review the transaction request and write it to the staging tables when you click the <b>Process</b> button. |
|                  | <b>Note:</b> If the <b>Exclude</b> check box is selected at the order or demand line level, then that order or demand line must exist in the selection criteria established at the group level. If it is not in the selection criteria, then the fulfillment engine rejects the transaction request.                                                                                                    |

| Field or Control | Description                                                                                                    |
|------------------|----------------------------------------------------------------------------------------------------|
| Demand Lines     | Select to access the Demand Lines page, where you can view the demand lines associated with this order number.                                                                                              |
| Ship Defaults    | Select to access the Picking/Shipping Overrides page where you can override the picking storage location and shipping parameters. The overrides entered through this link apply only to the order selected. |

| Field or Control | Description                                                                                                    |
|------------------|----------------------------------------------------------------------------------------------------|
| Complete Flag    | Choose a Complete Flag option to automatically perform picking feedback functionality on demand lines that have not been marked for confirmations. The LLS segment and the override location are applied prior to implementing the complete flag logic. The Complete Flag options are:                                                     |
|                  | • Complete Pick - Dft Sh Loc: Uses the default shipping location as the pick location for demand lines that do n already have the Confirm Flag set.                                                                                                    |
|                  | The default shipping location is stored at both the business unit and business unit/item levels.                                                                                                    |
|                  | • Complete Pick - Leave Alone: With this option any line within the selection criteria that do not have the Confir Flag set are left alone.                                                                                                    |
|                  | The Confirm Flag is not set on these demand lines.                                                                                                    |
|                  | • Complete Pick - Zero Quantity: Sets the zero picked flat for every line within the selection criteria if they do not already have the Confirm Flag set.                                                                                                    |
|                  | Also removes and deallocates any current allocations.                                                                                                    |
|                  | • <i>Pick Batch Complete:</i> Removes every line within the selection criteria from the pick batch ID if they do not already have the Confirm Flag set.                                                                                                    |
|                  | • Pick Batch as Planned: Sets the Confirm Flag on any that has had picking activity.                                                                                                    |
|                  | In this situation picking activity is assumed to be satisfif there are any allocations as well as if the demand line a zero picked demand line. An error is generated for ar lines that have not had any picking activity when using this option.                                                                                          |
|                  | • <i>Pick Line Complete:</i> Removes the line from the pick batch ID if the Confirm Flag is not already set.                                                                                                    |
|                  | It is only valid when referencing an individual pick/bat line at the group or detail level.                                                                                                    |
|                  | • <i>Pick Line as Planned:</i> Sets the Confirm Flag on any linthat has had picking activity.                                                                                                    |
|                  | In this situation picking activity is assumed to be satisf if there are any allocations as well as if the demand lin a zero picked demand line. An error is generated for ar lines that have not had any picking activity when using this option. This option is only valid when referencing pick/batch line at the group or detail level. |
|                  | • Use Defaults: Select to have the system use the Compl<br>Flag option defined for the Fulfillment Workbench-<br>Request Picking Feedback line on the Setup Fulfillment<br>Fulfillment Task Options page (business unit level).                                                                                                    |

| Field or Control | Description                                                                                                    |  |
|------------------|----------------------------------------------------------------------------------------------------|--|
|                  | If no value is entered, then use the value in the Fulfillment Engine Options page (SetID level).                                                                                  |  |
|                  | Note: For fulfillment engine transaction requests, the level (header, group or detail) where the Complete Flag is located determines what level to apply the complete flag logic. |  |

### **Picking Using Fulfillment Engine Integration Points**

Third-party systems can use the INVENTORY\_PICK\_CONFIRM or the INVENTORY\_SHIPPING inbound EIPs to send PeopleSoft fulfillment transaction requests that provide picking information to orders in the released state using the fulfillment engine.

These EIPs are especially useful when dealing with a large number of orders. Data from external systems can be processed through the PeopleSoft Integration Broker. These service operations can request to move material stock orders and sales orders from one fulfillment status to another. PeopleSoft delivers these asynchronous EIPs that enable you to post data to the Integration Broker and receive a response indicating the data has been received. For each active inbound asynchronous transaction defined in the system for the source node and message version, the Integration Broker places the data in staging tables and then processed by the fulfillment engine using the Fulfillment Requests process.

The fulfillment engine default values for the INVENTORY\_PICK\_CONFIRM EIP and the INVENTORY\_SHIPPING EIP come from the Transactions / Request Picking Feedback row and the Transactions / Request to Ship row on the Setup Fulfillment-Fulfillment Task Options page (business unit level). If no value is entered in the Setup Fulfillment component, then the default values come from the same rows on the Fulfillment Engine Options page (SetID level). These default values include the auto-processing option, that enables the orders to be sent to the confirmed, shipped, or depleted state, and the complete flag to determine what picking information should be recorded on the orders.

**Note:** The Complete Flag can be applied at the header, group, or detail level. The level where the Complete Flag is located determines what level to apply the complete flag logic.

#### **Related Links**

Setting Up the Fulfillment Engine Processing Options Processing Inbound EIPs for the Fulfillment Engine

### **Integrating With a Warehouse Management System**

In integrated implementations, in which an internally-controlled warehouse management system (WMS) or a third-party WMS is used to pick, pack, and ship orders, the PeopleSoft Inventory system must send the orders to the WMS and then receive the picking, packing, or shipping results back from the WMS. When orders are ready to be released to the warehouse, the Order Release Request process is run to generate the Shipping Order Release EIP containing all releasable orders. The warehouse system accepts the order, then picks, packs, and ships the goods and sends either the Inventory Pick Confirm EIP or the Inventory Shipping EIP back to the PeopleSoft system.

The Inventory Pick Confirm EIP and the Inventory Shipping EIP are an inbound asynchronous service operations containing the details for picking and shipping managed by the WMS system for the orders released to it by the PeopleSoft system. Use the Inventory Pick Confirm EIP to send back the details of the picking activities or use the Inventory Shipping EIP to send back the details of the picking and shipping activities. With these EIPs, you can configure the PeopleSoft system to subscribe to an XML-based service operation. The Inventory Shipping EIP meets X.12 EDI requirements of the 945 - Warehouse Shipping Advice transaction set.

A third alternative for providing shipping information is the Shipping Notification EIP. In prior releases the Shipping Notification EIP was used to send back picking and shipping details from the WMS. The Shipping Notification EIP is available for backwards compatibility to earlier releases. However, if you are currently implementing the integration point between PeopleSoft Inventory and a WMS, use the Inventory Pick Confirm EIP or the Inventory Shipping EIP instead of the Shipping Notification EIP.

#### **Inventory Shipping EIP**

When the WMS ships an order, shipping information is sent to the PeopleSoft system using the Inventory Shipping EIP. This transaction contains all the information necessary to pick, pack, and ship individual orders in PeopleSoft Inventory. In addition, the service operation can create single-level shipping containers and ship serial IDs.

The message of the service operation contains header, group, detail, and LLS segments.

• The header level is used to enter shipping information that is changed during the shipping process.

Overrides can be made to the carrier ID, shipping method (Ship Type ID) and freight terms. In addition, new shipping information can be entered identifying a pro number, bill of lading, ship date, ship time, shipping container assignment, freight dollars, or a container tracking number. Note that overrides entered at this level are applied to all demand lines selected within the transaction that do not have overrides at lower transaction segment levels.

A ship ID may also be provided at the header level. This ship ID is applied to all demand lines in the shipment. If a ship ID is not provided then the system automatically generates it.

The group and detail level segments are used to identify demand lines within the shipment.

Most of the key fields that exist on a demand line are available to be used when selecting which orders are to be shipped. Overrides also exist at these levels. Note that the lowest level override is applied to the demand line. For example, if different pro-numbers are provided at both the detail and group levels, then the pro-number entered on the detail segment is applied to all demand lines selected by the selection criteria on that detail segment. Any demand lines that are selected at the group level but not included in the selection criteria at the detail level are given the pro-number provided at the group level.

• The LLS segment is used to identify specific quantities picked against a demand line.

All key information required to pick the item in the PeopleSoft system must be provided. This key information includes the item ID, material storage location, and (if necessary) the lot ID, serial ID, staged date, storage container, and stocking unit of measure. Shipping containers and tracking numbers associated with the shipping containers and shipping serial IDs can also be entered at this level.

Inventory Shipping transactions sent from a WMS are staged as a transaction in PeopleSoft Inventory's staging tables BCT CTL and BCT DTL. An Inventory Fulfillment Request run control is used to start up

the fulfillment engine and have it process the Inventory Shipping transactions. The fulfillment engine may also automatically deplete the orders shipped if the auto-processing option on the header segment is set to *Advance to Depleted*.

**Note:** A single release order line cannot be split across two different shipping IDs.

**Note:** Freight can only be applied at one segment level on the transaction. If freight is applied at more than one level of the transaction, then this is an error condition and the transaction is rejected. For example, you can apply freight at the header level, then all orders on the transaction are given a prorated portion of the freight dollars. If you do not apply freight at the header level, then you can apply it at the group or detail level. However, you cannot provide freight at both the header and group/detail level. You also cannot provide freight at both the group and detail level. It must be provided at a single segment level.

**Note:** If a bill of lading number is sent to PeopleSoft Inventory on the Inventory Shipping service operation, then the system updates the demand table for tracking purposes but does not create a bill of lading in the PeopleSoft system.

**Note:** The Inventory Shipping EIP can work with demand lines coming from an *unfulfilled*, *releasable*, *released*, or *confirmed* state. While this feature opens up many procedural alternatives when interfacing to third-party systems, it also means that the appropriate From State options must be entered on the message segments of the service operation. When entering selection criteria the SELECT\_UNFULFILLED, SELECT\_RELEASABLE, SELECT\_RELEASED, and SELECT\_CONFIRMED fields must be set to a *Y* or *N*. If all four of these fields are set to *N* when processed by the fulfillment engine, then the fulfillment engine default values are applied. The fulfillment engine default values for the Inventory Shipping EIP come from the Transactions / Request to Ship row on the Setup Fulfillment-Fulfillment Task Options page (business unit level). If no value is entered in the Setup Fulfillment component, then the default values come from the same row on the Fulfillment Engine Options page (SetID level).

#### **Inventory Pick Confirm EIP**

The Inventory Pick Confirm EIP may be used in place of the Inventory Shipping EIP if the actual shipping action will occur in the PeopleSoft system. This EIP provides all information necessary to pick and relieve material storage location inventory balances but does not ship orders. All shipping override information provided in the Inventory Shipping transaction may be provided on the Inventory Pick Confirm transaction with the exception of freight dollars, ship date, and ship time.

Inventory Pick Confirm transactions sent from a WMS are staged as a transaction in PeopleSoft Inventory's staging tables BCT\_CTL and BCT\_DTL. An Inventory Fulfillment Request run control is used to start up the fulfillment engine and process the Inventory Pick Confirm transactions. The fulfillment engine may also automatically confirm, ship or deplete the orders if the auto-processing option on the header segment is set to *Advance to Confirmed, Advance to Shipped*, or *Advance to Depleted*.

If a ship ID is provided on the Inventory Pick Confirm EIP, then the ship ID is applied to the full shipment whether or not the order is being shipped. If the auto-processing option on the header segment is set to *Advance to Confirmed* and a ship ID is provided, then the behavior is similar to the functionality provided when using the Shipping/Issues page with an action of *Do not Ship/Include*.

**Note:** The Inventory Pick Confirm EIP only selects demand lines coming from a released state where the Confirm Flag is set to *N*. If the Confirm Flag has already been set to *Y* by the autopick feature in the Order Release process or manually from the Material Picking Feedback component, then these demand lines are ignored by the Inventory Pick Confirm process.

#### Shipping Notification EIP

The Shipping Notification EIP is converted to either an Inventory Pick Confirm or Inventory Shipping transaction by the PeopleSoft system as the data is processed by the subscription process assigned to the Shipping Notification EIP. The original Shipping Notification service operation is written to the transaction log (BCT\_CTL and BCT\_DTL) in a complete status for audit purposes only. The Inventory Pick Confirm or Inventory Shipping transactions are also be written to the transaction log. If the Ship Flag on the shipment header of the Shipping Notification EIP is set to *Y*, then an Inventory Shipping transaction is created. If the Ship Flag is set to *N*, then an Inventory Pick Confirm transaction is created.

The Shipping Notification service operation includes the shipment header and shipment lines. A shipment designated by a shipment header is defined as a shipment event for a single carrier ID, ship type ID, freight terms value, ship date, ship time, and bill of lading. These field values must be identical for all lines defined for the given instance of a shipment header. If these values are left blank on the detail segment then those at the header level are applied.

A third segment level defining ship serial IDs is also available when reporting shipping information with the Shipping Notification EIP. This segment is only used for items that are ship serial controlled. Ship serial IDs must be provided when the Ship Flag is set to *Y* for shipments that include ship serial controlled items.

PeopleSoft delivers the service operations in PeopleSoft Integration Broker with a default status of *Inactive*. You must activate each service operation before attempting to send or receive data from a third-party source or another PeopleSoft system, such as CRM.

To set up the Shipping Notification EIP within PeopleSoft Integration Broker and Enterprise Components, use the information in the table below and refer to the setup instruction in the *PeopleSoft Supply Chain Management Integrations*, "Implementing Integrations" topic, Setting Up Service Operations section.

| Service Operation         | Direction and Type             | Handlers              | Chunking<br>Available? | Integrates With    |
|---------------------------|--------------------------------|-----------------------|------------------------|--------------------|
| SHIPPING_<br>NOTIFICATION | Local and Inbound Asynchronous | Shipping Notification | No                     | Third-party system |

#### **Related Links**

"Setting Up Service Operations" (PeopleSoft Supply Chain Management Integration)

### **Confirming Picked Inventory**

Once you have recorded picking results, run the Picking Confirmation process (IN\_FULFILL\_CNF) to adjust storage location quantities and prepare the picked demand lines for shipping. The Picking

Confirmation process submits requests to the fulfillment engine to move material stock orders and sales orders from a released state to a pick confirmed state. Like all run controls, these processes can be schedule to run one time or on a recurring basis. Any errors in the requests are placed in the message log for viewing.

This process uses the fulfillment engine processing default structure defined for the Picking Confirmation row on the Setup Fulfillment-Fulfillment Task Options page (business unit level). If no value is entered, then the process uses the value in the Fulfillment Engine Options page (SetID level).

### **Page Used to Confirm Picked Inventory**

| Page Name                 | Definition Name    | Usage                                                   |
|---------------------------|--------------------|---------------------------------------------------------|
| Picking Confirmation Page | RUN_IN_FULFILL_CNF | Define parameters for the Picking Confirmation process. |

#### **Related Links**

**Understanding the Picking Process** 

#### **Picking Confirmation Page**

Use the Picking Confirmation page (RUN\_IN\_FULFILL\_CNF) to define parameters for the Picking Confirmation process.

Navigation:

#### **Inventory** > **Fulfill Stock Orders** > **Picking** > **Picking Confirmation Process**

This example illustrates the fields and controls on the Picking Confirmation process page (page 1 of 2). You can find definitions for the fields and controls later on this page.

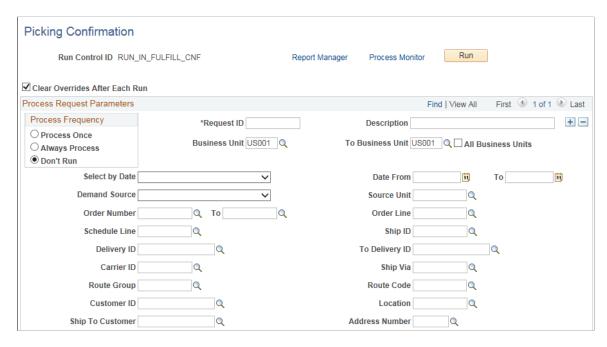

This example illustrates the fields and controls on the Picking Confirmation process page (page 2 of 2). You can find definitions for the fields and controls later on this page.

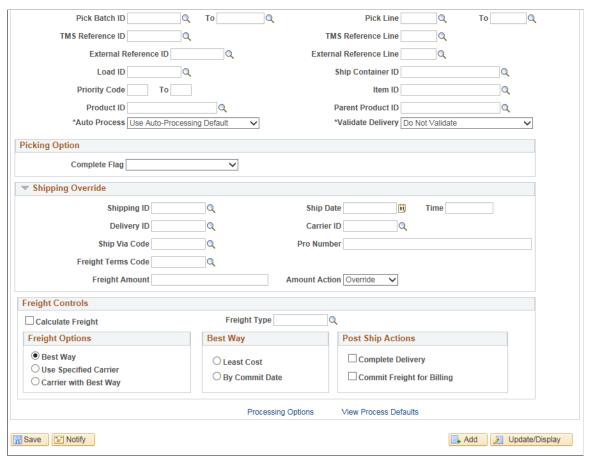

| Field or Control                   | Description                                                                                                    |
|------------------------------------|----------------------------------------------------------------------------------------------------|
| Clear Overrides After Each Run     | Select to remove all override entries from the run control process page after each run. Use this check box when the overrides should only apply to this process run. Do not select this check box if you want the same overrides used each time this run control is processed.                                                                                                    |
| Business Unit and To Business Unit | If this run control should process one PeopleSoft Inventory business unit, enter the unit in the <b>Business Unit</b> field. If you want to process a range of business units, enter the starting unit in the <b>Business Unit</b> field and the ending business unit in the <b>To Business Unit</b> field. The system processes all Inventory business units, sorted alphanumerically, that fall between the starting and ending unit. |
| All Business Units                 | Select to process all PeopleSoft business units in this run control.                                                                                                    |

| Field or Control      | Description                                                                                                    |
|-----------------------|----------------------------------------------------------------------------------------------------|
| Select by Date        | To add the additional search criteria based on dates, select one of the following values:                                                                                                    |
|                       | Order Date: Select to process orders based on the order date.                                                                                                    |
|                       | Enter a date range in the <b>Date From</b> and <b>Through</b> fields, if available. For just one specific date, use the <b>Date From</b> field only.                                                                                                    |
|                       | • Orders Placed Today: Select to process orders entered in the system today.                                                                                                    |
|                       | Schedule Date: Select to process orders based on a the scheduled shipment date defined on the order demand line.                                                                                                    |
|                       | Enter a date range in the <b>Date From</b> and <b>Through</b> fields, if available. For just one specific date, use the <b>Date From</b> field only.                                                                                                    |
|                       | Ship Early Date: Select to process orders based on the Earliest Ship Date field of the order demand line.                                                                                                    |
|                       | Enter a date range in the <b>Date From</b> and <b>Through</b> fields. For just one specific date, use the <b>Date From</b> field only.                                                                                                    |
| Date From and Through | Enter the dates to retrieve orders for shipping. This is based or the entry in the <b>Select by Date</b> field.                                                                                                    |
| Demand Source         | Restrict the orders selected for processing to one of the following sources:                                                                                                    |
|                       | IN: Material stock requests created in PeopleSoft Inventory.                                                                                                    |
|                       | OM: Sales orders created in PeopleSoft Order<br>Management.                                                                                                    |
|                       | PL: Planning requisitions from PeopleSoft Supply Planning.                                                                                                    |
|                       | PR: Purchasing requisitions from PeopleSoft Purchasing                                                                                                    |
|                       | RT: Return to vendor stock requests created in PeopleSoft Inventory.                                                                                                    |
| Source Unit           | Enter the business unit where the order originated.                                                                                                    |
| Order Number and To   | Enter the order number or range of order numbers to be pick confirmed. The order can be a sales order or a material stock request. If you enter a range of orders using the <b>Order Number</b> and <b>To</b> fields, then the system processes all orders, sorted in alphanumerical order, that fall between the starting and ending order numbers. |

| Field or Control                                      | Description                                                                                                    |
|-------------------------------------------------------|----------------------------------------------------------------------------------------------------|
| Ship ID                                               | Enter the identification number to group all selected order lines and schedules into a logical unit for shipping together.                                                                                                    |
| Delivery ID and To Delivery ID                        | Enter a single delivery ID or range of delivery IDs to select order lines assigned to the delivery IDs. Deliveries are logical groupings of order lines that can be shipped together. PeopleSoft Inventory and Order Management can use these groupings for pricing sales orders, adding freight charges, and packing shipping containers. Each delivery is assigned a unique delivery ID.  See "Understanding PeopleSoft Delivery Management and Freight Calculations" (PeopleSoft Supply Chain Management Common Information). |
| Carrier ID                                            | Enter to select orders to ship with one carrier.                                                                                                    |
| Ship Via Code                                         | Enter to select orders to ship using one shipping method.                                                                                                    |
| Route Group and Route Code                            | Enter to select orders grouped together for a particular transportation grouping and transportation route for delivery of the order.                                                                                                    |
| Customer ID and Location                              | Enter to select orders to process that were entered for a particular customer or customer location.                                                                                                    |
| Pick Batch ID and Pick Line                           | Enter to select orders or a single demand line by the pick batch ID or line number assigned on the Order Release Request process.                                                                                                    |
| TMS Reference ID and TMS Reference Line               | Enter to select orders or a single demand line by the TMS reference ID or line number assigned during the interface to the transportation management system.                                                                                                    |
| External Reference Number and External Reference Line | Enter to select orders by the external reference number and line. The external reference information is assigned when WMS orders are downloaded using the Shipping Order Release service operation.                                                                                                    |
| Load ID                                               | Enter to select orders assigned to a single load ID.                                                                                                    |
| Ship Container ID                                     | Enter to select orders assigned to a single shipping container.                                                                                                    |

| Field or Control     | Description                                                                                                    |
|----------------------|----------------------------------------------------------------------------------------------------|
| Priority Code and To | Enter a shipping priority code or range of codes that are assigned to sales orders in PeopleSoft Order Management or to interunit transfers coming from PeopleSoft Supply Planning.                                                                                                    |
|                      | Note: PeopleSoft Inventory is delivered by PeopleSoft, such that this field is only relevant for sales orders or interunit transfers created from PeopleSoft Supply Planning. However, the field is always available for entry to support modifications and third-party integration.                                                                                                    |
| Parent Product ID    | Enter a product kit to select demand lines with kit components.                                                                                                    |
| Auto Process         | Select an option to process the demand lines passed the confirmed state to the shipped or depleted state. If you select the <i>No Auto-Processing</i> option then the system launches the Picking Confirmation process to place the demand lines in the confirmed state. The default value for this field comes from the Auto-Processing Option defined for the Picking Confirmation line on the Setup Fulfillment-Fulfillment Task Options page (business unit level). If no value is entered, then the default comes from the Fulfillment Engine Options page (SetID level). |

| Field or Control  | Description                                                                                                    |
|-------------------|----------------------------------------------------------------------------------------------------|
| Validate Delivery | Select an option to validate the deliveries in this process run. The process confirms that the attributes of the delivery and the demand lines that are assigned to the delivery are still valid. The process looks for demand lines on the delivery that do not match the values in the delivery key fields defined on the Inventory Definition - Business Unit Options: Delivery Management page used to build a delivery. For example, if the carrier ID must be the same for all demand lines on the delivery but not all the demand lines have the same carrier ID, then the process produces an error. The process also recalculates the total weight and volume, total number of containers, and total number of packages.                                                                                                    |
|                   | The options are:                                                                                                    |
|                   | Do Not Validate: The process does not validate the delivery                                                                                                    |
|                   | <ul> <li>Reassign/Consolidate: The process validates the deliveries and also removes invalid demand lines from a delivery and places them onto a new or existing delivery. Invalid demand lines are removed only from deliveries with an open status. The process creates new deliveries as needed. Before removing any demand lines from a delivery, the process first verifies that the action is allowed based on the processing rules. The processing rules prevent the removal and reassignment of a demand line to an existing delivery based on certain values in the IN_DELIVERY table. Processing rules prevent addition and removal when; the delivery status is closed or complete, the delivery is out for a freight request (Freight Status field is Rate Requested), a manifest has been created for this delivery (Manifest Status field is Manifest Requested or Manifest Received:), or the Commit Freight for Billing field is Y (yes).</li> <li>Validate Only: The process only validates the demand lines and deliveries. If demand lines are invalid for a delivery, then a message is written to the process log. It does not assign or remove any demand lines from deliveries. Use the Delivery Management Workbench to</li> </ul> |
|                   | • Validate/Assign to New: The process validates the deliveries and places any unassigned demand lines onto new deliveries. The process creates new deliveries as needed. Unassigned demand lines are not placed onto existing deliveries. If demand lines are invalid for an existing delivery, then a message is written to the process log. It does not remove any demand lines from deliveries. Use the Delivery Management Workbench to remove and reassign any demand lines.                                                                                                    |
|                   | Validate/Auto Assign All: This option is similar to the Validate/Auto Assign Open option except that invalid demand lines can be removed from deliveries in both the open and closed status. The process validates the deliveries, places any unassigned demand lines onto new or existing deliveries, and also removes invalid                                                                                                    |

| Field or Control | Description                                                                                                    |
|------------------|----------------------------------------------------------------------------------------------------|
|                  | demand lines from a delivery and places them onto a new or existing delivery. Invalid demand lines are removed only from deliveries with an open or closed status. The processing rules prevent the addition or removal of a demand line to an existing delivery based on certain values in the IN_DELIVERY table. Processing rules prevent addition and removal when; the delivery status is complete, the delivery is out for a freight request (Freight Status field is Rate Requested), a manifest has been created for this delivery (Manifest Status field is Manifest Requested or Manifest Received:), or the Commit Freight for Billing field is Y (yes).                                                                                                    |
|                  | or existing deliveries, and also removes invalid demand lines from a delivery and places them onto a new or existing delivery. Invalid demand lines are removed only from deliveries with an open status. The process creates new deliveries as needed. Before adding or removing any demand lines from a delivery, the process first verifies that the action is allowed based on the processing rules. The processing rules prevent the addition or removal of a demand line to an existing delivery based on certain values in the IN_DELIVERY table. Processing rules prevent addition and removal when; the delivery status is closed or complete, the delivery is out for a freight request (Freight Status field is Rate Requested), a manifest has been created for this delivery (Manifest Status field is Manifest Requested or Manifest Received:), or the Commit Freight for Billing field is Y (yes). |
|                  | See "Understanding PeopleSoft Delivery Management and Freight Calculations" (PeopleSoft Supply Chain Management Common Information).                                                                                                    |

#### **Picking Option**

Choose a Complete Flag option to automatically perform picking feedback functionality on demand lines that have no previous picking activity reported against them. Using the Complete Flag option at this level applies to the entire request (header level).

| Field or Control            | Description                                                                                                    |
|-----------------------------|----------------------------------------------------------------------------------------------------|
| Complete Pick-Dft Ship Loc  | Uses the default shipping location as the pick location for every line that does not already have picking information. The default shipping location is stored at both the business unit and business unit/item levels. |
| Complete Pick-Zero Quantity | Sets the zero picked flag for every line within the selection criteria if they do not already have the Confirm Flag set.                                                                                                |

| Field or Control      | Description                                                                                                    |
|-----------------------|----------------------------------------------------------------------------------------------------|
| No Action             | With this option any lines within the selection criteria that do not have the Confirm Flag set are left alone. These lines are left in a released state when confirmations logic runs and will need to be processed by other picking transactions.                              |
| Pick Batch Complete   | Removes every line within the selection criteria from the pick batch ID if they do not already have the Confirm Flag set.                                                                                                    |
| Pick Batch as Planned | Sets the Confirm Flag on any line that has had picking activity.  An error is generated for any lines that have not had any picking activity when using this option.                                                                                                    |
| Use Defaults          | Select to have the system use the Complete Flag option defined for the Picking Confirmation line on the Setup Fulfillment-Fulfillment Task Options page (business unit level). If no value is entered, then use the value in the Fulfillment Engine Options page (SetID level). |

#### **Shipping Override group box**

Enter shipping parameters to be applied to each demand line that is part of your selection criteria. All shipping overrides except freight and defer depletions are applied if the demand lines successfully pass through the Picking Confirmations process. Freight and defer depletions are only applied if the demand lines are successfully placed in the *Shipped* fulfillment state. For this process, you must use autoprocessing to move lines to the *Shipped* state.

| Field or Control | Description                                                                                                    |
|------------------|----------------------------------------------------------------------------------------------------|
| Shipping ID      | Enter a Shipping ID to be applied to the selected lines. Your entry overrides any existing shipping IDs located on the selected demand lines.                                                                                                    |
| Delivery ID      | Enter a delivery ID to be applied to the selected lines.  Deliveries are logical groupings of order lines that can be shipped together using the delivery management feature.  Your entry overrides any existing delivery IDs located on the selected demand line. |

| Field or Control | Description                                                                                                    |
|------------------|----------------------------------------------------------------------------------------------------|
| Carrier ID       | Enter a carrier ID to be applied to the selected lines. Use caution with this override entry since a delivery ID can have a specific carrier defined for it. These fields must be synchronized or the selected lines are removed from the delivery ID. In addition, applying a carrier ID to the selected lines (or delivery ID) can prevent best way freight calculations with the external third party freight feature.                                                                                              |
| Ship Via Code    | Enter a ship via code to be applied to the selected lines. Use caution with this override entry since a delivery ID can have a specific ship via code defined for it. These fields must be synchronized or the selected lines are removed from the delivery ID.                                                                                                    |
| Defer Depletions | Select the value of <i>Override to Yes</i> or <i>Override to No</i> to change the value of the Defer Depletions field on each demand line selected by this process. When this field is left blank, the default value is derived from the Carrier page; if there is no default value on the Carrier page then the system uses the default value on the Setup Fulfillment-Shipping page.  This field does not display if you have selected the value of <i>Do</i>                                                        |
|                  | not use this feature on the Setup Fulfillment-Shipping page.  For more information in the Defer Depletions feature, go to the "Shipping Inventory" topic, "Delaying the Billing and Costing of Inventory Shipments" section.                                                                                                    |
|                  | See <u>Delaying the Billing and Costing of Inventory Shipments</u> .                                                                                                    |
| Freight Amount   | Enter an amount to be added to the existing freight charge or manually override the freight charge. The Amount Action field on this page determines how this value is applied.                                                                                                    |
| Amount Action    | Select the option to apply the value in the Freight Amount field. The options are:  • Override: The value in the Freight Amount field should override the existing freight charge for this order line.  When a override value is entered in this field, the freight charge override flag is set on for the delivery ID. This flag prevents the system from calculating another freight amount.  • Increment: The value in the Freight Amount field should be added to the existing freight charge for this order line. |

# Freight Controls group box

| Field or Control  | Description                                                                                                    |
|-------------------|----------------------------------------------------------------------------------------------------|
| Calculate Freight | Select this check box to have this process calculate freight for the selected deliveries. Depending on the delivery parameters, this process can calculate freight using either the PeopleSoft internal calculator or the integration to an external third-party freight system. For a delivery using third-party freight, selecting this check box directs the process to launch the Inventory Freight Request EIP. Freight can be calculated for the new deliveries or one or more existing delivery IDs.                                                                                                    |
| Freight Type      | Enter the freight type code to be used by the external third-<br>party freight system. Freight types are defined at the SetID<br>level and used to derive the correct freight service definition to<br>send with the outbound message to the third-party provider.                                                                                                    |
| Freight Options   | <ul> <li>Select one of the following freight options to request freight from an external third-party freight system:</li> <li>Best Way: The PeopleSoft system sends a best way request to the third-party provider system and the third-party provider returns best way freight choices. Use the Best Way group box to choose the best way option. The best way options are least cost or by commit date.</li> <li>Use Specific Carrier: The PeopleSoft system sends a request with a specific carrier ID to the third-party provider system and the third-party provider returns only freight choices from the specified carrier.</li> <li>Carrier with Best Way: Select this option to enable the third-party freight system to return freight results when the carrier ID field is blank on a delivery that uses the Use Specified Carrier freight option. If the PeopleSoft system sends a delivery using the Use Specified Carrier freight option and the delivery does not have a carrier ID assigned to it, then the Best Way freight option should be used.</li> </ul> |

| Field or Control           | Description                                                                                                    |  |
|----------------------------|----------------------------------------------------------------------------------------------------|--|
| Best Way                   | <ul> <li>If you have selected Best Way or Carrier with Best Way in the Freight Options group box, then use this group box to choose your best way option:</li> <li>Least Cost: The third-party freight system selects and returns the freight service with the least cost.</li> <li>By Commit Date: The third-party freight system selects and returns the freight service that best matches the scheduled ship date.</li> </ul>                        |  |
| Complete Delivery          | Select this check box to set the status of the delivery to <i>Complete Delivery</i> which indicates that all fulfillment steps for the delivery are complete and all demand lines in the delivery are ready to be depleted using the Deplete On Hand Qtys process. If the PeopleSoft Inventory business unit is using deliveries, the Deplete On Hand Qtys process only pick ups demand lines that are on a delivery with the Complete Delivery status. |  |
| Commit Freight for Billing | Select this check box to indicate that the freight on this delivery is ready to be processed by PeopleSoft Billing and by PeopleSoft Cost Management.                                                                                                    |  |

# **Creating Radio Frequency Identification Tags**

Radio frequency identification (RFID) tags have an Electronic Product Code (EPC) number on the tag, and are comprised of a silicon chip and an antenna. The tag is attached to an item or its packaging and used by a scanning device for inventory management. Creating a RFID tag requires special printers that encode data onto the physical tag. PeopleSoft supports third-party vendors in the creation of the actual RFID tag by sending information that is needed to create the RFID tag.

This diagram illustrates the PeopleSoft service operations that are sent to a third-party supplier; including, Customer Sync, Item Sync, and Order Release:

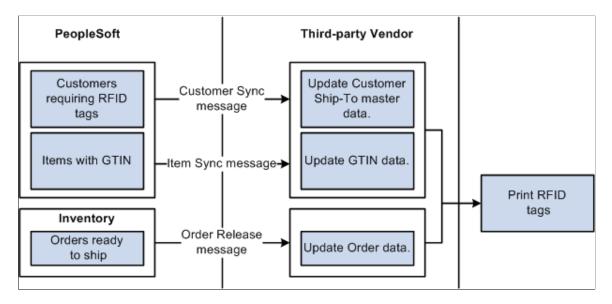

The customer sync service operations notifies the third-party supplier that the Ship-to customer requires RFID tags. The *RFID Enabled* option must be selected, for each customer, on the General Information - General Info page. You have the option of utilizing this service operation to keep this option consistent between the two systems, maintain it manually in the third-party supplier system, or only send order information for RFID-enabled destinations to the third-party system.

The item sync service operation provides item information that links the item and unit of measure to a specific Global Trade Item Number (GTIN) for the third-party supplier.

The Shipping Order Release service operation provides information about the order that is being shipped. You can choose to create the data transaction for specific customers, or utilize the RFID-enabled flag in the third-party software to screen out orders not destined for a RFID-enabled customer. The RFID-enabled flag is maintained on the header of the message attached to the service operation. In addition, the GTINs assigned to the items associated with the demand lines on the Order Release process page are also provided on the order release line segment of the message attached to the service operation. The manufacturer ID used for creation of the EPC label is also included (MFG ID).

### Pages Used to Create Radio Frequency Identification Tags

| Page Name                                                        | Definition Name | Usage                                              |
|------------------------------------------------------------------|-----------------|----------------------------------------------------|
| "Universal Item ID Types<br>Page" (PeopleSoft Managing Items)    | UPN_TYPE_CD     | Create a universal item identifier type for GTINs. |
| "Manufacturer Page" (PeopleSoft<br>Managing Items)               | MANUFACTURER    | Create an EAN/UCC Company prefix.                  |
| "Universal Item Identifiers<br>Page" (PeopleSoft Managing Items) | ITM_MFG_UPN     | Assign the GTIN to the item-UOM combination.       |

| Page Name                                                                                      | Definition Name    | Usage                                                                                                    |
|------------------------------------------------------------------------------------------------|--------------------|----------------------------------------------------------------------------------------------------|
| "Customer Information - General<br>Info Page" (PeopleSoft Order to Cash<br>Common Information) | CUST_GENERAL1      | In the Address Locations group box, select the <i>RFID Enabled</i> check box to indicate that the customer requires RFID tags.                                            |
| Order Release Request Page                                                                     | RUN_IN_FULFILL_RLS | Run to generate the Shipping Order<br>Release EIP.                                                                                                    |
| "Publish Outbound Message<br>Page" (PeopleSoft Supply Chain<br>Management Integration)         | IN_RUN_PUB_MSG     | Initiate the outbound data publish process for outbound PeopleSoft Supply Chain Management (PeopleSoft SCM) service operations that use the batch publish design pattern. |

#### **Setting Up RFID Tag Creation**

To set up your system for RFID tag creation:

- Create a universal item identifier type for a GTIN.
- Create an EAN/UCC Company prefix.
- Assign the GTIN to the item-UOM combination.
- Select the *RFID Enabled* option on the General Information General Info page for each customer.
- Synchronize the RFID-enabled flag on the customer with the customer data in the third-party supplier.
  - The customer sync service operation is used to maintain customer information on the third-party system.
- Synchronize the GTINs with those in the third-party supplier.
  - Use the item sync service operation to maintain GTIN information on the third-party supplier system.
  - See "Sending Outbound Item Data with the Item Loader Process" (PeopleSoft Managing Items).

### **Sending RFID Tag Information to the Third-Party supplier**

Use the Shipping Order Release service operation to send order information to the third-party system. After the Shipping Order Release data is sent, the actual tag creation is performed in the third-party system.

See Creating Shipping Order Release EIPs.

# **Packing Orders for Shipment**

### **Understanding Shipping Containers and Packing Sessions**

After running the Picking Confirmation process (INPBCONF) and before either freighting orders or running the Deplete On Hand Qty (Depletion) process (IN\_FUL\_DPL), you can use the Packing Session component to pack stock into shipping containers. The PeopleSoft Inventory packing feature enables you to create multiple levels of shipping containers and to keep track of how each container is packed. Because you can include container information on packing lists, advanced shipping notices (ASNs), and shipping labels, the packing feature is particularly helpful when you need to meet international packing and shipping requirements.

You can also create shipping containers earlier in the fulfillment process by using the electronic data collection shipping container transactions to create single-level containers during picking. The electronic data collection transactions enable you to convert storage containers into shipping containers for tracking purposes.

### **Shipping Containers**

While shipping containers share certain properties with storage containers, they function differently. Storage containers facilitate and track stock movement within a business unit; shipping containers enable you to consolidate stock for shipment to a customer. You can pack any combination of loose stock and other shipping containers into the shipping containers that you create.

You can use shipping containers to build shipping IDs efficiently. In the Shipping/Issues component, when you select a shipping container for inclusion in a shipment, PeopleSoft Inventory analyzes the entire container hierarchy and adds all associated order lines for the hierarchy to the shipping ID. When you save the component, the system performs a series of validations to ensure that all of the demand lines associated with the shipping container are included in the same shipment.

PeopleSoft Inventory enables you to capture detailed information about each shipping container, as well as about the stock in the container. You can streamline the receiving process at the shipping container's destination by including this information on the Packing Slip report and the Advanced Shipping Notices (ASN) EIP transaction. You can also use the Ship Container Hierarchy component to view information about any level in the container hierarchy.

#### **Related Links**

Packing Stock Into Shipping Containers

Working with Shipping Containers and Shipping Serial IDs Using an Electronic Data Collection System Defining and Maintaining Material Storage Locations

Creating Bills of Lading and Shipping Manifests

Packing Orders for Shipment Chapter 20

### **Packing Sessions**

The Packing Session component is designed to easily pack shipping containers. You can create new shipping containers or pack an existing shipping container.

See <u>Understanding the Packing Session Component</u>.

# **Common Elements Used in Packing Sessions**

| Field or Control                    | Description                                                                                                    |
|-------------------------------------|----------------------------------------------------------------------------------------------------|
| Container Type                      | The type of container being created or packed. The default value is that defined on the Container Defaults page.                                                                                                    |
| Freight Amount                      | The freight for the container.                                                                                                    |
| Delivery ID                         | Deliveries are logical groupings of order lines that can be shipped together. PeopleSoft Inventory and Order Management can use these groupings for pricing sales orders, adding freight charges, and packing shipping containers. Each delivery is assigned a unique delivery ID.  See "Understanding PeopleSoft Delivery Management and Freight Calculations" (PeopleSoft Supply Chain Management Common Information). |
| Tracking Number                     | The tracking number assigned to the shipment (either manually or by a third-party freight rating system).                                                                                                    |
| Net Weight                          | The total weight of the contents of the current shipping container, excluding the weight of the container itself.                                                                                                    |
| Shipping Weight                     | The calculated weight of the contents of the current shipping container, plus the weight of the container itself.                                                                                                    |
| Weight UOM (weight unit of measure) | This value applies to both net and shipping weights.                                                                                                    |
| Override Flag                       | Select to override the shipping net weight and associated unit of measure.                                                                                                    |

# **Creating Shipping Containers**

To define shipping containers, use the Define Shipping Container (SHIP\_CNTR\_SETUP) component.

The first step in creating shipping containers is to establish basic attributes such as what types of containers you use in the SetID, which of these types is the default for a specific business unit, and what the default characteristics are for each container type.

Once the defaults are established, you can use the Define Shipping Container page to create and maintain individual shipping containers. Each container is identified by a unique shipping container ID. When you create a new container, you can either enter an ID or, if autonumbering is active for shipping containers in the SetID, accept the default assignment of *NEXT*. If you accept *NEXT*, PeopleSoft Inventory automatically generates a new shipping container ID.

**Note:** You can also create shipping containers during packing sessions or by using electronic data collection transactions.

### **Page Used to Create Shipping Containers**

| Page Name                      | Definition Name  | Usage                                    |
|--------------------------------|------------------|------------------------------------------|
| Define Shipping Container Page | SHIP_CNTR_ID_INV | Create and maintain shipping containers. |

#### Related Links

Packing Stock Into Shipping Containers

Working with Shipping Containers and Shipping Serial IDs Using an Electronic Data Collection System Container Types Page

### **Define Shipping Container Page**

Use the Define Shipping Container page (SHIP\_CNTR\_ID\_INV) to create and maintain shipping containers.

Navigation:

**Inventory** > **Maintain Containers** > **Define Shipping Container** 

This example illustrates the fields and controls on the Define Shipping Container page. You can find definitions for the fields and controls later on this page.

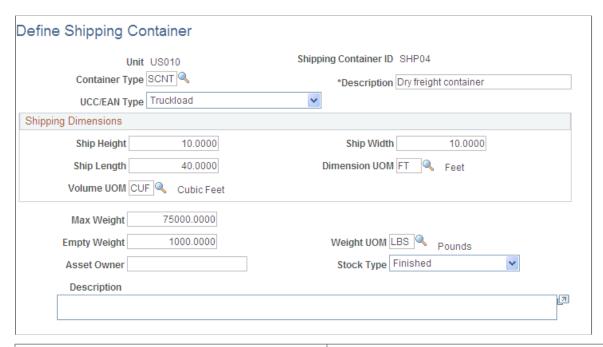

| Field or Control                                                                                                    | Description                                                                                                    |
|----------------------------------------------------------------------------------------------------|----------------------------------------------------------------------------------------------------|
| Description, UCC/EAN Type, Ship Height, Ship Width, Ship Length, Dimension UOM (dimension unit of measure), Max Weight (maximum weight), Empty Weight, and Weight UOM | <ul> <li>The default values for these fields are based on the container type. If you select a different container type, the attributes change to the defaults for the new container.</li> <li>The container description is for information only and is printed on the Packing Slip report.</li> <li>The Dimension UOM identifies the unit of measure in which the measurements are expressed.</li> <li>The maximum weight value is used to determine the maximum packed weight that the container can hold.</li> <li>If, during a packing session, the sum of the component weights exceeds this value, you receive a warning.</li> <li>The empty weight represents the weight of the container itself and is used to calculate the gross weight of the shipping container.</li> <li>The weight UOM is the value in which the maximum and empty weights are expressed.</li> <li>During a packing session, component weights are converted to this unit of measure.</li> </ul> |
| Asset Owner                                                                                                    | The owner of the container (used for reporting and inquiry purposes).                                                                                                    |

| Field or Control | Description                                                                                                    |
|------------------|----------------------------------------------------------------------------------------------------|
| Stock Type       | Identifies which types of stock - <i>Finished, Raw Matl</i> (raw material), or <i>WIP</i> (work in process) are stored in this container. |

#### **Related Links**

Packing Stock Into Shipping Containers

## **Using Wedge Commands in Packing Sessions**

If you use wedge devices, you can improve the efficiency of data entry in the Packing Session component by setting up wedge command codes that mimic keyboard and mouse functions.

To define wedge command codes, use the Wedge Command Code (WEDGE\_CODE\_SETUP\_GBL) component.

### Page Used to Establish Wedge Commands in Packing Sessions

| Page Name                     | Definition Name  | Usage                                                                                       |
|-------------------------------|------------------|---------------------------------------------------------------------------------------------|
| Wedge Command Code Setup Page | WEDGE_CODE_SETUP | Establish wedge commands to be performed when packing material on the Packing Session page. |

### **Wedge Command Code Setup Page**

Use the Wedge Command Code Setup page (WEDGE\_CODE\_SETUP) to establish wedge commands to be performed when packing material on the Packing Session page.

Navigation:

SCM Integrations > Barcode Labels > Setup Wedge Command Code > Wedge Command Code Setup

This example illustrates the fields and controls on the Setup Wedge Command Code page. You can find definitions for the fields and controls later on this page.

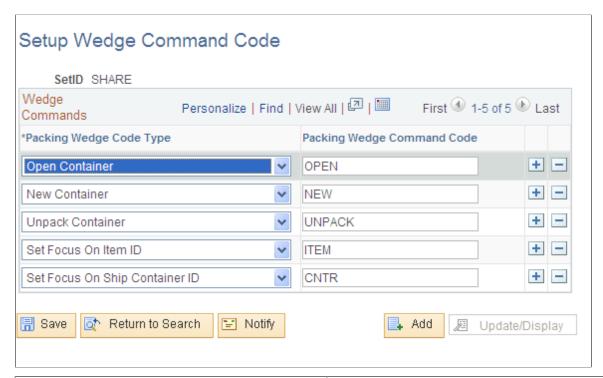

| Field or Control        | Description                                                                                                    |
|-------------------------|----------------------------------------------------------------------------------------------------|
| Packing Wedge Code Type | Select the commands that you want performed in the Packing Session component. Values are:                                                                 |
|                         | New Container: Saves and closes any open container and sets the current shipping container ID to NEXT.                                                    |
|                         | Open Container: Saves and closes any open container and opens a search page so that you can select a container to open.                                   |
|                         | Set Focus On Item ID: Places the cursor in the Pack Items grid, enabling you to add loose stock to the shipping container.                                |
|                         | Set Focus On Ship Container ID: Places the cursor in the Pack Containers grid, enabling you to add existing shipping containers to the current container. |
|                         | Unpack Container: Unpacks all stock from the current shipping container.                                                                                  |

| component. For example, if you designate <i>ITEM</i> as the code for <b>Set Focus On Item ID</b> , the system moves the cursor to the <b>Pack Items</b> group box when you scan this code. | Field or Control           | Description                                                                                                    |
|----------------------------------------------------------------------------------------------------|----------------------------|----------------------------------------------------------------------------------------------------|
|                                                                                                    | Packing Wedge Command Code | packing wedge command code. This code functions as a shorthand command to activate keyboard or mouse functions or to place the cursor in a specific field in the Packing Session component. For example, if you designate <i>ITEM</i> as the code for <b>Set Focus On Item ID</b> , the system moves the cursor to the <b>Pack Items</b> group box when you scan this code.  For the wedge command codes to work in the Packing Session component, the cursor must be placed in the first Item ID row in the <b>Pack Items</b> grid or in the first <b>Shipping Container ID</b> row in the <b>Pack Containers</b> grid. <b>Note:</b> Although PeopleSoft Inventory does not provide barcoded labels for the wedge commands, you can create labels |

# **Packing Stock Into Shipping Containers**

PeopleSoft Inventory's Packing Session component enables you to place material into new or existing shipping containers.

# Pages Used to Pack Stock Into Shipping Containers

| Page Name                        | Definition Name   | Usage                                                                                                    |
|----------------------------------|-------------------|----------------------------------------------------------------------------------------------------|
| Packing Session Page             | PACK_EST_SHIP     | Pack stock into a shipping container.                                                                                                    |
| Load Packing Area Selection Page | SCNTR_SEL_INV_SP  | Specify search criteria for the demand lines that you want to load into the Packing Session page. Demand lines must be in the fulfillment state of Confirmed to be placed on the Packing Session page. |
| Open Shipping Container Page     | OPEN_CONTAINER_SP | Open an existing shipping container for packing.                                                                                                    |
| Select Demand Line to Pack Page  | PACK_LINE_SEL_SEC | Indicate which demand line to pack.                                                                                                    |
| Current Shipping Container Page  | PACK_CNTR_SP      | View the dimensions of the current shipping container, change freight amounts, add a tracking number, and override weight.                                                                             |

| Page Name                                | Definition Name    | Usage                                                                                                    |
|------------------------------------------|--------------------|----------------------------------------------------------------------------------------------------|
| Packing Session-Delivery Definition Page | PACK_EST_DEFN_SEC  | View the grouping criteria for the delivery IDs used in this packing session by clicking the <b>Delivery Definition</b> link on the Packing Session page. |
| Packing Instructions Page                | PACK_INSTRUCTIONS  | View packing instructions for a demand line and an item.                                                                                                  |
| Lot and Serial Details (Serial ID) Page  | PACK_SERIAL_INV_SP | Associate serial IDs with a shipping container.                                                                                                    |
| Lot and Serial Details (Lot ID) Page     | PACK_LOT_INV_SP    | Associate lot IDs with a shipping container.                                                                                                    |

#### **Understanding the Packing Session Component**

The Packing Session component is designed to easily pack shipping containers. You can create new shipping containers or pack an existing shipping container.

A packing session is the period of time during which you load the packing area, a logical holding place for the items you want to pack, and then pack material into one or more shipping containers. A given packing session lasts until you have packed all demand lines in the packing area, until you reload the packing area, or until you exit the Packing Session component.

You begin a packing session when you click the **Search** link to load the packing area (represented by the Deliveries - Available to be Packed scroll area on the Packing Session page) with the demand lines available to pack. You can load demand lines based on a wide variety of criteria, including ship to customer or location, demand source, source business unit, order number, pick batch ID, carrier ID, ship via, bill of lading, route code or group, shipping ID, or destination business unit.

The system applies an delivery management filter to all demand lines returned to the packing area. The filter divides the demand lines into delivery IDs, which are logical groupings indicating what can be packed into the same shipping container. These groupings are temporary, the delivery ID for a demand line can change at any time until freight has been calculated. If a demand line does not meet the criteria for an existing delivery ID, the system creates a new delivery ID for the line. Demand lines that have already been freighted (and therefore assigned to a delivery ID) are not available to be packed.

When demand lines have been returned to the packing area, you begin packing the shipping container. You can create a new container or open an already existing one. The two collapsible scroll areas on the Packing Session page provide continuous information as you pack demand lines into shipping containers: the Deliveries - Available to be Packed section displays delivery IDs and indicates which demand lines have been packed and which lines have not; the Current Shipping Container Contents section displays the contents of the container as you pack it.

Using the Packing Session component, you can:

• Create a new shipping container.

Click the **New Ship Container** button or issue the corresponding wedge command code. The system saves and closes any already open container, and if automatic numbering is active for shipping containers, sets the current shipping container ID to *NEXT*. When you save the Packing Session page, PeopleSoft Inventory assigns the next sequential shipping container ID to this container.

Open an existing shipping container.

Click the **Open Container** link or issue the corresponding wedge command code. The system saves and closes any container that is already open and then prompts you to select another container to open.

• Pack stock into a shipping container.

Enter or scan the item into the **Item ID** field in the **Pack Items** grid. If the item exists in more than one delivery ID, the system transfers you to a search page, where you indicate which demand line to pack. To pack a shipping container into another shipping container, enter or scan the container into the **Shipping Container ID** field in the **Pack Containers** grid.

The first item or container that you pack determines the delivery ID context: only material from the delivery ID associated with this item or container can be packed into the current shipping container. If you're opening a partially packed container, you can only add stock belonging to the delivery ID already assigned to the container.

If you attempt to add an item or shipping container that does not exist in the delivery ID for the current container (or, if this is the first item packed, in any delivery ID for the packing session), the system issues an error message.

When you have entered all the items and containers that you want to pack, save the page. The packed items or containers then appear in the Current Shipping Container Contents section. If any items do not have available quantity, the system issues an error message, and these items remain unpacked.

**Note:** Any items or containers with errors remain in the appropriate input grid; to complete packing these items or containers, correct the error or delete the line and then save the page again.

• Unpack a shipping container.

Click the **Unpack Ship Container** button or issue the corresponding wedge command code. When the system issues the warning message *Are you sure you want to unpack this container?* click **Yes.** To unpack specific demand lines, click the **Delete** button next to a line in the Current Shipping Container Contents section. Unpacking an entire container clears the delivery ID context, enabling you to create a new delivery ID context.

#### Related Links

Using Wedge Commands in Packing Sessions

"Setting Up Delivery Management" (PeopleSoft Supply Chain Management Common Information)

### **Packing Session Page**

Use the Packing Session page (PACK EST SHIP) to pack stock into a shipping container.

Navigation:

#### **Inventory** > **Fulfill Stock Orders** > **Shipping** > **Packing Session**

This example illustrates the fields and controls on the Packing Session page (page 1 of 2). You can find definitions for the fields and controls later on this page.

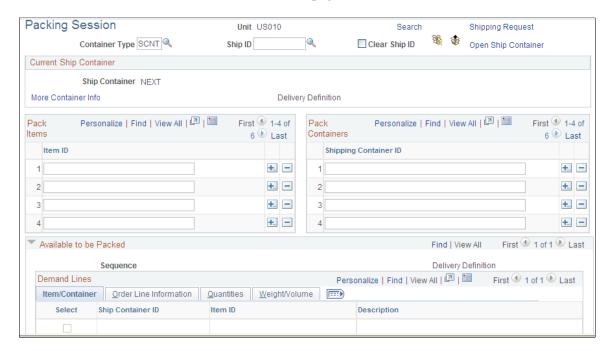

This example illustrates the fields and controls on the Packing Session page (page 2 of 2). You can find definitions for the fields and controls later on this page.

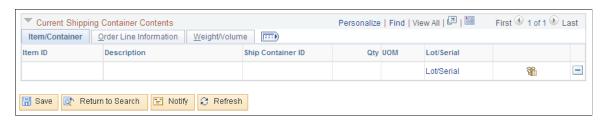

#### **Common Page Information**

| Field or Control | Description                                                                                                    |
|------------------|----------------------------------------------------------------------------------------------------|
| Container Type   | Enter the container type.                                                                                                    |
| Ship ID          | Enter a Shipping ID to be applied to the container header, the demand lines within the container, and to any lower level containers and their demand lines. Your entry overrides any existing shipping IDs located on the selected demand lines and containers. |

| Field or Control    | Description                                                                                                    |
|---------------------|----------------------------------------------------------------------------------------------------|
| Clear Ship ID       | Select this check box to remove the Shipping ID from the selected demand lines, the selected container, and any lower level containers and their demand lines.                                                                                                    |
|                     | Click to create a new shipping container. This action saves and closes any open container and sets the current shipping container ID to <i>NEXT</i> .                                                                                                    |
|                     | Click to remove all demand lines from the current shipping container.                                                                                                    |
| Shipping Request    | If packing is the last step in the shipment process, you can ship the container without using the Shipping/Issues component.  After creating the shipping containers, click this button to assign a shipping ID and load the containers as a transaction request into the BCT_CTL and BCT_DTL staging tables using transaction code 0366 (Ship). The Fulfillment Requests process (IN_FUL_BCT) scans these tables and picks up the rows with the above transaction code.  All of the shipping containers for the packing session are written under a single EIP control ID; therefore, you only need to click this button once, when the packing session is complete. |
| Open Ship Container | Click to access the Open Shipping Container page where you can select an existing shipping container to display on the Packing Session page.                                                                                                    |
| Ship Container      | Identifies the shipping container ID that you are currently packing.                                                                                                    |
| Delivery ID         | Displays the delivery that this shipping container is included in.                                                                                                    |
| More Container Info | Click to access the Current Shipping Container page where you can view the dimensions of the current shipping container, change freight amounts, add a tracking number, and override weight.                                                                                                    |

| Field or Control | Description                                                                                                    |  |
|------------------|----------------------------------------------------------------------------------------------------|--|
| Pack Items       | Enter or scan the inventory item IDs that you want to pack. If the Pack Partial Quantity option on the Inventory Definition - Business Unit Options: Shipping Options page has been selected, you can enter the item quantity to be packed and indicate the unit of measure in which this quantity is expressed. If partial packing is not permitted, you must pack the entire quantity for the order line. |  |
| Pack Containers  | To place any previously packed shipping containers into this container, enter or scan the desired shipping container IDs.                                                                                                    |  |

#### Available to be Packed

This group box contains information about all demand lines and shipping containers that you have loaded into the packing area, grouped according to delivery ID. As you add stock to the shipping container, the system automatically selects the check box for the appropriate demand line, providing a continuous view of what has been packed and what still needs to be packed.

| Field or Control | Description                                                                                                    |  |
|------------------|----------------------------------------------------------------------------------------------------|--|
| Qty Ship Base    | Under the Quantities tab, this field displays the quantity shipped, expressed in the base unit of measure. If the demand line has already been shipped, this value is the quantity shipped. If the line has not been shipped, this value is the quantity picked.                                                                                                    |  |
| Qty Pack Base    | Under the Quantities tab, this field displays the quantity packed, expressed in the base unit of measure. This value equals the quantity ship base, unless the <b>Pack Partial Quantity</b> option on the Inventory Definition - Business Unit Options: Shipping Options page is selected and partial quantities of the item have already been packed into another shipping container. |  |

### **Current Shipping Container Contents**

As you pack the shipping container, the quantities listed in this group box increase, providing you with a continuous view of the container's contents.

| Field or Control | Description                                                                                                    |  |
|------------------|----------------------------------------------------------------------------------------------------|--|
| Delete           | To unpack individual demand lines from the current container, click the button next to the line that you want to remove. |  |

## **Load Packing Area Selection Page**

Use the Load Packing Area Selection page (SCNTR\_SEL\_INV\_SP) to specify search criteria for the demand lines that you want to load into the Packing Session page.

Demand lines must be in the fulfillment state of Confirmed to be placed on the Packing Session page.

Navigation:

Click the **Search** link on the Packing Session page.

This example illustrates the fields and controls on the Load Packing Area Selection page. You can find definitions for the fields and controls later on this page.

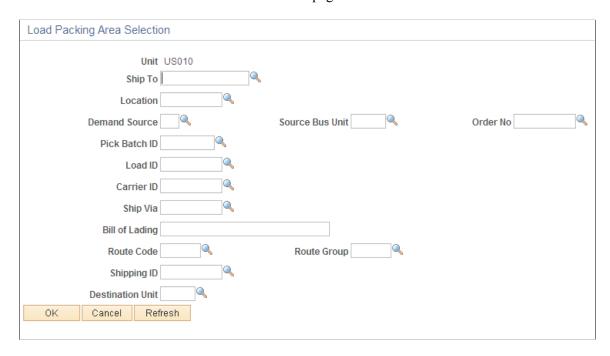

The fields on this page are optional; if you select nothing, the system returns all lines that are available for packing. Demand lines must be in the fulfillment state of Confirmed to be placed on the Packing Session page.

## **Open Shipping Container Page**

Use the Open Shipping Container page (OPEN\_CONTAINER\_SP) to open an existing shipping container for packing.

Navigation:

Click the **Open Ship Container** link on the Packing Session page.

Packing Orders for Shipment Chapter 20

This example illustrates the fields and controls on the Open Shipping Container page. You can find definitions for the fields and controls later on this page.

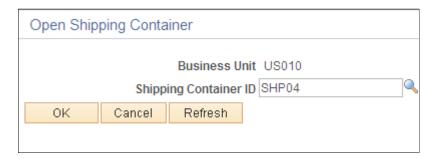

Select the shipping container ID for the container that you want to open.

**Note:** When using multilevel containers, only the highest-level shipping container ID is available for selection.

#### **Select Demand Line to Pack Page**

Use the Select Demand Line to Pack page (PACK\_LINE\_SEL\_SEC) to indicate which demand line to pack.

Navigation:

Once you have selected an existing shipping container for packing, click the Open Ship Container link on the Packing Session page.

| Field or Control    | Description                                                                                                    |  |
|---------------------|----------------------------------------------------------------------------------------------------|--|
| Packing Delivery ID | Identifies the delivery ID currently being packed. If the delivery ID context has not been set (that is, if no demand lines have been packed), this field is blank. |  |

Select the check box next to the demand line that you want to pack; the system automatically returns you to the Packing Session page.

## **Current Shipping Container Page**

Use the Current Shipping Container page (PACK\_CNTR\_SP) to view the dimensions of the current shipping container, change freight amounts, add a tracking number, and override weight.

Navigation:

Click the **More Container Info** link on the Packing Session page.

This example illustrates the fields and controls on the Current Shipping Container page. You can find definitions for the fields and controls later on this page.

| Current Sh | ipping Cor  | ntainer                     |                 |
|------------|-------------|-----------------------------|-----------------|
|            |             | s Unit US010<br>ainer SHP04 |                 |
|            | Tracking Nu | mber                        |                 |
|            |             | eight 26.750                | Override Weight |
|            |             | eight 26.750                | Override UOM    |
|            | Volume      | UOM CUF                     |                 |
| OK         | Cancel      | Refresh                     |                 |
|            |             |                             | •               |

Use this page to view the dimensions of the current shipping container, change freight amounts, add a tracking number, and override weight.

| Field or Control | Description                                                                                                    |
|------------------|----------------------------------------------------------------------------------------------------|
| Freight Amount   | Enter an amount to be added to the existing freight charge or manually override the freight charge. The Freight Charge Override check box on this page determines how this value is applied. |

#### **Related Links**

"Applying Freight Charges to Deliveries and Orders" (PeopleSoft Supply Chain Management Common Information)

## **Packing Instructions Page**

Use the Packing Instructions page (PACK\_INSTRUCTIONS) to view packing instructions for a demand line and an item.

Navigation:

Click the **Packing Instruction** icon or the **Container Packing Instructions** icon on the Packing Session page.

This example illustrates the fields and controls on the Packing Instructions page. You can find definitions for the fields and controls later on this page.

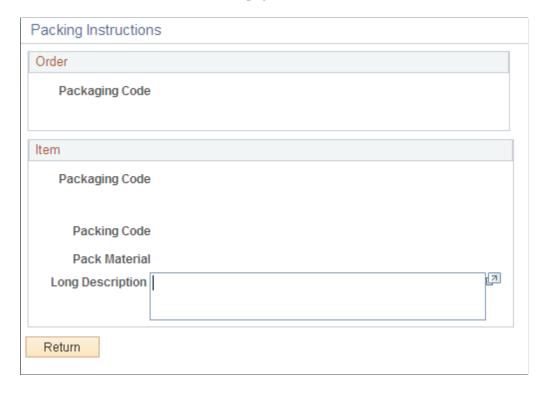

#### Order

| Field or Control | Description                                                                                                    |  |
|------------------|----------------------------------------------------------------------------------------------------|--|
| Packaging Code   | The packaging code assigned to the demand line during order entry, along with the descriptions defined for the code on the Item Packaging Codes page. |  |

#### Item

| Field or Control                | Description                                                                                                 |  |
|---------------------------------|----------------------------------------------------------------------------------------------------|--|
| Packaging Code and Packing Code | The codes defined for the item in the Define Business Unit Item component or on the UOM Weight/Volume page. |  |
| Pack Material                   | Indicates the kind of material that should be used to pack the item.                                        |  |
| Long Description                | This field contains any packing instructions defined on the Packing Codes page.                             |  |

#### Lot and Serial Details (Serial ID) Page

Use the Lot and Serial Details (Serial ID) page (PACK\_SERIAL\_INV\_SP) to associate serial IDs with a shipping container.

Navigation:

Click the Lot/Serial link on the Packing Session page.

**Note:** Associating lot or serial IDs with a shipping container is optional. You will probably want to complete this step if you are packing partial quantities, and you need to see which lots or serial numbers are in each container.

#### Serial IDs

| Field or Control            | Description                                                          |  |
|-----------------------------|----------------------------------------------------------------------|--|
| Selected Flag               | Select to indicate that the shipping container holds this serial ID. |  |
| Select All and Deselect All | Click to include or remove all displayed serial IDs.                 |  |

#### Lot IDs

| Field or Control | Description                                          |
|------------------|------------------------------------------------------|
| Quantity         | Enter the quantity of the lot that you want to pack. |

## **Changing Information for Packed Shipping Containers**

You can change certain information for a packed shipping container without having to conduct a full packing session.

## Page Used to Change Information for Packed Shipping Containers

| Page Name                   | Definition Name  | Usage                                                                                                    |
|-----------------------------|------------------|----------------------------------------------------------------------------------------------------|
| Ship Container Detail Pagel | SHIP_CNTR_DETAIL | View the dimensions of the current shipping container, change freight amounts, add a tracking number, and override weight. |

Packing Orders for Shipment Chapter 20

#### **Ship Container Detail Page**

Use the Ship Container Detail page (SHIP\_CNTR\_DETAIL) to view the dimensions of the current shipping container, change freight amounts, add a tracking number, and override weight.

Navigation:

#### **Inventory** > **Fulfill Stock Orders** > **Shipping** > **Ship Container Detail**

This example illustrates the fields and controls on the Ship Container Detail page. You can find definitions for the fields and controls later on this page.

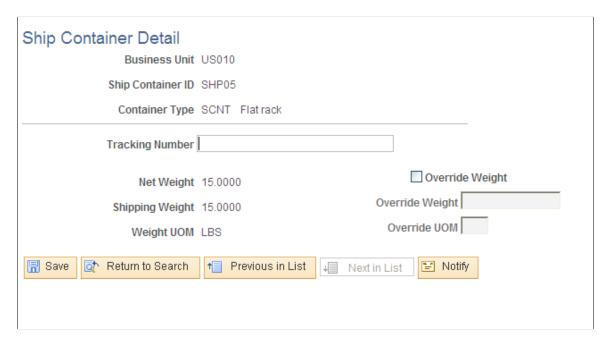

Use this page to view the dimensions of the current shipping container, change freight amounts, add a tracking number, and override weight.

| Field or Control        | Description                                                                                                    |
|-------------------------|----------------------------------------------------------------------------------------------------|
| Freight Amount          | Enter an amount to be added to the existing freight charge or manually override the freight charge. The Freight Charge Override check box on this page determines how this value is applied.                                                                                                    |
| Freight Charge Override | Select this check box to apply the value in the Freight Amount field as an override to the existing freight amount stored for this shipping container. Selecting this check box prevents the system from calculating another freight amount.  If you deselect this check box, the value in the Freight Amount field is added to the current freight charge for this shipping container. |

#### **Related Links**

"Applying Freight Charges to Deliveries and Orders" (PeopleSoft Supply Chain Management Common Information)

# Working with Shipping Containers and Shipping Serial IDs Using an Electronic Data Collection System

If you have an electronic data collection system, you can use the shipping container and shipping serial ID transactions to associate shipping containers or shipping serial ID numbers with demand lines. You can associate a shipping container with all or part of a demand line or pick batch, or you can cancel existing associations. For example, you might pick a quantity of four of an item but decide to associate only half of this quantity with a shipping container. If you later decide to associate the remaining quantity with the container, you can add it using these transactions. Similarly, if you change your mind and opt to remove the quantity from the container, you can use one of the disassociation transactions.

**Note:** You can only create single-level shipping containers using the electronic data collection transactions. To create multilevel shipping containers, use the Packing Session component.

Follow these steps to enter shipping container and shipping serial ID electronic data collection transactions:

- 1. Enter transaction details on the Ship Containers/Serials page.
  - When you save the transaction, PeopleSoft Inventory inserts the information into the transaction log.
- 2. Run the Inventory Shipping Containers/Shipping Serial ID process (INPFSHPM), which retrieves the information from the transaction log, processes the transactions, and updates the appropriate system tables.

If errors are found, PeopleSoft Inventory sets the transaction status to *Error* and generates an error message. Use the Transaction Maintenance component to correct the errors and resubmit the transaction.

Not all of the delivery keys selected on the Inventory Definition - Business Unit Options:

Delivery Management page are used when the Inventory Shipping Containers/Shipping Serial ID process (INPFSHPM) creates a new delivery. The following required fields are used: Ship ID, Scheduled Shipment Date (SCHED\_SHIP\_DATE), Carrier ID (CARRIER\_ID), Ship To Customer (SHIP\_TO\_CUST\_ID), Address Line Sequence Number (ADDRESS\_SEQ\_NUM), Location Code (LOCATION), Ship Via Code (SHIP\_TYPE\_ID), Freight Charge Method (FRT\_CHRG\_METHOD), and Freight Charge Override field. The following optional fields are used: Demand Source (DEMAND\_SOURCE), Source Business Unit (SOURCE\_BUS\_UNIT), Order Number (ORDER\_NO), Commodity Code (COMMODITY\_CD), Freight Terms Code (FREIGHT\_TERMS), Harmonized Code (HARMONIZED\_CD), Item Group (INV\_ITEM\_GROUP), Item ID (INV\_ITEM\_ID), Load ID (LOAD\_ID), Product ID (PRODUCT\_ID), Route Code (ROUTE\_CD), and TMS Load Stop Number (TMS\_LOAD\_STP\_NBR). None of the other fields on the Inventory Definition - Business Unit Options: Delivery Management page are used in the Inventory Shipping Containers/Shipping Serial ID process.

#### **Setting Up the Inventory Shipping Containers EIP**

The Inventory Shipping Container EIP is an asynchronous inbound service operation that receives shipping container data packed by a third-party application, such as, electronic data collection systems and warehouse management systems. Shipping containers are packed with demand lines to consolidate stock for shipment to a customer.

PeopleSoft delivers the service operations in PeopleSoft Integration Broker with a default status of *Inactive*. You must activate each service operation before attempting to send or receive data from a third-party source or another PeopleSoft system.

To set up the Inventory Shipping Container within PeopleSoft Integration Broker and Enterprise Components, use the information in the table below and refer to the setup instruction in the , "Implementing Integrations" topic, Setting Up Service Operations section.

| Service Operation       | Direction and Type   | Handlers          | Chunking<br>Available? | Integrates With           |
|-------------------------|----------------------|-------------------|------------------------|---------------------------|
| INVENTORY_SHIP_<br>CNTR | Inbound Asynchronous | InventoryShipCntr | No                     | Third-party EDC or<br>WMS |

#### **Setting Up the Inventory Shipping Serial ID EIP**

The Inventory Shipping Serial ID EIP is an asynchronous inbound service operation that receives data to assign shipping serial IDs from an electronic data collection system. The electronic data collection system can assign shipping serial IDs after the item has been allocated using a push picking plan or after it has been picked using either online picking feedback or the inventory picking data collection transaction.

PeopleSoft delivers the service operations in PeopleSoft Integration Broker with a default status of *Inactive*. You must activate each service operation before attempting to send or receive data from a third-party source or another PeopleSoft system.

To set up this EIP within PeopleSoft Integration Broker and Enterprise Components, use the information in the table below and refer to the setup instruction in the *PeopleSoft Supply Chain Management Integrations*, "Implementing Integrations" topic, Setting Up Service Operations section.

| Service Operation         | Direction and Type   | Handlers            | Chunking<br>Available? | Integrates With |
|---------------------------|----------------------|---------------------|------------------------|-----------------|
| INVENTORY_SHIP_<br>SERIAL | Inbound Asynchronous | InventoryShipSerial | No                     | Third-party EDC |

# Pages Used to Work with Shipping Containers and Serial IDs Using an Electronic Data Collection System

| Page Name                       | Definition Name  | Usage                                                                                                  |
|---------------------------------|------------------|----------------------------------------------------------------------------------------------------|
| Ship Containers/Serials Page    | BCT_INV_SHIPPING | Associate shipping containers and shipping serial IDs with demand lines; cancel existing associations. |
| Ship Containers/Serial IDs Page | BCT_INV_REQSHPM  | Define run control parameters for the Inventory Shipping Containers/Shipping Serial ID process.        |

#### **Related Links**

"Setting Up Service Operations" (PeopleSoft Supply Chain Management Integration)

<u>Defining Serial Control and Shipping Serial Control</u>

## **Ship Containers/Serials Page**

Use the Ship Containers/Serials page (BCT\_INV\_SHIPPING) to associate shipping containers and shipping serial IDs with demand lines; cancel existing associations.

Navigation:

#### SCM Integrations > Create Transactions > Inventory > Containers and Serial ID Trans

This example illustrates the fields and controls on the Ship Containers/Serials page. You can find definitions for the fields and controls later on this page.

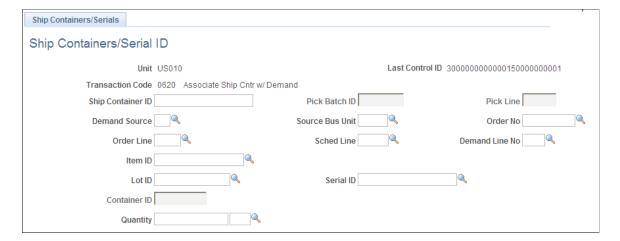

**Note:** The business unit defaults established on the Inventory Display Options page govern whether lot, serial, staged date, and configuration fields appear upon entry to this page. Any fields for which the default is *Yes* always appear. Any fields for which the default is *No* appear when you save or refresh the page, and only if they apply to the item in question.

<sup>&</sup>quot;Processing Inbound EIPs" (PeopleSoft Supply Chain Management Integration)

| Field or Control | Description                                       |
|------------------|---------------------------------------------------|
| Last Control ID  | Identifies the most recently entered transaction. |

| Field or Control | Description                                                                                                    |
|------------------|----------------------------------------------------------------------------------------------------|
| Transaction Code | Identifies the transaction being entered. Values are:                                                                                                    |
|                  | 0620 - Associate Ship Cntr w/ Demand (associate shipping container with demand): Use a concatenated demand key as the basis for associating a shipping container with a demand line.                                                                                                    |
|                  | 0621 - Asso Ship Cntr w/ Pick Batch: Use a pick batch ID and pick line as the basis for associating a shipping container with a demand line.                                                                                                    |
|                  | 0622 - Asso Ship Cntr w/ Cntr & Demand: Use a concatenate demand key and a storage container as the basis for associating a shipping container with a demand line. This transaction associates the shipping container with all picked stock for the specified demand line and storage container.                                                                                             |
|                  | 0623 - Asso Ship Cntr w/ Cntr & Batch: Use a pick batch ID, a pick line, and a storage container as the basis for associatin a shipping container with a demand line. This transaction associates the shipping container with all picked stock for the specified pick batch, pick line, and storage container.                                                                               |
|                  | 0624 - Deassociate Ship Cntr w/ Demand: Use a concatenate demand key as the basis for releasing the association between a shipping container and a demand line.                                                                                                    |
|                  | 0625 - Deassociate Ship Cntr w/ Batch: Use a pick batch ID and pick line as the basis for releasing the association betwee a shipping container and a demand line.                                                                                                    |
|                  | 0626 - Deassociate Ship Cntr w/ C & D (deassociate shipping container with container and demand): Use a concatenated demand key and a storage container as the basis for releasing the association between a shipping container and a demand line. This transaction detaches the shipping container from all picked stock for the specified demand line and storage container.               |
|                  | 0627 - Deassociate Ship Cntr w/ C & B (deassociate shipping container with container and batch): Use a pick batch ID, a pick line, and a storage container as the basis for releasing the association between a shipping container and a demand line. This transaction detaches the shipping container from all picked stock for the specified pick batch, pick line, and storage container. |
|                  | 0630 - Associate Shipping Serial #: Use a concatenated demand key as the basis for associating a shipping serial ID with a demand line. Shipping serial numbers can be added after production and before shipping.                                                                                                    |
|                  | 0631 - Associate Ship Serial # With Batch: Use a pick batch ID and pick line as the basis for associating a shipping serial ID with a demand line. Shipping serial numbers can be added after picking and before shipping.                                                                                                    |
|                  | 0632 - Deassociate Ship Serial #: Use a concatenated demand key as the basis for releasing the association between a                                                                                                    |

| Field or Control                                                                                                    | Description                                                                                                    |
|----------------------------------------------------------------------------------------------------|----------------------------------------------------------------------------------------------------|
|                                                                                                    | shipping serial ID and a demand line. This transaction makes the serial ID number available for reuse.  0633 - Deassociate Ship S # w/ Batch: Use a pick batch ID and pick line as the basis for releasing the association between a shipping serial ID and a demand line. This transaction makes the serial ID number available for reuse.                                                                                            |
| Ship Container ID                                                                                                    | Enter the appropriate shipping container ID if you are conducting one of the shipping container transactions.                                                                                                    |
| Pick Batch ID and Pick Line                                                                                                    | Select if you are using a pick batch as the basis for the transaction.  Note: PeopleSoft Inventory uses the pick batch ID to verify                                                                                                    |
|                                                                                                    | the existence of the pick batch line. This verification can only occur after the generation of a picking plan and before depletion.                                                                                                    |
| Demand Source, Source Bus Unit (source business unit),<br>Order No (order number), Order Line, Sched Line<br>(schedule line number), and Demand Line No (demand line<br>number) | Select if you are using a demand key as the basis for the transaction. If you are using a demand key, you must also select an item ID. For pick batch associations, the system supplies the appropriate default item ID.                                                                                                    |
| Lot ID and Serial ID                                                                                                    | If the selected item is lot-, serial-, or shipping serial-controlled, you can enter either a lot ID or a serial ID.                                                                                                    |
|                                                                                                    | Note: Although the Serial ID field looks the same for both shipping container and shipping serial transactions, it serves different purposes. For the shipping container transactions, it refers to the serial ID; for the shipping serial transactions, it refers to the shipping serial ID.                                                                                                    |
| Container ID                                                                                                    | If you are using a storage container as the basis for the transaction, enter a storage container ID.                                                                                                    |
| Quantity                                                                                                    | Enter the item with which you want to work. If you have already entered a serial ID, the quantity is by default $l$ . For shipping container associations, the quantity must be greater than $\theta$ and less than or equal to the amount picked for the pick batch line. For shipping container detachments, the quantity must be greater than $\theta$ and less than or equal to the amount associated with the shipping container. |
|                                                                                                    | This field is unavailable for entry when you are conducting transactions involving storage containers. The item's standard unit of measure appears next to the quantity; you can override this value with any valid shipping unit of measure for the item.                                                                                                    |

## **Related Links**

**Understanding the Picking Process** 

<u>Defining PeopleSoft Inventory Business Unit Display Options</u> <u>Defining Serial Control and Shipping Serial Control</u>

## **Viewing Shipping Container and Shipping Serial Information**

Use the Ship Container Hierarchy component to display shipping container information at the container level (which containers are packed into which other containers) or at the item level (what stock is packed into which container). If a tracking number has been assigned, you can also link to third-party tracking systems to view the shipping container's status.

## Pages Used to View Shipping Container and Shipping Serial Information

| Page Name                         | Definition Name    | Usage                                                                                                    |
|-----------------------------------|--------------------|----------------------------------------------------------------------------------------------------|
| Ship Container Search Page        | SHP_CNTR_SRCH_SEC  | Select the format and information to be displayed on the Shipping Container Hierarchy page using a PeopleSoft Tree format.                                                                                                   |
| Shipping Container Hierarchy Page | SHIP_CNTR_INQ5     | View orders or shipping IDs that are packed into shipping containers. The information is displayed in a PeopleSoft Tree format. Click the order ID or shipping ID to expand the tree and display the shipping container IDs. |
| Ship Container Hyperlinks Page    | SHIP_CNTR_INQ6_INV | View links to ship container details and packed item details.                                                                                                    |
| Ship Container Details Page       | SHIP_CNTR_INQ4_INV | View detailed information about a shipping container.                                                                                                    |
| Ship Container Items Page         | SHIP_CNTR_INQ3_INV | View detailed information about any loose stock packed into the current shipping container.                                                                                                    |
| Shipping Serials (inquiry) Page   | SHIP_SER_INQ_INV   | View information about the relationship between a shipping container and shipping serial IDs.                                                                                                    |
| Shipping Serial Search Page       | SHIP_SERIAL_SEL_SP | Enter selection criteria for the shipping serial ID information that you want to view on the Shipping Serials page.                                                                                                    |

## **Ship Container Search Page**

Use the Ship Container Search page (SHP\_CNTR\_SRCH\_SEC) to select the format and information to be displayed on the Shipping Container Hierarchy page using a PeopleSoft Tree format.

In the View By group box, select Order or Ship ID for the main branches of the PeopleSoft tree. Then, enter your search criteria for shipping containers. Select the Ship Container Tree link to display the results.

#### Navigation:

# Inventory > Fulfill Stock Orders > Review Fulfillment Information > Shipping Container Hierarchy

This example illustrates the fields and controls on the Ship Container Search page. You can find definitions for the fields and controls later on this page.

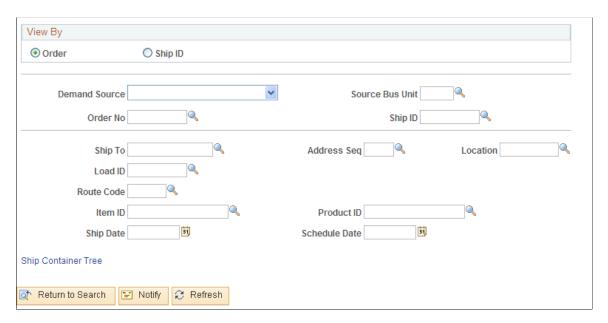

This page determines the format and information that appears on the Shipping Container Hierarchy page.

| Field or Control                                                                                                    | Description                                                                         |
|----------------------------------------------------------------------------------------------------|-------------------------------------------------------------------------------------|
| View By                                                                                                    | Select <i>Order</i> or <i>Ship ID</i> for the main branches of the PeopleSoft tree. |
| Demand Source, Source Bus Unit (source business unit), and Order No (order number)                                                        | Select to view containers for a specific order.                                     |
| Ship ID                                                                                                    | Select to view information about a specific shipment.                               |
| Ship To, Address Sequence Number, Location, Load ID, Route Code, Item ID, Product ID (for sales orders only), Ship Date, or Schedule Date | Select to view demand lines with specific information in any of these fields.       |

**Note:** To return all information for the business unit, leave the selection criteria fields blank.

## **Shipping Container Hierarchy Page**

Use the Shipping Container Hierarchy page (SHIP\_CNTR\_INQ5) to view orders or shipping IDs that are packed into shipping containers.

The information is displayed in a PeopleSoft Tree format. Click the order ID or shipping ID to expand the tree and display the shipping container IDs.

Navigation:

Click the **Ship Container Tree** link on the Ship Container Search page.

This example illustrates the fields and controls on the Shipping Container Hierarchy page. You can find definitions for the fields and controls later on this page.

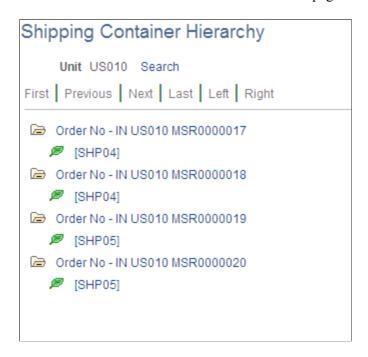

## **Ship Container Hyperlinks Page**

Use the Ship Container Hyperlinks page (SHIP\_CNTR\_INQ6\_INV) to view links to ship container details and packed item details.

Navigation:

Click the link on any of the shipping container IDs displayed under a tree branch for an order number or shipping ID from the Shipping Container Hierarchy page

This example illustrates the fields and controls on the Ship Container Hyperlinks page. You can find definitions for the fields and controls later on this page.

Ship Container Details
Packed Items Detail

Packing Orders for Shipment Chapter 20

| Field or Control        | Description                                                                                                    |
|-------------------------|----------------------------------------------------------------------------------------------------|
| Ship Container Details  | Select this link to access the Ship Container Details page where you can view detailed information about a shipping container.                                                                                                    |
| Packed Items Detail     | Select this link to access the Ship Container Items page where you can view detailed information about any loose stock packed into the current shipping container. This link is available only if the container holds loose stock. |
| Package Tracking Status | Click to link to a third-party website, where you can view the tracking status of the shipping container. This link is available only if a tracking number has been assigned to the shipping container.                            |
|                         | Note: To take advantage of the package tracking feature, you must have entered a carrier URL on the Carrier URL page.                                                                                                    |

#### **Shipping Serial Search Page**

Use the Shipping Serial Search page (SHIP\_SERIAL\_SEL\_SP) to enter selection criteria for the shipping serial ID information that you want to view on the Shipping Serials page.

Navigation:

Inventory > Fulfill Stock Orders > Review Fulfillment Information > Review Shipped Serial Numbers. Click the Search link on the Shipping Serials page.

This page uses a special processing mechanism called smart prompting. When you click the prompt button next to a field, the system transfers you to a smart prompting page. Unlike most PeopleSoft search pages, this prompting page takes into account any other search fields you have already entered on the Shipping Order Selection page and displays only those orders consistent with the entered values. For example, suppose that you have already specified a particular load ID and you are now searching for a valid order number, the prompting page displays only the orders assigned to that load ID. Click the prompt button for all fields to ensure that you do not enter conflicting search criteria.

## **Shipping Inventory**

## **Understanding the Shipping Business Process**

Once you have completed the picking stage of order fulfillment, and (optionally) the packing stage, then you can move forward to the shipping stage. Keep in mind that you only need to complete the shipping stage if it is required by your environment. If you do not require a separate shipping step, then use the auto-processing options or direct processing to ship and deplete orders from any previous fulfillment state.

In the shipping business process, you:

- 1. Move demand lines from the *unfulfilled*, *releasable*, *released*, or *confirmed* state to the *shipped* state to confirm orders for shipment by assigning demand lines to a shipping ID, entering or changing shipping information, generating backorders, and creating the necessary shipping documents.
- 2. Move demand lines from the *shipped* state to the *depleted* state by running the Deplete On Hand Qty process directly or from another process or page.
  - The depleted state indicates that you have physically shipped the orders and the system adjusts onhand inventory quantity balances to reflect the shipment.

To move orders to the shipped and depleted states, you can use any of the following methods:

- *Shipping/Issues component:* Use this online component to manually assign demand lines to shipping IDs, enter or change shipping information, and set the demand lines to the shipped state.
  - When you save the Shipping/Issues component, your entries are applied directly to the inventory demand tables. Any needed backorders are created at save time. Also, you can launch the Deplete On Hand Qty process from this component to set the demand lines to the depleted state. When a shipment is canceled, this component can also be used to unship demand lines, that have not yet been depleted.
- Ship and Invoice process page: Use this process page to select demand lines that have been picked, process them to the depleted state, and create invoices in PeopleSoft Billing for the shipped stock.
  - This process is only available for intercompany transfers and sales orders from PeopleSoft Order Management.
- Fulfillment Workbench: Use this online component to enter requests to move the selected demand lines from one fulfillment state to another; for example, to move demand lines from the confirmed state to the shipped or depleted states, or to move demand lines in the shipped state to the depleted state. On the Fulfillment Workbench, you can enter or change shipping information for the demand lines.

The fulfillment transaction requests generated by the Fulfillment Workbench are placed in the staging tables where they are processed by the Fulfillment Requests process and applied to the inventory demand tables. If the auto-process options is turned on for the Fulfillment Workbench, then the fulfillment request is kicked off automatically without going to the Fulfillment Requests process page.

• Front End Shipping Request process page Use this process page to move the selected demand lines from the unfulfilled and releasable states to the shipped state. This process page enables you to enter or change shipping information before confirming the orders for shipment. In addition, you can use the auto-processing option to process the demand lines passed the shipped state to the depleted state.

- Shipping Request process page Use this process page to move the selected demand lines from the unfulfilled, releasable, released, and confirmed states to the shipped state. The process page enables you to enter or change shipping information before confirming the orders for shipment. In addition, you can use the auto-processing option to process the demand lines passed the shipped state to the depleted state.
- Inventory Front End Shipping EIP: Use this service operation to move the selected demand lines from the unfulfilled and releasable states to the shipped state. This service operation enables you to enter or change shipping information before confirming the orders for shipment. In addition, you can use this EIP to create a new material stock request in the shipped state or to create new demand lines for an existing MSR in the shipped state.
- *Inventory Shipping EIP*: Use this service operation to move the selected demand lines from the unfulfilled, releasable, released, and confirmed states to the shipped state. This service operation enables you to enter or change shipping information before confirming the orders for shipment. In addition, you can use this EIP to create a new material stock request in the shipped state or to create new demand lines for an existing MSR in the shipped state.

**Note:** Both the process pages and the EIPs are useful when dealing with a large number of orders. The fulfillment transaction requests generated by the process pages are applied directly to the inventory demand tables, the staging tables are not used. The fulfillment transaction requests generated by the EIPs are processed into PeopleSoft using the PeopleSoft Integration Broker and then placed in the staging tables where they are processed by the Fulfillment Requests process and applied to the inventory demand tables.

Occasionally, an order or demand line is not eligible for shipping. Depending upon the situation, the system responds in one of these ways:

- Creates a backorder or cancels the demand line if a demand line is short shipped.
  - The create or cancel backorder decision is based on the backorder rule for shipping or the Cancel Backorder check box on the demand line.
- Excludes the order from the search results of the pages and processes, if:
  - All order lines have been canceled.
  - All order lines have been shipped.
  - All order lines are on hold.
  - (Shipping/Issues component only) The order does not allow partial shipments and not all order lines have been selected.
  - (Shipping/Issues component only) The order is a single shipment order and not all order lines are being shipped together.
- Issues an error message when you attempt to ship the order from the Shipping/Issues component, if:

• All scheduled and earliest allowable shipment dates are in the future and you have selected the Verify Ship Date and Verify Ship Time check boxes on the Setup Fulfillment component.

If the Ship Prior to Schedule Date check box is selected on the order, then the early ship date and early ship time would also be used to determine when shipping was allowed.

- The order is for a product kit but does not contain a complete kit.
- The order is packed into a shipping container and not all lines in the shipping container have been included in the shipping ID.

#### **Printing Shipping Documents**

PeopleSoft Inventory gives you the ability to add the Shipping ID to a demand line in any fulfillment state except for *Pending* or *Cancelled*. This enables you to print shipping documents at any time in the fulfillment cycle, including prior to shipment. You can review your shipping documents before the material actually leaves your premises.

See Generating Shipping Documents Before Shipment.

#### **Related Links**

**Understanding Shipping Containers and Packing Sessions** 

"Understanding How Orders Are Submitted For Billing" (PeopleSoft Order Management)

## **Applying Freight Charges During Shipment**

The delivery management and freight calculation features in PeopleSoft Inventory enable you to group items for shipment and apply freight charges. Freight charges can be applied on the Shipping/Issues component or in the shipping processes. The freight feature applies only to sales orders and quotes from PeopleSoft Order Management.

Freight charges can be applied to an order using:

- Integration to Third-Party Freight Provider: Using PeopleSoft EIPs you can send delivery IDs to a third-party freight provider and receive back freight charges into PeopleSoft. There are multiple ways to configure this interface.
- Internal PeopleSoft Freight Calculation Using arbitration plans, freight rules, and freight breaks within PeopleSoft Order Management, you can design PeopleSoft to calculate and apply the freight costs to sales orders.
- *Manual Entry of Freight Costs* Using the Freight Amount field located on several pages and process pages within PeopleSoft Inventory, you can manually enter freight changes for sales orders.

See "Understanding PeopleSoft Delivery Management and Freight Calculations" (PeopleSoft Supply Chain Management Common Information).

## **Single-Shipment Order Processing**

To ensure that an entire order ships at one time, use the single-shipment order restriction feature provided by PeopleSoft Inventory and PeopleSoft Order Management. This feature, which is available only for

sales orders generated in PeopleSoft Order Management, enables you to group order lines and schedules into a logical unit that must ship together using the same shipping ID.

Identify single-shipment orders during order entry by selecting the *Single Ship Flag* option on the Order Entry Form-Order Header page. (You establish default values on the Buying Agreement Header - Terms page or on the General Information - Sold To Options page, but PeopleSoft Inventory uses the value specified on the order header.) Once an order is identified for single shipment, all lines and schedules for the order must have the same scheduled shipment and arrival dates, inventory business unit, carrier, ship via, and freight terms. If you change any of these attributes, you must change them for all lines in the order.

After order entry, your ability to change the single ship flag is determined by the settings for the Single Shipment Flag (SINGLE\_SHIP\_FLAG) on the Demand Change Configuration page or the Setup Fulfillment-Demand Change Configuration page. Any changes affects all lines associated with the order. The rules for changing the Single Ship Flag are:

- In the Order Entry Form component, you can make this change only at the header level, not at the line or schedule level.
- You can always deactivate the option.
  - All lines become available to be shipped separately.
- You can activate the option as long as no lines or schedules associated with the order have been shipped.

PeopleSoft Inventory ensures that the order does not ship until all lines are picked and assigned to the same shipping ID. If all lines have already been confirmed, the system also updates the order's fulfillment status, indicating that it is ready for shipment.

You can continue to reserve quantities for individual order schedules associated with a single-shipment order, but you cannot ship the schedules until the entire order is ready for shipping. Similarly, you can add order lines to a shipping ID on an individual basis, but you cannot identify any of them as *Shipped* until all lines have been included in the shipping ID. When shipping a single-shipment order using the auto-processing options, PeopleSoft Inventory processes the order only when all lines have been picked, confirmed, and assigned to the same shipping ID.

If you unship one line of a single-shipment restricted order, you must unship all lines associated with the order. You can cancel individual order lines at any time before the order has been shipped. When you cancel the last remaining line, either on the Cancel/Hold Stock Request page or in the Order Entry Form component, the order's fulfillment status changes to *Canceled*.

#### **Related Links**

Changing Orders Using the Maintain Stock Request Component

## **Short Shipment**

In most cases, you ship the same amount that you picked. Occasionally, however, you may need to short ship, or ship less than the picked quantity. There are a variety of reasons for short shipping: for example, your truck is not large enough to transport an entire shipment and you want to reassign some of the stock to a different shipping ID, or a customer changes an order at the last minute.

**Note:** You can only short ship if you have selected the **Partial Qtys Can Ship** (partial quantities can ship) option for the demand line.

You can record the short shipment in several places:

• To enter the quantity shipped for a specific demand line, use the Shipping/Issues - Order Details page.

The system automatically applies this quantity to the picked lines in sequential order until the demand has been fulfilled, then returns the under-shipped quantity to the storage location from which it was picked.

- If the demand line contains a lot- or serial-controlled item, or if you want to control how the extra stock is handled, use the Shipping/Issues Picking Feedback page.
- To record a short shipment on a fulfillment engine shipping transaction request, create a detail segment containing the exception quantity.

Use the **Demand Lines** link on the Fulfillment Workbench component to create a short shipment exception on either the Front End Shipping Request or Shipping Request transactions. In addition, you can identify which pick to short ship by specifying the location/lot/serial information on the LLS segment.

PeopleSoft Inventory offers two options for handling the under-shipped stock that was previously picked from a storage location. The stock is either putaway or scrapped based on your entry in the Short Ship Opt field. This field is located on the Shipping/Issues- Picking Feedback page and on the Fulfillment Workbench. The short ship options are:

• Scrap the stock.

The Deplete On Hand Qty (Depletion) process depletes the entire picked quantity and then creates a scrap adjustment transaction for the difference.

• Return the stock to the storage location from which it was picked.

The system either puts the stock away automatically or stages it for putaway, depending upon the putaway option selected on the Setup Fulfillment page. If you put the extra stock away, the Deplete On Hand Qty (Depletion) process depletes only the shipped quantity. You can also put the stock into a different storage location by staging the quantity and then using the Review Plan page to select a new location. The Complete Putaway process then adjusts the business unit and storage location quantities as necessary to account for the return of the short-shipped stock.

**Note:** When you use the Review Plan or Stockroom Feedback component to put stock away into a storage location other than the one from which it was picked, the system inserts a Transfer transaction (060) into the Transaction History table (TRANSACTION\_INV). No transaction occurs if the stock is put into its original location.

If stock has been placed into a shipping container or assigned to a shipping serial ID, you must release the association before short shipping the order line.

Once you have short shipped a demand line, the unshipped quantity creates a backordered demand line or a canceled demand line based on the Backorder Rule for shipping. If no rule exists, then the system looks to the **Cancel Backorder** option on the demand line. You can override the **Cancel Backorder** option on the Shipping/Issues - Order Details page.

#### **Related Links**

<u>Defining Item Quantities</u>
Understanding Shipping Containers and Packing Sessions

#### **Financial Sanctions Screening**

Financial Sanctions Screening (FSS) in the Order to Cash business process is performed by validating customer names and addresses with a variety of national and international security lists. For U.S. based companies and their foreign subsidiaries, a federal regulation from the Office of Foreign Assets Control (OFAC) requires that customers be validated against a Specially Designated Nationals (SDN) list. You can use the Screen For Denied Parties process (SCM\_FSS) to screen material stock requests with a request type of:

- External Order.
- Interunit Transfer for VMI transactions only.

The Screen For Denied Parties process does not validate material stock requests with the request types of *Internal Issue, supplier Returns,* or *Interunit Transfer* not related to VMI transaction.

In order to screen material stock requests, you must complete the following setup steps:

- 1. Select the value of *Enable at Business Unit* or *Enable at Install* for the Order to Cash field on the Financial Sanctions Options page within the Installation Options-Overall component.
- 2. If the value of *Enable at Business Unit* was selected on the Installation Options component above, then you must enable financial sanctions screening for each inventory business unit by selecting the Screen Customer Stock Requests check box on the Inventory Definition Business Unit Options page.
- 3. Define one or more hold codes to be used by the financial sanctions screening feature using the Hold Codes page.
- 4. Add a default hold code to the Installation Options-Inventory page.

This hold code is automatically applied to any material stock request that fails to pass the Screen For Denied Parties process. The default hold code must be entered here in order for material stock requests to be screened.

To screen material stock requests for denied parties:

1. Before shipping, run the Screen For Denied Parties process (SCM FSS).

This run control is located in the Inventory, Order Management, and Billing menus. The Screen For Denied Parties process can review external material stock requests and VMI interunit transfers. If the customer on the stock request does not pass the screening, then the default hold code is automatically applied to the stock request. A hold code prevents a stock request from shipping.

2. Use the Financial Sanctions inquiry component to review the stock requests put on hold.

The Screen For Denied Parties process only identifies potential matches to the SDN list. You must review the matches and verify with OFAC. You can use the Cancel/Hold Stock Requests page to add or remove hold codes.

#### **Related Links**

"Validating Financial Sanctions" (PeopleSoft Order to Cash Common Information)

Inventory Definition - Business Unit Options Page

Hold Codes Page

Canceling or Holding Orders Within PeopleSoft Inventory

"Financial Sanctions Options Page" (Application Fundamentals)

"Installation Options - Inventory Page" (Application Fundamentals)

## **Understanding Shipping Rules**

The following rules are applied when shipping with the fulfillment engine:

 When shipping a product kit from PeopleSoft Order Management, the system builds a shipment for the maximum number of kits that can be shipped based on components previously picked or based on short shipments entered.

If there are not enough required components to make up a whole kit, then the system ships as many complete kits as possible. The remaining quantities that could not be shipped are putaway or scrapped based on the value in the Short Ship Opt field. When this situation arises in a Front-End Ship transaction, no putaway occurs since the items were never picked.

- Items that have been pre-allocated or lot-allocated can be shipped from an *Unfulfilled* or *Releasable* state but only from the allocated material storage location for the allocated quantity.
- You cannot overpick when shipping from an *Unfulfilled* or *Releasable* state.
- When shipping from an *Unfulfilled* or *Releasable* state the negative inventory rules are followed when determining whether or not items can be picked from the designated storage location.

If negative inventory is not allowed then the transaction is rejected. If negative inventory is allowed then the balance at the location will be driven negative.

 Backorders or cancel backorders are created based on the Backorder Rule for shipping on the demand line.

If no rule exists, the Cancel Backorder check box on the demand line is used.

- Holds on any sales orders are checked based on your setup in the Order Management Definition-Holds Processing page.
- When detail segments on a shipping transaction reference a specific demand line, the quantity and UOM provided on the transaction will be used in place of the values that currently exist in the system for that demand line.

However, if the UOM on the transaction is not a valid shipping UOM, then the ordering UOM is used as the shipping UOM

Another exception to this rule is when using the *exclude* option. Demand lines being excluded are always excluded completely so the quantity and UOM fields are never used in this situation.

A detail level entry is referencing a specific demand line if one of four combinations of selection criteria is entered. The four combinations are the full demand key, pick batch ID and pick batch line

number, external reference ID and external line number, as well as the TMS reference ID and TMS reference line number.

• Except for pre-allocated or lot-allocated demand lines, if the item being shipped is lot-controlled, serial-controlled, staged date controlled or in a storage container, then you must provide an LLS segment (location, lot, serial) on the shipping request identifying the items to be picked from an *Unfulfilled* or *Releasable* state.

When shipping from a confirmed state the LLS segment would only be needed to identify items to be included or excluded when short shipping previously picked items. In either case, if you enter a serial ID then you do not need to enter additional LLS data. Otherwise, if a serial ID is not entered, then all information must be entered to fully identify the item.

• When shipping items in shipping containers either the demand lines being shipped or specific shipping containers containing these demand lines can be entered at the group or detail level.

The fulfillment engine enforces the following rules when working with shipping containers:

- All demand lines within a shipping container must be shipped on a single shipping transaction.
  - If group or detail information identifying demand lines within a shipping container are entered on the transaction then all demand lines within a container must be referenced by selection criteria. If any demand lines are missing from the request then the transaction is rejected.
- When a shipping container is referenced on a shipping request for a partially packed demand line and no reference to the unpacked portion is provided, then a short shipping situation is assumed.
  - The packed quantity is shipped and the remaining quantity is putaway or scrapped. The unpacked quantity can be included in the shipment by referencing the demand line in selection criteria at a group or detail level. While the shipping container ID is considered group-level information, it never references unpacked quantities. All other group selection criteria reference both packed and unpacked quantities.
- If a partially packed demand line is referenced as a short shipment exception on a detail segment then it is assumed that the shorted quantity is taken out of the unpacked portion of the quantities picked.

Packed quantities can never be shipped short. They must first be removed from the container.

• When a single demand line is packed in multiple containers then all containers must be referenced on the shipping transaction.

This reference can be made by including each of the shipping container IDs on the transaction or by including other selection criteria that references the demand line.

• The planned release quantity is used for shipping.

The planned release quantity is determined as follows when shipping from a *Releasable* state:

- 1. The reserve quantity for soft-reserved items.
- 2. The promised quantity for ATP items.
- 3. For non-soft reserved, non-ATP items, the override quantity is used if entered on the Shortage Workbench.

If no override quantity exists, then the planned release quantity is the *requested quantity* less the *backorder quantity*.

When shipping from an *Unfulfilled* state, the planned release quantity is *quantity requested* less the *quantity backordered*.

- If partial quantity approvals are required before a *Releasable* demand line can be picked then approval must be given using the Shortage Workbench before it can be shipped on a shipping request.
- The fulfillment engine assigns a shipping ID to every demand line that is shipped.
  - All demand lines shipped on a single transaction are assigned the next system generated shipping ID, unless they already contain a shipping ID or unless a shipping ID is provided as an override on the transaction. If the demand line already has a shipping ID assigned then that shipping ID is used as long as an override shipping ID is not included on the shipping transaction. If a override shipping ID is included on the transaction, then it is used for all demand lines in the shipment.
- Demand lines in a *Releasable* state can be shipped regardless of the *Pick Lines Awaiting Upload* setting on the Setup Fulfillment-Transportation Interface component.
- When using a transaction request to ship, if the selection criteria specifies demand lines, then you must include the business unit on the level above; the header or group level of the transaction request.
  - In addition, if the selection criteria includes just a business unit with no lower level detail, then the transaction is rejected.
- If any error is found on a Front-End Ship transaction request or run control request with demand lines in the *from states* of *Unfulfilled* or *Releasable* then the full request is rejected in error.
  - For other shipping transactions, the pass-through options are used to determine at what level to reject for shipments from other states. However, if pass-through is *Line* and one line fails, but that line is in a kit or container, then the whole kit or container will be rejected. Any other demand lines in the selection criteria would continue.
- If you are shipping from an *Unfulfilled* or *Releasable* state, you cannot pick inventory from a material storage location that is using the capacity-checking feature.
- For ship serial items, the system can assign the ship serial ID on the Shipping/Issues component, the Fulfillment Workbench, the Inventory Front End Shipping EIP, or the Inventory Shipping EIP.
  - To use the Front End Shipping process page or the Shipping process page, you must have ship serials defined for the demand line before processing.

## **Common Elements Used in Understanding Shipping Rules**

| Field or Control                   | Description                                                                                                    |
|------------------------------------|----------------------------------------------------------------------------------------------------|
| Business Unit and To Business Unit | If this run control should process one PeopleSoft Inventory business unit, enter the unit in the <b>Business Unit</b> field. If you want to process a range of business units, enter the starting unit in the <b>Business Unit</b> field and the ending business unit in the <b>To Business Unit</b> field. The system processes all Inventory business units, sorted in alphanumerical order, that fall between the starting and ending unit.                                                                                                    |
| All Business Units                 | Select to process all PeopleSoft business units in this run control.                                                                                                    |
| Ship by Date or Select by Date     | <ul> <li>Choose the date to select orders for shipping. Values are:</li> <li>Order Date: Select to process orders based on the order date. Enter a date range in the Date From and Through fields.</li> <li>For just one specific date, use the Date From field only.</li> <li>Orders Placed Today: Select to process orders entered in the system today.</li> <li>Schedule Date: Select to process orders based on a the scheduled shipment date defined on the order demand line.</li> <li>Enter a date range in the Date From and Through fields.</li> <li>For just one specific date, use the Date From field only.</li> <li>Ship Early Date: Select to process orders based on the Earliest Ship Date field of the order demand line.</li> <li>Enter a date range in the Date From and Through fields. For just one specific date, use the Date From field only.</li> <li>Note: If the Verify Ship Date and Verify Ship Time check boxes have been selected on the Setup Fulfillment component, then the system does not allow you to ship until the scheduled shipment date and time on the order are less than or equal to the current date and time. If the Ship Prior to Schedule Date check box is selected on the order, then the earliest ship date and earliest ship time would also be used to determine when shipping was allowed.</li> </ul> |
| Date From and Through              | Enter the dates to retrieve orders for shipping. This is based on the entry in the <b>Ship by Date</b> field.                                                                                                    |

| Field or Control                    | Description                                                                                                    |
|-------------------------------------|----------------------------------------------------------------------------------------------------|
| Demand Source or Source             | Restrict the orders selected for shipment to one of the following sources:  • IN: Material stock requests created in PeopleSoft Inventory.  • OM: Sales orders created in PeopleSoft Order Management.                                                                                                    |
|                                     | <ul> <li><i>PL</i>: Planning requisitions from PeopleSoft Supply Planning.</li> <li><i>RT</i>: Return to vendor (RTV) stock requests.</li> </ul>                                                                                                    |
| Source Unit or Source Bus Unit      | Enter the business unit where the order originated.                                                                                                    |
| Order Number and To                 | Enter the order number or range of order numbers to be shipped. The order can be a sales order from PeopleSoft Order Management or a material stock request from PeopleSoft Inventory, Purchasing, Manufacturing, or Supply Planning. If you enter a range of orders using the <b>Order Number</b> and <b>To</b> fields, then the system processes all orders, sorted in alphanumerical order, that fall between the starting and ending order numbers. |
| Order Line and Schedule Line        | Enter the line number and schedule line number of the order number specified above.                                                                                                    |
| Load ID                             | Enter to select orders assigned to a single load ID.                                                                                                    |
| Route Group and Route Code          | Enter to select orders grouped together for a particular transportation grouping and transportation route for delivery of the order.                                                                                                    |
| Customer ID and Location            | Enter to select orders to ship that were entered for a particular customer and customer location.                                                                                                    |
| Ship To Customer and Address Number | For sales orders, enter the Ship To Customer ID and address to select orders to ship.                                                                                                    |
| Ship ID or Shipping ID              | Enter the shipping ID to select orders to ship using a previously assigned shipping ID.                                                                                                    |
| Carrier ID                          | Enter to select orders to ship with one carrier.                                                                                                    |
| Ship Via or Ship Via Code           | Enter to select orders to ship using one shipping method.                                                                                                    |

| Field or Control                                      | Description                                                                                                    |
|-------------------------------------------------------|----------------------------------------------------------------------------------------------------|
| Delivery ID                                           | Enter to select order lines assigned to a single delivery ID. Deliveries are logical groupings of order lines that can be shipped together. PeopleSoft Inventory and Order Management can use these groupings for pricing sales orders, adding freight charges, and packing shipping containers. Each delivery is assigned a unique delivery ID.  See "Understanding PeopleSoft Delivery Management and Freight Calculations" (PeopleSoft Supply Chain Management Common Information). |
| Pick Batch ID and Pick Line                           | (Shipping Requests process page only) Enter to select orders or a single demand line by the pick batch ID or line number assigned by the Order Release process.                                                                                                    |
| TMS Reference ID and TMS Reference Line               | Enter to select orders or a single demand line by the TMS reference ID or line number assigned during the interface to the transportation management system.                                                                                                    |
| External Reference Number and External Reference Line | Enter to select orders by the external reference number and line. The external reference information is assigned when WMS orders are downloaded using the Shipping Order Release EIP.                                                                                                    |
| Ship Container ID                                     | (Shipping Requests process page and Fulfillment Workbench only) Enter to select orders assigned to a single shipping container.                                                                                                    |
| Priority and To                                       | Enter a shipping priority code or range of codes that are assigned to sales orders in PeopleSoft Order Management or to interunit transfers coming from PeopleSoft Supply Planning.                                                                                                    |
|                                                       | Note: PeopleSoft Inventory is delivered by PeopleSoft, such that this field is only relevant for sales orders or interunit transfers created from PeopleSoft Supply Planning. However, the field is always available for entry to support modifications and third-party integration.                                                                                                    |
| Product ID                                            | Enter the product ID from PeopleSoft Order Management.                                                                                                    |
| Parent Product ID                                     | Enter the parent of a product kit from PeopleSoft Order Management.                                                                                                    |

| Field or Control      | Description                                                                                                    |
|-----------------------|----------------------------------------------------------------------------------------------------|
| Auto Process          | Select an option to process the demand lines passed the shipped state to the depleted state. If you select the <i>No Auto-Processing</i> option then the system launches this process to place the demand lines in the shipped state. Select <i>Use Auto-Processing Default</i> to use the default value. The default value for this field comes from the Auto-Processing Option defined for the process on the Setup Fulfillment-Fulfillment Task Options page (business unit level). If no value is entered, then the default comes from the Fulfillment Engine Options page (SetID level).                                                                                                    |
| Build Bills of Lading | <ul> <li>Enter a value to create bill of lading reports (BOL) for the demand lines shipped by this process page. The options are:</li> <li>Build Bill of Lading: Select this option to run the Build Bill of Lading Requests process (IN_FUL_BOL) after the shipping process is complete.</li> <li>This application engine process groups demand lines into BOLs by load, route, carrier, ship via, ship to, address sequence number, and address fields (for overridden addresses). This process adds the commodity code, quantity shipped, shipping UOM, shipping weight, and shipping volume into the BOL definition. For foreign BOLs, the harmonized code is used instead of the commodity code.</li> <li>Build and Print Bill of Lading: Select this option to run the following processes after the shipping process is complete:</li> <li>The Build Bill of Lading Requests process (described above) to create the bill of ladings.</li> <li>The Bill of Lading: Select this option to not create or print bill of ladings.</li> </ul> |

| Field or Control  | Description                                                                                                    |
|-------------------|----------------------------------------------------------------------------------------------------|
| Validate Delivery | Select an option to validate the deliveries when this page is saved. The system confirms that the attributes of the delivery and the demand lines that are assigned to the delivery are still valid. The system looks for demand lines on the delivery that do not match the values in the delivery key fields defined on the Inventory Definition - Business Unit Options: Delivery Management page used to build a delivery. For example, if the carrier ID must be the same for all demand lines on the delivery but not all the demand lines have the same carrier ID, then the system produces an error. The system also recalculates the total weight and volume, total number of containers, and total number of packages.                                                                                                    |
|                   | The options are:                                                                                                    |
|                   | Do Not Validate: The system does not validate the delivery                                                                                                    |
|                   | • Reassign/Consolidate: The system validates the deliveries and also removes invalid demand lines from a delivery and places them onto a new or existing delivery. Invalid demand lines are removed only from deliveries with an open status. The process creates new deliveries as needed Before removing any demand lines from a delivery, the process first verifies that the action is allowed based on the processing rules. The processing rules prevent the removal and reassignment of a demand line to an existing delivery based on certain values in the IN_DELIVERY table. Processing rules prevent addition and removal when; the delivery status is closed or complete, the delivery is out for a freight request (Freight Status field is Rate Requested), a manifest has been created for this delivery (Manifest Status field is Manifest Requested or Manifest Received:), or the Commit Freight for Billing field is Y (yes). |
|                   | • Validate Only: The system only validates the demand lines and deliveries. It does not assign or remove any demand lines from deliveries. Use the Delivery Management Workbench to reassign any demand lines.                                                                                                    |
|                   | Validate/Assign to New: The system validates the deliveries and places any unassigned demand lines onto new deliveries. The system creates new deliveries as needed. Unassigned demand lines are not placed onto existing deliveries. It does not remove any demand lines from deliveries. Use the Delivery Management Workbench to remove and reassign any demand lines.                                                                                                    |
|                   | Validate/Auto Assign All: This option is similar to the Validate/Auto Assign Open option except that invalid demand lines can be removed from deliveries in both the open and closed status. The system validates the deliveries, places any unassigned demand lines onto new or existing deliveries, and also removes invalid demand lines from a delivery and places them onto a new or existing delivery. Invalid demand lines are removed only from deliveries with an open or closed status. The processing rules prevent the addition or removal of a                                                                                                    |

| Field or Control | Description                                                                                                    |
|------------------|----------------------------------------------------------------------------------------------------|
|                  | demand line to an existing delivery based on certain values in the IN_DELIVERY table. Processing rules prevent addition and removal when; the delivery status is complete, the delivery is out for a freight request (Freight Status field is Rate Requested), a manifest has been created for this delivery (Manifest Status field is Manifest Requested or Manifest Received:), or the Commit Freight for Billing field is Y (yes).                                                                                                    |
|                  | • Validate/Auto Assign Open: The system validates the deliveries, places any unassigned demand lines onto new or existing deliveries, and also removes invalid demand lines from a delivery and places them onto a new or existing delivery. Invalid demand lines are removed only from deliveries with an open status. The system creates new deliveries as needed. Before adding or removing any demand lines from a delivery, the system first verifies that the action is allowed based on the processing rules. The processing rules prevent the addition or removal of a demand line to an existing delivery based on certain values in the IN_DELIVERY table. Processing rules prevent addition and removal when; the delivery status is closed or complete, the delivery is out for a freight request (Freight Status field is Rate Requested), a manifest has been created for this delivery (Manifest Status field is Manifest Requested or Manifest Received:), or the Commit Freight for Billing field is Y (yes).  See "Understanding PeopleSoft Delivery Management and Freight Calculations" (PeopleSoft Supply Chain Management Common Information). |

## **Using the Shipping/Issues Component**

Use the Shipping/Issues component to manually assign demand lines to shipping IDs, enter or change shipping information, and set the demand lines to the shipped state. If a shipment is canceled, this component can also be used to unship demand lines, that have not yet been depleted. When you save the Shipping/Issues component, your entries are applied directly to the inventory demand tables. In addition, the Shipping/Issues component will:

- Assign a unique shipping ID to each shipment that you confirm in this component.
  - When you add a new shipment, you can either enter a shipping ID or accept the default assignment of *NEXT*. If you accept *NEXT*, PeopleSoft Inventory automatically generates a new shipping ID.
- (Optional) Create delivery IDs when the delivery management feature is enabled. Deliveries are optional; however, a single delivery is always created for each shipping ID in order to hold any manual freight charges and miscellaneous charges that the user enters.
- (Optional) Perform a manifest freight action when using the auto-process freight option.
- Create any backorders or cancel backorders based on the Backorder Rule for shipping on the demand line.

If no rule exists, the Cancel Backorder check box on the demand line is used.

• (Optional) Check for order holds on any sales orders based on your setup in the Order Management Definition-Holds Processing page.

• (Optional) Launch the Deplete On Hand Qty process from this component to set the demand lines to the depleted state.

The Auto Process at Save check box on the Fulfillment Engine Options page (business unit or SetID level) determines if the Deplete On Hand Qty process is launched when you save this component; otherwise, you can use the Run Process link on component.

**Note:** If the Deplete On Hand Qty process is defined to launch the direct invoicing job or the autoputaway job, then the Auto Process at Save option launches these jobs from the Shipping/Issues component.

• (Optional) Produce warnings at shipping time if the information on the previously printed shipping documents does not match the current shipping information.

Using the Message Dashboard functionality, the system compares a number of fields based on the specific shipping document. The comparison includes; item ID, quantity shipped, ship ID and line, carrier ID, ship via, ship to customer and address, export flag, and scheduled shipment date and time. For the Shipping/Issues Component, an online warning displays in addition to a warning in the Message Dashboard. The system can be set up to generate an email or worklist from the Message Dashboard.

See Generating Shipping Documents Before Shipment.

• (Optional) For the selected demand lines, change the value in the Defer Depletions field based on your entry in the Defer Depletions on Shipment field on the Shipping/Issues - Order Summary page. For more information in the Defer Depletions feature, go to the "Shipping Inventory" topic, "Delaying the Billing and Costing of Inventory Shipments" section.

See Delaying the Billing and Costing of Inventory Shipments.

## Pages Used to Update the Shipping/Issues Component

| Page Name                                          | Definition Name | Usage                                       |
|----------------------------------------------------|-----------------|---------------------------------------------|
| Shipping/Issues - Order Summary Page               | SHIPPING6_INV   | Confirm that orders are ready for shipment. |
| Shipping/Issues - Shipping Order<br>Selection Page | SHIP_SEL_INV_SP | Select orders to ship.                      |

| Page Name                                                                | Definition Name   | Usage                                                                                                    |
|--------------------------------------------------------------------------|-------------------|----------------------------------------------------------------------------------------------------|
| Shipping/Issues - Order Defaults Page                                    | SHIPPING8_INV_SP  | Override shipment field values for the demand lines included in an order. This page provides an efficient method of changing information for multiple demand lines at once.  For single-shipment restricted orders, this page is the only place in which you can modify the shipment fields. |
| Shipping/Issues - Ship Details Summary Page                              | SHIPPING16_INV_SP | Mark individual demand lines for shipment. For orders containing many demand lines, use this page to gain rapid access to order details for a specific demand line.                                                                                                    |
| Shipping/Issues - Ship Containers Page                                   | SHIPPING5_INV_SP  | Select shipping containers to include in a shipment. The system automatically adds all orders associated with the containers to the shipping ID.                                                                                                    |
| Shipping/Issues - Ship Line Defaults Page                                | SHIP_INV_DFT_SP   | Define default pro numbers, shipping dates, and shipping times.                                                                                                    |
| Shipping/Issues - Shipping Comments<br>Page                              | SHIP_COMMENTS_SP  | Enter any comments for the shipment. These notes are for informational purposes only and do not appear on any other page or printed on any reports.                                                                                                    |
| Shipping/Issues - Shipping<br>Miscellaneous Charges Page                 | SHIP_MISC_CHRG_SP | Enter any miscellaneous charges (for example, pallet or packing charges) for orders originating in PeopleSoft Order Management.                                                                                                    |
| Shipping/Issues - Order Details PageShipping/Issues - Order Details Page | SHIPPING7_INV_SP  | Modify shipment quantity and transportation information for a particular demand line.                                                                                                    |
| Shipping/Issues - Picking Feedback Page                                  | SHIPPING10_INV_SP | Enter picking exceptions or new picking feedback at shipment time.  You can only change picking information here after completion of the Picking Confirmation process.                                                                                                    |
| Shipping/Issues - Export Proforma<br>Comments Page                       | SHIPPING17_INV_SP | Enter any notes that should print on the Export Proforma report.                                                                                                    |

| Page Name                                                 | Definition Name    | Usage                                                                                                    |
|-----------------------------------------------------------|--------------------|----------------------------------------------------------------------------------------------------|
| Shipping/Issues - Kit Definition Page                     | SHIPPING9_INV_SP   | View product kit information for a shipment or enter the actual kit quantity shipped.                                                                                                    |
| Shipping/Issues - Ship Serial Page                        | SHIPPING13_INV_SP  | Generate shipping serial ID numbers for the items in a shipment.                                                                                                    |
| Shipping/Issues - Rapid Serial Numbers Page               | AUTO_SERIAL_WRK    | Generate shipping serial ID numbers automatically.                                                                                                    |
| Shipping/Issues - Additional Information<br>Page          | CP_CFGCDE_SEC_PNL5 | View configuration information items in a shipment.                                                                                                    |
| Load Assignment Options Page                              | LOAD_OPT_INV_SP    | Modify load information for the shipping ID.                                                                                                    |
| Load Capacity Inquiry Page                                | LOAD_INQ_SP        | View additional information about the selected shipment load by clicking the <b>Load Details</b> link on the Shipping/Issues - Order Defaults page.                                                                                          |
| Order Address Page                                        | INV_ADDRESS        | Override address information. You can override the address for single shipments only at the order header level by clicking the <b>Override Address</b> link on the Shipping/Issues - Order Defaults or Shipping/Issues - Order Details page. |
| Ship Container Hierarchy - Ship<br>Container Inquiry Page | SHIP_CNTR_INQ1_INV | View orders or shipping IDs packed into shipping containers by clicking the <b>Container</b> link on the Shipping/Issues - Order Details page.                                                                                               |

# **Common Elements Used in The Shipping Issues Component**

| Field or Control   | Description                                                                                                    |
|--------------------|----------------------------------------------------------------------------------------------------|
| Ship Action        | The shipping action applies to different levels within an order, depending upon which page you're using.                                                                                                 |
|                    | Selections on the Shipping/Issues - Order Summary page apply to an entire order.                                                                                                    |
|                    | Selections on the Shipping/Issues - Ship Details Summary page apply to demand lines of a particular order.                                                                                               |
|                    | • Selections on the Shipping/Issues - Ship Containers page apply to a shipping container.                                                                                                    |
|                    | Identify where the action is to be applied (order, demand line, or shipping container), by using the <b>Select</b> check box or <b>Select All</b> button, then select one of the following values:       |
|                    | 1. <i>Ship/Include:</i> Ship an order, demand line, or shipping container and include it in the shipping ID.                                                                                             |
|                    | The system automatically selects the <b>Shipped</b> and Include in <b>Ship ID</b> options.                                                                                                    |
|                    | 2. <i>Do not ship/Include:</i> Include an order, demand line, or shipping container in the shipping ID without physically shipping it.                                                                   |
|                    | Also use this option to unship an order, line, or container but leave it in the shipping ID. The system automatically selects the <b>Include in Ship ID</b> option and clears the <b>Shipped</b> option. |
|                    | <b>Note:</b> The Deplete On Hand Qty (Depletion) process ignores orders that are included in the shipping ID but not identified as shipped.                                                              |
|                    | 3. <i>Do not ship/Do not include:</i> Unship an order or exclude a demand line or container from the shipment.                                                                                           |
|                    | The system automatically clears both the <b>Shipped</b> and <b>Include in Ship ID</b> options.                                                                                                    |
|                    | Note: You can only unship orders, demand lines, and containers that have not yet been depleted or selected for Intrastat processing.                                                                     |
| Select or Selected | Selects individual orders, demand lines, or shipping containers for shipping actions.                                                                                                    |
| Include in Ship ID | Indicates that an order, demand line, or shipping container should be included in the current shipping ID. This field is for display only.                                                               |

### **Shipping/Issues - Shipping Order Selection Page**

Use the Shipping/Issues - Shipping Order Selection page (SHIP\_SEL\_INV\_SP) to select orders to ship.

Navigation:

Inventory > Fulfill Stock Orders > Shipping > Shipping and Issue Transaction > Order Summary. Click the Search link on the Shipping/Issues - Order Summary page.

This example illustrates the fields and controls on the Shipping/Issues-Shipping Order Selection page. You can find definitions for the fields and controls later on this page.

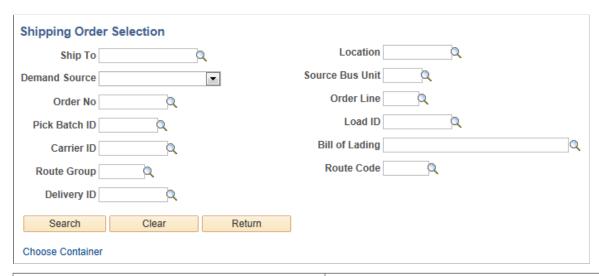

| Field or Control | Description                                                                  |
|------------------|------------------------------------------------------------------------------|
| (Print icon)     | Click the Print icon to print the Shipping Document report for the shipment. |

### **Delivery/Freight Controls group box**

| Field or Control           | Description                                                                                                    |
|----------------------------|----------------------------------------------------------------------------------------------------|
| Complete Delivery          | Select this check box to set the status of the delivery to <i>Complete Delivery</i> which indicates that all fulfillment steps for the delivery are complete and all demand lines in the delivery are ready to be depleted using the Deplete On Hand Qtys process. If the PeopleSoft Inventory business unit is using deliveries, the Deplete On Hand Qtys process only pick ups demand lines that are on a delivery with the Complete Delivery status. |
| Commit Freight for Billing | Select this check box to indicate that the freight on this delivery is ready to be processed by PeopleSoft Billing and by PeopleSoft Cost Management.                                                                                                    |

| Field or Control  | Description                                                                                                    |
|-------------------|----------------------------------------------------------------------------------------------------|
| Validate Delivery | Select an option to validate the deliveries when this page is saved. The system confirms that the attributes of the delivery and the demand lines that are assigned to the delivery are still valid. The system looks for demand lines on the delivery that do not match the values in the delivery key fields defined on the Inventory Definition - Business Unit Options: Delivery Management page used to build a delivery. For example, if the carrier ID must be the same for all demand lines on the delivery but not all the demand lines have the same carrier ID, then the system produces an error. The system also recalculates the total weight and volume, total number of containers, and total number of packages.                                                                                                    |
|                   | The options are:                                                                                                    |
|                   | Do Not Validate: The system does not validate the delivery                                                                                                    |
|                   | • Reassign/Consolidate: The system validates the deliveries and also removes invalid demand lines from a delivery and places them onto a new or existing delivery. Invalid demand lines are removed only from deliveries with an open status. The process creates new deliveries as needed. Before removing any demand lines from a delivery, the process first verifies that the action is allowed based on the processing rules. The processing rules prevent the removal and reassignment of a demand line to an existing delivery based on certain values in the IN_DELIVERY table. Processing rules prevent addition and removal when; the delivery status is closed or complete, the delivery is out for a freight request (Freight Status field is Rate Requested), a manifest has been created for this delivery (Manifest Status field is Manifest Requested or Manifest Received:), or the Commit Freight for Billing field is Y (yes). |
|                   | Validate Only: The system only validates the demand<br>lines and deliveries. It does not assign or remove<br>any demand lines from deliveries. Use the Delivery<br>Management Workbench to reassign any demand lines.                                                                                                    |
|                   | Validate/Assign to New: The system validates the deliveries and places any unassigned demand lines onto new deliveries. The system creates new deliveries as needed. Unassigned demand lines are not placed onto existing deliveries. It does not remove any demand lines from deliveries. Use the Delivery Management Workbench to remove and reassign any demand lines.                                                                                                    |

| <ul> <li>Validate/Auto Assign Open option except that invalid demand lines can be removed from deliveries in both the open and closed status. The system validates the deliveries, places any unassigned demand lines onto new or existing deliveries, and also removes invalid demand lines from a delivery and places them onto a new or existing delivery. Invalid demand lines are removed only from deliveries with an open or closed status. The processing rules prevent the addition or removal of a demand line to an existing delivery based on certain values in the IN_DELIVERY table. Processing rules prevent addition and removal when; the delivery status is complete, the delivery is out for a freight request (Freight Status field is Rate Requested), a manifest has been created for this delivery (Manifest Status field is Manifest Recquested or Manifest Received:), or the Commit Freight for Billing field is Y (yes).</li> <li>Validate/Auto Assign Open: The system validates the deliveries, places any unassigned demand lines onto new or existing deliveries, and also removes invalid demand lines from a delivery and places them onto a new or existing deliveries and also removes invalid demand lines from a delivery in and allowed and the deliveries are removed only from deliveries with an open status. The system creates new deliveries as needed. Before adding or removing any demand lines from a delivery, the system first verifies that the action is allowed based on the processing rules. The processing rules prevent the addition or removal of a demand line to an existing delivery based on certain values in the IN_DELIVERY table. Processing rules prevent addition and removal when, the delivery status is closed or complete, the delivery is out for a freight request (Freight Status field is Rate Requested), a manifest has been created for this delivery (Manifest Status field is Manifest Received:), or the Commit Freight for Billing field is Y (yes).</li> </ul> | Field or Control | Description                                                                                                    |
|----------------------------------------------------------------------------------------------------|------------------|----------------------------------------------------------------------------------------------------|
|                                                                                                    |                  | Validate/Auto Assign Open option except that invalid demand lines can be removed from deliveries in both the open and closed status. The system validates the deliveries, places any unassigned demand lines onto new or existing deliveries, and also removes invalid demand lines from a delivery and places them onto a new or existing delivery. Invalid demand lines are removed only from deliveries with an open or closed status. The processing rules prevent the addition or removal of a demand line to an existing delivery based on certain values in the IN_DELIVERY table. Processing rules prevent addition and removal when; the delivery status is complete, the delivery is out for a freight request (Freight Status field is Rate Requested), a manifest has been created for this delivery (Manifest Status field is Manifest Requested or Manifest Received:), or the Commit Freight for Billing field is Y (yes).  • Validate/Auto Assign Open: The system validates the deliveries, places any unassigned demand lines onto new or existing deliveries, and also removes invalid demand lines from a delivery and places them onto a new or existing deliveries with an open status. The system creates new deliveries with an open status. The system creates new deliveries as needed. Before adding or removing any demand lines from a delivery, the system first verifies that the action is allowed based on the processing rules. The processing rules prevent the addition or removal of a demand line to an existing delivery based on certain values in the IN_DELIVERY table. Processing rules prevent addition and removal when; the delivery status is closed or complete, the delivery is out for a freight request (Freight Status field is Rate Requested), a manifest has been created for this delivery (Manifest Status field is Manifest Requested or Manifest Received:), |

| Field or Control | Description                                                                                                    |
|------------------|----------------------------------------------------------------------------------------------------|
| Freight Option   | <ul> <li>Do Not Process: No freight calculations are performed when this page is saved.</li> <li>Auto Process: Complete freight calculations when this page is saved with the value of Ship/Include in the Ship Action field. The freight calculations are based on the settings within the delivery ID attached to this shipping ID. If using the external third-party freight system, then the outbound transaction request is sent to the third-party freight provider.</li> <li>Delivery Workbench: When this page is saved, you are transferred to the Delivery Management Workbench where you can adjust the delivery ID and calculate freight charges.</li> </ul> |
| Freight Type     | Enter the freight type code to be used by the external third-<br>party freight system. Freight types are defined at the SetID<br>level and used to derive the correct freight service definition to<br>send with the outbound message to the third-party provider.                                                                                                    |

See "Understanding PeopleSoft Delivery Management and Freight Calculations" (PeopleSoft Supply Chain Management Common Information).

# **Shipping Fields**

| Field or Control             | Description                                                                                                    |
|------------------------------|----------------------------------------------------------------------------------------------------|
| Ship Action                  | Select one or more orders within the Order Summary group box and then enter a shipping action to be applied:                                                                                                    |
|                              | 1. <i>Ship/Include:</i> Ship the orders and include them in the shipping ID.                                                                                                    |
|                              | 2. <i>Do not ship/Include:</i> Include the orders in the shipping ID without physically shipping it.                                                                                                    |
|                              | Also use this option to unship an order but leave it in the shipping ID.                                                                                                    |
|                              | <b>Note:</b> The Deplete On Hand Qty (Depletion) process ignores orders that are included in the shipping ID but not identified as shipped.                                                                                                    |
|                              | 3. <i>Do not ship/Do not include:</i> Unship an order or exclude an order from the shipment.                                                                                                    |
|                              | The system automatically clears both the <b>Include in Ship ID</b> check box.                                                                                                    |
|                              | Note: You can only unship orders that have not yet been depleted or selected for Intrastat processing.                                                                                                    |
| Defer Depletions on Shipment | Select the value of <i>Override to Y</i> or <i>Override to N</i> to change the value of the Defer Depletions field on each demand line selected by this page. For more information in the Defer Depletions feature, go to the "Shipping Inventory" topic, "Delaying the Billing and Costing of Inventory Shipments" section. |
|                              | See Delaying the Billing and Costing of Inventory Shipments.                                                                                                    |

## Order Summary group box

| Field or Control   | Description                                                                                      |
|--------------------|--------------------------------------------------------------------------------------------------|
| Select             | Selects individual orders for shipping actions.                                                  |
| Include in Ship ID | Indicates that an order is included in the current shipping ID.  This field is for display only. |

| Field or Control           | Description                                                                                                    |
|----------------------------|----------------------------------------------------------------------------------------------------|
| Direct Invoicing           | Indicates that this sales order or intercompany transfer has been defined for direct invoicing. The system automatically creates an invoice for the order when the Deplete On Hand Qty process is launched. PeopleSoft Inventory sends accounting information to the PeopleSoft Billing business unit defined on the Inventory Definition-Business Unit Definition page or on the PeopleSoft Order Management Order Management Definition - Order Management Setup page. |
| (Order Defaults icon)      | Click the Order Defaults icon to access the Order Defaults page where you can override shipment field values for the demand lines included in an order.                                                                                                    |
| (Ship Detail Summary icon) | Click the Ship Detail Summary icon to access the Shipping/<br>Issues - Ship Details Summary page where you can to mark<br>individual demand lines for shipment.                                                                                                    |
| Freight Amount             | Displays the current freight amount for a sales order from<br>PeopleSoft Order Management. This amount appears in the<br>Inventory business unit's base currency.                                                                                                    |
| Additional Freight Charge  | Enter any additional freight amounts to be added to the existing freight charge. This field applies only to sales order from PeopleSoft Order Management. A positive number is added to the current freight amount. A negative number is subtracted from the current freight amount. The additional freight charge can be greater than the current freight amount; however, it cannot drive the total freight charge negative.                                           |
| <b>\$</b>                  | Click the Misc Charges icon to access the Shipping/Issues - Shipping Miscellaneous Charges page where you can enter additional charges to be applied to this order.                                                                                                    |

### Links on the Shipping/Issues-Order Summary Page

| Field or Control     | Description                                                                                                    |
|----------------------|----------------------------------------------------------------------------------------------------|
| Run Process          | Click to run the Deplete On Hand Qty (Depletion) process.  If the Inventory business unit has been defined to launch the direct invoicing or auto-putaway jobs when depletion is run and this order contains sales orders or interunit transfers, then selecting this link will take you to a Process Scheduler Request page to choose the jobs to run.                                                                                                    |
|                      | Note: You can define the system to launch the Deplete On Hand Qty (Depletion) process, the Direct Invoicing jobs, and the Auto-Putaway job when you save this page. The user is not asked to choose which jobs to run. To use this method; first, select the Auto Process at Save check box for the Shipping/ Issues row on the Fulfillment Engine Options page (business unit or SetID level), then turn on direct invoicing by selecting the Run Direct Invoicing check box on the Setup Fulfillment-Shipping page, and then turn on auto-putaway by selecting the Flag Items for Auto-Putaway and Run Auto-Putaway Job check boxes on the Inventory Definition-Business Unit Definition page. |
| Manage Loads         | Click to access the Manage Loads (LOAD_CONS_INV) page to add or modify information for a load ID.                                                                                                    |
| Build Bill of Lading | Click to access the Bill of Lading (BOL_HDR_INV) page to create or update a bill of lading.                                                                                                    |
| Delivery Workbench   | Click to access the Delivery Management Workbench where you can adjust the delivery linked to this shipping ID and calculate freight charges.                                                                                                    |

### **Related Links**

"Understanding PeopleSoft Delivery Management and Freight Calculations" (PeopleSoft Supply Chain Management Common Information)

Understanding Shipping Containers and Packing Sessions

Creating Bills of Lading and Shipping Manifests

Understanding Stock Transfers Between Business Units

"Understanding Internal Freight Calculations" (PeopleSoft Order Management)

"Understanding How Orders Are Submitted For Billing" (PeopleSoft Order Management)

"Understanding the Direct Invoicing Jobs" (PeopleSoft Billing)

### **Shipping/Issues - Ship Containers Page**

Use the Shipping/Issues - Ship Containers page (SHIPPING5\_INV\_SP) to select shipping containers to include in a shipment.

The system automatically adds all orders associated with the containers to the shipping ID.

Navigation:

Click the **Choose Container** link on the Shipping/Issues - Order Summary page or on the Shipping/Issues - Shipping Order Selection page.

This example illustrates the fields and controls on the Shipping/Issues - Ship Containers page. You can find definitions for the fields and controls later on this page.

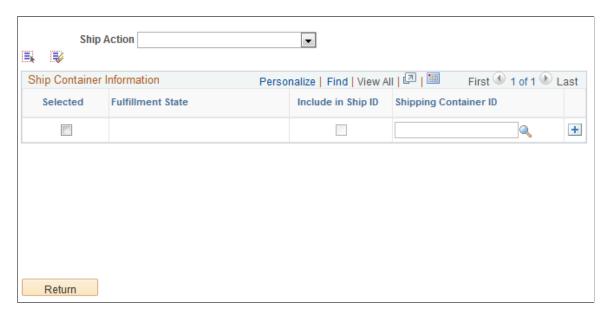

For more field descriptions on these search criteria, see the Common Elements Used in This Topic

See Common Elements <u>Used in Understanding Shipping Rules</u>.

**Note:** This page uses a special processing mechanism called smart prompting. When you click the prompt button next to a field, the system transfers you to a smart prompting page. Unlike most PeopleSoft search pages, this prompting page takes into account any other search fields that you have already entered on the Shipping/Issues - Shipping Order Selection page and only displays orders consistent with the entered values. For example, suppose that you have specified a particular load ID and you are now searching for a valid order number, the prompting page displays only the orders assigned to that load ID. Click the prompt button for all fields to ensure that you do not enter conflicting search criteria.

| Field or Control                        | Description                                                                                                    |
|-----------------------------------------|----------------------------------------------------------------------------------------------------|
| Unpacked Orders and Shipping Containers | When you click <b>Search</b> , the system retrieves any unpacked orders and shipping containers matching the selection criteria. If you leave all the selection criteria blank, the system retrieves all orders and shipping containers in the business unit that are not already assigned to a shipping ID and are eligible for shipment.  Select the check box next to each order or shipping container that you want to add to the shipping ID on the Shipping/Issues - Order Summary page. |
| Return                                  | Select to return to the Shipping/Issues-Order Summary page. Any orders or containers that you have selected are placed on the Shipping/Issues-Order Summary page.                                                                                                    |

### **Shipping/Issues - Order Defaults Page**

Use the Shipping/Issues - Order Defaults page (SHIPPING8\_INV\_SP) to override shipment field values for the demand lines included in an order.

This page provides an efficient method of changing information for multiple demand lines at once.

Navigation:

Click the **Order Defaults** icon on the Shipping/Issues - Order Summary page.

This example illustrates the fields and controls on the Shipping/Issues-Order Defaults page. You can find definitions for the fields and controls later on this page.

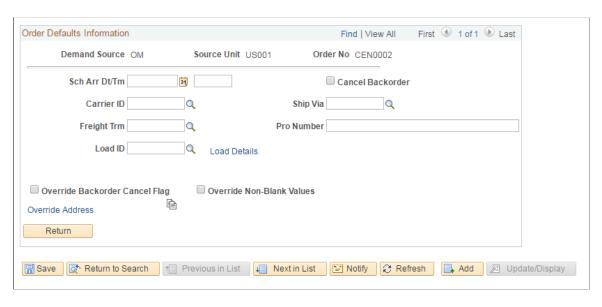

Use this page to override shipment field values for the demand lines included in an order. This page provides an efficient method of changing information for multiple demand lines at once.

For more field descriptions on these search criteria, see the *Common Elements Used in This Chapter* section.

See Common Elements Used in Understanding Shipping Rules.

| Field or Control                  | Description                                                                                                    |
|-----------------------------------|----------------------------------------------------------------------------------------------------|
| Override Backorder Cancel Flag    | Select to apply the cancel backorder setting to all order lines that appear on this page.                                                                                                    |
|                                   | <b>Note:</b> The cancel backorder check box, including this override, are not used if a Backorder Rule for shipping exists for the demand line.                                                                                                    |
| Override Non-Blank Values         | Select to override existing field values when copying the attributes that you modify here. This option does not appear for single-shipment restricted orders; it is assumed to be in effect for these orders.                                                                                                    |
| (Copy Values to Order Lines icon) | Click to apply the values entered on this page to all lines for<br>the order. Unless you have elected to override non-blank<br>values, PeopleSoft Inventory verifies that each field is blank<br>before permitting the copy. You cannot copy values for order<br>lines that have already been depleted or selected for Intrastat<br>processing. |
|                                   | <b>Note:</b> If you do not override non-blank values, the system applies the copy to a demand line only if: (1) the field to be copied is blank on the demand line, or (2) the field value on the demand line matches the original value of a field that you just changed here.                                                                 |

**Note:** If the order is designated as a single-shipment restricted order, the system automatically populates all fields on this page with the appropriate values.

#### **Related Links**

Single-Shipment Order Processing

## **Shipping/Issues - Ship Details Summary Page**

Use the Shipping/Issues - Ship Details Summary page (SHIPPING16\_INV\_SP) to mark individual demand lines for shipment.

For orders containing many demand lines, use this page to gain rapid access to order details for a specific demand line.

Navigation:

Click the **Ship Detail Summary** icon on the Shipping/Issues - Order Summary page.

This example illustrates the fields and controls on the Shipping/Issues-Ship Details Summary page. You can find definitions for the fields and controls later on this page.

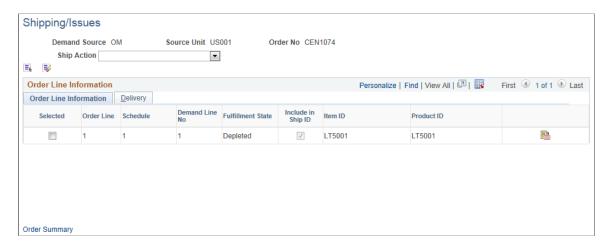

Use this page to mark individual demand lines for shipment. For orders containing many demand lines, this page enables you to ship specific demand line instead of the entire order.

For more field descriptions, see Common Elements Used in This Chapter.

See Common Elements Used in Understanding Shipping Rules.

| Field or Control       | Description                                                                        |
|------------------------|------------------------------------------------------------------------------------|
| (Shipping Detail icon) | Click the Shipping Detail icon to access the Shipping Issues - Order Details page. |

## **Shipping/Issues - Ship Containers Page**

Use the Shipping/Issues - Ship Containers page (SHIPPING5\_INV\_SP) to select shipping containers to include in a shipment.

Navigation:

Click the **Choose Container** link on the Shipping/Issues - Order Summary page or on the Shipping/Issues - Shipping Order Selection page.

This example illustrates the fields and controls on the Shipping/Issues-Ship Containers page. You can find definitions for the fields and controls later on this page.

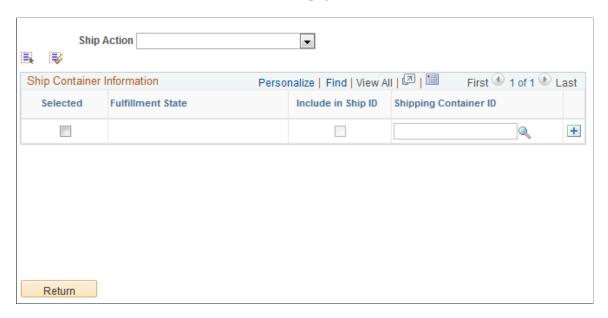

As you select shipping containers, PeopleSoft Inventory automatically adds all orders in the shipping container hierarchy to the shipping ID. When you save the Shipping/Issues component, the system validates all included shipping containers to ensure proper shipping. These validations include:

- The sum of the shipped quantities from the demand lines included in this shipping ID must be equal to the packed quantity for the selected shipping containers.
- All demand lines associated with the shipping containers must be identified with the same information as the shipping containers.

For example, suppose that only the **Include in Ship ID** check box is selected for the shipping container, all demand lines in the shipping container hierarchy must also have only this check box selected. If any of the demand lines differ, the system issues an error message.

If errors are found during the validation, an error message and a suggested resolution appear. Once you resolve the errors, you can repeat the validation by saving the Shipping/Issues component again.

**Note:** You cannot save or ship the current shipping ID until you resolve all errors in the shipping container information.

For more field descriptions, see Common Elements Used in This Section.

See Common Elements Used in The Shipping Issues Component.

#### **Related Links**

**Understanding Shipping Containers and Packing Sessions** 

## **Shipping/Issues - Ship Line Defaults Page**

Use the Shipping/Issues - Ship Line Defaults page (SHIP\_INV\_DFT\_SP) to define default pro numbers, shipping dates, and shipping times.

Navigation:

Click the **Default Shipment Fields** link on the Shipping/Issues - Order Summary page.

This example illustrates the fields and controls on the Shipping/Issues-Ship Line Defaults page. You can find definitions for the fields and controls later on this page.

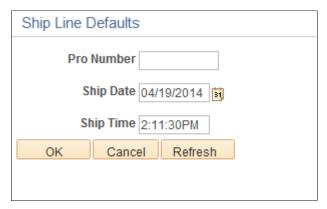

| Field or Control        | Description                                                                                                    |
|-------------------------|----------------------------------------------------------------------------------------------------|
| Pro Number              | Any demand line added to the shipping ID that has not already been assigned a pro number inherits this value. You can modify the pro number for an order on the Shipping/Issues - Order Summary page or for an individual line on the Shipping/Issues - Order Details page.                                                                                                    |
| Ship Date and Ship Time | The default values are the current date and time. Any new demand lines added to the shipping ID and identified as shipped inherit these values.                                                                                                    |
|                         | If the Verify Ship Date and Verify Ship Time check boxes have been selected on the Setup Fulfillment component, then the system does not allow you to ship until the scheduled shipment date and time on the order are less than or equal to the current date and time. If the Ship Prior to Schedule Date check box is selected on the order, then the early ship date and early ship time would also be used to determine when shipping was allowed. |

**Note:** The defaults that you define here apply only to newly added orders in the shipping ID; the values for already included or shipped orders do not change.

## **Shipping/Issues - Shipping Miscellaneous Charges Page**

Use the Shipping/Issues - Shipping Miscellaneous Charges page (SHIP\_MISC\_CHRG\_SP) to enter any miscellaneous charges (for example, pallet or packing charges) for orders originating in PeopleSoft Order Management.

Navigation:

Click the Miscellaneous Charges icon on the Shipping/Issues - Order Summary page.

This example illustrates the fields and controls on the Shipping/Issues-Shipping Miscellaneous Charges page. You can find definitions for the fields and controls later on this page.

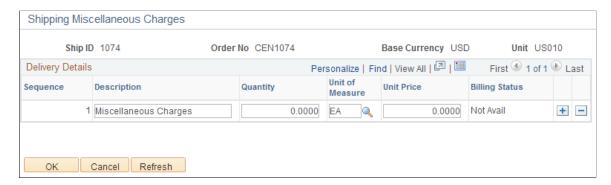

The description that you enter here appears as a bill line on the PeopleSoft Billing invoice.

#### **Related Links**

"Understanding How Orders Are Submitted For Billing" (PeopleSoft Order Management)

### **Shipping/Issues - Order Details Page**

Use the Shipping/Issues - Order Details page (SHIPPING7\_INV\_SP) to modify shipment quantity and transportation information for a particular demand line.

Navigation:

Click the **Shipping Detail** icon on the Shipping/Issues - Ship Details Summary page.

This example illustrates the fields and controls on the Shipping/Issues-Order Details page. You can find definitions for the fields and controls later on this page.

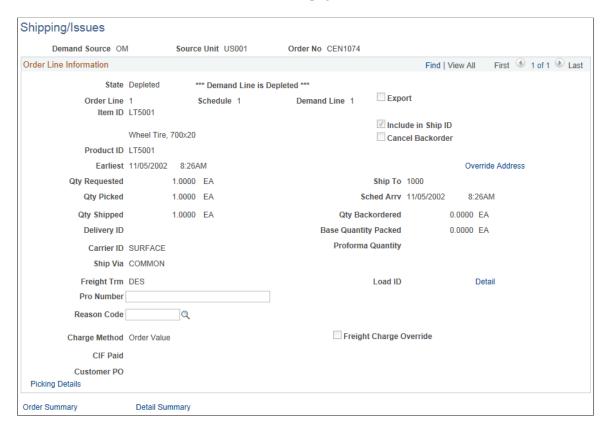

**Note:** Under certain circumstances, such as if the order line is part of a kit component or a single-shipment restricted order, has already been depleted, or has already been selected for Intrastat processing, most fields are display only. In such cases, a message indicating why certain fields are not available appears at the top of the page.

For more field descriptions, SeeCommon Elements Used in Understanding Shipping Rules

| Field or Control | Description                                                                                                    |
|------------------|----------------------------------------------------------------------------------------------------|
| Export           | Indicates that the order is an intercompany transfer order requiring export shipping documentation.                                      |
| Cancel Backorder | Modify to change the cancel backorder check box for the demand line.                                                                     |
|                  | Note: The cancel backorder check box, including this override, are not used if a Backorder Rule for shipping exists for the demand line. |

| Field or Control               | Description                                                                                                    |
|--------------------------------|----------------------------------------------------------------------------------------------------|
| Earliest Ship Date             | Enter a date to ship the line before the designated scheduled ship date when using the verify ship date and time option. If the Verify Ship Date and Verify Ship Time check boxes have been selected on the Setup Fulfillment component, then the system does not allow you to ship until the scheduled shipment date and time on the order are less than or equal to the current date and time. If the Ship Prior to Schedule Date check box is selected on the order, then the Earliest Ship Date and Earliest Ship Time would also be used to determine when shipping was allowed. |
| Sched Arry (scheduled arrival) | For interunit transfers, PeopleSoft Inventory calculates these values by adding the scheduled ship date and the in-transit time required for the ship via. If the scheduled ship date changes, you can adjust the scheduled arrival date manually.                                                                                                    |
| Qty Shipped                    | Reflects the actual shipment quantity. This field is automatically populated and unavailable for entry under the following circumstances:  • If shipment of partial quantities is not allowed, the shipped quantity must equal the picked quantity.  • If the order has already been depleted, you cannot change either the shipped quantity or its unit of measure.                                                                                                    |

The **Intrastat Interunit Returns** and **Replacement** fields are only available for Intrastat interunit transfers. If both the source and destination business units are members of the European Union and require Intrastat reporting, identify the interunit receipt as a replacement or a return. Your selections populate the Receipt Line page when the destination business unit receives the transfer order.

| Field or Control            | Description                                                                                                    |
|-----------------------------|----------------------------------------------------------------------------------------------------|
| Intrastat InterUnit Returns | The interunit or intercompany transfer contains goods that were previously sent to another business unit but are now being returned. The transfer is reported on the Intrastat return with a nature of transaction code indicating that it is a return. (If you clear this option, the transfer is a normal transfer and is reported on the intrastat return with a nature of transaction code indicating that it is a purchase.  If you select this option, the <b>Replacement</b> field value is <i>NA</i> (not applicable). A transfer can be a return or a replacement, but not both. |

| Field or Control                                                                                                    | Description                                                                                                    |
|----------------------------------------------------------------------------------------------------|----------------------------------------------------------------------------------------------------|
| Replacement                                                                                                    | This field works in conjunction with the Intrastat InterUnit Returns field. Values are:                                                                                                    |
|                                                                                                    | NA(not applicable): The interunit transfer is a normal transfer order or a return. This is the default value when the <b>Intrastat InterUnit Returns</b> option is selected.                                                                                                    |
|                                                                                                    | RN (replacement of goods not returned): The transfer replaces an order that had been previously received but was scrapped or otherwise disposed of. The transfer is reported on the intrastat return with a nature of transaction code indicating that it is a replacement of goods that have not been returned.                                                                                |
|                                                                                                    | RR (replacement of returned goods): The transfer replaces an order that was returned to the source business unit. The transfer is reported on the intrastat return with a nature of transaction code indicating that it is a replacement of goods that have been returned.                                                                                                    |
| Load ID                                                                                                    | If you specify a load, the system populates the <b>Carrier ID</b> and <b>Ship Via</b> fields with the associated default values. If you enter these values manually, enter a valid combination of carrier, ship via, and load.                                                                                                    |
| Route Code and Stop No stop number                                                                                       | When you change a route assignment on this page, PeopleSoft Inventory does not validate the new route. In addition, if you modify either the carrier ID or the ship via, any existing route assignment must be valid for the ship via and carrier selection. If the combination of carrier, ship via, and route is not valid, the system issues an error and prevents you from saving the page. |
| Freight Charge Override                                                                                                  | This field is not used.                                                                                                    |
| Freight Charge Method                                                                                                    | Determines how the freight charges are allocated from the delivery-level to the sales orders within the delivery.                                                                                                    |
|                                                                                                    | See "Applying Freight Charges to Deliveries and Orders" (PeopleSoft Supply Chain Management Common Information).                                                                                                    |
| CIF Paid (cost/insurance/freight paid by)                                                                                | PeopleSoft Order Management's OMBILL multiprocess job uses this value to determine whether freight charges should be included on sales order invoices.                                                                                                    |
| Customer PO (customer purchase order), Customer Contact, Int'l Prefix (international prefix), Phone, and Ext (extension) | If the demand line belongs to a PeopleSoft Order Management sales order, you can update customer fields here, but the new information does not transfer to Order Management.                                                                                                    |
|                                                                                                    | Note: You must use the Order Entry Form component to update demand lines originating from a sales order.                                                                                                    |

**Note:** If you have set up ad hoc replenishment for the business unit or for the item, the online shipping process creates an ad hoc replenishment request when a backorder occurs. If the business unit requires closure-calendar validation and processing for receiving activities, as defined on the Closure Calendar page, and if the calculated required date for the requisition falls on a closure date, the system selects the first valid previous date for the required date. It then takes this new required date and adds the number of replenishment lead days to arrive at the expected date. If this calculation encounters a closure date, the system selects the first valid future date for the expected date. Therefore, the lead days include only open business days.

#### **Related Links**

"Understanding Intrastat Reporting" (PeopleSoft Global Options and Reports)

<u>Establishing Operation Closure Dates</u>

<u>Changing Route Assignments</u>

<u>Single-Shipment Order Processing</u>

### Shipping/Issues - Picking Feedback Page

Use the Shipping/Issues - Picking Feedback page (SHIPPING10\_INV\_SP) to enter picking exceptions or new picking feedback at shipment time.

Navigation:

Click the **Picking Details** link on the Shipping/Issues - Order Details page.

This example illustrates the fields and controls on the Shipping/Issues-Picking Feedback page. You can find definitions for the fields and controls later on this page.

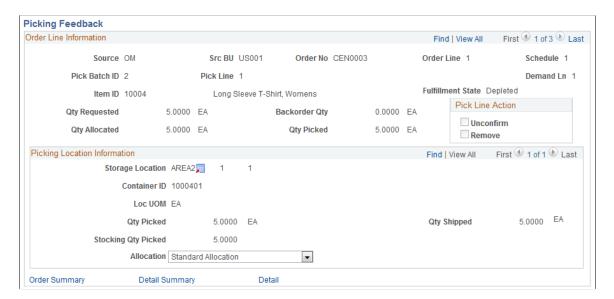

| Field or Control | Description                                                                                                    |
|------------------|----------------------------------------------------------------------------------------------------|
| Pick Line Action | Select a pick line action. The options are:  • Shipped: Identifies the order line as shipped and populates the quantity shipped with the quantity picked. You cannot modify picking information for lines identified as shipped. This field is for display only.  • Unconfirm: Cancels the confirmed status for the order line. When you select this option. People Soft Inventory. |
|                  | line. When you select this option, PeopleSoft Inventory unpicks the order line but does not remove it from the pick batch. Therefore, you can still go back to the Picking Feedback page and enter picking information. Use the Unconfirm field for situations in which you must enter feedback not available in the Shipping/Issues component, such as selecting substitute items. |
|                  | • Remove: Select to unpick the order line. This action removes the line from the pick batch and moves it back to the Releasable state, making it available to print on another order release request.                                                                                                    |
|                  | When moving a demand line back to the <i>Releasable</i> state the allocation is lost. To keep the allocation, use the Undo Fulfillment Request process page with the Keep All Allocations check box selected.                                                                                                    |

**Note:** The **Unconfirm** and **Remove** options are only available for demand lines that have not been depleted or identified as shipped. In addition, if stock has been assigned to a shipping container or a ship serial ID, you must cancel this association before unpicking the demand line.

### **Picking Location Information Group Box**

In the Picking Location Information group box, the system displays either the material storage location and associated location unit of measure or the container ID selected by the picking plan.

If you actually picked the stock from a different location, delete the old picking line and enter a new line. PeopleSoft Inventory returns the stock to the original storage location and removes it from the new one. If you want to enter a new location for an order line that does not permit overpicking, you must either set the quantity picked to  $\theta$  or delete the current row and insert a new one.

**Note:** The business unit's default display options determine how many storage location levels appear for new rows. If you are entering a storage location that requires additional levels, enter the storage area, then refresh the page to display the remaining levels for that area.

| Field or Control | Description                                                                                                    |
|------------------|----------------------------------------------------------------------------------------------------|
| Qty Picked       | Adjust the quantity picked as necessary, in the ordering UOM.  If the demand line is identified as shipped, this field is not available for entry. |

| Field or Control                      | Description                                                                                                    |
|---------------------------------------|----------------------------------------------------------------------------------------------------|
| Stocking Qty Picked                   | Enter the stocking quantity picked if the stocking and ordering units of measure differ. If the demand line is identified as shipped, this field is not available for entry.                                                                                                    |
| Allocation                            | Displays the type of allocation on this demand line. The options are:                                                                                                    |
|                                       | Standard (default) Displays that the demand line has a standard allocation created when the line was moved to the Released state.                                                                                                    |
|                                       | • <i>Pre-alloc:</i> Displays that the demand line has a pre-allocation created when the line was in the <i>Unfulfilled</i> or <i>Releasable</i> state.                                                                                                    |
|                                       | In addition, if you anticipate that you might need to return this line to the <i>Unfulfilled</i> or <i>Releasable</i> states, then you can tell the system to keep your current allocation if the line is moved upstream. Simply select the value of <i>Pre-Alloc</i> in the Allocation field. You can change this value on existing rows or any new rows that you add on this page.                                                                            |
|                                       | Lot Allocation: Displays that the demand line has been lot-allocated. For lot-allocated demand lines this value cannot be changed.                                                                                                    |
| Qty Shipped                           | Enter the correct quantity shipped. If you enter a shipped quantity greater than the picked quantity, an error message appears. This field is available only if the demand line has been identified as shipped and only if partial shipments are permitted.                                                                                                    |
| Short Ship Opt(short shipment option) | If you are short shipping, select an option in this field to determine what to do with the undershipped quantity. If partial shipments are permitted, you can short ship. Unless you have a backorder rule for shipping that cancels backorders or, if no rule, you have selected the <b>Cancel Backorder</b> check box for the demand line, PeopleSoft Inventory automatically creates a backorder for the under-shipped quantity. The Short Ship Options are: |
|                                       | • Scrap the Undershipment: Select to scrap the undershipped stock.                                                                                                    |
|                                       | <ul> <li>Return to Location Picked From: Select to return the<br/>undershipped stock to the material storage location (MSL)<br/>from which it was picked.</li> </ul>                                                                                                    |

| Field or Control | Description                                                          |
|------------------|----------------------------------------------------------------------|
| Detail           | Select this link to access the Shipping/Issues - Order Details page. |

**Note:** If you have set up ad hoc replenishment for the business unit or for the item, the online shipping process creates an ad hoc replenishment request when a backorder occurs. If the business unit requires closure calendar validation and processing for receiving activities, as defined on the Closure Calendar page, and if the calculated required date for the requisition falls on a closure date, the system selects the first valid previous date for the required date. It then takes this new required date and adds the number of replenishment lead days to arrive at the expected date. If this calculation encounters a closure date, the system selects the first valid future date for the expected date. Therefore, the lead days include only open business days.

#### Related Links

**Single-Shipment Order Processing** 

**Fulfillment Process Exceptions** 

Entering Picking Feedback Online

Working with Shipping Containers and Shipping Serial IDs Using an Electronic Data Collection System Defining PeopleSoft Inventory Business Unit Display Options

Overpicking

Searching for Material Storage Locations

## **Shipping/Issues - Kit Definition Page**

Use the Shipping/Issues - Kit Definition page (SHIPPING9\_INV\_SP) to view product kit information for a shipment or enter the actual kit quantity shipped.

Navigation:

Click the **Product Kit Detail** link on the Shipping/Issues - Order Details page.

| Field or Control     | Description                                                                                                    |
|----------------------|----------------------------------------------------------------------------------------------------|
| Maximum Kit Quantity | PeopleSoft Inventory determines the maximum kit quantity that can be shipped for a component by dividing the quantity picked for that component by the quantity per kit. The component with the least quantity available to ship determines the maximum kit quantity that can be shipped.              |
| Kit Quantity Shipped | PeopleSoft Inventory automatically calculates the shipment quantities for the component pieces of the product kit and updates the <b>Qty Shipped</b> field on the Shipping/Issues - Order Details page. If the kit was shipped previously, this field is populated with the quantity actually shipped. |

| Field or Control | Description                                                                                                    |
|------------------|----------------------------------------------------------------------------------------------------|
| Opt (optional)   | <ul> <li>Demand lines that are optional kit components require special processing under the following circumstances:</li> <li>The shipping ID contains only optional components. In this case, kit processing is disabled and the demand lines are treated like any other demand line.</li> <li>The quantity shipped on the Shipping/Issues - Order Details page changes.</li> <li>If an optional component is not available or is only partially available, PeopleSoft Inventory ships as much as possible and backorders the remaining quantity. The unavailability of an optional component does not keep the required parts of the kit from shipping. If, however, there is insufficient quantity of a required component to make a full kit (or if no quantity was picked), the system sets the maximum kit quantity to 0 and issues an error message, preventing you from shipping any of the kit component's detail lines.</li> </ul> |

**Note:** Changing either the shipped quantity or the picked quantity for any demand line that is part of a kit automatically updates all other component demand lines and all quantity information on this page. In addition, changing the picked quantity prompts the system to recalculate the maximum kit quantity. If you short ship a kit, saving the Shipping/Issues component prompts the system to update the kit definition and reduce the maximum kit quantity to the quantity actually shipped.

### **Related Links**

"Defining Product Kits" (PeopleSoft Order to Cash Common Information)

## Shipping/Issues - Ship Serial Page

Use the Shipping/Issues - Ship Serial page (SHIPPING13\_INV\_SP) to generate shipping serial ID numbers for the items in a shipment.

Navigation:

Click the **Enter Serial IDs** link on the Shipping/Issues - Order Details page.

| Field or Control | Description                                                                                                    |
|------------------|----------------------------------------------------------------------------------------------------|
| Request Number   | Indicate how many serial numbers should be generated automatically by the Rapid Serial Numbers page. The default value is either the quantity that you are shipping or (if the demand line has not been identified as shipped) the quantity picked, expressed in the base UOM. |

| Serial ID  Use this field to assign shipping serial IDs manually.  For lot-controlled items, you can associate the serial II a lot ID. The system verifies that the ratio of shipping to the serial II is a lot ID. The system verifies that the ratio of shipping to the serial II is a lot ID. |
|----------------------------------------------------------------------------------------------------|
| numbers to lot IDs is correct. For example, if 10 items picked from lot A and 15 items were picked from lot E the system ensures that 10 shipping serial ID numbers associated with lot A and 15 shipping serial ID number associated with lot B.                                                |

# **Shipping/Issues - Rapid Serial Numbers Page**

Use the Shipping/Issues - Rapid Serial Numbers page (AUTO\_SERIAL\_WRK) to generate shipping serial ID numbers automatically.

Navigation:

Click the Rapid Data Entry button on the Shipping/Issues - Ship Serial page.

| Field or Control     | Description                                                                                                    |
|----------------------|----------------------------------------------------------------------------------------------------|
| Serial Number Count  | The request number entered on the Ship Serial page.                                                                                                    |
| Serial Number Prefix | Enter a prefix to be attached to each shipping serial ID.                                                                                                    |
| Multiplier           | Indicate the size of any gaps that you want between serial numbers. For example, a multiplier of 5 creates the serial numbers 10, 15, 20, and so forth.                                                                                                    |
| Serial Number Length | Enter the maximum length permitted for the shipping serial ID.                                                                                                    |
| Start Number         | Indicate what number to start with when generating shipping serial IDs. For example, suppose that you start at <i>100</i> with a multiplier of <i>5</i> , the first three serial IDs are 100, 105, and 110.                                                                                                    |
| Zero Pad             | Select to place zeros at the beginning of the shipping serial ID whenever this number is shorter than the defined maximum length.                                                                                                    |
| Lot ID               | If you are working with lot-controlled items, you can associate all of the generated shipping serial ID numbers with a particular lot. You can generate only one batch of shipping serial ID numbers per lot ID, so if you want to associate shipping serial ID numbers with more than one lot, you must generate them in separate batches. The lot ID must be one of the lots actually picked for the line. |

### **Load Assignment Options Page**

Use the Load Assignment Options page (LOAD\_OPT\_INV\_SP) to modify load information for the shipping ID.

Navigation:

Click the Assign Load link on the Shipping/Issues - Order Summary page.

This example illustrates the fields and controls on the Shipping/Issues-Load Assignment Options page. You can find definitions for the fields and controls later on this page.

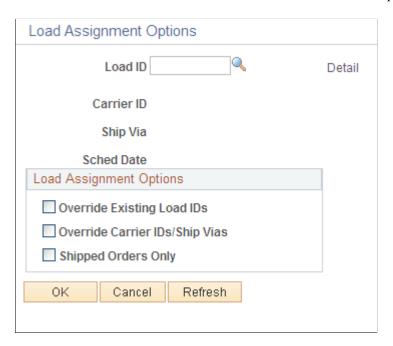

Modify load information for a shipping ID.

| Field or Control               | Description                                                                                                    |
|--------------------------------|----------------------------------------------------------------------------------------------------|
| Override Existing Load IDs     | Select to assign the load ID defined here to all selected order lines, including those for which a different load has already been assigned.                                                                                                    |
| Override Carrier IDs/Ship Vias | Select to assign the carrier ID and ship via for the load ID defined here to all order lines. If you leave this option blank, the system does not copy the load ID to lines whose carrier and ship via values differ from those assigned to this load. |
| Shipped Orders Only            | If you accessed this page from the Shipping/Issues - Order Summary page, select to apply load assignment changes only to orders with a <i>Shipped</i> status on the Order Summary page.                                                                |

## Shipping from the Fulfillment Workbench

The Fulfillment Workbench is an online component that enables you to enter requests to move material stock orders and sales orders from one fulfillment status to another. Requests are placed in staging tables and then processed by the fulfillment engine using the Fulfillment Request process. Using the Fulfillment Workbench, you can skip the intermediate fulfillment steps and place an order directly in the state that you need. You can ship orders from an:

- Unfulfilled state.
- Releasable state.
- Released state.
- Picked confirmed state.

This section discusses how to use the Fulfillment Workbench to ship inventory. The Fulfillment Workbench also provides many other options, depending on the template ID, including the ability to:

- Override picking storage locations and shipping options on the order header.
- Override processing defaults.
- Search and process a group while including or excluding certain orders or demand lines.
- Submit a request with or without viewing the orders included for processing.

When viewing the orders in the processing queue, you can add or delete individual lines and even delete the queue and start over.

- View orders packed in containers separately from unpacked orders.
- Override the ship quantity at the demand line level or even lower at the LLS level, if there is more than one lot/location/serial for a particular demand line.
- Identify lot, serial, or staged date information to be included or excluded in a shipment.

## Pages Used to Ship from the Fulfillment Workbench

| Page Name                  | Definition Name | Usage                                                                                                    |
|----------------------------|-----------------|----------------------------------------------------------------------------------------------------|
| Fulfillment Workbench Page | IN_FW_SELECTION | Create a request to move material stock orders and sales orders from one fulfillment state to another.                                                                                                    |
| Fulfillment Queue Page     | IN_FW_CART      | View the demand lines in the processing queue. These are the orders that will be processed by the Fulfillment Workbench request. You can add or delete individual lines and even delete the queue and start over. |

| Page Name                                      | Definition Name    | Usage                                                                                                    |
|------------------------------------------------|--------------------|----------------------------------------------------------------------------------------------------|
| Orders Page                                    | IN_FW_ORDERPOOL    | View all of the material stock orders and sales orders matching the search criteria on the Fulfillment Workbench. Also include or exclude specific orders.                                                                                                    |
| Demand Lines Page                              | IN_FW_DEMANDLINES  | View the demand lines of the material stock orders and sales orders selected by the selection criteria on the Fulfillment Workbench or the order number chosen on the Orders page, depending on how the page was accessed. You can use this page to include or exclude specific demand lines. You can also change the quantity to be reserved or promised (if you are using an <b>Action</b> of <i>Reserve</i> ) or shipped (if you are using an <b>Action</b> of <i>Front End Ship</i> or <i>Ship</i> ).                                                                                                    |
| Location / Lot / Serial Page                   | IN_FW_DEMANDLOC    | Review demand location information for a specific request detail row.  When shipping from an unfulfilled or releasable state, you can enter the exact picking location, lot ID, stage date, serial ID, or ship serial ID. You can also exclude a specific picking location, lot ID, and serial ID when shipping from a confirmed state or change the pick or ship quantity and UOM.  When shipping from the confirmed or released state where allocations have already been made, the LLS rows must match existing picking information.  When shipping from the released state where no allocations have been made (push pick plan), then you can enter the exact picking location, lot ID, stage date, serial ID, or ship serial ID. |
| Fulfillment Queue Location / Lot / Serial Page | IN_FW_CART_LLS     | Review demand location information for a specific request detail row.  When shipping from an unfulfilled or releasable state, you can enter the exact picking location, lot ID, stage date, serial ID, or ship serial ID. You can also exclude a specific picking location, lot ID, and serial ID when shipping from a confirmed state or change the pick or ship quantity and UOM.                                                                                                    |
| Picking/Shipping Overrides Page                | IN_FW_SHP_DFT_1_SP | Enter any picking and shipping override entries to be applied at the transaction request's group or detail level.                                                                                                    |

| Page Name                | Definition Name    | Usage                                        |
|--------------------------|--------------------|----------------------------------------------|
| Processing Defaults Page | IN_FW_PROC_DFLT_SP | Change processing defaults for this request. |

### **Fulfillment Workbench Page**

Use the Fulfillment Workbench page (IN\_FW\_SELECTION) to Create a request to move material stock orders and sales orders from one fulfillment state to another.

Navigation:

### **Inventory** > **Fulfill Stock Orders** > **Fulfillment Workbench**

This example illustrates the fields and controls on the Fulfillment Workbench with Group search criteria. You can find definitions for the fields and controls later on this page.

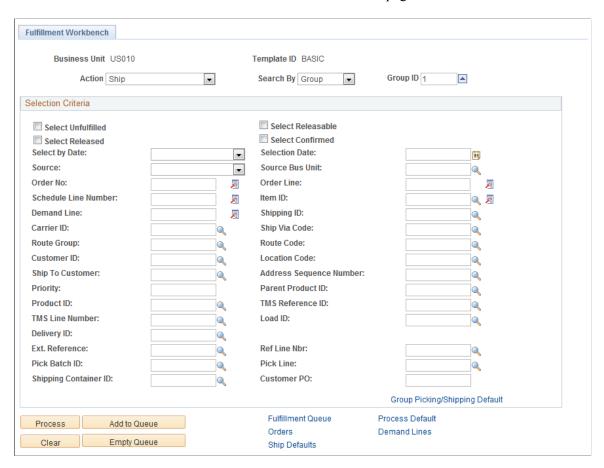

This example illustrates the fields and controls on the Fulfillment Workbench with Detail search criteria. You can find definitions for the fields and controls later on this page.

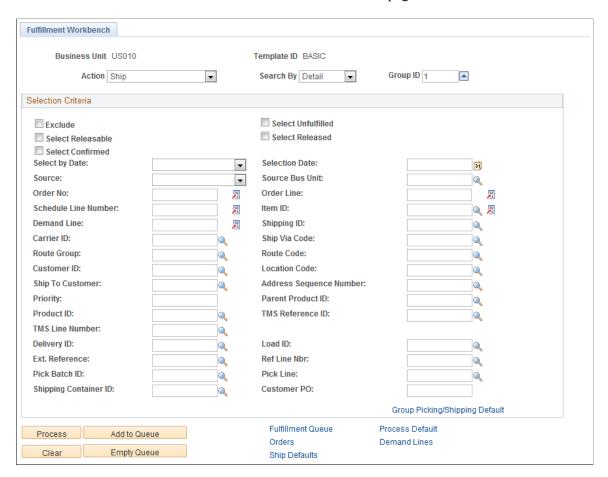

**Note:** The exact fields and field values available on this page are determined by the template ID.

| Field or Control | Description                                                                                                    |
|------------------|----------------------------------------------------------------------------------------------------|
| Action           | <ul> <li>Identify the type of request. To ship stock, select:</li> <li>Front End Ship: Enables you to move an unfulfilled order or releasable order to shipped status.</li> <li>Ship: Enables you to move an unfulfilled order, releasable order, or pick confirmed order to shipped status.</li> </ul>                                                                                |
| Search By        | <ul> <li>Enter level that you want to search for and process demand. Based on the option selected, the fields that appear on the Fulfillment Workbench component will vary. Values are:</li> <li>Group: Select to display group-level fields to search and retrieve demand data.</li> <li>Detail: Select to display detail-level fields to search and retrieve demand data.</li> </ul> |

| Field or Control | Description                                                                                                    |
|------------------|----------------------------------------------------------------------------------------------------|
| Group ID         | Enter a group identification code for the request that you are creating to allow these transactions to be processed together by the fulfillment engine processes. |

### **Selection Criteria**

Use the **Selection Criteria** group box to enter the search criteria to retrieve demand lines for processing. These search criteria fields include both group level fields (for example, load ID or pick batch ID) and order level fields (for example, order number). The actual search criteria fields that appear are determined by the template ID, as well as the entries in the **Action** and **Search By** fields.

For more field descriptions on these search criteria, see the <u>Common Elements Used in Shortage</u> Workbench

| Field or Control   | Description                                                                                                    |
|--------------------|----------------------------------------------------------------------------------------------------|
| Exclude            | Select to define demand data to exclude from the group. This check box only appears if <i>Detail</i> is selected in the <b>Search By</b> field. For example, if the group level identifies a specific load ID, use the detail level to exclude a specific order from the load. |
| Select Unfulfilled | Select this check box to include unfulfilled orders in the search results and request.                                                                                                    |
| Select Releasable  | Select this check box to include releasable orders in the search results and request. This check box only appears if you have selected an action of <i>Front-end Ship</i> or <i>Ship</i> .                                                                                     |
| Select Released    | Select this check box to include released orders in the search results and request. This check box appears only if you have selected the action of <i>Ship</i> .                                                                                                    |
| Select Confirmed   | Select this check box to include confirmed orders in the search results and request. This check box only appears if you have selected an action of <i>Ship</i> .                                                                                                    |

# Other Options

| Field or Control  | Description                                                                                                    |
|-------------------|----------------------------------------------------------------------------------------------------|
| Process           | Select to process all the demand lines matching the entered search criteria, without viewing any details. The entered search criteria (request) is written to the staging tables to be processed by the fulfillment engine using the Fulfillment Requests process. If you have selected the Auto Schedule Processing check box on the Processing Defaults page of this workbench or the Setup Fulfillment - Fulfillment Engine page, then the Fulfillment Requests process is launched when you click this button.                                                                                                    |
|                   | Note: Because the Process button immediately adds the information to the staging tables, it is not available once you have added data to the fulfillment queue. Go to the fulfillment queue and click the Process button to write the transaction request to the staging tables.                                                                                                    |
| Add to Queue      | Select to add search criteria to the fulfillment queue to be processed later. You can view the search criteria on the Fulfillment Queue page. When an order or demand line is selected and added to the fulfillment queue using the Orders link or Demand Line link, then a group level entry is automatically created in the fulfillment queue if one was not previously added from the Fulfillment Workbench page. In this situation, the group level entry has no selection criteria. This is done to meet the fulfillment engine's requirement for all detail segments to belong to a group ID on the transaction request being processed. |
|                   | When entering data in the Picking/Shipping Overrides page accessed from the Orders page, you must select orders and use the Add to Queue button on the Orders page in order to save your overrides.                                                                                                    |
| Clear             | Select to clear any search criteria fields that have been populated.                                                                                                    |
| Empty Queue       | Select to remove all demand lines from the request.                                                                                                    |
| Fulfillment Queue | Select to go to the Fulfillment Queue page, where you can view and edit the details of the current search criteria added to this request.                                                                                                    |

| Field or Control | Description                                                                                                    |
|------------------|----------------------------------------------------------------------------------------------------|
| Orders           | Select to go to the Orders page, where you can view and select individual orders for processing.                                                                                                    |
| Demand Lines     | Select to go to the Demand Lines page, where you can view and select individual demand lines for processing.                                                                                                    |
| Ship Defaults    | Select to go to the Picking/Shipping Overrides page, where you can override the picking storage location and shipping parameters. The overrides entered through this link apply to all demand lines in the transaction request. |
| Process Default  | Select to go to the Processing Defaults page, where you can alter the fulfillment engine processing options applied to this request.                                                                                            |

See <u>Using the Fulfillment Workbench</u>.

# **Shipping with the Fulfillment Engine Process Pages**

The fulfillment engine can be used to ship stock using two run requests:

- Front End Shipping Requests process page.
- Shipping Requests process page.

The Front End Shipping Requests process (IN\_FUL\_SHF) and the Shipping Requests process (IN\_FUL\_SHP) submit requests to the fulfillment engine to move the demand lines of a material stock request or sales order from an earlier state to the shipped state. If auto-processing is enabled, both of these processes could move the demand lines further downstream to the depleted state. The two shipping requests are very similar with the difference being the *from states* that can be selected when identifying demand lines to ship. The front-end shipping request can only ship from the *unfulfilled* or *releasable* state while the shipping request can ship from the *unfulfilled*, *releasable*, *released*, or *confirmed* state. Both process pages:

- Generate fulfillment transaction requests are applied directly to the inventory demand tables; the staging tables are not used.
  - Like all run controls, these processes can be scheduled to run one time or on a recurring basis. Any errors in the requests are placed in the message log for viewing. If the demand lines are not placed in the desired state, it is important to read the message log even if the process shows *success*.
- Use the fulfillment engine processing default structure.

These processing defaults are defined at the SetID and business unit level and influence how the Front End Shipping Requests process page and the Shipping Requests process page handle shipping requests.

The different request types are available to give the implementation team of PeopleSoft Inventory the options for developing procedures that do not require users to make day-to-day decisions as to which *from state* should be allowed. These decisions are usually procedural in nature and do not differ in day-to-day processing.

For example, a site that is performing the multi-step fulfillment process would reserve an order, release the order to picking, enter picking feedback, confirm and then create a shipping request to ship the order. In this situation, the Shipping Request process could be used to actually ship, or even deplete, the transaction. The implementation team of the system would set up a default *from state* of *confirmed* for the Shipping Request process page at the SetID level, using the **Fulfillment Engine Options** component, or at the PeopleSoft Inventory business unit level, using the **Setup Fulfillment - Fulfillment Engine Options page.** Also, the **Allow State Overrides** check box should be clear to make sure that users could not accidentally ship backordered demand lines sitting in a *unfulfilled* or *releasable* status that had not been picked and prepared for shipping. When users create shipping requests they are expecting to ship only from a confirmed state and since that is what the default is set to, then they do not have to worry about this setting when entering a shipping request.

In addition, a site that is not performing the multi-step fulfillment process and wishes to complete shipping after a soft reserve of the item, could use the Front End Shipping Requests process to ship or deplete the demand lines from the *releasable* state. In this situation, because the order is always shipped from a *releasable* state, then a default *from state* of *releasable* is set on the Front-end Shipping Requests row at the SetID level, using the **Fulfillment Engine Options** component, or at the PeopleSoft Inventory business unit level, using the **Setup Fulfillment - Fulfillment Engine Options page.** This enables users to work with their procedures without being concerned about erroneously shipping orders that are not available for shipment.

In either example mentioned above, users (when authorized) can ship orders coming from any state using the Fulfillment Workbench component. For example, on a ten line order, two lines are backordered and sitting in a unfulfilled state. The other eight lines are picked, confirmed and ready for shipping. If quantity for the other two lines shows up before the shipment goes out the door, all ten lines can be shipped on the same shipment without having to run through the multi-step fulfillment process for the two backordered lines. An authorized user can go into the Fulfillment Workbench and create a transaction for the order shipping from any of the four states (unfulfilled, releasable, released, and confirmed); shipping the eight confirmed lines, as well as the two backordered lines sitting in a unfulfilled status.

If this same functionality is needed from the run request pages, then the **Allow State Overrides** check box can be selected enabling users to override the *from state* on the run request.

#### **Verifying Shipping Documents**

Both the Front End Shipping Requests process page and the Shipping Requests process page can compare current shipping information to any previously printed shipping documents for the Ship IDs being processed. The system compares item ID, quantity shipped, ship ID and line, carrier ID, ship via, ship to customer and address, export flag, and scheduled shipment date and time. If differences are found between the current information and the information printed on the shipping documents, then the system can launch a warning using the Message Dashboard functionality. In addition, a message is placed in the message log of the Process Monitor.

See Generating Shipping Documents Before Shipment.

# Pages Used to Ship with Fulfillment Engine

| Page Name                        | Definition Name    | Usage                                                                                                    |
|----------------------------------|--------------------|----------------------------------------------------------------------------------------------------|
| Front End Shipping Requests Page | RUN_IN_FULFILL_SHF | Submit requests to the fulfillment engine to move the demand lines of a material stock request or sales order from an unfulfilled or releasable state to a shipped state.                                                                                                    |
| Shipping Requests Page           | RUN_IN_FULFILL_SHP | Submit requests to the fulfillment engine to move the demand lines of a material stock request or sales order from an unfulfilled, releasable, released, or confirmed state to a shipped state.                                                                                                    |
| Bill of Lading Options Page      | IN_BOL_PRNTOPT_SP  | Select options to create and print bill of ladings for the demand lines shipped or created by the Build Bill of Lading Requests process page. Use this page to identify the Bill of Lading type (domestic, foreign, or both), the output type, format, and destination of the printed BOLs. In addition, you can select to print bar codes.  This page is available based on the value in the Build Bills of Lading field on the Front End Shipping Requests page or the Shipping Requests page. |
| Processing Controls Page         | INV_PROCESS_SEC    | View or change processing or passthrough options before running this process. The default values are defined at the business unit level on the Setup Fulfillment - Fulfillment Engine Options page. If no defaults exists at the business unit level, then any defaults at the Fulfillment Engine Options page at the SetID level are used.                                                                                                    |
| Fulfillment Engine Options Page  | INV_FUL_DFLT_BU    | Review the business unit level fulfillment engine processing options that default to this run control. These defaults are defined on the Setup Fulfillment - Fulfillment Engine Options page in the <i>Front-end Shipping Requests</i> and <i>Shipping Requests</i> rows.                                                                                                    |

### Front End Shipping Requests Page

Use the Front End Shipping Requests page (RUN\_IN\_FULFILL\_SHF) to submit requests to the fulfillment engine to move the demand lines of a material stock request or sales order from an unfulfilled or releasable state to a shipped state.

Navigation:

### **Inventory** > **Fulfill Stock Orders** > **Shipping** > **Front-end Shipping Requests**

This example illustrates the fields and controls on the Front End Shipping Requests process page (1 of 2). You can find definitions for the fields and controls later on this page.

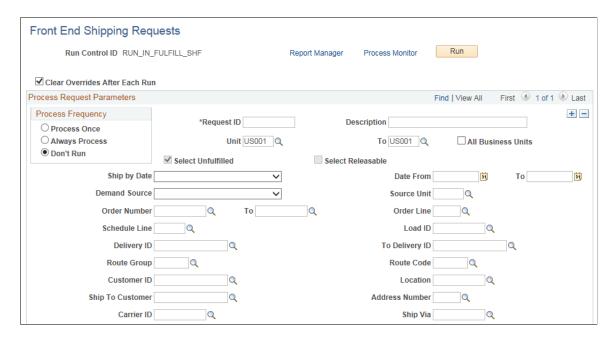

This example illustrates the fields and controls on the Front End Shipping Requests process page (2 of 2). You can find definitions for the fields and controls later on this page.

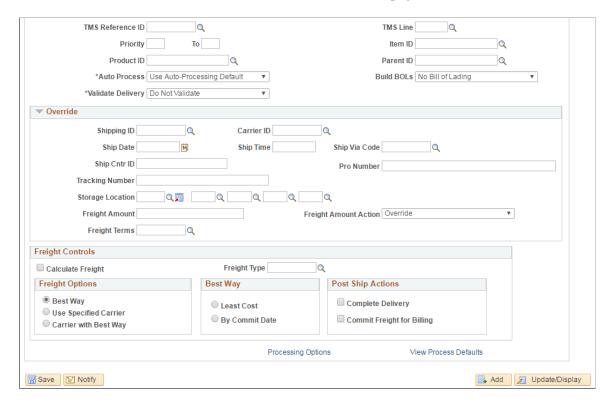

Use this process page to submit requests to the fulfillment engine to move the demand lines of a material stock request or sales order from an unfulfilled or releasable state to a shipped state. If auto-processing is enabled, this process could move the demand lines further downstream to the depleted state.

| Field or Control                         | Description                                                                                                    |
|------------------------------------------|----------------------------------------------------------------------------------------------------|
| Clear Overrides After Each Run           | (At the top of the process page) Select to remove all override entries from the run control process page after each run. Use this check box when the overrides should only apply to this process run. Do not select this check box if you want the same overrides used each time this run control is processed.                                                                  |
| Select Unfulfilled and Select Releasable | Select the starting fulfillment status of the demand lines to be shipped. Selecting or clearing check boxes here override the default states defined for the process on the From States tab of the Setup Fulfillment-Fulfillment Task Options page (business unit level). If no value is entered, then the default comes from the Fulfillment Engine Options page (SetID level). |

For the field descriptions on these search criteria See <u>Common Elements Used in Understanding Shipping Rules</u>.

For the field descriptions on the Override group box and the Freight Controls group box, see the *Using Fulfillment Engine Shipping Requests* section below.

## **Shipping Requests Page**

Use the Shipping Requests page (RUN\_IN\_FULFILL\_SHP) to submit requests to the fulfillment engine to move the demand lines of a material stock request or sales order from an unfulfilled, releasable, released, or confirmed state to a shipped state.

Navigation:

#### **Inventory** > **Fulfill Stock Orders** > **Shipping** > **Process Shipping Requests**

This example illustrates the fields and controls on the Shipping Requests page (1 of 2). You can find definitions for the fields and controls later on this page.

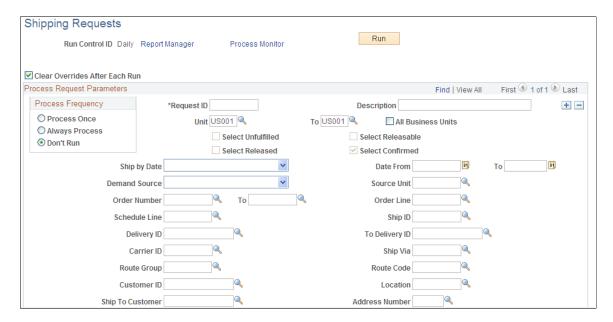

This example illustrates the fields and controls on the Shipping Requests page (2 of 2). You can find definitions for the fields and controls later on this page.

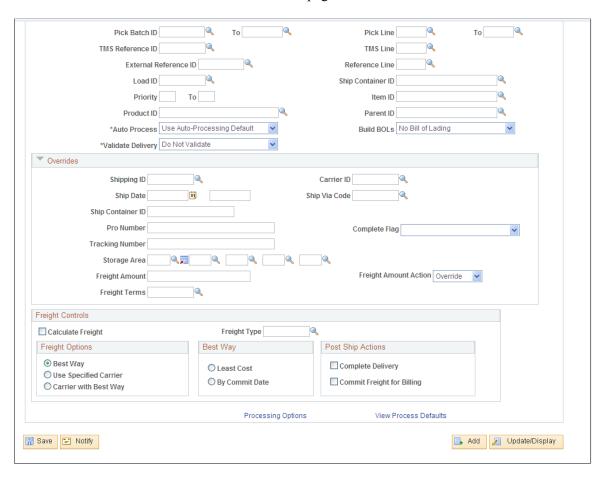

Use this process page to submit requests to the fulfillment engine to move the demand lines of a material stock request or sales order from an unfulfilled, releasable, released, or confirmed state to a shipped state. If auto-processing is enabled, this process could move the demand lines further downstream to the depleted state.

| Field or Control                                                             | Description                                                                                                    |
|------------------------------------------------------------------------------|----------------------------------------------------------------------------------------------------|
| Clear Overrides After Each Run                                               | (At the top of the process page) Select to remove all override entries from the run control process page after each run. Use this check box when the overrides should only apply to this process run. Do not select this check box if you want the same overrides used each time this run control is processed.                                                                  |
| Select Unfulfilled, Select Releasable, Select Released, and Select Confirmed | Select the starting fulfillment status of the demand lines to be shipped. Selecting or clearing check boxes here override the default states defined for the process on the From States tab of the Setup Fulfillment-Fulfillment Task Options page (business unit level). If no value is entered, then the default comes from the Fulfillment Engine Options page (SetID level). |

For the field descriptions on these search criteria, See <u>Common Elements Used in Understanding Shipping Rules</u>.

### Overrides group box

The Front End Shipping Requests process and the Shipping Requests process move demand lines from an earlier state to the shipped state; therefore, it may be necessary to enter shipping overrides for demand lines selected by the process. The overrides are applied to all demand lines in the request. The following overrides and related options are available for these process pages:

| Field or Control        | Description                                                                                                    |
|-------------------------|----------------------------------------------------------------------------------------------------|
| Shipping ID             | Enter a shipping ID. If this field is left blank, the system assigns the next sequential shipping ID based on the Inventory Definition -Business Unit Counters page.                                                                                                    |
| Carrier ID              | Enter the carrier ID to be used on all demand lines selected by this process. This entry overrides any previously entered value on an individual demand line. If you have enable the delivery management feature, use caution with this override entry since a delivery ID can have a specific carrier defined for it. These fields must be synchronized or the selected lines are removed from the delivery ID. In addition, applying a carrier ID to the selected lines (or delivery ID) can prevent best way freight calculations with the external third party freight feature. |
| Ship Date and Ship Time | Enter the ship date and ship time to be used on the demand line. If these fields are left blank, the system uses the current date and time.                                                                                                    |
| Ship Via Code           | Enter a ship via code to be applied to the selected lines. If you have enable the delivery management feature, use caution with this override entry since a delivery ID can have a specific ship via code defined for it. These fields must be synchronized or the selected lines are removed from the delivery ID.                                                                                                    |
| Ship Cntr ID            | Enter a shipping container ID to be applied to the request.  Everything in the request is packed in the container. If some of the lines were already in a different container, the process instance will error.                                                                                                    |
| Pro Number              | Enter a pro number to be applied to the entire request. This entry overrides any previously entered value on an individual demand line.                                                                                                    |

| Field or Control | Description                                                                                                    |
|------------------|----------------------------------------------------------------------------------------------------|
| Complete Flag    | Choose a Complete Flag option to automatically perform picking feedback functionality on demand lines that have not been marked for confirmations. The Complete Flag options are:                                                                        |
|                  | Complete Pick - Dft Sh Loc: Uses the default shipping location as the pick location for demand lines that do not already have the Confirm Flag set.                                                                                                    |
|                  | The default shipping location is stored at both the business unit and business unit/item levels.                                                                                                    |
|                  | • Complete Pick - Leave Alone: With this option any lines within the selection criteria that do not have the Confirm Flag set are left alone.                                                                                                    |
|                  | The Confirm Flag is not set on these demand lines.                                                                                                    |
|                  | Complete Pick - Zero Quantity: Sets the zero picked flag<br>for every line within the selection criteria if they do not<br>already have the Confirm Flag set.                                                                                            |
|                  | Also removes and deallocates any current allocations.                                                                                                    |
|                  | • <i>Pick Batch Complete:</i> Removes every line within the selection criteria from the pick batch ID if they do not already have the Confirm Flag set.                                                                                                  |
|                  | Pick Batch as Planned: Sets the Confirm Flag on any lin<br>that has had picking activity.                                                                                                    |
|                  | In this situation picking activity is assumed to be satisfie if there are any allocations as well as if the demand line is a zero picked demand line. An error is generated for any lines that have not had any picking activity when using this option. |
|                  | Use Defaults: Select to have the system use the Complet Flag option defined for the Setup Fulfillment-Fulfillment Task Options page (business unit level).                                                                                               |
|                  | If no value is entered, then use the value in the Fulfillme. Engine Options page (SetID level).                                                                                                    |
| Tracking Number  | Enter a tracking number. This entry overrides any previously entered value on the container. A tracking number cannot be entered unless a shipping container ID is specified either as an override or in the selection criteria.                         |

| Field or Control                 | Description                                                                                                    |
|----------------------------------|----------------------------------------------------------------------------------------------------|
| Defer Depletions                 | Select the value of <i>Override to Y</i> or <i>Override to N</i> to change the value of the Defer Depletions field on each demand line selected by this page. For more information in the Defer Depletions feature, go to the "Shipping Inventory" topic, "Delaying the Billing and Costing of Inventory Shipments" section.  See Delaying the Billing and Costing of Inventory Shipments.                                                                                                    |
|                                  | See Delaying the Billing and Costing of Inventory Simplicitis.                                                                                                    |
| Storage Location or Storage Area | Enter the material storage location to be used for picking.                                                                                                    |
| Freight Amount                   | Enter an amount to be added to the existing freight charge or manually override the freight charge. The Freight Amount Action field on this page determines how this value is applied.                                                                                                    |
| Freight Amount Action            | Select the option to apply the value in the Freight Amount field. The options are:                                                                                                    |
|                                  | Override: The value in the Freight Amount field should override the existing freight charge for this order line.  When a override value is entered in this field, the freight charge override flag is set on for the delivery ID. This flag prevents the system from calculating another freight amount.                                                                                                    |
|                                  | • <i>Increment:</i> The value in the Freight Amount field should be added to the existing freight charge for this order line.                                                                                                    |
| Freight Terms                    | Enter a freight terms code to override the default freight terms code. This override value is applied to the entire request.  The freight terms code determines whether the buyer or the seller pays the freight. If the buyer pays the freight, then freight charges are passed to PeopleSoft Billing. If the seller pays the freight, then charges do not pass to PeopleSoft Billing. For sales orders, keep in mind that the Freight Bill Type field determines when the freight charges are passed to PeopleSoft Billing; at order entry or when the order is depleted from PeopleSoft Inventory. |

## Freight Controls group box

| Field or Control  | Description                                                                                                    |
|-------------------|----------------------------------------------------------------------------------------------------|
| Calculate Freight | (For sales order from PeopleSoft Order Management only) Select this check box to have PeopleSoft calculate the freight, at the request-level, using either the external third party freight provider or the PeopleSoft internal freight calculator. The calculated freight costs are then applied to all sales orders in the request. The costs are prorated across multiple sales orders within the same request by the item weight for each order line. If the selection criteria of this request includes a Ship Container ID, then the calculated freight amount is applied to the container and the order.                                                                                                    |
| Freight Type      | Enter the freight type code to be used by the external third-<br>party freight system. Freight types are defined at the SetID<br>level and used to derive the correct freight service definition to<br>send with the outbound message to the third-party provider.                                                                                                    |
| Freight Options   | <ul> <li>Select one of the following freight options to request freight from an external third-party freight system:</li> <li>Best Way: The PeopleSoft system sends a best way request to the third-party provider system and the third-party provider returns only best way freight choices. Use the Best Way group box to choose the best way option. The best way options are least cost or by commit date.</li> <li>Use Specific Carrier: The PeopleSoft system sends a request with a specific carrier ID to the third-party provider system and the third-party provider returns only freight choices from the specified carrier.</li> <li>Carrier with Best Way: Select this option to enable the third-party freight system to return freight results when the carrier ID field is blank on a delivery that uses the Use Specified Carrier freight option. If the PeopleSoft system sends a delivery using the Use Specified Carrier freight option and the delivery does not have a carrier ID assigned to it, then the Best Way freight option should be used.</li> </ul> |

| Field or Control           | Description                                                                                                    |
|----------------------------|----------------------------------------------------------------------------------------------------|
| Best Way                   | If you have selected Best Way or Carrier with Best Way in the Freight Options group box, then use this group box to choose your best way option:  • Least Cost: The third-party freight system selects and returns the freight service with the least cost.  • By Commit Date: The third-party freight system selects and returns the freight service that best matches the scheduled ship date.                                                        |
| Complete Delivery          | Select this check box to set the status of the delivery to <i>Complete Delivery</i> which indicates that all fulfillment steps for the delivery are complete and all demand lines in the delivery are ready to be depleted using the Deplete On Hand Qtys process. If the PeopleSoft Inventory business unit is using deliveries, the Deplete On Hand Qtys process only pick ups demand lines that are on a delivery with the Complete Delivery status. |
| Commit Freight for Billing | Select this check box to indicate that the freight on this delivery is ready to be processed by PeopleSoft Billing and by PeopleSoft Cost Management.                                                                                                    |

## **Shipping Using the Fulfillment Engine EIPs**

Third-party systems can use the following inbound EIPs to send PeopleSoft fulfillment transaction requests that create or ship orders using the fulfillment engine:

- *INVENTORY\_FRONT\_END\_SHIPPING:* This service operation creates a request to move existing material stock requests and sales orders from an Unfulfilled or Releasable state to a Shipped state. In addition, this service operation can be used to create new material stock requests or new demand lines for existing stock requests in the Shipped state.
- INVENTORY\_SHIPPING: This service operation creates a request to move material stock orders and
  sales orders from an Unfulfilled, Releasable, or Confirmed state to a Shipped state. In addition, this
  service operation can be used to create new material stock requests or new demand lines for existing
  stock requests in the Shipped state.

These EIPs are especially useful when dealing with a large number of orders. PeopleSoft delivers these asynchronous service operations that enable you to post data to the Integration Broker and receive a response indicating the data has been received. These requests are placed in staging tables and then processed by the fulfillment engine using the Fulfillment Requests process.

#### **Related Links**

<u>Processing Inbound EIPs for the Fulfillment Engine</u> Creating Orders Using Data From a Third-Party System

## **Depleting Inventory Balances**

The Deplete On Hand Quantity (Depletion) process completes the final step in order fulfillment by depleting the Inventory business unit for the shipped stock and marking the demand lines as depleted. Once this process has been run, the demand lines cannot by unshipped. The Deplete On Hand Quantity process only selects demand lines:

- In the fulfillment state of *shipped*.
- With a value of *N* in the Defer Depletions field.
- With a delivery ID assigned and the status of the delivery ID is *Complete Delivery*. The delivery ID is only necessary if you have enabled the delivery management feature within the inventory business unit using the option of *Yes* in the Delivery Option field of the Setup Fulfillment-Delivery/Freight page. If the option is *Manual* in the Delivery Option field and there is a delivery ID on the demand line, then the status of the delivery ID must be *Complete Delivery*.

The Deplete On Hand Quantity process completes the finalizes the selected demand lines by:

- Reduces the shipped items's inventory balances at the business unit level to reflect the demand fulfillment.
- Changes the demand lines to the *depleted* state.
- Posts the demand lines to the Transaction History record (TRANSACTION\_INV) to be picked up by PeopleSoft Cost Management for costing and accounting line creation.
- Identifies rows as available for invoicing in PeopleSoft Billing.

In addition, this process performs the following functions to prepare shipped orders for further processing:

- For interunit transfers, interunit expensed issues, and shipment-on-behalf-of transactions, the Deplete On Hand Quantity process calculates the transfer price in the destination business unit's currency using the transfer pricing default hierarchy. The transfer price is broken up by cost elements and placed in the IN\_DEMAND\_TRPC table. The total transfer price is included in the TRANSFER\_COST field of IN\_DEMAND, and then TRANSACTION\_INV. The Deplete On Hand Quantity process also performs a currency conversion to the destination inventory business unit's currency. PeopleSoft does not support interunit pricing for non-cost items.
- For interunit transfers, automatically inserts the depleted shipment into the putaway staging tables of the destination business unit if you have selected the auto-putaway option. Auto-putaway is defined by the interunit accounting setup described in the *Transferring Stock Between Business Units* topic. Run the Complete Putaway process to complete the putaway. In addition, if you have selected the Run Auto-Putaway Job check box on the Inventory Definition-Business Unit Definition page of the destination business unit, the Deplete On Hand Quantity process automatically creates a scheduled process to run the auto-putaway job (AUTOPTWY) in the destination business unit after creating entries in the putaway staging table.

**Note:** In order to launch the auto-putaway job from the Shipping/Issues component or the Express Issues page, you must select the Auto Process at Save check box on the Fulfillment Engine Options page (business unit or SetID level). Selecting the Run Process link will not launch the auto-putaway job automatically; this link takes you to a Process Scheduler Request page to choose the jobs to run.

• If you have selected the Run Direct Invoicing check box on the Setup Fulfillment-Shipping page, the Deplete On Hand Quantity process automatically creates a scheduled process to run the direct invoicing job in PeopleSoft Billing to create invoices for the shipped stock.

Invoices are only created for sales orders from PeopleSoft Order Management and intercompany transfers.

**Note:** In order to launch direct invoicing automatically from the Shipping/Issues component or the Express Issues page, you must select the Auto Process at Save check box for the Shipping/Issues row and the Express Issue row on the Fulfillment Engine Options page (business unit or SetID level). Selecting the Run Process link will not launch direct invoicing job automatically; this link takes you to a Process Scheduler Request page to choose the jobs to run.

- Inserts a cost row for any freight and miscellaneous charges associated with the order being depleted.
- Tracks shipping serial IDs (for shipping serial-controlled items).
- For non-consigned stock shipping to a VMI business unit, the Deplete On Hand Qty process populates
  the shipping transaction with the ship to customer ID, interunit ID, interunit destination business unit
  and location.
- For return to vendor stock requests, the Deplete On Hand Qty process populates the RTV transaction table in PeopleSoft Purchasing. The RTV Line (RTV\_LN) and RTV Line Distribution (RTV\_LN\_DISTRIB) tables are updated with the shipment quantities and dates. The RTV line shipment status is changed to *Shipped* if the shipped quantity is greater than or equal to the return quantity. In addition, keep in mind that return to vendor stock is normally stocked in a non-nettable material storage location (such as inspection, hold, or WIP), therefore, the Inventory business unit's total available quantity is not reduced when RTV stock is depleted.

See Processing Return to Vendor Stock Requests in Demand Fulfillment.

You can launch the process using the Deplete On Hand Qty Requests process page, the Shipping/Issues-Order Summary page, the Express Issue page, the Front End Shipping process, and the Shipping process.

## Page Used to Deplete Inventory Balances

| Page Name                         | Definition Name    | Usage                                               |
|-----------------------------------|--------------------|-----------------------------------------------------|
| Deplete On Hand Qty Requests Page | RUN_IN_FULFILL_DPL | Establish parameters for a stock depletion request. |

#### **Related Links**

Staging Sales Orders and Intercompany Transfers for PeopleSoft Billing Understanding Vendor Managed Inventory

#### **Numbering Transaction History Records Using Set-Based Processing**

Within the Deplete On Hand Qty process, a substantial reduction in processing time can be achieved by using set-based processing to number the lines of the newly-created transaction history records placed in TRANSACTION\_INV. As delivered, the system uses row-by-row processing to create the transaction history sequence numbers. By performing additional setup steps you can switch from row-based processing to set-based processing to generate the line numbers.

**Note:** The set-based approach is optional. The delivered default option is the row-by-row approach.

Set-based processing of the line numbers can be accomplished by using the database platform's approach and syntax to generate sequential numbers. All PeopleSoft supported database platforms have an approach for generating sequence numbers within the database. The Deplete On Hand Qty process can take advantage of this feature with some minor additional setup steps.

The architecture of the set-based sequence approach is similar across all platforms with just a few changes for platform specific syntax:

• Create a temporary working table with an identity column or use a database specific row number function on the database platform, depending on the platform.

The syntax is platform specific but the behavior is fairly common. The create table syntax is delivered as a special PeopleSoft Data Mover Script (DMS) for installation, however, some platforms will require further intervention by your database administrator.

• During the Deplete On Hand Qty process, the SQL statement to insert the data to the special temporary work table has slightly different syntax on different database platforms but the behaviors are very common across platforms.

This syntax is delivered as part of the process logic and requires no special user intervention

| Database Platform                    | Sequential Numbering Method                                                                                                    |
|--------------------------------------|----------------------------------------------------------------------------------------------------|
| Microsoft SQL Server, DB2, and OS390 | These platforms use an IDENTITY type column. When a table is created with an identity column, the sequence numbers are generated automatically by the database behind the scenes. |
| Oracle                               | This platform uses a ROWNUM function to generate sequential numbers.                                                                                                    |

The set-based sequencing approach depends on a special installation process to set up the objects. The setup has the following steps on all platforms except Oracle:

1. Find the DMS for your specific database platform.

The scripts are located on the scripts folder: <PeopleTools home>\scripts.

| Database Platform    | PeopleSoft Data Mover Script |
|----------------------|------------------------------|
| Microsoft SQL Server | in_id_create_mss.dms         |

| Database Platform | PeopleSoft Data Mover Script |
|-------------------|------------------------------|
| DB2               | in_id_create_db2unix.dms     |
| OS390             | in_id_create_db2os390.dms    |
| Oracle            | (No DMS needed)              |

2. Engage your Database Administrator and review the provided PeopleTools DMS.

If the database is configured to use the unicode character set, then the DMS must be modified manually. Some platforms require tablespace names and other database administration parameters to be defined as part of the create table command.

- 3. Run the provided PeopleTools DMS to recreate the sequence numbering work table (the IN DP TR2 TM2 record) with an IDENTITY type column.
- 4. The *Set based Sequencing* check box on the Installation Options- Inventory page should now be available.

Select the check box to use set-based sequencing.

On Oracle, the installation process for set-based sequencing is just one step. Select the *Set based Sequencing* check box on the Installation Options- Inventory page. It is always available on an Oracle platform. The system uses a built-in database ROWNUM function and work table (the IN\_DP\_TR2\_TMP record) as originally installed by PeopleTools.

At run time, the Deplete On Hand Qty process checks for three specific issues before deciding to use setbased sequencing:

- Verifies the DMS has been run (This is always set for ORACLE).
- Verifies the *Set based Sequencing* check box has been selected on the Installation Options-Inventory page.
- Verifies the table structure of the sequence numbering work table (PS\_IN\_DP\_TR2\_TMP in Oracle
  and PS\_IN\_DP\_TR2\_TM2 in the rest of the platforms) and its sub record have not changed since the
  time the Set based Sequencing check box was selected.

## **Deplete On Hand Qty Requests Page**

Use the Deplete On Hand Qty Requests page (RUN\_IN\_FULFILL\_DPL) to establish parameters for a stock depletion request.

Navigation:

**Inventory** > **Fulfill Stock Orders** > **Shipping** > **Deplete On Hand Quantity** 

This example illustrates the fields and controls on the Deplete On Hand Qty Requests page. You can find definitions for the fields and controls later on this page.

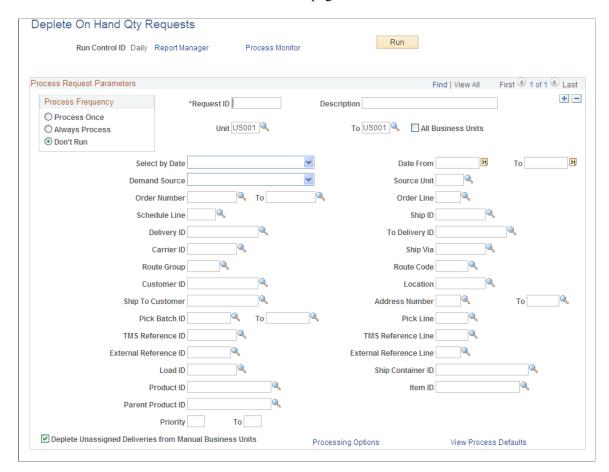

See Common Elements Used in Understanding Shipping Rules.

| Field or Control                                         | Description                                                                                                    |
|----------------------------------------------------------|----------------------------------------------------------------------------------------------------|
| Deplete Unassigned Deliveries from Manual Business Units | Select this check box to deplete demand lines that are not assigned to a delivery ID. This check box is only displayed if you have chosen the value of <i>Manual</i> in the Delivery Option field of the Setup Fulfillment-Delivery/Freight page. |

## **Shipping and Invoicing Orders Automatically**

When you ship intercompany transfers and sales orders originating in PeopleSoft Order Management, you can automate both the shipping process and invoice creation. Running the Ship and Invoice process page launches the Direct Invoicing with AutoShip multiprocess job (DIRAUTO), which confirms, ships, depletes, and creates invoices for the shipped stock. In addition to direct invoicing, the Ship and Invoice job can also be used to print packing lists, bills of landing, and send out ASNs. This PeopleSoft job should be set up to include only those functions needed by the user. The job starts with the Picking Confirmations process using the auto-processing option. Demand lines are moved from a *released* state to the *depleted* state.

Note: This process cannot be run for a Vendor Managed Inventory (VMI) business unit.

## Page Used to Ship and Invoice Orders Automatically

| Page Name                   | Definition Name   | Usage                                                                                                    |
|-----------------------------|-------------------|----------------------------------------------------------------------------------------------------|
| Ship and Invoice Page       | RUN_INV_DIRAUTO   | Run the direct invoicing with the AutoShip multiprocess job.                                                                                                    |
| Bill of Lading Options Page | IN_BOL_PRNTOPT_SP | Use this page to define bill of lading parameters, including; choosing domestic or foreign bill of lading reports, generating bar codes, and identifying the output type, format, and destination of the printed bill of lading reports. |

#### **Related Links**

The Order Fulfillment Process

## **Ship and Invoice Page**

Use the Ship and Invoice page (RUN\_INV\_DIRAUTO) to run the direct invoicing with the AutoShip multiprocess job.

Navigation:

Inventory > Fulfill Stock Orders > Shipping > Ship and Invoice

This example illustrates the fields and controls on the Ship and Invoice page. You can find definitions for the fields and controls later on this page.

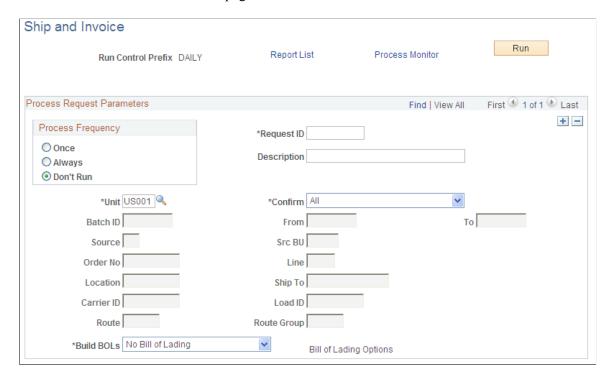

Indicate which items you want to confirm:

| Field or Control | Description                                                                                                    |
|------------------|----------------------------------------------------------------------------------------------------|
| Business Unit    | Enter the Inventory business unit.                                                                                                    |
| Confirm          | <ul> <li>Select the lines to be processed. The options are:</li> <li>All: Confirm all demand lines in the business unit that have been picked and identified for confirmation.  If you select this option, all subsequent fields are unavailable for entry.</li> <li>Build Selection: Confirm demand lines meeting the criteria that you specify in the subsequent fields.</li> <li>Range of Pick Batches: Confirm demand lines contained within the specified range of pick batches.  Use the From and To fields to select a range of pick batch IDs.</li> </ul> |

| Field or Control       | Description                                                                                                    |
|------------------------|----------------------------------------------------------------------------------------------------|
| Build Bills of Lading  | <ul> <li>Select to create and print bill of lading reports for the selected demand lines. The options are:</li> <li>Build Bill of Lading: Select to add the Build Bill of Lading Request process (IN_FUL_BOL) to the AutoShip multiprocess job. This process builds multiple BOLs automatically by grouping the selected demand lines onto BOLs by load, route, carrier, ship via, ship to, and address. This process adds the commodity code, quantity shipped, shipping UOM, shipping weight, and shipping volume into the BOL definition.</li> <li>Build and Print Bill of Lading: Select to create and print the bill of lading reports using the Build Bill of Lading Request process.</li> <li>No Bill of Lading: Select to not create or print bill of lading reports for the selected demand lines.</li> </ul> |
| Bill of Lading Options | Select this link to access the Bill of Lading Options page where you can define bill of lading parameters, including; choosing domestic or foreign bill of lading reports, generating bar codes, and identifying the output type, format, and destination of the printed bill of lading reports.                                                                                                    |

# **Delaying the Billing and Costing of Inventory Shipments**

In your organization, you may want to ship your orders within PeopleSoft Inventory but delay the billing and costing of a shipment until all of your own internal procedures are complete. To delay costing or revenue recognition, you must delay the running of the Deplete On Hand Quantity (Depletion) process in PeopleSoft Inventory. This is necessary because when the Depletion process is complete, the demand lines are eligible to be picked up by PeopleSoft Billing for invoice creation (revenue recognition) and by PeopleSoft Cost Management for costing calculations (generation of accounting entries for inventory costs).

The following diagram illustrates the flow of data from shipments in PeopleSoft Inventory to record revenue and costs in PeopleSoft General Ledger:

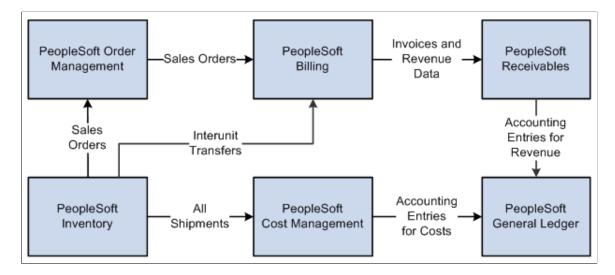

Recognizing Revenue for Shipping Transactions

For sales orders from PeopleSoft Order Management or interunit transfers, the Depletion process marks the orders as available for processing in PeopleSoft Billing. Data from PeopleSoft Inventory and PeopleSoft Order Management is passed to PeopleSoft Billing for invoice creation and revenue recognition. The revenue information is then passed downstream to PeopleSoft Receivables and PeopleSoft General Ledger.

See "PeopleSoft Billing Integrations" (PeopleSoft Billing).

Recording the Costs for Shipping Transactions

In PeopleSoft Cost Management, the Cost Accounting Creation process picks up depleted shipments from the TRANSACTION\_INV record in PeopleSoft Inventory. These demand lines are moved into the CM\_TRANSACTION table in PeopleSoft Cost Management. The Cost Accounting Creation process calculates and records the cost of the shipped goods. The accounting entries are then passed to the PeopleSoft General Ledger to be summarized into journal entries.

See "Cost Accounting Creation Page" (PeopleSoft Cost Management).

#### **Deferring Depletions**

The ability to delay the billing and costing processes is controlled by the Defer Depletions field that is located on each demand line within a sales order or material stock request. A value of N (no) enables the demand line to be processed by the Deplete On Hand Quantity (Depletion) process; a value of Y (yes) prevents the Depletion process from picking up the demand line so that it remains in the *Shipped* state and cannot be processed by PeopleSoft Billing or PeopleSoft Cost Management.

After setting up the PeopleSoft Inventory system to use the deferred depletions feature, you can process your inventory shipments as follows:

1. Process your orders or material stock requests up to the fulfillment state of *Shipped*.

During the shipping process, the system applies the default value to the Defer Depletions field from your system setup or the system applies your override value that you can enter on many pages within demand fulfillment.

2. Complete your non-system related shipment processing, such as completing paperwork, obtaining signed delivery receipts, and so on.

If the Depletion process is run during this time period, it will only select demand lines with a value of *N* in the Defer Depletions field.

3. Use the Defer Depletions component to mark the completed demand lines to be processed by the Depletion process.

This is done by setting the Defer Depletions field on each demand line to N (no). You can select each individual demand line or you can change a group of demand lines at one time.

4. Run the Deplete On Hand Quantity (Depletion) process in PeopleSoft Inventory.

This process selects eligible demand lines that meet the search criteria of the process page and have the value of N (no) in the Defer Depletions field. The Depletion process completes the final step in order fulfillment by depleting the Inventory business unit for the shipped stock and marking the demand lines with the fulfillment state of Depleted. This enables the PeopleSoft Billing and PeopleSoft Cost Management processes to pick up the demand lines for invoice creation and costing.

Here are some examples of situations where an organization would want to delay running the Depletion process:

- Sites that require signed delivery receipts before billing must be able to ship the orders in the system, print the shipping documents, deliver the goods to the customers, obtain signed delivery receipts, and then return to the warehouse where the shipments are completed so that billing and costing operations can be performed.
- Sites handling export orders may have various audits and approvals that are performed prior to physically shipping the products. These sites would finish the shipping functions in the PeopleSoft system and print off the shipping documents. Once the audits and approvals have been provided, and the goods are physically shipped, then the shipment would be completed so that billing and costing operations can be performed.
- Many sites have issues around accounting month-end processing that force them to alter procedures to make certain revenue and costs hit the correct month. For example, a site that prepares shipments on a Friday for shipping on Monday may want to print off the shipping documents and load a truck Friday evening for deliveries early Monday morning. When an accounting month-end cutoff hits on Saturday, the organization cannot allow the Depletion process to run for Monday's shipment until after the cutoff. Once the goods are physically shipped on Monday, then the shipment is complete and billing and costing can be performed.

Careful planning should be applied if you are using the Defer Depletions feature in combination with the Advanced Shipping Notice (ASN) EIP. The ASN EIP is an asynchronous outbound service operation to notify your customers that a sales order has been shipped. This message cannot be sent until the order is in the fulfillment state of *Depleted*. The Defer Depletions feature can prevent the sales order from reaching the *Depleted* state until non-system shipping processes are complete, such as the customer receipt of the goods. In this case, the ASN message could arrive after the shipment.

# Pages Used to Delay the Billing and Costing of Inventory Shipments

| Page Name                            | Definition Name    | Usage                                                                                                    |
|--------------------------------------|--------------------|----------------------------------------------------------------------------------------------------|
| Setup Fulfillment-Shipping Page      | OF_SETUP6_INV      | Determine if the Defer Depletions feature will be used within the Inventory business unit and set a default value for the Defer Depletions field that is applied to all demand lines within this Inventory business unit.                                                                                                   |
| Carrier Page                         | CARRIER_TBL        | Define the carriers that your organization uses to move freight by selecting Set Up Financials/Supply Chain >Common Definitions >Shipping and Receiving >Define Carrier Attributes. Determine the default value for the Defer Depletions field on each demand line that uses this carrier ID.                               |
| Material Picking Feedback Page       | DEMAND_PICK_INV    | In the Shipping Override group box, select the value of <i>Override to Y</i> or <i>Override to N</i> for the Defer Depletions on Shipment field. On the demand lines selected by this page, the value of the Defer Depletions field on each demand line is changed to match the override value.                             |
| Picking Confirmation Page            | RUN_IN_FULFILL_CNF | In the Shipping Override group box, select the value of <i>Override to Y</i> or <i>Override to N</i> for the Defer Depletions field. On the demand lines selected by this process, the value of the Defer Depletions field on each demand line is changed to match the override value.  See Material Picking Feedback Page. |
| Shipping/Issues - Order Summary Page | SHIPPING6_INV      | Confirm that orders are ready for shipment and use the Defer Depletions on Shipment field to override the Defer Depletions field on the selected demand lines.  See <u>Using the Shipping/Issues Component</u> .                                                                                                    |

| Page Name                        | Definition Name    | Usage                                                                                                    |
|----------------------------------|--------------------|----------------------------------------------------------------------------------------------------|
| Shipping Requests Page           | RUN_IN_FULFILL_SHP | Submit requests to the fulfillment engine to move the demand lines of a material stock request or sales order from an <i>Unfulfilled, Releasable, Released,</i> or <i>Confirmed</i> state to a <i>Shipped</i> state.  Use the Defer Depletions field in the Override group box to change the Defer Depletions field on the selected demand lines as they are moved to the <i>Shipped</i> state.                   |
| Front End Shipping Requests Page | RUN_IN_FULFILL_SHF | Submit requests to the fulfillment engine to move the demand lines of a material stock request or sales order from an <i>Unfulfilled</i> or <i>Releasable</i> state to a <i>Shipped</i> state. Use the Defer Depletions field in the Override group box to change the Defer Depletions field on the selected demand lines as they are moved to the <i>Shipped</i> state.                                          |
| Detail Override/Exceptions Page  | EXPRESS_ISSUE5_INV | Enter specific attributes for an order line or override shipping information. Using the Defer Depletions field on this page you can override the defer depletions setting on the selected line.                                                                                                    |
| Picking/Shipping Overrides Page  | IN_FW_SHP_DFT_1_SP | In the Fulfillment Workbench, enter any picking and shipping override entries to be applied at the transaction request, group, detail, or LLS level. Use the Defer Depletions field to change the value in the Defer Depletions field of the selected demand lines.                                                                                                    |
| Transaction Maintenance Page     | BCT_CTL_UPD        | View all electronic transactions in the transaction log and access the detail pages that enable you to correct transaction errors. For the Inventory _Pick_Confirm EIP (transaction code 0364), Inventory_Shipping EIP (transaction code 0366), and Inventory _Front_End_Shipping EIP (transaction code 0365) the detail pages contain the Defer Depletions field to override the value on the incoming messages. |

| Page Name                                            | Definition Name    | Usage                                                                                                    |
|------------------------------------------------------|--------------------|----------------------------------------------------------------------------------------------------|
| Defer Depletions Page                                | IN_DEFER_DEPLETION | Change the value of the Defer Depletions field for the selected demand lines. This component enables you to release sales orders and stock requests to the billing and costing processes by changing the value of the Defer Depletions field from <i>Y</i> to <i>N</i> , so that the Deplete On Hand Quantity (Depletions) process to pick up the demand lines for processing. In addition, you can use this component to apply Defer Depletions by changing the value from <i>N</i> to <i>Y</i> .  See Releasing Defer Depletion Demand Lines for Downstream Processing. |
| Defer Depletions-Shipment Selection<br>Criteria Page | DEFER_DEPL_SP      | Use this page to enter search criteria to display demand lines on the Defer Depletions page or, for a large volume of demand lines, use this page to enter the search criteria and select the Undefer All button or Defer All button to change the selected lines without loading the lines into the component.  See Releasing Defer Depletion Demand Lines for Downstream Processing                                                                                                    |

## **Setting up the Defer Depletions Feature**

To delay the billing and costing of inventory shipments, the Defer Depletions field at the demand line level must be set to Y (yes). This value is applied to the each demand line based on the default hierarchy that you define at the Inventory business unit level and the carrier level. This section discusses defining this default structure.

The following pages are used to turn on the Defer Depletions feature and to define the default value for demand lines:

## Setup Fulfillment-Shipping Page

Use the Setup Fulfillment-Shipping page (OF\_SETUP6\_INV) to determine if the Defer Depletions feature will be used within the Inventory business unit and set a default value for the Defer Depletions field that is applied to all demand lines within this Inventory business unit.

Navigation:

Inventory > Fulfill Stock Orders > Fulfillment Rules > Setup Fulfillment > Shipping

This example illustrates the fields and controls on the Defer Depletions group box on the Setup Fulfillment-Shipping page (partial). You can find definitions for the fields and controls later on this page.

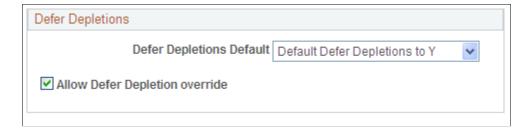

Use the Setup Fulfillment-Shipping page to:

- Determine if the Defer Depletions feature will be used within the Inventory business unit using the Defer Depletions Default field. Set this field to the value of *Do not use this feature* to turn off the Defer Depletions feature within this Inventory business unit.
- Set a default value (Y or N) for the Defer Depletions field at the Inventory business unit level using the Defer Depletions Default field. This default value is applied to the demand line level of each sales order or stock request within the business unit. Select a value of *Default Defer Depletions to Y* if you want all or most lines to use the Defer Depletions feature. Select a value of *Default Defer Depletions to N* if you want to use the Defer Depletions feature for a few orders on an exception basis.
- Select the Allow Defer Depletion Override check box to enable users to override of the Defer Depletions field on any demand lines within the business unit. You would use this option when some orders would use the Defer Depletion feature but other orders would not use it. Selecting this check box enables you to view and change the Defer Depletions field on several pages within the demand fulfillment process flow, including the; Material Picking Feedback page, Picking Confirmation process page, Shipping/Issues Order Summary, Shipping Requests process page, Front-end Shipping Requests process page, Express Issue-Detail Override/Exceptions page, and on the header, group, and detail sections of the Fulfillment Workbench. The Defer Depletion field would also be available on the messages used by PeopleSoft Integration Broker for shipping.

See <u>Setup Fulfillment-Shipping Page</u>.

#### **Carrier Page**

Use the Carrier page (CARRIER\_TBL) to define the carriers that your organization uses to move freight and set the default value for the Defer Depletions field on each demand line that uses this carrier ID.

Navigation:

Set Up Financials/Supply Chain, Common Definitions, Shipping and Receiving, Carrier Table

This example illustrates the fields and controls on the Defer Depletions Default field on the Carrier page within the Carrier Table component. You can find definitions for the fields and controls later on this page.

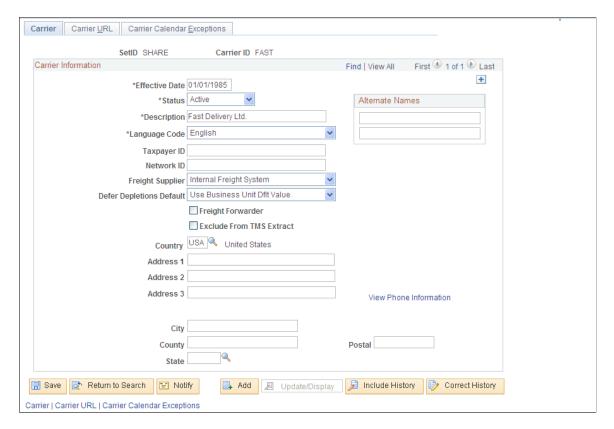

On the Carrier Table component, you define the carriers, at the SetID level, that your organization uses to move freight. Using the Defer Depletions Default field on the Carrier page, you can tell the system to retrieve the default value from the Inventory business unit level (Setup Fulfillment-Shipping page) or define the default value by individual carrier ID. You can select the default value of N or Y to be applied to the Defer Depletions field on each demand line that uses this carrier ID. This default of Y or Y is applied during the shipping processes and overrides a Y or Y value set on the Setup Fulfillment-Shipping page (business unit level). However, the setting at the Carrier page cannot override the *Do not use this feature* value on the Setup Fulfillment-Shipping page.

See "Establishing Carriers" (Application Fundamentals).

## **Overriding the Defer Depletions Setting During Demand Fulfillment**

In your environment, you might want to use the Defer Depletions feature on some demand lines but not all lines. In this case, you will have selected the Allow Defer Depletion Override check box on the Setup Fulfillment-Shipping page to enable users to override of the Defer Depletions field on any demand lines within the business unit. This section discusses how to override the Defer Depletion field.

As demand lines go through the shipping process in demand fulfillment, the system looks for a value for the Defer Depletions field, as follows:

- 1. The system looks for an override value.
- 2. If no override value is found, then the system looks for a default value in the Carrier page.

3. If there is no value on the Carrier page, then the system looks for a default value in the Setup Fulfillment-Shipping page.

4. If no default value is found, then the system assigns the value of N to the Defer Depletions field.

Once you have enabled overrides to the Defer Depletions feature, the *Defer Depletions* field or *Defer Depletions on Shipment* field displays on the pages and components where you can override the value. These fields have the following options:

- Override to No: Select this option to change the selected demand lines to the value of N in the Defer Depletions field.
- Override to Yes: Select this option to change the selected demand lines to the value of Y in the Defer Depletions field.
- (Blank): Select a blank for this field to indicate that you do not want to override the value of the Defer Depletions field. The default value comes from the Carrier ID or the Setup Fulfillment-Shipping page and remains unchanged.

Within the demand fulfillment process flow, you can use the following pages and process pages to override the Defer Depletions field for the demand lines selected by that page or process:

- Material Picking Feedback page within the Shipping Overrides group box.
- Picking Confirmation process page within the Shipping Overrides group box.
- Shipping/Issues Order Summary page. The Defer Depletion override field is on the summary page. If you wish to change the Defer Depletions field at the demand line level, then you must use the Defer Depletions component.
- Shipping Requests process page within the Overrides group box.
- Front-end Shipping Requests process page within the Overrides group box.
- Express Issue-Detail Override/Exceptions page.
- For the Fulfillment Workbench when using the actions of pick confirm, front end ship, or ship, the Defer Depletions override field is available in the Picking /Shipping Overrides page located a the header, group, and detail levels. Overrides at lower levels take precedent over settings at the higher levels; for example, an *N* at the detail level is used rather than a *Y* at the header level.
- The Defer Depletion field would also be available on the messages used by PeopleSoft Integration Broker for shipping. This includes the following inbound service operations: Inventory Pick Confirm, Inventory Front End Shipping, and Inventory Shipping.
- The header, group, and detail pages of the Transaction Maintenance page for picking feedback, front-end shipping, and shipping transactions. Select the EIP Control ID link on the Transaction Maintenance page to access the detail pages.

To view many of these override fields, you must select the following settings on the Setup Fulfillment-Shipping page:

• The Defer Depletions Default field must be set to *Default Defer Depletions to Y* or *Default Defer Depletions to N*.

• The Allow Defer Depletion Override check box must be selected.

## Viewing the Defer Depletions Setting During Demand Fulfillment

The following inquiry pages enable you to monitor the demand lines that are using the Defer Depletions feature:

- The Stock Request inquiry page displays the check box, **Defer Deplete.** If this check box is selected on the displayed demand line, the Defer Depletions field has the value of *Y* (yes). If the check box is clear, then the value is *N* (no) and the demand line can be moved to the *Depleted* fulfillment state by the Depletions process.
- The Fulfillment Status inquiry page includes:
  - The **Defer Deplete Lines Only** check box that enables you to search for demand lines that are using the Defer Depletions feature. When this check box is selected the search results only include demand lines with the value of *Y* in the Defer Depletions field. When this check box is clear, the search results include all demand lines meeting the search criteria regardless of the value in the Defer Depletions field.
  - The **Nbr of Deferred** column in the search results page displays the number of demand lines within the order number that have the value of *Y* in the Defer Depletions field.

### Releasing Defer Depletion Demand Lines for Downstream Processing

Use the Defer Depletions field in the Override group box to change the Defer Depletions field on the selected demand lines as they are moved to the Shipped state.

Navigation:

**Inventory** > **Fulfill Stock Orders** > **Shipping** > **Process Shipping Requests** 

This example illustrates the fields and controls on the Defer Depletions page. You can find definitions for the fields and controls later on this page.

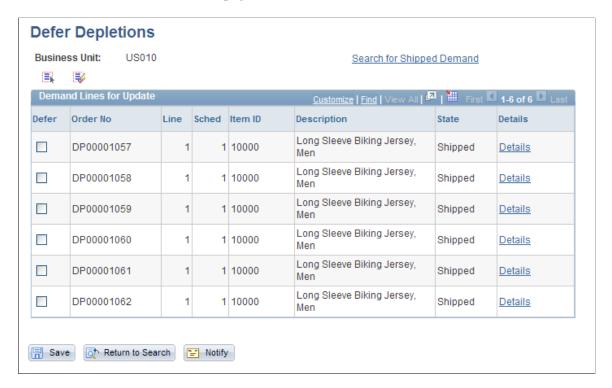

Use the Defer Depletions-Shipment Selection Criteria page (DEFER\_DEPL\_SP) to use this page to enter search criteria to display demand lines on the Defer Depletions page or, for a large volume of demand lines, use this page to enter the search criteria and select the Undefer All button or Defer All button to change the selected lines without loading the lines into the component.

#### Navigation:

Select the Search for Shipped Demand link on the Defer Depletions page

This example illustrates the fields and controls on the Defer Depletions-Shipment Selection Criteria page. You can find definitions for the fields and controls later on this page.

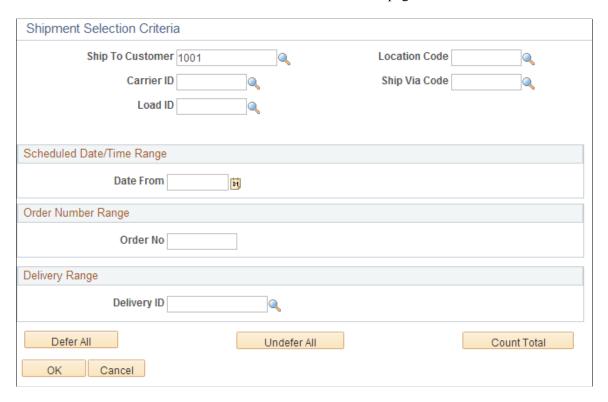

Click the Count Total button on the Defer Depletions-Shipment Selection Criteria page to display the number of demand lines that will be impacted by your change:

This example illustrates the fields and controls on the Results box displayed when users click the Count Total button. You can find definitions for the fields and controls later on this page.

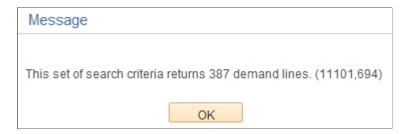

The Defer Depletions component is used to change the value of the Defer Depletions field for the selected demand lines. This component enables you to release sales orders and stock requests to the billing and costing processes by changing the value of the Defer Depletions field from *Y* to *N*, so that the Deplete On Hand Quantity (Depletions) process to pick up the demand lines for processing. In addition, you can use this component to delay the costing and billing processes by changing the Defer Depletions value from *N* to *Y*. You can use this component in two ways:

- 1. *Online Method:* View the individual demand lines on the Defer Depletions page and change the Defer Depletions field per line. This method is useful when you are working with a few demand lines and need closer supervision of the changes. When using the online method:
  - a. Use the Defer Depletions-Shipment Selection Criteria page to enter your selection criteria. Click the OK button to place the selected demand lines on the Defer Depletions page.

b. Select the Defer Depletions check box for any demand line that you want to change the Defer Depletions field to *Y*.

- c. Deselect the Defer Depletions check box for any demand line that you want to change the Defer Depletions field to *N*.
- d. Click the Save button to execute your changes on the demand line.
- 2. *Batch Method:* Use the Defer Depletions-Shipment Selection Criteria page to enter search criteria and change the Defer Depletions value without viewing the individual demand lines. This method is especially useful when you are handling a large number of demand lines. Using the online method for a large number of demand lines could result in a performance delay. When using the batch method:
  - a. Use the Defer Depletions-Shipment Selection Criteria page and enter your selection criteria.
  - b. Click the Count Total button to view the total number of demand lines your current selection criteria will impact. Use this button to verify that you will be impacting the number of lines you expect prior to using the Defer All or Undefer All buttons.
  - c. Click the Defer All button or the Undefer All button. Click the Defer All button to set the value of the Defer Depletions field on each selected demand line to *Y* (yes). Yes prevents the lines from being processed by the Deplete On Hand Quantity (Depletions) process. These demand lines stay in the *Shipped* fulfillment state and are not moved to the *Depleted* fulfillment state.

Click the Undefer All button to set the value of the Defer Depletions field on each selected demand line to N (no) so that the Deplete On Hand Quantity (Depletions) process can pick up the demand lines for processing and move the lines to the *Depleted* fulfillment state.

**Note:** Demand lines belonging to one product kit ID must be updated together to have the same value in the Defer Depletions field.

#### **Defer Depletions page**

| Field or Control          | Description                                                                                                    |
|---------------------------|----------------------------------------------------------------------------------------------------|
| Search for Shipped Demand | Select this link to access the Defer Depletions-Shipment Selection Criteria page where you can enter search criteria for the demand lines displayed on this page or execute a change to the Defer Depletions field.                                                                                               |
| Defer Depletions          | Clear this check box to release the demand line to the Depletions process by changing the value in the Defer Depletions field from <i>Y</i> to <i>N</i> .  Select this check box to withhold the demand line from the Depletions process by changing the Defer Depletions field of this demand line to <i>Y</i> . |

| Field or Control | Description                                                                                                    |
|------------------|----------------------------------------------------------------------------------------------------|
| Details          | Select this link to access the Stock Request inquiry page where you can view the current value in the Defer Depletions field on this demand line. |
| Save             | Click this button to execute your changes on the demand lines.                                                                                    |

## **Defer Depletions-Shipment Selection Criteria page**

| Field or Control         | Description                                                                                                    |
|--------------------------|----------------------------------------------------------------------------------------------------|
| Ship To Customer         | For sales orders, enter the Ship To Customer ID to select demand lines.                                                                                                    |
| Location Code            | For material stock requests, enter the location code to select demand lines.                                                                                                    |
| Carrier ID               | Enter to select demand lines with one carrier.                                                                                                    |
| Ship Via Code            | Enter to select demand lines using one shipping method.                                                                                                    |
| Load ID                  | Enter to select demand lines assigned to a single load ID.                                                                                                    |
| Schedule Date/Time Range | Enter dates to select demand lines based on a the scheduled shipment date defined on the demand line. You can enter a date and time range in the <b>Date From</b> and <b>Date To</b> fields. For just one specific date, use the <i>Date From</i> field only.                                                                                                    |
| Order Number Range       | Enter the order number or range of order numbers to be selected. The order can be a sales order from PeopleSoft Order Management or a material stock request. If you enter a range of orders using the <b>Order No</b> and <b>To Order No</b> fields, then the system processes all orders, sorted in alphanumerical order, that fall between the starting and ending order numbers. For just one specific order, use the <i>Order No</i> field only. |
| Defer All                | Click this button to set the value of the Defer Depletions field to $Y$ (yes) on all of the demand lines that meet the above search criteria.                                                                                                    |

| Field or Control | Description                                                                                                    |
|------------------|----------------------------------------------------------------------------------------------------|
| Undefer All      | Click this button to set the value of the Defer Depletions field to $N$ (no) on all of the demand lines that meet the above search criteria. |
| Count Total      | Click this button to display a count of all the demand lines found that match the above search criteria.                                     |
| ок               | Click this button to retrieve the demand lines matching the above selection criteria and place them in the Defer Depletions page.            |
| Cancel           | Click this button to return to the Defer Depletions page without performing a search.                                                        |

# **Viewing Shipment Backlogs**

# **Page Used to View Shipment Backlogs**

| Page Name              | Definition Name | Usage and Navigation                                                                                                    |
|------------------------|-----------------|----------------------------------------------------------------------------------------------------|
| Shipping Backlogs Page | BACKLOG_INQ_INV | View orders that ship later than the scheduled date assigned during order entry. You can view detailed information about and enter comments for orders that do not ship on time. |
|                        |                 | Inventory > Fulfill Stock<br>Orders > Review Fulfillment<br>Information > Review Shipping<br>Backlog                                                                             |

# **Creating Shipping Documentation**

## **Creating Bills of Lading and Shipping Manifests**

A bill of lading lists all items in a shipment destined for a particular ship to location. A shipping manifest lists all items in a given shipment, regardless of ship to address. You can combine bills of lading into shipping manifests.

When you create a new bill of lading or shipping manifest, you can enter a number or accept the default of *NEXT*. If you accept *NEXT*, PeopleSoft Inventory generates a number based upon the default setup in the Automatic Numbering page. If you select *NEXT* and no default sequence has been defined, the system displays an error.

#### **Bill of Lading Reports**

To generate the bill of lading (BOL) report, you can:

- Use the Build Bill of Lading component to create BOLs online, one BOL at a time. You select each
  individual demand line to be included in the BOL and define the specific BOL information, such as;
  driver ID, vehicle ID, producer, or seal number. This method enables you to build or update individual
  BOLs to your exact requirements.
- Use the Build Bill of Lading Request page to have an Application Engine process (IN\_FUL\_BOL) build BOLs automatically by grouping the selected demand lines. This method enables you to create multiple BOLs at one time. The demand lines are grouped onto BOLs by load, route, carrier, ship via, ship to, address sequence number, and address fields (for overridden addresses). This process adds the commodity code, quantity shipped, shipping UOM, shipping weight, and shipping volume into the BOL definition. For export BOLs, the harmonized code is used instead of the commodity code. This process does not add driver ID, vehicle ID, producer, or seal number to the BOL; if needed, you can use the online Build Bill of Lading component to add this information.

For both methods of creating bill of ladings, the demand lines that can be selected are limited based on your setup. To create BOLs for demand lines in the fulfillment states of *Unfulfilled, Releasable, Released,* and *Confirmed,* you must select the Allow Printing Before Shipping check box in the Setup Fulfillment – Shipping page. If this check box is clear, then you can only build BOLs for demand lines in the *Shipped* and *Depleted* fulfillment states.

Note: You can never generate BOLs for demand lines in the fulfillment states of *Pending* or *Cancelled*.

# Pages Used to Create Bills of Lading and Shipping Manifests

| Page Name                           | Definition Name    | Usage                                                                                                    |
|-------------------------------------|--------------------|----------------------------------------------------------------------------------------------------|
| Build Bill of Lading Requests Page  | RUN_IN_FULFILL_BOL | Enter search criteria and launch the IN_FUL_BOL Application Engine process to automatically create bill of lading reports for the selected demand lines.                                                                                   |
| Report Options Page                 | IN_BOL_PRNTOPT_SP  | Select options to print bill of ladings created by the Build Bill of Lading Requests process page. Use this page to identify the output type, format, and destination of the printed BOLs. In addition, you can select to print bar codes. |
| Bill of Lading Page                 | BOL_HDR_INV        | Create foreign or domestic bill of lading reports. Using this component, you will build one BOL at a time by selecting the demand lines to be included.                                                                                    |
| Bill of Lading Order Selection Page | BOL_SEL_INV_SP     | Select orders to add to the bill of lading.                                                                                                    |
| Order Address Page                  | INV_ADDRESS        | View address information. You cannot use this page to override the address.                                                                                                    |
| Domestic Details Page               | BOL_DETAIL_INV     | Calculate or enter the shipping weight and volume, by commodity code, for domestic shipments.                                                                                                    |
| Export Details Page                 | BOL_DETAIL_EXP_INV | Calculate or enter the shipping weight and volume, by harmonized code, for export sales orders or export intercompany transfers.                                                                                                    |
| Export Info Page                    | BOL_EXPORT_INV     | Define consignee and transport information for export sales orders and export intercompany transfers.                                                                                                    |
| Bill of Lading Notes Page           | BOL_NOTE           | Define standard notes to print on a bill of lading by selecting Inventory > Fulfill Stock Orders > Shipping > Create Bill of Lading Notes                                                                                                  |
|                                     |                    | This page is only available if the installation includes PeopleSoft Order Management.                                                                                                    |
| Build Shipping Manifest Page        | BOL_MANIFEST_INV   | Consolidate bills of lading onto a shipping manifest.                                                                                                    |

#### **Related Links**

"User Preferences - Inventory Page" (Application Fundamentals)

### **Build Bill of Lading Requests Page**

Use the Build Bill of Lading Requests page (RUN\_IN\_FULFILL\_BOL) to enter search criteria and launch the IN\_FUL\_BOL Application Engine process to automatically create bill of lading reports for the selected demand lines.

Navigation:

#### **Inventory** > **Fulfill Stock Orders** > **Shipping** > **Build Bill of Lading Requests**

This example illustrates the fields and controls on the Build Bill of Lading Requests process page (1 of 2). You can find definitions for the fields and controls later on this page.

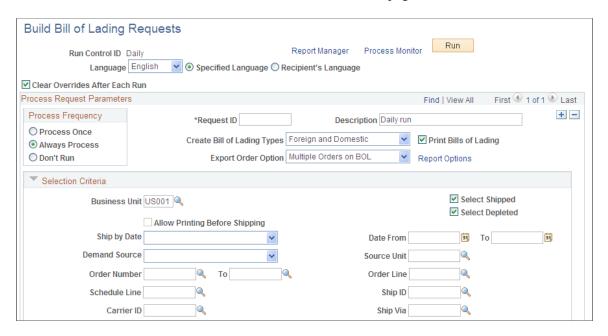

This example illustrates the fields and controls on the Build Bill of Lading Requests process page (2 of 2). You can find definitions for the fields and controls later on this page.

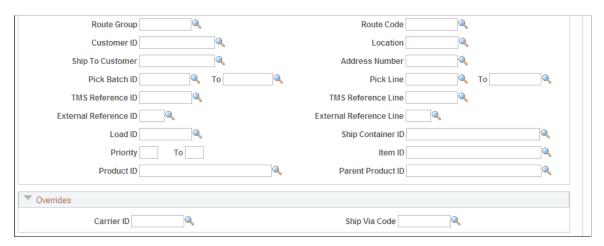

<sup>&</sup>quot;Auto Numbering Page" (Application Fundamentals)

This application engine process groups demand lines into BOLs by load, route, carrier, ship via, ship to, address sequence number, and address fields (for overridden addresses). This process adds the commodity code, quantity shipped, shipping UOM, shipping weight, and shipping volume into the BOL definition. For export BOLs, the harmonized code is used instead of the commodity code.

| Field or Control               | Description                                                                                                    |
|--------------------------------|----------------------------------------------------------------------------------------------------|
| Clear Overrides After Each Run | Select to remove all override entries from the run control process page after each run. Use this check box when the overrides, entered in the Overrides group box, should only apply to this process run. Do not select this check box if you want the same overrides used each time this run control is processed.                                                                                                    |
| Create Bill of Lading Types    | <ul> <li>Select the type of BOL to be produced:         <ul> <li>Domestic: Domestic sales orders and material stock requests that are not export orders.</li> </ul> </li> <li>Foreign: Export sales orders and export intercompany transfers. Export intercompany transfers are only available to include on the bill of lading if they have been marked for export on the order header.</li> <li>Foreign and Domestic: All sales orders and material stock requests meeting the search criteria. The process produces either domestic BOLs or foreign BOLs; not BOLs with both domestic and foreign information.</li> </ul> <li>Note: PeopleSoft Inventory supports the creation of foreign bills of lading only for intercompany transfers. If the installation includes PeopleSoft Order Management, you can</li> |
| Export Order Option            | also create bills of lading for other foreign shipments.  Select how to group demand lines onto an export bill of lading                                                                                                    |
|                                | <ul> <li>Multiple Orders on BOL: Select to enable the system to add demand lines from different orders onto the same bill of lading.</li> <li>Single Order on Bill of Landing: Select to restrict the system to one bill of lading per order. Demand lines from different orders must be placed on separate bill of ladings.</li> </ul>                                                                                                    |
| Print Bills of Lading          | Select this check box to print the BOLs produced by this process by launching the INS6100 SQR after this application engine process is complete.                                                                                                    |
| Report Options                 | Click this link to access the Report Options page where you can identify the output type, format, and destination of the printed BOLs. In addition, you can select to print bar codes.                                                                                                    |

#### Selection Criteria

Enter selection criteria to identify the demand lines to be added to the new BOLs created by this process. The check boxes available to select demand line fulfillment states are based on the setup in the Allow Printing Before Shipping check box.

| Field or Control               | Description                                                                                                    |
|--------------------------------|----------------------------------------------------------------------------------------------------|
| Allow Printing Before Shipping | Displays the value entered in the Allow Printing Before Shipping check box on the Setup Fulfillment-Shipping page. If this check box has been selected, then you can add demand lines that are in any fulfillment state except for <i>Pending</i> or <i>Cancelled</i> . If this check box is clear, then you can only add demand lines that are in the fulfillment states of <i>Shipped</i> and <i>Depleted</i> . Demand lines must have a Ship ID in order to be placed on a BOL. |

For the field descriptions on these selection criteria, see the <u>Common Elements Used in Understanding Shipping Rules</u>.

#### **Overrides**

Use the **Carrier ID** and **Ship Via Code** fields to override these values on all the demand lines selected by this process.

## **Bill of Lading Page**

Use the Bill of Lading page (BOL HDR INV) to create foreign or domestic bill of lading reports.

Using this component, you will build one BOL at a time by selecting the demand lines to be included.

Navigation:

**Inventory** > **Fulfill Stock Orders** > **Shipping** > **Build Bill of Lading** 

This example illustrates the fields and controls on the Bill of Lading page. You can find definitions for the fields and controls later on this page.

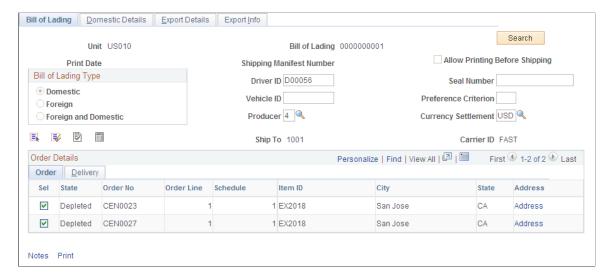

Use this component to create domestic or foreign bills of lading. You build one BOL at a time by selecting the demand lines to be included.

To create a bill of lading:

1. Click the **Search** button to access the Bill of Lading Order Selection page, where you select lines to include on the bill of lading.

Demand lines meeting the search criteria appear in the scroll area in the lower portion of the page.

2. Select the check boxes for the demand lines that you want to include and then save the page.

To include all displayed lines, click the **Select All** button; to remove all lines, click the **Deselect All** button.

| Field or Control               | Description                                                                                                    |
|--------------------------------|----------------------------------------------------------------------------------------------------|
| Allow Printing Before Shipping | Displays the value entered in the Allow Printing Before Shipping check box on the Setup Fulfillment-Shipping page. If this check box has been selected, then you can add demand lines that are in any fulfillment state except for <i>Pending</i> or <i>Cancelled</i> . If this check box is clear, then you can only add demand lines that are in the fulfillment states of <i>Shipped</i> and <i>Depleted</i> . Demand lines must have a Ship ID in order to be placed on a BOL.  The fulfillment state of each demand line is displayed in the Order Details group box. |

| Field or Control       | Description                                                                                                    |  |
|------------------------|----------------------------------------------------------------------------------------------------|--|
| Bill of Lading Types   | Select the type of BOL to be produced:  Domestic: Domestic sales orders and material stock requests that are not export orders.  Foreign: Export sales orders and export intercompany transfers. Export intercompany transfers are only available to include on the bill of lading if they have been marked for export on the order header.  Foreign and Domestic: All sales orders and material stock requests meeting the search criteria. The system produces a BOL that includes both foreign and domestic orders.  Note: PeopleSoft Inventory supports the creation of foreign bills of lading only for intercompany transfers. If the installation includes PeopleSoft Order Management, you can also create bills of lading for other foreign shipments. |  |
| Driver ID              | The identification of the driver.                                                                                                    |  |
| Seal Number            | The number of the seal.                                                                                                    |  |
| Vehicle ID             | The identification of the vehicle.                                                                                                    |  |
| Carrier ID             | The carrier transporting the shipment.                                                                                                    |  |
| Validate               | Click this button to verify that all the demand lines added to this BOL have the same ship to customer, location, carrier ID, and address. If these fields are not the same, an error is displayed.                                                                                                    |  |
| Validate and Calculate | Click this button to:  1. Validate that all the demand lines added to this BOL have the same ship to customer, location, carrier ID, and address. If these fields are not the same, an error is displayed.  2. Calculate the shipping weight and shipping volume. These values are calculated using either the commodity code (for domestic shipments) or the harmonized code (for foreign shipments) assigned to the item, along with the shipping unit of measure (UOM), the shipping weight UOM, and the shipping volume UOM. You define this information on the Define Item - General: Dimensions page.                                                                                                    |  |
| Notes                  | Click this link to access the Create Bill of Lading Notes page where you can define standard notes to print on this bill of lading.                                                                                                    |  |

| Field or Control | Description                                                                                                    |
|------------------|----------------------------------------------------------------------------------------------------|
| Print            | Click this link to print the Bill of Lading and Shipping Manifest reports from this page. You can only print the Shipping Manifest report from this page if the bill of lading has a shipping manifest number. |

## **Related Links**

**Printing Shipping Reports** 

# **Bill of Lading Order Selection Page**

Use the Bill of Lading Order Selection page (BOL\_SEL\_INV\_SP) to select orders to add to the bill of lading.

Navigation:

Click the **Search** button on the Bill of Lading page.

This example illustrates the fields and controls on the Bill of Lading Order Selection page. You can find definitions for the fields and controls later on this page.

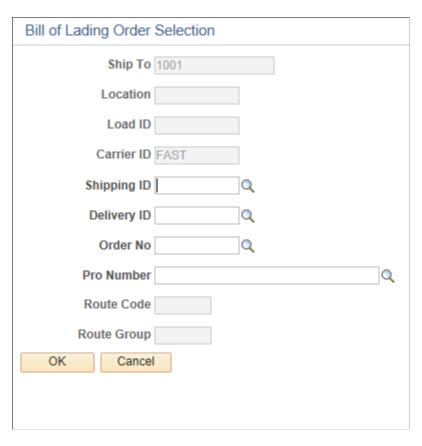

For domestic bills of lading, you must enter either a ship to or a location and carrier ID. For foreign or foreign and domestic bills of lading, you must enter an order number.

| Field or Control | Description                                                                                                    |
|------------------|----------------------------------------------------------------------------------------------------|
| Ship To          | Select a ship to customer to narrow your search results. The list of available values is limited by your previous selections in the other fields on this page.                                                                                                    |
| Carrier ID       | Select a carrier ID to narrow your search results. Whether or not you enter a specific carrier ID, the system also returns demand lines with no defined carrier ID. If you add one of these lines to the bill of lading, then the system updates the carrier information for the line.                                                                                                    |
| Shipping ID      | Select a shipping ID to narrow your search results. The list of available shipping IDs is limited by your previous entries in the Ship To, Location, Load ID, and Carrier ID fields of this page.                                                                                                    |
| Delivery ID      | Enter a delivery ID to select order lines assigned to the delivery ID. A bill of lading can only contain lines from one delivery ID. Deliveries are logical groupings of order lines that can be shipped together. PeopleSoft Inventory and Order Management can use these groupings for pricing sales orders, adding freight charges, and packing shipping containers. Each delivery is assigned a unique delivery ID.  See "Understanding PeopleSoft Delivery Management and |
|                  | Freight Calculations" (PeopleSoft Supply Chain Management Common Information).                                                                                                    |
| Order No         | Select and order number to narrow your search results. The list of available orders is limited by your previous entries in the Ship To, Location, Load ID, Carrier ID, and Shipping ID fields of this page. Demand lines with blank shipping IDs will also be included in the search results.                                                                                                    |

# **Domestic Details Page**

Use the Domestic Details page (BOL\_DETAIL\_INV) to calculate or enter the shipping weight and volume, by commodity code, for domestic shipments.

Navigation:

Inventory > Fulfill Stock Orders > Shipping > Build Bill of Lading > Domestic Details

This example illustrates the fields and controls on the Domestic Details page. You can find definitions for the fields and controls later on this page.

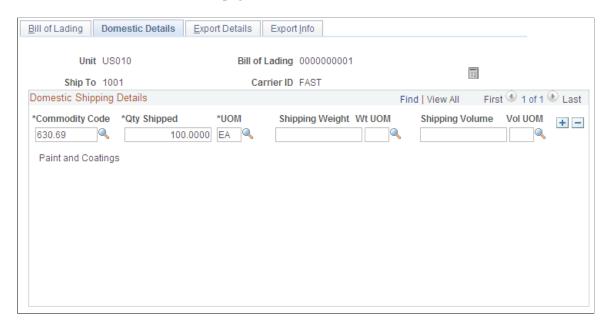

Enter or calculate shipping information, using either the Domestic Details page or the Export Details page. All of the information on this page is optional, and much of it comes from customer information defaults, business unit defaults, and either the sales order or the intercompany transfer.

| Field or Control | Description                                                                                                    |
|------------------|----------------------------------------------------------------------------------------------------|
| Calculator       | Click to enable PeopleSoft Inventory to calculate the <b>Shipping Weight</b> and <b>Shipping Volume</b> . These values are calculated using either the commodity code (for domestic shipments) or the harmonized code (for foreign shipments) assigned to the item, along with the shipping unit of measure (UOM), the shipping weight UOM, and the shipping volume UOM. You define this information on the Define Item - General: Dimensions page. |

| Field or Control | Description                                                                                                    |
|------------------|----------------------------------------------------------------------------------------------------|
| Qty Shipped      | Displays the quantity that is expected to ship. If the BOL is created for demand lines that are in an earlier fulfillment state than <i>Shipped</i> , then the system is calculating the expected shipping quantity. This field displays:  • For unfulfilled demand lines, the quantity requested less the quantity backordered.  • For releasable and released demand lines, the planned release quantity. This is the quantity reserved, promised, or allocated. For non-soft reserve, non ATP items, the override quantity is used if entered on the Shortage Workbench, a fulfillment engine EIP, or Fulfillment Workbench.  • For confirmed demand lines, the quantity picked.  • For shipped or depleted demand lines, the quantity shipped (QTY_SHIPPED). |

### **Related Links**

"Define Item - General: Dimensions Page" (PeopleSoft Managing Items)

# **Build Shipping Manifest Page**

Use the Build Shipping Manifest page (BOL\_MANIFEST\_INV) to consolidate bills of lading onto a shipping manifest.

Navigation:

## **Inventory** > **Fulfill Stock Orders** > **Shipping** > **Build Shipping Manifest**

This example illustrates the fields and controls on the Build Shipping Manifest page. You can find definitions for the fields and controls later on this page.

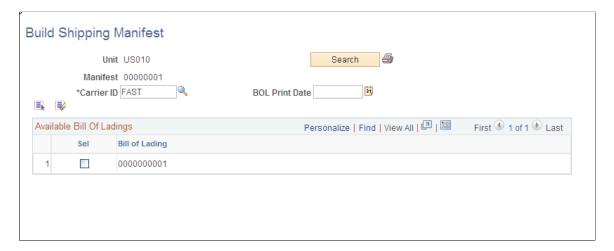

To create a shipping manifest:

- 1. Enter a business unit, shipping manifest number, carrier ID, or **BOL Print Date** (bill of lading print date), then click the **Search** button to find bills of lading that match these parameters.
- 2. Select the check box next to a **Bill of Lading** number to add it to the shipping manifest.

To add all returned bills of lading, click Select All; to clear all check boxes, click Deselect All.

3. Click the **Bill of Lading Print** button to print the selected bills of lading or the shipping manifest from this page.

**Note:** A shipping manifest only includes BOLs which have all demand lines in the fulfillment state of *Shipped* or *Depleted*.

## **Related Links**

**Printing Shipping Reports** 

# **Printing Shipping Reports**

Depending upon your business requirements, you may need to print various shipping documents. PeopleSoft Inventory provides the following reports:

- Bill of Lading report (INS6100)
  - See PeopleSoft Inventory Selected Reports.
- Shipping Manifest report (INS6200)
  - See PeopleSoft Inventory Selected Reports.
- Shipping Document (INC6503)
  - See <u>PeopleSoft Inventory Selected Reports</u>.
- Packing Slip (INS6500):
  - See PeopleSoft Inventory Selected Reports.
- Export Pro Forma (INS6600)
  - See PeopleSoft Inventory Selected Reports.
- Defer Invoicing (INS6700)
- Canadian Customs Invoice (OMC6114)
  - See PeopleSoft Inventory Selected Reports.
- NAFTA Certificate of Origin (OMC6112)
  - SeePeopleSoft Inventory Selected Reports.
- U.S. Certificate of Origin (OMC6111)

See PeopleSoft Inventory Selected Reports.

• Shipper's Export Declaration (OMC6113)

See PeopleSoft Inventory Selected Reports.

**Note:** In order to print the Canadian customs invoice, NAFTA certificate of origin, U.S. Certificate of Origin, and shipper's export declaration reports, you must first run the Export Documentation Table Load (OMS6110) process to populate the OM\_EXPORT\_DOC table (the master table for the export documentation reports).

All reports can be accessed by selecting **Inventory** > **Fulfill Stock Orders** > **Shipping Reports** 

# **Pages Used to Print Shipping Reports**

| Page Name                       | Definition Name | Usage                                                                                                    |
|---------------------------------|-----------------|----------------------------------------------------------------------------------------------------|
| Shipping Document Page          | RUN_INC6503     | Enter search criteria and launch this process to print shipping documents.  This report provides a copy of the orders and order lines shipped in a specific shipping ID. This report is written in Oracle BI Publisher using the XMLP report name INX6503.                                                                                                    |
| Bill Of Lading (report) Page    | RUN_INS6100     | Enter search criteria and launch this process to generate one or more bills of lading. The bill of lading report lists the demand lines consolidated into one shipment and summarizes, by destination, the total cartons and weight for each order and provides a summary total at the end of the report. The report can include either domestic or export bills of lading that were defined using the Build Bill of Lading component or created by the Build Bill of Lading Requests process. |
| Shipping Manifest (report) Page | RUN_INS6200     | Enter search criteria and launch this process to generate shipping manifests. This process prints shipping manifests created on the Build Shipping Manifest page. A shipping manifest includes one or more bills of lading that have been consolidated into a single shipment, regardless of the ship to address.                                                                                                    |

| Page Name                                             | Definition Name | Usage                                                                                                    |
|-------------------------------------------------------|-----------------|----------------------------------------------------------------------------------------------------|
| Packing Slip Page                                     | RUN_INS6500     | Enter search criteria and launch this process to print packing slips. Packing slips lists the order number, ship to address, item information for shipping, manufacturer information, lot information and storage information. Print packing slips for all stock requests in a business unit or for an individual order number. The bar code prints on this report only for interunit transfers.                                                           |
| Export Pro Forma Page                                 | RUN_INS6600     | Enter search criteria and launch this process to print export pro forma reports. An export pro forma is a special invoice often requested by European customs officials to verify consignment details for export and import duty clearance. Unless you select a specific order, the report extracts all shipped sales orders and intercompany transfers belonging to this business unit and shipping ID (including those that have not yet been depleted). |
| Defer Invoicing Page                                  | RUN_INS6700     | Enter search criteria and launch this process to print defer invoicing reports. This report lists all shipments not yet invoiced; enabling you to monitor your compliance with Italian law regarding deferred invoicing for shipments within Italy or involving third parties. This report can also be used for any similar requirements.                                                                                                    |
| Canada Customs Inv Page (Canadian customs invoice)    | RUN_OMC6114     | Enter search criteria and launch this process to provide documentation for orders requiring a Canadian customs invoice. Before you can print this report, you must run the Export Doc Tbl Load page (export document table load page).                                                                                                    |
| NAFTA Cert of Orig Page (NAFTA certificate of origin) | RUN_OMC6112     | Enter search criteria and launch this process to provide documentation for orders requiring a NAFTA origin certificate. Before you can print this report, you must run the Export Doc Tbl Load page (export document table load page).                                                                                                    |

| Page Name                                                  | Definition Name | Usage                                                                                                    |
|------------------------------------------------------------|-----------------|----------------------------------------------------------------------------------------------------|
| U.S. Certificate of Origin Page                            | RUN_OMC6111     | Enter search criteria and launch this process to provide documentation for orders requiring U.S. origin certification. Before you can print this report, you must run the Export Doc Tbl Load page (export document table load page). |
| Shippers Exp Decl Page (shipper's export declaration)      | RUN_OMC6113     | Enter search criteria and launch this process to generate export declaration documentation for orders. Before you can print this report, you must run the Export Doc Tbl Load page (export document table load page).                 |
| Export Doc Tbl Load Page (export documentation table load) | RUN_OMS6110     | Initiate the SQR that reads all of the bill of lading and shipment tables and then loads the data for the corresponding bills of lading into the OM_EXPORT_DOC table (the master table for the export documentation reports).         |

# **Common Element Used in Print Shipping Reports**

| Field or Control                                | Description                                                                                                    |
|-------------------------------------------------|----------------------------------------------------------------------------------------------------|
| Allow Printing Before Shipping                  | Displays the setup for this inventory business unit to enable shipping documentation to be created and printed early. To create or print shipping documents for demand lines in the fulfillment states of <i>Unfulfilled, Releasable, Release,</i> and <i>Confirmed,</i> the Allow Printing Before Shipping check box must be selected on the Setup Fulfillment – Shipping page. If this check box is clear, then you can only build and print shipping reports for demand lines in the <i>Shipped</i> and <i>Depleted</i> fulfillment states. |
| Print Bar Code or Print Bar Code on Report Flag | Select to print a bar code on the report. For the Bill of Lading report, this bar code is made up of the business unit and bill of lading number fields concatenated. For the Packing Slip report, the bar code prints only for interunit transfers and consists of the business unit, interunit ID, interunit line, and destination business unit fields concatenated. For both reports, the bar code can be used for the Interunit Receipt EIP.  Establish the default setting on the Setup Fulfillment component.                           |

| Field or Control          | Description                                                                                                    |
|---------------------------|----------------------------------------------------------------------------------------------------|
| Page Break by Delivery ID | If the delivery management feature has been enabled in this inventory business unit, you can select this check box to cause a page break between delivery IDs. Deliveries are logical groupings of order lines that can be shipped together. PeopleSoft Inventory and Order Management can use these groupings for pricing sales orders, adding freight charges, and packing shipping containers. Each delivery is assigned a unique delivery ID.  See "Understanding PeopleSoft Delivery Management and Freight Calculations" (PeopleSoft Supply Chain Management Common Information). |

### **Related Links**

Setup Fulfillment Page

Staging Interunit Transfers Using an Electronic Data Collection System

# **Generating Shipping Documents Before Shipment**

PeopleSoft Inventory gives you the ability to print shipping documents at any time in the fulfillment cycle, including prior to shipment. This enables you to generate and review your shipping documents before the material actually leaves your premises. The shipping documents can be generated when the demand line is in any fulfillment state, except for *Pending* or *Cancelled*.

The following shipping documents can be printed before the fulfillment states of *Shipped* or *Depleted*:

- Bill of Lading (INS6100)
- Packing Slip (INS6500)
- Shipping Document (INC6503)
- NAFTA Certificate of Origin (OMC6112)
- US Certificate of Origin (OMC6111)
- Shipper's Export Declaration (OMC6113)

To enable users to print shipping documents early, you must select the Allow Printing Before Shipping check box in the Setup Fulfillment – Shipping page.

See Setup Fulfillment-Shipping Page.

## Shipping ID

A shipping ID must be attached to the demand line in order to print the shipping documents earlier than the fulfillment states of *Shipped* or *Depleted*. You can add a shipping ID to the demand line by:

• Using the Ship ID Maintenance page.

This page enables you to add demand lines to a current or new shipping ID. The demand lines can be in any fulfillment state except for *Pending* or *Cancelled*.

• Using the Shipping ID override fields.

You can use the shipping ID override to apply a specific shipping ID to the selected demand lines. The Shipping ID field for overrides is included on the following process pages; Picking Confirmation, Shipping Requests, and Front End Shipping Requests. The override field is also available on the Material Picking Feedback page, the Packing Session page, and the Picking/Shipping Overrides page of the Fulfillment Workbench.

In addition, for demand lines in the *Confirmed* fulfillment state, you can use the Shipping/Issues component to assign shipping IDs and move the demand line to the *Shipped* state.

When you add a ship ID to a demand line, the system validates the information using the following rules:

- A single-ship sales order can only have one ship ID for the entire order.
- If a product kit must be kept as a whole unit, then only one ship ID can be assigned to all of the component kit demand lines.
- If a shipping container is assigned a ship ID, then all demand lines and other shipping containers within it are assigned the same ship ID.
- If the Partial Orders Can Ship check box is clear on the demand line, then the whole order must be confirmed before it is shipped, however it can use separate ship IDs.

**Note:** Demand lines in the *Depleted* fulfillment state cannot be removed from a ship ID.

## Warnings

Using the Message Dashboard functionality, the system can produce warnings at shipping time if the information on the previously printed shipping documents does not match the current shipping information. The system compares a number of fields based on the specific shipping document. The comparison includes; item ID, quantity shipped, ship ID and line, carrier ID, ship via, ship to customer and address, export flag, and scheduled shipment date and time. The warning can be generated from the Shipping/Issues component, the Front-End Shipping Request process page, the Shipping Requests process page, and the Fulfillment Requests process page (for EIPs or the Fulfillment Workbench). All of the process pages can generate an entry in the message log of the Process Monitor when previously printed shipping documents do not match the current shipment. For the Shipping/Issues Component, an online warning is displayed. In all cases, a warning is displayed in the Message Dashboard and the system can be set up to generate an email or worklist. Warnings are also generated from the Ship ID Maintenance Page when adding or removing demand lines, or when the user opens a ship ID and clicks the Validate Shipment button. The warnings can be viewed on the Message Dashboard, a user's worklist, or sent as an email to the appropriate user. Once the warning is issued, it is up to the user to make corrections and reprint the shipping documents.

When shipping documents are created or printed early, the system stores this information for each demand line in the IN\_SHIP\_DOC\_TRK table. This table is a child of the inventory demand fulfillment table (IN\_DEMAND). During the shipping process, the system compares the current shipping information to the information stored in the table. The inventory shipping document tracking table (IN\_SHIP\_DOC\_TRK) collects the following shipping information about a demand line for comparison:

- Report ID, date and time.
- Quantity printed on the shipping documents that were printed earlier.
- Ship ID and line number.
- Export Flag code
- The original item ID and the substitute item ID.
- Carrier ID
- Ship Via
- Scheduled shipment date and time.
- Ship To customer ID and the address sequence number.
- Address override information

To turn on the warnings feature, you must:

1. Select the Alert User if Shipment Changes check box and the Clear Tracking Info at Deplete check box in the Setup Fulfillment – Shipping page. These check boxes activate and maintain the warning messages by populating and clearing the inventory shipping document tracking table (IN SHIP DOC TRK).

See Setup Fulfillment-Shipping Page.

2. Set up the message registry and notifications for the warnings; the process name is IN\_SHIPPING and the category is REPRINT\_REPORT.

See PeopleSoft Events and Notifications Framework

## **Inquiries**

The following inquiry pages display the Ship ID added to each demand line:

- Fulfillment Status
- InterUnit Stock Status
- Reserved Material Stock
- Stock Requests
- Shipping Backlogs

## **Pages Used to Generate Shipping Documents Before Shipment**

| Page Name                        | Definition Name  | Usage                                                                                                    |
|----------------------------------|------------------|----------------------------------------------------------------------------------------------------|
| Maintain Ship IDs Page           | IN_SHIP_ID_MAINT | Assign demand lines to a shipping ID in order to print various shipping documents before the <i>Shipped</i> or <i>Depleted</i> fulfillment states. |
| Shipment Selection Criteria Page | IN_SHIP_ID_MAINT | Enter search criteria to select demand lines for the Maintain Ship IDs page.                                                                       |

## **Maintain Ship IDs Page**

Use the Maintain Ship IDs page (IN\_SHIP\_ID\_MAINT) to assign demand lines to a shipping ID in order to print various shipping documents before the Shipped or Depleted fulfillment states.

Navigation:

## **Inventory** > **Fulfill Stock Orders** > **Shipping** > **Maintain Shipping IDs**

This example illustrates the fields and controls on the Maintain Ship IDs page (1 of 2). You can find definitions for the fields and controls later on this page.

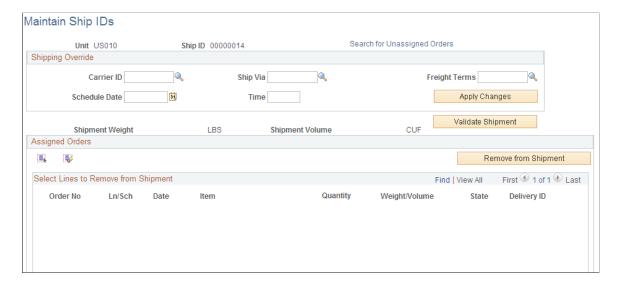

This example illustrates the fields and controls on the Maintain Ship IDs page (2 of 2). You can find definitions for the fields and controls later on this page.

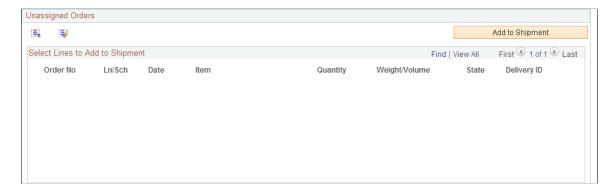

### This page updates:

- The SHIP HDR INV table.
- The IN DEMAND table. This table stores the SHIP\_ID on the demand lines.
- The SHIP CNTR HDR table when the demand lines are in a ship container.

| Field or Control             | Description                                                                                                    |
|------------------------------|----------------------------------------------------------------------------------------------------|
| Search for Unassigned Orders | Select this link to access the Shipment Selection Criteria page (IN_SHIP_ID_MAINT) where you can enter search criteria for the demand lines to be displayed in the Unassigned Orders group box of this page. Search criteria include the following fields; Ship To Customer, Location Code, Carrier ID, Ship Via Code, Load ID, and Fulfillment State (of the demand line). In addition, you can enter a range of order numbers or a range of scheduled shipment dates and times. Click the OK button to place the search results in the Unassigned Orders group box on the Maintain Ship IDs page. |

## **Shipping Override group box**

Enter carrier ID, ship via, freight terms, or scheduled shipment date and time, then click the Apply Changes button to add these values to the demand lines in the Assigned Orders group box. The demand lines are changed when you save this page.

When changing the Carrier ID or Ship Via values on a demand line, be aware that this could impact the current values in the Load ID or Route ID fields for that line. The system issues an online warning when the load ID or route ID will be changed due to a change in the Carrier ID or Ship Via fields.

When changing the scheduled shipment date and time, the system issues an online warning that this invalidates the route ID; if you continue then the system removes the value in the Route ID field on the demand lines.

## Weight and Volume

The **Shipment Weight** and **Shipment Volume** fields display the current weight and volume of all demand lines assigned to this ship ID. These values use the Weight UOM and Volume UOM defined on the Setup Fulfillment page for the inventory business unit.

See Setup Fulfillment Page.

## **Validate Shipment**

Click the Validate Shipment button to check the shipping information for changes in critical fields. If previously printed shipping documents to do not match the current shipping information, the system can produce an online warning and a warning in the Message Dashboard. You must set up the Message Dashboard functionality to receive any warnings.

See PeopleSoft Events and Notifications Framework

## **Assigned Orders**

This group box displays the demand lines that are currently part of the ship ID.

| Field or Control     | Description                                                                                                    |
|----------------------|----------------------------------------------------------------------------------------------------|
| Remove from Shipment | To remove demand lines from this ship ID, select the lines and click this button. Demand lines with the fulfillment state of <i>Depleted</i> cannot be removed from the ship ID. |
| Details              | Click this link to access the Stock Requests inquiry page for this demand line.                                                                                                  |

## **Unassigned Orders group box**

This group box displays demand lines that are not part of the ship ID but have met the search criteria that you have entered on the Shipment Selection Criteria page.

| Field or Control | Description                                                                                                    |
|------------------|----------------------------------------------------------------------------------------------------|
| Add to Shipment  | To add demand lines to this ship ID, select the lines and click this button. Save the page to finalize your additions. When you add a ship ID to a demand line, the system validates the information using the following rules:  • You cannot assign the demand lines in a single-ship sales |
|                  | order to different ship IDs. One ship ID must be applied to the entire order.                                                                                                    |
|                  | If a product kit must be kept as a whole unit, then only one ship ID can be assigned to all of the component kit demand lines.                                                                                                    |
|                  | All demand lines and ship containers inside one ship container must be assigned the same ship ID.                                                                                                    |
| Details          | Click this link to access the Stock Requests inquiry page for this demand line.                                                                                                    |

When this page is saved, the system performs a check and displays a warning if a ship ID has been modified after shipping documents have been printed. The system compares the current shipping information to any previously printed shipping documents for the Ship ID. The system compares item ID, quantity shipped, ship ID and line, carrier ID, ship via, ship to customer and address, export flag, and scheduled shipment date and time. If differences are found between the current information and the information printed on the shipping documents, then the system can launch a warning using the Message Dashboard functionality.

See Generating Shipping Documents Before Shipment.

# **Creating Advanced Shipping Notices**

The Advanced Shipping Notice (ASN) EIP is an asynchronous outbound service operation to notify your customers that a sales order has been shipped. The data from this service operation is passed to an external system or to the PeopleSoft CRM Field Service and CRM Order Capture applications. The Advanced Shipping Notice EIP meets X.12 EDI requirements of the 856–Shipping Notice/Manifest transaction set, and is also used with warehouse management systems. An ASN transaction is generated when a sales order entered from PeopleSoft Order Management has been depleted in PeopleSoft Inventory. You can specify whether to generate the ASN for all sales order shipments in the business unit, sales orders for a specific sold to customer, sales orders for a specific ship to customer, sales orders belonging to a specific delivery ID.

The system does not create an ASN transaction under these circumstances:

• The shipment has not been through the depletion process. You can launch the depletion process using the Deplete On Hand Qty Requests process, the Shipping/Issues-Order Summary page, the Express Issue page, the Front End Shipping process, or the Shipping process.

- The order is a *direct ship from supplier* sales order.
- The order is for a non-inventory item.
- The transaction has a demand source other than PeopleSoft Order Management.
- PeopleSoft Order Management is not installed.

# Pages Used to Set Up and Create Advanced Shipping Notices

| Page Name                                                                                          | Definition Name    | Usage                                                                                                    |
|----------------------------------------------------------------------------------------------------|--------------------|----------------------------------------------------------------------------------------------------|
| "Assigning Batch Publishing<br>Rules" (Integration Interfaces)                                     | EO_MSGPUBATCH      | Set up publication rules. You must activate a publish rule for the publication messages you create to follow. This rule includes instructions on message chunking, if necessary.                                                                                                    |
| "Add Nodes to Chunk Rule<br>Page" (Integration Interfaces)                                         | EO_ADNODECHUNK_PNL | Map PeopleSoft Application Messaging nodes to chunking rules. (A node is a PeopleTools object that represents a publishing or subscribing system on the message network. A message node often relates to an application server or database name.)                                                                                                    |
| "Create New Customer/Contact<br>Page" (PeopleSoft Order to Cash<br>Common Information)             | CONTACT            | Maintain information about each contact. See                                                                                                    |
| "Contact Information – Contact<br>Customers Page" (PeopleSoft Order to<br>Cash Common Information) | CONTACT_CUST_PAGE  | Build the relationship between the contact and the different customer IDs the contact serves or is associated with. If the contact is only associated with one customer, enter that customer on this page. If the contact is a broker, for example, use this page to establish the relationships with the multiple customers that the broker serves. Set up security options on the Self Service Security tab. |
| Inventory Definition - Business Unit<br>Options Page                                               | BUS_UNIT_INV5      | Turn on the Advanced Shipping Notices<br>EIP by selecting the Use Advanced<br>Shipping Notice check box.                                                                                                    |
| Advanced Shipping Notices Selection<br>Criteria Page                                               | IN_RUN_SHPNTC_ASN  | Generate an ASN transaction to notify customers that a stock has been shipped.  On the "Publish Outbound Message Page" (PeopleSoft Supply Chain Management Integration)select the Advanced Shipping Notices check box, and then click the Advanced Shipping Notices link.                                                                                                    |

### **Related Links**

<u>Understanding Shipping Containers and Packing Sessions</u>

"Processing Inbound EIPs" (PeopleSoft Supply Chain Management Integration)

## **Setting Up the ASN EIP**

To use the Advanced Shipping Notice EIP:

PeopleSoft delivers the service operations in PeopleSoft Integration Broker with a default status of *Inactive*. You must activate each service operation before attempting to send or receive data from a third-party source or another PeopleSoft system, such as CRM. To set up this service operation:

- 1. Set up within the PeopleSoft SCM applications:
  - Select the Use Advanced Shipping Notice check box for the business unit on the Inventory Definition-Business Unit Options page
  - Associate customers receiving the Advanced Shipping Notice EIP messages with an ASN document code and a preferred communication value of XML Only or XML and Print. If PeopleSoft Order Management is installed, then define these values on the Contact Additional Info page in the Contact Information component.
- 2. Set up within PeopleSoft Integration Broker and Enterprise Components:

Use the information in the table below and refer to the setup instruction in the *PeopleSoft Supply Chain Management Integrations*, "Implementing Integrations" topic, Setting Up Service Operations section.

| Service Operation            | Direction and Type    | Handlers       | Chunking<br>Available? | Integrates With    |
|------------------------------|-----------------------|----------------|------------------------|--------------------|
| ADVANCED_<br>SHIPPING_NOTICE | Outbound Asynchronous | ROUTERSENDHDLR | Yes                    | Third-party system |

See the product documentation for *PeopleTools: Integration Broker* 

#### Related Links

"Setting Up Service Operations" (PeopleSoft Supply Chain Management Integration)

# **Advanced Shipping Notices Selection Criteria Page**

Use the Advanced Shipping Notices Selection Criteria page (IN\_RUN\_SHPNTC\_ASN) to generate an ASN transaction to notify customers that a stock has been shipped.

Navigation:

SCM Integrations, Publish Outbound Messages. On the Publish Outbound Message page, select the Advanced Shipping Notices check box, and then click the **Advanced Shipping Notices** link.

This example illustrates the fields and controls on the Advanced Shipping Notices Selection Criteria page. You can find definitions for the fields and controls later on this page.

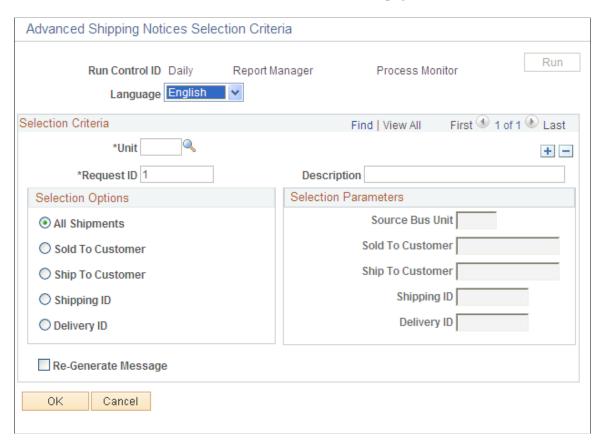

| Field or Control     | Description                                                                                                    |
|----------------------|----------------------------------------------------------------------------------------------------|
| All Shipments        | Select to generate this transaction for all sales order shipments that have been through the Deplete On Hand Qty (Depletion) process, but have not previously generated an ASN. |
| Sold To Customer     | Select to generate this transaction for a sales order with a specific sold to customer.                                                                                         |
| Ship To Customer     | Select to generate this transaction for a sales order with a specific ship to customer.                                                                                         |
| Specific Shipping ID | Select to generate this transaction for sales orders with a specific shipping ID.                                                                                               |
| Delivery ID          | Select to generate this transaction for sales orders with a specific delivery ID.                                                                                               |

| Field or Control    | Description                                                                                                    |  |
|---------------------|----------------------------------------------------------------------------------------------------|--|
| Source Bus Unit     | Select a valid source business unit. A source business unit is the PeopleSoft Order Management business unit that created the sales order. This field is required if you elect in the Selection Options group box to generate this transaction for a specific sold to or ship to customer. This field is not available for entry if you elect in the Selection Options group box to generate this transaction for all shipments, or for a specific shipping ID. |  |
| Sold To Customer    | Select a valid sold to customer. This field is only available for entry and is required if you elect in the Selection Options group box to generate this transaction for a specific sold to customer.                                                                                                    |  |
| Ship To Customer    | Select a valid ship to customer. This field is only available for entry and is required if you elect in the Selection Options group box to generate this transaction for a specific ship to customer.                                                                                                    |  |
| Shipping ID         | Select a valid shipping ID. This field is only available for entry and is required if you elect in the Selection Options group box to generate this transaction for a specific shipping ID.                                                                                                    |  |
| Delivery ID         | Select a valid delivery ID. This field is only available for entrand is required if you elect in the Selection Options group bo to generate this transaction for a specific delivery ID.                                                                                                    |  |
| Re-Generate Message | Select this option to regenerate a message for sales orders that have already been sent out.                                                                                                    |  |

**Note:** When you navigate to the process monitor and wait till the process completes successfully, you can click the Details link and then the View Log/Trace link. This shows the output file as a link. The system generates the flat file to reflect the ASN information for the corresponding shipping ID.

# **Creating Internal Location Expected Receipts**

The Internal Location Expected Receipt EIP is an asynchronous outbound service operation that sends a receipt transaction when an internal material stock request is depleted. Internal material stock requests are created to fulfill demand from a storage location within the Inventory business unit. Typically, you use the Internal Location Expected Receipts EIP when integrating with third-party point-of-use (POU) supplier systems or surgical resource management systems that manage supplies stored in internal par locations. The third-party system can use the data contained in this EIP to manage receiving and restocking activities at the destination location. The Internal Location Expected Receipts EIP is also used with surgical resource software and point of use applications.

## Page Used to Set Up and Process Internal Location Expected Receipts

| Page Name                                                   | Definition Name  | Usage                                                                                                    |
|-------------------------------------------------------------|------------------|----------------------------------------------------------------------------------------------------|
| Internal Location Expected Receipts Selection Criteria Page | IN_RUN_SHPNTC_IL | Launch the Internal Location Expected Receipts outbound transaction for internal issue orders that have been depleted. |

#### Related Links

"Processing Inbound EIPs" (PeopleSoft Supply Chain Management Integration)

## **Setting Up the Internal Location Expected Receipts EIP**

PeopleSoft delivers the service operations in PeopleSoft Integration Broker with a default status of *Inactive*. You must activate each service operation before attempting to send or receive data from a third-party source or another PeopleSoft system, such as CRM. To set up the Internal Location Expected Receipt service operation:

1. Set up within the PeopleSoft Inventory application:

Select the Use Internal Expected Receipt check box on the Inventory Definition - Business Unit Options page.

2. Set up within PeopleSoft Integration Broker and Enterprise Components:

Use the information in the table below and refer to the setup instruction in the *PeopleSoft Supply Chain Management Integrations*, "Implementing Integrations" topic, Setting Up Service Operations section.

| Service Operation                 | Direction and Type    | Handlers       | Chunking<br>Available? | Integrates With                                                                             |
|-----------------------------------|-----------------------|----------------|------------------------|---------------------------------------------------------------------------------------------|
| INTERNAL_LOC_<br>EXPECTED_RECEIPT | Outbound Asynchronous | ROUTERSENDHDLR | Yes                    | Third-party point-of-<br>use supplier systems<br>or surgical resource<br>management systems |

See the product documentation for *PeopleTools: Integration Broker* 

### **Related Links**

"Setting Up Service Operations" (PeopleSoft Supply Chain Management Integration)

# **Internal Location Expected Receipts Selection Criteria Page**

Use the Internal Location Expected Receipts Selection Criteria page (IN\_RUN\_SHPNTC\_IL) to launch the Internal Location Expected Receipts outbound transaction for internal issue orders that have been depleted.

## Navigation:

SCM Integrations, Publish Outbound Messages. Select Internal Location Exp Receipts check box on the Publish Outbound Message page to enable the Internal Location Exp Receipts link. Click the Internal Location Exp Receipts link.

This example illustrates the fields and controls on the Internal Location Expected Receipts Selection Criteria page. You can find definitions for the fields and controls later on this page.

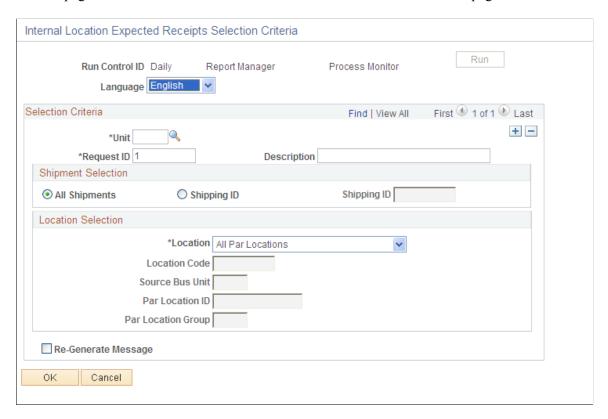

**Note:** You can launch the internal location expected receipts outbound transaction only for PeopleSoft Inventory business units that have enabled the Use Internal Expected Receipt option on the Inventory Definition - Business Unit Options page.

| Field or Control | Description                                                                                                    |
|------------------|----------------------------------------------------------------------------------------------------|
| All              | Select to generate an expected receipt for all internal issue shipments in a business unit.                                                                                      |
| Specific         | Select to generate an expected receipt for internal issue shipments for a specific shipping ID.                                                                                  |
| Shipping ID      | Select a shipping ID. This field is available for entry only if you elect in the <b>Shipment Selection</b> group box to generate an expected receipt for a specific shipping ID. |

| Field or Control                       | Description                                                                                                    |
|----------------------------------------|----------------------------------------------------------------------------------------------------|
| Location                               | Select a location option for which you want to generate an expected receipt. Options are:                                                                                                    |
|                                        | All Locations: Select to generate an expected receipt for all locations.                                                                                                    |
|                                        | All Par Locations: Select to generate an expected receipt for all par locations.                                                                                                    |
|                                        | All Par Locations for Unit: Select to generate an expected receipt for all par locations for a specific business unit.                                                                                                    |
|                                        | Specific Location: Select to generate an expected receipt for a specific location.                                                                                                    |
|                                        | Specific Par Location: Select to generate an expected receipt for a specific par location.                                                                                                    |
|                                        | Specific Par Location Group: Select to generate an expected receipt for a specific par location group.                                                                                                    |
| Location Code                          | Select a location code. This field is available for entry only if you elect in the Location field to generate an expected receipt for a specific location.                                                                                                    |
| Source Bus Unit (source business unit) | Select the source business unit that created the internal issue order, usually represented by the par location business unit. This field is available for entry only if you elect in the <b>Location</b> field to generate an expected receipt for all par locations for a specific business unit, for a specific par location, or for a specific par location group. |
| Par Location ID                        | Select a par location ID. This field is available for entry only if you elect in the <b>Location</b> field to generate an expected receipt for a specific par location.                                                                                                    |
| Par Location Group                     | Select a par location group ID. This field is available for entry only if you elect in the <b>Location</b> field to generate an expected receipt for a specific par location group.                                                                                                    |
| Re-Generate Message                    | Select this option to regenerate a message for orders that have already been sent out.                                                                                                    |

**Note:** Select the **Re-Generate Message** check box to create a second internal location expected receipt message for a selected shipment. This option is for instances where the destination node did not receive the original message.

## **Related Links**

<u>Understanding Par Location Management</u> <u>Inventory Definition - Business Unit Options Page</u>

# **Creating Interunit Expected Receipts**

The InterUnit Expected Receipt EIP is an asynchronous outbound service operation that notifies a third-party system that an Inventory business unit has shipped an interunit transfer order. The Interunit Expected Receipt EIP meets X.12 EDI requirements of the 943 – Warehouse Stock Transfer Shipment Advice transaction set and is also used with warehouse management systems. Interunit transfer orders are created in PeopleSoft to move stock between Inventory business units. Typically, you use the Interunit Expected Receipt EIP in integrated implementations in which a third-party system is controlling an Inventory business unit. Transactional data is generated when an interunit transfer order with a destination business unit that is under external warehouse control is depleted. The third-party system can use the data from the interunit expected receipt EIP to validate the receipt of goods when the shipment arrives at the destination warehouse.

## Page Used to Set Up and Process Interunit Expected Receipts

| Page Name                                           | Definition Name  | Usage                                                                                                    |
|-----------------------------------------------------|------------------|----------------------------------------------------------------------------------------------------|
| Interunit Expected Receipts Selection Criteria Page | IN_RUN_SHPNTC_IU | Launch the Interunit Expected Receipts outbound transaction for interunit transfer orders that have been depleted and not yet received. |

#### Related Links

"Processing Inbound EIPs" (PeopleSoft Supply Chain Management Integration)

# Setting Up the Interunit Expected Receipts EIP

PeopleSoft delivers the service operations in PeopleSoft Integration Broker with a default status of *Inactive*. You must activate each service operation before attempting to send or receive data from a third-party source or another PeopleSoft system, such as CRM. To set up the InterUnit Expected Receipt service operation:

- 1. Set up within the PeopleSoft Inventory application:
  - Select the Use External Warehouse Control check box on the Inventory Definition-Business Unit Options page.
- 2. Set up within PeopleSoft Integration Broker and Enterprise Components:

Use the information in the table below and refer to the setup instruction in the *PeopleSoft Supply Chain Management Integrations*, "Implementing Integrations" topic, Setting Up Service Operations section.

| Service Operation              | Direction and Type    | Handlers | Chunking<br>Available? | Integrates With    |
|--------------------------------|-----------------------|----------|------------------------|--------------------|
| INTERUNIT_<br>EXPECTED_RECEIPT | Outbound Asynchronous |          | Yes                    | Third-party system |

## Chunking

Chunking is only needed if you have requirements to break up the messages and send them to different destinations based on attributes in the message such as business unit or location. If you want to chunk by business unit, then activate the INTERUNIT\_EXPECTED\_RECEIPT batch publish rule and enter the BUSINESS UNIT chunk rule.

The BUSINESS\_UNIT chunking rule may be overridden with a custom chunking rule if the business units used for the INTERUNIT\_EXPECTED RECEIPT EIP have different node designations then that set for other messages. You must also assign the IN\_DEST\_BU\_EOV alternate chunk table to the Batch Publish Rule. This entry is needed because the BUSINESS\_UNIT chunk table is keyed by a field named BUSINESS\_UNIT and when you chunk by the destination business unit, the Batch Publish Utility needs to match the business unit values entered in the BUSINESS\_UNIT chunk rule with the values in the DESTIN\_BU field on the Interunit Expected Receipt Header segment (IN\_IU\_ER\_HD\_EVW.DESTIN\_BU). The Alternate Chunk Table entry on the Batch Publish Rule is used by the Batch Publish Utility to identify this type of situation. The IN\_DEST\_BU\_EOV record is prepackaged for this purpose.

See the product documentation for *PeopleTools: Integration Broker* 

## **Related Links**

"Setting Up Service Operations" (PeopleSoft Supply Chain Management Integration)

# Interunit Expected Receipts Selection Criteria Page

Use the Interunit Expected Receipts Selection Criteria page (IN\_RUN\_SHPNTC\_IU) to launch the Interunit Expected Receipts outbound transaction for interunit transfer orders that have been depleted and not yet received.

Navigation:

SCM Integrations, Publish Outbound Messages. Select Interunit Expected Receipts check box on the Publish Outbound Message page to enable the Interunit Expected Receipts link. Click the Interunit Expected Receipts link.

This example illustrates the fields and controls on the InterUnit Expected Receipts Selection Criteria page. You can find definitions for the fields and controls later on this page.

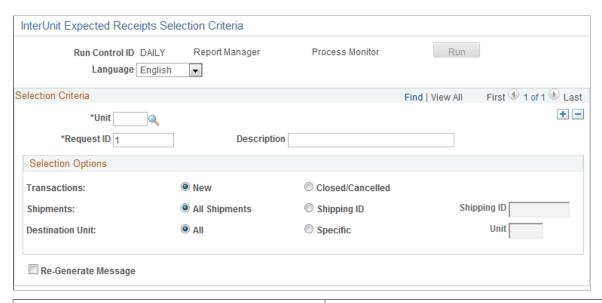

| Field or Control        | Description                                                                                                    |
|-------------------------|----------------------------------------------------------------------------------------------------|
| Transactions            | Select <b>New</b> to generate an expected receipt for new interunit transfer orders that have been depleted but not sent out in a previous message. Select <b>Closed/canceled</b> to generate an expected receipt for interunit transfer orders that have been previously sent in a message and have subsequently been closed or canceled. |
| Shipments               | Select <b>All</b> to generate an expected receipt for all shipments for a business unit. Select <b>Specific</b> and enter a <b>Shipping ID</b> to generate an expected receipt for a specific shipping ID.                                                                                                    |
| Shipping ID             | Select a valid shipping ID. This field is available for entry only if you elect to generate an expected receipt for a specific shipment ID.                                                                                                    |
| <b>Destination Unit</b> | Select <b>All</b> to generate an expected receipt for all destination business units. Select <b>Specific</b> to generate an expected receipt for a specific destination business unit.                                                                                                    |
| Unit                    | Select a valid destination business unit. This field is available for entry only if you elect to generate an expected receipt for a specific destination business unit.                                                                                                    |
| Re-Generate Message     | Select this option to regenerate a message for orders that have already been sent out.                                                                                                    |

**Note:** Select the **Re-Generate Message** check box to create a second interunit expected receipt message for selected shipments. This option is for instances where the destination node did not receive the original message.

## **Related Links**

"Processing Inbound EIPs" (PeopleSoft Supply Chain Management Integration)

# **Transferring Stock Between Business Units**

# **Understanding Stock Transfers Between Business Units**

In PeopleSoft Inventory, an *interunit transfer* is a transfer of stock between two PeopleSoft Inventory business units. You can create interunit transfers using these methods:

- Express Issue component.
- Create/Update Stock Request component.
- PeopleSoft Planning messages.
- PeopleSoft Purchasing Sourcing process.

**Note:** This topic discusses transferring stock between two Inventory business units. For information on shipping stock to internal departments or on behalf of another general ledger business unit, see *PeopleSoft Cost Management*, "Designing Inventory Accounting," Designing Shipment On Behalf Of and Creating and Reversing Interunit Expensed Issues.

There are three approaches to interunit transfers:

• Interunit transfer using only an in-transit account.

As you move stock from one business unit to another, you record the cost in an in-transit account. Use this approach when both business units post to the same general ledger.

• Interunit transfer with interunit receivables and interunit payables accounts.

You use an in-transit account along with due to and due from accounts for each business unit. Use this approach when the two business units post to different general ledgers. This approach can be used when transferring stock between separate legal entities or within the same legal entity.

Interunit sales

The source PeopleSoft Inventory business unit records a sale, and the linked PeopleSoft Billing business unit issues an invoice to the receiving business unit's PeopleSoft Payable unit. (This is also called an intercompany transfer.) This approach can be used when transferring stock between separate legal entities or within the same legal entity, but it is required if the PeopleSoft General Ledger business units use different currencies.

When you transfer goods between business units, you need to account for transfer costs, currency changes, taxes, and invoicing for the affected business units.

#### Related Links

"Understanding Interunit Transfers" (PeopleSoft Cost Management)

"Understanding PeopleSoft Interunit and Intraunit Functionality" (Application Fundamentals)

# **Setting Up Interunit and Intercompany Transfers**

This section discusses how to:

- Select an interunit accounting method for stock transfers.
- Define transfer parameters based on the interunit accounting method.

The transfer parameters determine how the system executes stock transfers. The pages used to define transfer parameters differ depending upon which interunit accounting method you select.

- Establish Inventory business unit pairs.
- Define transfer pricing for items.

To transfer items using a price other than the source business unit's cost, define a transfer price, markup percentage, and any additional transfer costs on the Transfer Pricing Definition component. You can also transfer at zero cost. PeopleSoft does not support interunit pricing for non-cost items.

- (Optional) Enable interunit backorders.
- (Optional) Establish interunit par quantities.
- (Optional) Define transfer attributes.

Define default transfer attributes for the business unit on the Transfer Attributes Defaults page. You can override these defaults for individual items on the Transfer Attributes page. If no item-level transfer attributes exist, the system uses the business unit values.

• (Intercompany transfers only) Establish billing defaults for source business units.

Using the Inventory Definition component, define a PeopleSoft Billing business unit, bill type, and bill source. The source business unit uses these values when prompting the PeopleSoft Billing business unit to send the voucher (invoice) to the destination business unit.

• (Intercompany transfers only) Define destination business units as customers.

Establish customer attributes using General Information pages.

• (Intercompany transfers only) Define voucher creation parameters for interunit transactions.

# Pages Used to Set Up Interunit Transfers

| Page Name                                                             | Definition Name  | Usage                                                                 |
|-----------------------------------------------------------------------|------------------|-----------------------------------------------------------------------|
| "Installation Options - Overall<br>Page" (Application Fundamentals)   | INSTALLATION_FS1 | Select an interunit method.                                           |
| "Installation Options - Inventory<br>Page" (Application Fundamentals) | INSTALLATION_INV | For inventory stock transfers, select an interunit transaction value. |

| Page Name                                                                                         | Definition Name   | Usage                                                                                                    |
|---------------------------------------------------------------------------------------------------|-------------------|----------------------------------------------------------------------------------------------------|
| "General Ledger Definition -<br>Inter/IntraUnit Page" (Application<br>Fundamentals)               | BUS_UNIT_TBL_GL6  | Define interunit transfer parameters.<br>Establish relationships between general<br>ledger business units.                                                                                                    |
| Inventory Definition - Business Unit<br>Definition Page                                           | BUS_UNIT_INV1     | Define interunit transfer parameters.                                                                                                    |
| Inventory Definition - Business Unit Options: Revenue and Billing Defaults Page                   | BUS_UNIT_INV4     | For intercompany transfers, define defaults for voucher creation in PeopleSoft Billing.                                                                                                    |
| "InterUnit Template Page" (Application Fundamentals)                                              | IU_INTER_TMPLT    | If using the direct or indirect methods for the centralized interunit or intraunit processor, define transfer parameters.                                                                                                    |
| "Interunit Pair Page" (Application<br>Fundamentals)                                               | IU_INTER_PR_BASIC | If using the pairs method for the centralized interunit or intraunit processor, define transfer parameters.                                                                                                    |
| "System Transaction Map<br>Page" (Application Fundamentals)                                       | IU_TRAN_MAP       | If using the direct or indirect methods for the centralized interunit or intraunit processor, define transfer parameters.                                                                                                    |
| Interunit Ownership Page                                                                          | DMD_IU_DEFN_INV   | Set up all PeopleSoft Inventory business units likely to participate in interunit transfers. Establish the source and destination interunit accounting.  Use this page if you elected on the Installation Options - Inventory page to use PeopleSoft Inventory settings or Both. If you elected to use PeopleSoft General Ledger settings, continue the setup using PeopleSoft General Ledger pages. |
| Transfer Attributes Defaults Page                                                                 | TRANS_UNIT_INV    | Define default interunit transfer attributes for a business unit.                                                                                                    |
| Transfer Attributes Page                                                                          | TRANS_UNIT_IT_INV | Override the business unit default transfer attributes for a specific item.                                                                                                    |
| "Define Business Unit Item - Inventory:<br>Shipping/Handling Page" (PeopleSoft<br>Managing Items) | OVRD_ATTRIB_INV   | Establish interunit par quantity.                                                                                                    |

| Page Name                                                                                        | Definition Name    | Usage                                                                                                    |  |
|--------------------------------------------------------------------------------------------------|--------------------|----------------------------------------------------------------------------------------------------|--|
| "Customer Information - General<br>Info Page" (PeopleSoft Order to Cash<br>Common Information)   | CUST_GENERAL1      | For intercompany transfers, establish all destination inventory business units for customers.                                                                                                    |  |
|                                                                                                  |                    | Define the primary sold to, ship to, and bill to addresses for the destination business unit (intercompany transfers only).                                                                                                    |  |
| "General Information - Bill To Options<br>Page" (PeopleSoft Order to Cash<br>Common Information) | CUST_BILLTO_OPT    | Define the destination business unit's currency value and rate type, and establish customer attributes (intercompany transfers only).                                                                                                    |  |
| "Bill-by Identifier Page" (PeopleSoft<br>Billing)                                                | BI_BILL_BY         | Establish a bill by identifier for intercompany transfers (intercompany transfers only).                                                                                                    |  |
| Setup Fulfillment Page                                                                           | OF_SETUP_INV       | Use this page to enable backorders of interunit MSRs and define a default cost element for additional transfer costs. In addition, this page can enable the user to override the shipping address, transfer price, and transfer markup percentage on the MSR. |  |
| "Transfer Pricing Definition<br>Page" (PeopleSoft Cost Management)                               | CM_TRAN_PRICE_DEFN | Define the transfer prices, markup percentages, and additional transfer costs to be used for a source business unit or a source and destination unit pair.                                                                                                    |  |
| "Identifying Information Page" (PeopleSoft Source to Settle Common Information)                  | VNDR_ID1           | Define each source general ledger business unit as a supplier (intercompany transfers only).                                                                                                    |  |
| "Supplier Information - Address<br>Page" (PeopleSoft Source to Settle<br>Common Information)     | VNDR_ADDRESS       | Define each source general ledger business unit as a supplier (intercompany transfers only).                                                                                                    |  |
| "Supplier Information - Location<br>Page" (PeopleSoft Source to Settle<br>Common Information)    | VNDR_LOC           | Define each source general ledger business unit as a supplier (intercompany transfers only).                                                                                                    |  |

# **Selecting an Interunit Accounting Method for Stock Transfers**

PeopleSoft Inventory offers two methods for deriving the parameters for PeopleSoft Inventory stock transfers:

• Centralized accounting.

• PeopleSoft Inventory pairs.

You can use either method alone or combine the two methods. Centralized accounting involves less setup and provides more consistent control across business units. The PeopleSoft Inventory pairs method provides more specific parameters for an interunit transfer. Combining the two methods enables you to define specific interunit parameters for some PeopleSoft Inventory business units and use the more general interunit parameters for the remaining business units.

## **Centralized Accounting**

The centralized interunit or intraunit processor manages the definition and processing of interunit transactions across all PeopleSoft financial and distribution products. The accounting approach that you select on the Installation Options - Overall/GL page determines how the system derives interunit receivables and interunit payables ChartFields and other interunit transfer parameters. The three centralized accounting approaches are:

Direct

Parameters come from the source PeopleSoft General Ledger business unit.

Indirect

Parameters come from the destination PeopleSoft General Ledger business unit.

Pairs

Parameters come from a definition for the pair of PeopleSoft General Ledger business units involved in the transaction. This approach enables you to vary the settings for different pairs of General Ledger business units

## **PeopleSoft Inventory Pairs**

The PeopleSoft Inventory pairs method enables you to define the parameters used by interunit transfers at the PeopleSoft Inventory business unit level. You can use the centralized interunit or intraunit processor, inventory pairs method, or both. On the Installation Options - Inventory page, select one of these transaction value options:

- PeopleSoft Inventory business unit settings only.
- PeopleSoft General Ledger business unit settings only.
- Both settings.

#### **Related Links**

"Running the Centralized Interunit and Intraunit Processor" (Application Fundamentals)

# **Defining Transfer Parameters Based on Interunit Accounting Method**

The following parameters determine how the PeopleSoft system records interunit transfers. These parameters come from either PeopleSoft Inventory or PeopleSoft General Ledger, depending upon whether you're using centralized accounting or the PeopleSoft Inventory pairs method.

| Field or Control                                            | Description                                                                                                    |
|-------------------------------------------------------------|----------------------------------------------------------------------------------------------------|
| Interunit receivables and interunit payables                | The ChartField combinations that define the receivables and payables between the two business units. These accounts are used for interunit transfers with separate PeopleSoft General Ledger business units and for all intercompany transfers.                                      |
| Intransit Ownership BU (in-transit ownership business unit) | The PeopleSoft Inventory business unit that owns the stock while it is in transit. PeopleSoft uses in-transit accounts for all PeopleSoft Inventory interunit transfers. For intercompany transfers, the in-transit ownership business unit is always the destination business unit. |
| Intercompany                                                | Identifies an interunit transfer and notifies the system to record an intercompany sale using PeopleSoft Billing.                                                                                                    |
| Intransit Account                                           | The ChartField combination used to account for the stock while it is in transit.                                                                                                    |
| Billing Business Unit                                       | (Intercompany only) The PeopleSoft Billing business unit linked to the source PeopleSoft Inventory business unit. This Billing business unit calculates taxes (VAT), generates invoices, creates accounting entries, and records vouchers with PeopleSoft Payables.                  |
| Customer ID                                                 | (Intercompany only) Identifies a potential destination business unit as an interunit customer in the PeopleSoft customer tables.                                                                                                    |
| Ship To Customer ID and Location Code                       | (Intercompany only) The shipping location and shipping defaults for the destination PeopleSoft Inventory business unit.                                                                                                    |
| Flag Items for Auto-Putaway                                 | Streamlines the receiving process. You cannot use this option for intercompany transfers.                                                                                                    |
| Address Override                                            | Select to override the default shipping address for intercompany transfers only. For all other types of interunit transfers, the shipping address can always be changed.                                                                                                    |
| Payables Business Unit                                      | (Intercompany only) The PeopleSoft Payables business unit that is linked to the destination PeopleSoft Inventory business unit. This business unit receives and processes the invoice from the source PeopleSoft Billing business unit.                                              |
| Supplier ID and Location Code                               | (Intercompany only) These codes identify the source<br>PeopleSoft General Ledger unit when the PeopleSoft Payables<br>unit receives the voucher.                                                                                                    |

The following table shows the derivation of transfer parameters, based on entries in the Installation Options component. The first column lists the parameters; the remaining columns list the pages on which you define these parameters. *Central* refers to the interunit method setting on the Installation Options -

Overall/GL page (direct, indirect, or pair). *IN* refers to the **InterUnit Transaction Values** field setting on the Installation Options - Inventory page.

**Note:** If the **InterUnit Transaction Options** field is set to *Both*, and if a PeopleSoft Inventory pair record exists, the system derives all parameters from the PeopleSoft Inventory level. Failure to set up necessary parameters can result in errors.

| Transfer<br>Parameter                                             | Central = D/l IN =GL Only                                                   | Central=D/I/P IN = IN Only                                                        | Central = D/l IN = Both                                                                                                    | Central = P IN = GL Only            | Central = P  IN = Both                                                                                           |
|-------------------------------------------------------------------|-----------------------------------------------------------------------------|-----------------------------------------------------------------------------------|----------------------------------------------------------------------------------------------------|-------------------------------------|----------------------------------------------------------------------------------------------------|
| Interunit<br>receivables and<br>interunit payables<br>ChartFields | InterUnit Template page                                                     | InterUnit Pair page<br>(GL BU Pair) or<br>InterUnit Template<br>page              | InterUnit Template page                                                                                                    | InterUnit Pair page<br>(GL BU Pair) | InterUnit Pair page<br>(GL BU Pair)                                                                              |
| Intransit<br>Ownership Unit                                       | System Transaction<br>Map page (Options<br>link)                            | InterUnit<br>Ownership page<br>(IN BU Pair)                                       | InterUnit     Ownership     page (IN BU     Pair)      System     Transaction     Map page                                                            | InterUnit Pair page<br>(GL BU Pair) | InterUnit     Ownership     page (IN BU     Pair)      InterUnit Pair     page (GL BU     Pair)                  |
| Intercompany<br>Processing check<br>box                           | System Transaction<br>Map page (Options<br>link)                            | InterUnit<br>Ownership page<br>(IN BU Pair)                                       | InterUnit     Ownership     page (IN BU     Pair)      System     Transaction     Map page                                                            | InterUnit Pair page<br>(GL BU Pair) | InterUnit     Ownership     page (IN BU     Pair)      InterUnit Pair     page (GL BU     Pair)                  |
| Intransit Account                                                 | InterUnit Template page                                                     | InterUnit<br>Ownership page<br>(IN BU Pair)                                       | InterUnit     Ownership     page (IN BU     Pair)      InterUnit     Template page                                                                    | InterUnit Pair page<br>(GL BU Pair) | InterUnit     Ownership     page (IN BU     Pair)      InterUnit Pair     page (GL BU     Pair)                  |
| Billing BU                                                        | (Source GL Unit)<br>General Ledger<br>Definition - Inter/<br>IntraUnit page | (Source IN<br>Unit) Inventory<br>Definition -<br>Business Unit<br>Definition page | (source)     Inventory     Definition -     BU Definition     page      (source)     General     Ledger     Definition -     Inter/IntraUnit     page | InterUnit Pair page<br>(GL BU Pair) | (source)     Inventory     Definition -     BU Definition     page      InterUnit Pair     page (GL BU     Pair) |

| Transfer                              | Central = D/l                                                                                                    | Central=D/I/P                               | Central = D/I                                                                                                    | Central = P                                                                                                    | Central = P                                                                                                    |  |
|---------------------------------------|----------------------------------------------------------------------------------------------------|---------------------------------------------|----------------------------------------------------------------------------------------------------|----------------------------------------------------------------------------------------------------|----------------------------------------------------------------------------------------------------|--|
| Parameter                             | IN =GL Only                                                                                                    | IN = IN Only                                | IN = Both                                                                                                    | IN = GL Only                                                                                                    | IN = Both                                                                                                    |  |
| Customer ID                           | (Destination GL<br>Unit) General<br>Ledger Definition<br>- Inter/IntraUnit<br>page                                                                              | InterUnit<br>Ownership page<br>(IN BU Pair) | InterUnit     Ownership     page (IN BU     Pair)      (destination)     General     Ledger     Definition -     Inter/IntraUnit     page                                                                                                    | InterUnit Pair page<br>(GL BU Pair)                                                                                                    | InterUnit     Ownership     page (IN BU     Pair)      InterUnit Pair     page (GL BU     Pair)                                                                                                    |  |
| Ship To Customer ID and Location Code | (Destination IN Unit) Inventory Definition - Business Unit Definition page  Customer ID defined on destination General Ledger Definition - Inter/IntraUnit page | InterUnit<br>Ownership page<br>(IN BU Pair) | InterUnit     Ownership     page (IN BU     Pair)      (destination)     Inventory     Definition -     Business Unit     Definition     page      Customer ID     defined on     destination     General     Ledger     Definition -     Inter/IntraUnit     page | (Destination IN Unit) Inventory Definition - Business Unit Definition page      Customer ID defined on InterUnit Pair page (GL BU Pair) | InterUnit     Ownership     page (IN BU     Pair)      (destination)     Inventory     Definition -     Business Unit     Definition     page      Customer ID     defined on     InterUnit Pair     page (GL BU     Pair) |  |
| Auto Putaway<br>check box             | (Destination IN<br>Unit) Inventory<br>Definition -<br>Business Unit<br>Definition page                                                                          | InterUnit<br>Ownership page<br>(IN BU Pair) | InterUnit     Ownership     page (IN BU     Pair)      (destination)     Inventory     Definition -     Business Unit     Definition     page                                                                                                    | (Destination IN<br>Unit) Inventory<br>Definition –<br>Business Unit<br>Definition page                                                  | InterUnit     Ownership     page (IN BU     Pair)      (destination)     Inventory     Definition -     Business Unit     Definition     page                                                                              |  |
| Address Override check box            | Setup Fulfillment<br>page in source<br>Inventory unit.                                                                                                    | InterUnit<br>Ownership page<br>(IN BU Pair) | InterUnit     Ownership     page (IN BU     Pair)      Setup     Fulfillment     page in source     Inventory unit.                                                                                                    | Setup Fulfillment<br>page in source<br>Inventory unit.                                                                                  | InterUnit     Ownership     page (IN BU     Pair)      Setup     Fulfillment     page in source     Inventory unit.                                                                                                    |  |

| Transfer<br>Parameter            | Central = D/l IN =GL Only                                                          | Central=D/I/P IN = IN Only                                                         | Central = D/l IN = Both                                                            | Central = P  IN = GL Only                                                          | Central = P IN = Both                                                              |
|----------------------------------|------------------------------------------------------------------------------------|------------------------------------------------------------------------------------|------------------------------------------------------------------------------------|------------------------------------------------------------------------------------|------------------------------------------------------------------------------------|
| Payables BU                      | (Destination GL<br>Unit) General<br>Ledger Definition<br>- Inter/IntraUnit<br>page | (Destination GL<br>Unit) General<br>Ledger Definition<br>- Inter/IntraUnit<br>page | (Destination GL<br>Unit) General<br>Ledger Definition<br>- Inter/IntraUnit<br>page | (Destination GL<br>Unit) General<br>Ledger Definition<br>- Inter/IntraUnit<br>page | (Destination GL<br>Unit) General<br>Ledger Definition<br>- Inter/IntraUnit<br>page |
| Supplier ID and<br>Location Code | (Source GL Unit)<br>General Ledger<br>Definition - Inter/<br>IntraUnit page        | (Source GL Unit)<br>General Ledger<br>Definition - Inter/<br>IntraUnit page        | (Source GL Unit)<br>General Ledger<br>Definition - Inter/<br>IntraUnit page        | (Source GL Unit)<br>General Ledger<br>Definition - Inter/<br>IntraUnit page        | (Source GL Unit)<br>General Ledger<br>Definition - Inter/<br>IntraUnit page        |

**Note:** If the Customer ID is obtained from the GL business unit record of the destination business unit, then the customer needs to be defined in the SetID of the source business unit as well. If the Ship To Customer ID is obtained from the Inventory business unit record of the destination business unit, then the customer needs to be defined in the SetID of the Source business unit as well.

#### **Related Links**

"Running the Centralized Interunit and Intraunit Processor" (Application Fundamentals)

"Understanding Interunit Transfers" (PeopleSoft Cost Management)

"Understanding General Ledger Business Units and Options" (PeopleSoft General Ledger)

Inventory Definition - Business Unit Definition Page

Setup Fulfillment Page

Understanding Receiving and Putaway Processing

# **Interunit Ownership Page**

To define interunit transfer pairs, use the InterUnit Transfers Accounting component. Use the InterUnit Transfer Accounting component interface (INTERUNIT\_DEF\_INV) to load data into the tables for this component.

Use the Interunit Ownership page (DMD\_IU\_DEFN\_INV) to set up all PeopleSoft Inventory business units likely to participate in interunit transfers.

Establish the source and destination interunit accounting.

Navigation:

Set Up Financials/Supply Chain > Product Related > Cost Accounting > InterUnit Transfers Accounting > Interunit Ownership

This example illustrates the fields and controls on the Interunit Ownership page. You can find definitions for the fields and controls later on this page.

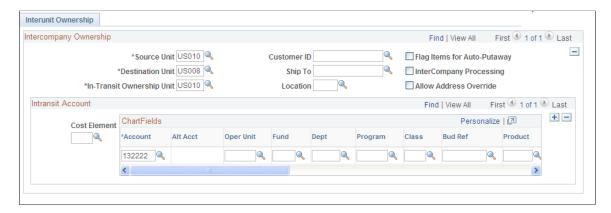

If you select **Use Both** or **Use IN BU Settings Only** on the Installation Options - Inventory page, then you are using the inventory business unit pairs for some or all of the interunit transfers. If you select **Use IN BU Settings Only**, you must define all business unit pairs on this page. If you select **Use Both**, you only need to define the inventory business unit pairs on this page when the intransit account is dependent on the inventory unit, not the GL unit. For pairs not defined on this page, the processes look to the interunit pairs in the centralized interunit and intraunit processor.

| Field or Control            | Description                                                                                                    |
|-----------------------------|----------------------------------------------------------------------------------------------------|
| Source Unit                 | Enter the Inventory business unit that issues the inventory stock.                                                                                                    |
| Destination Unit            | Enter the inventory business unit that receives the inventory stock.                                                                                                    |
| In-Transit Ownership Unit   | Enter one of the two business units that owns the intransit inventory.                                                                                                    |
| Flag Items for Auto-Putaway | Select to insert the depleted shipment into the putaway staging tables of the destination business unit automatically. Run the Complete Putaway process to complete the putaway into inventory. Auto-putaway cannot be used for an intercompany transfer.                                                                                                    |
| InterCompany Processing     | Select to use the interunit sales approach for transfers between these business units. The system records an intercompany sale with the source inventory business unit recording a sale and the linked billing business unit issuing a voucher (invoice) for the stock transfer to the receiving business unit's payable unit. This approach can be used when transferring stock between separate legal entities. This check box is automatically selected if the business units use different base currencies. If you select this check box, then the intransit ownership unit must be the destination business unit. |

| Field or Control       | Description                                                                                                    |
|------------------------|----------------------------------------------------------------------------------------------------|
| Customer ID            | If this is an Intercompany relationship, enter the customer ID that you have defined for the destination business unit. PeopleSoft Billing uses this ID to create the voucher (invoice) to send to the destination payables business unit.                                                                                                    |
| Ship To and Location   | (Intercompany only) The Ship To Customer ID and Location Code contain the shipping location and shipping defaults for the destination inventory business unit.                                                                                                    |
| Allow Address Override | Select to enable users to override the default shipping address of the interunit stock request.                                                                                                    |
| Intransit Account      | Use to define the ChartFields and cost elements for the intransit account. The cost of the inventory stock is stored in this account from shipment to receipt. For each cost element defined, you can enter different intransit ChartFields, thereby capturing each cost separately. Leave the <b>Cost Elmnt</b> field blank to capture all of the costs in the same intransit account (ChartField combination). |

### **Related Links**

"Understanding the Types of Interunit Transfers" (PeopleSoft Cost Management)

"Cost Elements Page" (PeopleSoft Cost Management)

Setting Up Interunit and Intercompany Transfers

# **Defining Transfer Pricing for Items**

To the setup the transfer pricing data for interunit transfers, see the "Managing Interunit Transfer Pricing and Additional Costs" topic in the *PeopleSoft Cost Management*, or "Understanding Interunit Transfers" (PeopleSoft Cost Management).

# **Enabling Interunit Backorders**

When you create an interunit transfer, the need for stock is usually immediate. Therefore, unlike with other types of stock requests, PeopleSoft Inventory does not create backorders for interunit transfers unless you select the **Allow Interunit Backorders** option on the source business unit's Setup Fulfillment page. When this option is active, the system creates backorders for the remaining quantity when an interunit request can only be partially fulfilled. If you do not enable interunit backorders, PeopleSoft Inventory fulfills as much of the order as possible with the available quantity in the business unit, and then you must request the remaining quantity from another business unit.

### **Related Links**

Setup Fulfillment Page

### **Establishing Interunit Par Quantity**

An interunit par quantity is the minimum quantity that must be on hand in the source business unit before interunit transfer requests can be fulfilled. A given business unit may need to fulfill numerous stock requests originating from multiple sources. To protect a source business unit from running out of stock to fulfill its own customer order or production requirements, define an interunit par quantity for each business unit-item combination, using the Define Business Unit Item – Inventory: Shipping/Handling page.

#### Related Links

"Define Business Unit Item - Inventory: Shipping/Handling Page" (PeopleSoft Managing Items)

### **Transfer Attributes Defaults Page**

To define interunit transfer attributes, use the Transfer Attributes component. To define defaults for interunit transfers, use the Transfer Attributes Defaults component.

Use the Transfer Attributes Defaults page (TRANS\_UNIT\_INV) to define default interunit transfer attributes for a business unit.

Navigation:

#### Items > Define Items and Attributes > Transfer Attributes Defaults

This example illustrates the fields and controls on the Transfer Attributes Defaults page. You can find definitions for the fields and controls later on this page.

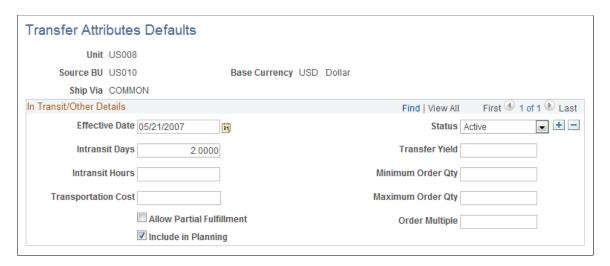

For each PeopleSoft Inventory pair, define default transfer attributes for a combination of destination business unit, source business unit, and ship via. PeopleSoft Inventory uses these attributes to calculate the scheduled and arrival dates for interunit transfers. (These dates become the defaults in the Create/Update Stock Request component.) If you integrate with a planning system, that system also uses these attributes when creating automatic interunit transfers.

| Field or Control                                                                          | Description                                                                                                    |
|-------------------------------------------------------------------------------------------|----------------------------------------------------------------------------------------------------|
| Intransit Days and Intransit Hours                                                        | The time required to transfer stock from the source business unit to the destination business unit for a specified ship via.                                                                                                    |
| Transportation Cost                                                                       | The cost to transfer stock from the source business unit to the destination business unit. Available if the installation includes PeopleSoft Supply Planning.                                                                                                    |
| Allow Partial Fulfillment                                                                 | Select to enable the planning system to fulfill interunit transfer requests when the source business unit can only supply part of the request. The system only processes requests for which the partial fulfillment is greater than the minimum defined quantity. Available if the installation includes PeopleSoft Supply Planning.                                                                                                    |
| Transfer Yield                                                                            | The expected usable portion of the interunit transfer stock, expressed as a percentage. Transfer yield provides a guideline for inflating the planned quantity to account for any loss that may occur during transport. For example, if you have a transfer yield of 90 percent and you enter an interunit transfer with 100 units, the system increases the shipping quantity to 110 units (a 10 percent increase for the expected loss). For the receiving business unit, the system decreases the quantity to the original 100 units, and the amount of the expected loss (10 units) is recorded using the IBU Transfer Adjustments transaction group (042). If you're using autoputaway processing, the system stages orders automatically in the destination business unit, and the Deplete On Hand Qty (Depletion) process (IN_FUL_DPL) subtracts the expected loss from the shipped quantity to determine the received quantity. |
| Minimum Order Qty (minimum order quantity) and Maximum Order Qty (maximum order quantity) | The acceptable minimum and maximum quantities for interunit transfers.  Note: PeopleSoft planning products do not use the minimum                                                                                                    |
|                                                                                           | order quantity.                                                                                                    |
| Order Multiple                                                                            | The order multiplier for transfers. This value represents the quantity increments that are used when creating new planned orders.                                                                                                    |

# **Establishing Billing Defaults for Source Business Units**

For intercompany transfers, define billing attributes for the source PeopleSoft Inventory business units using the Inventory Definition component:

1. Enter a PeopleSoft Billing business unit for interunit transfers on the Inventory Definition - Business Unit Definition page.

2. Enter a bill type and bill source on the Inventory Definition - Business Unit Options: Revenue and Billing Defaults page.

### **Related Links**

**Defining PeopleSoft Inventory Business Unit Attributes** 

### **Defining Destination Business Units as Customers**

For intercompany transfers, define destination PeopleSoft Inventory business units as customers in PeopleSoft customer tables. This enables the system to create an invoice in PeopleSoft Billing for each intercompany transfer and load it into the PeopleSoft Payables business unit linked to the destination Inventory business unit.

To define a destination PeopleSoft Inventory business unit as a customer:

1. Add customers and assign customer roles on the General Info page.

Although the destination PeopleSoft Inventory business units and your customers represent the same entity, you can use different identifiers for each.

For intercompany transfers, select the following roles: bill to customer, ship to customer, and sold to customer. (You can set up multiple ship to customers.)

- 2. Define the primary sold to and ship to address for the goods and the primary bill to address for the invoice, using the General Information page.
- 3. Establish customer attributes on the General Information Bill To Options page.

Define the destination business unit's currency value and rate type. The currency value must be the same as the base currency assigned to the destination business unit. The Deplete On Hand Qty (Depletion) process uses these values during currency conversion.

Select the **InterUnit Customer** option and define a general ledger unit. The general ledger unit must be the same as that assigned to the destination business unit. If you want the bills for this customer to be invoiced automatically in PeopleSoft Billing upon shipment, select the **Direct Invoicing** option. You can also select the bill by identifier for intercompany transfers that you set up earlier in PeopleSoft Billing. If you do not specify a bill by identifier here, the value from the bill type or bill source defined on the Inventory Definition - Business Unit Options: Revenue and Billing Defaults page becomes the default.

4. To generate export reports, make the appropriate settings at the ship to customer level.

Select the **Flag Orders for Export** option on the General Information - Ship To Options page. When you create an intercompany transfer, the system automatically populates the **Export** field on the Stock Request Summary and Express Issue pages. (The **Export** field identifies orders as export orders on all relevant shipping documentation and enables you to include intercompany transfer orders when creating bills of lading for foreign orders.)

5. If you have not already established a bill by identifier for intercompany transfers, use the PeopleSoft Billing Bill By Identifier page to do so.

Select the following bill by fields: BILL\_SOURCE\_ID, DIRECT\_INVOICING, RANGE SELECTION ID, SHIP ID, SHIP TO CUST ID, and SHIP TO ADDR NUM.

### **Related Links**

"Understanding Interunit Transfers" (PeopleSoft Cost Management)

"Understanding the Primary Customer Roles" (PeopleSoft Order to Cash Common Information)

### **Defining Voucher Creation Parameters for Interunit Transactions**

For intercompany transfers, identify the correct information for creating a voucher in the payables business unit that is linked to the destination business unit:

1. Define each source general ledger business unit as a supplier, using the Supplier Information component.

This enables the system to receive an invoice into the payables business unit linked to the destination inventory business unit.

- 2. On the source general ledger business unit definition page, enter the supplier ID that is used to create vouchers for interunit transactions.
- 3. On the destination general ledger business unit definition page, enter the payables business unit that receives vouchers from interunit transactions.

### **Related Links**

"Understanding Supplier Maintenance" (PeopleSoft Source to Settle Common Information)

"Defining General Ledger Business Units" (PeopleSoft General Ledger)

"Understanding Voucher Processing and the Voucher Life Cycle" (PeopleSoft Payables)

# **Performing Interunit and Intercompany Transfers**

A stock transfer originates with a transfer request in the source business unit through a material stock request (MSR) entered in the Create/Update Stock Request component or by the PO Sourcing process, or through the Express Issue component. The demand lines then undergo either express issue or standard fulfillment processing, depending upon which component you used to create the request. At this point, if the transfer is an intercompany transfer, it requires additional processing in PeopleSoft Billing.

When the transferred stock arrives at the destination business unit, workers at the receiving dock receive it using the Interunit and RMA Receiving component. After the material has been received, it is inserted into the PeopleSoft Inventory Staging Interface table (STAGED INF INV) for putaway processing.

During the putaway process, you specify storage locations for the received items. Only certain locations are eligible for a particular item, depending upon the item's ownership status in both the source and destination business units. In general, if the item came from an owned location, you must put it into an owned storage location; if the item came from a non-owned location, you must put it into a non-owned storage location. There are two exceptions to this rule:

• If the item was consigned in the source business unit, put it into an owned storage location.

Consigned items put away through interunit and intercompany transfers are considered to be consumed at the time of shipment and are therefore classified as owned when they are received at the destination business unit.

• If the item was non-owned in the source business unit but is consigned in the destination business unit, put it into an owned storage location.

To ensure correct costing, PeopleSoft Inventory then sets the transfer price in the staging interface table to zero.

• If the business unit is a VMI business unit, owned items are allowed to be put into a non-owned location. For interunit transfers received into a VMI BU, the putaway location is determined by the ship-to customer.

The complexity of the transaction determines the method by which you transfer stock. Use an express issue to streamline the transfer of goods between warehouses; use an MSR when complete fulfillment processing is necessary.

### **Express Issue Transfers**

In an express issue transfer:

- 1. Someone at the source business unit adds an express issue transfer on the Express Issue page.
- 2. The person entering the issue launches the Deplete On Hand Qty (Depletion) process by using the **Deplete On Hand Qty** link.

In addition to the regular processing, the Deplete On Hand Qty (Depletion) process assigns a transaction group matching the type of transfer (interunit or intercompany). PeopleSoft Cost Management later uses that transaction group to create accounting lines for the transfer.

For interunit transfers, this is the final step.

3. For intercompany transfers, run the Interunit Transfer Billing multiprocess job (BIINIU) in PeopleSoft Billing to calculate VAT, generate invoices, create accounting entries, and initiate voucher creation.

For express issues using direct invoicing, you can launch the Interunit Transfer Billing job by using the **Deplete On Hand Qty** link on the Express Issue page or by running the Direct Invoicing with Auto-Ship multiprocess job (DIRAUTO) from the Ship and Invoice page.

For express issues that do not use direct invoicing, generate billing output by performing the steps discussed in the Staging Sales Orders and Intercompany Transfers for PeopleSoft Billing section of this topic.

### **Material Stock Request Transfers**

In an MSR transfer:

1. Someone at the source business unit records an MSR using the Create/Update Stock Request component.

The system can also generate an MSR automatically through a planning message or purchase order sourcing request.

2. PeopleSoft Inventory manages the demand lines on the MSR through standard fulfillment processing (reservations, picking, picking confirmation, and depletion).

You can initiate the Deplete On Hand Qty (Depletion) process from these locations:

• Shipping/Issues or Express Issue component.

If the business unit is set up for intercompany processing, the system automatically opens a PeopleSoft Billing job page upon completion of the Deplete On Hand Qty (Depletion) process. You use this page to launch the Interunit Transfer Billing multiprocess job and to select the job server, output destinations and types, and distribution lists.

For intercompany transfers designated for direct invoicing, the system generates all output immediately. For intercompany transfers without direct invoicing selected, the Billing Interface and VAT Defaults processes (both of which are part of the Interunit Transfer Billing job) create bills, but these bills remain uninvoiced in the PeopleSoft Billing system. To complete processing, change the bill status to *RDY* (ready) on the Bill Entry pages and then run the Single Action Invoice process (BIJOB03) from the Single Action Invoice page.

• Depletion page.

For intercompany transfers, generate billing output by performing the steps discussed in the Staging Sales Orders and Intercompany Transfers for PeopleSoft Billing section of this topic.

### **Related Links**

"Understanding Interunit Transfers" (PeopleSoft Cost Management)

The Order Fulfillment Process

Understanding Receiving and Putaway Processing

Staging Interunit Transfer and RMA Receipts

Creating Online Orders Using Express Issue in PeopleSoft Inventory

Creating Bills of Lading and Shipping Manifests

Understanding Consigned Purchases in Inventory Management

# **Staging Sales Orders and Intercompany Transfers for PeopleSoft Billing**

To stage orders manually for PeopleSoft Billing processing:

1. For sales orders, run the OM Billing Interface process (OMBILL).

This process populates the interface tables in PeopleSoft Billing with the shipment history from PeopleSoft Inventory.

For intercompany transfers, run the Transfer Order Billing Load process (INS6300), using the InterUnit Bill Load page. This process extracts intercompany transfer information from the PeopleSoft Inventory demand table (IN\_DEMAND) and loads it into the PeopleSoft Billing interface tables (INTFC\_BI\_AEDS, and INTFC\_BI2). PeopleSoft Billing then uses this information for the remaining processing.

To complete processing, you must know the interface ID created by the Transfer Order Billing Load process. You can find this ID in either the message log or Process Monitor.

**Note:** If the process terminates abnormally, go to the message log to investigate the error. After fixing the problem, restart the process where it stopped, using the InterUnit Bill Load Restart page.

2. Run the Interface & VAT Defaulting multiprocess job (BIJOBI01), using the Billing Interface page in PeopleSoft Billing.

This job runs both the Billing Interface process (BIIF001), which creates bills from the order information in the PeopleSoft Billing interface table, and the Process VAT Defaults process (BIPVAT00), which calculates VAT.

For intercompany transfers designated for direct invoicing, the Interface & VAT Defaulting job creates bills in *RDY* (ready) status. For intercompany transfers without direct invoicing selected, the job creates bills according to the status defined on the PeopleSoft Billing Bill-By Identifier page: *New, Hold,* or *Pending*.

3. Run the Single Action Invoice multiprocess job (BIJOB03), using the Single Action Invoice page in PeopleSoft Billing.

This job finalizes and prints bills, generates accounting entries, and initiates voucher creation. Only bills in *RDY* status are eligible for this step.

4. Run a report to print the invoices.

**Note:** If you launch the Deplete On Hand Qty (Depletion) process from the Express Issue page or from the Shipping/Issues component and the order is set up for direct invoicing (on the General Information - Bill To Options Page), you do not need to perform these manual steps.

# Pages Used to Stage Sales Orders and Intercompany Transfers for PeopleSoft Billing

| Page Name                                        | Definition Name | Usage                                                                                                    |
|--------------------------------------------------|-----------------|----------------------------------------------------------------------------------------------------|
| InterUnit Bill Load Page                         | RUN_INS6300     | Run the Transfer Order Billing Load process by selecting Inventory > Fulfill Stock Orders > Shipping > Load IU Shipments for Billing.                    |
| InterUnit Bill Load Restart Page                 | RUN_INS6300R    | Restart a prematurely terminated Transfer Order Billing Load process by selecting Inventory > Fulfill Stock Orders > Shipping > Restart IU Billing Load. |
| "Billing Interface Page" (PeopleSoft<br>Billing) | RUN_BI_INTFC    | Run the Interface & VAT Defaulting multiprocess job.                                                                                                    |

| Page Name                              | Definition Name | Usage                                                                                                    |
|----------------------------------------|-----------------|----------------------------------------------------------------------------------------------------|
| Single Action Invoice Run Control Page | RUN_BI_PRNTIVC  | Run the Single Action Invoice<br>multiprocess job.  See "Running Single-Action Jobs<br>for Regular and Consolidated<br>Invoices" (PeopleSoft Billing) |

### **Related Links**

# **Receiving Intercompany Transfers**

Once the series of processes in PeopleSoft Billing is completed (either as part of the Interunit Billing Load multiprocess job or individually), the intercompany transfer business process is the same for both express issues and material stock requests:

1. Someone in the destination business unit receives the stock, using the InterUnit and RMA Receiving page.

If the actual quantity received differs from the expected receipt quantity (the quantity shipped for the MSR), the worker enters the quantity, sets the receipt status to *Closed*, and saves the page. Upon completion of the Complete Putaway process, the system creates an intercompany receipt using transaction group 025.

If the received quantity differs from the shipped quantity, the system writes an adjustment entry (Interunit Business Transfer Adjustment - Transaction Group 042) to the transaction history record (TRANSACTION\_INV). You must then make a manual financial adjustment at the PeopleSoft Inventory source business unit using the Adjust Entire Bill page in PeopleSoft Billing. The PeopleSoft Billing adjustment automatically removes the VAT entries.

- 2. When the invoice for the shipped MSR arrives at the destination business unit's bill to customer address, the accounts payable business unit (indirectly associated with the destination business unit because it shares the same general ledger business unit) uses the matching process in PeopleSoft Payables to compare this invoice to the voucher for the shipped request.
- 3. The accounts payable business unit creates a voucher using the information sent by the Interunit Transfer Billing job or the Single Action job to the PeopleSoft Payables interface staging tables.

The PeopleSoft Payables Voucher Build process then loads and edits the voucher information.

4. The destination accounts payable business unit sends payment to the receivables business unit that is linked to the billing business unit assigned to the inventory source business unit.

(The association between inventory and receivable business units is made on the Inventory Definition - Business Unit Definition page).

<sup>&</sup>quot;Understanding the Direct Invoicing Jobs" (PeopleSoft Billing)

<sup>&</sup>quot;Running Single-Action Jobs for Regular and Consolidated Invoices" (PeopleSoft Billing)

<sup>&</sup>quot;Billing Interface Page" (PeopleSoft Billing)

<sup>&</sup>quot;Setting Up Bill By Identifiers for External Sources" (PeopleSoft Billing)

5. The receivables business unit linked to the billing business unit that is defined for the inventory source business unit receives the payment and posts it using the Receivables Update process.

#### **Related Links**

<u>Defining PeopleSoft Inventory Business Unit Attributes</u>

Staging Interunit Transfer and RMA Receipts

"Understanding Bill Adjustment" (PeopleSoft Billing)

"Understanding PeopleSoft Billing Business Units" (PeopleSoft Billing)

# Identifying Interunit and Intercompany Transfers for Export and Intrastat Reporting

Interunit and intercompany transfers may require specific shipping documentation. To produce the relevant documentation, you must identify the intercompany transfer as an export order and, where relevant, set the correct options to enable Intrastat reporting for interunit transfers between two European Union countries.

### **Export Reporting**

Once you have established on the Interunit Ownership page that the business unit relationship requires intercompany processing, select **Flag Orders for Export** on the General Information - Additional Ship To Options page for the ship to customer associated with the destination business unit. When this option is active, the system identifies any intercompany transfer you create for the ship to customer as an export order. You can override this designation at the MSR or Express Issue header level (but not at the line level).

Intercompany transfer export orders are available for selection when you create a foreign or foreign and domestic bill of lading. Any relevant shipping documentation (for example, the Picking Plan report, Packing Slip report, Bill of Lading report, and Shipper's Export Declaration report) identifies export orders as such

### Intrastat Reporting

If both the source and destination business units are members of the European Union, the interunit transfers may require Intrastat reporting. When Intrastat reporting is required, the system sets the **Intrastat Distribution Status** option to N (not distributed) in the demand table (IN\_DEMAND), to allow the Intrastat Transaction Loader process (FS\_ISTLD) to pick up the demand lines in preparation for running the Intrastat report. If the Intrastat report has already been run for this intercompany transfer, the system sets the option to D (distributed). If the interunit transfer does not require Intrastat reporting, the system sets the **Intrastat Distribution Status** option to I (ignore).

**Note:** Once the interunit transfer is set to *Distributed*, the Shipping/Issues component treats it like a depleted order.

### **Related Links**

Creating Bills of Lading and Shipping Manifests

"Understanding Intrastat Reporting" (PeopleSoft Global Options and Reports)

### **Processing Intrastat Replacements and Returns**

To produce accurate Intrastat reporting, the interunit transfer must be identified as either a return or a replacement for goods (returned or not). The **Intrastat Interunit Returns** and **Replacement** fields are available for entry on the following pages:

- Shipping/Issues Order Details
- Accounting/Interunit Detail (Create/Update Stock Request component)
- InterUnit and RMA Receiving Receipt Line

The default values are derived from the source business unit's entries on the first two pages of the component.

• Express Issue - Detail Override/Exceptions

**Note:** The system selects interunit receipts for Intrastat reporting only if they are entered using the pages in the Interunit and RMA Receiving component. However, because you can bypass the receiving process for interunit transfers, use of these pages is required only for intercompany transfers. Therefore, you must ensure that all interunit receipts requiring Intrastat reporting are always entered using the interunit receiving pages, whether or not they require intercompany processing.

# **Canceling In-Transit Interunit Transfers**

You can use the Interunit Cancellations page to cancel a shipped and depleted interunit transfer at any time before the destination business unit receives the order. When you cancel an intransit transfer, the system posts an adjustment transaction (Interunit Business Transfer Adjustment - Transaction Group 042) to debit the intransit stock owner established on the Interunit Ownership page.

**Note:** You cannot cancel interunit transfers that require intercompany processing. These goods must be received at the destination business unit using the Interunit and RMA Receiving component and then returned to the source business unit using the Express Issue component. In addition, you cannot cancel an order that has been partially or fully received by the destination business unit. If the destination business unit is a VMI business unit, you cannot cancel interunit orders created from sales orders.

# Page Used to Cancel In-Transit Interunit Transfers

| Page Name                       | Definition Name    | Usage                                                                                               |
|---------------------------------|--------------------|----------------------------------------------------------------------------------------------------|
| Cancel Interunit Transfers Page | INTERUNIT_CANC_INV | Cancel a request for an interunit transfer that has been shipped and depleted but not yet received. |

# **Cancel Interunit Transfers Page**

Use the Cancel Interunit Transfers page (INTERUNIT\_CANC\_INV) to cancel a request for an interunit transfer that has been shipped and depleted but not yet received.

Navigation:

### **Inventory** > **Fulfill Stock Orders** > **Shipping** > **Cancel InterUnit Transfers**

This example illustrates the fields and controls on the Cancel InterUnit Transfers page. You can find definitions for the fields and controls later on this page.

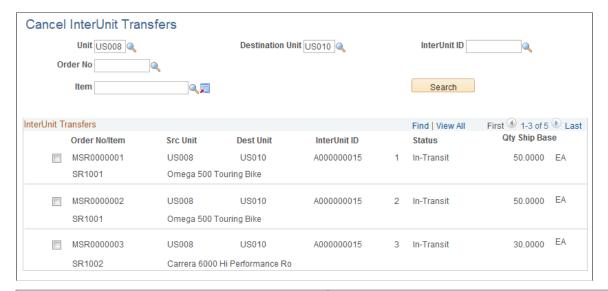

| Field or Control                                                        | Description                                                                                                    |
|-------------------------------------------------------------------------|----------------------------------------------------------------------------------------------------|
| Unit, Destination Unit, InterUnit ID, Order No (order number), and Item | Enter any combination to select an interunit transfer order to cancel. Only the source business unit is required.                                                                                                    |
| Search                                                                  | Click to retrieve intransit transfer orders matching your criteria.  Only transfer orders with a status of <i>In transit</i> appear. To view the interunit status of all interunit transfers, use the InterUnit Stock Status page. |

### **Related Links**

<u>Understanding Stock Transfers Between Business Units</u> <u>Understanding Vendor Managed Inventory</u>

# **Making Interunit Stock Inquiries**

You can determine whether a business unit has enough stock to fulfill an interunit transfer request and monitor the interunit transfer order's progress through receiving.

# **Pages Used to Make Interunit Stock Inquiries**

| Page Name                             | Definition Name    | Usage                                                       |
|---------------------------------------|--------------------|-------------------------------------------------------------|
| Interunit Stock Level Page            | DEMAND_IUT_INV     | View the availability of items for interunit transfer.      |
| InterUnit Stock Status Page           | INQ_INTER_UNIT_INV | Display the current status of interunit transfers.          |
| Stock Requests Inquiry Selection Page | ORDER_INQ_INV      | View additional status information for interunit transfers. |
| Associated Receipts Page              | IN_IUT_RECV_SP     | View receipts associated with an interunit transfer order.  |

# **Interunit Stock Level Page**

Use the Interunit Stock Level page (DEMAND\_IUT\_INV) to view the availability of items for interunit transfer.

Navigation:

Inventory > Fulfill Stock Orders > Review Fulfillment Information > InterUnit Stock Level

This example illustrates the fields and controls on the Cancel InterUnit Transfers page. You can find definitions for the fields and controls later on this page.

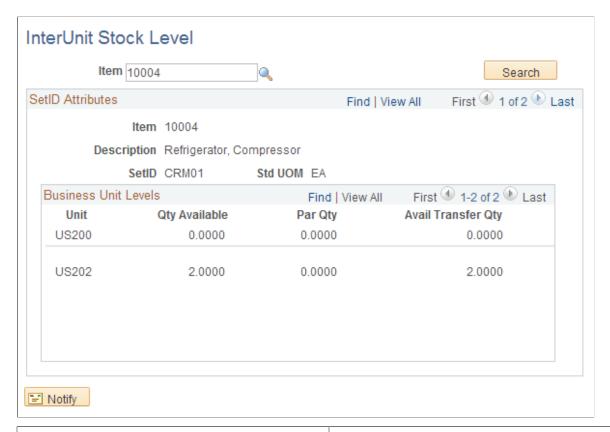

| Field or Control       | Description                                                                                                    |
|------------------------|----------------------------------------------------------------------------------------------------|
| Par Qty (par quantity) | The minimum amount of stock that must be on hand in the business unit before interunit transfer requests can be fulfilled. The available quantity minus the par quantity equals the available transfer quantity. Par quantity is defined on the Define Business Unit Item - Inventory: Shipping/Handling page.  Note: Only items with a status of <i>Active, Hold, Discontinue,</i> and <i>Inactive</i> are valid options. |
|                        |                                                                                                    |

#### Related Links

"Managing Inventory by Item Status" (PeopleSoft Managing Items)

# InterUnit Stock Status Page

Use the InterUnit Stock Status page (INQ\_INTER\_UNIT\_INV) to display the current status of interunit transfers.

Navigation:

• Inventory > Fulfill Stock Orders > Review Fulfillment Information > Fulfillment IU Stock Status

# • Inventory > Manage Inventory > Review Inventory Balance Info > Review Interunit Stock Status

This example illustrates the fields and controls on the InterUnit Stock Status page. You can find definitions for the fields and controls later on this page.

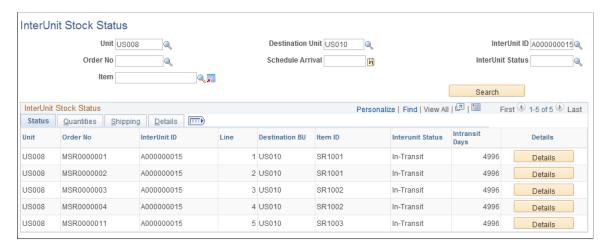

Use this page to review the current status of interunit transfers.

| Field or Control                                                                            | Description                                                                                                    |
|---------------------------------------------------------------------------------------------|----------------------------------------------------------------------------------------------------|
| Unit, Destination Unit, InterUnit ID, Order No, Schedule Arrival,InterUnit Status, and Item | Enter any combination to select an interunit transfer order to review. Only the Unit field (source business unit) is required.                                            |
| Search                                                                                      | Click to retrieve orders matching your search criteria. This page is intended to view intransit transfer orders, however, orders with no interunit ID are also displayed. |
| (Show Detail Entry icon)                                                                    | Select this icon to access the Stock Requests inquiry page where you can view the demand line details.  See Stock Requests Inquiry Selection Page.                        |
| (Receipt List icon)                                                                         | Select this icon to access the Associated Receipts page where you can review the receipts on this interunit transfer.                                                     |
| Transfer Price Details                                                                      | Click this link to display the Transfer Price Details page where you can view the estimated transfer price broken out by cost elements.                                   |

# **Associated Receipts Page**

Use the Associated Receipts page (IN\_IUT\_RECV\_SP) to view receipts associated with an interunit transfer order.

Navigation:

Click the **Receipt List** icon on the InterUnit Stock Status page.

This example illustrates the fields and controls on the Associated Receipts page. You can find definitions for the fields and controls later on this page.

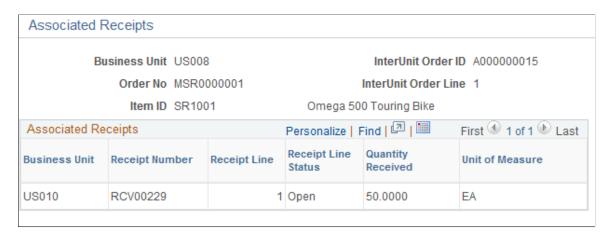

Use this page to view receipts into the destination Inventory business unit for an interunit transfer order.

# **Creating Interunit Transfers in India with Duties and Taxes**

When inventory stock is transferred between two PeopleSoft Inventory business units in different tax locations within India, then excise duty must be calculated and posted by each business unit. The tax location is defined and attached to the PeopleSoft Inventory business unit using the BU Tax Applicability (business unit tax applicability) page. If both business units are linked to the same tax location, then no excise duty is recorded.

To send an interunit transfer with excise duty:

1. In the source PeopleSoft Inventory business unit, create a stock order for the interunit transfer by using the Create/Update Stock Request component or the Express Issue component.

No excise duty is calculated on the material stock request.

- 2. If you used the Create/Update Stock Request component, reserve, pick, and create a shipping ID, then run the Deplete On Hand Qty (Depletion) process.
- 3. Create the shipping excise invoice for the stock request using the Shipping Excise Invoice page. The excise duty payable is determined and calculated on this invoice.
- 4. Run the Register Update process.

This process performs these actions:

- a. Updates the quantity shipped in the Daily Stock Account register for finished goods.
  - This is completed by the Excise Quantity Register Update subprocess.
- b. Allocates the excise duty amount due to the CENVAT Raw Material, CENVAT Capital Goods, and PLA registers.

This is completed by the CENVAT Utilization subprocess. The Online CENVAT Utilization page can be used to manually allocate excise amounts for a small number of shipping excise invoices. If you decide to use the Online CENVAT Utilization page instead of the CENVAT Utilization subprocess, you must still run the Register Update process for the Excise Quantity Register Update subprocess and then again for the Excise Invoice Posting subprocess.

c. Creates accounting entries to record the excise duty amounts payable.

The Excise Invoice Posting subprocess records the excise tax for each shipment by debiting the CENVAT expense account and crediting the appropriate CENVAT accounts. The accounting entries allocate amounts to the CENVAT accounts based on the amount allocation of the CENVAT Utilization subprocess.

To receive an interunit transfer with excise duty:

1. In the destination PeopleSoft Inventory business unit, use the InterUnit and RMA Receiving component to receive the items into the inventory staging interface table (STAGED\_INF\_INV).

Run the Load Staged Items and Complete Putaway processes.

2. Create the supplier excise invoice for the receipt.

The category of IUT receipt is used when creating the supplier excise invoice. This category limits the selection criteria to interunit receipts. Once a receipt is selected, the system retrieves the receipt quantity from the interunit receipt and identifies the shipping ID (from the source business unit) by the interunit receipt. The excise tax amounts and details are retrieved from the shipping excise invoice related to the shipping ID and placed on the supplier excise invoice. This ensures that the excise duty recorded during shipment from the source business unit is the same as the excise duty recorded when the shipment is received in the destination business unit. The excise duty details cannot be manually changed. If the quantity shipped is more than the quantity received, then the excise duty amounts are proportionately applied to the supplier excise invoice. When the supplier excise invoice is saved, it is assigned a serial number based on the number series group for IVEI interunit receipts. No values can be changed on the supplier excise invoice if the status is *Readv*.

3. Run the Register Update process.

The process performs these actions:

a. Updates the quantity received in the Raw Material or Capital Goods Quantity registers depending on the tax item type.

This is completed by the Excise Quantity Register Update subprocess.

b. Allocates the CENVAT credit amount to the CENVAT Raw Material or CENVAT Capital Goods registers, depending on the tax item type.

This is completed by the Value Register Update subprocess.

c. Creates accounting entries to record the CENVAT amounts.

The Excise Invoice Posting subprocess records the excise duty for each receipt by debiting the appropriate CENVAT account (for raw materials and capital goods) and crediting the CENVAT Clearing account.

**Note:** The intercompany transfers and interunit billing feature does not support excise duty and sales tax.

## Pages Used to Create Interunit Transfers in India with Duties and Taxes

| Page Name                                                                  | Definition Name    | Usage                                                                                                    |
|----------------------------------------------------------------------------|--------------------|----------------------------------------------------------------------------------------------------|
| Business Unit Tax Applicability Page                                       | ORG_BU_TAX_APPL    | Define tax applicability for India at the business unit level by selecting Set Up Financials/Supply Chain > Common Definitions > Excise and Sales Tax > BU Tax Applicability |
| Stock Request Summary Page                                                 | EZ_ISSUE_INV       | Enter a material stock request in the source PeopleSoft Inventory business unit to perform an interunit transfer.                                                            |
| Express Issue Page                                                         | EXPRESS_ISSUE1_INV | Enter an express issue in the source<br>PeopleSoft Inventory business unit to<br>perform an interunit transfer.                                                              |
| Shipment Detail Page                                                       | SHIPPING16_INV_SP  | Confirm that orders are ready to ship.                                                                                                    |
| Deplete On Hand Qty Requests Page                                          | RUN_IN_FULFILL_DPL | Run a process to deplete shipments from source PeopleSoft Inventory business unit.                                                                                           |
| InterUnit and RMA Receiving - Receipt<br>Header Page                       | INV_RECV_HDR       | Select the interunit transfer or RMA to receive, enter the actual quantity, and specify the receipt status.                                                                  |
| Load Staged Items Page                                                     | STAGED_REQ_INV     | Run a process to load receipts from the Load Staged Items table into PeopleSoft Inventory.                                                                                   |
| Complete Putaway Page                                                      | PUTAWAY_REQ_INV    | Run a process to record received items in PeopleSoft Inventory production tables.                                                                                            |
| "Internal Supplier Excise Invoice Search<br>Page" (PeopleSoft Purchasing)E | EXD_VND_INV        | Create the internal supplier excise invoice for interunit receipts.                                                                                                    |

### **Related Links**

"Understanding the Customs Duty Structure" (PeopleSoft Global Options and Reports)

# Creating Interunit Transfers in India with the India Goods and Services Tax

The India Goods and Services Tax (GST) is required for transfers of goods or provision of services to branches or offices outside the state. GST is not required for transfers of goods or provision of services to branches or offices within the same state and sharing the same Goods and Service Tax Identification Number (GSTIN) number.

When India GST is enabled, the system automatically determines GST jurisdiction and rate by comparing the Shipping Inventory business unit location with the Receiving Inventory business unit location (as defined on the Inventory Definition - Business Unit Definition page).

To send an interunit transfer with GST duty:

- 1. In the source PeopleSoft Inventory business unit, create a stock order for the interunit transfer by using the Create/Update Stock Request component or the Express Issue component.
- 2. If you used the Create/Update Stock Request component, reserve, pick, and create a shipping ID, then run the Deplete On Hand Qty (Depletion) process.
- 3. Create the stock transfer invoice for the stock request using the Stock Transfer Invoice page. The GST duty payable is determined and calculated on this invoice.
- 4. (Optional) Create the Stock Transfer Invoice Report using the Stock Transfer Invoice Report run control page.

For more information on the India Goods and Services Tax, including common setups, see:

"Understanding the India Goods and Services Tax (GST)" (PeopleSoft Global Options and Reports)

"Installation Options - Overall Page" (Application Fundamentals)

"Setting Up the GST Common Tax Structure" (PeopleSoft Global Options and Reports)

"Setting Up the GST Organizational Structure" (PeopleSoft Global Options and Reports)

"Setting Up Items for GST Processing" (PeopleSoft Global Options and Reports)

### Stock Transfer IND (India) Menu Item

When India GST is enabled, you have access to the GST-related menu item **Stock Transfer IND.**Navigation for this menu item is: Inventory, Fulfill Stock Orders, Stock Transfer IND. This menu item contains the **Stock Transfer Invoice**, **Stock Transfer Invoice**, **Stock Transfer I** 

# Pages Used to Create Interunit Transfers in India with the India Goods and Services Tax

| Page Name                          | Definition Name    | Usage                                                                                                    |
|------------------------------------|--------------------|----------------------------------------------------------------------------------------------------|
| Stock Transfer Invoice Page        | EXD_SHP_INVOICE    | Add or update stock transfer invoices by adding invoice lines to this page.                                                                                           |
| Stock Transfer Invoice Report Page | RUN_INS6801        | Use the Stock Transfer Invoice Report page (RUN_INS6801) to create a PDF copy of the stock transfer invoice to accompany the item shipment from PeopleSoft Inventory. |
| Tax Applicability page             | RUN_OM_EXS_APP_CHK | Run tax applicability for a business unit.                                                                                                    |

# **Stock Transfer Invoice Page**

Use the Stock Transfer Invoice page (EXD\_SHP\_INVOICE) to add or update stock transfer invoices by adding invoice lines to this page.

Navigation:

Inventory > Fulfill Stock Orders > Stock Transfer IND > Stock Transfer Invoice

This example illustrates the fields and controls on the Stock Transfer Invoice page. You can find definitions for the fields and controls later on this page.

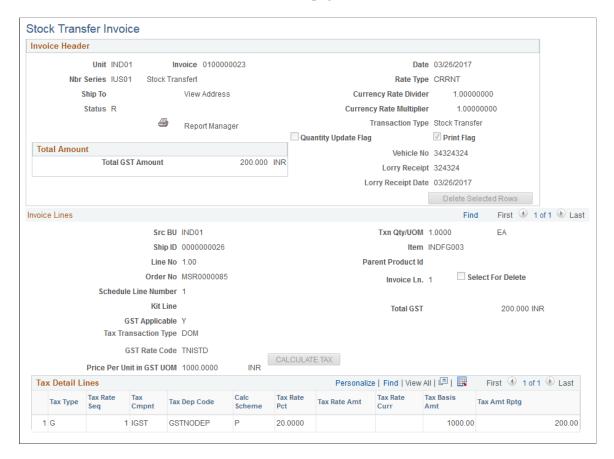

### **Invoice Header**

| Field or Control | Description                                                                                                    |
|------------------|----------------------------------------------------------------------------------------------------|
| Unit             | Enter the PeopleSoft Inventory business unit that shipped the stock.                                                                                                    |
| Invoice          | Displays the stock invoice number assigned to this stock transfer invoice.  The number is from the Document Number Series and the PeopleSoft Inventory business unit defined in the Unit field. The system validates the appropriate tax location for the unit to identify the format for the document number, such as prefix and length. If the Overwrite Allowed check box has been |
|                  | selected on the Document Number Series page, then the user is allowed to add the invoice number. If the overwrite option has not been selected, the excise invoice number field displays NEXT until you save the stock transfer invoice.                                                                                                    |

| Field or Control                                              | Description                                                                                                    |
|---------------------------------------------------------------|----------------------------------------------------------------------------------------------------|
| Date                                                          | Displays the date this stock transfer invoice was created. When adding a new invoice, the system automatically uses the current system date. This value cannot be changed.                                                                                                    |
| Nbr Ser (Number Series)                                       | Displays the stock transfer number.                                                                                                    |
| Ship To                                                       | This field does not pertain to GSC and does not display a value.                                                                                                    |
| View Address                                                  | Select to view the shipping address of the Ship To Customer ID. The address that appears (and used) is the address specified for the address sequence number selected, not any address overrides entered.                                                                                                    |
| Rate Type, Currency Rate Divider, Currency Rate<br>Multiplier | Displays the sales order header information linked to the shipping lines added to this invoice.                                                                                                    |
| Add New Lines                                                 | Click this link to access the Select Shipping Lines page (EXD _SHP_INV_SRCH), where you can search and select the shipping lines to be added to this stock transfer invoice.                                                                                                    |
| Print                                                         | Click this button to print the completed stock transfer invoice.  The invoice must have a status of <i>Ready</i> or <i>Posted</i> to be printed.                                                                                                    |
| Status                                                        | <ul> <li>Displays the status of the stock transfer invoice. Values are:</li> <li>N (New): The invoice has been entered and saved. The user can return to the Stock transfer invoice page and make further changes to the invoice.</li> <li>R (Ready to post): The invoice has been entered and the user has manually changed the status to ready. The user can no longer make changes to the invoice.</li> <li>P (Post): The invoice has completed the Invoice Posting subprocess of the Register Update process.</li> <li>C (Cancel): The invoice has been canceled. Canceled invoices are saved for audit purposes and to insure the invoice numbers are sequential.</li> </ul> |
| Transaction Type                                              | Displays the type of transaction to be entered (Stock Transfer).                                                                                                    |

| Field or Control     | Description                                                                                                    |
|----------------------|----------------------------------------------------------------------------------------------------|
| Quantity Update Flag | This field does not pertain to GSC.                                                                                     |
| Print Flag           | Indicates the stock transfer invoice has been printed. Any additional prints are identified as duplicates.              |
| Delete Selected Rows | Click to delete selected invoice lines.  You must select the 'Select for Delete' option before you can use this button. |

Enter the required information about the shipment vehicle including vehicle number, lorry receipt number, and lorry receipt date.

### **Total Amount**

| Field or Control | Description                                                                 |
|------------------|-----------------------------------------------------------------------------|
| Total GST Amount | Displays the total GST amount for all lines in this stock transfer invoice. |

### **Invoice Lines**

Displays the stock transfer invoice lines added using the **Select Shipping Lines** page. The fields are populated from the shipping ID, sales order, or interunit transfer.

| Field or Control                                | Description                                                                                                    |
|-------------------------------------------------|----------------------------------------------------------------------------------------------------|
| Src BU (Source Business Unit)                   | Displays the business unit that originated the order. For an interunit transfer it is the shipping PeopleSoft Inventory business unit and for a sales order it is the PeopleSoft Order Management business unit. |
| Txn Qty/UOM (Taxation quantity/Unit of measure) | Displays the transaction Quantity and unit of measurement from the material stock request or express issue.                                                                                                    |
| Ship ID (Shipping ID)                           | Displays the shipping ID from the material stock request or express issue.                                                                                                    |
| Item                                            | Displays the item ID of the material that you are transferring.                                                                                                    |
| Line No (Line Number)                           | Displays the line number from the material stock request.                                                                                                    |

| Field or Control                                                  | Description                                                                                                    |
|-------------------------------------------------------------------|----------------------------------------------------------------------------------------------------|
| Parent Product ID                                                 | This field does not pertain to GSC and does not display a value.                                                                                                    |
| Order No (Order Number)                                           | Displays the material stock request number.                                                                                                    |
| Invoice Ln (Invoice Line)                                         | Displays the invoice line number from the material stock request.                                                                                                    |
| Select for Delete                                                 | Select this option to flag the invoice row for deletion.  You must still click the Delete Selected Rows button to delete the row.                                                                                                    |
| Schedule Line Number                                              | Displays the schedule line number from the material stock request.                                                                                                    |
| Kit Line                                                          | This field does not pertain to GSC and does not display a value.                                                                                                    |
| Total GST                                                         | Displays the total GST for the individual invoice line.                                                                                                    |
| GST Applicable                                                    | Indicates whether GST is applicable to the invoice line.                                                                                                    |
| Tax Transaction Type                                              | Defines the type of transaction. Values include:  • DEB (direct export with bond)  • DEWB (direct export without bond)  • DIMP (direct import)  • DOM (domestic)  • LEB (local export with bond)  • LEWB (local export without bond)  • LIMP (local import) |
| GST Rate Code                                                     | Displays the tax rate code for GST duty as defined on the Tax Determination page.                                                                                                    |
| Price Per Unit in GST UOM (Price Per Unit in GST Unit of Measure) | Displays the item price based on the item unit of measure.                                                                                                    |

| Field or Control | Description                                  |
|------------------|----------------------------------------------|
| Calculate Tax    | Click to calculate GST for the invoice line. |

### **Tax Detail Lines**

The bottom portion of this page displays the GST calculations for each stock transfer invoice line. When you save the page or click the Calculate Tax button, the results of tax determination and tax calculations appear in this section.

| Field or Control                   | Description                                                                                                    |
|------------------------------------|----------------------------------------------------------------------------------------------------|
| Тах Туре                           | Displays the tax type for the row, as defined on the Tax Component page. For GST the value is <i>Goods and Services Tax</i> .                    |
| Tax Rate Seq (Tax Rate Sequence)   | Displays the line number for each GST tax line calculated in the Tax Detail Lines grid.                                                          |
| Tax Cmpnt (Tax Component)          | Displays tax component codes established for each tax, as defined on the Tax Components page.                                                    |
| Tax Dep Code (Tax Dependency Code) | Indicates the basis for calculating the tax as well as the precedence of taxes of the same tax type that must be included.                       |
| Calc Scheme (Calculation Scheme)   | Displays the default calculation scheme associated with the selected tax component code. You can override this value. Values are:                |
|                                    | • A (Amount): Ad hoc amount-based tax calculation.                                                                                               |
|                                    | • P (Percentage): Percentage-based tax calculation. This is the default value.                                                                   |
|                                    | • Q (Quantity): Quantity-based tax calculation.                                                                                                  |
| Tax Rate Pct (Tax Rate Percent)    | If the Calculation Scheme field value is set to <i>Percentage</i> , this field displays the percentage to be applied against the taxable amount. |
| Tax Rate Amt (Tax Rate Amount)     | If the Calculation Scheme field value is set to <i>Amount</i> , this field displays the amount to be applied.                                    |
| Tax Rate Curr (Tax Rate Currency)  | Displays the currency associated with the GST tax.                                                                                               |

| Field or Control                    | Description                                                                                                    |
|-------------------------------------|----------------------------------------------------------------------------------------------------|
| Tax Basis Amt (Tax Basis Amount)    | If the Calculation Scheme field value is set to <i>Percentage</i> , this field displays the base value used for the tax calculations. |
| Tax Amt Rptg (Tax Amount Reporting) | Displays the tax reporting currency that appears by default from the Tax Location page.                                               |

## **Stock Transfer Invoice Report Page**

Use the Stock Transfer Invoice Report page (RUN\_INS6801) to create a PDF copy of the stock transfer invoice to accompany the item shipment from PeopleSoft Inventory.

If more than one copy is created, the subsequent copies are marked as duplicates.

Navigation:

### Inventory > Fulfill Stock Orders > Stock Transfer IND > Stock Transfer Invoice Report

This example illustrates the fields and controls on the Stock Transfer Invoice Report page. You can find definitions for the fields and controls later on this page.

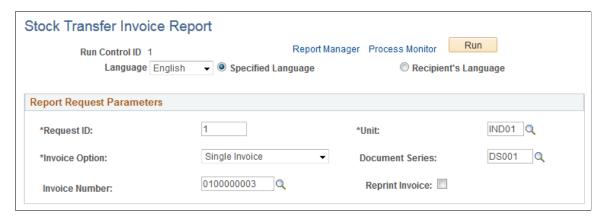

| Field or Control | Description                                                      |
|------------------|------------------------------------------------------------------|
| Invoice Option   | Indicates the stock transfer invoices to be printed. Values are: |
|                  | All Invoices                                                     |
|                  | Date of Invoice                                                  |
|                  | Range of Invoices                                                |
|                  | Single Customer                                                  |
|                  | Single Invoice                                                   |
|                  | Single Location                                                  |
|                  |                                                                  |

| Field or Control | Description                                                                                                    |
|------------------|----------------------------------------------------------------------------------------------------|
| Document Series  | Enter the document number series for the stock transfer invoice that you want to print. This field is available if you selected Single Invoice for the invoice option.                                                                                                    |
| Invoice Number   | Enter the stock transfer invoice number for the invoice that you want to print. This field is available if you selected Single Invoice for the invoice option.                                                                                                    |
| Reprint Invoice  | Select to print a second copy of the stock transfer invoice. The invoice is marked as a duplicate. This field is available if you selected Single Invoice for the invoice option. When this option is selected, only invoices that have been previously printed are available in the Invoice Number field. |

### **Sample Stock Transfer Invoice Report Output**

The following is an example of the Stock Transfer Invoice Report output:

Sample Stock Transfer Invoice Report Output (1 of 2)

| INVOICE - Duplicate                                                                   |              |         |        |                      | Invoice Number: 0100000023                                                |       |                     |                      | Date and T<br>of Invoice:                                    | Time of Issue                                 | 03/31/2017<br>18:59:54 |                         |       |         |
|---------------------------------------------------------------------------------------|--------------|---------|--------|----------------------|---------------------------------------------------------------------------|-------|---------------------|----------------------|--------------------------------------------------------------|-----------------------------------------------|------------------------|-------------------------|-------|---------|
|                                                                                       |              |         |        |                      |                                                                           | Date: | (                   | 03/26/2017           |                                                              | Date and T                                    | Time of<br>of Goods:   | 26-MAR-20<br>04:39:10.7 | 1     |         |
| India - Location 1 (State KAR) Address 1 BANGALORE KA 560008 India CHENNAI TN 6 India |              |         |        |                      | Consignee: India - Location 3 (State TN) Adress 1 CHENNAI TN 600001 India |       |                     | I                    | Vehicle No: 34324324<br>LR No: 324324<br>LR Date: 03/26/2017 |                                               |                        |                         |       |         |
| GSTIN:<br>1231231231231ZK                                                             |              |         |        |                      |                                                                           |       | GSTIN: 3213213213ZT |                      |                                                              | Mode of Transport:  Goods Sent To: TAMIL NADU |                        |                         |       |         |
|                                                                                       |              |         |        |                      |                                                                           |       |                     |                      |                                                              | AMIL N                                        | ADU                    |                         |       |         |
|                                                                                       |              |         |        |                      |                                                                           |       |                     |                      |                                                              |                                               |                        | Amount in Ru            | pees  |         |
| Sl No                                                                                 | Item Id      | Descr   | HSN/SA | AC PO No<br>and Date | Quantity                                                                  | UOM   | Rate Per<br>Unit    | Assessab<br>le Value | Tax D<br>Tax                                                 | Tax                                           | Tax                    | Total GST               | Total |         |
| 1                                                                                     | INDFG0<br>03 | Chassis |        |                      | 1.00                                                                      | EA    | 1000.00             | 1000.00              | IGST                                                         | Rate<br>20%                                   | Amount 200.00          | 200.00                  |       | 1200.00 |
|                                                                                       |              |         |        |                      |                                                                           |       |                     |                      |                                                              | Total In                                      | voice Amount           |                         |       | 1200.00 |

### Sample Stock Transfer Invoice Report Output (2 of 2)

| INVOICE - Duplicate                                                                    |                                                                                         |       | te Number: 0100000023                                                                    | Date and Time of Issue of Invoice:                                                                                                    | 03/31/2017<br>18:59:54   |  |  |  |  |
|----------------------------------------------------------------------------------------|-----------------------------------------------------------------------------------------|-------|------------------------------------------------------------------------------------------|----------------------------------------------------------------------------------------------------|--------------------------|--|--|--|--|
|                                                                                        |                                                                                         | Date: | 03/26/2017                                                                               | Date and Time of<br>Removal of Goods:                                                                                                    | 26-MAR-201<br>04:39:10.7 |  |  |  |  |
| India - Location 1 (State<br>KAR)<br>Address 1<br>BANGALORE KA 560008<br>India         | Customer:<br>India - Location 3<br>(State TN)<br>Adress 1<br>CHENNAI TN 600001<br>India |       | Consignee:<br>India - Location 3<br>(State TN)<br>Adress 1<br>CHENNAI TN 600001<br>India | Vehicle No: 34324<br>LR No: 32432<br>LR Date: 03/26/                                                                                                    | 4                        |  |  |  |  |
| GSTIN:<br>1231231231231ZK                                                              |                                                                                         |       | GSTIN:<br>3213213213213ZT                                                                | Mode of Transport:  Goods Sent To: TAMIL NADU                                                                                                    |                          |  |  |  |  |
|                                                                                        |                                                                                         |       |                                                                                          |                                                                                                    |                          |  |  |  |  |
| Terms of Sale as per Purchase Order                                                    |                                                                                         |       | indicated repres                                                                         | Certified that the particulars given above are true and correct and the amount indicated represents the price actually charged and that there is no flow of additional consideration directly or indirectly from the buyer |                          |  |  |  |  |
| We hereby certify that the certificate u on the date which the transaction of sa by us |                                                                                         |       |                                                                                          | cation 1 (State KAR)                                                                                                    |                          |  |  |  |  |
| E.&.O.E                                                                                |                                                                                         |       | Authorised Signatory                                                                     |                                                                                                    |                          |  |  |  |  |
|                                                                                        |                                                                                         |       |                                                                                          |                                                                                                    |                          |  |  |  |  |

# **Using Bonded Customs Warehouses Within India**

PeopleSoft enables you to define and use bonded customs warehouses in India to import non-exempt items. Using a bonded warehouse, Indian customs duties are not payable when goods are deposited into the bonded warehouse located in India. Customs duties are paid when the items are removed (de-bonded) from the bonded warehouse. Bonded warehouses are used when you do not need to take immediate delivery in India of the non-exempt, imported items. Your premises are considered a bonded warehouse when you are registered under one of the following Indian benefit schemes:

- Export Oriented Unit (EOU)
- Export Processing Zone (EPZ)
- Software Technology Park (STPI)
- Electronic Hardware Technology Park (EHTP)

In order to have the non-exempt items bonded, you must register a bond with Indian customs authorities by paying an amount equal to twice the assessable value of the items. This can be done by a bank guarantee. When the goods have cleared the bonded warehouse, then the bond is canceled.

To use a bonded warehouse process:

- 1. Create and dispatch a purchase order with a tax transaction type of DIMP (direct import).
- 2. When the imported items arrive at customs, create a bill of entry with the BOE type of *Warehousing*.

Set the BOE status to *Ready* and print the BOE worksheet. The setup for the warehousing BOE is the same as for a home consumption BOE. Submit this warehousing BOE to customs authorities along with the original shipping documents.

- 3. Customs authorities review the warehousing BOE against the imported items, making corrections and identifying items exempt from customs duties.
- 4. Update the warehousing BOE with the information from the customs authorities.

The system then recalculates the customs duties. Change the status of the BOE to Assessed.

5. Receive the imported items using PeopleSoft Purchasing.

You must associate each receipt lines with an assessed BOE line.

6. Use the putaway processes in PeopleSoft Inventory to place the imported items into a warehouse.

Put away the exempt items into a standard PeopleSoft Inventory business unit (warehouse). Put away the non-exempt items into a bonded warehouse defined as a separate PeopleSoft Inventory business unit. When you place goods in a bonded warehouse, they are considered to be the property (the importer) and are booked into PeopleSoft Inventory.

- 7. Once you are ready to move the non-exempt items from the bonded warehouse, create a third-party voucher and pay the customs authorities using PeopleSoft Payables.
- 8. Update the BOE (with the BOE type of *Warehousing*) to a status of *Closed*.
- 9. Reopen the third-party voucher and enter the receipt ID associated with each voucher line.

This enables the system to calculate and apply any variance between the estimated and actual non-recoverable customs duties. This variance is applied to the item in PeopleSoft Inventory.

10. Create a new BOE, using the BOE type of *Ex-Bond*, to de-bond the imported items.

An ex-bond BOE is built on a closed warehousing BOE. When you add an ex-bond BOE, you must select a warehousing BOE reference from a list of closed warehousing BOEs that have not been previously used to fulfill other ex-bond BOEs. Information from the warehousing BOE provides the default values for the new ex-bond BOE. All other setup for the ex-bond BOE is the same as for a home consumption BOE. Print the ex-bond BOE and submit it to the customs authorities.

11. Using PeopleSoft Inventory, create an interunit transfer to move the bonded items from the bonded warehouse to a standard warehouse.

At the point of debonding, the exchange rate for determining the assessable value could be different from the exchange rate while bonding. When performing the interunit transfer from the bonded location to the factory premises, you might need to change the inventory value due to the impact of exchange rate fluctuation on customs duties. Receive the interunit transfer into the destination business unit.

- 12. Close the ex-bond BOE.
- 13. Create an internal supplier excise invoice based on the ex-bond BOE.

If the importer takes delivery of the items from the bonded warehouse in batches, then the customs duty credit is allowed only upon clearance of the last consignment covered by the BOE for warehousing.

14. Run the Register Update process to update the Indian tax registers and create accounting entries for customs duties.

Only internal supplier excise invoices with a transaction type of *BOE* are picked up by this process to create customs duties entries.

### **Related Links**

Understanding Receiving and Putaway Processing

# Fulfilling Work Orders from Maintenance Management

# **Understanding Work Order Item Fulfillment from PeopleSoft Inventory**

PeopleSoft Maintenance Management manages the maintenance and repair of a capitalized asset. Maintenance and repair of an asset may require parts from PeopleSoft Inventory. Work Orders from PeopleSoft Maintenance Management can place demand for items into a PeopleSoft Inventory business unit. Inventory fulfills the work order item by reserving stock for soft-reserve items (optional) and then using the Fulfill Work Order menu to pick and ship the items. The fulfillment steps of a work order item are different from the fulfillment flow of other demand sources, such as a sales order or a material stock request. The process flow is:

- 1. *Create a Work Order:* A work order is created in PeopleSoft Maintenance Management with items to be fulfilled from inventory.
  - A work order is a document authorizing work to be performed and cost to be incurred. Typically, work orders are generated to dispatch labor and material resources to perform construction tasks and maintenance related activities and to track the associated costs. A work order consists of one or more work order tasks. A task defines an individual activity to be performed. A task includes the labor and material resources needed; including a list of items needed from PeopleSoft Inventory. A task can require various resource types. Inventory items always have the resource type of *material*. A work order task could also include materials to be purchased using PeopleSoft Purchasing.
- Commit a work order line: If a work order task contains an inventory item, then the work order line
  is committed (or placed) into the demand fulfillment (IN\_DEMAND) table based on the WO Task's
  commit rule.
  - Once the work order line is a demand line within PeopleSoft Inventory, the item quantity can be fulfilled. A committed work order line can be pre-allocated.
- 3. *Reserve a work order line:* With soft-reservation processing, part of the inventory business unit's total available quantity for the item is reserved for a demand line and cannot be consumed by other demand lines staged for fulfillment processing.
  - If a work order task contains a soft-reserve item, then the item can be *reserved* in PeopleSoft Inventory. This is an optional step depending on the needs of your organization.
- 4. *Generate a pick plan:* Create a pick plan for the items needed for a work order.
  - This is an optional step depending on the needs of your organization. Use the Work Order Pick Plan process page in PeopleSoft Inventory to generate a pick plan. You can select work order demand lines that have been previously reserved or all work orders that need to be fulfilled. In addition, the pick plan can commit, reserve, or allocate demand lines.

- 5. *Issue the needed stock from inventory:* Use the Issue to Work Orders component in PeopleSoft Inventory to issue items to the work order.
  - This is the shipping step, however, in most cases the inventory item is picked up by a technician or delivered directly to a job site. Items can be issued to a work order demand line with or without a previously generating pick plan.
- 6. *Return any unused stock to inventory:* Once the work is completed, the technician can return any unused material back to the Inventory business unit using the Issue to Work Orders component.

**Note:** When work order parts are committed to PeopleSoft Inventory, they are inserted as demand lines into the IN\_DEMAND table with a demand source of *WM* and a fulfillment state (IN\_FULFILL\_STATE) of *pending*. Work order demand lines do not follow the same fulfillment process as demand lines from sales orders or material stock requests. Instead, work order demand lines stay in the *pending* state during reservations, allocations, and picking. When the work order task is set to a status of *completed*, then the work order demand line in PeopleSoft Inventory is set to the *depleted* state. The fulfillment states of *unfulfilled*, *releasable*, *released*, *confirmed*, and *shipped* are not used for work order demand lines.

### **Work Order Items**

In order to put an item ID on a work order, the item must be in active, hold, or discontinued status on the Define Item component and, for inventory items, on the Define Business Unit Item component. When working with inventory items on a work order parts list, keep in mind the following:

- Staged date items are not allowed on a work order parts list.
- Configured items are not allowed on a work order parts list.
- Product kits are not allowed on a work order parts list.
- Soft-reserve items on a work order can be reserved in PeopleSoft Inventory.
- ATP items on a work order cannot be promised in PeopleSoft Inventory; they are treated as non-soft reserve items.
- Lot controlled items cannot be lot-allocated.
- PeopleSoft Supply Planning does not recognize items on a work order parts list as a demand source.

### **Pegging Work Orders**

A work order inventory schedule row can be pegged to a requisition, purchase order, or interunit transfer. Work orders that are not yet committed, are automatically committed when a peg is created. Pegging enables you to secure parts that may be in short supply or special order. Once the parts are received and putaway into the inventory business unit, the system can create a reservation or allocation of the stock to the work order that was pegged. You can then create a pick plan or issue the parts. When pegged quantity is putaway, a notification is sent to the Work Order Contact person.

If you plan to peg work order lines, it is important to remember that the open pegged quantity is not available on the Work Order Pick Plan or the Issue to Work Orders component. If there is available quantity in the inventory business unit and you have open pegged quantity on the work order line, then you cannot issue the available quantity to fulfill the pegged quantity. You must first clear the peg between the work order line and the supply source using the Pegging Workbench, then issue the available quantity.

For example, if the work order line requires 10 units and you have pegged 6 units, then the Work Order Pick Plan or the Issue to Work Orders component display 4 units to issue.

### **Related Links**

"Understanding Pegging" (PeopleSoft Supply Chain Management Common Information)

# **Planning Work Order Needs Using Inventory Replenishment**

The items needed to repair or maintain assets might be stored in your warehouse on a regular basis or only ordered when needed. PeopleSoft replenishment includes the *Demand Quantity* option to replenish stock based on the outstanding demand from all sources, including work orders. This replenishment method can be defined for the entire inventory business unit or just for specific items within the business unit. Other replenishment options include, static reorder point, EOQ, or minimum/maximum.

Within demand fulfillment, a work order demand line cannot be backordered and the adhoc requisition feature is not available for work orders.

#### **Related Links**

Understanding Inventory Replenishment Processing

# Committing, Pre-Allocating, and Reserving Work Orders

The settings for committing and reserving are defined within the PeopleSoft Maintenance Management application.

# **Committing**

In order to issue stock from an inventory business unit, the work order line must be committed to the demand fulfillment (IN\_DEMAND) table. The inventory commit rule defined within PeopleSoft Maintenance Management determines when the work order line is committed. Based on the commit rule, the line can be committed when:

- The parts list is first created on a work order in Maintenance Management.
- The status of the work order is changed in Maintenance Management.
- The line is reserved to an inventory business unit.

The work order demand line must be committed before reserving stock; therefore, any action that reserves a non-committed line will also perform a commit.

• The pick plan is created using the Work Order Pick Plan process page in PeopleSoft Inventory.

The commit rule is designed to default to the work order task from the Maintenance Management business unit, shop, or WO type. Within PeopleSoft Inventory, the following components will commit work order lines based on the commit rule:

• The Pegging Workbench. When a line is pegged, it is automatically committed.

- The Reserve Materials process.
- The Work Order Pick Plan process.
- The Issue to Work Orders component.

Once a work order line is committed to the demand fulfillment (IN\_DEMAND) table in PeopleSoft Inventory, the demand line can be:

- Viewed in the Product/Item Availability page.
- Changed on the Shortage Workbench.
- Used as demand for replenishment calculations by the Create Replenishment Requests process.
- Processed through the work order demand fulfillment, including:
  - Reserved (optional).
  - Pegged to supply (optional)
  - Placed on a pick plan (optional).
  - Issued stock from inventory.

**Note:** A commit is not a reserve nor an allocation. The demand line is written to the inventory records, however, committing a work order item does not reduce the item's available quantity in the inventory business unit or material storage location. Work order demand lines containing both soft-reserve items and non-soft reserve items can be committed to the demand fulfillment table.

## **Pre-Allocating**

Once a work order line has been committed to the demand fulfillment (IN\_DEMAND) table, the item quantity can be pre-allocated. This is an optional step. A pre-allocation occurs when a demand line is allocated to inventory stock in specified material storage locations before the picking stage. The work order pick plan recognizes and uses the material storage locations defined on the pre-allocation. For work orders, a pre-allocation can be created by:

- The pegging feature. Pegging links demand to incoming supply. Based on your settings in the Pegging Item Setup page and the Pegging Setup page, a pre-allocation can be created during putaway. When the incoming supply is put away into the inventory business unit, the Complete Putaway (INPPPTWY) process can allocate the incoming supply to the corresponding outgoing demand. Outgoing demand can be a material stock request, sales order, or work order. When the entire pegged quantity is received, then the peg status is complete and the order displays a pre-allocation.
- The Allocation Workbench. This workbench enables you to create, update, or remove a pre-allocation. Use the Allocation Workbench by:
  - Navigating directly to the Allocation Workbench (Inventory, Fulfill Stock Orders, Stock Requests, Allocation Workbench).
  - Clicking the Qty Pre Allocated link on the Reservation tab of the Work Order Schedules: Inventory page within PeopleSoft Maintenance Management. This link opens up a page containing the Allocation Workbench with the work order line item displayed. Upon making any

allocations or adjustments, the user must press the Process button to save the changes. When finished, click the Return to Work Order link to close the Allocation Workbench page and return to the Work Order - Schedules: Inventory page.

You cannot lot allocate a work order line from PeopleSoft Maintenance Management; however, a lot-controlled item can be pre-allocated on a work order. A pre-allocation is different from a lot-allocation because a pre-allocation links the demand line to stock in a material storage location within the Inventory business unit whereas a lot-allocation links the demand line to specific lots in the business unit.

#### **Related Links**

Creating a Pre-Allocation

### Reserving

If a work order task contains a soft-reserve item, then the item can be *reserved* in PeopleSoft Inventory. This is an optional step depending on the needs of your organization. Reserving stock enables you to guarantee part of the inventory business unit's total available quantity of this item to this work order and prevent other demand lines from taking the needed stock.

The work order reservation rule defined within PeopleSoft Maintenance Management determines when the work order demand line is reserved. Based on the work order reservation rule, the line can be reserved when:

- The parts list is first created on a work order in Maintenance Management.
- The status of the work order is changed in Maintenance Management.
- The line is selected by the Reserve Materials process in PeopleSoft Inventory.
- The pick plan is created using the Work Order Pick Plan process page in PeopleSoft Inventory.

The work order reservation rule is designed to default to the work order task from the Maintenance Management business unit, shop, or WO type. In addition, you can override the work order reservation rule for a specific work order by:

- Using the Reserve button on the Work Order- Schedules: Inventory page in PeopleSoft Maintenance Management. The Material Reservations process is run on all line items listed in the Inventory Schedules group box unless you select one or more line items before using the Reserve button. If no line items are selected then clicking the Reserve button runs the Material Reservations process on all line items.
- Using the Shortage Workbench to reserve. The workbench can also unreserve a work order demand line

**Note:** A work order line cannot be reserved using the Fulfillment Workbench or the fulfillment engine application messages.

**Note:** The work order reservations rules are not the same as the reservation rules located in PeopleSoft Inventory's Fulfillment Rules menu. Work order reservation rules only determine when a work order line is reserved. Inventory's reservation rules have no impact on work order lines.

#### **Using the Reserve Materials Process to Reserve Work Orders**

The following rules apply when using the Reserve Materials process for work orders:

A shortage in a work order line cannot create a backorder or an adhoc requisition request.

The backorder settings on the Setup Fulfillment page and the Setup Item Fulfillment page are not used for a work order.

• Partial quantities of a work order line can be reserved and issued (shipped).

The settings on the Setup Fulfillment page and the Setup Item Fulfillment page for Partial Qty's Can Ship are not used for a work order.

- A work order line cannot be promised. ATP items are not reserved or promised when they are on a
  work order line.
- If the selection criteria for the Reserve Materials process page includes the demand source of WM (work order demand), then the process searches for both committed and uncommitted work order lines matching the selection criteria.

If uncommitted work orders are reserved then they are also committed by the Reserve Materials process. Uncommitted work order lines are selected only if the work order's commit rule is *commit at reserve* and the reserve rule is *batch reserve only*.

- The Auto Release Option field and the Release Run Control field on the Reserve Materials process
  page are not used for a work order line, since work orders do not use the Order Release Request
  process.
- If the Reserve Online check box has been selected on the Setup Fulfillment-Reservation page, then the Reserve Materials process is not used.

You must use the Shortage Workbench to reserve, including work orders.

• The Reserve Materials process, by default, does not select work order demand lines that are outside of the reservation lead days.

However, you can select to override the lead days or ignore lead days options to reserve parts outside lead days.

• The Reserve Materials process will not select work order lines with a commit rule of Pick Plan Creation.

If the Reserve Materials process errors during processing, use the Release Inventory Locks page to release the records from processing.

• The Unreserved Demand Lines Report (INS6400) can be generated after the Reserve Materials process is complete. This report displays any work order demand lines that were not reserved because they did not pass the work order reservation rules. To generate this report, select the Unreserved Demand Lines Report check box on the Reserve Materials process page.

See <u>Understanding Work Orders</u>.

#### **Using the Shortage Workbench to Reserve Work Orders**

Use the Shortage Workbench to reserve and unreserve stock to work order demand lines. Based on the search criteria entered, you can use the Shortage Workbench to view just the work order demand lines that have attempted reservations and have reserved no stock or only partially reserved stock. This enables you to focus on shortages and determine how to reserve stock. Using the Shortage Workbench template, you can require that a reason code be entered by any user who unreserves stock on a work order demand line. In addition, using the Events and Notifications Framework, the Shortage Workbench can provide notifications to planners or schedulers when a user unreserves stock from one work order.

The following rules apply when using the Shortage Workbench for work orders:

- Work order demand lines must be committed to PeopleSoft Inventory before they are visible in the Shortage Workbench.
- Lines with the fulfillment status of *Depleted* will not be displayed on the Shortage Workbench.
- The Shortage Workbench can both reserve and unreserve work order demand lines.
- The Shortage Workbench can de-allocate the work order line quantity that was pre-allocated when a pegged supply was received into the inventory business unit.
- Work order demand lines that are currently on a pick plan are not displayed on the Shortage Workbench.
- If the Reserve Online check box has been selected on the Setup Fulfillment-Reservation page, then the Reserve Materials process is not used.

You must use the Shortage Workbench to reserve all demand, including work orders.

• Non-soft reserve work order demand lines are not displayed on the Shortage Workbench.

In addition to the Shortage Workbench, a demand line could be unreserved if the scheduled quantity on the work order is reduced or the work order is closed.

See <u>Understanding Shortage Handling in PeopleSoft Inventory</u>.

#### **Prioritizing Demand**

When using the reservation processes, the sequence in which demand lines, from all sources, are processed determines which soft-reserved lines are to consume the business unit's available quantity and which demand lines are not reserved due to stock shortages.

For the Reserve Materials process the demand lines that meet the selection criteria are sequenced for reservation processing by:

1. *Inventory Priority Rank*: An inventory priority rank is assigned to every demand line based on rules established on the Priority Rule Definition page.

The selected order lines are sequenced first by priority rank value, starting with the lowest rank value. For work order demand lines, you can use the Priority Rule Definition page to assign a higher priority (that is, a lower rank value) to demand lines that have previously been processed by reservations but did not reserve stock or only partially reserved stock. The rank is designed to default to the work order task from the Maintenance Management business unit, shop, or WO type.

2. *Final Sort Order*: Demand lines assigned the same inventory priority ranking are then sequenced using the Final Sort option specified for the business unit on the Setup Fulfillment-Reservation page.

In the Item View of the Shortage Workbench, the inventory priority rank is used to sort the displayed demand lines and you can use the apportion feature to distribute the available quantity across the demand lines based on the priority rank.

The online reserve from the Work Order component in PeopleSoft Maintenance Management does not use the priority rank since it is only working with one work order.

See Setting Up Demand Priority Rules.

# **Creating a Pick Plan for Work Order Items**

One of the ways to issue items to a work order technician is to generate a pick plan, physically pick the items, and then issue the items to the work order. This section discusses generating the pick plan. The pick plan is an optional step in PeopleSoft Inventory, the use of it depends on your environment. The Work Order Pick Plan process (IN\_ALM\_PICK) creates the pick batch ID and allocations, then generates the INS6010 pick plan report. The pick plan can generate the material storage locations to pick from using the directed picking rules, a specific material storage location, or the default shipping location. If the Work Order Pick Plan process errors during processing, use the Release Inventory Locks page to release the records from processing.

The work order pick plan can be generated from:

- The Work Order Pick Plan process page within PeopleSoft Inventory.
  - Additional parameters for the pick plan can be set up using the Report Options link on this page.
- The Picking Plan button on the Work Order- Schedules: Inventory page within PeopleSoft Maintenance Management.

The Work Order Pick Plan process is run on all line items listed in the Inventory Schedules group box unless you select one or more line items before using the Picking Plan button. If no line items are selected then clicking the Picking Plan button runs the Work Order Pick Plan process on all line items.

The parameters for the pick plan can be set up using the Picking Plan Setup link on this page.

**Note:** The Order Release Request process, Fulfillment Workbench, and fulfillment engine application messages will not process work order lines.

Using the Work Order Pick Plan process page, you can:

- Create a push pick plan that uses hard allocations to stock at specific material storage locations to fulfill the demand line.
  - If the item is defined as a soft-reserve item but has not yet been reserved, then the item quantity is also soft-reserved at the business unit and item level.
- Create a pull pick plan that suggests material storage locations with stock to fulfill the demand line.
- Reprint a previously generated pick plan.

• Cancel the allocation and reserve to the demand line on a pick plan.

A work order pick plan inserts the pick batch ID and pick line on the work order demand line in the IN\_DEMAND table. This enables the user to access these lines on the Issue to Work Orders component when using an Issue Option that includes a pick list. A work order demand line can only be on one pick plan at a time. If you are using work order pick plans, it is important to monitor any remaining unpicked quantities. For example, if you have 20 units for a work order line displayed on the pick plan and you issue only 15 units, then the system needs to be told what to do with the remaining 5 units. The unpicked quantity remains on the pick plan until you issue or clear the quantity on the Issue to Work Orders component.

Based on the selection criteria, the Work Order Pick Plan process page can pick up a pre-allocated demand line. The work order pick plan uses the material storage location and quantity that was in the original pre-allocation.

If the work order's inventory commit rule is to commit when the pick list is created, then only work order items with a scheduled need date within the pick plan's date selection are committed. For example, let's assume a work order contains item ID 10001 with a scheduled need date of today and also item ID 10005 with a scheduled need date of next week. If the work order pick plan is run for a scheduled need date of today, then item ID 10001 is committed to inventory's IN\_DEMAND table but not item ID 10005.

If the work order's reservation rule is to reserve when the pick list is created, then only work order lines within the reservation lead days are reserved by the Work Order Pick Plan process.

### Pages Used to Create a Pick Plan for Work Order Items

| Page Name                 | Definition Name    | Usage                                                                                   |
|---------------------------|--------------------|-----------------------------------------------------------------------------------------|
| Work Order Pick Plan Page | RUN_IN_WO_PICK     | Enter parameters to generate a pick plan for items needed for a work order.             |
| Report Options Page       | IN_WO_PICK_OPT_SEC | Define additional options for the report generated by the Work Order Pick Plan process. |

#### **Related Links**

<u>Understanding Inventory Table Locks</u> <u>Issuing Items to a Work Order</u>

# Work Order Pick Plan Page

Use the Work Order Pick Plan page (RUN\_IN\_WO\_PICK) to enter parameters to generate a pick plan for items needed for a work order.

Navigation:

**Inventory** > **Fulfill Work Orders** > **Create Work Order Pick Plan** 

This example illustrates the fields and controls on the Work Order Pick Plan process page. You can find definitions for the fields and controls later on this page.

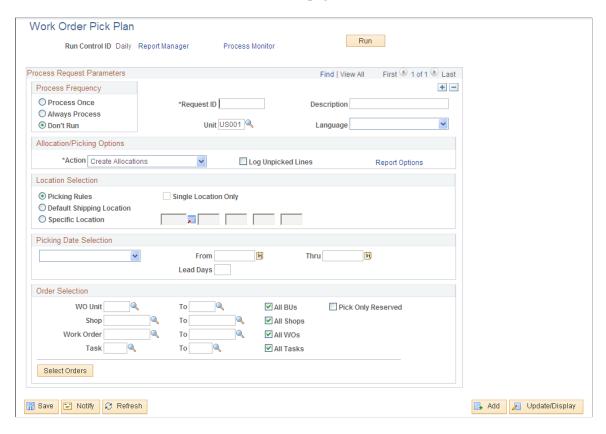

Use this page to generate a picking plan or reprint a picking plan; in addition, you can commit, reserve, allocate, unreserve, and deallocate work order demand lines.

| Field or Control | Description                                                    |
|------------------|----------------------------------------------------------------|
| Unit             | Enter the PeopleSoft Inventory business unit for this process. |

# **Allocation/Picking Options**

| Field or Control | Description                                                                                                    |
|------------------|----------------------------------------------------------------------------------------------------|
| Action           | Defines the action to be taken when running this process. The options are:                                                                                                    |
|                  | • Create Allocations: The action uses the specified picking rules to determine the most appropriate material storage location from which to pick each item, then creates an allocation to the requisite quantity in the storage location.                                                                                                    |
|                  | This is known as a push or system-defined picking plan.  The allocated quantity is recorded in the PHYSICAL  _INV table; reducing the available quantity for the bin location. If the item is defined as a soft-reserve item that has not yet been reserved, then the item quantity is also soft-reserved at the business unit and item level, reducing the available quantity for the business unit. |
|                  | • <i>Make Suggestions:</i> The action suggests material storage locations from which to pick each item but does not make an allocation.                                                                                                    |
|                  | Because there is no allocation of quantity, the picker is not limited to a specific location. When picking is complete, the picker enters the actual storage location information using the Issue to Work Orders component. This is known as a pull or user-defined picking plan.                                                                                                    |
|                  | Regenerate Output: The action reprints one or more pick plans that have already been created.                                                                                                    |
|                  | Enter the pick batch ID or a range of pick plan IDs in this group box in the <b>Pick Batch ID</b> and <b>To</b> fields. You can also enter the <b>Release Instance</b> number of the original process instead.                                                                                                    |
|                  | Cancel Allocations: The action utilizes the Undo Fulfillment (IN_FUL_UND) process in order to cancel the allocation of stock to the selected work order demand lines.                                                                                                    |
|                  | Canceling the allocation cancels the pick plan and the system removes the pick batch ID from the demand line. Enter the pick batch ID or a range of pick plan IDs in this group box in the <b>Pick Batch ID</b> and <b>To</b> fields. You can also enter the <b>Release Instance</b> number of the original process (pick plan) instead.                                                              |

| Field or Control     | Description                                                                                                    |
|----------------------|----------------------------------------------------------------------------------------------------|
| Log Unpicked Lines   | When generating a pick plan, you can select this check box to assign the pick batch ID to the work order lines (parts) that do not have enough available quantity in the inventory business unit. Inserting the pick batch ID on the IN_DEMAND line enables the user to access these lines on the Issue to Work Orders component when using an Issue Option that includes a pick list. |
|                      | If you selected the Log Unpicked Lines check box when you originally generated the pick list and then you reprinted the pick list using the Action of <i>Regenerate Output</i> the unfulfilled demand lines are reported.                                                                                                    |
| Keep Reservations    | If you have selected the <i>Cancel Allocation</i> value in the <b>Action</b> field, the system default is to remove the demand line's reservation as well as the allocation. Select this check box if you want to keep the soft-reserve on the demand lines.                                                                                                    |
| Keep Pre-Allocations | Select this check box to keep any pre-allocations created through the Allocation Workbench or through pegged putaways. This check box is available when you select the <i>Cancel Allocation</i> value in the <b>Action</b> field.                                                                                                    |
| Keep All Allocations | Select this check box to keep any allocation (pre-allocation or standard allocation) currently assigned to the demand line. This check box is available when you select the <i>Cancel Allocation</i> value in the <b>Action</b> field.                                                                                                    |
| Report Options       | Click to access the Report Options page where you can define the print options for your pick plan.                                                                                                    |

### **Location Selection**

When creating a pick plan, these options determine how the process suggests material storage locations for picking.

| Field or Control | Description                                                                                                    |
|------------------|----------------------------------------------------------------------------------------------------|
| Picking Rules    | Select to use the picking rules defined by the picking algorithm entered in the Location Option field of the Setup Fulfillment-Order Release page or defined for the individual item on the Setup Item Fulfillment page. |

| Field or Control          | Description                                                                                                    |
|---------------------------|----------------------------------------------------------------------------------------------------|
| Default Shipping Location | Select to use the Default Ship Location defined on the Setup Fulfillment-Shipping page or defined for the individual item on the Setup Item Fulfillment-Shipping Options page.                                |
| Specific Location         | Select to define the material storage location in the fields to the right.                                                                                                    |
| Single Location Only      | Select to have the picking plan suggest only one material storage location for picking each demand line. You must select the Default Shipping Location or the Specific Location option to use this check box. |

### **Picking Date Selection**

To narrow the selection even further, you can release work order parts based on their *Schedule Needed Date*. This date is located on the Material tab of the Work Order-Schedules: Inventory page. For example, you might want to pick orders whose parts have a schedule needed date of today or through next week. These picking date selections can default from the Order Release Date/Time Select group box of the Setup Fulfillment-Order Release page.

| Field or Control | Description                                                                                                    |
|------------------|----------------------------------------------------------------------------------------------------|
| Date Range       | The process includes demand lines needed within the specified <b>From</b> and <b>Thru</b> parameters. For example, you could select work orders for picking that have schedule needed dates between Monday and Wednesday.                                                                                                    |
| Lead Days        | The process includes demand lines needed on or before today's date, plus the specified picking lead time entered in the <b>Lead Days</b> field. For example, you could select to picking orders needed tomorrow by entering <i>I</i> in the Lead Days field.  Note: If the business unit requires closure calendar validation for shipping activities as defined on the Closure Calendar page, and the schedule needed date falls on a defined closure date, the system adds one day for every closed day to the picking lead time to compare against the schedule needed date. Times are not included in these calculations. |
| Today            | The process includes demand lines with a schedule needed date of today.                                                                                                    |

#### **Order Selection**

This group box can limit picking to a subset of the work orders meeting the selection criteria. Use the Select Orders button to retrieve all orders that match the search criteria entered above on this process page, then you can select individual orders to be released. This option is particularly useful when time is short or when you want to reduce the picking workload to small batches that are easily handled by a single picker.

**Note:** Although you select orders based on work order numbers rather than on specific order schedule lines, only schedules meeting the selection criteria are actually added to pick plan.

When you save this process page after selecting individual orders in the **Work Orders** group box, PeopleSoft Inventory automatically assigns a unique pick release ID to the active run control and to each selected demand line. The run control will process only the demand lines associated with this pick release ID. If you do not select individual work orders in this group box, the run control processes all demand lines that meet the selection criteria.

The pick release ID gives you the flexibility to exit and reenter the process page without having to select the orders again. When you click the **Select Orders** button, the system retrieves any previously selected work orders in addition to those matching the current search criteria. The system assigns any new orders to the same pick release ID that you assigned to the original selections. After you run this run control the system resets the pick release ID to  $\theta$ . The system also resets the ID for any demand lines that you cancel before running the process.

| Field or Control                    | Description                                                                                                    |
|-------------------------------------|----------------------------------------------------------------------------------------------------|
| Pick Only Reserved                  | Select this check box to limit the selection to demand lines that have been previously reserved. The system will not try to reserve additional quantity for partially reserved demand lines.  The system will still select non-soft reserve items and items whose work order reservation reserve rule is <i>Pick Plan Creation</i> . |
| WO Unit, Shop, Work Order, and Task | Enter work order selection criteria to narrow the items displayed when the Select Orders button is used.                                                                                                    |
| Select Orders                       | Click this button to open the Work Orders group box where you can select to release a subset of the work orders meeting the selection criteria.                                                                                                    |
| Sel                                 | Select the check box for each work order that you want to include.                                                                                                    |
| Src BU                              | Identifies the PeopleSoft Maintenance Management business unit of the work order.                                                                                                    |

### **Report Options Page**

Use the Report Options page (IN\_WO\_PICK\_OPT\_SEC) to define additional options for the report generated by the Work Order Pick Plan process.

Navigation:

Select the **Report Options** link on the Work Order Pick Plan page.

This example illustrates the fields and controls on the Report Options page. You can find definitions for the fields and controls later on this page.

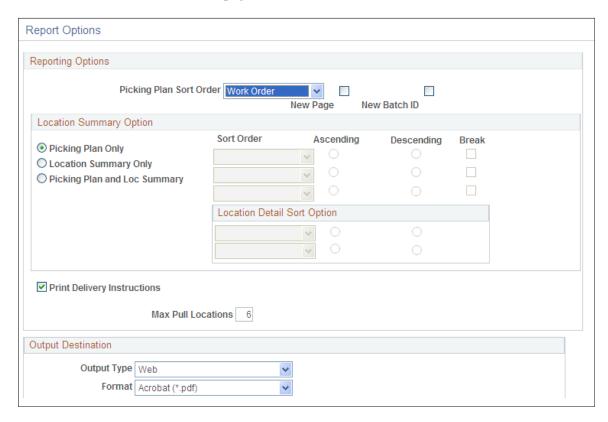

The pick plan report always displays the unfulfilled quantity. If the entire quantity cannot be fulfilled, then the work order demand line appears in the unfulfilled section of the report. If the work order demand line can be partially fulfilled, then the unfulfilled quantity is displayed as another row on the pick plan report directly below the quantity that can be fulfilled.

#### **Reporting Options**

| Field or Control        | Description                                                                                                    |
|-------------------------|----------------------------------------------------------------------------------------------------|
| Picking Plan Sort Order | Specify how to sort your picking plan. You can sort by the PeopleSoft Maintenance Management fields of work order ID, work order task, part number, or shop ID. |
| New Page                | Select this check box to insert a page break at the sort level.                                                                                                 |

| Field or Control            | Description                                                                                                    |
|-----------------------------|----------------------------------------------------------------------------------------------------|
| New Batch ID                | Select this check box to create a new pick plan ID at the sort level.                                                                                                    |
| Print Delivery Instructions | Select to print delivery instructions on the pick plan. Delivery instructions are defined on the Work Order-Schedules: Inventory page.                                                                                |
| Max Pull Locations          | Indicate the maximum number of material storage locations to include on a pull picking plan or the maximum number of substitute item material storage locations to print on the picking plan. The default value is 6. |

#### **Location Summary Option**

If you are using a push picking plan (the Action of *Create Allocations* on the Work Order Pick Plan page), you can print a Location Summary report with or without a full Picking Plan report. The Location Summary report sorts the demand lines according to where the items are physically stocked within the warehouse (Inventory business unit). The layout of the printed report reflects the actual positions of stock to be picked, enabling your personnel to fulfill all orders on the picking plan without revisiting locations. The Location Summary report includes two different sorts:

- 1. Sort Order: This sort is based on the physical location table (PHYSICAL\_INV) that contains the location, quantity, and other details about every item stocked within each inventory business unit. You can select up to three sorts related to the physical location table. For example, if you select Area, as the highest-level ascending sort order, the Location Summary report groups together all demand lines to be picked from storage area A, then groups all lines to be picked from storage area B, and so on. In addition to the layout of the business unit (for example, zones, storage areas, material storage locations), you can also select sort order values based on the stock stored within the business unit, including; item ID, lot ID, serial ID, staged date, and so on.
- 2. Location Detail Sort Option: This sort is based on the demand fulfillment tables (IN\_DEMAND and its child records) that contain information on the work order itself, including; work order ID, work order task, and shop ID. This sort occurs within the higher-level Sort Order. For example, if you select Area, as the highest-level ascending sort order and Work Order ID as the highest-level ascending location detail sort option, then the Location Summary report groups together all demand lines to be picked from storage area A and, within storage area A, sorts the work order demand lines by work order ID, and next groups all lines to be picked from storage area B, and within B sorts the demand lines by work order ID, and so on.

For each location to be picked, the report displays a row with the full information, including; zone, ASRS ID, material storage location, item, lot, serial, staged date, storage container, quantity to be picked, and the stocking unit of measure (using the sort order). Below this row, the order demand lines are displayed (using the location detail sort option). For example, if you are picking lot-controlled stock using sort orders of *storage location* and then *lot* with a location detail sort option of *work order ID*, then the Location Summary report might look like this:

Storage Area A, Aisle 42, Cabinet 12, Shelf 3 (the material storage location), Item ID LT5001, Lot ID 3000, 25 EA (the quantity to be picked and stocking UOM)

Work Order 1, Line 1

Work Order 1, Line 2

Storage Area A, Aisle 42, Cabinet 12, Shelf 3, Item ID LT5001, Lot ID 3001, 50 EA

Work Order 1, Line 1

Work Order 1, Line 2

Storage Area B, Aisle 18, Cabinet 55, Shelf 1, Item ID LT5001, Lot ID 7000, 100 EA

Work Order 2, Line 1

**Note:** It is possible to complete all of the picking using only the Location Summary report; however, you can only view details such as picking errors or picking line and schedule orders and notes if you print out a full Picking Plan report.

| Field or Control                                                                                               | Description                                                                                                    |
|----------------------------------------------------------------------------------------------------|----------------------------------------------------------------------------------------------------|
| Picking Plan Only, Location Summary Only, and Picking Plan and Loc Summary (picking plan and location summary) | Indicate which version of the picking plan you are printing.  Location summary options are only available when you select   Create Allocations in the Action field on the Work Order Pick  Plan page. |

| Field or Control | Description                                                                                                    |
|------------------|----------------------------------------------------------------------------------------------------|
| Sort Order       | Select up to three sorting levels to sort demand lines on the Picking Plan Location Summary report. These sort orders are based on the locations within the inventory business unit (physical location table). For each level, indicate whether the sort is in ascending or descending order and whether a page break should occur. |
|                  | Values for the highest-level <b>Sort Order</b> field are:                                                                                                    |
|                  | ASRS ID: (automated storage and retrieval system ID):     Sorts numerically by the ASRS ID number assigned to each material storage location. The ASRS ID is assigned to a material storage location using the Material Storage Locations page.                                                                                     |
|                  | Area: Sorts by storage area within the inventory busines unit.                                                                                                    |
|                  | • <i>Area/Zone:</i> Sorts by storage area and then sorts each storage area by picking zone.                                                                                                    |
|                  | Area/Zone/ASRS: Sorts by storage area, then by picking zone, and then by the material storage location's ASRS ID.                                                                                                    |
|                  | • Area/Zone/Stor Loc: Sorts by storage area, then by picking zone, and then by material storage location.                                                                                                    |
|                  | Storage Location: Sorts by material storage location.                                                                                                    |
|                  | • Zone: Sorts by picking zone.                                                                                                    |
|                  | Zone/ASRS: Sorts by picking zone and then sorts each picking zone by the material storage location's ASRS II                                                                                                    |
|                  | • Zone/Stor Loc: Sorts by picking zone and then sorts each picking zone by the material storage location.                                                                                                    |
|                  | Once a value has been used at a higher-level sort order, the same value cannot be repeated in a lower-level sort. The values for the two lower-level <b>Sort Order</b> fields are:                                                                                                    |
|                  | ASRS ID: (automated storage and retrieval system ID):     Sorts numerically by the ASRS ID number assigned to each material storage location. The ASRS ID is assigne to a material storage location using the Material Storage Locations page.                                                                                      |
|                  | Area: Sorts by storage area within the inventory busines unit.                                                                                                    |

| Field or Control            | Description                                                                                                    |
|-----------------------------|----------------------------------------------------------------------------------------------------|
|                             | Container: Sorts by the storage containers with stock to be picked.                                                                                                    |
|                             | • Item: Sorts by the item ID of the stock to be picked.                                                                                                    |
|                             | Lot: Sorts by the lot ID of the lot-controlled stock to be picked.                                                                                                    |
|                             | Serial ID: Sorts by the serial ID of the serial-controlled stock to be picked.                                                                                                    |
|                             | Staged Date: Sorts by the staged date of the stock to be picked.                                                                                                    |
|                             | Storage Location: Sorts by material storage location.                                                                                                    |
|                             | • <i>Unit of Measure:</i> Sorts by stocking unit of measure for the stock to be picked.                                                                                                    |
|                             | • Zone: Sorts by picking zone.                                                                                                    |
| Location Detail Sort Option | Select up to two location detail sort options. The detail sort options are based on values located on the work order demand line, not the physical locations within the warehouse. For each level, indicate whether the sort is in ascending or descending order. Once a value has been used at the higher-level sort order, the same value cannot be repeated in the lower-level sort. |
|                             | Values for the location detail sort option fields are:                                                                                                    |
|                             | Shop ID: Sorts by the shop ID on the work order demand line.                                                                                                    |
|                             | Work Order ID: Sorts by work order ID on the demand line.                                                                                                    |
|                             | Work Order Task: Sorts by the work order task used on<br>the demand line.                                                                                                    |

# **Output Destination**

| Field or Control | Description                                                                                                    |
|------------------|----------------------------------------------------------------------------------------------------|
| Output Type      | Identify the type of output for your picking plan. Options are <i>Email, File, Printer, Web, Default, Any,</i> or <i>Window.</i> |

| Field or Control | Description                                                                                                 |
|------------------|----------------------------------------------------------------------------------------------------|
| Format           | Identify the type of format for your picking plan. Options vary depending on the <b>Output Type</b> chosen. |
| Destination      | Enter the directory into which you want to save the picking plan.                                           |

# Issuing Items to a Work Order

Use the Issue to Work Orders component to issue items from an Inventory business unit to a PeopleSoft Maintenance Management work order. You can issue stock with or without a previously generated pick plan. This component is also used to return stock to an Inventory business unit.

Using the Issue to Work Orders component you can issue demand lines with:

- Non-soft reserve parts.
- Soft-reserved but not on a pick plan.
- Soft-reserved and on a pick plan (allocated or not).
- Pre-allocated quantity from a pegged receipt.
- Not yet committed parts.
- Parts that are not already on the work order parts list

#### Handling Unpicked Quantities on a Pick Plan

A work order pick plan inserts the pick batch ID and pick line on the work order demand line in the IN\_DEMAND table. This enables the user to access these lines on the Issue to Work Orders component when using an Issue Option that includes a pick list. If you are using work order pick plans, it is important to resolve any remaining unpicked or partially picked quantities using the Issue to Work Orders component. For example, if you have 20 units for a work order line displayed on the pick plan and you issue only 15 units, then the system needs to be told what to do with the remaining 5 units. The unpicked quantity remains on the pick plan until you:

- Issue or clear the quantity on the Issue to Work Orders component. If you clear the quantity using the Issue to Work Orders component, the reservation is not removed. If the work order's reserve rule is pick plan, then the reservation is also removed.
- Use the Cancel Allocation action on the Work Order Pick Plan process to remove the allocation, reservation, and remove the demand line from the pick batch ID.

Using the Issue to Work Orders component, you can clear any unpicked quantity to relieve the allocation to the material storage location (if any) and remove the pick batch information from the IN\_DEMAND line. To clear unpicked quantity:

1. In the WO Issue Search page, enter the pick batch ID with the Issue Option of With Pick List.

Deselect the Default Pick Quantity check box. Select the *Set Process to Yes* and *Set Complete to Yes* check boxes. Then press Search.

2. On the WO Issue Location page, all unpicked lines appear with a pick quantity of zero.

When you save the page, the system records that you have picked zero quantity for this line, relieves allocation but keeps the reservation, and removes the pick batch ID from the IN\_DEMAND line. If the work order's reserve rule is pick plan, then the reservation is also removed.

#### Returning Items to Inventory from a Work Order Demand Line

Once repairs or maintenance is completed on an asset, extra parts might need to be returned to the Inventory business unit. Use the Issue to Work Orders component to return stock.

1. Use the WO Issue Search page and select the Return Parts check box.

Enter the Work Order ID information and (optionally) the Item ID. Use the Search button to access the WO Issue Location page.

- 2. Use the WO Issue Location page to view the quantity originally issued, enter the Return Qty and the materials storage location where the item was returned to. The following rules apply:
  - You cannot return more than the original quantity issued.
  - If the material storage location is designated as a single item location, then the item must match.
  - It the item is defined as an isolate item on the Define Business Unit Item component, then the material storage location can only contain that item ID.
- 3. Save the component.

The Quantity Issued field is adjusted to display the original issue quantity less the returned quantity.

**Note:** The system issues a warning if the material storage location has capacity checking turned on and the returned quantity exceeds capacity.

# Pages Used to Issue Items to a Work Order

| Page Name              | Definition Name  | Usage                                                                                                    |
|------------------------|------------------|----------------------------------------------------------------------------------------------------|
| WO Issue Search Page   | IN_WO_ISS_SEARCH | Search for a picking plan or work order to issue parts from the PeopleSoft Inventory business unit or return parts to the business unit.                                                                              |
| WO Issue Location Page | IN_WO_ISS_LOC    | Enter or confirm information to issue stock to a work order; including, the quantity issued, location picked from, and technician. In addition, you can use this page to return parts to the inventory business unit. |

| Page Name                 | Definition Name   | Usage                                                                                          |
|---------------------------|-------------------|------------------------------------------------------------------------------------------------|
| Item Search Criteria Page | ITEM_SEARCH_SP    | Enter advanced search criteria to find an item ID for a new row on the WO Issue Location page. |
| WO Issue Summary Page     | IN_WO_ISS_SUMMARY | View all the lines in a work order or pick batch ID.                                           |

### **WO Issue Search Page**

Use the WO Issue Search page (IN\_WO\_ISS\_SEARCH) to search for a picking plan or work order to issue parts from the PeopleSoft Inventory business unit or return parts to the business unit.

Navigation:

#### **Inventory** > **Fulfill Work Orders** > **Issue to Work Orders** > **WO Issue Search**

This example illustrates the fields and controls on the WO Issue Location page. You can find definitions for the fields and controls later on this page.

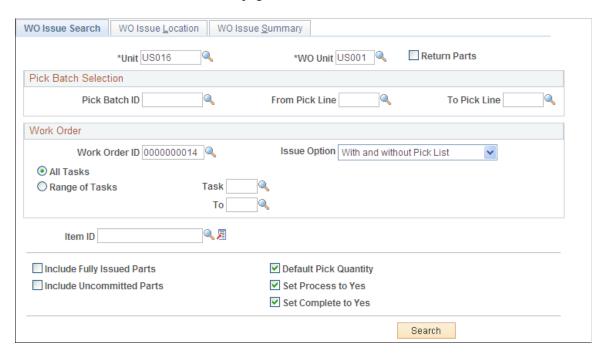

Use this page to search for work order lines that need to be issued. You can select the lines by pick plan, work order, or both.

| Field or Control | Description                                                     |
|------------------|-----------------------------------------------------------------|
| Unit             | Enter the PeopleSoft Inventory business unit issuing the parts. |
| WO Unit          | Enter the PeopleSoft Maintenance Management business unit.      |

| Field or Control           | Description                                                                                                    |
|----------------------------|----------------------------------------------------------------------------------------------------|
| Return Parts               | Select to return parts to the PeopleSoft Inventory business unit when the items were not used in the repair or maintenance of the asset. You must select the order line by work order ID.                                                                                                    |
| Pick Batch ID              | Select to retrieve a pick plan generated by the Work Order Pick Plan process.                                                                                                    |
| Work Order ID              | Enter the work order to be retrieved.                                                                                                    |
| All Tasks                  | Select to include all the tasks of a work order in the search criteria. This is the default option used if you have entered a Work Order ID.                                                                                                    |
| Range of Tasks             | Select to limit the selection to one or more tasks of a single work order. This option is available if you have entered a Work Order ID.                                                                                                    |
|                            | Enter the range in the <b>Task</b> and <b>To</b> fields. The To field cannot be less than the Task field.                                                                                                    |
| Issue Option               | Select a work order with or without a pick plan. The options are:                                                                                                    |
|                            | With Pick List: Select to limit search results to work orders in the IN_DEMAND table with an existing pick batch ID.                                                                                                    |
|                            | If a Pick Batch ID was entered above, then the Issue Option is set to With Pick List.                                                                                                    |
|                            | With and Without Pick List: Select to include all work orders in the IN_DEMAND table that match the search criteria with or without a pick batch ID.                                                                                                    |
|                            | Without Pick List: Select to limit search results to work orders in the IN_DEMAND table with no pick batch ID defined.                                                                                                    |
| Item ID                    | Enter an item ID to limit the search results to only work order tasks with this item.                                                                                                    |
| Include Fully Issued Parts | Select this check box to include in the search results any work order items where demand has already been fulfilled. This option is useful if you need to over issue stock. If this check box is not selected, then the search results only include work orders in the IN_DEMAND table where there is still a requirement for parts. |

| Field or Control          | Description                                                                                                    |
|---------------------------|----------------------------------------------------------------------------------------------------|
| Include Uncommitted Parts | Select this check box to include in the search results any work order lines that meet the search criteria but have not yet been committed to the demand fulfillment table (IN_DEMAND) in PeopleSoft Inventory. Use this option when you have not reserved stock or generated a pick plan but simply want to issue the parts to the work order task. If this check box is not selected, then the search results only include work orders in the IN_DEMAND table. |
| Default Pick Quantity     | Select to default the pick quantity in the Issue Qty field for all parts on the WO Issue Location page. This check box displays if you select the Issue Option of With Pick List or With or Without Pick List.                                                                                                    |
| Set Process to Yes        | Select to default the Process check box to <i>on</i> for all parts on the WO Issue Location page. This check box displays if you select the Issue Option of <i>With Pick List</i> or <i>With or Without Pick List</i> .                                                                                                    |
| Set Complete to Yes       | Select to default the Complete check box to <i>on</i> for all parts on the WO Issue Location page. This check box displays if you select the Issue Option of <i>With Pick List</i> or <i>With or Without Pick List</i> .                                                                                                    |

# **WO Issue Location Page**

Use the WO Issue Location page (IN\_WO\_ISS\_LOC) to enter or confirm information to issue stock to a work order; including, the quantity issued, location picked from, and technician.

In addition, you can use this page to return parts to the inventory business unit.

#### Navigation:

- Click the Search button on the WO Issue Search page.
- Inventory > Fulfill Work Orders > Issue to Work Orders > WO Issue Location

This example illustrates the fields and controls on the WO Issue Location page. You can find definitions for the fields and controls later on this page.

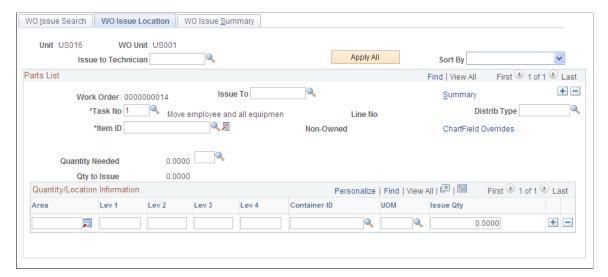

| Field or Control                  | Description                                                                                                    |
|-----------------------------------|----------------------------------------------------------------------------------------------------|
| Issue to Technician and Apply All | Enter a technician and click the Apply All button to insert the technician name to all the rows displayed in the Parts List group box. The Technician is stored in the TRANSACTION_INV table. If a technician is entered but the Apply All button is not used, then the change is not made. |
| Sort By                           | Sort the rows in the Parts List group box by item ID, pick batch ID, work order task, work order ID and line, or work order ID.                                                                                                    |

#### **Parts List**

Displays the search results from the criteria entered on the WO Issue Search page and enables you to enter the issue quantity and material storage location picked for each part. For parts that are on a pick plan, the Pick Batch ID, Pick Line, and Pick Line Complete flag fields are also displayed. The only other fields that are accessible on the Parts List group box for an existing IN\_DEMAND row are the Issue To technician, Distribution Type, and the ChartField Overrides link. Insert a new row in this group box to add a new part to the work order task. When adding a new part, you can enter the Task No, Item ID, and the unit of measure for the quantity needed. You cannot insert rows into the Parts List group box if you are returning unused parts to the inventory business unit.

You can issue a part that is not already on the work order parts list by inserting a new row on this page. The system will add the part to the work order parts list, with a scheduled quantity of  $\theta$ .

| Field or Control | Description                                     |
|------------------|-------------------------------------------------|
| Issue To         | Select a technician that is receiving the part. |

| Field or Control     | Description                                                                                                    |
|----------------------|----------------------------------------------------------------------------------------------------|
| Summary              | Select this link to go to the WO Issue Summary page.                                                                                                    |
| Distribution Type    | Enter or change the distribution type for cost accounting in PeopleSoft Inventory. The distribution type defaults from the work order.                                                                                                    |
| Item ID              | Displays the item ID for the part needed.                                                                                                    |
|                      | Use the Item Search/Availability button to access the Item Balance by Location inquiry page for an existing line. When entering a new row on this page, the system provides you with additional item lookup capacities. You can use this button to access the Item Search Criteria page (ITEM_SEARCH_SP) or the Equipment Parts List Selection page (WM_EPL_SELECT_SEC) in PeopleSoft Maintenance Management. The Equipment Parts List Selection page enables you to pick one or more parts from the asset's Equipment Parts List (EPL) to add to this page. This page is only available if the asset to be repaired has one or more EPLs attached.  See "Defining Resource Requirements for a Work Order Task" (PeopleSoft Maintenance Management). |
| ChartField Overrides | Select to access the ChartField Overrides page to alter ChartFields applied to this part issue. The ChartFields default from the work order. The PeopleSoft Project fields of Project and Activity cannot be changed.                                                                                                    |
| Quantity Needed      | Displays the quantity available to be issued at this time. This quantity is calculated as follows:  • The Scheduled Quantity field for this item located on the Materials tab of the Work Order-Schedules: Inventory page.  This is the original quantity requested on the work order demand line.  • Less any open pegged quantity.  • Less any previously issued quantity.                                                                                                    |
| Qty to Issue         | Displays the total quantity to issue. Sums the Issue Qty from the rows in the Quantity/Location Information group box.                                                                                                    |

| Field or Control            | Description                                                                                                    |
|-----------------------------|----------------------------------------------------------------------------------------------------|
| Qty to Return               | Enter the quantity to be returned to the inventory business unit. You cannot return more than was originally issued. This amount cannot be negative.  This field only applies if you are returning parts to inventory.                                                                                                    |
| Pick Batch ID and Pick Line | Displays the pick batch information if this line has been assigned to a pick plan. A pick batch ID and pick line number are inserted into the work order demand line on the IN_ DEMAND table when you create pick plan using the Work Order Pick Plan process. A work order demand line can only be on one pick plan at a time.                                                                                                    |
| Pick Line Complete          | For work order demand lines on a pick plan, select this check box if you are finished picking this line. Selecting this check box will:  • Select the Process check box for all rows in the Quantity/ Location Information group box.  • Select the Complete check box for all rows in the Quantity/Location Information group box.  • Issue to the work order the quantity entered in the Issue Qty field.  • Allocations are relieved for any unfulfilled quantity on this line; however, any reservations are kept.  The unfulfilled quantity is calculated as the Quantity Needed field less the Issue Qty field. |

### **Quantity/Location Information**

Use this scroll area to view or select the materials storage location picked and the quantity issues for the part. If the part was on allocated (push) pick plan, then the materials storage locations with the hard allocation are displayed. You can add rows here to change the pick location of the part.

| Field or Control        | Description                                                                                                    |
|-------------------------|----------------------------------------------------------------------------------------------------|
| Storage Location Search | Click this button to search and select a material storage location for the picked item. This button is available if you have a pull pick plan, no pick plan, or are inserting a new row. |

| Field or Control | Description                                                                                                    |
|------------------|----------------------------------------------------------------------------------------------------|
| Container ID     | Enter a container ID instead of a material storage location if you are picking from a container. The proper material storage location for the container is displayed.  If you are returning parts to inventory, use this field to enter the container to place the returned stock.                                                                                                    |
| Lot ID           | Displays if the item ID is lot-controlled. Enter a lot ID for stock issued or returned.  If you are returning stock to the inventory business unit, the <i>Look up Lot ID</i> button displays only lot IDs that were previously issued to the work order.                                                                                                    |
| Serial ID        | Displays if the item ID is serial-controlled. Enter the serial ID or use the Serial ID link to access the Serial ID Entry page where you can enter multiple serial IDs at one time. If you are returning parts to inventory, use this field to enter the serial ID for the returned stock. If you use the <i>Look up Serial ID</i> button on this page or the Serial ID Entry page and you have entered a material storage location first, then the prompt table only displays the serial IDs that exist in the specified location. If you do not enter a material storage location then all Serial IDs for the item in the business unit are displayed. |
| UOM              | Displays unit of measure. You can only select a valid stocking UOM.                                                                                                    |
| Issue Qty        | Enter the item quantity to issue to the work order task at this time. This amount cannot be negative; however, you can issue more or less than the original quantity needed.                                                                                                    |
| Return Qty       | If returning parts to inventory, enter quantity to be returned.                                                                                                    |
| Process          | For work order demand lines on a pick plan, select this check box to process the row and issue the quantity to the work order. If this check box is not selected, then the system clears the Issue Qty to indicate that you are not issuing material and any allocations to the line remain. This check box is only available for parts that are on a pick plan.                                                                                                    |

| Field or Control | Description                                                                                                    |
|------------------|----------------------------------------------------------------------------------------------------|
| Complete         | For work order demand lines on a pick plan, select to indicate that the user has finished picking quantity from this material storage location and any remaining hard-allocated quantity can be de-allocated. If the work order's reserve rule is <i>pick plan</i> , then the reservation is also removed from the demand line, in addition to the allocation. The corresponding row in DEMAND_PHYS_INV is deleted when this page is saved. If this check box is not selected, then the pick line remains open. This check box is only available for parts that are on a pick plan. |
|                  | For example, assume you have a pick plan that has hard-allocated 10 units of Item ID 10001 to a specific material storage location. The work order's reserve rule is not <i>pick plan</i> . The work order technician indicates that she only needs 8 units. Using this page, you change the issue quantity to 8 units, select the Complete check box and save the page. The system:                                                                                                    |
|                  | Issues 8 units (QTY_SHIPPED and QTY_PICKED fields of the IN_DEMAND table).                                                                                                    |
|                  | On the BU_ITEMS_INV table:                                                                                                    |
|                  | If the item is defined as a soft reserve item, then the system decreases QTY_RESERVED by 8 units.                                                                                                    |
|                  | The system keeps the reservation of 2. If the item is not defined as a soft reserve item, then no adjustment is needed.                                                                                                    |
|                  | The system decreases QTY_ONHAND by 8 units.                                                                                                    |
|                  | On the PHYSICAL_INV table, the hard allocation of 10 units is removed from the QTY_RESERVED field and the QTY (quantity) field is decreased by 8 units.                                                                                                    |
|                  | Deletes the row from the DEMAND_PHYS_INV table.                                                                                                    |
|                  | However, if you have the same example except the work order technician picks up 8 units and indicates she will come back for the remaining 2 units later. Using this page, you change the issue quantity to 8 units and do not select the Complete check box, then the system:                                                                                                    |
|                  | Issues 8 units (QTY_SHIPPED and QTY_PICKED fields of the IN_DEMAND table).                                                                                                    |
|                  | On the BU_ITEMS_INV table:                                                                                                    |
|                  | If the item is defined as a soft reserve item, then no adjustment is made to the QTY_AVAILABLE field.                                                                                                    |

| Description                                                                                                    |
|----------------------------------------------------------------------------------------------------|
| If the item is not defined as a soft reserve item, then the system decreases QTY_AVAILABLE by the 8 units issued.                                      |
| If the item is defined as a soft reserve item, then the system decreases QTY_RESERVED by 8 units.                                                      |
| If the item is not defined as a soft reserve item, then no adjustment is needed.                                                                       |
| The system decreases QTY_ONHAND by 8 units.                                                                                                    |
| On the PHYSICAL_INV table, the hard allocation of 8 units is removed from the QTY_RESERVED field and the QTY (quantity) field is decreased by 8 units. |
| Does not delete the row from the DEMAND_PHYS_INV table.                                                                                                |
| When the work order technician picks up the additional 2 units, the issue quantity will be 2 units and the Complete check box should be selected.      |
|                                                                                                    |

| Pick Line Complete | Process  | Complete | Action                                                                                                    |
|--------------------|----------|----------|----------------------------------------------------------------------------------------------------|
| Selected           | Selected | Selected | <ul> <li>Quantity in Issue Qty field is issued to the work order.</li> <li>Allocations for unpicked quantity are relieved.</li> <li>Pick ID and pick line are removed from the work order line in the IN _DEMAND table.</li> </ul> |
|                    |          |          |                                                                                                    |

| Pick Line Complete | Process  | Complete | Action                                                                                                    |
|--------------------|----------|----------|----------------------------------------------------------------------------------------------------|
| Cleared            | Selected | Selected | Use this option if there are multiple locations that the pick plan suggested (that is multiple rows in the Quantity/ Location Information group box) and you are processing only part of those locations.  • Quantity in Issue Qty field is issued to the work order.  • Allocations for unpicked quantity are relieved.  • Pick ID and pick line for the work order line stay in the IN_DEMAND table. |
| Cleared            | Selected | Cleared  | Use this combination to hold the allocation and issue stock multiple times for this work order demand line.  • Quantity in Issue Qty field is issued to the work order.  • Allocations for unpicked quantity are kept.  • Pick ID and pick line for the work order line stay in the IN_DEMAND table.                                                                                                   |
| Cleared            | Cleared  | Cleared  | No updates occur.                                                                                                    |

# **WO Issue Summary Page**

Use the WO Issue Summary page (IN\_WO\_ISS\_SUMMARY) to view all the lines in a work order or pick batch ID.

Navigation:

**Inventory** > **Fulfill Work Orders** > **Issue to Work Orders** > **WO Issue Summary** 

This example illustrates the fields and controls on the WO Issue Summary page. You can find definitions for the fields and controls later on this page.

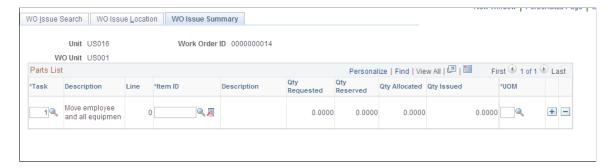

This page displays a summary of the parts issued to a work order using this component.

| Field or Control | Description                                                                                                    |
|------------------|----------------------------------------------------------------------------------------------------|
| Qty Requested    | Displays the scheduled quantity entered on the work order.                                                                         |
| Qty Reserved     | Displays the quantity that is currently soft-reserved to the item ID within inventory business unit.                               |
| Qty Allocated    | Displays the quantity that is currently hard allocated to a specific material storage location within the inventory business unit. |
| Qty Issued       | Displays the total quantity issued for this part to the work order.                                                                |
| Qty Pegged       | Displays the quantity that has been pegged to incoming supply. If no quantities are pegged, then this column is hidden.            |

# **Integrating Work Orders with a Mobile Device**

This topic discusses:

- Using the Inventory Work Order Issues Service Operation and Component Interface.
- Updating a Work Order Pick Plan Using a Mobile Device.

### Pages Used to Integrate Work Orders with a Mobile Device

| Page Name                             | Definition Name    | Usage                                                                                                    |
|---------------------------------------|--------------------|----------------------------------------------------------------------------------------------------|
| Service Operations-General Page       | IB_SERVICE         | Displays a service operation. The synchronous INVENTORY_WO_ISSUES service operation is used for inventory work order issue transactions between PeopleSoft and a mobile device. This service operation invokes the IN_WO_ISSUES_CI component interface.  For additional information, see the PeopleTools: PeopleSoft Integration Broker, Creating Component Interface-Based Services topic, Understanding Creating Component Interface-Based Services section. |
| Message Definition Page               | IB_MESSAGE_BUILDER | View the fields to be used by the service operation within PeopleSoft Integration Broker. In order to correctly populate the incoming data, review the message definition.                                                                                                    |
| CI-Based Services- Review Status Page | IB_CISERVICES      | Select the IN_WO_ISSUES_CI component interface to expose as a web service.  For additional information, see the PeopleTools: PeopleSoft Integration Broker, Creating Component Interface-Based Services topic, Selecting Component Interfaces to Expose as Services section.                                                                                                    |

### **Understanding Mobile Web Services Integration**

You can use mobile devices to enter information related to your work order and transmit the data to PeopleSoft using a web service. The mobile device is initially updated with current PeopleSoft data needed for the various transactions that are supported; for work order transactions in PeopleSoft Inventory this includes work orders, items, quantities in material storage locations, and other data. This data enables the mobile device to operate disconnected from PeopleSoft. The mobile system requests the data through a web service. The web service calls a PeopleSoft application engine process and the information from the PeopleSoft database is transmitted to the web service using APIs within PeopleSoft Integration Broker. The web service passes the information to the database for the mobile system. The mobile system then updates the mobile devices with the data.

Once the mobile device is up to date with the PeopleSoft information, the user can enter data about the issue or return of items on a work order. When the mobile device records a transaction, such as issuing 10 units to a work order, then the transaction data is passed through the mobile system database to the web service. The web service initiates an API to record the transaction in the PeopleSoft database using a component interface exposed as a service operation.

**Note:** This section discusses only the PeopleSoft Inventory part of the work order integration. For a complete discussion of the entire work order to mobile devices integration, see the *PeopleSoft Maintenance Management*.

See "Mobile Integration Setup Considerations" (PeopleSoft Maintenance Management).

The PeopleSoft Inventory part of the work order integration enables your technician to use a mobile device to:

- Issue scheduled parts (items) to a work order.
- Issue unscheduled parts (items) to a work order.
- Return parts (items) to PeopleSoft Inventory.
- Issue parts to a work order based on a pick plan. There are three methods for entering picking results on a mobile device:
  - · Pick Line.
  - Pick Line as Planned.
  - Pick Batch as Planned.
- Cancelling a picking plan. There are two methods for cancelling a pick batch on a mobile device:
  - · Cancel Pick Batch.
  - Cancel Pick Line.

# Using the Inventory Work Order Issues Service Operation and Component Interface

This integration point consists of the connection between the PeopleSoft database and a web service. For more information about web services using a component interface and service operation, see the *PeopleTools: PeopleSoft Integration Broker,* Creating Component Interface-Based Services topic, Understanding Creating Component Interface-Based Services section. For information about the integration between the web service and the mobile device, please see the documentation for the mobile device.

The PeopleSoft Integration Broker provides a method for communications between the web service, PeopleSoft Inventory, and PeopleSoft Maintenance Management using industry standard XML-formatted transactions. These transactions are automatically loaded into the PeopleSoft system by handlers associated with the INVENTORY\_WO\_ISSUES service operation. Once transactions have been loaded into the PeopleSoft system, the IN\_WO\_ISSUES\_CI component interface (CI) populates the correct PeopleSoft component and saves the transaction.

PeopleSoft delivers the service operations in PeopleSoft Integration Broker with a default status of *Inactive*. You must activate each service operation before attempting to send or receive data. To set up this service operation use the information in the table below and refer to the setup instructions in the *PeopleSoft Supply Chain Management Integrations*, "Implementing Integrations" topic, Setting Up Service Operations section.

| Service Operation       | Direction and Type     | Handlers    | Chunking<br>Available? | Integrates With    |
|-------------------------|------------------------|-------------|------------------------|--------------------|
| INVENTORY_WO_<br>ISSUES | Inbound<br>Synchronous | REQUESTHDLR | No                     | third-party system |

#### **Related Links**

"Setting Up Service Operations" (PeopleSoft Supply Chain Management Integration)

### **Message Definition Page**

Use the Message Definition page (IB\_MESSAGE\_BUILDER) to view the fields to be used by the service operation within PeopleSoft Integration Broker.

In order to correctly populate the incoming data, review the message definition.

Navigation:

**PeopleTools** > **Integration Broker** > **Integration Setup** > **Messages** 

This example illustrates the fields and controls on the View the fields included in the message used by the INVENTORY\_WO\_ISSUES service operation (1 or 2). You can find definitions for the fields and controls later on this page.

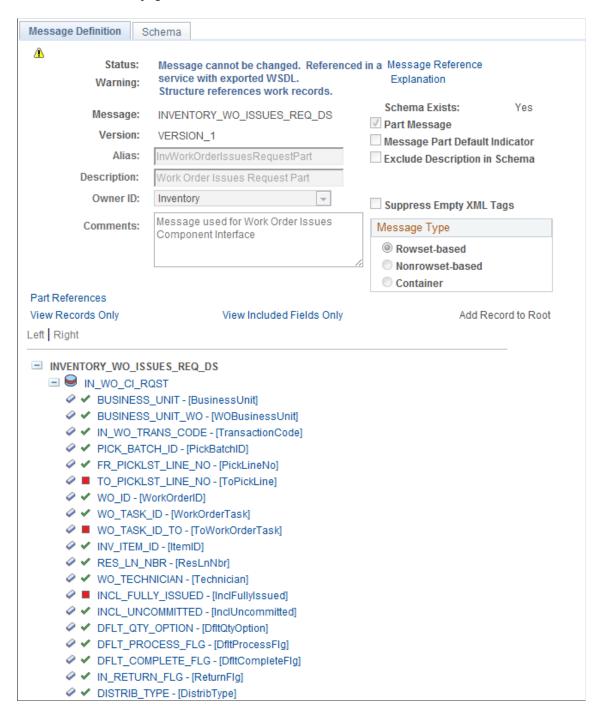

This example illustrates the fields and controls on the View the fields included in the message used by the INVENTORY\_WO\_ISSUES service operation (2 or 2). You can find definitions for the fields and controls later on this page.

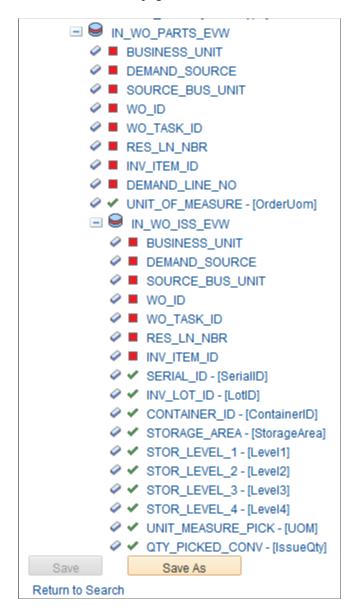

In order to correctly populate the incoming data, review the message definition. Message definitions provide the physical description of the data that is being sent, including; fields, field types, and field lengths. Messages do not contain any processing logic. All processing logic is defined in service operations, using service operation handlers. In this section, consider some important fields in the INVENTORY\_WO\_ISSUES\_REQ\_DS message. This message is used by the INVENTORY\_WO\_ISSUES service operation to load inventory work order issue transactions into the PeopleSoft system. Once transactions have been loaded into the PeopleSoft system, the IN\_WO\_ISSUES\_CI component interface (CI) populates the correct PeopleSoft component and saves the transaction.

For more information about messages, see the Managing Messages topic of the *PeopleTools : PeopleSoft Integration Broker*.

The INVENTORY WO ISSUES REQ DS message consists of three sections:

Header section: IN WO CI RQST.

The header section includes information that applies to the entire transaction. It identifies a specific work order, task, transaction code, and material schedule combination applied to the transaction. If the issue is tied to a pick plan, then this header section also contains the pick batch ID, and pick plan line number. There is always only one header row per transaction. For the Issue Scheduled Part (10) and Issue Pick Line (40) transactions, the Default Complete Flag field and the Default Pick Qty Option field allow you to control the processing of the picking transactions.

Level 1 section: IN WO PARTS EVW.

The level 1 section identifies a specific work order demand line. There is always only one level 1 row per transaction.

Level 2 section: IN WO ISS EVW.

The level 2 section identifies the material storage location, quantity, lot, and serial ID of the quantity issued or picked. For each header and level 1 row you specify a row for every material storage location, lot, and serial ID that is issued or picked. For example, for one material schedule row on the work order, you issue 10 units from the material storage location A and 5 units from the material storage location B; therefore, two level 2 rows are included, one for 10 units from location A and another row for 5 units from location B.

The following fields are used on the INVENTORY WO ISSUES REQ DS message:

| Field or Control                                               | Description                                                                                                    |
|----------------------------------------------------------------|----------------------------------------------------------------------------------------------------|
| IN_WO_TRANS_CODE (Inventory Work Order Transaction Code field) | Enter a transaction code to define the type of action to be performed. Transaction codes are located in the header section (IN_WO_CI_RQST) of this message. Transaction codes for inventory work order issues are:                                                                                                    |
|                                                                | 10 – Issue Scheduled Part: The Issue Scheduled Parts transaction type issues an item from inventory that is already scheduled on the work order. The item may or may not be committed or reserved in PeopleSoft Inventory.                                                                                                    |
|                                                                | 15 – Issue Unsched Part: The Issue Unscheduled Parts transaction type issues an item from inventory that is not scheduled on the work order. The item is added to the work order schedule parts list and issued to the work order. A new WM_WO_SCHED_MAT row is inserted.                                                                                                    |
|                                                                | • 20 – Return to INV: The Return Parts transaction type returns item stock to inventory for an item that was previously issued to the work order. For example, a technician may have unused parts after a repair or maintenance job and these items can be returned to the inventory location.                                                                                                    |
|                                                                | • 40 – Issue Pick Line: The Pick Line transaction type enables the technician to enter the picking results (pick line and quantity) for each item picked. A material storage location is entered if the location is different from the location on the pick line. You can use this transaction alone or you can combine it with the Pick Line as Planned and Pick Batch as Planned transactions.                                                                                                    |
|                                                                | • 50 – Pick Line as Planned: The Pick Line as Planned transaction type is used to indicate that picking is complete for the pick line. The technician first enters all picking exceptions for the pick line using the Pick Line transaction. Next, the technician sends a Pick Line as Planned transaction from the mobile device to pick the remaining allocations as defined on the pick plan. If the technician picks quantity exactly as the pick line specifies the Pick Line transaction is not needed. |
|                                                                | 55 – Pick Batch as Planned: The Pick Batch as Planned transaction type is used to indicate that picking is complete for the entire pick batch ID. The Pick Batch as Planned transaction is a good way to report the picking activity for environments in which there are very few exceptions to the picking plan. Any exceptions are entered first using the Pick Line transaction and then the Pick Batch as Planned transaction is used.                                                                    |
|                                                                | • 60 – Cancel Pick Line: The Cancel Pick Line transaction type enables the technician to cancel a specified pick batch line. A technician may want to cancel a picking plan line for a part that is not needed. If the work order's reservation rule is reserve when the pick list is created, then canceling a pick batch line frees up the item's stock for other orders. If the work order's reservation rule is not reserve when the pick list is created, then PeopleSoft                                |

| Field or Control                                                         | Description                                                                                                    |
|--------------------------------------------------------------------------|----------------------------------------------------------------------------------------------------|
|                                                                          | Inventory removes the item allocations to the material storage locations but keeps the item reservations.  • 65 – Cancel Pick Batch: The Cancel Pick Batch transaction type enables the technician to cancel a specified pick batch ID. A technician may want to cancel a picking plan that has been created in error. Also, a technician may want to cancel a remaining pick batch ID; for example, the technician has entered all the picked quantities, has sent a Pick Line as Planned transaction already, and is not picking any additional parts so he wants to cancel the remaining unpicked parts on the picking plan. If the work order's reservation rule is reserve when the pick list is created, then canceling the pick batch ID frees up the item stock for other orders. If the work order's reservation rule is not reserve when the pick list is created, then PeopleSoft Inventory removes the item allocations to the material storage locations but keeps the item reservations. |
| DFLT_QTY_OPTION (Default Pick Quantity Option field)                     | Enter a value of <i>Y</i> or <i>N</i> in this field that is used to control how work order issues process material storage location, lot, and serial ID rows (IN_WO_ISS_EVW rows) that are allocated or pre-allocated. This field is located in the header section (IN_WO_CI_RQST) of this message and is used for the Issue Scheduled Part (10) and Issue Pick Line (40) transactions.                                                                                                    |
| DFLT_COMPLETE_FLG (Default Complete Flag field)                          | Enter a value of <i>Y</i> or <i>N</i> in this field that is used to control when picking is complete for a Pick Line transaction. This field is located in the header section (IN_WO_CI_RQST) of this message and only used for the Issue Pick Line (40) transaction.                                                                                                    |
| STORAGE_AREA, STOR_LEVEL_1, STOR_LEVEL_2, STOR_LEVEL_3, and STOR_LEVEL_4 | Select the material storage location for this transaction. This field is located in the level 2 section (IN_WO_ISS_EVW) of this message.                                                                                                    |

See the product documentation for *PeopleTools: Integration Broker* 

# Updating a Work Order Pick Plan Using a Mobile Device

Your technician can use a mobile device to issue parts to a work order based on a pick plan. These transaction types enable the technician to enter the picking results (feedback) for an existing picking plan and have the system issue the items from inventory. The items have been committed, reserved, and a pick batch ID generated. The technician should have access to a copy of the picking plan; this is not provided in this interface. There are three methods for entering picking results on a mobile device:

- Issue Pick Line (transaction code 40)
- Pick Line as Planned (transaction code 50)
- Pick Batch as Planned (transaction code 55)

The following fields (located in the header section of the transaction) help determine picking completion:

- The Default Complete Flag field.
- The Default Pick Quantity Option field.

#### **Issue Pick Line (Transaction Code 40)**

The Pick Line transaction type (40) enables the technician to enter the picking results (pick line and quantity) for each item picked. A material storage location is entered if the location is different from the location on the pick line. You can use this transaction alone or you can combine it with the Pick Line as Planned and Pick Batch as Planned transactions. Use this transaction to:

- Enter all picking results for a pick batch ID with no allocations created (pull pick plan).
- Enter any exceptions from a pick batch ID with allocations created (push picking plan).
- Enter quantity picked from a pick batch ID with allocations created (push picking plan). Procedural requirements at many sites require that you enter a transaction each time that you pick an item from any material storage location, whether or not you followed the picking plan.

An item that was allocated on the pick batch ID but cannot be picked as planned creates an exception condition. For example, suppose that 20 units were allocated to the material storage location A for an order line on a pick batch ID. Now suppose that you can pick only 15 units from the material storage location A, and you pick the last 5 units from the material storage location B. You must then enter two Pick Line transactions; one for the 15 units from location A, and a second for the 5 units from location B.

You can also use the Pick Line transaction for order lines on a pick batch ID with allocations when there are no exceptions. In fact, procedural requirements at many sites require that you enter a transaction each time that you pick an item from any material storage location, whether or not you followed the picking plan.

#### Pick Line as Planned (Transaction Code 50)

The Pick Line as Planned transaction type is used to indicate that picking is complete for the pick line. The technician first enters all picking exceptions for the pick line using the Pick Line transaction. Next, the technician sends a Pick Line as Planned transaction from the mobile device to pick the remaining allocations as defined on the pick plan. If the technician picks quantity exactly as the pick line specifies the Pick Line transaction is not needed. The following examples illustrate the use of the Pick Line as Planned transaction:

- Example 1: On the picking plan, 10 units of an item are allocated to the material storage location A and the technician picked all 10 units from location A. You can enter a Pick Line as Planned transaction and when the transaction is processed, the 10 units are issued from location A and the pick line is complete.
- Example 2: On the picking plan, an item was allocated to two different material storage locations; 10 units from location A and 5 units from location B. Only 7 units are physically stored in material storage location A so the picker picks 7 units from location A and 5 units from location B. You can enter a Pick Line transaction for the 7 units from location A and then enter a Pick Line as Planned transaction. When the transactions are processed 7 units are issued from location A, 5 units are issued from location B, and the pick line is complete.

#### Pick Batch as Planned (Transaction Code 55)

The Pick Batch as Planned transaction type is used to indicate that picking is complete for the entire pick batch ID. The Pick Batch as Planned transaction is a good way to report the picking activity for environments in which there are very few exceptions to the picking plan. Any exceptions are entered first using the Pick Line transaction and then the Pick Batch as Planned transaction is used.

#### The Default Complete Flag Field

Enter a value of Y or N in the Default Complete Flag field (DFLT\_COMPLETE\_FLG) that is used to control when picking is complete for a Pick Line transaction. This field is located in the header section (IN\_WO\_CI\_RQST) of this message and only used for the Issue Pick Line (40) transaction. Enter the value of Y (yes) if you do not intend to pick additional quantity for this pick line. When the transaction is processed, all remaining allocations for the pick line are released and the pick batch ID and pick batch line are no longer associated with the work order schedule row. Enter the value of N (no) if you will pick additional quantity for the pick line. When the transaction is processed, remaining allocations are not released and the pick batch ID and pick batch line are still associated with the work order schedule row so additional quantity can be picked at a later time.

#### The Default Pick Quantity Option Field

Enter a value of Y or N in the Default Pick Quantity Option field (DFLT QTY OPTION) that is used to control how work order issues process material storage location, lot, and serial ID rows (IN WO ISS EVW rows) that are allocated or pre-allocated. This field is located in the header section (IN WO CI RQST) of this message and is used for the Issue Scheduled Part (10) and Issue Pick Line (40) transactions. For work order material schedule rows that are allocated on a pick plan, this field works in conjunction with the Default Complete Flag field. If the Default Complete Flag is set to the value of N (no), then the Default Pick Qty Option field is ignored. Only those allocated pick location lines that are included in the transaction are processed. For any allocated pick location lines that are not included, the allocation and the pick batch ID and pick batch line continue to be associated with the work order material schedule row. If the Default Complete Flag is set to the value of Y (yes), then the Default Pick Qty Option field determines how the system will process allocated pick location lines that are not passed. Enter the value of Y (yes) in the Default Pick Qty Option field if you want to use the allocated quantity as the quantity that has been picked for the allocated pick location lines that have not been included in the transaction. Enter the value of N (no) in the Default Pick Qty Option field if you want to use 0 (zero) as the quantity picked for allocated pick location lines that have not been included in the transaction. The system releases the allocated quantity and removes the pick batch ID and pick batch line associated with the work order material schedule row.

For work order material schedule rows that are pre-allocated and not on a pick plan, the Default Pick Qty Option field controls whether the pre-allocations for material storage location, lot, and serial ID rows that are not specified in the transaction are issued or not. If the pre-allocation locations are included in the transaction, then the quantity specified is issued. If the pre-allocation locations are not included in the transaction, then the Default Pick Qty Option field is used to determine the quantity issued. Enter the value of Y (yes) in the Default Pick Qty Option field if you want the pre-allocation quantity to be issued. Enter the value of N (no) in the Default Pick Qty Option field if you want to issue 0 (zero) from the pre-allocation locations. If the pre-allocation locations are included in the transaction, the quantity specified in the transaction is issued to the work order and the Default Pick Qty Option field is ignored.

## Example 1: Issue Pick Line (40) transaction with Y in the Default Complete Flag field

The following example illustrates how issue parts to a work order based on a pick plan. For this examples, assume pick batch ID 1000 has one work order and task row and two material schedule rows. For row 1 the pick plan suggests you pick 10 units from material storage location A and 5 units from material storage location B. For row 2 the pick plan suggests you pick 10 units from material storage location B.

In this example, the system is processing a Issue Pick Line (40) transaction with the value of Y (yes) in the Default Complete Flag field. For line 1 the picker finds 0 (zero) units in material storage location A and 15 units in material storage location B. He picks 15 units from location B. For line 2 the picker only finds 8 units in the suggested material storage location. This example displays an abbreviated version of the information sent in the web service and shows two options for recording these transactions.

*Option 1:* The transaction includes the material storage location, lot, and serial ID information for all rows that are allocated:

| Segment                              | Transaction | Work<br>Order,<br>Task, and<br>Res Line | Pick<br>Batch ID | Line<br>Number | Material<br>Storage<br>Location | Issue/Pick<br>Quantity<br>(QTY_<br>PICKED_<br>CONV) | Default<br>Qty<br>Option | Default<br>Complete<br>Flag |
|--------------------------------------|-------------|-----------------------------------------|------------------|----------------|---------------------------------|-----------------------------------------------------|--------------------------|-----------------------------|
| Header (IN<br>_WO_CI_<br>RQST)       | 040         | WO1/1/1                                 | 1000             | 1              |                                 |                                                     | Y                        | Y                           |
| Level 1<br>(IN_WO<br>_PARTS_<br>EVW) |             | WO1/1/1                                 |                  |                |                                 |                                                     |                          |                             |
| Level 2 IN<br>_WO_ISS_<br>EVW        |             | WO1/1/1                                 |                  |                | A                               | 0 (zero)                                            |                          |                             |
|                                      |             | WO1/1/1                                 |                  |                | В                               | 15                                                  |                          |                             |
| Header (IN<br>_WO_CI_<br>RQST)       | 040         | WO1/1/2                                 | 1000             | 2              |                                 |                                                     | Y                        | Y                           |
| Level 1<br>(IN_WO<br>_PARTS_<br>EVW) |             | WO1/1/2                                 |                  |                |                                 |                                                     |                          |                             |

| Segment                       | Transaction | Work<br>Order,<br>Task, and<br>Res Line | Pick<br>Batch ID | Line<br>Number | Material<br>Storage<br>Location | Issue/Pick<br>Quantity<br>(QTY_<br>PICKED_<br>CONV) | Default<br>Qty<br>Option | Default<br>Complete<br>Flag |
|-------------------------------|-------------|-----------------------------------------|------------------|----------------|---------------------------------|-----------------------------------------------------|--------------------------|-----------------------------|
| Level 2 IN<br>_WO_ISS_<br>EVW |             | WO1/1/2                                 |                  |                | В                               | 8                                                   |                          |                             |

For option 1, the transaction does the following:

- For WO1/1/1, issue 0 (zero) units from material storage location A and issue 15 units from material storage location B.
- For WO1/1/2, issue 8 units from material storage location B.

Since the Default Complete Flag field is set to the value of Y (yes), the allocations are released for both WO rows: 10 units from WO1/1/1 and 2 units for WO1/1/2. In addition, the pick batch ID and line number are no longer associated with the work order material schedule rows.

*Option 2:* The transaction includes the material storage location, lot, and serial ID information for only the locations in which quantity was picked:

| Segment                        | Transaction | Work<br>Order,<br>Task, and<br>Res Line | Pick<br>Batch ID | Line<br>Number | Material<br>Storage<br>Location | Issue/Pick<br>Quantity<br>(QTY_<br>PICKED_<br>CONV) | Default<br>Qty<br>Option | Default<br>Complete<br>Flag |
|--------------------------------|-------------|-----------------------------------------|------------------|----------------|---------------------------------|-----------------------------------------------------|--------------------------|-----------------------------|
| Header (IN<br>_WO_CI_<br>RQST) | 040         | WO1/1/1                                 | 1000             | 1              |                                 |                                                     | N                        | Y                           |
| Level 1 (IN_WO _PARTS_ EVW)    |             | WO1/1/1                                 |                  |                |                                 |                                                     |                          |                             |
| Level 2 IN<br>_WO_ISS_<br>EVW  |             | WO1/1/1                                 |                  |                | В                               | 15                                                  |                          |                             |
| Header (IN<br>_WO_CI_<br>RQST) | 040         | WO1/1/2                                 | 1000             | 2              |                                 |                                                     | Y                        | Y                           |

| Segment                              | Transaction | Work<br>Order,<br>Task, and<br>Res Line | Pick<br>Batch ID | Line<br>Number | Material<br>Storage<br>Location | Issue/Pick<br>Quantity<br>(QTY_<br>PICKED_<br>CONV) | Default<br>Qty<br>Option | Default<br>Complete<br>Flag |
|--------------------------------------|-------------|-----------------------------------------|------------------|----------------|---------------------------------|-----------------------------------------------------|--------------------------|-----------------------------|
| Level 1<br>(IN_WO<br>_PARTS_<br>EVW) |             | WO1/1/2                                 |                  |                |                                 |                                                     |                          |                             |
| Level 2 IN<br>_WO_ISS_<br>EVW        |             | WO1/1/2                                 |                  |                | В                               | 8                                                   |                          |                             |

For option 2, the transaction does the following:

- For WO1/1/1, issue 15 units from material storage location B and since the Default Quantity Option field has a value of N (no) and the material storage location A is not included in the message, then the transaction issues a quantity of 0 (zero) units from location A.
- For WO1/1/2, issue 8 units from material storage location B.

Since the Default Complete Flag field is set to the value of Y (yes), the allocations are released for both WO rows: 10 units from WO1/1/1 and 2 units for WO1/1/2. In addition, the pick batch ID and line number are no longer associated with the work order material schedule rows.

## Example 2: Issue Pick Line (40) transaction with N in the Default Complete Flag field

The following example illustrates how issue parts to a work order based on a pick plan. For this examples, assume pick batch ID 1000 has one work order and task row and two material schedule rows. For row 1 the pick plan suggests you pick 10 units from material storage location A and 5 units from material storage location B. For row 2 the pick plan suggests you pick 10 units from material storage location B.

In this example, the system is processing a Issue Pick Line (40) transaction with the value of N (no) in the Default Complete Flag field and all material storage locations included in the transaction. For pick line 1, the picker picks 10 units in material storage location A and 5 units in material storage location B. For pick line 2, the picker picks 4 units from material storage location B and plans to pick the remaining 6 units in a few hours. This example displays an abbreviated version of the information sent in the web service and shows two options for recording these transactions.

| Segment                              | Transaction | Work<br>Order,<br>Task, and<br>Res Line | Pick<br>Batch ID | Line<br>Number | Material<br>Storage<br>Location | Issue/Pick<br>Quantity<br>(QTY_<br>PICKED_<br>CONV) | Default<br>Qty<br>Option | Default<br>Complete<br>Flag |
|--------------------------------------|-------------|-----------------------------------------|------------------|----------------|---------------------------------|-----------------------------------------------------|--------------------------|-----------------------------|
| Header (IN<br>_WO_CI_<br>RQST)       | 040         | WO1/1/1                                 | 1000             | 1              |                                 |                                                     | Y                        | Y                           |
| Level 1<br>(IN_WO<br>_PARTS_<br>EVW) |             | WO1/1/1                                 |                  |                |                                 |                                                     |                          |                             |
| Level 2 IN<br>_WO_ISS_<br>EVW        |             | WO1/1/1                                 |                  |                | A                               | 10                                                  |                          |                             |
|                                      |             | WO1/1/1                                 |                  |                | В                               | 5                                                   |                          |                             |
| Header (IN<br>_WO_CI_<br>RQST)       | 040         | WO1/1/2                                 | 1000             | 2              |                                 |                                                     | Y                        | N                           |
| Level 1<br>(IN_WO<br>_PARTS_<br>EVW) |             | WO1/1/2                                 |                  |                |                                 |                                                     |                          |                             |
| Level 2 IN<br>_WO_ISS_<br>EVW        |             | WO1/1/2                                 |                  |                | В                               | 4                                                   |                          |                             |

The transaction does the following:

- For WO1/1/1, issue 10 units from material storage location A and 5 units from material storage location B.
- For WO1/1/2, issue 4 units from material storage location B.

Since the Default Complete Flag field is set to the value of N (no), the pick batch ID and line number are still associated with WO1/1/2 and the remaining 6 units are still allocated. The picker can pick the remaining 6 units at some other time.

## **Managing Consigned Purchases Inventory**

## **Understanding Consigned Purchases in Inventory Management**

PeopleSoft Inventory has two consigned goods features:

- *Consigned Purchases Inventory:* To store supplier-owned stock in your organization's warehouse, distribution center, manufacturing facility, or other location.
- *Vendor Managed Inventory:* To store your inventory stock in a customer's warehouse, distribution center, manufacturing facility, or other location.

This topic discusses the consigned purchases inventory feature.

See <u>Understanding Vendor Managed Inventory</u>.

Consignment inventory is a supply chain management strategy in which you store goods in the business unit without paying the supplier until after the goods are consumed. Because the supplier owns consigned stock until you consume it, stocking your warehouse with items on consignment enables you to reduce the inventory carrying costs and defer payment for liabilities. You can implement this strategy across the enterprise, integrating functions in PeopleSoft Purchasing, Inventory, Manufacturing, Cost Management, and Payables.

When you define items, you designate them as owned, non-owned, or consigned.

| Ownership Status | Explanation                                                                                                    |
|------------------|----------------------------------------------------------------------------------------------------|
| Owned            | The business unit owns the item. The system costs all transactions for the item.                                                                                                    |
| Non-owned        | The business unit does not own the item, but neither is it consigned. The system does not cost transactions involving the item.                                                                                                    |
| Consigned        | The item is both non-owned and purchased on consignment. The system costs the item when you consume it and creates a voucher for payment.                                                                                                    |
|                  | Note: Like other non-owned stock, consigned items are not counted as part of the total stock owned by the business unit. Provided that status and nettable rules are met, however, consigned items are included in the business unit's total quantity available and quantity on hand, and you can reserve and pick them to fulfill customer orders. |

After you define an item as owned, non-owned, or consigned, you can change that designation only under the following conditions:

• From owned to non-owned or consigned.

The business unit does not contain any owned or on-hand quantity for the item, and the item does not exist in the putaway staging tables.

• From non-owned or consigned to owned.

The quantity on hand equals the quantity owned for the business unit (all currently stocked material is owned), and the item does not exist in the putaway staging tables.

**Note:** You can always change the designation for an item that has not yet been approved.

This diagram illustrates the business process flow of managing consigned inventory. A purchase order is dispatched to the supplier and then the supplier-owned items are received and putaway within your company warehouse. When the items are shipped (issued) from your inventory business unit, PeopleSoft Cost Management generates accounting entries for the consumed stock and PeopleSoft Payables creates vouchers to pay the supplier:

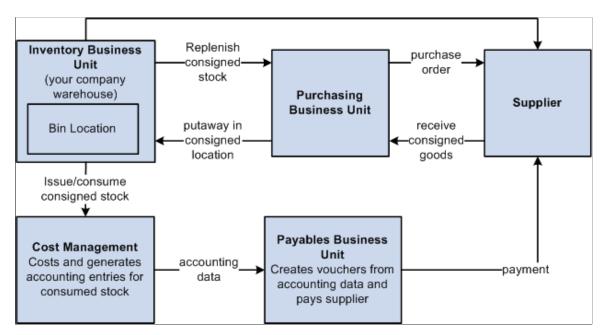

Setting up and implementing consigned purchases in PeopleSoft involves integrating the functions of several different PeopleSoft applications. After establishing consignment suppliers in PeopleSoft Payables, you use PeopleSoft Inventory to designate items as consigned, determine which supplier supplies each item, and define rules governing the transferal of consigned items from non-owned to owned status while they are stocked in the business unit.

You create purchase orders (POs) for consigned goods using the Purchase Order component in PeopleSoft Purchasing. When the items arrive from the suppliers, you receive them and put them away into PeopleSoft Inventory using the Receiving pages in PeopleSoft Purchasing.

The consumption of consigned items, which occurs when you perform various transactions in PeopleSoft Inventory or Manufacturing, transfers ownership of the items from the suppliers to your business.

You then run the Transaction Costing and Accounting Line Creation processes in PeopleSoft Cost Management.

Once items have been costed and accounting lines created, you can generate the Consigned Inventory report. This report tracks the consumption of the consigned items, including total quantity received and total quantity consumed, and furnishes the requisite information for creating vouchers manually.

The costing and accounting processes make consignment information available to PeopleSoft Payables for the creation of vouchers. Depending upon how you set up the system, the Voucher Build process (AP\_VCHRBLD) either creates vouchers automatically or stages the information for later voucher creation.

The last step in managing the consigned inventory is replenishing stock. You can use the business unit to manage the replenishment process using the same ad hoc and reorder point methods used for owned stock. You can also have the supplier replenish the stock through the Inventory Balance Notification integration point transaction, which enables the supplier to monitor stock quantity levels and replenish items.

#### **Related Links**

Performing Consignment Transactions

"Processing Inbound EIPs" (PeopleSoft Supply Chain Management Integration)

# **Setting up the System for Consigned Purchases in Inventory Management**

Setting up the system for consignment is a multistep process that you perform in both PeopleSoft Payables and Inventory.

To set up consignment inventory:

1. Establish consignment suppliers and locations in PeopleSoft Payables.

Use the Supplier Information - Location - Procurement Options page to indicate which suppliers supply the business with consigned items. For each consignment supplier, determine whether to create vouchers automatically, stage them as pending transactions, or create them manually when consigned items are consumed.

2. Establish default consignment parameters for items in the setID.

On the Define Item - General: Common page, designate the item as consigned (and, by definition, non-owned). The selection that you make here is for default purposes only; you can override it for individual business units on the Define Business Unit Item - General: Common page.

3. Establish consignment parameters for items in the business unit.

On the Inventory Definition - Business Unit Definition page, select an accounts payable (AP) business unit for use when the AP information is not available on a PeopleSoft Purchasing receipt. PeopleSoft uses this business unit to retrieve the correct setID for the supplier location when you designate an item as consigned on the Define Business Unit Item - General page.

On the Define Business Unit Item - General page, designate the item as consigned in the business unit and assign a supplier and supplier location to supply the item. Only one supplier-location combination can supply the item for this business unit; once you have made the supplier assignment, you cannot change it if stock exists in a non-owned storage location or if the item has been staged for putaway.

4. Establish material movement rules for consigned items in the business unit.

On the Inventory Definition - Business Unit Definition page, indicate whether the business unit allows the transfer of consigned items from non-owned to owned storage locations. This option enables you to give the item an owned status while it is still stocked in your warehouse.

**Note:** Transferring a consigned item to an owned storage location qualifies as a consumption transaction. At this point, the item becomes an owned item.

5. Establish storage locations for consigned items.

Define the storage locations in which you plan to stock consigned items as non-owned locations. Default putaway locations set up for non-owned items are eligible for storing consigned stock.

## Pages Used to Set Up Consigned Purchases in Inventory

| Page Name                                                                      | Definition Name    | Usage                                                                                                    |
|--------------------------------------------------------------------------------|--------------------|----------------------------------------------------------------------------------------------------|
| "Procurement Options Page" (PeopleSoft<br>Source to Settle Common Information) | VNDR_PROC_OPT_SEC  | Use to indicate which suppliers supply the business with consigned items                                                                                                    |
| "Define Item - General: Common<br>Page" (PeopleSoft Managing Items)            | INV_ITEMS_DEFIN1   | Designate items as consigned.                                                                                                    |
| Inventory Definition - Business Unit Definition Page                           | BUS_UNIT_INV1      | Select an accounts payable (AP) business unit for use when the payables information is not available on a PeopleSoft Purchasing receipt. PeopleSoft uses this business unit to retrieve the correct SetID for the supplier location when you designate an item as consigned on the Define Business Unit Item - General page  Indicate whether the business unit allows the transfer of consigned items from nonowned to owned storage locations. This option enables you to give the item an owned status while it is still stocked in your warehouse. |
| Material Storage Locations Page                                                | STOR_LOCATIONS_INV | Define non-owned storage locations for consigned items.                                                                                                    |

## **Performing Consignment Transactions**

After you set up the PeopleSoft system for consignment inventory management, you can perform business transactions involving the consigned stock.

This topic discusses:

- Purchasing Consigned Stock.
- Receiving Consigned Stock.
- Putting Away Consigned Stock.
- Consuming Consigned Stock.
- Costing Consigned Stock Transactions.
- Generating Vouchers for Consigned Stock.
- Replenishing Consigned Stock.

## **Pages Used to Perform Consignment Transactions**

| Page Name                                                                  | Definition Name | Usage                                                                                                    |
|----------------------------------------------------------------------------|-----------------|----------------------------------------------------------------------------------------------------|
| "Maintain Purchase Order - Purchase<br>Order Page" (PeopleSoft Purchasing) | PO_LINE         | Purchase consigned stock from suppliers.                                                                                    |
| "Maintain Receipts - Receiving<br>Page" (PeopleSoft Purchasing)            | RECV_WPO        | Receive consigned items. Receiving Shipments                                                                                |
| "Process Receipts Page" (PeopleSoft<br>Purchasing)                         | RUN_PO_RECEIPT  | Run this process to load consigned items received into PeopleSoft Purchasing into PeopleSoft Inventory's putaway processes. |
| Load Staged Items Page                                                     | STAGED_REQ_INV  | Load receipts into the PeopleSoft Inventory to be putaway.                                                                  |

## **Purchasing Consigned Stock**

You purchase consigned stock from suppliers using the Purchase Order - Form page. When creating a PO for a requisition, the Create Purchase Orders process uses the consignment options that you defined on the Define Business Unit Item - General: Common page to determine whether to mark the item as consigned.

See <u>Defining PeopleSoft Inventory Business Unit Attributes</u>.

The purchase order's consignment indicator on the Distribution Details page determines whether you can purchase the item as a consigned item. Use the following rules for setting and changing this option:

• If the item is consigned in the business unit and the supplier location on the PO is the assigned consignment supplier, the item is by default purchased as consigned.

You can override this option and purchase the item as an owned item. You cannot purchase the item as non-owned.

- If the item is consigned in the business unit, but the supplier location on the PO is not the assigned consignment supplier, you can purchase the item only as owned.
- If the item is not consigned in the business unit, you cannot purchase it as a consigned item.

You can purchase the item as either owned or non-owned, depending on its designation at the business-unit level.

To help suppliers ascertain which stock you are purchasing as owned and which you're purchasing as consigned, items marked as consigned on the PO are identified as such on the Purchase Orders Print report.

#### **Related Links**

"Understanding the Purchase Order Business Process" (PeopleSoft Purchasing)

## **Receiving Consigned Stock**

When consigned stock arrives at your warehouse, you receive it using the Receiving pages in PeopleSoft Purchasing. You can receive items with or without associated POs on the Receiving page. If you do not implement a separate inspection process, enter putaway information on the Inventory Putaway Information page. If you do inspections separately, record putaway information on the Inspection & Putaway Information page.

**Note:** The Receiving component is the *only* place in which you can receive consigned stock. You cannot use Inventory's InterUnit and RMA Receiving, Express Putaway, or Manual Staging pages.

The consignment option that appears on the Inventory Putaway Information and Inspection Putaway Information pages indicates whether the item being received is consigned. If the receipt is associated with a PO, the default value comes from the distribution line and is for informational purposes only. If the receipt is not associated with a PO, you can use the Receipt Distributions page to override the setting before sending the transaction to PeopleSoft Inventory. The rules governing how this option is set and whether you can override it are the same as those described for the PO.

If you have defined storage locations on Purchasing Receiving pages, the locations offered as putaway options on the Inventory Putaway Information page, the Inspection Putaway Information page, and the Storage Location Search page vary depending on the item's ownership status:

- If the item is owned, only owned storage locations appear.
- If the item is consigned and the receipt is from the consigned supplier of the item, only non-owned storage locations appear.
- If the item is consigned and the receipts if from a supplier and supplier location that is not the consigned supplier of the item, only owned storage locations appear.
- If the item is non-owned and not consigned, both types of storage locations appear.

To complete the receiving procedure, transfer receipt information into the Inventory staging interface table (STAGED INF INV) by running the Receiver Interface Push process.

**Note:** Be sure to deselect the **Hold Inventory** check box on the Header Details page of the receipt ID before running this process. Clearing this check box enables the system to pass inventory items contained in the PeopleSoft Purchasing receipt ID to PeopleSoft Inventory for putaway processing.

#### Related Links

"Understanding the Receiving Business Process" (PeopleSoft Purchasing)

"Using the Receiver Interface Push Application Engine Process (PO\_RECVPUSH)" (PeopleSoft Purchasing)

Purchasing Consigned Stock

## **Putting Away Consigned Stock**

The setting of the consignment option on the PO (or on the receipt, if there is no PO) determines whether the Receiver Interface Push process inserts an item into the Inventory staging table as an owned, non-owned, or consigned item. If the item is consigned on the PO, it is staged for putaway as a consigned item. If the item is not consigned on the PO, it is staged for putaway as an owned item, unless it is designated as non-owned in the business unit where it is staged as a non-owned item.

After consigned items are staged for putaway, run the PeopleSoft Inventory putaway processes, including the Load Staged Items process (INPSSTGE), the Putaway Plan report, and the Complete Putaway process (INPPPTWY), to update the item and storage location quantities.

See the documentation for tables accessed and tables updated by PeopleSoft Inventory processes and reports on My Oracle Support.

**Note:** The Complete Putaway process does not calculate the perpetual average cost of consigned items. The only time the system calculates the cost is when the item is transferred from a non-owned to an owned storage location. However, Complete Putaway updates the average cost at the business unit-item level (BU\_ITEMS\_INV) for informational purposes, regardless of the item's cost method or ownership status.

For items to retain their consigned status, you must put them away into non-owned storage locations. Default putaway locations that have been set up for non-owned items can contain consigned stock.

You cannot put consigned items away using any of the PeopleSoft Inventory putaway pages; if you do, you must put the items into owned storage locations, in which case they are no longer designated as consigned. Consigned items that you put away using interunit transfers (including intercompany transfers) are considered consumed at the time of shipment and are classified as owned when received at the destination business unit. Returned materials (RMAs) are defined as owned or non-owned upon putaway, because their consumption was recorded during the original issue.

If you selected the Allow Transfers to Owned Loc (allow transfers to owned locations) option on the Inventory Definition - Business Unit Options page, you can move consigned items from non-owned to owned storage locations after putaway, where they are considered to be consumed and owned.

See Defining PeopleSoft Inventory Business Unit Attributes.

After items have been put away, the storage locations in which they reside determine whether they are still designated as consigned. Items in owned storage locations are always considered owned, no matter how they are defined at the business unit level. Items in non-owned locations are considered consigned if they are consigned in the business unit; otherwise, they are considered non-owned.

#### Related Links

"Using the Receiver Interface Push Application Engine Process (PO\_RECVPUSH)" (PeopleSoft Purchasing)

Understanding Receiving and Putaway Processing

"Understanding Transaction Costing and Accounting Entry Creation" (PeopleSoft Cost Management)

## **Consuming Consigned Stock**

Consuming consigned items transfers ownership from the supplier to the business unit. When you conduct any of the consumption transactions in PeopleSoft Inventory or Manufacturing, the system recognizes the items as owned by the business unit and makes the consumption information available for costing and accounting.

Consumption transactions in PeopleSoft Inventory include:

• Transfers of consigned stock from non-owned to owned storage locations.

You can make such transfers only if you selected the **Allow Transfers to Owned Loc** (allow transfers to owned locations) option on the Inventory Definition - Business Unit Options page.

• Shipping or express issues.

You must run the Deplete On Hand Qty (Depletion) process (IN\_FUL\_DPL) after recording a shipment or express issue for the system to consider the stock consumed.

- Decrease or scrap transactions performed during ad hoc quantity adjustments.
- Stock quantity decreases performed for cycle counts or physical counts during the Stock Quantity Update process (INPOPOST).

Consumption transactions in PeopleSoft Manufacturing include:

- Issues or returns of kit components.
- Record completions and scrap transactions.
- Work order issues (transaction group 230).

### Working with Consigned Items in a Manufacturing Environment

In PeopleSoft Manufacturing, you can work with consigned items in a variety of ways. In addition to performing the previously defined consumption transactions, you can:

- Maintain bills of material (BOMs) and routings for consigned items.
- Include consigned items in production assemblies.

<sup>&</sup>quot;Item Zone Assignments Page" (PeopleSoft Managing Items)

- Issue consigned items to production and include them on production picking plans.
- Include consigned items in the completions process.

#### Related Links

- "Processing Kit Issues and Returns" (PeopleSoft Manufacturing)
- "Understanding Recording Completions and Scrap" (PeopleSoft Manufacturing)
- "Modifying the Component List" (PeopleSoft Manufacturing)
- "Understanding BOM Maintenance" (PeopleSoft Manufacturing)
- "Understanding Routings" (PeopleSoft Manufacturing)
- "Understanding Component Issue Methods" (PeopleSoft Manufacturing)

## **Costing Consigned Stock Transactions**

When you use consigned items, PeopleSoft makes the consumption information available to be costed and accounted for in PeopleSoft Cost Management. The Cost Accounting Creation process update the CM\_DEPLETE and CM\_ACTUAL\_COST tables, providing the requisite data for creating the Consigned Inventory report and for building vouchers.

#### **Related Links**

"Setting Up the Cost Structure" (PeopleSoft Cost Management)
"Understanding PeopleSoft Payables Business Units" (PeopleSoft Payables)
Reporting Consigned Inventory Usage

## **Generating Vouchers for Consigned Stock**

After you consume, cost, and generate accounting lines for consigned items, you create vouchers using the Voucher Build process (AP\_VCHRBLD). The **Consigned Voucher** option that you select on the Procurement Options page determines whether vouchers are created automatically, staged as pending transactions, or created manually. If you specified manual creation, Voucher Build process does not create vouchers. In this case, you can send the Consigned Inventory Usage report to the supplier.

#### Related Links

"Understanding Voucher Build Processing" (PeopleSoft Payables)

## **Replenishing Consigned Stock**

The business unit or the suppliers can drive the replenishment of consigned stock. If you choose business unit-managed replenishment, use the same ad hoc and reorder-point replenishment methods that you use for owned stock.

If you choose supplier-managed replenishment, you need to communicate the business unit's current inventory levels to each supplier on a regular basis. You can send these periodic stock inquiries using the Inventory Balance Notification integration point. This transaction extracts stock quantities (including quantity available, quantity reserved, quantity on hand, and quantity owned) from the BU\_ITEMS\_INV record for specified items in the business unit and relays this information to the supplier. The supplier then determines appropriate replenishment quantities.

To receive automatically replenished stock without creating a new PO for each receipt, you can:

- Use online receiving in PeopleSoft Purchasing without the POs option.
- Set up a PO that has been dispatched for the entire quantity of the contract.

#### **Related Links**

**Understanding Inventory Replenishment Processing** 

Receiving Consigned Stock

"Processing Inbound EIPs" (PeopleSoft Supply Chain Management Integration)

Providing Inventory Balances to Third-Party Systems

## **Reporting Consigned Inventory Usage**

You can track the movement of the consigned stock by periodically generating the Consigned Inventory report, which lists items that were consumed within a given time period. You establish selection criteria for the report, including which items and suppliers should be included and the time frame to be considered, on the Consigned Inventory report page.

Because the Consigned Inventory report extracts data from the Depletion table (CM\_DEPLETE) in PeopleSoft Cost Management, items are eligible for inclusion only after their consumption transactions have been costed.

## Page Used to Report Consigned Inventory Usage

| Page Name                | Definition Name | Usage                                                                                                    |
|--------------------------|-----------------|----------------------------------------------------------------------------------------------------|
| Consigned Inventory Page | RUN_INS5350     | Generate a list of consigned stock that was consumed within a given time period by selecting Inventory > Manage Inventory > Reports > Consigned Inventory |

## **Using Vendor Managed Inventory**

## **Understanding Vendor Managed Inventory**

Vendor managed inventory is a supply chain management strategy in which a supplier manages goods that are located in a customer's warehouse. The goods can be consigned or non-consigned stock. The consigned stock is owned by the supplier until the customer consumes it, and the non-consigned stock is owned by the customer when the customer receives it.

As the supplier, you will create a Vendor Managed Inventory (VMI) business unit, which represents your customer's inventory. This business unit will have storage locations that contain items and item quantities. Storage location in the VMI business unit correspond to Ship-To locations for a customer. These items and item quantities in the storage locations will match the item quantities at the customer site.

You can implement this strategy across the enterprise by integrating functions in PeopleSoft Inventory, Cost Management, Order Management, and Billing.

These terms are often used with VMI:

| Term            | Definition                                                                                                    |
|-----------------|----------------------------------------------------------------------------------------------------|
| Consignment     | Material at a customer site that is owned by a supplier. The customer has the physical inventory at their location, but does not have ownership of the material. The quantity of material is tracked in the PeopleSoft system. The material cost of the consigned goods belongs to the supplier. |
| Customer        | The entity that is purchasing goods from a supplier. The goods are stored at the customer's physical location.                                                                                                    |
| Non-Consignment | In the case of managing consigned inventory, material at a customer site that is owned by the customer. The quantity of material is tracked in the PeopleSoft system by the supplier.                                                                                                    |
| Supplier        | In the case of managing consigned inventory, the supplier is the manufacturer or distributor who is using the PeopleSoft system.                                                                                                    |

This diagram illustrates the supplier managed inventory process for consigned items. Your organization (as the supplier) creates a PeopleSoft Inventory VMI business unit for storing stock that is located at your customer's warehouse, store, or other location. When you send consigned stock to the customer's location, you will create an interunit transfer (MSR) to send the consigned stock from your company warehouse to the VMI business unit. The Interunit Expected Receipt service operation can notify the customer that the shipment is in transit. On a regular basis, your customer communicates how much stock has been used. This can be done using PeopleSoft service operations. The stock levels in the VMI business unit are adjusted for the customer's consumption, and then PeopleSoft Cost Management calculates and records the cost of the consumed items and PeopleSoft Order Management creates bill-only sales orders which are used to create invoices in PeopleSoft Billing. Use the replenishment process within the inventory VMI business unit to generate interunit transfers to stock the customer location to the appropriate stock levels:

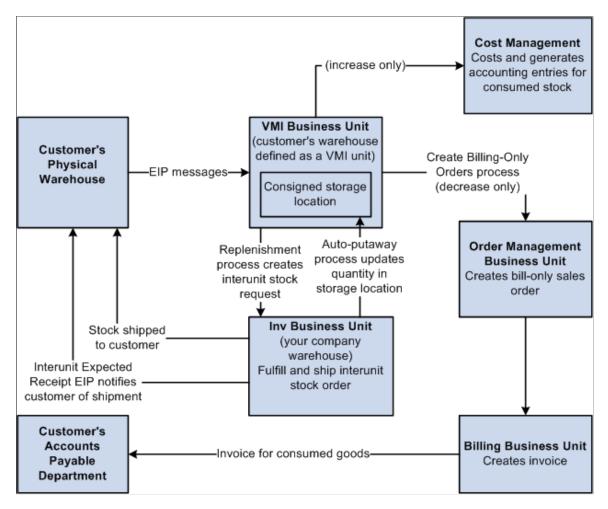

This diagram illustrates the supplier managed inventory process for non-consigned items. For non-consigned inventory stock, the sales is recorded when stock is shipped to the customer location. The customer location is represented by an PeopleSoft VMI business unit. A sales order is created in PeopleSoft Order Management for both the initial stock purchase and any replenishment processes with the VMI business unit. The sales order causes stock to be shipped from your company warehouse to the VMI business unit, shipping costs to be recorded in PeopleSoft Cost Management, and invoices to be created in PeopleSoft Billing. The Interunit Expected Receipt service operation can notify the customer that the shipment is in transit. Service operations (EIP messages) can also be used to communicate the consumed stock at the customer site so that the replenishment process can restock the VMI business unit:

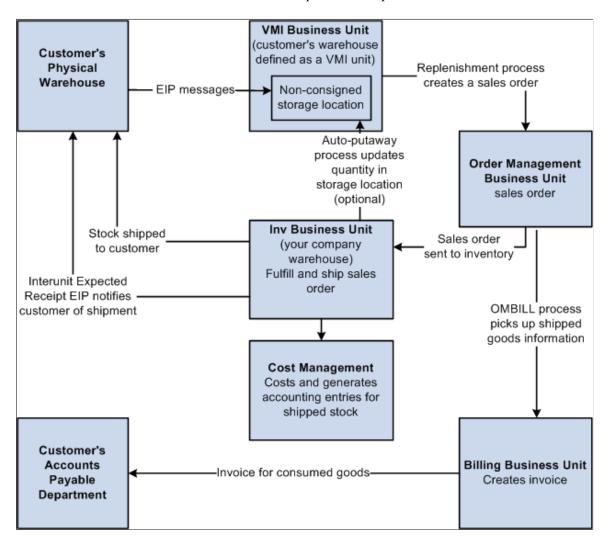

An individual in your organization is typically assigned to the customer and referred to as the VMI manager. The VMI manager works with the customer and agrees upon which items and item quantities to stock at the customer site. This information is entered into your enterprise system for the VMI business unit, in the VMI Replenishment menu.

On a periodic basis, which is agreed upon between the VMI manager and the customer, the customer sends transactional data to notify the VMI manager of item activity and to synchronize item quantities. Transactions are written to the transaction table (TRANSACTION\_INV), and item quantities are updated in the VMI business unit.

When consumption transactions are reported for consigned goods, those transaction quantities are eligible for billing to the customer. The Create Billing-Only Orders (IN\_BILL\_VMI) process creates a bill-only sales order for those transaction quantities, which is used to create an invoice to send to the customer.

The VMI manager initiates the replenishment process to determine if quantity is needed at the customer site. If quantity is needed:

- The replenishment process creates an interunit material stock request (MSR) for consigned items.
- The replenishment process creates a sales order for non-consigned items.

The items on these sales orders go through the standard fulfillment and billing process.

The fulfillment process is used to ship the items to the customer. During the Deplete On Hand Quantity Requests process the auto-putaway process may be initiated and updates item quantities in the VMI business unit. Alternatively, customers can report the receipt of goods when they arrive at the customers' facility.

The customer can return consigned or non-consigned items:

- If the customer returns a consigned item, the VMI manager creates an return material authorization (RMA) from the source inventory business unit to the supplying inventory business unit.
- If the customer returns a non-consigned item, the PeopleSoft Order Management RMA form is used.

## **Understanding VMI Integration Points**

Enterprise integration points (EIPs) are a large part of the VMI business process. PeopleSoft provides EIPs to receive data from customers, and to send data to customers.

#### **Inbound EIPs**

| Service Operation                          | Transaction Code                                                                                                    |
|--------------------------------------------|----------------------------------------------------------------------------------------------------|
| Item Balance (On hand quantity available)  | If higher than VMI business unit balance, create user adjustment (050).  If lower than VMI business unit balance, create VMI consumption (038).                                                               |
| Point of Sale (POS or quantity sold)       | VMI consumption (038).                                                                                                    |
| VMI Inventory Adjustment (Adjustment data) | If the adjustment is an increase, create user adjustment (050)  If the adjustment is a decrease or a VMI return, create VMI consumption (038).  If the adjustment is for scrap, create inventory scrap (051). |
| VMI Interunit Receipt                      | Interbusiness unit transfer receipt (022).                                                                                                    |

### **Outbound EIPs**

The InterUnit Expected Receipt EIP can be used to notify the customer of expected receipts and shipments.

See the product documentation for PeopleTools: Integration Broker

#### **Related Links**

Creating and Using VMI Enterprise Integration Points

**EIPs for Fulfillment Transactions** 

**Understanding EDI Transactions** 

"PeopleSoft SCM Inbound EIPs" (PeopleSoft Supply Chain Management Integration)

Creating Interunit Expected Receipts

## **Setting Up Vendor Managed Inventory**

To set up VMI replenishment at the business unit level, use the BU Replenishment (IN\_VMI\_REPLN\_BU) component. To set up VMI items at the business unit level, use the BU Item Replenishment (IN\_VMI\_RPLN\_BUITEM) component.

To set up ship to information, use the Ship-To/Item Replenish (IN VMI RPLN SHIPTO) component.

When setting up your system to manage stock at a customer location, you must:

- 1. Set up security for the VMI manager.
- 2. Define items by SetID.
- 3. Create a VMI business unit.
- 4. Set up Ship To VMI options for the customer.
- 5. Set up Sold To options for the customer.
- 6. Define items for a VMI business unit.
- 7. Create storage locations for the VMI business unit.
- 8. Setup VMI Replenishment parameters.

#### **Setting Up VMI Replenishment Parameters**

VMI replenishment parameters can be set up at these levels:

- The customer ship-to level.
- The VMI business unit level.
- The VMI business unit and item combination level.
- The VMI business unit, item, and customer ship to level.

Replenishment parameters default from different places. They may be defined at the customer ship-to and item combination level. If they are not, this table illustrates the manner in which they will default:

| Replenishment<br>Attribute      | Primary Default<br>Source      | Second Default<br>Source     | Third Default<br>Source      | Fourth Default<br>Source |
|---------------------------------|--------------------------------|------------------------------|------------------------------|--------------------------|
| Replenish Class                 | VMI Ship-To Item<br>Attributes | VMI BU Item<br>Replenishment |                              |                          |
| Reorder Quantity<br>Option      | VMI Ship-To Item<br>Attributes | Ship-To Customer             | VMI BU Item<br>Replenishment | VMI BU<br>Replenishment  |
| Stock-in Rate                   | VMI Ship-To Item<br>Attributes | Ship-To Customer             | VMI BU Item<br>Replenishment | VMI BU<br>Replenishment  |
| Replenish Calculation<br>Period | VMI Ship-To Item<br>Attributes | Ship-To Customer             | VMI BU Item<br>Replenishment | VMI BU<br>Replenishment  |
| Reorder Point Range<br>Checking | VMI Ship-To Item<br>Attributes | Ship-To Customer             | VMI BU<br>Replenishment      |                          |
| Reorder Point Percent           | VMI Ship-To Item<br>Attributes | Ship-To Customer             | VMI BU<br>Replenishment      |                          |
| Reorder Point                   | VMI Ship-To Item<br>Attributes | VMI BU Item<br>Replenishment |                              |                          |
| Maximum Quantity                | VMI Ship-To Item<br>Attributes | VMI BU Item<br>Replenishment |                              |                          |
| Replenish Lead Time             | VMI Ship-To Item<br>Attributes | VMI BU Item<br>Replenishment |                              |                          |
| Reorder Quantity                | VMI Ship-To Item<br>Attributes | VMI BU Item<br>Replenishment |                              |                          |
| Economic Order<br>Quantity      | VMI Ship-To Item<br>Attributes | VMI BU Item<br>Replenishment |                              |                          |
| Source Business Unit            | VMI Ship-To Item<br>Attributes | Ship-To Customer             |                              |                          |

| Replenishment<br>Attribute | Primary Default<br>Source      | Second Default<br>Source     | Third Default<br>Source                                                         | Fourth Default<br>Source |
|----------------------------|--------------------------------|------------------------------|---------------------------------------------------------------------------------|--------------------------|
| Product ID                 | VMI Ship-To Item<br>Attributes | VMI BU Item<br>Replenishment | First record found in the PROD_ITEM table for the inventory business unit SetID |                          |
| Unit or Measure            | VMI Ship-To Item<br>Attributes | VMI BU Item<br>Replenishment | Default UOM for the product in the PROD_UOM table                               | Item Standard UOM        |

## **Pages Used to Set Up Vendor Managed Inventory**

| Page Name                                      | Definition Name    | Usage                                                                                                    |
|------------------------------------------------|--------------------|----------------------------------------------------------------------------------------------------|
| User Profiles - Roles Page                     | USER_ROLES         | Assign the VMI Manager role to the user ID, which enables the user to access VMI components.  PeopleTools: Security Administration |
| Define Item-General: Common Page               | ITEM_DEFIN         | Define items at the SetID level.                                                                                                   |
| Business Unit Definition Page                  | BUS_UNIT_INV1      | Define a VMI business unit.                                                                                                    |
| Ship To - VMI Options Page                     | CUST_SHIPTO_OPT2   | Define VMI options for the ship to customer.                                                                                       |
| Sold To Options Page                           | CUST_SOLDTO_OPT    | Define VMI options for the sold to customer.                                                                                       |
| Storage Areas Page                             | STORAGE_AREA_INV   | Used to create storage areas for a VMI business unit.                                                                              |
| Material Storage Locations Page                | STOR_LOCATIONS_INV | Used to create storage locations for a VMI business unit, and associate the customer to the location.                              |
| Define Business Unit Item-General: Common Page | GEN_ATTRIB_INV     | Add a cost element and define VMI customers for the VMI business unit and item combination.                                        |
| Material Storage Locations - VMI Ship To Page  | IN_LOC_SHIP_TO_SP  | Used to define customer ship to locations for the business unit.                                                                   |

| Page Name                         | Definition Name    | Usage                                                                                                    |
|-----------------------------------|--------------------|----------------------------------------------------------------------------------------------------|
| BU Replenishment Page             | IN_VMI_RPLN_BU     | Used to define replenishment parameters for a VMI business unit.                                         |
| BU Item Replenishment Page        | IN_VMI_RPLN_BUITEM | Used to define replenishment parameters for a VMI business unit and item combination.                    |
| Ship To / Item Replenishment Page | IN_VMI_RPLN_SHIPTO | Used to define replenishment parameters for a VMI business unit, item, and customer ship to combination. |

## **User Profiles - Roles Page**

Use the User Profiles - Roles page (USER\_ROLES) to used to assign the VMI Manager role to the user ID, which enables the user to access VMI components.

Navigation:

**PeopleTools** > **Security** > **User Profiles** > **User Profiles**. Select the Roles Tab.

## **Define Item-General: Common Page**

Use the Define Item-General: Common page to define items for VMI usage.

Navigation:

#### **Items > Define Items and Attributes > Define Item**

In the Item Type group box, make sure that the *Non-Owned Item* and the *Consigned Purchase* check boxes are not selected.

#### **Related Links**

"Define Item - General: Common Page" (PeopleSoft Managing Items)

## **Business Unit Definition Page**

Use the Business Unit Definition page (BUS\_UNIT\_INV1) to create a VMI business unit that represents your customer site.

Navigation:

#### Set Up Financials/Supply Chain > Business Unit Related > Inventory > Inventory Definition

Select the VMI Stock check box to indicate that this business unit is supplier managed.

**Note:** The VMI business unit must have the same general ledger business unit as the supplying inventory business unit.

#### **Related Links**

Defining PeopleSoft Inventory Business Unit Attributes

## **Ship To - VMI Options Page**

Use the Ship To - VMI Options page (CUST\_SHIPTO\_OPT2) to define VMI options for the ship to customer.

Use the Customer Ship To Options page to indicate that the customer accepts partial scheduled and partial orders so that the VMI manager can examine back ordered quantities.

To indicate that a customer ID is a VMI managed location, use the Customer Information (CUSTOMER\_GENERAL) component. Use the Customer Ship To (CUSTOMER\_SHIPTO\_CI) component interface to load data into the tables for this component.

Navigation:

**Customers** > **Customer Information** > **Create Customer Information**. Select the Ship To Options tab, then select the **VMI Options** link.

This example illustrates the fields and controls on the Customer Ship To - VMI Options page. You can find definitions for the fields and controls later on this page.

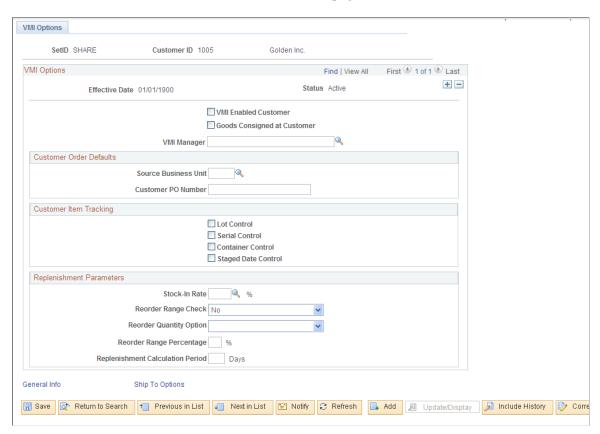

### **VMI Options**

| Field or Control            | Description                                                                                                    |
|-----------------------------|----------------------------------------------------------------------------------------------------|
| VMI Enabled Customer        | Select to indicate that this customer ship to ID stocks consigned items and is used for VMI.                                                                                                    |
| VMI Manager                 | Select the employee who is responsible for approving and overseeing orders generated for the VMI customer. This employee must have a role of VMI Manager.                                                                                                    |
| Goods Consigned at Customer | Select to indicate that items shipped to this customer are not owned by the customer and are not paid for until they are consumed. This customer is not billed for items when the items are shipped. If selected, the four customer item tracking options; lot control, serial control, container control, and staged date control are automatically selected when you save the page. If not selected, the four customer item tracking options are not affected. This option also determines the <i>Non-Owned</i> option on the Material Storage Locations page. |

#### **Customer Order Defaults**

| Field or Control     | Description                                                                                                    |
|----------------------|----------------------------------------------------------------------------------------------------|
| Source Business Unit | Select the inventory business unit that is used when the VMI Replenishment process generates sales orders. This inventory business unit indicates the typical ship from location. |
| Customer PO Number   | Enter the customer purchase order ID that is included on the sales order acknowledgement.                                                                                         |

### **Customer Item Tracking**

Select to indicate that lot, serial, container, and staged date information is maintained at the customer site. If selected, all transactions received from the customer will contain the item detail. If not selected, transactions received from the customer will not contain the item detail, and the items are depleted by using FIFO logic.

The options can not be updated if there is inventory on-hand or in-transit to the ship-to customer.

If any of the four customer item tracking options are selected, they are not grayed-out when you save. Instead, they are grayed-out the next time you access the page.

#### **Replenishment Parameters**

Indicate specific replenishment parameters that are used to calculate replenishment requests for VMI.

See <u>Defining Replenishment Options</u>.

## **Sold To Options Page**

Use the Sold To Options page (CUST\_SOLDTO\_OPT) to define VMI options for the sold to customer.

To set up customer sold to VMI options, use the Customer Information (CUSTOMER\_GENERAL) component. Use the Customer Sold To (CUSTOMER\_SOLDTO\_CI) component interface to load data into the tables for this component.

Navigation:

Customers > Customer Information > Create Customer Information. Select the Sold To Options tab.

This example illustrates the fields and controls on the Sold To Options page. You can find definitions for the fields and controls later on this page.

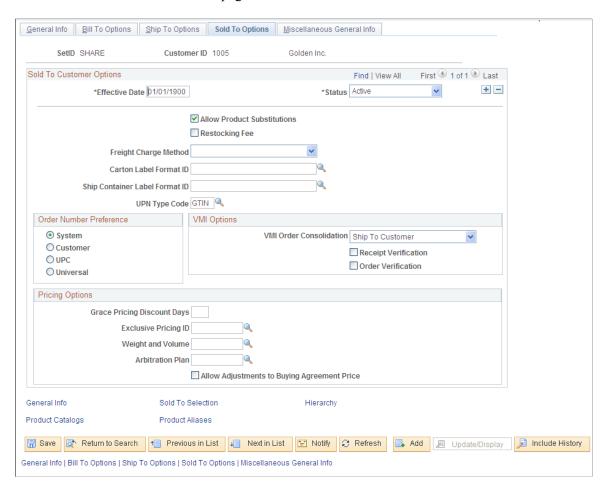

| Field or Control        | Description                                                                                                    |
|-------------------------|----------------------------------------------------------------------------------------------------|
| VMI Order Consolidation | Select the option that determines how sales order requests, that are generated during the VMI Replenishment process, is grouped.                                                                                                    |
|                         | None: Select to instruct the VMI Replenishment process to generate a separate sales order for every replenishment request.                                                                                                    |
|                         | Ship To Customer: Select to instruct the VMI Replenishment process to combine all replenishment requests for the same ship to customer on the same sales order or material stock request.                                                                                                    |
|                         | Sold To Customer: Select to instruct the VMI Replenishment process to combine replenishment requests for the same sold to customer on the same sales order. This applies only to sales orders for non-consigned customers.                                                                                                    |
| Receipt Verification    | Select to indicate that the customer wishes to verify the receipt of items. If selected, the customer acknowledges the receipt of goods at their site. Shipments will appear as being in-transit until the receipt verification is received. If not selected, the customer does not acknowledge receipt, and the auto-putaway process is used to update on hand quantities for the VMI business unit. |
| Order Verification      | Select to indicate that all sales orders created for this customer go on VMI hold. This provides the VMI manager to review the order before releasing it from hold.                                                                                                    |

#### **Related Links**

"Understanding the Primary Customer Roles" (PeopleSoft Order to Cash Common Information)

## **Define Business Unit Item-General: Common Page**

Use the Define Business Unit Item-General: Common page (GEN\_ATTRIB\_INV) to define items for a VMI business unit.

Navigation:

Items > Define Items and Attributes > Define Business Unit Item.

Add a cost element. The Non-Owned Item and Consigned Purchase options are not enabled.

#### **Related Links**

"Define Business Unit Item - General: Common Page" (PeopleSoft Managing Items)

## **Material Storage Locations - VMI Ship To Page**

Use the Material Storage Locations - VMI Ship To page (IN\_LOC\_SHIP\_TO\_SP) to used to define customer ship to locations for the business unit.

Navigation:

**Inventory** > **Maintain Storage Locations** > **Material Storage Locations**. Select the VMI Ship To link.

This example illustrates the fields and controls on the Material Storage Locations - VMI Ship To page. You can find definitions for the fields and controls later on this page.

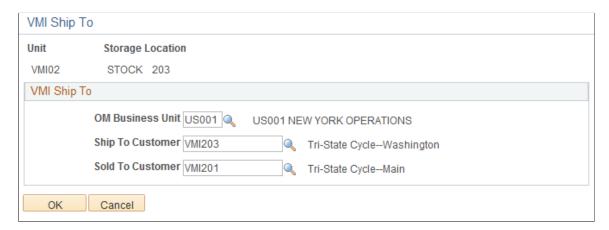

Use the Material Storage Locations page to create storage location for the VMI business unit. Then use the Material Storage Locations - VMI Ship To page, to enter the VMI Order Management business unit, the VMI Ship To Customer identification code, the VMI Sold to Customer identification code, the Reorder Quantity Option, and the Desired Stock-In Probability.

Multiple customer ship to locations can be managed in one VMI business unit because the customer is associated to a material storage location. Therefore you can set up multiple MSLs within a VMI business unit; each MSL representing a customer site. If the customer site stores consigned and non-consigned items, you will need to create two storage locations and two customer ship-to values.

On the Material Storage Locations page, the *Nettable, Non-Owned* and *WIP* fields are not enabled. The *Non-Owned* field appears by default from the *Goods Consigned at Customer* option on the Customer: Ship To-VMI Options page.

## **Setting up Replenishment for Customer Ship-To**

Use the Customer Ship To - VMI Options page to set up VMI replenishment parameters for a customer ship-to.

Navigation:

**Customers** > **Customer Information** > **Create Customer Information**. Select the Ship To Options tab, then select the VMI Options link

See Ship To - VMI Options Page.

## **BU Replenishment Page**

Use the BU Replenishment page (IN\_VMI\_RPLN\_BU) to used to define replenishment parameters for a VMI business unit.

Navigation:

#### Inventory > Vendor Managed Inventory > Setup VMI Replenishment > BU Replenishment

This example illustrates the fields and controls on the BU Replenishment page. You can find definitions for the fields and controls later on this page.

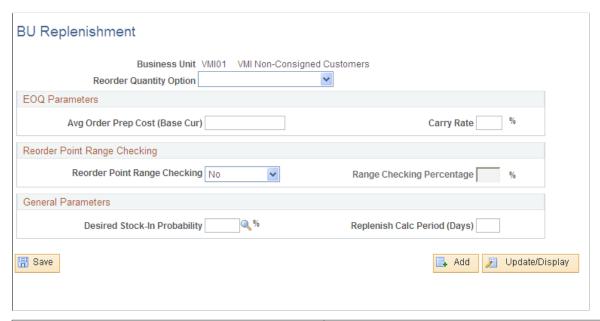

| Field or Control        | Description                                                                                                    |
|-------------------------|----------------------------------------------------------------------------------------------------|
| Reorder Quantity Option | Select how the VMI items are replenished for the VMI business unit. Options are <i>EOQ</i> , <i>Min/Max</i> , and <i>Static Reorder Qty</i> . |

See <u>Defining Replenishment Options</u>.

## **BU Item Replenishment Page**

Use the BU Item Replenishment page (IN\_VMI\_RPLN\_BUITEM) to used to define replenishment parameters for a VMI business unit and item combination.

Navigation:

Inventory > Vendor Managed Inventory > Setup VMI Replenishment > BU Item Replenishment

This example illustrates the fields and controls on the BU Item Replenishment page. You can find definitions for the fields and controls later on this page.

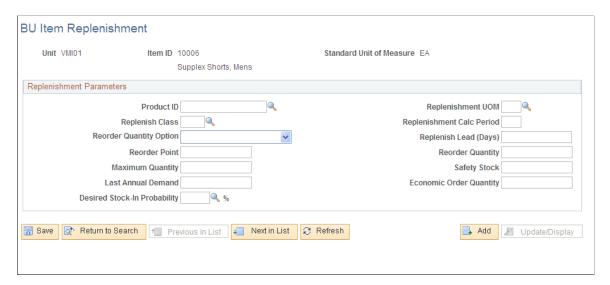

All values on this page override setup on the BU Replenishment page.

| Field or Control      | Description                                                                                                    |
|-----------------------|----------------------------------------------------------------------------------------------------|
| Replenish Lead (Days) | This value represents the average number of days from the placement of a sales order or an MSR, to the receipt of the stock. |

See Defining Replenishment Options.

## Ship To / Item Replenishment Page

Use the Ship-To/Item Replenishment page (IN\_VMI\_RPLN\_SHIPTO) to used to define replenishment parameters for a VMI business unit, item, and customer ship to combination.

Navigation:

Inventory > Vendor Managed Inventory > Setup VMI Replenishment > Ship-To Item VMI Replen

This example illustrates the fields and controls on the Ship-To/Item Replenishment page. You can find definitions for the fields and controls later on this page.

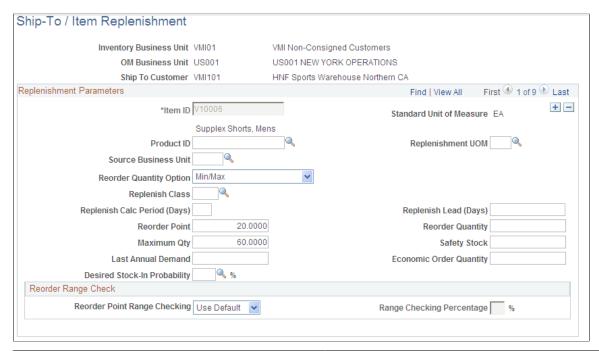

| Field or Control      | Description                                                                                                    |
|-----------------------|----------------------------------------------------------------------------------------------------|
| Replenish Lead (Days) | This value represents the average number of days from the placement of a sales order or an MSR, to the receipt of the stock. This default value comes from the BU Item Replenishment page. |

The VMI Order Management business unit determines the SetID that is used when selecting the Ship To Customer.

The Source Business Unit appears by default from the Customer Ship To setup page.

All values on this page, override setup on the BU Replenishment page and the BU Item Replenishment page.

#### **Related Links**

**Defining Replenishment Options** 

## **Performing Vendor Managed Inventory Processes**

## Pages Used to Replenish VMI

| Page Name                        | Definition Name  | Usage                                                                                    |
|----------------------------------|------------------|------------------------------------------------------------------------------------------|
| Calculate VMI Replenishment Page | REPLEN_PARAM_VMI | Define and calculate replenishment parameters for the Process VMI Replenishment process. |
| Process VMI Replenishment Page   | IN_VMI_RPLN_RQST | Create replenishment requests for VMI business units.                                    |
| VMI Replenishment Review Page    | RPLN_RQST_INVMI2 | Review and delete replenishment requests for VMI business units.                         |

## **Understanding VMI Processes**

This section discusses VMI Processes, and which transactions cannot be performed.

VMI processes include:

- The fulfillment process.
- The receiving process.
- The consumption process.
- The return process.
- The physical and cycle count process.
- The EIP process.

#### **The Fulfillment Process**

The fulfillment process will process the sales order and the interunit MSR in the source inventory business unit as normal.

When a non-consigned item is reserved, the inventory business unit can send an order acknowledge message (855 EDI) to the customer. This message provides order information and can be used to receive non-consigned items. After the reservation process completes, the VMI manager can review shortages and backorders for consigned and non-consigned items.

When a sales order for a non-consigned item is shipped and depleted, the system performs these tasks:

- An interunit ID is assigned to the demand line
- A VMI shipment transaction (037) is written to the transaction table (TRANSACTION\_INV) for the inventory business unit.

For non-consigned items, this shipment transaction represents the revenue recognition.

- The interunit expected receipt EDI message can be sent to the customer, which contains the interunit ID
- When the Deplete On Hand Quantity process runs for the inventory business unit, the auto-putaway process can be initiated to update the item quantities in the VMI business unit.
- The order management billing process (OMBILL) selects demand lines for invoicing and sends it to PeopleSoft Billing in order to create an invoice for the customer.

**Note:** Interunit orders that are created from sales order cannot be canceled by using the Cancel InterUnit Transfers page. Instead, you must receive the interunit order, then create a return material authorization against the order, and then receive the RMA.

When an interunit MSR for a consigned item is shipped and depleted, the system performs these tasks:

- An interunit ID is assigned to the demand line.
- An interunit transfer shipment transaction (031) is written to the transaction table (TRANSACTION\_INV) for the inventory business unit.

PeopleSoft Cost Management credits the inventory account and debits the cost of goods sold account.

- An interunit expected receipt EDI message can be sent to the customer, which contains the interunit ID.
- When the Deplete On Hand Quantity process runs for the inventory business unit, the auto-putaway process can be initiated to update the item quantities in the VMI business unit.

**Note:** Items cannot be pegged in a VMI business unit.

## The Receiving Process

The customer has the option of providing receipt confirmation for consigned goods.

If the customer provides receipt feedback, they use the interunit receipt IP. With this message, the customer provides lot, serial, and container information, if being used, for all items received.

If the customer does not provide receipt feedback, the auto-putaway process is initiated from the Deplete On-Hand Quantity process. When the auto-putaway process runs for the VMI business unit, an interunit transfer receipt transaction (022) is written to the transaction table (TRANSACTION\_INV) for the VMI business unit. The Putaway process will allow items from an owned location (from the inventory business unit) to be placed into a non-owned location, if the destination business unit is a VMI business unit.

The Goods Consigned at Customer check box on the VMI Options page indicates whether a customer who is receiving non-consigned items will report lot IDs, serial IDs, and staged dates on consumption transactions. If you elect to not reports these inventory identifiers, the items are removed from inventory of a FIFO basis.

- For lot controlled items, consumption occurs in the order of lot creation date.
- For serial controlled items, consumption occurs in the order of serial ID.

• For staged date controlled items, consumption occurs in the order of the date.

### **The Consumption Process**

The customer communicates consumption one of two ways:

- The customer sends the item balance message to update on-hand quantities in the VMI business unit. The item balance in the message is compared to the item balance in the VMI business unit.
  - If the item balance is higher than the VMI business unit balance, a User Adjustment (050) transaction is created.
  - If the item balance is lower than the VMI business unit balance, a VMI Consumption (038) transaction is created.
- The customer sends a point of sale message or adjustment transaction to the VMI business unit, which creates a VMI Consumption (038) transaction.

All transactions are written to the transaction table (TRANSACTION\_INV). The Create VMI Billing-Only Order process (IN\_VMI\_BILL) reads the transaction table and creates a billing-only sales order for all 038 transactions. A billing-only flag is located on the sales order header. The order management business unit is determined by associating it with the customer. The bill-only sales order creates an invoice in the billing business unit that is associated with the order management business unit, which is sent to the customer for the items consumed.

The quantity on-hand is reduced in the VMI business unit when the transaction is processed.

When a non-consigned item is consumed at the customer site, only the quantity on-hand in the VMI business unit is updated.

#### The Return Process

The customer can return consigned items and non-consigned items to the supplying inventory business unit.

If the item is non-consigned, the VMI manager creates a PeopleSoft Order Management return material authorization (RMA) from the VMI business unit, to track the return of the item. The VMI manager also performs an inventory adjustment, which creates a User Adjust (050) transaction in TRANSACTION INV.

If the item is consigned, the VMI manager creates a PeopleSoft Inventory return material authorization (RMA) for an external customer in the source business unit, to track the shipment and depletion of the item. The customer sends an adjustment transaction message, with an adjust type of A (VMI Return), which creates an adjustment transaction that is not eligible for billing. The adjustment message initiates the Deplete On Hand Quantity process, which depletes the quantity for the VMI business unit. The source business unit can receive against the RMA.

See Performing Interunit and Intercompany Transfers.

### The Physical and Cycle Counting Process

The VMI manager can perform physical and cycle counts at the customer site on a periodic basis for auditing purposes. The VMI manager can then perform the Physical or Cycle Count process on your enterprise system. Negative adjustments will use a VMI Consumption (038) transaction code. If a

consigned item has a negative adjustment, the transaction will be eligible for the Create VMI Billing-Only Orders process.

#### The EIP Process

Inbound data is sent to your enterprise system, from the customer, in order to keep item quantities in sync. Outbound data is sent to the customer in order to notify the customer of expected receipts.

Asynchronous service operations in the PeopleSoft Integration Broker are used to receive item balance, point of sale, receipt, and adjustment information from VMI customers. Process the data by using the appropriate inventory transaction, which can be found from the SCM Integrations menu:

- Quantity Adjustment (INPVIADJ) process.
- InterUnit Receiving (INPJIURV) process.
- VMI Quantity On Hand EIP (VMI QOH EIP) process.

If lot, serial, container, or staged date information is within the data and maintained in the VMI business unit, it is stored as received. When goods are not consigned in the inventory location, inventory decreases can be sent to the system without lot or serial number. The EIP process removes items from VMI inventory on a FIFO basis. If the FIFO logic is applied, the data is set to an error status if the transaction quantity is going to cause the inventory balance to be negative.

**Note:** When both receipt and balance information is received from a customer, procedures should be established to ensure that transactions are processed in the proper order.

See Understanding EDI Transactions.

See EIPs for Fulfillment Transactions.

### **Inventory Transactions That Cannot and Should Not be Performed**

These transactions are not allowed with a VMI business unit:

- Bin-to-bin transfers within a VMI business unit.
- InterCompany and Inter general ledger express orders from a VMI business unit or to a VMI business unit.
- A VMI business unit cannot be part of a distribution network.
- A VMI business unit cannot be part of the procurement setup.

These transactions can be performed, but a warning is received:

• Interunit transfers to a VMI business unit for non-consigned items.

The movement of non-consigned items is typically performed by creating a sales order. If items are moved using an interunit transfer, there is no automatic mechanism to bill for the items.

Express issue of items from a VMI business unit.

Movement of items in a VMI business unit represents movement from a customer's inventory. In the case of consigned items, this results in a depletion for which the customer may be billed.

### Replenishing VMI

To replenish VMI at the customer site, the VMI manager uses the VMI Replenishment component.

The VMI replenishment process creates a sales order in the order management business unit if the item is not consigned. The non-consigned item sales order has a source code of VMI. When the sales order is shipped, the VMI customer is billed for the items.

The replenishment process creates an interunit MSR in the inventory business unit if the item is consigned. When the interunit MSR is shipped, the VMI business unit is not billed for the items.

The VMI manager can review replenishment quantities and make adjustments prior to creating replenishment requisitions if needed.

The VMI manager has the option to run the Replenishment process and allow the system to immediately generate sales orders and MSRs. Or, the VMI manager can review replenishment requests, remove suggested requests, and then allow the system to generate sales orders and MSRs based on the adjustments.

Follow these steps to replenish VMI:

- 1. Run the Calculate VMI Replenishment Parameters process. (Optional)
- 2. Review replenishment parameters and make adjustments if necessary.
- 3. Run the VMI Replenishment process to create replenishment requests.
- 4. Review suggested replenishment requests. (Optional)
- 5. Process reviewed requests.
- 6. Continue the VMI Replenishment process.

## **Calculate VMI Replenishment Page**

Use the Calculate VMI Replenishment page (REPLEN\_PARAM\_VMI) to define and calculate replenishment parameters for the Process VMI Replenishment process.

Navigation:

Inventory > Vendor Managed Inventory > Replenish VMI > Calculate VMI Replenishment

This example illustrates the fields and controls on the Calculate VMI Replenishment process page. You can find definitions for the fields and controls later on this page.

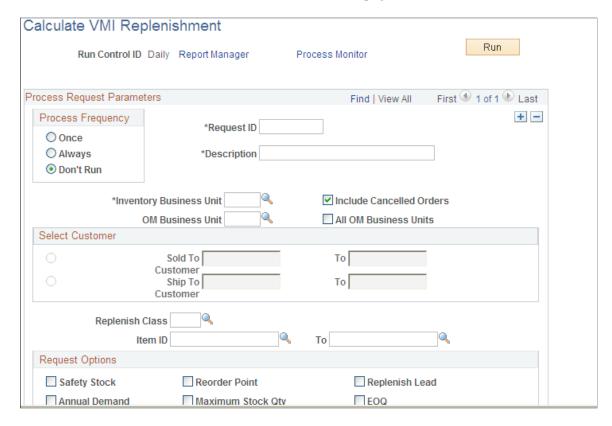

The Calculate VMI Replenishment Parameters process runs similar to the Calculate Replenishment Parameters process with these exceptions:

- The replenishment lead-time is manually entered or can be calculated for the Calculate VMI Replenishment Parameters process.
- When calculating EOQ for non-consigned items, if there is no cost for an item in the VMI business unit, the process will use the item cost in the source business unit.
- It only updates the fields at the ship-to and item level.

## **Process VMI Replenishment Page**

Use the Process VMI Replenishment page (IN\_VMI\_RPLN\_RQST) to create replenishment requests for VMI business units.

Navigation:

Inventory > Vendor Managed Inventory > Replenish VMI > Process VMI Replenishment

This example illustrates the fields and controls on the Process VMI Replenishment page. You can find definitions for the fields and controls later on this page.

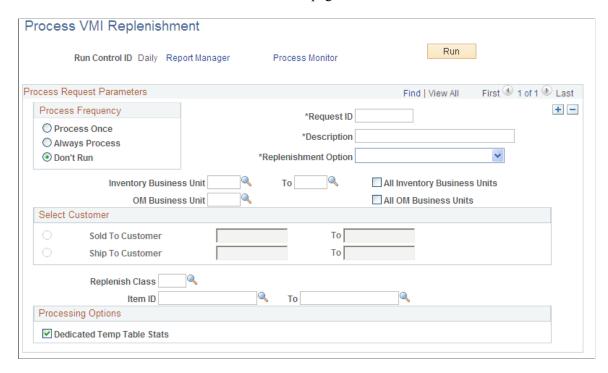

The VMI Replenishment (IN\_VMI\_RPLN) process runs similar to the Replenishment process with these exceptions:

- On-hand quantity is determine at the location level in the VMI business unit.
- On-order quantity is the sum of sales and interunit orders for the ship-to and item combination for the source business unit.

| Field or Control           | Description                                                                                                    |
|----------------------------|----------------------------------------------------------------------------------------------------|
| Replenishment Option       | Select Create Replenishment Requests to create suggested replenishment requests.  Select Create and Process Requests to create suggested replenishment requests and immediately pass the sales orders to PeopleSoft Order Management and the material stock requests to PeopleSoft Inventory.  Select Process Reviewed Requests to pass reviewed sales orders to PeopleSoft Order Management and material stock requests to PeopleSoft Inventory. |
| Dedicated Temp Table Stats | Select to generate accurate table statistics for dedicated temporary tables.                                                                                                    |

### **VMI Replenishment Review Page**

Use the VMI Replenishment Review page (RPLN\_RQST\_INVMI2) to review and delete replenishment requests for VMI business units.

Navigation:

#### Inventory > Vendor Managed Inventory > Replenish VMI > Rvw VMI Replenishment Request

The review replenishment requests page is used to review and delete suggested replenishment orders. Suggested orders that are not deleted, will be used to create MSRs and Sales Order after saving the page and then selecting the Process Reviewed Requests option on the Process VMI Replenishment page.

## **Creating and Using VMI Enterprise Integration Points**

## Pages Used to Create and Use VMI Enterprise Integration Points

| Page Name                             | Definition Name | Usage                                                                                                    |
|---------------------------------------|-----------------|----------------------------------------------------------------------------------------------------|
| VMI QOH and Inventory Adjustment Page | BCT_INV_VMI_QOH | Enter quantity adjustments to VMI stock manually or by using an electronic data collection (EDC) device.                                                                                                    |
| VMI Quantity On Hand Page             | BCT_IN_VMI_QOH  | Define the run control parameters and launch the VMI Quantity On Hand process (VMI_QOH_EIP) by selecting SCM Integrations > Process Transactions > VMI Quantity On Hand Report.                                                                                                    |
|                                       |                 | This process retrieves third-party data from the transaction logs and post the data into the Inventory application tables. This data includes the current quantity on hand (QOH) for stock located at a customer site. The VMI Quantity On Hand process creates any adjustments necessary to update the PeopleSoft Inventory QOH balances. The third-party data can be loaded into the transaction logs by the VMI Quantity On Hand EIP or the VMI Inventory Adjustment EIP. |
| InterUnit Receiving Page              | BCT_INV_IURCV   | Enter interunit receipts for VMI stock manually or by using an EDC device.                                                                                                    |

| Page Name                            | Definition Name  | Usage                                                                                                    |
|--------------------------------------|------------------|----------------------------------------------------------------------------------------------------|
| Inventory IU Receipts Page           | BCT_INV_REQIURV  | Process interunit receipts for VMI stock by selecting SCM Integrations > Process Transactions > Inventory > Create Batch Interunit Receipt.  This process loads receipt quantities from third-party applications. |
| VMI Interunit Expected Receipts Page | IN_RUN_SHPVMI_IU | Publish the VMI Expected Receipts EIP for interunit transfer orders that have been depleted from the source business unit and not received by the customer.                                                       |

### **Understanding VMI Enterprise Integration Points**

VMI inventory is on hand at a customer location. You and your customers can communicate inventory levels and inventory movement by using service operations in PeopleSoft Integration Broker (EIPs). Four EIPs support VMI:

- VMI On Hand Quantity inbound communication of inventory quantities that are on hand at the customer site.
- VMI Inventory Adjustment inbound communication of inventory transactions at the customer site.
- VMI Interunit Receipt inbound communication of goods received by the customer.
- VMI Expected Receipt outbound communication of goods shipped to the customer.

#### **Maintaining Inventory Balances**

You can receive updates to customer inventory quantities using EIPs, service operations in PeopleSoft Integration Broker. There are two service operations that support bringing inventory quantities into the PeopleSoft system. Both service operations are inbound asynchronous messages that can be mapped to the X.12 852 Product Activity transaction.

 The VMI\_INVENTORY\_ADJUSTMENT EIP is used to bring adjustment transactions into the system.

The adjustment can be an increase, a decrease, a scrap adjustment, or a return of VMI Goods. Adjustment data is stored in the transaction log using the 0910 transaction code.

 The VMI\_QUANTITY\_ON\_HAND EIP is used to bring inventory balances into the PeopleSoft system.

When an inventory balance is received, the quantity in the inbound data is compared to the on hand inventory already existing in inventory, and an inventory adjustment is made to synchronize the balances. Balance data is stored in the transaction log using the 0900 transaction code.

Transaction details can be entered manually on the VMI QOH and Inventory Adjust (BCT\_INV\_VMI\_QOH) page or can be created using the EIP's. When you save the transaction, PeopleSoft Inventory inserts the information into the transaction log. You then run the VMI Quantity

On Hand process (VMI\_QOH\_EIP), which retrieves data from the transaction log and processes the transaction. Use the Transaction Maintenance (BCT\_CTL\_UPD) component to correct the errors and resubmit the transaction.

The data processing capabilities described below apply to both the VMI Quantity on Hand and the VMI Inventory Adjustment EIPs:

• Users may send in either the VMI OM Business Unit and Ship To Customer ID or the inventory location.

Since these map one to one, the location can be determined if it is not included in the inbound data.

• Users may send in either the Product ID or the Item ID.

If product ID is sent in, the data processing will get the item ID from the customer, the VMI Business Unit or from the PROD ITEM table.

- If goods are lot-, serial-, or staged date controlled and the customer is a consigned customer, the inventory control information must be included in the inbound data.
- If goods are lot-, serial-, or staged date controlled and the customer is a non-consigned customer, the inventory control information must be included in the inbound data when an increase to inventory is being done.
- If goods are lot-, serial-, or staged date controlled and the customer is a non-consigned customer, the inventory control information need not be included in the inbound data if a decrease to inventory is being done.

The data processing will remove goods from inventory on a FIFO basis, using lot birth date, serial ID, or staged date to determine the oldest goods on hand. The FIFO processing cannot be used to drive inventory negative. The incoming data will be set to Error status when this occurs.

#### **Receiving VMI Interunit Data**

Inventory balances in the VMI business unit can also be updated using the VMI\_INTERUNIT\_RECEIPT EIP. VMI Interunit transfer orders are created in the PeopleSoft system to move stock between the source inventory business unit and the VMI business unit. The VMI Interunit Receipt EIP updates inventory quantities that are received by the VMI customer. The VMI Interunit Receipt EIP is an asynchronous service operation.

### **Processing VMI Interunit Expected Receipts**

The VMI\_EXPECTED\_RECEIPT EIP is an asynchronous outbound service operation that notifies the customers system that an inventory business unit has shipped an interunit transfer order. The VMI Expected Receipt EIP meets X.12 EDI requirements of the 943 - Warehouse Stock Transfer Shipment Advice transaction set and can be used with warehouse management systems. VMI Interunit transfer orders are created in the PeopleSoft system to move stock between the source inventory business unit and the VMI business unit.

The VMI Interunit Receipt EIP provides one option for notifying VMI customers that inventory has been shipped. You can use the VMI Expected Receipt EIP in integrated implementations where a third-party system is controlling an inventory business unit. Transactional data is generated when an interunit transfer order that has a destination business unit that is under external warehouse control is depleted. The third-

party system uses the data from the VMI expected receipt EIP to validate the receipt of goods when the shipment arrives at the destination warehouse.

### **Setting Up Enterprise Integration Points for VMI**

PeopleSoft delivers the service operations in PeopleSoft Integration Broker with a default status of *Inactive*. You must activate each service operation before attempting to send or receive data from a third-party source or another PeopleSoft system. To set up these service operations:

1. Set up within the PeopleSoft Inventory application:

For the VMI Expected Receipt EIP, select the **Use External Warehouse Control** check box on the Inventory Definition-Business Unit Options page.

2. Set up within PeopleSoft Integration Broker and Enterprise Components:

Use the information in the table below and refer to the setup instruction in the *PeopleSoft Supply Chain Management Integrations*, "Implementing Integrations" topic, Setting Up Service Operations section.

| Service Operation            | Direction and Type       | Handlers            | Chunking<br>Available? | Integrates With     |
|------------------------------|--------------------------|---------------------|------------------------|---------------------|
| VMI_QUANTITY_ON<br>_HAND     | Inbound<br>Asynchronous  | VmiQuantityOnHand   | No                     | Third-party systems |
| VMI_INVENTORY_<br>ADJUSTMENT | Inbound<br>Asynchronous  | InventoryAdjustment | No                     | Third-party systems |
| VMI_INTERUNIT_<br>RECEIPT    | Inbound<br>Asynchronous  | VMIinterunitReceipt | No                     | Third-party systems |
| VMI_EXPECTED_<br>RECEIPT     | Outbound<br>Asynchronous |                     | Yes                    | Third-party systems |

See the product documentation for *PeopleTools: Integration Broker* 

#### **Related Links**

"Setting Up Service Operations" (PeopleSoft Supply Chain Management Integration)

## VMI QOH and Inventory Adjustment Page

Use the VMI QOH and Inventory Adjustment page (BCT\_INV\_VMI\_QOH) to enter quantity adjustments to VMI stock manually or by using an electronic data collection (EDC) device.

Navigation:

### SCM Integrations > Create Transactions > Inventory > Create VMI Adjustments to QOH

| Field or Control                     | Description                                                                                                    |
|--------------------------------------|----------------------------------------------------------------------------------------------------|
| Trans Code (transaction code)        | Select the transactions code:  0900 - VMI Quantity On Hand.  0910 - VMI Inventory Adjustment.                                                                                                    |
| VMI OM UnitVMI Order Management Unit | Enter the VMI Order Management business unit. The VMI order management business unit in combination with the Ship To Customer can be entered in lieu of the Storage Location to identify location where the quantity is being adjusted.                                                                                                    |
| Ship To Customer                     | Enter the Ship To Customer. The <b>VMI order management business unit</b> in combination with the <b>Ship To Customer</b> can be entered in lieu of the <b>Storage Location</b> to identify location where the quantity is being adjusted.                                                                                                    |
| Storage Location                     | Enter the inventory location in which the quantity is being adjusted.                                                                                                    |
| Item IDand Product ID                | Enter the <b>Item ID</b> or the <b>Product ID</b> that is being adjusted.                                                                                                    |
| Туре                                 | Enter the type of adjustment for 0910 transactions. VMI adjustment types are:  D - decrease.  I - increase.  S - scrape.  A - VMI return.                                                                                                    |
| Quantity                             | Enter the on hand quantity of the item for 0900 transactions.  Enter the amount that you want to adjust the item for 0910 transactions.                                                                                                    |
| UOM                                  | Enter the UOM for the transaction. If the UOM conversion option is set to convert to the standard UOM or convert to the default stocking UOM for the business unit, you can enter adjustments in any valid UOM and PeopleSoft Inventory converts them to the item's standard UOM or the storage location's stocking UOM. If the UOM conversion option indicates that no conversion occurs for the business unit, you can enter adjustments in any valid stocking UOM. If negative inventory balances are permitted in the business unit, you can enter an adjustment that drives the quantity negative. You can also adjust the quantity in the storage location to zero. |

| Field or Control                                         | Description                                                                    |
|----------------------------------------------------------|--------------------------------------------------------------------------------|
| RMA Number return material authorization number          | Enter the RMA number if the adjustment <b>Type</b> is <i>VMI Return</i> .      |
| RMA Line Numberreturn material authorization line number | Enter the RMA line number if the adjustment <b>Type</b> is <i>VMI Return</i> . |

**Note:** The business unit's default display options determine how many storage location levels appear when you access this page. If you are entering a storage location that requires additional levels, enter the storage area, then refresh the page to display the remaining levels for that area.

**Note:** The business unit defaults that you established on the Inventory Display Options page determine whether lot, serial, staged date, and configuration fields appear when you access this page. Any fields for which the default is *Yes* always appear. Any fields for which the default is *No* appear when you save or refresh the page, and only if they apply to the item in question.

### **VMI Interunit Expected Receipts Page**

Use the VMI Interunit Expected Receipts page (IN\_RUN\_SHPVMI\_IU) to publish the VMI Expected Receipts EIP for interunit transfer orders that have been depleted from the source business unit and not received by the customer.

Navigation:

**SCM Integrations** > **Publish Outbound Message.** Select VMI Interunit Expected Receipt. Click the VMI Interunit Expected Receipt link.

| Field or Control                               | Description                                                                                                    |
|------------------------------------------------|----------------------------------------------------------------------------------------------------|
| Inventory Unit                                 | Enter the inventory business unit that is shipping the stock.                                                                                                    |
| Shipments                                      | Select <b>All</b> to generate an expected receipt for all shipments for a business unit.  Select <b>Specific</b> and enter a <b>Shipping ID</b> to generate an expected receipt for a specific shipping ID. |
| OM Business Unitorder management business unit | Enter the PeopleSoft Order Management business unit that the customer is associated with.                                                                                                    |
| Sold To Customer and Ship To Customer          | Enter the Sold To or Ship To Customer that represents where the stock is being shipped.                                                                                                    |

## **Creating Billing-Only Sales Orders**

After consigned items are consumed, the transaction table (TRANSACTION\_INV) is updated. To create an invoice for the consumed items, the Create Billing-Only Sales Order (IN\_VMI\_BILL) process must be initiated.

## Page Used to Create Billing-Only Sales Orders

| Page Name                             | Definition Name | Usage                                                                                                    |
|---------------------------------------|-----------------|----------------------------------------------------------------------------------------------------|
| Create Billing-Only Sales Orders Page | IN_RUN_VMIBILL  | Create a billing-only sales order for the order management business unit by selecting Inventory > Vendor Managed Inventory > Create Billing-Only Sales Orders |

## **Performing Inquiries for VMI Transactions**

## Page Used to Perform Inquiries for VMI Transactions

| Page Name                     | Definition Name  | Usage                                               |
|-------------------------------|------------------|-----------------------------------------------------|
| Review VMI Shipment Info Page | SHIP_INQ_INV_VMI | View shipments for items that are supplier managed. |

## **Review VMI Shipment Info Page**

Use the Review VMI Shipment Info page (SHIP\_INQ\_INV\_VMI) to view shipments for items that are supplier managed.

Navigation:

Inventory > Supplier Managed > Review VMI Shipment Info

The destination business unit field must be a VMI business unit.

### **Chapter 27**

# **Managing Par Inventory**

## **Understanding Par Location Management**

The par location functions in PeopleSoft Inventory enable you to establish stock locations that can be replenished without tracking item on-hand quantities and material movement transactions. With par inventory management, you stock par locations with defined optimal item quantities, consume items as necessary, conduct periodic inventory counts to determine replenishment needs, and then run the Create Par Replenishment Requests process (INPGCDMD) to generate orders for items that require replenishment. The par locations might be stockrooms in a warehouse or on a hospital floor, supply closets, exchange carts, moving carts that contain items, automated point-of-service dispensing machines, or trucks that are equipped with the supplies for handling service calls.

#### **Related Links**

"Understanding Mobile Par Location Counts" (PeopleSoft Mobile Inventory Management)

## **Common Elements Used to Understand Par Location Management**

| Field or Control                  | Description                                                                                                    |
|-----------------------------------|----------------------------------------------------------------------------------------------------|
| Distrib. Type (distribution type) | Material stock requests generated for stock-replenished items use the distribution type that you define in the Define Par Location component.                                                                                                    |
| ChartField Overrides              | Click to access the ChartField Overrides page, where you can update ChartField and project information at the par location header level. You can override ChartField information for specific par location lines on the Define Par Location - Line page. |
| Default Quantity Option           | Select the type of quantity that you want to enter for par location counts. Define a default value on the Define Par Location - Header page; you can override this value for individual counts on the Count Par Location Levels page. Values are:        |
|                                   | Count Qty(count quantity): The quantity that is entered during the count is the quantity on hand. The Create Par Replenishment Requests process uses this value to calculate order quantity.                                                             |
|                                   | Request Qty (request quantity): The quantity that is entered during the count is the quantity that the Create Par Replenishment Requests process should order.                                                                                           |

| Field or Control           | Description                                                                                                    |
|----------------------------|----------------------------------------------------------------------------------------------------|
| (Par Location) Sort Option | Determines how the system sorts data (by item, compartment, or count order). You can use this sorting option for the lines that appear on the Define Par Location - Line Details page or for the Par Location Count Listing report. |

### **Counting Par Locations**

The following diagram illustrates the methods you can use to count the current stock levels within par locations. The stock levels at the par locations can be updated using a manual counting, PeopleSoft Mobile Inventory Management, file-based counting, or EIP-based counting. The Create Par Replenishment Requests process creates a material stock request for stock items, a purchase order for stockless items, and a requisition for nonstock items.

The following diagram illustrates the methods you can use to count the current stock levels within par locations.

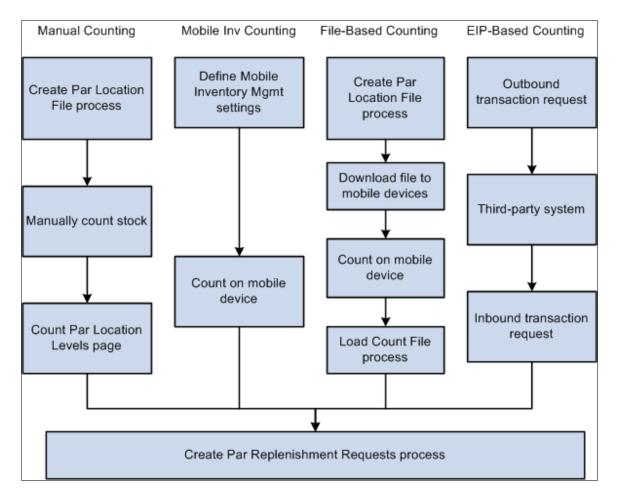

#### **Using the Manual Counting Method**

Using only PeopleSoft Inventory components and pages, you can complete a manual count of stock with your par locations. Once you have defined your par locations using the Define Par Location component, the steps include:

- 1. Print count sheets using the Create Par Location File process (INS9053).
- 2. Perform the count manually using the printed count sheets.
- 3. Enter the results into the system using the Count Par Location Levels page.
- 4. Run the Create Par Replenishment Requests process to generate orders for items that fall below optimal quantity levels. Based on your par location setup, this process replenishes the par locations using material stock requests, requisitions, or purchase orders.

### **Using the Mobile Inventory Counting Method**

Using PeopleSoft Mobile Inventory Management in combination with PeopleSoft Inventory, you can use mobile devices to conduct periodic inventory counts to determine replenishment needs for each par location. The Mobile Inventory Management application provides tools to integrate mobile devices to the PeopleSoft Supply Chain Management system. Once you have defined your par locations using the Define Par Location component, the steps include:

- 1. In PeopleSoft, set up the Installation Options Mobile Inventory page (Set Up Financials/Supply Chain, Install, Installation Options, Mobile Inventory) and the User Preferences Mobile Inventory page (Set Up Financials/Supply Chain, Common Definitions, User Preferences, Define User Preferences, Mobile Inventory) to define your settings for par location counting in PeopleSoft Mobile Inventory Management.
- 2. Use your mobile devices to count the par locations. PeopleSoft Mobile Inventory Management provides two separate task flows to enter count quantities for par locations; Par Count or Par Count Ad Hoc.
- 3. In PeopleSoft Inventory, run the Create Par Replenishment Requests process to generate orders for items that fall below optimal quantity levels. Based on your par location setup, this process replenishes the par locations using material stock requests, requisitions, or purchase orders.

See ."Understanding Mobile Par Location Counts" (PeopleSoft Mobile Inventory Management)

#### **Using the File-Based Counting Method**

Using PeopleSoft Inventory, you can create a file to download to mobile devices and then upload an updated file into PeopleSoft Inventory. Once you have defined your par locations using the Define Par Location component and have installed programs on the mobile devices to accept the file, the steps include:

- 1. In PeopleSoft Inventory, create a file of items to be counted using the Create Par Location File process (IN CART DNL).
- 2. Download the file to a mobile device.
- 3. Perform the count on the mobile devices.
- 4. In PeopleSoft Inventory, upload the count results into PeopleSoft using the Load Count File process (IN CART UPL).
- 5. In PeopleSoft Inventory, run the Create Par Replenishment Requests process to generate orders for items that fall below optimal quantity levels. Based on your par location setup, this process replenishes the par locations using material stock requests, requisitions, or purchase orders.

In this method, programs must be written on the mobile device to accept the downloaded file, operate the count procedure, and then to upload the file to a location where it is available to be processed by the Load Count File process. These programs can be developed in-house or purchased from a third-party.

#### **Using the EIP-Based Counting Method**

Using PeopleSoft Inventory and PeopleSoft Integration Broker, you can send and receive par location data with a third-party system using EIPs (Enterprise Integration Points). For example, a third-party systems can be a POU (point-of-use) supplier system. Once you have defined your par locations using the Define Par Location component and have set up the Integration Broker components, the steps include:

- 1. Use the PAR\_LOCATION\_SYNC service operation or the PAR\_LOCATION\_FULLSYNC service operation to send an outbound transaction request containing PeopleSoft Inventory's par location information. You can use the Full Data Publish process (Enterprise Components, Integration Definitions, Initiate Processes, Full Data Publish) to send the outbound transaction request.
- 2. The third-party system maintains information for each of its par location items set up in the PeopleSoft Inventory Par Location Definition component.
- 3. The third-party system uses the PAR\_LOCATION\_COUNT service operation to publish an inbound transaction request to PeopleSoft Inventory. This transaction request provides the PeopleSoft system with count quantities for each item in the par locations. To receive count results from your third-party system, load the PAR\_LOCATION\_COUNT transaction request into the PeopleSoft Integration Broker data tables and then run the Par Location Count process (RUN\_INV\_PAR\_COUNT) within the Integration Broker (SCM Integrations, Process Transactions, Inventory, Par Location Count). Once the data is received, the PeopleSoft system updates the par location count tables.
- 4. In PeopleSoft Inventory, run the Create Par Replenishment Requests process to generate orders for items that fall below optimal quantity levels. Based on your par location setup, this process replenishes the par locations using material stock requests, requisitions, or purchase orders.

## **Par Location Replenishment Methods**

PeopleSoft Inventory offers four par location replenishment methods: stock, stockless, nonstock, and not replenished. The method that you use depends upon whether you replenish items from inventory, from PeopleSoft Purchasing, or from other par locations. The Create Par Replenishment Requests process replenishes each item according to the par replenishment option that you specified in the Define Par Location component.

The replenishment method determines how you handle general ledger accounting for par inventory. Stock replenishment transactions post to the general ledger business unit that is associated with the inventory business unit, while stockless and nonstock replenishment transactions post to the general ledger business unit that is associated with the purchasing business unit.

The following diagram illustrates the replenishment methods that you can use to restock par locations. Once a current count of the par locations have been completed, the Create Par Replenishment Requests process creates a material stock request for stock items, a purchase order for stockless items, and a requisition for nonstock items. The material stock request flows through PeopleSoft Inventory demand fulfillment. The purchase order and requisition flow through the PeopleSoft Purchasing system. The requisition created for nonstock items will require approval before a purchase order is created.

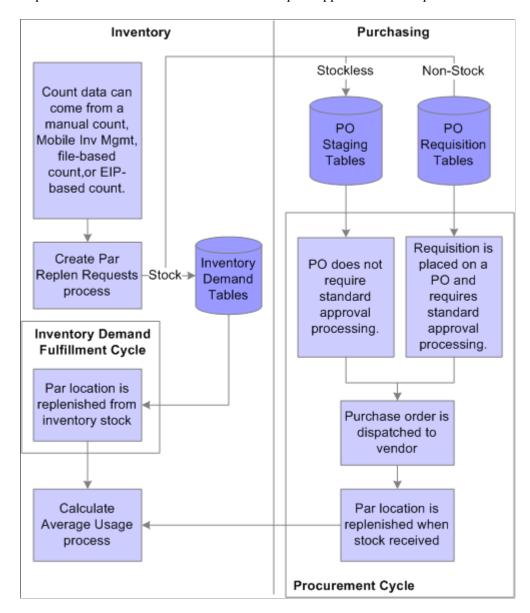

#### Stock Replenishment

Use stock replenishment for par location items that are part of your inventory stock and are replenished from a PeopleSoft Inventory business unit. When item quantity falls below the optimal level, the Create Par Replenishment Requests process creates a material stock request, subtracting any open on-order demand quantity from the material stock request quantity. The process does not evaluate whether sufficient stock exists to fulfill the replenishment request.

#### **Stockless and Nonstock Replenishment**

If the installation includes PeopleSoft Purchasing, you can use stockless or nonstock replenishment processing for par location items that are ordered directly through PeopleSoft Purchasing. Stockless and nonstock items might be part of the inventory stock.

The supplier supplies stockless items directly to the par location according to a previously established agreement. When item quantity falls below the optimal level, the Create Par Replenishment Requests process stages a purchase order that requires no approval processing. The process also cancels any backordered quantity that the supplier cannot supply with the first receipt; it does not, however, evaluate whether quantity exists on open purchase orders.

Nonstock items require standard purchase order approval processing. When item quantity falls below the optimal level, the Create Par Replenishment Requests process generates a requisition in PeopleSoft Purchasing. The system then subtracts from the requisition quantity any open on-order quantity that exists on a requisition or purchase order or in receiving.

#### Not Replenished

Use the **Not Replenished** option for items stored in par locations that are actual points of use for stock. Rather than running the Create Par Replenishment Requests process for such items, you restock the locations manually using items in replenished par locations. This option is useful when you want to conduct inventory counts in areas that are not true storage locations. For example, you might create a not-replenished par location for use in an operating room to ensure that all of the required instruments and surgical supplies are in place for a given surgical schedule. The system does not generate material stock requests from counts of not-replenished items.

#### **Related Links**

"Understanding the Purchase Order Business Process" (PeopleSoft Purchasing)

"Understanding the Requisition Business Process" (PeopleSoft Purchasing)

## **Creating Par Locations**

To define par location groups, use the Define Groups (CART\_GROUP\_INV) component. To define par locations, use the Define Par Location (CART\_TEMPLATE\_INV) component.

## Pages Used to Create Par Locations

| Page Name                         | Definition Name | Usage                                                              |
|-----------------------------------|-----------------|--------------------------------------------------------------------|
| Define Par Location Groups Page   | CART_GROUP_INV  | Define codes for par location groups.                              |
| Define Par Location - Header Page | CART_HEADER_INV | Define par location header information.                            |
| Define Par Location - Line Page   | CART_REPLEN_OPT | Assign items to par locations and determine replenishment options. |

| Page Name                               | Definition Name   | Usage                                                                    |
|-----------------------------------------|-------------------|--------------------------------------------------------------------------|
| Define Par Location - Line Details Page | CART_TEMPLATE_INV | Establish line-level replenishment controls for items in a par location. |

### **Define Par Location Groups Page**

Use the Define Par Location Groups page (CART GROUP INV) to define codes for par location groups.

Navigation:

#### **Inventory** > **Replenish Par Locations** > **Define Par Replen Groups**

This example illustrates the fields and controls on the Define Groups page. You can find definitions for the fields and controls later on this page.

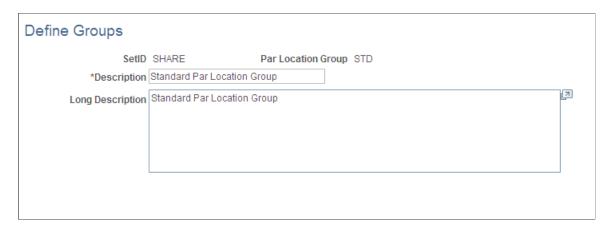

Enter a description for each physical or logical grouping of par locations. When you define par location attributes on the Define Par Location - Header page, you assign individual par locations to these groups.

## **Define Par Location - Header Page**

To define par locations, use the Par Location Definition (CART TEMPLATE INV) component.

Use the Define Par Location - Header page (CART\_HEADER\_INV) to define par location header information.

Navigation:

- Inventory > Replenish Par Locations > Define Par Location > Header
- Inventory > Replenish Par Locations > Remove Par Location > Header

This example illustrates the fields and controls on the Define Par Location — Header page. You can find definitions for the fields and controls later on this page.

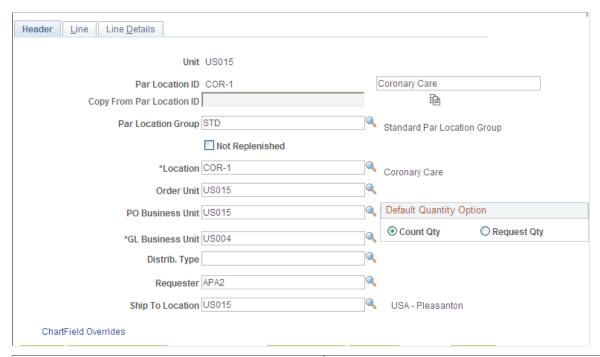

| Field or Control          | Description                                                                                                    |  |
|---------------------------|----------------------------------------------------------------------------------------------------|--|
| Delete                    | Click to remove the par location from the system. This button appears only when you access the page through the Remove Par Location page. In addition, all fields are display-only when you access the page in this manner. You delete only the par location itself; the location that is associated with the par location remains in the system. You cannot delete a par location that has outstanding par location counts. |  |
| Copy From Par Location ID | To copy an existing par location's definition, select an ID, then click the <b>Copy Par Location</b> button.                                                                                                    |  |
| Par Location Group        | Assign the location to one of the par location groups that you defined on the Define Par Location Groups page.                                                                                                    |  |
| Not Replenished           | Select to define all of the items in the par location as not-replenished items. This selection overrides the item- or line-level setting.                                                                                                    |  |
| Location                  | The par location to which received items are delivered. When you save the page, the system automatically adds this location to the business unit's location address table.                                                                                                    |  |
| Order Unit                | The PeopleSoft Inventory business unit that fulfills demand for items in the par location.                                                                                                    |  |

| Field or Control                                       | Description                                                                                                    |
|--------------------------------------------------------|----------------------------------------------------------------------------------------------------|
| PO Business Unit (PeopleSoft Purchasing business unit) | The PeopleSoft Purchasing business unit that fulfills replenishment requests for stockless and nonstock items. This field is required for stockless and nonstock replenishment.                                                                                                    |
| GL Business Unit                                       | The PeopleSoft General Ledger business unit for this par location. The default value comes from the general ledger unit that you defined on the Inventory Definition - Business Unit Definition page. If you change the default, stock is issued to this par location from a PeopleSoft Inventory unit that reports to a different general ledger unit, and the system records an interunit expensed issue. |
| Requester                                              | PeopleSoft Purchasing uses this field to build the requisition and purchase order. This field is required for stockless and nonstock replenishment.                                                                                                    |
| Ship To Location                                       | Required for stockless and nonstock replenishment. PeopleSoft Purchasing uses this value to identify the loading dock for receiving shipments.                                                                                                    |

#### **Related Links**

"Understanding the Accounting Structure" (PeopleSoft Cost Management)

**Deleting Par Locations** 

## **Define Par Location - Line Page**

Use the Define Par Location - Line page (CART\_REPLEN\_OPT) to assign items to par locations and determine replenishment options.

#### Navigation:

- Inventory > Replenish Par Locations > Define Par Location > Line
- Inventory > Replenish Par Locations > Remove Par Location > Line

<sup>&</sup>quot;Understanding ChartField Security" (Application Fundamentals)

This example illustrates the fields and controls on the Define Par Location - Line page. You can find definitions for the fields and controls later on this page.

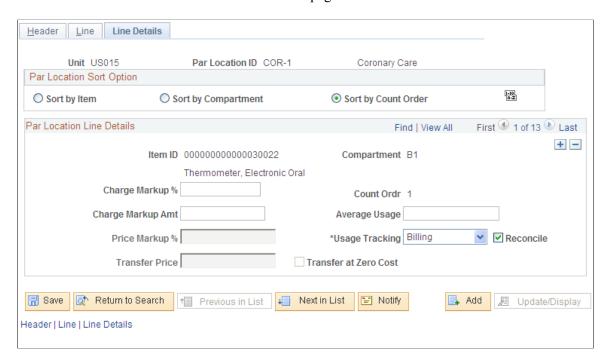

On the Define Par Location-Line page, assign one or more items to this par location. Use the Add icon (plus sign) to insert additional items. Use the View All link to display all of the items within this par location.

| Field or Control         | Description                                                                                                    |
|--------------------------|----------------------------------------------------------------------------------------------------|
| Par Replenishment Option | Select a par replenishment option for each item. The Create Par Replenishment Requests process replenishes each item according to the par replenishment option that you specify here. The default value comes from the Inventory Definition - Business Unit Options: Replenishment Options page. The options are:  • Stock: Replenish the item from PeopleSoft Inventory by creating a material stock request.  • Stockless: Replenish the item from PeopleSoft Purchasing by creating a purchase order.  • Non-Stock: Replenish the item from PeopleSoft Purchasing by creating a requisition.  • Not Replenished: Replenish the item manually using stock from replenished par locations. The system does not generate material stock requests, purchase orders, or requisitions from counts of not-replenished items.  See Par Location Replenishment Methods. |

| Field or Control                  | Description                                                                                                    |
|-----------------------------------|----------------------------------------------------------------------------------------------------|
| Cancel Backorder                  | (Stock Par Replenishment Option only) Select to cancel backorders automatically when the entire quantity cannot be fulfilled by the PeopleSoft Inventory business unit. The defaul value is derived from the Setup Fulfillment page or the Setup Item Fulfillment page.                                                                                                    |
| Consolidated Non-Stock            | (Non-Stock Par Replenishment Option only) Select to consolidate multiple requisitions onto a single purchase order.                                                                                                    |
| Item ID                           | Select an item for this par location line. Values depend upon the replenishment option.                                                                                                    |
| Charge Code                       | (Optional) Select a charge code. Default values are from the Define Business Unit Item - General: Usage page or the Define Item - General: Usage page, depending upon the item's replenishment option.                                                                                                    |
| Replenishment Control             | Use this group box to indicate how the Create Par Replenishment Requests process should calculate order quantity when using the Count Qty option on the Count Par Location Levels page. The options are:  • Par: Order enough of the item to meet the specified optimal quantity: (quantity ordered) equals (optimal quantity) less (count quantity)  • Fixed Order Qty: (fixed-order quantity) Order the specified fixed-order quantity (FOQ).  Important! Do not use the FOQ method when reconciling material usage for items in the par location; because this method always orders more than was used, it may cause misleading reconciliation results.  • Min/Max: (minimum and maximum) Order enough of the item to meet the specified maximum quantity: (quantity ordered) equals (maximum quantity) less (count quantity) This only applies when count quantity is less than the optimal quantity.  Note: Depending upon the item's replenishment method, the Create Par Replenishment Requests process may adjust the optimal quantity, FOQ, and maximum quantity to account for existing on-order quantity. |
| Count Required                    | Select this check box to require an exact count quantity for par location counts.                                                                                                    |
| Optimal Qty, FOQ, and Maximum Qty | Enter the item quantity for this par location. The fields available are based on your entry in the Replenishment Contro group box.                                                                                                    |

| Field or Control | Description                                                                                                    |  |
|------------------|----------------------------------------------------------------------------------------------------|--|
| UOM              | Enter the item's unit of measure to be used when the Create Par Replenishment Requests process generates a material storequest, purchase order, or requisition.                                                                                                    |  |
|                  | Note: If this item is used within the Consumer Usage component of PeopleSoft Inventory, then the UOM defined here must be the standard UOM entered on the Define Item - General: Common page (Items, Define Items and Attributes, Define Item, General).                                                                                                    |  |
|                  | For stock items, a default value can populate this field as follows:                                                                                                    |  |
|                  | The UOM entered in the Standard Ordering UOM field on the Setup Item Fulfillment page. This UOM must be defined as an ordering UOM on the Units of Measure page. If not, then the system uses:                                                                                                    |  |
|                  | 2. The UOM defined as the Default Req UOM on the item's Units of Measure page. If the Default Req UOM is not defined, then the system uses:                                                                                                    |  |
|                  | 3. The UOM defined as the Default Stocking UOM on the item's Units of Measure page. This UOM must be defined as an ordering UOM; if not, the system uses:                                                                                                    |  |
|                  | 4. The standard UOM defined on the Define Item - General: Common page (Items, Define Items and Attributes, Define Item, General).                                                                                                    |  |
|                  | For stockless and non-stock items, the default value that can populate this field is the default UOM of the item's priority 1 supplier. To find this UOM, select the priority 1 supplier for this item using the Purchasing Attributes - Item supplier page (Items, Define Items and Attributes, Purchasing Attributes, Item supplier) and then click the Item supplier UOM link to access the supplier's UOM & Pricing Info page. The Default check box is selected for one UOM. If an item/supplier combination does not exist, then the default value for this page is the standard UOM from the Define Item - General: Common page. |  |
| Compartment      | Enter a compartment code to represent a physical storage location in the par location. This information is required if you store an item in multiple places within one par location.                                                                                                    |  |
| Count Order      | Enter a count order to indicate the line's sort order. PeopleSoft Inventory uses this number to sequence items for par location counts.                                                                                                    |  |

### **Related Links**

**Understanding Par Location Management** 

<u>Understanding the Material Usage and Reconciliation Business Process</u>

<sup>&</sup>quot;Associating Items with UOMs" (PeopleSoft Managing Items)

### **Define Par Location - Line Details Page**

To establish line level replenishment controls, use the Par Location Definition (CART\_TEMPLATE\_INV) component.

Use the Define Par Location - Line Details page (CART\_TEMPLATE\_INV) to establish line-level replenishment controls for items in a par location.

#### Navigation:

- Inventory > Replenish Par Locations > Define Par Location > Line Details
- Inventory > Replenish Par Locations > Remove Par Location > Line Details

This example illustrates the fields and controls on the Define Par Location - Line Details page. You can find definitions for the fields and controls later on this page.

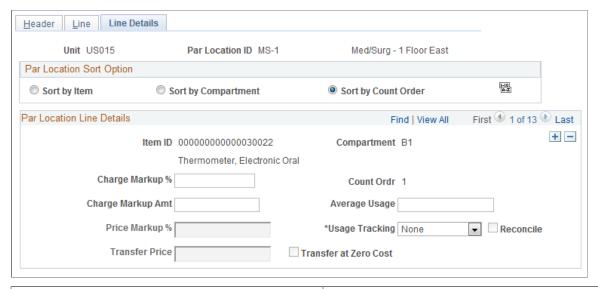

| Field or Control                                                                        | Description                                                                                                    |
|-----------------------------------------------------------------------------------------|----------------------------------------------------------------------------------------------------|
| Par Location Sort Option                                                                | Select a radio button in this group box to display par location lines in the desired order. The system renumbers the count order to reflect the sort option.                                                             |
| Charge Markup % (charge markup percentage) and Charge Markup Amt (charge markup amount) | If you use charge markups, you can enter a markup percentage, a flat markup amount, or both.  If you integrate with a third-party billing or costing system, the outbound material usage data includes this information. |

<sup>&</sup>quot;Charge Codes Page" (PeopleSoft Managing Items)

<sup>&</sup>quot;Distribution Type Page" (PeopleSoft Cost Management)

| Field or Control                         | Description                                                                                                    |  |
|------------------------------------------|----------------------------------------------------------------------------------------------------|--|
| Price Markup % (price markup percentage) | Enter a value if you use percentage markups.  When generating material stock requests for stock-replenished items, PeopleSoft Inventory uses this value as the default to determine the transfer price of an inventory issue and applies the markup price to items upon shipment. The system counts the price markup percentage amount as a gain on the transfer.                                                                                                    |  |
| Transfer Price                           | Enter a value for stock-replenished items if you use transfer pricing.                                                                                                    |  |
| Transfer at Zero Cost                    | Select to ship interunit transfers at zero cost. The source business unit records a loss for the entire cost of the shipped items. This feature enables you to ship promotional or sample items at no cost to the destination par location.                                                                                                    |  |
| Average Usage                            | Enter a value or have the Calculate Average Usage process (IN _PAR_USAGE) calculate the average use for stockless, non-stock, and stock-replenished items.                                                                                                    |  |
| Usage Tracking                           | Indicate whether items are tracked using a third-party billing or costing system. Select one of the following values:  **Billing:** Track item usage for patient billing. This method compiles patient and procedure usage information to bill patients directly for items used.  **Costing:** Track item usage for cost accounting. This method compiles patient and procedure usage information to set procedure costs.  **None:** Do not track item usage for billing or costing purposes must be assigned charge codes. Items that are also replenishe to the par location require counts. |  |
| Reconcile                                | Select to include items in the material usage reconciliation of their par locations. You can only reconcile items that are tracked for billing or costing. In addition, items that are replenished to their par locations must use either the <b>Par</b> or <b>Min/Max</b> replenishment control options.                                                                                                    |  |

#### **Related Links**

"Using Transfer Pricing Definitions" (PeopleSoft Cost Management)
"Defining Items at the Business Unit Level" (PeopleSoft Managing Items)

<u>Understanding the Material Usage and Reconciliation Business Process</u>

<u>Define Par Location - Line Page</u>

<u>Calculating Average Par Location Usage</u>

## **Counting Par Location Inventory**

PeopleSoft provides four methods to count item quantities at the par locations: manual counting, PeopleSoft Mobile Inventory Management counting, file-base counting and EIP-based counting.

See Counting Par Locations.

### **Pages Used to Count Par Location Inventory**

| Page Name                                       | Definition Name   | Usage                                                                                                    |
|-------------------------------------------------|-------------------|----------------------------------------------------------------------------------------------------|
| Create Par Location File Page                   | RUN_INS9053       | Generate printed reports or downloadable files of par location items and compartments. This process is used by the manual counting method and the file-based counting method.                                                                           |
| Count Par Location Levels Page                  | CART_COUNT_INV    | Enter results of manual par location counts. This page is used by the manual counting method.                                                                                                    |
| Service Operations - General Page               | IB_SERVICE        | Define and activate a service operation. This page is used by the mobile inventory counting method and the EIP-based counting method. See <i>PeopleTools: Integration Broker</i>                                                                        |
| Installation Options - Mobile Inventory<br>Page | INSTALLATION_MIN  | At the installation level, define default values or features available on a mobile page. This page is only used by the mobile inventory counting method.                                                                                                |
| User Preferences - Mobile Inventory<br>Page     | MIN_USER_TASK_OPT | At the individual user level, define default values or features available on a mobile page. These entries override the same fields on the Installation Options - Mobile Inventory page. This page is only used by the mobile inventory counting method. |
| Load Count File Page                            | RUN_INS9052       | Upload count data that was collected using mobile devices. This process is only used by the file-based counting method.                                                                                                    |

## **Create Par Location File Page**

To define par location files, use the Create Par Location File (RUN\_INS9053) component.

Use the Create Par Location File page (RUN\_INS9053) to generate printed reports or downloadable files of par location items and compartments.

This process is used by the manual counting method and the file-based counting method.

Navigation:

#### **Inventory** > **Replenish Par Locations** > **Create Par Location File**

This example illustrates the fields and controls on the Create Par Location File process page. You can find definitions for the fields and controls later on this page.

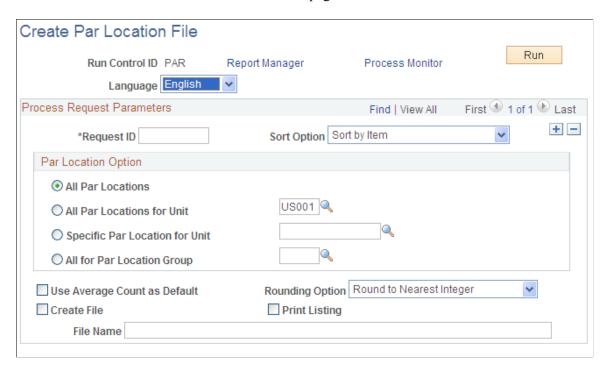

This task is required if you are using the file-based counting method to count par locations; it is optional for the manual counting method. The Par Location File Creation process (IN\_CART\_DNL and INS9053) sequences par locations alphanumerical and sequences items within each par location according to the sort option that you specified on the run control page. The IN\_CART\_DNL process produces the flat file; the INS9053 process retrieves the Par Location Count sheet.

| Field or Control             | Description                                                                                                    |
|------------------------------|----------------------------------------------------------------------------------------------------|
| Use Average Count as Default | Select to use the average count quantity as the default quantity on the printed report or downloaded file.                          |
| Rounding Option              | If you selected <b>Use Average Count as Default</b> , indicate how the average usage should be rounded if it is a decimal quantity. |
| Create File                  | Select to create a file to download to electronic data collection devices.                                                          |

| Field or Control | Description                                                                                                    |
|------------------|----------------------------------------------------------------------------------------------------|
| Print Listing    | Select to print the Par Location Count Listing report, which lists the attributes of each compartment in the specified par locations. You can use this report for manual counts. |

**Note:** Before running the Par Location File Creation process, use PeopleSoft Application Designer to verify that the file layout conforms to any ChartField configuration that is completed in PeopleSoft.

#### **Related Links**

Calculating Average Par Location Usage

### **Count Par Location Levels Page**

To enter count results for the manual counting method, use the Count Par Location Levels (CART COUNT INV) component.

Use the Count Par Location Levels page (CART\_COUNT\_INV) to enter results of manual par location counts.

This page is used by the manual counting method.

Navigation:

#### **Inventory** > **Replenish Par Locations** > **Count Par Location Levels**

This example illustrates the fields and controls on the Count Par Location Levels page. You can find definitions for the fields and controls later on this page.

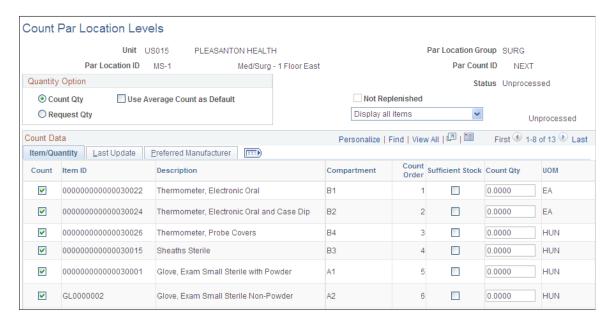

The **Par Count ID** field indicates if the system is creating a new count or updating an existing count. When the value of the **Par Count ID** field is *NEXT*, then a new count is created at save time. Counts with a status of *In Process* are not modifiable unless the Par Replenishment process changes the status to *Error*.

To enter the results of a new manual count in the PeopleSoft database:

1. Select the options in the **Quantity Option** group box to indicate that the quantities to be entered are the quantities counted (default) or the quantities requested.

2. Provide a default count quantity for each item based on its average usage, by selecting **Use Average Count as Default** and indicate how the quantity should be rounded.

You can override the average count on an item-by-item basis. If you leave this field blank, all item quantities are set to zero. (This is the system default.)

- 3. Indicate whether you want to display all items that are stored in the location, only items that are included in the current count, or only items that are not yet included in the current count.
- 4. For each item-compartment combination, enter the count quantity or request quantity (depending upon the quantity option), or indicate that you have sufficient stock on hand.

If you select the **Sufficient Stock** check box for an item, the quantity requested is zero, and the item is not replenished. If the item requires a count, the **Sufficient Stock** field is unavailable for entry. If you do not want to include the item in this count, deselect the **Count** check box.

**Note:** For nonstock items that are stored in multiple compartments, use a single item-compartment line to enter the total quantity for the par location. To prevent the creation of multiple requisitions, either mark all other compartment lines for the item as sufficiently stocked or enter the par quantity. (Because the Create Par Replenishment Requests process decrements the quantity ordered for each line to account for on-order quantity on any previously-generated requisitions for the item, multiple requisitions prevent the par location from receiving sufficient quantity to stock all compartments at par levels.)

Once you have run the Create Par Replenishment Requests process on this new count, you can review and correct errors, when you click the **Error Detail** link to access the Par Location Count Error log component.

#### **Related Links**

Calculating Average Par Location Usage

"Understanding SRS Applications" (PeopleSoft Supply Chain Management Integration)

"Understanding SRS Applications" (PeopleSoft Supply Chain Management Integration)

Correcting Par Location Data Errors

## **Using Mobile Inventory Management for Par Location Counting**

The PeopleSoft Mobile Inventory Management application provides tools to integrate mobile devices to the PeopleSoft Supply Chain Management system, including par locations in PeopleSoft Inventory. You can use mobile devices to conduct periodic inventory counts to determine replenishment needs for each par location. This enables you to take advantage of the cost savings and efficiency improvements from using mobile devices.

#### Setting Up Mobile Inventory Management for Par Location Counts

In order to use PeopleSoft Mobile Inventory Management you must complete setup steps within your PeopleSoft environment. These steps configure PeopleSoft Mobile Inventory Management to your specific needs by:

- Activating web services.
- Setting up default values and mobile screen settings at the installation level and user level.

PeopleSoft Mobile Inventory Management uses web services to integrate your mobile devices with PeopleSoft.

| Service Operations  | Description                   | Used by Mobile Tasks       | Component Interface |
|---------------------|-------------------------------|----------------------------|---------------------|
| MIN_CART_COUNT_GET  | Get Par Locations for Mobile  | Par Count Par Count Ad Hoc | CART_COUNT_INV      |
| MIN_CART_COUNT_SAVE | Save Par Locations for Mobile | Par Count Par Count Ad Hoc | CART_COUNT_INV      |

Set up default values and mobile screen settings at the installation level and user level:

- In PeopleSoft, use the Installation Options Mobile Inventory page (Set Up Financials/Supply Chain, Install, Installation Options, Mobile Inventory) to define your system-level settings for par location counting in PeopleSoft Mobile Inventory Management.
- In PeopleSoft, use the User Preferences Mobile Inventory page (Set Up Financials/Supply Chain, Common Definitions, User Preferences, Define User Preferences, Mobile Inventory) to define your user-level settings for par location counting in PeopleSoft Mobile Inventory Management.

For more information on the setup of PeopleSoft Mobile Inventory Management, see *PeopleSoft Mobile Inventory Management* 

#### **Using Mobile Inventory Management for Par Location Counting**

Before using a mobile device to count par locations, the par locations should be defined in the PeopleSoft Inventory business unit including the items in each par location, the optimal quantity for each item, and how each item should be replenished.

On your mobile devices, PeopleSoft Mobile Inventory provides two separate task flows to enter count quantities for par locations:

• The *Par Count task flow* that enforces the Count Required check box for each item within the par location. If it is necessary to count all required items in the par location, then use the Par Count task flow. The Count Required check box is defined for each item on the Define Par Location - Line page in PeopleSoft Inventory (Inventory > Replenish Par Locations > Define Par Location > Line). If the Count Required check box is selected, then you must enter a value in the Qty field for this item or an error occurs when you save this page.

• The *Par Count Ad Hoc task flow* does not use the Count Required check box. It is used only for informational purposes. The Par Count Ad Hoc task flow enables you to count one or more items within a par location without counting all required items in the location.

Both task flows options display the same input screen.

To count par locations using the Par Count page and a mobile device:

- 1. On the PeopleSoft Mobile Inventory main menu, select the Par Count task flow or the Par Count Ad Hoc task flow.
- 2. On the Par Count page or the Par Count Ad Hoc, verify the **Unit** field is the correct inventory business unit.
- 3. Scan or enter the par location in the **Location** field.
- 4. Click the **Fetch** button or tab out of the **Location** field.
- 5. Enter the item quantities in the **Qty** column.
- 6. Click the **Save** button.

For more information on the counting of par inventory using PeopleSoft Mobile Inventory Management, see the "Counting Par Locations Using a Mobile Device" topic in *PeopleSoft Mobile Inventory Management* 

### **Load Count File Page**

To electronically upload count data for the file-based counting method, use the Load Count File (RUN INS9052) component.

Use the Load Count File page (RUN\_INS9052) to upload count data that was collected using mobile devices.

This process is only used by the file-based counting method.

Navigation:

**Inventory** > **Replenish Par Locations** > **Load Count File** 

This example illustrates the fields and controls on the Load Count File process page. You can find definitions for the fields and controls later on this page.

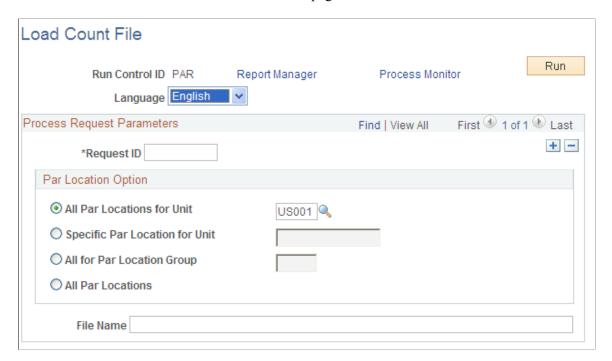

Enter parameters for the Load Count File process (IN\_CART\_UPL), which loads data into the PeopleSoft Inventory par location count table (CART\_CT\_INF\_INV). You can view the uploaded data on the Par Location Count inquiry page.

Remember, the Create Par Location File process creates the initial file that is downloaded to the mobile devices.

**Note:** Before running the Load Count File process, verify that the file layout conforms to the ChartField configuration in the PeopleSoft system.

#### **Related Links**

Conducting Par Inventory Inquiries

"Processing Inbound EIPs" (PeopleSoft Supply Chain Management Integration)

## Sending and Receiving Data Using the EIP-Based Counting Method

You can send par location data to a third-party system using the par location sync EIPs and receive par location count data from a third-party system using the Par Location Count EIP. This integration enables you to exchange applicable par location, item counts, and expected receipt information between PeopleSoft and the third-party system. The par location EIPs are:

| Service Operation | Description                                                                                                  |
|-------------------|----------------------------------------------------------------------------------------------------|
| PAR_LOCATION_SYNC | An asynchronous outbound service operation that sends incremental par location data to a third-party system. |

| Service Operation     | Description                                                                                                    |
|-----------------------|----------------------------------------------------------------------------------------------------|
| PAR_LOCATION_FULLSYNC | An asynchronous outbound service operation that sends fully synchronous par location data to a third-party system.         |
| PAR_LOCATION_COUNT    | An asynchronous inbound service operation that receives par location count data into PeopleSoft from a third-party system. |

PeopleSoft delivers the service operations in PeopleSoft Integration Broker with a default status of *Inactive*. You must activate each service operation before attempting to send or receive data from a third-party source or another PeopleSoft system, such as CRM.

To set up these EIPs within PeopleSoft Integration Broker and Enterprise Components, use the information in the table below and refer to the setup instruction in the *PeopleSoft Supply Chain Management Integrations*, "Implementing Integrations" topic, Setting Up Service Operations section.

| Service Operation         | Direction and Type       | Handlers         | Chunking<br>Available? | Integrates With     |
|---------------------------|--------------------------|------------------|------------------------|---------------------|
| PAR_LOCATION_<br>SYNC     | Outbound<br>Asynchronous | ROUTERSENDHDLR   | Yes                    | Third-party systems |
| PAR_LOCATION_<br>FULLSYNC | Outbound<br>Asynchronous | ROUTERSENDHDLR   | Yes                    | Third-party systems |
| PAR_LOCATION_<br>COUNT    | Inbound<br>Asynchronous  | ParLocationCount | No                     | Third-party systems |

If you are sending outbound data using a service operation in PeopleSoft Integration Broker, you may want to set up chunking. If you want to chunk by business unit and par location, then the activated batch publish rule (PAR\_LOCATION\_SYNC\_BU\_PAR or PAR\_LOCATION\_FULLSYNC\_BU\_PAR) is used with the BUS\_UNIT\_PAR\_LOCATION chunk rule.

See the product documentation for *PeopleTools: Integration Broker* 

#### **Related Links**

"Setting Up Service Operations" (PeopleSoft Supply Chain Management Integration)
"Understanding SRS Applications" (PeopleSoft Supply Chain Management Integration)
PeopleSoft SCM Inventory Integrations

## **Replenishing Par Locations**

### Page Used to Replenish Par Locations

| Page Name                                                           | Definition Name | Usage                                                                   |
|---------------------------------------------------------------------|-----------------|-------------------------------------------------------------------------|
| Create Par Replen Requests (create par replenishment requests) Page | CART_REQ_INV    | Define parameters for the Create Par<br>Replenishment Requests process. |

### **Understanding Par Location Replenishment**

The Create Par Replenishment Requests process generates orders for items that fall below optimal quantity levels. For stock-replenished items, the process creates a separate material stock request for each business unit that supplies material to a par location. (If a single business unit supplies multiple par locations, the system creates only one stock request.) For stockless or nonstock items, the process creates one staged purchase order and one requisition for each par location.

If you are replenishing stock or nonstock items, before running the Create Par Replenishment Requests process, define automatic numbering for the business units that replenish par locations. For stock items, use the Automatic Numbering page to enable automatic numbering of the material stock requests that are staged in the Demand Interface table (IN\_DEMAND); for nonstock items, use the Purchasing Definition - Document Numbering page.

**Note:** The Create Par Replenishment Requests process uses the current date as the schedule ship date when creating material stock requests. If the business unit requires closure-calendar validation and processing for shipping activities, and if the current date falls on a defined closure date, the system returns the first valid future date as the schedule ship date.

#### **Related Links**

**Understanding Par Location Management** 

**Establishing Operation Closure Dates** 

## Create Par Replen Requests (create par replenishment requests) Page

Use the Create Par Replen Requests (create par replenishment requests) page (CART\_REQ\_INV) to define parameters for the Create Par Replenishment Requests process.

Navigation:

**Inventory** > **Replenish Par Locations** > **Create Par Replen Requests** 

<sup>&</sup>quot;Purchasing Definition - Document Numbering Page" (PeopleSoft Purchasing)

<sup>&</sup>quot;Auto Numbering Page" (Application Fundamentals)

This example illustrates the fields and controls on the Create Par Replenishment Requests process page. You can find definitions for the fields and controls later on this page.

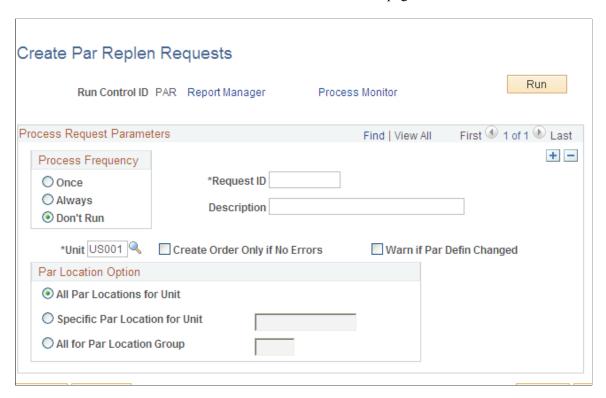

These fields apply to individual par locations, regardless of the par location option:

| Field or Control                                                        | Description                                                                                                    |
|-------------------------------------------------------------------------|----------------------------------------------------------------------------------------------------|
| Create Order Only if No Errors                                          | Select to create replenishment requests only if no items in a par location contain errors. Leave this field blank to create replenishment requests for below-par counts of items in par locations with no validation errors. |
| Warn if Par Defin Changed (warn if par location definition has changed) | Select to generate a warning if item information from the differs from the par location definition. You can use the Message Log to view the warning message.                                                                 |

## **Correcting Par Location Data Errors**

If you selected Perform Validation on the Inventory Definition - Business Unit Options: Replenishment Options page, the Create Par Replenishment Requests process validates par location data. Use the Count Errors component to correct any errors that the process finds. The next Create Par Replenishment Requests process run generates a material stock request, purchase order, or requisition for the corrected counts.

### **Pages Used to Correct Par Location Data Errors**

| Page Name           | Definition Name | Usage                                                                                                    |
|---------------------|-----------------|----------------------------------------------------------------------------------------------------|
| Count Errors 1 Page | CART_ERR_INV    | Correct basic par location line errors by selecting Inventory > Replenish Par Locations > Correct Par Replen Errors > Count Errors 1. |
| Count Errors 2 Page | CART_ERR2_INV   | Correct par location replenishment option and control value errors.                                                                   |

#### **Related Links**

<u>Define Par Location - Line Page</u> <u>Replenishing Par Locations</u>

## **Calculating Average Par Location Usage**

### Page Used to Calculate Average Par Location Usage

| Page Name                    | Definition Name    | Usage                                                                                           |
|------------------------------|--------------------|-------------------------------------------------------------------------------------------------|
| Calculate Average Usage Page | CART_USAGE_REQ_INV | Calculate average usage of non-stock, stockless, and stock-replenished items in a par location. |

### **Understanding Average Par Location Usage Calculation**

The Calculate Average Usage process calculates the average usage of par location items based on their usage history. This value becomes the basis for determining the average par location count, which you can use as the default count quantity when you count par location inventory.

- The average usage calculation is (average usage) = (total item usage per count) / (number of par location counts during the specified period), where (total item usage per count) is the full replenishment quantity of the item required for all compartments in the par location that store the item.
- The average par location count calculation is (average count) = (optimal quantity) less (average usage).

#### **Related Links**

Create Par Location File Page

## **Calculate Average Usage Page**

Use the Calculate Average Usage page (CART\_USAGE\_REQ\_INV) to calculate average usage of non-stock, stockless, and stock-replenished items in a par location.

Navigation:

#### **Inventory** > **Replenish Par Locations** > **Calculate Average Usage**

This example illustrates the fields and controls on the Calculate Average Usage process page. You can find definitions for the fields and controls later on this page.

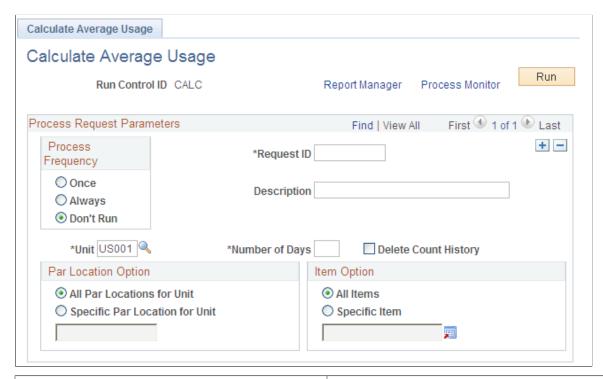

| Field or Control     | Description                                                                                                    |
|----------------------|----------------------------------------------------------------------------------------------------|
| Number of Days       | The system bases the average usage calculation on data from the specific number of days that you enter here. For example, enter 7 to have the Calculate Average Usage process calculate average usage for the previous week. |
| Delete Count History | Select to have the process delete par location count data from the count interface table after calculating average usage. To keep a history of par location counts, clear this check box.                                    |

## **Conducting Par Inventory Inquiries**

Conduct par inventory inquiries by selecting **Inventory** > **Replenish Par Locations**.

Chapter 27 Managing Par Inventory

### **Pages Used to Conduct Par Inventory Inquiries**

| Page Name                                | Definition Name    | Usage                                                                                                    |
|------------------------------------------|--------------------|----------------------------------------------------------------------------------------------------|
| Review Par Locations by Item Page        | CART_ITEM_INQ_INV  | Search for items across par locations. This page provides a list of all par locations in a business unit that stock a particular item. |
| Review Par Location Count (inquiry) Page | CART_COUNT_INQ_INV | View count history for a specific par location and a range of count IDs.                                                               |

### **Review Par Location Count Page**

Use the Review Par Location Count page (CART\_COUNT\_INQ\_INV) to view count history for a specific par location and a range of count IDs. This page displays count history for a specific par location. You can use this page in conjunction with the Review Par Locations by Item inquiry page to evaluate whether a par location is likely to have on-hand quantity of an item.

Navigation:

#### **Inventory > Replenish Par Locations > Review Par Location Count**

This example illustrates the fields and controls on the Review Par Location Count - Status page.

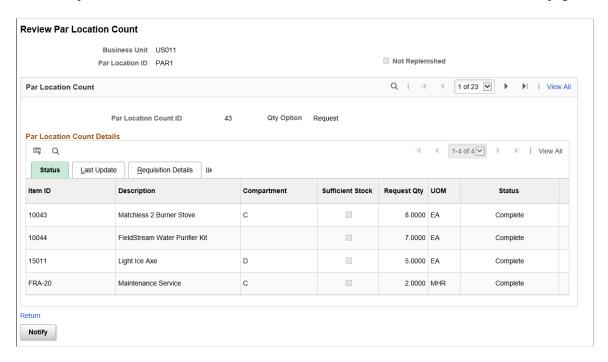

Managing Par Inventory Chapter 27

This example illustrates the fields and controls on the Review Par Location Count - Requisition Details page.

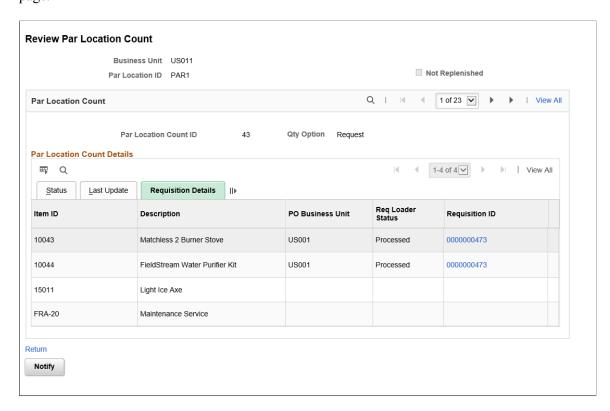

The tab displays the Requisition Loader status (Processed, Ready, or Error) and Requisition ID created for the item. The Requisition Details tab is displayed only if the Create Requisition for Par Replenishment is set to Yes in the Inventory - Installation page.

For information on Inventory Installation options, see "Installation Options - Inventory Page" (Application Fundamentals).

Chapter 27 Managing Par Inventory

This example illustrates the fields and controls on the Review Par Location Count - Error page.

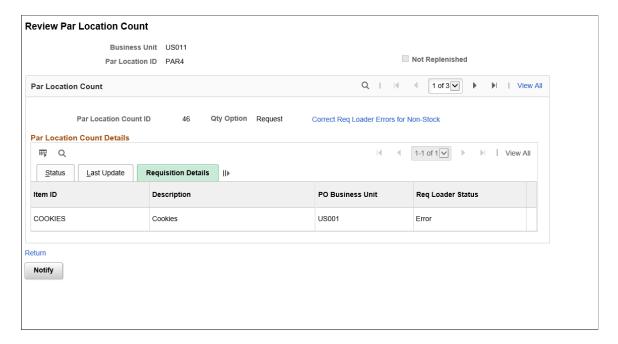

When the Requisition Loader status is Error, the **Correct Req Loader Errorsfor Non-Stock** link is displayed. You can click the link to navigate to the Manage Req Loader Error page and correct the errors.

This example illustrates the fields and controls on the Manage Req Loader Error page. You can find definitions for the fields and controls later on this page.

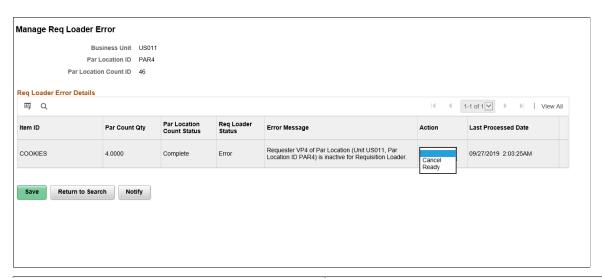

| Field or Control | Description                                                         |
|------------------|---------------------------------------------------------------------|
| Error Message    | Displays the error details updated by the Load Requisition process. |

Managing Par Inventory Chapter 27

| Field or Control | Description                                                                                                    |
|------------------|----------------------------------------------------------------------------------------------------|
| Action           | Before taking the necessary action, navigate to the respective page and correct the error.                                                                                                    |
|                  | Ready: Select and save the page to make the same Par Location ID and Par Location Count ID available for selection during the Load Requisition process for the particular item. After correcting the error, the Load Requisition process must be run manually to create the requisition. |
|                  | Cancel: Select to stop creating requisition for the particular item.                                                                                                    |

**Note:** If you make any corrections, you have to run the Requisition Loader process manually.

For information on Requisition Loader process, see "Loading Requisitions" (PeopleSoft Purchasing).

# **Deleting Par Locations**

### **Pages Used to Delete Par Locations**

| Page Name                                  | Definition Name   | Usage                                                               |
|--------------------------------------------|-------------------|---------------------------------------------------------------------|
| Remove Par Location - Header Page          | CART_HEADER_INV   | View par location header information and delete a par location.     |
| Remove Par Location - Line Page            | CART_REPLEN_OPT   | View items and replenishment options assigned to a par location.    |
| Remove Par Location - Line Details<br>Page | CART_TEMPLATE_INV | View line-level replenishment controls for items in a par location. |

#### **Related Links**

Define Par Location - Header Page

### **Remove Par Location - Header Page**

Use the Remove Par Location - Header page (CART\_HEADER\_INV) to view par location header information and delete a par location.

Navigation:

Inventory > Replenish Par Locations > Remove Par Location > Header

Chapter 27 Managing Par Inventory

Click the **Delete** button to remove the par location from the system. All other fields are display-only. You delete only the par location itself; the location that is associated with the par location remains in the system. You cannot delete a par location that has outstanding par location counts.

# **Maintaining Multiple Par Locations**

The Maintain Par Locations component enables you to update information for multiple par locations at once. You can change header or item attributes, or add, replace, or delete an item in all or selected par locations in a business unit.

**Note:** While you can maintain individual par locations using the Maintain Par Locations component, PeopleSoft recommends that you use the Define Par Location component for this purpose.

### **Pages Used for Maintaining Multiple Par Locations**

| Page Name                       | Definition Name              | Usage                                                         |
|---------------------------------|------------------------------|---------------------------------------------------------------|
| Maintain Par Locations Page     | CART_MASS_MAINT              | Modify header or item information for multiple par locations. |
| Enter Details Page              | CART_MASS_LINE_DTL           | View or modify item replenishment options.                    |
| Enter Details Page (Usage)      | CART_MASS_LINE_USG           | View or modify item usage information.                        |
| Enter ChartField Overrides Page | CART_MASS_CFH, CART_MASS_CFL | Override par location header or line-level ChartField values. |

### **Maintain Par Locations Page**

Use the Maintain Par Locations page (CART\_MASS\_MAINT) to modify header or item information for multiple par locations.

Navigation:

**Inventory** > **Replenish Par Locations** > **Maintain Par Locations** 

Managing Par Inventory Chapter 27

This example illustrates the fields and controls on the Maintain Par Locations page. You can find definitions for the fields and controls later on this page.

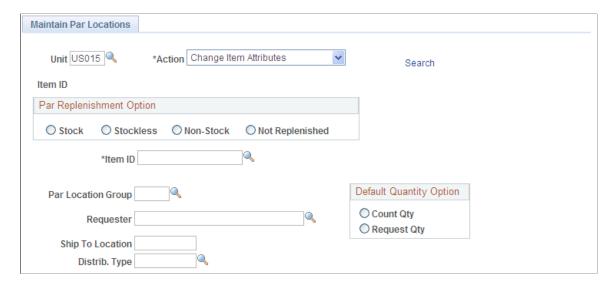

To perform par location mass maintenance:

- 1. Enter a business unit and select an update action: *Add Item, Change Header Attributes, Change Item Attributes, Delete Item,* or *Replace Item.*
- 2. Click the **Search** link to transfer to the selection criteria page, then enter criteria for the par locations to be updated.

**Note:** The selection criteria page name and the fields that appear vary according to the action that you selected on the Maintain Par Locations page.

- a. Indicate whether you are updating all par locations in the business unit or a specific par location group.
- b. If you are adding an item, select a par replenishment option.

The default is the value that you defined on the Inventory Definition - Business Unit Options: Replenishment Options page.

c. Enter the item to be added, modified, replaced, or deleted.

For the *Add Item* action, values depend upon the replenishment option that you selected; for the other item actions, values include all items that you define for the specified par location group or for all par locations in the business unit.

d. If you are adding an item, select an order unit.

The system adds the selected item only to par locations that match this business unit.

e. If you are adding an item or modifying item or header attributes, you can specify a general ledger business unit that must be matched by par locations that are returned to the Maintain Par Locations page.

Entering a value here also activates the **ChartField Overrides** link on the main page.

Chapter 27 Managing Par Inventory

f. For the *Add Item* action, if you leave the business unit field blank, the new item inherits the general ledger business unit and any ChartField values that you defined on the par location header record.

3. Enter the header or item information to be updated, using the group box in the center of the page.

The values that you enter in this group box override existing values on the par location records; any fields that you leave blank retain the previously defined values.

**Note:** The fields in this group box vary depending upon the action that is being performed. The entries here do not update any outstanding requisitions, purchase orders, or material stock requests.

For the Change Header Attributes and Change Item Attributes actions, you can clear entries when you click the **Reset** button.

4. Select par locations to be updated.

The grid at the bottom of the page displays the par locations that match the selection criteria. Select the check box next to each par location that you want to update. To update all of the par locations that appear, click **Select All**; to clear all selections, click **Deselect All**.

#### **Change Header Attributes**

The default field values for the action of *Change Header Attributes* come from the Define Par Location - Header page.

- 1. You can change par location group assignments by entering a par location group.
- 2. If the installation includes PeopleSoft Purchasing, you can change the requester and ship to location.

**Note:** You cannot make mass changes for location, ordering business unit, or PeopleSoft General Ledger business unit information. To modify these fields, use the Define Par Location component.

- 3. Select a default quantity option.
- 4. Click the **ChartField Overrides** link to access the Enter ChartField Overrides page, where you can override par location header ChartField values.

#### Add Item or Change Item Attributes

To add an item or change item attributes (action of *Change Item Attributes* or *Add Item*):

- 1. Select a replenishment control method and enter any new quantity options.
  - For the Add Item action, the default is Par. For Change Item Attributes, there is no default value.
- 2. Enter the item quantity for this par location. The fields available (Optimal Qty, FOQ, or Maximum Qty) are based on your entry in the Replenishment Control field.
- 3. Enter the item's unit of measure to be used when the Create Par Replenishment Requests process generates a material stock request, purchase order, or requisition. If this item is used within the Consumer Usage component of PeopleSoft Inventory, then the UOM defined here must be the

Managing Par Inventory Chapter 27

standard UOM entered on the Define Item - General: Common page (Items, Define Items and Attributes, Define Item, General).

For stock items, a default value can populate this field as follows:

- a. The UOM entered in the Standard Ordering UOM field on the Setup Item Fulfillment page. This UOM must be defined as an ordering UOM on the Units of Measure page. If not, then the system uses:
- b. The UOM defined as the Default Req UOM on the item's Units of Measure page. If the Default Req UOM is not defined, then the system uses:
- c. The UOM defined as the Default Stocking UOM on the item's Units of Measure page. This UOM must be defined as an ordering UOM; if not, the system uses:
- d. The standard UOM defined on the Define Item General: Common page (Items, Define Items and Attributes, Define Item, General).

For stockless and non-stock items, the default value that can populate this field is the default UOM of the item's priority 1 supplier. To find this UOM, select the priority 1 supplier for this item using the Purchasing Attributes - Item supplier page (Items, Define Items and Attributes, Purchasing Attributes, Item supplier) and then click the Item supplier UOM link to access the supplier's UOM & Pricing Info page. The Default check box is selected for one UOM. If an item/supplier combination does not exist, then the default value for this page is the standard UOM from the Define Item - General: Common page.

- 4. Click the **Details** link to access the Enter Details page, where you can view or modify item replenishment options.
- 5. Click the **Usage** link to access the Enter Details (Usage) page, where you can view or modify item usage information.
- 6. Click the **ChartField Overrides** link to access the Enter ChartField Overrides page, where you can override line-level ChartField values.
  - If you are adding an item and you select Use Defaults here, the new item inherits ChartField values from the par location header record, but entries on this page override these values.
  - If you are changing item attributes and you select Use Defaults, the system looks first for line-level ChartField values and then for header-level values. Entries on this page override these values.

**Note:** When you save the Maintain Par Locations page, the system sets the count order to the maximum value plus one. To change the par location sort option or count order, use the Define Par Location component.

#### Replace Item

To replace an item use the action of Replace Item and:

- 1. Select a par replenishment option for the new item.
- 2. Select a replacement item.

Chapter 27 Managing Par Inventory

Values depend upon the replenishment option.

#### **Delete Item**

To delete an item use the action of *Delete Item* and:

- 1. Select the par locations impacted.
- 2. Click the Save button.

#### **Related Links**

<u>Inventory Definition - Business Unit Options: Replenishment Options Page Understanding Par Location Management</u>
"Understanding ChartField Security" (Application Fundamentals)

Managing Par Inventory Chapter 27

# **Tracking Material Usage**

# **Understanding the Material Usage and Reconciliation Business Process**

To set up consumer usage, use the Consumer Usage (USAGE INV GBL) component.

PeopleSoft Inventory provides tools for capturing and tracking material usage from locations and receipt of goods into locations. These tools track information for par and internal locations, including the captured usage by consumers and the purchase receipts or internal issues of stock. This enables you to reconcile data and account for the stock.

If you integrate with a third-party consumer management system, you can capture and synchronize information about consumer usage. If you integrate with third-party consumer billing or costing accounting systems, you can use consumer usage data in the costing and billing functions. Generic enterprise integration points (EIPs) support integration with these third-party systems and enable the exchange of applicable consumer and consumer usage data.

While the ability to track material usage is common in the healthcare industry, the PeopleSoft Inventory material usage features enable you to work with any business that uses par locations.

Before tracking material usage, you must capture basic consumer information in PeopleSoft Inventory by either:

- Entering consumer information manually.
- Using the Consumer Message EIP to receive consumer information from a third-party consumer management system.

Data sent with the Consumer Message EIP include basic consumer information, such as consumer name, consumer ID, and service encounter with the consumer. For example, a hospital might use the Consumer Message EIP to import patient data from the system that handles admissions, discharges, and transfers. At a minimum, the hospital would import the patient name, patient ID, and the reason and date for the admission. Using the patient ID and service encounter information, you can distinguish and bill for items issued to the same consumer on different encounters.

After consumer data is sent to PeopleSoft Inventory, you can:

- 1. Print a charge sheet for the consumer, using the Consumer Charge Sheet Report page.
  - The report consists of a header with basic consumer data, in both bar-coded and human-readable form, and preprinted blank boxes. When you dispense an item from the par location supplies to a consumer, you transfer the bar-coded item label from the dispensed item to a box on the consumer's charge sheet. You do this for each item dispensed to a consumer from par location supplies.
- 2. Gather the charge sheets and update the PeopleSoft Inventory system with the consumer usage information.

You can enter the consumer usage information on the Consumer Usage Entry page using a keyboard wedge device for quick data entry. Item usage can also be entered manually for each consumer's service event, using the Consumer Usage page.

- The replenishment of goods to par locations is handled by the Create Par Replen Requests process (INPGCDMD), where stock is either purchased from a supplier and received directly to the par location or issued from an inventory business unit to the par location.
- The reconciliation of consumer material usage involves tracking the consumer usage and receipt
  data for a specified time frame, business unit, and location and summarizes the total receipts
  versus the total usage by item.

PeopleSoft supports reconciliation activities with online inquiries of item usage as well as with reporting features to help you account for lost charges.

3. Push usage data for the consumer to the billing or costing system, using the Consumer Usage EIP.

When activated, consumer usage data is published when you save the Consumer Usage Entry page or the Consumer Usage page.

The following scenarios illustrate possible applications of material usage and reconciliation in different industries.

#### Healthcare

A typical healthcare facility records patient information using the healthcare provider's admissions system. On admission, the system assigns the patient an ID and assigns the visit an associated service event ID. These two data elements are then sent to PeopleSoft Inventory using the Consumer Message EIP.

During the patient's service event, PeopleSoft Inventory accumulates material usage. The usage information is tracked by item in the dispensing unit of measure, which is the lowest unit of measure defined for the item. To gather material-usage data:

- 1. The patient's bedside or a general nursing location on the floor maintains the patient's record or PeopleSoft Inventory-produced consumer charge sheet.
- 2. The nursing staff gathers materials for the patient from a par location that is replenished through either direct issues out of inventory or direct purchases to the nursing location.
  - For each item used in the patient's service event, a PeopleSoft Inventory-produced item usage barcode label for that item is placed on the patient's consumer charge sheet.
- 3. Once a day, or after each shift, the staff collects consumer charge sheets for each location in the facility.
- 4. New consumer usage information on the charge sheets is either entered manually or scanned into PeopleSoft Inventory.

Consumer charge sheets are produced once a night, or once each shift, until the patient is discharged. Each night, patient consumer charges are sent to the healthcare provider's accounting and billing systems, using an EIP, for final billing, costing, and analysis.

5. In PeopleSoft, item usage information accumulated for the patient can be reconciled with the item receipts from the inventory and purchasing material replenishment functions in PeopleSoft Purchasing and Inventory.

This reconciliation includes item usage inquiry tools as well as reporting used to account for lost charges.

#### Service and Retail Industries

The material usage tracking feature has cross-industry applications. For example, infrastructure and telecommunications industries can set up par location trucks and charge specific customers for materials depleted from the truck during onsite installations. Likewise, retailers can stock delivery trucks or vending machines with par location supplies, which can be tracked and invoiced as ad-hoc sales are made.

These trucks and machines are point-of-service locations that can be replenished using the par location inventory replenishment feature in PeopleSoft Inventory. Just as healthcare facilities need to reconcile material usage with a patient, these service and retail companies need to reconcile material usage with the customer being serviced.

#### **Related Links**

PeopleSoft SCM Inventory Integrations

**Understanding Par Location Management** 

"Managing Inventory by Item Status" (PeopleSoft Managing Items)

# **Common Elements Used in Tracking Material Usage**

| Field or Control                               | Description                                                                                                    |
|------------------------------------------------|----------------------------------------------------------------------------------------------------|
| Consumer ID                                    | The ID of the person for which you want to retrieve report data.                                                                                                    |
| Service ID                                     | The ID associated with a service for which you want to retrieve usage data. For each consumer, there can be several service IDs, each with its own start and end date and time, current location code, and other informational data. By default, this ID is the most current service event for a consumer ID. |
| Last OprID (last operator ID) and Last User ID | The last person to alter a material usage object.                                                                                                    |
| Start Date/Time                                | The beginning of a material usage action.                                                                                                    |
| Last Dttm (last date and time)                 | The last date and time a change was made to a material usage object.                                                                                                    |
| End Date/Time                                  | The ending of a material usage action.                                                                                                    |

| Field or Control | Description                                                                                                    |
|------------------|----------------------------------------------------------------------------------------------------|
| Charge Code      | The charge code defined for the item. Charge codes are established on the Charge Codes page under Define Item Controls.                                                                                                    |
| Usage Tracking   | The method of usage tracking designated for an item. If this is a par location item, the default value comes from the Define Par Location - Line Details page. If this is not a par location item, the default value comes from the Define Business Unit Item - General: Usage page. If the item is not defined on the business unit level, the default value comes from the Define Item - General: Usage page. The following values are available:  • Billing: The usage is tracked for consumer billing.  This method compiles consumer and procedure usage information to bill the consumer directly for items used.  • Costing: The usage is tracked for cost accounting.  This method compiles consumer and procedure usage information to set the cost of a procedure accurately.  Once the cost is set, the charge for that procedure can be determined. Over time, procedure costs can be monitored to ensure that the procedure price remains competitive and covers actual costs.  • None: The usage is not tracked. |
| Quantity Used    | Enter the quantity of items used in the material usage event.  The default value is <i>1</i> .                                                                                                    |

# **Capturing Material Usage**

This section details the procedures used to capture material usage information for tracking and reconciliation purposes and discusses:

- Importing Consumer Information with the Consumer Message EIP.
- Producing Item Usage Labels.
- Generating Consumer Charge Sheets.
- Entering Consumer Usage Information.
- Exporting Consumer Usage Information.

### Importing Consumer Information with the Consumer Message EIP

Before capturing consumer usage information, you must define the consumer in PeopleSoft Inventory either by entering consumer information manually using the Consumer - Consumer page or by receiving

data from a third-party consumer management system. PeopleSoft Inventory stores only the data required to produce meaningful material usage and reconciliation reports and then sends data to a third-party billing and cost accounting system. To protect consumer privacy, these pages should be tightly secured with PeopleTools user security features.

Consumer and service data is sent to PeopleSoft by a third-party consumer management system using the Consumer Message EIP. Changes made in PeopleSoft Inventory are not updated in the consumer management system.

The Consumer Message EIP is an inbound asynchronous service operation that receives consumer and service data from a third-party consumer management system. Data sent with the Consumer Message EIP include basic consumer information, such as consumer name, consumer ID, and service encounter with the consumer. This data is used to produce material usage and reconciliation reports.

PeopleSoft delivers the service operations in PeopleSoft Integration Broker with a default status of *Inactive*. You must activate each service operation before attempting to send or receive data from a third-party source or another PeopleSoft system, such as CRM.

To set up the Consumer Message EIP within PeopleSoft Integration Broker and Enterprise Components, use the information in the table below and refer to the setup instructions in the *PeopleSoft Supply Chain Management Integrations*, "Implementing Integrations" topic, Setting Up Service Operations section.

| Service Operation | Direction and Type   | Handlers     | Chunking<br>Available? | Integrates With                         |
|-------------------|----------------------|--------------|------------------------|-----------------------------------------|
| CONSUMER_SYNC     | Inbound Asynchronous | ConsumerSync | No                     | Third-party consumer management systems |

See the product documentation for *PeopleTools: Integration Broker* 

#### **Related Links**

"Setting Up Service Operations" (PeopleSoft Supply Chain Management Integration)

### **Producing Item Usage Labels**

The system stores item usage labels with items in their par location and attaches them on a consumer charge sheet when an item is removed from the par location. Labels can be produced from PeopleSoft Purchasing and Inventory using the following conditions:

• For items that are direct ordered, print labels at the time of receipt using the PO Receipt Item Usage Labels Report page.

With this method, labels are produced only for those items that are not destined for inventory.

- For items that are issued from inventory, print labels using the Pick Plan Labels Report page.
  - This page also prints carton labels at the time the Order Release process is run.
- For the Item Usage Label Report page, print item usage labels on an ad-hoc basis by par location, pick batch ID, or order number.

If you print labels by pick batch ID or order number, the system prints the labels for items that are issued out of inventory. If you print labels by par location, the system prints labels for all usage-tracked items defined for the specified par location. If you print labels by item ID, you can print labels for an item that has no associated par location by leaving the **Par Location** field blank. Alternatively, you can specify the item's par location in the **Par Location** field.

Pages from which you produce item usage labels can also be used to print labels in the dispensing (standard) unit of measure (UOM) defined for the item on the Define Item - General: Common page.

You can only generate labels for items defined with a usage tracking method code of *Billing* or *Costing* in the Define Par Location component, on the Define Business Unit Item - General: Usage page, or on the Define Item - General: Usage page. If the location is a par location, the usage tracking method is derived from the par location definition. For non-par locations, the usage tracking method comes from the business unit-item definition. If the item is not defined at the business unit level, the system uses the usage tracking method defined for the item at the SetID level.

### **Generating Consumer Charge Sheets**

As stock is pulled from a par location for a consumer, you record the consumption of the stock by attaching item labels for the stock on the Consumer Charge Sheet report. The header of the consumer charge sheet includes the consumer ID, service ID, consumer name, location, and the date and time the report was printed. The consumer ID is barcode- and human-readable. The detail portion of the report includes preprinted blank boxes where you can attach item usage labels for each item used by the consumer.

Request the Consumer Charge Sheet report using the Consumer Charge Sheet Report page. You can request reports for all active consumers within a particular location or for a particular consumer. An active consumer is defined as a consumer with a start date earlier than the current date and an end date that is either blank or later than the current date.

### **Entering Consumer Usage Information**

You can record item usage for a consumer in PeopleSoft Inventory by:

- Entering information manually using the Consumer Consumer page.
  - This page also provides manual update and inquiry features that enable you to view all usage for a consumer and to add, delete, or update the rows of usage data.
- Scanning bar-coded consumer ID and usage information from the consumer charge sheet using a wedge device and the wedge device-compatible Consumer Usage Entry page.

This page is used for adding usage data only. Multiple row inquiry is not available on the page.

From both the Consumer Usage page and the Consumer Usage Entry page, you can enter or modify ChartField information.

All usage that you enter can be sent to a third-party from the component containing the action performed (add, update, delete) and the entire row that was modified when saving the component. The user ID of the last person to update or add a usage row is recorded along with the date and time of the modification.

Any charge can be entered for a consumer, no matter how usage is being tracked for the item. The usage tracking method is included in the data of an outbound Consumer Usage EIP for each charge so that the costing or billing system can take the appropriate action for each charge.

### **Exporting Consumer Usage Information**

With the Consumer Usage EIP, you can send the consumer usage data captured in PeopleSoft Inventory to a third-party consumer billing or cost accounting system. When activated, the Consumer Usage EIP can sent the data to a third-party system when you save your changes on the Consumer Usage or the Consumer Usage Entry pages.

In a healthcare environment, the design of the Consumer Usage EIP assumes that a patient account has already been established in the patient billing system through communication between the patient billing system and the admissions system.

The Consumer Usage EIP is an asynchronous service operation used to send consumer data captured in PeopleSoft Inventory to a third-party consumer management system for billing or costing purposes. Data sent with the Consumer Usage EIP include basic consumer information, such as, item ID, charge code, and quantity used.

PeopleSoft delivers the service operations in PeopleSoft Integration Broker with a default status of *Inactive*. You must activate each service operation before attempting to send or receive data from a third-party source or another PeopleSoft system, such as CRM.

To set up this EIP within PeopleSoft Integration Broker and Enterprise Components, use the information in the table below and refer to the setup instructions in the *PeopleSoft Supply Chain Management Integrations*, "Implementing Integrations" topic, Setting Up Service Operations section.

| Service Operation | Direction and Type    | Handlers       | Chunking<br>Available? | Integrates With                         |
|-------------------|-----------------------|----------------|------------------------|-----------------------------------------|
| CONSUMER_USAGE    | Outbound Asynchronous | ROUTERSENDHDLR | Yes                    | Third-party consumer management systems |

#### **Related Links**

"Setting Up Service Operations" (PeopleSoft Supply Chain Management Integration)

# **Reconciling Material Usage with Receipts**

Par location reconciliation begins with the Material Usage Reconciliation report (INS9070), which gathers all receipts from purchase orders and all issues from inventory for a specific par location over a specific period of time. The receipts and issues result from the Create Par Replenishment Requests process (INPGCDMD), which compares par location counts with the optimum quantity defined for the par location. If the count is less than the optimum quantity (presumably due to usage for a patient from the par location), a requisition, purchase order, or material stock request is created.

The Material Usage Reconciliation report also gathers the number of items from the par location that have been charged to a consumer. After collecting data, you can generate the Consumer Usage Reconciliation

- Summary report to compare consumer usage with receipts and issues for the par location over a given period of time and identify any lost charges. For any given item in a par location, the issue and receipt quantity should equal the total quantity charged to consumers. This information is also collected for non-par locations, referred to in PeopleSoft as internal locations.

The Consumer Usage Reconciliation - Summary report lists the actual receipt transactions and usage that meet report request parameters. The report is a set of three detail reports: the Usage Detail report, Shipment Detail Report, and Receipt Detail report. The detail reports can be used in conjunction with the Consumer Usage Reconciliation - Summary report, Review Consumer Usage page, Review Shipment History page, and Receipt By Loc page to assist you in the manual process of researching items that do not reconcile for a location.

This topic discusses:

- Setting Up Reconciliation.
- Determining the Last Purchase Order Price Paid.
- Researching Lost Charges.

#### **Related Links**

Researching Lost Charges

### **Setting Up Reconciliation**

The design of the material usage reconciliation feature is based on the following assumptions:

• Only items that have actually been shipped, depleted, and received are evaluated in the reconciliation process.

Reconciliation works with actual quantities shipped rather than with requested quantities.

- When a replenishment request is created through a direct issue, requisition, or par location replenishment, the location must be specified on the request to be considered in the reconciliation process.
- Only items that are selected for reconciliation at the par location level, the business unit level, or the SetID level are included in usage history and reconciliation processing.
  - To identify whether an item should be reconciled, the system first checks the reconciliation flag at the par location. If the item is not defined for a par location, the system checks the reconciliation flag for the item at the business unit level. If the item has not been defined for the business unit, the reconciliation flag for the item at the SetID level determines whether the item is reconciled.
- All dispensing quantities are in the standard UOM specified for the item.
  - The system assumes that the standard UOM is the smallest UOM.
- A charge code must be assigned to each item in the PeopleSoft item master database.

However, the design of the material usage and reconciliation feature assumes that charge codes and associated pricing structures are maintained in a third-party consumer billing or cost accounting system.

Material charge information is defined at the SetID, business unit, and par location levels. Items in both par and internal locations are available for reconciliation if they are defined as needing reconciliation at either the SetID or the par location level.

Values defined for the item at the SetID level become the default values at the business unit level. Based on the replenishment option, values defined at the business unit level or SetID level become default values at the par location level. If the item is replenished as stock, the default values come from business unit attributes. If the item is replenished as stockless, non-stock, or non-replenished, the default values come from SetID attributes. These attributes can also be overridden for each par location.

The par location is the defining entity for reconciliation setup information for par location items. Therefore, if the item attributes at the SetID level are modified after setting up par locations, the changes do not cascade to the par location level. If the item is not associated with a par location, attributes at the business unit level or SetID item level are the defining values.

Material usage reconciliation setup information at the SetID, business unit, and par location levels consists of the following fields and options.

#### Selecting a Usage Tracking Method

Setup includes the following fields and options:

- Available values are *Billing, Costing,* and *None*.
- Items tracked for billing or costing purposes must have a charge code assigned.
- Items tracked for billing or costing purposes that are also replenished to the par location (Not
  Replenished check box not selected on the Define Par Location Groups page and Define Par Location
   Line page) must be counted (Count Required check box selected on the Define Par Location
  Groups page).
- Only items tracked for billing or costing are reconciled.

#### **Assigning Charge Codes**

Setup includes the following fields and options:

- These codes identify pricing for an item or class of items.
  - Charge codes are for informational purposes only and can be used to assist you in consumer billing. This internal code is set up on the Charge Codes page.
- Par location item charge code default values are derived from the Define Par Location Line page.
  - Internal location item charge code default values are derived from the Define Business Unit Item General: Usage page.
- Items not defined at the business unit level are derived from the Define Item General: Usage page.

#### **Using the Reconciliation Check Box**

Setup includes the following fields and options:

• This option identifies whether items should be included in the material usage reconciliation of the par location, and thus reconciled.

• If this check box is selected for an item, the UOM used for the item must be the standard UOM defined for the item on the Define Item - General: Common page.

The default status of the check box is clear.

Only items tracked for billing or costing are reconciled.

Reconciled items replenished to their par location (Not Replenished check box not selected on the Define Par Location Groups page and Define Par Location - Line page) must be set up with a replenishment control option of Par or Min/Max on the Define Par Location - Line page.

**Note:** For par location reconciled items, the **Reconciliation** check box should be clear when you initially stock an item in a par location. Once the par location is stocked, the **Reconciliation** check box should be selected manually and the item reconciled as the stock is used, issued, or purchased for the par location. If the **Reconciliation** check box is selected for the initial stocking of the item, the reconciliation data for this item in the par location is inaccurate.

#### **Assigning Charge Markup Percentages and Amounts**

These charge markups are supported at the SetID-item level and the business unit-item level as a percentage or as a flat markup amount and are used as default values at the par location level.

#### **Selecting Par Replenishment Options**

Options include the following:

- Available options are *Stock, Stockless, Non-Stock,* and *Not Replenished.*
- The *Not Replenished* option can be applied to items that require unique usage tracking attributes but are not replenished to the par location.

The Create Par Replenishment Requests process ignores items that are not replenished.

• The **Not Replenished** check box at the par location header level controls replenishment of the entire par location.

If the check box is selected, the entire par location is not replenished, regardless of the item-level replenishment settings. If the check box is clear, replenishment is driven based on the replenishment option defined for each item in the par location. If the item-level replenishment option is defined as *Not Replenished*, that particular item is not replenished. This check box does not alter the characteristics or definition of the par location in any way.

#### **Setting Replenishment Controls**

Options include the following:

- Available options are Par, Fixed Order Quantity (FOQ), and Min/Max.
- Items reconciled and replenished to the par location must be set up with a replenishment control method of *Par* or *Min/Max*.
- The replenishment control method of *FOQ* does not produce accurate reconciliation results, because it does not replenish the item based on what is used.

This method always orders more than what was used and may cause misleading reconciliation results.

#### **Related Links**

**Understanding Par Location Management** 

# **Determining the Last Purchase Order Price Paid**

PeopleSoft Inventory uses the following criteria to determine the price displayed in the Last PO Price Paid field.

| Item Status                                                                                 | Method for Determining the Last PO Price                                                                                                    |
|---------------------------------------------------------------------------------------------|----------------------------------------------------------------------------------------------------|
| Associated with a par location.                                                             | Determined in part by evaluating the replenishment option of the item.                                                                                                    |
| Not associated with a par location (or if no par location is associated with the location). | Derived from the Define Business Unit Item component using the PeopleSoft Inventory business unit. If the item is not defined at the business unit level, the last purchase price paid is derived from the Purchasing Attributes page using the SetID associated with the PeopleSoft Inventory business unit.                                                                                        |
| Defined with the <i>Stock</i> replenishment option selected.                                | Derived from the Define Business Unit Item component using the PeopleSoft Inventory ordering business unit from the par location header. If the item is not defined on the Define Business Unit Item page, the last purchase price paid is derived from the Purchasing Attributes page using the SetID associated with the PeopleSoft Inventory ordering business unit from the par location header. |
| Defined with the <i>Stockless</i> replenishment option selected.                            | Derived from the BU Specific Attributes page using the PeopleSoft Purchasing business unit from the par location header. If the item is not defined on the Purchasing BU Attributes page, the last purchase price paid is derived from the Purchasing Attributes page using the SetID associated with the PeopleSoft Purchasing business unit from the par location header.                          |
| Defined with the <i>Non-Stock</i> replenishment option selected.                            | Derived from the Purchasing BU Attributes page using the PeopleSoft Purchasing business unit from the par location header. If the item is not defined on the Purchasing BU Attributes page, the last purchase price paid is derived from the Purchasing Attributes page using the SetID associated with the PeopleSoft Purchasing business unit from the par location header.                        |
| Defined with the <i>Not Replenished</i> replenishment option selected.                      | Derived from the Define Business Unit Item page using the PeopleSoft Inventory business unit. If the item is not defined on the Define Business Unit Item page, the last purchase price paid is derived from the Purchasing Attributes page using the SetID associated with the PeopleSoft Inventory business unit.                                                                                  |

### **Researching Lost Charges**

Researching lost charges involves auditing par location supplies for issues or receipts that were not charged to a consumer. For items in a par location or an internal location, the issue and receipt quantity should equal the total quantity charged to consumers.

Use the Consumer Usage Reconciliation - Summary and the Consumer Usage Reconciliation - Usage Detail reports as the basis of your research and to compare par location issues or receipts against consumer usage. The results are reports that show discrepancies between expected and actual charges for your par location supplies.

Run the reports as many times as needed to reconcile a location. Use the reports with the following inquiry pages to help you research lost charges and complete the manual reconciliation process.

- The Review Shipment History page provides inquiries into material stock requests that have been shipped and depleted.
  - The page provides search criteria that include PeopleSoft Inventory business unit, location, item ID, ship date, and so forth. Totals are provided at the bottom of the page for shipped quantity and cost.
- The Receipt By Loc (receipt by location) page provides inquiries into the receipt history for purchased items.
  - The page provides search criteria that include business unit, location, item ID, and receipt date. Totals are provided at the bottom of the page for receipt quantity and cost.
- The Review Consumer Usage page provides inquiries into usage transactions.
  - The page provides search criteria that include PeopleSoft Inventory business unit, location, item ID, usage date, consumer ID, and service ID. Totals are provided at the bottom of the page for usage quantity and cost.

Possible reasons for lost charges include the following:

- The item usage was not recorded for the service event.
  - This can be researched by returning to the consumer charge sheets and checking whether the item usage label was missed in the usage entry process.
- The item was pulled but never used in the service event.

#### **Cross-Par Location Item Lost Charges**

Because the Cross Par Location Item Inquiry page conducts a search for items across par locations, an item can be pulled from one par location to be used in a procedure in another location.

If the item is usage-tracked, this usage causes an initial imbalance in the reconciliation of these two par locations. To correct this lost charge, when pulling the item, you need to identify that the borrowed item came from the lending par location. To do so, get an item usage label and attach it to the consumer charge sheet. Record the usage from the lending par location based on the item usage label.

### **Entering Material Usage**

To define service class codes, use the Service Class (SRVC\_CLASS\_INV) component. To define consumers, use the Consumers (CONSUMER\_INV) component. To record usage information, use the Record Consumer Usage (USAGE\_INV\_DE) component.

### **Pages Used to Enter Material Usage**

| Page Name                 | Definition Name | Usage                                                                                                    |
|---------------------------|-----------------|----------------------------------------------------------------------------------------------------|
| Service Class Page        | SRVC_CLASS_INV  | Create service class codes for differentiating the types of services you provide to consumers. You use this information when capturing consumer and service ID data. |
| Consumer Page             | CONSUMER_INV    | Update basic consumer information received from a third-party consumer management system using the Consumer EIP.                                                     |
| Consumer Service Page     | CONSMR_SRVC_INV | Update basic consumer information received from a third-party consumer management system using the Consumer EIP. This page is similar to the Consumer page.          |
| Consumer Usage Page       | USAGE_INV       | Enter and track consumer usage information.                                                                                                    |
| Consumer Usage Entry Page | USAGE_INV_DE    | Enter usage information manually or with a wedge device.                                                                                                    |

### **Service Class Page**

To maintain service class codes, use the Service Class (SRVC CLASS INV) component.

Use the Service Class page (SRVC\_CLASS\_INV) to create service class codes for differentiating the types of services you provide to consumers.

You use this information when capturing consumer and service ID data.

Navigation:

**Inventory** > Track Material Usage > Define Service Codes

This example illustrates the fields and controls on the Service Class page. You can find definitions for the fields and controls later on this page.

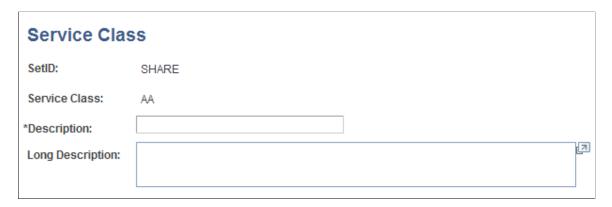

### **Consumer Page**

To maintain consumer data, use the Consumer Maintenance (CONSUMER INV) component.

Use the Consumer page (CONSUMER\_INV) to update basic consumer information received from a third-party consumer management system using the Consumer EIP.

Use of this page is not intended to replace an admissions system or other system that tracks consumer service activity. Consumer information can also be entered here manually; however, data entered or changed in PeopleSoft Inventory is not updated in the original system.

Navigation:

#### **Inventory** > **Track Material Usage** > **Define Consumer Information** > **Consumer**

This example illustrates the fields and controls on the Consumer page. You can find definitions for the fields and controls later on this page.

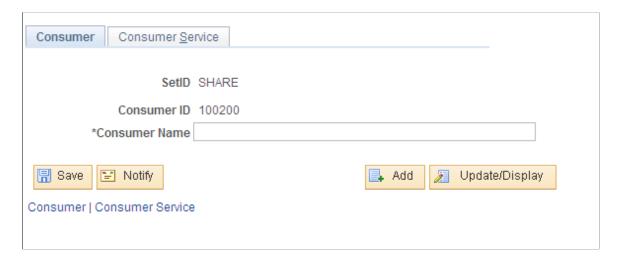

Use of this page is not intended to replace an admissions system or other system that tracks consumer service activity. Consumer information can also be entered here manually; however, data entered or changed in PeopleSoft Inventory is not updated in the original system.

To receive consumer data from a third-party consumer management system, use the Consumer Message EIP.

The consumer data on this page and stored in PeopleSoft Inventory is the minimum amount of information you need to generate meaningful reconciliation and material usage reports. This information is also sent to third-party consumer billing or costing accounting system.

**Note:** Ideally, the consumer information should be populated by the Consumer Message EIP. Use Add mode only as support when the third-party consumer management system is down and material usage for a new consumer must be captured.

| Field or Control | Description                                                                                                    |
|------------------|----------------------------------------------------------------------------------------------------|
| Consumer Name    | Displays the name uploaded from the third-party product. If you are entering this information manually, enter the consumer's name using the standard PeopleSoft naming convention. |

### **Consumer Service Page**

Use the Consumer Service page (CONSMR\_SRVC\_INV) to update basic consumer information received from a third-party consumer management system using the Consumer EIP.

This page is similar to the Consumer page.

Navigation:

#### Inventory > Track Material Usage > Define Consumer Information > Consumer Service

This example illustrates the fields and controls on the Consumer Service page. You can find definitions for the fields and controls later on this page.

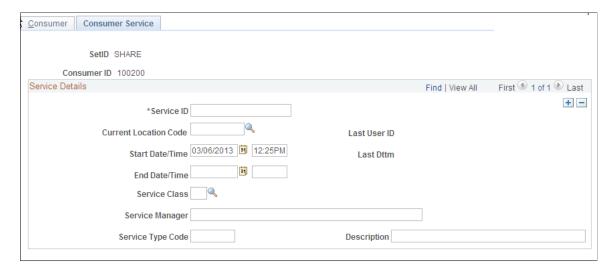

Each consumer entered in PeopleSoft Inventory has one or more service IDs. The service event associated with a service ID carries with it the values entered in the fields on this page.

| Field or Control      | Description                                                                                                    |
|-----------------------|----------------------------------------------------------------------------------------------------|
| Current Location Code | Select a code that corresponds to the consumer's current location.                                                                                  |
| Service Class         | Select a service class that corresponds to the service being performed for the consumer. Service class codes are defined on the Service Class page. |
| Service Manager       | Enter the name of the person who managed the consumer's service event, using the standard PeopleSoft naming format.                                 |
| Service Type Code     | Enter the appropriate code and description. In a healthcare environment, the service type code could be an ICD-9 code.                              |

### **Consumer Usage Page**

To track consumer usage data, use the Consumer Usage (USAGE\_INV) component.

Use the Consumer Usage page (USAGE\_INV) to enter and track consumer usage information.

Navigation:

#### Inventory > Track Material Usage > Manage Consume Usage Data

The values for the **Usage Tracking**, **Reconcile**, and **Charge Code** fields on this page are retrieved for the selected item from the par location-line level or the SetID-item level, depending upon whether the item is associated with the selected par location.

| Field or Control | Description                                                                                                    |
|------------------|----------------------------------------------------------------------------------------------------|
| Service Date     | Enter the date on which the consumer usage occurred. The default date for new rows entered is the current system date. You cannot add a charge for a consumer ID with a service date that is earlier than the service event start date or later than the service event end date. |
| Sequence Number  | The numeric sequence in which items were used over the course of one day. The sequence number restarts from 1 when you enter a different item or when you enter the same item with a different date.                                                                             |

| Field or Control                          | Description                                                                                                    |
|-------------------------------------------|----------------------------------------------------------------------------------------------------|
| ChartField Overrides                      | Click to access the ChartField Overrides page, where you can view, enter, and override header-level ChartField information for default values to each usage line entered. If the selected location is a par location, the par location header-level ChartFields assigned on the Define Par Location Groups page appear as the default values on the ChartField Overrides page. If the location entered is not a par location, these ChartFields can be entered manually at the header level so that they are defaults for each usage line entered. |
| Quantity Used                             | Enter the quantity of items used in the consumer's service event. The default value is <i>1</i> .                                                                                                    |
| UOM (unit of measure)                     | Enter the unit of measure in which the item was used. The default value is the standard (dispensing) UOM for the selected item, as defined on the Define Item - General: Common page.                                                                                                    |
| Reconcile                                 | Select to reconcile the item. If this is a par location item, this value is set on the Define Par Location - Line Details page. If this is not a par location item, this value is set on the Define Business Unit Item - General: Usage page. If this item is not defined on the Define Business Unit Item page, this value is set on the Define Item - General: Usage page.                                                                                                    |
| Last PO Price (last purchase order price) | Displays the last price paid for the item, for informational purposes only.                                                                                                    |

The Usage Tracking, Reconcile check box, and Charge Code values on this page are retrieved for the selected item from the par location-line level or the Set ID-item level depending upon whether the item is associated with the selected par location.

### **Consumer Usage Entry Page**

To enter consumer usage data, use the Consumer Usage-Data Entry (USAGE\_INV\_DE) component.

Use the Consumer Usage Entry page (USAGE\_INV\_DE) to enter usage information manually or with a wedge device.

Navigation:

#### Inventory > Track Material Usage > Record Consumer Usage > Consumer Usage Entry

This data-entry page is compatible with a wedge device, enabling the wanding of the consumer ID and corresponding item labels from consumer charge sheets. The default service ID value is determined by retrieving the most current service event for the consumer ID entered.

The values for the **Charge Code**, **Usage Tracking**, and **Reconciliation** fields are retrieved for the item from the par location-line level, business unit-item level, or SetID-item level depending on whether the item is associated with the selected par location.

| Field or Control                                    | Description                                                                                                    |
|-----------------------------------------------------|----------------------------------------------------------------------------------------------------|
| Location Level ChartFields                          | Click to access the ChartField Overrides page, where you can view, enter, and override location-level ChartField information. If the selected location is a par location, the par location item-level ChartFields assigned on the Define Par Location - Line page appear as the defaults on the ChartField Overrides page. If the location entered is not a par location, default item-level ChartFields come from the ChartFields defined on location level. |
| Service Date                                        | The date on which the consumer's usage of the item occurred. By default, this is the current date. You cannot add a charge for a consumer ID with a service date that is earlier than the service event start date or later than the service event end date.                                                                                                    |
| Material Reconciliation Flag                        | When selected, the item will be reconciled. If this is a par location item, this value is set on the Define Par Location - Line Details page. If this is not a par location item, this value is set on the Define Business Unit Item - General: Usage page. If this item is not defined at the business unit level, this value is set on the Define Item - General: Usage page.                                                                               |
| Last PO Price Paid (last purchase order price paid) | Displays the last price paid for the item, for informational purposes only.                                                                                                    |
| Item Level ChartFields                              | Click to access the ChartField Overrides page, where you can view, enter, and override item-level ChartField information. If the selected location is a par location, the par location item-level ChartFields assigned on the Define Par Location - Line page appear as the defaults on the ChartField Overrides page. If the location entered is not a par location, default item-level ChartFields come from the ChartFields defined on the location level. |

#### **Related Links**

"PeopleSoft Supply Chain Management Common Information Implementation" (PeopleSoft Supply Chain Management Common Information)

"PeopleSoft Supply Chain Management Common Information Overview" (PeopleSoft Supply Chain Management Common Information)

Capturing Material Usage

Determining the Last Purchase Order Price Paid

"Defining and Using ChartField Request and Approval" (Application Fundamentals)

### **Inquiring About Material Usage and Receipts**

### Pages Used to Inquire About Material Usage and Receipts

| Page Name                                         | Definition Name | Usage                                                                                                    |
|---------------------------------------------------|-----------------|----------------------------------------------------------------------------------------------------|
| Review Consumer Usage Page                        | USAGE_INQ_INV   | View a subset of the usage information<br>by entering selection criteria. For<br>example, you can view all usage for a<br>business unit, all usage for a consumer<br>within a particular date range, all usage<br>for a particular par location, or all<br>usage for a particular service encounter<br>(service ID). |
| Consumer Usage Inquiry Selection<br>Criteria Page | USAGE_INQ_INV2  | Define search parameters for consumer usage data.                                                                                                    |
| Review Shipment History Page                      | SHIP_INQ_INV    | Display material stock requests that have been shipped and depleted from the PeopleSoft Inventory business unit. This page can be used in conjunction with the Receipt By Loc page to research lost charges.                                                                                                    |
| Shipment History Selection Criteria Page          | SHIP_INQ_INV2   | Define search parameters for shipment history.                                                                                                    |
| Receipt By Loc (receipt by location) Page         | RECV_LOC_INQ    | View receipt information by location.                                                                                                    |
| Receipt Inquiry Selection Criteria Page           | RECV_LOC_INQ2   | Define search parameters for receipts by location.                                                                                                    |

### **Review Consumer Usage Page**

Use the Review Consumer Usage page (USAGE\_INQ\_INV) to view a subset of the usage information by entering selection criteria.

For example, you can view all usage for a business unit, all usage for a consumer within a particular date range, all usage for a particular par location, or all usage for a particular service encounter (service ID).

Navigation:

#### **Inventory** > **Track Material Usage** > **Review Consumer Usage**

You can view usage through the following filters: all usage for a business unit, all usage for a consumer within a particular date range, all usage for a particular par location, and all usage for a particular service encounter (service ID).

| Field or Control                          | Description                                                                        |
|-------------------------------------------|------------------------------------------------------------------------------------|
| Location                                  | Displays the location from which the item was used.                                |
| Service Date                              | Displays the date on which the consumer usage occurred.                            |
| Sequence Number                           | Displays the numeric sequence in which items were used over the course of one day. |
| Last PO Price (last purchase order price) | Displays the last price paid for the item, for informational purposes only.        |
| Last Change Date                          | Displays the date and time of the last change made to this consumer usage entry.   |

### **Review Shipment History Page**

Use the Review Shipment History page (SHIP\_INQ\_INV) to display material stock requests that have been shipped and depleted from the PeopleSoft Inventory business unit.

This page can be used in conjunction with the Receipt By Loc page to research lost charges.

Navigation:

#### **Inventory** > **Track Material Usage** > **Review Shipment History**

| Field or Control                               | Description                                                |
|------------------------------------------------|------------------------------------------------------------|
| Qty Ship Base (quantity shipped base)          | Displays the quantity shipped, in the item's standard UOM. |
| Ext Avg Cost (extended average purchase price) | The extended average purchase price of the item.           |

### Receipt By Loc (receipt by location) Page

Use the Receipt By Loc (receipt by location) page (RECV\_LOC\_INQ) to view receipt information by location.

Navigation:

#### Inventory > Track Material Usage > Review Receipt by Location > Receipt By Loc

| Field or Control       | Description                                                                     |
|------------------------|---------------------------------------------------------------------------------|
| Total Receipt Quantity | Displays total number of items received and accepted for the selected location. |

| Field or Control                 | Description                                                                                      |
|----------------------------------|--------------------------------------------------------------------------------------------------|
| Dist Qty (distribution quantity) | Displays the actual quantity accepted on the receipt distribution line.                          |
| Base Merchandise Amount          | Displays the item's extended cost. This quantity is derived from the receiver distribution line. |

### **Receipt Inquiry Selection Criteria Page**

Use the Receipt Inquiry Selection Criteria page (RECV\_LOC\_INQ2) to define search parameters for receipts by location.

Navigation:

Click the **Refresh** button on the Receipt By Loc page.

#### **Related Links**

<u>Determining the Last Purchase Order Price Paid</u> <u>Researching Lost Charges</u>

# **Generating Material Usage and Reconciliation Reports**

### Pages Used to Generate Material Usage and Reconciliation Reports

| Page Name                        | Definition Name | Usage                             |
|----------------------------------|-----------------|-----------------------------------|
| Consumer Charge Sheet Page       | RUN_INS9060     | Define parameters for the report. |
| Usage Reconciliation Report Page | RUN_INS9070     | Define parameters for the report. |

### **Consumer Charge Sheet Page**

Use the Consumer Charge Sheet page (RUN INS9060) to define parameters for the report.

Navigation:

**Inventory** > Track Material Usage > Consumer Charge Sheets > Consumer Charge Sheets

### **Usage Reconciliation Report Page**

Use the Usage Reconciliation Report page (RUN INS9070) to define parameters for the report.

Navigation:

#### Inventory > Track Material Usage > Usage Reconciliation Report > Material Usage Reconciliation

This page enables you to request reconciliation for a location over a user-defined time frame (date from and date to). You can generate the Consumer Usage Reconciliation - Summary Report, the Consumer Usage Reconciliation - Usage Detail Report, or both. Subtotals are provided for each item within a par location. A grand total is provided for the par location or business unit based on the run request parameters.

| Field or Control | Description                                                                                                    |
|------------------|----------------------------------------------------------------------------------------------------|
| Summary          | Produces the Consumer Usage Reconciliation - Summary Report, which quantifies the number of items issued or purchased but not recorded as usage within the reconciliation time period. This report also identifies the total cost associated with these lost charges. |
| Detail           | Produces the Consumer Usage Reconciliation - Usage Detail Report, which provides actual receipt transactions and usage applicable for the requested report parameters.                                                                                                |
| Both             | Produces both the summary and detail reports.                                                                                                    |

#### **Related Links**

Consumer Charge Sheet Page

# **Reporting Issues History**

Reporting item utilization helps you to establish and revise supplier contracts, establish primary supplier relationships, detect utilization trends, establish and maintain budgets, and anticipate supply needs.

### Page Used to Report Issues History

| Page Name           | Definition Name | Usage                                                                                                |
|---------------------|-----------------|----------------------------------------------------------------------------------------------------|
| Issues History Page | RUN_INS7150     | Generate a report of item usage by selecting Inventory > Manage Inventory > Reports > Issues History |

# **Printing Item Usage Labels**

Labels are barcode-readable and aid in the tracking of material usage.

### Page Used to Print Item Usage Labels

| Page Name             | Definition Name | Usage                                                    |
|-----------------------|-----------------|----------------------------------------------------------|
| Item Usage Label Page | RUN_INS6040     | Define parameters for the Item Usage<br>Label flat file. |

### **Item Usage Label Page**

Use the Item Usage Label page (RUN\_INS6040) to define parameters for the Item Usage Label flat file.

Navigation:

#### **SCM Integrations** > **Barcode Labels** > **Item Usage Label**

To print a barcode-readable label, the file produced by this report page needs to be interfaced with a third-party barcode printing system.

| Field or Control | Description                                                                                                    |
|------------------|----------------------------------------------------------------------------------------------------|
| Override File    | Select to override certain default aspects of this flat file. The default value comes from the Data Collection Label Setup page.                                                                                                    |
| File Directory   | Enter an overriding file directory in which to create the current report. The default value is the directory name in the FILEPREFIX that you specified in SETENV.SQC during the initial system setup. If no FILEPREFIX was specified during system setup, the default directory name is the current work directory on the client or the server running the label program. |
| File Name        | Enter an overriding file name to give the current report.  Default aspects of this field (including file prefix and suffix) are defined on the Data Collection Label Setup page.                                                                                                    |

#### **Related Links**

Printing Item Usage Labels

"Data Collection Label Setup Page" (PeopleSoft Supply Chain Management Integration)

# **Counting Inventory Stock**

### **Understanding Counts**

PeopleSoft Inventory counts enable you to:

- Complete system-generated counts or define manual counts.
- Collect count data manually or with third-party electronic data collection devices.
- Close storage locations manually or continue to record transactions during a cycle count.
- Analyze and resolve discrepancies in inventory data using the Reconciliation report.

When you finish collecting and analyzing count data, the system updates count quantities and generates the appropriate accounting transactions to ensure that the inventory is properly reported in the system and properly valued.

With PeopleSoft Inventory, you can also set up cycle counts or physical inventory counts. After determining the type of count to perform, you create a manual count or a system-defined counting event. System-defined counting events can be blind or non-blind. You can further control the counting event by including or excluding zero-quantity items and using the count date and time to ensure that the count is accurate if inventory transactions are allowed during the cycle count process.

In addition to using the PeopleSoft Inventory system, you can use mobile devices to count inventory for counting events created in the Inventory system. Using PeopleSoft Mobile Inventory Management, you can enter guided counts, counts by location, counts by item, and manual counts. After the stock count quantities are recorded, PeopleSoft Inventory can produce a reconciliation report showing the differences between the counted item quantities and the item quantities currently recorded in the inventory business unit.

For more information about the application and counting inventory, see *PeopleSoft Mobile Inventory Management* 

#### Related Links

"Understanding Inventory Stock Counts Using Mobile Devices" (PeopleSoft Mobile Inventory Management)

# **Count Types**

With PeopleSoft Inventory, you can perform both cycle and physical inventory counts:

Counting Inventory Stock Chapter 29

| Term                     | Definition                                                                                                    |
|--------------------------|----------------------------------------------------------------------------------------------------|
| Physical inventory count | A wall-to-wall count of all items in the PeopleSoft Inventory business unit. You must prohibit material movement for the business unit before performing this type of count. |
| Cycle count              | A count of a subset of items within a business unit.                                                                                                    |

You can create the following types of counting events:

| Term           | Definition                                                                                                    |
|----------------|----------------------------------------------------------------------------------------------------|
| System-defined | PeopleSoft Inventory chooses the items to count, based on the criteria, and creates a counting event using one of the following methods:                                                                                                    |
|                | Blind: The counting event does not include the expected count quantities.                                                                                                    |
|                | Non-blind: The default system balance is the count quantity field and you only need to override it for discrepancies discovered during the counting process. You can print a counting sheet or download the data to electronic data collection devices to perform the count. |
| Manual         | You indicate that you have completed a count. This is a special type of cycle count in which you enter the count data into an interface table and then the Event Creation process extracts the data from the interface table and creates the counting event.                 |

**Note:** Physical inventory counts are always system-defined counts. Cycle counts can be either system-defined or manual counting events.

### **Count Processes**

This section details the steps and status changes for system-defined and manual counts.

### **Count Process Flow Diagram**

This diagram illustrates the processing flow for completing a system-defined count, a manual count, and using an EIP to record count results. A system-defined counting event is created before the stock is physically counted; however, a manual count completes the actual warehouse count first and then creates the counting event. The PHYSICAL\_INVENTORY EIP is an asynchronous inbound service operation that reports counting data (system-defined or manual) from a third-party application, such as a warehouse management system. The Physical Inventory process validates the third-party count data. All methods run the reconciliation report and the Stock Quantity Update process to complete the inventory count:

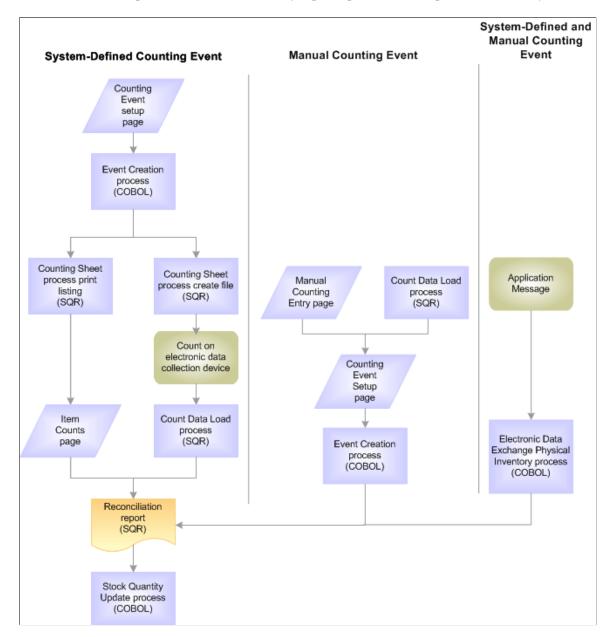

### Non-Blind System-Defined Counts

To perform non-blind system-defined counts:

1. Request a counting event using the Event Creation page.

The Event Creation process (INPCCREA) adds the specified item count lines from the inventory storage location quantity table to the counting event and sets the status of each detail line to *New*.

2. Use the Counting Sheet page to generate a printed listing or a file to download to electronic data-collection devices.

Running the Counting Sheet report enters the system balance in the **Count Quantity** field of each counting event detail line and changes the status of the detail lines from *New* to *Ready to Update Stock Quantity* and updates the current system data and time to the count date and time.

3. Go to the storage locations specified by the counting sheet listing or file and count the items.

You only need to record the count quantity if it does not match the system balance printed on the listing or displayed by the electronic data collection device.

4. Enter the collected count quantity data into PeopleSoft Inventory.

If you collected the count quantity data manually using the counting sheet listing, enter the quantity information using the Item Counts page. The system balance appears in the count quantity field, so you only need to modify item count lines for which the count quantity does not match the quantity expected by the system.

If you collected count quantity data with an electronic data collection device, upload the data using the Count Data Load page or the Physical Inventory process (INPIPHYS).

5. Run the Physical Accounting Reconciliation report to detect any recovery or shrinkage and to determine whether you need to correct any mistakes.

If you elected not to close storage locations during the cycle count, all inventory transactions that occurred during the counting process are recorded on the TRANSACTION\_INV table. The Reconciliation process (INS5050) uses this table to calculate quantity adjustments. If you determine that a discrepancy on the Reconciliation report is due to a data entry error or a timing issue, correct the error on the Item Counts page. If necessary, you can also change the item status manually to include it on another counting sheet listing or to exclude it from the Stock Quantity Update process (INPOPOST).

6. Run the Stock Quantity Update process to update the inventory quantities with the count data.

Only counting event detail lines with a status of *Ready to Update Stock Quantities* and with the **Need Reconciliation** option cleared are eligible for the Stock Quantity Update process. If the system does not find errors, the Stock Quantity Update process updates the system tables with the data in the counting event detail lines and then changes the status of these detail lines to *Stock Quantity Updated*.

If the system finds an error is found in a detail line, the status of the detail line remains *Ready to Update Stock Quantities* and an error message (such as *Container-multiple locations*) appears on the Item Counts page. You can then find the error message in the Message Log Inquiry for the process instance.

See <u>Using Error Messages from the Stock Quantity Update Process</u>.

### **Blind System-Defined Counts**

The system balance is not entered in the count quantity field for blind system-defined counts.

If you elected not to close the storage locations during the cycle count, all inventory transactions that occurred during the cycle count are recorded on the TRANSACTION\_INV table. The Reconciliation process uses this table to calculate quantity adjustments. If you determine that a discrepancy on the Reconciliation report is due to a data entry error or a timing issue, correct the error on the Item Counts page. You can also change the item status manually to include it on another counting sheet listing or to exclude it from the Stock Quantity Update process.

To perform a blind system-defined count:

- 1. Run the Stock Quantity Update process to update the inventory quantities with the count data.
- 2. Request a counting event using the Event Creation page.

The Event Creation process adds the specified detail lines to the counting event and sets the status of each detail line to *New*.

3. Use the Counting Sheet page to generate a printed listing or a file to download to electronic data collection devices.

Running the counting sheet listing changes the status of the counting event detail lines from *New* to *Counting*. For blind counts, the count quantity field of each item record remains blank.

4. Go to the storage locations specified by the counting sheet listing or file and count the items.

You must collect count quantity data for every counting event detail line included on the listing or displayed by the electronic data collection device.

5. Enter the collected count quantity data into PeopleSoft Inventory.

If you collected count quantity data manually using the counting sheet listing, enter the quantity information using the Item Counts page. If you collected count quantity data with an electronic data collection device, upload the data using the Count Data Load page or the Physical Inventory process. When you enter the count quantity data, either with the Item Counts page or by uploading the electronic data collection device file, the status of the counting event detail line changes from *Counting* to *Ready to Update Stock Quantity*.

6. Run the Physical Accounting Reconciliation report to detect any recovery or shrinkage and to determine whether you need to correct any mistakes.

Only counting event detail lines with a status of *Ready to Update Stock Quantities* and with the *Need Reconciliation* option turned off are eligible for the Stock Quantity Update process. If no errors are found, the Stock Quantity Update process updates the system tables with the data in the counting event detail lines and changes the status of these detail lines to *Stock Quantity Updated*.

If an error is found in a detail line, the status of the line remains *Ready to Update Stock Quantities* and an error message (such as *Container-multiple locations*) appears on the Item Counts page.

See Using Error Messages from the Stock Quantity Update Process.

#### **Manual Counts**

You can use the existing counting procedures with PeopleSoft Inventory.

To perform a manual count:

1. Count the quantity in the inventory storage locations.

Collect the data using pen and paper or an electronic data collection device, formatting the data according to PeopleSoft file specifications.

2. Enter the collected count data.

If you collected count data manually, enter the data using the Manual Counting Entry page. If you collected count data with an electronic data collection device, upload the data using the Count Data Load page. PeopleSoft Inventory stores the data in the Manual Count table (COUNT\_INF\_INV).

3. Modify the count data, as necessary.

Before you create a counting event, you can modify the count data in the Manual Count table using the Manual Counting page. After you run the Event Creation process, however, you must use the Item Counts page to make adjustments because the Event Creation process creates the counting event and moves the manual count data into the Counting Event table (COUNT\_INV).

4. Request a manual counting event using the Event Creation Process page.

The Event Creation process moves the counting event detail lines in the Manual Count table to the Counting Event table and sets the status of each detail line to *Ready to Update Stock Quantity*.

5. Run the Physical Accounting Reconciliation report to detect any recovery or shrinkage and to determine whether you need to correct any mistakes.

If you elected not to close the storage locations during the cycle count, all inventory transactions that occurred during the cycle count are recorded to the TRANSACTION\_INV table. The Reconciliation process uses this table to calculate quantity adjustments. If you determine that a discrepancy on the Reconciliation report is due to a data entry error or a timing issue, correct the error on the Item Counts page. You can also change the status manually to include it on another counting sheet listing or to exclude it from the Stock Quantity Update process.

6. Run the Stock Quantity Update process to update the inventory quantities with the count data.

Only counting event detail lines with a status of *Ready to Update Stock Quantities* are eligible for the Stock Quantity Update process. If no errors are found, the Stock Quantity Update process updates the system tables with the data in the counting event detail lines and changes the status of these detail lines to *Stock Quantity Updated*.

If an error is found in a detail line, the status of the line remains *Ready to Update Stock Quantities* and an error message (such as *Container-multiple locations*) appears on the Item Counts page.

### **Count Event Statuses**

The status of a counting event is shown on the Counting Event Header page in the Perform Count component. The following statuses are available:

| Term | Definition                                                                                                    |
|------|----------------------------------------------------------------------------------------------------|
| Open | Includes counting event detail lines with any item status: New, Counting, Ready to Update Stock, Quantity Entered-Hold, or Canceled. |

| Term     | Definition                                                                                                    |
|----------|----------------------------------------------------------------------------------------------------|
| Canceled | Contains only those counting event detail lines with a status of <i>Canceled</i> or <i>Stock Quantity Updated</i> . After an event is canceled manually on the Counting Event Header page, the status of all its event detail lines changes to <i>Canceled</i> , except for those detail lines with a status of <i>Stock Quantity Updated</i> . You cannot change a canceled event.                                          |
| Finished | Contains only those counting event detail lines with a status of <i>Canceled</i> or <i>Stock Quantity Updated</i> . After the status changes to <i>Finished</i> by the Stock Quantity Update process on the Counting Event Header page, the status of all event detail lines changes to <i>Stock Quantity Updated</i> , except for those detail lines with a status of <i>Canceled</i> . You cannot change a finished event. |

**Note:** You cannot change the status of a counting event to *Finished* on the Counting Event Header page if it contains detail lines with a *Ready to Update Count Quantities* status. You must first run the Stock Quantity Update process or change the status of these detail lines manually on the Item Counts page.

## **Zero-Quantity Items**

PeopleSoft Inventory stores information for items received and put away into the PeopleSoft Inventory business unit. After items have been either adjusted to zero or shipped completely out of a storage location, the PHYSICAL\_INV table reflects the zero quantity. Because the Event Creation process includes these zero-quantity records in each counting event, you count event lines for stock that is not there, requiring more time to run the cycle counts and making it harder to identify exactly which items need to be counted. The Counting Event Setup - Count Options page and the Event Creation page both include options that eliminate or limit the number of zero-quantity rows included in counting events.

The zero-quantity count option is not applicable to all cycle count options. For example, a negative balance cycle count includes only items in storage locations with negative available quantities. Additionally, a manual cycle count includes only the items that you choose to include in the counting event.

Eliminating zero-quantity records from the counting event excludes storage locations identified by the system as empty (associated with zero-quantity items). To confirm empty locations, add the empty locations to the existing counting event, using the Item Counts page, or perform a manual count.

In addition to using the zero-quantity count option, you can remove zero-quantity item records from the Physical Inventory table (PHYSICAL\_INV) using the physical inventory purge routine. Perform this purge periodically to minimize the number of zero-quantity stock records in the PHYSICAL\_INV table.

#### Related Links

<u>Understanding the Purge and Archive Processes</u>

### **Count Dates and Times**

Because you do not have to freeze a storage location for a cycle count, the date and time that a counting event is created, loaded back into the system from an electronic data collection device, or updated using pages are important. If you do not freeze the storage location, you can create a counting event at 9:30 a.m. Wednesday and continue putting away stock into the storage location, picking stock from the storage location, and completing ad hoc adjustments to the storage location.

As a result, if you complete the count at 4:00 p.m. Friday, you must indicate when you are entering the count results. Recording this current date and time ensures that inventory transactions occurring since the counting event was created are accounted for. If you counted items in a storage location at 3:00 p.m. Wednesday and you do not update the count date and time, the system automatically changes the creation date and time of the counting event, and the inventory transactions that have occurred between 9:30 a.m. Wednesday and 3:00 p.m. Wednesday are incorrectly considered as the system updates the inventory balance for the storage location.

### **Common Elements Used in Count Dates and Times**

| Field or Control   | Description                                                                                                    |  |
|--------------------|----------------------------------------------------------------------------------------------------|--|
| Transfer           | Click to search for storage locations. On the Transfer page, click the <b>Storage Location Search</b> link.                                                                                                    |  |
| Cycle Count Option | Select a default for the type of cycle counting that you performost often. Values are:                                                                                                    |  |
|                    | Due to Count: Creates a cycle counting event to count those items that are due to be counted based on the last cycle count date and the cycle interval defined on the Counting Event Setup - Utilization Types page.                                                                                                    |  |
|                    | Family: Creates a cycle counting event for items in a specific item family.                                                                                                    |  |
|                    | Item ID: Creates a cycle counting event for items with a specific item ID.                                                                                                    |  |
|                    | Manual Count: Creates a manual cycle counting event for count quantity data loaded from an electronic data collection device or entered using the Manual Counting Entry page. Because the manual counting event is restricted to the specified items, selecting this option makes the Zero Qty Count Options (zero quantity count options) field unnecessary and, therefore, unavailable for entry. |  |
|                    | Negative Balance: Creates a cycle counting event for items in storage locations with a negative available quantity. Because the negative balance counting event considers only items with negative quantity balances, selecting this option makes the Zero Qty Count Options field unnecessary and, therefore, unavailable for entry.                                                               |  |
|                    | Storage Location: Creates a cycle counting event for items in specific storage locations.                                                                                                    |  |

| Field or Control              | Description                                                                                                    |
|-------------------------------|----------------------------------------------------------------------------------------------------|
| Max Items (maximum items)     | The number of items to include in the count. To include all of the items, leave this field blank.                                                                                                    |
| Utilization Type              | Classifies inventory items based on their demand and usage. If you leave the field blank, the counting event includes all items with defined cycle intervals until the maximum number is reached.                                                                                                    |
| Count Qty (count quantity)    | The amount that you enter for a count.                                                                                                    |
| Zero Quantity Option          | Controls the number of zero-quantity item rows included in the counting event. Values are:                                                                                                    |
|                               | <i>Include All:</i> Ensures that all valid items are included in the event, regardless of their quantity.                                                                                                    |
|                               | Exclude Zero Quantity: Excludes all zero-quantity items from the event. If you select this option, storage locations that the system identified as empty are not included in the event. To confirm that these storage locations are empty, perform a manual count of the empty storage locations either by adding a new line to the existing counting event on the Item Counts page or by requesting a separate counting event on the Manual Counting Entry page. |
|                               | Include Zero Quantity: Includes all zero-quantity items in the event that inventory transactions occur after the date that you entered in the <b>As of Transaction Date</b> field. Use that field to limit the zero-quantity items that you include in the counting event. The counting event includes all zero-quantity items with transaction records that have transaction dates falling on or after the as of transaction date that you enter.                |
| Inv Tag ID (inventory tag ID) | A sequential number automatically assigned to each counting event detail line when you run the Counting Sheet process (INS9051). This number is also printed on each count line of the Counting Sheet report. You can confirm that you are entering the correct data line from the report by comparing the tag ID on the report with the ID that appears on the page.                                                                                             |

| Field or Control | Description                                                                                                    |  |
|------------------|----------------------------------------------------------------------------------------------------|--|
| Unit Cost        | <ul> <li>The minimum cost per unit. The system calculates the cost variance by multiplying the quantity variance by the unit cost. The item's unit cost depends on the cost method and cost flag and is extracted from PeopleSoft Cost Management tables.</li> <li>For non-costed items, the unit cost is zero.</li> <li>For consigned and non-owned items and for periodic average costed items, the unit cost is the default average cost for the business unit (BU_ITEMS_INV.AVERAGE_COST).</li> <li>For perpetual average costed items, the unit cost is the most current unit cost in the Perpetual Average Cost table (CM_PERPAVG_COST.CM_UNIT_COST).</li> <li>For periodic average costed items, the unit cost is the default average cost for the business unit (BU_ITEMS_INV.AVERAGE_COST).</li> <li>For standard costed items, the unit cost is the most current effective-dated total standard cost in the Standard Cost table (sum of CM_STDCOSTD_VW.TL_COST and CM_STDCOSTD_VW.LL.COST).</li> <li>For actual costed items, the unit cost is the default actual cost for the business unit (BU_ITEMS_INV.DFLT_ACTUAL_COST).</li> </ul> |  |

# **Setting Up Inventory Counts**

To specify global default values for physical inventory and cycle counts for the business unit, use the Counting Event Setup (COUNT SETUP1 INV) component.

# **Pages Used to Set Up Inventory Counts**

| Page Name                                     | Definition Name  | Usage                                                          |
|-----------------------------------------------|------------------|----------------------------------------------------------------|
| Setup Counting Event - General Page           | COUNT_SETUP1_INV | Specify count reporting and display parameters.                |
| Setup Counting Event - Count Options Page     | COUNT_SETUP2_INV | Set up default values for the Event<br>Creation process.       |
| Setup Counting Event - Utilization Types Page | COUNT_UTIL_INV   | Identify the utilization types to be used in this cycle count. |

## **Setup Counting Event - General Page**

Use the Setup Counting Event - General page (COUNT\_SETUP1\_INV) to specify count reporting and display parameters.

Navigation:

### **Inventory > Inventory Counts > Prepare Counting Event > Setup Counting Event > General**

This example illustrates the fields and controls on the Setup Counting Event - General page. You can find definitions for the fields and controls later on this page.

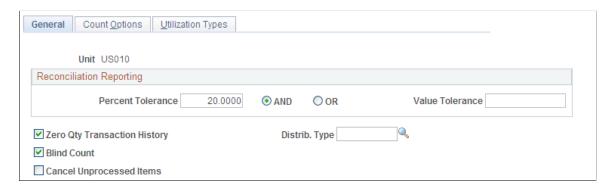

Use the **Reconciliation Reporting** group box to determine the discrepancies that should appear on the Reconciliation report.

| Field or Control                                                 | Description                                                                                                    |
|------------------------------------------------------------------|----------------------------------------------------------------------------------------------------|
| Percent Tolerance                                                | Sets an allowable difference between the system balance and the count quantity.                                                                                                    |
| Value Tolerance                                                  | Sets an allowable cost variance. The variance is calculated using the difference between count quantity and the system balance for a storage location.                                                                                                    |
| Zero Qty Transaction History (zero quantity transaction history) | Indicates that the Stock Quantity Update process should create transaction entries for all items processed in the count, including items with an adjustment of zero. You can view these transaction entries using the Transaction History Inquiry page. If you do not select this check box, the Stock Quantity Update process only creates entries for items with non-zero adjustments.                                                                                                    |
| Blind Count                                                      | Indicates that system balance quantities are not included on the counting sheet listing or in the file sent to the electronic data collection device. You must enter the count quantity for all detail lines in the event. For non-blind counts, expected quantities are included on the count sheet listing or in the electronic data collection device file. The default expected quantities appear in the <b>Quantity</b> field of the counting event detail line. When you use non-blind counts, enter only exceptions to the count quantity field before running the Reconciliation report. |

| Field or Control                  | Description                                                                                                    |
|-----------------------------------|----------------------------------------------------------------------------------------------------|
| Cancel Unprocessed Items          | Indicates that the Stock Quantity Update process should change the status of any uncounted items in a cycle counting event to <i>Canceled</i> . Uncounted items include those with status of <i>New, Counting</i> , or <i>Quantity Entered-Hold</i> . This selection does not apply to physical inventory counting events. Before you run the Stock Quantity Update process, you can change the status of items in the counting event manually using the Item Counts page in the Update Counting Event component. |
| Distrib. Type (distribution type) | Select to assign a distribution type to the adjustment results.  The distribution type should be assigned based on the Count Options that you select on the Counting Event Setup - Count Options page.                                                                                                    |

**Note:** If an order has been through the Picking Confirmation process, its picked quantity is not included in the counting event because the order quantity was moved from storage to shipping. If the processed order was not moved and was included in the location quantity count, a reconciliation error occurs. On the other hand, quantities for picked orders not processed by the Picking Confirmation process are included in the counting event because the quantity was not removed from storage. If the unprocessed order quantity is physically removed and not included in the location quantity count, a reconciliation error occurs.

### **Related Links**

"Understanding Cost Structure" (PeopleSoft Cost Management)

# **Setup Counting Event - Count Options Page**

Use the Setup Counting Event - Count Options page (COUNT\_SETUP2\_INV) to set up default values for the Event Creation process.

Navigation:

**Inventory > Inventory Counts > Prepare Counting Event > Setup Counting Event > Count Options** 

<sup>&</sup>quot;Distribution Type Page" (PeopleSoft Cost Management)

This example illustrates the fields and controls on the Setup Counting Event - Count Options page. You can find definitions for the fields and controls later on this page.

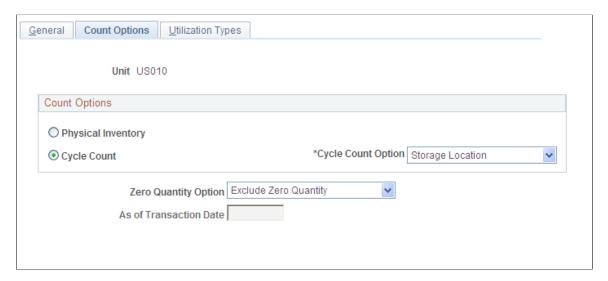

The options that you select appear on the Event Creation page.

| Field or Control   | Description                                                                                                    |
|--------------------|----------------------------------------------------------------------------------------------------|
| Physical Inventory | Creates a physical inventory counting event for the entire PeopleSoft Inventory business unit. Before creating a physical inventory counting event, you must freeze the business unit by selecting <b>Prohibit Material Movements</b> on the Inventory Definition - Business Unit Definition page.                                                                                                    |
| Cycle Count        | Creates counting events for a subset of items in a business unit. You do not need to freeze storage locations to perform cycle counts. Transactions can continue as usual, and the Stock Quantity Update process accounts for those transactions that occurred after the counting event was created. However, if you want to freeze a location for cycle counting, use the Material Storage Locations page. |
| Cycle Count Option | Select if you have chosen Cycle Count. Values include:  Due to Count  Family  Item ID  Manual Count  Negative Balance  Storage Location                                                                                                    |

| Field or Control       | Description                                                                                                    |
|------------------------|----------------------------------------------------------------------------------------------------|
| Zero Quantity Option   | Select if you have chosen Cycle Count. Values include:  Exclude Zero Quantity  Include All  Include Zero Quantity                                                                                       |
| As of Transaction Date | Limits the zero-quantity items that you want included in the counting event. All zero-quantity items with inventory transactions occurring after the specified date are included in the counting event. |

#### Related Links

Establishing a PeopleSoft Inventory Business Unit Structure
Defining and Maintaining Material Storage Locations
Using Manual Counting Events
Zero-Quantity Items

# **Setup Counting Event - Utilization Types Page**

Use the Setup Counting Event - Utilization Types page (COUNT\_UTIL\_INV) to identify the utilization types to be used in this cycle count.

Navigation:

# Inventory > Inventory Counts > Prepare Counting Event > Setup Counting Event > Utilization Types

This example illustrates the fields and controls on the Setup Counting Event - Utilization Types page. You can find definitions for the fields and controls later on this page.

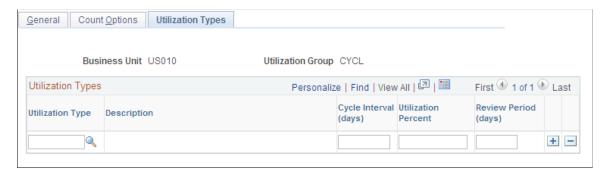

| Field or Control      | Description                                                                                                    |
|-----------------------|----------------------------------------------------------------------------------------------------|
| Utilization Group     | The default utilization group for cycle counts that you defined on the Util Groups Inv (Inventory Utilization Groups) page.                                                                                                    |
|                       | Note: If you use the <i>Due to Count</i> cycle count option, you must have defined a default utilization group for cycle counting. If you have not, an error message appears here.                                                                                                    |
| Utilization Type      | Select the type of utilization.                                                                                                    |
|                       | See <u>Calculating Utilization Type Classifications</u> .                                                                                                    |
| Cycle Interval (days) | Enter the number of days for the interval between cycle counts. (These are consecutive calendar days, not the number of warehouse working days.) When you request the creation of a due to count counting event on the Event Creation page, the Event Creation process calculates which items are due to count by adding the cycle interval to the date of the last cycle count for the selected utilization type. If the due-to-count calculated date is on or before the current date, the system adds the item to the counting event.  You can view the cycle interval using the Business Unit Item Definition - Inventory: Utilization Types page. The next cycle count field is informational only. |
| Utilization Percent   | The percentage of items that are categorized for each utilization type. The system populates the field each time you run the Utilization Type Calculation process (IN_UTIL_AE).                                                                                                    |
| Review Period (days)  | Define how often you want to review utilization definitions for accuracy. The field is informational only.                                                                                                    |

#### **Related Links**

"Utilization Types Page" (PeopleSoft Managing Items)

# **Creating Counting Events**

You create counting events by launching the Event Creation process. You can create counting events before or after entering the count quantity data. A counting event includes a header and a list of the items being counted. The item information includes storage location, lot ID, serial ID, container ID, staged date, quantity, and unit of measure (UOM). The system obtains this information from the Manual Count table for manual counting events or from the PHYSICAL\_INV for system-defined counting events.

**Note:** To support parallel counting events in multiple storage locations, you can create multiple counting events referencing the same item ID. However, to prevent counting stock twice, system edits do not permit you to have an item with the same combination of storage location, lot ID, serial ID, stage date, container ID, and storage UOM in more than one open counting event.

The Create Counting Event component includes two process pages: the Event Creation page and the Cycle Count Options page. Use both pages to define the parameters for specific request ID.

## **Pages Used to Create Counting Events**

| Page Name                | Definition Name | Usage                                                                                                    |
|--------------------------|-----------------|----------------------------------------------------------------------------------------------------|
| Event Creation Page      | CNT_CRE_INV_REQ | Define parameters for the Event Creation process.                                                                                    |
| Cycle Count Options Page | CNT_CRE_INV_RQ2 | Use with the Event Creation process page to define parameters for the Event Creation process for both wall-to-wall and cycle counts. |

## **Event Creation Page**

Use the Event Creation page (CNT\_CRE\_INV\_REQ) to define parameters for the Event Creation process.

Navigation:

# **Inventory > Inventory Counts > Prepare Counting Event > Create Counting Event > Event Creation**

This example illustrates the fields and controls on the Event Creation process page. You can find definitions for the fields and controls later on this page.

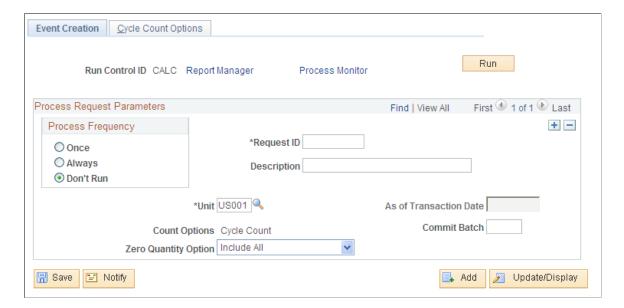

| Field or Control     | Description                                                                                                    |
|----------------------|----------------------------------------------------------------------------------------------------|
| Count Options        | The default value comes from the Counting Event Setup - Count Options page and cannot be overridden. Event Creation process values include:  Physical Inventory: Creates a physical inventory counting event for the entire PeopleSoft Inventory business unit.  Cycle Count: Creates a counting event for items that you specify. If this option appears, you can override the default value in the Cycle Count Option field. |
| Zero Quantity Option | Values include: Exclude Zero Quantity, Include All, and Include Zero Quantity. By default, the field displays the value that was selected on the Setup Counting Event – Count Options page.  For more information, see Setup Counting Event - Count Options Page.                                                                                                    |
| Commit Batch         | Controls database commit level processing and is applicable only for cycle counting events using the <i>Due to Count</i> option on the Cycle Count Options Process page. The standard default for PeopleSoft Inventory processes is 100 rows per SQL commit command.                                                                                                    |

### **Related Links**

**Zero-Quantity Items** 

# **Cycle Count Options Page**

Use the Cycle Count Options page (CNT\_CRE\_INV\_RQ2) to use with the Event Creation process page to define parameters for the Event Creation process for both wall-to-wall and cycle counts.

Navigation:

**Inventory** > **Inventory** Counts > **Prepare** Counting Event > Create Counting Event > Event Creation. Select the Cycle Count Options tab.

This example illustrates the fields and controls on the Cycle Count Options page. You can find definitions for the fields and controls later on this page.

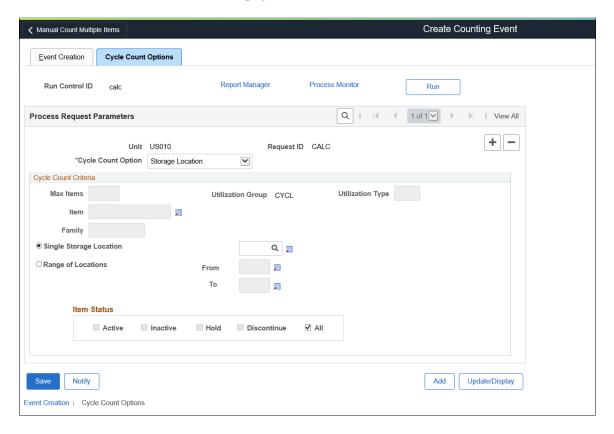

| Field or Control                              | Description                                                                                                    |
|-----------------------------------------------|----------------------------------------------------------------------------------------------------|
| Cycle Count Option                            | Select the cycle count criteria you would like to use. Different fields display depending on which type of cycle count you select. Values include:                                                                                                    |
|                                               | Due To Count: Select if you would like the system to select all items that are past their due to count date, which is displayed on the Define Business Unit Item, Inventory, Utilization Types page.                                                                                                    |
|                                               | Due to Count by Storage Loc: Select if you would like the system to select all items that are past their due to count date and are stored in a specific storage location or range of storage locations.                                                                                                    |
|                                               | Family: Select if you would like the system to select all items that are part of an item family.                                                                                                    |
|                                               | <i>Item ID:</i> Select if you would like the system to select a specific item ID.                                                                                                    |
|                                               | Manual Count: Select if you would like the system to process a manual count.                                                                                                    |
|                                               | Negative Balance: Select if you would like the system to select all items that have a negative balance.                                                                                                    |
|                                               | Storage Location: Select if you would like the system to select all items that are stored in a specific storage location or a range of storage locations.                                                                                                    |
|                                               | Note: If you select the <i>Storage Location</i> option, the last cycle count date used to identify when that item should be counted next is not updated. This design reflects the fact that an item ID can be stored in multiple storage locations. Completing a cycle count for a specific storage location does not provide a valid last-cycle count date for the item ID. |
| Max Items and Utilization Type                | These fields are available if you select the Due To Count cycle count option. Enter the maximum number of items if you wish to limit the system's selection, and the utilization type code for the business unit.                                                                                                    |
| Item                                          | This is available if you select the Item ID cycle count option. The prompt displays the Item Status only if the <i>Use Status For Counting</i> option is set to Yes on the Inventory Definition - Business Unit Options page.                                                                                                    |
| Family                                        | This is available only if you select the Family cycle count option.                                                                                                    |
| Single Storage Location or Range of Locations | Complete for the location required.                                                                                                    |

| Field or Control | Description                                                                                                    |
|------------------|----------------------------------------------------------------------------------------------------|
| Item Status      | For the <i>Due to Count</i> , <i>Due to Count by Storage Loc</i> , <i>Family</i> , <i>Negative Balance</i> , and <i>Storage Location</i> options, you can select the status of items such as, Active, Inactive, Hold, Discontinue, and All from the Look Up Item prompt. The default selection is All. Until you deselect the All check box, the other status check boxes are unavailable for selection. You can select multiple statuses. If you select the Active, Inactive, Hold, and Discontinue check boxes, the All check box is unavailable for selection. The Item Status group box is available for selection only if the <i>Use Status For Counting</i> option is set to Yes on the Inventory Definition - Business Unit Options page.  You cannot select item status for the Manual Count option as you select it on the respective Manual Count page. |

### **Related Links**

<u>Understanding Counts</u>
<u>Searching for Material Storage Locations</u>
Calculating Utilization Type Classifications

# **Collecting Counting Data using the Physical Inventory EIP**

The PHYSICAL\_INVENTORY EIP is an asynchronous inbound service operation that reports counting data from a third-party application, such as a warehouse management system. The count data can be from a cycle count or a complete warehouse (business unit) count. After the counting data has been inserted in the PeopleSoft inbound message staging tables (BCT\_CTL and BCT\_DTL), run the Physical Inventory process to validate the third-party count data and move the valid data into the Counting Event table in PeopleSoft Inventory.

### Warehouse Management

In a Warehouse Management System integration, this counting data is used to synchronize the quantity balances between the two systems. PeopleSoft Inventory processes this data as a stock quantity update from a counting event.

### **Setting Up the Physical Inventory EIP**

PeopleSoft delivers the service operations in PeopleSoft Integration Broker with a default status of *Inactive*. You must activate each service operation before attempting to send or receive data from a third-party source or another PeopleSoft system, such as CRM.

To set up the Physical Inventory EIP within PeopleSoft Integration Broker and Enterprise Components, use the information in the table below and refer to the setup instructions in the *PeopleSoft Supply Chain Management Integrations*, "Implementing Integrations" topic, Setting Up Service Operations section.

| Service Operation      | Direction and Type   | Handlers          | Chunking<br>Available? | Integrates With                 |
|------------------------|----------------------|-------------------|------------------------|---------------------------------|
| PHYSICAL_<br>INVENTORY | Inbound Asynchronous | PhysicalInventory | No                     | Third-party systems such as WMS |

See "Setting Up Service Operations" (PeopleSoft Supply Chain Management Integration).

See PeopleTools: Integration Broker

See ."Processing Inbound EIPs" (PeopleSoft Supply Chain Management Integration)

### **Data Collection**

If you use electronic data collection devices to count the inventory, you must send the system-defined counting events to the electronic data collection devices before performing the count. Similarly, if you perform the count by hand, you need to print a count sheet listing to carry to the count storage locations.

After you create a counting event:

- 1. Create a counting sheet listing to record the quantity information that you gather during the counting process.
- 2. Gather and record the quantity-count information.
- 3. Manually enter or electronically upload that information into the system.

You might have to provide other data, such as a lot or serial ID, depending on the item's attributes and the setup parameters.

## Pages Used to Collect Counting Data using the Physical Inventory EIP

| Page Name                     | Definition Name | Usage                                                                                                    |
|-------------------------------|-----------------|----------------------------------------------------------------------------------------------------|
| Create Counting Sheet Page    | RUN_INS9051     | Generate a file to download to an electronic data collection device or to print a counting sheet listing.                                                                                                    |
| Load External Count Data Page | RUN_INS9050     | Upload the data file to the database if you collect count quantity data with electronic data collection devices.                                                                                                    |
| Physical Inventory Page       | BCT_INV_REQPHYS | Establish run control parameters for the Physical Inventory process. The process moves counting event data, staged by third-party applications using the Physical InventoryEIP to the Counting Event table in PeopleSoft Inventory. |

#### **Related Links**

"General WMS Integration Issues" (PeopleSoft Supply Chain Management Integration)

## **Create Counting Sheet Page**

Use the Create Counting Sheet page (RUN\_INS9051) to generate a file to download to an electronic data collection device or to print a counting sheet listing.

Navigation:

# **Inventory > Inventory Counts > Prepare Counting Event > Create Counting Sheet > Counting Sheet**

This example illustrates the fields and controls on the Create Counting Sheet page. You can find definitions for the fields and controls later on this page.

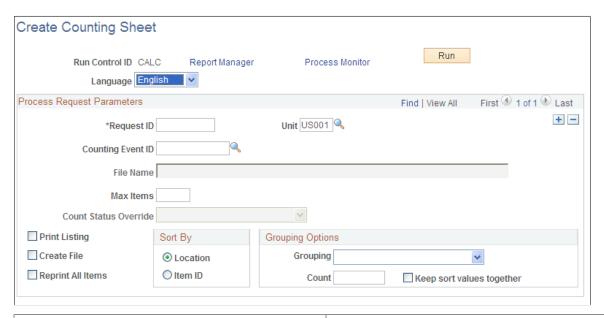

| Field or Control                    | Description                                                                                                    |
|-------------------------------------|----------------------------------------------------------------------------------------------------|
| File Name                           | Defines the counting sheet file.                                                                                                    |
| Max Items (maximum number of items) | Defines the largest number of items to include in a file or printed count sheet. Leave the field blank to include all items. You can enter a number greater than the number of items specified on the Counting Event Setup - Count Options page if you are unsure of the number of items available to count. You can also enter a smaller number to minimize the number of items in the counting event. To include the remaining items in the file or printed count sheet listing, run the Counting Sheet process again. |
| Print Listing                       | Includes all counting event detail lines with a status of <i>New</i> on the counting sheet listing if you are collecting count quantity data on paper.                                                                                                    |

| Field or Control  | Description                                                                                                    |
|-------------------|----------------------------------------------------------------------------------------------------|
| Create File       | Creates an electronic counting sheet file to download to the device if you are counting with an electronic data collection device. The file name must be an eight-character name. Do not include a directory, drive name, or file extension. Your environment settings define where to create the file. The Counting Sheet process appends a .DWN extension to the file name. If the file already exists, an error message appears.                                                                                                    |
| Reprint All Items | Includes all counting event detail lines in the printout regardless of their counting status.                                                                                                    |
| Sort By           | Sorts information on the Item Counts page. Values are:  Location: Sorts by storage location (storage area, storage level 1, storage level 2, storage level 3, storage level 4), item ID, lot ID, serial, container, staged date, and UOM.  Item ID: Sorts by item ID, storage location (storage area, storage level 1, storage level 2, storage level 3, storage level 4), lot ID, serial, container, staged date, and UOM.                                                                                                    |
| Grouping Options  | <ul> <li>Defines how to group the list of Counting Sheet report.</li> <li>Grouping: Available options are: <ul> <li>Max rows per group - Indicates the total number of rows for a group in a report.</li> <li>Number of groups - Indicates the total number of groups in a report.</li> </ul> </li> <li>Count: Defines the number of rows in a group or total number of groups in a report.</li> <li>Keep sort values together: Defines whether to create a new group or page when the Sort By value changes.</li> <li>For example, if you select the Sort By value as Item ID, and then select the Keep sort values together check box, the system creates a new group or page when the current item ID is not the same as the last.</li> <li>If you do not select the check box, the system creates new group or page regardless of the change in the Sort By</li> </ul> |

### **Related Links**

<u>Understanding Counts</u> <u>Create Par Location File Page</u>

### **Load External Count Data Page**

Use the Load External Count Data page (RUN\_INS9050) to upload the data file to the database if you collect count quantity data with electronic data collection devices.

Navigation:

### Inventory > Inventory Counts > Perform Count > Load External Count Data

This example illustrates the fields and controls on the Load External Count Data process page. You can find definitions for the fields and controls later on this page.

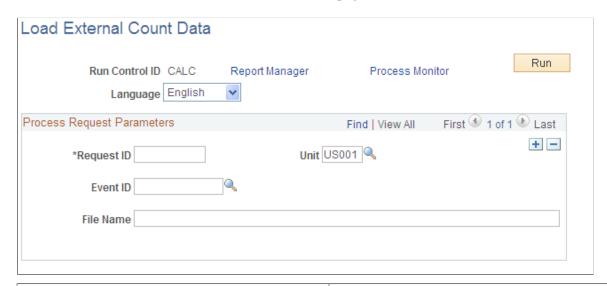

| Field or Control | Description                                                                                                    |
|------------------|----------------------------------------------------------------------------------------------------|
| Event ID         | Select an ID for the counting event if you are loading count quantity data for a previously created, system-defined counting event. PeopleSoft Inventory updates the counting event detail lines with the quantities from the electronic data collection device and changes the status of the items to <i>Ready to Update Stock Quantity</i> .  Leave the <b>Event ID</b> field blank to load the count data into the Manual Count table if you are loading count quantity data for a manual count. The Event Creation process moves the detail lines in the Manual Count table to the Counting Event table during the creation of the manual counting event. |
| File Name        | Enter the count data file to load. Do not include a directory, drive name, or file extension. Your environment settings indicate where to find the file.                                                                                                    |

# **Physical Inventory Page**

Use the Physical Inventory page (BCT\_INV\_REQPHYS) to establish run control parameters for the Physical Inventory process.

The process moves counting event data, staged by third-party applications using the Physical InventoryEIP to the Counting Event table in PeopleSoft Inventory.

Navigation:

### **SCM Integrations** > **Process Transactions** > **Inventory** > **Physical Inventory**

This example illustrates the fields and controls on the Physical Inventory process page. You can find definitions for the fields and controls later on this page.

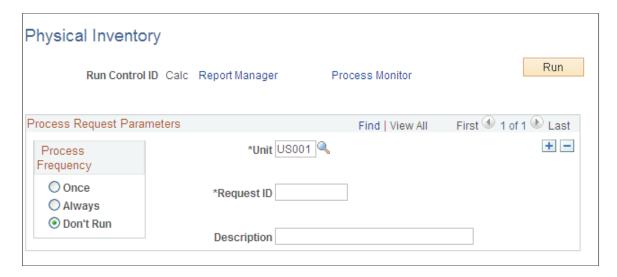

#### **Related Links**

"Processing Inbound EIPs" (PeopleSoft Supply Chain Management Integration)

# **Entering Count Data from a Counting Sheet Report**

Use the Item Counts page in the Update Counting Event component to enter the count data for a system-defined count that you recorded on the counting sheet.

#### **Related Links**

**Setting Up Inventory Counts** 

# **Using Manual Counting Events**

In manual counts, you enter the count data first and then create the counting event with its header, counting event detail lines, and count quantities. You can collect the count quantities using electronic data collection devices or with pen and paper. With manual counting events, you can incorporate the previously established counting methods with PeopleSoft Inventory.

<sup>&</sup>quot;General WMS Integration Issues" (PeopleSoft Supply Chain Management Integration)

### **Pages Used for Manual Counting Events**

| Page Name                        | Definition Name   | Usage                                                                                                    |
|----------------------------------|-------------------|----------------------------------------------------------------------------------------------------|
| Manual Count Page                | COUNT_INF_DE_INV  | Enter count results into the system.                                                                                    |
| Manual Count Multiple Items Page | COUNT_INF_INV_UDF | Select items based on user-defined values, item family, and item group and create counting events.                      |
| Manual Counting Page             | COUNT_INF_INV     | Change the information that you entered on the Manual Count page or uploaded from an electronic data collection device. |

# **Manual Count Page**

Use the Manual Count page (COUNT INF DE INV) to enter count results into the system.

Navigation:

### **Inventory > Inventory Counts > Perform Count > Record Manual Count Quantities**

This example illustrates the fields and controls on the Manual Count page. You can find definitions for the fields and controls later on this page.

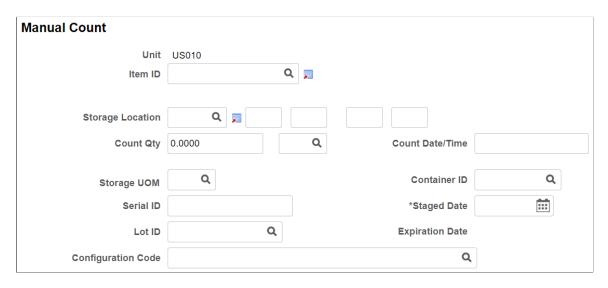

The Manual Counting page is used to manually enter your count results. This page runs in deferred mode. Therefore all page edits are performed when you save the page.

Depending on the item and the setup parameters, other fields may be required:

- If the item is lot controlled, enter the **Lot ID**.
- If the item is serial controlled, enter the **Serial ID**.
- If you use staged-date tracking, enter the **Staged Date**.

| Field or Control                                                                                          | Description                                                                                                    |
|----------------------------------------------------------------------------------------------------|----------------------------------------------------------------------------------------------------|
| Count Date/Time                                                                                           | Update this field if you have not frozen the storage location. If you do not make an entry, the system enters the current date and time in the field when you save the page. Transactions occurring since the creation of the counting event are not taken into account when the system makes adjustments for the location. |
| Lot ID, Serial ID, Expiration Date, Staged Date, Qty<br>Reserved, Storage Location and Configuration Code | These fields display depending on setup on the Business Unit Display Options page.                                                                                                    |

**Note:** The Manual Count and Update Manual Count pages allow you to select item status in the Look Up Item ID prompt. The Look Up Item ID prompt lists the statuses only if you enable the *Use Status For Counting* option on the Business Unit Options page.

#### **Related Links**

Defining PeopleSoft Inventory Business Unit Display Options

### **Manual Count Multiple Items Page**

Use the Manual Count Multiple Items page (COUNT\_INF\_INV\_UDF) to select items based on user-defined values, item family, and item group and create counting events.

Navigation:

#### **Inventory > Inventory Counts > Perform Count > Manual Count Multiple Items**

This example illustrates the fields and controls on the Manual Count Multiple Items page. You can find definitions for the fields and controls later on this page.

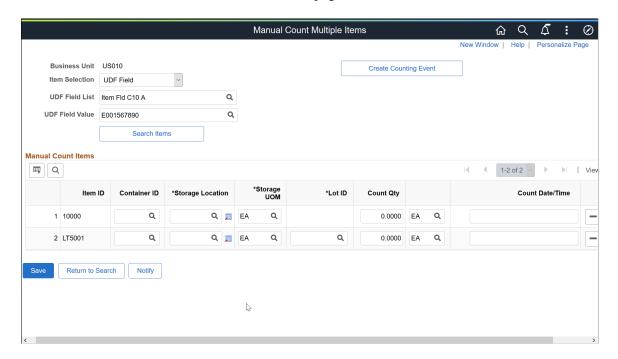

This example illustrates the fields and controls on the Item Selection page. You can find definitions for the fields and controls later on this page.

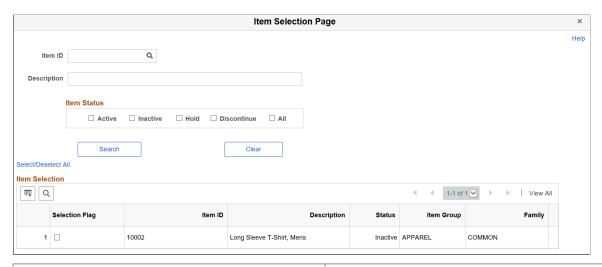

| Field or Control | Description                                                                                                    |
|------------------|----------------------------------------------------------------------------------------------------|
| Item Selection   | Select a drop down value. Available options are <i>Item Family</i> , <i>Item Group</i> , and <i>UDF Field</i> . The default value is <i>UDF Field</i> .                                                                                                    |
| UDF Field List   | Displays only if you select <i>UDF Field</i> in the previous step.  The prompt displays all the user-defined field names.  For more information on user-defined fields, see "Defining Custom Item Attributes" (PeopleSoft Managing Items).                                                                                                    |
| UDF Field Value  | Select a value using the prompt. The prompt displays values based on the UDF Field List value for the business unit.                                                                                                    |
| Search Items     | Click to display the Item Selection page, where you can view the items that match the specified criteria. You can select individual or multiple items, or use the Select/Deselect All link to select or deselect all items at the same time.                                                                                                    |
|                  | Note: You can use the Item ID and Description fields on the Item Selection page to further narrow down the items list. Items can be selected based on their statuses as well. If you select an item ID, the item status check boxes are unavailable for selection, and vice versa. The Item Status group box is available for selection only if the <i>Use Status For Counting</i> option is set to Yes on the Inventory Definition - Business Unit Options page. |

| Field or Control        | Description                                                                                                    |
|-------------------------|----------------------------------------------------------------------------------------------------|
| Manual Count Items grid | Enter values in the fields such as Container ID, Storage Location, Storage Level (Lev 1), Storage UOM, and Count Qty. The Count Date/Time displays text after you enter the count quantity.                                                                                                    |
|                         | For lot-controlled and serial-controlled items, LOT ID and Serial ID fields are also displayed.                                                                                                    |
|                         | Note: A message displays when you proceed to a different search without saving the selected item(s). You can either save the data and proceed with your search, or discard the current selection and choose new items.  If you save the items, confirm the counting event creation process in the message displayed. To avoid the data accumulation, you can create counting events each time you save items. |
| Create Counting Event   | Click this button to create a counting event for the items saved for manual count. A message displays asking whether you want to proceed with the event creation process. The process considers Manual Count as the Cycle Count option.                                                                                                    |
|                         | For more information on create counting events, see <u>Creating Counting Events</u> .                                                                                                    |

## **Manual Counting Page**

Use the Manual Counting page (COUNT\_INF\_INV) to change the information that you entered on the Manual Count page or uploaded from an electronic data collection device.

Navigation:

### Inventory > Inventory Counts > Perform Count > Update Manual Count > Manual Counting

**Note:** Use this page to change the manual count data before creating the counting event. To change data after creating the counting event, use the Item Counts page.

Click the **Search** button to populate the page with records from the Manual Count table.

### **Related Links**

**Entering Count Data from a Counting Sheet Report** 

**Count Dates and Times** 

Manual Count Page

Searching for Material Storage Locations

"Managing Inventory by Item Status" (PeopleSoft Managing Items)

# **Creating Reconciliation Reports**

After entering counting data, use the Reconciliation report to detect any recovery or shrinkage and to determine whether you need to correct mistakes. You must run the Reconciliation report to calculate the system quantity at the time of the count.

The system does this calculation by subtracting transactions occurring since the count from the current quantity. The adjustment to the storage location represents difference between the count quantity and the calculated system quantity at the time of the count. Adjustments are applied by the Stock Quantity Update process.

### **Page Used to Create Reconciliation Reports**

| Page Name      | Definition Name | Usage                                                                                        |
|----------------|-----------------|----------------------------------------------------------------------------------------------|
| Reconciliation | RUN_INS5050     | Analyze and resolve discrepancies in collected data.  See PeopleSoft Inventory Reports: A to |
|                |                 | <u>Z</u> .                                                                                   |

# **Updating Counting Events**

# **Pages Used to Update Counting Events**

| Page Name                      | Definition Name | Usage                                                                                                    |
|--------------------------------|-----------------|----------------------------------------------------------------------------------------------------|
| Counting Event Header Page     | COUNT_HDR1_INV  | Change a count event's status, description, or reporting tolerances.                                                                                                    |
| Counting Event History Page    | COUNT_HDR2_INV  | View information about a specific counting event.                                                                                                    |
| Counting Event Statistics Page | COUNT_HDR3_INV  | View statistics for a specific counting event.                                                                                                    |
| Item Counts Page               | COUNT_INV       | Enter count data for the system-defined count recorded on the counting sheet listing. Also, after running the Reconciliation report, modify count quantities and item status for all counting events before running the Stock Quantity Update process. |
| Item Count Search Page         | COUNT_SRCH_INV  | Retrieve counting event detail lines.                                                                                                    |

## **Counting Event Header Page**

Use the Counting Event Header page (COUNT\_HDR1\_INV) to change a count event's status, description, or reporting tolerances.

Navigation:

# Inventory > Inventory Counts > Perform Count > Update Counting Event > Counting Event Header

This example illustrates the fields and controls on the Counting Event Header page. You can find definitions for the fields and controls later on this page.

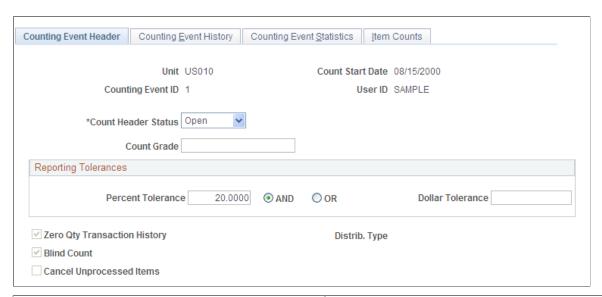

| Field or Control    | Description                                                                                                    |  |
|---------------------|----------------------------------------------------------------------------------------------------|--|
| Count Header Status | Select the state of the count event. Values are:                                                                                                    |  |
|                     | Open: Includes counting event detail lines with any item status: New, Counting, Ready to Update Stock, Stock Quantity Updated, Quantity Entered-Hold, or Canceled.                                                             |  |
|                     | Canceled: Contains only detail lines with a status of Canceled or Stock Quantity Updated. Once a counting event has been canceled, its data cannot be modified.                                                                |  |
|                     | Finished: Contains only detail lines with a status of Canceled or Stock Quantity Updated. Once the status of a counting event changes to Finished, its data cannot be modified.                                                |  |
| Count Grade         | Describes the counting event. For example, you may want to assign a grade to the counting event after reviewing the error percentage on the Reconciliation report.                                                             |  |
| Percent Tolerance   | The default values come from the global settings defined for the business unit on the General page in the Setup Counting Event component. You can change them before running the Reconciliation report for the counting event. |  |

To cancel a counting event:

- 1. Set the Count Header Status to Canceled.
- 2. Save the page.
- 3. PeopleSoft Inventory sets all the detail line statuses of the counting event to *Canceled* except for the detail lines with a status of *Stock Quantity Updated*, which remain the same.

If you use the Item Counts page to change all of the counting event detail lines manually to *Canceled*, the Stock Quantity Update process automatically changes the header status of the counting event to *Canceled*.

When the counting event contains only *Stock Quantity Updated* detail lines, or only *Canceled* and *Stock Quantity Updated* detail lines, the Stock Quantity Update process automatically changes the status of the counting event to *Finished*.

You can change the header status to *Finished* only if the status of all the detail lines is *Canceled* or if the Stock Quantity Update process has processed all detail lines in the counting event.

#### **Related Links**

<u>Creating Counting Events</u> <u>Creating Reconciliation Reports</u>

### **Counting Event History Page**

Use the Counting Event History page (COUNT\_HDR2\_INV) to view information about a specific counting event.

Navigation:

# Inventory >Inventory Counts >Perform Count >Update Counting Event >Counting Event History

This example illustrates the fields and controls on the Counting Event History.

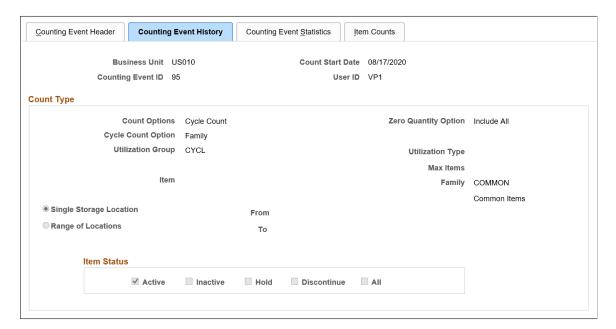

Once an event ID is created, the Counting Event History tab displays the criteria used for creating the event. The Item Status criterion is displayed only if you enable the *Use Status For Counting* option on the Business Unit Options page.

# **Counting Event Statistics Page**

Use the Counting Event Statistics page (COUNT\_HDR3\_INV) to view statistics for a specific counting event.

Navigation:

# Inventory > Inventory Counts > Perform Count > Update Counting Event > Counting Event Statistics

This example illustrates the fields and controls on the Counting Event Statistics page. You can find definitions for the fields and controls later on this page.

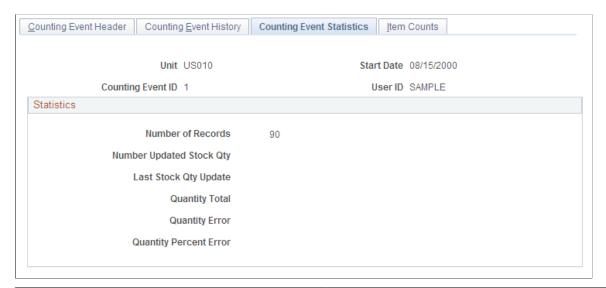

| Field or Control                                            | Description                                                                                                    |
|-------------------------------------------------------------|----------------------------------------------------------------------------------------------------|
| Number of Records                                           | The total number of records in the event. The <i>Number of Records</i> and <b>Number Updated Stock Qty</b> fields are equal only if you selected the <b>Zero Qty Transaction History</b> (zero quantity transaction history) check box on the Counting Event Setup - General page. Otherwise, transactions with zero quantities are not included in the calculation, resulting in a discrepancy between the two totals. |
| Number Updated Stock Qty (number of updated stock quantity) | The number of records that have been updated by the Stock Quantity Update process.                                                                                                    |
| Last Stock Qty Update (last stock quantity update)          | The most recent date that you ran the Stock Quantity Update process.                                                                                                    |
| Quantity Total                                              | The quantity of items counted for the counting event.                                                                                                    |

| Field or Control       | Description                                                                                                    |
|------------------------|----------------------------------------------------------------------------------------------------|
| Quantity Error         | The difference between the total quantity that the system expected and the total number actually counted for the event. |
| Quantity Percent Error | The error quantity divided by the total quantity, then multiplied by 100.                                               |

### **Item Counts Page**

Use the Item Counts page (COUNT\_INV) to enter count data for the system-defined count recorded on the counting sheet listing.

Also, after running the Reconciliation report, modify count quantities and item status for all counting events before running the Stock Quantity Update process.

Navigation:

### **Inventory > Inventory Counts > Perform Count > Update Counting Event > Item Counts**

This example illustrates the fields and controls on the Item Counts page. You can find definitions for the fields and controls later on this page.

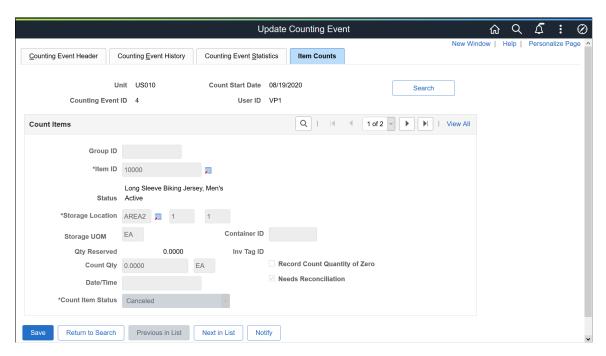

**Note:** If you count an item that was put away or transferred to the specified storage location but you did not make PeopleSoft Inventory aware of the new stock, you can specify the item in this location for a count. If you have not searched the item count lines, you can bypass the Item Count Search page and enter the count information in the blank row that appears. Otherwise, you can add a row and insert the count information. The system increments the storage area where the item was put away to the appropriate quantity. However, if the stock is from a putaway transaction for which the Load Stage Items process (INPSSTGE) found an data error, this technique may result in duplicate quantity updates for the storage location. If you add a row and insert the count information, the system updates the storage location quantity. When the system corrects the data error and processes the putaway transaction, it increments the storage location.

| Field or Control              | Description                                                                                                    |
|-------------------------------|----------------------------------------------------------------------------------------------------|
| Status                        | Displays the item status selected during the counting event creation process. This field is displayed only if you enable the <i>Use Status For Counting</i> option on the Business Unit Options page.                                                                                                    |
| Record Count Quantity of Zero | Indicates that the system should record a count quantity of zero. If you enter a non-zero count quantity and select this option, it resets the count quantity to zero. Similarly, if you enter a non-zero count quantity after selecting the option, it clears the check box. Changing the item status to <i>Canceled</i> , <i>Quantity Entered - Hold</i> , <i>New</i> , or <i>Counting</i> also clears the check box.                                                                                                    |
| Date/Time                     | If you are performing a cycle count and have not frozen the location using the Material Storage Locations page in the Structuring Inventory menu, you must update this field to reflect the actual time of the count. If you do not update the field, the system may create adjustments for the location after erroneously considering transactions that occur after the creation of the counting event and before the actual time of the count. Transactions that occur before the actual time of the count should not be included in the adjustment calculation.                                                                                               |
| Needs Reconciliation          | <ul> <li>Indicates whether you must run the Reconciliation report before running the Stock Quantity Update process. The option is set automatically as follows:</li> <li>The Count Sheet report process selects the option for blind counts.</li> <li>For non-blind counts, the Counting Sheet report process clears the check box.</li> <li>If you change the Count Qty (count quantity) on the Item Counts page, the option is automatically selected.</li> <li>When the Reconciliation report process picks up an item count line, it clears the check box and updates the count item status of the line to <i>Ready to Update Stock Quantity</i>.</li> </ul> |

| Field or Control  | Description                                                                                                    |
|-------------------|----------------------------------------------------------------------------------------------------|
| Count Item Status | Changes the status of the counting event detail line. Values include:                                                                                                    |
|                   | New: Includes the uncounted line in the Counting Sheet report or file when you run the Counting Sheet process. The Counting Sheet process changes the status to Counting for blind counts or to Ready to Update Stock Quantity for non-blind counts. Events with new detail lines have a header status of Open.                                                                                                    |
|                   | Counting: The Counting Sheet process changes the status of detail lines in a blind, system-defined counting event from New to Counting. Detail lines with a status of Counting are considered uncounted. When you enter a count quantity for items with a Counting status, the status automatically changes to Ready to Update Stock Quantity. Events with items in a Counting status have a header status of Open. |
|                   | Quantity Entered - Hold: Prevents the count quantity of a detail line from being applied to system tables by the Stock Quantity Update process. Events with items in a Hold status have a header status of Open.                                                                                                    |
|                   | Ready to Update Stock Quantity: When you run the Stock Quantity Update process, the system uses quantities in counting event detail lines (with this status) to update tables. If you change the quantity of a detail line, PeopleSoft Inventory automatically changes the status to Ready to Update Stock Quantities. Events with detail lines in a Ready to Update Stock Quantity status have a status of Open.   |
|                   | Stock Quantity Updated: Lines with a Ready to Update Stock Quantity status change to Stock Quantity Updated. When all detail lines in a counting event have a status of Stock Quantity Updated, the counting event header status changes to Finished.                                                                                                    |
|                   | Canceled: The Stock Quantity Update process ignores lines with a status of Canceled. You can change events with only detail lines that have a status of Canceled or Stock Quantity Updated to Finished.                                                                                                    |

The Stock Quantity Update process checks counting event detail lines with a status of *Ready To Update Count Quantities* for errors before updating the system tables. If the system finds an error in a detail line, the status does not change, and an error message appears on the Item Counts page.

### **Related Links**

<u>Count Dates and Times</u> <u>Using Error Messages from the Stock Quantity Update Process</u> <u>Searching for Material Storage Locations</u>

# **Item Count Search Page**

Use the Item Count Search page (COUNT\_SRCH\_INV) to retrieve counting event detail lines.

### Navigation:

Click the **Search** button on the Item Counts page.

This example illustrates the fields and controls on the Item Count Search page. You can find definitions for the fields and controls later on this page.

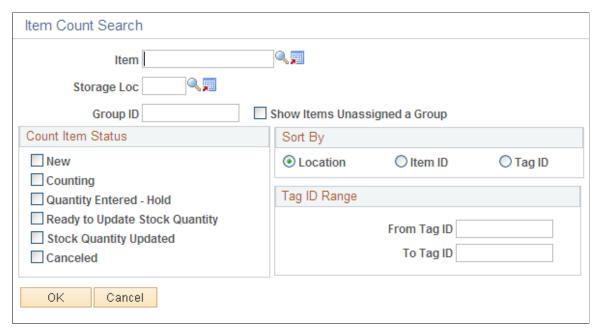

| Field or Control               | Description                                                                                                    |
|--------------------------------|----------------------------------------------------------------------------------------------------|
| New                            | Returns the detail lines in a non-blind system-defined counting event for which you have not run the Counting Sheet process.                                                                  |
| Counting                       | Returns the detail lines in a blind system-defined counting event.                                                                                                    |
| Quantity Entered - Hold        | Returns counting event detail lines with statuses that you changed manually on the Item Counts page to prevent the Stock Quantity Update process from updating the stock quantity of an item. |
| Ready to Update Stock Quantity | Returns counting event detail lines with quantities that are to be used to update the system tables when you run the Stock Quantity Update process.                                           |
| Stock Quantity Updated         | Returns counting event detail lines with quantities that have already been posted to the system tables by the Stock Quantity Update process.                                                  |
| Canceled                       | Returns detail lines that are to be ignored by the Stock Quantity Update process.                                                                                                    |

| Field or Control          | Description                                                                                                    |
|---------------------------|----------------------------------------------------------------------------------------------------|
| From Tag ID and To Tag ID | Defines the beginning number to retrieve. The value pertains to the <b>To Tag ID</b> field and appears on the counting sheet listing. Tag IDs are unique numbers that the Counting Sheet process assigns to counting event detail lines (in sequence) to identify items in a count more easily. |
|                           | Note: The Counting Sheet process assigns tag IDs. If a counting sheet is not generated for the counting event, you cannot retrieve it according to a tag ID number.                                                                                                    |

#### **Related Links**

Searching for Material Storage Locations

# **Updating Stock Quantities**

### Page Used to Update Stock Quantities

| Page Name                  | Definition Name | Usage                                                                                                    |
|----------------------------|-----------------|----------------------------------------------------------------------------------------------------|
| Stock Quantity Update Page | CNT_PST_INV_REQ | Run the Stock Quantity Update process to update the system balances for the counted storage locations, after entering the count data for a counting event. |

### **Related Links**

<u>Understanding Lot Management</u>
<u>Calculating Utilization Type Classifications</u>
"Setting Up the Cost Structure" (PeopleSoft Cost Management)

# **Understanding the Stock Quantity Process**

The Stock Quantity Update process:

- Updates inventory quantities.
- Creates transactions for any shrinkage or recoveries.
- Adjusts storage location quantities by the difference between the count quantity and the system quantity at the actual time of the count.

For cycle counts, the process takes into consideration all transactions that have occurred since the counting event date and time stamp and the date and time that you ran the Reconciliation report.

When updating lot-controlled items, the process calculates lot availability, retest, and expiration dates if you have defined shelf life, availability lead time, and retest lead time values for the item in the business unit. These dates are not recalculated if they already exist in the system.

**Note:** If the business unit requires closure calendar validation and processing for material management activities as you defined on the Closure Calendar page, and the calculated lot retest date falls on a defined closure date, the system uses the first previous valid date that you defined for the function.

For an item count line representing a positive quantity adjustment, the Stock Quantity Update process inserts a new row with a unit cost into the Actual Cost table (CM\_ACTUAL\_COST). If the item count line is for a perpetual costed item and if no record exists in the Perpetual Cost table (CM\_PERPAVG\_COST) for the item, the Stock Quantity Update also inserts a row with a unit cost of zero into the CM\_PERPAVG\_COST table, using the same keys as the adjustment transaction record in the TRANSACTION\_INV table.

#### **Stock Quantity Update Page**

Use the Stock Quantity Update page (CNT\_PST\_INV\_REQ) to run the Stock Quantity Update process to update the system balances for counted storage locations, after entering count data for a counting event.

Navigation:

# Inventory > Inventory Counts > Reconcile Inventory Balances > Update Stock Quantity > Stock Quantity Update

This example illustrates the fields and controls on the Stock Quantity Update page. You can find definitions for the fields and controls later on this page.

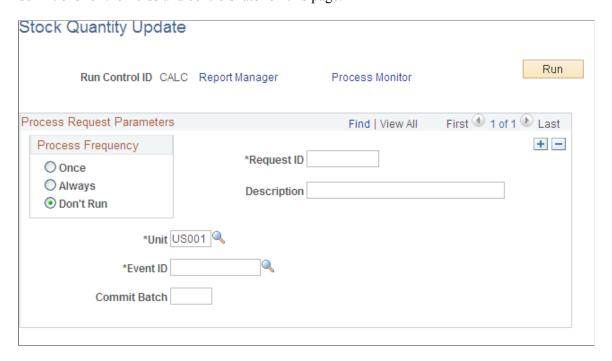

The **Commit Batch** option controls database commit level processing. The standard default for PeopleSoft Inventory processes is 100 rows per SQL commit command. The Stock Quantity Update process makes adjustments for those counting event detail lines with a status of *Ready to Update Stock Quantity* and for which a Reconciliation report has been run. After the process completes, you must also

release storage locations on the Material Storage Locations page if any were frozen for the counting event.

## **Using Error Messages from the Stock Quantity Update Process**

The Stock Quantity Update process checks for errors before updating the system tables. If it finds errors, the status of the detail line remains *Ready to Update Stock* and the system displays an error message on the Item Counts page.

| Error Message                                                         | Cause                                                                                                    | Resolution                                                                                                    |
|-----------------------------------------------------------------------|----------------------------------------------------------------------------------------------------|----------------------------------------------------------------------------------------------------|
| No Lot Control Record                                                 | The combination of item and lot on the counting event detail line was not located in the business unit's LOT_CONTROL_INV table. The data-collection file may have included an incorrect or incomplete lot ID.                                                           | <ol> <li>Go to the Item Counts page and select a valid lot ID.</li> <li>If the lot is correct, go to the Lot Control Information page in the Maintain Inventory menu and set up the lot ID for the business unit.</li> <li>Enter the correct item-lot combination, then rerun the Stock Quantity Update process.</li> </ol> |
|                                                                       | The business unit was not set up for creating lots automatically.                                                                                                    | <ul> <li>Create a new lot on the Lot Control Information page or select the Allow Auto-Add of New Lots option on the Inventory Definition - Business Unit Options page.</li> <li>Rerun the Stock Quantity Update process.</li> </ul>                                                                                        |
| Duplicate Serial Item found                                           | A duplicate serial-controlled item exists in this location. The quantity for a serial-controlled item can be a non-zero value in only one location, indicating that incorrect data was included in the counting event.                                                  | Cancel the counting event line.                                                                                                    |
| Missing UOM Conversion Rate (missing unit of measure conversion rate) | A conversion rate is not on file for the given UOM to the item's standard UOM.                                                                                                    | Set up a UOM conversion rate on the Units of Measure page in the Define Items menu.                                                                                                    |
| Serial ID - multiple locations                                        | A serial ID exists in a location other than the one included in the counting event detail line. You cannot insert the same serial-controlled item into two different locations. The quantity for a serial-controlled item can be a non-zero value in only one location. | <ul> <li>Adjust the quantity for one of the serial items to zero using the Adjustments page in the Maintaining Inventory menu.</li> <li>Cancel the counting event line.</li> </ul>                                                                                                    |

| Error Message                                                       | Cause                                                                                                    | Resolution                                                                                                    |
|---------------------------------------------------------------------|----------------------------------------------------------------------------------------------------|----------------------------------------------------------------------------------------------------|
| Container - multiple locations                                      | The container ID exists in a location other than the one included on the counting event detail line. You cannot insert a container into two different locations.                                                                                                    | <ul> <li>Use the Container Management page in the Maintain Containers menu to move all of the items out of one of the containers.</li> <li>Use the Adjustments page in the Maintaining Inventory menu to adjust all item quantities in one of the containers to zero.</li> <li>Cancel the counting event detail line.</li> </ul> |
| Wrong Item - Single Item Cntr (wrong item in single item container) | Another item ID with a non-zero value is stored in this single-item container. You cannot put an item into a single-item container to which another item is assigned.                                                                                                    | <ul> <li>Use the Container Management page in the Maintain Containers menu to move the item out of the single-item container.</li> <li>Use the Adjustments page in the Maintaining Inventory menu to adjust the item quantity in the single-item container to zero.</li> <li>Cancel the counting event detail line.</li> </ul>   |
| Incomplete Item Definition                                          | The counting event detail line is missing required item definition information from the Master Item table (MASTER_ITEM_TBL), Business Unit-Items table, or both. This error generally indicates that the item ID is incorrect or is new and has not been defined in the Define Item component. | Do one of the following:  Define the new item using the Define Item component.  Select a valid item ID on the Item Counts page.                                                                                                    |

| Error Message                                                                         | Cause                                                                                                    | Resolution                                                                                                    |
|---------------------------------------------------------------------------------------|----------------------------------------------------------------------------------------------------|----------------------------------------------------------------------------------------------------|
| No standard cost for the item                                                         | A standard cost item is missing a standard cost. You need to add a standard cost for the item and rerun the Stock Quantity Update process or cancel the counting event line.                                                                                                    | <ul> <li>If there are no PeopleSoft         Manufacturing business units in         your environment, use the Item         Production Costs page to add a         standard cost for the item.</li> <li>If you have PeopleSoft         Manufacturing installed, verify         that your cost foundation has been         properly set up for this item.</li> <li>Rerun the Cost Rollup process and         the Update Production process.         Verify that the standard cost now         exists, using the Product Cost by         Item inquiry page.</li> </ul> |
| New Container Not Allowed                                                             | The business unit was not set up to create containers automatically.                                                                                                    | Create a new container on the Define Storage Container page or select the Create Container Automatically option on the Container Defaults page.  Rerun the Stock Quantity Update process.                                                                                                    |
| Negative balance not allowed for this business unit                                   | The Allow Negative Inventory option on the Business Unit Options page is not active for the business unit, and the current transaction results in a negative quantity. This error appears only if transactions are still occurring during a cycle count.                                                                          | <ul> <li>Do one of the following:</li> <li>Change the count quantity and rerun the Stock Quantity Update process.</li> <li>Cancel the counting event line.</li> </ul>                                                                                                    |
| Standard Qty fail in a whole # (standard quantity failed to result in a whole number) | The entered count quantity is not in a standard UOM and it is entered as a decimal number. The standard UOM for this item is defined as a whole number on the Units of Measure page. The Stock Quantity Update process tried to convert the decimal count quantity to the standard UOM and it failed to result in a whole number. | Change the count quantity on the Item Count page.                                                                                                    |
| Whole # required for Count Qty(whole number required for count quantity)              | The entered count quantity is a decimal number and the count UOM for this item is defined as a whole number on the Units of Measure page.                                                                                                    | Change the count quantity to a whole number on the Item Counts page.                                                                                                    |

| Error Message                                                                           | Cause                                                                                                    | Resolution                                        |
|-----------------------------------------------------------------------------------------|----------------------------------------------------------------------------------------------------|---------------------------------------------------|
| Storage Qty fail in a whole # (storage quantity failed to result in a whole number)     | The entered count quantity is a decimal number and the count UOM is different from the storage UOM (PHYSICAL _INV.Unit_of_Measure). The storage UOM for this item is defined as a whole number on the Units of Measure page. The Stock Quantity Update process tried to convert the decimal count quantity to a storage UOM quantity and it failed to result in a whole number. | Change the count quantity on the Item Count page. |
| From/To UOM Rate must be a whole# (from/to unit of measure rate must be a whole number) | When the Stock Quantity Update process converts the count quantity to a different UOM, it must then validate the original quantity by reconverting the updated quantity to the original UOM.  If the reconverted quantity does not equal the original count quantity, you receive this error message.                                                                           | Change the count quantity on the Item Count page. |

## **Calculating Utilization Type Classifications**

In PeopleSoft Inventory, you can calculate the ABC classifications (utilization types) for the business unit and item ID combination. You can view the utilization types on the Define Business Unit Item-Inventory: Utilization Types page. This ABC classification primarily drives cycle count frequency. However, you can create multiple utilization types per item for different purposes. Define a separate utilization group for each purpose, such as, cycle count, planning, material handling, and so on. Based on the utilization group, the system stores a separate utilization type per business unit and item ID combination.

To define utilization rules, use the Setup Utilization Rules (UTIL\_RULES\_INV) component. To initiate a process to automatically assign items to a utilization rule, use the Utilization Type Calculation (UTIL\_REQ\_INV) component.

Use the Utilization Type Calculation process to assign items to utilization type ABC classifications automatically. Use the utilization reporting features to evaluate the results.

To classify items using the Utilization Type Calculation process:

#### 1. Define utilization types.

Create utilization types to define the ABC classifications to use in your environment. For example, you may decide to classify items as *A*, *B*, and *C*, or *High*, *Medium*, and *Low*. On the Utilization Types page under the Define Controls menu, define utilization types for the SetID.

#### 2. Define utilization groups.

Create a separate utilization group for each ABC grouping that you want to maintain in the system. For example, establish utilization groups for cycle counting, planning, material handling, or performance reporting. Each utilization group can use different parameters to assign items to a

specific utilization type. For example, the inventory control supervisor may consider an item to be a *C* item because it is a slow mover, but the purchasing department may consider that same item to be a *B* item because of its lead time. On the Util Group Inv (Inventory Utilization Group) page, you can assign items to a utilization group and select default utilization groups for cycle counting and planning.

3. Define utilization type calculation rules.

On the Utilization Rules Setup page and the Utilization Type Setup Parameters page, define rules that the Utilization Type Calculation process should use to assign utilization types to items.

4. Run the Utilization Type Calculation process in *Calculation* mode until you are satisfied with the item classifications that it generates.

You can run the Utilization Type Calculation process in either calculation or update mode. Run the process in calculation mode and print utilization type calculation reports to view the item classifications that result from the utilization rules. Adjust the utilization rules as necessary and rerun the Utilization Type Calculation process in *Calculation* mode.

5. Run the Utilization Type Calculation process in **Update** mode.

When you are satisfied with the item classifications generated by the Utilization Type Calculation process, run the process in update mode to assign the calculated utilization type to the items.

#### **Pages Used to Calculate Utilization Type Classifications**

| Page Name                              | Definition Name    | Usage                                                                                                    |
|----------------------------------------|--------------------|----------------------------------------------------------------------------------------------------|
| Utilization Rules Setup Page           | UTIL_RULES_INV     | Specify parameters for the Utilization Type Calculation process for a specified utilization group.                                                                                                    |
| Utilization Type Setup Parameters Page | UTIL_SETUP_INV_SEC | Select the parameters for calculating the item utilization type, and define whether the values that you used in the Utilization Type Calculation process are static numbers or percentages.                                   |
| Copy Utilization Rules Page            | UTIL_CLONE_SEC     | Copy the utilization rules from the current business unit to other business units.                                                                                                    |
| Utilization Type Calculation Page      | UTIL_REQ_INV       | Calculate the utilization types (ABC classifications) that should be assigned to each item within a business unit and utilization group. Indicate whether the process should run in <b>Calculation</b> or <i>Update</i> mode. |
| Utilization Type Report Page           | RUN_INS5100        | Print reports from the last run of the Utilization Type Calculation process.                                                                                                    |

#### **Related Links**

"Utilization Types Page" (PeopleSoft Managing Items)

### **Utilization Rules Setup Page**

To define calculation rules for utilization types, use the Utilization Rules Setup component.

Use the Utilization Rules Setup page (UTIL\_RULES\_INV) to specify parameters for the Utilization Type Calculation process for a specified utilization group.

Navigation:

# Inventory > Inventory Counts > Prepare Counting Event > Setup Utilization Rules > Utilization Rules Setup

This example illustrates the fields and controls on the Utilization Rules Setup page. You can find definitions for the fields and controls later on this page.

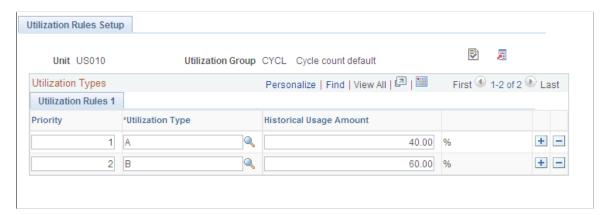

| Field or Control         | Description                                                                                                    |
|--------------------------|----------------------------------------------------------------------------------------------------|
| Required Rule Parameters | Click to access the Utilization Type Setup Parameters page, where you can select attributes to use in the utilization type calculation. Click this button if you are entering data for this business unit and utilization group for the first time or if you want to make changes. |
| Clone Utilization Rules  | Click to access the Copy Utilization Rules page, where you can copy this business unit's rules to other business units.                                                                                                    |
| Priority                 | Enter a priority ranking to each calculation rule. The Utilization Types Calculation process assigns items to the highest-rank priorities first.                                                                                                    |
| Utilization Type         | Enter an ABC classification and enter the minimum values for the attributes that you defined on the Utilization Type Setup Parameters page. The Utilization Type Calculation process uses these values to determine which items to assign to a utilization type.                   |

**Note:** The system categorizes an item into a particular utilization type classification (such a A) when the item meets just one of the parameters that you defined here. The Utilization Type Calculation process assigns each item to the highest utilization type that it meets. For example, if an item meets the A classification for on-hand quantity and the B classification for unit cost, then the system classifies the item as an A item.

#### **Utilization Type Setup Parameters Page**

Use the Utilization Type Setup Parameters page (UTIL\_SETUP\_INV\_SEC) to select the parameters for calculating the item utilization type, and define whether the values that you used in the Utilization Type Calculation process are static numbers or percentages.

Navigation:

Click the **Required Rule Parameters** button on the Utilization Rules Setup page.

This example illustrates the fields and controls on the Utilization Type Setup Parameters. You can find definitions for the fields and controls later on this page.

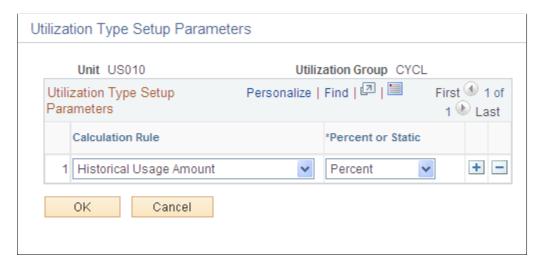

Define the parameters or calculation rules to be used for this business unit and utilization group combination. For each calculation rule, indicate whether the Utilization Type Calculation process should use *Static* (fixed) or *Percent* (percentage) values. The process uses the values that you define on the Utilization Rules Setup page.

| Field or Control    | Description                                                                                                    |
|---------------------|----------------------------------------------------------------------------------------------------|
| Forecasted Amount   | The minimum forecasted amount required for this utilization type. The system calculates the forecasted amount by multiplying the item's unit cost by its forecasted quantity.                                                                |
| Forecasted Quantity | The minimum forecasted quantity for this utilization type. The system calculates an item's forecasted quantity for a specified forecast set and a specified forecast date that is less than or equal to the requested forecast horizon date. |

| Field or Control                                                 | Description                                                                                                    |
|------------------------------------------------------------------|----------------------------------------------------------------------------------------------------|
| Historical # of Transactions (historical number of transactions) | The minimum number of historical transactions for this utilization type.                                                                                                    |
|                                                                  | Note: Historical usage calculations include the data from the following transactions: issues, physical accounting adjustments, adjustments, transfers, component kit, and component consumption.                        |
| Historical Adjustment Amount                                     | The minimum historical adjustment amount for this utilization type. The historical adjustment amount is calculated by multiplying the item's unit cost by its historical adjustment quantity.                           |
| Historical Adjustment Quantity                                   | The minimum historical adjustment quantity (the minimum quantity adjusted over a given period of time) for this utilization type.                                                                                       |
| Historical Usage Amount                                          | The minimum historical usage amount for this utilization type. The historical usage amount is calculated by multiplying the item's unit cost by its historical usage quantity.                                          |
| Historical Usage Quantity                                        | The minimum historical usage quantity (the minimum quantity transacted over a given period of time) for this utilization type.                                                                                          |
| Lead Time (Days)                                                 | The minimum lead time for this utilization type. If the installation includes PeopleSoft Purchasing, the system uses the standard lead time for purchasing; otherwise, the system uses the lead time for replenishment. |
| On Hand Amount                                                   | The minimum on-hand amount for this utilization type. The on-hand amount is calculated by multiplying the item's unit cost by its on-hand quantity.                                                                     |
| On Hand Quantity                                                 | The minimum on-hand quantity permitted for this utilization type. The on-hand quantity is retrieved from the business unit and item level.                                                                              |

| Field or Control | Description                                                                                                    |
|------------------|----------------------------------------------------------------------------------------------------|
| Unit Cost        | The minimum cost per unit for the utilization type. The unit cost is derived as follows:  • For non-cost items, the unit cost is zero.  • For perpetual average cost items, the unit cost is the most current unit cost in the Perpetual Average Cost table (CM _PERPAVG_COST.CM_UNIT_COST).  • For periodic average cost items, the unit cost is the default average cost for the business unit (BU_ITEMS_INV. AVERAGE_COST).  • For standard cost items, the unit cost is derived by summing the effective-dated costs from all cost elements for the item except those belonging to transaction groups 030 through 039 (Issues and Shipments). Sum of CM_STDCOSTD_VW.TL_COST and CM_STDCOSTD_VW. LL.COST.  • For actual cost items, the unit cost is the default actual cost for the business unit (BU_ITEMS_INV.DFLT). |
|                  | cost for the business unit (BU_ITEMS_INV.DFLT_ACTUAL_COST).                                                                                                    |

| Field or Control  | Description                                                                                                    |
|-------------------|----------------------------------------------------------------------------------------------------|
| Percent or Static | Select to use:                                                                                                    |
|                   | • <i>Percent</i> : if you want the Utilization Types to be stated as a percentage on the Utilization Rules Setup page.              |
|                   | The percentages must total 100 percent.                                                                                             |
|                   | • <i>Static</i> : If you want the Utilization Types to be stated as a static amount on the Utilization Rules Setup page.            |
|                   | The values must be descending along with priority. The value of priority 1 must be greater than the value of priority 2, and so on. |

## **Copy Utilization Rules Page**

Use the Copy Utilization Rules page (UTIL\_CLONE\_SEC) to copy the utilization rules from the current business unit to other business units.

Navigation:

Click the Clone Utilization Rules button on the Utilization Rules Setup page.

This example illustrates the fields and controls on the Copy Utilization Rules page. You can find definitions for the fields and controls later on this page.

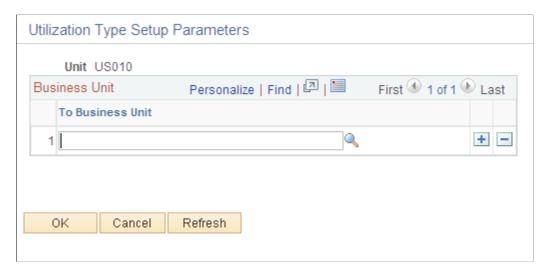

#### **Utilization Type Calculation Page**

To define parameters for the calculation process, use the Utilization Calculation component.

Use the Utilization Type Calculation page (UTIL\_REQ\_INV) to calculate the utilization types (ABC classifications) that should be assigned to each item within a business unit and utilization group.

Indicate whether the process should run in Calculation or Update mode.

Navigation:

#### **Inventory > Inventory Counts > Prepare Counting Event > Utilization Type Calculation**

This example illustrates the fields and controls on the Utilization Type Calculation page. You can find definitions for the fields and controls later on this page.

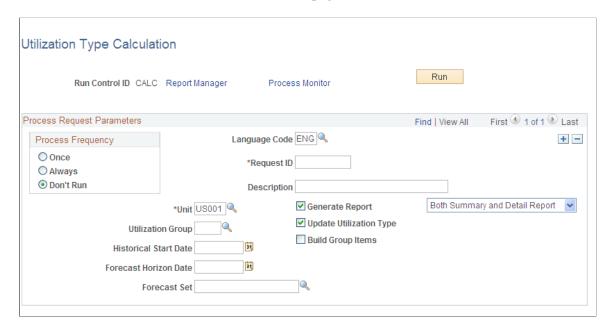

The fields required vary depending upon the rules selected on the Utilization Type Setup Parameters page.

| Field or Control        | Description                                                                                                    |
|-------------------------|----------------------------------------------------------------------------------------------------|
| Generate Report         | Select the check box and a report type to print the Detail Utilization Type Calculation report, the Summary Utilization Type Calculation report, or both reports after you run the Utilization Type Calculation process. To generate the report later using the Utilization Type Calculation report page, deselect the check box and select <i>No Reports</i> .                                                             |
|                         | Note: The choices that you make on the Process Scheduler page determine report generation. If you run only the Utilization Type Calculation process, PeopleSoft Inventory does not generate reports even if you have selected the Generate Report check box and a valid report type. If you run both the Application Engine process and the SQR reports, the report option that you select here determines what is printed. |
| Update Utilization Type | Select to assign the utilization types calculated by the Utilization Type Calculation process to the items.                                                                                                    |
| Build Group Items       | Select to rebuild the BU_ITEM_UTIL_CD table. This table adds all appropriate items to the utilization group that entered on this page based on the criteria for the group. If you select this check box for an existing utilization group, the system replaces all items with items that meet the criteria that you specified here.                                                                                         |
| Historical Start Date   | Select a date to use with any utilization rules that calculate historical quantities or amounts over a period of time.                                                                                                    |
| Forecast Horizon Date   | Select a date to use with forecasted quantity and forecasted amount rules.                                                                                                    |
| Forecast Set            | Select a forecast set to use with forecasted quantity and forecasted amount rules.                                                                                                    |

## **Utilization Type Report Page**

Use the Utilization Type Report page (RUN\_INS5100) to print reports from the last run of the Utilization Type Calculation process.

Navigation:

**Inventory > Inventory Counts > Prepare Counting Event > Utilization Type Report** 

This example illustrates the fields and controls on the Utilization Type Report. You can find definitions for the fields and controls later on this page.

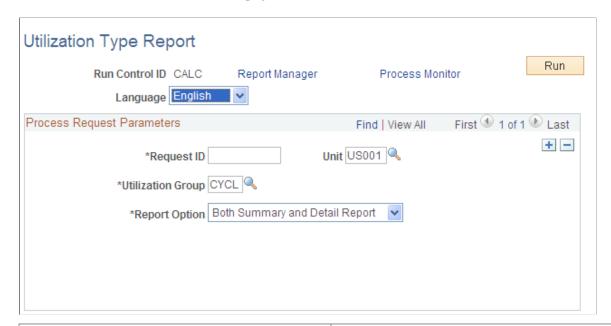

| Field or Control | Description                                                                                                    |
|------------------|----------------------------------------------------------------------------------------------------|
| Report Option    | Values are:  Both Summary and Detail Report: Prints both the Utilization Type Calculation Detail report and the Utilization Type Calculation Summary report for the last run of the Utilization Type Calculation process.  Detail Report Only: Prints the Utilization Type Calculation Detail report for the last run of the Utilization Type Calculation process.  Summary Report Only: Prints the Utilization Type Calculation Summary report for the last run of the Utilization Type Calculation process.  No Report: Generates no report. |
|                  |                                                                                                    |

## Making Stock Quantity Adjustments and Transfers Within the Business Unit

# **Understanding Stock Quantity Adjustments and Transfers in a Business Unit**

PeopleSoft Inventory tracks and summarizes item quantities at the storage-location level for the business unit, providing an instantaneous view of material position when you need it. PeopleSoft Inventory also keeps inventory balances accurate by completing ad hoc adjustments and transferring material within business units. For both adjustments and transfers, you can complete the transaction by:

- Manually entering the adjustment or transfer using online pages. This method is best for exceptions or ad-hoc transactions.
- Loading transaction data through an enterprise integration point (EIP). The data is loaded into the inbound staging tables and then a process is run to update the PeopleSoft production tables. Use the service operations within PeopleSoft Integration Broker to load data from a third-party source such as a flat file, radio frequency (RF) system, or warehouse management system (WMS). For adjustments, use the INVENTORY\_ADJUSTMENT service operation and for transfers, use the INVENTORY\_TRANSFER service operation.
- Using the PeopleSoft transaction pages located under the SCM Integrations, Create Transactions menu to load data from a keyboard wedge. For adjustments, use the Quantity Adjustment (transaction) page and for transfers, use the Storage Location Transfers (transaction) page.

## **Understanding Adjustments for Return to Vendor Stock**

The return to vendor (RTV) feature in PeopleSoft Purchasing can generate an adjustment in PeopleSoft Inventory in order to scrap stock received from a supplier. There are a variety of business reasons for scrapping RTV stock; including, receiving defective materials or perishable items shipped in error. When you return or scrap goods purchased from a supplier, you enter a Return to Vendor (RTV) transaction in PeopleSoft Purchasing. Typically, this RTV transaction specifies the purchase order from which the materials were acquired; however, returns can be processed in PeopleSoft Purchasing without referencing the original purchase order if this detail is no longer available. Once you've created an RTV ID in PeopleSoft Purchasing, steps are taken in PeopleSoft Inventory to remove any stock that has already been put away and update the inventory quantity balances. Note that if the stock is rejected upon receipt and does not get put away in PeopleSoft Inventory, then it does not impact inventory balances and is handled exclusively in PeopleSoft Purchasing. If the stock was put away into a PeopleSoft Inventory business unit, then the RTV transaction (Purchasing, Return To Vendor, Add/Update RTV) determines what actions are taken in PeopleSoft Inventory:

- When the RTV line disposition is *Ship*, inventory personnel retrieve the stock from the current material storage location and ship the stock back to the supplier. A material stock request (MSR) is created to record this action.
- When the RTV line disposition is *Destroy*, inventory personnel retrieve and destroy the stock. An inventory adjustment is used to record this action.

This section discusses scrapping inventory stock when the RTV line disposition is *Destroy*. For information on shipping inventory stock back to the supplier, when the RTV line disposition is *Ship*, see the "Creating Order for Fulfillment" topic of this documentation.

See Creating Return to Vendor (RTV) Stock Requests.

**Note:** The entire return-to-vendor feature includes elements of PeopleSoft Purchasing, Payables, Cost Management, and Inventory. For a complete understanding of RTV, see the *PeopleSoft Purchasing*.

See ."Understanding the RTV Business Process" (PeopleSoft Purchasing)

#### **Using the RTV Inventory Destroy Option**

Based on your organization's needs, select an RTV Inventory Destroy Option. This option determines how users record an inventory adjustment transaction to scrap supplier-received stock. The options for the RTV Inventory Destroy Option field are:

1. *Express* The express option enables a user to use one step to record the RTV in PeopleSoft Purchasing and create the adjustment transaction in PeopleSoft Inventory. When the RTV transaction is saved in PeopleSoft Purchasing, the system generates an XML message using the INVENTORY ADJUSTMENT EIP.

**Note:** For RTV lines using an inventory business unit that utilizes a warehouse management system (WMS) for their warehousing processes, the express option cannot be used because it could cause the stock quantities between the PeopleSoft Inventory business unit and the WMS to become out of balance. The Use External Warehouse Control check box on the Inventory Definition - Business Unit Options page controls the integration to a WMS.

2. *Manual* The manual option splits the RTV creation and the adjustment transaction creation into separate steps. In this method, a user must create the RTV transaction in PeopleSoft Purchasing and then a user must create the adjustment transaction to retrieve and destroy the rejected stock using the Adjustments component (Inventory, Manage Inventory, Adjustments).

The RTV Inventory Destroy Option field has the following default hierarchy to the individual RTV line:

- The RTV Inventory Destroy Option field can be defined for the Purchasing business unit using the Purchasing Definition Business Unit Options page (Set Up Financials/Supply Chain, Business Unit Related, Purchasing, Purchasing Definition, Business Unit Options). The values of *Express* or *Manual* can be used in this RTV Inventory Destroy Option field.
- The RTV Inventory Destroy Option field can be defined for the user using the Procurement Receiver Setup page of the Define User Preferences component (Set Up Financials/Supply Chain, Common Definitions, User Preferences, Define User Preferences, Procurement, select the Receiver / RTV Setup link). The value at the user-level overrides the business unit-level. The values of *Express, Manual*, or *Default to Business Unit* can be used in this RTV Inventory Destroy Option field.

The default value for the RTV Inventory Destroy Option field is placed in the line level of the RTV transaction in the Inventory Process field (Purchasing, Return To Vendor, Add/Update RTV, Source Information tab). The values of *Express* or *Manual* can be changed for the individual RTV line. The RTV line disposition field must have the value of *Destroy* in order to display the RTV Inventory Destroy Options.

To scrap RTV stock using the RTV Inventory Destroy Option of Manual:

- 1. Create a *Destroy* RTV transaction in PeopleSoft Purchasing ((Purchasing, Return To Vendor, Add/Update RTV).
- 2. Add a scrap adjustment using the Adjustments page (Inventory, Manage Inventory, Adjustments). Select the value of Scrap RTV in the Adjustment Type field and enter the needed information.
- 3. Save the Adjustments page to update the RTV Line (RTV\_LN) and RTV Line Distribution (RTV\_LN\_DISTRIB) tables in PeopleSoft Purchasing with the destroyed quantities. It also updates the line status in the RTV Line table if the adjusted quantity is greater than or equal to the return quantity.

To scrap RTV stock using the RTV Inventory Destroy Option of Express:

- 1. Create a *Destroy* RTV transaction in PeopleSoft Purchasing ((Purchasing, Return To Vendor, Add/Update RTV).
- 2. When you save the RTV transaction, the system launches the INVENTORY\_ADJUSTMENT EIP and creates an Scrap RTV adjustment in PeopleSoft Inventory. The Quantity Adjustments process (SCM Integrations, Process Transactions, Inventory, Quantity Adjustments) updates the RTV Line (RTV\_LN) and RTV Line Distribution (RTV\_LN\_DISTRIB) tables in PeopleSoft Purchasing with the destroyed quantities. It also updates the line status in the RTV Line table if the adjusted quantity is greater than or equal to the return quantity.

For information on the setup of the return to vendor feature, see the *Managing Vendor Returns* topic of the *PeopleSoft Purchasing*.

#### Related Links

"Understanding the RTV Business Process" (PeopleSoft Purchasing)

## **Understanding the Transfer of Allocated Stock**

PeopleSoft Inventory enables you to transfer stock within the business unit, that has been hard-allocated to a material stock request, sales order, production transfer order, or work order. This includes:

- Stock that has been pre-allocated or lot-allocated to a demand line. You can transfer stock that is preallocated or lot-allocated to demand lines that do not have a pick batch ID, including;
  - The demand lines of material stock requests in the fulfillment states of *Unfulfilled* or *Releasable*.
  - Work order demand lines from PeopleSoft Maintenance Management that do not have a pick batch ID. Work orders always stay in the fulfillment state of *Pending*. Work order demand lines can be pre-allocated but not lot-allocated.

- (Optional) Stock that has been allocated to a demand line that has a pick batch ID assigned. These demand lines that are in the middle of the picking stage, including:
  - The demand lines of material stock requests with a pick batch ID and in the fulfillment state of *Released*.
  - Work order demand lines from PeopleSoft Maintenance Management that do have a pick batch ID. Work orders always stay in the fulfillment state of *Pending*.
  - Production order demand lines from PeopleSoft Manufacturing (the SF\_ISS\_TRANSFER record) with a pick batch ID.

Allocated stock can be viewed using the Allocated Items by Location inquiry page.

See Allocated Items by Location Page.

#### Setup of the Allocated Stock Transfer Feature

In order to use this feature, you must determine your selections of the following setup options:

- 1. In order to transfer stock that has been allocated to a demand line with a pick batch ID (that is, an order in the process of picking), you must select the Allow Transfer of Released Allocations check box on the Inventory Definition- Business Unit Options page. Clear this check box if you do not want stock that is already on a picking plan to be transferred to another material storage location.
- 2. Define the default values for transferring allocated stock located on the Setup Fulfillment page. The default settings are:
  - The Include Pre-Released Allocations check box to enable the transfer of stock that has been preallocated or lot-allocated to a demand line before the picking stage (that is, demand lines that do not yet have a pick batch ID).
  - The Include Released Allocations check box to enable the transfer of stock that has been allocated to a demand line in the picking stage (demand lines that do have a pick batch ID). This check box is only available for entry if the Allow Transfer of Released Allocations check box was selected on the Inventory Definition- Business Unit Options page.

#### **Related Links**

Making Stock Location Transfers Online
Transferring Materials Using the Inventory Transfer EIP
Inventory Definition - Business Unit Options Page
Setup Fulfillment Page

## **Making Adjustments Online**

PeopleSoft Inventory enables you to make various stock adjustments. For example, you can account for quantities found, misplaced, and damaged that must be scrapped. With the Adjustments component, you can perform ad hoc quantity adjustments for any given material storage location.

The following rules apply to adjusting inventory stock. You can:

- Change adjustments by entering another adjustment for the item in this material storage location.
- Add missing quantities to a location not previously used for the item.
- Adjust suspended material storage locations.

If you enter an increase for a suspended material storage location, the system warns you of the suspension. You can accept the warning and save the adjustment.

- If you enter an adjustment for an item in a material storage location with an inventory status of *Restricted* or *Rejected*, the system sends you a warning.
- You cannot save adjustments for an item in a material storage location with a status of *Hold* unless the material storage location is designated as an inspection location.
- You cannot make adjustments for a material storage location that has been closed.

#### Pages Used to Make Adjustments Online

| Page Name                        | Definition Name | Usage                                                                                                    |
|----------------------------------|-----------------|----------------------------------------------------------------------------------------------------|
| Adjustments Page                 | ADJUSTMENT2_INV | Make ad hoc quantity adjustments not made during cycle counts or wall-to-wall counts.                                                                                                    |
| Selection Criteria Page          | ADJUSTMENT1_INV | Define the item, container, lot, serial ID, or storage area to adjust, and indicate whether zero quantity locations are included.                                                                 |
| Adjustments - RTV Selection Page | ADJUST_RTV_INV  | Identify which RTV ID item combination to remove from the business unit's stock balances.                                                                                                    |
| Adjustment History Page          | ADJUST_INQ_INV  | View the full history of adjustments for items at material storage locations. Show resulting adjusted quantities for material storage locations and the adjustments for the entire business unit. |

## **Adjustments Page**

Use the Adjustments page (ADJUSTMENT2\_INV) to make ad hoc quantity adjustments not made during cycle counts or wall-to-wall counts.

Increase or decrease the on-hand quantity of items previously put away. Add item quantities to a location not previously used for the item.

Navigation:

**Inventory** > **Manage Inventory** > **Adjust Inventory Balances** 

This example illustrates the fields and controls on the Adjustments page. You can find definitions for the fields and controls later on this page.

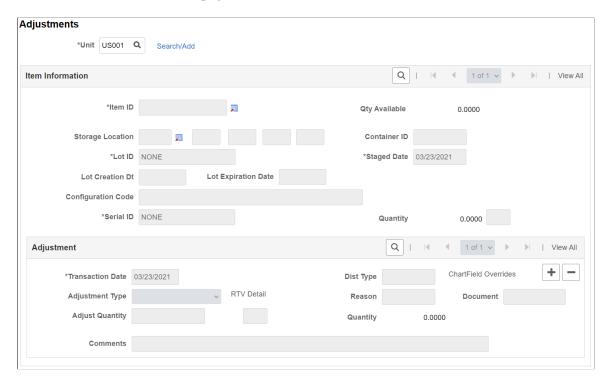

Using the Adjustments page, you can adjust quantities that currently exist in inventory locations or add quantities to locations not previously used for the item.

- To adjust quantities in an existing location, click the Search/Add link to access the Selection Criteria page.
  - Enter item information and click **OK** to return the existing stock quantities and locations to the Adjustments page where you can alter the quantities.
- To add missing quantities to a location not previously used for the item (that is, when the system has no rows of existing stock), click the **Search/Add** link to access the Selection Criteria page.

Enter the item ID and click **OK.** The system informs you that no rows exist and gives you the option to add rows, search zero quantity locations, or cancel. If you add rows, the system returns you to the Adjustments page and makes the **Item Information** group box available for you to enter item quantities in a location not previously used for this item.

**Note:** The fields in the **Item Information** group box are available only if you are adding new items quantities in a location not previously used for the item.

| Field or Control              | Description                                                                                                    |
|-------------------------------|----------------------------------------------------------------------------------------------------|
| Adjustment Type               | <ul> <li>Select an adjustment type:</li> <li>Decrease (decrease inventory stock quantity)</li> <li>Increase (increase inventory stock quantity) When you increase inventory stock using this adjustment type, the new quantity is costed using the Default Actual Cost field on the Define Business Unit Item - General: Common page.</li> <li>Misc Issue (miscellaneous issue)</li> <li>Misc Return (miscellaneous return)</li> <li>Scrap (destroy inventory stock quantity)</li> <li>Scrap RTV (destroy return-to-vendor stock). If you select this adjustment type, the quantity entered for the adjustment must be less than or equal to the return quantity entered on the RTV transaction in PeopleSoft Purchasing (Purchasing, Return To Vendor, Add/Update RTV).</li> </ul> |
| RTV Detail                    | Click to access the Adjustments - RTV Selection page, where you can select an RTV line for the item being adjusted.                                                                                                    |
| Dist Type (distribution type) | The default value is based on the adjustment type that you entered for the business unit.                                                                                                    |
| Reason                        | Defines the need for the adjustment. The codes are established on the Reason Codes page.                                                                                                    |
| Document                      | Defines documents associated with this adjustment.                                                                                                    |
| ChartField Overrides          | Click to access the ChartField Overrides page, where you can override accounting information for the adjustment type. This option is not available for the <i>Scrap RTV</i> adjustment type.                                                                                                    |
| Adjust Quantity               | Enter the amount by which you want to adjust the quantity of this inventory item. You can enter adjustments in any valid stocking unit of measure (UOM); PeopleSoft Inventory converts them to the material storage location's stocking UOM.  You can adjust a material storage location to 0. If negative inventory balances are permitted in the business unit, you can also enter an adjustment that drives the quantity negative.                                                                                                    |
| Comments                      | Enter a comment using up to 254 characters for the adjustments transaction. These comments are written to the TRANSACTION_INV table.                                                                                                    |

### **Selection Criteria Page**

Use the Selection Criteria page (ADJUSTMENT1\_INV) to define the item, container, lot, serial ID, or storage area to adjust, and indicate whether zero quantity locations are included.

Navigation:

Click the **Search/Add** link on the Adjustments page.

This example illustrates the fields and controls on the Select Criteria page. You can find definitions for the fields and controls later on this page.

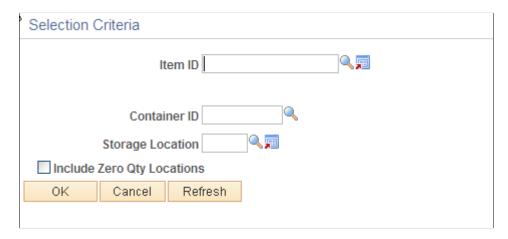

If no existing rows are found, the system gives you the option to add new stock quantity to locations not previously used for the item.

| Field or Control           | Description                                                                                                    |
|----------------------------|----------------------------------------------------------------------------------------------------|
| Include Zero Qty Locations | Select to view zero-balance locations for any PeopleSoft Inventory business unit. If the business unit permits negative balances, the search identifies locations with both positive and negative balances. Only locations with previous quantities of the item being adjusted are returned. This option is available even if negative balances are not enabled. |

## Making Adjustments Using the Inventory Adjustment EIP

Third-party systems can stage stock quantity adjustments to PeopleSoft Inventory using the Inventory Adjustment EIP, an asynchronous service operation. Once the quantity adjustment data has been staged, the Inventory Adjustment process loads it into the system tables.

PeopleSoft delivers the service operations in PeopleSoft Integration Broker with a default status of *Inactive*. You must activate each service operation before attempting to send or receive data from a third-party source or another PeopleSoft system, such as CRM.

To set up this EIP within PeopleSoft Integration Broker and Enterprise Components, use the information in the table below and refer to the setup instruction in the *PeopleSoft Supply Chain Management Integrations*, "Implementing Integrations" topic, Setting Up Service Operations section.

| Service Operation        | Direction and Type   | Handlers            | Chunking<br>Available? | Integrates With                                                                                                    |
|--------------------------|----------------------|---------------------|------------------------|----------------------------------------------------------------------------------------------------|
| INVENTORY_<br>ADJUSTMENT | Inbound Asynchronous | InventoryAdjustment | No                     | Third-party systems,<br>such as electronic data<br>collection systems,<br>warehouse management<br>systems, or PeopleSoft<br>CRM |

The Inventory Adjustment EIP (0410) can be used to integrate to electronic data collection systems, warehouse management systems, PeopleSoft CRM, or as EDI transaction that fulfills X.12 947. This EIP reports adjustments in stock quantity balances to PeopleSoft.

You use the Inventory Adjustment page to enter transaction details. When you save the transaction, PeopleSoft Inventory inserts the information into the transaction log. You then run the Inventory Adjustment process (INPVIADJ), which retrieves information from the transaction log, processes the transaction, and updates the appropriate system tables. If errors occur during the Inventory Adjustment process, use the Inventory Adjustment page to correct the errors and resubmit the transactional data.

The logic for the Inventory Adjustment transactional data is similar to that for the online Adjustments page, with the following exceptions:

- ChartField overrides are not permitted.
- Conditions that result in a warning when you use the Inventory Adjustments page, such as quantity
  increases in a suspended location, quantity decreases that result in negative quantity adjustments
  for restricted or rejected items, or for lots in non-inspection locations, are ignored in the Inventory
  Adjustments process.

Warning messages displayed on panels are not shown on data collection transactions. If you allow negative quantity adjustments and the **Display Warning Messages** option is activated, no warning is generated.

**Note:** Third-party systems can stage stock quantity adjustments to PeopleSoft Inventory using the Inventory Adjustment EIP. Once these adjustments have been staged, the Inventory Adjustment process loads the adjustment data into the system tables.

### Pages Used to Process the Inventory Adjustments EIP

| Page Name               | Definition Name    | Usage                                                                                                    |
|-------------------------|--------------------|----------------------------------------------------------------------------------------------------|
| Message Definition Page | IB_MESSAGE_BUILDER | View the fields to be used by the service operation within PeopleSoft Integration Broker. In order to correctly populate the incoming data, review the message definition. This is a setup step that is not repeated for each transaction request. |

| Page Name                    | Definition Name | Usage                                                                                                    |
|------------------------------|-----------------|----------------------------------------------------------------------------------------------------|
| Quantity Adjustment Page     | BCT_INV_REQIADJ | Establish run control parameters for the Quantity Adjustment process and load quantity balance adjustment data staged by third-party applications using the Inventory Adjustment EIP. These third-party applications include electronic data collection systems and warehouse management systems. |
| Transaction Maintenance Page | BCT_CTL_UPD     | View all electronic transactions in the transaction log (inbound staging tables) and access the detail pages that enable you to correct transaction errors.                                                                                                    |

#### **Related Links**

"Setting Up Service Operations" (PeopleSoft Supply Chain Management Integration)

## **Message Definition Page**

Use the Message Definition page (IB\_MESSAGE\_BUILDER) to view the fields to be used by the service operation within PeopleSoft Integration Broker.

In order to correctly populate the incoming data, review the message definition. This is a setup step that is not repeated for each transaction request.

Navigation:

**PeopleTools** > **Integration Broker** > **Integration Setup** > **Messages** 

This example illustrates the fields and controls on the View the fields included in the message used by the INVENTORY\_ADJUSTMENT service operation. You can find definitions for the fields and controls later on this page.

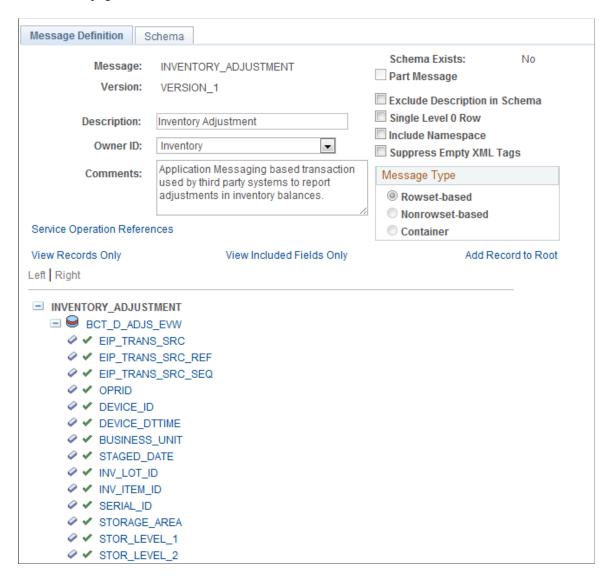

In order to correctly populate the incoming data, review the message definition. Message definitions provide the physical description of the data that is being sent, including; fields, field types, and field lengths. Messages do not contain any processing logic. All processing logic is defined in service operations, using service operation handlers. In this section, consider some important fields in the INVENTORY ADJUSTMENT message.

For more information about messages, see the "Managing Messages" topic of the PeopleTools : PeopleSoft Integration Broker.

See the product documentation for *PeopleTools: Integration Broker* 

### **Quantity Adjustment Page**

Use the Quantity Adjustment page (BCT\_INV\_REQIADJ) to establish run control parameters for the Quantity Adjustment process and load quantity balance adjustment data staged by third-party applications using the Inventory Adjustment EIP.

These third-party applications include electronic data collection systems and warehouse management systems.

Navigation:

#### SCM Integrations > Process Transactions > Inventory > Create Batch Inventory Adjust

This example illustrates the fields and controls on the Quantity Adjustment process page. You can find definitions for the fields and controls later on this page.

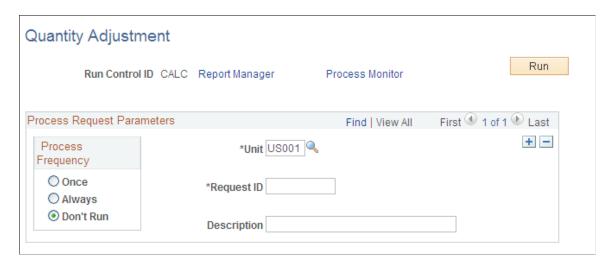

#### Related Links

<u>Defining PeopleSoft Inventory Business Unit Display Options</u>

Searching for Material Storage Locations

**Defining the Negative Inventory Option** 

**Understanding Inventory Material Storage Structures** 

"Distribution Type Page" (PeopleSoft Cost Management)

"Processing Inbound EIPs" (PeopleSoft Supply Chain Management Integration)

## **Recording Adjustments Using the Transaction Page**

The PeopleSoft transaction pages are used to collect data from electronic data collection systems, such as keyboard wedges. The Quantity Adjustment transaction page is used to record inventory stock quantity adjustment transactions. Keyboard wedges can be used when the person collecting the barcoded information has access to a workstation running the PeopleSoft application. A wand or a laser gun connects to the keyboard wedge that inputs the bar-coded information directly into the transaction pages. The computer interprets information entered using the keyboard wedge in the same manner as information entered using the keyboard. When you save the page, the PeopleSoft system inserts the

transaction into the transaction log and clears the page so that you can enter a new transaction. The data is loaded into the inbound staging tables.

#### Pages Used to Record Adjustments Using the Transaction Page

| Page Name                                        | Definition Name    | Usage                                                                                                    |
|--------------------------------------------------|--------------------|----------------------------------------------------------------------------------------------------|
| Quantity Adjustment Page                         | BCT_INV_ADJUSTMENT | Conduct inventory stock adjustments using an electronic data collection system.                                                                                                    |
| Quantity Adjustments Page                        | BCT_INV_REQIADJ    | Establish run control parameters for the Inventory Adjustments process and load quantity balance adjustment data staged by the Quantity Adjustment transaction page or the Inventory Adjustment EIP. Select SCM Integrations > Process Transactions > Inventory > Create Batch Inventory Adjust |
| Transaction Maintenance Page                     | BCT_CTL_UPD        | View all electronic transactions in the transaction log (inbound staging tables) and access the detail pages that enable you to correct transaction errors.                                                                                                    |
| Transaction Maintenance- Inventory Transfer Page | BCT_ADJS_UPD_INV   | View the details of an inventory adjustment transaction and correct error messages found during the Inventory Adjustment process.                                                                                                    |

#### **Related Links**

"Understanding Electronic Data Collection" (PeopleSoft Supply Chain Management Integration)

## **Quantity Adjustment Page**

Use the Quantity Adjustment page (BCT\_INV\_ADJUSTMENT) to conduct inventory stock adjustments using an electronic data collection system.

Navigation:

**SCM Integrations** > Create Transactions > Inventory > Create Inventory Adjustments

This example illustrates the fields and controls on the Inventory Adjustment page. You can find definitions for the fields and controls later on this page.

| Quantity Adjustment                        |                 |                          |
|--------------------------------------------|-----------------|--------------------------|
| Unit US010                                 | Last Control ID | 300000000000160000000001 |
| Transaction Code 0410 Inventory Adjustment |                 |                          |
| Container ID                               |                 |                          |
| Storage Location 🔲                         |                 |                          |
| Item ID                                    |                 |                          |
| Lot ID                                     | Serial ID       | <u> </u>                 |
| Staged Date                                |                 |                          |
| Config Code                                | <b>Q</b>        |                          |
| Type 🔻 F                                   | RTV Detail      |                          |
| PO Unit                                    | RTV ID          | Line Distrib Nbr         |
| Reason                                     | Distrib. Type   |                          |
| Quantity                                   | Document        |                          |

| Field or Control | Description                                                                                                    |
|------------------|----------------------------------------------------------------------------------------------------|
| Transaction Code | The default transaction code is 0410: Inventory Adjustment.                                                                                                    |
| Туре             | The type of adjustment being made.                                                                                                    |
| RTV Detail       | Click to access the Adjustments - RTV Selection page, where you can select one RTV line for the item and location being adjusted. The selected <b>PO Unit</b> (purchase order business unit), <b>RTV ID, Line,</b> and <b>Dist Nbr</b> (distribution number) fields from the RTV Selection page appear on the Inventory Adjustments page.                                                                                                    |
| Quantity         | Enter the amount by which you want to adjust the item. If the UOM conversion option for the business unit is set to convert to the standard UOM or convert to the default stocking UOM, you can enter adjustments in any valid UOM and PeopleSoft Inventory converts them to the item's standard UOM or the material storage location's stocking UOM. If the UOM conversion option for the business unit indicates that no conversion occurs, you can enter adjustments in any valid stocking UOM. If negative inventory balances are permitted in the business unit, you can enter an adjustment that drives the quantity negative. You can also adjust the quantity in the material storage location to $\theta$ . |

**Note:** The business unit's default display options determine how many material storage location levels appear upon entry to this page. If you are entering a material storage location that requires additional levels, enter the storage area, then refresh the page to display the remaining levels for that area.

**Note:** The business unit defaults that you established on the Inventory Display Options page govern whether lot, serial, staged date, and configuration fields appear upon entry to this page. Any fields for which the default is *Yes* always appear. Any fields for which the default is *No* appear when you save or refresh the page, and only if they apply to the item in question.

**Note:** If you selected the *Scrap RTV* adjustment type, the quantity entered for the adjustment must be less than or equal to the return quantity entered on the Add/Update RTV - RTV page in PeopleSoft Purchasing.

## **Making Stock Location Transfers Online**

Use the Transfers component to record the movement of stock from one material storage location to another within the same inventory business unit or to convert the unit of measure (UOM). The Transfers component enables you to:

- Move stock from one material storage location to another (bin to bin transfer) within an inventory business unit on an ad hoc basis.
- Move allocated stock that is loose or in a container. Allocated stock is stock that has been hardallocated to a demand line.
- Convert item quantities from one UOM into another UOM within a material storage location.

You physically move stock between material storage locations and then record the relocation details by using either the entire Transfers component or just the EZ Transfers page. The Transfers component provides you with search criteria for selecting material to transfer. Use the EZ Transfers page for a more streamlined approach.

In addition, you can use the Inventory Transfer enterprise integration point (EIP) or Storage Location Transfer transaction page to record transfers using electronic data collection devices. For more information, see the next section in this topic, "Transferring Stock Using Integration Points."

See Transferring Materials Using the Inventory Transfer EIP.

#### Transferring Allocated Stock

PeopleSoft Inventory enables you to transfer stock that has been hard-allocated to a material stock request, sales order, or work order. You can use the Transfers component to find and move loose stock or an entire storage container that includes some or all allocated stock. For more information on transferring allocated stock, see the "Understanding Stock Quantity Adjustments and Transfers in a Business Unit" section of this topic.

See Understanding Stock Quantity Adjustments and Transfers in a Business Unit.

#### **Pages Used to Make Location Transfers Online**

| Page Name                  | Definition Name | Usage                                                                                                    |
|----------------------------|-----------------|----------------------------------------------------------------------------------------------------|
| Transfers Page             | TRANSFER_INV    | Select the material that you want to transfer and the storage area from which you physically move stock.                                                                                                    |
| Item Transfer Page         | TRANSFER2_INV   | Move item quantities to another material storage location.                                                                                                    |
| Container Information Page | TRANSFER4_INV   | View items in a storage container or transfer containers to a new location. To transfer part of the stock in a container, use the Container Management page.                                                                                          |
| EZ Transfers Page          | TRANSFER_BC_INV | Streamline internal stock transfers. The page automatically verifies the information that you enter and saves the transactions without using queries or the <b>Save</b> button, making it ideal for a workstation setup with a wedge bar code reader. |

## **Transfers Page**

Use the Transfers page (TRANSFER\_INV) to select the material that you want to transfer and the storage area from which you physically move stock.

Navigation:

#### **Inventory** > **Manage Inventory** > **Transfer Stock Between Loc**

This example illustrates the fields and controls on the Transfers page. You can find definitions for the fields and controls later on this page.

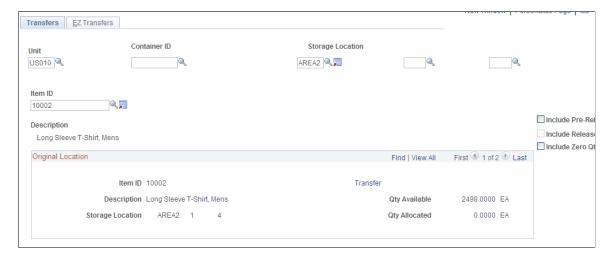

Enter the appropriate search criteria to display the material storage locations that you want to update. Only items with a status of *Active*, *Hold*, *Discontinue*, and *Inactive* are available for movement.

| Field or Control                 | Description                                                                                                    |
|----------------------------------|----------------------------------------------------------------------------------------------------|
| Unit                             | Enter the inventory business unit where you are transferring stock. This component only transfers stock within one inventory business unit. Use an interunit stock request to transfer between inventory business units. You must select a business unit and either the container ID, the material storage location, or the item ID of the material that you are relocating.                                                                                                    |
| Container ID                     | Select a storage container ID if you are moving an entire container from one material storage location to another location.                                                                                                    |
| Storage Location                 | Select a storage area and any levels to search for stock by material storage location.                                                                                                    |
| Item ID                          | Select the item ID of the material that you are transferring. If you select an item ID, you can also select a lot ID or serial ID, when applicable, to limit the number of lines that are returned. For lot-controlled items, a warning message appears when you save the page if the current date is before the date the lot becomes available or after it expires.                                                                                                    |
| Include Pre-Released Allocations | Select this check box to display and enable the transfer of stock that has been pre-allocated or lot-allocated to demand lines before the picking process. The default value for this check box comes from the Setup Fulfillment page for this Inventory business unit.  By selecting this check box, you can display and transfer pre-allocated and lot-allocated items that are:  • Allocated to demand lines in the fulfillment states of Unfulfilled or Releasable. This includes all demand lines that do not have a pick batch ID.  • Allocated to work order demand lines from PeopleSoft Maintenance Management that do not have a pick batch ID.  Note: Work order demand lines stay in the fulfillment state of Pending during reservations, allocations, and picking. When the work order task is set to a status of completed, then the work order demand line in PeopleSoft Inventory is set to the Depleted state. |

| Field or Control                                             | Description                                                                                                    |
|--------------------------------------------------------------|----------------------------------------------------------------------------------------------------|
| Include Released Allocations                                 | Select this check box to display and enable the transfer of allocated stock when the demand lines have already entered the picking stage and a pick batch ID has been assigned. This check box is not available until you select the Allow Transfer of Released Allocations check box on the Inventory Definition - Business Unit Options page for this Inventory business unit. The default value for this check box comes from the Setup Fulfillment page. |
|                                                              | By selecting this check box, you can transfer allocated items that are:                                                                                                    |
|                                                              | Allocated to demand lines with a pick batch ID and in the fulfillment state of <i>Released</i> .                                                                                                    |
|                                                              | Allocated to work order demand lines with a pick batch ID.                                                                                                    |
|                                                              | Allocated to production order demand lines from<br>PeopleSoft Manufacturing (the SF_ISS_TRANSFER<br>record) with a pick batch ID and in the fulfillment state of<br>Released.                                                                                                    |
| Include Zero Qty Locations (include zero quantity locations) | Select this check box to display any material storage locations that did contain the item ID but are now empty. This enables you to view a material storage location that usually holds the item that you are looking for and verify that the location is currently empty.                                                                                                    |
| Search                                                       | Click the Search button to retrieve item stock matching your search criteria. Before using this button, you must select a business unit and either the container ID, the storage location, or the item ID. Search results are displayed in the Original Location group box.                                                                                                    |
| Original Location                                            | This group box displays the results of your search. Each line returned includes the item ID, material storage location, and quantity plus the lot, serial, and staged date as applicable. Be sure to check the number of rows retrieved by using the right-side of the group box bar.                                                                                                    |
|                                                              | In order to display and move allocated stock, you must have selected the appropriate check boxes, Include Pre-Released Allocations or Include Released Allocations, before clicking the search button.                                                                                                    |
| Qty Available                                                | Displays the current available quantity at this material storage location that can be transferred. In this context, available quantity includes all on-hand stock less allocated stock.                                                                                                    |

| Field or Control | Description                                                                                                    |
|------------------|----------------------------------------------------------------------------------------------------|
| Qty Allocated    | Displays the current stock quantity that has been allocated to fulfill a demand line. This amount only displays if you have selected one or both of the appropriate check boxes, Include Pre-Released Allocations and Include Released Allocations, to transfer allocated stock. |
| Transfer         | Click this link to access the Item Transfer page.                                                                                                    |

#### **Item Transfer Page**

Use the Item Transfer page (TRANSFER2\_INV) to move item quantities to another material storage location.

#### Navigation:

Enter search criteria on the Transfers page. Click the **Search** button, and then click the **Transfer** link in the **Original Location** group box.

This example illustrates the fields and controls on the Item Transfer page to move non-container stock. You can find definitions for the fields and controls later on this page.

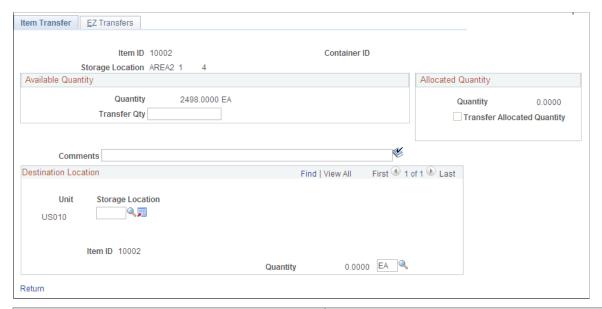

| Field or Control                                  | Description                                                                                |
|---------------------------------------------------|--------------------------------------------------------------------------------------------|
| Quantity(within the Available Quantity group box) | Displays the current available quantity that can be transferred within this business unit. |

| Field or Control                                  | Description                                                                                                    |
|---------------------------------------------------|----------------------------------------------------------------------------------------------------|
| Transfer Qty (transfer quantity)                  | Enter the amount of the available quantity that you want to transfer from the location specified at the top of the page. If negative inventory balances are permitted in the business unit, you can transfer more quantity than is available, driving the system balance for the original location negative.  If the item is not stocked in its standard UOM, you can enter a transfer quantity in either the stocking or the standard UOM. You can change the stocking UOM in the destination material storage location by changing the current UOM that appears next to the quantity.                                                                                                    |
| Quantity(within the Allocated Quantity group box) | Displays the current allocated quantity that can be transferred within this business unit. The quantity is shown in the UOM of the material storage location. This amount only displays if you have selected one or both of the appropriate check boxes, Include Pre-Released Allocations and Include Released Allocations, on the Transfers page.                                                                                                    |
| Transfer Allocated Quantity                       | Select this check box to transfer the stock that has been allocated to a demand line. If you decide to transfer the allocated quantity, you must transfer the entire quantity of allocated stock from this material storage location.                                                                                                    |
| Comments                                          | Enter a comment using up to 254 characters for the transfer transaction. These comments are written to the TRANSACTION_INV table.                                                                                                    |
| Destination Location                              | If transferring the quantity to a different material storage location, specify the item's new material storage location and retain the same UOM.  The Quantity field within the Destination Location group box displays only the available quantity to be transferred even if you are also transferring the allocated quantity.  If converting the UOM, enter the same location that you are transferring from and specify the target UOM. The system will use the setup defined on the Units of Measure page to convert the quantity. You can convert the UOM for available quantity only; this feature is not applicable to allocated stock. The UOM field is not available for entry when you have selected the Transfer Allocated Quantity check box.  When transferring allocated quantity, the nettable and WIP settings of the source and destination locations must be the same. In addition, allocated stock cannot be moved if the transfer would cause the available quantity of the business unit to change. |
| Save                                              | Click the Save button to execute the transfer.                                                                                                    |

#### **Container Information Page**

Use the Container Information page (TRANSFER4\_INV) to view items in a storage container or transfer containers to a new location.

To transfer part of the stock in a container, use the Container Management page.

Navigation:

**Inventory** >**Manage Inventory** >**Transfer Stock Between Loc**. Enter a Container ID and click the Search button.

This example illustrates the fields and controls on the Container Information page to identify the destination for the storage container. You can find definitions for the fields and controls later on this page.

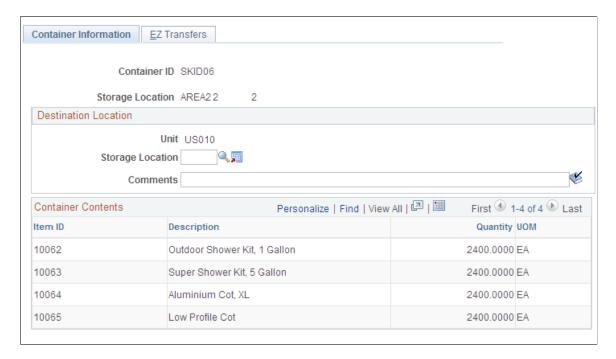

To move an entire storage container, use the **Destination Location** group box to identify the container's new location. The **Container Contents** scroll area displays material in the container. To adjust the quantity in a container, use the Adjustments page.

If this storage container includes allocated stock, then you must have selected one or both of the appropriate check boxes, **Include Pre-Released Allocations** and **Include Released Allocations**, on the Transfers page. For container moves, if any items in the container cannot be moved, then the transfer of the entire container fails.

Click the Save button to execute the transfer.

## **EZ Transfers Page**

Use the EZ Transfers page (TRANSFER BC INV) to streamline internal stock transfers.

The page automatically verifies the information that you enter and saves the transactions without using queries or the Save button, making it ideal for a workstation setup with a wedge bar code reader.

#### Navigation:

#### **Inventory** > **Manage Inventory** > **Transfers** > **EZ Transfers**

This example illustrates the fields and controls on the EZ Transfers page. You can find definitions for the fields and controls later on this page.

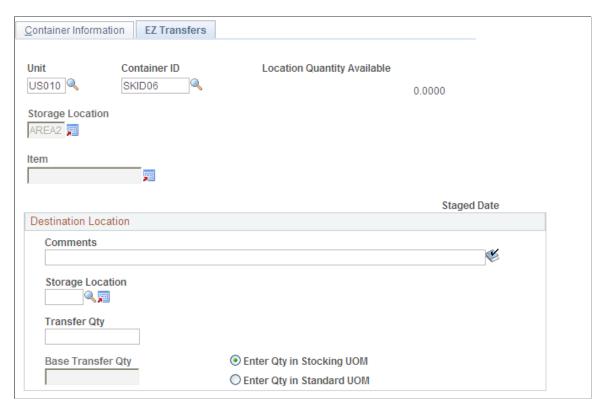

Select a business unit and either a container ID or the complete material storage location and item ID.

**Note:** You cannot use the EZ Transfers page to select a specific staged date, even if the item is staged-date controlled. If this is a requirement, use the Transfers page.

**Note:** If you transfer to this page from the Fixed Pick workflow, the business **Unit**, **Item**, and original and destination **Storage Location** fields are populated automatically and are unavailable for entry. The **Transfer Qty** (transfer quantity) field is initially populated with the optimal quantity to be transferred, but you can override this value.

The following conditions also apply to the use of this page:

- If the item that you enter is serial or lot controlled, the **Serial ID** and **Lot ID** fields appear.
  - This information is required and can be entered manually online or automatically with a barcode reader.
- If you are transferring lot-controlled stock from a non-WIP to a WIP location, a warning message appears when you save the page if the current date is before the date that the lot becomes available or after it expires.
- Unless you are transferring a container, define the original material storage location and item to transfer and specify the destination location and transfer quantity.

• The EZ Transfers page cannot be used to transfer allocated stock. Use the Transfers page or the inventory transfer integration points to move allocated stock.

| Field or Control     | Description                                                                                                    |
|----------------------|----------------------------------------------------------------------------------------------------|
| Destination Location | After you enter the last value in this group box, the system automatically saves the transaction. For serial-controlled items, the quantity is <i>I</i> and the page is saved after you enter the last piece of material storage location information. For items that are not serial controlled, the page is saved after you enter the quantity to transfer. For containers, the original location appears and the page is saved when you enter the destination location.  If you define a container for transfer, enter the destination material storage location. The <b>Transfer Qty</b> field is unavailable for entry for container transfers; the entire contents of the container are transferred to the destination location. |

#### Related Links

Defining the Negative Inventory Option
Understanding Inventory Material Storage Structures
Searching for Material Storage Locations

Making Adjustments Online

# Transferring Materials Using the Inventory Transfer EIP

The Inventory Transfer EIP reports transfers of stock quantity between material storage locations. The Inventory Transfer EIP is an asynchronous service operation that receives material storage location transfers staged by third-party applications; such as, electronic data collection systems and warehouse management systems. In a Warehouse Management System integration, this data is used by the WMS to modify the inventory status in PeopleSoft Inventory to Open or Hold. The stock quantity is logically transferred to a location with the appropriate status.

See "Understanding Electronic Data Collection" (PeopleSoft Supply Chain Management Integration).

See "Four-Wall Warehousing Functions in a WMS Integration" (PeopleSoft Supply Chain Management Integration).

### **Setting Up the Inventory Transfer EIP**

PeopleSoft delivers the service operations in PeopleSoft Integration Broker with a default status of *Inactive*. You must activate each service operation before attempting to send or receive data from a third-party source or another PeopleSoft system, such as CRM.

To set up the Inventory Transfer EIP within PeopleSoft Integration Broker and Enterprise Components, use the information in the table below and refer to the setup instructions in the *PeopleSoft Supply Chain Management Integrations*, "Implementing Integrations", Setting Up Service Operations section.

<sup>&</sup>quot;Distribution Type Page" (PeopleSoft Cost Management)

<sup>&</sup>quot;Understanding the RTV Business Process" (PeopleSoft Purchasing)

| Service Operation      | Direction and Type   | Handlers           | Chunking Available | Integrates With                                                                                             |
|------------------------|----------------------|--------------------|--------------------|----------------------------------------------------------------------------------------------------|
| INVENTORY_<br>TRANSFER | Inbound Asynchronous | Inventory Transfer | No                 | Third-party systems<br>such as electronic data<br>collection systems and<br>warehouse management<br>systems |

See "Setting Up Service Operations" (PeopleSoft Supply Chain Management Integration).

See PeopleTools: Integration Broker

### **Inventory Transfers Process**

The Inventory Transfers process page is used to pick up the inventory transfer transactions in the inbound staging tables, validate them, and then update the appropriate PeopleSoft Inventory tables.

### **Transaction Handling**

If an error is found during the Inventory Transfers process, the system does not process the transaction. The transaction's status on the inbound staging table is changed to *Error*, and the system inserts a row into the error table for each error message. Use the Transaction Maintenance component to identify and fix the errors before running the Inventory Transfers process again.

### **Transferring Allocated Stock**

PeopleSoft Inventory enables you to transfer stock that has been hard-allocated to a material stock request, sales order, production transfer order, or work order. For more information on transferring allocated stock, see the "Understanding the Transfer of Allocated Stock" section of this topic.

See Understanding the Transfer of Allocated Stock.

Once you have completed the setup of the transferring allocated stock, you can use the transaction codes of 0601 (item transfer) and 0602 (container transfer) to transfer allocated stock. This enables you to transfer warehouse stock and transfer an entire storage container containing some or all allocated stock to another materials storage location. You cannot use the remaining transaction codes of 0603 to 0607 to transfer allocated stock.

The following options are available for the transaction codes of 0601 and 0602 on the Inventory Transfer EIP (service operation), Storage Location Transfer page (transaction page), and the Transaction Maintenance- Inventory Transfer page:

• Include Allocated Qty (INCLUDE ALLOC FLG)

Select this check box or enter the value of Y (yes) to transfer the selected stock even if the stock has been pre-allocated or lot-allocated to a demand line.

Include Released Qty (INCLUDE RELSD FLG)

Select this check box or enter the value of Y (yes) to transfer the selected stock even if the stock has been allocated to a demand line with a pick batch ID.

# Pages Used to Process the Inventory Transfers EIP

| Page Name                                        | Definition Name    | Usage                                                                                                    |
|--------------------------------------------------|--------------------|----------------------------------------------------------------------------------------------------|
| Message Definition Page                          | IB_MESSAGE_BUILDER | View the fields to be used by the service operation within PeopleSoft Integration Broker.                                                                                                  |
| Storage Location Transfer Page                   | BCT_INV_REQTRFR    | Establish run control parameters for the Inventory Transfers process and load material storage location transfer data staged by third-party applications using the Inventory Transfer EIP. |
| Transaction Maintenance Page                     | BCT_CTL_UPD        | View all electronic transactions in the transaction log (inbound staging tables) and access the detail pages that enable you to correct transaction errors.                                |
| Transaction Maintenance- Inventory Transfer Page | BCT_TRFR_UPD_INV   | View the details of an inventory transfer transaction and correct error messages found during the Inventory Transfers process.                                                             |

#### **Related Links**

"Understanding PeopleSoft SCM Integration with PeopleSoft CRM" (PeopleSoft Supply Chain Management Integration)

# **Message Definition Page**

Use the Message Definition page (IB\_MESSAGE\_BUILDER) to view the fields to be used by the service operation within PeopleSoft Integration Broker. This is a setup step that is not repeated for each transaction request.

Navigation:

**PeopleTools** > **Integration Broker** > **Integration Setup** > **Messages** 

This example illustrates the fields and controls on the View the fields included in the message used by the INVENTORY\_TRANSFER service operation (1 or 2). You can find definitions for the fields and controls later on this page.

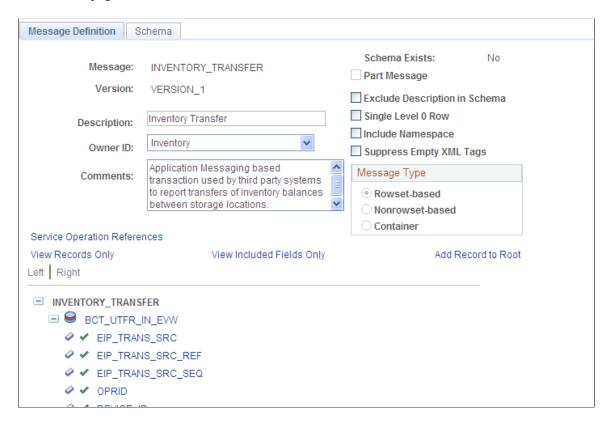

This example illustrates the fields and controls on the View the fields included in the message used by the INVENTORY\_TRANSFER service operation (2 or 2). You can find definitions for the fields and controls later on this page.

```
CONTAINER ID
UNIT_OF_MEASURE
TO_STOR_LEVEL_1
TO_STOR_LEVEL_3
TO_STOR_LEVEL_4

    ✓ PICK_BATCH_ID

    ✓ PICKLIST_LINE_NO

END_TRANS_FLG
SOURCE_BUS_UNIT
ORDER_NO
```

In order to correctly populate your incoming data, review the message definition. Message definitions provide the physical description of the data that is being sent, including; fields, field types, and field lengths. Messages do not contain any processing logic. All processing logic is defined in service operations, using service operation handlers. In this section, consider some important fields in the INVENTORY\_TRANSFER message.

| Field or Control | Description                                                                                                    |
|------------------|----------------------------------------------------------------------------------------------------|
| TRANSACTION_CODE | Transaction codes determines the type of action to be performed, including:                                                                                                    |
|                  | 0601 - Item Transfer: Transfers loose items from one materia storage location to another. This transaction is useful for inventory consolidation in a warehouse where some items are not tracked in containers. For example, you can move the last five cases of inventory so that a received pallet can be pu away into the original material storage location. Using this transaction code, you can choose to transfer available stock, allocated stock, or a combination of both.                                                                                                    |
|                  | For allocated stock, you can choose the stock to be transferred using the Original Location group box, or select a specific allocation using the Inventory Allocations group box or the Production Allocations group box. When transferring allocate stock, keep in mind, that a partial transfer could occur leaving allocated stock in two separate material storage locations. For example, 20 units of item A could be allocated to order ID 999. A transfer transaction could move 15 allocated units to another location but leave 5 allocated unit in the original location.                                                                                                    |
|                  | 0602 - Container Transfer: Transfers a full storage container from one material storage location to another. By moving a container (a full pallet, for example) to another location, you can consolidate inventory in your warehouse. Using this transaction code, you can choose to transfer a storage container that contains stock that has been allocated to a demand line. You can transfer a container with available stock allocated stock, or a combination of both. When transferring a container with allocated stock, be sure to select the Include Allocated Qty check box for pre-allocated and lot-allocated stock and the Include Release Qty check box for released stock. |
|                  | Using this transaction code, you can choose to transfer a container with available stock, allocated stock, or a combination of both.                                                                                                    |
|                  | 0603 - Associate Item to a Cntr (associate an item to a container): Transfers loose items into a storage container. You can build a new container, or you can add items to an existing container. If the container is empty before the new items are added, you can enter the putaway location on the same transaction. If the container already has items in it, use the Container Transfer transaction to move the container to the destination location. You cannot transfer allocated stock into container.                                                                                                    |
|                  | 0604 - DeAssociate Item From a Cntr (deassociate an item from a container): Transfers items from a storage container to a material storage location. You can also use this transaction to move inventory from a storage container in a secondary material storage location to a fixed picking bin location that does not have a storage container. This transaction reverses the associate item to a Container transaction. You cannot transfer allocated stock out of a container.                                                                                                    |

| Field or Control | Description                                                                                                    |
|------------------|----------------------------------------------------------------------------------------------------|
|                  | <ul> <li>0605 - Item/Cntr to Item/Cntr (item/container to item/container): Transfers items from one storage container to another. If the destination container is empty, you can add items to the container and move the container to another material storage location simultaneously. For a storage container that already has items in it, use the Container Transfer transaction. You cannot transfer allocated stock using this transaction code.</li> <li>0606 - Cntr/Cntr Full Transfer (container to container full transfer): Transfers all contents of one storage container into another storage container. You cannot transfer allocated stock using this transaction code.</li> <li>0607 - Debuild Full Container: Transfers all items from a storage container to a material storage location. You cannot transfer allocated stock using this transaction code.</li> </ul> |

# **Original Location Fields**

Enter in information to select the stock from it's original location.

| Field or Control                                                         | Description                                                                                                    |
|--------------------------------------------------------------------------|----------------------------------------------------------------------------------------------------|
| INV_ITEM_ID                                                              | Select the item that you are transferring. The field is required for Item Transfer, Associate Item to a Container, Deassociate Item From a Container, and Item/Container to Item/Container transactions. Because Container Transfer, Container/Container Full Transfer, and Debuild Full Container transactions transfer all items in the container, the field is unavailable.  The business unit defaults established on the Inventory Display Options page govern whether lot, serial, staged date, and configuration fields are needed for this item. |
| STORAGE_AREA, STOR_LEVEL_1, STOR_LEVEL_2, STOR_LEVEL_3, and STOR_LEVEL_4 | Select the material storage location from which you are removing items. Unless you specify otherwise, the current container location is the default. This field is only available for the Item Transfer and Associate Item to a Container transactions.  The business unit's default display options determine how many material storage location levels are available for entry to this message row.                                                                                                    |
| CONTAINER_ID                                                             | Select a storage container for the original location.                                                                                                    |

| Field or Control                   | Description                                                                                                    |
|------------------------------------|----------------------------------------------------------------------------------------------------|
| QTY and UNIT OF MEASURE            | The quantity and UOM for the item to be transferred. This is required fields for all the item-transfer transactions. Because the full-container transactions transfer all items in the storage container, quantity and units of measure are not applicable for these transactions. If the item is serial controlled, the quantity must equal 1. If negative quantities are not allowed, the transfer quantity must be less than or equal to the available quantity at the material storage location.  If the UOM Conversion Flag for electronic data collection transactions specifies using the entered UOM, you must use a valid stocking UOM for the item. If the flag is set to convert the UOM to the standard UOM or to convert the UOM to the stocking UOM, you can enter any valid UOM for the item.                                                                                                    |
| PICK_BATCH_ID and PICKLIST_LINE_NO | <ul> <li>Enter values if you are using a pick batch as the basis for the transaction. When using this field, keep in mind the following information:</li> <li>If an invalid pick batch ID or pick line are entered in this field, the transaction is put in error status.</li> <li>In order to transfer allocated stock, you must also enter Y in the INCLUDE_RELSD_FLG field. When you have entered this combination of selecting the INCLUDE _RELSD_FLG field and entering a pick batch ID, the system only looks for allocated stock. If there is insufficient allocated stock, the transaction is put in error status.</li> <li>If this field is used in combination with the inventory allocation fields (DEMAND_SOURCE, SOURCE_BUS _UNIT, ORDER_NO, ORDER_INT_LINE_NO, and SCHED_LINE_NBR) or the PRODUCTION_ID field, any conflict in the information is resolved by using the pick batch information only.</li> </ul> |
| INCLUDE_ALLOC_FLG                  | Enter <i>Y</i> in this field to transfer the selected stock even if the stock has been pre-allocated or lot-allocated (that is, allocated to a demand line without a pick batch ID). This field is only applicable if you have selected the transaction code of 0601 (item transfer) or 0602 (container transfer). The default setting is derived from the Include Pre-Released Allocations check box on the Fulfillment Setup page for this business unit.                                                                                                    |

| Field or Control                                                                | Description                                                                                                    |
|---------------------------------------------------------------------------------|----------------------------------------------------------------------------------------------------|
| INCLUDE_RELSD_FLG                                                               | Enter <i>Y</i> in this field to transfer the selected stock even if the stock has been allocated to a demand line with a pick batch ID. This field should only be used if you have selected the Allow Transfer of Released Allocations check box on the Inventory Definition- Business Unit Options page and, on this transaction, you have using the transaction code of 0601 (item transfer) or 0602 (container transfer). The default setting is derived from the Include Released Allocations check box on the Fulfillment Setup page for this business unit.                                                                                                    |
| DEMAND_SOURCE, SOURCE_BUS_UNIT, ORDER_NO, ORDER_INT_LINE_NO, and SCHED_LINE_NBR | If you are transferring stock that has been allocated to a demand line, you can select the stock to be transferred by entering in information about the allocated order, including the demand source, source business unit, order number, line number, and schedule line number. These fields are only available if you have selected the transaction code of 0601 (item transfer) or 0602 (container transfer). In addition, either the INCLUDE_ALLOC_FLG field or the INCLUDE_RELSD _FLG field must have the value of <i>Y</i> . If the data entered here conflicts with the pick batch ID entered on this same transaction, then the transaction is put in error status. |
| PRODUCTION_ID                                                                   | If you are transferring stock that has been allocated to a production order demand line from PeopleSoft Manufacturing, you can enter the production ID to select the stock to be transferred. This field is only available if you have selected the transaction code of 0601 (item transfer) or 0602 (container transfer). In addition, the INCLUDE_RELSD_FLG field must have the value of <i>Y</i> . If the production ID entered here conflicts with the pick batch ID entered on this same page, then the transaction is put in error status.                                                                                                    |

### **Destination Location Fields**

Enter the destination for the transferred stock or storage container.

| Field or Control | Description                                                           |
|------------------|-----------------------------------------------------------------------|
| TO_CONTAINER_ID  | Enter the storage container that is the destination of this transfer. |

| Field or Control                                                                          | Description                                                                                                    |
|-------------------------------------------------------------------------------------------|----------------------------------------------------------------------------------------------------|
| TO_STORAGE_AREA, TO_STOR_LEVEL_1, TO_ STOR_LEVEL_2, TO_STOR_LEVEL_3, and TO_STOR_ LEVEL_4 | Indicate the destination material storage location. If the destination container is empty and you are conducting an Associate Item to a Container, Item/Container to Item/Container, Container/Container Full Transfer, or Debuild Full Container transaction, this field is required. If the container is not empty, the system adds the new items to the container at its current location.  If the destination material storage location is a fixed picking bin, the UOM that you entered must equal the fixed picking bin UOM, unless the UOM Conversion Flag (located on the Define Business Unit Item - Inventory: Shipping/Handling page) is set to convert to the standard UOM, in which case:  • The standard UOM must equal the fixed picking bin UOM, or  • The UOM Conversion Flag is set to convert to the stocking UOM.  In this case the default stocking UOM must equal the fixed picking bin UOM. |

For more information about messages, see the "Managing Messages" topic of the PeopleTools: PeopleSoft Integration Broker.

See the product documentation for *PeopleTools: Integration Broker* 

#### Related Links

"Processing Inbound EIPs" (PeopleSoft Supply Chain Management Integration)

<u>Understanding Inventory Material Storage Structures</u>

<u>Defining PeopleSoft Inventory Business Unit Attributes</u>

## **Storage Location Transfer Page**

Use the Storage Location Transfer page (BCT\_INV\_REQTRFR) to establish run control parameters for the Inventory Transfers process and load material storage location transfer data staged by third-party applications using the Inventory Transfer EIP.

Navigation:

SCM Integrations > Process Transactions > Inventory > Create Batch Location Transfer > Inventory Transfers

This example illustrates the fields and controls on the Storage Location Transfer process page. You can find definitions for the fields and controls later on this page.

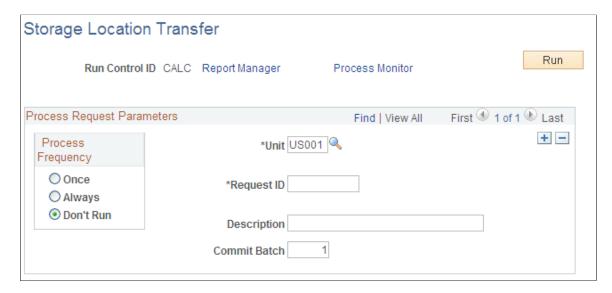

These third-party applications include electronic data collection systems and warehouse management systems.

| Field or Control | Description                                                                                                    |
|------------------|----------------------------------------------------------------------------------------------------|
| Unit             | Enter the Inventory business unit to receive the transfer transactions.                                                                                                    |
| Commit Batch     | Enter a commit batch number. This field controls database commit level processing. Enter the number of rows that you want to process before a database update is performed. If you do not want to do intermittent commits, then set the commit batch field to zero (no intermittent commits) or a number that is larger than the normal number of rows that are usually processed. You may need to try different commit batch numbers to achieve the maximum level of performance while minimizing database locking. |

The Storage Location Transfer process verifies that the following criteria are met:

- The business unit must be active and cannot be closed to material movement.
- If you set up the business unit to generate new storage containers automatically, you can create a new container when you enter a new storage container ID.

If the business unit does not allow the automatic generation of new storage containers and you enter a new container ID, the transaction results in an error.

- The originating storage container ID must exist in the system.
- The originating and destination locations must both be valid material storage locations that are not closed.

• If the item already exists in the location, the item's status fields (status type, available status type, reason code, and retest date) must be identical.

If the status fields are not identical, the item is rejected. The only exception to this rule occurs when either the originating or the destination location is on hold. If either location is on hold for a non-lot-controlled item or a lot-controlled item with an open status, the system moves the item, and the item's status fields change to those of the destination location. Lot-controlled items with a non-open status always retain their status fields no matter where they are moved.

- A valid item, lot, serial, and staged date must exist for the original location.
- When you add an item to a single-item storage container, the item ID must be the same as that for the container.

If the container has not been assigned a specific item ID, the system verifies that no other items are currently stored in the container. If the system assigned another item ID to the storage container, the transaction results in an error.

• If negative quantities are not allowed, the transfer quantity must be less than or equal to the available quantity at the originating location.

A serialized item can never go negative even if negative quantities are allowed.

- For Container to Container Full Transfers (0606) and Debuild Full Container (0607) transaction codes, the storage container cannot contain any allocated quantities. For Container Transfers (0602), the container to be moved can contain allocated quantities as long as the Include Allocated Qty or the Include Released Qty flags are selected for the transaction.
- If the destination material storage location is a fixed picking bin and the UOM Conversion Flag for electronic data collection transactions is set to use the entered UOM, the entered UOM must equal the fixed picking bin UOM.

If the UOM Conversion Flag for electronic data collection transactions is set to convert the UOM to the standard UOM, the standard UOM must be equal to the fixed picking bin UOM. Similarly, if the UOM Conversion Flag for electronic data collection transactions is set to convert the UOM to the stocking UOM, the default stocking UOM must be equal to the fixed picking bin UOM.

• If the UOM Conversion Flag is set to convert the UOM to the standard UOM or to the stocking UOM, you can enter any valid UOM for the item. If the flag is set to use the entered UOM, you must use a valid stocking UOM for the item.

# **Transaction Maintenance Page**

Use the Transaction Maintenance page (BCT\_CTL\_UPD) to view all electronic transactions in the transaction log (inbound staging tables) and access the detail pages that enable you to correct transaction errors.

Navigation:

#### **SCM Integrations > Transaction Error Handling > Maintain Transactions**

The Transaction Maintenance page displays transactions from the inbound staging tables and is used to view the status of the incoming transactions. If errors are found during the Inventory Transfers process,

the transaction status in the transaction log is changed to *Error*, and rows are inserted into error tables for each error message.

#### **Related Links**

"Transaction Maintenance Page" (PeopleSoft Supply Chain Management Integration)

### **Transaction Maintenance-Inventory Transfer Page**

Use the Transaction Maintenance- Inventory Transfer page (BCT\_TRFR\_UPD\_INV) to view the details of an inventory transfer transaction and correct error messages found during the Inventory Transfers process.

Navigation:

Click the **EIP Control ID** link on the Transaction Maintenance page.

Use the Transaction Maintenance- Inventory Transfer page to view, correct, and resubmit inventory transfer transactions. For example, if an inventory transfer transaction is loaded with a material storage location that does not exist, then the file generates an error. Once you have corrected the information and saved the page, the transaction is ready to be reprocessed using the Inventory Transfers process.

# **Recording Inventory Transfers Using the Transaction Page**

The PeopleSoft transaction pages are used to collect data from electronic data collection systems, such as keyboard wedges. The Storage Location Transfer transaction page is used to record inventory transfers transactions. Keyboard wedges can be used when the person collecting the bar-coded information has access to a workstation running the PeopleSoft application. A wand or a laser gun connects to the keyboard wedge that inputs the bar-coded information directly into the transaction pages. The computer interprets information entered using the keyboard wedge in the same manner as information entered using the keyboard. When you save the page, the PeopleSoft system inserts the transaction into the transaction log and clears the page so that you can enter a new transaction. The data is loaded into the inbound staging tables.

# Pages Used to Record Inventory Transfers Using the Transaction Page

| Page Name                      | Definition Name | Usage                                                                                                    |
|--------------------------------|-----------------|----------------------------------------------------------------------------------------------------|
| Storage Location Transfer Page | BCT_INV_TRFR    | Conduct inventory transfers using an electronic data collection system.                                                                                                    |
| Storage Location Transfer Page | BCT_INV_REQTRFR | Establish run control parameters for the Inventory Transfers process and load material storage location transfer data staged by third-party applications using the Inventory Transfer EIP. These third-party applications include electronic data collection systems and warehouse management systems. |

| Page Name                                        | Definition Name  | Usage                                                                                                    |
|--------------------------------------------------|------------------|----------------------------------------------------------------------------------------------------|
| Transaction Maintenance Page                     | BCT_CTL_UPD      | View all electronic transactions in the transaction log (inbound staging tables) and access the detail pages that enable you to correct transaction errors. |
| Transaction Maintenance- Inventory Transfer Page | BCT_TRFR_UPD_INV | View the details of an inventory transfer transaction and correct error messages found during the Inventory Transfers process.                              |

#### **Related Links**

"Understanding Electronic Data Collection" (PeopleSoft Supply Chain Management Integration)

### **Storage Location Transfer Page**

Use the Storage Location Transfer page (BCT\_INV\_TRFR) to conduct inventory transfers using an electronic data collection system.

#### Navigation:

- SCM Integrations > Create Transactions > Inventory > Process Storage Loc Transfers > Inventory Transfer
- SCM Integrations > Create Transactions > Manufacturing > Scan Kanban Transfers > Kanban Transfer
- Production Control > Process Production > Transact Kanbans > Scan Kanban Transfers > Kanban Transfer

This example illustrates the fields and controls on the transaction page for inventory transfers. You can find definitions for the fields and controls later on this page.

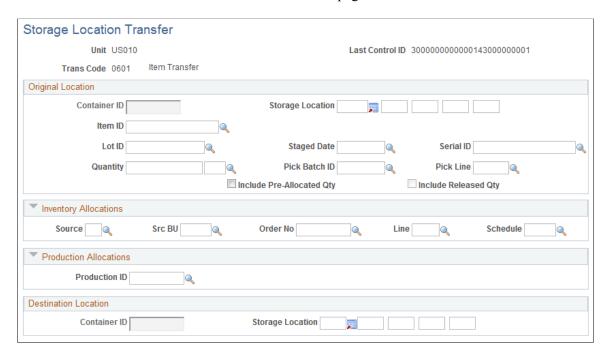

The Storage Location Transfer transaction page uses the same fields as the message for the INVENTORY\_TRANSFER service operation in the PeopleSoft Integration Broker. For more information on the fields of this transaction page, see the above section "Using the Inventory Transfer Message in PeopleSoft Integration Broker".

See Message Definition Page.

# **Managing Inventory Status**

# **Understanding Inventory Status**

The inventory status pages enable you to define and modify status information for the stock in the business unit. You can assign inventory statuses and identify material that is unsuitable for commercial or internal use. The available statuses are *Open, Restricted, Hold,* and *Rejected.* These statuses, combined with the **Incl Non Open in Avail** (include non-open in available) option on the Inventory Definition - Business Unit Options page, affect how stock is handled during inventory transactions and which stock is considered part of the available quantity in a business unit.

There are three important factors to note:

- You cannot put an item into a storage location if the identical item (including identical staged date, lot ID, serial ID, container ID, and unit of measure attributes) already exists in the storage location with a status of *Hold* or *Rejected*.
  - However, if the item is lot-controlled and the lot status is any status other than *Open*, the item is put away with the same status as the lot. Similarly, if the storage location is on hold and the item is not lot-controlled or is lot-controlled with an open lot, the item is put away with a *Hold* status.
- The system does not include items with a status of *Restricted*, *Hold*, or *Rejected* on picking plans.
  - You can override the picking instructions and pick items with a *Restricted* status on the Material Picking Feedback page, but you cannot pick items with a status of *Hold* or *Rejected*.
- You cannot make quantity adjustments for items with a status of *Hold*, unless the items reside in inspection locations.

| Inventory Status | Transfers | Adjustments                           | Picking/Shipping                                                                                | Physical<br>Accounting |
|------------------|-----------|---------------------------------------|-------------------------------------------------------------------------------------------------|------------------------|
| Open             | Yes       | Yes                                   | Yes                                                                                             | Yes                    |
| Restricted       | Yes       | Yes                                   | Yes, through the<br>Material Picking<br>Feedback page, but not<br>included on pick batch<br>ID. | Yes                    |
| Hold             | Yes       | No, unless in an inspection location. | No                                                                                              | Yes                    |
| Rejected         | Yes       | Yes                                   | No                                                                                              | Yes                    |

Managing Inventory Status Chapter 31

| Lot Status | Location Status | Inventory Status | Available Quantity<br>for the Business<br>Unit                                                        | Available Quantity for the Lot |
|------------|-----------------|------------------|----------------------------------------------------------------------------------------------------|--------------------------------|
| Open       | Open            | Open             | Always included.                                                                                      | Always included.               |
| Open       | Open            | Restricted       | Included if Incl Non<br>Open in Avail check<br>box is selected when<br>defining the business<br>unit. | Never included.                |
| Open       | Open            | Hold             | Included if Incl Non<br>Open in Avail check<br>box is selected when<br>defining the business<br>unit. | Never included.                |
| Open       | Open            | Rejected         | Never included.                                                                                       | Never included.                |
| Open       | Hold            | Hold             | Included if Incl Non<br>Open in Avail check<br>box is selected when<br>defining the business<br>unit. | Never included.                |
| Restricted | Open/Hold       | Restricted       | Included if Incl Non<br>Open in Avail check<br>box is selected when<br>defining the business<br>unit. | Never included.                |
| Hold       | Open/Hold       | Hold             | Included if Incl Non<br>Open in Avail check<br>box is selected when<br>defining the business<br>unit. | Never included.                |
| Rejected   | Open/Hold       | Rejected         | Never included.                                                                                       | Never included.                |

These statements summarize how the inventory status is derived:

- If the item is lot-controlled and the item's lot is not *Open*, all inventory for the lot inherits the lot status.
- If the item is not lot-controlled or the item's lot is *Open* and the storage location is on hold, all inventory within the location inherits the location status of *Hold*.
- If the item is not lot-controlled or the item's lot is *Open* and the location is not on hold, you can assign any of the four statuses to particular inventory. If the item's lot is not *Open* or the storage location is on hold, you cannot override the status at the inventory-item level.

Chapter 31 Managing Inventory Status

### **Related Links**

**Understanding Lot Management** 

# **Common Elements Used in Understanding Inventory Status**

| Field or Control | Description                                                                                                    |
|------------------|----------------------------------------------------------------------------------------------------|
| Search           | Click to access the pages where you define parameters for the element with which you are working.                                                                                                    |
| Сору             | Click to access the Copy to All Selected Items (Where Allowed) page, where you enter an item status. The information that you enter on the page is assigned to all items that appear.                                                                                                    |
| Details          | Click to access the pages where you modify element details.                                                                                                    |
| Location On Hold | Places the storage location on hold. Clear this check box to remove the location from hold. You cannot put a location on hold if there is quantity reserved for any item in the location (excluding lot-controlled items with non-open lots). Changing the location status may affect items in the location that do not appear on the page (that is, items that did not meet the search criteria). |
| Retest Date      | Enter a date to schedule retesting of items.                                                                                                    |
| Status Type      | Provides detail about why items are assigned a status other than <i>Open</i> . For example, for defective material, you can set up a status type called <i>DEF</i> (defective) and a reason code specifying why the inventory is defective. Set up status types on the Inventory Status Types page.                                                                                                |
| Reason Code      | Provides details about inventory adjustments. Establish codes on the Reason Codes page under the General Options menu.                                                                                                    |

# **Maintaining Inventory Status**

# **Pages Used to Maintain Inventory Status**

| Page Name             | Definition Name   | Usage                                     |
|-----------------------|-------------------|-------------------------------------------|
| Inventory Status Page | QUARANT_ITEMS_INV | Define or modify the status of inventory. |

Managing Inventory Status Chapter 31

| Page Name                                       | Definition Name   | Usage                                                                                                    |
|-------------------------------------------------|-------------------|----------------------------------------------------------------------------------------------------|
| Selection Criteria Page                         | QUARANT_SRCH_INV  | Select items for status maintenance.                                                                                                    |
| Copy to All Selected Items (Where Allowed) Page | QUARANT_DFLTS_INV | Copy status information to all lines on<br>the Inventory Status page. Only statuses<br>that can be changed at the individual<br>item level can be copied. |
| Location Status Page                            | LOC_STATUS_INV_SP | Change storage location status information.                                                                                                    |
| Inventory Status (inquiry) Page                 | QUARANT_INQ_INV   | Inquire about inventory statuses by viewing the status of items in an inventory business unit.                                                            |
| Inventory Status (details) Page                 | INV_STATUS_SP     | View inventory status details.                                                                                                    |

# **Inventory Status Page**

Use the Inventory Status page (QUARANT\_ITEMS\_INV) to define or modify the status of inventory.

Navigation:

### **Inventory** > **Manage Inventory** > **Manage Stock Status**

This example illustrates the fields and controls on the Inventory Status page. You can find definitions for the fields and controls later on this page.

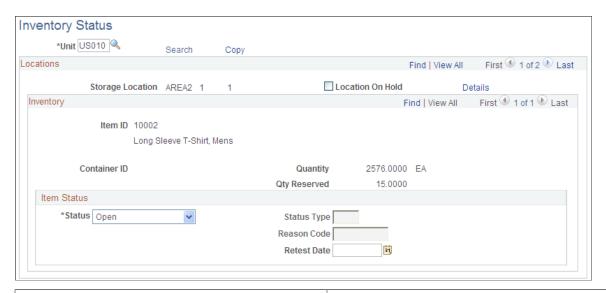

| Field or Control | Description                                                                                     |
|------------------|-------------------------------------------------------------------------------------------------|
|                  | Click to access the Selection Criteria page (QUARANT_SRCH_INV) to select items for maintenance. |

Chapter 31 Managing Inventory Status

| Field or Control                              | Description                                                                                                    |
|-----------------------------------------------|----------------------------------------------------------------------------------------------------|
| Сору                                          | Click to access the Copy to All Selected Items page (QUARANT_DFLTS_INV) to copy status information to all lines on the Inventory Status page.                                                                                                    |
| Storage Location                              | Displays items meeting the criteria sorted by storage location. Because the status of items with non-open lots cannot be changed on this page, these items do not appear. You can also change the location status on the Material Storage Locations.                                                                                     |
| Details                                       | Click to access the Location Status page (LOC_STATUS_INV _SP) to change storage location status information.                                                                                                    |
| Quantity and Qty Reserved (quantity reserved) | Displays the amount of the item and its reserved quantity at the storage location. Both values are extracted from the PHYSICAL_INV table.                                                                                                    |
| Status                                        | Displays the status of item inventory balances at the storage location. The status cannot be changed if there is a negative available quantity (onhand minus reserved). You can change the status once the available quantity becomes zero or greater. Select a status for items that are not lot-controlled. Possible statuses include: |
|                                               | <i>Open:</i> Permits regular processing of the item. You cannot change an item with this status if there is a quantity reserved (that is, if quantity in the location has been allocated to a demand line).                                                                                                    |
|                                               | Restricted: Provides a warning when material transactions are performed. Items with this status are excluded from the total available quantity unless you select the <b>Include Non-Open in Avail Qty</b> (include non-open in available quantity) option on the Inventory Definition - Business Unit Options page.                      |
|                                               | Hold: Prevents material transactions for the item. Items with this status are excluded from the total available quantity, unless you select the <b>Include Non-Open in Avail Qty</b> option on the Inventory Definition - Business Unit Options page.                                                                                    |
|                                               | <i>Rejected:</i> Prevents material transactions for the item. Items with this status are never included in the available quantity total.                                                                                                    |
| Status Type , Reason Code , and Retest Date   | Select the appropriate status type and reason code, which become available depending on the status field option.                                                                                                    |

**Note:** If you are using a Warehouse Management System (WMS) application for this business unit, you should not make status changes on this page. If you make status changes on this page, the changes are not sent to the WMS application and, as a result, the available and unavailable balances in PeopleSoft and the WMS application can become unsynchronized.

Managing Inventory Status Chapter 31

### Copy to All Selected Items (Where Allowed) Page

Use the Copy to All Selected Items (Where Allowed) page (QUARANT\_DFLTS\_INV) to copy status information to all lines on the Inventory Status page.

Only statuses that can be changed at the individual item level can be copied.

Navigation:

Click the **Copy** link on the Inventory Status page.

This example illustrates the fields and controls on the Copy to All Selected Items (Where Allowed) page. You can find definitions for the fields and controls later on this page.

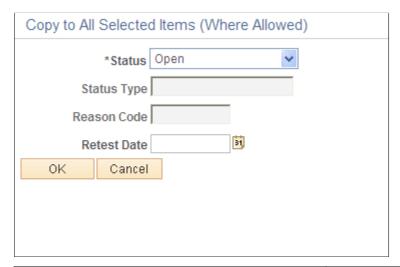

| Field or Control | Description                                                                     |
|------------------|---------------------------------------------------------------------------------|
| Status           | Select a status to copy to each item that appears on the Inventory Status page. |

# **Location Status Page**

Use the Location Status page (LOC\_STATUS\_INV\_SP) to change storage location status information.

Navigation:

Click the **Details** link on the Inventory Status page.

Chapter 31 Managing Inventory Status

This example illustrates the fields and controls on the Location Status page.

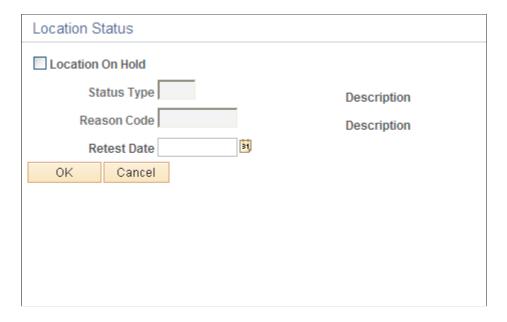

If the location is not an inspection location, you can select the **Location On Hold** check box. This information appears in the Location On Hold field on the Inventory Status page.

#### **Related Links**

Searching for Material Storage Locations

**Defining the Negative Inventory Option** 

# **Recording Inventory Item Comments**

# **Pages Used to Record Inventory Item Comments**

| Page Name               | Definition Name  | Usage                                                                                                    |
|-------------------------|------------------|----------------------------------------------------------------------------------------------------|
| Inventory Comments Page | PUTAWAY_CMTS_INV | Enter comments for an item in a specific business unit and storage location by selecting Inventory > Manage Inventory > Inventory Comments. |
| Selection Criteria Page | PTWYCMT_SRCH_INV | Search for the items that you want to appear by clicking the <b>Search</b> link on the Inventory Comments page.                             |

#### **Related Links**

Searching for Material Storage Locations

<sup>&</sup>quot;Managing Inventory by Item Status" (PeopleSoft Managing Items)

<sup>&</sup>quot;General WMS Integration Issues" (PeopleSoft Supply Chain Management Integration)

# **Managing Item Lots**

# **Understanding Lot Management**

In PeopleSoft Inventory, the term *lot* refers to a quantity of inventory items produced as a group or otherwise collected into an identifiable unit. Lots enable your business to identify and monitor batch materials that might have specific restrictions—for example, items that become available or expire on particular dates. To facilitate identification, each group of lot-controlled items is assigned a lot ID number.

Lot control is the process of using procedures such as assigning lot IDs, and tracking parameters such as status and expiration date, for each lot (batch) as it moves through the system. You can track:

- A single item-lot combination existing in multiple storage locations or multiple item-lot combinations existing in one storage location.
- Receipt, issue, and shipment activity for lot-controlled items.
- Lot usage in manufacturing assembly transactions.

Tracking covers the entire life cycle of the lot, from creation to expiration.

To ensure that lot-controlled items are acceptable for fulfillment processing, you must be able to capture accurate information about the various lot control parameters at any given time. The lot management business process in PeopleSoft Inventory enables you to track an item's lot status, availability date, retest date, and expiration date.

When you define an item in the Define Item component, you specify whether it is lot-controlled and enter default lot information for the SetID. You can modify this information for individual business units on the Define Business Unit Item - General: Common page. You maintain more specific information for individual lots on the Lot Control Information page. If you select **Allow Auto-Add of New Lots** (allow automatic addition of new lots) on the Inventory Definition - Business Unit Options page, the Complete Putaway process (INPPPTWY), the Express Putaway page, the Stock Quantity Update process (INPOPOST), and the Manufacturing Completions process add the necessary information to the Lot Control Information page automatically. If you do not use the automatic option, you must enter information manually before initiating any inventory transactions involving the lot.

**Note:** Determine whether an item is lot controlled before processing inventory transactions. Once a non-lot-controlled item has been put away, the lot control information is not available for modification. When working with non-lot-controlled items, PeopleSoft Inventory populates the **Lot ID** field on pages with the defaults established in the installation options but keeps this field hidden.

If you select the **Allow Lot Allocation** option on the Inventory Definition - Business Unit Options page, you can allocate specific lots for sales orders that you entered in PeopleSoft Order Management or for material stock requests that you entered in PeopleSoft Inventory.

Managing Item Lots Chapter 32

#### **Related Links**

Understanding Allocations and Pre-Allocations

### **Understanding Process Flow for Lot-Controlled Items**

When you receive a lot in PeopleSoft Purchasing, you assign it a lot ID and a lot creation date, plus a lot expiration date (if known). The lot ID is also assigned when you complete a lot in PeopleSoft Manufacturing or receive it in PeopleSoft Inventory. During the Complete Putaway process, PeopleSoft Inventory automatically stores the lot creation date on the Lot Control Information table. If you have defined values for shelf life, availability lead time, and retest lead time on the Define Business Unit Item -Inventory: Shipping/Handling page, the Complete Putaway process calculates the lot's availability, retest, and (if not already assigned) expiration dates.

PeopleSoft Inventory also calculates availability, expiration, and retest dates when you save the Express Putaway page, when you run the Stock Quantity Update process and include new lots, and when you run the Manufacturing Batch and Online Completion processes. These dates are not calculated if they already exist in the system or if there is no value at the business unit level for shelf life, availability lead time, or retest lead time.

For items received through interunit transfer, the Complete Putaway process extracts the following primary lot control attributes from the source business unit: description, lot creation date, retest date, expiration date, status, status type, reason code, warning message, purchase lot, grade, and comments. Items can inherit these attributes under the following conditions:

- The destination business unit allows the automatic addition of new lots.
- The lot does not already exist in the destination business unit.
- The transaction being performed is an interunit transfer receipt.
- The lot ID is not modified when receiving the interunit transfer.

**Note:** When putting away interunit transfers, retest and expiration dates are handled differently than when putting away other stock. Interunit transfer attributes are extracted rather than calculated.

You can update a lot's status and availability, retest, and expiration dates at any time on the Lot Control Information page. You can also view these parameters on the Lot Control Information Inquiry page.

PeopleSoft Inventory offers both automated and manual controls to help you manage expiring lots. The two primary resources used for this purpose are:

- The Lot Retest/Expiration report, which enables you to create a list of lot-controlled items that are due for retesting or are about to expire.
- The Lot Retest/Expiration workflow, which automatically notifies you when a lot reaches its retest or expiration date.

This workflow generates a worklist entry indicating that the lot needs to be retested or that it has expired, then transfers you to the Lot Control Information page, where you can update the lot's status and retest and expiration dates.

Chapter 32 Managing Item Lots

**Note:** PeopleSoft places no constraints on your updates; you can make an expired lot available for picking or shipping simply by changing its expiration date. In addition, the system does not automatically update the lot status for items remaining on the shelf beyond their retest or expiration dates—make this change manually on the Lot Control Information page.

Another control mechanism built into PeopleSoft Inventory is the generation of a warning message at key points during fulfillment processing if you attempt a transaction involving a lot-controlled item before the lot has become available or after it has expired. The following table indicates where and under what circumstances this warning appears.

**Important!** The warning message is intended to prevent you from shipping unavailable or expired products. The system does not physically prevent you from completing the transactions, even if a lot has expired.

| Where Warning Appears                 | When Warning Appears                                                                                                    |
|---------------------------------------|----------------------------------------------------------------------------------------------------|
| Create/Update Stock Request component | Upon saving the component after a lot allocation is performed, if the scheduled ship date is before the availability date or after the expiration date.                                                                                                    |
| Allocate Lots page                    | Upon saving the page, if the scheduled ship date is before the availability date or after the expiration date.                                                                                                    |
| Picking Plan report                   | <ul> <li>The relevant date appears on the printed report:</li> <li>Availability date: If the scheduled ship date is before the availability date.</li> <li>Expiration date: If the scheduled ship date is after the expiration date.</li> </ul>                                            |
|                                       | Note: If you are using an electronic data collection system, these dates (as well as the retest date) are included in the picking extract file. However, the logic to check these lot control parameters during picking, or during acceptance of the picking transactions, does not occur. |
| Material Picking Feedback page        | For push pick plans: Upon saving the page, if the scheduled ship date is before the availability date or after the expiration date.  For pull pick plans: Upon entry of a lot ID, if the scheduled ship date is before the availability date or after the expiration date.                 |
| Shipping/Issues component             | Upon saving the page, if the scheduled ship date is before the availability date or after the expiration date of a picked lot.                                                                                                    |

Managing Item Lots Chapter 32

| Where Warning Appears     | When Warning Appears                                                                                                    |
|---------------------------|----------------------------------------------------------------------------------------------------|
| Express Issue page        | Upon entry of a lot ID (if using the lookup, the expiration date appears), if the scheduled ship date is before the availability date or after the expiration date when adding a line or saving the page. |
| Transfers page            | Upon saving the page (when transferring lot-controlled stock from a non-WIP to a WIP location), if the current date is before the availability date or after the expiration date.                         |
| EZ Transfers page         | Upon saving the page (when transferring lot-controlled stock from a non-WIP to a WIP location), if the current date is before the availability date or after the expiration date.                         |
| Container Management page | Upon saving the page (when transferring lot-controlled stock from a non-WIP to a WIP location), if the current date is before the availability date or after the expiration date.                         |

### **Related Links**

Lot Retest/Expiration Page

# **Inspecting Item Lots**

# Pages Used to Inspect Item Lots

| Page Name                           | Definition Name | Usage                                                                                                    |
|-------------------------------------|-----------------|----------------------------------------------------------------------------------------------------|
| Lot Control Information Page        | INV_LOT_CONTROL | Establish or update control parameters for a specific lot.                                                                                                   |
| Lot Detail Page                     | LOT_DETAIL_INV  | View additional lot information, including quantities and the dates on which lot attributes were last changed. You can view or enter comments about the lot. |
| Restricted Lot Warning Message Page | LOT_WARNING_INV | Enter a warning message for restricted lots.                                                                                                    |
| Lot Retest/Expiration Page          | RUN_INS5450     | Generate a report indicating which lots are about to expire or are due for retesting within a specified date range.                                          |

Chapter 32 Managing Item Lots

| Page Name                                     | Definition Name    | Usage                                                                                                    |
|-----------------------------------------------|--------------------|----------------------------------------------------------------------------------------------------|
| Review Lot Control Information (inquiry) Page | INV_LOT_CTRL_INQ   | View lot control information for the inventory business units by selecting Inventory > Manage Inventory > Review Lot Control Information > Lot Control Information.                                             |
| Lot Detail (inquiry) Page                     | LOT_DETAIL_INQ_INV | View lot information (including quantity information and when lot attributes were last changed) and any comments about the lot by clicking the <b>Details</b> link on the Lot Control Information inquiry page. |
| Review Lot Expiration Page                    | LOT_EXPIRE_INQ_INV | View lot expiration information.                                                                                                    |
| Lot Details Page                              | LOT_EXPIRE_SEC_INV | View additional information about the lot.                                                                                                    |
| Inventory Inquiry by Lot Page                 | LOT_INQ_INV        | View detailed inventory information for an item-lot combination.                                                                                                    |

## **Lot Control Information Page**

To establish or update control parameters for a specific lot, use the Lot Control Information (INV\_LOT\_CONTROL) component.

Use the Lot Control Information page (INV\_LOT\_CONTROL) to establish or update control parameters for a specific lot.

Navigation:

**Inventory** > **Manage Inventory** > **Lot Control Information** 

Managing Item Lots Chapter 32

This example illustrates the fields and controls on the Lot Control Information page. You can find definitions for the fields and controls later on this page.

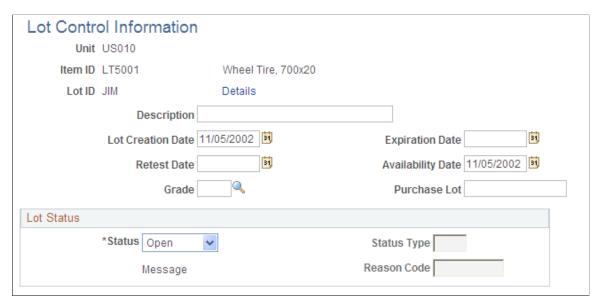

| Field or Control  | Description                                                                                                    |  |
|-------------------|----------------------------------------------------------------------------------------------------|--|
| Details           | Click to access the Lot Detail page (LOT_DETAIL_INV), where you can view additional lot information, including quantities, attribute changes, and comments.                                                                                                    |  |
| Lot Creation Date | The date the lot was originally created.                                                                                                    |  |
| Expiration Date   | The date the lot exceeds its shelf life and is no longer acceptable for fulfillment or consumption. (Expiration Date = Creation Date + Shelf Life)                                                                                                    |  |
| Retest Date       | The date the lot should be inspected to determine whether is still acceptable for fulfillment or consumption. (Retest Date Creation Date + Retest Lead Time)                                                                                                    |  |
|                   | Note: If the business unit requires closure-calendar validation and processing for material management activities as defined on the Closure Calendar page, and if you enter a retest date that is a defined closure date, you receive an error message. Either accept the closure date by clicking No, or reschedule by clicking Yes. If you click Yes, the system returns the first previous valid date defined for the function. |  |
| Availability Date | The date the lot becomes acceptable for fulfillment in PeopleSoft Inventory or for consumption in PeopleSoft Manufacturing. (Availability Date = Creation Date + Availability Lead Time)                                                                                                    |  |

Chapter 32 Managing Item Lots

| Field or Control            | Description                                                                                                    |
|-----------------------------|----------------------------------------------------------------------------------------------------|
| Grade and Purchase Lot      | Specify the grade and the purchase lot information. Establish item grades on the Grades page; purchase lot information is included in the receiving paperwork.                                                                                                    |
| Status                      | To change the default lot status that you established on the Define Item - Inventory: Tracking/Description page, or to define a status for a new lot, select one of the following:  Hold: Select to prevent material transactions temporarily for the lot. As lots on hold are not available for picking plans or for lot allocations, the available quantity for the lot is considered to be 0.  Open: Select to allow regular processing of the lot. You cannot change an Open lot status if quantity for the item-lot combination has been allocated to a demand line.  Rejected: Select to prevent material transactions for the lot. |
|                             | As rejected lots are not available for picking plans or for lot allocations, the available quantity for the lot is considered to be $\theta$ .                                                                                                    |
|                             | Restricted: Select to provide a warning when the lot is used in an inventory transaction. As restricted lots are not available on the picking plan or for lot allocations, the available quantity for the lot is considered to be $\theta$ . You can use these lots to pick transactions on the Material Picking Feedback page. If you select the Restricted status, click the Message link to access the Restricted Lot Warning Message page, where you can enter a warning message that appears whenever the restricted lot is used in an inventory transaction.                                                                        |
| Status Type and Reason Code | If you define a lot status other than <i>Open</i> , you can enter a status type and reason code to explain why the lot has been assigned this particular status.                                                                                                    |
|                             | For example, if you have defective material, you might set up a status type called <i>DEF</i> (defective) and a reason code specifying why the lot is defective. Establish status types on the Inventory Status Types page and reason codes on the Reason Codes page.                                                                                                    |
| Message                     | Click to access the Restricted Lot Warning Message page and enter a warning message for restricted lots.                                                                                                    |

**Note:** If you select the **Use External Warehouse Control** option for the business unit, you should not make status changes on this page. The system does not send any status changes that you make here to the external warehouse application, and as a result the available and unavailable balances in PeopleSoft and the external warehouse application are no longer synchronized.

### **Related Links**

"General WMS Integration Issues" (PeopleSoft Supply Chain Management Integration)

Managing Item Lots Chapter 32

**Understanding Inventory Status** 

### **Restricted Lot Warning Message Page**

Use the Restricted Lot Warning Message page (LOT\_WARNING\_INV) to enter a warning message for restricted lots.

Navigation:

Click the **Message** link on the Lot Control Information page.

| Field or Control | Description                                                                                                    |
|------------------|----------------------------------------------------------------------------------------------------|
| Warning          | Enter a warning message, using up to 80 characters. If you do not enter a specific warning for a lot, a standard system warning message appears when you enter the restricted lot for a transaction. |

### Lot Retest/Expiration Page

Use the Lot Retest/Expiration page (RUN\_INS5450) to generate a report indicating which lots are about to expire or are due for retesting within a specified date range.

Navigation:

#### Inventory > Manage Inventory > Reports > Lot Retest/Expiration > Lot Retest/Expire

This example illustrates the fields and controls on the Lot Retest/Expiration process page. You can find definitions for the fields and controls later on this page.

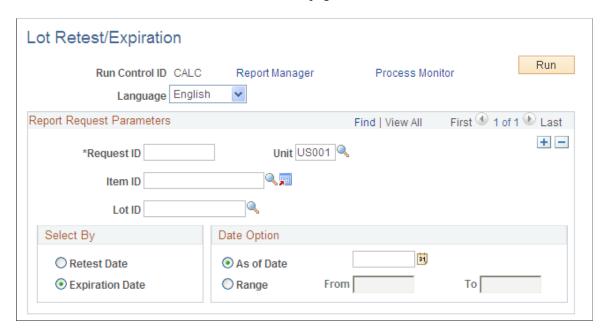

Identify lot-controlled items to reinspect or to remove from circulation. You can display retest dates or expiration dates, and you can view information for a particular date or for a specified range of dates.

Chapter 32 Managing Item Lots

Note: Enter at least one of the following fields: Item ID, expiration Date Range, or As of Date; or retest Date Range or As of Date.

### **Review Lot Expiration Page**

Use the Review Lot Expiration page (LOT EXPIRE INQ INV) to view lot expiration information.

Navigation:

#### **Inventory** > **Manage Inventory** > **Review Lot Expiration** > **Lot Expiration**

This example illustrates the fields and controls on the Review Lot Expiration page. You can find definitions for the fields and controls later on this page.

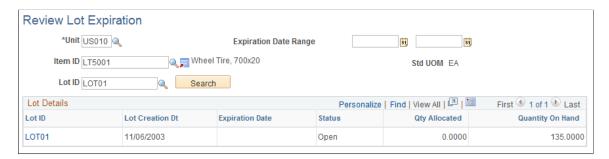

The values that appear in the Lot Creation Dt (lot creation date), Expiration Date, and Status columns are the same as those found on the Lot Control Information page.

| Field or Control | Description                                                                                           |
|------------------|----------------------------------------------------------------------------------------------------|
| Lot ID           | Click to access the Lot Details page (LOT_EXPIRE_SEC_INV) to view detailed information about the lot. |

#### **Related Links**

**Defining Item Quantities** 

# **Inventory Inquiry by Lot Page**

Use the Inventory Inquiry by Lot page (LOT\_INQ\_INV) to view detailed inventory information for an item-lot combination.

Navigation:

Managing Item Lots Chapter 32

This example illustrates the fields and controls on the Inventory Inquiry by Lot page. You can find definitions for the fields and controls later on this page.

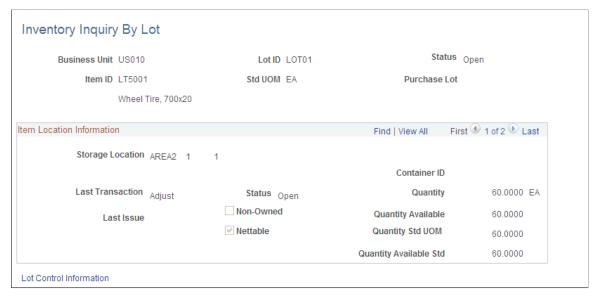

| Field or Control                             | Description                                                                                                    |
|----------------------------------------------|----------------------------------------------------------------------------------------------------|
| Status                                       | The default status for the item-lot combination comes from the Lot Control Information page.                                                             |
| Last Trans (last transaction) and Last Issue | The last transactions that modified item quantity balances at the storage location. If the item is stored in a container, the container ID also appears. |
| Lot Control Information                      | Click to transfer to the Lot Control Information Inquiry page to view additional information about the item-lot combination.                             |

#### **Related Links**

**Defining Item Quantities** 

# **Using Lot Trace and Lot Composition Inquiries and Reports**

# Pages Used for Lot Trace and Lot Composition Inquiries and Reports

| Page Name                                                        | Definition Name  | Usage                                                                                                    |
|------------------------------------------------------------------|------------------|----------------------------------------------------------------------------------------------------|
| Review Lot Trace/Composition - Lot<br>Composition (inquiry) Page | INV_LOT_COMP_INQ | View receiving transaction history detail<br>for a specific item-lot combination<br>across the inventory and manufacturing<br>business units. |

Chapter 32 Managing Item Lots

| Page Name                                                 | Definition Name    | Usage                                                                                                    |
|-----------------------------------------------------------|--------------------|----------------------------------------------------------------------------------------------------|
| Lot Composition Transfer Page                             | INV_LOT_COMP_POPUP | Access associated inquiry pages where you can view additional information for the parent item-lot combination and its lot-controlled components.                                                            |
| Lot Composition - Item Lot Information<br>Page            | INV_LOT_COMP_SP    | View basic details about the item-<br>lot combination on the Lot Trace/<br>Composition - Lot Composition page.                                                                                              |
| Component Lot Information (inquiry) Page                  | INV_LOT_C_CMP_SP   | View additional information about a component item-lot combination in a selected business unit.                                                                                                    |
| Lot Composition (report) Run Control<br>Page              | RUN_INC5576        | Set up run control parameters and run the Lot Composition report.                                                                                                    |
|                                                           |                    | Inventory > Manage Inventory > Reports > Lot Composition                                                                                                    |
| Review Lot Trace/Composition- Lot<br>Trace (inquiry) Page | INV_LOT_TRACE_INQ  | View where a specific item-lot<br>combination has been used, shipped, or<br>issued across all of the inventory and<br>manufacturing business units.                                                         |
| Lot Trace Transfer Page                                   | INV_LOT_TRC_POPUP  | Access associated inquiry pages to view additional information for the component item-lot combination and for its lot-controlled parent items.                                                              |
| Lot Trace - Item Lot Information Page                     | INV_LOT_TRC_SP     | View basic details about the item-lot combination on the Lot Trace page.                                                                                                    |
| Multiple Output Information Page                          | INV_LOT_T_PNT_OUT  | View the production details for all output item IDs for the parent product ID. The information that appears on this page is defined using the BOM Maintenance component in the Maintain BOMs and REVs menu. |
| Lot Trace (report) Run Control Page                       | RUN_INC5575        | Set up run control parameters and run the Lot Trace report.                                                                                                    |
|                                                           |                    | Inventory > Manage Inventory > Reports > Lot Trace                                                                                                    |

Managing Item Lots Chapter 32

### **Understanding Lot Trace and Lot Composition**

### **Lot Trace/Lot Composition Functionality**

You can print reports showing the full transaction history detail.

Depending upon the installation, this feature accesses different data sources and displays data relevant to the transactions.

**Note:** You cannot track internal material transfers (such as bin-to-bin transfers) with the Review Lot Trace/Composition component. Use the Transaction History Inquiry page to view bin-to-bin transfers for an item-lot combination.

See <u>Understanding Lot Management</u>.

#### Lot Trace/Lot Composition in a Distribution Environment

In a standalone PeopleSoft Inventory installation, the Lot Trace/Lot Composition feature is used to track receipt, issue, and shipment activity for lot-controlled items—specifically, all supplier receipts, interunit transfer receipts, customer and internal returned material authorization (RMA) receipts, customer shipments, internal issues, interunit transfers, and return-to-vendor shipments.

### Lot Trace/Lot Composition in a Manufacturing Environment

If the installation includes PeopleSoft Manufacturing, the Lot Trace/Lot Composition feature is used to track the same receipt, issue, and shipment activity as in a distribution enterprise, with additional visibility into manufacturing assembly transactions. Specific transactions include work-in-process (WIP) receipts and production ID, schedule, and kit issues, in addition to all supplier receipts, interunit transfer receipts, customer and internal RMA receipts, customer shipments, internal issues, interunit transfers, and return-to-vendor shipments.

Process manufacturing activity sometimes results in multiple outputs of by-products or co-products from a primary lot-controlled item ID. Using lot trace inquiries, you can view the production details for these multiple output IDs.

The inquiry process pulls data from the assembly's production ID and transaction history rather than from the bill of materials (BOM) to ensure the most accurate, up-to-date transaction information.

### Lot Trace/Lot Composition Search

After you enter the required criteria on either of the inquiry pages and click the **Search** button, the system populates both the **Lot Composition** and **Lot Trace** page grids with relevant data, in effect performing a concurrent lot composition and lot trace inquiry. As with other searches performed in PeopleSoft Inventory, the system populates both inquiry pages with uniform data matching the search criteria. However, the search capabilities of this component enable you to populate the pages with different data.

The lot trace and lot composition inquiries search up or down one level at a time. To drill deeper into the item's composition or its movement, perform another search. You have two choices at this point:

• Edit the search at any time by changing the values in the **SetID**, **Item ID**, **Lot ID**, and **As of Date**/ **Time** fields in either page header and then click the **Search** button.

Chapter 32 Managing Item Lots

On the Review Lot Trace/Composition - Lot Composition page, you can perform a separate lot trace by moving to the Lot Trace page and editing the search criteria in the header section. This discards only the results from any previous Lot Trace searches and populates the Lot Trace inquiry page with new data. The same is true in the reverse (on the Lot Trace page, you can perform a separate lot composition trace).

• Perform an independent lot trace inquiry when you click the value in the **Parent Lot ID** column on the Lot Trace - Production Parent page.

The results of the first lot trace inquiry are replaced with data reflecting where the item was used; the results from the first lot composition inquiry remain unchanged. Similarly, you can perform an independent lot composition inquiry when you click the value in the **Comp Lot ID** (component lot ID) column on the Lot Composition - Production page.

Blank fields in the grid indicate that the column attributes are not relevant to the transaction. If a search cannot return any data to either page in the component to fulfill the request, the system displays this message: Sorry, No Records Found.

## Common Elements Used for Lot Trace and Lot Composition Inquiries and Reports

| Field or Control                   | Description                                                                                                    |
|------------------------------------|----------------------------------------------------------------------------------------------------|
| Expiration Date                    | Expiration date for the item-lot combination.                                                                                                    |
| From Date and To Date              | Range of dates for the transactions that you want to view. The system returns all transactions between these dates.                                                     |
| Lot ID                             | The ID assigned to the item on the Lot Control Information page. The lot's description appears beneath its ID.                                                          |
| Purchase Lot                       | The ID that the original manufacturer or supplier assigned to an item. This field only pertains to purchased item-lot combinations.                                     |
| Qty Available (quantity available) | The quantity available to be picked in the business unit.                                                                                                    |
| Retest Date                        | The lot retesting date defined on the Lot Control Information page.                                                                                                    |
| Source Code                        | The source of the item (Make, Buy, or Floor Stock), which you established on the Define Business Unit Item - Manufacturing: General page in the Maintaining Items menu. |
| Status                             | The item-lot status assigned on the Lot Control Information page.                                                                                                    |
| Transaction Group                  | The data source for the lot trace or lot composition inquiry.                                                                                                    |

Managing Item Lots Chapter 32

| Field or Control | Description                                                                                                    |
|------------------|----------------------------------------------------------------------------------------------------|
| Transfer         | Click the button next to the <b>Item ID</b> field to access the Item Search Criteria page, where you can perform a more detailed item search. |
|                  | Click the button in a specific row in the grid to access other pages where you can view additional information for the itemlot combination.   |

## Review Lot Trace/Composition - Lot Composition (inquiry) Page

Use the Review Lot Trace/Composition - Lot Composition (inquiry) page (INV\_LOT\_COMP\_INQ) to view receiving transaction history detail for a specific item-lot combination across the inventory and manufacturing business units.

Navigation:

#### Inventory > Manage Inventory > Review Lot Trace/Composition > Lot Composition

This example illustrates the fields and controls on the Review Lot Trace/Composition - Lot Composition inquiry page. You can find definitions for the fields and controls later on this page.

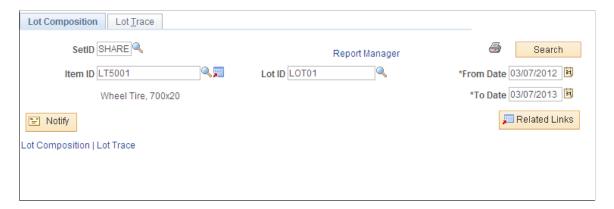

If the installation includes PeopleSoft Manufacturing, the components that make up a specific lot-controlled assembly item appear.

The grids display data from all of the receipts across your enterprise, including stocking transactions generated by purchasing receipts, interunit transfer receipts, RMA receipts, manufacturing production ID and completions, and WIP receipts.

If a search from this page returns data that includes lot-controlled components, you can click the component's lot ID link to access the Lot Trace page (without losing the original lot composition search results) and perform a concurrent lot trace search that displays one level of parent item information. The Lot Trace page is populated with parent item data for the lot-controlled component. To return to the original composition search results, select the **Lot Composition** tab or click the **Lot Composition** link. Alternatively, you can perform a lot composition search for another item-lot combination row, and the previous search results are discarded.

The transaction group name appears for each tab on this page.

Chapter 32 Managing Item Lots

| Transaction              | Transaction Group |
|--------------------------|-------------------|
| Receipt to Inspection    | 010               |
| Putaway                  | 020               |
| Receipts from Production | 021               |
| IBU Transfer Receipts    | 022               |
| Customer Returns         | 024               |
| InterCompany Receipts    | 025               |

| Field or Control                                                                             | Description                                                                                                    |
|----------------------------------------------------------------------------------------------|----------------------------------------------------------------------------------------------------|
| Production ID                                                                                | Identifies a specific production or work order for production tracking purposes or for managing discrete orders or batches. This identifier appears if the component was manufactured or assembled using PeopleSoft Manufacturing.                                                                                 |
|                                                                                              | Note: When an item is manufactured or assembled using a production schedule (rather than a production ID), the Production ID field is blank. Adjustments made to a component list for a given production ID after the completion process has run are not included in the lot composition inquiry's search results. |
| Production Area, Prdn DueDt (production due date), and Prdn Due Shift (production due shift) | Use to identify production completed on a schedule rather than on a production ID.                                                                                                    |
| From Production ID                                                                           | Indicates that system routed the production ID from another production ID rather than taking it from inventory.                                                                                                    |
| Component ID                                                                                 | Indicates that the item is a component and might be used to build other parent items; perform a lot trace inquiry on the component to determine any additional <i>where used</i> locations. A blank field indicates that the parent item was received (not produced as a result of a production ID or schedule).   |
| Description                                                                                  | Appears by default from the Define Item - General: Common page. A blank field indicates an end item; its description appears in the header.                                                                                                    |
| Comp Lot ID (component lot ID)                                                               | Appears for lot-controlled items that are also components of a parent item. Click the value in this column to perform a lot trace inquiry for the component lot ID.                                                                                                    |

Managing Item Lots Chapter 32

| Field or Control                                              | Description                                                    |
|---------------------------------------------------------------|----------------------------------------------------------------|
| Comp Qty (component quantity)                                 | The number of components used in each parent item.             |
| UOM (unit of measure)                                         | The UOM for the component quantity.                            |
| Source Bus Unit (source business unit) and InterUnit ID       | Appears if the receipt is the result of an interunit transfer. |
| RMA No (return material authorization number) and RMA Line No | Display receipt information if the item is a return item.      |

#### **Related Links**

"Managing Inventory by Item Status" (PeopleSoft Managing Items)

## **Lot Composition Transfer Page**

Use the Lot Composition Transfer page (INV\_LOT\_COMP\_POPUP) to access associated inquiry pages where you can view additional information for the parent item-lot combination and its lot-controlled components.

Navigation:

Click the Page Links button on the Review Lot Trace/Composition - Lot Composition page.

This example illustrates the fields and controls on the Lot Composition Transfer page. You can find definitions for the fields and controls later on this page.

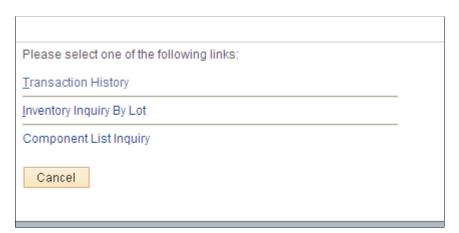

#### **Primary Access Links**

These links return information relating to the parent item for which you are searching on the header of the Review Lot Trace/Composition - Lot Composition page or relating to the component item in the grid, depending on which link you click.

<sup>&</sup>quot;Understanding the Receiving Business Process" (PeopleSoft Purchasing)

Chapter 32 Managing Item Lots

| Field or Control          | Description                                                                                                    |
|---------------------------|----------------------------------------------------------------------------------------------------|
| Item Lot Information      | Click to access the Lot Composition - Item Lot Information page to view additional information about a lot-controlled parent item in a selected business unit.                                                                                                    |
| Component Lot Information | Click to access the Component Lot Information page, where you can view detailed information about the component itemlot combination in a selected business unit. The Component Lot Information page is only available if the row being selected has a component listed with a lot ID. |

### **Navigational Links**

| Field or Control         | Description                                                                                                    |
|--------------------------|----------------------------------------------------------------------------------------------------|
| Inventory Inquiry by Lot | Click to access the Inventory Inquiry by Lot page to view current inventory information by component item and lot.                                        |
| Component List Inquiry   | Click to access the Production Selection page to view component list details for the production ID or schedule.                                           |
| Transaction History      | Click to access the Transaction History inquiry page to view all inventory transactions for the lot-controlled component item at the business unit level. |

## **Component Lot Information (inquiry) Page**

Use the Component Lot Information (inquiry) page (INV\_LOT\_C\_CMP\_SP) to view additional information about a component item-lot combination in a selected business unit.

#### Navigation:

Click the **Page Links** button on the Review Lot Trace/Composition - Lot Composition page, and then click the **Component Lot Information** link on the Lot Composition Transfer page.

**Note:** This page displays information for lot-controlled component items. If the component item in the grid is not lot controlled, only the business unit, item ID, and description appear. If the row does not have a component ID (indicating the inquiry item was received and not produced), only the business unit appears.

Managing Item Lots Chapter 32

## Review Lot Trace/Composition- Lot Trace (inquiry) Page

Use the Review Lot Trace/Composition- Lot Trace (inquiry) page (INV\_LOT\_TRACE\_INQ) to view where a specific item-lot combination has been used, shipped, or issued across all of the inventory and manufacturing business units.

Navigation:

#### **Inventory** > **Manage Inventory** > **Review Lot Trace/Composition** > **Lot Trace**

This example illustrates the fields and controls on the Review Lot Trace/Composition - Lot Trace inquiry page. You can find definitions for the fields and controls later on this page.

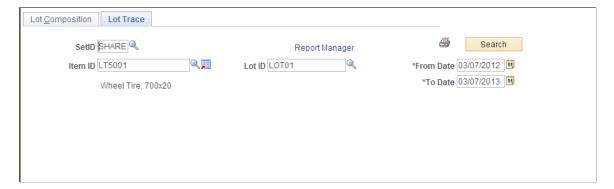

If the installation includes PeopleSoft Manufacturing, you can display the parent item information for a specific lot-controlled component item.

The grid displays data from all of the inventory shipment and issue transactions across your enterprise, including; customer, interunit, VMI, work order, and return-to-vendor shipments, plus material issued to the shop floor.

If a search from this page returns data that includes lot-controlled parent items, you can click the parent's lot ID link to access the Review Lot Trace/Composition - Lot Composition page (without losing the original lot trace search results) and perform a concurrent lot composition search that displays one level of component item information. The Lot Composition page is populated with component item data for the lot-controlled parent item. To return to the original lot trace search results, select the **Lot Trace** tab or click the **Lot Trace** link. Alternatively, you can perform a new lot trace search for another item-lot combination row and the system discards the previous search results.

The transaction group name appears for each tab on this page. The following table lists which transaction groups are included as data sources for lot trace inquiries:

| Transaction                      | Transaction Group |
|----------------------------------|-------------------|
| Return to Vendor                 | 012               |
| Return to Vendor From Inspection | 013               |
| Usages & Shipments               | 030               |

Chapter 32 Managing Item Lots

| Transaction                | Transaction Group |
|----------------------------|-------------------|
| InterBU Transfer Shipments | 031               |
| Ship on Behalf of Other BU | 034               |
| InterCompany Transfers     | 035               |
| VMI Interunit shipment     | 037               |
| Component Kit              | 220               |
| Component Consumption      | 230               |
| Work Order Usage           | 231               |

| Field or Control                     | Description                                                                                                    |
|--------------------------------------|----------------------------------------------------------------------------------------------------|
| Production ID                        | Identifies a specific production or work order for production tracking purposes or for managing discrete orders or batches. This ID appears if the component is manufactured or assembled using PeopleSoft Manufacturing.                                                                                    |
| To Production ID                     | Indicates that the production ID was routed to another production ID rather than being put away into inventory.                                                                                                    |
| Multi O/P Flg (multiple output flag) | Indicates that the component item that you are tracing has either a co-product or a by-product associated with it. You can view further details when you click the <b>Transfer</b> button on the same line to access the Lot Trace Transfer page, where you can access the Multiple Output Information page. |

**Note:** When an item is manufactured or assembled using a production schedule (rather than a production ID), the **Production ID** field is blank. Adjustments made to a component list for a given production ID after the completion process has run are not included in the lot trace inquiry's search results.

**Note:** When a component is part of a multiple output for a parent production ID, the quantity for the parent production ID reflects the total quantity output related to the component. To view the actual breakdown of item output quantities, use the Multiple Output Item Lot Detail page.

| Field or Control | Description                                                                                                    |
|------------------|----------------------------------------------------------------------------------------------------|
| Parent Item ID   | Populated when the item-lot combination for which you searched is a component, indicating another level for inquiry. |

Managing Item Lots Chapter 32

| Field or Control       | Description                                                                                                    |
|------------------------|----------------------------------------------------------------------------------------------------|
| Parent Lot ID          | Lot-controlled items that are also parent item assemblies display a parent lot ID. Click the value in this column to perform a lot composition inquiry for the parent lot ID. |
| Parent/Routed Quantity | The number of parent items completed.                                                                                                    |
| UOM                    | The UOM for the parent item completions.                                                                                                    |

#### **Related Links**

## **Lot Trace Transfer Page**

Use the Lot Trace Transfer page (INV\_LOT\_TRC\_POPUP) to access associated inquiry pages to view additional information for the component item-lot combination and for its lot-controlled parent items.

Navigation:

Click the **Page Links** button on the Review Lot Trace/Composition - Lot Trace page.

This example illustrates the fields and controls on the Lot Trace Transfer page. You can find definitions for the fields and controls later on this page.

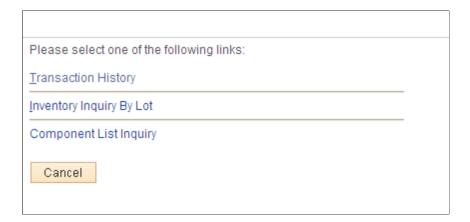

<sup>&</sup>quot;Understanding the RTV Business Process" (PeopleSoft Purchasing)

<sup>&</sup>quot;Managing Inventory by Item Status" (PeopleSoft Managing Items)

<sup>&</sup>quot;Defining the Accounting Structure" (PeopleSoft Cost Management)

Chapter 32 Managing Item Lots

## **Primary Access Links**

| Field or Control            | Description                                                                                                    |
|-----------------------------|----------------------------------------------------------------------------------------------------|
| Item Lot Information        | Click this link to access the Lot Trace - Item Lot Information page, where you can view basic information for the lot-controlled parent or end item in a selected business unit.  Lot trace functionality searches up one level at a time, when you are tracing where a component is used or shipped, you are viewing its end-use or parent-item details—no further component information is visible at this level. |
| Parent Lot Information      | Click to access the Parent Lot Information page to view more information about a lot-controlled parent item in a selected business unit.                                                                                                    |
| Multiple Output Information | Click to access the Multiple Output Information page to view production details for all output for the production ID.                                                                                                    |

## **Navigation Links**

| Field or Control         | Description                                                                                                    |
|--------------------------|----------------------------------------------------------------------------------------------------|
| Inventory Inquiry by Lot | Click to access the Inventory Inquiry by Lot page to view current inventory information by parent item and lot.                                        |
| Component List Inquiry   | Click to access the Production Selection page to view component list details for the parent item-lot combination.                                      |
| Output List Inquiry      | Click to access the Displaying Production Output Mix Information page to view output list details for the production ID.                               |
| Transaction History      | Click to access the Transaction History inquiry page to view all inventory transactions for the lot-controlled parent item at the business unit level. |

## **Viewing More Information About a Lot-Controlled Parent Item on the Lot Trace Page**

Access the Parent Lot Information page (Click the Parent Lot Information link on the Lot Trace Transfer page).

Managing Item Lots Chapter 32

**Note:** This page displays information for lot-controlled parent items. If the parent item in the grid is not lot controlled, only the business unit, item ID, and description appear. If the row does not have a parent ID (indicating the inquiry item is an end item), only the business unit appears.

## **Multiple Output Information Page**

Use the Multiple Output Information page (INV\_LOT\_T\_PNT\_OUT) to view the production details for all output item IDs for the parent product ID.

The information that appears on this page is defined using the BOM Maintenance component in the Maintain BOMs and REVs menu.

Navigation:

Click the **Page Links** button on the Review Lot Trace/Composition - Lot Trace page and then click the **Multiple Output Information** link on the Lot Trace Transfer page.

| Field or Control                               | Description                                                                                                    |
|------------------------------------------------|----------------------------------------------------------------------------------------------------|
| Output Type                                    | A multiple output item type can be either a co-product or a recycle or waste by-product.                                                             |
| Output Item                                    | The output item ID.                                                                                                    |
| Op Seq (operations sequence)                   | The operations sequence number for the by-product item. This field is blank for co-product items, which can only be completed at the last operation. |
| Output Quantity                                | The quantity of the multiple output item produced for the primary output (parent item-lot combination).                                              |
| Per                                            | The quantity produced per assembly or order. This is for by-products only.                                                                           |
| Output Schd Qty (output scheduled quantity)    | The output scheduled quantity for the multiple output item.                                                                                          |
| Qty Compl to Date (quantity completed to date) | The total batch quantity completed against the co-products.                                                                                          |
| Res % (resource allocation percentage)         | Determines how much of the batch quantity each co-product represents.                                                                                |

#### **Related Links**

"Header: Outputs Page" (PeopleSoft Manufacturing )

## **Chapter 33**

# Inquiring and Reporting About On-Hand Stock

## **Understanding On-Hand Inventory Reporting**

PeopleSoft Inventory provides inquiries and reports to help you track and review business unit information about stock, transactions, and quantity balances. A single record, TRANSACTION\_INV, captures all inventory transactions, such as putaway and physical accounting transactions, storage location transfers, material issues and shipments, and quantity adjustments.

## **Viewing Transaction History**

## **Pages Used to View Transaction History**

| Page Name                                | Definition Name   | Usage                                                                               |
|------------------------------------------|-------------------|-------------------------------------------------------------------------------------|
| Review Transaction History Page          | INQ_TRANS_INV     | View inventory item transaction history sorted by date, transaction group, or user. |
| Transaction History Search Criteria Page | INQ_TRANS_INV_SEC | Define search parameters for transactions.                                          |

## **Review Transaction History Page**

Use the Review Transaction History page (INQ\_TRANS\_INV) to view inventory item transaction history sorted by date, transaction group, or user.

#### Navigation:

- Inventory > Manage Inventory > Analyze Inventory > Review Transaction History
- Inventory > Inventory Counts > Reconcile Inventory Balances > Reconcile Transaction History

This example illustrates the fields and controls on the Review Transaction History page. You can find definitions for the fields and controls later on this page.

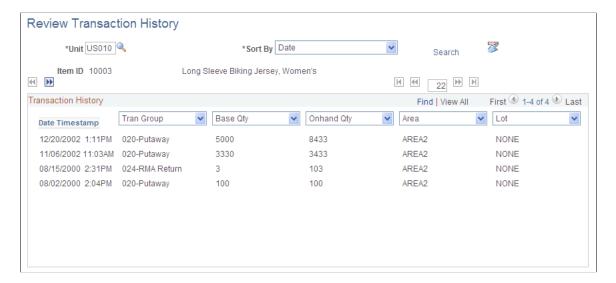

The **Record** field and arrow buttons on the right side of the page provide navigation controls for your selected record set. First, create subsets of data by entering the number of records with which you want to work. The default is 22. If you change the default, click the **Search** link to refresh the data in the scroll area.

**Note:** For optimal performance, you should work with fewer than 50 records at a time.

| Field or Control | Description                                                                                                    |
|------------------|----------------------------------------------------------------------------------------------------|
| Search           | Click to access the Transaction History Search Criteria page, where you can enter parameters to define the transactions with which you want to work.                                   |
| K                | Click <b>Use the First Set</b> button to navigate from one data subset to another. Click this button to access the first subset of rows (the first record of the first <i>n</i> rows). |
| 4                | Click the <b>Previous Set</b> button to access the first record of the previous set of <i>n</i> rows.                                                                                  |
| <b>••</b>        | Click the <b>Next Set of Data</b> button to access the first record of the next set of <i>n</i> rows.                                                                                  |
| [K]              | Click the <b>Last Set</b> button to access the last subset of rows (the first record of the last <i>n</i> rows).                                                                       |
| Date Timestamp   | Indicates when transactions occurred.                                                                                                    |
| <b>3</b>         | Click the <b>Save User Preferences</b> button to save the dynamic column settings for your user ID.                                                                                    |

In the five dynamic column headings available in the scroll area, you can choose the transaction attributes that you want to display and the order in which you want them arranged. For example, you might want to see the base quantity of the transaction first, then the transaction group. In this case, select *Base Qty* (base quantity) in the first list box and *Tran Group* in the second. PeopleSoft Inventory changes the page display to display your selections. You can change all of the columns using this method to create a custom view of the transactions that have occurred for this item in this business unit.

The **Onhand Qty** (onhand quantity) column displays a running total of how the transactions affected the item's on-hand quantity balance. The running total appears only if the search parameters include business unit, item ID, area, or date. If you enter the container, lot ID, serial ID, user, or transaction group, the running total does not appear.

#### **Transaction History Search Criteria Page**

Use the Transaction History Search Criteria page (INQ\_TRANS\_INV\_SEC) to define search parameters for transactions.

Navigation:

Click the **Search** link on the Review Transaction History page.

This example illustrates the fields and controls on the Transaction History Search Criteria page. You can find definitions for the fields and controls later on this page.

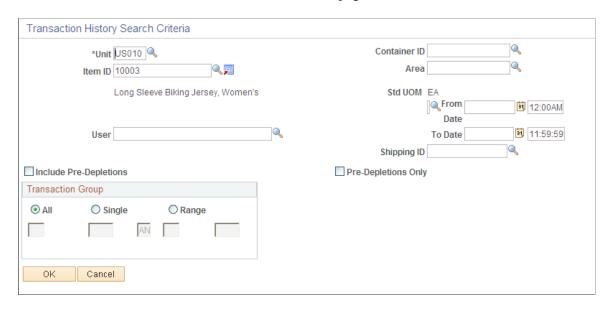

Only items with a status of *Active*, *Hold*, *Discontinue*, and *Inactive* are valid and only these values appear in the list of values. To restrict the search, you can enter any combination of the criteria.

#### **Related Links**

"Managing Inventory by Item Status" (PeopleSoft Managing Items)

## **Inquiring About Item Usage and Receipts**

The Consumer Usage Inquiry component provides material usage for the business unit by consumer; the Usage Desktop enables multilevel inquiry about usage quantities for a business unit-item combination.

- The IN Populate Usage Desktop process (IN\_USG\_DSKTP) calculates and summarizes item usage information.
- The Usage Desktop Inquiry page displays item usage and transaction data.

This inquiry page displays usage quantities in period (monthly) buckets for 12 periods. Reorder characteristics appear on the same page to enable you to make comparisons between usage quantities and reorder amounts. The system provides additional drill-down capabilities to navigate to customer usage, transaction type, and transaction-level detail.

If the item is replenishment planned in the PeopleSoft Inventory business unit, the **Include in Replenishment** check box is selected and the replenishment method appears. If the replenishment method is *Par*, then the optimal quantity appears. If the replenishment method is *Fixed Order Quantity*, then the optimal quantity and fixed order quantity appear. If the replenishment method is *Min/Max*, then the optimal quantity and the maximum quantity appear.

If the item has purchasing information defined, the primary supplier for the item and the supplier's default unit of measure (UOM) appear. If you purchased the item from an internal or external source, you can view the last price paid and the average price paid. These prices include material price only. Links are available to take users to the following pages:

- Item supplier under Purchasing Attributes (ITM supplier).
  - Default item for this inquiry.
- Item/supplier Unit of Measure (ITM supplier UOM INQ)
  - Default item and primary supplier for this inquiry.
- Item Contract Inquiry
  - Default the item ID and primary supplier for this inquiry.

#### To inquire about item usage:

- 1. Run the IN Populate Usage Desktop process to update usage information for a particular item, an item category, or all items in the business unit.
- 2. Use the Usage Desktop Inquiry page to view quantity, replenishment, and supply details.

**Note:** Only transactions for which you ran the Create Accounting Lines portion of the Cost Accounting Creation process (CM\_CSTAACTG) display usage details, with the exception of noncosted items, for which the Accounting Line Creation process does not create accounting lines.

3. Click the **Current Usage Inquiry** button to access the Usage Detail Information page, where you select customer- or transaction-related links to drill into further usage detail for the item.

This button appears to the right of each period at the bottom of the Usage Desktop Inquiry page. If no transaction data exists for this item during the last 12 periods, then the button does not appear. If transaction data is available, click the **Current Usage Inquiry** button to access the Usage Detail Information page where you can link to the following pages:

- a. The Issue Customer Demand page displays summarized quantities of the item sent to an internal customer. Location code, description, general ledger business unit, department, item usage quantity, and the average monthly quantity appear for the given period.
  - You can select any location code to link to a customer shipment inquiry that shows the individual shipments, which make up the period's total.
- b. The Sales Customer Demand page displays summarized quantities of the item sent to an external customer. Customer ID, customer name, item description, item usage quantity, and the average monthly quantity appear for the given period.
  - You can select any customer ID to link to a customer shipment inquiry that shows the individual shipments, which make up the period's total.
- c. The Customer Demand page displays summarized quantities of the item sent to any customer (internal or external) in this period.
  - You can select any customer ID or location code to link to a customer shipment inquiry that shows the individual shipments, which make up the period's total.
- d. The Transaction Group Usage page displays transaction usage quantities broken down into transaction groups for a particular period.
  - Also, you can view details for a specific transaction group by selecting a linked transaction group value to access the Review Transaction History page.

#### **Related Links**

<u>Understanding the Material Usage and Reconciliation Business Process</u>
"Creating Accounting Entries" (PeopleSoft Cost Management)

## Using the IN Populate Usage Desktop Application Engine Process

Use the Usage Desktop inquiry pages to view summarized item usage information. When you run the IN Populate Usage Desktop process to update this information, the system:

- Determines each period or month's start and end dates.
- Determines the on-order quantity for the item, based on:
  - Interunit transfers.
  - Purchase orders (and requisitions when selected), if PeopleSoft Purchasing is installed.

 Production orders (including co- and by-products when selected), if PeopleSoft Manufacturing is installed.

**Note:** The system calculates and stores quantities using the item's standard UOM for the PeopleSoft Inventory business unit.

- Calculates the usage quantity totals for each period and stores the data in the IN\_ITM\_MTH\_USG table.
- Calculates the monthly quantities for internal and external customers based on shipment transactions (transaction groups 024, 030 036) and stores the data in the IN ITM SHIP DTL table.
- Calculates the periodic usage totals by transaction group and stores the data in the IN ITM TRAN QTY table.

Transactions that decrease on-hand inventory are considered positive usage (+), and transactions that increase the on-hand quantity are considered negative usage (-). The following transactions are included in the summarization:

- 024 Customer Returns (-)
- 026–Expensed Issue Return (-)
- 030 Issues (+)
- 031 Inter Business Unit Issue (+)
- 032 Non Stock Shipments (+)
- 034 Shipments on behalf of other business unit (+)
- 035 InterCompany Shipment (+)
- 036 Interunit Expensed Issue (+)
- 037 VMI InterUnit Shipment (+)
- 038 VMI Consumption (+)
- 040 Physical Accounting (Negative Adj = +; Positive = –)
- 041 Cycle Count Adjustments (Negative Adj = +; Positive = -)
- 042 IBU Transfers Adjustments (Negative Adj = +; Positive = –)
- 050 Adjustments (Negative Adj = +; Positive = -)
- 051 Inventory Scrap (+)
- 052 Shipping Adjustment (+)
- 053 Floor Stock Issues/Ret (Adjust Type: Misc Issue = +; Adjust Type: Misc return = –)
- 220 Component Kit (+)

- 221 Route to Production Kit (+)
- 230 Component Consumption (+)

**Note:** The system does not provide transaction history detail for the Route to Production Kit transaction (221), because that transaction is not included in the PeopleSoft Inventory tables.

**Note:** The IN Populate Usage Desktop process is associated with the process group INALL. It can run on both the client and the server.

## **Updating Item Usage Totals**

## Page Used to Update Item Usage Totals

| Page Name                   | Definition Name  | Usage                                                                                                 |
|-----------------------------|------------------|----------------------------------------------------------------------------------------------------|
| Populate Usage Desktop Page | RUN_IN_USG_DSKTP | Update material usage records for a specific item, an item category, or all items in a business unit. |

#### **Related Links**

Usage Desktop Page

## **Populate Usage Desktop Page**

Use the Populate Usage Desktop page (RUN\_IN\_USG\_DSKTP) to update material usage records for a specific item, an item category, or all items in a business unit.

Navigation:

Inventory > Manage Inventory > Analyze Inventory > Populate Usage Desktop

Populate Usage Desktop Run Run Control ID CALC Report Manager Process Monitor Process Request Parameters First 1 of 1 Last + -Summarize Usage By Optional Sources of Supply \*Request ID Calendar Month ☐ Include Co/By-Products Unit O Fiscal Period Approved PO Requisitions Current Period/Month Only Item Selection O All Items Specific Item Item ID Oltem Category Category 🔚 Save ■ Notify 2 Refresh Add 👢 Update/Display

This example illustrates the fields and controls on the Populate Usage Desktop process page.

#### **Usage Summaries**

When you select **Fiscal Period**, the system uses the start and end dates for the current and last 11 periods. When you select **Calendar Month**, the system uses the first and last date of the current month, and the past 11 months. If you select **Current Period/Month Only**, the process deletes and processes the current period and leaves the previous 11 months unchanged.

## **Optional Sources of Supply**

If the installation includes PeopleSoft Manufacturing, select **Include Co/By-Products** to include co- and by-products of the selected items in the on-order quantity calculations.

If the installation includes PeopleSoft Purchasing, select **Approved PO Requisitions** to include requisitions for the selected items in the on-order quantity calculations.

## Viewing Material Usage Totals by Items, Customers, and Transactions

Once you run the IN Populate Usage Desktop process, there are several levels at which you can view material usage totals for an item.

## Pages Used to View Material Usage Totals by Items, Customers, and Transactions

| Page Name                 | Definition Name | Usage and Navigation                                                  |
|---------------------------|-----------------|-----------------------------------------------------------------------|
| <u>Usage Desktop Page</u> | ITM_USAGE_INQ   | View usage records and replenishment information for a specific item. |

| Page Name                        | Definition Name    | Usage and Navigation                                                                                                    |
|----------------------------------|--------------------|----------------------------------------------------------------------------------------------------|
| Usage Detail Information Page    | IN_USAGE_SEC       | Navigate to customer and transaction usage details for the selected item.                                                                                                    |
| Issue Customer Demand Page       | IN_INT_CUST_USG_SP | For internal customers, view summarized shipment transactions for the period (030, 031, 032, 034, 035, and 036), minus any returns (024).  Click the <b>Issue Customer Demand</b> link on the Usage Detail Information page. |
| Sales Customer Demand Page       | IN_EXT_CUST_USG_SP | For external customers, view summarized shipment transactions for the period (030, 032, and 034), minus any returns (024).  Click the <b>Sales Customer Demand</b> link on the Usage Detail Information page.                |
| Customer Demand Page             | IN_CUST_USG_HST_SP | View item usage information for both internal (issue demand) and external (sales demand) customers.  Click the <b>All Customer Demand</b> link on the Usage Detail Information page.                                         |
| Customer Ship Information Page   | IN_CUST_MTH_USG_SP | View item shipment and issue details for the customer whose usage quantity you selected.  Click the linked usage quantity value on the Customer Demand page.                                                                 |
| External Customer Ship Info Page | IN_CUST_EXT_USG_SP | View item shipment details for the external customer whose usage quantity you selected.  Click the linked usage quantity value on the Sales Customer Demand page.                                                            |
| Internal Customer Ship Info Page | IN_CUST_INT_USG_SP | View item issue details for the internal customer whose usage quantity you selected.  Click the linked usage quantity value on the Issue Customer Demand page.                                                               |

| Page Name                    | Definition Name    | Usage and Navigation                                                                                                    |
|------------------------------|--------------------|----------------------------------------------------------------------------------------------------|
| Transaction Group Usage Page | IN_TRANSACT_USG_SP | View summarized transaction quantities for the period by transaction group (024, 030, 031, 032, 034, 035, 036, 037, 038, 040, 041, 042, 050, 051, 052, 220, 221, and 230).  Click the <b>Transaction Group Details</b> link on the Usage Detail Information page. |

## **Usage Desktop Page**

Use the Usage Desktop page (ITM\_USAGE\_INQ) to view usage records and replenishment information for a specific item.

Navigation:

#### **Inventory** > **Manage Inventory** > **Analyze Inventory** > **Setup Item Template Defaults**

This example illustrates the fields and controls on the Usage Desktop page. You can find definitions for the fields and controls later on this page.

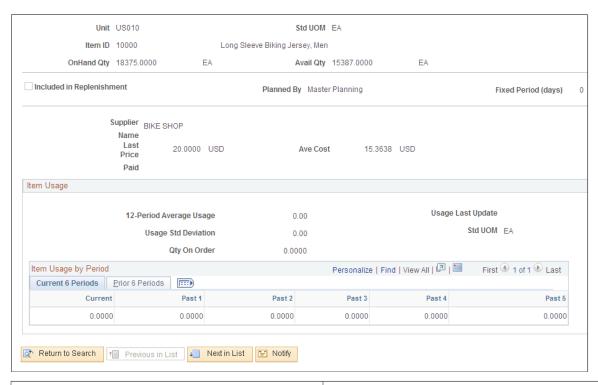

| Field or Control      | Description                                                                                                    |
|-----------------------|----------------------------------------------------------------------------------------------------|
| Current Usage Inquiry | Click to access the Usage Detail Information page, where you navigate to the additional item usage information pages. |

## **Checking Item Availability**

## Pages Used to Check Item Availability

| Page Name                           | Definition Name | Usage                                                                                                    |
|-------------------------------------|-----------------|----------------------------------------------------------------------------------------------------|
| Item/Product Availability Page      | ATP_SUMMARY_INV | Check the current and projected future quantity available for an item or product.                                                                                                    |
| Availability Inquiry Selection Page | ATP_SRCH_INV    | Enter parameters for an availability check.                                                                                                    |
| Availability Detail Page            | ATP_DETAIL_INV  | View detailed demand and supply information used to calculate the item's availability. In situations of short supply, use the page to identify orders in danger of missing their scheduled ship dates. |

## **Item/Product Availability Page**

Use the Item/Product Availability page (ATP\_SUMMARY\_INV) to check the current and projected future quantity available for an item or product.

#### Navigation:

- Order Management > Quotes and Orders > Review Product Information > Product or Item Availability
- Inventory > Manage Inventory > Review Inventory Balance Info > Item or Product Availability

This example illustrates the fields and controls on the Item/Product Availability page. You can find definitions for the fields and controls later on this page.

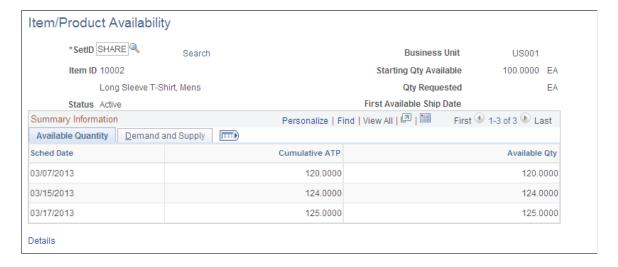

| Field or Control                                     | Description                                                                                                    |
|------------------------------------------------------|----------------------------------------------------------------------------------------------------|
| Starting Qty Available (starting quantity available) | Calculated using options selected on the Availability Inquiry Selection page.  If the Incl WIP in Starting Qty option is not selected, the starting quantity available equals the quantity available of the item at the business-unit level (BU_ITEMS_INV.QTY_AVAILABLE).  If the Incl WIP in Starting Qty option is selected, the starting quantity available equals the quantity available of the item at the business-unit level (BU_ITEMS_INV.QTY_AVAILABLE), plus the quantity in WIP storage locations. The WIP quantity is calculated by summing the quantity in all WIP storage locations with an inventory status of <i>Open</i> or an inventory status of <i>Hold</i> or <i>Restricted</i> in a business unit for which the Incl Non-Open in Avail option is selected. |
| First Available Ship Date                            | The first day on which cumulative ATP is greater than or equal to the quantity requested and on which the date is a valid shipping day based on the business unit calendar. If no date meets these criteria, a message indicates that there is no valid ship date with sufficient quantity to fulfill the requested quantity.  Note: If you do not request a quantity on the Availability Inquiry Selection page, the system cannot calculate the first available ship date. In this case, no value appears in either the Qty Requested (quantity requested) or the First Available Ship Date fields.                                                                                                    |
| Sched Date (schedule date)                           | The scheduled date for which orders for expected supply and demand have been summarized. The earliest schedule date is the current date. All supply or demand order lines with schedule dates before the current date are included in the schedule date equal to the current date. The first date listed in the <b>Summary Information</b> grid is always the current date, even if there is no scheduled demand or supply for the current date.                                                                                                    |
| Cumulative ATP (cumulative available to promise)     | Indicates the cumulative ATP quantity calculated for each schedule date.                                                                                                    |
| Available Qty (available quantity)                   | The running total of the available quantity for each schedule date. The quantity listed as the starting quantity available is used as a starting point.                                                                                                    |
|                                                      | Note: Because quantity in WIP locations is reserved, it is not included in the starting quantity available, unless you select Incl WIP in Starting Qty.                                                                                                    |

| Field or Control                                         | Description                                                                                                    |
|----------------------------------------------------------|----------------------------------------------------------------------------------------------------|
| WIP Available Qty (work-in-process available quantity)   | If you select the <b>Dependent Demand</b> option but not the <b>Incl WIP in Starting Qty</b> option on the Availability Inquiry Selection page, the system subtracts the quantity representing demand due to a production order from the WIP quantity. Once this value reaches 0, dependent demand is fulfilled by the available quantity. This column does not appear if the <b>Dependent Demand</b> option is not selected or the <b>Incl WIP in Starting Qty</b> option is selected. |
| Total Demand Qty (total demand quantity)                 | The total demand for the schedule date. This field appears if the <b>Dependent Demand</b> option is not selected on the Availability Inquiry Selection page and represents finished good demand (demand from sales orders and other stock requests). If the <b>Dependent Demand</b> option is selected, the <b>Finished Good Demand Qty</b> (finished good demand quantity) and the <b>Dependent Demand Qty</b> (dependent demand quantity) columns replace this one.                   |
| Finished Good Demand Qty (finished good demand quantity) | If you selected the <b>Dependent Demand</b> option on the Availability Inquiry Selection page, this column tracks the demand quantity for order lines representing total demand from sales orders and other stock requests but not from production orders. In this case, the <b>Total Demand Qty</b> (total demand quantity) column does not appear.                                                                                                    |
| Dependent Demand Qty (dependent demand quantity)         | If you selected the <b>Dependent Demand</b> option on the Availability Inquiry Selection page, this column summarizes by schedule date the total dependent demand due to a production order. In this case, the <b>Total Demand Qty</b> (total demand quantity) column does not appear.                                                                                                    |
| Total Supply Qty (total supply quantity)                 | Summarizes the expected supply by schedule date.                                                                                                    |
| Details                                                  | Click to access the Availability Detail page, where you can view detailed demand and supply information.                                                                                                    |

## **Availability Inquiry Selection Page**

Use the Availability Inquiry Selection page (ATP\_SRCH\_INV) to enter parameters for an availability check.

Navigation:

Click the **Search** link on the Item/Product Availability page.

This example illustrates the fields and controls on the Available Inquiry Selection page. You can find definitions for the fields and controls later on this page.

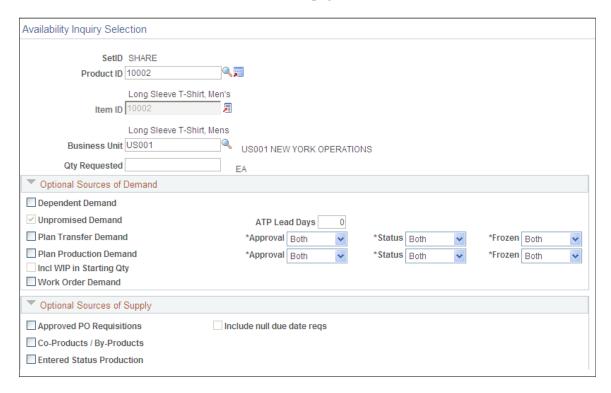

If you do not enter a product ID, you must enter an item ID. You can click the **Transfer** button next to the **Item ID** field to access a transfer page of item-related links.

| Field or Control                   | Description                                                                                                    |
|------------------------------------|----------------------------------------------------------------------------------------------------|
| Qty Requested (quantity requested) | Enter a value to use in determining the first available ship date. The value must be in the item's standard UOM. |

### **Optional Sources of Demand**

Select the options in this group box to add additional sources of demand when calculating item availability. The default values come from the Setup Fulfillment- ATP Reservations page.

| Field or Control | Description                                                                                                    |
|------------------|----------------------------------------------------------------------------------------------------|
| Dependent Demand | If PeopleSoft Manufacturing is installed, select this check<br>box to include the demand for an item that is sold as part<br>of an assembly in the demand side of the item availability<br>calculation. Dependent demand is derived from the bills<br>of material associated with production orders that are firm,<br>released, or in process. |
|                  | Note: When dependent demand is included in the item availability calculations, it is treated as <i>promised</i> demand.                                                                                                    |

| Field or Control                                                        | Description                                                                                                    |  |  |
|-------------------------------------------------------------------------|----------------------------------------------------------------------------------------------------|--|--|
| Unpromised Demand                                                       | For ATP-reserved items, you can include unpromised demand order lines staged for fulfillment processing in the IN_ DEMAND table as a source of demand in the ATP and availability calculation. If the product or item is not an ATP-reserved item, this option is selected by default and cannot be changed.                                                                                                    |  |  |
| ATP Lead Days                                                           | If you select the <b>Unpromised Demand</b> option, you can specify how far in the future to look for unpromised order lines. Unpromised demand lines with schedule dates that fall on or between the current date and the current date, plus the ATP lead days are counted as demand in the ATP and availability calculations. Enter <i>999</i> to include all unpromised demand staged in the order fulfillment table (IN_DEMAND) in PeopleSoft Inventory regardless of schedule date. |  |  |
| Plan Transfer Demand                                                    | If PeopleSoft Supply Planning is installed, select this check box to include planned transfers in the demand side of the item availability calculation. Define which planned transfers should be included based on the <b>Approval</b> , <b>Status</b> (planned, firm planned, or both), and <b>Frozen</b> fields in this row.                                                                                                    |  |  |
| Plan Production Demand                                                  | If PeopleSoft Supply Planning is installed, select this check box to include planned production in the demand side of the item availability calculation. Define which planned production should be included based on the <b>Approval, Status</b> (planned, firm planned, or both), and <b>Frozen</b> fields in this row.                                                                                                    |  |  |
| Incl WIP in Starting Qty (include work-in-process in starting quantity) | Select if item quantities in WIP storage locations should be considered in the item availability calculation; that is, if item quantities in WIP storage locations is available to fulfill finished good demand. This check box applies to both <b>Dependent Demand</b> and <b>Planned Production Demand</b> .                                                                                                    |  |  |
| Work Order Demand                                                       | If PeopleSoft Maintenance Management is installed, select this check box to include work orders in the demand side of the item availability calculation.                                                                                                    |  |  |

## **Optional Sources of Supply**

Select the options in this group box to add additional sources of demand when calculating item availability. The default values come from the Setup Fulfillment- ATP Reservations page.

| Field or Control                                                | Description                                                                                                    |  |
|-----------------------------------------------------------------|----------------------------------------------------------------------------------------------------|--|
| Approved PO Requisitions (approved purchase order requisitions) | If PeopleSoft Purchasing is installed, select this check box to include approved requisitions in the supply side of the item availability calculation. Only approved requisitions that specify the PeopleSoft Inventory business unit and a due data are counted.                                                                                                    |  |
| Co-Products/By-Products                                         | If PeopleSoft Manufacturing or PeopleSoft Supply Planning are installed, select this check box to include co-products and by-products in the supply side of the calculation. This includes both production and planned production as sources of supply.  • Co-products are items manufactured together or sequentially with another product due to product or process similarities.  • By-products are items produced residually from the production process for another item.  Waste by-products are always excluded. |  |
| Entered Status Production                                       | If PeopleSoft Manufacturing is installed, select this check box to include production orders in the Entered status in the supply side of the calculation.                                                                                                    |  |
| Plan Purchase Orders                                            | If PeopleSoft Supply Planning is installed, select this check box to include planned purchase orders in the supply side of the calculation. Define which planned purchase orders should be included based on the <b>Approval</b> , <b>Status</b> (planned, firm planned, or both), and <b>Frozen</b> fields in this row.                                                                                                    |  |
| Plan Transfer Supply                                            | If PeopleSoft Supply Planning is installed, select this check box to include planned transfer orders in the supply side of the calculation. Define which planned transfers should be included based on the <b>Approval</b> , <b>Status</b> (planned, firm planned, or both), and <b>Frozen</b> fields in this row.                                                                                                    |  |
| Plan Production Supply                                          | If PeopleSoft Supply Planning is installed, select this check box to include planned production orders in the supply side of the calculation. Define which planned production should be included based on the <b>Approval</b> , <b>Status</b> (planned, firm planned, or both), and <b>Frozen</b> fields in this row.                                                                                                    |  |

## **Availability Detail Page**

Use the Availability Detail page (ATP\_DETAIL\_INV) to view detailed demand and supply information used to calculate the item's availability.

In situations of short supply, use the page to identify orders in danger of missing their scheduled ship dates.

Navigation:

Click the **Detail** link on the Item/Product Availability page.

This example illustrates the fields and controls on the Availability Detail page. You can find definitions for the fields and controls later on this page.

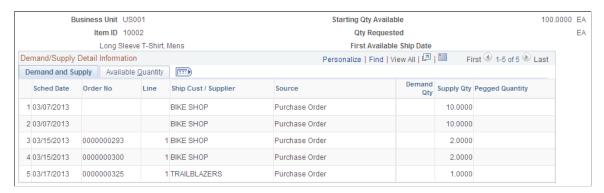

| Field or Control                           | Description                                                                                                    |  |
|--------------------------------------------|----------------------------------------------------------------------------------------------------|--|
| Sched Date (schedule date)                 | The date the item or product is to be issued from the business unit (for demand) or is to arrive at the business unit (for supply).                                                                                                    |  |
| Order No (order number)                    | The sales order number in PeopleSoft Order Management, the material stock request in PeopleSoft Inventory, the purchase order or requisition number in PeopleSoft Purchasing, or the production ID for production orders in PeopleSoft Manufacturing.                |  |
| Line                                       | The order line number for the sales order, material stock request, purchase order, or requisition.                                                                                                    |  |
| Ship Cust/Vendor (ship to customer/vendor) | For demand, this field indicates the customer, internal department, or business unit that requested the order, if applicable. For supply, this field indicates the vendor that is fulfilling the order or the business unit that requested the order, if applicable. |  |
| Source                                     | The demand source for both demand and supply orders. Returns are not counted as supply.                                                                                                    |  |

| Field or Control                                       | Description                                                                                                    |
|--------------------------------------------------------|----------------------------------------------------------------------------------------------------|
| Demand Qty (demand quantity)                           | The amount to be shipped or issued from the business unit in the item's standard UOM. This amount is subtracted from the available quantity.                                                                                                    |
| Supply Qty (supply quantity)                           | The amount scheduled to arrive at the business unit in the item's standard UOM. This quantity is added to the available quantity.                                                                                                    |
| Available Qty (available quantity)                     | The running total of the available quantity for each schedule date. The quantity listed in the <b>Starting Qty Available</b> field is the starting point. A negative available quantity for a finished good demand line (that is, a sales order or material stock request line) indicates that the order is in danger of missing its scheduled ship date. |
|                                                        | Note: Because quantity in WIP locations is reserved, it is not included in the starting quantity available, unless you select the Incl WIP in Starting Qty option.                                                                                                    |
| Pegged Quantity                                        | The amount pegged to demand for the business unit, in the item's standard UOM. This quantity is subtracted from the available quantity.                                                                                                    |
| WIP Available Qty (work-in-process available quantity) | If you select the <b>Dependent Demand</b> option, but not the <b>Incl WIP in Starting Qty</b> option on the Availability Inquiry Selection page, this column displays the running balance of WIP quantity; once this value reaches $\theta$ , dependent demand is fulfilled by the available quantity.                                                    |

#### **Related Links**

**Demand Sources** 

Calculating Available-To-Promise Quantity

## **Providing Item Availability Checks to Third-Party Systems**

The Product Availability request/response business interlink (PSPRODAVAIL) enables a requesting third-party or another PeopleSoft database to confirm the current available quantity for an item, view the cumulative available-to-promise (ATP) quantity for future dates, and view future demand and supply information for the item. This business interlink can be integrated with the PeopleSoft CRM Order Capture database.

To set up a business interlink, use PeopleTools to:

• Enter the correct merchant URL on the Business Interlink definition.

• Enter the correct user id/password on the Business Interlink definition. This user id /password should be the same as the user id/password defined for the web profile.

#### **Product Availability Integration Point**

The Product Availability EIP is an outbound synchronous service operation that contains an unstructured message used to synchronously call the ProductAvailability XMLLink.

PeopleSoft delivers the service operations in PeopleSoft Integration Broker with a default status of *Inactive*. You must activate each service operation before attempting to send or receive data from a third-party source or another PeopleSoft system, such as CRM.

To set up this EIP within PeopleSoft Integration Broker and Enterprise Components, use the information in the table below and refer to the setup instructions in the *PeopleSoft Supply Chain Management Integrations*, "Implementing Integrations", Setting Up Service Operations section.

| Service Operation        | Direction and Type   | Handlers | Chunking<br>Available? | Integrates With     |
|--------------------------|----------------------|----------|------------------------|---------------------|
| PRODUCT_<br>AVAILABILITY | Outbound Synchronous | (None)   | No                     | Third-party systems |

## **Viewing Item Balances**

## Pages and Reports Used to View Item Balances

| Page Name                        | Definition Name    | Usage                                                                                                    |  |
|----------------------------------|--------------------|----------------------------------------------------------------------------------------------------|--|
| Item Balance by All Units Page   | INV_ALLBU_ITEM_INQ | Display the item's balances across your enterprise.                                                                                                    |  |
| Item Balance by Unit Page        | INV_BU_QTY_INQ     | Display item balances in a specific<br>PeopleSoft Inventory business unit.                                                                                               |  |
| Item Balance by Location Page    | LOC_BAL_INQ_INV    | Display the quantity of an item by storage location in a PeopleSoft Inventory business unit.                                                                             |  |
| Allocated Items by Location Page | ALLOC_INQ_INV      | Displays the allocated quantity for an item within a specific material storage location. In addition, this page displays the pegged quantity and item attribute details. |  |

| Page Name                                   | Definition Name   | Usage                                                                                                    |  |
|---------------------------------------------|-------------------|----------------------------------------------------------------------------------------------------|--|
| Negative Balances Page                      | NEGATIVE_INQ_INV  | Review and resolve negative quantities at the business unit, location, and itemlot combination levels.         |  |
| Negative Balances - Unit Detail Page        | NEGATIVE_INQ2_INV | View information about negative balances for an item at the business-unit level.                               |  |
| Negative Balances - Lot Detail Page         | NEGATIVE_INQ3_INV | View information about negative balances for the item-lot combination.                                         |  |
| Negative Balances - Location Detail<br>Page | NEGATIVE_INQ4_INV | View information about negative balances for the storage location.                                             |  |
| Negative Balance Report                     | RUN_INS5300       | Define parameters for the Negative Balance report.  Inventory > Manage Inventory > Reports > Negative Balances |  |
| Stock Status Report                         | RUN_INS5400       | Define parameters for the Stock Status report.  Inventory > Manage Inventory > Reports > Stock Status          |  |

## Item Balance by All Units Page

Use the Item Balance by All Units page (INV\_ALLBU\_ITEM\_INQ) to display the item's balances across your enterprise.

Navigation:

Inventory > Manage Inventory > Review Inventory Balance Info > Item Balance by All Units

This example illustrates the fields and controls on the Availability Detail page (1 of 2). You can find definitions for the fields and controls later on this page.

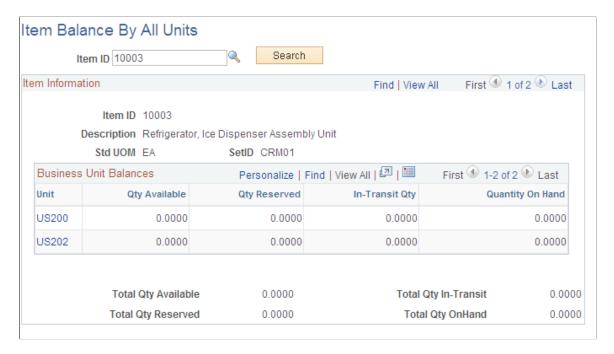

The system displays all the business units in which the item is defined. Click the linked business unit value to access the Item Balance by Unit page, where you view additional quantity balance information for a specific business unit. The quantity information is summed for all business units.

| Field or Control | Description                                                                                                    |  |
|------------------|----------------------------------------------------------------------------------------------------|--|
| Item Information | This group box displays the item quantities from the business units within one SetID. Use the right-side of the top scroll bar to switch from one SetID to another SetID. |  |

## Item Balance by Unit Page

Use the Item Balance by Unit page (INV\_BU\_QTY\_INQ) to display item balances in a specific PeopleSoft Inventory business unit.

Navigation:

Inventory > Manage Inventory > Review Inventory Balance Info > Item Balance by Unit

This example illustrates the fields and controls on the Item Balance by Unit page. You can find definitions for the fields and controls later on this page.

| Item Balance By Unit      |                                    |              |                       |
|---------------------------|------------------------------------|--------------|-----------------------|
| Unit                      | US010                              |              |                       |
| Item ID                   | 10003                              |              |                       |
|                           | Long Sleeve Biking Jersey, Women's |              |                       |
| Std UOM                   | EA                                 |              |                       |
| Quantity On Hand          | 8433.0000                          | Qty Owned    | 8433.0000             |
| Qty Available             | 5092.0000                          | Qty Reserved | 3341.0000             |
| Qty Open Peg              | 0.0000                             |              |                       |
| Replenish Lead (Days)     | 0.00                               |              |                       |
| History Information       |                                    |              |                       |
| Last Adjustment           |                                    | Last Putaway | 12/20/2002            |
| Last Order Date           | 08/09/2000                         | Last Order   | MSR0000003            |
| Item Balance By All Units | Item Balance By Location           | lt           | em Fulfillment Status |

| Field or Control    | Description                                                                                                    |
|---------------------|----------------------------------------------------------------------------------------------------|
| Quantity On Hand    | Displays the entire item quantity for this business unit, including, quantity that has been soft-reserved, hard-allocated, available stock, and staged for shipping.                                                                                                    |
| Qty Available       | Displays the quantity available in this business unit to fulfill demand. This is the total quantity on hand less the quantity reserved and allocated.                                                                                                    |
| Qty Reserved        | Displays the item quantity that is reserved and allocated for this business unit.                                                                                                    |
| Qty Open Peg        | Displays the total peg quantity less any completions for this business unit and item ID combination. A completion is a peg quantity that has been received and putaway into the Inventory business unit. The open peq quantity in this field displays the amount of incoming stock that is currently pegged to fulfill existing demand. |
|                     | See "Understanding Pegging" (PeopleSoft Supply Chain Management Common Information).                                                                                                    |
| History Information | The dates of the last adjustment, last putaway, and last order that affected the quantity balance.                                                                                                    |

| Field or Control          | Description                                                                                 |
|---------------------------|---------------------------------------------------------------------------------------------|
| Item Balance By All Units | Access quantity balance information across all business units in which the item is defined. |
| Item Balance By Location  | Access quantity balance information across storage locations in a specific business unit.   |
| Item Fulfillment Status   | Access the fulfillment status of orders for the selected item.                              |

## **Item Balance by Location Page**

Use the Item Balance by Location page (LOC\_BAL\_INQ\_INV) to display the quantity of an item by storage location in a PeopleSoft Inventory business unit.

Navigation:

#### Inventory > Manage Inventory > Review Inventory Balance Info > Item Balance by Location

This example illustrates the fields and controls on the Item Balance by Location page. You can find definitions for the fields and controls later on this page.

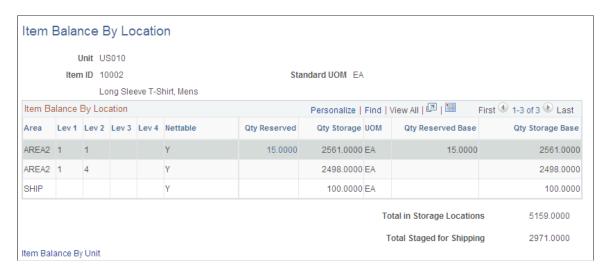

This page displays item quantities in a business unit and within the material storage locations.

| Field or Control                     | Description                                                                                                    |
|--------------------------------------|----------------------------------------------------------------------------------------------------|
| Area, Lev 1, Lev 2, Lev 3, and Lev 4 | Displays the material storage location where the stock is located.                                                                                                    |
| Nettable                             | Displays whether the material storage location is nettable or non-nettable. Non-nettable locations are not available for reservations and are not released to picking by the Order Release process. |

| Field or Control           | Description                                                                                                    |
|----------------------------|----------------------------------------------------------------------------------------------------|
| Qty Reserved               | Displays the quantity at the material storage location that has been allocated to fulfill orders, such as material stock requests, sales orders, and work orders.  Click the quantity link to access the Allocated Items by Location page where you can view the quantity that has been allocated to specific orders as well as pegged quantities and item attributes. |
| Qty Storage                | Displays the item quantity in this material storage location that is not allocated. This includes available quantity plus reserved quantity.                                                                                                    |
| Qty Reserved Base          | Displays the allocated quantity in the standard (base) unit of measure.                                                                                                    |
| Qty Storage Base           | Displays the item storage quantity in the standard (base) unit of measure.                                                                                                    |
| Total in Storage Locations | Displays the total of the Qty Storage column.                                                                                                    |
| Item Balance By Unit       | Accesses the Item Balance by Unit page, where you can view quantity balance information at the business-unit level.                                                                                                    |

**Note:** You can confirm the value for the **Quantity On Hand** field that appears on the Item Balance by Unit page by adding the item quantities in the Qty Storage column, the Qty Reserved column, and the Total Staged for Shipping field.

## Allocated Items by Location Page

Use the Allocated Items by Location page (ALLOC\_INQ\_INV) to displays the allocated quantity for an item within a specific material storage location.

In addition, this page displays the pegged quantity and item attribute details.

Navigation:

Click the **Qty Reserved** link on the Item Balance by Location page or the Inventory Inquiry by Location Details page.

This example illustrates the fields and controls on the Allocated Items by Location page. You can find definitions for the fields and controls later on this page.

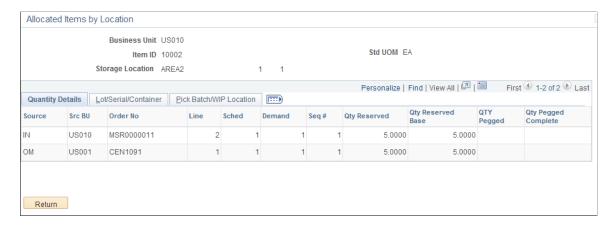

This page displays the item quantities allocated to a demand line at the materials storage location level.

### **Quantity Details tab**

| Field or Control                                         | Description                                                                                                    |
|----------------------------------------------------------|----------------------------------------------------------------------------------------------------|
| Source, Src BU, Order No, Line, Sched, Demand, and Seq # | Identifies information about the orders that has been hard-allocated to this material storage location. These columns display the source application, source business unit, order number, line number, schedule line number, demand line number, and sequence line number. These fields uniquely identify the demand that is allocated to this materials storage location. |
| Qty Reserved                                             | Displays the allocated item quantity for this order within this material storage location. This quantity is expressed in the stocking unit of measure.                                                                                                    |
| Qty Reserved Base                                        | Displays the allocated item quantity for this order expressed in the standard unit of measure.                                                                                                    |
| Qty Pegged                                               | Displays the total pegged quantity of this demand line. Completed pegs are included in this quantity.  Click the quantity link to access the Pegging Inquiry component where you can review the peg in more detail.  See "Monitoring Peg Chains" (PeopleSoft Supply Chain Management Common Information).                                                                  |
| Qty Complete                                             | Displays the pegged quantity that has already been received and putaway into a PeopleSoft Inventory business unit.                                                                                                    |

#### Pegged Quantities

This page displays two field for pegging; Qty Pegged and Qty Complete. It is important to understand that the quantities displayed in these fields are by demand line and not by the combination of demand line/material storage location. The pegged quantities shown can be greater than the reserved or on-hand stock for the displayed material storage location. For example, demand line 1 of an order has 100 units of item ID 10002. All 100 units have been pegged to an incoming purchase order. When the purchase order is received and the stock is putaway into the inventory business unit, 100 units of item ID 10002 are allocated to fulfill the pegged demand line. To fulfill this demand line, the system allocated stock from multiple material storage locations; 50 units were allocated in Area2/1/1, 30 units were allocated in Area4/2/8, and 20 units were allocated in Area1/6/4. However, when you look at the Allocated Items by Location page for item ID 10002 and material storage location Area2/1/1, you see a Qty Reserved of 50 units, and a Qty Complete of 100 units (the entire demand line's completed peg). The Qty Pegged field would also display 100 units. For more information on pegging, see the *PeopleSoft Supply Chain Management Common Information*.

See ."Understanding Pegging" (PeopleSoft Supply Chain Management Common Information)

#### Lot/Serial/Container tab

Displays the staged dates and IDs for lot, serial, and storage container for this allocation.

#### Pick Batch/WIP Location tab

This section displays all orders that have been allocated to this material storage location. The allocation type of standard, pre-allocations, or lot-allocations is shown in the Allocation column. For allocated orders that are in the picking stage of demand fulfillment, this tab displays the pick batch ID and pick line. For production IDs from PeopleSoft Manufacturing, the work in progress (WIP) location is displayed, if applicable.

## **Negative Balances Page**

Use the Negative Balances page (NEGATIVE\_INQ\_INV) to review and resolve negative quantities at the business unit, location, and item-lot combination levels.

Navigation:

Inventory > Manage Inventory > Review Inventory Balance Info > Review Negative Balances

| Field or Control | Description                                                                                          |
|------------------|----------------------------------------------------------------------------------------------------|
| Negative At      | Values are:  Unit: View quantity information for the item at the business-                           |
|                  | unit level.  Lot: View quantity information for the item-lot combination at the business-unit level. |
|                  | Location: View quantity information for the storage location.                                        |

| Field or Control         | Description                                                                                                    |
|--------------------------|----------------------------------------------------------------------------------------------------|
| Adjust Quantities        | Click to access the Adjustments page, where you can perform quantity adjustments for storage location balances.                  |
| Perform Cycle Count      | Click to access the Setup Counting Event-Count Options page, where you can set up default values for the Event Creation process. |
| View Transaction History | Click to access the Review Transaction History Inquiry page, where you can view inventory transactions for a specific period.    |

#### **Related Links**

**Defining Item Quantities** 

"Managing Inventory by Item Status" (PeopleSoft Managing Items)

## **Inventory Stock Levels EIP**

The Inventory Stock Levels (IN\_STOCK\_LEVELS) EIP is a synchronous outbound service operation to notify third-party systems of the current inventory stock levels.

## Setting Up the ASN EIP

To set up the IN\_STOCK\_LEVELS EIP:

- Use the information in the table below and refer to the setup instruction in the "Setting Up Service Operations" (PeopleSoft Supply Chain Management Integration) topic.
- The message attached to this service operation is unstructured.

You need to define the message before using the EIP.

| Service Operation | Direction and Type      | Handlers | Chunking<br>Available? | Integrates With    |
|-------------------|-------------------------|----------|------------------------|--------------------|
| IN_STOCK_LEVELS   | Outbound<br>Synchronous | (None)   | No                     | Third-party system |

PeopleSoft delivers the service operations in PeopleSoft Integration Broker with a default status of *Inactive*. You must activate each service operation before attempting to send or receive data from a third-party source. To set up this service operation:

See the product documentation for

#### **Related Links**

"Setting Up Service Operations" (PeopleSoft Supply Chain Management Integration)

# **Providing Inventory Balances to Third-Party Systems**

PeopleSoft provides the following enterprise integration points (EIPs) for transferring inventory information to third-party systems:

#### **Inventory Balance Notification Integration Point**

The Inventory Balance Notification EIPs are outbound asynchronous service operations that sends the Inventory business unit's current inventory levels to each supplier. This information is used by the supplier to determine stock replenishment quantities. These EIPs extract stock quantities (including quantity available, quantity reserved, quantity on hand, and quantity owned) from the BU\_ITEMS\_INV record for specified items in the business unit and relays this information to the supplier.

This integration point includes the following service operations:

| Service Operation      | Description                                                                                                    |
|------------------------|----------------------------------------------------------------------------------------------------|
| INV_BAL_NOTIF_BUS_UNIT | Provides on-hand stock quantity balance data sorted by item then by business unit.                                                                                                    |
| INV_BAL_NOTIF_supplier | Provides on-hand stock quantity balance data sorted by the supplying supplier. You can publish this message to provide suppliers with a balance summary of stock held on consignment. Suppliers can then use summaries to determine replenishment requirements for the consigned items. |

Both service operations meet the X.12 EDI requirements of the 846 – Inventory Inquiry/Advice transaction set. To publish the EDI transaction as a flat file, you must set up a batch publish rule for the application message using the Batch Publish Rule component in PeopleSoft Components.

PeopleSoft delivers the service operations in PeopleSoft Integration Broker with a default status of *Inactive*. You must activate each service operation before attempting to send or receive data from a third-party source or another PeopleSoft system, such as CRM.

To set up this EIP within PeopleSoft Integration Broker and Enterprise Components, use the information in the table below and refer to the setup instructions in the *PeopleSoft Supply Chain Management Integrations*, "Implementing Integrations", Setting Up Service Operations section.

| Service Operation          | Direction and Type    | Handlers | Chunking<br>Available? | Integrates With              |
|----------------------------|-----------------------|----------|------------------------|------------------------------|
| INV_BAL_NOTIF_<br>BUS_UNIT | Outbound Asynchronous |          | No                     | Third-party supplier systems |

| Service Operation        | Direction and Type    | Handlers | Chunking<br>Available? | Integrates With              |
|--------------------------|-----------------------|----------|------------------------|------------------------------|
| INV_BAL_NOTIF_<br>VENDOR | Outbound Asynchronous |          | No                     | Third-party supplier systems |

See "Setting Up Service Operations" (PeopleSoft Supply Chain Management Integration).

See PeopleTools: Integration Broker

## **Inventory by Location Integration Point**

The Inventory Balance By Location Request EIP is an inbound synchronous service operation that enables a third-party system or another PeopleSoft database to inquire on item balances by material storage locations. The service operation has an option that allows the item balance information to be presented in summary, or, in detail, with visibility to serial ID and lot ID information.

PeopleSoft delivers the service operations in PeopleSoft Integration Broker with a default status of *Inactive*. You must activate each service operation before attempting to send or receive data from a third-party source or another PeopleSoft system, such as CRM.

To set up this EIP within PeopleSoft Integration Broker and Enterprise Components, use the information in the table below and refer to the setup instructions in the *PeopleSoft Supply Chain Management Integrations*, "Implementing Integrations" topic, Setting Up Service Operations section.

| Service Operation        | Direction and Type | Handlers    | Chunking<br>Available? | Integrates With     |
|--------------------------|--------------------|-------------|------------------------|---------------------|
| INVENTORY_BY_<br>LOC_REQ | Inbound            | REQUESTHDLR | No                     | Third-party systems |
|                          | Synchronous        |             |                        |                     |

Within the service operation, service, and version, attach both the INVENTORY\_BY\_LOC\_REQ and INVENTORY BY LOC RSP messages for request and response.

See "Setting Up Service Operations" (PeopleSoft Supply Chain Management Integration).

See PeopleTools: Integration Broker

#### Inventory Item Balance using PeopleSoft Business Interlink

The Inventory Item Balance request/response business interlink (IN\_ITEM\_BALANCES and RF\_IN\_ITEM\_BALANCES) sends item availability and storage location information to third-party systems. This request/response business interlink provides visibility to stock levels and can be used by third parties as well as another PeopleSoft database. The interlink has options that enable the requesting side to view information for a single item in SetID summary or in detail by distribution network and business unit with further details by storage location. The RF\_IN\_ITEM\_BALANCES business interlink can be integrated with the PeopleSoft CRM Field Service database.

You can publish:

- Availability for a single item or for multiple items.
- Availability for a single storage location or for locations in all business units in the distribution network.
- Location status information that shows quantities and flags for locations.

To set up a business interlink, use PeopleTools to:

- Enter the correct merchant URL on the Business Interlink definition.
- Enter the correct userid/password on the Business Interlink definition. This userid/password should be the same as the userid/password defined for the web profile.

See the product documentation for

# **Performing Stock Inquiries**

Pages used to perform stock inquiries can be accessed by selecting **Inventory** > **Manage Inventory** > **Review Inventory Balance Info**.

## **Pages Used to Perform Stock Inquiries**

| Page Name                                  | Definition Name   | Usage                                                                                                    |
|--------------------------------------------|-------------------|----------------------------------------------------------------------------------------------------|
| Inventory Inquiry by Item Page             | PUTAWAY_INQ_INV   | View current inventory information by item.                                                                                                    |
| Inventory Inquiry by Lot Page              | LOT_INQ_INV       | View detailed inventory information for an item-lot combination.                                                                                                    |
| Inventory Inquiry by Area Page             | STOR_AREA_INQ_INV | View stock in a given storage area.                                                                                                    |
| Inventory Inquiry by Area Details Page     | STOR_AREA_DET_INV | View detailed storage location, quantity, and status information for an item.                                                                                        |
| Inventory Inquiry by Location Details Page | STOR_LVL_INQ_INV  | View current inventory information by storage location.                                                                                                    |
| Inventory Inquiry by Location Details Page | STOR_LVL_DET_INV  | View quantity and status details for the item-location combination. The status may be different for each container or each stocking UOM within the storage location. |

#### **Related Links**

<u>Defining Item Quantities</u> Understanding Lot Management

## **Inventory Inquiry by Lot Page**

Use the Inventory Inquiry by Lot page (LOT\_INQ\_INV) to view detailed inventory information for an item-lot combination.

Navigation:

#### Inventory > Manage Inventory > Review Inventory Balance Info > Inventory by Lot

This example illustrates the fields and controls on the Inventory Inquiry by Lot page. You can find definitions for the fields and controls later on this page.

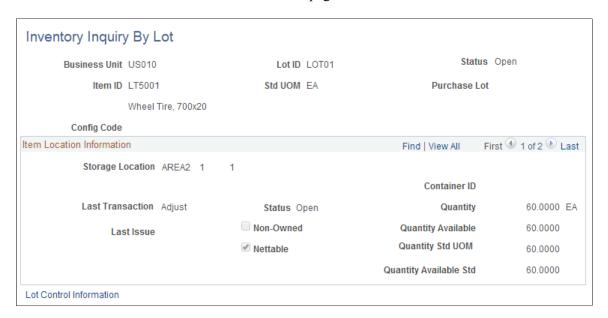

For an inventory business unit, view the stock within a specific material storage location. Each item stocked is identified by item ID, item description, and the quantity. The quantity includes available quantity, reserved quantity, and allocated quantity. Select the Item ID link to access the Inventory Inquiry by Location Details page where you can view details about a particular item within this material storage location.

# **Inventory Inquiry by Location Details Page**

Use the Inventory Inquiry by Location Details page (STOR\_LVL\_DET\_INV) to view quantity and status details for the item-location combination.

Navigation:

Click the linked value in the **Item ID** column on the Inventory Inquiry by Location page.

This example illustrates the fields and controls on the Inventory Inquiry by Location Details page. You can find definitions for the fields and controls later on this page.

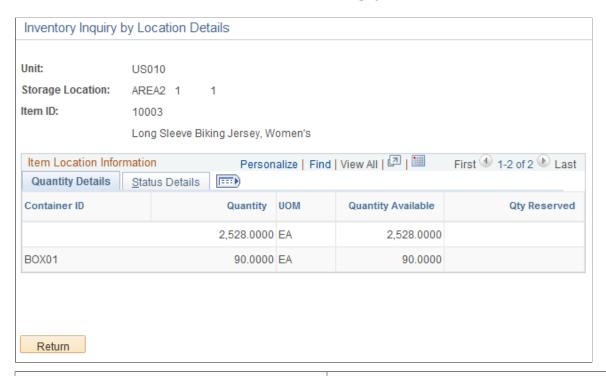

| Field or Control   | Description                                                                                                    |
|--------------------|----------------------------------------------------------------------------------------------------|
| Quantity           | Displays the item quantity located in the material storage location, including available quantity, soft-reserved quantity, and hard-allocated quantity.                                               |
| Quantity Available | Displays the quantity available to fulfill demand plus the soft-reserved quantity.                                                                                                    |
| Qty Reserved       | Displays the allocated quantity for this material storage location. This is the quantity that has been hard-allocated to fulfill a specific order, such as a material stock request or a sales order. |
|                    | Click the quantity link to access the Allocated Items by Location page where you can view the quantity that has been allocated to specific orders as well as pegged quantities and item attributes.   |
|                    | See Allocated Items by Location Page.                                                                                                    |

# **Identifying Slow Moving Inventory**

## **Page Used to Identify Slow Moving Inventory**

| Page Name                  | Definition Name | Usage                                                   |
|----------------------------|-----------------|---------------------------------------------------------|
| Slow Moving Inventory Page | RUN_INS5200     | Define parameters for the Slow Moving Inventory report. |

## **Slow Moving Inventory Page**

Use the Slow Moving Inventory page (RUN\_INS5200) to define parameters for the Slow Moving Inventory report.

Navigation:

#### **Inventory** > **Manage Inventory** > **Reports** > **Slow Moving Inventory**

This example illustrates the fields and controls on the Slow Moving Inventory process page. You can find definitions for the fields and controls later on this page.

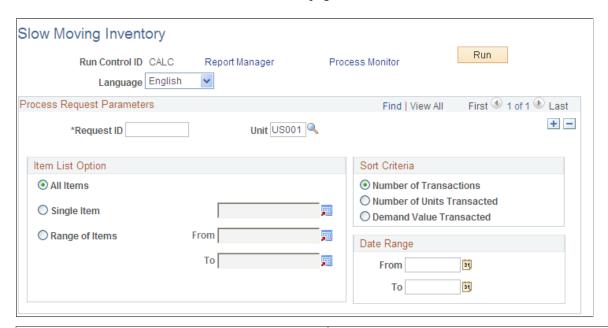

| Field or Control           | Description                                                                                                    |
|----------------------------|----------------------------------------------------------------------------------------------------|
| Number of Transactions     | Sorts by the number of demand transactions. Items with the fewest demand transactions are at the top of the list. |
| Number of Units Transacted | Sorts by the number of units transacted. Items with the fewest units transacted are at the top of the list.       |

| Field or Control        | Description                                                                                                    |
|-------------------------|----------------------------------------------------------------------------------------------------|
| Demand Value Transacted | Sorts by demand transaction value. Items with the smallest demand transaction valuation are at the top of the list. |

# **Using Tree-Based Stock Information**

You can build graphical trees that depict hierarchical relationships among business objects. Trees, based on the use of nodes and leaves, logically group together defined values to represent any business object, such as accounts, projects, items, or item groups.

Graphical trees relate to management reporting. Using the Tree Editor, you can represent and model business objects that serve as reporting criteria in a hierarchical business relationship. You can maintain the tree node and its leaves (detail values) in the graphical tree. Report maintenance is performed in one centralized location.

You can use tree-based criteria to drive management reporting. As part of its demonstration data, PeopleSoft Inventory provides a tree-driven stock inquiry report under the tree name STOCK\_AVAILABILITY. Using this tree, you can launch the report INC9305–IN IBU Stocking Query. This report displays the available stock quantity and annual demand for each item within the chosen business unit. This report is written in Oracle BI Publisher using the XMLP report name INX9305.

You can use the STOCK\_AVAILABILITY tree as a template to build the PeopleSoft Inventory business unit configuration. For example, if you want to know the on-hand stock quantities for all business units beneath a certain node, you select the tree node and access leaf containing the business unit for which you want availability information.

## Page Used with Tree-Based Stock Information

| Page Name                         | Definition Name   | Usage                                                                                                    |
|-----------------------------------|-------------------|----------------------------------------------------------------------------------------------------|
| Tree Manager Pager                | PSTREEMGR         | View nodes and leaves from the defined STOCK_AVAILABILITY tree.                                                                                                    |
| Inv Business Unit Definition Page | PSTREEKEYLIST     | View all business units within the tree leaf and access the BUS_UNIT_TREE_INV page.                                                                                                    |
| BUS_UNIT_TREE_INV Page            | BUS_UNIT_TREE_INV | Launch the Oracle BI Publisher report, INC9305–IN IBU Stocking Query, by clicking the <b>Availability</b> button. This report displays the available stock quantity and annual demand for each item within the chosen business unit. |

## **Tree Manager Page**

Use the Tree Manager page (PSTREEMGR) to view nodes and leaves from the defined STOCK AVAILABILITY tree.

Navigation:

#### **Tree Manager** > **Tree Manager**

This example illustrates the fields and controls on the STOCK\_AVAILABILITY tree displayed in the Tree Manager. You can find definitions for the fields and controls later on this page.

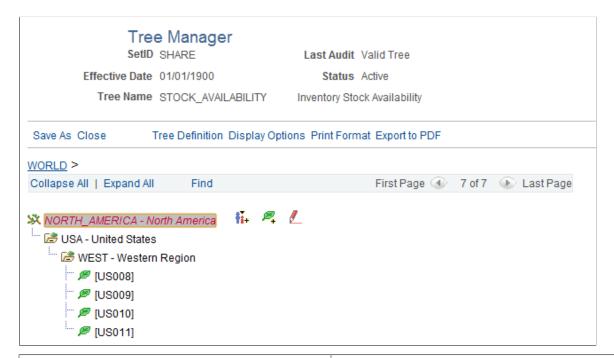

| Field or Control | Description                                                                                                    |
|------------------|----------------------------------------------------------------------------------------------------|
|                  | Click the Edit Data button to display the Inv Business Unit Definition page or the BUS_UNIT_TREE_INV page where you can launch the report INC9305–IN IBU Stocking Query to display the available stock quantity and annual demand for each item within the chosen business unit. This report is written in Oracle BI Publisher using the XMLP report name INX9305. |

See the product documentation for *PeopleTools: Tree Manager* 

# **Monitoring Inventory Quantity Balances**

# **Defining Item Quantities**

PeopleSoft Inventory helps you monitor and verify inventory quantity balances for a business unit and for each material storage location within the unit:

- To determine the availability of lot-controlled items, the system summarizes the quantities tracked for the business unit, item, and lot ID.
- Inventory quantity balance audit reports enable you to troubleshoot potential quantity discrepancy issues.

Item quantities are primarily stored in three records: BU\_ITEMS\_INV, PHYSICAL\_INV, and LOT\_CONTROL\_INV (for lot-controlled items). This section defines the item quantity fields on each of these records and illustrates how system transactions affect these quantity balances.

## Item Quantity on the BU\_ITEMS\_INV Record

The BU\_ITEMS\_INV record includes quantity totals for the items in a specific business unit, expressed in the item's standard unit of measure (UOM). Item balances in this table reflect totals for the business unit as a whole, not for an individual material storage location within the business unit. The quantity values on this table answer two basic inventory questions: How much item quantity exists in the business unit? How much of that quantity is available to fulfill orders?

Whether an item quantity is counted as available in PeopleSoft Inventory depends on whether the inventory status of the stock quantity is open, restricted, hold, or rejected and whether the business unit counts stock with a non-open status as part of the quantity available to fulfill orders.

**Note:** Stock quantities stored in work-in-progress (WIP) locations are considered reserved for production and are not counted as part of the business unit's quantity available to fulfill orders.

The BU\_ITEMS\_INV record includes four fields related to item quantity: Quantity On Hand, Quantity Available, Quantity Reserved, and Quantity Owned.

See Understanding Inventory Status.

## Quantity On Hand (BU\_ITEMS\_INV.qty\_onhand)

The **Quantity On Hand** field represents the total item quantity in a particular business unit, regardless of the stock's inventory status and material storage location. The field value includes both the item quantity available and the quantity reserved. However, this total does not reflect the total item quantity that you can use to fulfill demand.

The following transactions update a business unit's quantity on hand:

| Field or Control                     | Description                                                                                                    |
|--------------------------------------|----------------------------------------------------------------------------------------------------|
| Putaway and Express Putaway          | Putaway transactions increase the business unit's on-hand quantity, adding stock quantities put away in material storage locations within a business unit.                                                                                                    |
| Depletion                            | The Deplete On Hand Qty (Depletion) process (IN_FUL_DPL) decreases on-hand quantity, subtracting the quantity shipped.                                                                                                    |
| Adjustments and Bar Code Adjustments | Positive or negative ad hoc quantity adjustments made through<br>the Adjustments page or the Adjustments process (INPVIADJ)<br>increase or decrease the business unit's on-hand quantity.                                                                                                    |
| Counting Inventory                   | The Stock Quantity Update process (INPOPOST) increases or decreases the business unit's on-hand quantity to account for any quantity adjustments discovered during a counting event.                                                                                                    |
| Receipt Changes                      | Positive or negative quantity adjustments made in PeopleSoft Purchasing to the receipts that have already been put away increase or decrease the business unit's on-hand quantity.                                                                                                    |
| Material Release for Kits            | If you initially release material to a production ID using the kit-issue method, the system decreases the business unit's onhand quantity.                                                                                                    |
| Kit Issues and Returns               | Issuing additional kit components to a production ID decreases the business unit's on-hand quantity. Returning kit components from a production ID to inventory increases the business unit's on-hand quantity.                                                                                                    |
| Component De-Kit                     | The Component De-Kit process increases the business unit's on-hand quantity.                                                                                                    |
| Record Completions and Scrap         | Recording completions consumes components from inventory, so recording positive completions decreases the business unit's on-hand quantity of the components and increases the business unit's on-hand quantity of the completed assembly. Recording negative completions increases the business unit's on-hand quantity of the components and decreases the business unit's on-hand quantity of the assembly. |
| Edit/Issue Components                | Issuing components to production decreases the business unit's on-hand quantity. Returning components to inventory increases the business unit's on-hand quantity.                                                                                                    |

| Field or Control      | Description                                                                                                    |
|-----------------------|----------------------------------------------------------------------------------------------------|
| Issues to Work Orders | Transactions that issue stock to work orders decrease the on-hand quantity, subtracting the quantity shipped/issued to the work order. Work orders are created in PeopleSoft Maintenance Management to perform maintenance and repair work to assets. Work orders can require parts stored in a PeopleSoft Inventory business unit. In addition, stock can be returned to the inventory business unit, increasing the on-hand quantity. |

### Quantity Available (BU\_ITEMS\_INV.qty\_available)

The business unit's quantity available is a subset of the quantity on hand, reflecting the total item quantity that you can use to fulfill demand. If soft reservations processing is in effect for the item, the **Quantity Available** field contains the total item quantity that can be reserved for orders by the Reserve Materials process (IN\_FUL\_RSV) or through the Shortage Workbench. If soft reservations processing is not in effect, this field reflects the total item quantity that may be included on the Order Release process with a Create Allocations action (push picking plan) or confirmed as picked by the Picking Confirmation process (IN\_FUL\_CONF). Once quantity is soft reserved for the business unit or allocated from a specific material storage location, the quantity available for the business unit decreases and the quantity reserved increases.

The following transactions update a business unit's quantity available:

| Transaction                 | Method to Update Business Unit Quantity                                                                                                    |
|-----------------------------|----------------------------------------------------------------------------------------------------|
| Putaway and Express Putaway | If the putaway material storage location is a nettable (nettable _flg = Y), non-WIP (wip_loc_flg = N) location and the stock's inventory status is <i>Open</i> (avail_status = 1), putaway transactions increase the quantity available. Quantity available also increases by putaway transactions to nettable, non-WIP locations if the <b>Incl Non-Open in Avail Qty</b> option is selected for the business unit and the stock's inventory status is <i>Restricted</i> (avail_status = 2) or <i>Hold</i> (avail_status = 3). Stock with an inventory status of <i>Rejected</i> (avail_status = 4) is never included in the business unit's quantity available. Stock that is put away in a WIP location does not affect quantity available. |
| Lot Allocation              | If soft reservations processing is in effect (soft_alloc_flg = Y), lot-allocation transactions decrease the business unit's quantity available.                                                                                                    |
| Reserve Materials           | If soft reservations processing is in effect (soft_alloc_flg = Y) and the transaction stock quantity is not lot allocated, the Reserve Materials process decreases the business unit's quantity available.                                                                                                    |

| Transaction                                    | Method to Update Business Unit Quantity                                                                                                    |
|------------------------------------------------|----------------------------------------------------------------------------------------------------|
| Order Release                                  | If soft reservations processing is not in effect (soft_alloc_flg = N), the Order Release process can hard allocate stock from a nettable, non-WIP location, decreasing the business unit's available quantity.                                                                                                    |
| Shortage Workbench                             | Allocating stock to a demand line increases or decreases the business unit's quantity available, depending on whether the new allocation quantity is less or greater than the currently allocated quantity.                                                                                                    |
| Material Picking Feedback and Bar Code Picking | If you make an item substitution on the Material Picking Feedback page and the original item had soft reservations in effect, the system increases quantity available and decreases quantity reserved for the original item. Then, if the new item has soft reservations in effect, it decreases the quantity available for the substitute item and increases quantity reserved. |

| Transaction                          | Method to Update Business Unit Quantity                                                                                                    |
|--------------------------------------|----------------------------------------------------------------------------------------------------|
| Picking Confirmation                 | In soft reservation environments, the Picking Confirmation process and the shipping processes with a picking confirmation component, increases the quantity available and decreases quantity reserved to account for stock that was picked from material storage locations containing stock not included in quantity available. Essentially, the Picking Confirmation transaction unreserves the stock that was soft reserved, but not used, to fulfill the demand quantity. Quantity available increases, and quantity reserved decreases to account for stock picked from the following: |
|                                      | <ul> <li>A non-nettable location.</li> <li>A nettable location with a <i>Restricted</i> inventory status, if the <b>Incl Non-Open in Avail Quantity</b> option has not been selected for the business unit (BUS_UNIT_TBL_IN. incl_quar_avail = N).</li> </ul>                                                                                                    |
|                                      | For business units that do not use soft reservations, the Picking Confirmation process decreases the quantity available and increases the quantity reserved for the business unit. Quantity available decreases and quantity reserved increases to account for stock picked from the following:                                                                                                    |
|                                      | <ul> <li>A nettable location with an <i>Open</i> inventory status.</li> <li>A nettable location with a <i>Restricted</i> inventory status, if the <i>Incl Non-Open in Avail Quantity</i> option has been selected for the business unit (BUS_UNIT_TBL_IN.incl_quar_avail = Y).</li> </ul>                                                                                                    |
|                                      | If an overpick situation exists, the Picking Confirmation process (IN_FUL_CONF) reduces the quantity available and increases the quantity reserved to account for the amount overpicked. If soft reservations are in effect, the additional quantity to reserve is the picked quantity minus the allocated quantity. If soft reservations are off, the full picked quantity is reserved as in normal processing.                                                                                                    |
| Adjustments and Bar Code Adjustments | If the material storage location is a nettable (nettable_flg = Y), non-WIP (wip_loc_flg = N) location and the stock's inventory status is <i>Open</i> (avail_status = 1), adjustment transactions increase or decrease the quantity available. Quantity available also increases or decreases by adjustment transactions for nettable locations if the <b>Incl Non-Open in Avail Qty</b> option is selected for the business unit and the stock's inventory status is <i>Restricted</i> (avail_status = 2) or <i>Hold</i> (avail_status = 3).                                              |

| Transaction                                                                                | Method to Update Business Unit Quantity                                                                                                    |
|--------------------------------------------------------------------------------------------|----------------------------------------------------------------------------------------------------|
| Online Transfers, Online Container Management, Bar Code Transfers, and Bar Code Containers | If stock in a non-nettable material storage location transfers to a non-WIP, nettable location, the business unit's quantity available increases. If stock transfers from a non-WIP, nettable location to a non-nettable location, the business unit's quantity available decreases. If the Incl Non-Open in Avail Qty option is not selected for the business unit and stock in a non-WIP hold location transfers to an open location, the business unit's available quantity increases. Similarly, if the stock transfers into a non-WIP hold location, it decreases available quantity. |
| Demand Line Quantity Reduction                                                             | If soft reservations processing is in effect (soft_alloc_flg = Y), quantity reduction transactions made with the Maintain Stock Request component or on the sales order in PeopleSoft Order Management increase the business unit's quantity available and decrease quantity reserved for soft reserved non-lot-allocated demand lines not assigned to a pick batch ID.                                                                                                    |
| Cancellations                                                                              | If a demand line was soft reserved but not assigned to a pick batch ID, the cancellation transaction increases the business unit's quantity available and decreases quantity reserved.  If a demand line is canceled after the demand quantity was confirmed as picked, the canceled demand quantity is staged for putaway processing if:                                                                                                    |
|                                                                                            | <ul> <li>The Stage for Putaway option is selected on the Setup Fulfillment page.</li> <li>The business unit's quantity balances are adjusted when the putaway transaction is performed for the canceled demand line.</li> </ul>                                                                                                    |
|                                                                                            | If the <b>Putaway at Save</b> option is selected, the stock is automatically put away. Reserved quantity decreases by the putaway transaction if the stock was picked from a nettable location and the inventory status is <i>Open</i> or <i>Restricted</i> and the <b>Incl Non-Open in Avail</b> option is selected. Available quantity may be increased by the putaway transaction; for details, see the Putaway and Express Putaway description for quantity available (BU_ITEMS_INV.qty_available).                                                                                    |
| Unreserve                                                                                  | If a demand line was unreserved using the Shortage Workbench, the quantity available increases and the quantity reserved (BU_ITEMS_INV.qty_reserved) decreases.                                                                                                    |

| Transaction           | Method to Update Business Unit Quantity                                                                                                    |
|-----------------------|----------------------------------------------------------------------------------------------------|
| Issues to Work Orders | The Work Order Pick Plan process can hard allocate stock from a nettable, non-WIP location, decreasing the business unit's available quantity.                                                                                                    |
|                       | Stock returned to the inventory business unit using the WO Issues Location page can increase the on-hand quantity.                                                                                                    |
| Counting Inventory    | The Stock Quantity Update process increases or decreases the business unit's quantity available to account for any quantity adjustments discovered during a counting event if the material storage location is a nettable (nettable_flg = Y), non-WIP (wip_loc_flg = N) location and the stock's inventory status is <i>Open</i> (avail_status = 1). Quantity available also increases or decreases by Stock Quantity Update transactions for nettable locations if the <b>Incl Non-Open in Avail Qty</b> option is selected for the business unit, non-WIP location, and the stock's inventory status is <i>Restricted</i> (avail_status = 2) or <i>Hold</i> (avail_status = 3). The count quantity adjustment for the item that is in a WIP location does not affect quantity available. |
| Receipt Changes       | Positive or negative quantity adjustments made in PeopleSoft Purchasing to receipts that have already been put away increase or decrease the business unit's quantity available.                                                                                                    |
|                       | As with other putaway transactions, if the original receipt was put away into a non-nettable or WIP location, the inventory status is <i>Rejected</i> , or the inventory status is <i>Restricted</i> or <i>Hold</i> and the <b>Incl Non-Open in Avail Qty</b> option is not selected. The receipt change does not affect the business unit's quantity available.                                                                                                    |

| Transaction                                    | Method to Update Business Unit Quantity                                                                                                    |
|------------------------------------------------|----------------------------------------------------------------------------------------------------|
| Inventory Status Changes                       | Changing the inventory status of an item using the Inventory Status page can affect the business unit's quantity available. For stock in non-WIP, nettable material storage locations:  • Changing the inventory status of an item from <i>Rejected</i> to <i>Open</i> increases the quantity available.  • Changing the inventory status of an item from <i>Open</i> to <i>Rejected</i> decreases the business unit's quantity available.                                                                                                    |
|                                                | <ul> <li>In addition, if the Incl Non-Open in Avail Qty option is not selected for the business unit (BUS_UNIT_TBL_IN. incl_quar_avail = N):</li> <li>Changing the inventory status of items with a <i>Hold</i> or <i>Restricted</i> status to <i>Open</i> increases the business unit's quantity available.</li> </ul>                                                                                                    |
|                                                | Changing the inventory status of an item from <i>Open</i> to <i>Hold</i> or <i>Restricted</i> decreases the business unit's quantity available.                                                                                                    |
| Storage Location Attribute Changes             | Changing the attributes of a material storage location on the Material Storage Locations page or the Location Status page can affect the business unit's quantity available.                                                                                                    |
| Hold Attribute (STOR_LOC_INV.avail_status = 3) | If the Incl Non-Open in Avail option is not selected for the business unit (BUS_UNIT_TBL_IN.incl_quar_avail = N), placing a non-WIP, nettable material storage location on hold decreases the business unit's quantity available for stock that had an <i>Open</i> inventory status before this change. Taking a non-WIP, nettable location off hold increases the business unit's quantity available for stock that had a <i>Hold</i> inventory status before this change and that had an <i>Open</i> lot status (if the item is lot-controlled). If the Incl Non-Open in Avail option is selected for the business unit (BUS_UNIT_TBL_IN.incl_quar_avail = Y), the business unit's quantity available is not affected by the material storage location's hold attribute. |

| Transaction                                    | Method to Update Business Unit Quantity                                                                                                    |
|------------------------------------------------|----------------------------------------------------------------------------------------------------|
| Nettable Attribute (STOR_LOC_INV.nettable_flg) | <ul> <li>If the Incl Non-Open in Avail option is not selected for the business unit (BUS_UNIT_TBL_IN.incl_quar_avail = N):</li> <li>Changing a non-WIP, nettable location to non-nettable decreases the quantity available for stock stored in the location with an inventory status of <i>Open</i>.</li> <li>Changing a non-WIP, non-nettable location to nettable increases the quantity available only for stock stored in the location with an inventory status of <i>Open</i>.</li> </ul>                                                                                                    |
|                                                | <ul> <li>If the Incl Non-Open in Avail option is selected for the business unit (BUS_UNIT_TBL_IN.incl_quar_avail = Y):</li> <li>Changing a non-WIP, nettable location to non-nettable decreases the quantity available for stock stored in the location with an inventory status of <i>Open, Hold,</i> or <i>Restricted</i>.</li> <li>Changing a non-WIP, non-nettable location to nettable increases the quantity available for stock stored in the location with an inventory status of <i>Open, Hold,</i> or <i>Restricted</i>.</li> </ul>                                                           |
| WIP Attribute (STOR_LOC_INV.wip_loc_flg)       | <ul> <li>If the Incl Non-Open in Avail option is not selected for the business unit (BUS_UNIT_TBL_IN.incl_quar_avail = N):</li> <li>Changing a non-WIP, nettable location to a WIP, nettable location decreases the quantity available for stock stored in the location with an inventory status of <i>Open</i>.</li> <li>Changing a WIP, nettable location to a non-WIP, nettable location increases the quantity available for stock stored in the location with an inventory status of <i>Open</i>.</li> </ul>                                                                                       |
|                                                | <ul> <li>If the Incl Non-Open in Avail option is selected for the business unit (BUS_UNIT_TBL_IN.incl_quar_avail = Y):</li> <li>Changing a non-WIP, nettable material storage location to a WIP, nettable location decreases the quantity available for stock stored in the location with an inventory status of <i>Open, Hold,</i> or <i>Restricted</i>.</li> <li>Changing a WIP, nettable material storage location to a non-WIP, nettable location increases the quantity available for stock stored in the location with an inventory status of <i>Open, Hold,</i> or <i>Restricted</i>.</li> </ul> |

| Transaction                  | Method to Update Business Unit Quantity                                                                                                    |
|------------------------------|----------------------------------------------------------------------------------------------------|
| Production Picking Plan      | If soft reservations processing is in effect (soft_alloc_flg = Y) and you request material from nettable, non-WIP locations, the Production Picking Plan process (SFS6000) decreases the business unit's quantity available.                                                                                                    |
| Review Plan                  | If soft reservations processing is in effect (soft_alloc_flg = Y) and you insert a row for a nettable, available non-WIP location on a pick batch ID or increase quantities for a nettable, available non-WIP location while reviewing the plan, you decrease the business unit's available quantity. If you delete or decrease a pick quantity for a nettable, available non-WIP location in Review Plan and if soft reservation processing is in effect, you increase the business unit's available quantity. |
| Update Pick Batch            | If soft reservations processing is in effect (soft_alloc_flg = Y), deleting a pick batch (SFS6002) increases the business unit's available quantity for all components issued from nettable, available non-WIP locations.                                                                                                    |
| Material Release             | If soft reservations processing is not in effect (soft_alloc_flg = N), releasing material (SFS6001) issued from a nettable, non-WIP location decreases the business unit's available quantity.                                                                                                    |
| Record Completions and Scrap | Recording completions to a non-WIP, nettable location increases the business unit's available quantity for the completed assembly. Recording negative completions decreases the business unit's available quantity for the assembly, if the assembly comes from a nettable, available non-WIP location.                                                                                                    |
| Kit Issues and Returns       | When you issue kit components from nettable, available non-WIP locations to production, you decrease the business unit's available quantity. When you return kit components to nettable, available non-WIP locations, you increase the business unit's available quantity.                                                                                                    |
| Component De-Kit             | If you process a component de-kit (SFS6003), you increase the business unit's available quantity for components that are returned to nettable, available non-WIP locations.                                                                                                    |

| Transaction     | Method to Update Business Unit Quantity                                                                                                    |
|-----------------|----------------------------------------------------------------------------------------------------|
| Shipping/Issues | Overpicking in the Shipping/Issues component decreases the quantity available if the material storage location is nettable, non-WIP, and has an <i>Open</i> inventory status (nettable_flg = Y; wip_loc_flg = N; avail_status = 1). Quantity available also decreases by overpicking from nettable, non-WIP locations if the <b>Incl Non-Open in Avail Qty</b> option is selected for the business unit and the location's inventory status is <i>Restricted</i> (avail_status = 2) or <i>Hold</i> (avail_status = 3).                                                                                                    |
|                 | Underpicking (picking a smaller quantity than that recommended by the picking plan) increases the quantity available if the material storage location is nettable, non-WIP, and has an <i>Open</i> inventory status (nettable_flg = Y; wip_loc_flg = N; avail_status = 1). Quantity available also increases by underpicking from nettable, non-WIP material storage locations if the <b>Incl Non-Open in Avail Qty</b> option is selected for the business unit and the location's inventory status is <i>Restricted</i> (avail_status = 2) or <i>Hold</i> (avail_status = 3).                                                                                                    |
|                 | Unpicking demand lines in the Shipping/Issues component increases the quantity available by the quantity last shipped, which is calculated as the quantity picked minus any short shipments previously processed that were not identified with the scrap option, if the item is non-soft reserved and the material storage location is nettable, non-WIP, and has an <i>Open</i> inventory status (nettable_flg = Y; wip_loc_flg = N; avail_status = 1). Quantity available also increases by unpicking for non-soft reserved items from nettable, non-WIP material storage locations if the <b>Incl Non-Open in Avail Qty</b> option is selected for the business unit and the location's inventory status is <i>Restricted</i> (avail_status = 2) or <i>Hold</i> (avail_status = 3). |
|                 | Short shipment with online putaway (shipping less than the picked quantity) increases the quantity available by the quantity undershipped if the material storage location is nettable, non-WIP, and has an <i>Open</i> inventory status (nettable_flg = Y; wip_loc_flg = N; avail_status = 1). Quantity available also increases when short shipping from nettable, non-WIP locations if the <b>Incl Non-Open in Avail Qty</b> option is selected for the business unit and the location's inventory status is <i>Restricted</i> (avail_status = 2) or <i>Hold</i> (avail_status = 3).                                                                                                    |

| Transaction   | Method to Update Business Unit Quantity                                                                                                    |
|---------------|----------------------------------------------------------------------------------------------------|
| Express Issue | When issuing stock from a nettable, non-WIP material storage location and the stock's inventory status is <i>Open</i> (avail_status = 1), the quantity available decreases. Quantity available also decreases by express issue transactions from nettable, non-WIP locations if the <b>Incl Non-Open in Avail Qty</b> option is selected for the business unit and the stock's inventory status is <i>Restricted</i> (avail_status = 2) or <i>Hold</i> (avail_status = 3). |

See <u>Defining and Maintaining Material Storage Locations</u>.

See <u>Understanding Inventory Status</u>.

## Quantity Reserved (BU\_ITEMS\_INV.qty\_reserved)

If soft reservations processing is selected, the **Quantity Reserved** field represents the total item quantity reserved or hard allocated for all demand lines within the business unit that have not yet been depleted. If soft reservations processing is not selected, this field represents the total quantity allocated from specific material storage locations for all demand lines in the business unit that have been confirmed but not yet depleted. The **Quantity Reserved** field value also includes nettable, available WIP quantity, regardless of whether soft reservation processing is in effect.

The following transactions update a business unit's reserved quantity:

| Field or Control                          | Description                                                                                                    |
|-------------------------------------------|----------------------------------------------------------------------------------------------------|
| Putaway and Express Putaway               | If the putaway material storage location is a nettable (nettable_flg = Y), WIP (wip_loc_flg = Y) location and the stock's inventory status is <i>Open</i> (avail_status = 1), putaway transactions increase the reserved quantity. Quantity reserved also increases by putaway transactions to nettable, WIP locations if the <b>Incl Non-Open in Avail Qty</b> option is selected for the business unit and the stock's inventory status is <i>Restricted</i> (avail_status = 2) or <i>Hold</i> (avail_status = 3). |
| Lot Allocation                            | If soft reservations processing is in effect (soft_alloc_flg = Y), lot allocation transactions increase the business unit's reserved quantity.                                                                                                    |
| Reserve Materials and Online Reservations | If soft reservations processing is in effect (soft_alloc_flg = Y) and the transaction stock quantity is not lot allocated, the Reserve Materials process or online reservations process increase the business unit's reserved quantity.                                                                                                    |

| Field or Control                               | Description                                                                                                    |
|------------------------------------------------|----------------------------------------------------------------------------------------------------|
| Shortage Workbench                             | Allocating units to a demand line increases or decreases the business unit's reserved quantity, depending on whether the new allocation quantity is greater or less than the currently allocated quantity.                                                                                                    |
| Material Picking Feedback and Bar Code Picking | If an item substitution is made on the Material Picking Feedback page and the original item had soft reservations in effect, the system increases quantity available and decreases quantity reserved for the original item. If the new item has soft reservations in effect, the system decreases quantity available for the substitute item and increases the quantity reserved. |

| Field or Control     | Description                                                                                                    |
|----------------------|----------------------------------------------------------------------------------------------------|
| Picking Confirmation | In soft reservation environments, the Picking Confirmation process increases the quantity available and decreases quantity reserved to account for stock that was picked from material storage locations containing stock not included in quantity available. Essentially, the Picking Confirmation transaction makes the stock that was soft reserved, but not used, available to fulfill the demand quantity. Quantity available increases and quantity reserved decreases to account for stock picked from the following: |
|                      | <ul> <li>A non-nettable location.</li> <li>A nettable material storage location with a <i>Restricted</i> inventory status, if the <b>Incl Non-Open in Avail Quantity</b> option has not been selected for the business unit (BUS_UNIT_TBL_IN.incl_quar_avail = N).</li> </ul>                                                                                                    |
|                      | For business units that do not use soft reservations, the Picking Confirmation process decreases the quantity available and increases the quantity reserved for the business unit. Quantity available decreases and quantity reserved increases to account for stock picked from the following:                                                                                                    |
|                      | A nettable material storage location with an <i>Open</i> inventory status.                                                                                                    |
|                      | A nettable material storage location with a <i>Restricted</i> inventory status, if the <b>Incl Non-Open in Avail Quantity</b> option has been selected for the business unit (BUS_UNIT_TBL_IN.incl_quar_avail = Y).                                                                                                    |
|                      | If an overpick situation exists, Picking Confirmation decreases quantity available and increases quantity reserved to account for the amount overpicked. If soft reservations are in effect, the additional quantity to reserve is the picked quantity minus the allocated quantity. If soft reservations are off, the full picked quantity is reserved as in normal processing.                                                                                                    |
| Depletion            | If the material storage location is nettable (nettable_flg = Y) and the stock's inventory status is <i>Open</i> (avail_status = 1), the Deplete On Hand Qty (Depletion) process decreases the quantity reserved. The Deplete On Hand Qty (Depletion) process also decreases quantity reserved for transactions of stock in nettable material storage locations if the <b>Incl Non-Open in Avail Qty</b> option is selected for the business unit and the stock's inventory status is <i>Restricted</i> (avail_status = 2).   |

| Field or Control                     | Description                                                                                                    |
|--------------------------------------|----------------------------------------------------------------------------------------------------|
| Demand Line Quantity Reduction       | If soft reservations processing is in effect (soft_alloc_flg = Y), quantity reduction transactions made with the Maintain Stock Request component and on the sales order in PeopleSoft Order Management increase the business unit's quantity available and decrease the quantity reserved for soft reserved, non-lot-allocated demand lines not assigned to a pick batch ID.                                                                                                    |
| Cancellations                        | If a demand line was soft reserved but not assigned to a pick batch ID, the cancellation transaction increases the business unit's quantity available and decreases quantity reserved. If a demand line is canceled after the demand quantity was confirmed as picked and the <b>Stage for Putaway</b> option is selected on the Setup Fulfillment page, the canceled demand quantity is staged for putaway processing and the business unit's quantity balances are adjusted when the putaway transaction is performed for the canceled demand line. If the <b>Putaway at Save</b> option is selected, the stock is automatically put away. Reserved quantity decreases by the putaway transaction if the stock was picked from a nettable location and the inventory status is <i>Open</i> or the inventory status is <i>Restricted</i> and the <b>Incl Non-Open in Avail</b> option is selected. |
| Unreserve                            | If a demand line was unreserved using the Shortage Workbench, the quantity available (BU_ITEMS_INV.qty_available) increases and the quantity reserved decreases.                                                                                                    |
| Adjustments and Bar Code Adjustments | If the material storage location is a nettable (nettable_flg = Y), WIP (WIP loc_flg = N) location and the stock's inventory status is <i>Open</i> (avail_status = 1), adjustment transactions increase or decrease the reserved quantity. Quantity reserved also increases or decreases by adjustment transactions for nettable, WIP material storage locations if the <b>Incl Non-Open</b> in <b>Avail Qty</b> option is selected for the business unit and the stock's inventory status is <i>Restricted</i> (avail_status = 2) or <i>Hold</i> (avail_status = 3).                                                                                                    |

| Field or Control                                                                           | Description                                                                                                    |
|--------------------------------------------------------------------------------------------|----------------------------------------------------------------------------------------------------|
| Online Transfers, Online Container Management, Bar Code Transfers, and Bar Code Containers | If stock in a nettable (nettable_flg = Y), WIP location (WIP loc_flg = Y) transfers to an open, non-WIP location, the business unit's reserved quantity decreases. Similarly, if the stock in an open location transfers into a nettable (nettable_flg = Y), WIP location (WIP loc_flg = Y), quantity reserved increases. If the Incl Non-Open in Avail Qty option is selected for the business unit and stock in a nettable (nettable_flg = Y), WIP location (WIP loc_flg = Y) transfers to a hold location, the business unit's reserved quantity decreases. Similarly, if the stock in a hold location transfers to a nettable (nettable_flg = Y), WIP location (WIP loc_flg = Y) and the Incl Non-Open in Avail Qty option is selected for the business unit, quantity reserved increases. |
| Counting Inventory                                                                         | If the count material storage location is a nettable (nettable _flg = Y), WIP location (WIP loc_flg = Y) and the stock's inventory status is <i>Open</i> (avail_status = 1), Stock Quantity Update transactions increase or decrease the reserved quantity. Quantity reserved also increases or decreases by Stock Quantity Update transactions to nettable, WIP locations if the Incl Non-Open in Avail Qty option is selected for the business unit and the stock's inventory status is <i>Restricted</i> (avail_status = 2) or <i>Hold</i> (avail_status = 3).                                                                                                    |
| Receipt Changes                                                                            | Positive or negative quantity adjustments made in PeopleSoft Purchasing to receipts that have already been put away increase or decrease the business unit's reserved quantity if the original putaway location was a nettable, WIP location and the inventory status is <i>Open</i> or if the inventory status is <i>Restricted</i> or <i>Hold</i> and the <b>Incl Non-Open in Avail Qty</b> option is selected.                                                                                                    |
| Production Picking Plan                                                                    | If soft reservations processing is in effect (soft_alloc_flg = Y), running the Production Picking Plan process (SFS6000) increases the business unit's reserved quantity when picking from nettable locations.                                                                                                    |
| Review Plan                                                                                | If soft reservations processing is in effect (soft_alloc_flg = Y) and you insert a row for a nettable, available non-WIP location on a pick batch ID or increase quantities for a nettable, available non-WIP location while reviewing the plan, you increase the business unit's reserved quantity. Deleting a row for a nettable, available non-WIP location on a pick batch ID or decreasing quantities for a nettable, available non-WIP location while reviewing the plan decreases the business unit's reserved quantity.                                                                                                    |

| Field or Control             | Description                                                                                                    |
|------------------------------|----------------------------------------------------------------------------------------------------|
| Update Pick Batch            | If soft reservations processing is in effect (soft_alloc_flg = Y), deleting a pick batch (SFS6002) decreases the business unit's reserved quantity for all components issued from nettable, available non-WIP locations.                                                                                                    |
| Material Release             | If soft reservations processing is not in effect (soft_alloc_flg = N), releasing material (SFS6001) issued from a nettable, available non-WIP location using the issue method and to a nettable, available WIP location increases the business unit's reserved quantity. If soft reservations processing is in effect (soft_alloc_flg = Y) and you are releasing material issued from a nettable, available non-WIP location using the kit method, the business unit's reserved quantity decreases.                                                                                                    |
| Component De-Kit             | If you de-kit (SFS6003) a production ID to a nettable, available WIP location, you increase the business unit's reserved quantity.                                                                                                    |
| Record Completions and Scrap | Recording positive completions to a nettable, available WIP location increases a business unit's reserved quantity for the completed assembly. Recording negative completions from a nettable, available WIP location decreases a business unit's reserved quantity for the assembly.                                                                                                    |
| Edit/Issue Components        | If you issue material from a nettable, available WIP location, this decreases the business unit's reserved quantity. If you return components to a nettable, available WIP location, the business unit's reserved quantity increases.                                                                                                    |
| Shipping/Issues              | When you unpick using the Shipping/Issues component, the quantity reserved decreases by the quantity last shipped, which is calculated as the quantity picked minus any short shipments previously processed that were not identified with the scrap option. If the item is non-soft reserved, the material storage location is nettable, non-WIP, and has an <i>Open</i> DEMAND_PHYS_INV inventory status (nettable_flg = Y; wip_loc_flg = N; avail_status = 1). The quantity reserved also decreases when unpicking a non-soft reserved item from nettable, non-WIP locations if the <b>Incl Non-Open in Avail Qty</b> option is selected for the business unit and the DEMAND_PHYS_INV inventory status is <i>Restricted</i> (avail_status = 2) or <i>Hold</i> (avail_status = 3). |

| Field or Control | Description                                                                                                    |
|------------------|----------------------------------------------------------------------------------------------------|
| Express Issue    | When issuing stock from a nettable, non-WIP material storage location and the stock's inventory status is <i>Open</i> (avail_status = 1), the quantity reserved increases. Quantity reserved also increases by Express Issue if stock from nettable, non-WIP locations if the <b>Incl Non-Open in Avail Qty</b> option is selected for the business unit and the stock's inventory status is <i>Restricted</i> (avail_status = 2) or <i>Hold</i> (avail_status = 3). |

## **Quantity Owned (BU\_ITEMS\_INV.qty\_owned)**

The **Quantity Owned** field represents the total quantity of stock that is owned by the business unit. Quantity owned is a subset of the business unit's quantity on hand. The Inventory Value Report process (INS7000) calculates the inventory value on the basis of owned inventory at the business unit. Although non-owned stock is not included in the inventory value, it can be used in fulfillment processing if it is stored in a nettable location and has an appropriate status. Therefore, non-owned quantities can be included in the business unit's quantity available and quantity reserved.

The following transactions update a business unit's quantity owned:

| Field or Control                     | Description                                                                                                    |
|--------------------------------------|----------------------------------------------------------------------------------------------------|
| Putaway and Express Putaway          | Putaway transactions of owned stock to owned material storage locations increase the business unit's quantity owned.                                                                                                    |
| Depletion                            | Deplete On Hand Qty (Depletion) process transactions for owned items (non_own_flg = N) decrease the business unit's quantity owned, subtracting the owned stock that was removed from the business unit.                                                                                 |
| Issues to Work Orders                | Transactions that issue owned stock (non_own_flg = N) to work orders decrease the business unit's quantity owned, subtracting the owned stock that was removed from the business unit. In addition, stock can be returned to the inventory business unit, increasing the owned quantity. |
| Adjustments and Bar Code Adjustments | Positive or negative ad hoc adjustment transactions against owned material storage locations (non_own_flg = N) decrease or increase the business unit's quantity owned.                                                                                                    |
| Counting Inventory                   | The Stock Quantity Update process increases or decreases the business unit's quantity owned to account for any quantity adjustments discovered during a counting event of an owned material storage location with available stock.                                                       |

| Field or Control                                                                              | Description                                                                                                    |
|-----------------------------------------------------------------------------------------------|----------------------------------------------------------------------------------------------------|
| Online Transfers, Online Container Management, Bar Code<br>Transfers, and Bar Code Containers | If stock in a non-owned material storage location transfers to an owned location, the quantity owned increases.                                                                                                    |
| Receipt Changes                                                                               | If the receipt has been put away to an owned material storage location, positive or negative quantity adjustments made to the receipt in PeopleSoft Purchasing increase or decrease the business unit's quantity owned.                      |
| Material Release for Kits                                                                     | For owned items, if you release material (SFS6001) issued using the kit-issue method, the system decreases the business unit's quantity owned.                                                                                               |
| Kit Issues and Returns                                                                        | For owned items, issuing kit components to production decreases the business unit's quantity owned. Returning owned kit components to inventory increases the business unit's quantity owned.                                                |
| Component De-Kit                                                                              | For owned items, the component de-kit process (SFS6003) increases the business unit's quantity owned.                                                                                                    |
| Record Completions and Scrap                                                                  | For owned items, recording positive completions increases the business unit's quantity owned for the assembly being completed. Recording negative completions for owned items decreases the business unit's quantity owned for the assembly. |
| Edit/Issue Components                                                                         | For owned items, issuing components to production decreases the business unit's quantity owned. Returning owned components to inventory increases the business unit's quantity owned.                                                        |

#### Item Quantity on the PHYSICAL\_INV Record

The PHYSICAL\_INV record tracks the quantity of an item stored in a specific material storage location within a business unit. However, the sum of all material storage location quantities for an item in the Physical Inventory (PHYSICAL\_INV) table does not necessarily equal the quantity on hand for the item record in BU\_ITEMS\_INV. In distribution environments, the Picking Confirmation process decreases the quantities in the PHYSICAL\_INV table. If the Picking Confirmation process has run, but not the Deplete On Hand Qty (Depletion) process, quantities for the two tables are not the same. To validate the quantities between the two tables, the stock that has been picked and confirmed but not yet depleted from DEMAND\_PHYS\_INV is summarized and added to the PHYSICAL\_INV quantities. To compare these values using the online pages, you can add the **Total Staged for Shipping** value and the **Total in Storage Locations** value on the Item Balance by Location page and compare the total to the **Quantity on Hand** value that appears on the Item Balance by Unit page.

The PHYSICAL\_INV record includes four fields related to item quantity: **Quantity, Quantity Base, Quantity Reserved,** and **Quantity Reserved Base.** 

## **Quantity (PHYSICAL\_INV.qty)**

The **Quantity** field reflects the gross quantity in the material storage locations, expressed in the item's stocking UOM. The field value also includes any quantity in the material storage location that has been allocated to demand lines.

The following transactions update a material storage location's gross quantity:

| Field or Control                                                         | Description                                                                                                    |
|--------------------------------------------------------------------------|----------------------------------------------------------------------------------------------------|
| Putaway and Express Putaway                                              | Putaway transactions increase the quantity at the location where the stock is stored, adding stock quantity that was put away in the material storage location.                          |
| Picking Confirmation                                                     | Picking Confirmation process transactions decrease the quantity at the material storage locations, subtracting the demand quantity that was picked from each material storage location.  |
| Adjustments and Bar Code Adjustments                                     | Positive or negative ad hoc adjustment transactions increase or decrease the quantity for a material storage location.                                                                   |
| Counting Inventory                                                       | The Stock Quantity Update process increases or decreases the material storage location's quantity to account for any quantity adjustments discovered during a counting event.            |
| Online Transfers, Online Container Management, and Bar<br>Code Transfers | Transfer transactions decrease quantity for the original material storage location and increase quantity for the destination material storage location.                                  |
| Receipt Changes                                                          | Positive or negative quantity adjustments made in PeopleSoft Purchasing to receipts that have already been put away increase or decrease the quantity at the material storage locations. |
| Material Release for Kits                                                | If you release material (SFS6001) issued using the kit-issue method, the system decreases the material storage location's quantity.                                                      |
| Kit Issues and Returns                                                   | Issuing kit components to production decreases the material storage location's quantity. Returning kit components to inventory increases the material storage location's quantity.       |

| Field or Control             | Description                                                                                                    |
|------------------------------|----------------------------------------------------------------------------------------------------|
| Component De-Kit             | The component de-kit process (SFS6003) increases the material storage location's quantity.                                                                                                    |
| Record Completions and Scrap | Recording completions consumes components from inventory, so recording positive completions decreases the material storage location's quantity for the components and increases the material storage location's quantity for the completed assembly. Recording negative completions increases the material storage location's quantity for the components and decreases the material storage location's quantity for the assembly. |
| Edit/Issue Components        | Issuing components to production decreases the material storage location's quantity. Returning components to inventory increases the material storage location's quantity.                                                                                                    |
| Shipping/Issues              | Overpicking stock using the Shipping/Issues component decreases the material storage location's quantity by the quantity overpicked.                                                                                                    |
|                              | Picking less than the quantity recommended by the picking plan increases the material storage location's quantity by the quantity underpicked.                                                                                                    |
|                              | Unpicking increases the material storage location's quantity by the quantity last shipped.                                                                                                    |
|                              | Short shipping increases the material storage location's quantity by the quantity undershipped (if you have elected to put undershipped stock away online).                                                                                                    |
| Express Issue                | Issuing stock using the Express Issue component decreases the material storage location's quantity by the quantity requested.                                                                                                    |
| Issues to Work Orders        | Transactions that issue stock to work orders decrease the material storage location's quantity by the quantity issued to the work order. In addition, stock can be returned to the inventory business unit, increasing the material storage location's quantity.                                                                                                    |

## **Quantity Base (PHYSICAL\_INV.qty\_base)**

The **Quantity Base** field reflects the gross quantity in the material storage locations (PHYSICAL\_INV.qty) in the item's standard UOM. System transactions update the item quantity in the item's standard UOM and also convert to the stocking UOM to update the **PHYSICAL\_INV.qty** field.

## Quantity Reserved (PHYSICAL\_INV.qty\_reserved)

The **Quantity Reserved** field is a subset of the material storage location's gross quantity, reflecting the item quantity in the material storage locations that was allocated to a specific demand line. The quantity reserved is tracked in the item's stocking UOM.

The following transactions update a material storage location's reserved quantity:

| Field or Control                               | Description                                                                                                    |
|------------------------------------------------|----------------------------------------------------------------------------------------------------|
| Lot Allocation                                 | If you decrease the allocated quantity for a particular lot, the reserved quantity decreases for the PHYSICAL_INV rows that were initially updated. If you increase the allocated quantity for a particular lot, the reserved quantity increases for the corresponding PHYSICAL_INV rows. |
| Order Release                                  | If an Order Release process with a Create Allocations action (push picking plan) is generated for demand lines that are not lot allocated, the process increases the quantity reserved at the material storage locations listed on the pick batch ID.                                     |
| Issues to Work Orders                          | If the Work Order Pick Plan process with a Create Allocations action (push picking plan) is generated for work orders, the process increases the quantity reserved at the material storage locations listed on the pick batch ID.                                                         |
| Material Picking Feedback and Bar Code Picking | If the picked quantity amount increases or decreases on the Material Picking Feedback page, the quantity reserved at the material storage location also increases or decreases by an equal amount.                                                                                        |
| Picking Confirmation                           | The Picking Confirmation process decreases the quantity reserved at the material storage locations where the demand quantity was picked.                                                                                                    |
| Production Picking Plan                        | If you generate a push picking plan (SFS6000), the system increases the quantity reserved at the material storage locations listed on the picking plan.                                                                                                    |
| Review Plan                                    | If the picked quantity increases or decreases on the Review Plan page, the quantity reserved at the material storage location also increases or decreases by an equal amount.                                                                                                    |
| Material Release                               | When you run the Material Release process (SFS6001), the quantity reserved at the material storage location decreases by the picked quantity.                                                                                                    |

| Field or Control  | Description                                                                                                    |
|-------------------|----------------------------------------------------------------------------------------------------|
| Update Pick Batch | If you delete a pick batch (SFS6002), you decrease the quantity reserved at the material storage location.                                                                                                    |
| Cancellations     | If a demand line on a Order Release process with a Create Allocations action (push picking plan) or lot allocated demand line is canceled before the line has been confirmed as picked, the quantity reserved at the material storage location decreases. |

## Quantity Reserved Base (PHYSICAL\_INV.qty\_reserved\_base)

The **Quantity Reserved Base** field reflects the allocated quantity in the material storage locations (PHYSICAL\_INV.qty\_reserved) in the item's standard UOM. System transactions update the item quantity in the item's standard UOM and also convert to the stocking UOM to update the **Quantity Reserved** field. Transactions update the **Quantity Reserved Base** field in the same manner as the **Quantity Reserved** field.

## Item Quantity on the LOT\_CONTROL\_INV Record

The record LOT\_CONTROL\_INV stores item quantities by lot, in the item's standard UOM, for all lot-controlled items. It provides a business unit view of lot quantities by summarizing quantity information for lot-controlled items recorded in the PHYSICAL INV record.

The LOT\_CONTROL\_INV record includes three fields related to item quantity: **Quantity On Hand, Quantity Available,** and **Quantity Allocated.** 

## **Quantity On Hand (LOT\_CONTROL\_INV.qty\_onhand)**

The **Quantity On Hand** field represents the total lot quantity, regardless of the stock's inventory status and material storage location in a business unit. Quantity on hand represents the gross item balance for the business unit and lot, regardless of item status. This total does not reflect the total lot quantity that you can use to fulfill demand.

The following transactions update a business unit's lot quantity on hand:

| Field or Control            | Description                                                                                                    |
|-----------------------------|----------------------------------------------------------------------------------------------------|
| Putaway and Express Putaway | Putaway transactions for lot-controlled items increase the lot quantity on hand, adding the lot-controlled stock quantity that was put away in material storage locations within the business unit. |
| Picking Confirmation        | Picking Confirmation process transactions for lot-controlled items decrease the lot quantity on hand, subtracting the lot-controlled stock that was picked.                                         |

| Field or Control             | Description                                                                                                    |
|------------------------------|----------------------------------------------------------------------------------------------------|
| Adjustments                  | Positive or negative ad hoc adjustment transactions for lot-<br>controlled items increase or decrease the lot quantity on hand.                                                                                                    |
| Counting Inventory           | The Stock Quantity Update process increases or decreases the lot quantity on hand to account for quantity adjustments discovered during a counting event.                                                                                                    |
| Receipt Changes              | Positive or negative quantity adjustments made in PeopleSoft Purchasing to lot-controlled item quantities on receipts that have already been put away increase or decrease the lot quantity on hand.                                                                                                    |
| Material Release for Kits    | If you release (SFS6001) lot-controlled items that are issued using the kit-issue method, the system decreases the lot quantity on hand.                                                                                                    |
| Kit Issues and Returns       | Issuing lot-controlled kit components to production decreases the lot quantity on hand. Returning lot-controlled kit components to inventory increases the lot quantity on hand.                                                                                                    |
| Component De-Kit             | Running the component de-kit process (SFS6003) for lot-controlled items increases the lot quantity on hand.                                                                                                    |
| Record Completions and Scrap | Recording completions consumes components from inventory, so recording positive completions decreases the lot quantity on hand for lot-controlled components and increases the lot quantity on hand for the completed assembly, if it is lot controlled. Recording negative completions increases the lot quantity on hand for lot-controlled components and decreases the lot quantity on hand for the assembly, if it is lot controlled. |
| Edit/Issue Components        | Issuing lot-controlled components to production decreases the lot quantity on hand. Returning lot-controlled components to inventory increases the lot quantity on hand.                                                                                                    |

| Field or Control | Description                                                                                                    |
|------------------|----------------------------------------------------------------------------------------------------|
| Shipping/Issues  | Overpicking stock using the Shipping/Issues component decreases the quantity on hand by the quantity overpicked.                        |
|                  | Picking less than recommended by the picking plan increases the quantity on hand by the quantity underpicked.                           |
|                  | Unpicking increases the quantity on hand by the quantity last shipped.                                                                  |
|                  | Short shipping increases the quantity on hand by the quantity undershipped (if you have elected to put undershipped stock away online). |
| Express Issue    | Issuing stock using the Express Issue component decreases the lot quantity on hand by the quantity requested.                           |

#### Quantity Available (LOT\_CONTROL\_INV.qty\_available)

The business unit's lot quantity available is a subset of the lot quantity on hand, reflecting the total lot quantity at the business unit that can be allocated to demand lines. The lot quantity available includes only stock in nettable, non-WIP material storage locations with an inventory status of *Open*. The LOT\_CONTROL\_INV.qty\_available should equal PHYSICAL\_INV.qty minus PHYSICAL\_INV.qty\_reserved, where the lot-controlled item has an *Open* status (avail\_status = 1) and the material storage location is a nettable (nettable\_flg = Y), non-WIP (wip\_loc\_flg = N) location.

Once lot quantity is allocated to a demand line, the lot quantity available (LOT\_CONTROL\_INV.qty\_available) for the item lot decreases and the lot quantity allocated (LOT\_CONTROL\_INV.qty\_allocated) increases.

The following transactions update a business unit's lot quantity available:

| Field or Control            | Description                                                                                                    |
|-----------------------------|----------------------------------------------------------------------------------------------------|
| Putaway and Express Putaway | If the material storage location is a nettable (nettable_flg = Y), non-WIP (wip_loc_flg = N) location and the stock's inventory status is <i>Open</i> (avail_status = 1), putaway transactions increase the lot quantity available.                     |
| Lot Allocation              | For transactions in which the allocated quantity for a lot-controlled item decreases, the lot quantity available increases. For transactions in which the allocated quantity for a lot-controlled item increases, the lot quantity available decreases. |

| Field or Control                                                                           | Description                                                                                                    |
|--------------------------------------------------------------------------------------------|----------------------------------------------------------------------------------------------------|
| Inventory Picking                                                                          | If the system generates an Order Release process with a Create Allocations action (push picking plan) for lot-controlled demand lines that are not lot allocated, the Order Release process decreases the lot quantity available. If a lot different from that suggested by the push picking plan is picked for the demand line and reported on the Material Picking Feedback page or through a bar code picking transaction, the lot quantity available increases for the original lot and decreases for the picked lot as long as the picked lot is from a nettable (nettable _flg = Y), non-WIP (wip_loc_flg = N) location and has an <i>Open</i> inventory status (avail_status = 1). |
| Picking Confirmation                                                                       | For lot-controlled items on an Order Release process without a Create Allocations action (pull picking plan) that were not lot-allocated, the Picking Confirmation process decreases quantity available for stock picked from a nettable, non-WIP material storage location with an inventory status of <i>Open</i> .                                                                                                    |
| Adjustments and Bar Code Adjustments                                                       | If the material storage location is a nettable (nettable_flg = Y), non-WIP (wip_loc_flg = N) location and the stock's inventory status is <i>Open</i> (avail_status = 1), adjustment transactions for lot-controlled items increase or decrease the lot quantity available.                                                                                                    |
| Online Transfers, Online Container Management, Bar Code Transfers, and Bar Code Containers | If lot-controlled stock with an <i>Open</i> inventory status transfers from a non-nettable or WIP material storage location to a nettable, non-WIP location, the lot quantity available increases. If lot-controlled stock with an <i>Open</i> inventory status transfers from a nettable material storage location to a non-nettable or a WIP material storage location, the lot quantity available decreases. If stock in a hold location transfers to an open location (nettable, non-WIP), the lot's available quantity increases; similarly. If stock with an <i>Open</i> inventory status transfers into a hold location, available quantity decreases.                             |
| Counting Inventory                                                                         | The Stock Quantity Update process increases or decreases the lot quantity available to account for any quantity adjustment discovered during a counting event of a nettable, non-WIP material storage location.                                                                                                    |
| Receipt Changes                                                                            | Positive or negative quantity adjustments made in PeopleSoft Purchasing to lot-controlled items on receipts that have already been put away increase or decrease the lot quantity available if the original receipt was put away into a nettable, non-WIP location, and the inventory status is <i>Open</i> .                                                                                                    |

| Field or Control             | Description                                                                                                    |  |
|------------------------------|----------------------------------------------------------------------------------------------------|--|
| Production Picking Plan      | If you pick a lot-controlled component with an <i>Open</i> inventor status (avail_status = 1) from a nettable location, the lot quantity available decreases when the Production Picking Plan process (SFS6000) runs.                                                                                                    |  |
| Review Plan                  | If you increase quantities or insert a row for lot-controlled components issued from a nettable, available non-WIP location, the lot quantity available decreases. If you decrease quantities or delete a row for lot-controlled components issued from a nettable, available non-WIP location, the lot quantity available increases.                               |  |
| Component De-Kit             | De-kitting (SFS6003) lot-controlled components to a nettable, available non-WIP location increases lot quantity available.                                                                                                    |  |
| Update Pick Batch            | If you delete a pick batch (SFS6002) that includes quantities for lot-controlled components, the lot quantity available increases.                                                                                                    |  |
| Record Completions and Scrap | Negative assembly completions decrease the lot quantity available for the completed assembly if returned from a nettable, available non-WIP location.                                                                                                    |  |
| Kit Issues and Returns       | If you are issuing lot-controlled components from a nettable location and the component's inventory status is <i>Open</i> (avail _status = 1), lot quantity available decreases. If you are returning lot-controlled components to a nettable location and the components inventory status is <i>Open</i> (avail_status = 1), the lot quantity available increases. |  |
| Shipping/Issues              | Underpicking using the Shipping/Issues component increases the lot quantity available if the location is nettable and has an <i>Open</i> status (avail_status = '1').                                                                                                    |  |
|                              | Unpicking increases the lot quantity available by the quantity last shipped if the location is nettable and has an <i>Open</i> status.                                                                                                    |  |
|                              | Short shipping increases the lot quantity available by the quantity undershipped (if you have elected to put undershipped quantities away online).                                                                                                    |  |
| Express Issue                | Issuing stock from an open, non-nettable, non-WIP material storage location using the Express Issue component decreases the lot's quantity available by the quantity requested.                                                                                                    |  |

| Field or Control | Description                                                                                                    |
|------------------|----------------------------------------------------------------------------------------------------|
| Cancellations    | If a demand line for a lot-controlled item appears on an Order Release process with a Create Allocations action (push picking plan) or a lot-allocated demand line is canceled before the line has been confirmed as picked, the lot's quantity available increases. |

### Quantity Allocated (LOT\_CONTROL\_INV.qty\_allocated)

The business unit's lot quantity allocated is a subset of the lot quantity on hand, reflecting the total lot quantity at the business unit that was allocated to demand lines. The allocated quantity represents the sum of allocated lot-controlled item quantities listed on the PHYSICAL\_INV record. Specifically, LOT\_CONTROL\_INV.qty\_allocated should equal the sum of PHYSICAL\_INV.qty\_reserved for all lot-controlled items, where the lot-controlled item has an *Open* status (avail\_status = 1) and the material storage location is a nettable (nettable flg = Y), non-WIP (wip loc flg = N) location.

Once lot quantity is allocated to a demand line, the lot quantity available (LOT\_CONTROL\_INV.qty\_available) for the business unit decreases and the lot quantity allocated (LOT\_CONTROL\_INV.qty\_allocated) increases.

The following transactions update a business unit's lot quantity allocated:

| Field or Control     | Description                                                                                                    |  |
|----------------------|----------------------------------------------------------------------------------------------------|--|
| Lot Allocation       | For transactions in which the allocated quantity for a lot-<br>controlled item decreases, the lot quantity allocated decrease<br>For transactions in which the allocated quantity for a lot-<br>controlled item increases, the lot quantity allocated increases                                                                                                    |  |
| Order Release        | If the system generates an Order Release process with a Create Allocations action (push picking plan) for lot-controlled demand lines that are not lot allocated, the process increases the lot quantity allocated. If a lot different from that suggested by the push picking plan is picked for the demand line and reported on the Material Picking Feedback page or through a bar code picking transaction, the lot quantity allocated decreases for the original lot and increases for the picked lot as long as the picked lot is a nettable (nettable_flg = Y), non-WIP (wip_loc_flg = N) location and has an <i>Open</i> inventory status (avail_status = 1). |  |
| Picking Confirmation | If the material storage location is a nettable (nettable_flg = Y), non-WIP (wip_loc_flg = N) location and the stock's inventory status is <i>Open</i> (avail_status = 1), Picking Confirmation process transactions for lot-controlled items decrease the lot quantity allocated.                                                                                                    |  |

| Field or Control        | Description                                                                                                    |  |
|-------------------------|----------------------------------------------------------------------------------------------------|--|
| Production Picking Plan | Running the Production Picking Plan process (SFS6000) for lot-controlled components issued from nettable locations increases the lot quantity allocated.                                                                                                    |  |
| Review Plan             | If you increase quantities or insert a row for lot-controlled components issued from a nettable, available non-WIP location, the allocated lot quantity increases. If you decrease quantities or delete a row for lot-controlled components, the allocated lot quantity decreases. |  |
| Update Pick Batch       | If you delete a pick batch (SFS6002) that includes quantities for lot-controlled components issued from nettable, available non-WIP locations, the lot quantity allocated decreases.                                                                                               |  |
| Shipping/Issues         | Unpicking using the Shipping/Issues component increases the lot quantity allocated by the quantity last shipped.                                                                                                    |  |
| Cancellations           | If a demand line for a lot-controlled item appears on an Order Release process with a Create Allocations action (push picking plan) or if you cancel a lot-allocated demand line before the line is confirmed as picked, the lot's quantity allocated decreases.                   |  |

# **Defining Demand Quantities**

In the PeopleSoft Inventory system tables, the processing unit for all fulfillment transactions is the demand line. Each demand line represents a request for some quantity of an item. Demand line records are created by sales orders, stock requests from other business units, return-to-vendor transactions, and so forth. As part of fulfillment processing, the demand line data is stored in the IN\_DEMAND table and its child tables, as follows:

• *IN\_DEMAND*: The primary order fulfillment table.

The IN\_FULFILL\_STATE field determines the state of the demand line within fulfillment.

• IN DEMAND LOCK: This table is used to lock the demand line.

A record exists only when the table is locked by a process or page.

• IN DEMAND ADDR: The contact information for the demand line.

Prior to shipping, this table acts as an address override.

That is, a row only exists if a demand line address override has occurred. Once the order has been shipped, a row exists with the historical address.

• IN DEMAND CMNT: The comments for the demand line.

A row exists per comment type, only if a comment has been entered for the demand line or pro forma invoice.

• *IN DEMAND BI:* The billing information for the demand line.

A row exists only if the demand line has been invoiced.

If you are using PeopleSoft Manufacturing, the system stores production demand data in the SF\_ISS\_TRANSFER table. Once the order is depleted, the system uses the TRANSACTION\_INV table and the demand fulfillment archive tables to store fulfillment history data.

#### **Fulfillment States**

To track the state of each demand line within the order fulfillment process, the IN\_DEMAND table contains two state fields: IN\_FULFILL\_STATE is the state driving all processes and IN\_PRIOR\_STATE is used when a demand line is canceled to note the last state the order reached. The fulfillment states are:

| State | Description       |  |
|-------|-------------------|--|
| 10    | Pending           |  |
| 20    | Unfulfilled       |  |
| 30    | Releasable        |  |
| 40    | Released          |  |
| 50    | Picking Confirmed |  |
| 60    | Shipped           |  |
| 70    | Depleted          |  |
| 90    | Canceled          |  |

In general, most new demand lines will be created in an unfulfilled state. Here are some exceptions:

- Sales orders from PeopleSoft Order Management (DEMAND\_SOURCE = OM) in a pending status will have demand lines created in a pending state.
- Work orders from PeopleSoft Maintenance Management (DEMAND\_SOURCE = WM) will have demand lines created in a pending state.
- Invalid demand lines (RESERVE STATUS = 99) will be created in a pending state.

• Non-soft reserved, non-ATP demand lines can be created in either an unfulfilled state or a releasable state depending on your settings in the Setup Fulfillment component.

### **Demand Quantities**

The IN\_DEMAND record includes the following fields related to demand quantity:

| Field or Control                                          | Description                                                                                                    |
|-----------------------------------------------------------|----------------------------------------------------------------------------------------------------|
| Quantity Requested (IN_DEMAND.qty_requested)              | Represents the total quantity requested to fulfill the demand line in the ordering UOM. This is the quantity that the demand source requests.                                                                                                    |
| Quantity Requested Base (IN_DEMAND. qty_requested_base)   | Represents the total quantity requested to fulfill the demand line in the standard UOM. This is the quantity that the demand source requests.                                                                                                    |
| Quantity Reserved                                         | The quantity soft-reserved on the demand line. The reservation process, using the reservation rules, determine whether partial reservations are allowed. With soft-reservation processing, part of the business unit's total available quantity for the item is reserved for an order line and cannot be consumed by other orders staged for fulfillment processing.                                                                                                    |
| Quantity Promised (IN_DEMAND.qty_promised_base)           | The quantity promised on the demand line for an ATP item.  Available quantity in the business unit is promised to the demand line's scheduled shipment date based on available-to-promise (ATP) calculations of future supply and demand.  Quantities can be promised by the reservation processes. The promised quantity is not subtracted from the business unit or material storage location's available quantity until the order line has been allocated by the Order Release Request process or confirmed as picked by the Picking Confirmation process. |
| Quantity Backordered (IN_DEMAND.qty_backorder)            | The quantity backordered on the demand line. The reservation process, using the backorder rules, determines if a full or partial backorder should be created at the time the order is set to the <i>releasable</i> state. The shipping processes, using the backorder rules for shipping, determine if a full or partial backorder should be created at the time the order is set to the <i>shipped</i> state. The Shortage Workbench can be used to create backorders manually.                                                                              |
| Quantity Backordered Base (IN_DEMAND.qty_backorder _base) | Represents the backorder quantity in the standard UOM.                                                                                                    |

| Field or Control                                          | Description                                                                                                    |  |
|-----------------------------------------------------------|----------------------------------------------------------------------------------------------------|--|
| Quantity Pick Override (IN_DEMAND.qty_pick_ovride)        | The quantity entered on the Shortage Workbench, a fulfillment engine EIP, or Fulfillment Workbench to override the quantity to be released to picking.                              |  |
| Quantity Pick Override Base (IN_DEMAND.qty_pick_ovr_base) | Represents the quantity pick override in the standard UOM.                                                                                                    |  |
| Quantity Allocated (IN_DEMAND.qty_allocated)              | Represents the quantity of material stock requests that the system lot allocated in the ordering UOM.                                                                               |  |
| Quantity Allocated Base (IN_DEMAND.qty_alloc_base)        | Represents the allocated quantity (qty_allocated) for the demand line in the item's standard UOM.                                                                                   |  |
| Quantity Picked (IN_DEMAND.qty_picked)                    | Indicates the portion of the quantity requested that the Picking Confirmation process has been picked and recorded in the system. The system records the value in the ordering UOM. |  |
| Quantity Picked Converted (IN_DEMAND.qty_picked_conv)     | Represents the quantity picked (qty_picked) and converted to the stocking UOM.                                                                                                    |  |
| Quantity Picked Base (IN_DEMAND.qty_pick_base)            | Represents the sum of the quantity picked in the item's standard UOM.                                                                                                    |  |
| Quantity Packed Base (IN_DEMAND.qty_pack_base)            | Represents the portion of the quantity requested base that hat been packed into a ship container. The system records the value in the item's standard UOM.                          |  |
| Quantity Shipped (IN_DEMAND.qty_shipped)                  | Represents the quantity shipped for the demand line from the physical location in the ordering UOM.                                                                                 |  |
| Quantity Shipped Converted (IN_DEMAND.qty_shipped_conv)   | Represents the quantity shipped for the demand line from the physical location in the shipping UOM.                                                                                 |  |
| Quantity Shipped Base (IN_DEMAND.qty_ship_base)           | Represents the quantity shipped for the demand line from the physical location in the item's standard UOM.                                                                          |  |
| Quantity Last Shipped (IN_DEMAND.last_qty_ship)           | Represents the sum of the quantity shipped for the demand line less any quantity that was short shipped and put away online.  The system records the value in the order UOM.        |  |

| Field or Control                                       | Description                                                                                                    |
|--------------------------------------------------------|----------------------------------------------------------------------------------------------------|
| Quantity Last Ship Base (IN_DEMAND.last_qty_ship_base) | Represents the sum of the quantity shipped base for the demand line less any quantity that was short shipped and putaway online. The system records the value in the item's standard UOM. |

You can create backorders in the following ways:

- Through the Reserve Materials process if the requested quantity could not be fully reserved.
- Through the Shortage Workbench if less than the full requested quantity is allocated to a demand line.
- Through the Shipping/Issues component if the entire picked quantity was not shipped.
- Through the partial lot allocation of sales orders.
- Through the Picking Confirmation process if you run auto-processing for shipping when the quantity shipped is less than the quantity requested (when you do not select soft reservations processing) or less than the quantity reserved (when you do select soft reservations processing).
- By decreasing the quantity on a demand line, a canceled backorder can be created.

Within fulfillment, the main quantity to be processed by state is calculated as follows:

| State             | Description                                                                                                    |  |
|-------------------|----------------------------------------------------------------------------------------------------|--|
| Pending           | N/A                                                                                                    |  |
| Unfulfilled       | qty_requested_base less qty_backorder_base                                                                                                    |  |
| Releasable        | <ol> <li>Use qty_alloc_base if &gt; 0</li> <li>If qty_alloc_base = 0, then use qty_pick_ovride if &gt; 0</li> <li>If qty_pick_ovride = 0, then use qty_requested_base less qty_backorder_base</li> </ol>                                                                                                    |  |
| Released          | Same as Releasable                                                                                                    |  |
| Picking Confirmed | <ol> <li>If (qty_requested_base less qty_backorder_base) = 0 and (qty_pick_base - qty_backorder_base) &gt; 0, then use (qty_pick_base - qty_backorder_base)</li> <li>Otherwise if qty_backorder_base &gt; 0 and last_qty_ship_base &gt; 0 and last_qty_ship_base &lt; qty_pick_base, then use last_qty_ship_base</li> <li>Otherwise use qty_pick_base</li> </ol> |  |

| State    | Description   |
|----------|---------------|
| Shipped  | qty_ship_base |
| Depleted | qty_ship_base |
| Canceled | N/A           |

#### **Related Links**

The Order Fulfillment Process

### **Component Demand Data Processing in Manufacturing Environments**

This diagram illustrates how component demand data flows through the PeopleSoft Manufacturing tables from the SF\_COMP\_LIST table, creating a production picking plan, using the Review Plan page, and using the Material Release process:

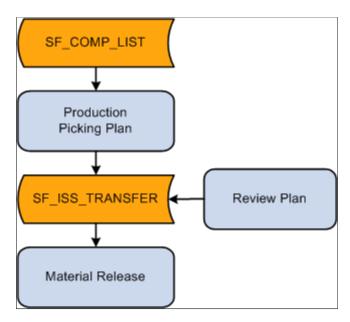

The component lists attached to production IDs and production schedules listed in the SF\_COMP\_LIST table include all component requirements. When you create a production picking plan for a production ID or production schedule, the system requests and reserves the required components in PeopleSoft Inventory. The system assigns item quantities in specific material storage locations to fulfill the picking plan's requested quantities. The system temporarily stores picking plan lines on the SF\_ISS\_TRANSFER table.

You use the Review Plan page to adjust picking quantities or locations, and the changes are recorded in the SF\_ISS\_TRANSFER table. When you confirm that a pick line on a pick batch ID has been picked, the Review Plan process updates the pick line record in the SF\_ISS\_TRANSFER table. The Review Plan process also updates the item quantity balances in the BU\_ITEMS\_INV (if the soft reservations option is selected), PHYSICAL\_INV, and LOT\_CONTROL\_INV tables to reflect the quantity that has been reserved in the business unit's material storage locations.

Once the system indicates that a pick line has been picked on the Review Plan page, the Material Release process (SFS6001) updates the item quantity balances in the BU\_ITEMS\_INV table to reflect the quantity that has been issued to production (kit method) or moved to a WIP location (issue method). The system permanently maintains the pick line record in the TRANSACTION INV table as fulfillment history data.

### Quantities on the SF\_ISS\_TRANSFER Record

The SF\_ISS\_TRANSFER table tracks the portion of production's required quantity that was fulfilled using stock from a specific material storage location. When you generate a push or pull picking plan, the Production Picking Plan process (SFS6000) inserts demand line records in the SF\_ISS\_TRANSFER table. Pull picking plans do not record the picking location information in the table. When you specify picking line information for pull picking plans using the Review Plan page and save the page, the system inserts picking location records into the SF\_ISS\_TRANSFER table.

The SF ISS TRANSFER record includes two quantity fields:

| Field or Control                                                 | Description                                                                                           |
|------------------------------------------------------------------|----------------------------------------------------------------------------------------------------|
| Quantity Picked (SF_ISS_TRANSFER_INV. qty_picked)                | Represents the portion of the quantity that has been assigned to a pick batch ID in the standard UOM. |
| Quantity Picked Converted (SF_ISS_TRANSFER_INV.qty _picked_conv) | Represents the quantity picked (qty_picked), converted to the stocking UOM.                           |

# **Confirming Quantity Data with Inventory Balance Audit Reports**

PeopleSoft Inventory provides a set of inventory balance audit reports that you can use to check inventory quantity balances for discrepancies and to help trace the origin of any issues that exist. Use the audit reports during system implementation and during testing processes for system modifications. PeopleSoft recommends that you run the audit reports as part of the standard system maintenance procedures.

Should the inventory balance audit reports reveal quantity discrepancies, use the Transaction Register report to help identify what transaction groups may be associated with (or causing) the issue.

In addition to the inventory balance audit reports, you should also run the On Hand Balance Validation report (CMS9010), a PeopleSoft Cost Management report that verifies that the quantities tracked by PeopleSoft Cost Management processes are the same as the quantities tracked by inventory processes.

# Page Used to Confirm Quantity Data with Inventory Balance Audit Reports

| Page Name                       | Definition Name | Usage                                              |
|---------------------------------|-----------------|----------------------------------------------------|
| Inventory Balance (report) Page | RUN_INS9090     | Generate a set of inventory balance audit reports. |

### **Inventory Balance (report) Page**

Use the Inventory Balance (report) page (RUN\_INS9090) to generate a set of inventory balance audit reports.

Navigation:

### Inventory > Manage Inventory > Reports > Inventory Balances > Inventory Balance

This example illustrates the fields and controls on the Inventory Balance report page. You can find definitions for the fields and controls later on this page.

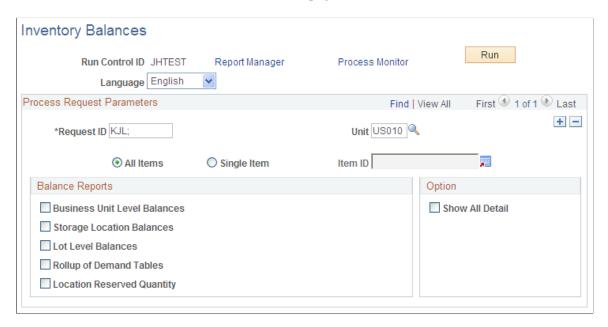

Select a business unit for the inventory balance reports and indicate whether the reports should be run for all item IDs or for a single item. Select the type of item quantity balances that you want to audit:

| Field or Control                    | Description                                                                                                    |
|-------------------------------------|----------------------------------------------------------------------------------------------------|
| <b>Business Unit Level Balances</b> | Generates a report that checks for discrepancies in the item quantity balances that are maintained for the business unit by comparing the item quantity balances in the BU_ITEMS _INV table to the item quantity balances in the PHYSICAL_INV table. Select <b>Show Calculations for BU Balances</b> (show calculations for business unit balances) to generate a cover sheet that summarizes where the system derives calculated business unit balances. |
|                                     | Note: A basic assumption underlying the design of this report is that the quantity values in PHYSICAL_INV are accurate.                                                                                                    |

| Field or Control           | Description                                                                                                    |
|----------------------------|----------------------------------------------------------------------------------------------------|
| Storage Location Balances  | Generates a report that checks for negative balances in the quantities maintained in the PHYSICAL_INV table. A negative value in either the qty_reserved or the qty_reserved _base field indicates a discrepancy. These values should never be negative in any business unit. If a business unit does not permit transactions to drive business unit and material storage location quantities negative, negative balances in the qty and qty_base fields also indicate a discrepancy. However, for those business units that do permit transactions to drive business unit or material storage location quantities negative, negative values may legitimately exist in the qty and qty_base fields and therefore will not appear on this report. |
|                            | Note: A basic assumption underlying the design of this report is that the quantity values in PHYSICAL_INV are accurate.                                                                                                    |
| Lot Level Balances         | Generates two reports that check for discrepancies in the quantity balances of lot-controlled items. One report confirms that each lot-controlled item recorded in the PHYSICAL_INV table has a corresponding record in the LOT_CONTROL_INV table. The other report compares quantity balances in the LOT_CONTROL_INV table with quantity balances for lot-controlled items in the PHYSICAL_INV table.  Note: A basic assumption underlying the design of this report                                                                                                    |
|                            | is that the quantity values in the PHYSICAL_INV table are accurate.                                                                                                    |
| Rollup of Demand Tables    | Generates two reports that check for discrepancies in the demand line quantities of the demand tables. One report looks for negative quantities in the IN_DEMAND table and discrepancies between qty_reserved, qty_promised and cases where the in-process date is incorrectly set. The other report confirms that the sum of the picked quantities and shipped quantities for each item in the DEMAND_PHYS_INV table is equal to the demand quantities and shipped quantities confirmed as picked and shipped in the IN_DEMAND table.                                                                                                    |
| Location Reserved Quantity | Generates a report that checks for discrepancies in the demand line quantity reserved balances (DEMAND_PHYS_INV and SF_ISS_TRANSFER tables) against the quantity reserved in the material storage location level of the business unit (PHYSICAL_INV table). The demand table quantities are those items that have been picked or allocated from a material storage location (not necessarily if the order has been reserved).                                                                                                    |
|                            | Note: A basic assumption underlying the design of this report is that the quantity values in the DEMAND_PHYS_INV and SF_ISS_TRANSFER tables are accurate. For any discrepancies, PeopleSoft assumes that the reserved quantities in the DEMAND_PHYS_INV and SF_ISS_TRANSFER tables are correct and the PHYSICAL_INV table will have to be adjusted.                                                                                                    |

| Field or Control                                                         | Description                                                                                                    |
|--------------------------------------------------------------------------|----------------------------------------------------------------------------------------------------|
| Show Calc for BU Balances (show calculations for business unit balances) | Select to have the first page of the Business Unit Level<br>Balances report display a summary of the formulas used to<br>calculate the item quantities. |

Select **Show All Detail** to have the reports include all balance information, regardless of whether quantity discrepancies exist. Do not select this option if you want reports that list only the quantity discrepancies.

# **Calculating Historical Lead Time**

# **Understanding Historical Lead-Time Calculations**

Historical lead is the average shipping lead time it takes to ship an item after entering an order. This value is only informational. You can use it to uncover potential shipping problems and to specify the item's projected order lead time. You calculate historical lead using shipments within a certain time frame, such as the last three months, and by specifying the calculation method.

# **Making Historical Lead Calculations**

To set up historical lead calculation methods, use the Setup Historic Lead Calc (HIST\_LD\_SETUP\_INV) component.

### **Pages Used to Make Historical Lead Calculations**

| Page Name                            | Definition Name    | Usage                                                                                                    |
|--------------------------------------|--------------------|----------------------------------------------------------------------------------------------------|
| Setup Historic Lead Calculation Page | HIST_LD_SETUP_INV  | Define historical lead calculations based on various time frames and methods.                                                                                                  |
| Calculate Historic Lead Time Page    | HIST_LD_REQ_INV    | Define parameters for the Calculate Historic Lead Time process (IN_HIST _LEAD) by selecting Inventory > Manage Inventory > Analyze Inventory > Calculate Historical Lead Time. |
| Shipping Lead Time Page              | FULFILL_ATTRIB_INV | Review the historic lead times calculated by the Calculate Historic Lead Time process and update the projected lead time of an item.                                           |

# **Setup Historic Lead Calculation Page**

To define historical lead time calculation parameters, use the Historical Lead Calc Setup (HIST LD SETUP INV) component.

Use the Setup Historic Lead Calculation page (HIST\_LD\_SETUP\_INV) to define historical lead calculations based on various time frames and methods.

Navigation:

# Inventory > Manage Inventory > Analyze Inventory > Setup Historic Lead Calc > Historic Lead Calculation

This example illustrates the fields and controls on the Setup Historic Lead Calculation page. You can find definitions for the fields and controls later on this page.

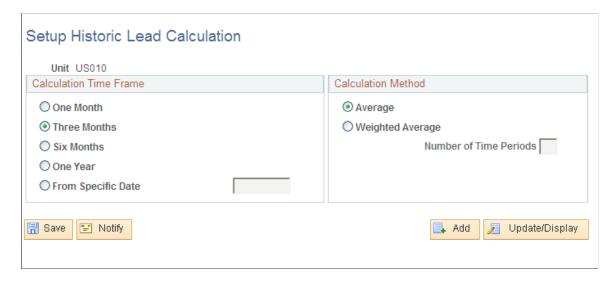

Each shipment has a lead time that is equal to the number of days between the demand date and the shipment date. The demand date is the date the material stock request or sales order was sent to PeopleSoft Inventory to begin the fulfillment process; the ship date is the date the material stock request or sales order demand line was shipped.

| Field or Control       | Description                                                                                                    |
|------------------------|----------------------------------------------------------------------------------------------------|
| Calculation Time Frame | Determines the period of time to include in the calculation.                                                                                                    |
| Average                | Calculates the historic lead time by summing the individual lead times and dividing the result by the number of shipments.                                                                                                    |
| Weighted Average       | Calculates the historic lead time by dividing the specified calculation time frame into the number of time periods. The lead time for shipments that fall within a more recent time period are weighted more heavily than those in an earlier time period. For example, if you specified three months as the time frame and three as the number of time periods, each time period is approximately one month. The lead time for shipments that fall in the earliest period have a weight of one, those that fall in the middle period have a weight of two, and those in the most recent period have a weight of three. The historical lead for the item is skewed toward the more recent shipments. Weighted average calculation can provide a more accurate picture of historical lead. |

# **Shipping Lead Time Page**

Use the Shipping Lead Time page (FULFILL\_ATTRIB\_INV) to review the historic lead times calculated by the Calculate Historic Lead Time process and update the projected lead time of an item.

Navigation:

### **Inventory** > **Manage Inventory** > **Analyze Inventory** > **Define Shipping Lead Time**

This example illustrates the fields and controls on the Shipping Lead Time page. You can find definitions for the fields and controls later on this page.

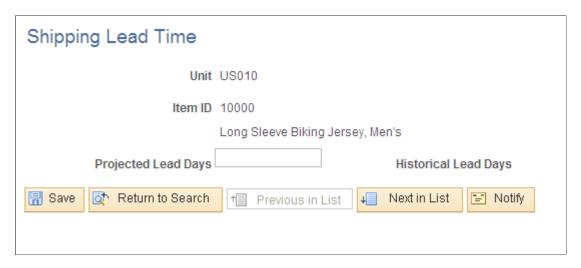

The result of the Calculate Historic Lead Time process appears in the **Historical Lead Days** field. Enter or update the **Projected Lead Days** field. This information is for reporting and inquiry purposes only.

# **Using the Supply /Demand WorkCenter**

# **Understanding the Supply/Demand WorkCenter**

The Supply/Demand WorkCenter is a central navigational component that is delivered with sample data and is designed for the end user. The goal of the WorkCenter is to help an end user become more efficient by accessing frequently used pages and pagelets, and keep multiple pages open while performing daily tasks.

**Note:** Your organization's system administrator is responsible for designing and creating links so that the end user can view specific links, pages and pagelets.

For information about setting up PeopleTools options for the WorkCenter, see *PeopleTools: Global Technology* 

The Supply/Demand WorkCenter can include these primary tabs and sections:

- Main tab:
  - My Work
  - Links
- Reports/Queries tab
  - Queries
  - Reports and Processes

## **PeopleSoft Classic WorkCenters**

WorkCenters are designed for specific roles and provide a central area for users to access key components within Financial and Supply Chain applications. They enable users to access various pages and perform daily tasks without leaving the WorkCenter, thus reducing the time used when navigating through menus.

WorkCenters are delivered as empty components. The system administrator from your organization is responsible for designing and creating links so that users can view and access specific links and pages.

Click to watch a short video about PeopleSoft WorkCenters.

For more information about setting up WorkCenters as a system administrator, see the documentation for "Understanding WorkCenters and Dashboards" (Enterprise Components), "Configuring Filter Definitions and Values" (Enterprise Components), "Configuring Pagelets" (Enterprise Components).

For information about setting up PeopleTools options for the WorkCenter, see *PeopleTools: Portal Technology*.

### Pagelets and Pagelet Setup, Maintenance, and Personalization

This topic provides a general, high-level description of the four types of pagelets that are available in PeopleSoft Classic WorkCenters:

- My Work Pagelet
- Links Pagelet
- Queries Pagelet
- Reports and Processes Pagelet
- Pagelet setup, maintenance, and personalization

### My Work Pagelet

The My Work section of the Main tab includes links to pages that an end user would need to access on a daily basis. The My Work section can also include exceptions and alerts, where the user would need to take some type of action.

Some links that are set up for the My Work pagelet can be subject to filter criteria that limit the amount of data that is available to a user.

The My Work section can be personalized by end users by clicking the **Pagelet Settings** icon and then selecting Personalize.

### **Links Pagelet**

The Links section of the Main tab includes additional links to pages or other areas of interest to the user role. A system administrator can determine a list of links that are available to end users, and the end user can personalize which links they want to appear on their WorkCenter.

Links to external pages can be placed in this section as well.

### **Queries Pagelet**

The Query section of the Reports/Queries tab includes links to Query Manager, public queries, private queries, and pivot grids. The system administrator can determine if an end user can add public or private queries. The end user can personalize their private queries.

When a link is selected, the query or pivot grid results appear in the right pane of the WorkCenter or in a new window. Query results can be saved to Microsoft Excel.

### **Reports and Processes Pagelet**

The Reports and Processes section of the Reports/Queries tab includes links to reports and processes. The links take you to the run control page for reports, processes, and the Reporting Console.

The system administrator can determine whether end users can configure their pagelet.

### Pagelet Setup, Maintenance, and Personalization

When setting up and maintaining a Classic WorkCenter, setup options are defined at the system administrator level, and personalization options are defined at the user level.

System administrators must perform their setup options first, using the Enterprise Components, WorkCenter/Dashboards component. End users perform their personalization options second, using the Personalize and Configure options in the Classic WorkCenter.

### **Example: Supply/Demand WorkCenter**

This example illustrates how the Supply/Demand WorkCenter can be set up:

This example illustrates the fields and controls on the Supply/Demand WorkCenter Page. You can find definitions for the fields and controls later on this page.

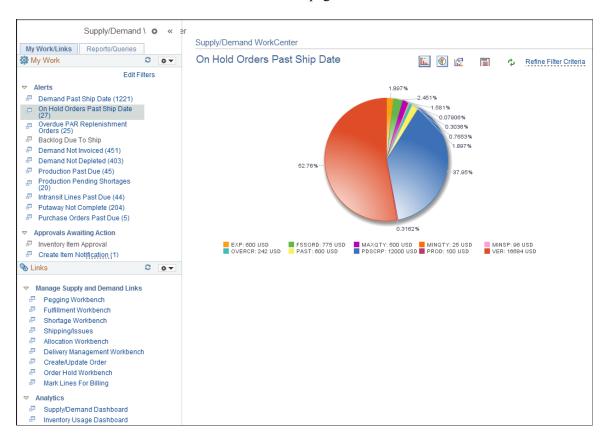

To review more information about the links that appear in each pagelet, see <u>Understanding the Supply/Demand WorkCenter - My Work</u>, <u>Understanding the Supply/Demand WorkCenter - Links</u>, <u>Understanding the Supply/Demand WorkCenter - Queries</u>, <u>Understanding the Supply/Demand WorkCenter - Reports and Processes</u>

To review information on how to configure the Supply /Demand WorkCenter, see <u>Configuring the Supply /Demand WorkCenter</u>

#### **Related Links**

"Understanding WorkCenters and Dashboards" (Enterprise Components)

"Configuring Filter Definitions and Values" (Enterprise Components)

"Configuring Pagelets" (Enterprise Components)

# **Understanding the Supply/Demand WorkCenter - My Work**

This example illustrates the fields and controls on the Supply / Demand WorkCenter – My Work Page.

Alerts can be run in *real time* or *in batches*. Batch alerts generate context records using EWN, which allows for performance improvements. As such alert data can become stale if not frequently run. The option to run alerts in real time also exists.

In this example, you can find real-time alerts in the **My Work** tab and **Alerts** expandable section. You can find batch alerts in the **Alerts – Batch** expandable section. Customers can chose to use either type of alert, those that run in real time or batch.

This example illustrates the fields and controls on the Supply/Demand WorkCenter - My Work Page.

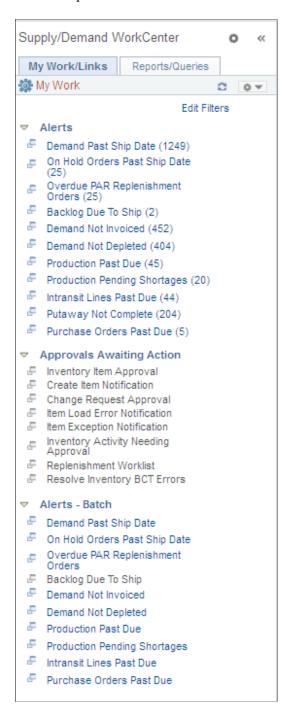

System administrators use the "Configuring Pagelets" (Enterprise Components) pages to set up the WorkCenter - My Work pagelet for end users.

End users use the "Define User My Work Links – My Work Pagelet Personalization Page" (Application Fundamentals) to personalize the My Work pagelet for personal use.

### **Action Options**

Actions used by Alerts for system defined links are:

| Term                   | Definition                                                                                       |
|------------------------|--------------------------------------------------------------------------------------------------|
| Item Availability      | Click this option from the Action link to view the available quantity of items or products.      |
| Stock Req Maintenance  | Click this option from the Action link to go to the Stock Request Maintenance page.              |
| Send Email             | Click this option from the Action link to send a related WorkCenter email or notification.       |
| Alternate Supply       | Click this option from the Action link to go to the Alternate Sources of Supply Rule Entry page. |
| OM Order Entry         | Click this option from the Action link to go to the Create or Update an Order page.              |
| Purchase Orders        | Click this option from the Action link to go to the Maintain Purchase Orders page.               |
| Requisitions           | Click this option from the Action link to go to the Maintain Requisitions page.                  |
| Billing Interface      | Click this option from the Action link to go to the Process Billing Interface page.              |
| Correct INTFC Error    | Click this option from the Action link to go to the Review Interface Errors page.                |
| Pending Billing        | Click this option from the Action link to go to the Update Interface-Pending page.               |
| Process OM Billing     | Click this option from the Action link to go to the Process OM Billing page.                     |
| Process Depletions     | Click this option from the Action link to go to the Deplete On Hand Qty Requests page.           |
| Production Maintenance | Click this option from the Action link to go to the Production ID Maintenance page.              |

| Term                    | Definition                                                                            |
|-------------------------|---------------------------------------------------------------------------------------|
| Component Issue         | Click this option from the Action link to go to the Edit/Issue Components page.       |
| Component Maintenance   | Click this option from the Action link to go to the Component Maintenance page.       |
| Interunit/RMA Receiving | Click this option from the Action link to go to the InterUnit and RMA Receiving page. |
| Complete Putaway        | Click this option from the Action link to go to the Complete Putaway page.            |
| Correct Staged Errors   | Click this option from the Action link to go to the Correct Staged Errors page.       |
| Stockroom Feedback      | Click this option from the Action link to go to the Stockroom Feedback page.          |
| Load Staged Items       | Click this option from the Action link to go to the Load Staged Items page.           |

### **Multi-Line Actions**

Multi-Line Actions with respect to certain Alerts include the following:

- Pegging Workbench
- Shortage Workbench
- · Holds Workbench
- Mass Change

# **Understanding the Supply/Demand WorkCenter - Links**

Use the Supply/Demand WorkCenter - Links pagelet to view internal links and external links. The primary purpose of this pagelet is to minimize the number of clicks to access critical path components and pages.

This example illustrates the fields and controls on the Supply/Demand WorkCenter – Links Page.

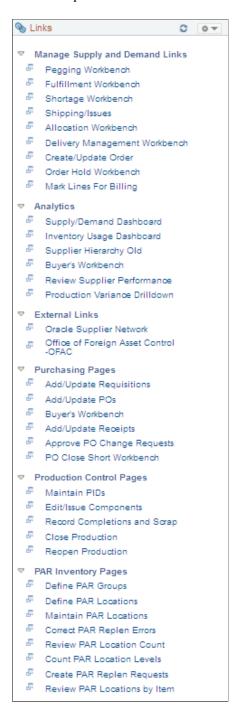

System administrators use the "Configuring Pagelets" (Enterprise Components) pages to set up the WorkCenter Links pagelet for end users.

End users use the "Define User "Links" Links – Links Pagelet Personalization Page " (Application Fundamentals) to personalize the Links pagelet for personal use.

# **Understanding the Supply/Demand WorkCenter - Queries**

This page shot provides an example of how the Supply/Demand WorkCenter – Queries section can be set up:

This example illustrates the fields and controls on the Supply/Demand WorkCenter – Reports/Queries Page.

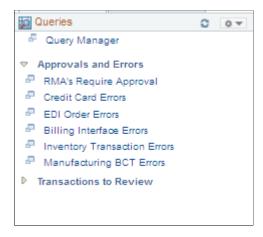

The Queries pagelet provides access to public queries, private queries, and Pivot Grids.

System administrators use the "Configuring Pagelets" (Enterprise Components) pages to set up the WorkCenter Queries pagelet for end users.

End users use the "Define User Query Links – Queries Pagelet Personalization Page" (Application Fundamentals) to personalize the Queries pagelet for personal use.

# Understanding the Supply/Demand WorkCenter - Reports and Processes

This page shot provides an example of how the Supply/Demand WorkCenter - Reports and Processes section can be set up:

This example illustrates the fields and controls on the Supply/Demand WorkCenter - Reports and Processes Page.

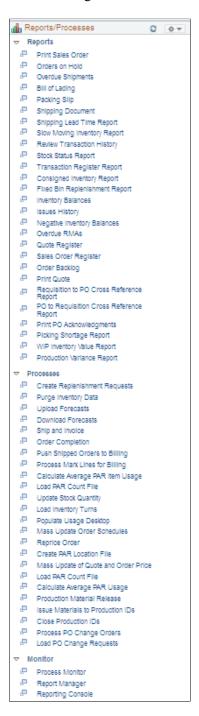

The Reports/Processes pagelet provides access to system defined reports and processes for which you have access.

System administrators use the "Configuring Pagelets" (Enterprise Components) pages to set up the WorkCenter Reports/Processes pagelet for end users.

End users use the "Define User "Reports" Links – Reports/Processes Pagelet Personalization Page " (Application Fundamentals) to personalize the Reports/Processes pagelet for personal use.

# **Understanding Alerts**

This topic discusses alerts that are processed in batch.

Batch Alert setup and run in the Supply /Demand WorkCenter leverage off of an existing functionality namely, Events and Notifications a part of Enterprise Components. For more information about how to set up and run Alert processes, see*PeopleSoft Events and Notifications Framework* 

### **Alerts**

Alerts in this group maybe run in real time are listed below with some examples:

| Field or Control                    | Description                                                                                                    |
|-------------------------------------|----------------------------------------------------------------------------------------------------|
| Demand Past Ship Date               | View inventory or sales order demands                                                                                                    |
| On Hold Orders Past Ship Date       | View orders on hold but past or approaching their scheduled ship dates.                                                                                                 |
| Overdue PAR Replenishment Orders    | View orders from various PAR locations that are overdue.                                                                                                    |
| Backlog Due To Ship                 | View the order backlog due to ship in a certain number of days. This could represent a possible revenue opportunity if you can pull the order forward and ship earlier. |
| Demand Not Invoiced                 | View all invoiced sales orders and inventory demand already shipped but not invoiced.                                                                                   |
| Demand Not Depleted                 | View all orders already picked, confirmed, packed, or shipped, but not yet depleted                                                                                     |
| Production Past Due                 | View production IDs and schedules that are past their due dates.                                                                                                    |
| <b>Production Pending Shortages</b> | View all quantity shortages pending in production.                                                                                                    |
| Intransit Lines Past Due            | View all intransit order lines not yet received, but with an arrival date older than a pre-configured number of days.                                                   |
| Putaway Not Complete                | View non-interfaced, interfaced, load staged interface, load staged errors and stockroom feedback lines for incomplete PO, Interunit, RMA, and Manufacturing putaways.  |
| Purchase Orders Past Due            | View purchase order receipts a certain number of days past their due date                                                                                               |

### On Hold Orders Past Ship Date

This example illustrates the fields and controls on the On Hold Orders Past Ship Date Page.

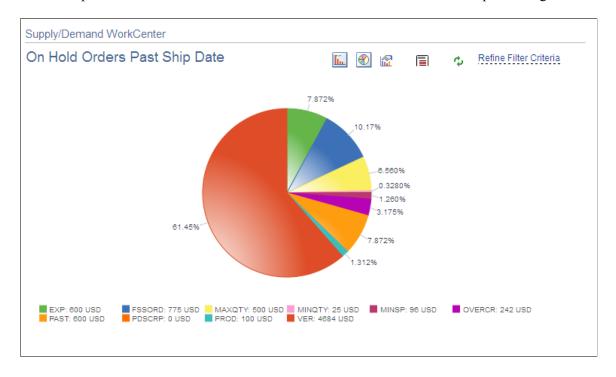

### **Overdue PAR Replenishment Orders**

This example illustrates the fields and controls on the Overdue PAR Replenishment Orders Page.

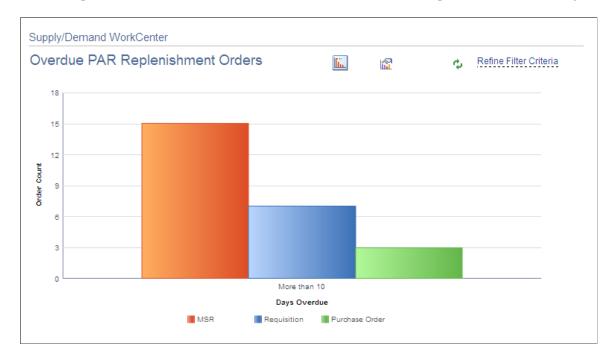

### **Demand Not Depleted**

This example illustrates the fields and controls on the Demand Not Depleted Page.

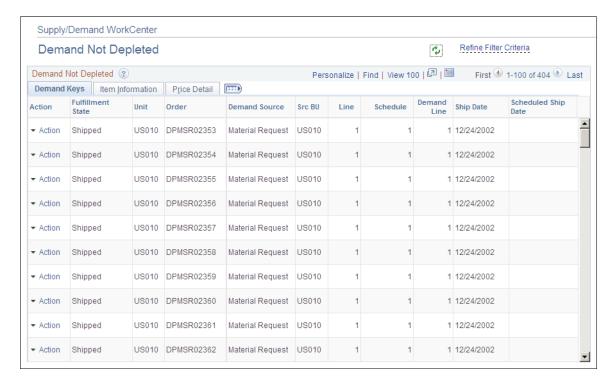

# **Approvals Awaiting Action**

This is an example of how 'Approvals Awaiting Actions' could be added to the My Work folder.

Inventory Item Approval, Create Item Notification, Change Request Approval Item Load Error Notification Item Exception Notification Inventory Activity Needing Approval, Replenishment Worklist and Resolve Inventory BCT Errors

#### Alerts-Batch

Alerts in this group run in batches and are listed below:

| Field or Control                 | Description                                                                                                    |
|----------------------------------|----------------------------------------------------------------------------------------------------|
| <b>Demand Past Ship Date</b>     | View inventory or sales order demands                                                                                                    |
| On Hold Orders Past Ship Date    | View orders on hold but past or approaching their scheduled ship dates.                                                                                                 |
| Overdue PAR Replenishment Orders | View orders from various PAR locations that are overdue.                                                                                                    |
| Backlog Due To Ship              | View the order backlog due to ship in a certain number of days. This could represent a possible revenue opportunity if you can pull the order forward and ship earlier. |

| Field or Control                    | Description                                                                                                    |
|-------------------------------------|----------------------------------------------------------------------------------------------------|
| Demand Not Invoiced                 | View all invoiced sales orders and inventory demand already shipped but not invoiced.                                 |
| Demand Not Depleted                 | View all orders already picked, confirmed, packed, or shipped, but not yet depleted                                   |
| Production Past Due                 | View production IDs and schedules that are past their due dates.                                                      |
| <b>Production Pending Shortages</b> | View all quantity shortages pending in production.                                                                    |
| Intransit Lines Past Due            | View all intransit order lines not yet received, but with an arrival date older than a pre-configured number of days. |
| Purchase Orders Past Due            | View purchase order receipts a certain number of days past their due date                                             |

For more information, see "Understanding PeopleSoft Queries Within the Alert Framework" (Events and Notifications Framework)

System administrators use the "Configuring Pagelets" (Enterprise Components) pages to set up the WorkCenter My Work pagelet for end users.

End users use the "Define User My Work Links – My Work Pagelet Personalization Page" (Application Fundamentals) to personalize the My Work pagelet for personal use.

# Configuring the Supply / Demand WorkCenter

This topic discusses how to configure the Supply /Demand WorkCenter for all users and also a particular User ID entered on the page.

# Pages Used to Configure the Supply /Demand WorkCenter

| Page Name                                           | Definition Name | Usage                                                                                |
|-----------------------------------------------------|-----------------|--------------------------------------------------------------------------------------|
| Supply/Demand WorkCenter<br>Configuration Page      | IN_SDWC_CONFIG  | Configure the Supply /Demand<br>WorkCenter for all Users.                            |
| Supply/Demand WorkCenter User<br>Configuration Page | IN_SDWC_OPR_CFG | Configure the Supply Demand WorkCenter for a particular User ID entered on the page. |

## **Supply/Demand WorkCenter Configuration Page**

Use the Supply/Demand WorkCenter Configuration page (IN\_SDWC\_CONFIG) to configure the Supply /Demand WorkCenter. This is the default (installation-level) configuration.

Navigation:

### Inventory > Maintain WorkCenter / Dashboard > Configuration > WorkCenter Configuration

This example illustrates the fields and controls on the Supply/Demand WorkCenter Configuration page. You can find definitions for the fields and controls later on this page below

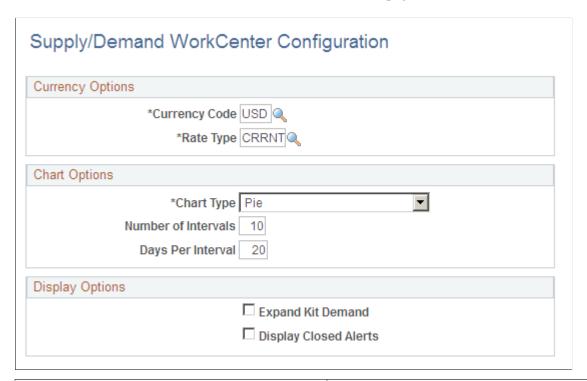

| Field or Control | Description                                                                                          |
|------------------|----------------------------------------------------------------------------------------------------|
| Currency Code    | Select the appropriate currency code used to display any monetary amount in alert data.              |
| Rate Type        | Select the default rate type used to perform necessary conversion of monetary amounts in alert data. |
| Chart Type       | Select the appropriate chart type. The available options are:  Pie Bar Exploding Pie Horizontal Bar  |

| Field or Control      | Description                                                                                                    |
|-----------------------|----------------------------------------------------------------------------------------------------|
| Number of Intervals   | Enter the maximum number of intervals to be displayed on any chart for alert data                                                            |
| Days Per Interval     | Enter the number of days to be included for each interval displayed on a chart for alert data.                                               |
| Expand Kit Demand     | Select this check box to view kit component demand lines in the alert results grid. If not chosen, you can only view kit demand lines alone. |
| Display Closed Alerts | Select this check box to view closed and hidden alerts on account of a mass change on a demand line.                                         |

## **Supply/Demand WorkCenter User Configuration Page**

Use the Supply/Demand WorkCenter Configuration page (IN\_SDWC\_OPR\_CFG) to configure the Supply /Demand WorkCenter for a particular User ID entered on the page.

Navigation:

### Inventory > Maintain WorkCenter / Dashboard > Configuration > WorkCenter User Configuration

This example illustrates the fields and controls on the Supply/Demand WorkCenter User Configuration page. You can find definitions for the fields and controls later on this page.

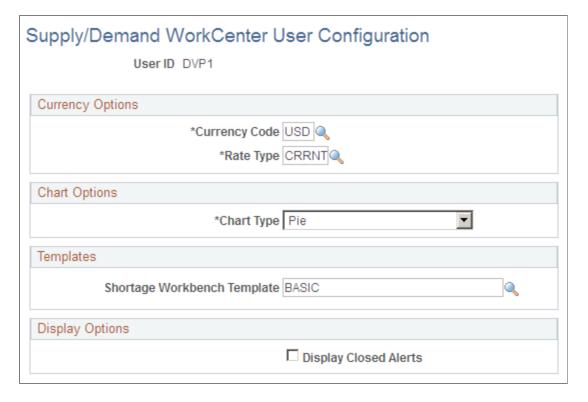

| Field or Control            | Description                                                                                                    |  |
|-----------------------------|----------------------------------------------------------------------------------------------------|--|
| Currency Code               | Select the appropriate currency code used to display any monetary amount in alert data.                                                                                     |  |
| Rate Type                   | Select the default rate type used to perform necessary conversion of monetary amounts in alert data.                                                                        |  |
| Chart Type                  | Select the appropriate chart type. The available options are:  Pie Bar Exploding Pie Horizontal Bar                                                                         |  |
| Shortage Workbench Template | Select the shortage workbench template used to display the shortage workbench if you choose to access this component using an allowable action from the alert results grid. |  |
| Display Closed Alerts       | Select the check box to view closed and hidden alerts on account of a mass change on a demand line.                                                                         |  |

# **Setting Up and Viewing Mass Changes to the Supply / Demand WorkCenter**

Several alerts allow users to update related information in bulk. You need to consider any impact on all business unit before making mass changes in the Supply/Demand WorkCenter.

For the following alerts and analytics mass change functionality is enabled:

#### Alerts:

- Demand Past Ship Date
- Backlog Due to Ship
- · Demand Not Invoiced
- Demand Not Depleted
- On Hold Orders Past Ship Date
- Purchase Orders Past Scheduled Due Date
- Production Past Due
- Overdue PAR Orders

- Production Pending Shortages
- Intransit Lines Past Due
- Putaway Not Completed

#### Analytic:

- INV-Inventory Demand
- INV-PPAR Location MSRs
- PO-Expected Receipts
- PO-PAR Location Orders

# Pages Used to Setup and View Mass Changes to the Supply / Demand WorkCenter

| Page Name                           | Definition Name    | Usage                                                                                             |
|-------------------------------------|--------------------|---------------------------------------------------------------------------------------------------|
| Setup Mass Change Template Page     | IN_SDMC_EMAIL_TMPL | Define roles, user ids, or e-mail addresses that need to be notified for a particular mass update |
| Setup Mass Change Notification Page | IN_SDMC_CONFIG     | Setup Mass Change Notifications in the Supply/Demand WorkCenter                                   |
| View/Purge Mass Change History Page | IN_SD_MC_HIST_INQ  | View or purge mass change history . when no longer needed.                                        |

# **Setup Mass Change Template Page**

Use the Setup Mass Change Templates page (IN\_SDMC\_EMAIL\_TMPL) to define roles, user ids, or email addresses that need to be notified for a particular mass update

Navigation:

This example illustrates the fields and controls on the Setup Mass Change Template page.

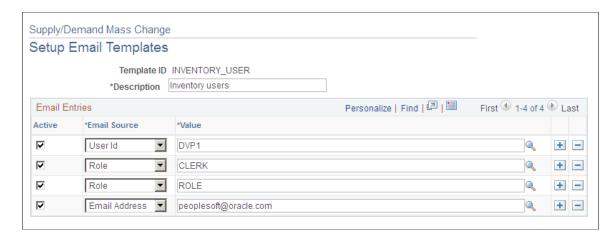

### **Setup Mass Change Notification Page**

Use the Setup Mass Change Notification page (IN\_SDMC\_CONFIG) to setup Mass Change Notifications in the Supply/Demand WorkCenter

Navigation:

Inventory >Maintain WorkCenter/Dashboard >Setup Mass Change >Setup Mass Change Notification

This example illustrates the fields and controls on the Setup Mass Change Notification page.

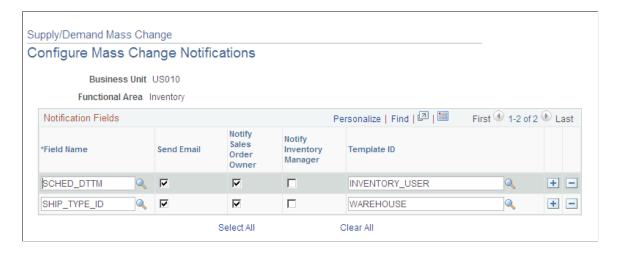

## **View/Purge Mass Change History Page**

Use the View/Purge Mass Change History page to view or purge mass change history when no longer needed.

Navigation:

Inventory > Maintain WorkCenter/Dashboard > View/Purge Mass Change History

This example illustrates the fields and controls on the View/Purge Mass Change History page. You can find definitions for the fields and controls later on this page.

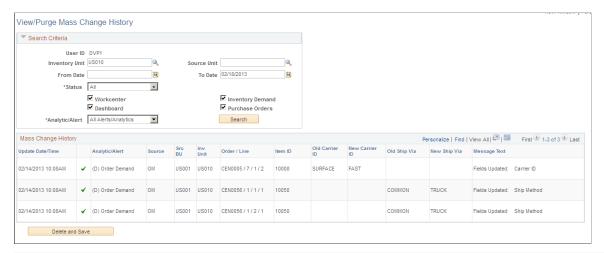

| Field or Control | Description                                                                                                    |  |
|------------------|----------------------------------------------------------------------------------------------------|--|
| Status           | Displays the outcome of a mass change request for an order line. The available options are:  • Not Updated Inventory demand is not updated on the order line, which is typically due to a validation error.  • Successfully Updated Inventory demand is successfully updated for on the order line.  • PO Change Requested A purchase order change requested has been created. |  |
| WorkCenter       | Select the WorkCenter check box to view updates generated within the Supply/Demand WorkCenter.                                                                                                    |  |
| Dashboard        | Select the Dashboard check box to view updates generated within the Supply/Demand Dashboard.                                                                                                    |  |
| Inventory Demand | Select Inventory Demand check box to view changes to Inventory Orders (Sales Orders and MSRs).                                                                                                    |  |
| Purchase Orders  | Select Purchase Orders check box to view lines for which a change requested was created.                                                                                                    |  |
| Analytic/Alert   | <ul> <li>Select an option to display analytic alerts for:</li> <li>All analytic alerts.</li> <li>(D): Dashboard analytic alerts.</li> <li>(W) WorkCenter analytic alerts.</li> </ul>                                                                                                    |  |

| Field or Control | Description                                                                                                    |
|------------------|----------------------------------------------------------------------------------------------------|
| Delete and Save  | Click this button to delete the mass change history that is currently displayed in the grid from the database. |

# **Using the Supply /Demand Dashboard**

### **Understanding the Supply/Demand Dashboard**

This topic provides overviews about:

- Business purpose.
- Supply/Demand charts.
- Accessing the Supply/Demand Dashboard for the first time.

### **Business Purpose**

The purpose of the Supply/Demand Dashboard is to identify and focus on bottlenecks in the fulfillment business process. It provides visibility into potential fulfillment problems before they become customer issues. Supply and demand managers can identify potential problems, take alternate action, and resolve the problem before it becomes an issue.

The Supply/Demand Dashboard can be added as a link in the Supply/Demand WorkCenter, or it can be accessed from the Inventory menu option.

Users can configure the Supply/Demand Dashboard for personal preferences by User ID such as identifying templates used when displaying charts, information, business unit, currency, and so on.

### **Supply/Demand Charts**

The Supply / Demand Dashboard displays four quadrants that can display up to four charts. A manager accesses the S/D Dashboard and sees up-to-the minute details of potential issues being tracked. For example, if an inventory manager is managing two warehouses, he can view available quantities in each warehouse (two charts) and current demand broken into time-phased buckets, which are based on scheduled ship dates. In addition, he can view incoming supply for each warehouse (two charts), in time-phased buckets. This enables the inventory manager to view supply and demand for two warehouses and make decisions on how to manage a potential issue.

If potential issues are found, inventory managers can use the mass change feature to adjust supply and demand. The mass change feature is a secure option and users must be given access to this feature. If access is not provided for this feature, a user will not see mass change options.

#### **Delivered Charts**

PeopleSoft delivers six charts to choose from:

- 1. INV Inventory Demand
- 2. INV Par Location MSRs

- 3. MFG Component Demand (manufacturing component demand)
- 4. MFG Production Supply (manufacturing production supply)
- 5. PO Expected Receipts (purchasing expected receipts)
- 6. PO PAR Location Orders (purchasing par location orders)

For more information about the delivered charts, see Multiple Chart Search Page.

### Accessing the Supply/Demand Dashboard for the First Time

The Supply/Demand Dashboard is delivered empty. Therefore you will have to create Supply/Demand Dashboard templates and determine which templates are to be displayed the next time you access the menu option.

This example illustrates the Supply/Demand Dashboard when you initially access the menu option:

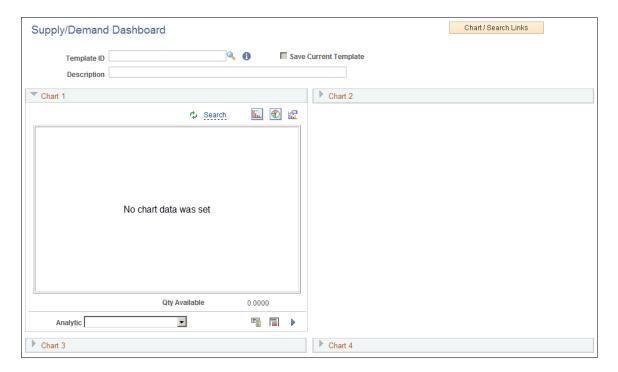

For additional information about how to populate the Supply/Demand Dashboard with charts, See Creating Templates for the Supply/Demand Dashboard.

# Common Elements Used When Setting Up and Using the Supply/ Demand Dashboard

These fields and descriptions are common for multiple pages that are used when setting up and using the Supply/Demand Dashboard.

| Field or Control     | Description                                                                                |
|----------------------|--------------------------------------------------------------------------------------------|
| Chart / Search Links | Click to select one of these options:                                                      |
|                      | Dashboard Main Page – Select to access the <u>Supply/</u> <u>Demand Dashboard Page</u> .   |
|                      | Quick Change Search – Select to access the <u>Quick</u> <u>Cascading Search Page</u> .     |
|                      | Multiple Chart Templates – Select to access the <u>Multiple</u> <u>Chart Search Page</u> . |
|                      | Combo—Source Charts – select to access the <u>Combo—Source Search Page</u> .               |

# Chart Quadrants (1-4)

| Field or Control            | Description                                                                                                    |
|-----------------------------|----------------------------------------------------------------------------------------------------|
| (Refresh chart data)        | Click the Refresh Chart Data icon to reload the results of the template. This icon can be used after making changes to the data being displayed.                                                                                            |
| Search                      | Click or hover over this link to view or access the search criteria that was used to display the chart. You can change any of the fields for this view.                                                                                     |
| (Bar chart)                 | Click the Bar Chart icon to view the data as a bar chart.                                                                                                    |
| (Pie chart)                 | Click the Pie Chart icon to view the data as a pie chart.                                                                                                    |
| (Change chart properties)   | Click the Change Chart Properties icon to access the <u>Chart Properties Page</u> .                                                                                                    |
| Analytic                    | Select another analytic option to view the data. Options are listed in the Analytic field for the Multiple Chart Search Page or the Combo-Source Search Page.                                                                               |
| (Show/hide search criteria) | Click the Show/Hide Search Criteria icon to display or hide a Search Criteria page. This page displays the values of the search. It is display only and for informational purposes. The icon is a toggle icon meaning that it is on or off. |

| Field or Control      | Description                                                                                                    |
|-----------------------|----------------------------------------------------------------------------------------------------|
| (View chart and data) | Click the View Chart and Data icon to access a page that displays one chart and the corresponding detail data for the chart in a table format. This page can be used to perform mass changes, take actions on multiple lines, and take actions on the chart. For more information about this view, see Chart and Chart Detail Page. |
|                       | Note: Performing mass changes is a secure feature and a user must be granted access to this feature in order to see mass change options.                                                                                                    |
| Main Page             | Click this link to return to the main startup page.                                                                                                    |
| (View data)           | Click the View Data icon to view a tale of the corresponding data for the chart in a table format. For more information about this view, see <u>Chart and Chart Detail Page</u> .                                                                                                    |
| (Expand chart)        | Click the Expand Chart icon to enlarge the chart. You can use this view to change the analytic option and apply actions to the chart.                                                                                                    |

# **Setting up the Supply/Demand Dashboard User Configuration**

### Pages Used to Set up the Supply/Demand Dashboard

| Page Name                                                    | Definition Name    | Usage                                                                                              |
|--------------------------------------------------------------|--------------------|----------------------------------------------------------------------------------------------------|
| Supply/Demand Dashboard User Config  — Dashboard Setup Page  | IN_SDA_OPR_CONFIG  | Define default values for the various options available on the dashboard by User ID.               |
| Supply/Demand Dashboard User Config - Combo Chart Setup Page | IN_SDA_OPR_CFG_CMB | Define default values for the various options available on the Combo-Source Chart page by User ID. |

# **Supply/Demand Dashboard User Config – Dashboard Setup Page**

Use the Supply/Demand Dashboard User Config page (IN\_SDA\_OPR\_CONFIG) to define default values for the various options available on the dashboard by User ID.

Navigation:

### Inventory > Maintain WorkCenter/Dashboard Configuration > Dashboard User Configuration

This example illustrates the fields and controls on the Supply/Demand Dashboard User Config page (1 of 2).

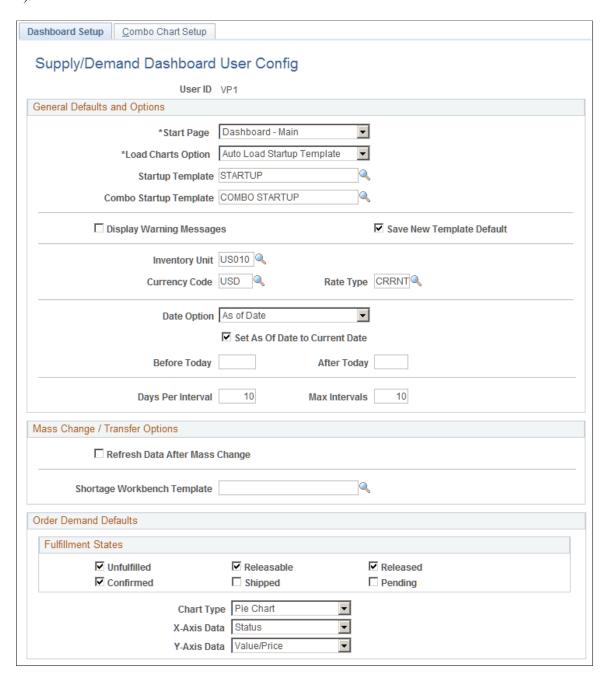

This example illustrates the fields and controls on the Supply/Demand Dashboard User Config page (2 of 2).

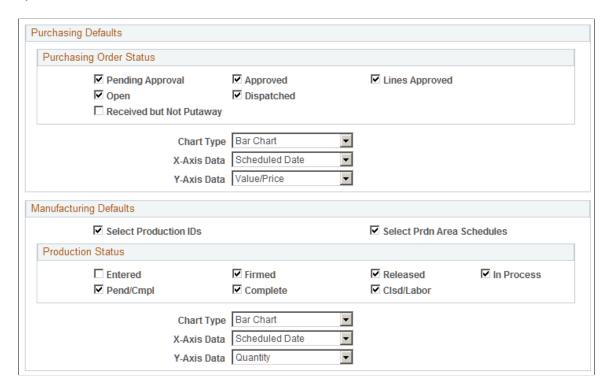

This page provides default values for analytics.

| Field or Control   | Description                                                                                                    |
|--------------------|----------------------------------------------------------------------------------------------------|
| Start Page         | <ul> <li>Select an option that determines the page that is initially displayed when entering the Dashboard. Options include:         <ul> <li>Combo-Source Charts: Select to display the Combo-Source Charts page when entering the Dashboard.</li> </ul> </li> <li>Combo-Source Search: Select to display the Combo-Source Search page when entering the Dashboard.</li> <li>Dashboard – Main: Select to display the Dashboard Main page when entering the Dashboard.</li> <li>Multi-Chart Search: Select to display the Multi-Chart Search page when entering the Dashboard.</li> </ul> |
| Load Charts Option | Select an option that determines the charts that are loaded when entering the Dashboard. Options are:  Auto Load Last Saved Charts: Select to load the charts that were saved during the last session.  Auto Load Startup Template: Select to load the option selected in the Startup Template field.  No Auto Load: Select to no load any charts in the Dashboard.                                                                                                    |

| Field or Control                                       | Description                                                                                                    |
|--------------------------------------------------------|----------------------------------------------------------------------------------------------------|
| Startup Template                                       | Select a template that you want to see when <i>Auto Load Startup Template</i> is selected in the <b>Load Chart Options</b> field.                                                                                                    |
| Combo Startup Template                                 | Select a combo startup template that you want to see when <i>Combo-Source Charts</i> is selected in the Start Page field.                                                                                                    |
| Nbr of Charts to Display (number of charts to display) | Enter a value from $\theta$ to $4$ , which determine how many charts are displayed in the Dashboard.                                                                                                    |
| Display Warning Messages                               | Select to indicate that you want to display warning messages. For example, if multiple UOMs are used in one analytic, the system displays a warning message. If this option is not selected, only error messages are displayed.                                                                                                    |
| Save New Template Default                              | Select to indicate that the Save Template check box is selected by default on the Multiple Chart Search and Combo-Source Search pages, when a new template is created.                                                                                                    |
| Inventory Unit, Currency Code, and Rate Type           | Select the primary Inventory business unit, currency code, and currency rate type that you want to see when viewing the Dashboard. The rate type is used for all conversions for all monetary data.                                                                                                    |
| Date Option                                            | <ul> <li>Select a date options that is used by default and represents the dates that are used to display supply and demand data.</li> <li>As of Date: Select to use the current date whenever you analyze any data that has number of days late as a calculation. Use the "Set as of Date to Current Date" check box with this option.</li> <li>Date Range: Select to narrow down the chart analysis by a specific date window.</li> <li>Number of Days: Use to narrow the chart data to a specific number of days using the current date as the starting point for number of days before and number of days after.</li> </ul> |
| Set As Of date to Current Date                         | Select to indicate that the current date should be used by default when doing analysis on any chart data. When viewing the Dashboard, users can change the date to any date in the past or into the future.                                                                                                    |
| Before Today and After Today                           | Enter the number of days, before and after today's date, for all search criteria. This option is used when <i>Number of Days</i> is selected in the <b>Date Option</b> field.                                                                                                    |
| Days Per Interval and Max Intervals                    | Enter a value that indicates the number of pie slices in a pie chart and the number of bars in a bar chart.                                                                                                    |

### **Mass Change/Transfer Options**

Performing mass changes is a secure feature and a user must be granted access to this feature in order to see mass change options.

| Field or Control               | Description                                                                                                    |
|--------------------------------|----------------------------------------------------------------------------------------------------|
| Refresh Data After Mass Change | Select to indicate that the analytic data should be refreshed (recalculated) after performing a mass change update.                                                                                                    |
| Save Mass Change History       | Select to indicate that you want the details of a mass change update to be available for review.                                                                                                    |
| Shortage Workbench Template    | Select a shortage template to display if you have access to the Shortage Workbench.  When doing a multi-line transfer to the Shortage Workbench for a Demand analytic you can use a pre-defined Shortage Workbench template to be used when transferring to the Shortage Workbench. |

### **Common to Order Demand, Purchasing, and Manufacturing Defaults**

| Field or Control | Description                                                                                                  |
|------------------|----------------------------------------------------------------------------------------------------|
| Chart Type       | Select the type of chart that displays by default for all order demand, purchasing, and manufacturing pages. |
| X-Axis Data      | Select the x-axis option that displays by default for all order demand, purchasing, and manufacturing pages  |
| Y-Axis Data      | Select the y-axis option that displays by default for all order demand, purchasing, and manufacturing pages  |

### **Order Demand Defaults**

| Field or Control   | Description                                                                            |
|--------------------|----------------------------------------------------------------------------------------|
| Fulfillment States | Select the Inventory state options that are to be included on all searches for demand. |

### **Purchasing Defaults**

| Field or Control        | Description                                                                                                    |
|-------------------------|----------------------------------------------------------------------------------------------------|
| Purchasing Order Status | Select the Purchasing status options that are to be included in as receipts (not putaway) in the Expected PO Receipts analytic chart. |

### **Manufacturing Defaults**

| Field or Control                                              | Description                                                                                       |
|---------------------------------------------------------------|---------------------------------------------------------------------------------------------------|
| Select Production IDs                                         | Select to indicate that production orders are to be included in Manufacturing analytics.          |
| Select Prdn Area Schedules (select production area schedules) | Select to indicate that production schedule orders are to be included in Manufacturing analytics. |
| Production Status                                             | Select the Production status options that are to be included in Manufacturing analytics.          |

# Supply/Demand Dashboard User Config - Combo Chart Setup Page

Use the Supply/Demand Dashboard User Config - Combo Chart Setup page (IN\_SDA\_OPR\_CFG\_CMB) to define default values for the various options available on the Combo-Source Chart page by User ID.

Navigation:

Inventory > Maintain WorkCenter/Dashboard Configuration > Dashboard User Configuration > Combo Chart Setup.

This example illustrates the fields and controls on the Supply/Demand Dashboard User Config - Combo Chart Setup page.

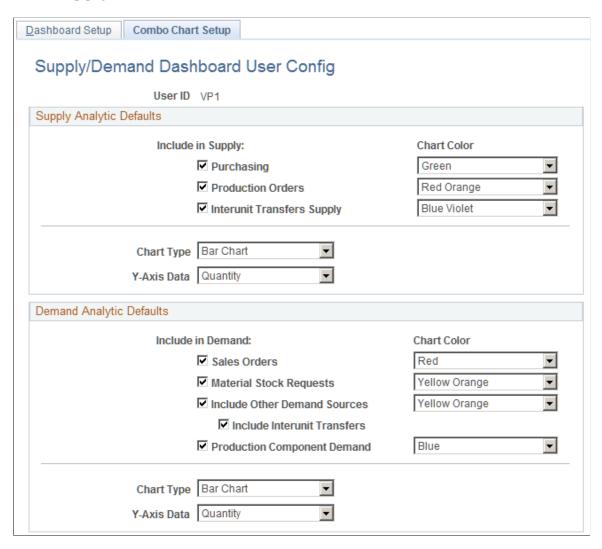

This page provides default values for the Combo-Source Chart page that displays the combination of supply and demand. A combo-source chart lines data up on a single chart.

### **Supply Analytic Defaults**

| Field or Control  | Description                                                                                                    |
|-------------------|----------------------------------------------------------------------------------------------------|
| Include in Supply | Select the source options that you want to include in supply calculations.                                                      |
| Chart Color       | Select the color that represents Purchasing, Production Orders, and Interunit Transfer Supply if they are selected on the left. |

| Field or Control | Description                                                                                                    |
|------------------|----------------------------------------------------------------------------------------------------|
| Chart Type       | Select the chart type (Bar Chart or Stacked Bar Chart) that represents the default value for supply on the Combo-Source Chart search page. |
| Y-Axis Data      | Select y-axis option (Quantity or Value/Price) that represents the default value for supply on the Combo-Source Chart search page.         |

### **Demand Analytic Defaults**

| Field or Control  | Description                                                                                                    |
|-------------------|----------------------------------------------------------------------------------------------------|
| Include in Demand | Select the source options that you want to include in demand calculations.                                                                                            |
| Chart Color       | Select the color that represents Sales Orders, Material Stock<br>Requests, Other Demand Sources, and Production Component<br>Demand if they are selected on the left. |
| Chart Type        | Select the chart type (Bar Chart or Stacked Bar Chart) that represents the default value for demand on the Combo-Source Chart search page.                            |
| Y-Axis            | Select y-axis option (Quantity or Value/Price) that represents the default value for demand on the Combo-Source Chart search page.                                    |

# **Creating Templates for the Supply/Demand Dashboard**

# Pages used to Create Templates for the Supply/Demand Dashboard

| Page Name                  | Definition Name   | Usage                                   |
|----------------------------|-------------------|-----------------------------------------|
| Multiple Chart Search Page | IN_SDA_MULTI_SRCH | Create up to four templates.            |
| Combo-Source Search Page   | IN_SDA_COMBO_SRCH | Create up to two combination templates. |

### **Understanding Dashboard Templates**

Dashboard Templates are created to populate the charts in the SD Dashboard and can be used to track and report multiple conditions within your supply and demand business flow. You can create multiple templates and save them for different views of analysis.

The S/D Dashboard provides four quadrants that you can populate with different chart templates. You determine four templates that appear as defaults upon entering the SD Dashboard, but you can change any of the four quadrants to another save template, change the conditions of a save template, or create new templates when viewing supply and demand in the SD Dashboard.

SD Dashboard templates are saved by User ID. Therefore they are for the individual user only. SD Dashboard templates are not shared.

### **Multiple Chart Search Page**

Use the Multiple Chart Search page (IN\_SDA\_MULTI\_SRCH) to create up to four templates.

Navigation:

**Inventory** >**Supply/Demand Dashboard.** Click the Chart / Search Links button, and then select Multiple Chart Templates.

This example illustrates the fields and controls on the Multiple Chart Search page.

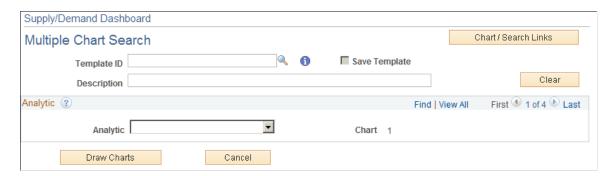

This example illustrates the fields and controls on the Multiple Chart Search page where Analytic is Inventory Demand.

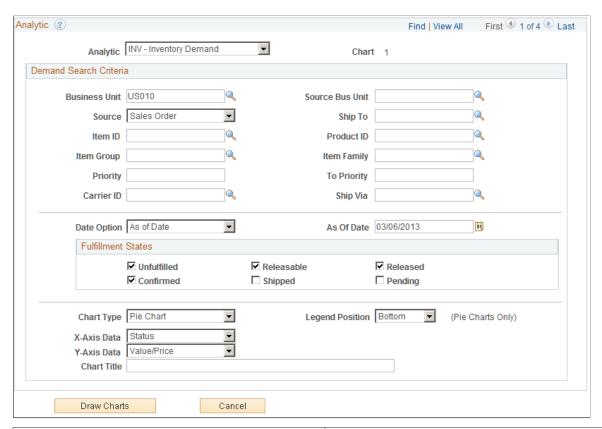

| Field or Control | Description                                                                            |
|------------------|----------------------------------------------------------------------------------------|
| Template ID      | Enter a template ID that indicates the information that is displayed in the template.  |
| Save Template    | Select to indicate that the values in the template are to be saved.                    |
| Description      | Enter a description that identifies the information that is displayed in the template. |
| Clear            | Click the button to clear all values that have been entered in a template.             |

### **Analytic**

Notice that the system displays *I of 4* in the Analytic section. The *4* represents the four quadrants of the Supply/Demand Dashboard. You are not required to create four templates.

| Field or Control | Description                                                                                                    |
|------------------|----------------------------------------------------------------------------------------------------|
| Analytic         | <ul> <li>Select an analytic option. Options include:</li> <li>INV - Inventory Demand: This chart can display sales orders, material stock requests, material returns, planning requisitions, purchase orders, purchasing requisitions, and maintenance work orders. It is recommended that you create a template and select all the demand options that are applicable to your organization, or specific demand, such as sales order only,</li> <li>INV - Par Location MSRs: This chart can display material stock requests for one or more par inventory business units, par locations, or par groups.</li> <li>MFG - Component Demand (manufacturing - component demand): This chart can display lower level component demand by production type and production area for production ID's and production areas.</li> <li>MFG - Production Supply (manufacturing - production supply): This chart displays the finished good supply by production type of production area for production ID/s or schedules.</li> <li>PO - Expected Receipts (purchasing - expected receipts): This chart displays purchase orders as a source of supply.</li> <li>PO - PAR Location Orders (purchasing - par location orders): This chart displays purchase orders that are destined as a source of supply for part inventory locations.</li> <li>When you select an option in this field, the system populates the remaining fields for the template.</li> </ul> |

### **Analytic is INV – Inventory Demand**

The fields that are displayed represent the search fields and criteria that will be used by the system when displaying the chart. Some field values appear by default based on the <u>Supply/Demand Dashboard User Config – Dashboard Setup Page</u> for your User ID. These fields can be changed on this page.

The fields in the first section are used to search for all demand or a specific demand option. For example, if you want to see all items, then leave the Item ID field blank. If you want to see a specific item, then enter that item in the Item ID field.

| Field or Control | Description                                                                                                    |
|------------------|----------------------------------------------------------------------------------------------------|
| Date Option      | Select an option that segments, or buckets, the data that is displayed. Options include As of Date, Date Range, and Number of Days. Depending on the option selected, the page automatically adjusts for you to enter the specific date information. |
| Draw Charts      | Click this button to test the chart based on your search criteria.  This option provides an opportunity to view the results and make changes to your search criteria.                                                                                |
| Chart Title      | Enter a title for the chart that provides meaning to you. This title displays on the Supply/Demand Dashboard page in the upper left corner of the corresponding chart quadrant.                                                                      |
| Save             | Click this button to save and store the template for your User ID.                                                                                                    |

### **Combo-Source Search Page**

Use the Combo-Source Search page (IN\_SDA\_COMBO\_SRCH) to create up to two combination templates.

Navigation:

**Inventory** >**Supply/Demand Dashboard.** Click the Chart / Search Links button, and then select Combo-Source Search.

This example illustrates the fields and controls on the Combo-Source Search page (1 of 3).

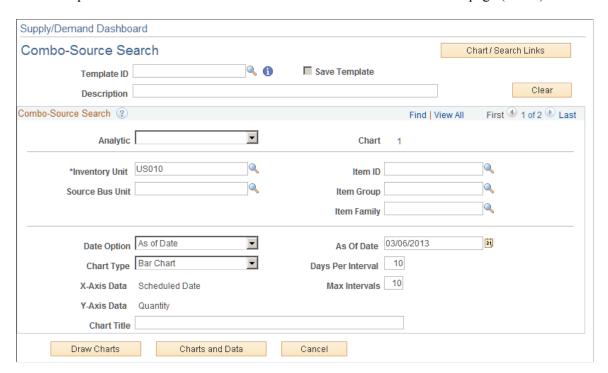

This example illustrates the fields and controls on the Combo-Source Search page (2 of 3) where Analytic is Supply and Demand.

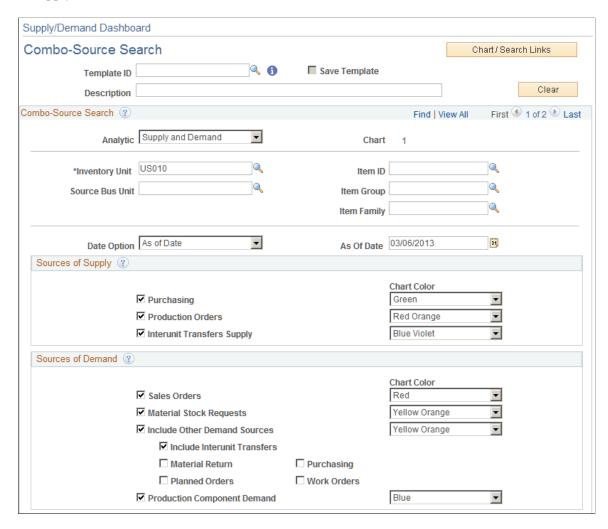

This example illustrates the fields and controls on the Combo-Source Search page (3 of 3) where Analytic is Supply and Demand.

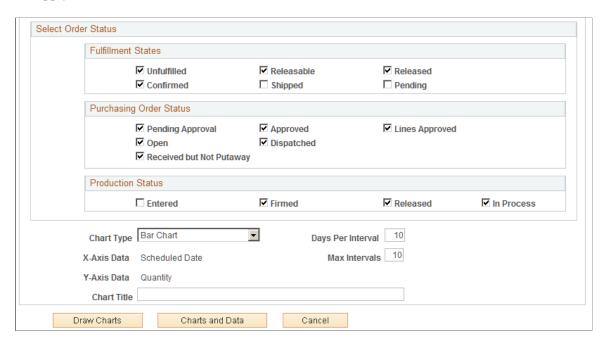

The fields that are displayed represent the search fields and criteria that will be used by the system when displaying the chart. Some field values appear by default based on the <u>Supply/Demand Dashboard User Config - Combo Chart Setup Page</u> for your User ID. These fields can be changed on this page.

#### **Combo-Source Search**

The system displays *I of 2* in the Analytic section. The 2 represents the two of the four quadrants of the Supply/Demand Dashboard. You are not required to create four templates.

| Field or Control | Description                                                                                                    |  |
|------------------|----------------------------------------------------------------------------------------------------|--|
| Analytic         | Select an analytic option. Options include:                                                                                                    |  |
|                  | Demand: This option displays sections for Sources of<br>Demand and Select Order Status for Fulfillment and<br>Production.                                                                                                    |  |
|                  | Par Replenishment Orders: This option displays sections<br>for Par Replenishment Source and Select Order Status for<br>Fulfillment and Purchasing Order.                                                                                           |  |
|                  | Supply: This chart displays sections for Sources of Supply<br>and Select Order Status for Fulfillment, Purchasing Order,<br>and Production.                                                                                                    |  |
|                  | Supply and Demand: This chart displays sections for<br>Sources of Supply, Sources of Demand, and Select Order<br>Status for Fulfillment, Purchasing Order, and Production.                                                                         |  |
|                  | When you select an option in this field, the system populates the remaining sections and fields on the page.                                                                                                    |  |
| Charts and Data  | Click this button to have the system create a chart and a table that uses the data selected in your template. Similar to the Draw Charts button, this option provides an opportunity to view the results and make changes to your search criteria. |  |

# **Analyzing Supply and Demand Using the Supply/Demand Dashboard**

# Pages Used to Analyze Supply and Demand Using the Supply/Demand Dashboard

| Page Name                    | Definition Name    | Usage                                                   |
|------------------------------|--------------------|---------------------------------------------------------|
| Supply/Demand Dashboard Page | IN_SDA_DASHBOARD   | View and analyze supply and demand.                     |
| Quick Cascading Search Page  | IN_SDA_QCKSRCH_SEC | Change search criteria for all the charts on your page. |
| Chart Properties Page        | IN_SDA_CHTPROP_SEC | Change the properties of a chart.                       |

| Page Name                       | Definition Name | Usage                                              |
|---------------------------------|-----------------|----------------------------------------------------|
| Chart and Chart Detail Page     | IN_SDA_CHART1   | View a split page that displays a chart            |
|                                 | IN_SDA_CHART2   | and a table for the search criteria.               |
|                                 | IN_SDA_CHART3   |                                                    |
|                                 | IN_SDA_CHART4   |                                                    |
| Specify Mass Update values Page | IN_SDA_MC_SEC   | Perform a mass change to the data being displayed. |

### **Understanding Quadrants**

The S/D Dashboard provides four quadrants that you can populate with different chart templates. You determine which templates you want to view as your default templates when you enter the S/D Dashboard for the first time. Keep in mind, that after entering the S/D Dashboard, you can view any template that you have created or change template conditions.

You can select the same chart template in multiple quadrants; change the conditions of each chart, enabling you to perform side-by-side comparisons.

The SD Dashboard can be use to perform mass changes for those who are authorized to do so. Mass changes can correct problems across multiple business documents, such as changing the scheduled ship date for multiple orders. The Refresh Data After Mass Changes check box on the <a href="Supply/Demand Dashboard User Config">Supply/Demand Dashboard User Config</a> – Dashboard Setup Page can be used to refresh the dashboard, after making a mass change, and provides the user with a refreshed view of the information for further analysis.

For more information about setting up mass change templates, see <u>Setting Up and Viewing Mass Changes</u> to the Supply / Demand WorkCenter.

### Supply/Demand Dashboard Page

Use the Supply/Demand Dashboard page (IN\_SDA\_DASHBOARD) to view and analyze supply and demand.

Navigation:

Inventory >Supply/Demand Dashboard

This example illustrates the fields and controls on the Supply/Demand Dashboard page (1 of 2).

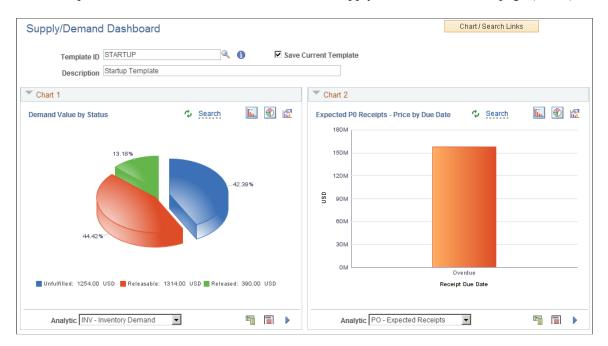

This example illustrates the fields and controls on the Supply/Demand Dashboard page (2 of 2).

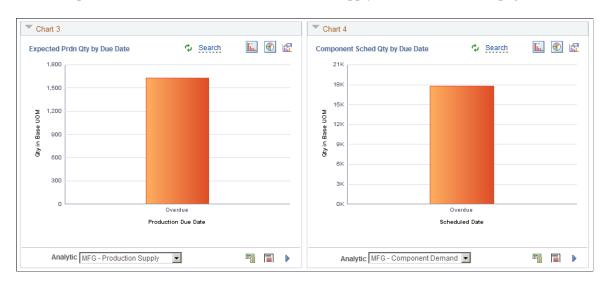

You can click a specific segment of a pie or bar chart to access a table where you can view details and take actions that address issues. See the <u>Chart and Chart Detail Page</u> Chart and Chart Detail Page.

For additional field and icon definitions, for this and other Supply/Demand Dashboard pages see Common Elements Used When Setting Up and Using the Supply/Demand Dashboard

| Field or Control | Description                                                                                                    |
|------------------|----------------------------------------------------------------------------------------------------|
| Template ID      | Enter or select a template ID that was previously saved. The template ID selected populates the quadrants that were saved on the Multiple Chart Search page or the Combo-Source Search page.  If you have made changes to existing charts, you can enter a new template ID and description, select the Save Current Template check box, and click the Save button. This enables you to create a new template that can be accessed at a later time. |

### **Quick Cascading Search Page**

Use the Quick Cascading Search page (IN\_SDA\_QCKSRCH\_SEC) to change certain search criteria for all the charts on your page.

Navigation:

**Inventory** >**Supply/Demand Dashboard**. Click the Chart / Search Links button and then select Quick Change Search

This example illustrates the fields and controls on the Quick Cascading Search page.

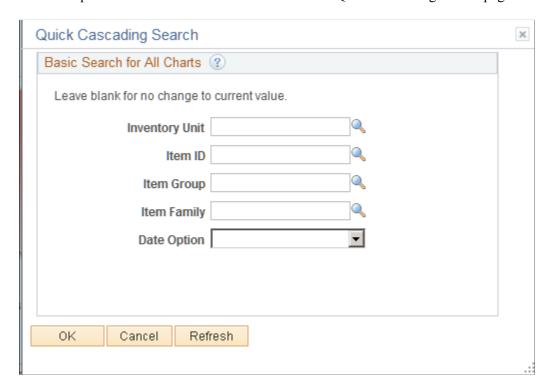

This page enables you to change search criteria for all chart on your page without having to visit each chart to change search or filter criteria. This is a quick way to enter the values, and have them populate across all the charts in your Dashboard.

| Field or Control | Description                                                                                                    |
|------------------|----------------------------------------------------------------------------------------------------|
| ОК               | Click the OK button to return to the Dashboard. If you have made changes, you should click the Refresh button and then the OK button. |
| Refresh          | Click the Refresh button to apply the changes.                                                                                        |

### **Chart Properties Page**

Use the Chart Properties page (IN SDA CHTPROP SEC) to change the properties of a chart.

Navigation:

Inventory >Supply/Demand Dashboard. Click the Change Chart Properties icon.

This example illustrates the fields and controls on the Chart Properties page.

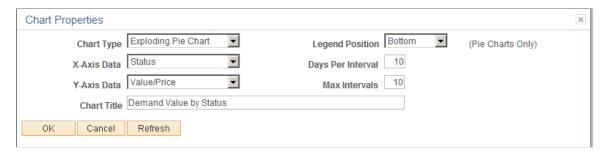

| Field or Control | Description                                                                                                    |
|------------------|----------------------------------------------------------------------------------------------------|
| Chart Type       | Select Bar Chart, Exploding Pie Chart, Horizontal Bar Chart, or Pie Chart.                                                            |
| Legend Position  | Select where you want the color legend to appear. Options include: Bottom, Left, None, Right, Top.                                    |
| ОК               | Click the OK button to return to the Dashboard. If you have made changes, you should click the Refresh button and then the OK button. |
| Refresh          | Click the Refresh button to apply the changes.                                                                                        |

### **Chart and Chart Detail Page**

Use the Chart and Chart Detail page (IN\_SDA\_CHART1, IN\_SDA\_CHART2, IN\_SDA\_CHART3, IN\_SDA\_CHART4) to view a split page that displays a chart and a table for the search criteria.

**Note:** The actual title of this page is generated based on the value of the Chart Title field for the template.

### Navigation:

Inventory >Supply/Demand Dashboard. Click the View Chart and Data icon.

This example illustrates the fields and controls on the Chart and Chart Detail page (1 of 2).

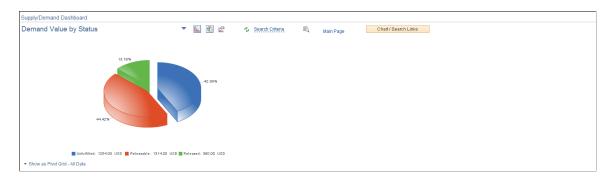

This example illustrates the fields and controls on the Chart and Chart Detail page (2 of 2).

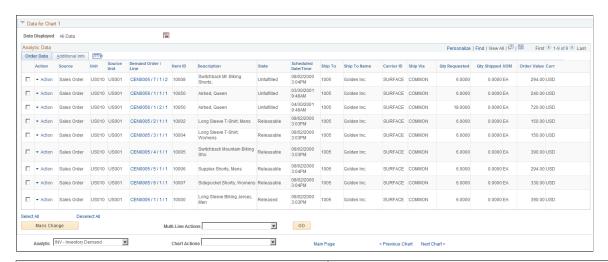

| Field or Control      | Description                                                                                                    |
|-----------------------|----------------------------------------------------------------------------------------------------|
| Records Processed     | Hover over this link to view how many records were successfully updated after a mass update. This link is only available after a mass update.                                                                                                    |
| View Mass Change Data | Click this link to access the Current Session's Mass Change page. This enables you to view a detail of the records that were changed after a mass update. This link is only available after a mass update.                                                                                                    |
| Action                | Click the Action link to display a menu of options that navigates you to other areas in the system. This menu enables you to view more detail prior to taking action or making changes to an individual line as opposed to using the Mass Change feature.  The options that are available to a user is based on the security or access of that user or role. |

| Field or Control   | Description                                                                                                    |
|--------------------|----------------------------------------------------------------------------------------------------|
| Mass Change        | Click the Mass Change button after selecting multiple rows to access the Specify Mass Update Values page.                                |
|                    | Note: Performing mass changes is a secure feature and a user must be granted access to this feature in order to see mass change options. |
| Multi-Line Actions | Select an action to apply to multiple lines.                                                                                             |
| Go                 | Click the Go button to apply the action selected in the Multi-<br>Line Actions drop down list box.                                       |
| Analytic           | Select another analytic option. The system automatically displays the search criteria for the option selected.                           |
| Chart Actions      | Select an action. Options include:                                                                                                    |
|                    | Change Chart Properties                                                                                                    |
|                    | Refresh Chart Data                                                                                                    |
|                    | • Search                                                                                                    |
|                    | View All Data                                                                                                    |
|                    | View Chart Only                                                                                                    |
|                    | View Chart and All Data                                                                                                    |

### **Specify Mass Update values Page**

Use the Specify Mass Update values p (IN\_SDA\_MC\_SEC) to perform a mass change to the data being displayed.

Navigation:

**Inventory** >**Supply/Demand Dashboard**. Click the View Chart and Data icon. Select multiple lines and then click the Mass Change button.

This example illustrates the fields and controls on the Specify Mass Update values page.

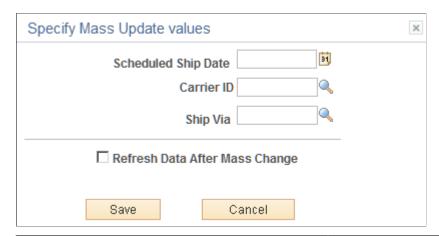

| Field or Control               | Description                                                                                                    |
|--------------------------------|----------------------------------------------------------------------------------------------------|
| Scheduled Ship Date            | Enter a value that leaves the demand in the current Ship From inventory business unit, but reschedules it the date you enter.                            |
| Carrier ID and Ship Via        | Select a value that changes the carrier and shipping method. This option can be used to expedite a shipment to make up for a missed scheduled ship date. |
| Refresh Data After Mass Change | Select this check box to indicate that the chart and grid are automatically updated and refreshed after you click the Save button.                       |

# Using the PeopleSoft Fluid Cost Balancing WorkCenter

### Understanding the PeopleSoft Fluid Cost Balancing WorkCenter

The PeopleSoft Fluid Cost Balancing WorkCenter is created using the "Understanding PeopleSoft Fluid WorkCenters" (Application Fundamentals) and includes the following sections:

- My Work
- Links
  - Cost Reconciliation Pages
  - Reports
  - Processes
  - Reporting and Processing Results
  - Search

This PeopleSoft Fluid WorkCenter is similar to the one in PeopleSoft Classic, but has all the advantages of PeopleSoft Fluid technology. Inventory cost managers and operational leads can get an overview of the scope of work for their organization, review exceptions, and scan for anomalies, using a mobile device.

For Update Image 19, the Cost Balancing WorkCenter is created for the Extra Large Form Factor (ELFF) and is accessed from a desktop computer.

PeopleSoft Fluid Cost Balancing WorkCenter

### **Prerequisite**

PeopleTools 8.55 is required for the PeopleSoft Fluid WorkCenters.

### **Grouplet Pages**

The number (or count) to the right of black text, displays how many transactions fall into that category. This is a setup option and can be turned on or off for each link using the "Personalize Page (Fluid)" (Application Fundamentals).

# Understanding How To Set up and Personalize the PeopleSoft Fluid Cost Balancing WorkCenter

To personalize the PeopleSoft Fluid Cost Balancing WorkCenter, see "Setting Up and Personalizing PeopleSoft Fluid WorkCenters" (Application Fundamentals)

#### **Related Links**

"Understanding PeopleSoft Fluid User Interface" (Application Fundamentals)

"Understanding How to Set Up PeopleSoft Classic and Fluid WorkCenters As a System Administrator" (Application Fundamentals)

"Understanding Delivered WorkCenters and Dashboards" (Application Fundamentals)

### Using the PeopleSoft Fluid Cost Balancing WorkCenter

### Pages Used for the PeopleSoft Fluid Cost Balancing WorkCenter

| Page Name                              | Definition Name    | Usage                                                                                 |
|----------------------------------------|--------------------|---------------------------------------------------------------------------------------|
| Cost Balancing WorkCenter Tile         | NA                 | Access the Cost Balancing WorkCenter page in PeopleSoft Fluid.                        |
| Cost Balancing WorkCenter Page (Fluid) | COST_WORKCENTER_FL | Access My Work and Links pagelets using the PeopleSoft Fluid User Interface.          |
| Refine Filter Criteria Page (Fluid)    | EOWC_FILTER_VAL_FL | Select filter values for a pagelet.                                                   |
| Email Notification Page (Fluid)        | CM_WC_NOTIFY_SCF   | Notify one or more users of an action they need to take for one or more transactions. |
| Display Options Page (Fluid)           | CM_WC_USER_OPT_FL  | Select fields to display on a corresponding alerts page.                              |

### **Cost Balancing WorkCenter Tile**

Use the Cost Balancing WC tile to access the Cost Balancing Work (WorkCenter) page in PeopleSoft Fluid.

#### Navigation:

This tile can be placed on any PeopleSoft Fluid Home page. For additional information about how to add a tile to a PeopleSoft Fluid Home page, see *PeopleTools: Application User's Guide*, "Working With PeopleSoft Fluid User Interface", Working With Fluid Homepages, Managing Tiles, Adding Tiles to a Fluid Homepage.

This example illustrates the fields and controls on the Cost BalancingWork Tile. You can find definitions for the fields and controls later on this page.

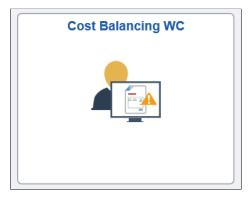

### **Cost Balancing WorkCenter Page (Fluid)**

Use the Cost Balancing WorkCenter page (Fluid) (COST\_WORKCENTER\_FL) to access My Work and Links pagelets using the PeopleSoft Fluid User Interface.

### Navigation:

Select the Cost Balancing WorkCenter tile.

This example illustrates the fields and controls on the Cost Balancing WorkCenter Page (Fluid). You can find definitions for the fields and controls later on this page.

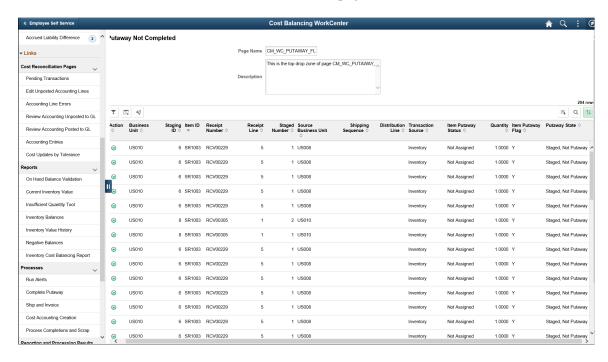

**Note:** The Cost Balancing WorkCenter is created for the Extra Large Form Factor (ELFF).

| Field or Control         | Description                                                                                                    |
|--------------------------|----------------------------------------------------------------------------------------------------|
| Scope                    | Click the Scope drop down to change your scope option.  Only users who have been given permission to access the scope field have access to this drop down option. Granting users access to the scope field is performed on the "Configure Pagelets - My Work Page" (Enterprise Components).                                                                                                    |
| (Personalize)            | <ul> <li>Click the Personalize icon to access these options:</li> <li>Display Options: Select to access the "Personalize Page (Fluid)" (Application Fundamentals).</li> <li>Maintain Scope Detail: Select to access the "Maintain Scope Detail Page (Fluid)" (Application Fundamentals).</li> <li>Configure Scope: Select to access the "Configure Scope Page (Fluid)" (Application Fundamentals).</li> <li>Note: This option is only available when the Scope field is enabled for the user.</li> </ul> |
| (Action)                 | Select to indicate that you want to perform the action selected in the Action drop-down field for the selected rows.                                                                                                    |
| (refine filter criteria) | Select to access the <u>Refine Filter Criteria Page (Fluid)</u> , where you can filter the results of this page.                                                                                                    |
|                          | Select to access the Display Option page and choose fields you want to display on the corresponding Alerts page.                                                                                                    |
|                          | Select to download data on page in a Microsoft Excel spreadsheet.                                                                                                    |
| [X]                      | Select the Download to Excel icon on the top left of the table to download the data to an Excel spreadsheet.                                                                                                    |
| Q                        | Select the Find icon on the top left of the table to search for a particular table entry.                                                                                                    |
| 11                       | Select the Sort icon on the top left of the table to select the sort parameter to be applied to the table.                                                                                                    |

The groupings, such as Current Work and Exceptions, are determined by your system administrator. For more information about creating these groupings, see the "Configure Pagelets – WorkCenter/Dashboard Page" (Enterprise Components).

Only active links are displayed. Inactive links are hidden.

The number (or count) to the right of black text displays how many transactions fall into that category. This is a setup option and can be turned on or off for each link using the "Configure Pagelets - My Work Page" (Enterprise Components).

# My Work - Alerts (Fluid)

Alerts in this group maybe run in real time or batches and are listed below:

| Field or Control                    | Description                                                                                                    |
|-------------------------------------|----------------------------------------------------------------------------------------------------|
| Putaway Not Completed               | View non-interfaced, interfaced, load staged interface, load staged errors and stockroom feedback lines for incomplete PO, Interunit, RMA, and Manufacturing putaways. |
| Demand Not Depleted                 | View all orders already picked, confirmed, packed, or shipped, but not yet depleted.                                                                                   |
| Pending Calculation Production Cost | View production completions putaway to inventory from manufacturing but not costed by the transaction costing process.                                                 |
| Transactions Not Costed             | View inventory transactions (not production completions) on which the transaction costing process is to be run to cost.                                                |
| Insufficient Quantity for Depletion | View inventory transactions (not production completions) not costed on account of depletion transactions with insufficient quantities.                                 |
| No PrepAvg Cost for Depletion       | View inventory transactions (not production completions) not costed on account of depletion transactions without the perpetual average.                                |
| Other Issues for Not Costed         | View inventory transactions (not production completions) not costed due to other issues.                                                                               |
| Accounting Lines Not Created        | View inventory transactions successfully costed on which the accounting line creation job needs to run.                                                                |
| Accounting Line Errors              | View accounting line transactions not created on account of missing accounting rules.                                                                                  |
| Accounting Lines Not Posted to GL   | View inventory transactions successfully costed and accounting lines created but not picked up by the journal generator process and posted to the general ledger.      |

| Field or Control               | Description                                                                                                    |
|--------------------------------|----------------------------------------------------------------------------------------------------|
| Cost Balancing Tolerance       | View the variance, exceeding specified tolerance amount differences, between an item's cost ledger and generated cost accounting entry values. |
| Item Cost Update Tolerance     | View inventory items with receipt costs, exceeding average item costs calculated basis a threshold amount or percentage.                       |
| Negative Inventory             | View inventory items with negative balances.                                                                                                   |
| Negative Weighted Average Cost | View inventory items with negative costs based on a weighted average.                                                                          |
| Accrued Liability Difference   | View receipt difference between accounting line entries in cost management and accounts payable for the liability account (212000).            |

**Note:** You may also add alerts as tiles to your home page and navigation bars.

For more information about how to set up and run Alert processes, see *PeopleSoft Events and Notifications Framework* 

#### **Related Links**

### Refine Filter Criteria Page (Fluid)

Use the Refine Filter Criteria page (EOWC FILTER VAL FL) to select filter values for a pagelet.

Navigation:

My Cost Work tile >Putaway Not Completed Select the Refine Filter Criteria icon.

<sup>&</sup>quot;Understanding PeopleSoft Queries Within the Alert Framework" (Events and Notifications Framework)

<sup>&</sup>quot;Understanding PeopleSoft Fluid User Interface" (Application Fundamentals)

<sup>&</sup>quot;Adding Homepages and Tiles" (Application Fundamentals)

<sup>&</sup>quot;Setting Up and Personalizing PeopleSoft Fluid WorkCenters" (Application Fundamentals)

This example illustrates the fields and controls on the Refine Filter Criteria Page (ELFF). You can find definitions for the fields and controls later on this page.

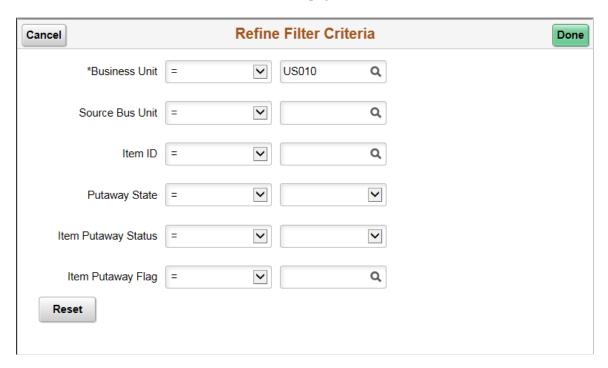

Use this page to filter the results displayed on a page that is accessed from the Cost Balancing WorkCenter.

| Field or Control | Description                                                               |
|------------------|---------------------------------------------------------------------------|
| Done             | Select to return to the list where your filter changes have been applied. |
| Reset            | Select to restore saved filter values and disregard any changes.          |

### **Email Notification Page (Fluid)**

Use the Email Notification page (CM\_WC\_NOTIFY\_SCF) to notify one or more users of an action they need to take for one or more transactions.

Navigation:

Select the Actions icon from the Fluid Cost Balancing WorkCenter and select Email Notification.

This example illustrates the fields and controls on the Email Notification Page (Fluid). You can find definitions for the fields and controls later on this page.

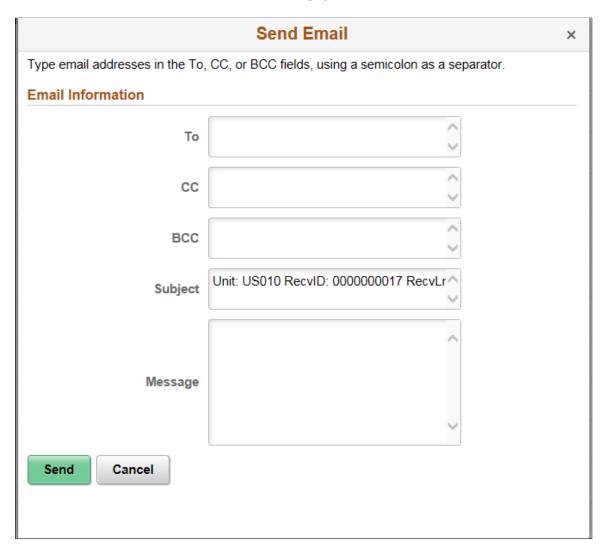

Email Notification is a feature that has been added to PeopleSoft WorkCenters in Classic and Fluid. The Email Notification option is added to the Action option.

| Field or Control | Description                                                                                                    |
|------------------|----------------------------------------------------------------------------------------------------|
| To, CC or BCC    | Add the users to notify.                                                                                                    |
| Subject          | The system adds this information based on the transactions selected from the previous page. You can add to and edit this field. |
| Message          | Enter information to notify users based on the transactions selected from the previous page                                     |

## **Display Options Page (Fluid)**

Use the Display Options page (CM\_WC\_USER\_OPT\_FL) to select fields to display on a corresponding alerts page.

Navigation:

My Cost Work tile ><Any> Alert Select the Display Options icon.

This example illustrates the fields and controls on the Display Options Page. You can find definitions for the fields and controls later on this page.

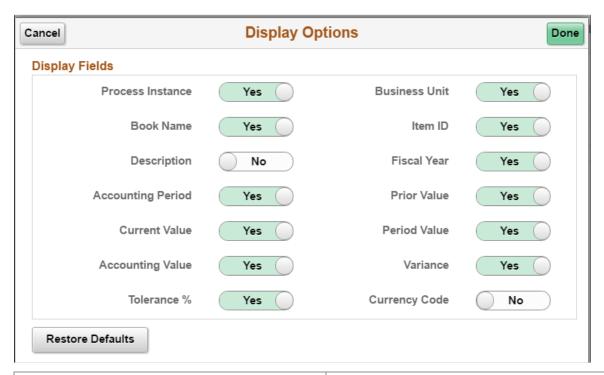

| Field or Control | Description                                                                          |
|------------------|--------------------------------------------------------------------------------------|
| Done             | Select to modify Display Fields options and return to the corresponding alerts page. |
| Restore Defaults | Select to restore default Display Field options.                                     |

## **Understanding Navigation Collections**

Navigation collections are sets of links into the Financials database that support the users' ability to perform key business processes in a services organization. PeopleSoft delivers Navigation Collections to facilitate the performance of key business processes. The primary users of Navigation Collections are directors, resource supervisors, project and program managers, resources, and contract and billing administrators. System administrators can modify a Navigation Collection to include links to any component or page in the Financials database.

### Viewing Navigation Collections Using the PeopleSoft Fluid User Interface

This topic discusses how to use the PeopleSoft Fluid User Interface to view Inventory Navigation Collections.

For general information about fluid pages see "Understanding PeopleSoft Fluid User Interface" (Application Fundamentals)"Adding Homepages and Tiles" (Application Fundamentals)

#### **Inventory Tile**

Use the Inventory tile (EP\_IN\_INVWORKCENTERNC\_FL\_GBL) to access a collection of frequently used Inventory-related components.

#### Navigation:

The Inventory tile is delivered as part of the home page, but the location can change if you change the delivered home pages or if administrators personalize their home pages.

This example illustrates the Inventory Tile.

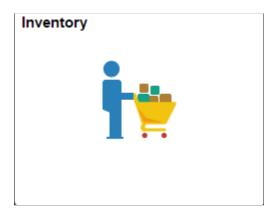

Click the Inventory tile to access the Inventory navigation collections.

This example illustrates the Inventory WorkCenter.

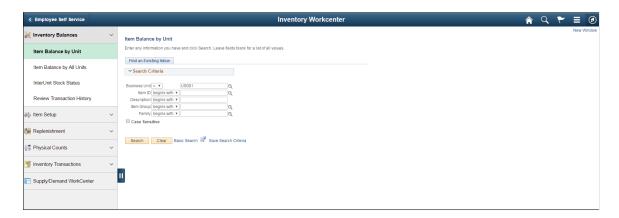

This navigation collection enables users to access frequently used Inventory components from one location. The left panel of this page lists the components collected under seven categories:

Inventory Balances

- Item Setup
- Replenishment
- Physical Counts
- Inventory Transactions
- Supply /Demand WorkCenter

The right panel displays the component selected in the left panel.

Administrators can edit these categories by navigating to the Structure and Content page (Navigation: PeopleTools, Portal, Structure and Content, Portal Objects, Navigation Collections, Inventory).

# Managing Inventory Table Locks

## **Understanding Inventory Table Locks**

In an active inventory environment, the system may be processing orders from multiple sources as users initiate requests using both online pages and background processes. This can lead to table contention issues as more than one process needs access to the same table at the same time. For example, two separate process instances could run against the same material stock request order number at the same time, both needing access to this row in the demand table. PeopleSoft Inventory uses a table locking feature and temporary tables to control balance table access.

In order to lock a demand line in the fulfillment table (IN\_DEMAND), a row is inserted into the IN\_DEMAND\_LOCK table. A record only exists on IN\_DEMAND\_LOCK when the record is locked for update processing. All processes sensitive to locking will check the existence of a row in this table. When the lock is removed, the field LAST\_PROCESS\_INST on IN\_DEMAND is updated with the current process instance and then the row is deleted from the IN\_DEMAND\_LOCK table.

On the Setup Fulfillment-Fulfillment Tasks page, you can select the **Release Additional Locks** check box to instruct the fulfillment engine to release any locks not identified by the first processing group of data determined at runtime. When a batch job starts it sometimes selects and locks rows beyond what can actually be processed after further validation. This check box releases the locks on rows that are de-selected and will not actually be processed by the job. If this check box is not selected, then all fulfillment transaction requests and demand lines meeting those requests are soft locked until they are finished processing. When the locks are released using this option, both fulfillment transaction requests and demand lines that were not included in the initial processing group are released to be processed by concurrent fulfillment engine processes.

PeopleSoft Inventory uses two types of table locks:

- Soft Locks are applied to a row within the table when a process is using the row.
  - The existence of a row on the Demand Lock table for the demand line indicates that the row is in process. Soft locks alert other processes that the data is being worked on.
- *Hard Locks* are applied when a completed process is updating the row in the live production tables, not the temporary tables.

This is a database level lock that potentially blocks other SQL processes by obtaining exclusive use of the row. The system attempts to hold hard locks for the shortest time possible.

## **Releasing Locks on Inventory Tables**

The Release Inventory Locks page is intended for system administrator use only. Administrators can use this page to release the soft locks placed on inventory tables by a process that ended abnormally. The tables are released by deleting the demand line rows from the demand lock table and resetting the status

on process scheduler. The process status is automatically set to *Canceled* when the soft locks are released. This cancellation prevents potential data corruption that could occur without releasing the appropriate soft lock. Soft locks for processes that are currently running with a status of *Processing* cannot be released using this page. These processes must first be canceled from PeopleSoft Process Scheduler. Once they are in a *Canceled, Deleted,* or *Not Successful* status, then soft locks can be released using this page.

The Release Inventory Locks page works on the following tables:

- IN DEMAND LOCK
- BCT CTL
- STAGED INF INV
- STAGED ITEM INV

## Page Used to Release Locks on Inventory Tables

| Page Name                    | Definition Name   | Usage                                                                                                    |
|------------------------------|-------------------|----------------------------------------------------------------------------------------------------|
| Release Inventory Locks Page | RELEASE_INV_LOCKS | Remove soft locks from some inventory tables by resetting the processing status (database administrators only). |

### **Release Inventory Locks Page**

Use the Release Inventory Locks page (RELEASE\_INV\_LOCKS) to remove soft locks from some inventory tables by resetting the processing status (database administrators only).

Navigation:

#### **Inventory** > **Release Inventory Locks**

| Field or Control | Description                                                                                                    |
|------------------|----------------------------------------------------------------------------------------------------|
| Business Unit    | To display the locks applied to business units, enter a single Inventory business unit or leave blank to display all business units.                                   |
| Process Instance | To display the locks applied by a specific process run, enter the instance number from the Process Monitor component. Leave this field blank to display all processes. |

| Field or Control | Description                                                                                                    |
|------------------|----------------------------------------------------------------------------------------------------|
| Release Option   | Identify the locks that you want to display. Values are:  • All: Display all locks in all tables.  • BCT: Display locks in transaction staging table (BCT_CTL).  • Demand: Display locks in demand table IN_DEMAND.  • Putaway: Display locks in putaway tables; STAGED_INF_INV and STAGED_ITEM_INV.                    |
| Search           | Click to initiate a search of all locked records based on the search criteria of business unit, process instance, and release option. The system returns rows of process instances where the process status is not set to <i>Processing</i> and the processing status of the inventory table is set to <i>Process</i> . |

#### **Select Lines to Release Soft Locks**

This section displays the results of the search criteria. To release the locks on the inventory tables, locate the process that you want to unlock, select the check box and save this page.

| Field or Control | Description                                                                                                    |
|------------------|----------------------------------------------------------------------------------------------------|
| Rows Locked      | Displays the number of rows locked by this process instance.                                                                                                    |
| User ID          | Displays the user that launched the process instance.                                                                                                    |
| End Date/Time    | Displays the date and time that the process ended.                                                                                                    |
| Run Status       | Displays the current status of the process instance. This page is intended to release soft locks placed on tables by a process that ended abnormally. Soft locks for processes that are currently running with a status of <i>Processing</i> cannot be released using this page. These processes must first be canceled from PeopleSoft Process Scheduler. Once they are in a <i>Canceled, Deleted,</i> or <i>No Success</i> status, then soft locks can be released using this page. |

| Field or Control | Description                                                                                       |
|------------------|---------------------------------------------------------------------------------------------------|
| Save             | Click to update the selected rows:  • The row is deleted from IN DEMAND LOCK.                     |
|                  | The BCT_STATUS process status of the BCT_CTL record changes from 3 (in process) to 4 (reprocess). |
|                  | The PROCESS_FLAG of the STAGED_INF_INV record changes from <i>Y</i> (yes) to <i>N</i> (no).       |
|                  | The PROCESS_FLAG of the STAGED_ITEM_INV record changes from <i>Y</i> (yes) to <i>N</i> (no).      |

#### **Chapter 40**

# Understanding the Purge and Archive Processes

## **Understanding the Purge and Archive Processes**

PeopleSoft Inventory maintains transaction and static data for both reporting and transactional purposes. For organizations with large transaction volumes, retaining historical data in the PeopleSoft system tables can require additional hardware for data storage, cause reduced processing speed, and affect efficiency in reporting information. To avoid these potential problems, you can schedule the Inventory Data Purge process (IN\_PURGE) and the Data Archive Manager to remove or archive historical or obsolete data from system tables based on criteria that you define.

## **Purging Inventory Data**

You can schedule logical purging process runs of the various purging routines by setting up multiple requests for different purge routines under one run control ID. To purge obsolete or historical data from the PeopleSoft Inventory system tables, schedule a run for the appropriate purge routine using the pages in the Inventory Purge Process component.

**Warning!** The purging function is very powerful. Improper use of the Inventory Data Purge process can result in the unintentional loss of data. Use the purging process only after you have been properly trained to use it. Become completely familiar with the purging process and the use the available flat-file option to conserve the historical data. Before purging, you should always perform a backup.

#### This topic discusses:

- Purging Cost and Accounting History.
- Purging Counting Events.
- Purging Inactive Items.
- Purging Physical Inventory History.
- Purging Replenishment History.
- Purging Storage Areas and Storage Locations.

# **Pages Used to Purge Inventory Data**

| Page Name                 | Definition Name   | Usage                                                                                                    |
|---------------------------|-------------------|----------------------------------------------------------------------------------------------------|
| Purge Inventory Data Page | RUN_IN_PURGE      | Specify parameters for the Inventory Data Purge process.                                                                 |
| Purging Parameters Page   | RUN_IN_PURGE_PARM | Select parameters for a specific purge routine, limiting the rows of data that the Inventory Data Purge process removes. |

### **Purge Inventory Data Page**

Use the Purge Inventory Data page (RUN\_IN\_PURGE) to specify parameters for the Inventory Data Purge process.

Navigation:

#### **Inventory > Purge Inventory Data**

This example illustrates the fields and controls on the Purge Inventory Data page. You can find definitions for the fields and controls later on this page.

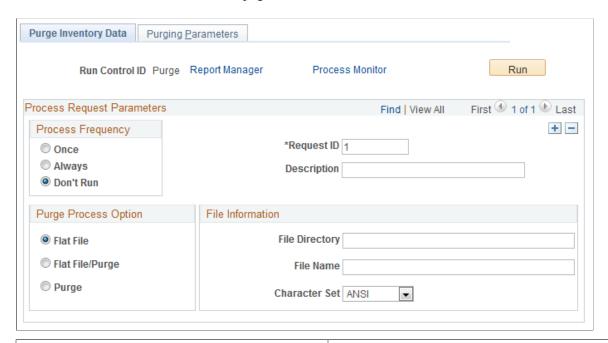

| Field or Control | Description                                                                                                    |
|------------------|----------------------------------------------------------------------------------------------------|
| Flat File        | Select to copy the data selected for purging to a comma-<br>separated flat file. With this option, you do not purge data from<br>the PeopleSoft Inventory system. You can review the data in<br>the flat file using third-party tools before purging it from the<br>system tables. |

| Field or Control | Description                                                                                                    |
|------------------|----------------------------------------------------------------------------------------------------|
| Flat File/Purge  | Select to copy data selected for purging to a comma-separated flat file and then remove the data from the system tables. When you save the page, a warning message indicates that you are about to delete data from the system.                  |
| Purge            | Select to remove the selected data from the system tables without writing the data to a flat file. When you save the page, a warning message indicates that you are about to delete data from the system.                                        |
| File Directory   | Enter the file directory path where the flat file is to be stored. If you selected purge, this field is not available.                                                                                                    |
| File Name        | Enter a file name prefix for the flat file. If you selected purge, this field is not available. The system generates the rest of the file name as follows:                                                                                       |
|                  | [prefix]_[record name]_YYYYMMDD_[sequence number], where:                                                                                                    |
|                  | • prefix is the value that you enter for file name.                                                                                                    |
|                  | • record name is the object name of the record that you selected to purge.                                                                                                    |
|                  | YYYYMMDD is the year, month, and day that the flat file was created.                                                                                                    |
|                  | sequence number is a system-generated unique number.                                                                                                    |
|                  | A .csv (comma-separated format) extension is appended to the file name. For example, if you enter PURGE as the file name and purge the BU_ITEMS_INV record on June 16, 2000, the associated flat file is named PURGE_BU_ITEMS_INV_2000616_1.CSV. |
| Character Set    | Select <i>ANSI</i> or <i>Unicode</i> to determine the character set of the data in the flat file.                                                                                                    |

## **Purging Parameters Page**

Use the Purging Parameters page (RUN\_IN\_PURGE\_PARM) to select parameters for a specific purge routine, limiting the rows of data that the Inventory Data Purge process removes.

Navigation:

**Inventory > Purge Inventory Data > Purging Parameters** 

This example illustrates the fields and controls on the Purging Parameters page. You can find definitions for the fields and controls later on this page.

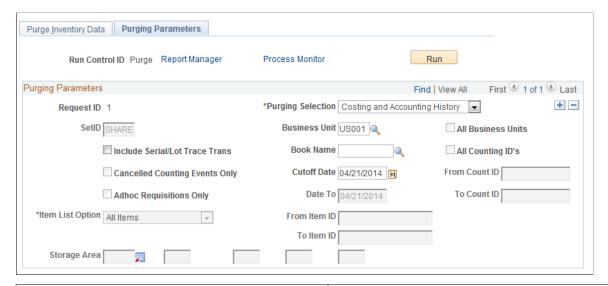

| Field or Control  | Description                                       |
|-------------------|---------------------------------------------------|
| Purging Selection | Specify a purge routine. Values are:              |
|                   | Costing and Accounting History                    |
|                   | Counting Events                                   |
|                   | Inactive Items                                    |
|                   | Physical Inv History (physical inventory history) |
|                   | Replenishment History                             |
|                   | Storage Areas/Locations                           |

**Note:** Each purging selection uses a set of specific parameters. Purging parameters that do not apply to the purging selection are unavailable for entry. The following sections provide more detail about the purging parameters for each purging selection.

## **Purging Cost and Accounting History**

Select the *Costing and Accounting History* purge routine to remove obsolete stock movement transactions in the TRANSACTION\_INV table in PeopleSoft Inventory and the associated costing records and accounting lines in PeopleSoft Cost Management. To maintain referential integrity across applications, the routines group related records using the putaway transaction key. All records that match the key are analyzed for purge eligibility. No records in the group are purged until all records in the group are eligible for purging.

Enter the following parameters:

| Field or Control               | Description                                                                                                    |
|--------------------------------|----------------------------------------------------------------------------------------------------|
| Book Name                      | The name of the cost book to purge.                                                                                                    |
| Cutoff Date                    | The cutoff transaction date. All records in the group matching a given putaway key must have transaction dates before the specified cutoff date before you can purge any of the records.             |
| Include Serial/Lot Trace Trans | Select this check box to purge lot or serial tracking items from the TRANSACTION_INV record. Once this data has been purged, the lot and serial genealogy inquiries cannot display this information. |

#### Rules Used to Determine Eligibility for Purging

The following rules identify which TRANSACTION\_INV records and associated costing records and accounting lines matching a given putaway key are eligible for purging:

- The TRANSACTION INV record must have a zero on-hand quantity.
- The TRANSACTION INV record must be costed.
- The accounting lines for all relevant costs and variances associated with TRANSACTION\_INV records must exist

This includes accounting lines representing depletions against original receipt quantities.

- The costs associated with the shipment and depletion of a consigned item in the TRANSACTION INV table must be vouchered.
- The TRANSACTION\_INV records representing stock transfers to business units can be purged only if the transfer has been received or canceled and if accounting lines for all relevant costs and variances exist for both the source and destination business units
- The TRANSACTION\_INV records representing a shipment on behalf of another business unit can be purged only if all relevant ship-on-behalf accounting lines exist.
- The TRANSACTION\_INV record and all associated costing transactions and accounting lines must have a transaction date before the cutoff date
  - For example, if a putaway transaction has a date before the cutoff date but the depletion transaction representing the shipment of the putaway quantity occurs after the cutoff date, the putaway transaction and associated costing and accounting lines are not eligible for purging.
- All accounting lines for a TRANSACTION\_INV record must be posted to a PeopleSoft General Ledger journal.

For putaway transactions, this includes accounting lines representing depletions against the original receipt quantity.

#### **Tables Accessed and Updated**

These tables are accessed and update by the Costing and Accounting History purge process:

- TRANSACTION\_INV
- CM ACCTG LINE
- CM TRANSACTION
- CM RECEIPTS
- CM\_RECEIPT\_COST
- CM VARIANCES
- CM\_VARIANC\_COST
- CM DEPLETION
- CM DEPLETE
- CM DEPLETE COST
- CM\_TRANVAR
- CM TRANVAR COST
- · CM COST ADJ
- CM INTRANSIT
- CM INTRAN BOOK
- CM SHIPONBEHALF
- CM\_SHIPONB\_BOOK
- CM\_PERPAVG\_COST
- CM PERDAVG COST
- CM ACTUAL COST
- CM ACTUAL BOOK
- CM\_MATCHED\_COST

#### **Related Links**

"Understanding Transaction Costing and Accounting Entry Creation" (PeopleSoft Cost Management)

## **Purging Counting Events**

Select the *Counting Events* purge routine to remove finished and canceled counting events for cycle and physical inventory (wall-to-wall) counts.

Enter the following parameters:

| Field or Control               | Description                                                                                                    |
|--------------------------------|----------------------------------------------------------------------------------------------------|
| Cancelled Counting Events Only | Purge only canceled counting events.                                                                                                    |
| Date From and Date To          | The date range for the creation event IDs that you want to purge. Date from is the date that the counting event was created.                          |
| All Counting IDs               | Include all eligible counting event IDs in the purge process.                                                                                         |
| From Count ID and To Count ID  | The range of counting events that you want to purge. To specify a single counting event ID, enter the same count ID for the <b>To Count ID</b> field. |

#### Rules Used to Determine Eligibility for Purging

The following rules identify which counting events are eligible for purging:

- All counting events must have a status of *Finished* or *Canceled*.
- If the purge is limited by date, the counting events must have a creation date (count start date) that is equal to the specified date or that falls within the specified date range.
- If the purge is limited by counting event ID, the counting events must have a counting event ID that is equal to the specified ID or that falls within the specified range of IDs.

#### Tables Accessed and Updated

These tables are accessed and update by the Purging Counting Events process:

- COUNT INV
- COUNT HDR INV

#### **Related Links**

**Understanding Counts** 

## **Purging Inactive Items**

Select the *Inactive Items* purge routine to remove item records with an *Inactive* status from both the business unit and SetID levels.

Enter the following parameters:

| Field or Control | Description                                                                                                    |
|------------------|----------------------------------------------------------------------------------------------------|
| SetID            | Inactive items are removed from the SetID level only after they are purged from all business units associated with the SetID. |

| Field or Control | Description                                                      |
|------------------|------------------------------------------------------------------|
| Item List Option | Specify whether inactive items should be removed from a list of: |
|                  | All items.                                                       |
|                  | A specific category of items.                                    |
|                  | A specific family of items.                                      |
|                  | A specific group of items.                                       |
|                  | A range of items.                                                |
|                  | A single inactive item.                                          |

#### Rules Used to Determine Eligibility for Purging

Use the following rules to identify which items are eligible for purging:

- The item balance must be zero.
- The item must have a status of *Inactive* at the business-unit level.
- To be purged from the SetID, an item must have a status of *Inactive* at the SetID level and must be purged from all business units associated with the SetID.
- The item ID must not be referenced in the Order Management Product Definition table (PROD DEFN).

If you need to purge an item that has a product ID associated with it, remove the reference to the PeopleSoft Inventory item ID in the Order Management Product Definition table. You can delete the item reference on the Product Definition - Definition page or for product kits, on the Product Kit Summary page in PeopleSoft Order Management.

#### **Tables Accessed and Updated**

These tables are accessed and update by the Purging Inactive Items process:

- AUTO SERIAL NUM
- BRAND NAMES INV
- BU ITEMS CONFIG
- BU ITEMS INV
- BU ITEMS WTVOL
- BU ITEM SUB
- BU ITEM UTIL CD
- CE FCST PUR

- CE\_ITEMCOST
- CE ITEMCOST DT
- CE ITEMEXPD
- CE\_ITEMEXPH
- · CP CONFIG
- DEFAULT\_LOC\_INV
- DF\_SETUP\_IT\_INV
- FXD\_BIN\_LOC\_INV
- INV\_ITEMS
- INV\_ITEMS\_LANG
- INV\_ITEM\_PHOTO
- INV\_ITEM\_SPEX
- INV\_ITEM\_UOM
- INV\_TRN\_CST\_TAO
- INV TRN DMD TAO
- INV\_TRN\_SUM\_TAO
- ITEM\_ALIAS\_TBL
- ITEM MFG
- ITEM\_SPEX\_PUR
- ITM\_CAT\_VNDR\_WS
- ITM\_SHIPTO
- ITM\_SHIPTO\_VNDR
- ITM\_supplier
- ITM supplier LOC
- ITM\_supplier\_MFG
- ITM\_VNDR\_LOC\_MC
- ITM VNDR UOM
- ITM\_VNDR\_UOM\_PR
- ITM\_VND\_RTV\_FEE
- LOT CONTROL INV

- MARKUP\_ITEM\_INV
- MASTER ITEM TBL
- MASTER\_ITM\_LANG
- PICK ZONE INV
- PRICE ADJ DTL
- PRICE ADJ RULE
- PRICE\_ADJ\_SET
- PTWY\_IT\_RULE\_IN
- PTWY ZONE INV
- PURCH ITEM ATTR
- PURCH ITEM BU
- PURCH ITEM LANG
- STD PRICE INV
- STOCK PERIOD IN
- SUBSTITUTE\_ITM
- TRANS UNIT IT
- UOM\_TYPE\_INV
- CM ITEM METHOD
- IN VMI ITEMS

#### **Related Links**

"Inactivating Items" (PeopleSoft Managing Items)

### **Purging Physical Inventory History**

Select the *Physical Inv History* purge routine to remove zero-quantity stock records from PeopleSoft Inventory's PHYSICAL\_INV table for counting inventory. Stock records in the PHYSICAL\_INV table track the quantity of an item stored in a specific storage location within a business unit. These records are keyed by item ID, storage location, lot ID, serial ID, staged date, container ID, and unit of measure.

Enter the following parameter:

| Field or Control | Description                                                                                                    |
|------------------|----------------------------------------------------------------------------------------------------|
| Item List Option | Specify whether stock records for items should be removed from a list of all items or a range of items, or whether a single inactive item should be removed. You can also specify the records to be removed by item category, item family, or item group. |

#### Rules Used to Determine Eligibility for Purging

The following rules identify which item stock records are eligible for purging:

- The stock record must have an item quantity of zero (PHYSICAL INV qty = 0, not negative).
- The stock record cannot exist in an open counting event.
- The stock record cannot have hard allocations against it in the DEMAND\_PHYS\_INV table for orders that have not been depleted or canceled.
- The stock record cannot have hard allocations against it in the DEMAND\_PHYS\_INV table for open or in-transit interunit transfers.
- The stock record cannot have hard allocations against it in the DEMAND\_PHYS\_INV table for sales orders, intercompany transfers, or non-inventory item demand lines that have not been picked up by PeopleSoft Billing.
- The stock record cannot have hard allocations against it in the DEMAND\_PHYS\_INV table for intrastat orders, for which intrastat documentation has not been generated.

#### Tables Accessed and Updated

The PHYSICAL INV table is accessed and updated by the Purging Physical Inventory History process.

#### **Related Links**

**Defining Item Quantities** 

## **Purging Replenishment History**

Select the *Replenishment History* purge routine to remove obsolete replenishment requests from the PeopleSoft Inventory tables. This routine removes replenishment request records within a specified date range for a business unit.

Enter the following parameters:

| Field or Control      | Description                                                                                                    |
|-----------------------|----------------------------------------------------------------------------------------------------|
| Date From and Date To | The date range for replenishment requests that you want to purge. This is the date that the replenishment request was created. |

| Field or Control        | Description                                         |
|-------------------------|-----------------------------------------------------|
| Adhoc Requisitions Only | Select to purge ad hoc replenishment requests only. |

#### Rules Used to Determine Eligibility for Purging

The following rules identify which replenishment requisitions are eligible for purging:

- The replenishment request must have been processed by PeopleSoft Purchasing or canceled.
- The replenishment request must have been created on a date that falls within the specified date range.

#### **Tables Accessed and Updated**

This table is accessed and update by the Purging Replenishment History process: REPLEN\_RQST\_INV.

#### **Related Links**

**Understanding Inventory Replenishment Processing** 

#### **Purging Storage Areas and Storage Locations**

Select the *Storage Areas/Locations* purge routine to remove records for closed storage areas or closed storage locations from a business unit. You can limit the purge to a specific location or group of locations by specifying a storage area and up to four levels of storage location detail.

Enter the following parameter:

| Field or Control | Description                                                                                                    |
|------------------|----------------------------------------------------------------------------------------------------|
| Storage Area     | Designate the storage area and up to four levels of storage location detail. All storage locations that meet the criteria that you specify are checked for purge eligibility. For example, if you enter only a storage area, all storage locations defined for that area are checked for purge eligibility. |

#### Rules Used to Determine Eligibility for Purging

The following rules identify which items are eligible for purging:

- The storage areas and storage locations must be closed.
- All storage locations within a storage area must be purged before the storage area itself can be purged.

#### **Tables Accessed and Updated**

These tables are accessed and update by the Purging Storage Areas and Storage Locations process:

STOR AREA INV

STOR LOC INV

#### **Related Links**

<u>Understanding Inventory Material Storage Structures</u>

## **Generating Flat File Formats for Purging Routines**

For each purging routine that you schedule, you have the option of writing the data to a flat file, deleting data from the database, or both. The data selected for purging is based on the parameters that you enter and the internal system edits. The internal system edits ensure that referential integrity is maintained, protecting the data integrity of system tables.

Use the flat-file option to confirm which data records are to be purged before running the process in purge mode. In purge mode, you can also write the purged data to a comma-separated flat file. Use this option if you need to retain purged data for a specified period of years for audit purposes. Before running purge routines, use the PeopleSoft Application Designer to verify that the file layout conforms to any ChartField configuration completed in PeopleSoft.

**Note:** You must use a third-party tool to analyze and maintain data written to a flat file. PeopleSoft does not provide a flat-file editor. Also, PeopleSoft offers no mechanism for restoring purged data to the system tables from a flat file.

To generate the flat-file formats for the purging routines, print the record definitions for the tables updated by each routine by using PeopleSoft Application Designer.

**Note:** The flat files generated by the purging routines match the record definitions of the updated tables as the tables are shipped. Save a copy of the original record definitions to use as the flat-file definitions before making modifications to the records. If changes have been made to the original tables, be sure that the delivered file layout object for the table has been properly updated.

See the product documentation for PeopleTools: Application Designer Developer's Guide

## **Archiving Shipping and Pegging History**

Use the Data Archive Manager in PeopleTools to move shipped demand lines and peg chains from the transaction tables to the history tables.

### **Pages Used to Archive Shipping and Pegging History**

| Page Name                    | Definition Name | Usage                                                                                                    |
|------------------------------|-----------------|----------------------------------------------------------------------------------------------------|
| Archive Data To History Page | PSARCHRUNCNTL   | Use this page to submit batch<br>Application Engine jobs to move<br>shipping data and peg chains between<br>the transactional tables and the history<br>tables. |

| Page Name                       | Definition Name | Usage                                                      |
|---------------------------------|-----------------|------------------------------------------------------------|
| Define Archive Query Binds Page | PSARCHRUNQRYBND | Enter the bind variables for shipping and pegging history. |

## **Archiving Shipping History**

Use the Data Archive Manager in PeopleTools to remove shipped and canceled demand lines from a business unit with ship dates that fall within a specified date range.

#### Rules Used to Determine Eligibility for Archiving Shipping History

The following rules identify which demand lines are eligible for archiving:

- The demand line must be depleted by the Deplete On Hand Qty (Depletion) process (IN\_FUL\_DPL) or must have been previously canceled.
- The demand line for sales orders, intercompany transfers, and non-inventory item demand lines must be picked up by PeopleSoft Billing.
- If the demand line requires intrastat reporting, these reports must be generated.
- The demand line must have a ship date that falls within the specified date range.
- All demand lines of an order must be eligible for archiving before any of the demand lines for that order can be archived.
- All order lines must be archived before order header records (ISSUE\_HDR\_INV) and MSR\_HDR\_INV) can be archived.
- All peg chains must be archived before their related pegged demand lines can be archived.

#### **Tables Accessed and Updated for Shipping History**

The Data Archive Manager archives and then purges the following tables:

- IN DEMAND
- IN DEMAND ADDR
- IN DEMAND BI
- IN DEMAND\_CMNT
- IN DEMAND TRPC
- IN DEMAND HASH
- SHIP HDR INV
- SHIP SERIAL INV
- SHIP CMNT INV

- IN DELIVERY ORD
- DEMAND PHYS INV
- ISSUE\_HDR\_INV
- MSR HDR INV
- LOT ALLOC INV
- EST SHIP INV
- EST\_SHIP\_IN\_TMP
- SHIP CNTR INV
- SHIP CNTRLS INV

The Data Archive Manager purges the historical data in the IN\_SHIP\_DOC\_TRK table without archiving it. Data from this file cannot be recovered once it is purged.

### **Archiving Pegging History**

Use the Data Archive Manager in PeopleTools to move peg chains in the IN\_PEGGING table to its history table, IN\_PEG\_HIST. This routine removes completed and canceled peg chains within a specified date range.

#### Table Accessed and Updated for Pegging History

The IN\_PEGGING table is accessed and updated by the Data Archive Manager.

## **Archive Data To History Page**

Use the Archive Data To History page (PSARCHRUNCNTL) to use this page to submit batch Application Engine jobs to move shipping data and peg chains between the transactional tables and the history tables.

Navigation:

**PeopleTools** > **Data Archive Manager** > **Archive Data To History** 

This example illustrates the fields and controls on the Archive Data to History process page. You can find definitions for the fields and controls later on this page.

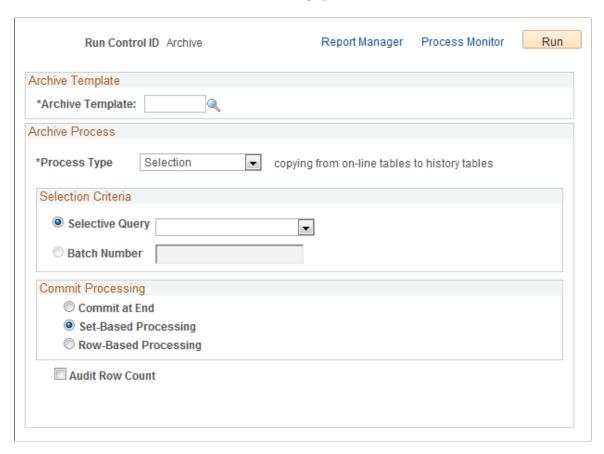

PeopleSoft Data Archive Manager provides an integrated and consistent framework for archiving data from PeopleSoft applications. Using the Archive Data To History page you can define a job to move shipping data and peg chains from transactional tables to history tables.

| Field or Control | Description                                                                                                    |
|------------------|----------------------------------------------------------------------------------------------------|
| Archive Template | Select the archive template, INDEMAND, to move shipping data from transactional tables to history tables. Select the archive template, INPEG to move peg chain data to the history table.                                                                          |
| Process Type     | <ul> <li>Select the type of action to be performed, the options are:</li> <li>Delete: Select to delete data from transaction tables. Data rows will be deleted from the transaction tables only if they've already been archived in the history tables.</li> </ul> |
|                  | Remove from History: Select to delete data from the history tables.                                                                                                    |
|                  | • <i>Rollback</i> : Select to copy data from history tables back to transaction tables.                                                                                                    |
|                  | • Selection: Select to copy data from transaction tables to history tables.                                                                                                    |

| Field or Control     | Description                                                                                                    |
|----------------------|----------------------------------------------------------------------------------------------------|
| Selective Query      | Specify the archive query defined within the archive template to use at runtime. If there are bind variables, you will be prompted to enter the bind variables when you click the Define Binds link.                                                                                                    |
|                      | For the INDEMAND archive template, there is one archive query, IN_ARCH_DMD_BU_DT_QUERY (archive demand lines by business unit and date).                                                                                                    |
|                      | For the INPEG archive template, there is one archive query, IN_ARCH_PEG_QUERY (archive pegging).                                                                                                    |
|                      | Once you enter the archive query, the Define Binds link is displayed.                                                                                                    |
| Define Binds         | Select this link to access the Define Archive Query Binds page (PSARCHRUNQRYBND) where you can enter the bind variables for shipping and pegging history.                                                                                                    |
| Batch Number         | For archiving processes that are based on data in the history tables (such as delete data from transactional tables, copy data from history tables to transactional tables, and delete data from history tables), you will be prompted to enter an Archive Batch Number.                                                                                                    |
| Commit at End        | Data Archive Manager processes data using set-based processing, but doesn't issue any commits to the database server until the entire process has completed.                                                                                                    |
|                      | For example, if your Archive Template is defined with Preand Post- Application Engine programs, the Data Archive Manager first executes the Pre-Application Engine program, then it processed all of the tables in the Archive Template, next it executes the Post-Application Engine program. Upon successful execution of all these steps, a commit is issued to the database. |
|                      | When you select this option, the set-based processing option is automatically selected as well.                                                                                                    |
| Set-Based Processing | Data is processed by passing a single SQL statement per record to be archived to the database server. A commit is issued to the database server after successful completion of each SQL statement.                                                                                                    |

| Field or Control     | Description                                                                                                    |
|----------------------|----------------------------------------------------------------------------------------------------|
| Row-Based Processing | Data Archive Manager processes data one row at a time using PeopleCode fetches. This method of archiving is more memory intensive and takes longer than set-based processing. However, for archiving processes that contain significant amounts of data, row-based processing could be used to reduce adverse affects on the database server.  Row-based processing is appropriate when you're archiving large amounts of data from transactional tables and wish to issue commits more frequently. If you select this option, you must enter a commit frequency. |
| Commit Frequency     | Specify the number of rows to process before issuing a commit to the database.                                                                                                    |
| Audit Row Count      | Select to audit the number of rows in the record that meet the criteria. This number is displayed in the Number of Rows field on the Audit Archiving page                                                                                                    |

See the product documentation for *PeopleTools: Lifecycle Management Guide Migrating Data with Data Mover* 

#### **Chapter 41**

# Scenarios for PeopleSoft Supply Chain Management Inventory

# **Understanding The Scenarios for PeopleSoft Supply Chain Management Inventory**

The scenarios in this documentation are examples of how to use some of the features within PeopleSoft Inventory. These real-life examples describe some of the intended uses of these features, enabling you to understand how these features might be applied to your own organization.

**Note:** The real-life scenarios described within this documentation may not conform to the business rules and procedures within your organization. Do not construe these examples as consulting or implementation advice for your specific industry or your individual organization. You should adapt or disregard the information here based on the needs of your organization. Oracle does not guarantee that the information included here will work as intended within your environment.

# **Delivered Workflows for PeopleSoft Supply Chain Management Inventory**

This section discusses PeopleSoft Supply Chain Management Inventory workflows for:

- Bar Code Transaction Errors.
- Fixed Bin Replenishment.
- Fixed Picking Replenishment.
- Interunit Transfer Confirmation.
- · Lot Allocation.
- <u>Lot Expiration/Lot Retest.</u>
- Negative Balances.
- Shipment Shortage.

#### **Bar Code Transaction Errors**

This section discusses the bar code transaction errors workflow.

## **Description**

| Information Type    | Description                                                                                                    |
|---------------------|----------------------------------------------------------------------------------------------------|
| Event Description   | An application engine process, IN_WFBCTERRS, checks for barcode transactions that have an error status and generates a worklist entry.       |
| Action Description  | When you select the worklist entry, the system transfers you to the Transaction Maintenance page, where you can view and correct the errors. |
| Notification Method | Worklist                                                                                                    |

## **Workflow Objects**

| Information Type  | Description   |
|-------------------|---------------|
| Event             | BCT_WF_TMP    |
| Workflow Action   | Manual        |
| Role              | Supervisor    |
| Email Template    | BCT_WF_WL     |
| Business Process  | BCT_NOTIFY_BP |
| Business Activity | BCT_WF_NOTIFY |
| Business Event    | BCT_N_NOTIFY  |

# **Fixed Bin Replenishment**

This section discusses the fixed bin replenishment workflow.

# Description

| Information Type    | Description                                                                                                    |
|---------------------|----------------------------------------------------------------------------------------------------|
| Event Description   | When you run the Replenishment multiprocess job from the Create Replenishment Requests page, replenishment information is generated for all items in fixed bin locations with quantities below the optimal item quantity defined on the Fixed Picking Locations page. Information about which fixed picking bin locations need additional quantity is placed into the INV_REPLEN_TMP workflow temporary table, which populates a worklist for an assigned user to transfer stock to the fixed picking bin location. |
| Action Description  | The application engine process, IN_WFFBREPL, places a task in the assigned user's work list when stock quantities fall below the optimal item quantity defined for the fixed bin.  When the user selects the task on the work list, the system populates the EZ Transfers page with the data from the worklist so inventory personnel can transfer the stock. When the transfer is complete, the user identifies the entry as worked to clear the entry from the worklist.                                          |
| Notification Method | Worklist                                                                                                    |

| Information Type  | Description                |
|-------------------|----------------------------|
| Event             | INV_REPLEN_TMP             |
| Workflow Action   | Manual                     |
| Role              | SUPERVISOR                 |
| Email Template    | INV_REPLN_WL               |
| Business Process  | FIXED_BIN_REPLENISHMENT    |
| Business Activity | FIXED_BIN_REPLENISHMENT    |
| Business Event    | Replenishment Notification |

# **Fixed Picking Replenishment**

This section discusses the fixed picking replenishment workflow.

#### **Description**

| Information Type    | Description                                                                                                    |
|---------------------|----------------------------------------------------------------------------------------------------|
| Event Description   | This workflow enables you to stock transfers efficiently from the main warehouse or stockroom to fixed picking locations that need to be replenished. Select the <b>Use Fixed Pick Workflow</b> check box on the Setup Fulfillment-Order Release page if you are using the fixed pick location algorithm and you want the picking plan to initiate the Fixed Pick workflow automatically whenever there is insufficient quantity in the fixed picking locations to fulfill an order. |
| Action Description  | A task is placed in the assigned user's work list when stock quantities fall below the optimal item quantity defined on the Fixed Picking Locations page. When the user selects the task on the work list, the system populates the EZ Transfers page with the data from the worklist so inventory personnel can transfer the stock. When the transfer is complete, the user identifies the entry as <i>worked</i> to clear the entry from the worklist.                             |
| Notification Method | Worklist                                                                                                    |

| Information Type | Description                                                                                                    |
|------------------|----------------------------------------------------------------------------------------------------|
| Event            | INV_PICKING_TMP                                                                                                    |
| Workflow Action  | Automatic                                                                                                    |
| Role             | Role is currently set to SUPERVISOR. Click the <b>Assign Role</b> link on the Setup Fulfillment-Order Release page or the Setup Item Fulfillment page. |
| Email Template   | INV_PICKING_WL                                                                                                    |
| Business Process | FIXED_PICKING_WORKFLOW                                                                                                    |

| Information Type  | Description                 |
|-------------------|-----------------------------|
| Business Activity | FIXED_PICKING_REPLENISHMENT |
| Business Event    | Notify Manager              |

## **Interunit Transfer Confirmation**

This section discusses the interunit transfer confirmation workflow.

## **Description**

| Information Type    | Description                                                                                                    |
|---------------------|----------------------------------------------------------------------------------------------------|
| Event Description   | This workflow creates an interunit transfer shipment confirmation in the form of an email to the destination business unit. The email is launched from either the Shipping/ Issues - Order Summary page or the Express Issue page for interunit transfer orders.  To use this workflow, select the <b>Use Ship Notification Workflow</b> check box on the Inventory Definition - Business Unit Options: Shipping Options page. |
| Action Description  | An email is sent with information about the shipped order.                                                                                                    |
| Notification Method | Email                                                                                                    |

| Information Type | Description        |
|------------------|--------------------|
| Event            | INTERBU_SHP_TMP    |
| Workflow Action  | Automatic          |
| Role             | INTERUNIT_RECEIVER |
| Email Template   | INV_WF_WRK         |
| Business Process | INTERUNIT_SHIP     |

| Information Type  | Description                                                                                                    |
|-------------------|----------------------------------------------------------------------------------------------------|
| Business Activity | INTERUNIT_EXPRESS_ISSUE for the express issue and INTERUNIT_SHIPPING_DETAIL for the Shipping/Issue component.           |
| Business Event    | Notify InterUnit Express Issue for the express issue and Notify InterUnit Ship Detail for the Shipping/Issue component. |

## **Lot Allocation**

This section discusses the lot allocation workflow.

## Description

| Information Type    | Description                                                                            |
|---------------------|----------------------------------------------------------------------------------------|
| Action Description  | When you select the worklist entry, the system transfers you to the Allocate Lots page |
| Notification Method | Worklist                                                                               |

| Information Type  | Description                 |
|-------------------|-----------------------------|
| Event             | INPPPTWY (Cobol process)    |
| Workflow Action   | Automatic                   |
| Role              | SUPERVISOR                  |
| Email Template    | LOTALLC2_INV_WL             |
| Business Process  | ALLOCATE_LOTS               |
| Business Activity | Allocate Lots               |
| Business Event    | Lot Allocation Notification |

# Lot Expiration/Lot Retest

This section discusses the lot expiration and lot retest workflow.

#### **Description**

| Information Type    | Description                                                                                                    |
|---------------------|----------------------------------------------------------------------------------------------------|
| Event Description   | An application engine process, IN_WFEXPLOTS, checks for lots that have a retest date or a lot expiration date earlier than the current date and creates a worklist entry. |
| Action Description  | When you select the worklist entry, the system transfers you to the Lot Control Information page, where you can update the lot status, retest date, and expiration date.  |
| Notification Method | Worklist                                                                                                    |

## **Workflow Objects**

| Information Type  | Description         |
|-------------------|---------------------|
| Event             | EXP_LOTS_TMP        |
| Workflow Action   | Manual              |
| Role              | SUPERVISOR          |
| Email Template    | EXPIRED_LOTS_WL     |
| Business Process  | EXPIRED_LOTS        |
| Business Activity | Notify Expired Lots |
| Business Event    | Notify Manager      |

# **Negative Balances**

This section discusses the negative balances workflow.

## **Description**

| Information Type    | Description                                                                                                    |
|---------------------|----------------------------------------------------------------------------------------------------|
| Event Description   | An application engine process, IN_WFNEGINV, checks for negative inventory and creates worklist entries for each item that has a negative balance at the business unit, lot, or receiver level.                |
| Action Description  | When you select a negative inventory worklist entry you automatically jump to the Negative Balances page where you can view the negative balances and either generate a cycle count or adjust the quantities. |
| Notification Method | Worklist                                                                                                    |

#### **Workflow Objects**

| Information Type  | Description        |
|-------------------|--------------------|
| Event             | NEG_INV_TMP        |
| Workflow Action   | Manual             |
| Role              | SUPERVISOR         |
| Email Template    | NEG_INV_WL         |
| Business Process  | NEGATIVE_INVENTORY |
| Business Activity | NEGATIVE_INVENTORY |
| Business Event    | Notify Manager     |

# **Shipment Shortage**

This section discusses the shipment shortage (inventory ship shortage) workflow.

#### **Description**

| Information Type    | Description                                                                                                    |
|---------------------|----------------------------------------------------------------------------------------------------|
| Event Description   | An application engine process, IN_WFSHPSHRT, checks for shipments with a quantity shortage and generates an email notification to the role user, based upon the demand source of the order (PeopleSoft Order Management, Purchasing, Inventory, or Supply Planning). |
| Action Description  | Email has information about short shipment.                                                                                                    |
| Notification Method | Email                                                                                                    |

#### **Workflow Objects**

| Information Type  | Description              |
|-------------------|--------------------------|
| Event             | IN_SHPSHR_WF_VW          |
| Workflow Action   | Manual                   |
| Role              | MANAGER                  |
| Email Template    | IN_WF_WRK                |
| Business Process  | INV_SHIP_SHORT           |
| Business Activity | Inventory Ship Short     |
| Business Event    | Email Notification Event |

## **Scenario 1: Using Auto Processing in Demand Fulfillment**

The demand fulfillment features in PeopleSoft Inventory provide a wide variety of options, giving you the flexibility to design the methods that best fits your needs. This scenario uses an auto-ship example to illustrate the *unit of work* concept within the auto-processing method. Auto-processing is useful in environments where stock is readily available and the pick plans are predictable.

The auto-processing methods enable you to combine and run multiple fulfillment steps together, and the system enforces all the rules and restrictions of each fulfillment step included. Auto processing does not string together multiple programs in process-scheduled jobs; auto processing is a single fulfillment engine

process. The selection criteria in the first fulfillment step are used to build the *unit of work* (the demand lines selected). The purpose of the auto-processing feature is to process the same *unit of work* moving from the first step in the process to the last step requested.

#### **Auto-Processing From the Unfulfilled State**

If you are designing an auto-processing flow that starts with *Unfulfilled* demand lines and moves them through the *Releasable* state to the *Released, Confirmed, Shipped, or Depleted* states, then you must predefine an Order Release run control. Within the auto-processing flow, the order release step is the only fulfillment step where additional parameters are needed. The fulfillment engine uses some of the parameters on the predefined Order Release run control in order to have the necessary instructions to process the *unit of work* sent to it from the reservations process.

#### Selection of the Unit of Work

The selection criteria in the first fulfillment step are used to build the *unit of work* (the demand lines selected). In the following example, the selection criteria on the Reserve Materials run control are used to build the unit of work since it is the first step in auto-process flow. Any selection criteria entered on the Order Release Request run control are ignored. If a demand line fails to be advanced to the *Releasable* state by the Reserve Materials process, then it is not part of the *unit of work* passed to the Order Release process. For example, if the Reserve Materials process selects 50 order lines and was able to move 45 lines to the *Releasable* fulfillment state, then the Order Release process would try to process the same 45 lines and place them in the *Shipped* fulfillment state using information from the predefined Order Release run control.

If you want the fulfillment engine to use separate selection criteria for each process, then you should not use auto processing. Instead, you can define a PeopleSoft job with two processes in it: Reserve Materials and Order Release Request. Create a run control ID with the same name for both of these processes. The Order Release Request run control should have all the selection criteria required at order release time. In this scenario, the reservations process runs and completes, moving the requested demand lines to a *Releasable* state. Next, the Order Release process starts up from the beginning and selects only the demand lines that meet the Order Release selection criteria. Since there are two separate selection criteria, the processes would not have the same unit of work. The Order Release process could include the same or different demand lines than the reservations process; it might pick up more or less lines.

### **Step-by-Step Procedures to Auto Ship**

To process the same set of demand lines (unit of work) from the Unfulfilled state to the Shipped state using auto processing, complete the following setup steps:

- 1. Define an Order Release run control for auto-processing to the *Shipped* fulfillment state.
- 2. Define a Reserve Materials run control for auto-processing to the *Releasable* fulfillment state and then pick up the Order Release run control to take the demand lines to the *Shipped* fulfillment state.

Once you have completed this setup, use the following steps to ship stock:

- 1. Run the Reserve Materials process using the predefined run control. This process instance uses autoprocessing to move *Unfulfilled* demand lines to the *Shipped* state and yet still requires the lines to meet the rules and restrictions of each fulfillment step.
- 2. Use the picking plan generated by the Order Release process to physically pick the stock from the material storage locations used by the system. If stock is picked from a different material storage

location than what is named on the picking plan, then use the Undo Fulfillment Request process to return the demand line to the *Released* state where you can alter the picking location and then process the demand line again to the *Shipped* state.

3. Generate any shipping documents needed. If necessary, these documents can be produced when the demand lines are in the *Unfulfilled* state.

See Generating Shipping Documents Before Shipment.

4. Run the Deplete On Hand Quantity (Depletion) process to complete the final step in order fulfillment by depleting the PeopleSoft Inventory business unit for the shipped stock and marking the demand lines as depleted.

In this scenario, you review one method of using auto processing. This example does not represent all possible methods. For more information about the direct processing and auto processing methods, see the "Understanding Order Fulfillment Processing" topic.

See Configuration of Order Fulfillment.

#### **Defining the Order Release Run Control**

Access the Order Release Request process page (Inventory, Fulfill Stock Orders, Picking, Order Release Request):

This example illustrates the fields and controls on the Order Release Request process page. You can find definitions for the fields and controls later on this page.

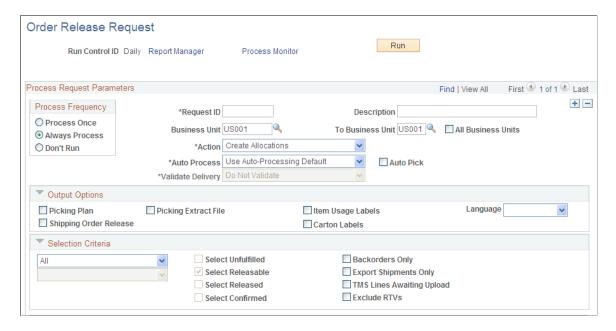

This example illustrates the fields and controls on the Order Release Request process page (2 of 2). You can find definitions for the fields and controls later on this page.

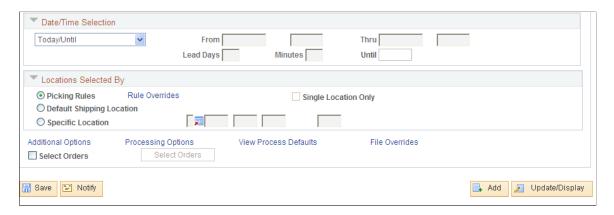

On the Order Release Request page, define a new run control to be used for auto processing (auto-ship). You name this run control AUTO\_SHIP and give it the following settings:

- The Action field uses the option of *Create Allocations, Make Suggestions*, or *Release Only*.
- The Auto Process field uses the option, *Advance to Shipped*.
- The Auto Pick check box is selected.
- The Output Options group box is used to select picking output. Select the Picking Plan check box to generate a pick plan report listing the material storage locations to be picked.
- The Locations Selected By group box can be used to determine the manner in which the Order Release process suggests material storage locations from which to pick stock.
- The Additional Options link can be used to define picking plan options and bar code information.
- The File Overrides link can be used to review or change the file directory and file name for the picking extract file, item usage labels, or carton labels.

The fulfillment engine does not use any selection criteria defined on this run control, including:

- The Selection Criteria group box.
- The Date/Time Selection group box.
- The Select Orders section at the bottom of the run control.

#### **Define the Reserve Materials Run Control**

Access the Reserve Materials process page (Inventory, Fulfill Stock Orders, Stock Requests, Reserve Materials Process):

This example illustrates the fields and controls on the Reserve Materials process page (1 of 2). You can find definitions for the fields and controls later on this page.

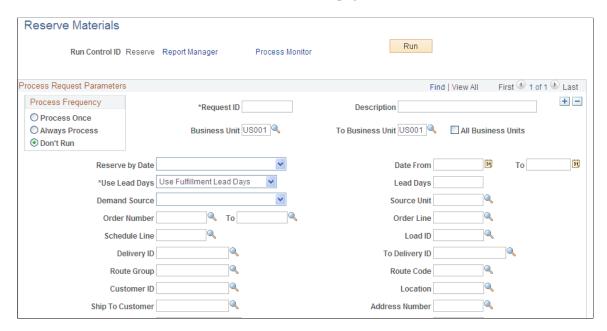

This example illustrates the fields and controls on the Reserve Materials process page (2 of 2). You can find definitions for the fields and controls later on this page.

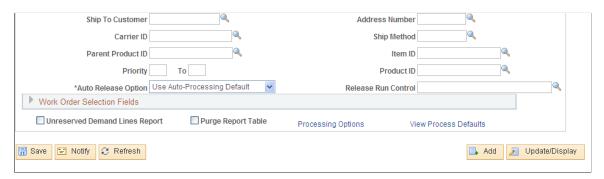

On the Reserve Materials page, define a new run control that uses auto-processing. In this scenario, use the auto-ship method to select *Unfulfilled* demand lines and move them to the *Released* state where the Order Release process selects the lines and moves them to the *Shipped* state. You name this run control AUTO SHIP and complete the following information:

• Enter the selection criteria for the *unit of work*.

The selection is based on the search criteria entered on the fields from *Business Unit* to *Product ID*. In the page shot above, you have selected demand lines in the inventory business unit of US010 with a scheduled shipment date between September 1st and 5th of 2009 that use the carrier ID FAST.

- In the Auto Release Option field, select an option to advance the demand lines to the *Released* state.
  - In the page shot above, you have chosen the field value of *Advanced to Released*. In this case, you must also enter a value in the Release Run Control field.
  - You could have chosen the field value of *Use Auto-Processing Default* for the Auto Release Option field. If you had chosen this option, then the system would use the default options for

the Reserve Materials process defined under the Auto-Processing Options tab of the Setup Fulfillment-Fulfillment Task Options page (business unit level) or the Fulfillment Engine Options page (SetID level).

• In the Release Run Control field, select an Order Release run control that you have defined for this auto-processing flow.

In this example, enter AUTO\_SHIP, the Order Release run control defined in the first step. You have chosen the field value of *Advanced to Released* in the Auto Release Option field, therefore; Enter a predefined run control for the Order Release process. This run control contains the parameters to be used when auto-processing orders after the Reserve Materials process.

# Scenario 2: Using Direct Processing in Demand Fulfillment

In this scenario, you review one way to use the Front-End Shipping process to quick ship stock. This is just one example of how to use Front-End Shipping to solve your demand fulfillment needs. When using this scenario, think of procedures in your stock locations that could use part or all of this example.

The Front End Shipping Requests process (IN\_FUL\_SHF) submit requests to the fulfillment engine to move the demand lines of a material stock request or sales order from the *Unfulfilled* and *Releasable* states to the *Shipped* state. This process is a direct processing method that places demand lines directly in the *Shipped* state; bypassing any picking rules. If auto-processing is enabled, the Front-End Shipping process could then move the demand lines further downstream to the *Depleted* state. For more information about the direct processing and auto processing methods, see the "Understanding Order Fulfillment Processing" topic.

See Configuration of Order Fulfillment.

In this scenario, you assume the following conditions exist in the inventory location:

- Items are not always in stock.
- The multi-step fulfillment process is too detailed and unnecessary for this inventory location. A twostep process in PeopleSoft Inventory is needed; move the orders to the Releasable state (usually reserving stock at this time) and then ship after the physical picking.
- Warehouse personnel manually pick the stock without using a picking plan.
- This shipping method should not allow personnel to ship demand lines from the *Unfulfilled* state; only demand lines in the *Releasable* state should be processed.
- Another method of shipment, such as the Fulfillment Workbench, is used to handle exceptions.

### **Step-by-Step Procedures for Front-End Shipping**

In this quick ship scenario, the step up steps are:

- 1. Restrict the Front-End Shipping Requests page to demand lines in the *Releasable* state.
- 2. Define the run control ID for Front-End Shipping.

Once you have completed this setup, use the following steps to ship stock:

- 1. Run the Reserve Materials process or online reservations to reserve stock for each order. Each demand line that is successfully reserved is move from the *Unfulfilled* state to the *Releasable* state.
- 2. Physically pick the stock without using a pick plan.
- 3. Use the predefined run control to launch the Front-End Shipping process. This moves the demand lines from the *Releasable* state to the *Shipped* state. If desired, you can move the demand lines into the *Depleted* state by using auto-processing.
- 4. Generate any shipping documents needed. If necessary, these documents can be produced earlier in the fulfillment cycle.
  - See Generating Shipping Documents Before Shipment.
- 5. If not using auto-processing, run the Deplete On Hand Quantity (Depletion) process to complete the final step in order fulfillment by depleting the PeopleSoft Inventory business unit for the shipped stock and marking the demand lines as depleted.

#### Restricting the Front-End Shipping Requests to the Releasable State

In this example, the orders are always shipped from a *Releasable* state and you do not want the users to be able to select demand lines in the *Unfulfilled* state. This enables users to work with their procedures without being concerned about erroneously shipping orders that are not available for shipment. For the Front-End Shipping Request page, you need to set the correct *From State* and prevent state overrides using either the:

- Setup Fulfillment Fulfillment Engine Options: From States page
   The settings are applied at the inventory business unit level.
- Fulfillment Engine Options: From States page.

The settings are applied at the SetID level to apply to multiple inventory locations. This page is only used by the system when there are no default settings defined at the inventory business unit level.

#### **Defining Settings for one Inventory Business Unit**

Access the Setup Fulfillment - Fulfillment Engine Options: From States page (Inventory, Fulfill Stock Orders, Fulfillment Rules, Setup Fulfillment, Fulfillment Tasks. Select the Fulfillment Task Options link and then select the From States tab.)

This example illustrates the fields and controls on the Defining settings at the inventory business unit level (partial). You can find definitions for the fields and controls later on this page.

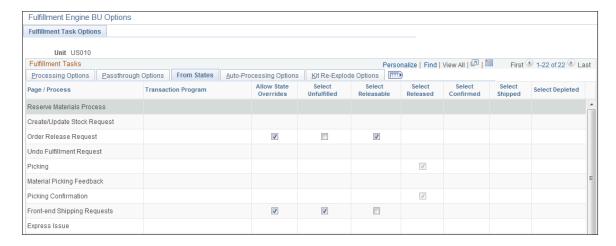

The settings on the Setup Fulfillment - Fulfillment Engine Options component are applied only to the inventory business unit identified at the top of the page.

For this scenario, restrict the users of the Front-End Shipping Requests process page to demand lines within the *Releasable* fulfillment state. On the Setup Fulfillment - Fulfillment Engine Options: From States page, locate the row for the Front-end Shipping Requests and apply the following default settings:

- Deselect the Allow State Overrides check box to prevent a user from changing fulfillment states on the Front-End Shipping Requests process page.
- Deselect the Select Unfulfilled check box.
- Select the Select Releasable check box.

When looking for the settings, the system looks first to the Setup Fulfillment - Fulfillment Engine Options component defined for the PeopleSoft Inventory business unit. If a default is not defined at this level for a particular option, then the system looks to the SetID level.

#### **Defining Settings for Multiple Locations**

Access the Fulfillment Engine Options: From States page (Set Up Financials/Supply Chain, Product Related, Inventory, Fulfillment Engine Options. Select the From States tab).

This example illustrates the fields and controls on the Defining settings at the SetID level (partial). You can find definitions for the fields and controls later on this page.

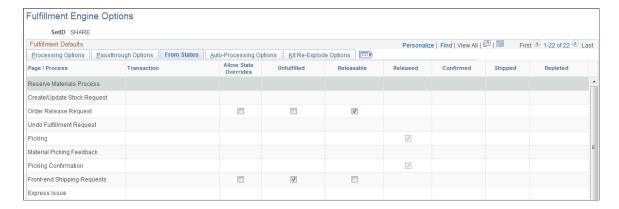

Use the Fulfillment Engine Options: From States page to apply the settings at the SetID level. This SetID is linked to one or more PeopleSoft Inventory business units on the TableSet Control - Record Group page using the record group, IN\_17, Fulfillment Engine Options. The most specific default settings are used; therefore, the settings on this page are only used if there are no settings defined on the Setup Fulfillment - Fulfillment Engine Options: From States page (business unit level).

Locate the row for the Front-end Shipping Requests and apply the following default settings:

- Deselect the Allow State Overrides check box.
- Deselect the Select Unfulfilled check box.
- Select the Select Releasable check box.

## **Defining the Run Control ID for Front-End Shipping**

Access the Front-End Shipping Requests process page (Inventory, Fulfill Stock Orders, Shipping, Frontend Shipping Requests):

This example illustrates the fields and controls on the Front End Shipping Requests process page (page 1 of 2). You can find definitions for the fields and controls later on this page.

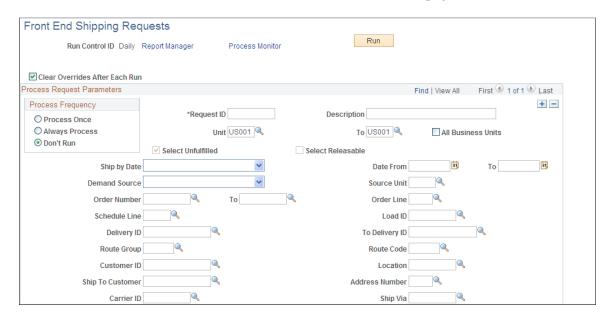

This example illustrates the fields and controls on the Front End Shipping Requests process page (page 2 of 2). You can find definitions for the fields and controls later on this page.

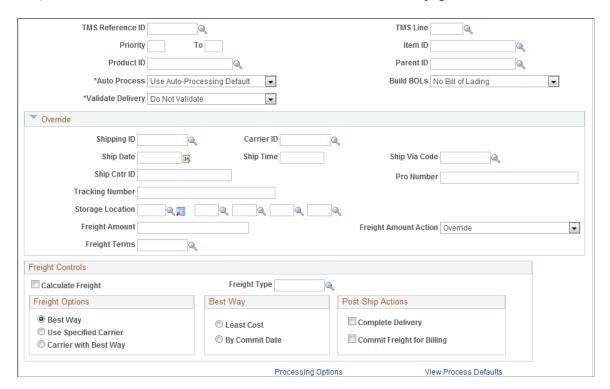

Define a new run control ID for the Front-End Shipping Requests process page. Users will enter the selection criteria from the Business Unit field to the Parent ID field. In the Override group box, notice that the From States are unavailable for change, the Select Unfulfilled check box is clear, and the Select Releasable check box is selected. These settings are derived from the Setup Fulfillment - Fulfillment Engine Options: From States page or the Fulfillment Engine Options: From States page.

In addition, you can use the Auto Process field to enable auto-processing from the *Shipped* state to the *Depleted* state. You can select:

- Advance to Depleted: To enable auto-processing to the Depleted state for just this run control ID.
- *No Auto-Processing*: To keep the demand lines in the *Shipped* state.
- *Use Auto-Processing Default*: To use the default settings established on the Setup Fulfillment Fulfillment Engine Options: Auto-Processing Options page (business unit level) or the Fulfillment Engine Options: Auto-Processing Options page (SetID).

# Scenario 3: Using the Fulfillment Workbench to Handle Exceptions

In this scenario you look at some ways that the Fulfillment Workbench can be used to keep orders moving smoothly through demand fulfillment; including the ability to quickly:

- · Process large orders.
- Fulfill backorders.
- Exclude lines from a group.

### **Processing Large Orders**

The Fulfillment Workbench can be used to quickly process large orders without loading the data into the component's queue. For example, let us assume that the order MSR0000027 has 2,000 demand lines. You want to ship this order.

An authorized user can navigate to the Fulfillment Workbench page (Inventory, Fulfill Stock Orders, Fulfillment Workbench) and enter the following:

- In the Action field, select the option *Ship*.
- Enter the search criteria in the Selection Criteria group box to identify the large order. For this order you select the check boxes for the fulfillment states of the demand lines (Select Unfulfilled, Select Releasable, Select Released, Select Confirmed). You enter specific information in the Source, Source Bus Unit, and Order No fields in order to pick up just this order.
- Click the Process button to write the transaction request to the staging tables. The transaction request can now be processed by the fulfillment engine using the Fulfillment Requests process. If you have selected automatic schedule processing on the Processing Defaults page of this workbench (use the Process Default link) or the Setup Fulfillment Fulfillment Engine page, then the Fulfillment Requests process is launched when you click this button.

This example illustrates the fields and controls on the Fulfillment Workbench page. You can find definitions for the fields and controls later on this page.

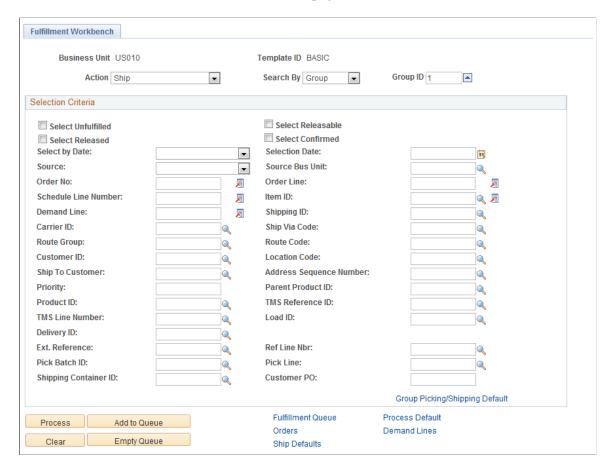

Use the Transaction Maintenance page (SCM Integrations, Transaction Error Handling, Maintain Transactions, Transaction Maintenance) or the Message Log to monitor the status of your transaction.

This example illustrates the fields and controls on the Transaction Maintenance page. You can find definitions for the fields and controls later on this page.

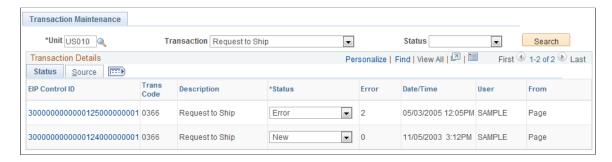

In order process this transaction. The system must have been properly setup. For more information on the setup of the Fulfillment Workbench, see the "Utilizing the Fulfillment Engine" topic.

See <u>Understanding Fulfillment Engine Processing Groups and Commit Levels</u>.

### **Fulfilling Backorders**

The Fulfillment Workbench is a good vehicle to quickly process backordered demand lines when available stock arrives in the warehouse location. For example, let us assume there is one order with 10 lines. You originally used scenario 2 to process the order (see the above section: Scenario 2: Using Direct Processing in Demand Fulfillment). The Reserve Materials process was run; 2 lines were backordered and 8 lines were moved to the *Releasable* state. You then used the Front-End Shipping process to move the 8 demand lines to the *Shipped* state. Right before you ship the 8 lines, you receive a shipment from our vendor that enables us to fulfill the 2 backordered lines. You want to ship the entire order together. Currently, 2 lines are backordered in the *Unfulfilled* state and 8 lines are on the shipping dock in the *Shipped* state.

An authorized user can go into the Fulfillment Workbench and create a transaction to take the 2 backordered demand lines, fulfill them with the stock from the inventory business unit and place the demand lines in the *Shipped* state. In the process, you can assign the same shipping ID as used on the 8 demand lines on the shipping dock.

Keep in mind that you need to reproduce any shipping documents that you might have printed for this shipment before you decided to add the 2 demand lines.

Once the new supplier shipment is received and putaway into the inventory business unit, you can use the Fulfillment Workbench to bring the 2 backordered lines to the *Shipped* state. First, an authorized user navigates to the Fulfillment Workbench page (Inventory, Fulfill Stock Orders, Fulfillment Workbench) and enters the following:

- In the Action field, select the option *Front End Ship*.
- Enter the search criteria in the Selection Criteria group box. For this order, select the Select Unfulfilled check box, and enter the correct values in the Source, Source Bus Unit, and Order No fields. Note that the Front End Ship launched by the Fulfillment Workbench can pick up *Unfulfilled* demand lines whereas the Front-End Shipping Requests process page can only pick up *Releasable* demand lines. This is possible because of the settings for the workbench are different from the process page.
- Select the Demand Lines link to access the Demand Lines page of the workbench.

This example illustrates the fields and controls on the Fulfillment Workbench page. You can find definitions for the fields and controls later on this page.

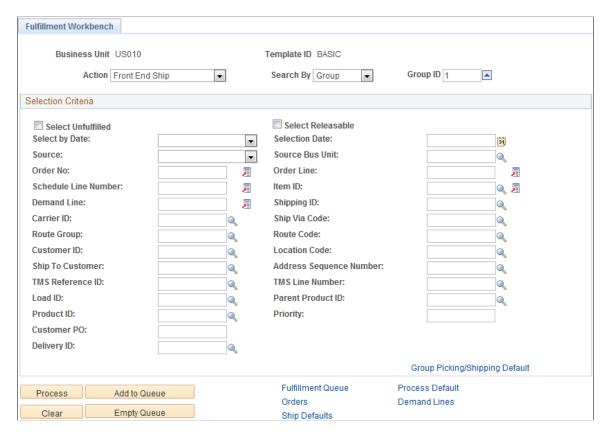

On the Demand Lines page of the Fulfillment Workbench, view all the lines of the order that meet our search criteria. On this page:

- Select the demand lines using the Select check box on each demand line row.
- Click the Add to Queue button.
- Click the Fulfillment Queue link to access the Fulfillment Queue page of the workbench.

This example illustrates the fields and controls on the Demand Lines page of the Fulfillment Workbench. You can find definitions for the fields and controls later on this page.

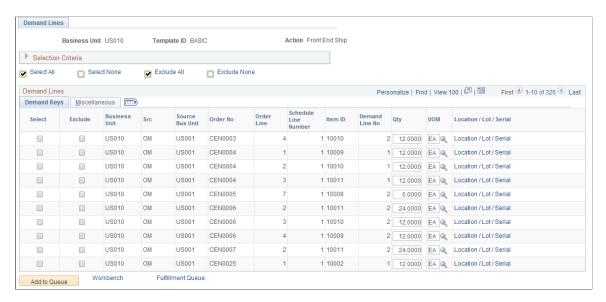

On the Fulfillment Queue page, see both our demand lines that are currently backordered. Click the Ship Defaults link to access the Picking/Shipping Overrides page.

This example illustrates the fields and controls on the Fulfillment Queue. You can find definitions for the fields and controls later on this page.

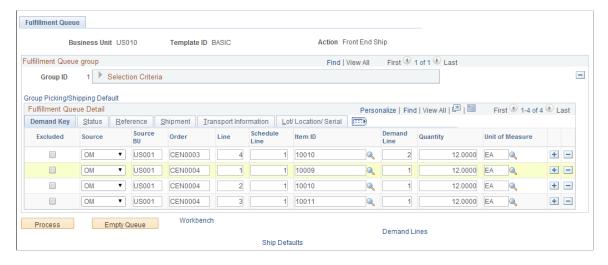

On this Picking/Shipping Overrides page, enter the Ship ID that was used for the other 8 demand lines of this order. Using this page, the Shipping ID override is applied to the entire transaction request. Click the OK button to return to the Fulfillment Queue page.

This example illustrates the fields and controls on the Picking/Shipping Overrides page. You can find definitions for the fields and controls later on this page.

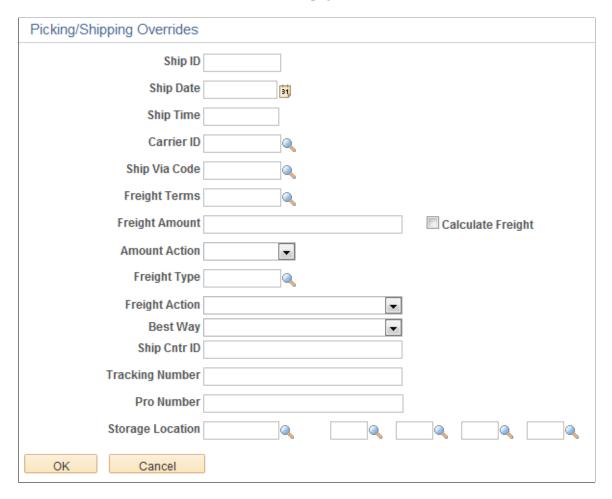

On the Fulfillment Queue page, click the Process button. The entered request is written to the staging tables to be processed by the fulfillment engine using the Fulfillment Requests process. If you have selected automatic schedule processing on the Processing Defaults page of this workbench or the Setup Fulfillment - Fulfillment Engine page, then the Fulfillment Requests process is launched when you click this button.

### **Excluding Lines From a Group**

Use the Fulfillment Workbench to process a group while excluding part of that group. For example, let us assume that you want to ship all the orders within a particular load ID except one demand line. The group level is defined as a particular load ID (in this case, the load ID 0000000002), the detail level can be used to exclude a specific order or line in that load (in this case, order MSR0000029, line 2). Any demand lines being excluded at the detail level must exist within the selection criteria entered at the group level.

#### **Creating the Group**

First, create the group. An authorized user can navigate to the Fulfillment Workbench page (Inventory, Fulfill Stock Orders, Fulfillment Workbench) and enter the following:

• In the Action field, select the option *Ship*.

- In the Search By field, select the option *Group*.
- Enter the search criteria in the Selection Criteria group box to identify the group. For this group, enter load ID 000000001 that contains 4 demand lines. All the demand lines are in the *Released* state, so you can select the Select Released check box.
- Click the Add to Queue button.

This example illustrates the fields and controls on the Fulfillment Workbench page. You can find definitions for the fields and controls later on this page.

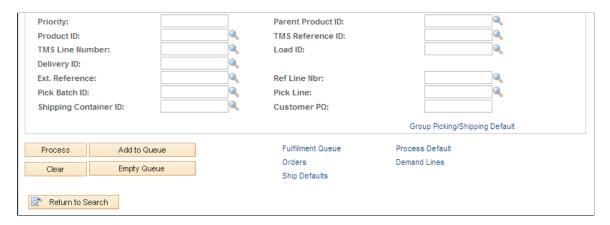

Click the Orders link or the Demand Lines link to view the data within the queue.

#### **Excluding Part of the Group**

Exclude one demand line in this Load ID from the shipment. Once the group is created, select the Demand Lines link to access the Demand Lines page of the workbench. To exclude line 3 of the MSR0000011:

- Select the Exclude check box on the demand line row. This action also selects the Select check box.
- Click the Add to Queue button to add the exception to the fulfillment queue.
- Click the Fulfillment Queue link to access the Fulfillment Queue page.

This example illustrates the fields and controls on the Demand Lines page of the Fulfillment Workbench. You can find definitions for the fields and controls later on this page.

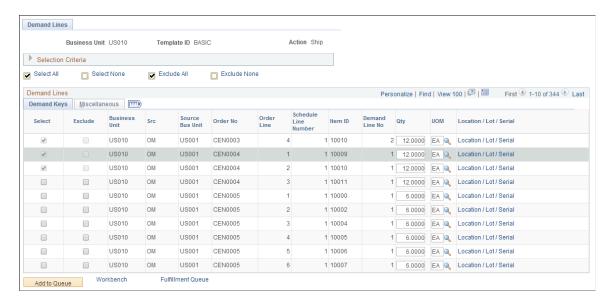

You can also exclude an entire order using the Orders page of the workbench. If the order is very large, you will want to avoid loading the order into the Fulfillment Queue by using the Fulfillment Workbench page to create an exclusion using the *Detail* option of the Search By field.

#### Viewing the Fulfillment Queue

Click the Fulfillment Queue link to access the Fulfillment Queue page where you can view the group and detail levels. On the Fulfillment Queue page:

- Notice that the Group ID 1 selection criteria are listing in the Fulfillment Queue Group section.
- Notice that the Fulfillment Queue Detail section displays the excluded order line.
- Click to Process button to write the transaction request to the staging tables to be processed by the Fulfillment Requests process.

## **Chapter 42**

# **PeopleSoft Inventory Reports**

# PeopleSoft Inventory Reports: A to Z

The following table lists the PeopleSoft Inventory reports, sorted alphanumerically by report ID. If you need more information about a report, refer to the report details at the end of this documentation.

| Report ID and Report<br>Name                      | Description                                                                                                    | Navigation                                                                                                    | Run Control Page   |
|---------------------------------------------------|----------------------------------------------------------------------------------------------------|----------------------------------------------------------------------------------------------------|--------------------|
| INX3500<br>Material Putaway Plan by<br>Staging ID | Lists all items in a staging ID that are not in error. (BI Publisher)                                                                      | Inventory > Putaway Stock > Review Putaway Plan Click the Print button on the Review Plan page.                                                                                                    | PUTAWAY_REVIEW_INV |
| INX5500 Replenishment Register                    | Lists all replenishment<br>activities of a particular<br>replenishment type by<br>replenishment ID. (BI<br>Publisher)                      | <ul> <li>Inventory &gt; Replenish         Inventory &gt; Manage         Replenishment         Requests         Click the Print button on         the page.</li> <li>Inventory &gt; Replenish         Inventory &gt; Review         Replenishment         Requests         Click the Print button on         the page.</li> </ul> | REPLEN_REQUIST_INV |
| INX5501 Fixed Bin Replenishment                   | Lists all items with on-hand<br>balances that fall below the<br>defined optimal quantity in<br>a fixed picking location. (BI<br>Publisher) | Inventory > Replenish<br>Inventory > Fixed Bin<br>Replenishment Report                                                                                                    | RUN_INC5501        |
| INX5575<br>Lot Trace                              | Traces lots by transaction group. (BI Publisher)                                                                                           | Inventory > Manage<br>Inventory > Reports > Lot<br>Trace                                                                                                    | RUN_INC5575        |
| INX5576  Lot Composition                          | Lists information about the composition of a lot. (BI Publisher)                                                                           | Inventory > Manage<br>Inventory > Reports > Lot<br>Composition                                                                                                    | RUN_INC5576        |

| Report ID and Report<br>Name          | Description                                                                                                    | Navigation                                                                                                    | Run Control Page  |
|---------------------------------------|----------------------------------------------------------------------------------------------------|----------------------------------------------------------------------------------------------------|-------------------|
| INX6501  Material Issue Document      | Lists details about a material stock request. (BI Publisher)                                                                                                    | Inventory > Fulfill Stock Orders > Stock Requests > Create/Update Stock Request > Stock Request Summary Click the Print button in the Create/Update Stock Request component. | EZ_ISSUE_INV      |
| INX6503<br>Shipping Document          | Provides a copy of the orders<br>and order lines shipped in<br>a specific shipping ID. (BI<br>Publisher)                                                                                                    | Inventory > Fulfill Stock<br>Orders > Shipping<br>Reports > Print Shipping<br>Documents                                                                                      | RUN_INC6503       |
| INX9305 Inventory Stocking Query      | Lists the available stock quantity and last annual demand for each item within the chosen PeopleSoft Inventory business unit. This report is launched by selecting from the PeopleTools Tree Manager using the tree name STOCK_AVAILABILITY. (BI Publisher)                                                                                                    | Tree Manager > Tree Manager > then click the Edit Data button on a tree leaf > the Update button (optional) > and the Availability button.                                   | BUS_UNIT_TREE_INV |
| INS2000<br>Storage Locations          | Generates a list of material storage location attributes. (SQR)                                                                                                    | Inventory > Maintain<br>Storage Locations ><br>Storage Locations Report                                                                                                    | RUN_INS2000       |
| INS3000 Return Material Authorization | Lists returned material authorizations (RMA) transactions for internal and external locations. Use this report to provide staff at internal or external locations with an acknowledgement of a return request and directions about where to send the returned materials. You can also generate this report to help receiving clerks match returned material at the receiving docs with an RMA in the PeopleSoft system. (SQR) | Inventory > Manage Returned Material > RMA Report > Return Material Authorization                                                                                            | RUN_INS3000       |

| Report ID and Report<br>Name     | Description                                                                                                    | Navigation                                                                                           | Run Control Page |
|----------------------------------|----------------------------------------------------------------------------------------------------|----------------------------------------------------------------------------------------------------|------------------|
| INS3500<br>Putaway Plan          | If run as part of the auto-<br>putaway job, this report<br>lists all of the items being<br>put away. Otherwise, the<br>report lists all of the items<br>not marked for putaway that<br>satisfy the criteria specified on<br>the Putaway Plan page. (SQR)                                                                                                    | Inventory > Putaway<br>Stock > Putaway Plan<br>Report > Putaway Plan                                 | RUN_INS3500      |
| INS5050 Reconciliation           | Lists discrepancies between<br>the actual count and the<br>quantity expected for physical<br>inventory and cycle counts.<br>(SQR)                                                                                                    | Inventory > Inventory Counts > Reconcile Inventory Balances > Reconciliation Report > Reconciliation | RUN_INS5050      |
| INS5100<br>Utilization Type      | Lists the rule parameters used to calculate the utilization type classifications. In addition, this report summarizes the number of items assigned to each utilization group. It displays the percentage of the total items assigned to each group and the number of cycle counts currently scheduled for each utilization type. The Utilization Type Detail report lists information about each item assigned to a utilization type classification. (SQR) | Inventory > Inventory<br>Counts > Prepare Counting<br>Event > Utilization Type<br>Report             | RUN_INS5100      |
| INS5200<br>Slow Moving Inventory | Identifies infrequently used inventory items. This report can help your organization reduce inventory costs and system maintenance costs by pointing out items that should be discontinued. (SQR)                                                                                                    | Inventory > Manage<br>Inventory > Reports ><br>Slow Moving Inventory                                 | RUN_INS5200      |
| INS5300<br>Negative Balance      | Identifies all levels at which a given item has a negative value. Negative quantities can occur at the business unit level, at the storage location level, or for an itemlot combination. (SQR)                                                                                                    | Inventory > Manage<br>Inventory > Reports ><br>Negative Balances ><br>Negative Balance               | RUN_INS5300      |
| INS5350<br>Consigned Inventory   | Lists consigned items that were consumed within a given time period. (SQR)                                                                                                    | Inventory > Manage<br>Inventory > Reports ><br>Consigned Inventory                                   | RUN_INS5350      |

| Report ID and Report<br>Name         | Description                                                                                                    | Navigation                                                                                            | Run Control Page   |
|--------------------------------------|----------------------------------------------------------------------------------------------------|----------------------------------------------------------------------------------------------------|--------------------|
| INS5400<br>Stock Status              | Summarizes the availability and value of stock by item. (SQR)                                                                                                    | Inventory > Manage<br>Inventory > Reports ><br>Stock Status                                           | RUN_INS5400        |
| INS5450<br>Lot Retest/Expire         | Lists lots that are due for retesting or that are about to expire. (SQR)                                                                                                    | Inventory > Manage<br>Inventory > Reports > Lot<br>Retest/Expiration > Lot<br>Retest/Expire           | RUN_INS5450        |
| INS6000<br>Picking Plan              | Lists picking instructions for stockroom processing. (SQR)                                                                                                    | Inventory > Fulfill Stock Orders > Picking > Order Release Request Select the Picking Plan check box. | RUN_IN_FULFILL_RLS |
| INS6010<br>Work Order Pick Plan      | Lists picking instructions for stockroom processing of work orders. (SQR)                                                                                                    | Inventory > Fulfill Work<br>Orders > Create Work<br>Order Pick Plan                                   | RUN_IN_WO_PICK     |
| INS6025 Shipping Carton Labels       | Creates a flat file for third-<br>party label printing software.<br>These labels, which can be<br>applied to each carton, enable<br>you to provide shipping<br>information for shipping<br>personnel and carriers, build<br>shipping containers, and<br>provide customer-specific<br>information identifying items<br>within the cartons. (SQR) | SCM Integrations > Barcode Labels > Shipping Carton Label                                             | RUN_INS6025        |
| INS6030<br>Shipping Container Labels | Creates a flat file for third-<br>party label printing software.<br>Shipping container labels<br>are used to identify shipping<br>containers and to provide<br>shipping information to<br>shipping personnel, carriers,<br>and customers. (SQR)                                                                                                 | SCM Integrations > Barcode Labels > Shipping Container Label                                          | RUN_INS6030        |
| INS6035<br>Shipping Serial Labels    | Creates a flat file for third-<br>party label printing software.<br>Shipping serial labels are<br>used to identify a serial ID<br>assigned to items at the time<br>of shipment. (SQR)                                                                                                    | SCM Integrations ><br>Barcode Labels >Print<br>Serial Number Label                                    | RUN_INS6035        |

| Report ID and Report<br>Name    | Description                                                                                                    | Navigation                                                                                                    | Run Control Page |
|---------------------------------|----------------------------------------------------------------------------------------------------|----------------------------------------------------------------------------------------------------|------------------|
| INS6040<br>Item Usage Label     | Creates a flat file that you can use to produce labels that are stored with items in their par location and are placed on a charge sheet when the item is taken from the par location. (SQR)                                                                                                    | SCM Integrations ><br>Barcode Labels > Item<br>Usage Label                                                                                                    | RUN_INS6040      |
| INS6060<br>Picking Shortage     | Lists non-soft-reserved items for which insufficient available quantity exists to fulfill requested or promised order lines within a given picking lead time. (SQR)                                                                                                    | Inventory > Fulfill Stock<br>Orders > Picking > Picking<br>Shortage Report > Picking<br>Shortage Report                                                                                                    | RUN_INS6060      |
| INS6100<br>Bill of Lading       | Lists the orders consolidated into one shipment and summarizes, by destination, the total cartons and weight for each order and provides a summary total at the end of the report. The report can include either domestic or export bills of lading that were defined using the Build Bill of Lading component. (SQR) | Inventory > Fulfill Stock<br>Orders > Shipping<br>Reports > Bill of Lading                                                                                                    | RUN_INS6100      |
| INS6200<br>Shipping Manifest    | Reflects the bills of lading consolidated into a single manifest. (SQR)                                                                                                    | Inventory > Fulfill Stock<br>Orders > Shipping<br>Reports > Shipping<br>Manifest                                                                                                    | RUN_INS6200      |
| INS6400 Unreserved Demand Lines | Lists the demand lines that did not pass the current run (process instance) of the reservations process.                                                                                                    | Inventory, Fulfill Stock Orders, Stock Requests, Reserve Materials Process      Select the Unreserved Demand Lines Report check box to generate this report after reservations processing.      SCM Integrations, Process Transactions, Inventory, Fulfillment Requests      Select the Unreserved Demand Lines Report check box to generate this report after reservations processing. | RUN_INS6400      |

| Report ID and Report<br>Name           | Description                                                                                                    | Navigation                                                                                                    | Run Control Page |
|----------------------------------------|----------------------------------------------------------------------------------------------------|----------------------------------------------------------------------------------------------------|------------------|
| INS6500<br>Packing Slip                | Lists the order number, ship to address, and item information for shipping. (SQR)                                                                                                    | Inventory > Fulfill Stock<br>Orders > Shipping<br>Reports > Packing Slip                                                                                                    | RUN_INS6500      |
| INS6600<br>Export Proforma             | A special invoice often requested by European customs officials to verify consignment details for export and import duty clearance. (SQR)                                                                                                    | Inventory > Fulfill Stock Orders > Shipping Reports > Export Pro Forma > Export Pro Forma                                                                                                    | RUN_INS6600      |
| INS6700 Defer Invoicing                | Lists all shipments not yet invoiced. This report enables you to monitor your compliance with Italian law regarding deferred invoicing for shipments within Italy or involving third parties. This report can also be used for any similar requirements. | Inventory > Fulfill Stock Orders > Shipping Reports > Defer Invoicing                                                                                                    | RUN_INS6700      |
| INS6800 Shipping Excise Invoice Report | Copy of the shipping excise invoices for India to accompany the item shipment from a PeopleSoft Inventory business unit located in India. If more than one copy is printed, the subsequent copies are marked as duplicates.                              | <ul> <li>Inventory &gt; Fulfill         Stock Orders &gt;             Shipping Excise IND &gt;             Shipping Excise Invoice         Report</li> <li>Inventory &gt; Fulfill         Stock Orders &gt;             Shipping Excise         IND &gt; Create Shipping         Excise Invoice         Click the Print button         on the Shipping Excise         Invoice page.</li> </ul> | RUN_INS6800      |
| INS7000<br>Inventory Value             | Provides on-hand quantities<br>and values for items using<br>standard costing or perpetual<br>weighted average costing.<br>(SQR)                                                                                                    | Cost Accounting > Inventory and Mfg Accounting > Reports > Current Inventory Value > Inventory Value                                                                                                    | RUN_INS7000      |
| INS7050 Accounting Register            | Lists transactions with item information and transaction dates. (SQR)                                                                                                    | Cost Accounting > Inventory and Mfg Accounting > Reports > Accounting Register                                                                                                    | RUN_INS7050      |

| Report ID and Report<br>Name        | Description                                                                                                    | Navigation                                                                                                    | Run Control Page |
|-------------------------------------|----------------------------------------------------------------------------------------------------|----------------------------------------------------------------------------------------------------|------------------|
| INS7100<br>Transaction Register     | Lists all transactions by item ID.                                                                                                    | <ul> <li>Inventory &gt;         Manage Inventory &gt;         Reports &gt;Item         Transaction Register</li> <li>Cost Accounting &gt;         Inventory and         Mfg Accounting &gt;         Reports &gt;Item         Transaction Register</li> </ul> | RUN_INS7100      |
| INS7150<br>Issues History           | Provides monthly issue information about stock items for a department, business unit, or all locations. (SQR)                                                   | Inventory > Manage<br>Inventory > Reports ><br>Issues History                                                                                                    | RUN_INS7150      |
| INS7200<br>Par Stock Usage          | Provides detailed monthly<br>or periodic item usage<br>information for selected par<br>locations. (SQR)                                                         | Inventory > Replenish Par Locations > Par Stock Usage Report > Par Stock Usage                                                                                                    | RUN_INS7200      |
| INS9010<br>Item Storage Labels      | Creates a flat file for third-<br>party label printing software.<br>Item storage labels identify<br>items in a carton or storage<br>location. (SQR)             | SCM Integrations ><br>Barcode Labels > Item<br>Storage Label                                                                                                    | RUN_INS9010      |
| INS9015<br>Storage Container Labels | Creates a flat file for third-<br>party label printing software.<br>Storage container labels<br>identify storage containers at<br>storage locations. (SQR)      | SCM Integrations ><br>Barcode Labels > Storage<br>Container Label                                                                                                    | RUN_INS9015      |
| INS9025<br>Storage Location Labels  | Creates a flat file for third-<br>party label printing software.<br>Storage location labels are<br>used to label storage locations<br>in a business unit. (SQR) | SCM Integrations ><br>Barcode Labels > Storage<br>Location Label                                                                                                    | RUN_INS9025      |
| INS9051<br>Counting Sheet           | Lists the storage locations of items included in a counting event. You can use this report to record the count results for each location listed. (SQR)          | Inventory > Inventory<br>Counts > Prepare Counting<br>Event > Create Counting<br>Sheet > Counting Sheet                                                                                                    | RUN_INS9051      |
| INS9053 Par Location Count Sheet    | Lists the attributes of each compartment in the specified par locations. You can use this listing when collecting count data by hand. (SQR)                     | Inventory > Replenish Par Locations > Create Par Location File > Par Location File Creation                                                                                                    | RUN_INS9053      |

| Report ID and Report<br>Name                               | Description                                                                                                    | Navigation                                                                                                    | Run Control Page |
|------------------------------------------------------------|----------------------------------------------------------------------------------------------------|----------------------------------------------------------------------------------------------------|------------------|
| INS9060<br>Consumer Charge Sheet                           | Provides consumer ID and service ID header information along with preprinted blank boxes into which you can place item labels for each item that the consumer uses. (SQR)                                                                                                    | Inventory > Track Material<br>Usage > Consumer Charge<br>Sheets > Consumer Charge<br>Sheet                                                                | RUN_INS9060      |
| INS9070  Consumer Usage Reconciliation - Summary           | The summary report lists the number of items issued or purchased that were not recorded as usage within the reconciliation time period. This report also provides the total cost associated with the lost charges.                                                                                                    | Inventory > Track Material Usage > Usage Reconciliation Report > Usage Reconciliation Report Select the Summary option in the Report Selection group box. | RUN_INS9070      |
| INS9070<br>Consumer Usage<br>Reconciliation - Usage Detail | The detail report provides the actual receipt transactions and usage applicable for the requested report parameters. (SQR)                                                                                                    | Inventory > Track Material Usage > Usage Reconciliation Report > Usage Reconciliation Report Select the Detail option in the Report Selection group box.  | RUN_INS9070      |
| INS9090 Inventory Balance Audit                            | Checks inventory quantity balances for discrepancies and helps trace the origin of any issues that may exist. You should use the audit reports during system implementation and during your testing processes for system modifications. PeopleSoft recommends that you run the audit reports as part of your standard system maintenance procedures. (SQR) | Inventory > Manage<br>Inventory > Reports ><br>Inventory Balances ><br>Inventory Balance                                                                  | RUN_INS9090      |
| INS9095 Pegging Exception Report                           | Check peg chains for changes and potential problems.                                                                                                    | Inventory > Order<br>Pegging > Pegging<br>Exception Report                                                                                                | IN_PEG_REP       |
| OMX6111  US Certificate of Origin                          | Provides documentation for orders requiring U.S. origin certification. (BI Publisher)                                                                                                    | Inventory > Fulfill Stock<br>Orders > Shipping<br>Reports > US Certificate of<br>Origin                                                                   | RUN_OMC6111      |

| Report ID and Report<br>Name            | Description                                                                                                    | Navigation                                                                                             | Run Control Page |
|-----------------------------------------|----------------------------------------------------------------------------------------------------|----------------------------------------------------------------------------------------------------|------------------|
| OMX6112<br>NAFTA Certificate of Origin  | Provides documentation<br>for orders requiring a<br>NAFTA origin certificate. (BI<br>Publisher)                                                                                                    | Inventory > Fulfill Stock Orders > Shipping Reports > NAFTA Cert of Origin > NAFTA Cert of Orig        | RUN_OMC6112      |
| OMX6113<br>Shipper's Export Declaration | Provides export declaration<br>documentation for orders. (BI<br>Publisher)                                                                                                    | Inventory > Fulfill Stock Orders > Shipping Reports > Shipper's Export Declaration > Shippers Exp Decl | RUN_OMC6113      |
| OMX6114  Canadian Customs Invoice       | Provides documentation<br>for orders requiring a<br>Canadian customs invoice.<br>(BI Publisher)                                                                                                    | Inventory > Fulfill Stock Orders > Shipping Reports > Canada Customs Invoice > Canada Customs Inv      | RUN_OMC6114      |
| OMS6110 Export Document Table Loader    | Reads all of the bill of lading and shipment tables and then loads the data from the corresponding bills of lading into the OM_EXPORT_DOC table (the master table for the export documentation reports). (SQR) | Inventory > Fulfill Stock Orders > Shipping Reports > Load Export Doc Table                            | RUN_OMS6110      |

# **PeopleSoft Inventory Selected Reports**

This topic provides detailed information about individual reports including important fields. The reports are listed alphabetically by report name.

# **Bill of Lading SQR Report (INS6100)**

| Field or Control | Description                                                                                                    |
|------------------|----------------------------------------------------------------------------------------------------|
| Ship From        | The address from which the shipment originated.                                                                        |
| Consign To       | The shipment destination (ship to customer or location) entered on the order or in the Build Bill of Lading component. |
| Carrier          | The carrier transporting the shipment.                                                                                 |
| Driver ID        | The identification of the driver.                                                                                      |

| Field or Control                        | Description                                                                                                    |
|-----------------------------------------|----------------------------------------------------------------------------------------------------|
| Vehicle ID                              | The identification of the vehicle.                                                                                                    |
| Seal Number                             | The number of the seal.                                                                                                    |
| Includes Order(s)                       | The orders included in the bill of lading. If the shipment is an intercompany transfer requiring export shipping documentation, the word <i>export</i> appears next to the orders.                                                                                                    |
| Route Code                              | The transportation route to which the shipment is assigned.                                                                                                    |
| Quantity/UOM (quantity/unit of measure) | Displays the quantity that is expected to ship. If the BOL is created for demand lines that are in an earlier fulfillment state than <i>Shipped</i> , then the system is calculating the expected shipping quantity. This field displays:  • For unfulfilled demand lines, the quantity requested less the quantity backordered.  • For releasable and released demand lines, the planned release quantity.  This is the quantity reserved, promised, or allocated. For non-soft reserve, non ATP items, the override quantity is used if entered on the Shortage Workbench, a fulfillment engine EIP, or Fulfillment Workbench.  • For confirmed demand lines, the quantity picked.  • For shipped or depleted demand lines, the quantity shipped (QTY_SHIPPED). |
| Commodity Code/Harmonized Tariff Code   | The commodity code or tariff code entered in the Build Bill of Lading component. Domestic bills of lading have commodity codes; export bills of lading have harmonized tariff codes.                                                                                                    |
| Shipment Weight/UOM                     | The shipping weight entered in the Build Bill of Lading component.                                                                                                    |
| Shipment Volume/UOM                     | The shipping volume entered in the Build Bill of Lading component.                                                                                                    |

# Canada Customs Invoice BI Publisher Report (OMX6114)

| Field or Control            | Description                                                                            |
|-----------------------------|----------------------------------------------------------------------------------------|
| Supplier (Name and Address) | The name and address of the PeopleSoft Inventory business unit that shipped the stock. |

| Field or Control                                                 | Description                                                                                                    |
|------------------------------------------------------------------|----------------------------------------------------------------------------------------------------|
| Date of Direct Shipment to Canada                                | The actual shipment date for the shipping ID.                                                                                                    |
| Other References                                                 | The customer's PO (purchase order) number.                                                                                                    |
| Consignee (Name and Address)                                     | The name and address of the ship to customer entered on the order. For an interunit transfer, this is the name and address of the in-transit ownership unit or the customer ID that you defined for intercompany processing on the InterUnit Ownership page. |
| Purchaser's Name and Address                                     | The name and address of the purchaser (same as the consignee address).                                                                                                    |
| Country of Transhipment                                          | This field is left blank.                                                                                                    |
| Country of Origin of Goods                                       | The point of origin defined on the Build Bill of Lading - Export Info page.                                                                                                    |
| Transportation: Give Mode and Place of Direct Shipment to Canada | The mode of transportation (ship via code) and the point of origin code entered on the Build Bill of Lading - Export Info page.                                                                                                    |
| Conditions of Sale and Terms of Payment                          | This field is left blank.                                                                                                    |
| Currency of Settlement                                           | The currency code that you entered in the <b>Currency Settlement</b> field on the Build Bill of Lading - Bill of Lading page.                                                                                                    |
| Specification of Commodities                                     | The harmonized tariff code and code description from the Build Bill of Lading - Export Details page.                                                                                                    |
| Quantity                                                         | The quantity shipped, as entered on the Build Bill of Lading - Export Details page.                                                                                                    |
| Unit Price                                                       | The price per unit of the item.                                                                                                    |
|                                                                  | Note: When shipping an intercompany transfer export order, the system uses the destination transfer cost from the Accounting/IUT Detail page to determine this value, which is expressed in Canadian currency.                                               |
| Net                                                              | The shipping weight from the Build Bill of Lading - Export Details page.                                                                                                    |
| Gross                                                            | The packing weight calculated for the item.                                                                                                    |

| Field or Control                                               | Description                                                                            |
|----------------------------------------------------------------|----------------------------------------------------------------------------------------|
| Exporter's Name and Address and Origination (Name and Address) | The name and address of the PeopleSoft Inventory business unit that shipped the stock. |

### **Consigned Inventory SQR Report (INS5350)**

You can narrow the report results by selecting a supplier ID and supplier location. If you indicated that all items should be included, the report runs against all items assigned to the specified supplier. If you selected a specific item, the report runs against that particular item when assigned to the specified supplier. If you do not specify a supplier, the report runs against all items for all suppliers or against the specified item for all suppliers.

| Field or Control                             | Description                                                                                                    |
|----------------------------------------------|----------------------------------------------------------------------------------------------------|
| Status                                       | The item's status, as defined on the Define Business Unit Item - General: Common page.                                                      |
| Date Timestamp and Sequence Number           | The date and time that the consumption transaction occurred, and the identifier for transactions occurring within the same date timestamp.  |
| Transaction (transaction group)              | The transaction group to which the consumption transaction belongs.                                                                         |
| Quantity                                     | The transaction quantity in the item's standard UOM.                                                                                        |
| Processed                                    | Indicates whether the Voucher Build process has processed the consumption transaction for the creation of a voucher in PeopleSoft Payables. |
| Total Qty Received (total quantity received) | The total quantity of the item received into the business unit. If the report lists multiple items, a total appears for each item.          |
| Total Qty Consumed (total quantity consumed) | The total quantity of the item that was consumed. If the report lists multiple items, a total appears for each item.                        |

# **Consumer Charge Sheet SQR Report (INS9060)**

| Field or Control          | Description                                                                  |
|---------------------------|------------------------------------------------------------------------------|
| Bus. Unit (business unit) | The business unit that you entered on the Consumer Charge Sheet Report page. |

| Field or Control | Description                                                                                |
|------------------|--------------------------------------------------------------------------------------------|
| Consumer ID      | The consumer ID assigned to the consumer for which this consumer charge sheet was printed. |
| Name             | The name of the consumer for which this report was printed.                                |
| Location Code    | The location at which the consumer's service event took place.                             |
| Service ID       | The service ID assigned to the consumer's service event for which this report was printed. |
| Service Start    | The date and time of the consumer's service event.                                         |

# **Consumer Usage Reconciliation - Summary Report (INS9070)**

| Field or Control                         | Description                                                                                                    |
|------------------------------------------|----------------------------------------------------------------------------------------------------|
| Item Usage QTY (item usage quantity)     | The quantity of the item used, according to the associated consumer usage entry.                                                                      |
| Item Usage Cost                          | The cost of the item usage recorded at the time of usage entry. This is the Item Usage Qty times the Unit Cost.                                       |
| Item Ship QTY (item ship quantity)       | The quantity of the item shipped to the location, expressed in the item's standard UOM.                                                               |
| Item Shipment Cost                       | The cost of the shipped items. This value is derived from the average cost defined on the Define Business Unit Item - General page.                   |
| Item Receipt QTY (item receipt quantity) | The quantity of the item that was received. You define this value on the Receiving page.                                                              |
| Item Receipt Cost                        | Cost of the items received. This value is derived from the PO price that you defined on the Receipt Distributions page.                               |
| Delta QTY (delta quantity)               | The quantity of items that did not reconcile for the row. This value is the difference between the Item Usage Quantity and the Item Receipt Quantity. |
| Lost Charge                              | The total cost of items that could not be reconciled for the row. This value is the Item Usage Cost - (Item Receipt Cost + Item Shipment Cost)        |
| Location Usage Cost                      | Total item usage costs for the location ID.                                                                                                    |

| Field or Control              | Description                                                            |
|-------------------------------|------------------------------------------------------------------------|
| <b>Location Shipment Cost</b> | Total item shipment costs for the location ID.                         |
| Location Receipt Cost         | Total item receipt costs for the location ID.                          |
| Grand Usage Cost              | Total usage item costs for all location IDs included in the report.    |
| Grand Shipment Cost           | Total item shipment costs for all location IDs included in the report. |
| Grand Receipt Cost            | Total item receipt costs for all location IDs included in the report.  |

#### **Related Links**

Determining the Last Purchase Order Price Paid

# **Consumer Usage Reconciliation - Usage Detail Report (INS9070)**

Fields on this report include the following usage details:

| Field or Control                     | Description                                                                                               |
|--------------------------------------|----------------------------------------------------------------------------------------------------|
| SEQ. No (sequence number)            | Numeric sequence in which the items were used in the service event as identified by the service event ID. |
| Cost-Used                            | Cost of the items used in the service event sequence.                                                     |
| Item Usage QTY (item usage quantity) | Quantity of the item used in the service event as a whole.                                                |
| Item Usage Cost                      | Cost of the items used in the service event as a whole.                                                   |
| Location Usage Cost                  | Total item usage costs for the location ID.                                                               |

Fields on this report include the following shipment details:

| Field or Control | Description                                                                                                    |
|------------------|----------------------------------------------------------------------------------------------------|
| Demand Source    | The identification code associated with the shipped item's demand source, derived from the MSR created by the Create Par Replenishment Requests process. |

| Field or Control                               | Description                                                          |
|------------------------------------------------|----------------------------------------------------------------------|
| Demand Source BU (demand source business unit) | The business unit associated with the shipped item's demand source.  |
| Order No (order number)                        | The MSR order number issued for the shipped item.                    |
| Order Line                                     | The MSR order line number associated with the shipped item.          |
| Schedule Line                                  | The MSR order schedule line number associated with the shipped item. |
| Demand Line                                    | The demand line number associated with the shipped item.             |
| Ship Date                                      | The date on which the item was shipped.                              |
| QTY-Shipped (quantity shipped) and UOM         | The quantity of a shipped item and the associated UOM.               |
| Cost-Shipment                                  | The cost of the shipped item.                                        |
| Item Ship QTY (item ship quantity)             | The total quantity of shipped items.                                 |
| Item Shipment Cost                             | The total cost of the shipped items.                                 |
| Location Usage Cost                            | The total item shipment costs for the location ID.                   |

Fields on this report include the following receipt details:

| Field or Control                     | Description                                                     |
|--------------------------------------|-----------------------------------------------------------------|
| BU-PO (purchase order business unit) | The PO business unit associated with the received item.         |
| Receiver ID                          | The receipt number associated with the received item.           |
| Receiver Line                        | The receipt line number associated with the received item.      |
| Ship SEQ (receiver ship sequence)    | The sequence in which the received item was shipped.            |
| Distribute Line                      | The distribution line associated with the received item.        |
| Receipt Date                         | The date on which the item was received into the system.        |
| QTY-Receipt (quantity receipt)       | The quantity of items received according to the item's receipt. |

| Field or Control                         | Description                                                            |
|------------------------------------------|------------------------------------------------------------------------|
| Cost-Receipt                             | The cost of the items received according to the item's receipt.        |
| Item Receipt QTY (item receipt quantity) | The total quantity of items received, according to the item's receipt. |
| Item Receipt Cost                        | The total cost of the items received, according to the item's receipt. |
| Location Usage Cost                      | The total item receipt cost for the location ID.                       |

The last page of the report provides the following grand total information:

| Field or Control    | Description                                                           |
|---------------------|-----------------------------------------------------------------------|
| Grand Usage Cost    | Total item usage cost for all location IDs included in the report.    |
| Grand Shipment Cost | Total item shipment cost for all location IDs included in the report. |
| Grand Receipt Cost  | Total item receipt cost for all location IDs included in the report.  |

# **Counting Sheet SQR Report (INS9051)**

| Field or Control                 | Description                                                                                                    |
|----------------------------------|----------------------------------------------------------------------------------------------------|
| Area, Lev1, Lev2, Lev3, and Lev4 | The storage location.                                                                                                    |
| Storage UOM                      | The UOM for items stocked in the storage location.                                                                               |
| Quantity                         | For non-blind counts, this column indicates the system balance for the storage location. For blind counts, this column is blank. |
| [Quantity UOM]                   | The UOM for the quantity count, as specified on the Define Item - Units of Measure page.                                         |
| Count Date/Time                  | The date and time that the count occurred.                                                                                       |
| Staged                           | The staged date for staged date-controlled items.                                                                                |
| Serial ID                        | The serial ID belonging to a serial-controlled item.                                                                             |

| Field or Control | Description                                                                                                    |
|------------------|----------------------------------------------------------------------------------------------------|
| Lot ID           | Identification number assigned to the lot (for lot-controlled items).                                                    |
| Container        | The container ID for an item residing in a container.                                                                    |
| Tag ID           | The sequential number automatically assigned to each counting event detail line when you run the Counting Sheet process. |

# **Export Proforma SQR Report (INS6600)**

| Field or Control                                         | Description                                                                                                    |
|----------------------------------------------------------|----------------------------------------------------------------------------------------------------|
| Invoice Number                                           | Number of the invoice.                                                                                                    |
| Invoice Date                                             | Date of the invoice.                                                                                                    |
| Your References                                          | The customer PO number.                                                                                                    |
| Our References                                           | The PeopleSoft order number.                                                                                                    |
| Exporter                                                 | The name and address of the business unit from which the shipment was sent.                                                             |
| Consignee                                                | The name and address of the ship to customer.                                                                                           |
| Buyer                                                    | The name and address of the ship to specified for the shipping ID (for interunit transfers) or the bill to customer (for sales orders). |
| Incoterms (international commercial terms)               | Indicates whether the buyer (destination) or seller (origination) is responsible for carriage and insurance for the shipment.           |
| Terms of Payment                                         | Specifies when payment for the shipment is due.                                                                                         |
| Transport ID                                             | The method of transportation (by air, by truck, and so forth).                                                                          |
| Place of Loading/Place of Discharge/Place of Destination | These fields indicate where the shipment was loaded, where it was unloaded, and the location of its final destination.                  |
| Date of Disposal                                         | The scheduled arrival date.                                                                                                    |

| Field or Control                                                     | Description                                                                                                 |
|----------------------------------------------------------------------|----------------------------------------------------------------------------------------------------|
| Date of dispatch required                                            | The requested date.                                                                                         |
| Invoice Currency                                                     | The currency in which the prices on the invoice appear.                                                     |
| Order Line/On Pack No (on packing slip number)                       | The order line number and the shipping container in which it appears.                                       |
| Shipping ID                                                          | The shipping ID appears below the order line number.                                                        |
| Schedule Line Of Pack List No (schedule line of packing list number) | The order's shipment schedule line number, from the packing slip.                                           |
| Item ID/Description                                                  | The item and its corresponding description.                                                                 |
| Quantity/Unit of Measure                                             | The quantity shipped, which is expressed in the shipping UOM.                                               |
| Unit Price                                                           | The price per unit of the item, calculated by PeopleSoft Cost Management and used for PeopleSoft Inventory. |
| Amount                                                               | The total price for the quantity of the shipped item.                                                       |
| Comments - Other Information                                         | If you entered any comments on the order, they appear here.                                                 |
| Total of goods                                                       | The total price for all items in the shipment.                                                              |
| Freight Charges/ Miscellaneous Shipping Charges/ Total<br>Charges    | These charges reflect any freight or miscellaneous charges that were added to the shipment.                 |
| Total Amount                                                         | The total amount due for the shipment.                                                                      |

# Fixed Bin Replenishment BI Publisher Report (INX5501)

| Field or Control               | Description                                                                                                    |
|--------------------------------|----------------------------------------------------------------------------------------------------|
| Reorder Qty (reorder quantity) | The optimal quantity that you selected on the Fixed Picking Locations page, minus the total on-hand quantity in that storage location. |

### **Related Links**

Using the Fixed Picking Replenishment Workflow

#### **Inventory Balance Audit SQR Reports (INS9090)**

Seven reports are included in the Inventory Balance Audit reports.

Business Unit Level Balances report

The Business Unit Level Balances report compares business unit quantities calculated from balances in the storage location, demand, and putaway staging tables with quantity balances recorded in the BU\_ITEMS\_INV record. Any variance indicates a possible balance issue. The end of the report lists the total number of item records audited, together with the total number of item quantity variances detailed by on-hand quantity, reserved quantity, and available quantity variances. This report is included in the set of Inventory Balance Audit reports when you select the **Business Unit Level Balances** option on the Inventory Balance page.

If you select the **Show Calc for BU Balances** option on the Inventory Balance page, the first page of the Business Unit Level Balances report includes a summary of the formulas used to calculate the item quantities. The numbers in the column headings of this report reference formulas included in this summary.

If you select **Show All Detail** option on the Inventory Balance page, all selected items are listed on the report, regardless of whether a quantity variance exists between the recorded quantity balance and the calculated quantity balance. However, only items with quantity variances show data in the first three difference columns of the report. If you do not select the **Show All Detail** option, only items with quantity variances appear on the report.

This report is sorted by item ID and has the following columns:

| Field or Control                                                                                | Description                                                                                                    |
|-------------------------------------------------------------------------------------------------|----------------------------------------------------------------------------------------------------|
| Item/Std UOM (standard unit of measure)                                                         | Item IDs appear in ascending alphanumeric order.                                                                                                    |
| BU Own Qty (business unit owned quantity) /Calc Own Qty/ Difference (calculated owned quantity) | This column lists three values per item: the business unit's recorded owned quantity (BU_ITEMS_INV.qty_owned, the calculated owned quantity, and the difference between the two values. The system computes the calculated owned quantity with the formula:  Calc Own Qty = Calc OH Qty less PI Non-Own – Conf Non-Own less Staged Non-Own  The calculated values for the variables in this formula appear for each item in other columns of the Business Unit Level Balances report. For details about each variable, see the associated column heading documented in this section. |

| Field or Control                                                                                                    | Description                                                                                                    |
|----------------------------------------------------------------------------------------------------|----------------------------------------------------------------------------------------------------|
| BU OH Qty (business unit on-hand quantity)/ Calc OH Qty (calculated on-hand quantity)/ Difference                                                             | This column lists three values per item: the business unit's recorded quantity on hand (BU_ITEMS_INV.qty_onhand), the calculated quantity on hand, and the difference between the two values. The system computes the calculated quantity on hand with the formula:  Calc OH Qty = PI Base + Conf Avail + Conf Unavail + Staged Avail + Staged Unavail  The calculated values for the variables in this formula appear for each item in other columns of the Business Unit Level Balances report. For details about each variable, see the associated column heading documented in this section.                         |
| BU Res Qty (business unit reserved quantity)/— Calc Res Qty (calculated reserved quantity)/ Difference                                                        | This column lists three values per item: the business unit's recorded quantity reserved (BU_ITEMS_INV.qty_reserved), the calculated quantity reserved, and the difference between the two values. The system computes the calculated quantity reserved with the formula:  Calc Res Qty = Cust Resv + Conf Avail + WIP Avail + Staged Avail + Prod Resv  The calculated values for the variables in this formula appear for each item in other columns of the Business Unit Level Balances report. For details about each variable, see the associated column heading documented in this section.                         |
| BU Avail Qty (business unit available quantity)/— Calc Avail (calculated available)/ Difference                                                               | This column lists three values per item: the business unit's recorded quantity available (BU_ITEMS_INV.qty_available), the calculated quantity available, and the difference between the two values. The system computes the calculated quantity available with the formula:  Calc Avail = Calc OH Qty less Calc Res Qty less Conf Unavail less PI Unavail less Staged Unavail  The calculated values for the variables in this formula appear for each item in other columns of the Business Unit Level Balances report. For details about each variable, see the associated column heading documented in this section. |
| BU Qty On Hand (business unit quantity on hand)/ BU Qty<br>Reserved (business unit quantity reserved)/ BU Qty Available<br>(business unit quantity available) | For each item, this column lists the values recorded in the primary quantity fields from the BU_ITEMS_INV record: qty _onhand, qty_reserved, and qty_available.                                                                                                    |

| Field or Control                                                                                                  | Description                                                                                                    |
|----------------------------------------------------------------------------------------------------|----------------------------------------------------------------------------------------------------|
| PI Base / Conf Avail (confirmed available)/ Conf Unavail (confirmed unavailable)/ Staged Avail (staged available) | For each item, this column lists the values for four variables used in the Calc OH Qty, Calc Res Qty, or Calc Avail equation.                                                                                                    |
|                                                                                                    | PI base represents the total stock quantity in the item's standard UOM that is recorded for each storage location in the business unit. This value is the sum of the qty_base field values for all of the item's storage location records in the PHYSICAL_INV table.                                                                                                    |
|                                                                                                    | Confirmed available represents the total stock quantity confirmed as picked but not depleted that has an <i>Open</i> inventory status and was picked from a nettable storage location. If you select the <b>Incl Non-Open in Avail Qty</b> option for the business unit, this quantity also includes the total stock quantity confirmed as picked but not depleted that has a <i>Restricted</i> status and was picked from a nettable storage location. Until the Deplete On Hand Qty (Depletion) process runs, this stock quantity is included in the business unit's quantity on hand and quantity reserved. An item's confirmed available value is derived from a joining of the DEMAND_PHYS_INV and the IN_DEMAND tables.                                                                                     |
|                                                                                                    | Confirmed unavailable represents the total stock quantity confirmed as picked but not depleted that (1) has a <i>Non-Open</i> inventory status, with the <b>Incl Non-Open</b> in <b>Avail Qty</b> option not selected for the business unit, or (2) was picked from a non-nettable storage location. Until the Deplete On Hand Qty (Depletion) process runs, this stock quantity is included in the business unit's quantity on hand. An item's confirmed unavailable value is derived from a joining of the DEMAND_PHYS_INV and the IN_DEMAND tables.                                                                                                    |
|                                                                                                    | Staged available represents the total stock quantity in the item's standard UOM that was confirmed as picked, then canceled or short shipped but not put away. This quantity includes only those stock quantities that were picked from nettable locations with an inventory status of (1) <i>Open</i> or (2) the <b>Restricted with the Incl Non-Open in Avail Qty</b> option selected for the business unit. If a demand line is canceled or short shipped after the demand quantity is confirmed as picked, the canceled demand quantity or short-shipped quantity is staged for putaway processing in the STAGED _ITEM_INV table. Until the Complete Putaway process (INPPPTWY) runs, this stock quantity (recorded in STAGED _ITEM_INV.qty_base field) is included in the business unit's quantity reserved. |

#### Field or Control Description Staged Unavail (staged unavailable)/ Cust Resv (customer For each item, this column lists the values for four variables reserved)/ WIP Avail (work in progress available)/ Prod Resv used in the Calc OH Qty, the Calc Res Qty, or the Calc Avail (production reserved) equation. Staged Unavail represents the total stock quantity in the item's standard UOM that was confirmed as picked, then canceled or short shipped but not put away. This quantity includes only stock picked from non-nettable locations or stock with an inventory status of Restricted and with the Incl Non-Open in Avail Qty option not selected for the business unit. If a demand line is canceled or short shipped after the demand quantity was confirmed as picked, the canceled demand quantity or short-shipped quantity is staged for putaway processing in the STAGED ITEM INV table. Cust Resv represents the total stock quantity in the item's standard UOM that has been lot allocated or soft reserved by the Reserve Materials process (IN FUL RSV) and is greater than $\theta$ only for those items with soft reservations selected. This value is the sum of the item's qty alloc base field values for lot-allocated demand lines (lot alloc flg = 'Y') on the IN DEMAND table. Until the Deplete On Hand Qty (Depletion) process runs, the customer reserved quantity is included in the business unit's quantity reserved. WIP Avail represents the total stock quantity in the item's standard UOM (qty\_base) that is stored in work-in-progress storage locations. If the Incl Non-Open in Avail Qty option is selected for the business unit, the work-in-progress available value includes stock with Open (avail status = 1), Restricted (avail status = 2), and *Hold* (avail status = 3) inventory status in nettable locations. If the Incl Non-Open in Avail **Qty** option is not selected, the **WIP** Avail value includes only stock quantity with an *Open* status in nettable workin-progress locations. Stock quantity that is transferred to work-in-progress storage locations is considered a part of the business unit's quantity reserved, because it can be used only for production purposes. An item's work-in-progress available value is derived from a joining of the PHYSICAL INV and STOR LOC INV tables, where nettable flg = Y and wip loc flg = Y. **Prod Resv** represents the total stock quantity in non-WIP storage locations (wip\_loc\_flg = N) that has been reserved for production by the Material Picking Plans process (SFS6000) in PeopleSoft Manufacturing. If Incl Non-Open in Avail Qty is selected for the business unit, the **Prod Resv** value includes stock with *Open* (avail status = 1), *Restricted* (avail status = 2), and *Hold* (avail status = 3) inventory status in nettable locations. If the Incl Non-Open in Avail Qty option is not selected, production reserved includes only stock quantity

with an *Open* inventory status (avail\_status = 1) in nettable (nettable\_flg = Y) locations. The production reserved value is in the item's standard UOM (qty\_picked) and is derived from a joining of the SF\_ISS\_TRANSFERS, PHYSICAL\_INV, and STOR\_LOC\_INV tables, where stor\_Loc\_inv.wip\_loc\_flg = N and stor\_loc\_inv.nettable\_flg = Y and physical\_inv.avail

status  $\Leftrightarrow$  4.

| Field or Control                                                                                                    | Description                                                                                                    |
|----------------------------------------------------------------------------------------------------|----------------------------------------------------------------------------------------------------|
| PI Unavail (PHYSICAL_INV unavailable) /PI Non-Own/Conf Non-Own (confirmed non-owned) /Staged Non-Own (staged non-owned) | For each item, this column lists the values used in the Calc Available and Calc Own Qty equations.  PI Unavail represents the total stock quantity stored in nonnettable storage locations (nettable_flg = N), plus the total stock quantity stored in nettable locations and having an inventory status that is not included in the business unit's available quantity. If the Incl Non-Open in Avail Qty option is selected for the business unit, PHYSICAL_INV unavail includes stock quantity in nettable locations with a Rejected inventory status (avail status = 4). If the Incl Non-                                                                                                    |
|                                                                                                    | Open in Avail Qty option is not selected, the PHYSICAL INV unavailable value includes stock quantity in nettable locations with an inventory status of <i>Restricted</i> (avail_status = 2), <i>Hold</i> (avail_status = 3), or <i>Rejected</i> (avail_status = 4). The PHYSICAL_INV unavailable value is in the item's standard UOM (qty_base) and is derived from a joining of the PHYSICAL_INV and STOR_LOC_INV tables.                                                                                                    |
|                                                                                                    | PI Non Own represents the total non-owned stock quantity in the item's standard UOM that is recorded for each storage location in the business unit. This value is the sum of the qty_base field values for all non-owned stock recorded in the item's storage location records in the PHYSICAL_INV table.                                                                                                    |
|                                                                                                    | Conf Non-Own represents the total non-owned stock quantity that is confirmed as picked but not depleted, has an <i>Open</i> inventory status, and was picked from a nettable storage location. If the Incl Non-Open in Avail Qty option is selected for the business unit, this quantity also includes the total stock quantity confirmed as picked but not depleted that has a <i>Restricted</i> status and was picked from a nettable storage location. Until the Deplete On Hand Qty (Depletion) process runs, this stock quantity is included in the business unit's quantity on hand and quantity reserved. The configured nonowned value is derived from a joining of the DEMAND_PHYS_INV and the IN_DEMAND tables.                                                                                |
|                                                                                                    | Staged Non-Own represents the total non-owned stock quantity in the item's standard UOM that was confirmed as picked, then canceled or short shipped but not put away. This quantity includes only those stock quantities that were picked from nettable locations and had inventory status of (1) <i>Open</i> or (2) <i>Restricted</i> with the Incl Non-Open in Avail Qty option selected for the business unit. If a demand line is canceled or short shipped after the demand quantity is confirmed as picked, the canceled demand quantity or short-shipped quantity is staged for putaway processing in the STAGED_ITEM_INV table. Until the Complete Putaway process runs, this stock quantity (recorded in STAGED_ITEM_INV.qty_base field) is included in the business unit's quantity reserved. |

See <u>Defining Item Quantities</u>.

Check Demand Tables for Negative Quantities report (INS9090)

The Check Demand Tables for Negative Quantities report is included in the set of Inventory Balance Audit reports when you select the **Rollup of Demand Tables** option on the Inventory Balance page In

this report, a business unit's demand table (IN\_DEMAND) is audited for negative quantities. Even in environments that permit transactions to drive business unit and storage location quantities negative, negative quantities should not exist in this table. You cannot request a negative quantity, you cannot fulfill a negative quantity, and you cannot ship a negative quantity. A negative balance in any of these tables indicates a possible balance issue.

The report is divided into three sections, one for each demand table. The total number of negative quantity balance discrepancies for each table prints at the end of each section. A summary of all discrepancies found for the demand tables, including the negative demand quantities and the roll-up discrepancies, prints on the last page of the Rollup of Demand Tables report, the other report generated when you select the **Rollup of Demand Tables** option.

If you select the **Show All Detail** option on the Inventory Balance page, the report lists all demand lines selected in the business unit, regardless of whether a negative quantity balance exists. Demand lines with negative quantity are marked with a balance error message that indicates which fulfillment transaction quantity is negative. If you do not select the **Show All Detail** option, only demand lines with negative quantity print.

| Field or Control                                              | Description                                                                                                    |
|---------------------------------------------------------------|----------------------------------------------------------------------------------------------------|
| Demand Src (demand source) / Source BU (source business unit) | This column lists two of the eight key fields for the demand line: the demand source and the business unit ID of the demand source. Demand source is a two-letter identifier indicating how the demand was generated. Values are:  IN: Demand entered using the Create/Update Stock Request component and the Create Par Replenishment Requests process (INPGCDMD) in PeopleSoft Inventory.  OM: Demand entered using the sales order entry pages in PeopleSoft Order Management.  PL: Demand from a planning requisition message originating in PeopleSoft Supply Planning and entered by the Apply Planning Messages process.  PO: Demand created from the PeopleSoft Purchasing sourcing process, which checks a defined Distribution Network to secure needed stock across PeopleSoft Inventory business units. The PO demand source code is also used to identify miscellaneous demand from such PeopleSoft Inventory sources as external uploads or par location replenishment requests.  PR: Demand created directly from a purchase requisition originating in PeopleSoft Purchasing.  RT: Demand based on a return-to-supplier request originating in PeopleSoft Purchasing.  SF: Demand created by a production request originating in |
| Order Number/Item                                             | PeopleSoft Manufacturing.  This column lists two of the eight key fields for the demand line: the order number and the item ID.                                                                                                    |

| Field or Control                                                                                                    | Description                                                                                                    |
|----------------------------------------------------------------------------------------------------|----------------------------------------------------------------------------------------------------|
| Order Line/Sched Line (schedule line)                                                                                                   | This column lists two of the eight key fields for the demand line: the order line number and the schedule line number.                                                                                                    |
| Dem Ln (demand line)                                                                                                    | This column lists one of the eight key fields for the demand line: the demand line number. Any number greater than <i>I</i> indicates a backorder.                                                                                                    |
| Qty Requested (quantity requested)/ Qty Backordered (quantity backordered)                                                              | This column lists two quantity values for demand lines in the IN_DEMAND table: the quantity requested (qty_requested) in the ordering UOM and the portion of the requested quantity that was backordered (qty_backorder) in the ordering UOM. If a negative quantity exists in either of these fields, an error message prints in the last column of the report.                                                                                  |
| Qty Allocated (quantity allocated)/ Qty Allocated Std (quantity allocated in the standard unit of measure)                              | This column lists two quantity values for demand lines in the IN_DEMAND table: the quantity allocated (qty_allocated) in the ordering UOM and the quantity allocated in the item's standard UOM (qty_alloc_base). If a negative quantity exists in either of these quantity fields, an error message prints in the last column of the report.                                                                                                    |
| Qty Picked (quantity picked) / Qty Picked Std (quantity picked standard UOM)                                                            | This column lists two quantity values for demand lines: the quantity picked (qty_picked) in the ordering UOM and the quantity picked in the item's standard UOM (qty_pick_base). The quantity picked (qty_picked) and the quantity picked in the standard UOM (qty_pick_base) are listed on the IN_DEMAND table. If a negative quantity exists in either of these fields, an error message prints in the last column of the report.               |
| <b>Qty Shipped</b> (quantity shipped)/ <b>Qty Shipped Std</b> (quantity shipped standard)/Qty Shipped Conv (quantity shipped converted) | This column lists three quantity values for demand lines in the IN_DEMAND table: the quantity shipped in the item's ordering UOM (qty_shipped), the quantity shipped in the item's standard UOM (qty_ship_base), and the quantity shipped in the item's converted UOM (Qty_Shipped_Conv). If a negative quantity exists in any of these fields, an error message prints in the last column of the report.                                         |
| Last Qty Shipped (last quantity shipped)/Last Qty Ship<br>Base(last quantity ship base)/ Std Ord Shp (UOM)                              | This column lists two values for the demand lines in the IN_DEMAND table: the quantity requested that has been shipped less any undershipment quantity that was putaway (LAST_QTY_SHIP) and the quantity requested that has been shipped less any undershipment quantity that was putaway, expressed in the item's standard UOM (LAST_QTY_SHIP_BASE).  Std Ord Ship (UOM) displays the standard, ordering, and shipping UOM for these quantities. |
| Messages                                                                                                    | This column lists an error message indicating that a negative quantity value exists for the demand line, if applicable.                                                                                                    |

Check Storage Locations for Negative Balances report (INS9090)

The Check Storage Locations for Negative Balances report is included in the set of Inventory Balance Audit reports when you select the **Storage Location Balances** option on the Inventory Balance page In this report, the storage location records in the PHYSICAL\_INV table are audited for negative quantities. A negative value in the qty\_reserved and qty\_reserved\_base fields indicates a discrepancy. These values should never be negative in any business unit. If a business unit does not permit transactions to drive business unit and storage location quantities negative, negative balances in the qty and qty\_base fields also indicate a discrepancy. However, for those business units that do permit transactions to drive business unit or storage location quantities negative, negative values may legitimately exist in the qty and qty\_base fields.

If you select the **Show All Detail** option on the Inventory Balance page, the report lists all items regardless of whether negative balances exist in the storage location. If you leave the **Show All Detail** check box clear, only items with invalid negative quantities appear.

At the end, the report lists the number of storage locations audited and the total number of negative quantity values found in PHYSICAL INV.

This report is sorted by item ID and has the following columns:

| Field or Control                        | Description                                                                                                    |
|-----------------------------------------|----------------------------------------------------------------------------------------------------|
| Item/Std UOM (standard unit of measure) | Item IDs are listed in ascending alphanumeric order.                                                                                                    |
| Lot/Container ID                        | This column lists two values: the lot IDs for each item and the container ID, if applicable. If the item is not lot controlled, the report lists the default value established on the Installation Options - Inventory page.                                                                                                    |
| Serial ID/Staged Date                   | This column lists two values: serial ID and staged date. If the item is serial controlled, the report lists the serial ID for each unit. If the item is not serial controlled, the report lists the default value established on the Installation Options - Inventory page. If the item is staged date controlled, the report lists the staged date for the item. If the item is not staged date controlled, the report lists the default value established on the Installation Options - Inventory page.                                                                                                    |
| Area, Lev1, Lev2, Lev3, and Lev4        | These five columns define the item's storage location.                                                                                                    |
| Phys Inv Qty Std                        | This column displays negative values found in the PHYSICAL_INV.qty_base field. The report process checks the setting that allows negative quantities, which was established for the business unit on the Inventory Definition - Business Unit Options page. If you do not select the Show All Detail option on the Inventory Balance Report page, only negative quantities found for business units that do not allow transactions to drive storage location quantities negative are printed. In this case, any negative balance printed in this column indicates a quantity discrepancy.  When you select the Show All Details option, all balances are printed, regardless of whether negative balances exist in the storage location. |

| Field or Control | Description                                                                                                    |
|------------------|----------------------------------------------------------------------------------------------------|
| Phys Inv Res Std | This column displays values found in the PHYSICAL_INV. qty_reserved_base field. Any negative balance printed in this column indicates a quantity discrepancy.                                                                                                    |
| Phys Inv Qty     | This column displays negative values found in the PHYSICAL_INV.qty field. The report process checks the setting that allows negative quantities, which was established for the business unit on the Inventory Definition - Business Unit Options page. If you do not select the Show All Detail option on the Inventory Balance Report page, only negative quantities found for business units that do not allow transactions to drive storage location quantities negative are printed. In this case, any negative balance printed in this column indicates a quantity discrepancy.  When you select the Show All Details option, all balances are printed, regardless of whether negative balances exist in the storage location. |
| Phys Inv Qty Res | This column displays values found in the PHYSICAL_INV. qty_reserved field. Any negative balance printed in this column indicates a quantity discrepancy.                                                                                                    |

See <u>Defining Item Quantities</u>.

See <u>Understanding Inventory Material Storage Structures</u>.

Lot-Controlled Item Balances report (INS9090)

The Lot-Controlled Item Balances report is one of two reports included in the set of Inventory Balance Audit reports when you select the **Lot Level Balances** option on the Inventory Balance page. In this report, a business unit's lot-quantity balances are calculated from balances in the PHYSICAL\_INV table. The calculated business unit lot quantities are compared with the quantity balances recorded in the LOT CONTROL INV table. Any variance indicates a possible balance issue.

If you select the **Show All Detail** option on the Inventory Balance page, the report lists all selected lot-controlled items, regardless of whether a quantity variance exists between LOT\_CONTROL\_INV and PHYSICAL\_INV. Items with quantity variances are marked with a balance error message. If you do not select the **Show All Detail** option, only items with quantity variances print; no balance error message appears.

At the end, the report lists the number of lot records audited, the number of lot-record variances found, and the number of storage locations audited.

This report is sorted by item ID and has the following columns:

| Field or Control | Description                                                                    |
|------------------|--------------------------------------------------------------------------------|
| Item             | This column lists the lot-controlled item IDs in ascending alphanumeric order. |

| Field or Control                                                                                       | Description                                                                                                    |
|----------------------------------------------------------------------------------------------------|----------------------------------------------------------------------------------------------------|
| Lot                                                                                                    | This column lists the lot IDs for each item in ascending alphanumeric order.                                                                                                    |
| Lot Status                                                                                             | This column lists the lot status (LOT_CONTROL_INV.avail_status ) of the lot-controlled item:                                                                                                    |
|                                                                                                    | l = Open                                                                                                    |
|                                                                                                    | 2 = Restricted                                                                                                    |
|                                                                                                    | 3 = Hold                                                                                                    |
|                                                                                                    | 4 = Rejected                                                                                                    |
| Qty On Hand (quantity on hand)/ – Calc OH Qty (calculated on-hand quantity)/ Difference                | This column lists three values per item: the business unit's recorded lot quantity on hand (LOT_CONTROL_INV.qty_onhand), the calculated quantity on hand, and the difference between the two values. The calculated quantity on hand is the sum of the qty_base field values for lot-controlled items in the PHYSICAL_INV table.                                                                                                    |
| Qty Allocated (quantity allocated)/ – Calc Allocations (calculated allocations)/ Difference            | This column lists three values per item: the business unit's recorded lot quantity allocated (LOT_CONTROL_INV.qty_ allocated), the calculated quantity allocated, and the difference between the two values. The calculated quantity allocated is the sum of the qty_reserved_base field values for lot-controlled items in the PHYSICAL_INV table, where the lot-controlled item has an <i>Open</i> status (PHYSICAL_INV.avail_ status = 1) and the storage location is nettable (STOR_LOC_INV.nettable_flg = Y) and non-WIP (STOR_LOC_INV.wip_ loc_flg = N).                        |
| Qty Available (quantity available)/ — Calc Avail (calculated quantity available)/ Difference           | This column lists three values per item: the business unit's recorded lot quantity available (LOT_CONTROL_INV.qty _available), the calculated lot quantity available, and the difference between the two values. The calculated lot quantity available is the sum of the PHYSICAL_INV.qty_base field values minus the sum of the PHYSICAL_INV.qty_reserve_base field values, where the lot-controlled item has an <i>Open</i> status (PHYSICAL_INV.avail_status = 1) and the storage location is nettable (STOR_LOC_INV.nettable_flg = 1) and non-WIP (STOR_LOC_INV.wip_loc_flg = N). |
| Qty On Hand (quantity on hand)/ Qty Allocated (quantity allocated)/ Qty Available (quantity available) | This column lists three values per item: the business unit's recorded lot quantity on hand (LOT_CONTROL_INV.qty_onhand), the business unit's recorded lot quantity allocated (LOT_CONTROL_INV.qty_allocated), and the business unit's recorded lot quantity available (LOT_CONTROL_INV.qty_available).                                                                                                    |

See <u>Understanding Inventory Status</u>.

See <u>Defining Item Quantities</u>.

Missing Lot Master Records report (INS9090)

The Missing Lot Master Records report is one of two reports included in the set of Inventory Balance Audit reports when you select the **Lot Level Balances** option on the Inventory Balance page. This report lists any lot-controlled items that have a record in the PHYSICAL\_INV table but not in the LOT\_CONTROL\_INV table. The total number of lot records missing from LOT\_CONTROL\_INV prints at the end of the report.

**Note:** If a lot-controlled item record is missing from the LOT\_CONTROL\_INV table, its quantity balance is not audited in the Lot-Controlled Item Balances report.

This report is sorted by item ID and has the following columns:

| Field or Control                     | Description                                                                                                    |
|--------------------------------------|----------------------------------------------------------------------------------------------------|
| Item                                 | This column lists the item IDs in ascending alphanumeric order.                                                                                                    |
| Lot                                  | This column lists the lot IDs for each lot-controlled item in ascending alphanumeric order.                                                                                                    |
| Staged Date                          | If the item is staged date-controlled, this column lists the date that the item was staged for putaway processing (the date that the Load Staged Items process inserted the item record into the STAGED_ITEM_INV table.) If the item is not staged date-controlled, this column lists the default value established on the Installation Options - Inventory page. |
| Serial ID                            | If the item is serial controlled, this column lists the serial ID for each unit. If the item is not serial controlled, this column lists the default value established on the Installation Options - Inventory page.                                                                                                    |
| Area, Lev 1, Lev 2, Lev 3, and Lev 4 | The storage location for each lot-controlled item.                                                                                                    |
| Phy Inv Qty Base                     | The amount of lot-controlled stock in the storage location, in the item's standard UOM. This is the value recorded in the <b>qty _base</b> field in the PHYSICAL_INV table. For serial-controlled units, this value should always be <i>1</i> .                                                                                                    |

Rollup of Demand Tables report (INS9090)

The Rollup of Demand Tables report is one of two reports included in the set of Inventory Balance Audit reports when you select the **Rollup of Demand Tables** option on the Inventory Balance page. This report compares the quantity confirmed as picked for a demand line (IN\_DEMAND.qty\_pick\_base) with the sum of the quantities picked across all storage locations for the demand line (DEMAND\_PHYS\_INV.qty\_base). These values should match; any variance indicates a possible balance issue.

If you select the **Show All Detail** option on the Inventory Balance page, the report lists all selected demand lines in the business unit, regardless of whether a quantity variance exists. Demand lines with a

variance are marked with an error message. If you do not select the **Show All Detail** option, only demand lines with variances print.

At the end of each roll-up section, the report lists the total number of discrepancies found. A summary of all discrepancies found for the demand tables, including the roll-up discrepancies and the negative demand quantities, prints on the last page of the report.

| Field or Control                                                                | Description                                                                                                    |
|---------------------------------------------------------------------------------|----------------------------------------------------------------------------------------------------|
| Demand Src (demand source)/ Source BU (source business unit)                    | This column lists two of the eight key fields for the demand line: the demand source and the business unit ID of the demand source. Demand source is a two-letter identifier indicating how the demand was generated. Values are:                                                                                                    |
|                                                                                 | IN: Demand entered using the Create/Update Stock Request component and the Create Par Replenishment Requests process in PeopleSoft Inventory.                                                                                                    |
|                                                                                 | OM: Demand entered using the sales order entry pages in PeopleSoft Order Management.                                                                                                    |
|                                                                                 | PL: Demand from a planning requisition message originating in PeopleSoft Supply Planning and entered by the Apply Planning Messages process.                                                                                                    |
|                                                                                 | PO: Demand created from the PeopleSoft Purchasing sourcing process, which checks a defined Distribution Network to secure needed stock across PeopleSoft Inventory business units. The PO demand source code is also used to identify miscellaneous demand from various PeopleSoft Inventory sources, such as external uploads or par location replenishment requests. |
|                                                                                 | PR: Demand created directly from a purchase requisition originating in PeopleSoft Purchasing.                                                                                                    |
|                                                                                 | RT: Demand based on a return-to-vendor request originating in PeopleSoft Purchasing.                                                                                                    |
|                                                                                 | SF: Demand created by a production request originating in PeopleSoft Manufacturing.                                                                                                    |
| Order Number/Item                                                               | This column lists two of the eight key fields for the demand line: the order number and the item ID.                                                                                                    |
| Order Line/Sched Line (schedule line)                                           | This column lists two of the eight key fields for the demand line: the order line number and the schedule line number.                                                                                                    |
| Dem Ln (demand line)                                                            | This column lists the demand line number. Any number greater than <i>I</i> indicates a backorder.                                                                                                    |
| Qty Picked (IN_DEMAND.qyt_pick_base)/ Qty Picked Std (DEMAND_PHYS_INV.qty_base) | This column lists the picked quantity in the item's standard UOM from the IN_DEMAND table and the DEMAND_PHYS _INV table.                                                                                                    |

| Field or Control                                                                                                    | Description                                                                                                    |
|----------------------------------------------------------------------------------------------------|----------------------------------------------------------------------------------------------------|
| Last Qty Ship Base (IN_DEMAND.last_qty_ship_base)/ Calculated Last Quantity Ship (DEMAND_PHYS_INV. last _qty_ship_base)/ Difference | This column lists the last quantity shipped in the item's standard UOM from the IN_DEMAND table, the DEMAND_PHYS_INV table, and the difference between them. This value is calculated as the quantity requested that has been shipped minus any undershipment quantity that was putaway. |
| Std UOM                                                                                                    | Displays the item's standard UOM.                                                                                                    |
| Messages                                                                                                    | If a difference exists between the compared quantity values, a message prints in this column to indicate a roll-up error.                                                                                                    |

Location Reserved Quantity report (INS9090)

The Location Reserved Quantity report compares the demand line quantity reserved balances (DEMAND\_PHYS\_INV and SF\_ISS\_TRANSFER tables) against the quantity reserved in the storage location levels of the business unit (PHYSICAL\_INV table).

The demand table quantities are those items that have been picked or allocated from a storage location and not necessarily if the order has been reserved using the Reserve Materials process. When you generate a push or pull picking plan, the Production Picking Plan process (SFS6000) inserts demand line records in the SF\_ISS\_TRANSFER table. Pull picking plans do not record the picking location information in the table. When you specify picking line information for pull picking plans using the Review Plan page and save the page, picking location records are inserted into SF\_ISS\_TRANSFER. Rows get deleted from SF\_ISS\_TRANSFER when the material is released to production or the work-in-progress location (or if the user deletes the pick lines). When the material is released the quantities are unreserved in PHYSICAL INV and BU ITEMS INV

If you select the Show All Detail option on the Inventory Balance page, the report lists all selected reserved quantities in the business unit, regardless of whether a quantity variance exists. Reserved quantities with a variance are marked with an error message. If you do not select the **Show All Detail** option, only demand lines with variances print.

This report is sorted by item ID, staged date, lot ID, serial ID, storage area, and then storage location levels.

| Field or Control    |                    | Description                                                                          |
|---------------------|--------------------|--------------------------------------------------------------------------------------|
| Area, Lev 1, Lev 2. | , Lev 3, and Lev 4 | Identifies the material storage location of the reserved quantities in PHYSICAL_INV. |

| Field or Control           | Description                                                                                                    |
|----------------------------|----------------------------------------------------------------------------------------------------|
| Location Reserved Quantity | The total of reserved quantity from the material storage locations of the business unit. This is from the QTY_RESERVED field on the PHYSICAL_INV table. |

| Field or Control       | Description                                                                                                    |
|------------------------|----------------------------------------------------------------------------------------------------|
| Calc Reserved Quantity | The total quantity reserved to specific storage locations to fulfill demand lines in the DEMAND_PHYS_INV and SF_ISS_TRANSFER tables.  |
| Difference             | Displays any difference between the reserved quantity from the PHYSICAL_INV table and the DEMAND_PHYS_INV and SF_ISS_TRANSFER tables. |

## Issues History SQR Report (INS7150)

| Field or Control                              | Description                                                |
|-----------------------------------------------|------------------------------------------------------------|
| Monthly Avg                                   | The average monthly use of the item for the year reported. |
| YTD Qty Issued (year-to-date quantity issued) | The quantity of the item issued so far for the year.       |
| YTD Item Cost                                 | The total cost of the item so far for the year.            |
| Curr                                          | The currency associated with the year-to-date item cost.   |

## Item Usage Label SQR Report (INS6040)

| Field or Control           | Description                                                                                                    |
|----------------------------|----------------------------------------------------------------------------------------------------|
| Location Code/Par Location | The location that you selected for the label on the originating run control page.                                                                                                    |
| Unit of Measure            | The ordering UOM if the printing selection is Pick Batch ID or Order Number. If the printing selection is Par Location or Item ID, then this is the standard UOM defined for the item on the Define Item - General: Common page. |
| Quantity                   | Because the item usage labels are printed in the dispensing UOM the quantity is always <i>1</i> .                                                                                                    |

### Lot Composition BI Publisher Report (INX5576)

| Field or Control               | Description                                     |
|--------------------------------|-------------------------------------------------|
| Comp Lot ID (component lot ID) | The lot ID for the components of a parent item. |

| Field or Control                                                       | Description                                                                                                    |
|------------------------------------------------------------------------|----------------------------------------------------------------------------------------------------|
| Lot Availability Date                                                  | The date the lot became available for fulfillment in PeopleSoft Inventory or for consumption in PeopleSoft Manufacturing. |
| Lot Expiration Date                                                    | The Lot ID expiration date.                                                                                               |
| Comp Qty (component quantity) and Comp UOM (component unit of measure) | The number of components used in each parent item, and the corresponding UOM.                                             |
| Component ID                                                           | The item ID of a component used to build a parent item.                                                                   |
| From Production ID                                                     | The production ID from which this component was routed.                                                                   |
| InterUnit ID                                                           | The number assigned by the system for a receipt resulting from an interunit transfer event.                               |
| Production ID                                                          | The production ID for components manufactured or assembled using PeopleSoft Manufacturing.                                |
| Purchase Order                                                         | The purchase order that was received in PeopleSoft Purchasing.                                                            |
| Receiver ID, Receiver Line, and Recv No (receiver number)              | The receiver information for items received.                                                                              |
| RMA ID                                                                 | The RMA number associated with an internal issue or a receipt from a customer.                                            |
| RMA Line No (returned material authorization line number)              | The RMA line number associated with an item received from a customer.                                                     |
| Source Bus Unit (source business unit)                                 | The source business unit for a receipt resulting from an interunit transfer.                                              |

#### **Related Links**

Using Lot Trace and Lot Composition Inquiries and Reports

# Lot Retest/Expiration SQR Report (INS5450)

| Field or Control | Description                                                                                                    |
|------------------|----------------------------------------------------------------------------------------------------|
| Lot ID           | The identification number assigned to the lot upon its creation in PeopleSoft Manufacturing or receipt into PeopleSoft Purchasing or Inventory. |

| Field or Control  | Description                                                                                                    |
|-------------------|----------------------------------------------------------------------------------------------------|
| Status            | The lot status, defined on the Lot Control Information page.                                                       |
| Creation Date     | The date the lot was originally created.                                                                           |
| Availability Date | The date the lot becomes available for fulfillment or consumption, maintained on the Lot Control Information page. |
| Retest Date       | The date the lot should be retested. This information is maintained on the Lot Control Information page.           |
| Expiration Date   | The date the lot expires. This information is maintained on the Lot Control Information page.                      |

## Lot Trace BI Publisher Report (INX5575)

| Field or Control                            | Description                                                                                                    |
|---------------------------------------------|----------------------------------------------------------------------------------------------------|
| Parent/Output Item                          | The item ID of the parent or multiple-output item in which the item-lot combination was used.                             |
| Parent Lot ID                               | The lot ID for the parent item in which the item-lot combination was used.                                                |
| Lot Availability Date                       | The date the lot became available for fulfillment in PeopleSoft Inventory or for consumption in PeopleSoft Manufacturing. |
| Lot Expiration Date                         | The Lot ID expiration date.                                                                                               |
| Parent Qty (parent quantity) and Parent UOM | The number of parent item assemblies that were completed and the associated UOM.                                          |
| Production ID                               | The production ID for parent items manufactured or assembled using PeopleSoft Manufacturing.                              |
| RTV ID (return-to-vendor ID)                | The return-to-vendor ID for a return-to-vendor transaction.                                                               |
| RTV Line (return-to-vendor line)            | The return-to-vendor line number for a return-to-vendor transaction.                                                      |
| Serial ID                                   | The serial ID of the item, if applicable.                                                                                 |
| To Production ID                            | The production ID to which this component was directly routed.                                                            |

| Field or Control         | Description                                                   |
|--------------------------|---------------------------------------------------------------|
| Supplier and Supplier ID | The supplier name and ID for an return-to-vendor transaction. |

#### **Related Links**

Using Lot Trace and Lot Composition Inquiries and Reports

### Material Putaway Plan by Staging ID BI Publisher Report (INX3500)

For each item included in the staging ID, the report lists the following attributes:

- Item ID and dimensions.
- Lot ID and user ID of the person assigned to put the material away.
- Serial ID.
- Quantity and UOM.
- Putaway location, container ID, and comments entered for the item on the Putaway Detail page.
- Storage rules and hazard codes.

### **NAFTA Certificate Of Origin BI Publisher Report (OMX6112)**

| Field or Control          | Description                                                                                                    |
|---------------------------|----------------------------------------------------------------------------------------------------|
| Exporter Name and Address | The name, address, and tax identification number of the PeopleSoft Inventory business unit that shipped the stock.                                                                                                    |
| Blanket Period (DD/MM/YY) | This field is left blank.                                                                                                    |
| Producer Name and Address | The exporter's name and address (same information as above).                                                                                                    |
| Importer Name and Address | The name, address, and tax identification number of the ship to customer entered on the order. For an interunit transfer, this is the name and address of the in-transit ownership unit or the customer ID that you defined for intercompany processing on the InterUnit Ownership page. |
| Description of Good(s)    | The description of the harmonized tariff code entered for the items on the Build Bill of Lading - Export Details page.                                                                                                    |
| HS Tariff Classification  | The harmonized tariff code that you entered for the items shipped on the Build Bill of Lading - Export Details page.                                                                                                    |

| Field or Control     | Description                                                                                                    |
|----------------------|----------------------------------------------------------------------------------------------------|
| Preference Criterion | The preference criterion entered for this shipment on the Build Bill of Lading - Bill of Lading page.                                                                                                    |
| Producer             | The producer option that you selected for this shipment on the Build Bill of Lading - Bill of Lading page.                                                                                                    |
| Net Cost             | The net cost of the shipment.                                                                                                    |
| Country              | The country of origin.                                                                                                    |
| Quantity             | Displays the quantity that is expected to ship. If the certificate is created for demand lines that are in an earlier fulfillment state than <i>Shipped</i> , then the system is calculating the expected shipping quantity. This field displays:  • For unfulfilled demand lines, the quantity requested less the quantity backordered.  • For releasable and released demand lines, the planned release quantity.  This is the quantity reserved, promised, or allocated. For non-soft reserve, non ATP items, the override quantity is used if entered on the Shortage Workbench, a fulfillment engine EIP, or Fulfillment Workbench. |
|                      | For shipped or depleted demand lines, the quantity shipped (QTY_SHIPPED).                                                                                                    |

# **Negative Balance SQR Report (INS5300)**

| Field or Control                   | Description                                                                                                    |
|------------------------------------|----------------------------------------------------------------------------------------------------|
| Туре                               | The level at which the negative balance occurred. Values are: <i>Unit, Location</i> , or <i>Lot</i> .                                          |
| Qty Available (quantity available) | The negative quantity balance for the business unit, storage location (on-hand quantity minus allocated quantity), or itemlot combination.     |
| Qty Onhand (quantity on hand)      | The quantity on hand for the business unit or item-lot combination. This column appears only if the item is negative at the unit or lot level. |
| Qty Owned (quantity owned)         | The quantity owned by the business unit. This column appears only if the item is negative at the unit level.                                   |

| Field or Control                 | Description                                                                                                    |
|----------------------------------|----------------------------------------------------------------------------------------------------|
| Qty Reserved (quantity reserved) | The quantity reserved for the business unit. This column appears only if the item is negative at the unit level. |
| UOM                              | The standard UOM for the item, as defined on the Define Item - General: Common page.                             |
| Lot ID                           | For lot-controlled items, the identification number assigned to the lot.                                         |
| Area, Lev1, Lev2, Lev3, and Lev4 | The storage area and levels.                                                                                     |
| Container ID                     | The specific container for which the negative balance occurred.                                                  |
| Serial ID                        | The serial ID belonging to a serial-controlled item with a negative balance.                                     |
| Staged Dt (staged date)          | For staged date-controlled items, the staged date that you assigned to the item with a negative balance.         |

## Packing Slip SQR Report (INS6500)

Fields on this report include the following:

| Field or Control                       | Description                                                                                                    |
|----------------------------------------|----------------------------------------------------------------------------------------------------|
| Bill To                                | The address of the bill to customer.                                                                                                    |
| Ship To                                | The address of the ship to customer.                                                                                                    |
| Order Number                           | The material stock request or sales order number for the items on this packing slip.                                                                            |
| Ship Via                               | The shipment method for the order.                                                                                                    |
| FOB                                    | The freight terms code.                                                                                                    |
| Export                                 | If the shipment is an intercompany transfer that requires export shipping documentation, the word <i>export</i> appears to the right of the freight terms code. |
| Line-Sched (line and schedule numbers) | The line number and corresponding shipment schedule line number for the order.                                                                                  |

| Field or Control                                           | Description                                                                                                    |
|------------------------------------------------------------|----------------------------------------------------------------------------------------------------|
| Product Number/Description                                 | The item ID and corresponding description defined for the item on the Define Item - General: Common page.                                                                                                    |
| Actual Ship Date                                           | The date the order was actually shipped. If the packing slip is created for demand lines that are in an earlier fulfillment state than <i>Shipped</i> , then the system prints the schedule ship date or today's date if the schedule ship date is earlier than today.            |
| Qty Ordered (quantity ordered)                             | The quantity of the item that was ordered, expressed in the ordering UOM.                                                                                                    |
| Qty Shipped Base (quantity shipped base)                   | Displays the quantity that is expected to ship, expressed in the standard UOM. If the packing slip is created for demand lines that are in an earlier fulfillment state than <i>Shipped</i> , then the system is calculating the expected shipping quantity. This field displays: |
|                                                            | <ul> <li>For unfulfilled demand lines, the quantity requested less the quantity backordered.</li> <li>For releasable and released demand lines, the planned release quantity.</li> </ul>                                                                                          |
|                                                            | This is the quantity reserved, promised, or allocated. For non-soft reserve, non ATP items, the override quantity is used if entered on the Shortage Workbench, a fulfillment engine EIP, or Fulfillment Workbench.                                                               |
|                                                            | <ul> <li>For confirmed demand lines, the quantity picked.</li> <li>For shipped or depleted demand lines, the quantity shipped (QTY_SHIPPED).</li> </ul>                                                                                                    |
| Qty Backorder (quantity backordered)                       | The quantity of the item on backorder, expressed in the ordering UOM.                                                                                                    |
| Product Kit/Description                                    | If the item is part of a product kit, this field identifies the kit and its corresponding description.                                                                                                    |
| Kit Line Nbr (kit line number)                             | If the item is part of a product kit, this field identifies the kit line number assigned to the item.                                                                                                    |
| Storage Rule Description, Storage Temperature and Humidity | Storage rules information of the item.                                                                                                    |
| Manufacturer and Manufacturer Item ID                      | The item manufacturer information.                                                                                                    |
| Lot ID, Lot Expiration Date and Qty Shipped Base           | The lot information for the item.                                                                                                    |

| Field or Control  | Description                                                                                                    |
|-------------------|----------------------------------------------------------------------------------------------------|
| Notes or Comments | Comments or notes could be printed on the packing slip. This information can come from:                                                                                                    |
|                   | Inventory Comments: These comments are added directly to the material stock request in PeopleSoft Inventory.                                                                                                    |
|                   | These comments are limited to 254 characters.                                                                                                    |
|                   | Requisition Comments: These comments are from the PeopleSoft Purchasing system. If the demand line on this packing slip originated from a requisition then any comments on the requisition are printed here. Requisition header and ship-to comments are printed at the top of the packing slip. Requisition line comments are printed below each line.                                                                                                    |
|                   | The packing slip displays only the first five lines of requisition comments with a maximum of 100 characters per line. The number of actual characters printed may be less than 500 due to carriage returns.                                                                                                    |
|                   | A requisition comment only displays on the packing slip if you have selected the Send to supplier check box on the various comment pages within PeopleSoft Purchasing.                                                                                                    |
|                   | Sales Order Notes: These notes are from the PeopleSoft Order Management system. If the demand line on this packing slip was built from a sales order, then header, line, schedule, customer, or product notes can be printed here. Sales order header and customer notes are printed at the top of the packing slip. Sales order line, schedule and product notes are printed below each line. If a sales order has a product kit, select the Print Parent Product Notes check box on the Packing Slip run control page to display the parent product ID notes. |
|                   | Sales order notes are limited to 254 characters.                                                                                                    |
|                   | The notes only print if you have selected the packing list as one of the documents to print the note using the various note pages within PeopleSoft Order Management.                                                                                                    |

### **Picking Plan SQR Report (INS6000)**

The fields printed on the Picking Plan report and the order in which they appear vary according to your selections on the Setup Fulfillment-Order Release page, the Setup Fulfillment page, the Order Release Request process page, and the Additional Options page.

If you are using an electronic data collection system and you elected (on the Order Release Request process page) to create a picking extract file, that file is generated at the same time as the picking plan report. The picking extract file, which contains the same data as the picking plan, can be downloaded into an electronic data collection system that allows bar code picking.

Fields on this report include the following picking plan details:

| Field or Control                   | Description                                                                                                    |
|------------------------------------|----------------------------------------------------------------------------------------------------|
| DS (demand source)                 | The PeopleSoft application from which the order originated.                                                                                                    |
| SrcBU (source business unit)       | The business unit from which the order originated.                                                                                                    |
| Order No. (order number)           | The number assigned to the order upon its creation.                                                                                                    |
| Line                               | The order line associated with the order.                                                                                                    |
| Sched (schedule)                   | The schedule line number associated with the order.                                                                                                    |
| Location                           | The internal location receiving the order.                                                                                                    |
| Ship To                            | The customer to which the order line is being shipped.                                                                                                    |
| Item ID                            | The identification number assigned to the item.                                                                                                    |
| Carrier ID                         | The carrier transporting the order line.                                                                                                    |
| Ship Via                           | The shipment method.                                                                                                    |
| Qty Reserved                       | The item quantity reserved during the Reserve Materials process.                                                                                                    |
| Qty Requested (quantity requested) | The item quantity requested during order entry.                                                                                                    |
|                                    | Note: The quantity reserved appears on the Picking Plan report if soft reservation processing has been selected. The quantity requested appears on the report if soft reservation processing is inactive. |
| Priority                           | The priority ranking assigned to the order.                                                                                                    |
| Load ID                            | The load to which the order line is assigned.                                                                                                    |
| Route and Stop No. (stop number)   | The route and route stop to which the order line is assigned.                                                                                                    |
| Export                             | Indicates whether the shipment is an intercompany transfer requiring export shipping documentation. The field is <i>Y</i> for export shipments and <i>N</i> for shipments not being exported.             |
| ASRS ID                            | The automated storage and retrieval system ID assigned on the Material Storage Locations page.                                                                                                    |

| Field or Control                 | Description                                                                                                    |
|----------------------------------|----------------------------------------------------------------------------------------------------|
| Area, Lev1, Lev2, Lev3, and Lev4 | The material storage location.                                                                                                    |
| Total Weight                     | If you selected a weight UOM on the Setup Fulfillment page and if weights have been defined for the item, the total weight of the selected orders appears.                                               |
| Total Volume                     | If you selected a volume UOM on the Setup Fulfillment page and volumes have been defined for the item, the total volume of the selected orders appears.                                                  |
| Lot ID                           | The identification number assigned to a lot-controlled item.                                                                                                    |
| Availability Date                | Appears if the scheduled ship date for a lot-controlled item is before the date on which the lot becomes available for fulfillment. Availability date is maintained on the Lot Control Information page. |
| Expiration Date                  | Appears if the scheduled ship date for a lot-controlled item is after the date on which the lot expires. Expiration date is maintained on the Lot Control Information page.                              |
| Serial ID                        | The identification number assigned to a serial-controlled item.                                                                                                    |
| Configuration Code               | The identification number assigned to a configured item.                                                                                                    |

| Field or Control  | Description                                                                                                    |
|-------------------|----------------------------------------------------------------------------------------------------|
| Notes or Comments | Comments or notes could be printed on the picking plan. This information can come from:                                                                                                    |
|                   | Inventory Comments: These comments are added directly to the material stock request in PeopleSoft Inventory.                                                                                                    |
|                   | These comments are limited to 254 characters.                                                                                                    |
|                   | Requisition Comments: These comments are from the Peoplesoft Purchasing system. If the demand line on this picking plan originated from a requisition then any comments on the requisition are printed here. Requisition header and ship-to comments are printed at the top of the picking plan. Requisition line comments are printed below each line.                                       |
|                   | The picking plan displays only the first five lines of requisition comments with a maximum of 100 characters per line. The number of actual characters printed may be less than 500 due to carriage returns.                                                                                                    |
|                   | A requisition comment only displays on the picking plan if you have selected the Send to supplier check box on th various comment pages within PeopleSoft Purchasing.                                                                                                    |
|                   | Sales Order Notes: These notes are from the PeopleSoft Order Management system. If the demand line on this picking plan was built from a sales order, then header, line, schedule, customer, or product notes can be printed here. Sales order header and customer notes are printed a the top of the picking plan. Sales order line, schedule and product notes are printed below each line. |
|                   | Sales order notes are limited to 254 characters.                                                                                                    |
|                   | The notes only print if you have selected the picking plar as one of the documents to print the note using the variou note pages within PeopleSoft Order Management.                                                                                                    |

For each pick batch line, the Picking Plan report also indicates the quantity to pick (in the stocking UOM). You can record the actual picked quantity in the blank space to the right of this field.

If substitute items have been defined and are active for the business unit, a list of substitute items appears whenever there is insufficient quantity of the requested item to fulfill the order line. For each requested item with insufficient quantity, the report indicates which substitute items are available and the storage locations from which they can be picked.

If you have placed an order line on hold, an error message appears. You must remove the on-hold status of the order line before you can pick it.

Fields on this report include the following location summaries:

| Field or Control | Description                                                                                                    |
|------------------|----------------------------------------------------------------------------------------------------|
| Pick Zone        | If picking zones have been defined for the business unit, and if you elected on the Additional Options page to sort the location summary by zones, the zone to which the item is assigned appears. (This zone also appears on the basic Picking Plan report, assuming that zones have been defined and were used in the selection of a storage location from which to pick.) |
|                  | Note: It is possible to complete all of your picking using only the location summary; if you do so, however, you cannot view details such as picking errors or picking line, and schedule orders and notes. To see these details, you must print out a full Picking Plan report.                                                                                             |

#### Bar Code-Enabled Picking Plan

If you are using an electronic data collection system and you select the **Print Bar Code** option on the Setup Fulfillment-Electronic Fulfillment page or the Order Release Request-Additional Options page, bar codes appear for the pick batch ID and for each pick batch line. The fields listed on this version of the picking plan are the same as those that appear on the full picking plan.

**Note:** PeopleSoft SCM applications do not support the printing of bar codes from processes running on OS390 servers. You should run your SQRs that print barcodes on a process scheduler server that is running on a non-OS390 operation system.

#### **Related Links**

Canceling or Holding Orders Within PeopleSoft Inventory

**Understanding Lot Management** 

"Fulfilling Orders with Substitute Items" (PeopleSoft Managing Items)

### Picking Shortage SQR Report (INS6060)

| Field or Control                               | Description                                                                                                    |
|------------------------------------------------|----------------------------------------------------------------------------------------------------|
| Qty Avail (quantity available)                 | The total available quantity of the item in the business unit.                                                                                                 |
| Total Qty Requested (total quantity requested) | The sum of the net requested quantity on the approved, non-soft-reserved order lines that meet the parameters established on the Picking Shortage Report page. |
| Line                                           | The order line number.                                                                                                    |
| Sched (schedule)                               | The schedule line number.                                                                                                    |
| Dmnd (demand)                                  | The demand line number. A demand line number greater than <i>I</i> indicates a backorder line.                                                                 |

| Field or Control                                                                                         | Description                                                                                                    |
|----------------------------------------------------------------------------------------------------|----------------------------------------------------------------------------------------------------|
| Ship To                                                                                                  | The ship to customer ID and description.                                                                                                    |
| Sched Ship (scheduled ship date)                                                                         | The date the order line is scheduled to ship.                                                                                                    |
| Qty Requested (quantity requested)/ Qty to Pick (Order UOM) (quantity to pick, in order unit of measure) | The quantity originally requested on the order line appears in the item's order UOM. If the quantity to pick has been adjusted on the Shortage Workbench or if the Reserve Materials process has partially promised an ATP-reserved order line that does not allow backorders, this value also appears in the ordering UOM. |
| Allow Partial Qty (allow partial quantity)                                                               | The setting of the order's partial quantity option appears: $Y$ (yes) or $N$ (no). If an order line does not allow partial quantities, you cannot adjust the quantity to pick.                                                                                                    |

### Putaway Plan SQR Report (INS3500)

The Putaway Plan report lists the following attributes for each item:

Note: PeopleSoft Product Configurator is deprecated and related fields no longer used.

- Putaway Plan line number.
- Item ID, description, and dimensions.
- Lot ID and user ID of the person assigned to put the material away.
- Serial ID.
- Quantity and UOM.
- Putaway location, container ID, and putaway comments entered for the item.
- Storage rules and hazard codes.
- Staging ID and staged date.
- Receiver ID, receiver line, and Kanban ID (applicable if PeopleSoft Flow Production is installed).
- Bar code (only prints if you selected the **Print Bar Code** option on the Putaway Plan page).

**Note:** PeopleSoft SCM applications do not support the printing of bar codes from processes running on OS390 servers. You should run your SQRs that print barcodes on a process scheduler server that is running on a non-OS390 operation system.

# Reconciliation SQR Report (INS5050)

| Field or Control                                                 | Description                                                                                                    |
|------------------------------------------------------------------|----------------------------------------------------------------------------------------------------|
| Counting Event ID                                                | The number identifying the counting event for which you ran the Reconciliation report.                            |
| Print if Percent Error >= [x] and Dollar Error >= [y]            | The reconciliation tolerance for the counting event, as specified on the Counting Event Header page.              |
| Item                                                             | The identifying number and description of the item.                                                               |
| Staged                                                           | For staged date-controlled items, the staged date assigned to the item.                                           |
| Area, Lev1, Lev2, Lev3, and Lev4                                 | The storage location.                                                                                             |
| Serial ID                                                        | The serial ID belonging to a serial-controlled item.                                                              |
| Lot ID                                                           | For lot-controlled items, the identification number assigned to the lot.                                          |
| Container                                                        | The container ID, if the item is stored in a container.                                                           |
| System Qty (system quantity)                                     | The quantity currently maintained by PeopleSoft Inventory in PHYSICAL_INV.qty_base.                               |
| Count Qty/Count Date & Time (count quantity/count date and time) | The count quantity, converted to the standard UOM, and the date and time the count data was collected.            |
| Percent Error                                                    | The percentage error between the count quantity and the system quantity.                                          |
| Current \$ Error (current US dollar error)                       | The cost difference between the count quantity and the system quantity.                                           |
| Hist % Error (historical percentage error)                       | The average percentage error for the counting event item record when it was included in previous counting events. |

#### **Related Links**

<u>Understanding Inventory Material Storage Structures</u> <u>Defining Item Quantities</u>

# Replenishment Register BI Publisher Report (INX5500)

| Field or Control              | Description                                                                                                    |
|-------------------------------|----------------------------------------------------------------------------------------------------|
| Replenish ID                  | The replenishment identifier generated by the PeopleSoft Inventory processes.                                     |
| Replenish Type                | The PeopleSoft Inventory process that created the replenishment request, either reorder point or ad hoc.          |
| Demand Src (demand source)    | For ad hoc replenishment, the demand source of the stock request that generated the replenishment request.        |
| Src BU (source business unit) | For ad hoc replenishment, the source business unit of the stock request that generated the replenishment request. |
| Order No (order number)       | For ad hoc replenishment, the order number of the stock request that generated the replenishment request.         |

#### **Related Links**

Creating and Modifying Replenishment Requests

## **Shippers Export Declaration BI Publisher Report (OMX6113)**

| Field or Control                                    | Description                                                                                                    |
|-----------------------------------------------------|----------------------------------------------------------------------------------------------------|
| 1a. Exporter                                        | The name and address of the PeopleSoft Inventory business unit that shipped the stock.                                                          |
| Date of Exportation                                 | The actual shipment date.                                                                                                    |
| Bill of Lading/Air WayBill No. (air waybill number) | The bill of lading identification number.                                                                                                    |
| b. Exporter's EIN (IRS) No.                         | The tax identification number of the PeopleSoft Inventory business unit that shipped the stock.                                                 |
| c. Parties To Transaction                           | Enter <i>Y</i> or <i>N</i> in the <b>Parties to Transaction</b> field on the Build Bill of Lading - Export Info page to mark the Yes or No box. |
| 4a. Ultimate Consignee                              | The ultimate consignee that you defined on the Build Bill of Lading - Export Info page.                                                         |
| b. Intermediate Consignee                           | The intermediate consignee that you defined on the Build Bill of Lading - Export Info page.                                                     |

| Field or Control                      | Description                                                                                                    |
|---------------------------------------|----------------------------------------------------------------------------------------------------|
| 5. Forwarding Agent                   | The forwarding agent that you defined on the Build Bill of Lading - Export Info page.                                                                                                 |
| 6. Point (State) of Origin or FTZ No. | The point of origin state that you defined on the Build Bill of Lading - Export Info page.                                                                                            |
| 7. Country of Ultimate Destination    | The destination country that you entered on the Build Bill of Lading - Export Info page.                                                                                              |
| 8. Loading Pier                       | The loading pier that you defined on the Build Bill of Lading - Export Info page.                                                                                                    |
| 9. Mode of Transport                  | The ship via code that you entered as the mode of transportation on the Build Bill of Lading - Export Info page.                                                                      |
| 10. Exporting Carrier                 | The carrier that you entered as the exporting carrier on the Build Bill of Lading - Export Info page.                                                                                 |
| 11. Port of Export                    | The port of export that you defined on the Build Bill of Lading - Export Info page.                                                                                                   |
| 12. Port of Unloading                 | The port of unloading that you defined on the Build Bill of Lading - Export Info page.                                                                                                |
| 13. Containerized                     | If you selected the <b>Containerized</b> option on the Build Bill of Lading - Export Info page, the <b>Yes</b> check box is selected; otherwise, the <b>No</b> check box is selected. |

Fields on this schedule include the following Schedule B description of commodities:

| Field or Control            | Description                                                                                                    |
|-----------------------------|----------------------------------------------------------------------------------------------------|
| D/F (16) (domestic/foreign) | This field indicates whether the goods are domestic or foreign.                                                                    |
| Schedule B Number (17)      | For each item shipped, this section defines the harmonized tariff code and code description on the Build Bill of Lading component. |
| Check Digit                 | This field is left blank.                                                                                                    |

| Field or Control                   | Description                                                                                                    |
|------------------------------------|----------------------------------------------------------------------------------------------------|
| Quantity - Schedule B Unit(s) (18) | The quantity shipped, as entered in the Build Bill of Lading component.                                                                                                    |
|                                    | Displays the quantity that is expected to ship. If the report is created for demand lines that are in an earlier fulfillment state than <i>Shipped</i> , then the system is calculating the expected shipping quantity. This field displays: |
|                                    | For unfulfilled demand lines, the quantity requested less the quantity backordered.                                                                                                    |
|                                    | For releasable and released demand lines, the planned release quantity.                                                                                                    |
|                                    | This is the quantity reserved, promised, or allocated. For non-soft reserve, non ATP items, the override quantity is used if entered on the Shortage Workbench, a fulfillment engine EIP, or Fulfillment Workbench.                          |
|                                    | For confirmed demand lines, the quantity picked.                                                                                                    |
|                                    | For shipped or depleted demand lines, the quantity shipped (QTY_SHIPPED).                                                                                                    |
| Shipping Weight (Kilos) (19)       | The shipping weight from the Build Bill of Lading component, converted into kilograms.                                                                                                    |

# **Shipping Document BI Publisher Report (INX6503)**

| Field or Control                    | Description                                                                                                    |
|-------------------------------------|----------------------------------------------------------------------------------------------------|
| Origin                              | The address of the business unit shipping the material.                                                                                                    |
| Destination                         | The address to which the material should be shipped. For internal orders, this is the location code; for external orders, it's the customer ship to address; and for interunit orders, it's the destination business unit. |
| <b>Business Unit</b>                | The PeopleSoft Inventory business unit shipping the items.                                                                                                    |
| Shipping ID                         | The identification number assigned to the shipment.                                                                                                    |
| Ship Line No (shipping line number) | The line number assigned to each item in the shipping ID. If the shipment is an intercompany transfer requiring export shipping documentation, the word <i>export</i> appears next to the shipping line number.            |

| Field or Control                                                                     | Description                                                                                                    |
|--------------------------------------------------------------------------------------|----------------------------------------------------------------------------------------------------|
| Order Number/InterUnit ID                                                            | A shipping line is created by attaching an MSR order line to the shipment using the Shipping/Issues component. The order number is the number of the original stock request. If the stock request is for an interunit transfer, the interunit ID assigned by the system also prints.                                   |
| <b>Demand Src/Source BU</b> (demand source/source business unit)                     | The PeopleSoft application and business unit from which the order originated.                                                                                                    |
| Order Line                                                                           | The stock request order line associated with this shipping line number.                                                                                                    |
| Schedule Line/Reason Code                                                            | The stock request shipment schedule line associated with this shipping line number and the reason code recorded for shipment.                                                                                                    |
| Ship Date/Ship Time                                                                  | The date and time of shipment assigned to this shipping line by the Shipping/Issues component. If the report is created for demand lines that are in an earlier fulfillment state than <i>Shipped</i> , then the system prints the schedule ship date or today's date if the schedule ship date is earlier than today. |
| Item ID/Description                                                                  | The identification number and description assigned to the item.                                                                                                    |
| <b>Qty Shipped - Ordering UOM</b> (quantity shipped in the ordering unit of measure) | The quantity of the item that was shipped, expressed in the ordering UOM.                                                                                                    |
| <b>Qty Shipped - Shipping UOM</b> (quantity shipped in the shipping unit of measure) | The quantity of the item that was shipped, expressed in the shipping UOM. This value only appears if it is different from the ordering UOM.                                                                                                    |
|                                                                                      | For both the Quantity Shipped fields above, the quantity might be the expected shipment quantity. If the shipping document report is created for demand lines that are in an earlier fulfillment state than <i>Shipped</i> , then the system is calculating the expected shipping quantity. This field displays:       |
|                                                                                      | For unfulfilled demand lines, the quantity requested less the quantity backordered.                                                                                                    |
|                                                                                      | For releasable and released demand lines, the planned release quantity.                                                                                                    |
|                                                                                      | This is the quantity reserved, promised, or allocated. For non-soft reserve, non ATP items, the override quantity is used if entered on the Shortage Workbench, a fulfillment engine EIP, or Fulfillment Workbench.                                                                                                    |
|                                                                                      | For confirmed demand lines, the quantity picked.                                                                                                    |
|                                                                                      | <ul> <li>For shipped or depleted demand lines, the quantity<br/>shipped (QTY_SHIPPED).</li> </ul>                                                                                                    |

| Field or Control | Description                                                                                                    |
|------------------|----------------------------------------------------------------------------------------------------|
| Contract ID      | The supplier's contract ID.                                                                                                    |
| Route/Route Stop | The transportation route and route stop assigned to the shipment. These codes only appear if the business unit in which the order originated uses routes. |

## **Shipping Manifest SQR Report (INS6200)**

| Field or Control                                                       | Description                                                                                                    |
|------------------------------------------------------------------------|----------------------------------------------------------------------------------------------------|
| Ship From                                                              | The PeopleSoft Inventory business unit and address from which the shipment was sent.                                                                                                    |
| Carrier                                                                | The carrier transporting the shipment.                                                                                                    |
| Bill of Lading No (bill of lading number)                              | Indicates which bills of lading are included in the shipping manifest.                                                                                                    |
| Consign To                                                             | The shipment destination (ship to customer or location) that you entered on the order.                                                                                                    |
| Quantity/UOM                                                           | The quantity shipped, expressed in the shipping UOM.                                                                                                    |
| Commodity Code/Harmonized Tariff Cd (harmonized tariff code)           | The commodity or tariff code that you entered in the Build Bill of Lading component. Domestic bills of lading have commodity codes (that you defined on the Commodity Code page); export bills of lading have harmonized tariff codes (that you defined on the Harmonized Tariff Code page). |
| Shipment Weight/UOM                                                    | The shipping weight that you entered in the Build Bill of Lading component.                                                                                                    |
| Shipment Volume/UOM                                                    | The shipping volume that you entered in the Build Bill of Lading component.                                                                                                    |
| Total Quantity Shipped, Total Weight Shipped, and Total Volume Shipped | The total quantity, weight, and volume shipped for all items on the shipping manifest.                                                                                                    |

## **Slow Moving Inventory SQR Report (INS5200)**

| Field or Control                               | Description                                                                             |
|------------------------------------------------|-----------------------------------------------------------------------------------------|
| Qty Onhand (quantity on hand)                  | The total on-hand quantity for the item at the business unit level.                     |
| Onhand Value                                   | The current value of the total on-hand quantity at the business unit level.             |
| # of Dmd Trans (number of demand transactions) | The total number of demand transactions for the item during the specified date range.   |
| # of Dmd Units (number of demand units)        | The total number of units transacted to fulfill demand during the specified date range. |
| Total Dmd Value (total demand value)           | The value of the total transacted demand for the specified date range.                  |
| # of Sup Trans (number of supply transactions) | The total number of supply transactions for the item during the specified date range.   |
| # of Sup Units (number of supply units)        | The total number of units received to fulfill supply requests.                          |
| Total Sup Value (total supply value)           | The value of the total transacted supply for the specified date range.                  |

## Stock Status SQR Report (INS5400)

| Field or Control          | Description                                                                                                    |
|---------------------------|----------------------------------------------------------------------------------------------------|
| Status                    | The item's current status                                                                                                 |
| Inv Item (inventory item) | Indicates whether the item is an inventory item: $Y(yes)$ or $N$ (no).                                                    |
| Item Group                | The group to which the item is assigned.                                                                                  |
| Item Family               | The family to which the item is assigned.                                                                                 |
| Source                    | The source code for how the item is supplied: Make, Buy, Floor Stock, Expense, or Service.                                |
| Leadtime                  | The average amount of time between the date that an order is received for the item and the date that the item is shipped. |

| Field or Control                                                                   | Description                                                                                                    |
|------------------------------------------------------------------------------------|----------------------------------------------------------------------------------------------------|
| Safety Stock                                                                       | The amount of safety stock required to be kept on hand for the item.                                                                                                    |
| Qty Available (quantity available)/ Qty Onhand (quantity onhand)                   | The first line indicates the quantity available in the business unit; the second line indicates the quantity on hand in the business unit.                                                                                                    |
| <b>Qty Intransit</b> (quantity intransit)/ <b>Qty Reserved</b> (quantity reserved) | The first line indicates the quantity of the item in transit to the business unit (if it is specified as the ownership business unit for interunit transfers); the second line indicates the quantity of the item reserved at the business unit level. |

# **Storage Locations SQR Report (INS2000)**

| Field or Control                                    | Description                                                                                                    |
|-----------------------------------------------------|----------------------------------------------------------------------------------------------------|
| Area, Lev1, Lev2, Lev3, and Lev4                    | The storage location.                                                                                                    |
| Status                                              | The storage location's status, as defined on the Material Storage Locations page. The options are <i>Hold</i> or <i>Open</i> .                                                                      |
| Closed                                              | Indicates whether the location has been marked as closed (Y) or open (N) on the Material Storage Locations page.                                                                                    |
| Loc Type (location type)                            | The storage location type, as specified on the Material Storage Locations page. Establish storage location type codes on the Storage Location Types page.                                           |
| Wt Cap (weight capacity)                            | The maximum weight for the storage location type, as specified on the Material Storage Locations page.                                                                                              |
| ASRS ID (automatic storage and retrieval system ID) | The automated storage and retrieval system ID, as assigned on the Material Storage Locations page.                                                                                                  |
| Cntr Type (container type)                          | The type of container allowed in the storage location, as specified on the Material Storage Locations page. If no container type is specified, any type of container can be stored in the location. |
| Dim UOM (dimensions unit of measure)                | The UOM for the location's height, length, and width, as defined on the Inventory Options page.                                                                                                    |
| Height, Width, and Length                           | The dimensions of the storage location, as specified on the Material Storage Locations page.                                                                                                    |

| Field or Control                    | Description                                                                                                    |
|-------------------------------------|----------------------------------------------------------------------------------------------------|
| Non Own                             | Indicates whether the location stores owned items (N), or non-owned or consigned items (Y), as specified on the Material Storage Locations page.                                                                                                    |
| Nett (nettable)                     | Indicates whether the location stores items that are nettable ( <i>Y</i> ) or non-nettable ( <i>N</i> ), as specified on the Material Storage Locations page.                                                                                                    |
| Susp (suspended)                    | Indicates whether processing of items at this location has been suspended (Y) or not (N), as specified on the Material Storage Locations page.                                                                                                    |
| Phys Cyc (physical cycle)           | Indicates whether the Phys/Cyc option (which signals that the location is undergoing a physical count) has been toggled on (Y) or off (N) on the Material Storage Locations page. If toggled on (Y), PeopleSoft Inventory makes the storage location unavailable for putaway, transfers and picking. |
| Insp Loc (inspection location)      | Indicates whether inspections occur at this location, as specified on the Material Storage Locations page.                                                                                                    |
| WIP Loc (work-in-progress location) | Indicates whether the location is a work-in-progress location, as specified on the Material Storage Locations page.                                                                                                    |

#### **Related Links**

Establishing Putaway and Picking Zones Storage Areas Page

### **Pegging Exception Report (INS9095)**

Use this report to produce the information on pegging exceptions.

#### **Related Links**

"Pegging Exception Report Page" (PeopleSoft Supply Chain Management Common Information)

### **US Certificate of Origin BI Publisher Report (OMX6111)**

| Field or Control    | Description                                                                            |
|---------------------|----------------------------------------------------------------------------------------|
| Exporter            | The name and address of the PeopleSoft Inventory business unit that shipped the stock. |
| Date of Exportation | The actual shipment date.                                                              |

| Field or Control               | Description                                                                                                    |
|--------------------------------|----------------------------------------------------------------------------------------------------|
| Bill of Lading/Air WayBill No. | The bill of lading identification number.                                                                                                    |
| Consigned To                   | The name and address of the ship to customer that you entered on the order. For an interunit transfer, this is the name and address of the in-transit ownership unit or the customer ID defined for intercompany processing on the InterUnit Ownership page. |
| Notify: Intermediate Consignee | The intermediate consignee that you defined on the Build Bill of Lading - Export Info page.                                                                                                    |
| Forwarding Agent               | The forwarding agent that you defined on the Build Bill of Lading - Export Info page.                                                                                                    |
| Country of Origin              | The point of origin that you defined on the Build Bill of Lading - Export Info page.                                                                                                    |
| Mode of Transport              | The ship via code that you entered on the Build Bill of Lading - Export Info page.                                                                                                    |
| Exporting Carrier              | The carrier that you entered on the Build Bill of Lading - Export Info page.                                                                                                    |
| Port of Export                 | The port of export that you defined on the Build Bill of Lading - Export Info page.                                                                                                    |
| Port of Unloading              | The port of unloading that you defined on the Build Bill of Lading - Export Info page.                                                                                                    |
| Containerized                  | If you selected the <b>Containerized</b> option on the Build Bill of Lading - Export Info page, the <b>Yes</b> check box appears selected; otherwise, the <b>No</b> check box appears selected.                                                              |
| Description                    | The commodity or harmonized tariff code and description for each item.                                                                                                    |

| Field or Control | Description                                                                                                    |
|------------------|----------------------------------------------------------------------------------------------------|
| Quantity         | Displays the quantity that is expected to ship, as entered on the Build Bill of Lading component. If the certificate is created for demand lines that are in an earlier fulfillment state than <i>Shipped</i> , then the system is calculating the expected shipping quantity. This field displays: |
|                  | For unfulfilled demand lines, the quantity requested less the quantity backordered.                                                                                                    |
|                  | For releasable and released demand lines, the planned release quantity.                                                                                                    |
|                  | This is the quantity reserved, promised, or allocated. For non-soft reserve, non ATP items, the override quantity is used if entered on the Shortage Workbench, a fulfillment engine EIP, or Fulfillment Workbench.                                                                                 |
|                  | For confirmed demand lines, the quantity picked.                                                                                                    |
|                  | For shipped or depleted demand lines, the quantity shipped (QTY_SHIPPED).                                                                                                    |
| Shipping Weight  | The shipping weight from the Build Bill of Lading component.                                                                                                    |

### **Utilization Type Calculation Summary SQR Reports (INS5100)**

You cannot print all of the rule parameters on the Utilization Type Calculation Summary report as shipped. For the rare instances in which you use all of the utilization rules for your calculations, modify the format of the Utilization Type Calculation Summary report.

Utilization Type Calculation Summary report (INS5100)

Fields on this report include the following:

| Field or Control      | Description                                                                                                    |
|-----------------------|----------------------------------------------------------------------------------------------------|
| Utilization Group     | Currently, only the cycle counting utilization group (CYCL) is available.                                                                                                    |
| Update                | Y indicates that you ran the Utilization Type Calculation process in Update mode and that the utilization type changes documented in the report were applied to the records in the item tables. N indicates that the results of the calculation were generated for reporting purposes only and have not been applied to the item tables. |
| Historical Start Date | The date specified on the Utilization Type Calculation page to use with any utilization rules that calculate historical quantities or amounts over a period of time. This field appears only if one or more historical rule parameters were used to determine the utilization type classifications.                                      |

| Field or Control              | Description                                                                                                    |
|-------------------------------|----------------------------------------------------------------------------------------------------|
| Forecast Horizon Date         | The date specified on the Utilization Type Calculation Process page to use with forecasted quantity and forecasted amount rules. This field appears only if one or more of the forecast rule parameters were used to determine the utilization type classifications.                                                      |
| Forecast Set                  | The set specified on the Utilization Type Calculation Process page to use with forecasted quantity and forecasted amount rules. This field appears only if one or more of the forecast rule parameters were used to determine the utilization type classifications.                                                       |
| # of Items Assigned           | The number of items assigned to each utilization type, as calculated during the last run of the Utilization Type Calculation process. The total number of items assigned is reported.                                                                                                    |
| % of Total Items              | The percentage of the total items represented by each row of the # of Items Assigned column.                                                                                                    |
| Cycle Counts / Year           | The number of cycle counts scheduled for each utilization type as defined by the cycle interval that you specified on the Counting Event Setup - Utilization Types page in the Counting Event Setup component. The number of cycle counts is calculated by dividing 365 days by the number of days in the cycle interval. |
| Total # of Item Counts / Year | The total number of item counts that you will perform for the year on the basis of the utilization type assignments. Calculate this value by summing the # of Items Assigned multiplied by the Cycle Counts/Year for each utilization type.                                                                               |

Utilization Type Calculation Detail report (INS5100)

Fields on this report include the following:

| Field or Control  | Description                                                                                                    |
|-------------------|----------------------------------------------------------------------------------------------------|
| Utilization Group | Currently, only the cycle counting utilization group (CYCL) is available.                                                                                                    |
| Update            | Y indicates that you ran the Utilization Type Calculation process (INPEUTIL) in <i>Update</i> mode and that the utilization type changes documented in the report were applied to the records in the item tables. N indicates that the results of the calculation were generated for reporting purposes only and have not been applied to the item tables. |

| Field or Control             | Description                                                                                                    |
|------------------------------|----------------------------------------------------------------------------------------------------|
| Historical Start Date        | The date specified on the Utilization Type Calculation page to use with any utilization rules that calculate historical quantities or amounts over a period of time. This field appears only if one or more historical rule parameters were used to determine the utilization type classifications.                                                                                                    |
| Forecast Horizon Date        | The date that you specified on the Utilization Type Calculation page to use with forecasted quantity and forecasted amount rules. This field appears only if one or more of the forecast rule parameters were used to determine the utilization type classifications.                                                                                                    |
| Forecast Set                 | The set that you specified on the Utilization Type Calculation page to use with forecasted quantity and forecasted amount rules. This field appears only if one or more of the forecast rule parameters were used to determine the utilization type classifications.                                                                                                    |
| Util Type (utilization type) | The utilization type calculated for the item. The report sorts the records alphabetically by utilization type, listing the corresponding item IDs in ascending order.                                                                                                    |
| Item                         | The item ID for which the utilization type was calculated. The report sorts the records alphabetically by utilization type, listing the corresponding item IDs in ascending order.                                                                                                    |
| Quantity Onhand              | The system on-hand balance for the inventory item.                                                                                                    |
| Unit Cost                    | <ul> <li>The unit cost for the item. The unit cost is derived as follows:</li> <li>For non-cost items, the unit cost is zero.</li> <li>For perpetual average cost items, the unit cost is the most current unit cost in the Perpetual Average Cost table (CM _PERPAVG_COST.CM_UNIT_COST).</li> <li>For periodic average cost items, the unit cost is the default average cost for the business unit (BU_ITEMS_INV. AVERAGE_COST).</li> <li>For standard cost items, the unit cost is derived by summing the effective-dated costs from all cost elements for the item except those belonging to Transaction Groups 030 through 039 (Issues and Shipments).</li> <li>The sum of CM_STDCOSTD_VW.TL_COST and CM_STDCOSTD_VW.LL.COST.</li> <li>For actual cost items, the unit cost is the default actual cost for the business unit (BU_ITEMS_INV.DFLT_ACTUAL_COST).</li> </ul> |

| Field or Control                           | Description                                                                                                    |
|--------------------------------------------|----------------------------------------------------------------------------------------------------|
| Stock Type                                 | The stock type is set up on the Define Item - General: Classifications page.                                                                                      |
| Source Cd (source code)                    | Indicates whether the item was made, bought, or used as floor stock. Set up an item's source code on the Define Business Unit Item - Manufacturing: General page. |
| Classification Information                 | The classification values that led to the assignment of the utilization type.                                                                                     |
| Prev Util Type (previous utilization type) | The previous utilization type of the item before you ran the Utilization Type Calculation process.                                                                |